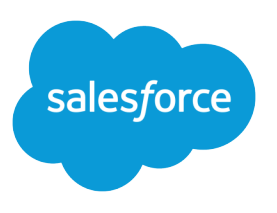

# Experience Cloud

Salesforce, Summer '24

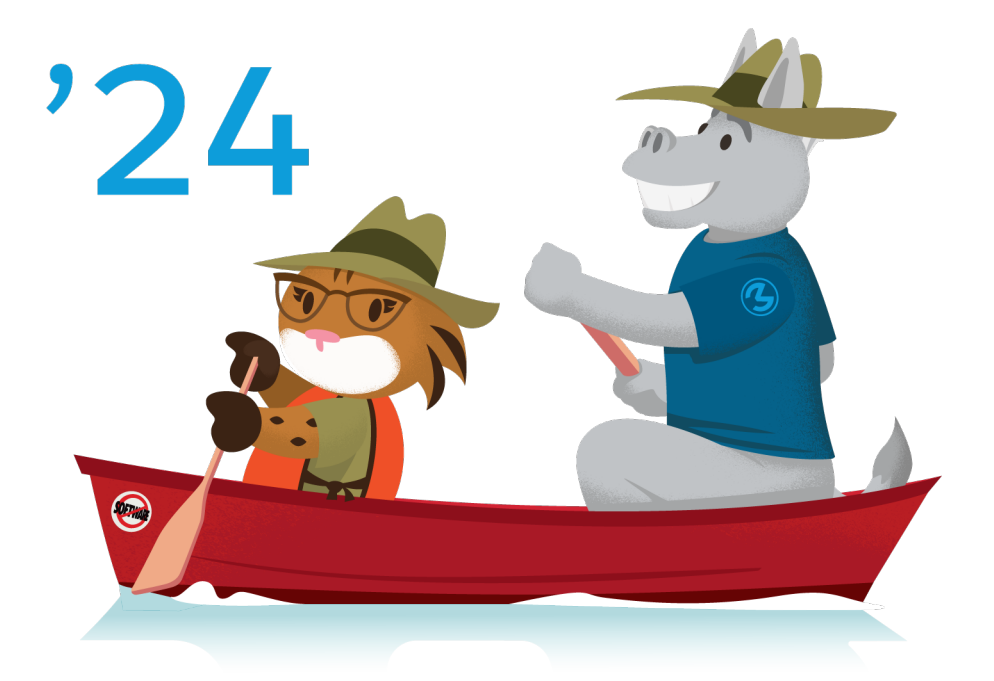

最終更新日: 2024/06/14

**本書の英語版と翻訳版で相違がある場合は英語版を優先するものとします。**

© Copyright 2000–2024 Salesforce, Inc. All rights reserved. Salesforce **およびその他の名称や商標は、**Salesforce, Inc. **の登録商標です。本ドキュメントに記載されたその他の商標は、各社に所有権があります。**

# 目次

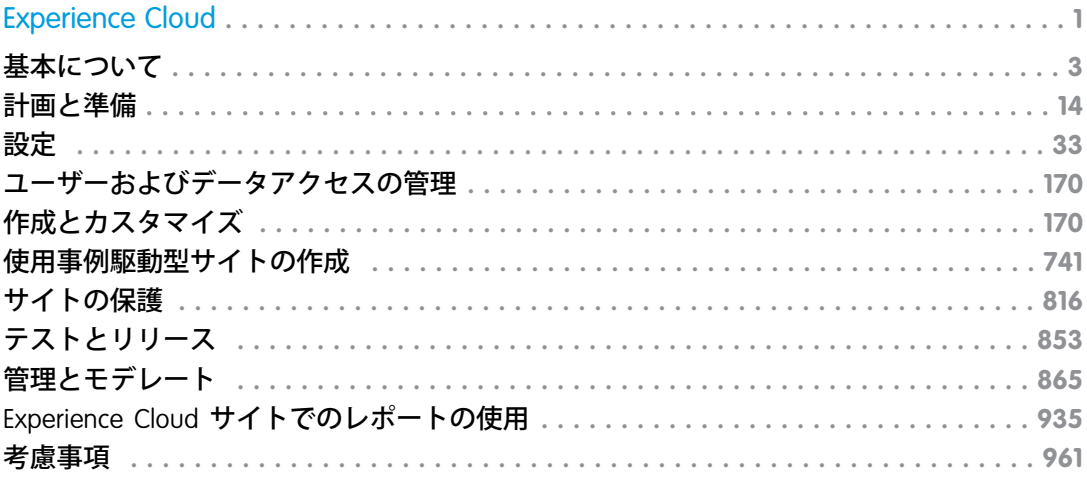

# <span id="page-4-0"></span>Experience Cloud

Salesforce Experience Cloud **サイトを使用すると、顧客、パートナー、従業員など、 ビジネスプロセスにとって重要な人々と情報を共有したり、コラボレーション したりするためのブランド設定されたデジタルエクスペリエンスを作成できま す。ポータル、ヘルプフォーラム、サポートコミュニティなどさまざまな呼び 方がありますが、**Experience Cloud **サイトは、仕事をしていく上で重要な人々とつ ながることができる、すばらしい場所です。**

**さまざまな目的で組織内に複数のサイトを作成し、それらのサイト間をシーム レスに移行できます。たとえば、**Experience Cloud **サイトを使用して、次のことを 実行できます。**

- **• 従業員と流通業者、再販業者、納入業者を接続し、販売を促進する**
- **• 顧客から回答を得られる一元的な場所を用意することにより、世界クラスの サービスを提供する**
- **• 今後のイベントを促進し、ソーシャルリスニング、コンテンツ、エンゲージ メント、およびワークフローをすべて** 1 **か所で管理する**

Experience Cloud **を使用するさまざまな方法についての詳細は、次の動画をご覧ください。**

#### エディション

使用可能なインター フェース: Salesforce Classic ([使用できない組織もあり](https://help.salesforce.com/s/articleView?id=sf.overview_edition_lex_only.htm&language=ja) [ます](https://help.salesforce.com/s/articleView?id=sf.overview_edition_lex_only.htm&language=ja)) および Lightning Experience の両方

使用可能なエディション: **Enterprise** Edition、 **Performance** Edition、 **Unlimited** Edition、および **Developer** Edition

**■**【[ビデオを見る](https://salesforce.vidyard.com/watch/uAW4WM6EvmKsetukJbd7TH)

#### Experience Cloud **[の基本について](#page-6-0)**

**従業員、顧客、パートナーのためのデジタルエクスペリエンスとブランド空間の作成に** Experience Cloud **が どのように役立つかを確認します。コードをほとんど使用することなく、必要なカスタマイズレベルでサ イト、ポータル、およびフォーラムを構築できます。または、コードを使用することに慣れている場合は、 プログラムでこれらを作成できます。**

#### Experience Cloud **[実装の計画と準備](#page-17-0)**

Experience Cloud **は柔軟かつ強力な機能で構成されています。これらの機能をさまざまな方法で組み合わせ て、ポータル、ヘルプセンター、またはモバイルアプリケーションにかかわらず必要なデジタルエクスペ リエンスを提供できます。構築をすぐに開始したいと思うかもしれませんが、生産性の高い有益なサイト を提供するために必要な機能の組み合わせについて時間をかけて検討することをお勧めします。計画のす べての側面を説明することはできませんが、全体的な計画を作成するときに考慮し、調査し、組み込むべ きいくつかの主要な領域について以下のトピックで説明します。**

#### Experience Cloud **[サイトの組織の設定](#page-36-0)**

**最初の** Experience Cloud **サイトを設定する前に、**Salesforce **の** [**設定**] **でいくつかのタスクを実行し、組織で顧客 向けサイトとパートナー向けサイトを準備します。デジタルエクスペリエンスの有効化から、適切な組織 設定の選択にいたるまで、ここで説明します。組織で** Experience Cloud **サイトを準備するときに実行する手 順は、**Commerce Cloud**、**Financial Services Cloud**、**Health Cloud**、**Work.com **のサイトの設定時に実行する手順と同 じです。**

#### **[ユーザーおよびデータアクセスの管理](#page-173-0)**

**最も重要な管理タスクの** 1 **つは、ユーザーの設定と管理です。**Salesforce **には、**Experience Cloud **パートナー、 顧客、およびゲストユーザーにデータへの適切なアクセス権が付与されるように支援するさまざまな機能 およびツールが用意されています。**

#### Experience Cloud **[サイトの構築とカスタマイズ](#page-173-1)**

**事前設定されたいくつかのテンプレートの中から選択してサイトを作成します。続いて、ニーズに合わせ てサイトをカスタマイズして、ブランドに合わせます。**

#### **[使用事例駆動型サイトの作成](#page-744-0)**

**セルフサービスサイトを作成しているか、パートナーベンダーサイトを作成しているかに関係なく、**Experience Cloud **にはニーズに合わせて適切なソリューションが用意されています。**

#### [Experience Cloud](#page-819-0) **サイトの保護**

**クリックジャック保護の有効化、ユーザーの認証、データの暗号化、**CSP **と** Lightning Locker **を使用したコン ポーネントの悪意のあるリソースや脆弱性の保護により、**Experience Cloud **サイトのセキュリティを強化でき ます。これらのオプションを使用すると、必要な外部ソースを使用しながらサイトのセキュリティを維持 できます。また、さまざまな設定と権限を使用して、データと顧客データを保護し、サイトを公開してゲ ストユーザーと共有できます。**

#### Sandbox **[から本番組織への](#page-856-0)** Experience Cloud **サイトのリリース**

**本番組織にリリースする前に、テスト環境** (Sandbox **など**) **で** Experience Cloud **サイトを作成、カスタマイズ、 テストすることをお勧めします。テストが完了したら、変更セットかメタデータ** API **を使用して、ある組織 から別の組織へサイトを移行できます。いくつかの要因に応じて、変更セットを使用するかメタデータ** API **を使用するかを決定します。移行する変更の複雑さ、開発者ツールの使いやすさ、使用しているアプリケー ションライフサイクル管理** (ALM) **モデルなどを考慮します。**

#### [Experience Cloud](#page-868-0) **サイトの管理**

**エクスペリエンスワークスペースから** Experience Cloud **サイトを管理、維持、およびモデレートします。**

#### Experience Cloud **[サイトでのレポートの使用](#page-938-0)**

**レポートを使用して、**Experience Cloud **サイトのさまざまな領域の短期的および長期的トレンドを表示できま す。事前設定された** AppExchange **パッケージを使用すると、コミュニティマネージャーはすばやくレポート を作成できます。メンバーがレポートを利用することもできます。**

#### [Experience Cloud](#page-964-0) **の考慮事項**

Experience Cloud **でサイトを作成する場合、次の考慮事項に留意してください。**

# <span id="page-6-0"></span>Experience Cloud の基本について

**従業員、顧客、パートナーのためのデジタルエクスペリエンスとブランド空間 の作成に** Experience Cloud **がどのように役立つかを確認します。コードをほとんど 使用することなく、必要なカスタマイズレベルでサイト、ポータル、および フォーラムを構築できます。または、コードを使用することに慣れている場合 は、プログラムでこれらを作成できます。**

Experience Cloud **サイトを構成するさまざまな部分を探索します。**Experience Cloud **の主な設定領域と用語について理解します。**

#### [Experience Cloud](#page-7-0) **とは**?

Salesforce Experience Cloud **では、**CRM **機能を備えたエクスペリエンスをすばやく 簡単に構築できます。エクスペリエンスビルダー、**Salesforce CMS**、**Mobile Publisher**、**Web **アプリケーションスイートが結合されており、あらゆる使用事 例に対応する堅牢なカスタマイズされたサイトを作成できます。**

# エディション

使用可能なインター フェース: Salesforce Classic ([使用できない組織もあり](https://help.salesforce.com/s/articleView?id=sf.overview_edition_lex_only.htm&language=ja) [ます](https://help.salesforce.com/s/articleView?id=sf.overview_edition_lex_only.htm&language=ja)) および Lightning Experience の両方

使用可能なエディション: **Enterprise** Edition、 **Performance** Edition、 **Unlimited** Edition、および **Developer** Edition

#### **[サイトのビルディングブロック](#page-8-0)**

Experience Cloud **サイトは、連携する複数のレイヤーで構成されます。各レイヤーでは、特定の種別のコンテ ンツとデータが提供されます。各要素がどのように連携するかを容易に理解できるように、コンポーネン トをいくつかの主要なカテゴリに分割し、それらが相互にどのように影響しているかについて説明します。**

#### **[行き方を調べる](#page-9-0)**

Aura **および** LWR Experience Cloud **サイトの設定、設計、管理を行う** 3 **つの主な領域** (Salesforce **の** [**設定**]**、エクス ペリエンスワークスペース、エクスペリエンスビルダー**) **があります。**

[Experience Cloud](#page-11-0) **リソース**

**役に立つ動画、ガイド、ブログ投稿で** Experience Cloud **の詳細を確認してください。または、**Trailhead **でモ ジュールとプロジェクトを開始してください。**

#### [Experience Cloud](#page-13-0) **用語集**

Experience Cloud **に関連する主要な用語と概念の定義を次に示します。**

#### Experience Cloud **[サイトでサポートされるブラウザー](#page-15-0)**

Experience Cloud **サイトのブラウザーのサポートは、サイトにアクセスするデバイスやサイトテンプレートに よって異なります。**

# <span id="page-7-0"></span>Experience Cloud とは?

Salesforce Experience Cloud **では、**CRM **機能を備えたエクスペリエンスをすばやく簡 単に構築できます。エクスペリエンスビルダー、**Salesforce CMS**、**Mobile Publisher**、** Web **アプリケーションスイートが結合されており、あらゆる使用事例に対応す る堅牢なカスタマイズされたサイトを作成できます。**

Experience Cloud **を使用すると、顧客とパートナーはマーケティングサイトや企業 サイト、パートナーポータル、サポートフォーラム、**Web **アプリケーションな どをホストするデジタルエクスペリエンスプラットフォームを構築できます。 まずは、事前作成済みテンプレートの選択から始めることができます。カスタ マーサービステンプレートを使用して、顧客が互いに助け合うことができるセ ルフサービスエクスペリエンスを構築し、ケースデフレクションとユーザーエ ンゲージメントを向上します。顧客が保険請求の処理、ヘルスケア情報へのア クセス、ワクチン接種の予約、ストアからの商品の購入を行うことができるポー タルを作成します。顧客は自動車の保証やセルフサービス請求を処理できます。 会社は在庫管理や購入を行うことができます。**Salesforce **プラットフォームを使**

### エディション

使用可能なインター フェース: Salesforce Classic ([使用できない組織もあり](https://help.salesforce.com/s/articleView?id=sf.overview_edition_lex_only.htm&language=ja) [ます](https://help.salesforce.com/s/articleView?id=sf.overview_edition_lex_only.htm&language=ja)) および Lightning Experience の両方

使用可能なエディション: **Enterprise** Edition、 **Performance** Edition、 **Unlimited** Edition、および **Developer** Edition

**用して** CRM **データの能力をパートナーにまで拡張することで、パートナーがチャネル取引先を管理し、マーケ ティングキャンペーンを使用して商品を促進できるようにします。**

# 独自の方法でのサイト構築

**システム管理者、設計者、または開発者にかかわらず、**Experience Cloud **を使用すると、作業を自分の思いどお りに容易に実行できます。次のことができます。**

- **• ノーコード** (no-code) **のポイント** & **クリックツールと、事前作成済みのテンプレート、テーマ、およびコン ポーネントを使用して、カスタマイズされたサイトを作成します。**
- **• ローコード** (low-code) **ツールを使用して、カスタムコンポーネント、アプリケーション、プロセスを構築 し、対話型の開発と自動化を実現します。**
- **• カスタマイズされたエンタープライズレベルのサイトおよびポータルをプログラムで開発します。**VS Code **向け** Salesforce **拡張機能、**Salesforce CLI**、お気に入りの** IDE **またはテキストエディターなど、プロコード** (pro-code) **開発ツールを使用して、サイトをすばやく更新します。**

Experience Cloud **を使用するさまざまな方法を理解するには、次の動画をご覧ください。**

#### **■■■ [ビデオを見る](https://salesforce.vidyard.com/watch/uAW4WM6EvmKsetukJbd7TH)**

# <span id="page-8-0"></span>サイトのビルディングブロック

Experience Cloud **サイトは、連携する複数のレイヤーで構成されます。各レイヤー では、特定の種別のコンテンツとデータが提供されます。各要素がどのように 連携するかを容易に理解できるように、コンポーネントをいくつかの主要なカ テゴリに分割し、それらが相互にどのように影響しているかについて説明しま す。**

### Salesforce Platform

Experience Cloud **では、プライマリ** Salesforce **組織で作成した要素、つまり、**Customer 360 **プラットフォームを構成するすべてのアプリケーション** (Commerce Cloud**、** Service Cloud**、**Sales Cloud**、**Mulesoft **など**) **が使用されます。組織を設定する場合、 ユーザー、プロファイル、およびさまざまな種別のデータを含むレコードを作 成します。このすべてのデータを使用して** Experience Cloud **サイトを強化し、** Experience Cloud **サイトに入力します。**

### エディション

使用可能なインター フェース: Salesforce Classic ([使用できない組織もあり](https://help.salesforce.com/s/articleView?id=sf.overview_edition_lex_only.htm&language=ja) [ます](https://help.salesforce.com/s/articleView?id=sf.overview_edition_lex_only.htm&language=ja)) および Lightning Experience

使用可能なエディション: **Enterprise** Edition、 **Developer** Edition、 **Performance** Edition、およ び **Unlimited** Edition

#### **Platform Services**

Experience Cloud **サイトでは、**Salesforce **上に構築されたプラットフォームサービスを使用できます。プラット フォームサービスとは、**Salesforce **プラットフォーム上に構築され、**Experience Cloud **を含む多くの** Salesforce **製品 で使用できるツールを意味します。これは、**Experience Cloud **のフレームワーク内に必ず存在するツールではあ りません。たとえば、サイトでは** Flow Builder**、プロセスビルダー、または** Apex **トリガーとクラスを使用できま す。**

**コンテンツとアセット**

Salesforce CMS (**コンテンツ管理システム**) **は、すべてのコンテンツを作成、保存、管理できる** Lightning **アプリケー ションです。**Salesforce **組織上に構築された** Salesforce CMS **はサイト外に存在し、複数のアプリケーションとサイ トで使用できる共有リソースを提供します。この** 1 **つの場所から、コンテンツを再作成および管理することな く、コンテンツを多くのサイトやアプリケーションに取り込むことができます。**

### セキュリティ

**多くの場合、サイトはさまざまなユーザーとのコミュニケーションに役立つ会社の顔です。複雑なアクセス ニーズに対応するには、セキュリティと拡張性に応じて調整された方法が必要です。セキュリティ設定は複数 の場所で管理されます。すべてのサイトに影響する設定や、サイト固有の設定があります。ほとんどの設定は** 3 **つの個別の場所** (**エクスペリエンスワークスペースの** [**設定**] **タイル、**Salesforce **組織のユーザー権限、**Salesforce **の** [**設定**] **にある** Experience Cloud **の全体的な設定**) **にあります。**

# プレゼンテーション

**プレゼンテーションレイヤーには、すべての要素が集められ、エクスペリエンスビルダーのテンプレートとコ ンポーネントが含まれます。利用者にサイトをどのように表示するかを選択し、アクセシビリティの懸念事項 に対処できます。多くの場合、エクスペリエンスビルダーコンポーネントでは** Salesforce **組織から引き出した情 報でデータを生成し、ユーザーが実行したアクションを処理します。パーソナライズとセキュリティの設定に より、ユーザーに何を表示するかと、ユーザーがサイトをどのように操作できるかが決まります。**

# 分析

**サイトの稼働が開始されたら、ユーザーがサイトをどのように操作しているかと、サイトをどのように改善で きるかを把握する必要があります。エクスペリエンスワークスペースの** [**ダッシュボード**] **タイルと** [**モデレー ション**] **タイルを使用すると、レポートとダッシュボードを使用してコンテンツを管理し、ユーザーデータを 追跡できます。ただし、**Experience Cloud **上に構築された分析ツールには制限があります。サイトの健全性を完 全に維持し、ユーザーの操作を深く理解するには、**Google **アナリティクスなどのツールや他のサードパーティ スクリプトを実装することをお勧めします。**

# <span id="page-9-0"></span>行き方を調べる

Aura **および** LWR Experience Cloud **サイトの設定、設計、管理を行う** 3 **つの主な領域** (Salesforce **の** [**設定**]**、エクスペリエンスワークスペース、エクスペリエンスビル ダー**) **があります。**

# Salesforce の [設定]

Salesforce **の** [**設定**] **メニューには、**Salesforce **組織に適用される設定が含まれます。 エクスペリエンスビルダーサイトは既存の組織の上に構築され、**Salesforce **デー タを使用します。**[**設定**] **メニューでは、エクスペリエンスを有効にしたり、サイ トを作成したり、ユーザー権限を管理したり、既存のサイトにログインしたり します。**

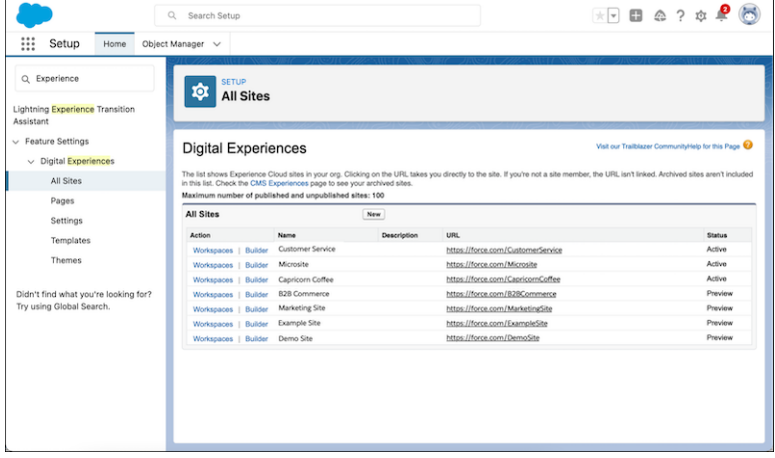

# エディション

使用可能なインター フェース: Salesforce Classic ([使用できない組織もあり](https://help.salesforce.com/s/articleView?id=sf.overview_edition_lex_only.htm&language=ja) [ます](https://help.salesforce.com/s/articleView?id=sf.overview_edition_lex_only.htm&language=ja)) および Lightning Experience

使用可能なエディション: **Enterprise** Edition、 **Developer** Edition、 **Performance** Edition、およ び **Unlimited** Edition

# エクスペリエンスワークスペース

**サイトを作成したら、エクスペリエンスワークスペースでエクスペリエンスビルダーへのアクセス、コンテン ツの管理、サイトの設定、**Experience Cloud **サイトの監視を行います。コミュニティマネージャーは、グループ、 メンバー、フィード活動、ライセンス利用状況に関するダッシュボードを表示したり、コミュニティの評価シ ステムを管理したりできます。モデレーターは、レビュー用のフラグが付けられた項目を表示できます。**

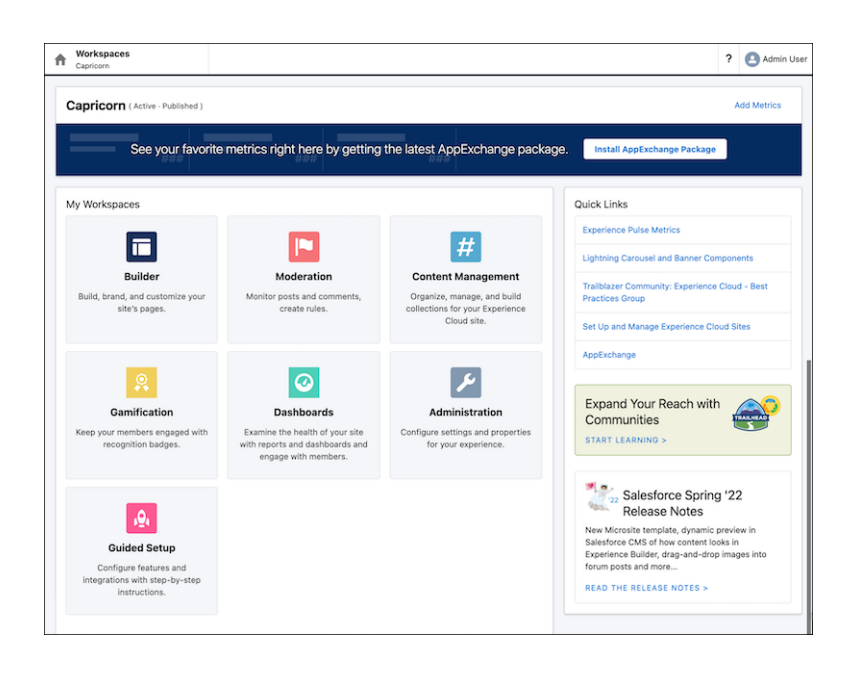

# エクスペリエンスビルダー

**サイトをカスタマイズするには、エクスペリエンスビルダーを使用します。**Experience Cloud **には、コミュニティ ポータルからオンラインストアに至るまで、さまざまな種別のサイトが用意されています。選択したテンプ レートに基づいて、エクスペリエンスビルダーには、それらのページで使用できるページとコンポーネントの リストが表示されます。カスタムブランドに合わせてテーマを作成し、稼働を開始する準備が整ったらサイト を公開します。**

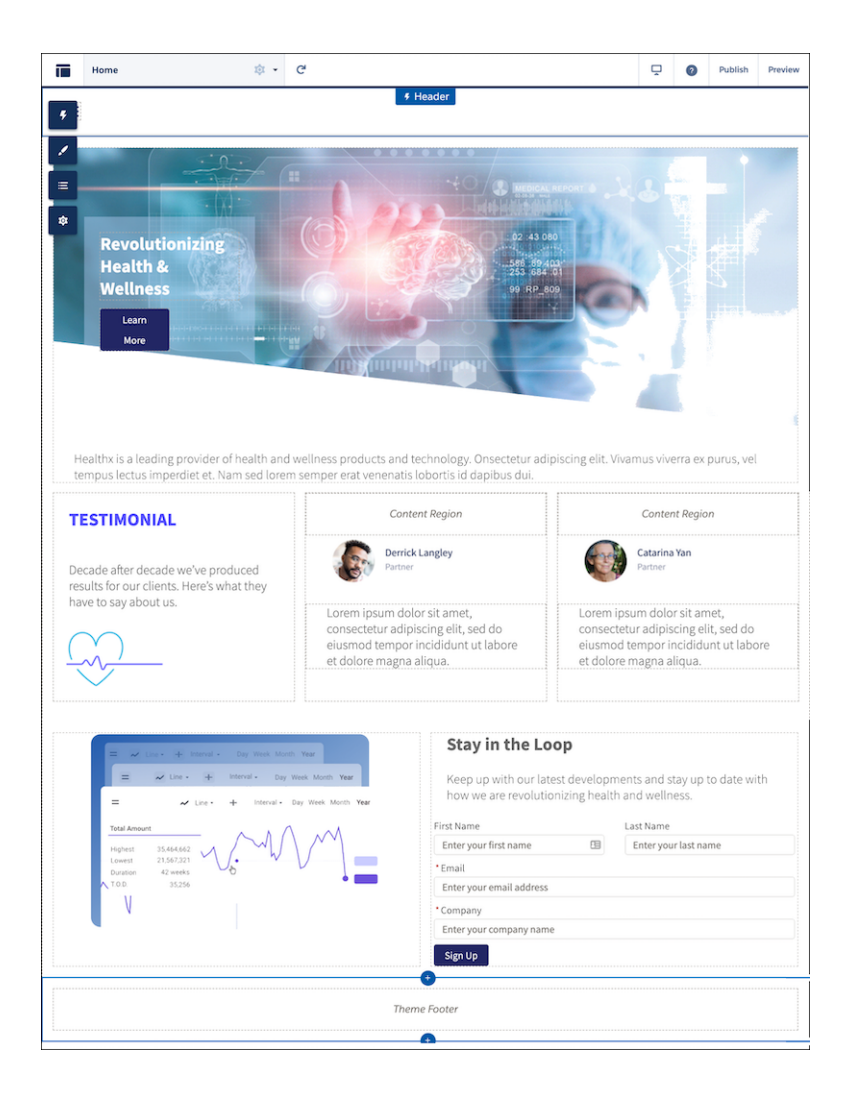

# <span id="page-11-0"></span>Experience Cloud リソース

**役に立つ動画、ガイド、ブログ投稿で** Experience Cloud **の詳細を確認してくださ い。または、**Trailhead **でモジュールとプロジェクトを開始してください。**

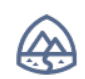

#### **Trailhead**

Experience Cloud **サイトを作成する前に、**Trailhead **でいくつかの主要概念 を確認することをお勧めします。**

- **•** Experience Cloud **[を使用したリーチの拡大](https://trailhead.salesforce.com/ja/content/learn/trails/communities)** (**トレイル**)
- **•** Experience Cloud **[サイトのカスタマイズ](https://trailhead.salesforce.com/ja/content/learn/trails/customize-your-community)** (**トレイル**)
- **•** [Salesforce CMS](https://trailhead.salesforce.com/ja/content/learn/modules/salesforce-cms-basics) **の基本** (**モジュール**)
- **•** [Experience Cloud Site Strategy \(Experience Cloud](https://trailhead.salesforce.com/ja/content/learn/modules/experience-cloud-site-strategy) **サイト戦略**) (**モジュール**)
- **•** [Experience Cloud for Newbies \(](https://trailhead.salesforce.com/ja/users/jvolin/trailmixes/experience-cloud-for-newbies)**新規ユーザーの** Experience Cloud) (Trailmix)
- **•** Experience Cloud **[サイトの作成と管理](https://trailhead.salesforce.com/ja/academy/classes/adx271-create-and-manage-experience-cloud-sites/)** (ADX271) (Trailhead Academy)

### エディション

使用可能なインター フェース: Salesforce Classic ([使用できない組織もあり](https://help.salesforce.com/s/articleView?id=sf.overview_edition_lex_only.htm&language=ja) [ます](https://help.salesforce.com/s/articleView?id=sf.overview_edition_lex_only.htm&language=ja)) および Lightning Experience の両方

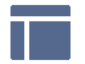

#### **Experience Cloud サイトの作成、設計、管理**

- **•** [Experience Cloud](https://www.learnexperiencecloud.com/s/) **について**
- **•** [Experience Cloud Sites Managers Guide \(Experience Cloud](https://resources.docs.salesforce.com/250/latest/en-us/sfdc/pdf/salesforce_communities_managers_guide.pdf) **サイトマネージャーガイド**) (PDF)
- **•** AppExchange **[パッケージを使用した](#page-942-0)** Experience Cloud **サイトのレポート**
- **• [エクスペリエンスビルダーサイトの](#page-626-0)** SEO

#### **動画**

- **•** [Who Sees What in Experience Cloud Sites Series \(Experience Cloud](https://salesforce.vidyard.com/watch/bLE3QNRSej2iasw9vvc6Tk) **サイトで誰に何を表示するか**)
- **•** [Experience Cloud Sites and Users in Your Salesforce Org \(Salesforce](https://salesforce.vidyard.com/watch/5kixavmXPC372dCZ37Z2dv) **組織の** Experience Cloud **サイトおよびユー [ザー](https://salesforce.vidyard.com/watch/5kixavmXPC372dCZ37Z2dv)**)

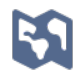

Rô

#### **制限事項、サポートされるブラウザー、モビリティ**

- **•** Experience Cloud **[ユーザーライセンス](https://help.salesforce.com/s/articleView?id=sf.users_license_types_communities.htm&type=5&language=ja)**
- **•** Experience Cloud **[サイトでサポートされるブラウザー](#page-15-0)**
- **•** Salesforce **[モバイルアプリケーションでの](#page-107-0)** Experience Cloud **サイトへのアクセス**

#### **アドバンスカスタマイズ**

- **•** [LWR Sites for Experience Cloud \(Experience Cloud](https://developer.salesforce.com/docs/atlas.en-us.exp_cloud_lwr.meta/exp_cloud_lwr/intro.htm) **の** LWR **サイト**)
- **•** [Experience Cloud](https://developer.salesforce.com/docs/atlas.ja-jp.250.0.communities_dev.meta/communities_dev/communities_dev_intro.htm) **開発者ガイド**
- **•** [Experience Cloud Developer Center \(Experience Cloud](https://developer.salesforce.com/developer-centers/community-cloud/) **デベロッパーセンター**)
- **•** [Build a Custom Theme Layout Component for Experience Builder Sites \(](https://trailhead.salesforce.com/ja/projects/communities_theme_layout)**エクスペリエンスビルダーサイト用 [のカスタムテーマレイアウトコンポーネントの構築](https://trailhead.salesforce.com/ja/projects/communities_theme_layout)**) (**プロジェクト**)
- **•** Experience Cloud **[サイトのカスタマイズ](https://trailhead.salesforce.com/ja/content/learn/trails/customize-your-community)** (**トレイル**)
- **•** Lightning Aura **[コンポーネント開発者ガイド](https://developer.salesforce.com/docs/atlas.ja-jp.250.0.lightning.meta/lightning/intro_framework.htm)**
- **•** Lightning Web **[コンポーネント開発者ガイド](https://developer.salesforce.com/docs/component-library/documentation/lwc)**
- **•** Visualforce **[開発者ガイド](https://developer.salesforce.com/docs/atlas.ja-jp.250.0.pages.meta/pages/pages_intro.htm)**
- **•** Visualforce **[コンポーネントの参照](https://developer.salesforce.com/docs/atlas.ja-jp.250.0.pages.meta/pages/pages_compref.htm)**
- **•** Salesforce **[開発者ブログ](https://developer.salesforce.com/blogs)** (**ブログセクションまでスクロール**)

#### **AppExchange パッケージ** Ħ

- **•** [Community Management Package for Communities with Chatter](https://appexchange.salesforce.com/listingDetail?listingId=a0N3000000B5XHsEAN)
- **•** [Community Management Package for Communities without Chatter](https://appexchange.salesforce.com/listingDetail?listingId=a0N3000000B5XI7EAN)

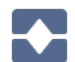

#### **従来のポータルから Experience Cloud サイトへの移行**

- **• [パートナーポータルの作成と管理](https://resources.docs.salesforce.com/250/latest/en-us/sfdc/pdf/salesforce_partner_portal_guide.pdf)** (PDF)
- **•** Migrating From Portals to Communities (**[ポータルからコミュニティへの移行](https://resources.docs.salesforce.com/latest/latest/en-us/sfdc/pdf/salesforce_portal_to_community_migration_cheatsheet.pdf)**) (PDF)

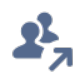

#### **Trailblazer Community**

- **•** [Experience Cloud](https://success.salesforce.com/_ui/core/chatter/groups/GroupProfilePage?g=0F9300000001oDd)
- **• [コミュニティ管理](https://success.salesforce.com/_ui/core/chatter/groups/GroupProfilePage?g=0F9300000001oAACAY)**

# <span id="page-13-0"></span>Experience Cloud 用語集

Experience Cloud **に関連する主要な用語と概念の定義を次に示します。**

**Experience Cloud**

Salesforce Experience Cloud **は、美しく設計され、**CRM **機能を備えたオンラインサイトを簡単に構築できるデジ タルエクスペリエンスプラットフォームです。以前は** Community Cloud **と呼ばれていましたが、作成および 接続可能な多くの種別のデジタルエクスペリエンスをより適切に反映するように** Experience Cloud **と呼ばれ るようになりました。**

**Experience Cloud サイト**

Experience Cloud **サイトは、顧客とつながり、コラボレーションを促進し、主要なビジネスプロセスを合理化 するためのオンライン空間です。**

- **• エクスペリエンスビルダーサイト** (**旧称「**Lightning **コミュニティ」**) **は、エクスペリエンスビルダーでカ スタマイズするテンプレートベースのサイトです。これらのサイトは、**Lightning Web Runtime (LWR) **また は** Aura **の** 2 **つのフレームワークのいずれかに基づいて構築されます。**
	- **–** LWR **サイトは、**Build Your Own (LWR) **およびマイクロサイト** (LWR) **テンプレートなど、最新の** LWR **ベース のテンプレートを使用して構築されます。**Winter '23 **以降、新しい** LWR **サイトは拡張サイトおよびコ ンテンツプラットフォームでホストされ、拡張** LWR **サイトと呼ばれる。**
	- **–** Aura **サイトは、カスタマーサービス、**Partner Central**、カスタマー取引先ポータルなど、**Aura **で実行さ れるオリジナルのテンプレートを使用して構築されます。**
- **•** Visualforce **サイト** (**以前は** Salesforce **タブ** + Visualforce **サイトと呼ばれていた**) **は、**Visualforce **を使用して開発 するサイトです。**

<span id="page-13-1"></span>**わかりやすくするために、「**LWR **サイト」、「拡張** LWR **サイト」、「**Aura **サイト」、および「**Visualforce **サ イト」という用語を使用して、どの機能がサイトに適用されるかを識別します。[「拡張サイトおよびコン](#page-13-1) [テンツプラットフォーム」](#page-13-1)も参照してください。**

**拡張サイトおよびコンテンツプラットフォーム**

**拡張サイトおよびコンテンツプラットフォームは、**Salesforce CMS **サイトと** LWR **サイトの両方を提供する新 しい柔軟なシステムです。**Winter '23 **では、作成した新しい** LWR **サイトと** CMS **ワークスペースが、この再設 計されたプラットフォーム上で一緒にホストされ、部分的なリリース、サイトコンテンツ検索、コンテン ツの管理の容易化などが提供されます。**

**新しいプラットフォームでホストされる** LWR **サイトを識別するために、「拡張** LWR **サイト」という用語を 使用します。**CMS **ワークスペースについては、「拡張** CMS **ワークスペース」という用語を使用します。**

**[「拡張サイトおよびコンテンツプラットフォームとは](#page-415-0)**?**」も参照してください。**

**エクスペリエンスビルダー**

**エクスペリエンスビルダーを使用して、事前設定されたテンプレートや** Lightning **コンポーネントを使用す る** LWR **サイトと** Aura **サイトを設計および構築します。標準コンポーネントまたはカスタムコンポーネント を使用し、コードを使用せずにカスタマイズされたサイトページを作成します。**

**エクスペリエンスワークスペース**

Experience Cloud **サイトを管理するための司令本部。ワークスペースから、エクスペリエンスビルダーへのア クセス、コンテンツの管理、サイトの設定、サイトの監視ができます。コミュニティマネージャーは、グ ループ、メンバー、フィード活動、ライセンス利用状況に関するダッシュボードを表示したり、コミュニ**

**ティの評価システムを管理したりできます。モデレーターは、レビュー用のフラグが付けられた項目を表 示できます。**

**コミュニティ**

**現在は** Experience Cloud **サイトと呼ばれる古い用語。新しい用語には、作成可能な多くの種別のデジタルエ クスペリエンスがより適切に反映されています。**

**フレームワーク**

Experience Cloud **サイトの構築の基盤となるコードベースまたは技術プラットフォーム。サイトは、**Lightning Web Runtime (LWR)**、**Aura**、**Visualforce **の** 3 **つのフレームワークのいずれかを使用して構築できます。**

**テンプレート**

**特定のビジネスニーズを満たすサイトをすばやく作成するのに役立つ、あらかじめ設計されたソリューショ ンのセット。テンプレートは、一般的なビジネスシナリオに対応するように設計されたページレイアウト、 コンポーネント、およびビジネスプロセスを使用して事前設定されています。カスタマーセルフサービス、 ヘルプセンター、およびパートナーリレーション管理用のテンプレートのほか、カスタムサイトを迅速に 開始するための一般的な事前作成済みページを提供する** Build Your Own **テンプレートがあります。**

#### **外部ユーザー**

Identity **ライセンスまたは** Experience Cloud **ライセンスで** Experience Cloud **サイトにログインするユーザー。**

**ゲストユーザー**

**ログインせずに** Experience Cloud **サイトにアクセスするユーザー。ゲストユーザーは常に未認証です。**

#### **Salesforce CMS**

Salesforce **コンテンツ管理システムは、一元的な場所からコンテンツを作成、管理、公開できるハイブリッ ド** CMS **です。デジタルエクスペリエンスアプリケーション** (**旧称** Salesforce CMS **アプリケーション**) **では、** Experience Cloud **サイトやマーケティングメールなどの** Salesforce **エンドポイント、または外部チャネルとコン テンツを共有できます。**

#### **CMS ワークスペース**

**デジタルエクスペリエンスアプリケーションの** CMS **ワークスペースを使用して、コンテンツを作成、整理、 および共有します。各ワークスペースには、独自の寄稿者、翻訳言語設定、チャネル、コンテンツ、フォ ルダーを含めることができます。[「拡張サイトおよびコンテンツプラットフォーム」も](#page-13-1)参照してください。**

#### **CMS Connect**

**エクスペリエンスビルダーサイトに外部** CMS **コンテンツを接続して、一貫性のあるブランド設定、素材の 再利用、およびメンテナンスのしやすさを実現するソリューション。**

# <span id="page-15-0"></span>Experience Cloud サイトでサポートされるブラウザー

Experience Cloud **サイトのブラウザーのサポートは、サイトにアクセスするデバイ スやサイトテンプレートによって異なります。**

# Salesforce タブ + Visualforce

Salesforce **タブ** + Visualforce **サイトは、**Salesforce **でサポートされるすべてのデスク トップブラウザーでサポートされます。これらのサイトは、**Salesforce **[アプリケー](#page-107-0) [ションからアクセスする](#page-107-0)こともできます。**

# エクスペリエンスビルダーサイト

**カスタマーサービス、**Partner Central**、ヘルプセンターなどのエクスペリエンスビ ルダーサイトは、次のブラウザーでサポートされています。**

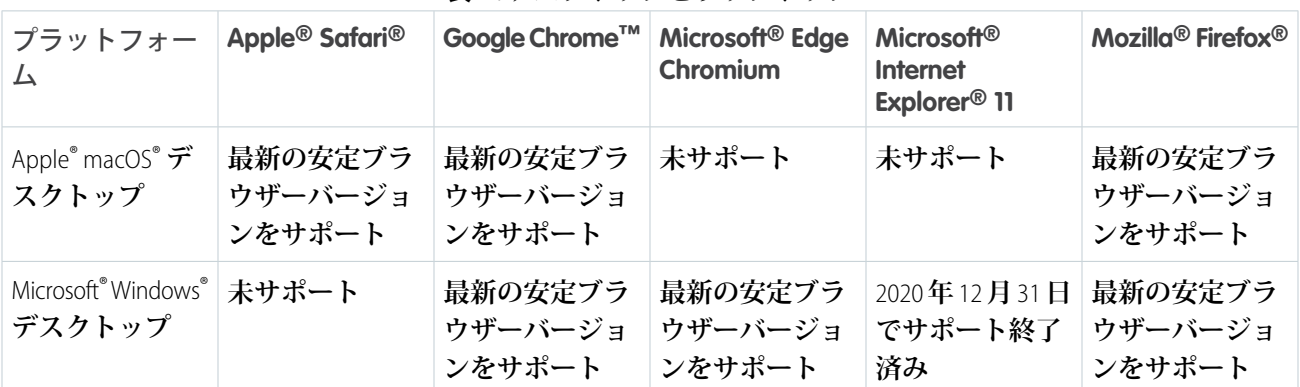

#### **表 1 : デスクトップとラップトップ**

### エディション

使用可能なインター フェース: Salesforce Classic ([使用できない組織もあり](https://help.salesforce.com/s/articleView?id=sf.overview_edition_lex_only.htm&language=ja) [ます](https://help.salesforce.com/s/articleView?id=sf.overview_edition_lex_only.htm&language=ja)) および Lightning Experience の両方

使用可能なエディション: **Enterprise** Edition、 **Performance** Edition、 **Unlimited** Edition、および **Developer** Edition

メモ: Internet Explorer 11 **を使用したエクスペリエンスビルダーサイトへのアクセスのサポートは** 2020 **年** 12 **月** 31 **日に終了しました。 ただし、短期的にはこのブラウザーを使用している訪問者にとって違いはあり ません。**Experience Cloud **では** Internet Explorer 11 **の新機能がテストされないため、サイトが想定どおりに動 作しない可能性があります。ブラウザーを切り替える必要があることをユーザーに知らせるには、**[**サポー トされていないブラウザーの警告を表示**] **を有効にします。**[**設定**] **から、**[**クイック検索**] **ボックスに「デジ タルエクスペリエンス設定」と入力し、[設定] をクリックして、[サポートされていないブラウザーの警告 を表示] をオンにします。**

メモ: Safari 13.1 **以上でエクスペリエンスビルダーを読み込むには、次の設定を無効にします。**

- **• すべての** Cookie **をブロック**
- **• サイト越え追跡を防ぐ**
- **• プライベートブラウジング**
- **• ポップアップブロック** (**ポップアップブロックを使用すると、一部のページを新しいタブで開けない場 合があります**)**。**

# モバイルデバイス

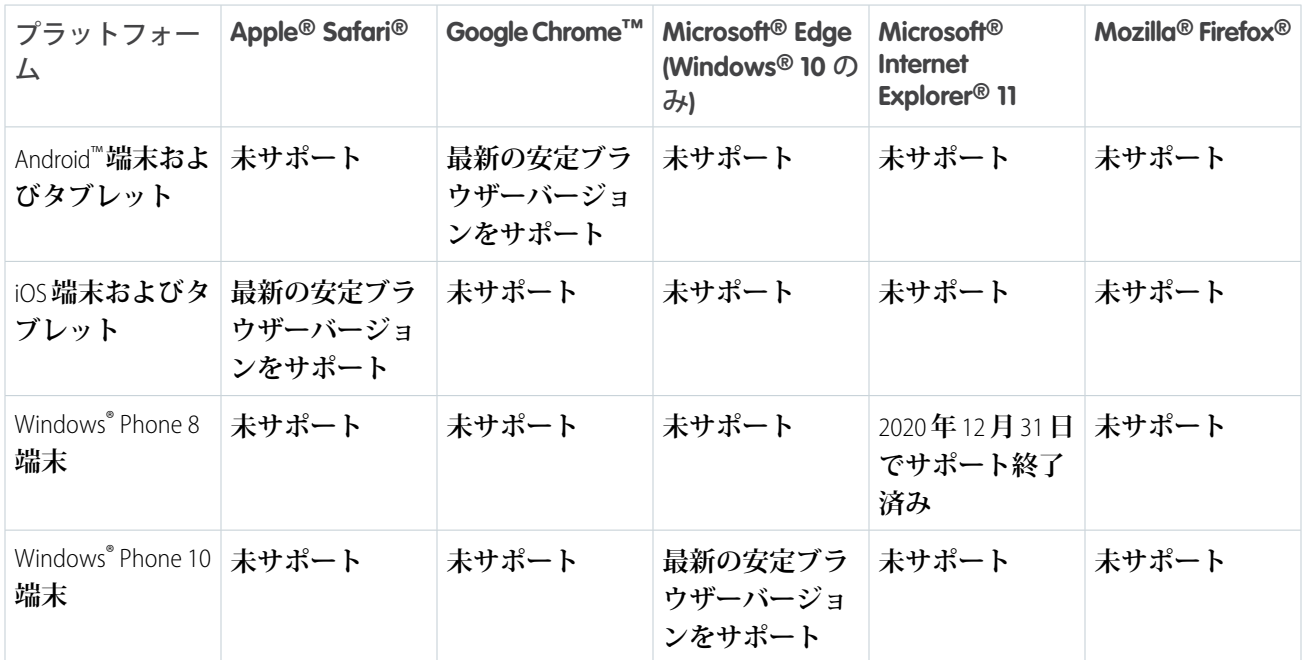

# サポートされていないブラウザー通知

**サポートされないブラウザーの一部でも、**Lightning **フレームワークを読み込むことができます。ユーザーがこ れらのブラウザーのいずれかでエクスペリエンスビルダーサイトにアクセスしようとすると、ブラウザーの更 新または切り替えを求める通知が表示されます。他のサポート対象外のブラウザー** (Internet Explorer 10 **以前など**) **では、**Lightning **フレームワークを読み込むことはできません。ユーザーがこれらのブラウザーでサイトにアク セスしようとすると、空白のページが表示されます。**

**サポートされていないブラウザーでサイトをテストし、すべてが期待どおりに機能する場合、デフォルトの通 知を無効にできます。**[**設定**] **から、**[**クイック検索**] **ボックスに「デジタルエクスペリエンス設定」と入力し、[設 定] をクリックして、[サポートされていないブラウザーの警告を表示] をオフにします。**

■ メモ:

- **•** Web **ビューを使用してモバイルサイトを作成した場合は、ポップアップウィンドウが想定どおりに表 示されることを確認します。**
- **• サイトログインページにサポート対象外のブラウザーエラーメッセージは表示されません。ユーザー がサポート対象外のブラウザーを使用してサイトにアクセスしていることがわかっている場合は、デ フォルトのサイトログインページの代わりに使用する** Visualforce **ログインページを作成します。**
- **• サポートされないブラウザーの設定は** Lightning Web Runtime (LWR) **サイトには適用されません。**

# <span id="page-17-0"></span>Experience Cloud 実装の計画と準備

Experience Cloud **は柔軟かつ強力な機能で構成されています。これらの機能をさま ざまな方法で組み合わせて、ポータル、ヘルプセンター、またはモバイルアプ リケーションにかかわらず必要なデジタルエクスペリエンスを提供できます。 構築をすぐに開始したいと思うかもしれませんが、生産性の高い有益なサイト を提供するために必要な機能の組み合わせについて時間をかけて検討すること をお勧めします。計画のすべての側面を説明することはできませんが、全体的 な計画を作成するときに考慮し、調査し、組み込むべきいくつかの主要な領域 について以下のトピックで説明します。**

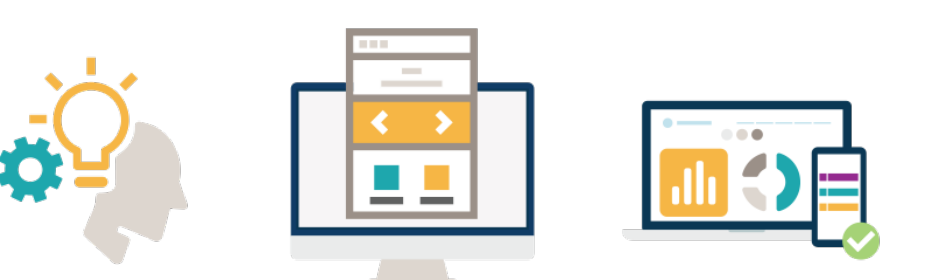

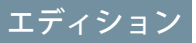

使用可能なインター フェース: Salesforce Classic ([使用できない組織もあり](https://help.salesforce.com/s/articleView?id=sf.overview_edition_lex_only.htm&language=ja) [ます](https://help.salesforce.com/s/articleView?id=sf.overview_edition_lex_only.htm&language=ja)) および Lightning Experience の両方

使用可能なエディション: **Enterprise** Edition、 **Performance** Edition、 **Unlimited** Edition、および **Developer** Edition

#### **[サイトのビジョンと目的の定義](#page-19-0)**

Experience Cloud **を使用すると、顧客第一のエクスペリエンスを提供するサイトを容易にすばやく構築できま す。ただし、**Experience Cloud **サイトの構築を開始する前に少し立ち止まって、サイトで何を達成するかにつ いての全体像を描きましょう。**Web **サイトの主な目的は何ですか**?

#### Experience Cloud **[フレームワークおよびテンプレートについて](#page-20-0)**

**サイト計画の一環としてフレームワークとテンプレートを選択します。サイト作成プロセスの最初の部分 で選択した内容は、その後のプロセスに長期的に影響します。特に、ビジネス目標、技術的なノウハウ、 およびそれぞれに関連するコストについて考慮します。**

#### Experience Cloud **[ライセンスについて](#page-21-0)**

**ライセンスは、認証された方法で** Experience Cloud **サイトにアクセスするためのゲートウェイです。このた め、サイトを計画するときの最も重要なステップの** 1 **つに、使用事例に適したライセンスを選択すること があります。**External Identity**、**External Apps**、**Customer Community**、**Customer Community Plus**、**Partner Community**、** Channel Account **のライセンスでは、他の方法では会社の** Salesforce **組織にアクセスできない顧客とパートナー に** Experience Cloud **サイトへのアクセス権が付与されます。ライセンスの違いや、使用事例に最も適したラ イセンスについては、**Salesforce **アカウントエグゼクティブにお問い合わせください。この前に、まずいく つかの基本的な質問に答えてみましょう。**

#### Experience Cloud **[で誰が何をするか](#page-23-0)**

**通常、**Experience Cloud **サイトを** 1 **人の担当者が開発、設計、維持することはありません。これは、これらの タスクに異なるスキルが必要なためです。会社の規模およびサイトの拡張性によっては、一部の担当者が 複数のロールを処理したり、ロールごとに専門の担当者を割り当てたりする場合があります。**

#### **[サイトの構造、レイアウト、デザインの定義](#page-24-0)**

**サイトのビジョンと目的を考慮し、フレームワークとテンプレートに精通したら、サイトの構造、レイア ウト、デザインを計画できます。**

#### **[カスタマージャーニーのマッピングとエンゲージメントの促進](#page-26-0)**

**サイトを会社の目的に一致させるサイトビジョンを定義しました。次に、ユーザーにサイトにアクセスし てコンテンツを操作するように促すサイト環境を設計する必要があります。ただし、顧客エンゲージメン トを促進するには、まず顧客のニーズを理解し、そのニーズを満たす魅力的なコンテンツを作成する必要 があります。**

#### **[サイトのコンテンツ管理戦略の計画](#page-27-0)**

**ほとんどの組織と同様に大量のコンテンツがある場合、コンテンツを作成、整理、管理する計画が必要で す。堅牢なコンテンツ戦略を使用して、適切なコンテンツを適切なタイミングで適切なユーザーに提供し ます。さまざまなシナリオのコンテンツ管理ソリューションを提供するさまざまな** Salesforce **製品を探索し ます。**

#### **[サイトのモバイル戦略の計画](#page-30-0)**

**顧客とのやり取りの半数以上がモバイルデバイスで発生します。このため、モバイル対応のサイトを準備 することはオプションではなくなり、不可欠なものになりました。モバイルサイトを作成する前に、次の 質問を使用してモバイル戦略を強固なものにしてください。**

#### Experience Cloud **[サイトのパフォーマンスと拡張性](#page-31-0)**

Experience Cloud **では、企業対消費者** (B2C) **や企業間** (B2B) **の幅広いアプリケーションを構築できます。例とし て、ヘルプフォーラム、セルフサービスポータル、パートナーおよびチャネルの** Web **サイト、コマースス トアやチケットストア、ワクチン接種および予約サイトなどがあります。これらのサイトの多くでは、必 要なユーザー数が多くなり、トラフィックも増大します。すべての標準テンプレート、コンポーネント、 製品は、広範なテストが行われてパフォーマンスや拡張性が確認されていますが、標準機能を拡張して、 高度にカスタマイズされた環境を構築することもできます。カスタマイズ、大量のユーザー、高トラフィッ クなどは、サイトのパフォーマンスに影響する可能性があります。**Salesforce **では、サイトの要件に関係な く、パフォーマンスと拡張性のサポートに重点を置いた一連の機能が提供されます。**

#### Experience Cloud **[サイトのセキュリティ計画の作成](#page-33-0)**

Salesforce **には、**Experience Cloud **プラットフォーム上でサイトを構築するときに使用できるさまざまなセキュ リティ設定および権限があります。サイトの作成を開始する前に、実装時に役立つセキュリティ計画をま とめます。**

#### **[サイトの促進および成功の測定のための準備](#page-34-0)**

Experience Cloud **サイトでは、**Web **プレゼンスが提供され、ビジネスが、そのビジネスを必要としているユー ザー** (**社内および社外の両方**) **に結び付けられます。プロモーション計画を使用してサイトの関心を引き起 こし、サイトの認知度を高めて、トラフィックを生成します。また、サイトが稼働したときのサイトの採 用を測定する方法を検討します。**

関連トピック:

**動画**[: Implementation Best Practices \(](https://salesforce.vidyard.com/watch/oJqv5SGyDQYFAPp2EnJmiN?)**実装のベストプラクティス**)

# <span id="page-19-0"></span>サイトのビジョンと目的の定義

Experience Cloud **を使用すると、顧客第一のエクスペリエンスを提供するサイトを 容易にすばやく構築できます。ただし、**Experience Cloud **サイトの構築を開始する 前に少し立ち止まって、サイトで何を達成するかについての全体像を描きましょ う。**Web **サイトの主な目的は何ですか**?

### 重要である理由

**サイトの目的が明確になったら、サイトの作成と管理に戦略的に取り組みます。 その後、対象利用者、取引開始アクション、目標、メジャメントが自然に明確 になります。**

**このサイトへの投資は、その構築に使用されるリソースにとどまりません。通 常、オンラインプレゼンスは、会社に対する顧客の第一印象になります。目的 を明確に定義することは、自分、顧客、パートナーの価値を高める有意義な** Web **サイトを構築するための最初のステップです。**

**サイトの目的が明確に定義されていると、次の点でも役立ちます。**

- **• チームのすべてのメンバーをサイトの全体的な目標に合わせる。**
- **• ニーズに最も適し[たフレームワークとテンプレート](#page-20-0)を決定する。**
- **• レイアウトと、含めるページおよび機能を含め、**Web **[サイトのデザインを作成](#page-24-0)する。**
- **• [ロールアウトおよび採用のフレームワークを計画](#page-34-0)するときに、成功するサイトを設定する。**
- **• サイトを実現するため[の適切な人を集める](#page-23-0)。**

### 考慮事項

**ビジョンと目的を作成するのに役立つ考慮事項を次に示します。**

**目標の確認**: **サイトで取り組むビジネスの重要な要素を強調します。これによりコストの削減、ブランド認知 度の向上、業務の簡素化が実現しますか**?**登録プロセスやオンボーディングプロセスなどのビジネスフローを 作成していますか**?**目標に関するアイデアを次にいくつか示します。**

- **• エンゲージメントを向上する**: **時間と場所を問わず組織とやり取りできる簡単な方法を顧客に提供します。 顧客は記事を検索したり、質問をしたり、不特定多数のユーザーから回答を得たりすることができます。**
- **• セルフサービスを提供する**: **知識ベース、サービスエージェント、ピアツーピアサポートにアクセスし、顧 客がカスタマーサービスの問題に対するソリューションを自力で検索できるようにします。メンバーポー タルで自分のデータにアクセスできるようにします。**
- **• パートナーリレーションの向上**: **商談や案件でコラボレーションを行って、自分とパートナーの収益源を増 加します。コンテンツやトレーニング資料を共有することで、パートナーのオンボーディングを迅速に行 います。**

**使用事例について考慮する**: **使用事例は戦略とユーザーエクスペリエンスの基素です。使用事例は、顧客がサ イトをどのように使用するかを定義し、明確化し、その優先度を設定するのに役立つ可能性があります。使用 事例の初期セットを定義して、ビジネス目標に一致させます。優先度設定の演習の観点で使用事例を考えてみ ます。まず、作成するエクスペリエンスをサポートするサイトで最も重要なことは何かを考えます。次に、加 速的成長要因、最優先成長要因、厳しい勝利、効率性要因に注意して使用事例に優先度を付けます。**

使用可能なインター フェース: Salesforce Classic ([使用できない組織もあり](https://help.salesforce.com/s/articleView?id=sf.overview_edition_lex_only.htm&language=ja) [ます](https://help.salesforce.com/s/articleView?id=sf.overview_edition_lex_only.htm&language=ja)) および Lightning Experience の両方

例: セルフサービスポータルの使用事例

**セルフサービスサイトは、顧客が自分で問題を解決できる場所です。この種別のサイトの使用事例とし て、次のようなものがあります。**

- **• アカウント管理**—**ユーザーは連絡先情報の更新、設定の更新、新しいサービスへのサインアップを簡 単に行うことができます。**
- **• ヘルプポータル**—**ケースデフレクション、顧客満足、エージェントの生産性に役立つナレッジ記事を 提供します。チャットボットまたはライブエージェントを使用して、質問に迅速に回答します。**
- **• サポートポータル**—**カスタマーサポートに容易にアクセスできるほか、ケースの作成と追跡ができま す。サポートの知識ベースと組み合わせることで、ユーザーは回答をすばやく取得できます。**

# 次のステップ

**サイトがどの場所に向かっているかと、その場所にどのように到達するかについての明確なビジョンを作成し たら、次の質問の空白部分を埋めることができます。**

**「サイトの目的は** \_\_\_\_\_\_\_\_ **です」**

**ビジョンを記述して、サイトの構築を計画および準備するときにそのビジョンを指針として使用します。で は、ビジョンの実現に向けて全力で前に進みましょう**!

# その他の参考資料

- Ш Experience Cloud **[サイトの管理キャンバスの計画ツール](https://www.salesforce.com/form/conf/comm-cmx-canvas/?conf-redirect=true)**
- <span id="page-20-0"></span>Шí [Show Me How: Best Practices for Adoption in Your Sites \(](https://www.learnexperiencecloud.com/s/news/show-me-how-best-practices-for-adoption-in-your-sites-MCF46SJXSNS5HEXE5VMMENEMC3YM)**手順**: **サイトでの採用のベストプラクティス**)
- $\clubsuit$ [Experience Cloud Site Strategy \(Experience Cloud](https://trailhead.salesforce.com/ja/content/learn/modules/experience-cloud-site-strategy) **サイト戦略**)

# Experience Cloud フレームワークおよびテンプレートについて

**サイト計画の一環としてフレームワークとテンプレートを選択します。サイト 作成プロセスの最初の部分で選択した内容は、その後のプロセスに長期的に影 響します。特に、ビジネス目標、技術的なノウハウ、およびそれぞれに関連す るコストについて考慮します。**

# 重要である理由

Experience Cloud **サイトは、**Lightning Web Runtime (LWR)**、**Aura**、**Visualforce **の** 3 **つのフ レームワークのいずれかを使用して構築できます。各フレームワークで異なる テンプレートがサポートされます。**

LWR **フレームワークでは** Lightning Web **コンポーネント** (LWC) **が使用されます。**LWC **では、標準化された** Web **スタックで開発者がコンポーネントを作成するための プラットフォームが提供されます。**LWC **を使用する** LWR **フレームワークでは、 比類のないパフォーマンスと速度が実現されます。**LWR **テンプレートには、**Build

### エディション

使用可能なインター フェース: Salesforce Classic ([使用できない組織もあり](https://help.salesforce.com/s/articleView?id=sf.overview_edition_lex_only.htm&language=ja) [ます](https://help.salesforce.com/s/articleView?id=sf.overview_edition_lex_only.htm&language=ja)) および Lightning Experience の両方

Your Own (LWR) **とマイクロサイト** (LWR) **が含まれます。**LWR **テンプレートを使用してサイトを構築するには、開 発者リソースへのアクセス権が必要です。**

Aura **では、開発者がカスタマイズ可能なコンポーネントを構築するのに役立つ標準化されたサーバーサイド** JavaScript **フレームワークが使用されます。ただし、**2014 **年のサーバーサイド** JavaScript **の導入以降、**Web **プラク ティスの変更、改善、さらなる標準化が行われ、**LWR **への進化への道が開かれています。**Aura **テンプレートに は、カスタマーサービス、**Partner Central**、ヘルプセンター、**Build Your Own**、カスタマー取引先ポータルが含ま れます。**Aura **テンプレートはほぼローコード** (low-code) **です。**Lightning Web **コンポーネントと** Aura **コンポーネン トは** 1 **つのページで共存および相互運用できます。**

Visualforce **フレームワークには、**HTML **に似たタグベースのマークアップ言語のほか、基本的なデータベース操 作を非常に簡単に実行できるサーバー側の「標準コントローラー」のセットが含まれています。**Visualforce **フ レームワークでは、**Salesforce **タブ** + Visualforce **サイトがサポートされます。**Salesforce **タブ** + Visualforce **を使用して ブランド設定されたエクスペリエンスを作成するには、開発者リソースへのアクセス権が必要です。**

# その他の参考資料

- **使用すべき** [Experience Cloud](#page-175-0) **テンプレートは**? ш
- <span id="page-21-0"></span>Ш **[拡張サイトおよびコンテンツプラットフォームとは](#page-415-0)**?

# Experience Cloud ライセンスについて

**ライセンスは、認証された方法で** Experience Cloud **サイトにアクセスするための ゲートウェイです。このため、サイトを計画するときの最も重要なステップの** 1 **つに、使用事例に適したライセンスを選択することがあります。**External Identity**、** External Apps**、**Customer Community**、**Customer Community Plus**、**Partner Community**、** Channel Account **のライセンスでは、他の方法では会社の** Salesforce **組織にアクセス できない顧客とパートナーに** Experience Cloud **サイトへのアクセス権が付与されま す。ライセンスの違いや、使用事例に最も適したライセンスについては、**Salesforce **アカウントエグゼクティブにお問い合わせください。この前に、まずいくつか の基本的な質問に答えてみましょう。**

# 重要である理由

**ライセンスはビジネスの投資であるため、ライセンスの選択が重要です。プロ ファイルと権限セットに加えてライセンスによって、サイトに表示されている 項目に対するユーザーの権限およびアクセス権が増減します。**

**サイトとライセンスの関係を説明する** 1 **つの方法として、飛行機の例を考えてみます。各旅客はさまざまな種 類のチケット** (**ライセンス**) **を持っており、そのためにアクセスのレベルが異なります。旅客はすべて同じ飛行 機に乗っていますが、各旅客が経験することは、チケットの価格に基づいて多少異なります。**

Customer Community **ライセンスは、エコノミークラスのチケットのようなもので、基本的なパスです。**Customer Community Plus **ライセンスは、ビジネスクラスのチケットのようなもので、利用できるものが増大します。で は、パートナーコミュニティライセンスはどうでしょうか**?**これはファーストクラスのチケットのようなもの で、利用できるものがさらに増大します。**

エディション

使用可能なインター フェース: Salesforce Classic ([使用できない組織もあり](https://help.salesforce.com/s/articleView?id=sf.overview_edition_lex_only.htm&language=ja) [ます](https://help.salesforce.com/s/articleView?id=sf.overview_edition_lex_only.htm&language=ja)) および Lightning Experience の両方

# 考慮事項

**サイトで** Experience Cloud **ライセンスを考慮している場合は、まずサイトの目標を確認し、その目標に一致する ライセンスを見つけます。使用事例と会社に与える影響を定義して優先度を付けます。サイトの目標を定義し たら、次に、サイトにアクセスできるさまざまな人格を定義します。人格の要件を定義したら、各人格のライ センスを調整します。人格と要件セットごとに異なるライセンスが必要になる場合があります。**

**次に、さまざまなライセンスの種類を選択するときに考慮すべき質問をいくつか示します。このリストは完全 ではありませんが、開始点として適しています。**

- **• サイトのユーザーは**?
- **• サイトにアクセスすることが想定されるユーザー数は**?
- **• サイトのユーザーはサイトにログインして何かを実行しますか、それとも不定期なフォームを閲覧して入 力するのみですか**?
- **• ユーザーがサイトにログインする頻度は**?
- **• ユーザーがアクセスすることが想定されるオブジェクトと、必要なアクセスの種別** (**参照、更新、編集など**) **は**?
- **• ユーザーにレポートとダッシュボードへのアクセス権が必要ですか**?
- **• ユーザーは、**API **コール、データ、ファイルストレージなどの追加機能を必要としますか**?
- **• ユーザーがアクセスできる共有の種別は**?
- **• 顧客やパートナーが自分の取引先を管理できるようにしますか** (**アクセスできる取引先の新規ユーザーの追 加や、ユーザーの無効化など**)?

Enterprise Edition**、**Performance Edition**、および** Unlimited Edition **では、コミュニティライセンスを購入しなくても 最大** 100 **の** Experience Cloud **サイトを作成できます。ただし、**Experience Cloud **の一部の機能を動作するにはラ イセンスが必要です。たとえば、**Partner Central **テンプレートを使用してサイトを作成するためには、**Partner Community **ライセンスを** 1 **つ以上購入する必要があります。**

**有効なサイト、無効なサイト、およびプレビューサイト** (Visualforce **サイトを含む**) **がこの制限に含まれます。 アーカイブ済みサイトは、最大制限に含まれません。**

# その他の参考資料

Experience Cloud **[ユーザーライセンス](https://help.salesforce.com/s/articleView?id=sf.users_license_types_communities.htm&language=ja)**

# <span id="page-23-0"></span>Experience Cloud で誰が何をするか

**通常、**Experience Cloud **サイトを** 1 **人の担当者が開発、設計、維持することはあり ません。これは、これらのタスクに異なるスキルが必要なためです。会社の規 模およびサイトの拡張性によっては、一部の担当者が複数のロールを処理した り、ロールごとに専門の担当者を割り当てたりする場合があります。**

### 重要である理由

Experience Cloud **は、多くの使用事例とカスタマイズ機能に対応しています。サイ トを作成するときは、ロールごとに必要なスキルを持つ担当者を考慮してチー ムを編成することが重要です。あらゆる側面を管理する** 1 **人の担当者を割り当 てると、サイトが大規模または複雑な場合、管理不能になる可能性があります。**

# エディション

使用可能なインター フェース: Salesforce Classic ([使用できない組織もあり](https://help.salesforce.com/s/articleView?id=sf.overview_edition_lex_only.htm&language=ja) [ます](https://help.salesforce.com/s/articleView?id=sf.overview_edition_lex_only.htm&language=ja)) および Lightning Experience の両方

使用可能なエディション: **Enterprise** Edition、 **Performance** Edition、 **Unlimited** Edition、および **Developer** Edition

### 考慮事項

**開始する前に、サイトの有効期限と必要なスキルについて考慮します。最初にサイトを設計して構築してか ら、コンテンツを作成して追加します。また、サイトを促進し、維持し、成長させます。各フェーズで異なる スキルが必要です。このスキルを、サイトの作成時に考慮する必要があります。推奨される実装チームと必要 なスキルを次に示します。小規模な会社では** 1 **人の担当者がこれらの複数の役割を果たすことができます。**

**設計と構築のロールとスキル**

- **• ソリューションアーキテクチャ サイトの基本構造と作成方法を理解します。**
- **• ビジネスプロセスアナリスト**—**ビジネス要件とサイトの使用方法を理解します。ビジネスアナリストは、 会社、解決する問題、およびサイトで問題を解決するための計画についての深い知識を有しています。**
- **• 開発者 多くの** Experience Cloud **機能はポイント** & **クリックで設定できますが、より複雑なサイトを作成す る場合は、**Salesforce **プラットフォームのトレーニングを受けた開発者がサイトをより効率的に設定および カスタマイズできます。**
- **• ユーザーインターフェースデザイナー**—**サイトのデザインと構造をカスタマイズするためのツールが数多 く用意されていますが、直感的なデザインがないと、それらが無駄になることがあります。サイトの価値 を最大限に活用するには、デザイナーが** Web **設計と対象利用者を徹底的に理解している必要があります。**
- **• ユーザーエクスペリエンスデザイナー** UI **デザイナーと連携すると、**UX **デザイナーは顧客の声になりま す。ユーザー調査に基づく堅牢なユーザーエクスペリエンスでは、サイトの使いやすさが向上する可能性 があります。**

**コンテンツの作成と管理のロールとスキル**

- **•** QA **プロフェッショナル サイトを稼働する前やサイトを更新するたびに、変更を慎重にテストします。 品質チェックには新鮮な目が役立ちます。さまざまなユーザーが正しいものにアクセスできることと、設 定にセキュリティの脆弱性がないことを確認します。**
- **• コンテンツマネージャー 多くの場合、**1 **つのサイトで、画像から動画やプレーンテキストに至るまで、 さまざまな種別のコンテンツが使用されます。コンテンツが最新であり、本番で使用する準備が整ってい ることを確認します。コンテンツを管理する担当者がいない場合、サイトはすぐに古くなります。**
- **• デジタルエンゲージメントマネージャー**—**サイトがリリースされ、ユーザーがサイトを利用できるように なったら、長期にわたってサイトを維持する担当者が必要になります。ユーザーが分析ツールとモデレー**

**ションタイルを使用してコンテンツにエンゲージし、互いにやりとりしていることを確認します。優れた サイトの作成には非常に多くの作業が必要ですが、稼働開始後のサイトの維持が成功への真の鍵になりま す。**

### その他の参考資料

**[マネージャー、モデレーター、システム管理者の連携](#page-869-0)**

<span id="page-24-0"></span>■■ Best Practices for Adoption in Your Sites (**[サイトでの採用のベストプラクティス](https://www.learnexperiencecloud.com/s/news/show-me-how-best-practices-for-adoption-in-your-sites-MCF46SJXSNS5HEXE5VMMENEMC3YM)**)

# サイトの構造、レイアウト、デザインの定義

**サイトのビジョンと目的を考慮し、フレームワークとテンプレートに精通した ら、サイトの構造、レイアウト、デザインを計画できます。**

### 重要である理由

**サイトの構築を開始する前にサイトの構造、レイアウト、デザインを計画する ことで、開始する作業に優先度を付けることができます。サイトの範囲を絞り 込み、サイトを開始するための明確なマイルストーンを設定できます。計画を 立てると、サイトの構築がより高速かつ容易になります。**

#### 考慮事項

**ユーザーエクスペリエンス**:

**サイトをユーザー向けに設計した商品と考えます。ユーザーがサイトに何を求**

**め、サイトに何を期待しているのかを確認するには、調査とインタビューを含むユーザーエクスペリエンスイ ニシアチブを実施することを考慮します。調査した結果を、作成した人格およびジャーニーに組み入れたら、 サイトの構造、レイアウト、デザインを計画します。可能な場合は、ユーザーエクスペリエンスデザイナーと ユーザーインターフェースデザイナーを含めます。**

**構造および情報アーキテクチャ**:

**サイトの構造は、情報の整理方法によって異なります。ユーザーの期待とニーズを考慮します。ユーザーは直 感的にどのようなパスを辿ってコンテンツを見つけることができますか**?**コンテンツをどのように整理すれば このパスに一致することができますか、またどのようにすればコンテンツを探しやすくすることができます か**?**ユーザーエクスペリエンス調査を実施した場合は、調査結果を参照します。**

**計画したサイトコンテンツを表示ラベル付きカテゴリに整理します。表示ラベル付きカテゴリは、サイトのナ ビゲーションシステムとメニューを構成するのに役立ちます。表示ラベルは簡潔で意味のあるものにし、漠然 としすぎたり、具体的すぎたりしないようにします。たとえば、会社の場所、営業時間、スタッフ、ミッショ ンステートメントを「会社概要」という表示ラベルのカテゴリにまとめることができます。このカテゴリは、 ナビゲーションメニューの項目になる可能性があります。考え出された最上位カテゴリがナビゲーションメ ニューの最上位表示ラベルになる可能性があります。次に、情報サブカテゴリを各最上位メニューに追加でき ます。**

**ページレイアウト**:

エディション

使用可能なインター フェース: Salesforce Classic ([使用できない組織もあり](https://help.salesforce.com/s/articleView?id=sf.overview_edition_lex_only.htm&language=ja) [ます](https://help.salesforce.com/s/articleView?id=sf.overview_edition_lex_only.htm&language=ja)) および Lightning Experience の両方

**サイト構造に合わせて考案されたカテゴリを使用して、コンテンツが含まれるページとサブページを整理する 方法を決定します。意図的にページのタイトルを設定し、情報アーキテクチャに従ってページを並び替え、 ユーザーがナビゲーションメニューまたは検索でページを簡単に見つけることができるようにします。ページ を開発するときにナビゲーションを調整できます。プライマリページを最上位のメニューカテゴリと一致さ せ、サブページをサブカテゴリと一致させます。**

**ページレイアウトが事前設定されている** Experience Cloud **テンプレートを使用して、ページの設計を開始しま す。使用可能なテンプレートには、各種使用事例** (**パートナー** Web **サイトやヘルプセンターのホストや、カス タマーサービスの提供など**) **に応じて設計されたレイアウトが含まれます。**

**ユーザーにとって重要なコンテンツや機能を使用してページをカスタマイズします。たとえば、ユーザーエク スペリエンス調査中に最も多く挙げられた顧客の質問に基づいて、サイトにセクションを追加します。ユー ザーが必要としていることに優先度を付けるには、ユーザーエクスペリエンスデザイナーおよびユーザーイン ターフェースデザイナーと緊密に連携します** (**可能な場合**)**。**

**利用者を定義し、作成およびカスタマイズするページバリエーションに利用者を関連付けることができます。 この利用者のユーザーのみがページバリエーションを参照できるため、コンテンツをこの利用者に合わせて パーソナライズします。たとえば、利用者を米国の西海岸に住んでいるユーザーとして定義します。太平洋や 海岸の景色の写真を使用してホームページのバリエーションを作成します。次に、西海岸利用者をページに適 用して、そのユーザーのみがそのページを参照できるようにします。他のユーザーにはデフォルトページが表 示されます。**

**ページ構造とコンポーネント**:

**ページ種別ごとに固有のコンポーネントと構造を考慮します。可能な場合は、ユーザーエクスペリエンスデザ イナーと連携してワイヤーフレーム** (**ページの機能とコンポーネント設定の概要図**) **を作成します。ワイヤーフ レームに関する早期フィードバックを求めることで、設計時にユーザーのニーズを確実に組み込むことができ ます。また、エクスペリエンスビルダーでいずれかのテンプレートを使用してサイトの概要図を作成し、ビル ダーでプレビューモードでユーザーにサイトを表示することができます。**

**一部の** Web **デザインの機能は一貫性があり、標準化されています。たとえば、多くの場合、ページヘッダー の右上に会社の名前またはロゴ、左上に検索バー、中央にメニューバーが含まれます。ユーザーはこの規則に 慣れているため、設計するときにこれを念頭に置いてください。**

**ブランドを組み込みます。組織名を配置する場所や、使用する色、フォント、画像を考慮します。これらのデ ザインコンポーネントは、ブランド画像に影響します。ホームページからフォーラムや** FAQ **ページなどに至る まで、ページとサブページ全体でブランド設定の一貫性を維持します。**

### その他の参考資料

- **[エクスペリエンスビルダーでのサイトのページとそのプロパティの管理](#page-485-0)**
- **[エクスペリエンスビルダーでのページおよびコンポーネントの編集](#page-514-0)**
- Aura **[サイトでの利用者ターゲティングを使用したパーソナライズ](#page-543-0)**

# <span id="page-26-0"></span>カスタマージャーニーのマッピングとエンゲージメントの促進

**サイトを会社の目的に一致させるサイトビジョンを定義しました。次に、ユー ザーにサイトにアクセスしてコンテンツを操作するように促すサイト環境を設 計する必要があります。ただし、顧客エンゲージメントを促進するには、まず 顧客のニーズを理解し、そのニーズを満たす魅力的なコンテンツを作成する必 要があります。**

### 重要である理由

**エンゲージメントは、顧客とパートナーがサイトにどのように関与しているか を示すものです。サイトへの訪問頻度は**?**滞在時間は**?**サイトでの操作は**?

**カスタマーエクスペリエンスを理解することで、顧客エンゲージメントと顧客 満足度を向上します。カスタマーエクスペリエンスは、次の** 2 **つの要素の組み 合わせです。**

エディション

使用可能なインター フェース: Salesforce Classic ([使用できない組織もあり](https://help.salesforce.com/s/articleView?id=sf.overview_edition_lex_only.htm&language=ja) [ます](https://help.salesforce.com/s/articleView?id=sf.overview_edition_lex_only.htm&language=ja)) および Lightning Experience の両方

使用可能なエディション: **Enterprise** Edition、 **Performance** Edition、 **Unlimited** Edition、および **Developer** Edition

- **• ユーザー人格**: **特定の種別の顧客を表します。人格を、実際の責務、目標、および課題を持つ架空のキャラ クターと考えます。**
- **• カスタマージャーニー**: **商品とサービスを顧客がどのように使用するかを綿密に計画** (**マッピング**) **します。 顧客が何を達成したいかと、顧客がエクスペリエンスの各フェーズでどのように感じているかを特定しま す。**

**ユーザーが何を必要としているかを理解したら、その目標を達成するのに役立つサイトを設計できます。**

ヒント: **このプロセスを進める上で、成功を測定するための特定の結果** (**顧客維持の向上、サポートコス トの削減、取引開始の迅速化など**) **を定義します。これで、加えた改善を測定できます。**

# 考慮事項

**カスタマージャーニーのマッピングを開始するには、まずユーザー人格の特性を作成します。プロセスを開始 するには、いくつかの質問に答えてください。**

- **• 上位** 2 **人または** 3 **人のユーザーのロールは**?
- **• そのユーザーの責務、課題、目標、モチベーションは**?
- **• そのユーザーがサイトで達成したいことは**?

**次に、カスタマージャーニーに関するいくつかの質問を開始し、サイトでの顧客の主要な活動の順序を詳細に 調べることができます。可能な場合は、サポート、営業、およびマーケティングチームに意見を求めます。**

- **• 顧客が目標を達成するために必要とするコンテンツの種別は**?
- **• 顧客がコンテンツを参照している目的は情報目的または学習目的**?
- **• 顧客がサイトへのアクセスに使用するデバイスはデスクトップまたはモバイルデバイス**?
- **• 顧客がサイトにアクセスして実行する操作は**?
- **• 最も重要な操作は**?

**エンゲージメントを促進するためのアイデア**

**通常、ユーザーをエンゲージさせる最善の方法は、ユーザーのニーズを満たすサイトを作成することです。次 にいくつか例を見てみましょう。**

- 例: **たとえば、新規顧客向けの魅力的な商品登録環境を作成するとします。鮮明な商品画像の背景と目立 つ行動要請登録ボタンを備えたホームページを作成することを検討します。商品情報や顧客の推薦文へ のリンクを提供します。**
- 例: **サイトがセルフサービスヘルプポータルの場合、ユーザーが問題を解決したり、商品やサービスの詳 細を確認したりするのに役立つ環境を作成する必要があります。この場合、エンゲージメントを改善す るには、セルフサービスポータルにリンクする容易に識別できるアイコンを使用して会社の** Web **サイト のホームページからポータルを利用できるようにすることを検討します。また、サイトでできるだけ多 くのセルフサービスコンテンツを公開することを検討します。公開** (**または認証されていない**) **コンテンツ は検索エンジンで検出できるため、ユーザーのサイトへの訪問、滞在、および探索が促進されます。訪 問者がサイトにアクセスしたときに、クイックスタートトピックや重要な語句を入力できる検索バーを 使用して、最も関連性の高いコンテンツに訪問者を誘導することを検討してください。**

# <span id="page-27-0"></span>サイトのコンテンツ管理戦略の計画

**ほとんどの組織と同様に大量のコンテンツがある場合、コンテンツを作成、整 理、管理する計画が必要です。堅牢なコンテンツ戦略を使用して、適切なコン テンツを適切なタイミングで適切なユーザーに提供します。さまざまなシナリ オのコンテンツ管理ソリューションを提供するさまざまな** Salesforce **製品を探索 します。**

#### エディション

使用可能なインター フェース: Salesforce Classic ([使用できない組織もあり](https://help.salesforce.com/s/articleView?id=sf.overview_edition_lex_only.htm&language=ja) [ます](https://help.salesforce.com/s/articleView?id=sf.overview_edition_lex_only.htm&language=ja)) および Lightning Experience の両方

使用可能なエディション: **Enterprise** Edition、 **Performance** Edition、 **Unlimited** Edition、および **Developer** Edition

# 重要である理由

**コンテンツを作成する場合、コンテンツ戦略、つまりサイトで作成するコンテ ンツの種別に関する計画が必要です。コンテンツによって達成されるビジネス 目標を定義し、その目標に最も適したコンテンツを特定します。また、コンテ ンツの管理方法についても検討します。たとえば、コンテンツアセットを整理 する方法、公開するタイミングと場所、コンテンツを更新または置換するタイ ミングを検討します。**

**作成およびリリースするコンテンツに関して戦略的に取り組むことで、コンテンツへのアクセスを拡張し、コ ンテンツワークフローを調整し、顧客とのやり取りや顧客環境を改善できます。**

### 考慮事項

**戦略を作成するときに考慮すべき事項と、コンテンツを管理するのに役立つ** Salesforce **ツールを簡単に説明しま す。**

**コンテンツ戦略の作成**

- **• 計画 利用者と目標を特定します。**
	- **– コンテンツで何を実行しますか**?**たとえば、販売促進、ブランド認知の確立、エンゲージメントの促進 があります。**
- **– 利用者はコンテンツにどのようにエンゲージしますか**?**利用者はどのようなコンテンツのどのような形 式を好みますか**?
- **• 監査 現在の状況を把握します。現在持っているリソースと現在何が機能している** (**または機能していな い**) **かを確認します。**
	- **– カスタマージャーニーの各フェーズにどのようなコンテンツがありますか**?
	- **– どのコンテンツを再利用できますか**?
	- **– ギャップはどこにありますか**?
	- **– 既存のコンテンツは容易に見つかりますか**?
	- **– どのようなコンテンツ管理システム** (CMS) **を使用していますか**?**システムは** 1 **つのみですか、それとも複 数のシステムを調整する必要がありますか**?
	- メモ: **計画および監査するときに、コンテンツが次のようなカテゴリに分類されることがわかります。**
		- **– 顧客向けコンテンツ**: **ブログ投稿、ソーシャルメディア投稿など**
		- **– ブランド設定と** Web **設計用のデジタルアセット**
		- **– ヘルプ** & **サポートドキュメント、ナレッジ記事**
		- **– 内部ドキュメント**: **営業資料、仕様シート、市場調査**
- **• マップ**—**カスタマージャーニーを定義します。顧客に最大限のメリットを提供するための情報の順序を検 討します。**
	- **– コンテンツはどのようにリンクされていますか**?
	- **– さまざまなチャネル間のカスタマーエクスペリエンスはどのようなものですか**?
- **• 構築 適切なコンテンツを作成し、プロセスを定義します。**
	- **– どの種別のコンテンツが必要ですか**?
	- **– コンテンツの再利用をどのように計画できますか**?
	- **– コンテンツの整理とバージョンの管理をどのように行っていますか**?
	- **– リソースとアセットをどのように保存しますか**?
	- **– コンテンツの更新をどのような頻度で計画していますか**?
- **• 有効化 コンテンツを適切な利用者とチャネルに配信します。**
	- **– 利用者がいる場所にコンテンツをどのように配置できますか**?
	- **– エディトリアルカレンダーはありますか**?**ソーシャルメディアカレンダーは**?
	- **– 作成しているコンテンツにユーザーをどのように誘導できますか**?
	- **– コンテンツライフサイクルをどのように管理しますか**?
- **• 基準 意味を知る**: **管理するには測定する。**
	- **– 各コンテンツタイプでどの評価指標を使用できますか**?**たとえば、訪問者数、いいね**! **の数、検索トラ フィック、ダウンロード数があります。**
	- **– どのコンテンツがリード、営業、商談成立に変換されていますか**?
	- **– どのレポートをどのようなケイデンスで実行していますか**?
	- **– どのようにすれば最適化を継続できますか**?

# Salesforce コンテンツ管理ツール

**さまざまなコンテンツシナリオに役立つ** Salesforce **ツールを次に示します。**

- **•** Salesforce CMS **ハイブリッド** CMS **システムを使用すると、すべてのエクスペリエンス関連コンテンツを** Salesforce **内で作成および維持し、任意の場所** (Salesforce **内部または外部**) **に提供できます。チームは一元的な 場所でコンテンツを作成し、**Salesforce **ベースのエクスペリエンス** (**エクスペリエンスビルダーまたは** Commerce **ページデザイナーで構築**) **または別のシステムに配信できます。**
	- **– 一元的な場所から記事、ニュース、ブログ、バナー、画像を作成、管理、再利用する。**
	- **– ヘッドレス** API **を使用してコンテンツをサードパーティサイト、エクスペリエンス、モバイルアプリケー ションに配信する。**
	- **– コンテンツをワークスペースに整理して、コンテンツの作成とコンテンツへのアクセスができるユー ザーを制御する。**
	- **– コレクションを作成し、トピックを使用してコンテンツを整理する。**
	- **– 複数言語をサポートする。**
- **•** CMS Connect Salesforce **以外の** CMS **を使用していますか**?**問題ありません。エクスペリエンスビルダーサイト に外部** CMS **のコンテンツを埋め込むことで、ブランド設定の一貫性が維持され、素材が再利用され、メン テナンスが容易になります。**
- **•** Salesforce Files **およびライブラリ** Salesforce Files **およびライブラリでは、**Salesforce **内のコンテンツへのアクセ ス権を整理、共有、制御するシステムが提供されます。**Salesforce Files **を関連レコードと共有すると、ドキュ メントを** CRM **データと共に保持し、アクセス制御も引き継ぐことができます。**
	- **– ファイルを非公開で保存するか、レコード、グループ、またはユーザーと共有する。**
	- **– レコードのアクセス設定を反映するようにアクセス権限を設定し、ファイルのアップロードとダウン ロードのセキュリティ設定を定義する。**
	- **– コンテンツ配信と公開リンクを使用して、ドキュメントを組織外のユーザーと共有する。**
	- **– ドキュメントのバージョンを表示して整理する。**
	- **– ライブラリを使用して、ファイルをフォルダーに整理し、ライブラリへのアクセス権を制御する。**
	- **– ヘッダーとロゴ画像を、コンポーネントまたは** Experience Cloud **サイトで使用できるアセットファイルと して** Salesforce **内に保存する。**
- **•** Salesforce **ナレッジ 知識ベースは、商品およびサービスに関する情報が含まれる記事のコレクションで す。このセルフサービスモデルでは顧客満足度が向上する一方で、ケースの発生が回避され、コストが削 減され、サポートエージェントの生産性が向上します。**
	- **–** 1 **つのシステムから記事の作成、編集、公開、アーカイブを行う。**
	- **– 内部、パートナー、顧客、または公開利用者に情報を提供する。**
	- **– 権限に基づいて記事へのアクセス権を制御する。**
	- **– 複数言語でサポート記事を提供する。**
	- **– バージョン管理とバージョンの比較が含まれる。**
	- **– 品質管理用の承認プロセスを設定する。**
	- **– トピックとデータカテゴリを使用して記事を分類および検索する。**
	- **–** Apex **コードを使用して機能を拡張する。**

# その他の参考資料

**堅牢なコンテンツ戦略の作成は極めて複雑なプロセスになる可能性がありますが、それを容易にするのに役立 つすばらしいガイドがいくつか用意されています。**

- ♠ [Content Strategy Development \(](https://trailhead.salesforce.com/ja/content/learn/modules/content-strategy-development)**コンテンツ戦略の作成**)
- $\bigcirc$ [Content Operations and Management \(](https://trailhead.salesforce.com/ja/content/learn/modules/content-operations-and-management)**コンテンツの操作と管理**)
- ш [Salesforce CMS](https://help.salesforce.com/s/articleView?id=sf.community_managed_content_overview.htm&language=ja)
- Ш [CMS Developer Guide \(CMS](https://developer.salesforce.com/docs/atlas.en-us.cms_dev.meta/cms_dev/cms_developer_guide.htm) **開発者ガイド**)
- Ш **[ファイルの作成、共有、および整理](https://help.salesforce.com/s/articleView?id=sf.collab_files_parent.htm&language=ja)**
- <span id="page-30-0"></span>**LLI** [Salesforce](https://help.salesforce.com/s/articleView?id=sf.knowledge_whatis.htm&language=ja) ナレッジ

# サイトのモバイル戦略の計画

**顧客とのやり取りの半数以上がモバイルデバイスで発生します。このため、モ バイル対応のサイトを準備することはオプションではなくなり、不可欠なもの になりました。モバイルサイトを作成する前に、次の質問を使用してモバイル 戦略を強固なものにしてください。**

### 考慮事項

**焦点を絞るための開始点として次の質問を使用します。**

- **• モバイルアプリケーションの主な目標は**?
- **• アプリケーションの主な利用者は**?
- **• 顧客やパートナーのどのようなマイクロモーメントを作成していますか**?
- **• 新しいモバイルアプリケーションで必要とされるリソースは**?
- **• モバイルサイトのみが必要ですか、それとも** App Store **や** Google Play **を介して 配信するモバイルアプリケーションが必要ですか**?
- **• プッシュ通知や生体認証ログインなどのネイティブ機能でモバイル環境を強化しますか**?
- **• 遅いネットワーク接続でサイトを適切に機能させる方法は**?
- **• モバイルデバイスの小さい画面に対応するようにサイトデザインを調整する方法は**?

# その他の参考資料

ŒГ [Experience Cloud](https://help.salesforce.com/s/articleView?id=sf.branded_apps_commun_app.htm&language=ja) **用** Mobile Publisher

# エディション

使用可能なインター フェース: Salesforce Classic ([使用できない組織もあり](https://help.salesforce.com/s/articleView?id=sf.overview_edition_lex_only.htm&language=ja) [ます](https://help.salesforce.com/s/articleView?id=sf.overview_edition_lex_only.htm&language=ja)) および Lightning Experience の両方

# <span id="page-31-0"></span>Experience Cloud サイトのパフォーマンスと拡張性

Experience Cloud **では、企業対消費者** (B2C) **や企業間** (B2B) **の幅広いアプリケーショ ンを構築できます。例として、ヘルプフォーラム、セルフサービスポータル、 パートナーおよびチャネルの** Web **サイト、コマースストアやチケットストア、 ワクチン接種および予約サイトなどがあります。これらのサイトの多くでは、 必要なユーザー数が多くなり、トラフィックも増大します。すべての標準テン プレート、コンポーネント、製品は、広範なテストが行われてパフォーマンス や拡張性が確認されていますが、標準機能を拡張して、高度にカスタマイズさ れた環境を構築することもできます。カスタマイズ、大量のユーザー、高トラ フィックなどは、サイトのパフォーマンスに影響する可能性があります。**Salesforce **では、サイトの要件に関係なく、パフォーマンスと拡張性のサポートに重点を 置いた一連の機能が提供されます。**

**一部のサイトについては、サイトのパフォーマンスニーズを満たすためにパ フォーマンスと拡張性の最適化を有効にすることをお勧めします。**Salesforce **の 担当者と協力して、サイトで追加設定が必要かどうかを特定します。**

# エディション

使用可能なインター フェース: Salesforce Classic ([使用できない組織もあり](https://help.salesforce.com/s/articleView?id=sf.overview_edition_lex_only.htm&language=ja) [ます](https://help.salesforce.com/s/articleView?id=sf.overview_edition_lex_only.htm&language=ja)) および Lightning Experience

使用可能なエディション: **[Enterprise]** Edition、 **[Performance]** Edition、 **[Unlimited]** Edition、および **[Developer]** Edition

適用されるサイト: [LWR](https://help.salesforce.com/s/articleView?id=sf.exp_cloud_basics_glossary.htm&language=ja) お よび Aura [サイト](https://help.salesforce.com/s/articleView?id=sf.exp_cloud_basics_glossary.htm&language=ja)

# サイトを評価すべき理由

**サイトパターンによって、最も有益なパフォーマンス最適化ツールが決まります。サイト訪問者はコンテンツ を参照しているのか**? **作成しているのか**?**サイトで大量のユーザーまたは大量のトラフィックをサポートしてい るか**?**サイトで多数のロールを使用しているか**?Salesforce **では、次のさまざまなサイトパターンの影響などに対 処するパフォーマンスツールが作成されています。**

Experience Cloud **サイト種別やパフォーマンスに最も影響する可能性の高いトラフィックおよびトランザクショ ンパターンの例については、「私の** Experience Cloud **[サイトに必要なパフォーマンスツールは](#page-603-0)**?**」を参照してくだ さい。**

# 考慮事項

**サイトに[次の特性](#page-599-0)がある場合、パフォーマンスツールの使用を検討します。**

- **• 多数のサイトユーザーが想定される**
- **• 大量のトラフィックまたはトランザクションが想定される**
- **• サイトに必要なロールが多い**
- **• 標準の** Salesforce **環境をカスタマイズしている**
- **• 大規模に追加サービスを使用している**

# パフォーマンスと拡張性を改善する方法は?

**次の表に、サイトのパフォーマンスと拡張性に最も影響する可能性の高い問題と、使用するツールを示しま す。**

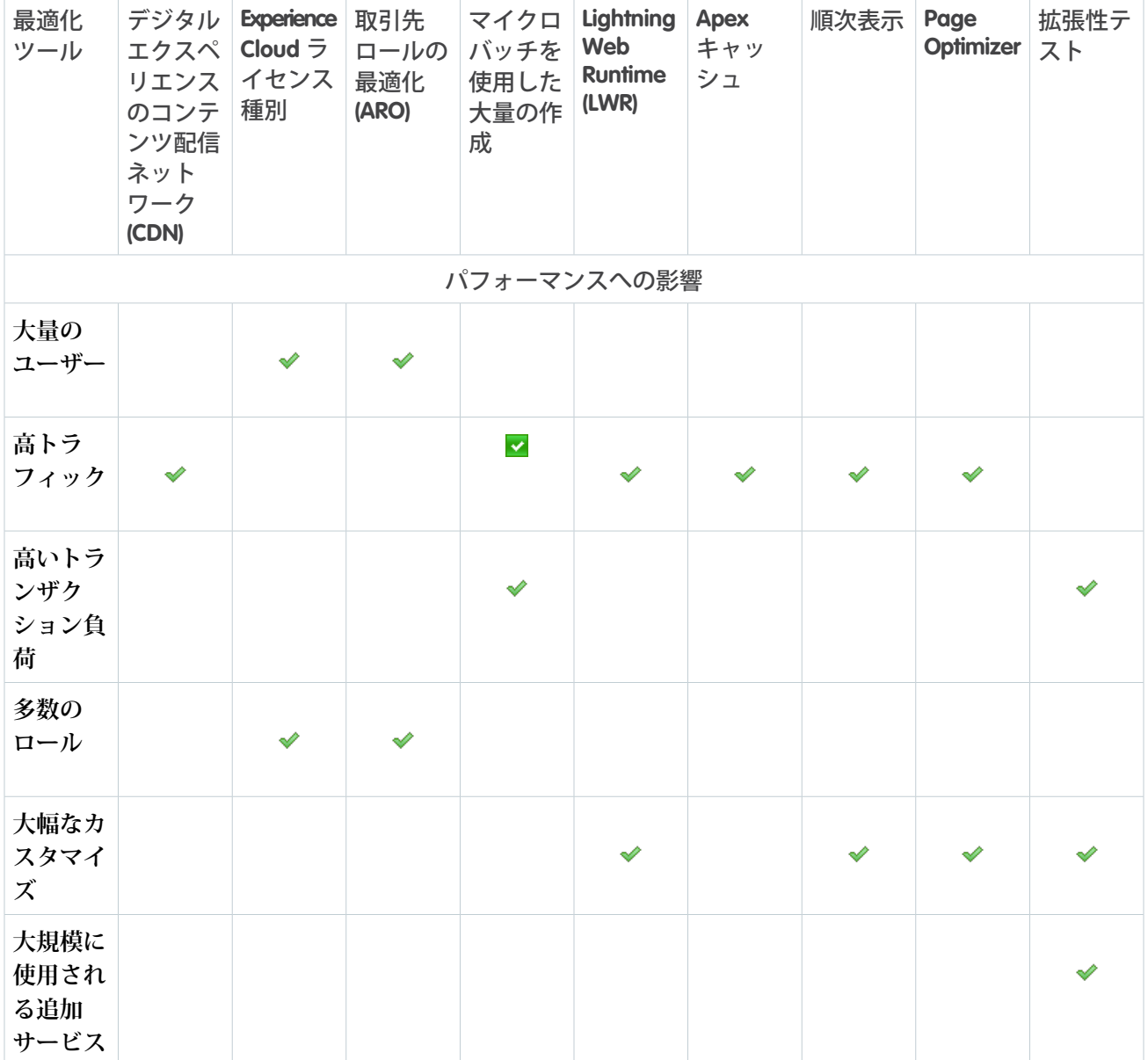

# その他の参考資料

- Salesforce **[コンテンツ配信ネットワーク](https://help.salesforce.com/s/articleView?id=sf.domain_mgmt_salesforce_cdn.htm&language=ja)** (CDN) **を使用した** Experience Cloud **サイトの提供** Ш
- Ш Experience Cloud **[ユーザーライセンス](https://help.salesforce.com/s/articleView?id=sf.users_license_types_communities.htm&language=ja)**
- ய **[取引先ロールの最適化](https://help.salesforce.com/s/articleView?id=sf.networks_partners_optimize_roles.htm&language=ja)**
- Ш **[マイクロバッチを使用した大量の作成](#page-605-0)**
- Щ [LWR Sites for Experience Cloud \(Experience Cloud](https://developer.salesforce.com/docs/atlas.en-us.exp_cloud_lwr.meta/exp_cloud_lwr/intro.htm) **の** LWR **サイト**)
- Ш **[順次表示](#page-612-0)**
- Ш [Page Optimizer](#page-618-0)
- Ш **[デジタルエクスペリエンスの](https://help.salesforce.com/s/articleView?id=sf.exp_cloud_perf_apex_caching.htm&language=ja)** Salesforce CDN **での** Apex **キャッシュ**

# <span id="page-33-0"></span>Experience Cloud サイトのセキュリティ計画の作成

Salesforce **には、**Experience Cloud **プラットフォーム上でサイトを構築するときに使 用できるさまざまなセキュリティ設定および権限があります。サイトの作成を 開始する前に、実装時に役立つセキュリティ計画をまとめます。**

# 重要である理由

Salesforce **に保存するデータのセキュリティは、ビジネスの整合性を保つために 不可欠です。セキュリティにはデータ以外に認証、公開未認証アクセス、**Cookie **管理が含まれます。**

### 考慮事項

**データセキュリティのニーズに応じて詳細かつ具体的な計画を作成することは、 顧客とパートナー向けの安全なサイトを作成する上で重要なステップです。実 装を開始する前に、次の質問に答えます。**

**データセキュリティと暗号化**:

- **•** Salesforce **の各オブジェクトへのどの程度のアクセス権をサイトのユーザーに付与しますか**?
- **• 認証済みユーザーと未認証ユーザーでこのアクセス権は異なりますか**?
- **• オブジェクトのレコードへのデフォルトアクセスレベルを制限するには、どのような外部組織の共有設定 が必要ですか**?
- **• ユーザーへの特定の項目の表示を制限できるようにするには、どのような項目レベルセキュリティ設定が 必要ですか**?
- **• ユーザーが各オブジェクトのレコードを作成、参照、編集、および削除するには、どのようなオブジェク ト権限を指定する必要がありますか**?
- **• 標準またはカスタムの項目またはファイルなど、データ要素を暗号化しますか**?
- **•** Salesforce **組織の内部ユーザー向けの暗号化ポリシーがすでにありますか**?

**アクセス**:

- **• ユーザーはサイトにサインインしますか、ゲストユーザーとして参照のみを行いますか、またはその両方 を行いますか**?
- **• ゲストユーザープロファイルに適用するデフォルトのオブジェクト権限は** (**ある場合**)?
- **• ゲストユーザープロファイルから削除するシステム権限は**?
- **• ゲストユーザーはどの** Visualforce **ページと** Apex **コントローラーにアクセスする必要がありますか**?
- **• ゲストユーザーにサイトの他のメンバーを表示しますか**?
- **• ニックネームを使用してサイトのメンバーの** ID **を保護しますか**?

**認証**:

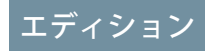

使用可能なインター フェース: Salesforce Classic ([使用できない組織もあり](https://help.salesforce.com/s/articleView?id=sf.overview_edition_lex_only.htm&language=ja) [ます](https://help.salesforce.com/s/articleView?id=sf.overview_edition_lex_only.htm&language=ja)) および Lightning Experience の両方

- **• ユーザーがセルフ登録できるようにしますか**?
- **• 外部** ID **プロバイダー** (**シングルサインオン**) **を使用してサイトユーザーを認証しますか**?
- **•** Facebook **や** LinkedIn **などのサードパーティ認証プロバイダーの設定が必要ですか**?
- **• サイトとカスタムブランドアプリケーション** (**モバイルアプリケーションやデスクトップアプリケーション など**) **間のインテグレーションを構築する必要がありますか**?

Cookie:

**• エンドユーザーの** Cookie **利用同意管理が必要ですか**?

# その他の参考資料

- **■● [Who Sees What in Experience Cloud \(Experience Cloud](https://salesforce.vidyard.com/watch/bLE3QNRSej2iasw9vvc6Tk) で誰に何を表示するか)**
- **•** [Show Me How: External Sharing \(](https://www.learnexperiencecloud.com/s/news/show-me-how-june-11-2020-MC65E4EQKHYRA7VEZ3BDKAITDOAU)**手順**: **外部共有**)
- **•** [Trailhead: Salesforce](https://trailhead.salesforce.com/ja/content/learn/trails/security) **データの保護**
- **•** Trailhead: **[パートナーとの](https://trailhead.salesforce.com/ja/content/learn/trails/security)** CRM **データの共有**
- **■** [Show Me How: Single Sign-on \(](https://www.learnexperiencecloud.com/s/news/show-me-how-may-28-2020-MCMLFAUZAMDRG2DP6XZ22BYZW3CQ)手順: シングルサインオン)
- **■** [Show Me How: Self Registration \(](https://www.learnexperiencecloud.com/s/news/show-me-how-may-14-2020-MCU5Y634RFSBHR3HNCCEAC4T3JTI)手順: セルフ登録)
- **•** [Show Me How: Cookie Consent Management \(](https://www.learnexperiencecloud.com/s/news/show-me-how-cookie-consent-management-MCZL54ZNBMBVARFOO2AE4N6IG3FE)**手順**: Cookie **利用同意管理**)
- <span id="page-34-0"></span>**• セキュアサイトの開発**: **[認証済みユーザーとゲストユーザー](https://developer.salesforce.com/docs/atlas.ja-jp.250.0.communities_dev.meta/communities_dev/communities_dev_security_authenticated_and_guest_users.htm)**

# サイトの促進および成功の測定のための準備

Experience Cloud **サイトでは、**Web **プレゼンスが提供され、ビジネスが、そのビジ ネスを必要としているユーザー** (**社内および社外の両方**) **に結び付けられます。 プロモーション計画を使用してサイトの関心を引き起こし、サイトの認知度を 高めて、トラフィックを生成します。また、サイトが稼働したときのサイトの 採用を測定する方法を検討します。**

### 重要である理由

**ユーザーはビジネスと顧客の価値を生み出す適切なサイトを作成したいと考え ています。サイトのロールアウトに関する確固とした計画を立てて、会社にとっ て成功がどのようなものかを測定することから始めます。**

**まず、[サイトの目的とビジョンを定義](#page-19-0)し、[カスタマージャーニーのマッピング](#page-26-0) [とエンゲージメントの促進](#page-26-0)を行います。**

### 考慮事項

**サイトを計画および構築するためのすべての苦労はサイトの立ち上げで頂点に達します**!**成功するサイトのロー ルアウトを計画するには、次の方法を検討します。**

**• サイトを内部的および外部的に促進する。**

# エディション

使用可能なインター フェース: Salesforce Classic ([使用できない組織もあり](https://help.salesforce.com/s/articleView?id=sf.overview_edition_lex_only.htm&language=ja) [ます](https://help.salesforce.com/s/articleView?id=sf.overview_edition_lex_only.htm&language=ja)) および Lightning Experience の両方

**• 重要業績評価指標およびビジネス目標に基づいて採用の成功を測定する。**

**促進**:

**サイトが稼働したり、新しい商品が提供されたりしたときに、内部の利用者と外部の顧客に知らせます。プロ モーション計画は考えをまとめるのに役立つほか、サイトのビジョンと目的への関連付けや、経時的なサイト の成長を伝えるための準備を行うのに役立ちます。**

**成長のフェーズごとにプロモーションおよびマーケティング計画を作成します。**

- **• 立ち上げ中であることを従業員に知らせることで、内部的に関心を引き起こし、サイトを促進します。**
- **• 他の** Web **サイト、ソーシャルメディア、**Slack**、**YouTube**、メールなど、既存のプロモーションチャネルを使 用して顧客とコミュニケーションします。**
- **• サイトへの関心を引き起こし、サイトにトラフィックを誘導するための** 2 **~** 3 **分間の動画を作成すること を検討します。**

**基準**:

**エンゲージメントおよび採用計画の一環として、成功を測定する方法を検討します。**

- **• サイトの目的にとって重要な成功評価指標を選択し、全体的なビジネス目標と重要業績評価指標に関連付 けます。**
- **• 重要なビジネスプロセスと、改善すべき点について考えます。**
- **•** Salesforce **またはサードパーティの分析ツールを使用して投資収益率を測定する方法を検討します。**

**ビジネスの成功を測定する方法と使用事例を定義します。次のような使用事例があります。**

- **• セルフサービスヘルプポータルの場合、成功として、サイトトラフィックが増加すると共にカスタマーサー ビスコール数とサポートコストが減少することが挙げられます。**
- **• 取引先管理ポータルでは、サインアップした新規顧客の数と、一定期間内に保持した顧客の数を測定しま す。**
- **• サイト訪問者に定期的に顧客満足度** (CSAT) **調査に参加していただくことを検討します。サイトについての 感想をサイト訪問者に直接尋ねて、回答とスコアを経時的に評価してトレンドを特定します。**

**サイトの促進と成功の測定についての詳細は、次の動画をご覧ください。**

**■**【[ビデオを見る](https://salesforce.vidyard.com/watch/7Bvz1ZS6CrntUVjpBhudRg)

### その他の参考資料

[Show Me How: Best Practices for Adoption in Your Sites \(](https://www.learnexperiencecloud.com/s/news/show-me-how-best-practices-for-adoption-in-your-sites-MCF46SJXSNS5HEXE5VMMENEMC3YM)**手順**: **サイトでの採用のベストプラクティス**)(**英語のみ**)
# Experience Cloud サイトの組織の設定

**最初の** Experience Cloud **サイトを設定する前に、**Salesforce **の** [**設定**] **でいくつかのタ スクを実行し、組織で顧客向けサイトとパートナー向けサイトを準備します。 デジタルエクスペリエンスの有効化から、適切な組織設定の選択にいたるまで、 ここで説明します。組織で** Experience Cloud **サイトを準備するときに実行する手順 は、**Commerce Cloud**、**Financial Services Cloud**、**Health Cloud**、**Work.com **のサイトの設定 時に実行する手順と同じです。**

#### **[デジタルエクスペリエンスの有効化](#page-37-0)**

Experience Cloud **サイトを作成するには、コミュニティ、ポータル、ヘルプセ ンター、または** Web **サイトのどれを構築するかにかかわらず、まずデジタル エクスペリエンスを有効化します。また、**Commerce Cloud**、**Financial Services Cloud**、**Health Cloud**、**Work.com **の設定する場合はデジタルエクスペリエンスを 有効にする必要があります。**

**[デジタルエクスペリエンス設定の定義](#page-38-0)**

Experience Cloud **で構築されたすべてのサイトに適用される設定を管理します。**

#### Experience Cloud **[サイトのカスタムドメインの設定](#page-42-0)**

**対外** Salesforce **コンテンツにアクセスするユーザーにブランド設定された環境を提供するには、所有するド メインで** Experience Cloud **サイトを提供します。カスタムドメインでは、ユーザーは** https://www.example.com **などのブランド** URL **から対外** Experience Cloud **サイトとその機能にアクセスします。また、サイトとカスタム ドメイン間の多対多リレーションにより、ブランドニーズを満たすように対外コンテンツを提供できます。 たとえば、**1 **つの親** Web **サイトで複数の** Experience Cloud **サイトのコンテンツを提供したり、カスタムパスを 使用して** 1 **つのドメインで複数のサイトを提供したりできます。**1 **つのドメインで複数のサイトを提供でき るため、カスタムドメインを使用すると、ドメインと対応するネットワーク許可リストの管理が簡素化さ れます。**[**私のドメイン**] **の変更によって** Salesforce **でホストされているサイトの** URL **が変更された場合でも、 カスタムドメインは一定のままで、必要な更新数が減少します。**

### **[エクスペリエンスワークスペースの操作方法](#page-43-0)**

**エクスペリエンスワークスペースで、**Experience Cloud **サイトの作成、設定、および監視を一元的に行うこと ができます。ビルダーや** [**管理**] **ワークスペースにアクセスして、サイトの設定およびブランド設定を行い ます。コミュニティマネージャーは、グループ、メンバー、フィード活動、ライセンス利用状況に関する ダッシュボードを表示したり、コミュニティの評価システムを管理したりできます。モデレーターは、レ ビュー用のフラグが付けられた項目を表示できます。**

#### [Experience Cloud](#page-58-0) **サイトの管理**

Experience Cloud **サイトを作成したら、メンバーの追加、データのセキュリティ保護、サイトに表示するレ コードとレコードを表示するユーザーの定義、**SEO **のような他の機能の有効化などの管理作業を行います。**

Salesforce **[モバイルアプリケーションでの](#page-107-0)** Experience Cloud **サイトへのアクセス**

Salesforce **モバイルアプリケーションから** Experience Cloud **サイトへのアクセスは、サイトを作成するために使 用されたテンプレートの種類、サイトユーザーのライセンスや権限などのいくつかの要素によって異なり ます。**

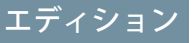

使用可能なインター フェース: Salesforce Classic ([使用できない組織もあり](https://help.salesforce.com/s/articleView?id=sf.overview_edition_lex_only.htm&language=ja) [ます](https://help.salesforce.com/s/articleView?id=sf.overview_edition_lex_only.htm&language=ja)) および Lightning Experience

使用可能なエディション: **Enterprise** Edition、 **Performance** Edition、 **Unlimited** Edition、および **Developer** Edition

適用されるサイト: [LWR](https://help.salesforce.com/s/articleView?id=sf.exp_cloud_basics_glossary.htm&language=ja)、 Aura、および [Visualforce](https://help.salesforce.com/s/articleView?id=sf.exp_cloud_basics_glossary.htm&language=ja) [サイト](https://help.salesforce.com/s/articleView?id=sf.exp_cloud_basics_glossary.htm&language=ja)

#### Experience Cloud **[サイトでのその他の](#page-109-0)** Salesforce **機能の有効化**

Experience Cloud **により、サイトメンバーに** Salesforce **機能を公開するプラットフォームが提供されます。たと えば、顧客がサイトでナレッジ記事を参照できるようにするには、**Salesforce **ナレッジを有効にします。顧 客ケースに関するディスカッションを容易にするには、ケースフィードを有効にします。さらに、**Chatter **の質問、ダイレクトメッセージ、質問**-to-**ケース、フィールドサービスデータもあります。**

# <span id="page-37-0"></span>デジタルエクスペリエンスの有効化

Experience Cloud **サイトを作成するには、コミュニティ、ポータル、ヘルプセン ター、または** Web **サイトのどれを構築するかにかかわらず、まずデジタルエク スペリエンスを有効化します。また、**Commerce Cloud**、**Financial Services Cloud**、**Health Cloud**、**Work.com **の設定する場合はデジタルエクスペリエンスを有効にする必要 があります。**

- メモ: **デジタルエクスペリエンスは一度有効化すると、無効化できません。 料金が不払いであったため、組織から** Experience Cloud **へのアクセスが中断 されると、**[**プレビュー**] **状況のものも含め、すべてのサイトが無効になり ます。**Experience Cloud **を再度有効化すると、すべてのサイトが無効になりま す。これらのサイトは、有効化することはできますが、**[**プレビュー**] **の状 態に戻すことはできません。**
- **1.** [**設定**] **から、**[**クイック検索**] **ボックスに「デジタルエクスペリエンス」と入力 し、[デジタルエクスペリエンス]** > **[設定] を選択します。**
- **2. [デジタルエクスペリエンスを有効化] を選択します。 デジタルエクスペリエンスドメインが表示されます。本番組織では** *MyDomainName*.my.site.com **の形式で** [**私のドメイン**] **の名前が含まれま す。**
- **3. [保存] をクリックします。**
	- 警告: 2024 **年** 2 **月** 8 **日より前に作成された** Salesforce **組織では、デジタル エクスペリエンスの有効化により、外部メンバーへのアクセス権が自動 的に拡張されます。以前にロール** & **下位ロールでアクセスできていたレ** コードはロール、内部&ポータル下位ロールで使用できます。サイトと **ポータルの下位ポータルへのアクセスをオープンにすると、組織のデー タが外部ユーザーに公開される可能性があります。サイトを保護するに は、外部ユーザーアクセスの変換ウィザードを使用して、レコードや フォルダーが外部ユーザーと共有されないようにします。詳細は[、「外](https://help.salesforce.com/s/articleView?id=sf.customer_portal_access_wizard.htm&language=ja) [部ユーザーアクセスの変換ウィザードの使用」](https://help.salesforce.com/s/articleView?id=sf.customer_portal_access_wizard.htm&language=ja)を参照してください。**

2024 **年** 2 **月** 8 **日以降に作成された組織では、アクセスはデフォルトで安 全です。共有ルールまたはその他のメカニズムを使用して** [**ロール** & **内 部下位ロール**] **グループと共有されているレコードは、内部ユーザーの みがアクセスできます。**

エディション

使用可能なインター フェース: Salesforce Classic ([使用できない組織もあり](https://help.salesforce.com/s/articleView?id=sf.overview_edition_lex_only.htm&language=ja) [ます](https://help.salesforce.com/s/articleView?id=sf.overview_edition_lex_only.htm&language=ja)) および Lightning Experience

使用可能なエディション: **Enterprise** Edition、 **Performance** Edition、 **Unlimited** Edition、および **Developer** Edition

適用されるサイト: [LWR](https://help.salesforce.com/s/articleView?id=sf.exp_cloud_basics_glossary.htm&language=ja)、 Aura、および [Visualforce](https://help.salesforce.com/s/articleView?id=sf.exp_cloud_basics_glossary.htm&language=ja) [サイト](https://help.salesforce.com/s/articleView?id=sf.exp_cloud_basics_glossary.htm&language=ja)

#### ユーザ権限

デジタルエクスペリエン スを有効にする

**•** 「アプリケーションの カスタマイズ」

**「エクスペリエンスの作成および設定」権限がある場合は、エクスペリエンスを作成できます。**

- **• エクスペリエンスビルダーサイトおよび** Lightning Experience **では、アプリケーションランチャーを使用して メンバーが** Salesforce **組織と自分がメンバーになっているエクスペリエンスを切り替えることができます。**
- **•** Salesforce **タブ** + Visualforce **サイトおよび** Salesforce Classic **では、グローバルヘッダーを使用してユーザーが** Salesforce **組織と自分がメンバーになっているエクスペリエンスを切り替えることができます。**

関連トピック:

Salesforce **タブ** + Visualforce **[サイトのグローバルヘッダーの有効化](#page-735-0) [エクスペリエンスビルダーサイトでのアプリケーションランチャーの有効化](#page-507-0)**

# <span id="page-38-0"></span>デジタルエクスペリエンス設定の定義

Experience Cloud **で構築されたすべてのサイトに適用される設定を管理します。**

- **1.** [**設定**] **から、**[**クイック検索**] **ボックスに「デジタルエクスペリエンス」と入力 し、[デジタルエクスペリエンス]** > **[設定] をクリックします。**
- **2. 変更を行って、保存します。**

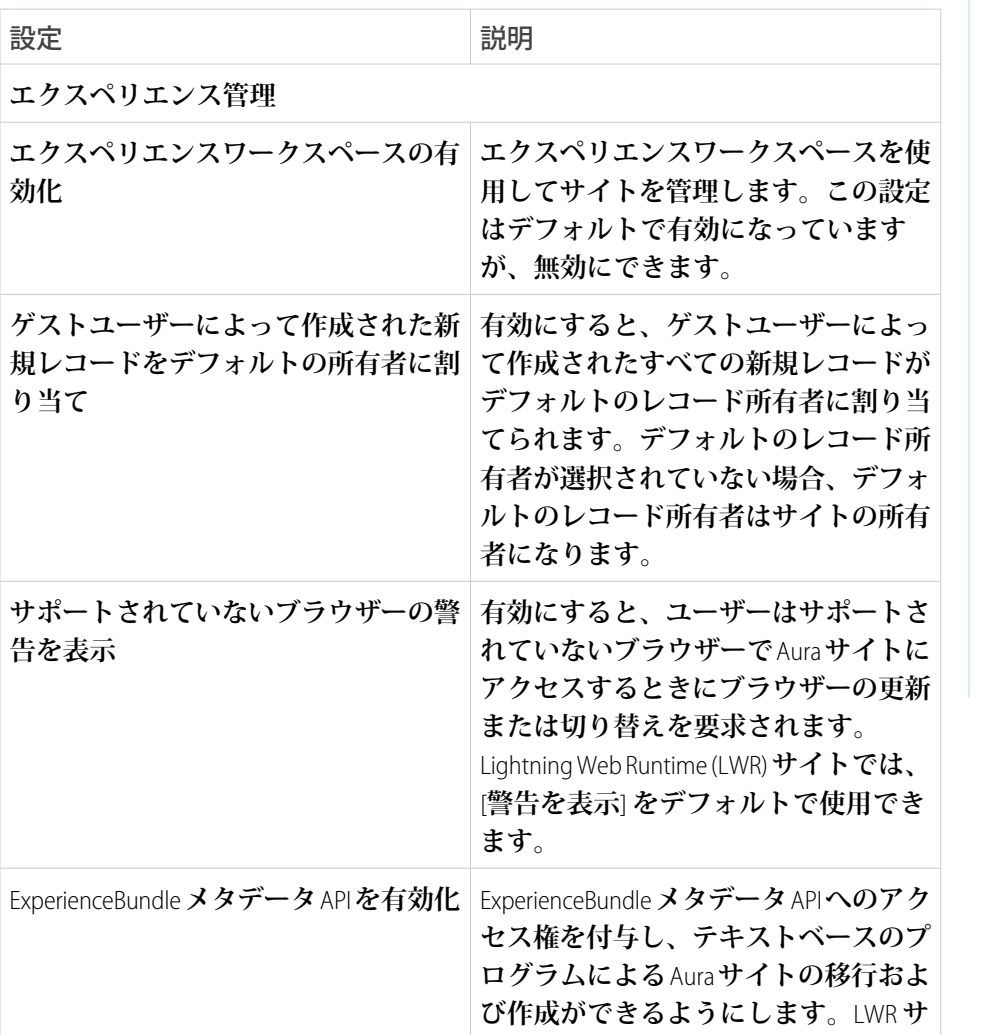

エディション

使用可能なインター フェース: Salesforce Classic ([使用できない組織もあり](https://help.salesforce.com/s/articleView?id=sf.overview_edition_lex_only.htm&language=ja) [ます](https://help.salesforce.com/s/articleView?id=sf.overview_edition_lex_only.htm&language=ja)) および Lightning Experience

使用可能なエディション: **Enterprise** Edition、 **Performance** Edition、 **Unlimited** Edition、および **Developer** Edition

適用されるサイト: [LWR](https://help.salesforce.com/s/articleView?id=sf.exp_cloud_basics_glossary.htm&language=ja)、 Aura、および [Visualforce](https://help.salesforce.com/s/articleView?id=sf.exp_cloud_basics_glossary.htm&language=ja) [サイト](https://help.salesforce.com/s/articleView?id=sf.exp_cloud_basics_glossary.htm&language=ja)

### ユーザ権限

デジタルエクスペリエン ス設定を変更する

**•** 「アプリケーションの カスタマイズ」

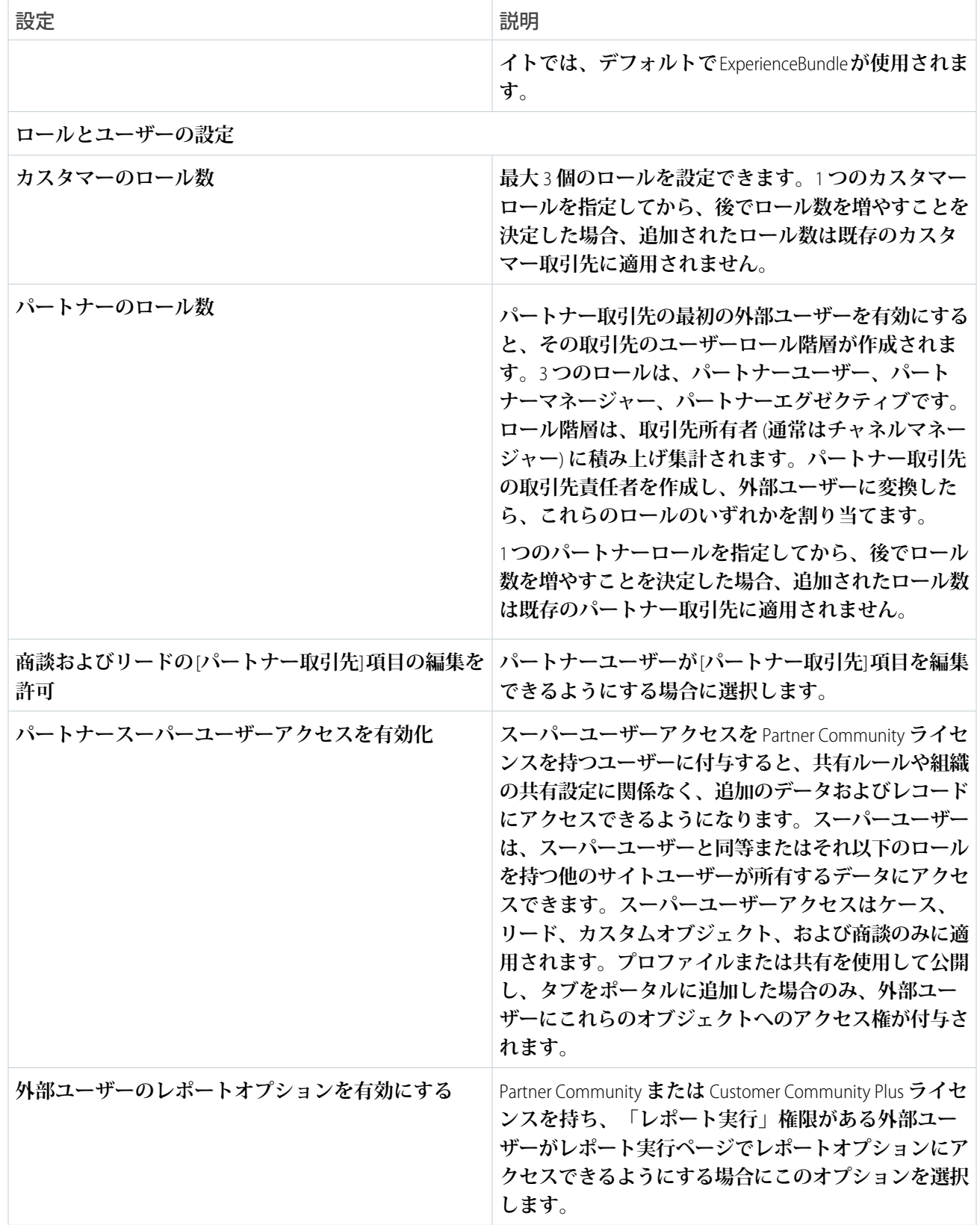

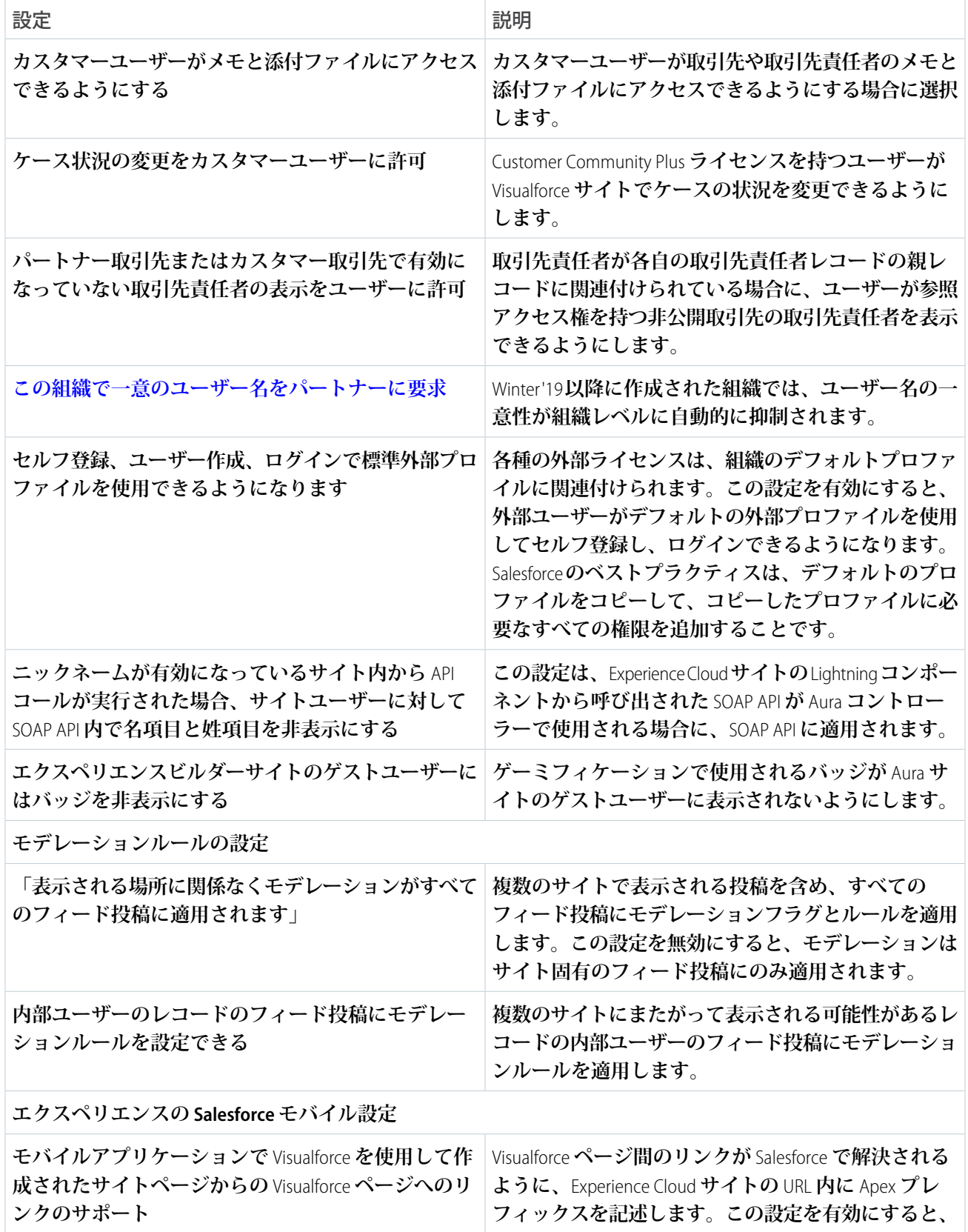

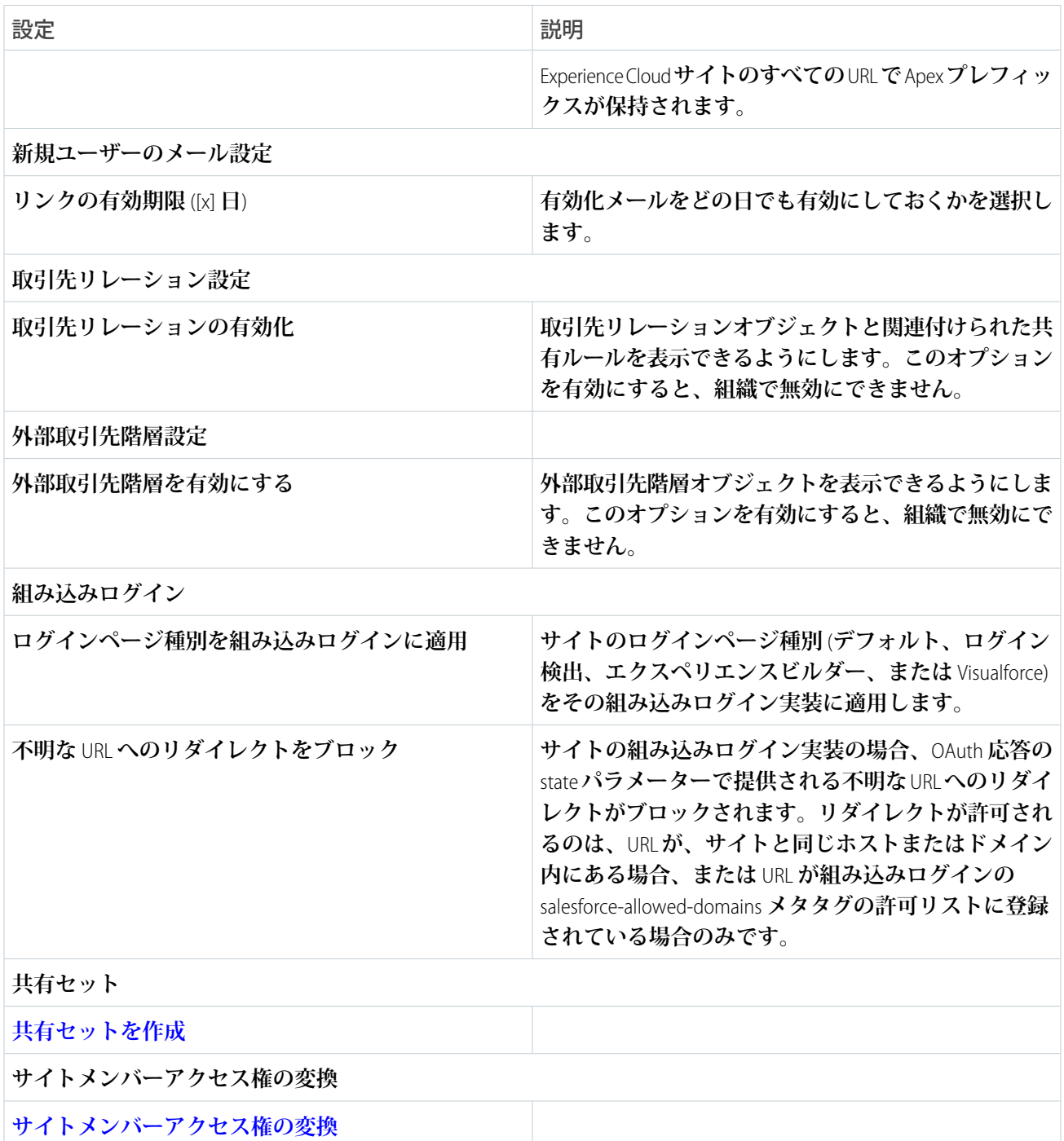

# <span id="page-42-0"></span>Experience Cloud サイトのカスタムドメインの設定

**対外** Salesforce **コンテンツにアクセスするユーザーにブランド設定された環境を 提供するには、所有するドメインで** Experience Cloud **サイトを提供します。カスタ ムドメインでは、ユーザーは** https://www.example.com **などのブランド** URL **から対 外** Experience Cloud **サイトとその機能にアクセスします。また、サイトとカスタム ドメイン間の多対多リレーションにより、ブランドニーズを満たすように対外 コンテンツを提供できます。たとえば、**1 **つの親** Web **サイトで複数の** Experience Cloud **サイトのコンテンツを提供したり、カスタムパスを使用して** 1 **つのドメイ ンで複数のサイトを提供したりできます。**1 **つのドメインで複数のサイトを提供 できるため、カスタムドメインを使用すると、ドメインと対応するネットワー ク許可リストの管理が簡素化されます。**[**私のドメイン**] **の変更によって** Salesforce **でホストされているサイトの** URL **が変更された場合でも、カスタムドメインは 一定のままで、必要な更新数が減少します。**

**いつでもカスタムドメインを設定してサイトを提供することができます。**Experience Cloud **サイトを作成するときにカスタムドメインを設定すると、訪問者は最初か らブランド設定されたカスタムドメインを使用します。このアプローチでは** SEO **が向上し、ハードコードされたリンクを更新してユーザーの行動を変えるため の将来の作業を削減できます。**

**詳細とカスタムドメインの設定については、[「カスタムドメイン」](https://help.salesforce.com/s/articleView?id=sf.domain_mgmt.htm&language=ja)を参照して ください。**

**カスタムドメインでサイトコンテンツを提供する場合は、コンテンツ配信ネットワーク** (CDN) **を使用してコン テンツとサイトのパフォーマンスを最適化することも強くお勧めします。詳細は、[「コンテンツ配信ネット](https://help.salesforce.com/s/articleView?id=sf.community_builder_cdn_overview.htm&language=ja) ワーク** (CDN) **と** [Salesforce](https://help.salesforce.com/s/articleView?id=sf.community_builder_cdn_overview.htm&language=ja)**」を参照してください。**Marketing Cloud Account Engagement (Pardot) **を使用して** Professional Edition **組織でカスタムドメインを設定した場合、そのドメインでは** Salesforce CDN **を使用する必要があります。**

関連トピック:

[Experience Cloud](#page-4-0)

エディション

使用可能なインター フェース: Salesforce Classic および Lightning Experience の両方

使用可能なエディション: **Enterprise Edition**、 **Performance Edition**、およ び **Unlimited Edition**。 Marketing Cloud Account Engagement (Pardot) が付 属する **Professional** Edition でも使用できます。

適用されるサイト: [LWR](https://help.salesforce.com/s/articleView?id=sf.exp_cloud_basics_glossary.htm&language=ja)、 Aura、および [Visualforce](https://help.salesforce.com/s/articleView?id=sf.exp_cloud_basics_glossary.htm&language=ja) [サイト](https://help.salesforce.com/s/articleView?id=sf.exp_cloud_basics_glossary.htm&language=ja)

# <span id="page-43-0"></span>エクスペリエンスワークスペースの操作方法

**エクスペリエンスワークスペースで、**Experience Cloud **サイトの作成、設定、およ び監視を一元的に行うことができます。ビルダーや** [**管理**] **ワークスペースにア クセスして、サイトの設定およびブランド設定を行います。コミュニティマネー ジャーは、グループ、メンバー、フィード活動、ライセンス利用状況に関する ダッシュボードを表示したり、コミュニティの評価システムを管理したりでき ます。モデレーターは、レビュー用のフラグが付けられた項目を表示できます。**

メモ: **サイトはいつでもカスタマイズできますが、大幅な変更を加える場 合は、まずサイトを無効化することをお勧めします。**

**組織でエクスペリエンスワークスペースが有効になっていない場合は、** <xref><sub> [**デジタルエクスペリエンス**]</sub> **の設定**<title> **で有効にしてくださ い。**</xref>**エクスペリエンスワークスペースは、**Spring '17 **以降に作成されたすべ ての** Experience Cloud **サイトでデフォルトで有効になります。**

重要: **エクスペリエンスワークスペースで使用できるオプションは、サイ トテンプレートの選択や設定に基づきます。そのため、次のリストのオプ ションの一部はサイトに表示されない場合があります。すべてのセクショ ンを表示するには、[管理]** > **[個人設定] に移動して [エクスペリエンスワー クスペースのすべての設定を表示] を選択します。**

**エクスペリエンスワークスペースには、次のワークスペースがあります。**

## エディション

使用可能なインター フェース: Salesforce Classic ([使用できない組織もあり](https://help.salesforce.com/s/articleView?id=sf.overview_edition_lex_only.htm&language=ja) [ます](https://help.salesforce.com/s/articleView?id=sf.overview_edition_lex_only.htm&language=ja)) および Lightning Experience の両方

使用可能なエディション: **Enterprise** Edition、 **Performance** Edition、 **Unlimited** Edition、および **Developer** Edition

#### ユーザ権限

エクスペリエンスワーク スペースまたはエクスペ リエンス管理にアクセス する

- **•** 「エクスペリエンス管 理にアクセス」または 「エクスペリエンスの 管理」または「エクス ペリエンスの作成およ び設定」
- **•** およびサイトのメン バーであること

モデレーションルールお よび条件にアクセスする

- **•** 「エクスペリエンスの 管理」または「エクス ペリエンスの作成およ び設定」
- **•** およびサイトのメン バーであること

管理設定をカスタマイズ する、またはエクスペリ エンスビルダーを使用す る

- **•** 「エクスペリエンスの 作成および設定」
- **•** およびサイトのメン バーであること

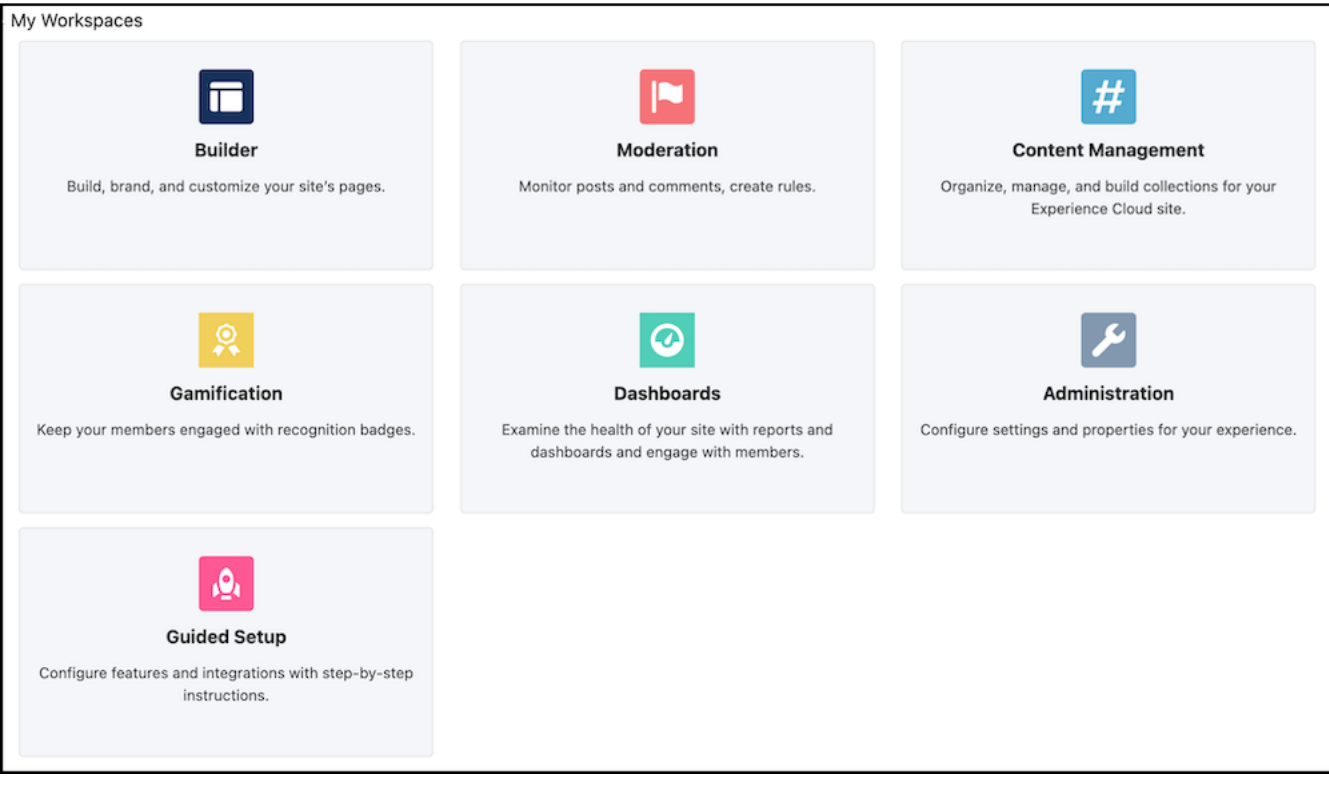

#### **[ビルダー](#page-422-0)**

**エクスペリエンスビルダーでは、ページのブランド設定や設計ができます[。ページの作成とカスタマイズ](#page-525-0)、** Lightning **[コンポーネントの変更または追加、](#page-514-0)サイトのナビゲーションメニューのカスタマイズ、ページレ ベル設定の管理を行います。**

#### **[モデレーション](#page-874-0)**

[**モデレーション**] **の** [**ホーム**] **タブから、サイトのホームページのダッシュボードや、フラグ付き投稿、コメ ント、メッセージ、ファイルのレポートを表示します。**[**[ルール](#page-882-0)**]**タブから[、システム管理者はコミュニティ](#page-878-0) [のモデレーションルールやコンテンツ条件を設定できます](#page-878-0)。**

メモ: Salesforce Experience Management **パッケージのインストールを指示するメッセージがホームページ に引き続き表示される場合、システム管理者がダッシュボードをまだ対応付けていません。**

#### **コンテンツ管理**

**サイトに** CMS **[コンテンツを追加し](#page-657-0)て、**[**コンテンツターゲティング**] **ワークスペースからサイト[のトピック](#page-895-0) [とおすすめ](#page-910-0)を管理します。**[**トピック**] **タブからナビゲーションメニューを作成し、サイトで人気のあるト ピックを紹介します。**[**おすすめ**] **タブからサイトエンゲージメントを促進します。ヘッダー、フッター、 バナー、**CSS**、**JavaScript**、および他の** CMS **コンテンツをページで動的に表示します。**

#### **[ゲーミフィケーション](#page-913-0)**

**[レコグニションバッジ](#page-913-1)[や評価](#page-929-0)など、ゲーミフィケーションツールを使用して、サイトメンバーのエンゲー ジメントを維持します。**

#### **[ダッシュボード](#page-945-0)**

**サイトのダッシュボードやレポートを参照します。システム管理者は、**[**レポート**] **[タブに](#page-949-0)表示されるダッ シュボードを設定します。**[**エンゲージメント**] **タブから[インサイトを](#page-952-0)使用し、サイトで活動を監視してア クションをすぐに実行します。**

#### **[管理](#page-58-0)**

[**管理**] **ワークスペースから、サイトの基本設定を更新できます。設定の定義、[メンバーシップの管理、](https://help.salesforce.com/s/articleView?id=sf.exp_cloud_administer_members.htm&language=ja)サ イト寄稿者の管理、フィードの活動に対してメンバーに報奨を与える評価レベルとポイントの設定を行い ます。タブを設定し、適用するブランドプロパティを選択して[、サイトのログイン環境をカスタマイズ](#page-61-0)し ます。サイトに利用可能なページを決定し[、メールテンプレートをカスタマイズし、](#page-86-0)**URL **[リダイレクトを設](#page-53-0) [定](#page-53-0)します。リッチパブリッシャーアプリケーションを使用して独自のアプリケーションを作成したり、** AppExchange **からアプリケーションを取得したりすることもできます。**

#### **[ガイド付き設定](#page-803-0)**

**ガイド付き設定を使用して機能を設定します。ガイド付き設定に従って、**Salesforce **の機能の表示、プロセ ス、ワークフロー、レコードタイプ、レイアウト、割り当てルールを設定します。わかりやすい指示やナ ビゲート可能なリンクに沿ってページ設定の手順を進むことができます。**

- 重要: **システム管理者が自分自身をサイトから誤って削除すると、エクスペリエンスワークスペース の管理設定にアクセスできなくなります。サイトに自分自身を追加し直すか、他のメンバーシップ更 新を行うには、**API **[を使用し](https://help.salesforce.com/s/articleView?id=sf.faq_communities_membership_update_api.htm&language=ja)ます。**
- メモ: **サイトのクリックジャック保護を最大保護のレベルに設定すると、一部のワークスペースのペー ジ** ([**管理**] **など**) **が空白のページとして表示されます。この問題を回避するには、推奨設定を使用しま す。この問題が発生した場合、**[**設定**] **で** [**クイック検索**] **ボックスに「カスタム** *URL***」と入力し、[カス タム URL]を選択します。**(Site.com **のリンクではなく**) **サイトの表示ラベルをクリックし、クリックジャッ ク保護レベルを推奨設定にリセットします。**

#### [**管理**] **[ワークスペースでの設定の定義](#page-46-0)**

[**管理**] **ワークスペースで設定を定義し、**Experience Cloud **サイトの他の省略可能な機能** (**ユーザーのニックネー ム、ゲストアクセス、非公開メッセージ、ダイレクトメッセージ、コンテンツのフラグ設定、評価レベル など**) **を有効にします。**

**[顧客インサイトを使用したカスタマーサポートの合理化](#page-49-0)**

**顧客インサイトとは、顧客が適切なドキュメントをすでに参照したかどうかを、サービスコンソールで対 応するサポートエージェントに知らせるものです。また、顧客がサポートに電話する前にケースを登録し たかどうかも表示します。その結果エージェントが、顧客がすでにアクセスした記事を提案したり、重複 したケースを開くことがなくなるため、顧客のストレスが軽減し、サポートが向上します。**

Experience Cloud **[サイトの名前、状況、説明の更新](#page-53-1)**

Experience Cloud **サイトの名前、説明、状況、テンプレートをすべて** 1 **か所で管理します。**

Aura **サイトと** LWR **[サイトのページリダイレクトの主要概念](#page-53-0)**

**ページリダイレクトは、**Experience Cloud **でのサイトの検出可能性と** SEO **エクイティを維持するのに役立ちま す。**Aura **および** Lightning Web Runtime (LWR) **サイトでページリダイレクトを設定する前に、主要概念と考慮事 項を確認してください。**

## <span id="page-46-0"></span>[管理] ワークスペースでの設定の定義

## エディション

使用可能なインター フェース: Salesforce Classic ([使用できない組織もあり](https://help.salesforce.com/s/articleView?id=sf.overview_edition_lex_only.htm&language=ja) [ます](https://help.salesforce.com/s/articleView?id=sf.overview_edition_lex_only.htm&language=ja)) および Lightning Experience

使用可能なエディション: **Enterprise** Edition、 **Performance** Edition、 **Unlimited** Edition、および **Developer** Edition

適用されるサイト: [LWR](https://help.salesforce.com/s/articleView?id=sf.exp_cloud_basics_glossary.htm&language=ja)、 Aura、および [Visualforce](https://help.salesforce.com/s/articleView?id=sf.exp_cloud_basics_glossary.htm&language=ja) [サイト](https://help.salesforce.com/s/articleView?id=sf.exp_cloud_basics_glossary.htm&language=ja)

[**管理**] **ワークスペースで設定を定義し、**Experience Cloud **サイトの他の省略可能な 機能** (**ユーザーのニックネーム、ゲストアクセス、非公開メッセージ、ダイレク トメッセージ、コンテンツのフラグ設定、評価レベルなど**) **を有効にします。**

**これらの設定を使用するには、組織で** Chatter **を有効にする必要があります。**

- **1. エクスペリエンスワークスペースを開きます。**
- **2. [管理]** > **[個人設定] をクリックします。**
- **3. 対象の設定を変更します。**
	- **• 一般情報**
		- **– サイトで氏名の代わり[にニックネームを表示し](https://help.salesforce.com/s/articleView?id=sf.networks_enable_nickname_display.htm&language=ja)ます。ニックネームの 表示を有効にすると、プライバシーを強化し、メンバー** ID **を保護でき ます。この保護は、未登録の訪問者がメンバープロファイルにアクセ スできる公開サイトの場合に特に効果的です。**
		- **–** Chatter **メッセージを有効化します。これにより、メンバーは他の** Chatter **ユーザーと安全に非公開の会話を行うことができます。外部ユーザー に** Chatter **メッセージを公開するには、システム管理者が** Salesforce **タブ** + Visualforce **テンプレートを使用するサイトの** Chatter **タブも有効にする 必要があります。**
		- **– [ダイレクトメッセージを有効化](#page-146-0)します。これにより、メンバーは、カ スタマーサービステンプレートを使用して作成されたサイトで安全に 非公開の会話を行うことができます。**
		- **– [すべてのデバイスでゲストユーザーのキャッシュ済み画像を最適化し](#page-171-0) ます。すべてのデバイスで読み込み時間が短くなるように画像のサイ ズを変更します。この機能は、デジタルエクスペリエンスの** Salesforce CDN **を使用する場合に使用できます。**
		- **– [サイトで使用できるアセットファイルおよび](https://help.salesforce.com/s/articleView?id=sf.networks_public_access.htm&language=ja)** CMS **コンテンツをゲスト [ユーザーが表示できるようにします](https://help.salesforce.com/s/articleView?id=sf.networks_public_access.htm&language=ja)。アセットファイルには、トピッ ク、レコグニションバッジ、サイトのブランド設定、取引先のブラン**

ユーザ権限

Experience Cloud サイトを カスタマイズする

**•** サイトのメンバーであ ること、および「エク スペリエンスの作成お よび設定」

または

**•** サイトのメンバーであ ること、「設定・定義 を参照する」、および そのサイトのエクスペ リエンス管理者、公開 者、または作成者であ ること

Experience Cloud サイトを 公開する

- **•** サイトのメンバーであ ること、および「エク スペリエンスの作成お よび設定」 または
- **•** サイトのメンバーであ ること、そのサイトの エクスペリエンス管理 者または公開者である こと

**ド設定に関連付けられた画像が含まれます。エクスペリエンスビルダーのページまたはサイトレベ ルで公開アクセスが有効になっている場合、この設定は自動的に有効になります。ゲストユーザー が** LWR **サイトの公開ページで** CMS **コレクションを表示できるようにするには、**[**公開** API **へのゲスト ユーザーのアクセスを許可**] **も有効にします。**

- **– 認証済みユーザーに対してカスタムブランド** Visualforce **エラーページを表示する場合は、[カスタム](https://help.salesforce.com/s/articleView?id=sf.networks_custom_error_pages_vf_auth.htm&language=ja)** Visualforce **[エラーページを使用し](https://help.salesforce.com/s/articleView?id=sf.networks_custom_error_pages_vf_auth.htm&language=ja)ます。**
- **– サイトの設定内容に基づいてデフォルトでは非表示になっているワークスペースの設定をすべて表 示します。この設定を有効にすると、エクスペリエンスワークスペースで提供される動的なナビゲー ションが上書きされます。**
- **• エクスペリエンス管理**
	- **– [モデレーションのために、投稿、コメント、またはファイルへのフラグ設定をメンバーに許可](#page-878-0)** (**ペー ジ** 875)**します。メンバーは、不適切な言語や機密情報を含む項目にフラグを設定することができま す。**
- **– プラス**/**[マイナス投票を有効化します](#page-155-0)。メンバーが質問または回答の価値の評価に参加できるように なります。**Winter '18 **以降に作成されるサイトでは、プラス**/**マイナス投票がデフォルトで有効になっ ています。**
- **– [評価を有効化](#page-930-0)** (**ページ**927)**します。これにより、コミュニティマネージャーは、サイトに参加するユー ザーに対して報奨を与えるポイントシステムを設定できます。システム管理者は、ユーザープロファ イルに表示される、対応する評価レベルを設定します。**
- **– [知識のあるユーザーを有効にします](#page-930-0)** (**ページ**927)**。これにより、トピックに関する知識のあるユーザー を見つけたり、トピックに関する知識のあるユーザーを支持したりできます。**
- **• ファイル**
	- **– アップロードするファイルの最大サイズ** (MB **単位**) **を設定します。**
	- **– アップロードできるファイルの種類を指定します。**
- **4. [保存] をクリックします。**

**これらの追加の省略可能機能は、**[**設定**] **およびエクスペリエンスワークスペースのその他の領域にあります。**

- **• [会社としての回答を検証する権限を割り当て](#page-150-0)ます。選択したメンバーが、会社としての回答に検証済みと マークできます。**
- **• [投稿の固定権限を割り当てます](#page-134-0)。選択したメンバーが重要な投稿をグループまたはトピックフィードの最 上部に固定できます。**
- **• [デフォルトのエクスペリエンスをユーザープロファイルに割り当て](https://help.salesforce.com/s/articleView?id=sf.network_affinity.htm&language=ja)、そのプロファイルを特定の** Experience Cloud **サイトに関連付けます。ケース、取引先、商談など、サイトに依存しないオブジェクトに関する通知 メールでは、デフォルトのサイトのブランド設定が使用されます。ユーザーがメール内のリンクをクリッ クすると、デフォルトのサイトにリダイレクトされます。これにより、発信元が不明なニュースがなくな ります。**
- **• [リッチパブリッシャーアプリケーションをフィードに追加](#page-152-0)して、ビジネスプロセスに固有の項目でフィー ドを拡張します。**

関連トピック:

Experience Cloud **[サイトでの氏名に代わるニックネームの表示](https://help.salesforce.com/s/articleView?id=sf.networks_enable_nickname_display.htm&language=ja) [ゲストユーザープロファイルを使用して認証されていないユーザーに安全なアクセスを提供](https://help.salesforce.com/s/articleView?id=sf.networks_public_access.htm&language=ja) [認証済みユーザーのカスタム](https://help.salesforce.com/s/articleView?id=sf.networks_custom_error_pages_vf_auth.htm&language=ja)** Visualforce **エラーページの使用** Experience Cloud **[サイトでのメンバーによる項目のフラグ設定の有効化](#page-878-0)** Experience Cloud **[サイトでの評価の有効化](#page-930-0)** Experience Cloud **[サイトのファイルの制限](#page-169-0)**

## <span id="page-49-0"></span>顧客インサイトを使用したカスタマーサポートの合理化

**顧客インサイトとは、顧客が適切なドキュメントをすでに参照したかどうかを、 サービスコンソールで対応するサポートエージェントに知らせるものです。ま た、顧客がサポートに電話する前にケースを登録したかどうかも表示します。 その結果エージェントが、顧客がすでにアクセスした記事を提案したり、重複 したケースを開くことがなくなるため、顧客のストレスが軽減し、サポートが 向上します。**

#### **[顧客インサイトの設定](#page-50-0)**

**組織で顧客インサイトを有効にして、所有するエクスペリエンスビルダーサ イトごとに設定します。**

#### **[顧客インサイトを使用する場合の考慮事項](#page-52-0)**

**組織で顧客インサイトを有効にすると、サイトメンバーからのデータの収集 と** Salesforce **への保存を許可することになります。以下に、顧客インサイトを 使用する際の留意事項をいくつか示します。**

## エディション

使用可能なインター フェース: Salesforce Classic ([使用できない組織もあり](https://help.salesforce.com/s/articleView?id=sf.overview_edition_lex_only.htm&language=ja) [ます](https://help.salesforce.com/s/articleView?id=sf.overview_edition_lex_only.htm&language=ja)) および Lightning Experience の両方

使用可能なエディション: **Enterprise** Edition、 **Performance** Edition、 **Unlimited** Edition、および **Developer** Edition

<span id="page-50-0"></span>顧客インサイトの設定

**組織で顧客インサイトを有効にして、所有するエクスペリエンスビルダーサイ トごとに設定します。**

- **1. エクスペリエンスワークスペースを開きます。**
- **2. [管理]** > **[個人設定] を選択します。**
- **3. [顧客インサイトデータを収集] を選択します。**
- **4. [保存] をクリックします。**
- **5. [顧客インサイトを表示] プロファイル権限を、必要とするカスタマーサポー トプロファイルに割り当てます。**
- **6.** Lightning Experience **で** Salesforce **コンソールを使用している場合、**Lightning **アプ リケーションビルダーを開き、顧客インサイトコンポーネントを任意のケー スまたは取引先責任者ページレイアウトにドラッグします。**
- **7.** Salesforce Classic **で** Salesforce **コンソールを使用している場合、カスタムコンソー ルコンポーネントを取引先責任者またはケースページレイアウトに配置して 顧客インサイトコンポーネントを追加します。左サイドバーに** 400 **ピクセル 幅で積み上げてコンポーネントを配置することをお勧めします。**

**顧客がケースを登録したかどうかや、サイトでどの記事を参照したかを、サ ポートエージェントがサービスコンソールアプリケーションで直接確認でき ます。**

## エディション

使用可能なインター フェース: Salesforce Classic ([使用できない組織もあり](https://help.salesforce.com/s/articleView?id=sf.overview_edition_lex_only.htm&language=ja) [ます](https://help.salesforce.com/s/articleView?id=sf.overview_edition_lex_only.htm&language=ja)) および Lightning Experience の両方

使用可能なエディション: **Enterprise** Edition、 **Performance** Edition、 **Unlimited** Edition、および **Developer** Edition

### ユーザ権限

- サイトで顧客インサイト を有効にする
- **•** 「エクスペリエンス管 理にアクセス」または 「エクスペリエンスの 管理」

および

サイトのメンバーであ ること

#### プロファイルを編集する

**•** 「プロファイルと権限 セットの管理」

および

「アプリケーションの カスタマイズ」

Lightning アプリケーショ ンビルダーで Lightning ページを作成および保存 する

**•** 「アプリケーションの カスタマイズ」

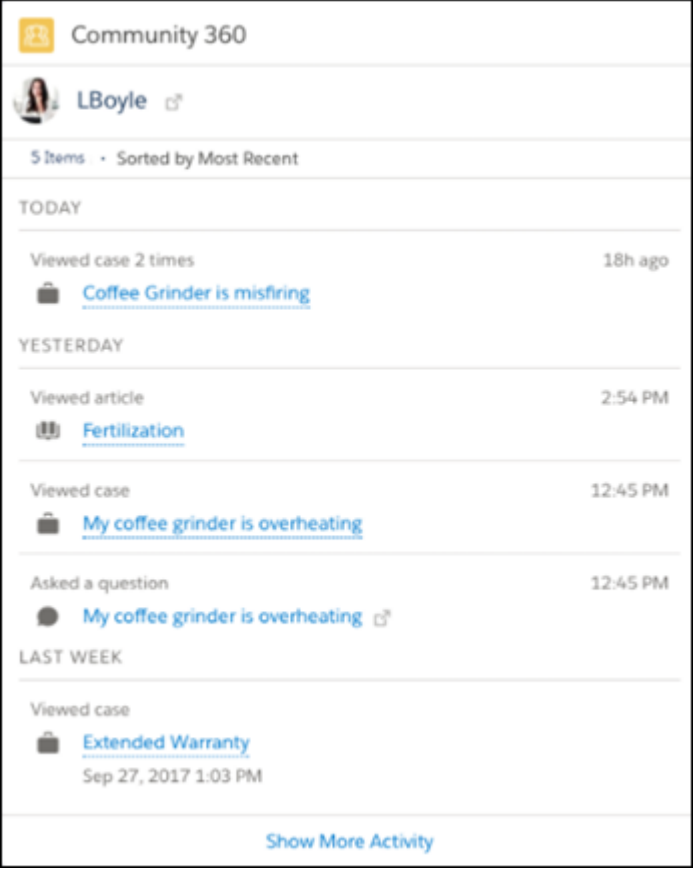

### **B** メモ:

- **• 顧客インサイトは、納入商品、契約、参照されたケース、参照された記事、記事の投票、行われた 投稿、参照された投稿、カスタムオブジェクト、注文、商品、**ToDo **をチェックします。**
- **• 顧客インサイトデータは、***NetworkUserHistoryRecent* **オブジェクトに保存されます。このオブ ジェクトへの** API **アクセスは、「すべてのデータの編集」権限を持つユーザーに制限されます。**
- **• 顧客インサイトは** Sandbox **環境では使用できません。**
- **• ケースデフレクションコンポーネントによって表示される記事は、取引先責任者レイアウトに追加 できる** Community 360 **コンポーネントには表示されません。**

<span id="page-52-0"></span>顧客インサイトを使用する場合の考慮事項

**組織で顧客インサイトを有効にすると、サイトメンバーからのデータの収集と** Salesforce **への保存を許可することになります。以下に、顧客インサイトを使用 する際の留意事項をいくつか示します。**

- **• 顧客インサイトは、ログインしているサイトメンバーのページビューを収集 して保存します。エージェントは、記事、納入商品、契約、カスタムオブ ジェクト、ディスカッション、注文、商品、および** ToDo **の活動を参照でき ます。**
- **• 顧客インサイトを有効にすると、ログインしているすべてのサイトメンバー からのデータの収集を許可することになります。追跡の対象から特定のプロ ファイルを除外することはできません。**
- **• 「顧客インサイトを表示」プロファイル権限がある** Salesforce **ユーザーのみが 顧客インサイトデータを参照できます。**
- **•** Salesforce **タブ** + Visualforce **テンプレートを使用して作成されたサイトでは顧客 インサイトがサポートされません。**
- **• 顧客インサイトは法人取引先でのみ使用可能で、個人取引先では使用できません。**
- **• 顧客インサイトは** Salesforce for Android **および** Salesforce for iOS **の活動を追跡しません。**
- **• 顧客インサイトが有効で [データ保護とプライバシー] が有効になっている場合、情報を最新の状態に保つ にはプライバシー設定を完了する必要があります。情報を見逃さないようにするため、必ず次の手順を実 行してください。**
	- **– 追跡する項目を含む個人オブジェクトを設定します。**
	- **– 取引先責任者ページレイアウトに [個人] 項目を追加します。**
	- **– 個人オブジェクトから、顧客インサイトで追跡するユーザーのレコードを作成します。**
	- **– ユーザーアカウントを個人レコードに接続します。取引先責任者レコードから、[個人]項目を見つけて 関連付けられたユーザーを検索します。**

**データ保護と個人オブジェクトについての詳細は[、「特定のデータプライバシー設定の追跡および保存の](https://help.salesforce.com/articleView?id=individuals_setup_data_privacy.htm&language=ja) [設定」](https://help.salesforce.com/articleView?id=individuals_setup_data_privacy.htm&language=ja)を参照してください。**

## エディション

使用可能なインター フェース: Salesforce Classic ([使用できない組織もあり](https://help.salesforce.com/s/articleView?id=sf.overview_edition_lex_only.htm&language=ja) [ます](https://help.salesforce.com/s/articleView?id=sf.overview_edition_lex_only.htm&language=ja)) および Lightning Experience の両方

使用可能なエディション: **Enterprise** Edition、 **Performance** Edition、 **Unlimited** Edition、および **Developer** Edition

## <span id="page-53-1"></span>Experience Cloud サイトの名前、状況、説明の更新

Experience Cloud **サイトの名前、説明、状況、テンプレートをすべて** 1 **か所で管理 します。**

**サイト名と** URL **はサイトを有効にした後に変更できますが、ユーザーは新しい** URL **にリダイレクトされません。したがって、名前または** URL **を変更する前に、 必ずメンバーに通知してください。**

**1. エクスペリエンスワークスペースを開きます。**

- **2. [管理]** > **[設定] をクリックします。**
- **3. 必要に応じて設定を編集します。**
	- **• 変更するサイトの横にある を選択して変更を行う。**URL **はこのページ から変更できます。ただし、サイトをすでに有効にしている場合は、ユー ザーが新しい** URL **にリダイレクトされません。**
	- **• サイトの状況を管理する。**
	- **• テンプレートを変更する。**

関連トピック:

<span id="page-53-0"></span>Experience Cloud **[サイトテンプレートの変更](#page-211-0)** [Experience Cloud](#page-76-0) **サイトの状況**

## Aura サイトと LWR サイトのページリダイレクトの主要概 念

**ページリダイレクトは、**Experience Cloud **でのサイトの検出可能性と** SEO **エクイ ティを維持するのに役立ちます。**Aura **および** Lightning Web Runtime (LWR) **サイトで ページリダイレクトを設定する前に、主要概念と考慮事項を確認してください。**

#### **内部リダイレクト**

**ユーザーをエクスペリエンスビルダーサイトページから同じサイトの別の ページにリダイレクトするには、内部リダイレクトを作成します。複数のド**

### エディション

使用可能なインター フェース: Salesforce Classic ([使用できない組織もあり](https://help.salesforce.com/s/articleView?id=sf.overview_edition_lex_only.htm&language=ja) [ます](https://help.salesforce.com/s/articleView?id=sf.overview_edition_lex_only.htm&language=ja)) および Lightning Experience の両方

使用可能なエディション: **Enterprise** Edition、 **Performance** Edition、 **Unlimited** Edition、および **Developer** Edition

#### ユーザ権限

Experience Cloud サイトを カスタマイズする

**•** サイトのメンバーであ ること、および「エク スペリエンスの作成お よび設定」

または

**•** サイトのメンバーであ ること、「設定・定義 を参照する」、および そのサイトのエクスペ リエンス管理者、公開 者、または作成者であ ること

Experience Cloud サイトを 公開する

**•** サイトのメンバーであ ること、および「エク スペリエンスの作成お よび設定」

または

**•** サイトのメンバーであ ること、そのサイトの エクスペリエンス管理 者または公開者である こと

**メインに存在するサイトの内部リダイレクトを設定するには、すべてのドメインのパスプレフィックスを 使用してリダイレクトエントリを作成します。次に例を示します。**

MyDomainCommunity/s/*source*, /*target* /CustomDomainCommunity/s/*source*, /*target*

**内部リダイレクトを作成するときは、次の点に留意してください。**

- **• リダイレクト元** URL **はユーザーの転送元となるエクスペリエンスビルダーサイトページです。**
- **• リダイレクト先** URL **はユーザーのリダイレクト先となる同じエクスペリエンスビルダーサイトのページ です。**
- **• リダイレクト元** URL **とリダイレクト先** URL **に、ドメイン名の後のすべての内容を含めます。**

#### **外部リダイレクト**

**外部リダイレクトを設定することもできます。外部リダイレクトでは、ユーザーを** Aura **サイトまたは** LWR **サイトの外部のページにリダイレクトするか、そのページからリダイレクトします。外部リダイレクトを 作成するときは、次の点に留意してください。**

- **• 外部リダイレクトを作成するには、リダイレクト元** URL **とリダイレクト先** URL **を** CSV **ファイルに追加し ます。**
- **• リダイレクト元** URL **はユーザーの転送元のページです。**
- **• リダイレクト先** URL **はユーザーのリダイレクト先となるページです。**

#### **静的リダイレクトと動的リダイレクト**

**静的ページリダイレクトは、ユーザーをある** URL **から別の** URL **に転送します。基本的に、ユーザーがアク セスしようとした** URL **に基づいて、ユーザーの転送先を** Salesforce **に指示します。ユーザーが** www.mysite.com/homepage **にアクセスしようとしているとします。ただし、サイトを** www.mysite.com/home-page **に置き換えました。この時点で、最初のサイトから** 2 **つ目のサイトへのリ ダイレクトを作成します。**

**動的** URL **リダイレクトルールでは、パターンを使用して** URL **を識別し、そのパターンに基づいてユーザー を新しい** URL **に自動的にリダイレクトします。動的ルールは、**Salesforce B2C Commerce **ストアのカスタムオブ ジェクトと商品およびカテゴリページのわかりやすい** URL **スラッグを作成している場合に特に役立ちます。 動的リダイレクトルールを作成するときは、次の点に留意してください。**

- **• 動的リダイレクトルールは** LWR **サイトでのみサポートされます。**
- **• 組織あたりの動的リダイレクトルールは** 100 **個に制限されています。**
- **• リダイレクトルールにはリダイレクト元とリダイレクト先が必要です。**
- **• 動的リダイレクトルールは、内部リダイレクトと外部リダイレクトに使用できます。**

**動的ルールを使用する場合、顧客が入力した** URL **がリダイレクト元** URL **と比較されます。パターンが一致 する場合、顧客はリダイレクト先** URL **にリダイレクトされます。**

Aura **および** LWR **サイトでの静的リダイレクトルールと動的リダイレクトルールの使用可能状況を次に示し ます。**

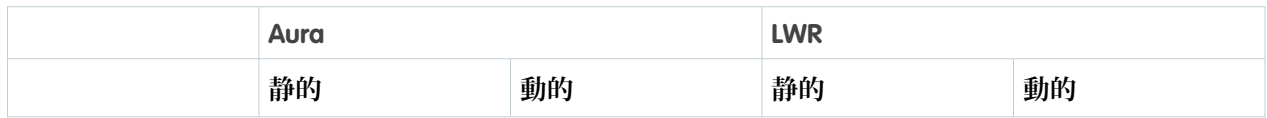

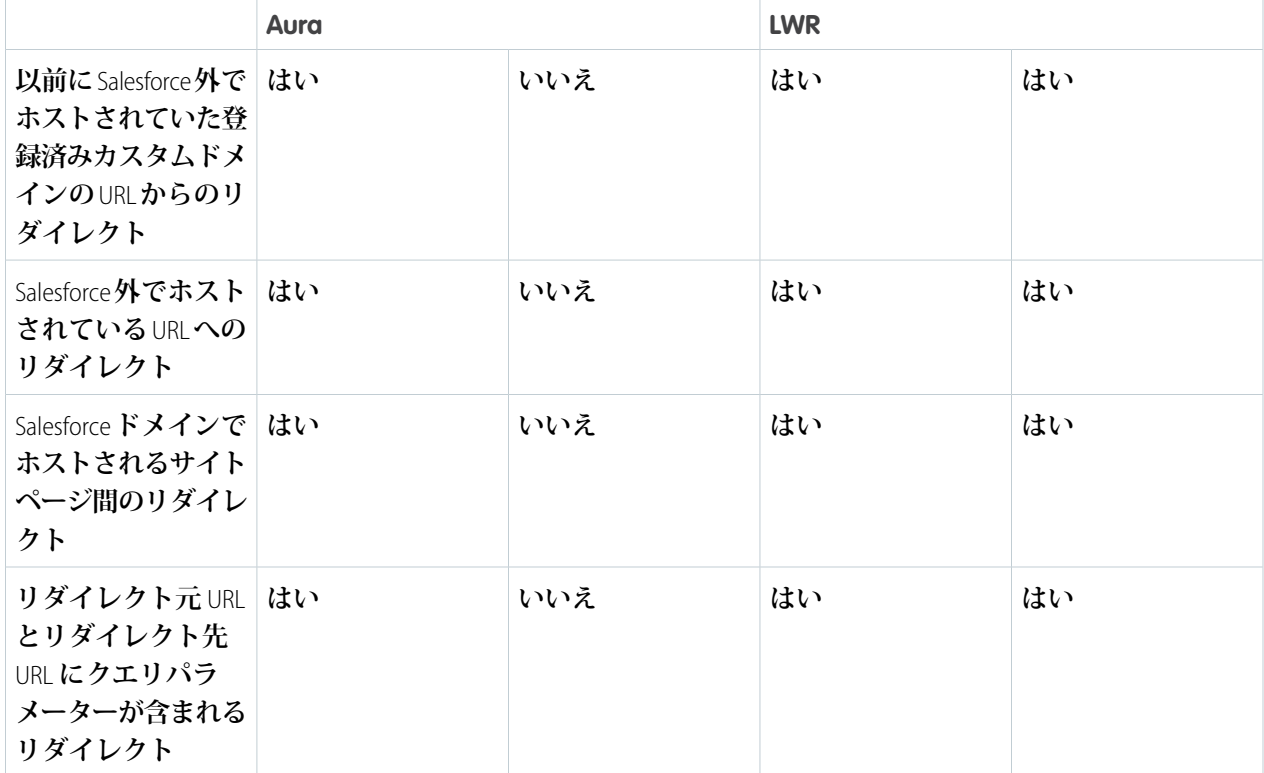

メモ: **動的リダイレクトは、**/secur **で始まり、** css **で終わる** URL **や、** lastmod= **を含む** URL **では機能 しません。**

### Aura および LWR サイトページへのユーザーのリダイレクト

## ユーザ権限

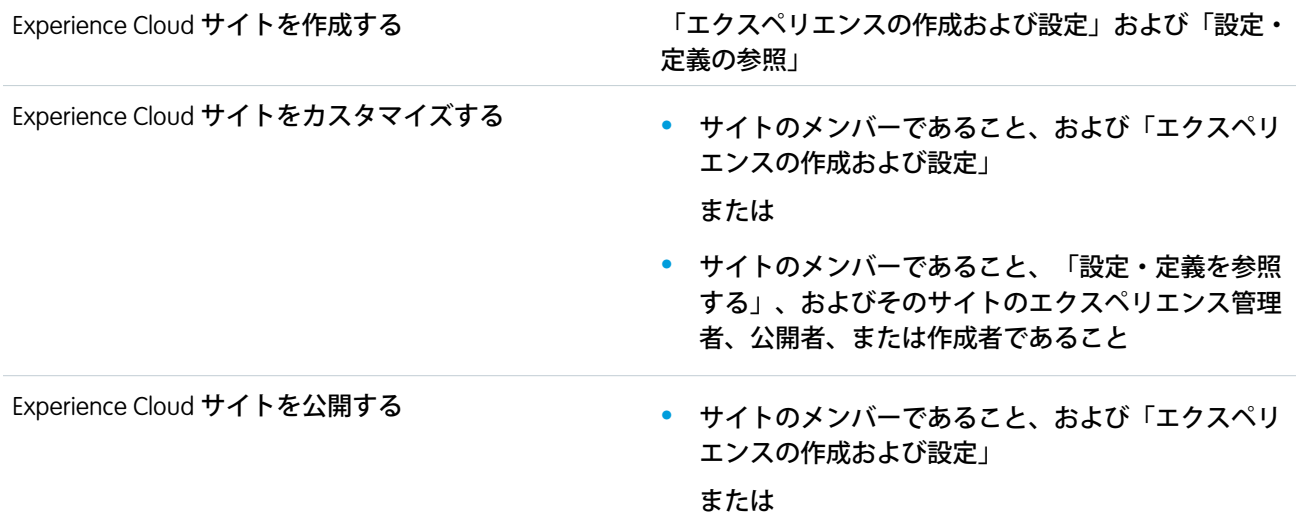

**•** サイトのメンバーであること、およびそのサイトの エクスペリエンス管理者または公開者であること

Experience Cloud **で** Aura **サイトと** Lightning Web Runtime (LWR) **サイトのページリダイレクトを設定します。サイト のページから外部のリダイレクト先への** URL **リダイレクトを設定するには、リダイレクト元** URL **とリダイレク ト先** URL **を** CSV **ファイルに追加してから、**[**管理**] **ワークスペースにファイルをインポートします。**

**既存のリダイレクトを削除または無効化するには、**Lightning **[プラットフォーム](https://developer.salesforce.com/docs/atlas.ja-jp.250.0.api_rest.meta/api_rest/intro_what_is_rest_api.htm)** REST API **を使用して** [SiteRedirectMapping](https://developer.salesforce.com/docs/atlas.ja-jp.250.0.object_reference.meta/object_reference/sforce_api_objects_siteredirectmapping.htm) **オブジェクトとやりとりします。**[URL **リダイレクト**] **ページから空白の** CSV **ファイルをイン ポートしないでください。**

CSV **ファイルをインポートするときは、次の点に留意してください。**

- **• リダイレクトは、正常にアップロードされるとすぐに機能します。**
- **• 新しい** CSV **ファイルをインポートすると、既存のリダイレクトファイルは上書きされます。**
- **• リダイレクトの** CSV **ファイルのサイズは** 4 MB **に制限されています。**
- **•** Aura **サイトでは、**URL **の変数とワイルドカードがサポートされていないため、**URL **文字列を正確に指定して ください。**

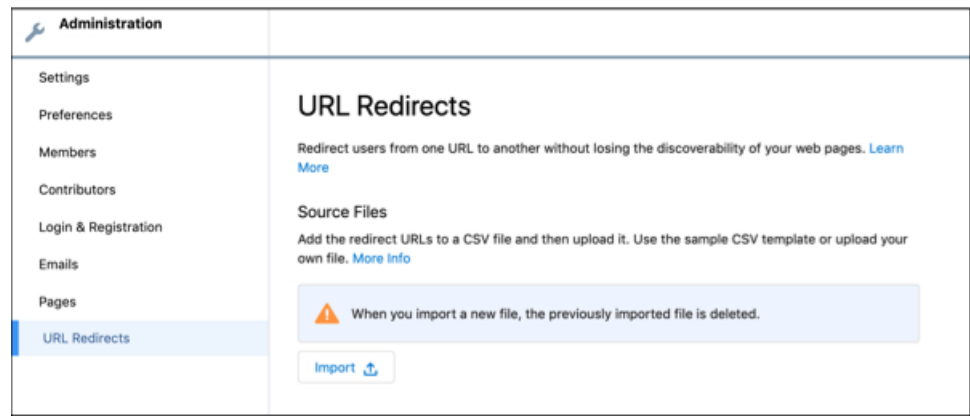

- **1. エクスペリエンスワークスペースで、[管理]** > **[URL リダイレクト]** > **[インポート] に移動します。**
- **2. 既存のリダイレクトルールを置き換えずに** URL **リダイレクトを追加する場合には、まず既存のリダイレク トを** CSV **ファイルとしてエクスポートします。**
- **3. ダウンロードしたファイルに新しい** URL **を追加して、**CSV **ファイルをもう一度インポートします。ファイル サイズが** 10,240 **バイト以下でアップロードに成功した場合、**[URL **リダイレクト**] **ページに最後のインポート の概要が表示されます。ファイルサイズが** 10,240 **バイトを超えているか、以前にインポートされた** URL **の総 数が** 100 **件を超えている場合、インポートの状況を通知するメールが届きます。**
- 例: 内部リダイレクト用 **CSV**

**この例では、**https://MyDomainName.com/TargetSite/s/account/001RM000005Su9JYAS/acme **が** https://MyDomainName.com/TargetSite/s/newaccount/001RM000005Su9JYAS/acme **にリダイレ クトされます。**

**この例では、エクスペリエンスビルダーサイトのページから同じサイトの他のページにリダイレクトす るときに使用する形式の概要を説明します。**

/source, /target

/TargetSite/s/account/001RM000005Su9JYAS/acme, /newaccount/001RM000005Su9JYAS/acme

**ユーザーがリダイレクト元** URL **のページをまだ使用できる場合、ユーザーがブラウザーを使用してリダイ レクト元** URL **に移動した場合にのみ、その** URL **からの内部リダイレクトが発生します。ユーザーがサイト ページで使用可能なリダイレクト元** URL (**グローバル検索結果や上位の記事など**) **をクリックすると、ユー ザーはその** URL **にリダイレクトされ、リダイレクト先** URL **にはリダイレクトされません。**

#### **Aura** サイトの外部リダイレクトの **CSV**

**サイトの** [**管理**] **ワークスペースに移動し、**[**ページ**] **で[Site.com Studio に移動]をクリックします。詳細は、 「**Site.com **での** URL **[リダイレクトの作成」](https://help.salesforce.com/s/articleView?id=sf.siteforce_redirects.htm&type=5&language=ja)を参照してください。**

**この例では、**https://MyDomainName.com/case/oldCaseLocation **が** https://

MyDomainName.com/TargetSite/s/case/500RM000003UjsEYAS/my-case-2 **にリダイレクトされま す。**

**この例では、外部リダイレクトを作成するときに使用する形式の概要を説明します。リダイレクト元** URL **には、ドメイン名以降のすべての内容を含めます。リダイレクト先** URL **には** /s **以降のすべての内容を含め ます。**

/source, /target /case/oldCaseLocation, /case/500RM000003UjsEYAS/my-case-2

#### **LWR** サイトの動的 **URL** リダイレクトルールの **CSV**

URL **は、「**/**」で区切られたパスセグメントで構成されます。たとえば、**/path/to/source **には、**path**、** to**、**source **の** 3 **つのパスセグメントがあります。アスタリスク** (\*) **は、リダイレクト元側のテキストに一致 するワイルドカードを示します。リダイレクト元** URL **で変数を使用する場合、リダイレクト先** URL **でも使 用する必要があります。**

**動的リダイレクトルールの簡単な例は、**/path/to/source, /path/to/target **です。このルールが含 まれるサンプル** CSV **ファイルを見てみましょう。**(product) **は変数です。**

/source, /target

/prod/pid/(productId), /product/(productId)

**顧客が「**https://www.my.company.salesforce.com/prod/pid/*prd-123***」という** URL **を入力しま す。**

**この場合、**URL **の** prod/pid/prd-123 **部分はリダイレクト元** /prod/pid/(product) **と一致します。**

**そのため、顧客はリダイレクト先** https://www.my.company.salesforce.com/product/*prd-123* **に リダイレクトされます。**

**リダイレクトにワイルドカードを使用するシナリオを考えてみましょう。次のルールを追加するとしま す。**

/path/\*/category, /categories/category-abc-slug

**。**

**顧客が「**https://www.my.company.salesforce.com/path/id/category**」と入力します。**

**リダイレクト元の** /path/id/category **部分がリダイレクト元** /path/\*/category **に一致するため、 顧客は** https://www.my.company.salesforce.com/path/categories/category-abc-slug **にリ ダイレクトされます。**

**変数とワイルドカードを複数使用できますが、パスセグメントごとに** 1 **つの変数とワイルドカードのみを 使用できます。**

## <span id="page-58-0"></span>Experience Cloud サイトの管理

Experience Cloud **サイトを作成したら、メンバーの追加、データのセキュリティ保 護、サイトに表示するレコードとレコードを表示するユーザーの定義、**SEO **のよ うな他の機能の有効化などの管理作業を行います。**

#### Experience Cloud **[サイト設定チェックリスト](#page-59-0)**

Experience Cloud **サイトを作成するには、調査、目標の対応付け、および利用 者の定義が必要です。同時に、実際の実装プロセスがシームレスになるよう に、すべての準備を整える必要があります。自分の組織を十分に理解してい る場合でも、この一般的なチェックリストによって、サイトに必要な内容を 整理できます。**

Experience Cloud **[サイトでのログイン、セルフ登録、およびパスワード管理の](#page-61-0) [カスタマイズ](#page-61-0)**

**サイトのデフォルトのログイン、ログアウト、パスワード管理、セルフ登録 のオプションを設定します。または、**Apex **や** Visualforce**、またはエクスペリエ ンスビルダー** (Site.com Studio) **のページを使用して動作をカスタマイズします。 動的** URL **を使用して、実行時にページにブランドを設定することもできま す。**

エディション

使用可能なインター フェース: Salesforce Classic ([使用できない組織もあり](https://help.salesforce.com/s/articleView?id=sf.overview_edition_lex_only.htm&language=ja) [ます](https://help.salesforce.com/s/articleView?id=sf.overview_edition_lex_only.htm&language=ja)) および Lightning Experience

使用可能なエディション: **Enterprise** Edition、 **Performance** Edition、 **Unlimited** Edition、および **Developer** Edition

適用されるサイト: [LWR](https://help.salesforce.com/s/articleView?id=sf.exp_cloud_basics_glossary.htm&language=ja)、 Aura、および [Visualforce](https://help.salesforce.com/s/articleView?id=sf.exp_cloud_basics_glossary.htm&language=ja) [サイト](https://help.salesforce.com/s/articleView?id=sf.exp_cloud_basics_glossary.htm&language=ja)

[Experience Cloud](#page-76-0) **サイトの状況**

Experience Cloud **サイトは、プレビュー、無効、有効、アーカイブ済みのいずれかの状況になります。**

#### **[サイトメールおよび通知の管理](#page-85-0)**

Experience Cloud **サイトから送信されるメールと、メンバーに表示される通知を管理します。**

## <span id="page-59-0"></span>Experience Cloud サイト設定チェックリスト

Experience Cloud **サイトを作成するには、調査、目標の対応付け、および利用者の 定義が必要です。同時に、実際の実装プロセスがシームレスになるように、す べての準備を整える必要があります。自分の組織を十分に理解している場合で も、この一般的なチェックリストによって、サイトに必要な内容を整理できま す。**

**このリストのすべての内容を考慮しましたか**?

### 作業を開始する前に

**ブランドアセットの収集**

**会社のロゴの高解像度画像**

**配色** (**またはアップロードして配色を自動的に生成するための画像**)

**ヘッダーとして使用する画像**

**サムネイル画像** (385x385 **ピクセル**) (**[注目のトピックを](#page-903-0)使用している場合**)

**内部** Salesforce **組織**

**[デジタルエクスペリエンスの有効化](#page-37-0)。一度設定すると変更できないため、ビジネスにとって適切な一意の** URL **を選択してください。**

**コミュニティとそのメンバー間のコミュニケーション** (**お知らせメール、パスワードのリセットメールなど**) **用の[メールテンプレートの設定](https://help.salesforce.com/apex/HTViewHelpDoc?id=email_create_a_template.htm&language=ja)。**

**コミュニティで使用する** Service Cloud **機能** [\(Salesforce](https://help.salesforce.com/articleView?id=knowledge_whatis.htm&language=ja) **ナレッジや[埋め込みチャットな](https://help.salesforce.com/articleView?id=snapins_chat_overview.htm&language=ja)ど**) **の有効化。**

**[プロファイル](https://help.salesforce.com/apex/HTViewHelpDoc?id=admin_userprofiles.htm&language=ja)の確認および必要に応じ[て権限セット](https://help.salesforce.com/apex/HTViewHelpDoc?id=perm_sets_overview.htm&language=ja)の追加。**

Web-to-**[ケースの設定。](https://help.salesforce.com/apex/HTViewHelpDoc?id=setting_up_web-to-case.htm&language=ja)**

Salesforce **ナレッジを使用している場合**

**[データカテゴリ](https://help.salesforce.com/articleView?id=categorygroup_create.htm&language=ja)の確認。**

**ナレッジ記事タイプ[のフィード追跡](https://help.salesforce.com/apex/HTViewHelpDoc?id=collab_feed_tracking_overview.htm&language=ja)の有効化。**

## サイトの作成時

**内部** Salesforce **組織**

#### **[メンバーの追加](https://help.salesforce.com/s/articleView?id=sf.networks_customize_members.htm&language=ja)。**

**ゲストユーザープロファイルの設定** (**エクスペリエンスビルダーを使用してアクセス**)

**ケースオブジェクトの「参照」および「作成」権限の付与。**

□ Salesforce ナレッジを使用している場合、ゲストに対するデータカテゴリへのアクセス権の付与。

**エクスペリエンスワークスペース**:

**[ナビゲーショントピックとサブトピックの設定](#page-904-0)、および各トピックへの記事の関連付け。**

**[注目のトピックおよび関連画像の設定](#page-903-0)。**

AppExchange **からの最新の** [Salesforce Communities Management](#page-942-0) **のダウンロード。**

使用可能なインター フェース: Salesforce Classic ([使用できない組織もあり](https://help.salesforce.com/s/articleView?id=sf.overview_edition_lex_only.htm&language=ja) [ます](https://help.salesforce.com/s/articleView?id=sf.overview_edition_lex_only.htm&language=ja)) および Lightning Experience

使用可能なエディション: **[Enterprise]** Edition、 **[Performance]** Edition、 **[Unlimited]** Edition、および **[Developer]** Edition

適用されるサイト: [LWR](https://help.salesforce.com/s/articleView?id=sf.exp_cloud_basics_glossary.htm&language=ja) お よび Aura [サイト](https://help.salesforce.com/s/articleView?id=sf.exp_cloud_basics_glossary.htm&language=ja)

**[モデレーション条件およびルールの設定](#page-874-0)。**

**[評価](#page-929-0)の有効化と設定。**

**エクスペリエンスビルダー**

**[会社のブランド設定に合わせたコミュニティのカスタマイズ](#page-435-0)。**

**[デザインとコンテンツをカスタマイズする標準およびカスタム](#page-514-0)** Lightning **コンポーネントの追加。**

## サイトの作成後

**フィードバック用の内部** Chatter **グループの設定、およびプレビューモード中のサイトの機能制限トライア ルへのユーザーの招待。**

**フィードバックの取り込み、およ[びサイトの公開](#page-483-0)。**

**サイトへのいくつかの初期コンテンツ** (**お知らせ投稿、グループ、関連性の高い記事や面白い記事**) **の追加。**

**不要になっ[たサイトをアーカイブ](#page-83-0)** (**ページ** 80)**します。**

## <span id="page-61-0"></span>Experience Cloud サイトでのログイン、セルフ登録、およびパスワード管理の カスタマイズ

**サイトのデフォルトのログイン、ログアウト、パスワード管理、セルフ登録の オプションを設定します。または、**Apex **や** Visualforce**、またはエクスペリエンス ビルダー** (Site.com Studio) **のページを使用して動作をカスタマイズします。動的** URL **を使用して、実行時にページにブランドを設定することもできます。**

**デフォルトでは、各サイトに、デフォルトのログイン、ログアウト、パスワー ド管理、セルフ登録のページが用意されています。また、内部でこの機能を操 作する関連** Apex **コントローラーも搭載されています。エクスペリエンスビルダー または** Visualforce **を使用して、カスタムのブランド設定を作成したり、デフォル トの動作を変更したりすることができます。**

警告: **エクスペリエンスビルダーを使用して、ログインページや、重要な 情報あるいは機密情報が含まれる項目を含むページをカスタマイズする場 合は、**Salesforce **が作成した標準コンポーネントか、または自分で作成、カ スタマイズ、または審査したコンポーネントのみを使用することをお勧め します。重要な情報または機密情報を含む項目が含まれるページでサード パーティのコンポーネントやコードライブラリを使用すると、セキュリティ 脆弱性のリスクが高まる可能性があります。**

#### ID **[エクスペリエンスのブランド設定](#page-62-0)**

**サイトへのログイン、**ID **の検証、パスワードのリセット、セルフ登録を行う ときにユーザーに表示されるページのデザインをカスタマイズして、ブラン ド設定された** ID **エクスペリエンスを作成します。**

#### **[エクスペリエンスワークスペースを使用した動的](#page-69-0)** URL **の設定**

**ログイン環境の動的** URL **は、**[**管理**] **ワークスペースの** [**ログイン** & **登録**] **ペー ジから設定します。動的** URL **を作成するには、実行時に解決されるプレース ホルダーを含めます。ログイン、**ID **の検証、パスワードのリセット、セルフ 登録に使用されるページでロゴと右フレームのコンテンツの動的** URL **を実装 します。**

#### **カスタムログアウト** URL **[へのユーザーのリダイレクト](#page-72-0)**

**デフォルトでは、顧客がログアウトすると、サイトのログインページにリダ イレクトされます。会社の** Web **サイトや** Visualforce **ページなど、別の場所に リダイレクトするには、カスタムログアウト** URL **を指定します。**

### [**[パスワードを忘れた場合](#page-73-0)**] **および** [**パスワードのリセット**] **ページのカスタマ [イズ](#page-73-0)**

[**パスワードを忘れた場合**] **および** [**パスワードのリセット**] **ページは、**[**管理**] **ワークスペースからカスタマイズできます。**Visualforce **でカスタムパスワード 管理ページを作成することもできます。**

#### **[セルフ登録ページの設定](#page-74-0)**

**どのページ種別が会社に最適かを決定したら、エクスペリエンスワークス ペースの** [**ログイン** & **登録**] **ページからセルフ登録を設定します。**

## エディション

使用可能なインター フェース: Salesforce Classic ([使用できない組織もあり](https://help.salesforce.com/s/articleView?id=sf.overview_edition_lex_only.htm&language=ja) [ます](https://help.salesforce.com/s/articleView?id=sf.overview_edition_lex_only.htm&language=ja)) および Lightning Experience の両方

使用可能なエディション: **Enterprise** Edition、 **Performance** Edition、 **Unlimited** Edition、および **Developer** Edition

## ユーザ権限

Experience Cloud サイトを カスタマイズする

- **•** サイトのメンバーであ ること、および「エク スペリエンスの作成お よび設定」 または
- **•** サイトのメンバーであ ること、「設定・定義 を参照する」、および そのサイトのエクスペ リエンス管理者、公開 者、または作成者であ ること

Experience Cloud サイトを 公開する

- **•** サイトのメンバーであ ること、および「エク スペリエンスの作成お よび設定」 または
- **•** サイトのメンバーであ ること、およびそのサ イトのエクスペリエン ス管理者または公開者

### <span id="page-62-0"></span>ID エクスペリエンスのブランド設定

**サイトへのログイン、**ID **の検証、パスワードのリセット、セルフ登録を行うと きにユーザーに表示されるページのデザインをカスタマイズして、ブランド設 定された** ID **エクスペリエンスを作成します。**

**サイトの** ID **プロセスを実装したら、独自のブランド設定されたデザインで全体 をまとめます。たとえば、背景とログインボタンの色を変更したり、独自のロ ゴを挿入したり、ページのレイアウトをカスタマイズしたりできます。また、 ユーザーが誰であるかとユーザーのログイン元の場所に基づいてページのブラ ンド設定を変更することもできます。サイトのニーズに応じて、どの設定をど のページに適用するかを選択したり、ページの種別ごとにカスタムブランド設 定を作成したりできます。**

**たとえば、コーヒービジネスの** Experience Cloud **サイトを担当しているとします。 ユーザーがログインするとき、**ID **を検証するとき、パスワードをリセットする とき、セルフ登録するときに表示されるページをカスタマイズして、ブランド**

## エディション

使用可能なインター フェース: Salesforce Classic ([使用できない組織もあり](https://help.salesforce.com/s/articleView?id=sf.overview_edition_lex_only.htm&language=ja) [ます](https://help.salesforce.com/s/articleView?id=sf.overview_edition_lex_only.htm&language=ja)) および Lightning Experience の両方

使用可能なエディション: **Professional** Edition、 **Enterprise** Edition、 **Unlimited** Edition、 **Developer** Edition

**設定されたエクスペリエンスを作成したいと考えています。そのため、会社のロゴを表示するようにページを 設定し、コーヒーショップのアットホームな雰囲気を表す背景画像を設定します。これで、既存のユーザーが サイトにログインしたり、**ID **を検証したり、パスワードをリセットしたりするときに必ずロゴとカスタム背景 画像が表示されるようになります。さらに、新規ユーザーがセルフ登録するときにブランド設定されたデザイ ンが表示されます。ブランド設定された** ID **エクスペリエンスにより、サイトのデザインが顧客の記憶に残り やすくなり、また戻ってくるようになります。**

#### [**管理**] **[ワークスペースからのページのブランド設定](#page-63-0)**

Salesforce Customer Identity **では、サイトへのログイン、**ID **の検証、パスワードのリセット、セルフ登録をユー ザーに要求するページのブランド設定をポイント** & **クリックで行うことができます。ログインフローを設 定している場合、これらのブランド設定も使用します。**

**[エクスペリエンスビルダー](#page-65-0) ページのブランド設定**

**各** Experience Cloud **テンプレートには、ログイン、**ID **検証、パスワードリセット、セルフ登録のための独自 のページセットが用意されています。エクスペリエンスビルダーを使用して、ブランドに合わせてログイ ン環境をカスタマイズできます。サイトを公開すると、エクスペリエンスビルダーページを使用できるよ うになります。**

#### **[カスタムログイン検出ページの作成](#page-67-0)**

**メールアドレスまたは電話番号によるパスワードなしのログインを設定するには、カスタムログイン検出 ページを作成します。この設定を使用すると、ユーザーはメールアドレスまたは電話番号を使用してセル フ登録してログインできます。エクスペリエンスワークスペースでページを設定し、**Apex **を使用してログ インプロセスをカスタマイズします。**

#### Apex **[ログインコントローラーのカスタマイズ](#page-68-0)**

Salesforce **では、パスワードなしのログインを実装できるログイン検出ページを使用してログインプロセス を簡単にカスタマイズできます。ただし、ログインプロセスをさらに制御する場合は、**Apex **ログインコン トローラーを変更して、カスタマイズされた** Visualforce **ページを使用します。**

#### <span id="page-63-0"></span>[管理] ワークスペースからのページのブランド設定

Salesforce Customer Identity **では、サイトへのログイン、**ID **の検証、パスワードのリセット、セルフ登録をユーザー に要求するページのブランド設定をポイント** & **クリックで行うことができます。ログインフローを設定してい る場合、これらのブランド設定も使用します。**

**利便性のために、**<https://www.salesforceidentity.info/ExternalIdentityAssets.zip> **ファイルを ダウンロードして、用意されているサンプルのロゴと背景を使用できます。または、独自の素材を使用しま す。**

メモ: [**ログイン** & **登録**] **ページから** Aura **サイトページをブランド設定できます。**Summer '23 **より前の** LWR **サイトで** [**ログイン** & **登録**] **ページを使用してページをブランド設定した場合、これらの設定は引き続き適 用され、**[**ログイン** & **登録**] **ページから編集できます。**Summer '23 **より前の** [**ログイン** & **登録**] **ページから** LWR **サイトをブランド設定しなかった場合は、[「エクスペリエンスビルダーページのブランド設定」を](#page-65-0)参照 してください。**

**ここで設定したブランド設定オプションは、エクスペリエンスビルダーページを除き、ログイン、**ID **の検証、 パスワードのリセット、セルフ登録のすべての種別のページに適用されます。**

- **1.** [**設定**] **から、**[**クイック検索**] **ボックスに「すべてのサイト」と入力し、[すべてのサイト] を選択します。**
- **2. サイト名の横の [ワークスペース] をクリックします。**
- **3. [管理] を選択してから、[ログイン & 登録] を選択します。**
- **4. ファイルからロゴをアップロードする手順は、次のとおりです。**
	- **a.** [**ロゴタイプ**] **で、ドロップダウンから [ファイル] を選択します。**
	- **b.** [**ロゴファイル**] **で [ファイルを選択] をクリックし、ローカルドライブを参照してファイルをアップロー ドします。**

**ファイルをアップロードする代わりに、ブランドアセットを保存している** URL **を入力できます。この** URL **は動的な値を使用して、実行時に表示されるロゴを決定できます。**URL **には、**expid **プレースホルダー** {expid} **が含まれます** (**例**: https://www.my-cms.com/{expid}/logo.png)**。顧客がリンクをクリック してログインするときに、ログインページの外観はログイン** URL **で示されている** expid **値によって異なりま す。**

- **5.** [**背景タイプ**] **で、背景をカスタマイズするオプションを選択します。**[**背景タイプ**] **の横で、[色] を選択し、 独自の色を選択します。**
	- **a. 単色を使用するには、ドロップダウンから [色] を選択して色を選択するか、**16 **進値を入力します。**
	- **b. 画像または色のグラデーションを使用するには、ドロップダウンから[画像の URL]を選択し、画像の** URL **を入力します。**
	- **また、画像の** URL **では動的な値を使用して、実行時に表示される背景画像を決定することもできます。**
- **6.** [**ログインボタン**] **で、色を選択するか、**16 **進値を入力します。次のボタンに色が適用されます。**
	- **• ログインページの [ログイン] ボタン**
	- **•** ID **検証ページの [検証] ボタン**
	- **• パスワードリセットページの [次へ] ボタン**
	- **• セルフ登録ページの [サインアップ] ボタン**
- **7.** (**省略可能**) [**右フレームの** URL] **に、ログインページのログインフォームの右に** iframe **でコンテンツを表示す るための** URL **を入力します。たとえば、右フレームの** URL **を使用して、ブランド画像やトピックのお知ら せを表示します。**
- **8.** [**フッターテキスト**] **で、ページの下部に表示されるテキスト** (**著作権など**) **を入力します。**
- **9. 設定を保存します。**
- **10. 変更内容を確認するには、サイトの** URL **を開きます。**
	- **a.** [**管理**] **から [設定] を選択し、サイトの** URL **をコピーします。**
	- **b. ブラウザーから、新しい非公開** (**シークレット**) **ウィンドウを開き、アドレスバーに** URL **を貼り付けま す。**

**次に、**[**ログイン** & **登録**] **ページでブランド設定オプションが設定されたログインページの例を示します。ロ ゴはログインフォームの上に表示され、背景とログインボタンそれぞれにカスタム色が使用されます。**

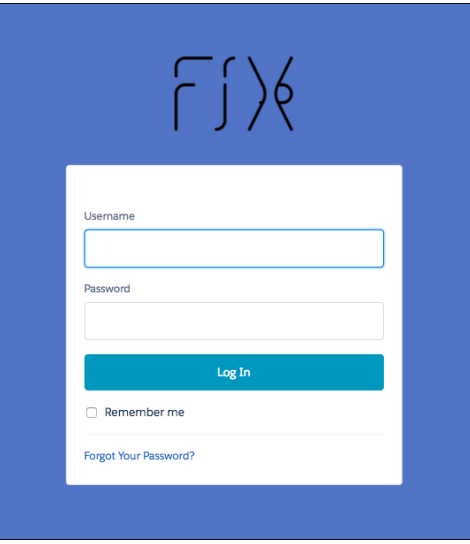

**次に、単色ではなく背景画像を使用している同じログインページの例を示します。**

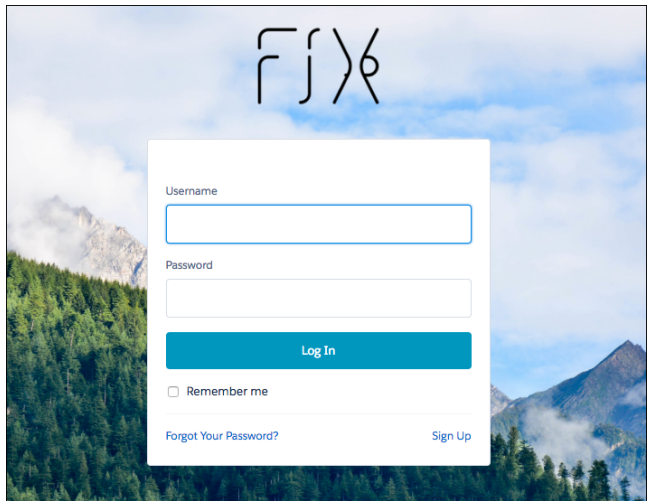

<span id="page-65-0"></span>エクスペリエンスビルダー ページのブランド設定

**各** Experience Cloud **テンプレートには、ログイン、**ID **検証、パスワードリセット、セルフ登録のための独自の ページセットが用意されています。エクスペリエンスビルダーを使用して、ブランドに合わせてログイン環境 をカスタマイズできます。サイトを公開すると、エクスペリエンスビルダーページを使用できるようになりま す。**

**エクスペリエンスビルダー からサイトをブランド設定すると、**[**管理**] **ワークスペースの** [**ログイン** & **登録**] **ペー ジのブランド設定は無視されます。**

- **1.** [**設定**] **から、**[**クイック検索**] **ボックスに「すべてのサイト」と入力し、[すべてのサイト] を選択します。**
- **2. サイト名の横の [ビルダー] をクリックします。**
- **3.** Experience Cloud **サイトテンプレートに付属するエクスペリエンスビルダー ページを取得するには、サイト を公開します。右上で、[公開] をクリックします。 エクスペリエンスを有効化する通知が表示された場合は、無視してください。サイトは後で有効化します。**
- **4.** [**管理**] **ワークスペースに戻ります。左上で、 をクリックし、[管理] を選択します。**

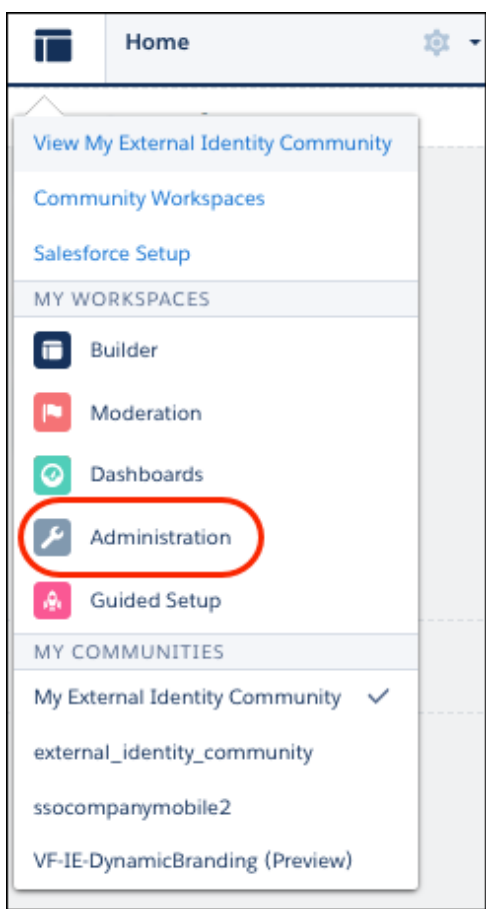

- **5. [ログイン & 登録] を選択します。**
- **6. ログイン、**ID **検証、パスワードリセット、セルフ登録などのページ種別ごとに、テンプレートに付属する エクスペリエンスビルダーページを見つけます。**

**たとえば、ログイン用の**Experience Builder**ページを選択するには、**[**ログインページ種別**] **として** [**エクスペリ エンスビルダー**] **を選択し、ページピッカーから login を選択します。**

- **7. 変更内容を保存します。**
- **8. エクスペリエンスビルダーに戻ります。ワークスペースの上部にある[管理]を選択し、 を選択します。**

**9. ビルダーの上部で、**[**設定**] **の横にあるドロップダウンをクリックし、ページ種別を選択します。 たとえば、ログインページを選択するには、ドロップダウン** (1) **をクリックして、[ログイン]** (2) **を選択しま す。**

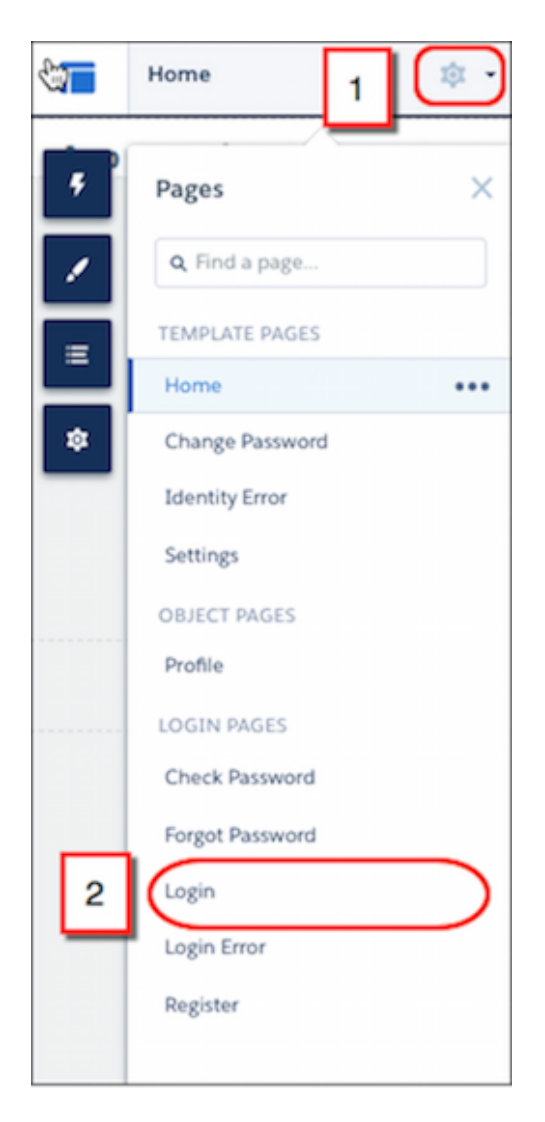

**ログインページが エクスペリエンスビルダー に表示されます。**

**10. ここから、エクスペリエンスビルダーでページにさらにブランド設定することができます。詳細は[、「エ](https://help.salesforce.com/s/articleView?id=sf.community_builder_manage_pages_overview.htm&language=ja) [クスペリエンスビルダーでのサイトのページとそのプロパティの管理」](https://help.salesforce.com/s/articleView?id=sf.community_builder_manage_pages_overview.htm&language=ja)を参照してください。**

**認証環境をカスタマイズするためにブランド設定できるページ種別についての詳細は、次のリソースを参照し てください。**

**• [ログイン、ログアウト、およびパスワード管理ページのカスタマイズ](https://help.salesforce.com/s/articleView?id=sf.external_identity_login_page_use_cases.htm&language=ja)**

- **• [セルフ登録](https://help.salesforce.com/s/articleView?id=sf.external_identity_self_registration_use_cases.htm&language=ja)**
- **• [パスワードなしのログイン](https://help.salesforce.com/s/articleView?id=sf.external_identity_passwordless_login_use_cases.htm&language=ja)**

#### <span id="page-67-0"></span>カスタムログイン検出ページの作成

**メールアドレスまたは電話番号によるパスワードなしのログインを設定するには、カスタムログイン検出ペー ジを作成します。この設定を使用すると、ユーザーはメールアドレスまたは電話番号を使用してセルフ登録し てログインできます。エクスペリエンスワークスペースでページを設定し、**Apex **を使用してログインプロセス をカスタマイズします。**

**エクスペリエンスワークスペースでログイン検出ページを作成すると、**LoginDiscovery **ハンドラーが生成されま す。**LoginDiscovery **ハンドラーは後でカスタマイズできます。**

- **1.** [**設定**] **から、**[**クイック検索**] **ボックスに「サイト」と入力し、[すべてのサイト] を選択します。**
- **2. サイト名の横の [ワークスペース] をクリックします。**
- **3. ワークスペースページで [管理] を選択し、[ログイン & 登録] を選択します。**
- **4.** [**ログインページ設定**] **の** [**ログインページ種別**] **で、[ログイン検出ページ] を選択します。**

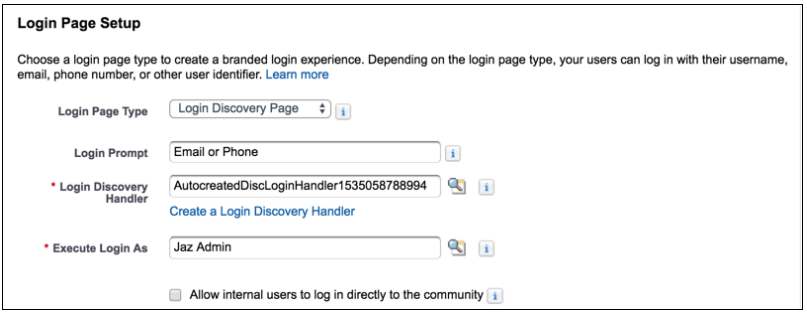

**5.** (**省略可能**) [**ログイン画面**] **に、ログインページの指示メッセージとして表示するテキストを入力します。**

**たとえば、「***Email Address or Phone Number (***メールアドレスまたは電話番号***)***」と入力します。ログ イン画面はカスタム表示ラベルを使用してローカライズできます。**\$Label.loginPrompt **のように** \$Label **グローバル変数を使用します。**

- **6.** [**ログイン検出ハンドラー**] **で、項目を空白のままにして [ログイン検出ハンドラーを作成] をクリックしま す。保存時に** Apex **ハンドラーが自動生成されます。後でコードを変更します。**
- **7.** [**他のアカウントでログインを実行**] **で、ハンドラーを実行する、「ユーザーの管理」権限を持つ** Salesforce **システム管理者を選択します。**

[**他のアカウントでログインを実行**] **には、ログイン検出ハンドラーが実行されるコンテキストが表示され ます。ユーザーをハンドラーに割り当てることで、ハンドラーによって実行される操作を容易にログイン プロセスまでたどることができます。本番環境では、通常、**[**他のアカウントでログインを実行**] **ユーザー 用にシステムユーザーを作成します。**

**8. [従業員にサイトへの直接ログインを許可] が選択されている場合は、選択解除します。**

**ログイン検出ページでは、直接サイトにログインする従業員はサポートされません。ただし、ユーザーを** IdP **にリダイレクトするようにハンドラーをカスタマイズできます。従業員用に、**[**私のドメイン**] **でログイ** **ン検出を設定できます。**[**私のドメイン**] **の** [**認証設定**] **の設定から、ログインページ種別を** [**検出**] **に設定しま す。**

**9. 設定を保存します。**

**デフォルトのログイン検出ハンドラーが生成され、**[**ログイン検出ハンドラー**] **項目にその名前が入力され ます。このハンドラーはログインページからメールアドレスまたは電話番号を受け入れ、確認コードをユー ザーにメールまたはテキストメッセージで送信します。ユーザーのメールアドレスまたは電話番号が確認 されない場合、ユーザーはパスワードを要求されます。**

**新規ユーザーがメールアドレスを使用してサインアップしたときに受信するお知らせメールをカスタマイ ズするには[、「パスワードなしの登録お知らせメールテンプレートのカスタマイズ」](https://help.salesforce.com/s/articleView?id=sf.networks_customize_otp_welcome_email.htm&language=ja) を参照してくださ い。**

<span id="page-68-0"></span>Apex ログインコントローラーのカスタマイズ

Salesforce **では、パスワードなしのログインを実装できるログイン検出ページを 使用してログインプロセスを簡単にカスタマイズできます。ただし、ログイン プロセスをさらに制御する場合は、**Apex **ログインコントローラーを変更して、 カスタマイズされた** Visualforce **ページを使用します。**

**次の手順に従って、デフォルト、エクスペリエンスビルダーページ、Visualforce ページのログインプロセスをカスタマイズできます。ログイン検出ページを使 用してパスワードなしのログインをプログラムで実装する場合は、[「パスワー](https://help.salesforce.com/s/articleView?id=sf.external_identity_passwordless_login_in_apex.htm&language=ja) [ドなしのログインでのメールまたは電話番号の登録」](https://help.salesforce.com/s/articleView?id=sf.external_identity_passwordless_login_in_apex.htm&language=ja)を参照してください。**

**ログインページについての詳細は、[「ログインページ種別」](https://help.salesforce.com/s/articleView?id=sf.external_identity_login_discovery_login_types.htm&language=ja)を参照してくださ い。**

- **1.** [**設定**] **から、**[**クイック検索**] **ボックスに「***Apex* **クラス」と入力し、[Apex ク ラス] を選択します。**
- **2.** [CommunitiesLoginController] **の横にある [編集] をクリックします。**
- **3. 次のコードを追加します。**

### エディション

使用可能なインター フェース: Salesforce Classic および Lightning Experience

使用可能なエディション: **Enterprise** Edition、 **Performance** Edition、 **Unlimited** Edition、および **Developer** Edition

#### ユーザ権限

Visualforce ページを作成し 編集する

**•** 「アプリケーションの カスタマイズ」

Apex クラスを編集する

**•** 「Apex 開発」 および

> 「アプリケーションの カスタマイズ」

```
global PageReference forwardToCustomAuthPage() {
      String startUrl = System.currentPageReference().getParameters().get('startURL');
        return new PageReference(Site.getPathPrefix() + '/SiteLogin?startURL=' +
EncodingUtil.urlEncode(startURL, 'UTF-8'));
    }
```
- **4. カスタムログインページを作成したら、**SiteLogin **を** Visualforce **ページの名前に置き換えます。**
- **5. [保存] をクリックします。**
- **6.** CommunitiesLandingController **の横にある [編集] をクリックします。**
- **7. 次のコードを追加します。**

```
public PageReference forwardToCustomAuthPage() {
      String startUrl = System.currentPageReference().getParameters().get('startURL');
        return new PageReference(Site.getPathPrefix() + '/SiteLogin?startURL=' +
EncodingUtil.urlEncode(startURL, 'UTF-8'));
   }
```
- **8. カスタムログインページを作成したら、**SiteLogin **を** Visualforce **ページの名前に置き換えます。**
- **9. [保存] をクリックします。**
- **10.** [**設定**] **から、**[**クイック検索**] **ボックスに「***Visualforce* **ページ」と入力し、[Visualforce ページ]を選択しま す。**
- **11.** CommunitiesLogin **の横にある [編集] をクリックします。**
- **12. コードの第** 1 **行に、次のコードを追加します。**

action="{!forwardToCustomAuthPage}"

- **13. [保存] をクリックします。**
- **14.** CommunitiesLanding **の横にある [編集] をクリックします。**
- **15. コードの第** 1 **行に、次のコードを追加します。**

action="{!forwardToCustomAuthPage}"

<span id="page-69-0"></span>**16. [保存] をクリックします。**

#### エクスペリエンスワークスペースを使用した動的 URL の設定

**ログイン環境の動的** URL **は、**[**管理**] **ワークスペースの** [**ログイン** & **登録**] **ページから設定します。動的** URL **を作 成するには、実行時に解決されるプレースホルダーを含めます。ログイン、**ID **の検証、パスワードのリセッ ト、セルフ登録に使用されるページでロゴと右フレームのコンテンツの動的** URL **を実装します。**

**動的ブランド設定は、エクスペリエンスワークスペースの** [**ログイン** & **登録**] **ページから設定します。コミュニ ティの作成に使用したテンプレートに関係なく、カスタムログインページをサイトに追加できます。**

**動的** URL **には、ロゴと右フレームのコンテンツの** *expid* **プレースホルダーが含まれます。たとえば、動的** URL https://www.my-cms.com/{expid}/logo.png **でページに表示されるロゴを制御します。動的** URL

https://www.my-cms.com/{expid}/index.php **は、ページに表示される右フレームのコンテンツを制御 します。右フレームの** URL **は、**iframe **内に** URL **のコンテンツを表示します。ロゴと右フレームのコンテンツの 場合、外部サイトでは実行時に動的** URL **がクエリパラメーターの** expid **値** (**例**: coffee) **で指定されたブランドに置 き換わります。**

**実行時に表示されるブランドは** [**ログイン** & **登録**] **ページで指定する** expid **動的** URL **によって異なります。たと えば、動的** URL https://www.my-cms.com/{expid}/logo.png **では、ログイン** URL **が** https://fix.my.site.com/?expid=coffee **の場合に** Fix Coffee **ロゴが表示されます。**

**実装で** expid **クエリパラメーターが設定されている方法に基づいて、異なるブランドまたはユーザー環境を提 供します。サイトユーザーにメールで送信する** URL **内で設定できます。または、ログインボタンで** URL **を設定 できます。**System.Site **クラスの** setExperienceId **メソッドを使用して、プログラムでクエリパラメー ターを設定することもできます。**

**動的ブランド設定は、ログインプロセスに加えて、ユーザーセッション有効期間内のユーザーの環境に対して も使用できます。これを行うには、ユーザーのブラウザーに** expid **値を保存するようにサイトに指示します。 保存されたら、ユーザーがサイトにログインしている限り、それを取得できます。**

**ロゴと右フレームの** URL **を指定するときは、次の考慮事項に留意してください。**

- **• ほとんどのブラウザーでは、同じページに** http:// **と** https:// **プロトコルを混在させることはできま せん。**
- **• 右フレームのコンテンツの** URL **は、サイトと同じプロトコルを使用する必要があります。リソースとテス トサーバーまたはデモサーバーも同じプロトコルを使用する必要があります。**

**通常、ロゴと右フレームの** URL **には** https:// **を使用することをお勧めします。ただし、ローカル環境とテス ト環境では、**http:// **の方が柔軟性が高くなります。**

**ロゴと右フレームのコンテンツに動的** URL **を設定する手順は、次のとおりです。**

- **1.** [**設定**] **から、**[**クイック検索**] **ボックスに「サイト」と入力し、[すべてのサイト] を選択します。**
- **2. エクスペリエンスワークスペースにアクセスするには、サイト名の横にある [ワークスペース] をクリック します**
- **3. [管理] を選択してから、[ログイン & 登録] を選択します。**
- **4. ロゴの動的ブランド設定を設定する手順は、次のとおりです。**
	- **a.** [**ロゴタイプ**] **で、[URL] を選択します。**
	- **b.** [**ロゴ** URL] **項目に動的** URL **を入力します。例**: https://www.my-cms.com/{expid}/logo.png**。**
- **5. 右フレームのコンテンツに動的ブランド設定を定義するには、**[**右フレームの** URL] **に動的** URL **を入力しま す。例**: https://www.my-cms.com/{expid}/index.php**。**

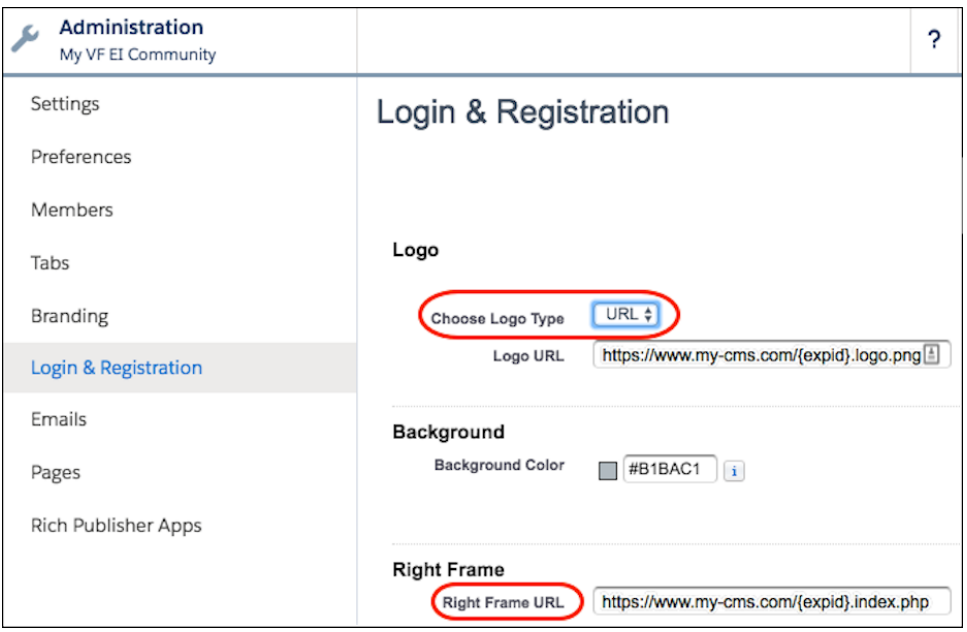
### カスタムログアウト URL へのユーザーのリダイレクト

**デフォルトでは、顧客がログアウトすると、サイトのログインページにリダイ レクトされます。会社の** Web **サイトや** Visualforce **ページなど、別の場所にリダイ レクトするには、カスタムログアウト** URL **を指定します。**

- **1.** [**設定**] **から、**[**クイック検索**] **ボックスに「すべてのサイト」と入力し、[すべて のサイト] を選択します。**
- **2. サイト名の横の [ワークスペース] をクリックします。**
- **3. [管理] を選択してから、[ログイン & 登録] を選択します。**
- **4.** [**ログアウトページ** URL] **に、**Web **ページまたは** Visualforce **ページの完全な** URL **を入力します。**

関連トピック:

Experience Cloud **[サイトでのログイン、セルフ登録、およびパスワード管理の](#page-61-0) [カスタマイズ](#page-61-0)**

## エディション

使用可能なインター フェース: Salesforce Classic ([使用できない組織もあり](https://help.salesforce.com/s/articleView?id=sf.overview_edition_lex_only.htm&language=ja) [ます](https://help.salesforce.com/s/articleView?id=sf.overview_edition_lex_only.htm&language=ja)) および Lightning Experience の両方

使用可能なエディション: **Enterprise** Edition、 **Performance** Edition、 **Unlimited** Edition、および **Developer** Edition

## ユーザ権限

Experience Cloud サイトを カスタマイズする

**•** サイトのメンバーであ ること、および「エク スペリエンスの作成お よび設定」

または

**•** サイトのメンバーであ ること、「設定・定義 を参照する」、および そのサイトのエクスペ リエンス管理者、公開 者、または作成者であ ること

Experience Cloud サイトを 公開する

**•** サイトのメンバーであ ること、および「エク スペリエンスの作成お よび設定」

または

[パスワードを忘れた場合] および [パスワードのリセット] ページのカスタマイズ

[**パスワードを忘れた場合**] **および** [**パスワードのリセット**] **ページは、**[**管理**] **ワー クスペースからカスタマイズできます。**Visualforce **でカスタムパスワード管理ペー ジを作成することもできます。**

メモ: Visualforce **ページは、**Aura **サイトではカスタムページ** [**パスワードを忘 れた場合**] **または** [**パスワードのリセット**] **としてのみ選択できます。**Summer '23 **より前の** LWR **サイトで** Visualforce **ページをカスタムページ** [**パスワードを 忘れた場合**] **または** [**パスワードのリセット**] **として使用した場合、そのサイ トでは** Visualforce **ページが引き続き使用されます。ただし、**LWR **サイトの** [**パ スワードを忘れた場合**] **ページまたは** [**パスワードのリセット**] **ページを別の ページ種別に変更した場合、**Visualforce **ページに戻すことはできません。**

**エクスペリエンスビルダーでカスタマイズした** [**パスワードを忘れた場合**] **ペー ジを使用するには、最初にエクスペリエンスビルダーでログインページを公開 します。**

[**パスワードを忘れた場合**] **ページでは、次のページ種別から選択できます。**

- **• デフォルトページ カスタマイズの開始点として機能する基本的なスタイ ル設定が適用された簡単なページ。**
- **• エクスペリエンスビルダーページ エクスペリエンスビルダー設計ツール を使用して、会社のテーマに合ったページをすばやく作成できます。エクス ペリエンスビルダーページにアクセスするには、最初にサイトを公開する必 要があります。**
- **•** Visualforce **ページ カスタム** Visualforce **ページを使用します。**

[**パスワードのリセット**] **ページでは、デフォルトページまたはカスタム** Visualforce **ページを使用できます。エクスペリエンスビルダーページはサポートされてい ません。**

- **1.** [**設定**] **から、**[**クイック検索**] **ボックスに「すべてのサイト」と入力し、[すべて のサイト] を選択します、**
- **2. サイト名の横の [ワークスペース] をクリックします。**
- **3. [管理] を選択してから、[ログイン & 登録] を選択します。**
- **4.** [**パスワードページ**] **の** [**パスワードを忘れた場合**] **で、ページ種別を選択しま す。**
	- **• デフォルトページを使用するには、[デフォルトページ] を選択します。**
	- **• エクスペリエンスビルダーページを使用するには、[エクスペリエンスビ ルダーページ] を選択して をクリックし、[パスワードを忘れた場合] を選択します。**
	- **• カスタム** Visualforce **ページを使用するには、[Visualforce ページ]を選択して へ** をクリックし、Visualforce ページを選択します。
- **5.** [**パスワードのリセット**] **で、ページ種別を選択します。**

## エディション

使用可能なインター フェース: Salesforce Classic ([使用できない組織もあり](https://help.salesforce.com/s/articleView?id=sf.overview_edition_lex_only.htm&language=ja) [ます](https://help.salesforce.com/s/articleView?id=sf.overview_edition_lex_only.htm&language=ja)) および Lightning Experience の両方

使用可能なエディション: **Enterprise** Edition、 **Performance** Edition、 **Unlimited** Edition、および **Developer** Edition

### ユーザ権限

Experience Cloud サイトを カスタマイズする

- **•** サイトのメンバーであ ること、および「エク スペリエンスの作成お よび設定」 または
- **•** サイトのメンバーであ ること、「設定・定義 を参照する」、および そのサイトのエクスペ リエンス管理者、公開 者、または作成者であ ること

Experience Cloud サイトを 公開する

**•** サイトのメンバーであ ること、および「エク スペリエンスの作成お よび設定」

または

- **• デフォルトページを使用するには、[デフォルトページ] を選択します**
- **• カスタム** Visualforce **ページを使用するには、[Visualforce ページ]を選択して をクリックし、**Visualforce **ページを選択します。サイトの** [**パスワードのリセット**] **ページとサイトのログインページで異なる** Visualforce **ページが使用されていることを確認してください。**
- **6. 設定を保存します。**
- **7. 変更内容を表示するには、非公開** (**シークレット**) **ブラウザーでサイト** URL **を開き、**[**パスワードを忘れた場 合**] **リンクをクリックし、指示に従ってパスワードをリセットします。**

関連トピック:

**ログインページの** Lightning **[コンポーネントのコードのカスタマイズ](#page-273-0) [エクスペリエンスワークスペースを使用した動的](#page-69-0)** URL **の設定** Experience Cloud **[サイトでのログイン、セルフ登録、およびパスワード管理のカスタマイズ](#page-61-0)**

### セルフ登録ページの設定

**どのページ種別が会社に最適かを決定したら、エクスペリエンスワークスペースの** [**ログイン** & **登録**] **ページか らセルフ登録を設定します。**

- メモ: Apex **に精通していて、セルフ登録をさらに詳細に制御する場合は、**Apex **コントローラーを変更して セルフ登録ページとプロセスをカスタマイズできます。このコントローラーに対するカスタマイズによ り、**[**ログイン** & **登録**] **ページ設定が上書きされます。手順については、「セルフ登録** Apex **[コントローラー](https://help.salesforce.com/s/articleView?id=sf.networks_self_reg_apex.htm&language=ja) [のカスタマイズ」を](https://help.salesforce.com/s/articleView?id=sf.networks_self_reg_apex.htm&language=ja)参照してください。**
- **1.** [**設定**] **から、**[**クイック検索**] **ボックスに「すべてのサイト」と入力し、[すべてのサイト] を選択します。**
- **2. エクスペリエンスワークスペースにアクセスするには、サイト名の横にある [ワークスペース] をクリック します。**
- **3. エクスペリエンスワークスペースで [管理] を選択し、[ログイン & 登録] を選択します。**
- **4.** [**登録ページ設定**] **で、[顧客とパートナーにセルフ登録を許可]を選択します。ユーザーが重複するユーザー 名で登録しようとすると、要求を完了できないというエラーメッセージが表示されますが、システム管理 者には通知されません。**
- **5. セルフ登録ページ種別を選択します。**
	- **a. デフォルトページを使用するには、[デフォルトページ]を選択します。デフォルトページは** Visualforce **で カスタマイズできます。手順は、[「デフォルトのセルフ登録ページの変更」を](https://help.salesforce.com/s/articleView?id=sf.external_identity_self_registration_modify_default_page.htm&language=ja)参照してください。**
	- **b. エクスペリエンスビルダーページを使用するには、[エクスペリエンスビルダーページ]を選択して をクリックし、 [登録]を選択します。エクスペリエンスビルダーを使用したページのカスタマイズにつ いての詳細は[、「エクスペリエンスビルダーでのサイトのページとそのプロパティの管理」](https://help.salesforce.com/s/articleView?id=sf.community_builder_manage_pages_overview.htm&language=ja)を参照して ください。**
	- **c.** Visualforce **ページを使用するには、[Visualforce ページ]を選択して をクリックし、カスタム** Visualforce **ページを選択します。**
- **d. 設定可能なセルフ登録ページを使用するには、[設定可能なセルフ登録ページ] を選択します。次に、 [「設定可能なセルフ登録ページを使用した簡単なサインアップ」](https://help.salesforce.com/s/articleView?id=sf.external_identity_login_discovery_create_config_self.htm&language=ja)にアクセスして、詳細な設定手順を確 認します。**
- **e. エクスペリエンスビルダーページを使用するには、[エクスペリエンスビルダーページ]を選択して をクリックし、 [登録]を選択します。エクスペリエンスビルダーを使用したページのカスタマイズにつ いての詳細は[、「エクスペリエンスビルダーでのサイトのページとそのプロパティの管理」](https://help.salesforce.com/s/articleView?id=sf.community_builder_manage_pages_overview.htm&language=ja)を参照して ください。**[https://help.salesforce.com/s/articleView?id=sf.community\\_builder\\_manage\\_pages\\_overview.htm](https://help.salesforce.com/s/articleView?id=sf.community_builder_manage_pages_overview.htm&language=ja)
- ヒント: **さまざまなページ種別を試す場合は、別のページ種別を選択する前に** [**デフォルトページ**] **を 選択して選択内容をクリアしてください。**
- **6. セルフ登録プロセスをより詳細に制御するために、**[Aura](https://help.salesforce.com/s/articleView?id=sf.rss_login_self_register.htm&language=ja)**と**[Lightning Web Runtime \(LWR\)](https://developer.salesforce.com/docs/atlas.en-us.exp_cloud_lwr.meta/exp_cloud_lwr/template_pages.htm)**の標準のセルフ登録コ ンポーネントを無効にすることをお勧めする場合もあります。使用事例が次の** 1 **つ以上のシナリオに適合 する場合、[Aura および LWR サイトでセルフ登録の標準コンポーネントを無効化] を選択します。**
	- **• デフォルトページ、**Visualforce **ページ、または設定可能なセルフ登録ページ種別を選択した。**
	- **•** Experience Builder **ページ種別を選択しており、セルフ登録** Apex **コントローラーで収集できるユーザー情報 を完全に制御する必要がある。標準コンポーネントを無効にしたら、使用事例のカスタムコンポーネン トを作成します。**
	- **• エクスペリエンスビルダーページ種別を選択しており、サイト種別に付属する標準のセルフ登録コン ポーネントを使用しない。**

**サイト種別に付属するエクスペリエンスビルダー標準コンポーネントを使用する場合、フローが中断され ないようにこの設定はオフのままにします。**

- **7.** [**プロファイル**] **では、新規ユーザーに割り当てるプロファイルを選択します。**
	- **a. 標準サイトプロファイルのコピーしたバージョンをセルフ登録用のデフォルトとして割り当てます。た とえば、**External Identity **ユーザープロファイルのコピーしたバージョンを割り当てます。標準サイトプロ ファイルをデフォルトとして使用するのは避けてください。**
	- **b. 制限プロファイルをデフォルトとして使用してください。必要に応じて、権限セットや共有ルールを使 用してアクセスを許可してください。**
- **8. 取引先の場合、使用事例に基づいて対応する手順に従ってください。**
	- **a. 新規ユーザーを法人取引先の取引先責任者として保存するには、 をクリックして使用する取引先を 選択します。**
	- **b. 個々の個人取引先で新規ユーザーを保存するには、**[**取引先**] **項目を空白のままにします。**
- **9. 設定を保存します。**

**10. [セルフ登録プロセスをテストします。](https://help.salesforce.com/s/articleView?id=sf.external_identity_self_registration_test.htm&language=ja)**

関連トピック:

**ログインページの** Lightning **[コンポーネントのコードのカスタマイズ](#page-273-0) [エクスペリエンスワークスペースを使用した動的](#page-69-0)** URL **の設定 セルフ登録** Apex **[コントローラーのカスタマイズ](https://help.salesforce.com/s/articleView?id=sf.networks_self_reg_apex.htm&language=ja) [セルフ登録用の個人取引先の設定](https://help.salesforce.com/s/articleView?id=sf.external_identity_self_registration_person_accounts.htm&language=ja)** Apex **[を使用した大規模サイトでの一括セルフ登録の設定](#page-606-0) [設定可能なセルフ登録ページを使用した簡単なサインアップ](https://help.salesforce.com/s/articleView?id=sf.external_identity_login_discovery_create_config_self.htm&language=ja) カスタム** ID **[検証ページの作成](https://help.salesforce.com/s/articleView?id=sf.external_identity_passwordless_login_customize_verification_apex.htm&language=ja) [セルフ登録を設定する場合のベストプラクティスと考慮事項](https://help.salesforce.com/s/articleView?id=sf.networks_selfreg_best_practices.htm&language=ja)**

## <span id="page-76-0"></span>Experience Cloud サイトの状況

Experience Cloud **サイトは、プレビュー、無効、有効、アーカイブ済みのいずれか の状況になります。**

#### 状況 説明

- Experience Cloud **サイトのカスタマイズが未完了で、サイトはこれま プレ ビュー**
	- **でに有効化されていません。**Experience Cloud **サイトを一度有効化す ると、**[**プレビュー**] **状況に戻すことはできません。**

**「エクスペリエンスの作成および設定」権限を持つユーザーは、プ ロファイルまたは権限セットがサイトに関連付けられていれば、** [**プレビュー**] **状況のサイトにアクセスできます。また、これらの サイトへのリンクを、プロファイルまたは権限セットがサイトに関 連付けられているユーザーと共有することもできます。**[**プレビュー**] **サイトを共有するためのリンクは、エクスペリエンスワークスペー スの** [**管理**] **にあります。**

[**お知らせメールを送信**] **が選択されていても、お知らせメールは送 信されません。**

メモ: **料金が支払われていないために組織から** Experience Cloud **へのアクセスが中断されると、**[**プレビュー**] **内のサイトを含 めて、すべてのサイトが無効になります。**Experience Cloud **を再 度有効化すると、すべてのサイトが無効になります。これら のサイトは、有効化することはできますが、**[**プレビュー**] **の 状態に戻すことはできません。**

**プレビューサイトは、組織に設定できるサイトの最大数に含まれま す。**

## エディション

使用可能なインター フェース: Salesforce Classic ([使用できない組織もあり](https://help.salesforce.com/s/articleView?id=sf.overview_edition_lex_only.htm&language=ja) [ます](https://help.salesforce.com/s/articleView?id=sf.overview_edition_lex_only.htm&language=ja)) および Lightning Experience

使用可能なエディション: **Enterprise** Edition、 **Performance** Edition、 **Unlimited** Edition、および **Developer** Edition

適用されるサイト: [LWR](https://help.salesforce.com/s/articleView?id=sf.exp_cloud_basics_glossary.htm&language=ja)、 Aura、および [Visualforce](https://help.salesforce.com/s/articleView?id=sf.exp_cloud_basics_glossary.htm&language=ja) [サイト](https://help.salesforce.com/s/articleView?id=sf.exp_cloud_basics_glossary.htm&language=ja)

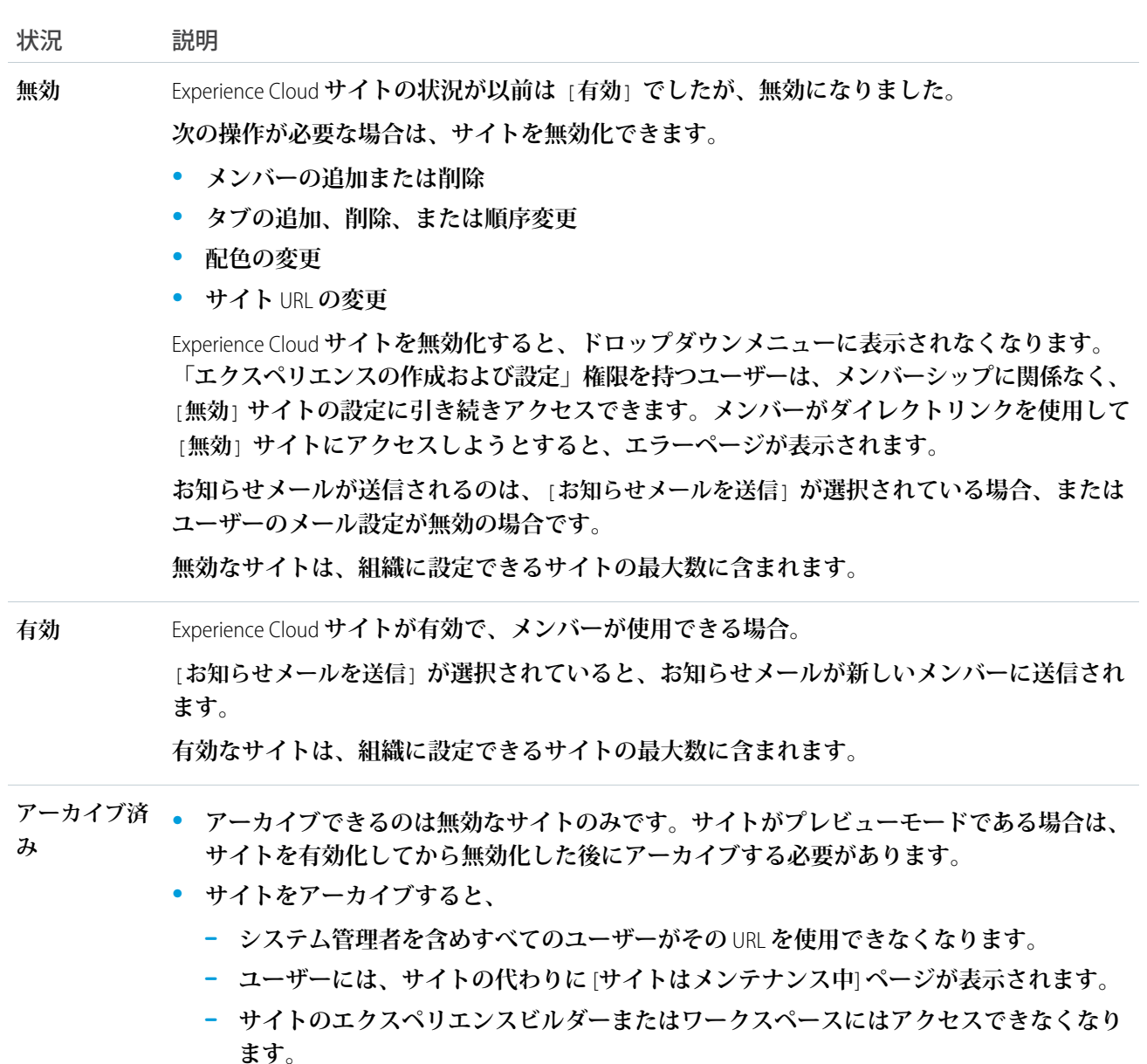

**– このサイトは、組織の非アーカイブサイト数の上限である** 100 **件には含まれません。**

**[サイトの無効化](#page-81-0)**

**メンバーを追加または削除するとき、タブを追加、削除、または並び替えるとき、配色を変更するとき、 あるいは** URL **を変更するときは、サイトを無効にします。**

#### **[サイトのアーカイブ](#page-83-0)**

**無効なサイトをアーカイブして、ユーザーがそのサイトにアクセスできないようにします。**

**[サイトのアーカイブ解除](#page-84-0) アーカイブ済みサイトをアーカイブ解除して、ユーザーがアクセスできるようにします。**

関連トピック:

Salesforce **タブ** + Visualforce **[サイトのカスタマイズ](#page-729-0)**

**[サイトの有効化](#page-79-0)**

**[サイトの無効化](#page-81-0)**

Experience Cloud **[サイトへのリンクの共有](#page-936-0)**

# <span id="page-79-0"></span>サイトの有効化

# エディション

使用可能なインター フェース: Salesforce Classic ([使用できない組織もあり](https://help.salesforce.com/s/articleView?id=sf.overview_edition_lex_only.htm&language=ja) [ます](https://help.salesforce.com/s/articleView?id=sf.overview_edition_lex_only.htm&language=ja)) および Lightning Experience の両方

使用可能なエディション: **Enterprise** Edition、 **Performance** Edition、 **Unlimited** Edition、および **Developer** Edition

**サイトを有効化して、メンバーがアクセスできるようにします。**Salesforce **タブ** + Visualforce **サイトがあるか** Lightning **サイトがあるかに応じて、有効化の結果が 若干異なります。**

- **•** Salesforce **タブと** Visualforce: **サイトを有効化すると、サイト** URL **が有効になり、 サイトメンバーのログインアクセスが有効になります。有効化するときに[お](#page-86-0) [知らせメールが有効に](#page-86-0)なっていると、すべてのメンバーにお知らせメールが 送信されます。新しいユーザーには、お知らせメールにユーザー名とパス ワードが含まれます。**
- **•** Lightning **サイト**: **サイトを有効化すると、すべてのメンバーにお知らせメール が送信されます。有効化は、**Lightning **サイトの** SEO **を設定する場合にも必要 です。**URL **を有効にし、メンバーのログインアクセスを有効にするには、サ イトを公開します。**
- メモ: **組織で拡張ドメインを有効にしている場合、サイトトラフィックは** Salesforce **のコンテンツ配信ネットワーク** (CDN) **パートナーの** Akamai **または** Cloudflare **のいずれかを介して転送されます。**Salesforce CDN **を除外する場合 は、**Salesforce **カスタマーサポートにお問い合わせください。**
- **サイトを有効化する手順は、次のとおりです。**
- **1.** [**設定**] **から、**[**クイック検索**] **ボックスに「デジタルエクスペリエンス」と入力 します。[サイト] を選択します。**
- **2. エクスペリエンスワークスペースを開きます。**
- **3. [管理]** > **[管理] をクリックします。**
- **4. [有効化] をクリックします。**
- **5. [OK] をクリックします。**
	- メモ: **[寄稿者が](https://help.salesforce.com/articleView?id=networks_access_control_overview.htm&type=5&language=ja)無効なコミュニティでエクスペリエンスビルダーおよび ワークスペースにアクセスできるように、**[**すべてのデータの編集**] **権限 を有効にします。**

関連トピック:

[Experience Cloud](#page-76-0) **サイトの状況**

Salesforce **タブ** + Visualforce **[サイトのカスタマイズ](#page-729-0)**

**[サイトの無効化](#page-81-0)**

### ユーザ権限

Experience Cloud サイトを 作成する

**•** 「エクスペリエンスの 作成および設定」およ び「設定・定義の参 照」

Experience Cloud サイトを カスタマイズする

**•** サイトのメンバーであ ること、および「エク スペリエンスの作成お よび設定」

または

**•** サイトのメンバーであ ること、「設定・定義 を参照する」、および そのサイトのエクスペ リエンス管理者、公開 者、または作成者であ ること

Experience Cloud サイトを 公開する

**•** サイトのメンバーであ ること、および「エク スペリエンスの作成お よび設定」

または

# <span id="page-81-0"></span>エディション

使用可能なインター フェース: Salesforce Classic ([使用できない組織もあり](https://help.salesforce.com/s/articleView?id=sf.overview_edition_lex_only.htm&language=ja) [ます](https://help.salesforce.com/s/articleView?id=sf.overview_edition_lex_only.htm&language=ja)) および Lightning Experience

使用可能なエディション: **[Enterprise]** Edition、 **[Performance]** Edition、 **[Unlimited]** Edition、および **[Developer]** Edition

適用されるサイト: [LWR](https://help.salesforce.com/s/articleView?id=sf.exp_cloud_basics_glossary.htm&language=ja) お よび Aura [サイト](https://help.salesforce.com/s/articleView?id=sf.exp_cloud_basics_glossary.htm&language=ja)

**メンバーを追加または削除するとき、タブを追加、削除、または並び替えると き、配色を変更するとき、あるいは** URL **を変更するときは、サイトを無効にし ます。**

- メモ: **組織からコミュニティライセンスが削除されても、メンバーはその ライセンスに関連付けられたサイトにアクセスできます。セキュリティの 確保のために、停止するサイトを無効にします。**
- **1.** [**設定**] **から、**[**クイック検索**] **ボックスに「デジタルエクスペリエンス」と入力 し、[すべてのサイト] を選択します。**
- **2. 無効化するサイトの横にある [ワークスペース] をクリックします。**
- **3. [管理]** > **[設定] をクリックします。**
- **4. [無効化] をクリックします。**

**サイトを無効にしてオフラインにすると、「エクスペリエンスの作成および 設定」権限を持っているユーザーしかサイトにアクセスできなくなります。 その他のユーザーには** [**サイト構築中**] **ページが表示されます。**

関連トピック:

[Experience Cloud](#page-76-0) **サイトの状況**

**[サイトの有効化](#page-79-0)**

Salesforce **タブ** + Visualforce **[サイトのカスタマイズ](#page-729-0)**

## ユーザ権限

Experience Cloud サイトを 作成する

**•** 「エクスペリエンスの 作成および設定」およ び「設定・定義の参 照」

Experience Cloud サイトを カスタマイズする

**•** サイトのメンバーであ ること、および「エク スペリエンスの作成お よび設定」

または

**•** サイトのメンバーであ ること、「設定・定義 を参照する」、および そのサイトのエクスペ リエンス管理者、公開 者、または作成者であ ること

Experience Cloud サイトを 公開する

**•** サイトのメンバーであ ること、および「エク スペリエンスの作成お よび設定」

または

<span id="page-83-0"></span>サイトのアーカイブ

**無効なサイトをアーカイブして、ユーザーがそのサイトにアクセスできないよ うにします。**

- **1. アプリケーションランチャーでデジタルエクスペリエンスアプリケーション を開きます。**
	- メモ: **デジタルエクスペリエンスアプリケーションと** [**すべてのサイト**] **ページへのアクセス権を付与するプロファイルの表示設定とタブ設定を 更新するには、**[**[デジタルエクスペリエンスアプリケーションへのアク](https://help.salesforce.com/s/articleView?id=sf.community_managed_content_start_using.htm&language=ja) [セスを有効化](https://help.salesforce.com/s/articleView?id=sf.community_managed_content_start_using.htm&language=ja)**] **を参照します。**
- **2.** [**すべてのサイト**] **で [すべて表示] をクリックします。**
- **3. アーカイブするサイト名をクリックします。**
- **4. サイトの詳細ページで、[アーカイブ] をクリックします。**
- **5. もう一度、[アーカイブ] をクリックします。**

エディション

使用可能なインター フェース: Salesforce Classic ([使用できない組織もあり](https://help.salesforce.com/s/articleView?id=sf.overview_edition_lex_only.htm&language=ja) [ます](https://help.salesforce.com/s/articleView?id=sf.overview_edition_lex_only.htm&language=ja)) および Lightning Experience

使用可能なエディション: **Enterprise** Edition、 **Performance** Edition、 **Unlimited** Edition、および **Developer** Edition

適用されるサイト: [LWR](https://help.salesforce.com/s/articleView?id=sf.exp_cloud_basics_glossary.htm&language=ja)、 Aura、および [Visualforce](https://help.salesforce.com/s/articleView?id=sf.exp_cloud_basics_glossary.htm&language=ja) [サイト](https://help.salesforce.com/s/articleView?id=sf.exp_cloud_basics_glossary.htm&language=ja)

#### ユーザ権限

Experience Cloud サイトを アーカイブする

**•** サイトのメンバーであ ること、および「エク スペリエンスの作成お よび設定」

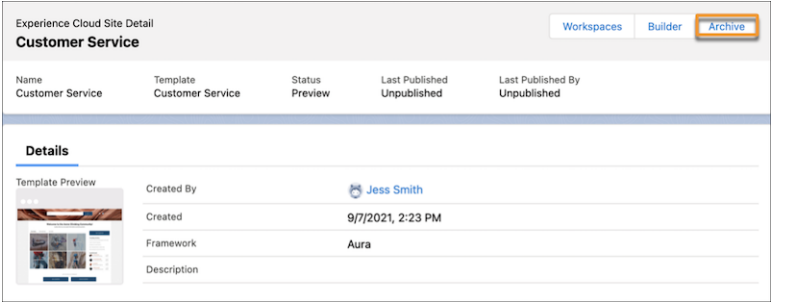

**サイトがアーカイブされます。気が変わった場合はアーカイブ解除できます。**

#### **[サイトのアーカイブに関する考慮事項](#page-84-1)**

**サイトをアーカイブする前に、アーカイブできるサイトの種別と、アーカイブがユーザーに及ぼす影響を 検討してください。**

<span id="page-84-1"></span>サイトのアーカイブに関する考慮事項

**サイトをアーカイブする前に、アーカイブできるサイトの種別と、アーカイブ がユーザーに及ぼす影響を検討してください。**

- **• アーカイブできるのは無効なサイトのみです。サイトがプレビューモードで ある場合は、サイトを有効化してから無効化した後にアーカイブする必要が あります。**
- **• サイトをアーカイブすると、**
	- **– システム管理者を含めすべてのユーザーがその** URL **を使用できなくなりま す。**
	- **– ユーザーには、サイトの代わりに** [**サイトはメンテナンス中**] **ページが表 示されます。**
	- **– サイトのエクスペリエンスビルダーまたはワークスペースにはアクセス できなくなります。**
	- **– このサイトは、組織の非アーカイブサイト数の上限である** 100 **件には含ま れません。**

### <span id="page-84-0"></span>サイトのアーカイブ解除

**アーカイブ済みサイトをアーカイブ解除して、ユーザーがアクセスできるよう にします。**

- **1. アプリケーションランチャーを使用してデジタルエクスペリエンスアプリ ケーションにアクセスします。**
- **2.** メモ: **デジタルエクスペリエンスアプリケーションと** [**すべてのサイト**] **ページへのアクセス権を付与するプロファイルの表示設定とタブ設定を 更新するには、「**[Salesforce CMS](https://help.salesforce.com/s/articleView?id=sf.community_managed_content_start_using.htm&language=ja) **の使用開始」を参照してください。**

[**すべてのサイト**] **で [すべて表示] をクリックします。**

- **3. アーカイブ解除するサイト名をクリックします。**
- **4. サイトの詳細ページで、[アーカイブ解除] をクリックします。**
- **5. もう一度、[アーカイブ解除] をクリックします。**
- **サイトがアーカイブされます。気が変わった場合はアーカイブ解除できます。**

## エディション

使用可能なインター フェース: Salesforce Classic ([使用できない組織もあり](https://help.salesforce.com/s/articleView?id=sf.overview_edition_lex_only.htm&language=ja) [ます](https://help.salesforce.com/s/articleView?id=sf.overview_edition_lex_only.htm&language=ja)) および Lightning Experience

使用可能なエディション: **Enterprise** Edition、 **Performance** Edition、 **Unlimited** Edition、および **Developer** Edition

適用されるサイト: [LWR](https://help.salesforce.com/s/articleView?id=sf.exp_cloud_basics_glossary.htm&language=ja)、 Aura、および [Visualforce](https://help.salesforce.com/s/articleView?id=sf.exp_cloud_basics_glossary.htm&language=ja) [サイト](https://help.salesforce.com/s/articleView?id=sf.exp_cloud_basics_glossary.htm&language=ja)

### エディション

使用可能なエディション: **Enterprise** Edition、 **Performance** Edition、 **Unlimited** Edition、および **Developer** Edition

この機能を使用するに は、組織に少なくとも1つ の有効なコミュニティラ イセンスが必要です。

### ユーザ権限

Experience Cloud サイトを アーカイブ解除する

**•** 「エクスペリエンスの 作成および設定」

# サイトメールおよび通知の管理

Experience Cloud **サイトから送信されるメールと、メンバーに表示される通知を管 理します。**

#### **[エクスペリエンスビルダーサイトでの通知の有効化](#page-104-0)**

**グローバル通知を使用すると、メンバーはサイトやアプリケーションのどこ で作業をしていてもメッセージを受け取ることができます。メンバーは、モ バイル、タブレット、デスクトップのすべての画面で通知を受け取ることが できます。この機能は、カスタマーサービス** (Napili)**、**Partner Central**、および** Lightning Bolt **ソリューションに基づくエクスペリエンスビルダーサイトで使 用できます。**

**[サイトメンバーにお知らせメールが送信されない場合のトラブルシューティ](#page-106-0) [ング手順](#page-106-0)**

**サイトを作成し、公開してから有効化すると、サイトメンバーに新しいサイ トへのアクセス権を付与するお知らせメールが送信されます。サイトメン バーにお知らせメールが送信されない場合、次のトラブルシューティング手 順を実行します。**

## エディション

使用可能なインター フェース: Salesforce Classic ([使用できない組織もあり](https://help.salesforce.com/s/articleView?id=sf.overview_edition_lex_only.htm&language=ja) [ます](https://help.salesforce.com/s/articleView?id=sf.overview_edition_lex_only.htm&language=ja)) および Lightning Experience

使用可能なエディション: **Enterprise** Edition、 **Performance** Edition、 **Unlimited** Edition、および **Developer** Edition

適用されるサイト: [LWR](https://help.salesforce.com/s/articleView?id=sf.exp_cloud_basics_glossary.htm&language=ja)、 Aura、および [Visualforce](https://help.salesforce.com/s/articleView?id=sf.exp_cloud_basics_glossary.htm&language=ja) [サイト](https://help.salesforce.com/s/articleView?id=sf.exp_cloud_basics_glossary.htm&language=ja)

### <span id="page-86-0"></span>Experience Cloud サイトから送信されるメール確認用のメールのカスタマイズ

**メールの送信者情報と** Chatter **メールのブランド設定をカスタマイズできます。 また、メールテンプレート** (**新規メンバーのお知らせやメンバーのパスワードの リセット用のテンプレートなど**) **もカスタマイズできます。メールテンプレート は、ユーザーインターフェースまたは** Visualforce **を使用してカスタマイズしま す。**

- **1.** [**設定**] **から、**[**クイック検索**] **ボックスに「すべてのサイト」と入力し、[すべて のサイト] を選択します。サイト名の横の [ワークスペース] をクリックしま す。**
- **2. [管理] をクリックし、[メール] を選択します。**
- **3. メールの送信者名とアドレスにカスタム値を入力して、デフォルト値と置き 換えます。**

**送信者のメールアドレスを変更すると、新しいアドレスに確認メールが送信 されます。変更は保留中となり、確認されるまで既存のアドレスが引き続き 使用されます。要求したアドレスは、メールに含まれる確認リンクをクリッ クするまで有効になりません。新しいメールアドレスの確認がすでに保留中 であるときに新しい別のアドレスを指定すると、最新の値が保持されて確認 用に使用されます。**

**送信者のアドレスにカスタム値を入力し、メールリレーを有効化している場 合、**Chatter **メールでリレーが使用されます。**

**4.** Chatter **メールのフッターに表示されるコンテンツをカスタマイズします。**

**お知らせメールには、外部メンバー用のログイン情報が含まれます。このオ プションを選択しないと、サイトに登録中のユーザーに、ユーザー名とパス ワード情報を直接送信する必要があります。独自のロゴと情報で置き換えな い限り、すべての** Chatter **メールには、デフォルトにより** Chatter **ロゴと** Salesforce **情報が表示されます。以前にカスタマイズしたロゴまたはフッターテキスト をデフォルト値に戻すには、**API **を使用してこれらの項目を** null **に設定しま す。**

- **a. デフォルトの** Chatter **ロゴを置き換えるには、ロゴを選択します。ロゴは、** [**ドキュメント**] **タブに存在するドキュメントであり、**[**外部参照可**] **として マークされている必要があります。透明背景で** 150 x 50 **ピクセルの画像が 最適です。**
- **b. デフォルトのフッターテキストを置き換えるには、**1,000 **文字以内で入力 します。デフォルトのテキストには、**Salesforce **の名前と物理アドレスが含 まれています。適用するスパム対策法規に準拠するため物理的住所を含 めることをお勧めします。**
- **5. ユーザーがサイトに追加されたときにメールを送信するには、[お知らせメー ルを送信] を選択します。**

## エディション

使用可能なインター フェース: Salesforce Classic ([使用できない組織もあり](https://help.salesforce.com/s/articleView?id=sf.overview_edition_lex_only.htm&language=ja) [ます](https://help.salesforce.com/s/articleView?id=sf.overview_edition_lex_only.htm&language=ja)) および Lightning Experience の両方

使用可能なエディション: **Enterprise** Edition、 **Performance** Edition、 **Unlimited** Edition、および **Developer** Edition

### ユーザ権限

Experience Cloud サイトを カスタマイズする

- **•** サイトのメンバーであ ること、および「エク スペリエンスの作成お よび設定」 または
- **•** サイトのメンバーであ ること、「設定・定義 を参照する」、および そのサイトのエクスペ リエンス管理者、公開 者、または作成者であ ること

Experience Cloud サイトを 公開する

**•** サイトのメンバーであ ること、および「エク スペリエンスの作成お よび設定」

または

**お知らせメールには、外部メンバー用のログイン情報が含まれます。このオプションを選択しないと、サ イトに登録中のユーザーに、ユーザー名とパスワード情報を直接送信する必要があります。**

**次の場合に、**Salesforce **からお知らせメールが送信されます。**

- **• サイトの状況が** [**プレビュー**] **から** [**有効**] **に変更された。関連付けられている組織にデフォルトポータル が設定されているか、ユーザーのプロファイルが有効なポータルの一部である場合を除き、無効なサイ トにはメールが送信されません。**
- **• システム管理者が有効なサイトにプロファイルまたは権限セットを追加した。**
- **• プロファイルまたは権限セットに有効なサイトのユーザーが割り当てられた。**

**お知らせメールに記載するリンクの有効期間を設定できます。**

- **a.** [**設定**] **の** [**クイック検索**] **ボックスに「デジタルエクスペリエンス」と入力し、[デジタルエクスペリエン ス]** > **[設定] をクリックします。**
- **b.** [**新規ユーザーメール設定**] **でリンクの有効期限を変更し、作業内容を保存します。**

**プロファイルまたは権限セットが複数のサイトの一部である場合は、そのプロファイルまたは権限セット を持つユーザーに、各サイトからお知らせメールが送信されます。最初のメールには、ログイン情報が含 まれますが、その後のサイトからのメールには、サイトへのリンクのみが含まれます。**

**6. ユーザーがワンタイムパスワードを受信したときに、そのユーザーにメールを送信するには、**[**ワンタイム パスワード**] **でメールテンプレートを検索して** [**コミュニティ**: **ワンタイムパスワードメール**] **を選択しま す。**

**このワンタイムパスワードメールメッセージは、デフォルトで無効になっています。このオプションを選 択しないと、**ID **検証のための汎用メッセージが送信されます。**

Salesforce **は、ユーザーの** ID **を検証するためにワンタイムパスワード検証メールを送信します。また、ユー ザーが、不明なブラウザー、アプリケーション、**IP **アドレスからログインすると、デバイスの有効化用の ワンタイムパスワードが記載されたメールも送信されます。ワンタイムパスワードメールテンプレートで は、この使用事例には対応できません。デバイスを有効化するためのメールをカスタマイズするには、デ バイスの有効化確認メールテンプレートを使用します。**

- **• 外部ユーザーがメールアドレスを使用してサイトにログインしようとした。**
- **• 外部ユーザーがモバイルまたは** U2F **デバイスを登録しようとした。**
- **• 外部ユーザーがメールアドレスを変更した。**
- **7.** [**パスワードを忘れた場合**]**、**[**パスワードの変更**]**、**[**ケースコメント**]**、**[**ユーザーロックアウト**]**、**[**ワンタイム パスワード**]**、**[**古いメールアドレスの変更確認**]**、**[**新しいメールアドレスの変更確認**]**、**[**デバイスの有効化確 認**]**、**[**セルフ登録マイクロバッチエラー**]**、または** [**ヘッドレスのパスワードを忘れた場合のフローのワンタ**

**イムパスワード**] **のメールテンプレートを選択するには、 をクリックします。リストからメールテンプ レートを選択します。**

メモ: **パスワードのリセットリンクは** 24 **時間後に期限切れになります。**

**デフォルトのメールテンプレートはカスタマイズできます。**

メモ: **デフォルトのメールテンプレートのコンテンツをカスタマイズする場合は、**{!Community\_Url} **差し込み項目を使用して、現在のサイトの** URL **を入力します。この項目を使用すると、適切なサイト**

**にユーザーを移動する正しい** URL **がメールに記載されます。**{!Community\_url} **差し込み項目は、 ユーザーロックアウトテンプレートでは使用できません。**

#### **8. 変更内容を保存します。**

**承認やワークフロー、およびケースなど範囲指定のないオブジェクトへの変更の結果として送信されるメール は、サイトのメンバーシップに基づいて送信されます。たとえば、ワークフローでメールがトリガーされる場 合、すべての受信者がサイトのメンバーシップに基づいてグループ化され、**1 **つのメールが各グループに送信 されます。ユーザーが複数の有効なサイトのメンバーである場合、メールは最も古い有効なサイトから送信さ れます。**

メモ: **サイト内にいるか、社内の** Salesforce **組織内にいるかを確認できるオブジェクトを、範囲指定のない オブジェクトといいます。範囲指定のないオブジェクトには、商談、取引先、ケースなどのレコードが 含まれます。**

**これらの項目を** API Network **オブジェクトで使用して、サイトメールをカスタマイズする方法もあります。**

- **•** CaseCommentEmailTemplateId **ケースに関するコメントを送信する場合に使用されるメールテンプ レートの** ID**。**
- **•** ChangePasswordEmailTemplateId **パスワードがリセットされたことをユーザーに通知する場合に使 用されるメールテンプレートの** ID**。**
- **•** ChgEmailVerNewEmailTemplateId **メールアドレスが変更されたことをユーザーに通知する場合に使 用されるメールテンプレートの** ID**。このテンプレートは新しいメールアドレスに送信されます。**
- **•** ChgEmailVerOldEmailTemplateId **メールアドレスが変更されたことをユーザーに通知する場合に使 用されるメールテンプレートの** ID**。このテンプレートは古いメールアドレスに送信されます。**
- **•** DeviceActEmailTemplateId **認識されないブラウザー、アプリケーション、**IP **アドレスからユーザー がログインするときに使用されるメールテンプレートの** ID**。メールには、**ID **を証明するためにユーザーが 入力するワンタイムパスワードが記載されます。**
- **•** EmailFooterLogoId —**サイト** Chatter **メールのフッターに画像として表示される** Document **オブジェクトの** ID**。**
- **•** EmailFooterText **サイト** Chatter **メールのフッターに表示するテキスト。**
- **•** EmailSenderAddress **参照のみ。サイトメールの送信元となるメールアドレス。**
- **•** EmailSenderName **サイトメールの送信元の名前。**
- **•** ForgotPasswordEmailTemplateId —**ユーザーがパスワードを忘れたときに使用されるメールテンプレー トの** ID**。**
- **•** LockoutEmailTemplateId **ログイン試行回数が多すぎてユーザーがサイトからロックアウトされた後 に、パスワードをリセットする場合に使用されるメールテンプレートの** ID**。**
- **•** NewSenderAddress EmailSenderAddress **の新しい値として入力され、まだ未確認のメールアドレ ス。ユーザーが送信者メールアドレスの変更を要求し、確認メールに正常に応答すると、**NewSenderAddress **の値が** EmailSenderAddress **の値に上書きされます。この値は、サイトメールの送信元メールアドレス になります。**
	- **– 新規メールアドレスの確認が待機中のときに** NewSenderAddress **を** null **に設定すると、確認要求がキャ ンセルされます。**
- **– 確認済みの新規アドレスに** EmailSenderAddress **が設定されると、**NewSenderAddress **は自動的に** null **に設定されます。**
- **– 新規メールアドレスの確認が待機中のときに、異なる新規アドレスをこの項目に指定すると、最新の値 のみが保持され確認に使用されます。**
- **•** OptionsSendWelcomeEmail —**新しいユーザーがサイトに追加されたときにお知らせメールを送信するか どうかを指定します。**
- **•** VerificationEmailTemplateId —**ユーザーの** ID **を検証する必要がある場合** (**パスワードを使用せずにロ グインした場合や新しいデバイスからログインした場合**) **に使用されるメールテンプレートの** ID**。**
- **•** WelcomeEmailTemplateId **新しいサイトメンバーにお知らせメールを送信する場合に使用されるメー ルテンプレートの** ID**。**

関連トピック:

Experience Cloud **[サイトの差し込み項目](#page-89-0)** Salesforce **タブ** + Visualforce **[サイトのカスタマイズ](#page-729-0) [タブ付き活動コンポーザーのボタンのカスタマイズ](https://help.salesforce.com/s/articleView?id=sf.activitytimeline_configure_call_task_event_tabs.htm&language=ja)** Lightning Experience **での** Classic **[メールテンプレートの使用](https://help.salesforce.com/s/articleView?id=sf.classic_templates_in_lightning.htm&language=ja)**

### <span id="page-89-0"></span>Experience Cloud サイトの差し込み項目

**差し込み項目を** Experience Cloud **サイトのメールテンプレートに追加して、**Experience Cloud **サイトメンバーに送信するメールをパーソナライズできます。**

**組織でデジタルエクスペリエンスを有効にすると、**Experience Cloud **サイトメン バーとの通信を簡略化するテキストベースのメールテンプレートを使用できま す。これらのテンプレートを使用して、次のことが実行できます。**

- **• 新規メンバーにお知らせを送信する**
- **• 忘れたパスワードに対応する**
- **• パスワードをリセットする**
- **• ログインに失敗した回数が多すぎてユーザーがロックアウトされた場合に ユーザーに通知する**
- **• ケースにコメントする**
- **• 多要素認証またはパスワードなしのログインで** ID **検証が必要な場合にワンタ イムパスワードを送信する**
- **• デバイスの有効化に** ID **検証が必要な場合にワンタイムパスワードを送信する**
- **•** ID **検証のために非同期メールメッセージで確認リンクを送信する**
- **• ユーザーがメールアドレスを変更した場合に確認メールを送信する**

Experience Cloud **サイトのメールテンプレートには、サイトに固有の差し込み項目があります。これらは、**[**ネッ トワークメンバー項目** ID] **項目種別にあります。また、**[**受信ユーザー**] **や** [**組織**] **など、他の差し込み項目種別も 使用できます。**Experience Cloud **サイトのメールテンプレートで一般的に使用される差し込み項目は、次のとお りです。**

エディション

使用可能なインター フェース: Salesforce Classic ([使用できない組織もあり](https://help.salesforce.com/s/articleView?id=sf.overview_edition_lex_only.htm&language=ja) [ます](https://help.salesforce.com/s/articleView?id=sf.overview_edition_lex_only.htm&language=ja)) および Lightning Experience の両方

使用可能なエディション: **Enterprise** Edition、 **Performance** Edition、 **Unlimited** Edition、および **Developer** Edition

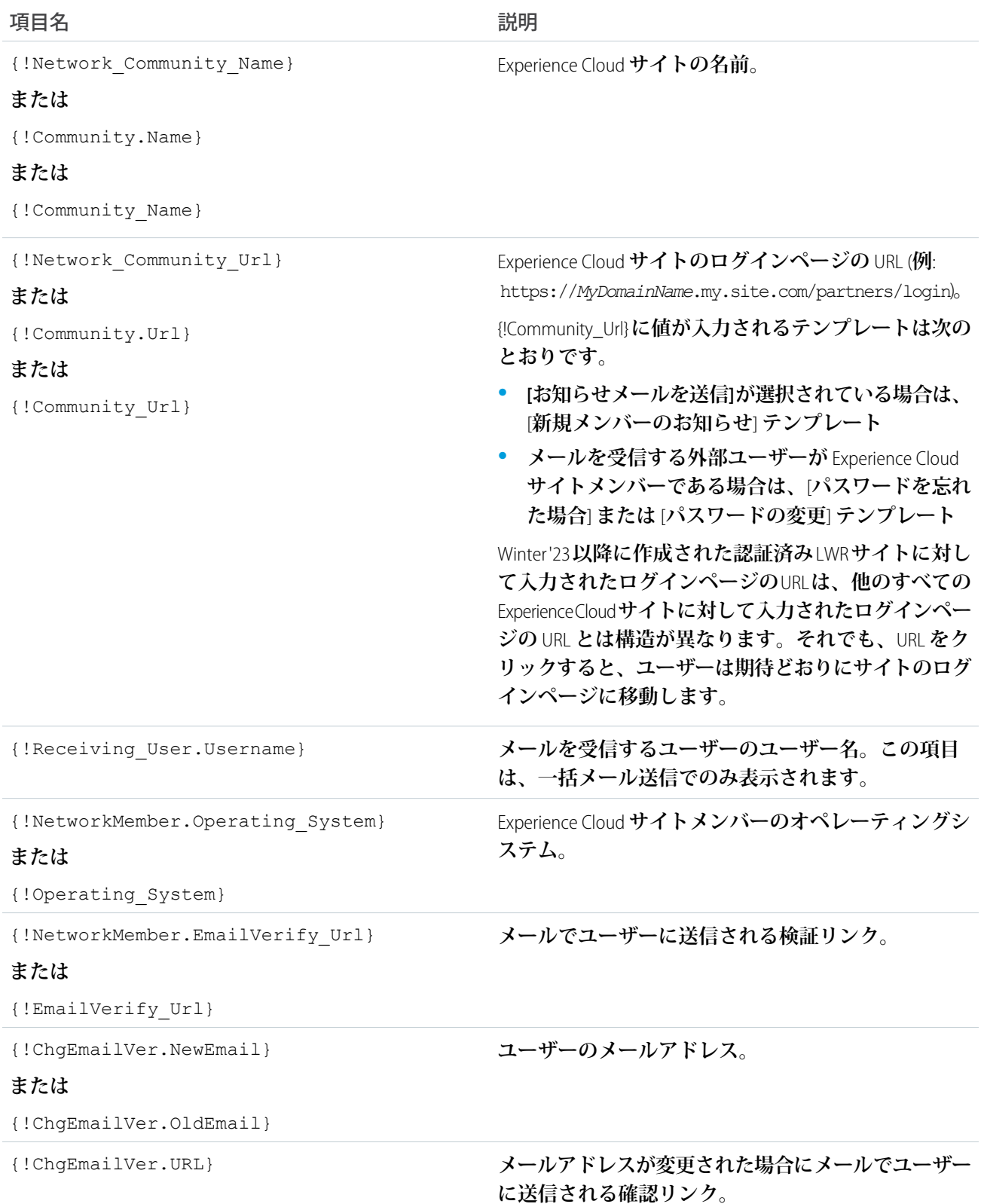

メモ: **使用可能な差し込み項目はメールテンプレートによって異なります。各メールテンプレートの上部 にある** [**差し込み項目ルックアップ**] **を参照して、使用可能な項目を確認します。**

**さらに柔軟に設定するには、**Visualforce **でカスタムの** Experience Cloud **サイトメールテンプレートを作成できま す。**Visualforce **メールテンプレートの場合は、次の表に示すとおり、**\$Network **グローバル差し込み項目種別と そのプロパティを使用します。これらの項目は、**Visualforce Experience Cloud **サイトメールテンプレートでのみ入 力されます。**

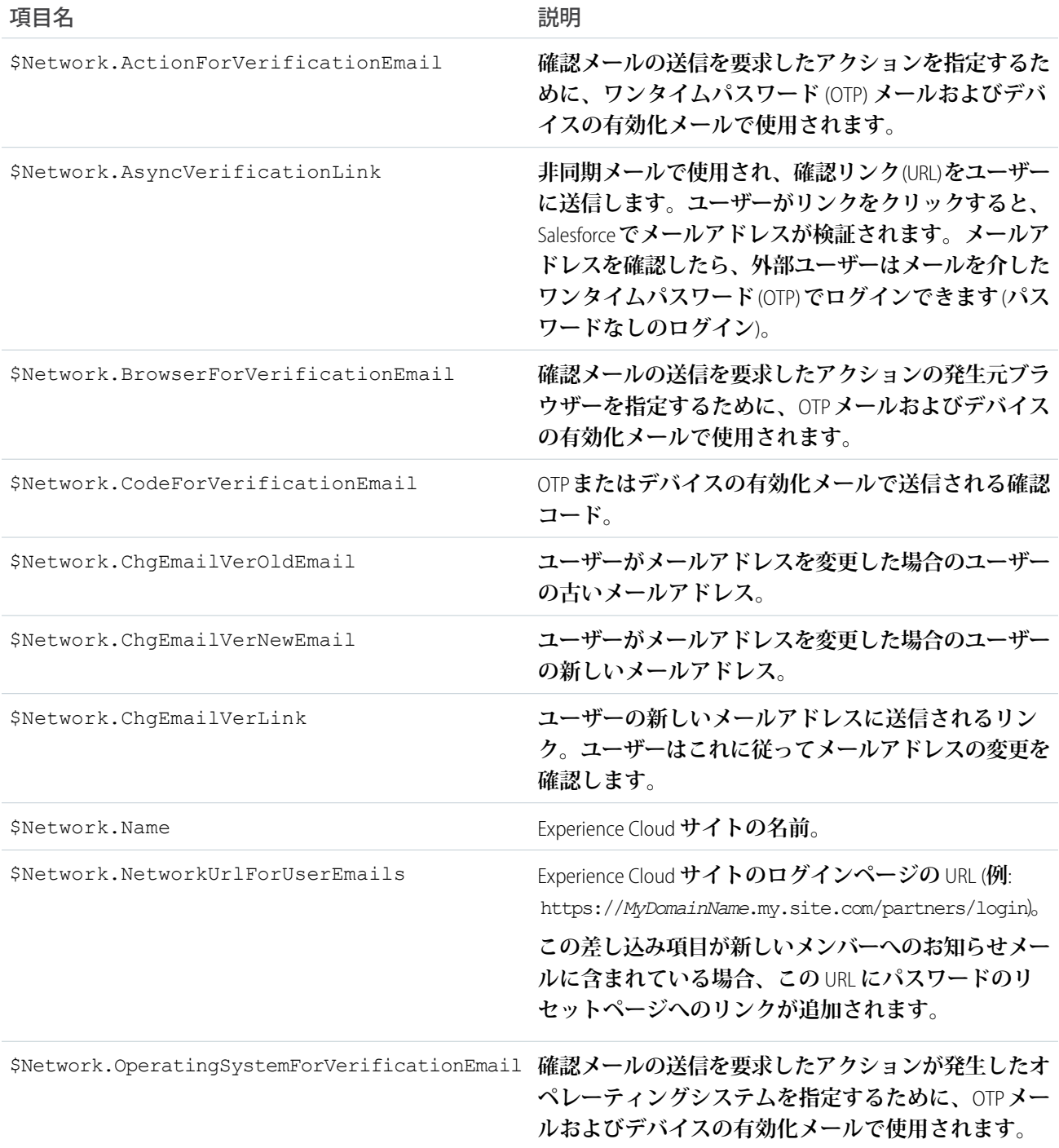

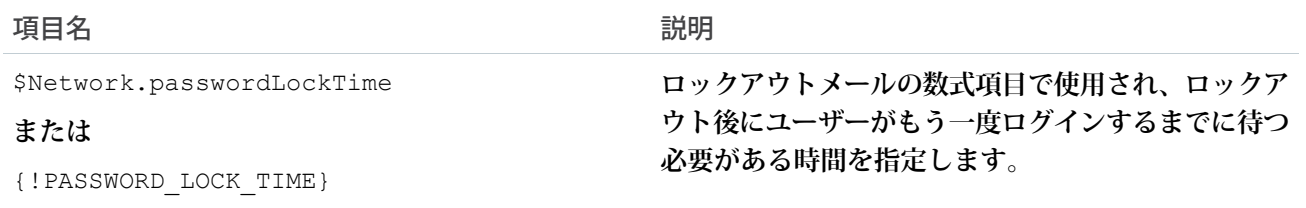

Visualforce **テンプレートの作成についての詳細は、『**Visualforce **開発者ガイド』を参照してください。**

Experience Cloud サイトでケース、承認、またはワークフローを使用している場合、{!<any\_object>.Link} **または** {!Case.Link} **差し込み項目を使用するメールテンプレートから作成されたメールには、サイトのレ コードへのリンクが含まれます。メールを受信するユーザーが複数の有効な** Experience Cloud **サイトのメンバー である場合、このリンクは最も古い有効なサイトに移動します。ユーザーがすでにサイトにログインしてい て、メールのリンクをクリックすると、このリンクはそのサイトに移動します。ユーザーがサイトのメンバー ではない場合、このリンクは内部組織に移動します。ユーザーがポータルおよびサイトのメンバーである場 合、このリンクはそのサイトに移動します。**

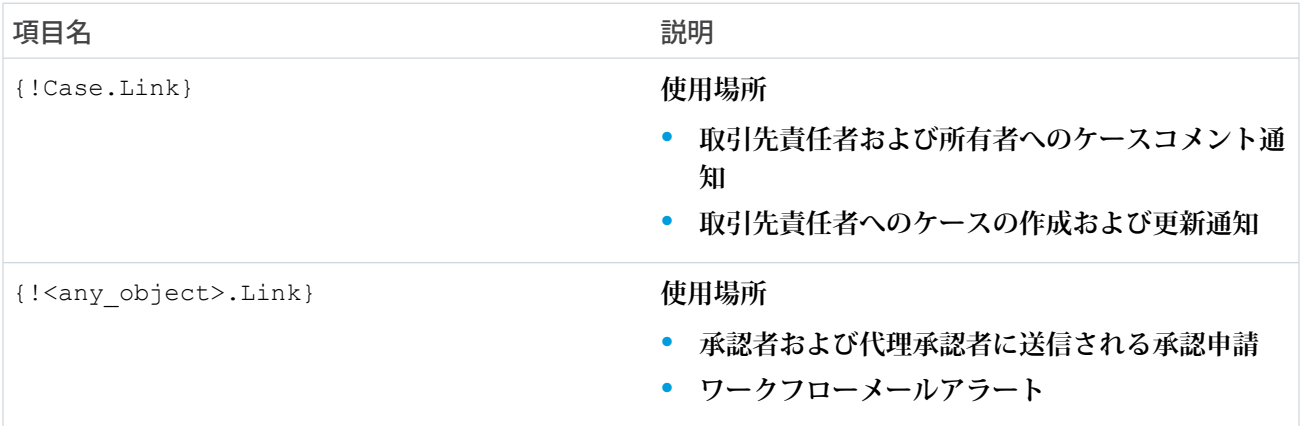

Experience Cloud **サイトのメールテンプレートに差し込み項目を挿入する手順は、次のとおりです。**

- **1.** [**設定**] **から、**[**クイック検索**] **ボックスに「メールテンプレート」と入力し、[Classic メールテンプレート]を選 択します。メールテンプレートの横にある [編集] をクリックします。**
- **2.** [**差し込み項目ルックアップ**] **で、ドロップダウンから項目種別を選択し、項目を選択します。サイトに固 有の差し込み項目の場合は、[ネットワークメンバー項目 ID] を選択します。**
- **3. 差し込み項目値をメールテンプレートの本文にコピーします。**

関連トピック:

Experience Cloud **[サイトから送信されるメール確認用のメールのカスタマイズ](#page-86-0)** Salesforce Classic **[のメールテンプレート](https://help.salesforce.com/s/articleView?id=sf.admin_emailtemplates.htm&language=ja)**

ワンタイムパスワードメールテンプレートのカスタマイズ

**外部ユーザーに送信するメールをカスタマイズして、ワンタイムパスワード** (OTP) **でユーザーの** ID **を検証できます。メールには、**ID **を証明するためにユーザーが 入力する確認コードが含まれます。確認コードが記載されたメールを書き換え て、顧客やパートナーとのコミュニケーション方法を制御します。**

Salesforce **は、次のシナリオでメール検証のために** OTP **を記載したメールを送信し ます。**

- **• パスワードなしのヘッドフルログイン ユーザーがメールアドレスでログ インできる、**Experience Cloud **サイトのログインページを設定します。サイト の** [**ログイン** & **登録**] **ページからパスワードなしのログインページを作成しま す。「**ID **[エクスペリエンスのブランド設定」](https://help.salesforce.com/articleView?id=external_identity_branding_use_cases.htm&language=ja)を参照してください。**
- **• パスワードなしのヘッドレスログイン ユーザーがメールアドレスまたは 電話番号でプラットフォーム外のアプリケーションにログインできます。**

**デバイスの有効化メールによる検証でも、ワンタイムパスワードを記載したメー ルが送信されます。この通知をカスタマイズするには、[「デバイスの有効化の](#page-95-0) [メールテンプレート」](#page-95-0)を参照してください。**

**ワンタイムパスワードメールテンプレートは、**Winter '19 **以降のエクスペリエン スビルダーサイトで利用可能です。**

- **1.** [**設定**] **から、**[**クイック検索**] **ボックスに「すべて」と入力し、[すべてのエク スペリエンス] を選択します。サイト名の横の [ワークスペース] をクリック します。**
- **2. [管理] を選択し、[メール] を選択します。**
- **3.** [メールテンプレート]で、ワンタイムパスワードの横の └▎をクリックし、 **[Experience Cloud: ワンタイムパスワードメール] を選択します。**
- **4. [保存] をクリックします。**

**サイトは、確認コードの通知をユーザーに送信するよう設定されます。**

- **5. 通知をカスタマイズするには、メールテンプレートを編集します。**
	- **a.** [**設定**] **から、**[**クイック検索**] **ボックスに「メールテンプレート」と入力し、 [Classic メールテンプレート] を選択します。**
	- **b.** [**エクスペリエンス**: **ワンタイムパスワードメール**] **の横の [編集] を選択し ます。**
	- **c. メール本文のテキストを編集します。**

メモ: {!Verification\_Code} **は削除しないでください。**

**d.** (**省略可能**) **メール本文に、**[**差し込み項目ルックアップ**] **にリストされた差 し込み項目を挿入します。差し込み項目値を取得するには、データ型を 選択してから項目を選択します。差し込み項目値をコピーしてメール本文に貼り付けます。 たとえば、**[**データ型**] **ドロップダウンから、[ネットワークメンバー項目 ID] を選択し、次に [サイト名] を選択します。差し込み項目値には、**{!Community.Name} **と表示されます。**

## エディション

使用可能なサイト: エクス ペリエンスビルダーサイ ト

使用可能なエディション: **Enterprise** Edition、 **Performance** Edition、 **Unlimited** Edition、および **Developer** Edition

#### ユーザ権限

Experience Cloud サイトを カスタマイズする

**•** サイトのメンバーであ ること、および「エク スペリエンスの作成お よび設定」

または

**•** サイトのメンバーであ ること、「設定・定義 を参照する」、および そのサイトのエクスペ リエンス管理者、公開 者、または作成者であ ること

Experience Cloud サイトを 公開する

**•** サイトのメンバーであ ること、および「エク スペリエンスの作成お よび設定」

または

## **e. [保存] をクリックします。**

**また** Visualforce **で** \$Network **グローバル差し込み項目種別を使用して、カスタム** OTP **メールテンプレートを作 成できます。**

<span id="page-95-0"></span>デバイスの有効化メールテンプレートのカスタマイズ

**ユーザーが、不明なブラウザー、アプリケーション、**IP **アドレスから** Experience Cloud **サイトにアクセスしたときに送信される、ユーザーの** ID **を検証するための メールをカスタマイズします。メールには、**ID **を証明するためにユーザーが入 力するワンタイムパスワード** (OTP) **が記載されます。ブランドに合わせてメール の外観と用語を変更してください。**

**デバイスの有効化の動作は、信頼できる** IP **アドレス範囲を設定したかどうかに よって異なります。信頼できる** IP **アドレス範囲を定義していない場合は、新し いブラウザーまたはアプリケーションからログインすると** ID **の検証が求められ ます。信頼できる** IP **アドレス範囲を定義している場合は、範囲外の** IP **アドレス からログインすると** ID **の検証が求められます。デバイスの有効化の仕組みにつ いては、[「デバイスの有効化」](https://help.salesforce.com/articleView?id=sf.security_overview_identity_verification.htm&language=ja)を参照してください。**

[**[セッションの設定](https://help.salesforce.com/articleView?id=sf.users_profiles_session.htm&language=ja)**] **のプロファイルを使用して、**Experience Cloud **サイトユーザー に対してデバイスの有効化を有効にできます。**

- **1.** [**設定**] **から、**[**クイック検索**] **ボックスに「サイト」と入力し、[すべてのサイ ト] を選択します。**
- **2. サイト名の横の [ワークスペース] をクリックします。**
- **3. [管理] を選択し、[メール] を選択します。**
- **4.** [**メールテンプレート**] **で、**[**デバイスの有効化確認**] **の横にある をクリッ クし、[Experience Cloud: デバイスの有効化確認メール] を選択します。**
- **5. 設定を保存します。 デバイスの有効化通知をユーザーに送信するようサイトが設定されます。**
- **6. 通知をカスタマイズするには、メールテンプレートを編集します。**
	- **a.** [**設定**] **から、**[**クイック検索**] **ボックスに「メールテンプレート」と入力し、 [Classic メールテンプレート] を選択します。**
	- **b.** [Experience Cloud: **デバイスの有効化確認メール**] **の横にある [編集] を選択し ます。**
	- **c. メール本文のテキストを編集します。**
	- メモ: {!Verification\_Code} **は削除しないでください。**
	- **a. 必要に応じて、ページの上部にリストされている使用可能な差し込み項 目を使用することで、テキストをパーソナライズできます。詳細は、 「**Experience Cloud **[サイトの差し込み項目」](https://help.salesforce.com/articleView?id=sf.merge_fields_communities.htm&language=ja)を参照してください。**

## エディション

使用可能なサイト: エクス ペリエンスビルダーサイ ト

使用可能なエディション: **Enterprise** Edition、 **Performance** Edition、 **Unlimited** Edition、および **Developer** Edition

#### ユーザ権限

Experience Cloud サイトを 作成する

**•** 「エクスペリエンスの 作成および設定」およ び「設定・定義の参 照」

Experience Cloud サイトを カスタマイズする

**•** サイトのメンバーであ ること、および「エク スペリエンスの作成お よび設定」

または

**•** サイトのメンバーであ ること、「設定・定義 を参照する」、および そのサイトのエクスペ リエンス管理者、公開 者、または作成者であ ること

Experience Cloud サイトを 公開する

**•** サイトのメンバーであ ること、および「エク スペリエンスの作成お よび設定」

または

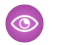

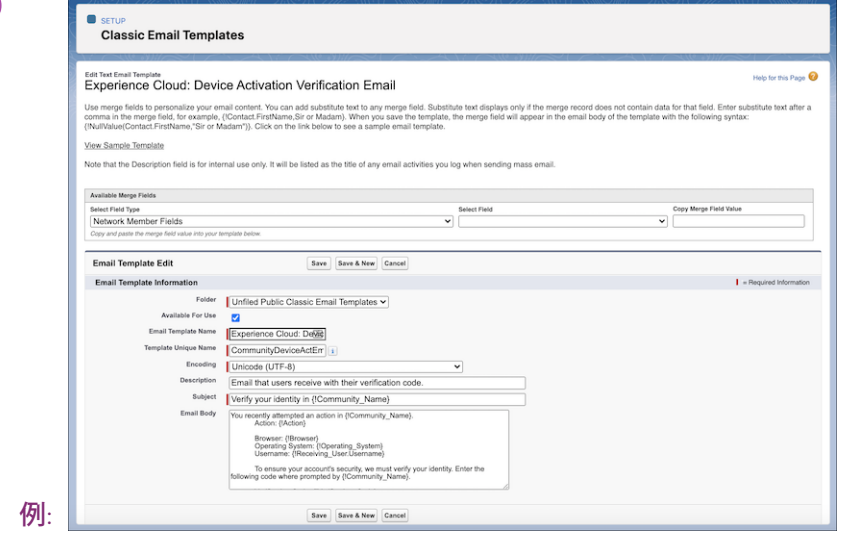

ユーザーロックアウトメールテンプレートのカスタマイズ

**ログイン試行の失敗回数が多すぎて** Experience Cloud **サイトからロックアウトされ た後にユーザーがパスワードをリセットするときに、ユーザーに送信するメー ルテンプレートをカスタマイズできます。ブランドに合わせて外観を変更した り、ユーザーがアカウントのロックを解除できる方法やタイミングを変更した りできます。**

**ユーザーはアカウントがロックされている間はパスワードをリセットできませ ん。パスワードポリシーに応じて、パスワードをリセットするにはしばらく待 つか、システム管理者にアカウントのロック解除を依頼する必要があります。 システム管理者は、サイトユーザーのプロファイルページで** [**ログイン失敗によ りロックするまでの回数**] **などのパスワードポリシーを設定します。このパス ワードポリシーにより、アカウントのロックを解除するためにユーザーが実行 する次のステップが決まります。デフォルトのメールテンプレートには、プロ ファイルのパスワードポリシーをチェックし、送信される通知にその情報を取 り込む数式が含まれます。**

**ユーザーロックアウトメールテンプレートは、**Summer '18 **以降に** Experience Cloud **サイトで使用できます。**

- **1.** [**設定**] **から、**[**クイック検索**] **ボックスに「すべて」と入力し、[すべてのエク スペリエンス] を選択します。サイト名の横の [ワークスペース] をクリック します。**
- **2. [管理] を選択し、[メール] を選択します。**
- **3.** [**メールテンプレート**] **で、**[**ユーザーロックアウト**] **の横にある をクリッ クし、[エクスペリエンス: ユーザーロックアウトメール] を選択します。**
- **4. [保存] をクリックします。 アカウントからロックアウトされたときにユーザーに通知を送信するように サイトが設定されます。**
- **5. 数式の変更や、他のカスタマイズを行うには、メールテンプレートを編集し ます。**

 $\bullet$   $\times$   $\bullet$ :

- **• このテンプレートに含まれている数式は、ロックアウトメール専用 です。他のメール種別に適用すると、数式で空白のメッセージが返 されます。**
- **•** {!Community\_url} **差し込み項目は、ロックアウトテンプレートで は使用できません。**
- **a.** [**設定**] **から、**[**クイック検索**] **ボックスに「メールテンプレート」と入力し、 [Classic メールテンプレート] を選択します。**
- **b.** [**エクスペリエンス**: **ユーザーロックアウトメール**] **の横で、[編集] を選択します。**
- **c. メール本文のテキストを編集します。メールの内容をパーソナライズするには、ページの上部にリスト されている使用可能な差し込み項目を使用します。**

エディション

使用可能なインター フェース: エクスペリエン スビルダーサイト

使用可能なエディション: **Enterprise** Edition、 **Performance** Edition、 **Unlimited** Edition、および **Developer** Edition

ユーザ権限

Experience Cloud サイトを カスタマイズする

**•** サイトのメンバーであ ること、および「エク スペリエンスの作成お よび設定」

または

**•** サイトのメンバーであ ること、「設定・定義 を参照する」、および そのサイトのエクスペ リエンス管理者、公開 者、または作成者であ ること

Experience Cloud サイトを 公開する

**•** サイトのメンバーであ ること、および「エク スペリエンスの作成お よび設定」

または

- **d. [保存] をクリックします。**
- 例: **ユーザーがログインを再試行できるようになるまで** 15 **分間ロックアウトするパスワードポリシーの 場合、数式で「**15 **分後にもう一度お試しください」というメッセージが返されます。**

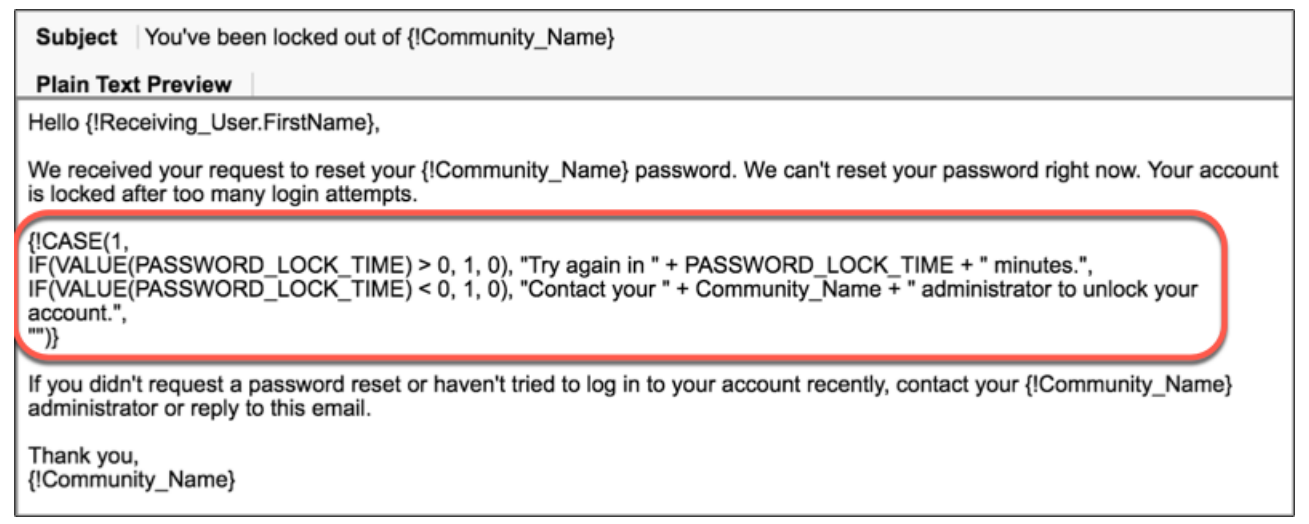

メールアドレスの変更テンプレートのカスタマイズ

Salesforce **で使用するメールアドレスをユーザーが変更するときに、ユーザーに 送信するメールテンプレートをカスタマイズできます。ブランドやメッセージ の表現に合うように外観を変更します。**

**ユーザーがメールアドレスを変更すると、**Salesforce **によって** 2 **通の確認メールが ユーザーに送信されます。**1 **つはユーザーの古いメールアドレスに送信され、も う** 1 **つは新しいメールアドレスに送信されます。ユーザーは新しいアドレスに 送信されたメールで確認** URL **をクリックして、メールアドレスの変更を完了し ます。それらのメールをカスタマイズできます。管理者が代理でユーザーのメー ルアドレスを変更した場合、メール変更確認メールは送信されません。**

**メールアドレスの変更確認メールは、**Winter '21 **以降にエクスペリエンスビルダー サイトで利用可能になります。**

- **1.** [**設定**] **から、**[**クイック検索**] **ボックスに「すべてのエクスペリエンス」と入力 し、[すべてのエクスペリエンス] を選択します。サイト名の横の [ワークス ペース] をクリックします。**
- **2. [管理] を選択し、[メール] を選択します。**
- **3.** [**メールテンプレート**] **で、**[**古いメールアドレスの変更確認**] **の横にある をクリックし、[エクスペリエンス: 古いメール - メールの変更確認] を選択し ます。**
- **4.** [**メールテンプレート**] **で、**[**新しいメールアドレスの変更確認**] **の横にある をクリックし、[エクスペリエンス: 新しいメール - メールの変更確認] を選択 します。**
- **5. [保存] をクリックします。 メールアドレスが変更されたときにユーザーに通知を送信するようにサイト が設定されます。**
- **6. カスタマイズするには、メールテンプレートを編集します。**
	- メモ: {!ChgEmailVer.NewEmail}**、**{!ChgEmailVer.OldEmail}**、お よび** {!ChgEmailVer.URL} **差し込み項目を使用できます。**
	- **a.** [**設定**] **から、**[**クイック検索**] **ボックスに「メールテンプレート」と入力し、 [Classic メールテンプレート] を選択します。**
	- **b.** [**エクスペリエンス**: **古いメール メールの変更確認**] **または** [**エクスペリエ ンス**: **新しいメール** - **メールの変更確認**] **の横にある [編集] を選択します。**
	- **c. メール本文のテキストを編集します。メールの内容をパーソナライズす るには、ページの上部にリストされている使用可能な差し込み項目を使 用します。**
	- **d. [保存] をクリックします。**

## エディション

使用可能なサイト: エクス ペリエンスビルダーサイ ト

使用可能なエディション: **Enterprise** Edition、 **Performance** Edition、 **Unlimited** Edition、および **Developer** Edition

### ユーザ権限

Experience Cloud サイトを カスタマイズする

**•** サイトのメンバーであ ること、および「エク スペリエンスの作成お よび設定」

または

**•** サイトのメンバーであ ること、「設定・定義 を参照する」、および そのサイトのエクスペ リエンス管理者、公開 者、または作成者であ ること

Experience Cloud サイトを 公開する

**•** サイトのメンバーであ ること、および「エク スペリエンスの作成お よび設定」

または

◎ 例:

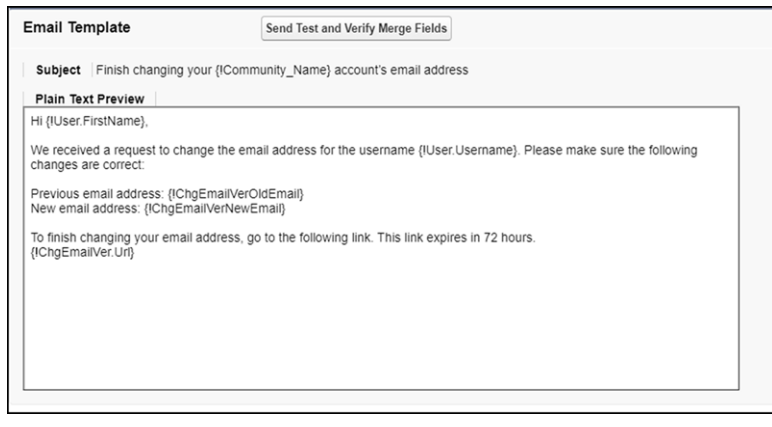

関連トピック:

Experience Cloud **[サイトから送信されるメール確認用のメールのカスタマイズ](#page-86-0)** Experience Cloud **[サイトの差し込み項目](#page-89-0)**

ヘッドレス登録メールテンプレートのカスタマイズ

**プラットフォーム外のアプリケーションのヘッドレス登録を設定するときは、** ID **検証のためにユーザーが受信するワンタイムパスワード** (OTP) **メールをカスタ マイズできます。自社ブランドに合わせてデフォルトメールテンプレートを編 集します。このメールテンプレートは、**Salesforce **プラットフォーム外のアプリ ケーションのヘッドレス登録専用です。**Experience Cloud **サイトに登録またはログ インするユーザー向けには設計されていません。**

- **1.** [**設定**] **から、**[**クイック検索**] **ボックスに「サイト」と入力し、[すべてのサイ ト] を選択します。**Experience Cloud **サイトの横にあるヘッドレス** ID **の実装で [ワークスペース] をクリックします。**
- **2. [管理] を選択し、[メール] を選択します。**
- **3.** [**メールテンプレート**] **で** [**ヘッドレス登録のワンタイムパスワード**] **の横にあ る をクリックし、[Experience Cloud: ヘッドレス登録検証用のワンタイム パスワードメール] を選択します。**
- **4. 変更内容を保存します。**
- **5. メールをカスタマイズするには、テンプレートを編集します。**
	- **a.** [**設定**] **から、**[**クイック検索**] **ボックスに「メールテンプレート」と入力し、 [Classic メールテンプレート] を選択します。**
	- **b.** [Experience Cloud: **ヘッドレス登録検証用のワンタイムパスワードメール**] **の 横で [編集] を選択します。**
	- **c. メール本文のテキストを編集します。**

メモ: {!Verification\_Code} **は削除しないでください。**

**d. メールにさらに項目を追加するには、差し込み項目値をテンプレートに コピーします。**[**差し込み項目ルックアップ**] **で項目のデータ型を選択し、 項目を選択してから、差し込み項目値をコピーしてメール本文に貼り付 けます。**

**ヘッドレス** ID **に固有の差し込み項目の場合は、項目のデータ型として [ネットワークメンバー項目 ID] を選択します。**

## エディション

使用可能なインター フェース: Salesforce Classic (使用できない組織もあり ます) および Lightning Experience の両方

使用可能なエディション: **Enterprise** Edition、 **Unlimited** Edition、および **Developer** Edition

#### ユーザ権限

Experience Cloud サイトを カスタマイズする

**•** サイトのメンバーであ ること、および「エク スペリエンスの作成お よび設定」

または

**•** サイトのメンバーであ ること、「設定・定義 を参照する」、および そのサイトのエクスペ リエンス管理者、公開 者、または作成者であ ること

Experience Cloud サイトを 公開する

**•** サイトのメンバーであ ること、および「エク スペリエンスの作成お よび設定」

または

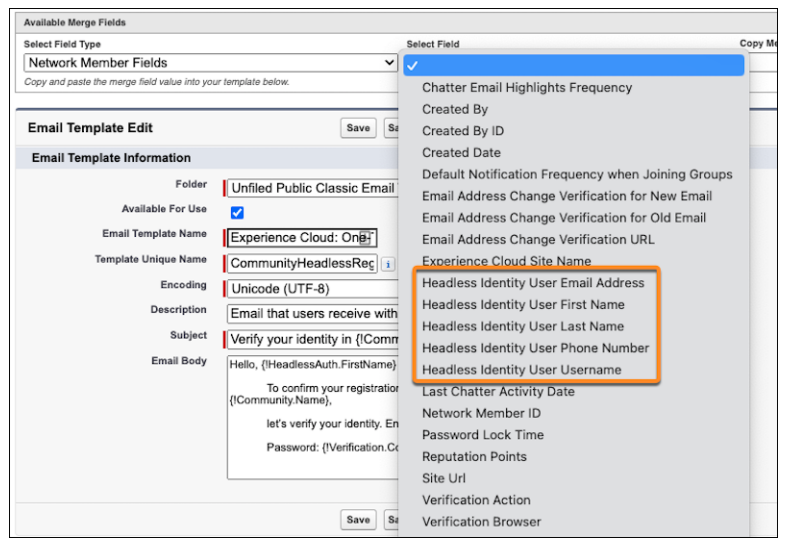

**e. 変更内容を保存します。**

パスワードなしの登録お知らせメールテンプレートのカスタマイズ

Experience Cloud **サイトでパスワードなしの登録を使用している場合、ユーザーが サインアップするとワンタイムパスワード** (OTP) **を含むお知らせメールが送信さ れます。このメールを会社のブランドに合わせてカスタマイズするには、**[**パス ワードなしの登録の新規メンバーのお知らせ**] **メールテンプレートをカスタマイ ズします。**

**パスワードなしの登録のお知らせメンバーのメールには、次のネットワークメ ンバーの差し込み項目を使用します。その他の差し込み項目はサポートされて いません。**

- **•** {!Pwdless\_New\_User.FirstName} —**パスワードなしの登録ユーザーの名**
- **•** {!Pwdless\_New\_User.LastName} **パスワードなしの登録ユーザーの姓**
- **•** {!Pwdless\_New\_User.Username} —**パスワードなしの登録ユーザーのユー ザー名**
- **•** {!Pwdless\_New\_User.Email} **パスワードなしの登録ユーザーのメール アドレス**
- {!Pwdless\_New\_User.Phone} パスワードなしの登録ユーザーの電話番 **号**
- **•** {!Verification\_Code} **確認コード**

**パスワードなしの登録についての詳細は、[「パスワードなしのログイン」](https://help.salesforce.com/s/articleView?id=sf.external_identity_passwordless_login_use_cases.htm&language=ja) を参 照してください。**

- **1.** [**設定**] **から、**[**クイック検索**] **ボックスに「サイト」と入力し、[すべてのサイ ト] を選択します。**Experience Cloud **サイトの横にある [ワークスペース] をク リックします。**
- **2. [管理] を選択し、[メール] を選択します。**
- **3.** [**メールテンプレート**] **で、**[**パスワードなしの登録の新規メンバーのお知らせ**] **の横にある をクリックし、 [Experience Cloud: 新規メンバーのお知らせ メール - パスワードなしの登録] を選択します。**
- **4. 変更内容を保存します。**
- **5. メールをカスタマイズするには、テンプレートを編集します。**
	- **a.** [**設定**] **から、**[**クイック検索**] **ボックスに「メールテンプレート」と入力し、 [Classic メールテンプレート] を選択します。**
	- **b.** [**パスワードなしの登録の新規メンバーの歓迎**] **の横の [編集] を選択しま す。**
		- メモ: Summer '24 **より後に作成された組織では、メールテンプレート の一意の名前は**

CommunityPasswordlessRegistrationEmailTemplate **です。** Summer '24 **より前に作成された組織では、一意の名前は** CPasswordlessRegistrationEmailTemplate **です。**

**c. メール本文のデフォルトテキストを編集します。**

# エディション

使用可能なインター フェース: Salesforce Classic ([使用できない組織もあり](https://help.salesforce.com/s/articleView?id=sf.overview_edition_lex_only.htm&language=ja) [ます](https://help.salesforce.com/s/articleView?id=sf.overview_edition_lex_only.htm&language=ja)) および Lightning Experience の両方

使用可能なエディション: **Enterprise** Edition、 **Performance** Edition、 **Unlimited** Edition、および **Developer** Edition

#### ユーザ権限

Experience Cloud サイトを カスタマイズする

- **•** サイトのメンバーであ ること、および「エク スペリエンスの作成お よび設定」 または
- **•** サイトのメンバーであ ること、「設定・定義 を参照する」、および そのサイトのエクスペ リエンス管理者、公開 者、または作成者であ ること

Experience Cloud サイトを 公開する

**•** サイトのメンバーであ ること、および「エク スペリエンスの作成お よび設定」

または

**d. メールにさらに項目を追加するには、差し込み項目値をテンプレートにコピーします。**[**差し込み項目 ルックアップ**] **で、項目のデータ型に[ネットワークメンバー]を選択します。**[**パスワードなしの登録**] **差 し込み項目を使用します。**

**e. 変更内容を保存します。**

### <span id="page-104-0"></span>エクスペリエンスビルダーサイトでの通知の有効化

**グローバル通知を使用すると、メンバーはサイトやアプリケーションのどこで 作業をしていてもメッセージを受け取ることができます。メンバーは、モバイ ル、タブレット、デスクトップのすべての画面で通知を受け取ることができま す。この機能は、カスタマーサービス** (Napili)**、**Partner Central**、および** Lightning Bolt **ソリューションに基づくエクスペリエンスビルダーサイトで使用できます。**

**使用可能なインターフェース**: Lightning Experience

**使用可能なエディション**: **Enterprise** Edition**、Performance** Edition**、Unlimited** Edition**、 および Developer** Edition

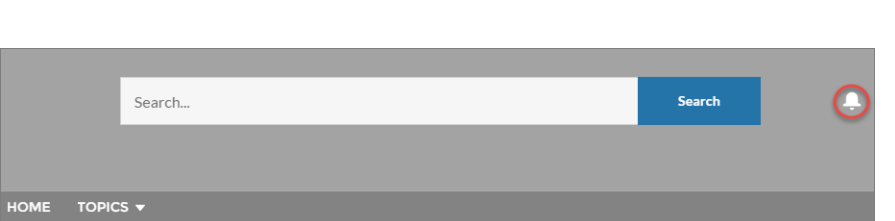

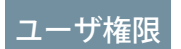

#### 権限セットを作成する

**•** 「プロファイルと権限 セットの管理」

ユーザーに権限セットを 割り当てる

**•** 「権限セットの割り当 て」

サイトを作成、カスタマ イズ、公開する

**•** 「エクスペリエンスの 作成および設定」およ び「設定・定義の参 照」

**通知をトリガーするすべてのイベントがサポートされています。メンバーはレコードフィードで通知をトリ ガーすることもできます。たとえば、内部メンバーはリードまたは商談で外部メンバーに** @**メンションして** Salesforce **組織から通知をトリガーできます。メンバーが通知をクリックすると、元の詳細ページまたは他の該 当する場所が表示され、サイトやアプリケーションを越えて容易にコラボレーションできます。**

## $\bullet$   $\times$   $\bullet$ :

- **•** Build Your Own (Aura) **テンプレートを使用する場合、通知を表示できるようにフィードの詳細ページを作 成します。**
- **• スレッドディスカッションに対する返信では、投稿所有者の通知のみがトリガーされます。**

**デフォルトでは、通知アイコンは既存のサイトには表示されず、新規サイトに表示されます。**

- **1. エクスペリエンスビルダーで、左サイドバーの をクリックし、[テーマ] をクリックします。**
- **2. デフォルトのカスタマーサービステーマレイアウトの場合、[サイトヘッダーの通知アイコンを非表示] を 選択して、メンバーの通知を表示または非表示にします。**

#### **[サイトのメール通知の管理](#page-105-0)**

**メール通知を使用すると、**Experience Cloud **サイトの重要な更新の最新情報を把握できます。**

メモ: {!Verification\_Code} **は削除しないでください。**

#### <span id="page-105-0"></span>サイトのメール通知の管理

**メール通知を使用すると、**Experience Cloud **サイトの重要な更新の最新情報を把握 できます。**

**誰かが自分のプロファイルに投稿したり、自分の投稿に対して行ったコメント の後にコメントしたり、所属するグループに投稿したりした場合などにメール 通知を取得するように選択できます。メール通知個人設定は、コミュニティに よって実行されます。**

**メール設定を実行するには、コミュニティ内のプロファイルページに移動し、 右上隅のドロップダウンボタン をクリックします。次に、[私の設定] を選 択し、[メール設定] をクリックします。個々の通知を有効または無効にできま す。**

**現在のコミュニティには、選択済みの設定が適用されます。どのグループにも 属していない場合、最初のグループに参加するまで、グループを設定するオプ ションはこのページには表示されません。各グループのページの[私宛てにメー ル送信...] ドロップダウンを使用して、グループメールを設定することもできま す。毎日または毎週のダイジェストメールを受信するか、誰かが投稿するたび**

## エディション

使用可能なインター フェース: Salesforce Classic ([使用できない組織もあり](https://help.salesforce.com/s/articleView?id=sf.overview_edition_lex_only.htm&language=ja) [ます](https://help.salesforce.com/s/articleView?id=sf.overview_edition_lex_only.htm&language=ja)) および Lightning Experience

使用可能なエディション: **Enterprise** Edition、 **Performance** Edition、 **Unlimited** Edition、および **Developer** Edition

適用されるサイト: [Visualforce](https://help.salesforce.com/s/articleView?id=sf.exp_cloud_basics_glossary.htm&language=ja) サイト

**にメールを受信するかを選択できます。このオプションは、グループメンバーの場合に表示されます。**

**メールオプションは、内部組織の個人設定の** Chatter **メール設定と似ています** (Chatter Free **ユーザーの場合は、 あなたの名前 私の設定 > メール設定** )**。ただし、コミュニティ内では、次の違い注意してください。**

- 警告: **特にグループメンバーをまとめて追加する場合、コミュニティの新しいグループメンバーにスパム が送信されないようにします。組織全体の** Chatter **メール通知** (**[メールを許可]および[メールによる投稿を 許可]**) **を選択解除します。これらの設定にアクセスするには、**Salesforce **の** [**設定**] **の** [**クイック検索**] **検索ボッ クスで「メール設定」を検索します。**
- **• 参加する新しいグループのデフォルトの通知頻度は、ユーザーインターフェースでは設定できません。** Salesforce API (SOAP API **や** REST API) **でのみ設定できます。**
- **• 個人ダイジェストは現在使用できません。**
- **• 新しい記事がトピックに追加された場合は、通知を受け取りません。**
- **• コミュニティで** Chatter **メッセージが有効になっている場合は、ファイル共有がメッセージで通知されます。** Chatter **メッセージが有効になっていない場合は、ファイル共有がメールで通知されます。**
- **• コミュニティでフラグ設定が有効になっている場合、コミュニティのすべてのメンバーに[項目に不正フラ グを付ける] オプションが表示されますが、通知が送信されるのは次の場合だけです。**
	- **– グループの所有者またはマネージャーであり、グループの投稿、コメント、ファイルにメンバーがフラ グを設定した場合。**
	- **– モデレーターであり、アクセス権がある投稿、コメント、ファイルにメンバーがフラグを設定した場 合。受信する通知種別に応じて、次の権限も必要になります。**

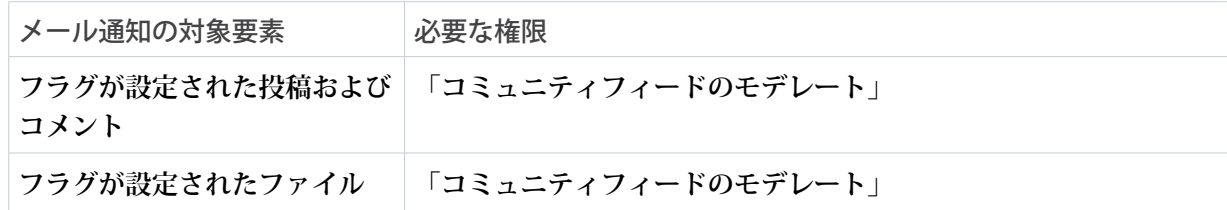

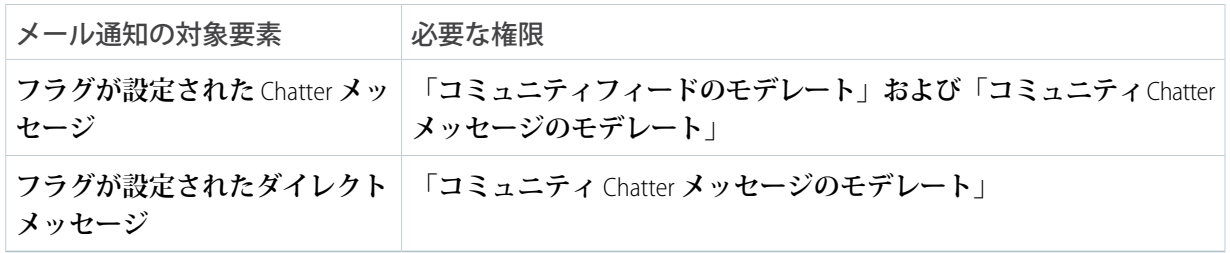

**メールの [不正フラグを設定] リンクが機能しない場合、**UI **からメッセージのフラグを設定します。**

関連トピック:

<span id="page-106-0"></span>Chatter **[メール設定への移動](https://help.salesforce.com/s/articleView?id=sf.collab_email_settings.htm&language=ja)**

### サイトメンバーにお知らせメールが送信されない場合のトラブルシューティング手順

**サイトを作成し、公開してから有効化すると、サイトメンバーに新しいサイト へのアクセス権を付与するお知らせメールが送信されます。サイトメンバーに お知らせメールが送信されない場合、次のトラブルシューティング手順を実行 します。**

- **• 適切なユーザープロファイルまたは権限セットが追加されていることを確認 するには、サイトのメンバーシップをチェックします。適切なユーザーが適 切なメンバープロファイルに割り当てられていることや、適切な権限セット が割り当てられていることを確認します。**
- **• [ワークスペース]** > **[管理]** > **[メール] で** [**お知らせメールを送信**] **オプションが 選択されていることを確認します。**
- **• メール送信状況をチェックして、**[**アクセス権限なし**] **が選択されていないこ とを確認します。** [**設定**] **の** [**クイック検索**] **ボックスに「送信」と入力し、[送 信] をクリックします。アクセスレベルが [アクセス権限なし] に設定されて いないことを確認します。**
- **• メールログをチェックして、メールが送信されていることを確認します。**[**設 定**] **から、**[**クイック検索**] **ボックスに「メールログファイル」と入力し、[メー ルログファイル]をクリックしますします。[メールログのリクエスト]をクリックし、確認する期間を入力 します。メールログを受信したら、**Salesforce **からメンバーにメールが送信されたかどうかを確認します。**
- **• スパムフォルダーをチェックして、メールがスパムとしてマークされていないことを確認します。**
- **• 検証済み[の組織の共有メールアドレス](https://help.salesforce.com/s/articleView?id=sf.orgwide_email.htm&language=ja)を設定します。**

エディション

使用可能なインター フェース: Salesforce Classic ([使用できない組織もあり](https://help.salesforce.com/s/articleView?id=sf.overview_edition_lex_only.htm&language=ja) [ます](https://help.salesforce.com/s/articleView?id=sf.overview_edition_lex_only.htm&language=ja)) および Lightning Experience

使用可能なエディション: **Enterprise** Edition、 **Performance** Edition、 **Unlimited** Edition、および **Developer** Edition

適用されるサイト: [LWR](https://help.salesforce.com/s/articleView?id=sf.exp_cloud_basics_glossary.htm&language=ja)、 Aura、および [Visualforce](https://help.salesforce.com/s/articleView?id=sf.exp_cloud_basics_glossary.htm&language=ja) [サイト](https://help.salesforce.com/s/articleView?id=sf.exp_cloud_basics_glossary.htm&language=ja)

# Salesforce モバイルアプリケーションでの Experience Cloud サイトへ のアクセス

Salesforce **モバイルアプリケーションから** Experience Cloud **サイトへのアクセスは、 サイトを作成するために使用されたテンプレートの種類、サイトユーザーのラ イセンスや権限などのいくつかの要素によって異なります。**

## 必要な権限の付与

**サイトユーザーが** Salesforce **モバイルアプリケーションにアクセスできることを 確認します。**

- **• 組織でモバイルアプリケーションが有効になっていること** (**デフォルト**) **を確 認し、有効になっていなければ有効にします。**[**設定**] **から、**[**クイック検索**] **ボックスに「設定」と入力し、[Salesforce の設定] を選択します。**
- **• コミュニティライセンスがある外部ユーザーに「**API **の有効化」プロファイ ル権限を付与して、**Salesforce **モバイルアプリケーションからサイトにアクセ スできるようにします。**[**設定**] **から、**[**クイック検索**] **ボックスに「プロファイル」と入力し、[プロファイル] を選択します。プロファイルで [編集] を選択し、プロファイル権限を追加します。**

## Salesforce タブ + Visualforce サイト

Salesforce **タブ** + Visualforce **テンプレートを使用するサイトは、**Salesforce **モバイルアプリケーションではサポート されません。**

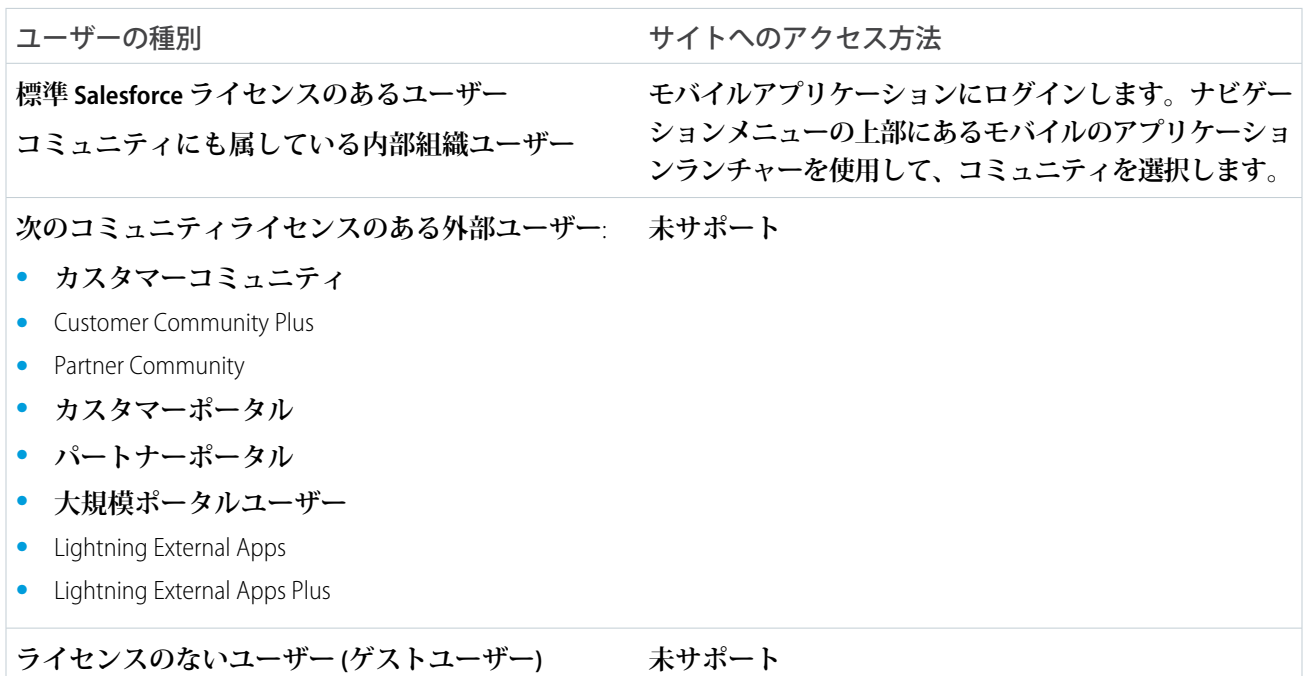

### エディション

使用可能なインター フェース: Salesforce Classic ([使用できない組織もあり](https://help.salesforce.com/s/articleView?id=sf.overview_edition_lex_only.htm&language=ja) [ます](https://help.salesforce.com/s/articleView?id=sf.overview_edition_lex_only.htm&language=ja)) および Lightning Experience の両方

使用可能なエディション: **Enterprise** Edition、 **Performance** Edition、 **Unlimited** Edition、および **Developer** Edition
## Aura サイトと LWR サイト

**エクスペリエンスビルダーサイトは** Salesforce **モバイルアプリケーションではサポートされていません。**

Mobile Publisher **を使用して、全面的にブランド設定されたモバイルアプリケーションバージョンの** Experience Cloud **サイトを作成して配信することをお勧めします。ユーザーは、サイト** URL **を使用して[サポートされるモ](#page-15-0) [バイルブラウザー](#page-15-0)** (**ページ** 12)**からエクスペリエンスビルダーサイトにアクセスすることもできます。**

# [エクスペリエンス管理]、エクスペリエンスワークスペース、およびエクスペ リエンスビルダー

[**エクスペリエンス管理**] **およびエクスペリエンスワークスペースは使用できません。**[**エクスペリエンス管理**]**、 エクスペリエンスワークスペース、およびエクスペリエンスビルダーでカスタマイズを行う場合[、デスクトッ](#page-15-0) [プコンピューターでサポートされるブラウザー](#page-15-0)を使用することをお勧めします。**

Experience Cloud **サイト**: Salesforce **[アプリケーションで使用できない機能とその新機能](#page-108-0)**

<span id="page-108-0"></span>Salesforce **モバイルアプリケーションの** Experience Cloud **サイトは** Lightning Experience **デスクトップサイトと似 ていますが、いくつかの違いがあります。**

## Experience Cloud サイト: Salesforce アプリケーションで使用できない機能とそ の新機能

Salesforce **モバイルアプリケーションの** Experience Cloud **サイトは** Lightning Experience **デスクトップサイトと似てい ますが、いくつかの違いがあります。**

- **•** Experience Cloud **サイトのナビゲーションメニューには、内部組織で使用できる項目がすべて表示されるわけ ではありません。**
	- **– ナビゲーションメニューには、システム管理者がサイトの管理設定の** [**タブ** & **ページ**] **を使用してサイト に追加したタブのみ表示されます。**
	- **–** [**行動**] **および** [Today] **項目は使用できないため、ナビゲーションメニューに表示されません。**
	- **–** ToDo **は「**ToDo **の編集」権限を持つユーザーのみが使用できます。**
	- **–** [**レポート**] **項目は使用できないため、ナビゲーションメニューに表示されません。**
- **•** [**すべて**] **フィードも** [**会社の注目**] **フィードもありません。**
- **• 投稿へのインライン画像の追加は使用できません。**
- **•** [**エクスペリエンス管理**] **およびエクスペリエンスワークスペースは使用できません。**
- **•** Site.com **のブランド設定はサポートされていません。**
- **• メンバーは、非公開メッセージに不正フラグを設定できません。**
- **• 評価はサポートされていません。ただし、デスクトップサイトで評価が有効化および設定されている場合、 ユーザーは** Salesforce **モバイルアプリケーションを使用しているときにポイントを獲得できます。ポイント はデスクトップサイトでのみ表示できます。**
- **• 検索は** Experience Cloud **サイトの範囲で行われ、現在のサイトの項目のみが返されます。レコードだけは例 外で、各サイトおよび内部組織で共有されます。**
- **• ロールベースの外部ユーザーはレコードの** [**承認履歴**] **関連リストから承認申請を承認または却下できます が、承認申請は送信できません。**
- **• ユーザーの通知リストには、ユーザーがメンバーとなっているすべての** Experience Cloud **サイトの通知が含 まれます。通知元のサイトの名前がタイムスタンプの後に表示されます。**
- **• 外部ユーザーが** Experience Cloud **サイトにアクセスしてもヘルプリンクは表示されません。**
- **• 写真は、**[**人**] **リストのユーザー名の横に表示されます。**
- **• エクスペリエンスビルダーテンプレートとユーザーライセンスによって、**Experience Cloud **サイトへのアクセ ス方法が決まります。詳細は、**Salesforce **ヘルプの「**Salesforce **モバイルアプリケーションでの** Experience Cloud **サイトへのアクセス」を参照してください。**
- **•** Experience Cloud **サイト内のグループメンバーは、メール通知およびアプリケーション内通知を編集できませ ん。回避策として、グループメール通知設定をデスクトップサイトのサイトで [すべての投稿] に設定でき ます。このオプションを選択すると、そのグループのメール通知とアプリケーション内通知の両方が有効 になります。**
- **•** Experience Cloud **サイトのプッシュ通知は** Salesforce **モバイルアプリケーションではサポートされていません。 ナビゲーションと認証の動作は、メンバーが内部ログインと外部ログインの両方を使用するか、複数の外 部ログインを使用するかによって異なる場合があります。複数のログインを使用するユーザーは、サイト** URL **を使用してサポートされるモバイルブラウザーからサイトにアクセスすることをお勧めします。モバイ ルブラウザーでは、サイトユーザーはベルアイコンと通知トレイで通知を受信します。**
- **• ダイレクトメッセージ通知はモバイルサイトではサポートされていません。ユーザーがモバイル** Web **サイ トを使用しているときにダイレクトメッセージを受信した場合、ベル通知には新しいメッセージは表示さ れません。**
- **• モバイルデバイスがオフラインの場合、**Experience Cloud **サイトは使用できません。**
- **•** Experience Cloud **サイトの** [**関連リスト** 1 **つ**] **コンポーネントはファイルではサポートされていません。**
- **•** [**レコードの見出し**] **コンポーネントでは、**Chatter **アクションまたは項目の表示ラベルはサポートされていま せん。**
- **• 参照項目からはレコードを作成できません。**

# Experience Cloud サイトでのその他の Salesforce 機能の有効化

Experience Cloud **により、サイトメンバーに** Salesforce **機能を公開するプラットフォームが提供されます。たとえ ば、顧客がサイトでナレッジ記事を参照できるようにするには、**Salesforce **ナレッジを有効にします。顧客ケー スに関するディスカッションを容易にするには、ケースフィードを有効にします。さらに、**Chatter **の質問、ダ イレクトメッセージ、質問**-to-**ケース、フィールドサービスデータもあります。**

#### **[クロスクラウド機能](#page-110-0)**

**クロスクラウド機能を有効にすると、**Experience Cloud **サイトのユーザーは、クロスクラウド機能にアクセス できるようになります。**Industries Cloud **や** Commerce Cloud **などの特定のクラウドで使用できるオブジェクト や機能の中には、アドオンライセンスが必要なものがあります。**

#### [Service Cloud](#page-110-1) **機能**

Salesforce **ナレッジやサイトケースフィードなどの** Service Cloud **機能は、**Experience Cloud **のセルフサービスサ イトで有効にします。**Field Service **などのオブジェクトや機能の中には、アドオンライセンスが必要なもの があります。**

#### [Sales Cloud](#page-126-0) **機能**

Sales Cloud **機能を有効にすると、パートナーは、**Experience Cloud **のパートナーリレーション管理** (PRM) **サイト を使用して、商品を迅速に販売できるようになります。**Commerce Cloud **などのオブジェクトや機能の中に は、アドオンライセンスが必要なものがあります。**

#### **[コラボレーション機能](#page-129-0)**

**コラボレーション機能を有効にすると、**Experience Cloud **サイトの各ユーザーは、ユーザー同士でコラボレー ションしたり、組織の従業員とコラボレーションしたりできるようになります。**

## <span id="page-110-0"></span>クロスクラウド機能

**クロスクラウド機能を有効にすると、**Experience Cloud **サイトのユーザーは、クロスクラウド機能にアクセスで きるようになります。**Industries Cloud **や** Commerce Cloud **などの特定のクラウドで使用できるオブジェクトや機能 の中には、アドオンライセンスが必要なものがあります。**

#### Experience Cloud **[サイトユーザーのオブジェクトの有効化](#page-110-2)**

<span id="page-110-2"></span>**外部ユーザーに対して** Salesforce **の標準オブジェクトとカスタムオブジェクトを有効にして、**Experience Cloud **サイトからアクセスできるようにします。**

### Experience Cloud サイトユーザーのオブジェクトの有効化

**外部ユーザーに対して** Salesforce **の標準オブジェクトとカスタムオブジェクトを 有効にして、**Experience Cloud **サイトからアクセスできるようにします。**

**オブジェクトは、**Lightning Web Runtime (LWR) **および** Aura **サイトで追加の設定なし で使用できます。キャンバスにオブジェクト関連のコンポーネントを追加し、 ビジネスニーズに合わせてカスタマイズします。ゲストユーザーと認証済みユー ザーは、共有設定と表示設定に基づいてオブジェクトページにアクセスできま す。**Salesforce **タブと** Visualforce **サイトでオブジェクトを表示するには、次の手順 を実行します。**

- **1. サイトのワークスペースで、[管理]** > **[タブ] にアクセスします。オブジェク トタブをサイトで使用可能なタブのリストに追加します。**
- **2. 権限セットを使用して、自分の使用事例に必要なタブ表示とオブジェクト権 限を設定します。**

#### <span id="page-110-1"></span>関連トピック:

Experience Cloud **[サイトの差し込み項目](#page-89-0) [ケースフィードのポータル返信メール通知の有効化](https://help.salesforce.com/s/articleView?id=sf.case_interaction_enabling_portal_email_notifications.htm&language=ja)**

## Service Cloud 機能

Salesforce **ナレッジやサイトケースフィードなどの** Service Cloud **機能は、**Experience Cloud **のセルフサービスサイトで有効にします。**Field Service **などのオブジェクト や機能の中には、アドオンライセンスが必要なものがあります。**

エディション

使用可能なインター フェース: Salesforce Classic ([使用できない組織もあり](https://help.salesforce.com/s/articleView?id=sf.overview_edition_lex_only.htm&language=ja) [ます](https://help.salesforce.com/s/articleView?id=sf.overview_edition_lex_only.htm&language=ja)) および Lightning Experience

使用可能なエディション: **Enterprise** Edition、 **Performance** Edition、 **Unlimited** Edition、および **Developer** Edition

適用されるサイト: [LWR](https://help.salesforce.com/s/articleView?id=sf.exp_cloud_basics_glossary.htm&language=ja)、 Aura、および [Visualforce](https://help.salesforce.com/s/articleView?id=sf.exp_cloud_basics_glossary.htm&language=ja) [サイト](https://help.salesforce.com/s/articleView?id=sf.exp_cloud_basics_glossary.htm&language=ja)

#### ユーザ権限

オブジェクトを有効にす る

**•** 「プロファイルと権限 セットの管理」

**顧客のさまざまな使用事例に応じてサイトを使用する方法についての詳細は、次のドキュメントを参照してく ださい。**

- **•** Experience Cloud **[を使用したカスタマーリレーションの管理](#page-809-0)**
- **• [ヘルプセンターを使用した、知識ベースへのユーザーアクセス権の付与](#page-744-0)**

#### Experience Cloud **サイトでの** Salesforce **[ナレッジの有効化](#page-112-0)**

Salesforce **ナレッジを有効にし、**Experience Cloud **サイト内の顧客やエージェントに記事をすばやく提供しま す。ナレッジ記事は顧客が必要なときに必要な場所で適切な情報を提供します。**

#### **[サイトケースフィード](#page-115-0)**

**サイトケースフィードでエージェントと** Experience Cloud **サイトメンバーが開始から完了までのケースのラ イフサイクルを確認できます。すべてのケースのやりとりは、統合された時系列の** Chatter **ケースフィード に表示されます。サイトメンバーはこの** Chatter **の追加機能を有効活用でき、エージェントはサービス機能 によって効率的な個人サポートを提供できます。**

**質問**-to-**[ケース](#page-121-0)**

**質問**-to-**ケースにより、モデレーターが** Chatter **の質問からケースを作成できるため、顧客の問題をより簡単 に追跡および解決できます。質問**-to-**ケースは、**Salesforce **組織および** Salesforce **モバイル** Web **のほか、**Chatter **の質問が有効になっている** Aura **および** Salesforce **タブ** + Visualforce **サイトでも使用できます。**

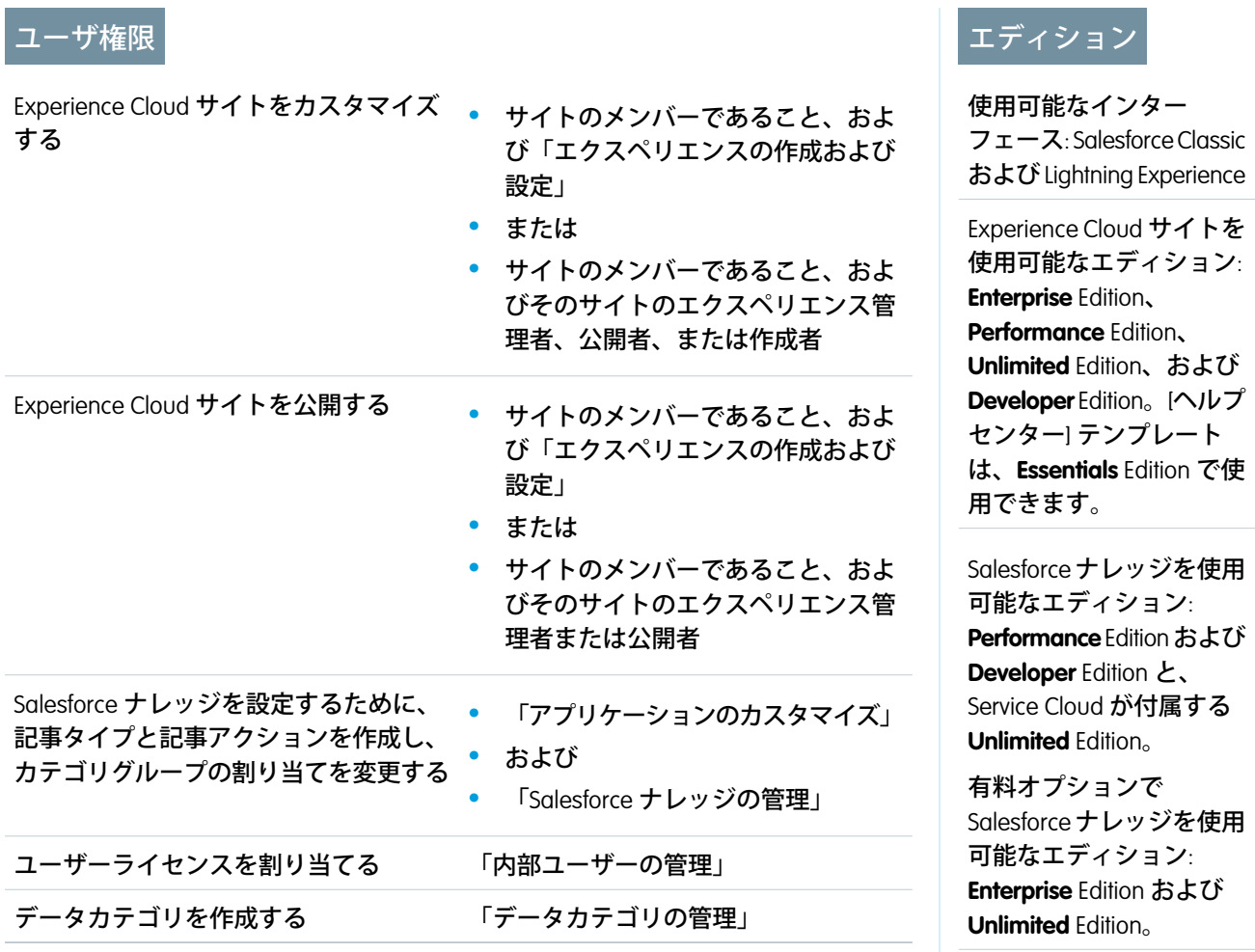

適用されるサイト: [LWR](#page-13-0)、 Aura、および [Visualforce](#page-13-0) [サイト](#page-13-0)

Salesforce **ナレッジを有効にし、**Experience Cloud **サイト内の顧客やエージェントに 記事をすばやく提供します。ナレッジ記事は顧客が必要なときに必要な場所で 適切な情報を提供します。**

<span id="page-112-0"></span>Experience Cloud サイトでの Salesforce ナレッジの有効化

### ■ メモ:

- **•** Salesforce **ナレッジを有効化および設定するには、**Salesforce **組織に少なくとも** 1 **つの** Salesforce Knowledge **ライセンスが必要です。**
- **• 「**Knowledge One**」権限のない** Salesforce **タブ** + Visualforce **サイトメンバーは、サイトからは** Salesforce **ナ レッジにアクセスできません。**Salesforce for Android **または** Salesforce for iOS **を使用してサイトの** Salesforce **ナレッジにアクセスすることもできません。**

**まだ確認していない場合は、「**Salesforce **[ナレッジ」](https://help.salesforce.com/articleView?id=knowledge_whatis.htm&language=ja)を確認してください。**Salesforce Classic **または** Lightning Experience **で知識ベースを設定したら、次の手順に従って** Experience Cloud **サイトで記事を表示します。**

**1. 権限セットを使用してユーザーに「参照」権限を付与します。**

**a.** [**設定**] **から、**[**クイック検索**] **ボックスに「権限セット」と入力し、[権限セット] をクリックします。**

- **b. ユーザーと共有する記事タイプ** (Classic **の** Salesforce **ナレッジ**) **またはレコードタイプ** (Lightning Knowledge) **に対する「参照」権限を付与します。**
- **c.** Salesforce **ナレッジへのアクセス権を付与する各ゲストユーザープロファイルに「参照」権限を付与しま す。**
	- メモ: **ユーザーが記事を見つけられない場合は、その理由として、記事が削除されている、記事が アーカイブされている、記事が存在しない、記事にトピックが割り当てられていない、ユーザーに 記事を参照するアクセス権がない、といったことが考えられます。記事にアクセスできない場合、 ゲストユーザーにはログインページが表示され、ログインユーザーには「無効なページ」エラーが 表示されます。**
- **d. この権限セットをサイトの目的のユーザープロファイルに割り当てます。**
- **2.** [**設定**] **から、**[**クイック検索**] **ボックスに「オブジェクトのトピック」と入力し、[オブジェクトのトピック]を 選択します。**
	- **a.** Classic **ナレッジで、含めるすべての記事タイプのトピックを有効にします。**
	- **b.** Lightning Knowledge **では、ナレッジのトピックを有効にします。**
- **3.** Salesforce **ナレッジでは、データカテゴリを使用してコンテンツを整理します。エクスペリエンスビルダー サイトではトピックを使用します。検索結果に記事が表示されるようにするには、各記事にトピックを割 り当てます。データカテゴリの記事をサイトのトピックに簡単に対応付けることができます。記事をトピッ クに自動的に対応付けるには、次の手順を実行します。**
	- **a.** Aura **サイトのエクスペリエンスワークスペースで、[コンテンツ管理]** > **[トピック]** > **[トピックの自動割 り当て]をクリックします。トピックの自動割り当てを有効にしたら、トピックをデータカテゴリグルー プやデータカテゴリに対応付けます。トピックは、データカテゴリ内にあるすべての記事と今後追加さ れる記事に追加できます。データカテゴリの正確な階層をトピックに対応付けることができます。深度 の最大レベルは** 8 **です。**
	- **b.** LWR **サイトでは、ナレッジコンポーネントを使用してナレッジ記事を表示します。**
	- **c.** Salesforce **タブ** + Visualforce **サイトで、**[**ナレッジ**] **タブをサイトの** [**選択可能なタブ**] **に追加します。**
- **4.** Aura **サイトで、有益な記事と改善が必要な記事を識別できるように、記事で高評価と低評価の投票を有効 にします。**
	- **a. エクスペリエンスビルダーで、**[**記事の詳細**] **ページに移動します。**
	- **b. 記事コンテンツコンポーネントのプロパティを表示するには、そのコンポーネントをクリックします。**
	- **c. プロパティエディターで、[記事に関する投票を許可] を選択します。**
	- **d. 変更を公開します。**

#### Lightning Knowledge **[検索結果での項目の非表示](#page-114-0)**

**ナレッジ検索結果をグリッドレイアウトで表示する場合、さまざまなユーザープロファイルに合わせてナ レッジ検索レイアウトを調整できます。さまざまなユーザープロファイルの結果で返される情報の一部を 非表示にするには、この機能を使用します。**

関連トピック:

[Salesforce](https://help.salesforce.com/s/articleView?id=sf.knowledge_whatis.htm&language=ja) **ナレッジ** Salesforce Classic **[の知識ベースの構築](https://help.salesforce.com/s/articleView?id=sf.knowledge_setup.htm&language=ja) [記事へのトピックの自動割り当て](#page-901-0)**

#### <span id="page-114-0"></span>Lightning Knowledge 検索結果での項目の非表示

**ナレッジ検索結果をグリッドレイアウトで表示する場合、さまざまなユーザー プロファイルに合わせてナレッジ検索レイアウトを調整できます。さまざまな ユーザープロファイルの結果で返される情報の一部を非表示にするには、この 機能を使用します。**

**この機能を使用するには、組織の** Salesforce **ナレッジが有効になっている必要が あります。**

- **1. サイトの** [**管理**] **ワークスペースを開きます。**
- **2. [設定]** > **[全般]に移動して、[Lightning Knowledge 検索結果にプロファイルベー スのレイアウトを使用] チェックボックスをオンにします。**
- **3. [保存] をクリックします。**
- **4.** Salesforce **の** [**設定**] **で** [**オブジェクトマネージャー**] **に移動し、[ナレッジ] をク リックします。**
- **5. [検索レイアウト] をクリックします。**
- **6. ユーザープロファイルをクリックし、非表示にする情報を削除します。 変更する各ユーザープロファイルでステップ** 6 **を実行します。**

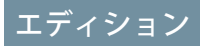

使用可能なインター フェース: Lightning Experience

Salesforce ナレッジを使用 可能なエディション: **Essentials** Edition および **Unlimited** Edition (Service Cloud 付属)。

有料オプションで Salesforce ナレッジを使用 可能なエディション: **Professional** Edition、 **Enterprise** Edition、 **Performance** Edition、およ び**Developer** Edition。詳細 は、Salesforce の担当者に お問い合わせください。

<span id="page-115-0"></span>サイトケースフィード

**サイトケースフィードでエージェントと** Experience Cloud **サイトメンバーが開始か ら完了までのケースのライフサイクルを確認できます。すべてのケースのやり とりは、統合された時系列の** Chatter **ケースフィードに表示されます。サイトメ ンバーはこの** Chatter **の追加機能を有効活用でき、エージェントはサービス機能 によって効率的な個人サポートを提供できます。**

**サイトケースフィードは、**Experience Cloud **サイトユーザーが自分のケースを管理 できる、直観的な環境を提供します。内部および外部ユーザーには、サイトケー スフィードに次のやりとりが表示されます。**

- **•** Chatter **テキスト、ファイル、およびリンク投稿**
- **• ケースに関連付けられた** Chatter **の質問**
- **• ケースメール**
	- **–** Aura **で構築されたサイトでは、サイトケースフィードのメールにインラ イン画像とクリック可能リンクが表示されません。**
	- **– ケースメール表示についての詳細は、「**[Emails in the Site Case Feed \(](#page-118-0)**サイト [ケースフィードのメール](#page-118-0)**)**」を参照してください。**
- **•** Salesforce **システム管理者が有効化している場合はケースに対する参照のみのソーシャル投稿**

**カスタマーサービステンプレートで構築された Experience Cloud サイトのサイトケースフィード:**

## エディション

使用可能なインター フェース: Salesforce Classic ([使用できない組織もあり](https://help.salesforce.com/s/articleView?id=sf.overview_edition_lex_only.htm&language=ja) [ます](https://help.salesforce.com/s/articleView?id=sf.overview_edition_lex_only.htm&language=ja)) および Lightning Experience

使用可能なエディション: **Enterprise** Edition、 **Performance** Edition、 **Unlimited** Edition、および **Developer** Edition

適用されるサイト: [Aura](https://help.salesforce.com/s/articleView?id=sf.exp_cloud_basics_glossary.htm&language=ja) お よび [Visualforce](https://help.salesforce.com/s/articleView?id=sf.exp_cloud_basics_glossary.htm&language=ja) サイト

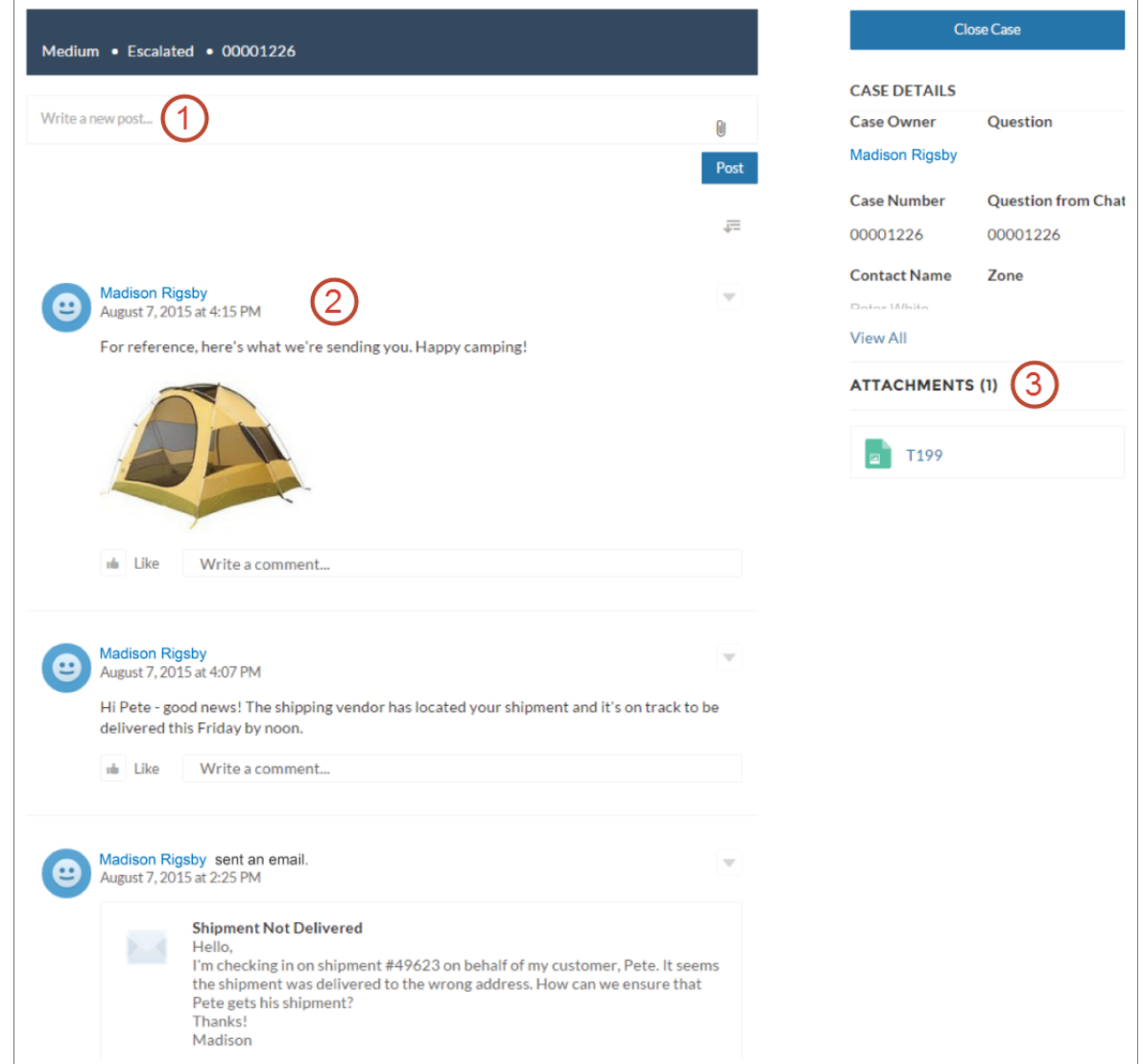

**ユーザーはパブリッシャー** (1) **を使用して、投稿の作成やケースへのファイルの添付を行います。フィード** (2) **には、**Chatter **のコラボレーションツールが完全に装備されています。ユーザーは、投稿のブックマーク、いい ね**!**、およびコメントや、他のユーザーへのメンションを行うことができます。画像とコメントはインライン で表示されるため、フィードの詳細を簡単に確認できます。**[**添付ファイル**] **コンポーネント** (3) **には、すべての ケース添付ファイルが表示されます。**

**サイトケースフィードが有効な場合、サポートエージェントは次の操作ができます。**

- **• コンソールケースフィードでアクションを使用して、質問に回答したり、ケースに関する非公開および公 開の** Chatter **投稿を作成したりする**
- **• 外部ユーザーのサイトケースフィードで公開済み投稿またはメールを公開または非表示にする**

#### **[サイトケースフィードの設定](#page-117-0)**

**サイトケースフィードでは、統合されたフィードで** Aura **および** Salesforce **タブと** Visualforce **サイトユーザー、 およびサポートエージェントがすべてのケースのやりとりを表示できます。また、エージェントはより多 くのアクションをコンソールから直接実行できます。サイトケースフィードを設定するには、組織で有効 にし、サイトのケースページが適切に設定されていることを確認します。**

#### **[サイトケースフィードのメール](#page-118-0)**

Aura **および** Salesforce Tabs **と** Visualforce **のサイトケースフィードを有効にすると、ケースへのアクセス権を持 つ外部ユーザーのフィードにケースメールが表示されます。サイトケースフィードのメールには、メール の作成者、受信者、テキスト、送信時刻が含まれます。**

#### 関連トピック:

**[サイトケースフィードの考慮事項](#page-118-1)**

**[サイトケースフィードの設定](#page-117-0)**

**[サイトケースフィードでの公開済み投稿またはメールの公開または非表示](#page-119-0)**

<span id="page-117-0"></span>**ケースフィードの** [**エクスペリエンス**] **[アクションによるケースおよび](https://help.salesforce.com/s/articleView?id=sf.case_interaction_portal_post.htm&language=ja)** Experience Cloud **サイトの質問への投稿**

#### サイトケースフィードの設定

**サイトケースフィードでは、統合されたフィードで** Aura **および** Salesforce **タブと** Visualforce **サイトユーザー、およびサポートエージェントがすべてのケースのや りとりを表示できます。また、エージェントはより多くのアクションをコンソー ルから直接実行できます。サイトケースフィードを設定するには、組織で有効 にし、サイトのケースページが適切に設定されていることを確認します。**

**1. サイトケースフィードを有効にします。**

- **a.** [**設定**] **から、**[**クイック検索**] **ボックスに「サポート設定」と入力し、[サポー ト設定] を選択します。**
- **b. [サイトケースフィードを有効化] を選択します。**
- **c. 必要に応じて、[ケース投稿のメール通知を有効化]を選択します** (**推奨**)**。**
- **d. [保存] をクリックします。**
- **2. サイトが** Salesforce **タブと** Visualforce **を使用して構築された場合、ケースペー ジに** Chatter **フィードが含まれていることを確認します。**
- **3. サイトで** Aura **テンプレートを使用している場合、有効なケースの詳細ページ がサイトケースフィードをサポートしていることを確認します。**
	- **a.**

エクスペリエンスビルダーで、<mark> \*\*</mark> をクリックします。

- **b. [ページ管理] をクリックします。**
- **c.** [**名前**] **列で** [**ケースの詳細**] **を検索し、割り当てられている有効なページが** [Chatter **のケースの詳細**] (**デフォルト**) **または** [**レコードの詳細**] **であること を確認します。**

### エディション

使用可能なインター フェース: Salesforce Classic ([使用できない組織もあり](https://help.salesforce.com/s/articleView?id=sf.overview_edition_lex_only.htm&language=ja) [ます](https://help.salesforce.com/s/articleView?id=sf.overview_edition_lex_only.htm&language=ja)) および Lightning Experience

使用可能なエディション: **Enterprise** Edition、 **Performance** Edition、 **Unlimited** Edition、および **Developer** Edition

適用されるサイト: [Aura](https://help.salesforce.com/s/articleView?id=sf.exp_cloud_basics_glossary.htm&language=ja) お よび [Visualforce](https://help.salesforce.com/s/articleView?id=sf.exp_cloud_basics_glossary.htm&language=ja) サイト

#### ユーザ権限

サイトケースフィードを 有効にする

- **•** 「アプリケーションの カスタマイズ」
- **•** 組織でのコンパクト ケースフィードの有効 化

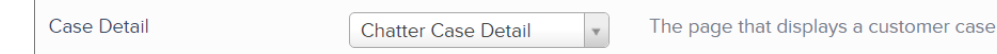

**有効なケースの詳細ページを変更した場合は、変更を公開します。**

<span id="page-118-1"></span>**サイトケースフィードの考慮事項**

**サイトケースフィードが有効な場合は、以下の点を考慮してください。**

- **• エージェントは、コンソールケースフィードでアクションを使用して、質問に回答したり、ケースに関す る非公開および公開の** Chatter **投稿を作成したりすることができます。**
- **• エージェントは、外部サイトユーザーのケースフィードで公開済み** Chatter **投稿およびメールを公開または 非表示にすることができます。**
- **• ケースへのアクセス権を持つ外部サイトユーザーには、関連付けられた** Chatter **投稿、質問、およびメール がケースフィードに表示されます。**

**ケース投稿のメール通知が有効な場合**

- **• 誰かがケースで外部参照可能な投稿を行い、ケースの [セルフサービスポータルに公開] 設定が選択されて いる場合、サイトメンバーでもあるすべてのケース取引先責任者にメールで通知します。ケース取引先責 任者は、メールに返信することで投稿にコメントできます。**
- **• ワークフローでトリガーされる通知などのカスタムメール通知設定をすでに使用している場合は、この設 定を選択するとメール通知が重複する可能性があります。**
- **•** Aura **または** Salesforce **タブと** Visualforce **で作成されたサイトでは、これらの通知を無効にできます。メール通 知設定で、**[**ユーザーが次の動作をした場合にメール送信**] **の下の [私のいずれかのケースに投稿] を選択解 除します。**

関連トピック:

<span id="page-118-0"></span>**[サイトケースフィードのメール](#page-118-0) [サイトケースフィードでの公開済み投稿またはメールの公開または非表示](#page-119-0) [サイトケースフィードの設定](#page-117-0)**

#### サイトケースフィードのメール

Aura **および** Salesforce Tabs **と** Visualforce **のサイトケースフィードを有効にすると、ケースへのアクセス権を持つ 外部ユーザーのフィードにケースメールが表示されます。サイトケースフィードのメールには、メールの作成 者、受信者、テキスト、送信時刻が含まれます。**

**デフォルトでは、ケース取引先責任者がケースメールを送信または受信すると、ケースへのアクセス権を持つ すべてのユーザー** (**内部ユーザーと外部ユーザーの両方**) **のフィードにそのメールが表示されます。外部ユー ザーがケースを表示するには、外部ユーザーのプロファイルにサイト内のケースへのアクセス権が含まれてい る必要があります。**

**たとえば、外部ユーザーである** Rita **が、質問を投稿するとします。質問は未解決のままになり、モデレーター は、**[**質問**-to-**ケース**] **アクションを使用して質問からケースを作成します。ケースに割り当てられたサポート エージェントがメールパブリッシャーから** Rita **にメールを送信すると、**Rita **およびケースへのアクセス権を持**

**つ他のすべてのユーザーのケースフィードにメールが表示されます。ケースへのアクセス権を持つユーザーに は通常、割り当て済みのサポートエージェントとケース取引先責任者が含まれます。**

**サイトケースフィードが有効な場合、**Apex **トリガーまたはプロセスを作成して外部サイトユーザーのフィード ですべてのケースメールを非表示または公開することができます。**EmailMessage **オブジェクトの** IsExternallyVisible **項目により、サイトケースフィードでのメールメッセージの表示が制御されます。 この項目が** true **に設定されている場合、ケース取引先責任者が送受信するメールは、ケースへのアクセス権 を持つ外部ユーザーに表示されます。**

例: **次のトリガーは、ケースへのアクセス権を持つ外部ユーザーのフィードにすべてのケースメールを公 開します。つまり、内部ユーザー間のケースメールもケースへのアクセス権を持つ外部ユーザーに表示 されます** (**割り当て済みサポートエージェントがメールパブリッシャーを使用して配送業者にメールを送 信する場合など**)**。すべてのケースメールを外部ユーザーのケースフィードで非表示にするには、**true **を** false **に変更します。**

```
trigger makepublic on EmailMessage (before Insert) {
for(EmailMessage oe:trigger.new){
oe.IsExternallyVisible=true;
}
}
```
<span id="page-119-0"></span>関連トピック:

#### **[サイトケースフィードでの公開済み投稿またはメールの公開または非表示](#page-119-0)**

**サイトケースフィードでの公開済み投稿またはメールの公開または非表示**

**必要に応じて、サポートエージェントは、**Aura **および** Salesforce **タブと** Visualforce **サイトユーザーのケースフィードで個々のケースメールと公開済み** Chatter **投稿 を公開または非表示にすることができます。**

**ケースに関する公開済み** Chatter **投稿またはメールの外部表示設定を変更する手 順は、次のとおりです。**

- **1. コンパクトケースフィード内の投稿またはメールに移動します。**
- **2. 投稿またはメールのドロップダウンメニューで、次のように選択します。**
	- **• ケースへのアクセス権を持つ外部ユーザーのケースフィードに内部** Chatter **投稿またはメールを公開するには、[公開] を選択します。**

**ケース取引先責任者およびそのケースへのアクセス権を持つ他の外部ユー ザーのケースフィードに投稿またはメールが表示されるようになります。 ケース取引先責任者にケースの内部的な進行状況について最新情報を提 供し続けるため、エージェントがサイトケースフィードでメールまたは 投稿を公開することがあります。**

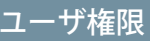

ケースに関する公開済み Chatter 投稿またはメール の外部表示設定を編集す る

- **•** 「自分の投稿の編集」
- **•** 「自分の所有レコード への投稿を編集」
- **•** 組織でのコンパクト ケースフィードの有効 化
- **•** 組織でのサイトケース フィードの有効化
- **• ケースへのアクセス権を持つ外部ユーザーのケースフィードから** Chatter **投稿またはメールを削除するに は、[非公開] を選択します。**

**ケース取引先責任者およびそのケースへのアクセス権を持つ他の外部ユーザーのケースフィードに投稿 またはメールが表示されなくなります。**(**ケースへのアクセス権を持つ内部ユーザーのフィードには依 然として表示されます。**)**ケースへのアクセス権を持つ他の外部ユーザーのケースフィードでケース取 引先責任者との通信を非表示にする場合、エージェントがサイトケースフィードのメールと投稿を非公 開にすることがあります。メールを非公開にしても、メール受信者はすでにメールを受信しています。 同様に、**Chatter **投稿を非公開にしても、ケースへのアクセス権を持つ外部ユーザーには最初の投稿時に メールで通知されている可能性があります。**

例: **ケース** Chatter **投稿の [公開] オプション**:

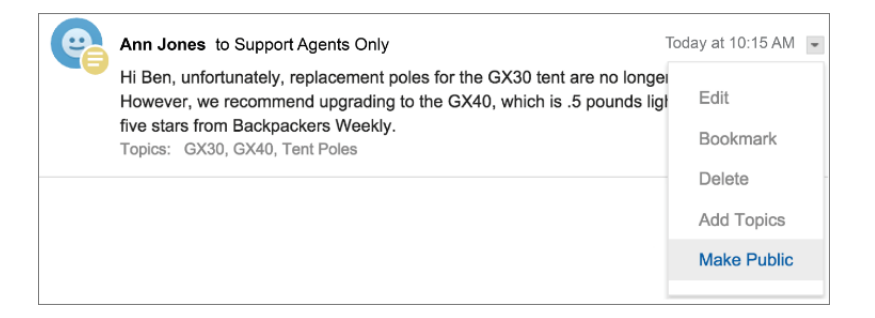

#### **ケースメールの [公開] オプション**:

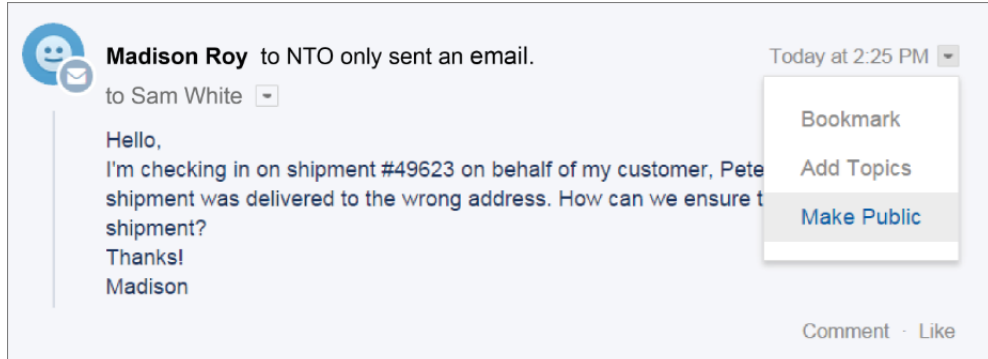

**ケースを所有するエージェントと、階層内でそれより上位に位置するエージェントには、ケースに関す るすべてのケースメールと** Chatter **投稿に対する [公開] および [非公開] オプションが表示されます。ケー スを所有しない内部ユーザーにも、自分が作成したケース投稿またはメールにこれらのオプションが表 示されます。**

関連トピック:

**[サイトケースフィード](#page-115-0)**

### <span id="page-121-0"></span>質問-to-ケース

**質問**-to-**ケースにより、モデレーターが** Chatter **の質問からケースを作成できるた め、顧客の問題をより簡単に追跡および解決できます。質問**-to-**ケースは、**Salesforce **組織および** Salesforce **モバイル** Web **のほか、**Chatter **の質問が有効になっている** Aura **および** Salesforce **タブ** + Visualforce **サイトでも使用できます。**

**顧客が** Chatter **の** [**質問**] **アクションを使用して質問するときに、**Chatter **パブリッ シャーの下に類似した質問とナレッジ記事が表示されます。類似した質問と記 事によって問題が対処されない場合、顧客は質問を投稿します。**

**質問が解決されない場合、質問をケースにエスカレーションできます。「**Chatter **のモデレート」または「エクスペリエンスフィードのモデレート」ユーザー権 限を持つユーザーは、フィード内の質問から直接ケースを作成できます。また、 指定された条件を満たす質問から自動的にケースを作成するように** Flow Builder **でフローを設定することもできます。サポートエージェントがケースを要求で きるように、質問から作成されたケースはキューに追加されます。**

## エディション

使用可能なインター フェース: Salesforce Classic ([使用できない組織もあり](https://help.salesforce.com/s/articleView?id=sf.overview_edition_lex_only.htm&language=ja) [ます](https://help.salesforce.com/s/articleView?id=sf.overview_edition_lex_only.htm&language=ja)) および Lightning Experience

使用可能なエディション: **Enterprise** Edition、 **Performance** Edition、 **Unlimited** Edition、および **Developer** Edition

適用されるサイト: [Aura](https://help.salesforce.com/s/articleView?id=sf.exp_cloud_basics_glossary.htm&language=ja) お よび [Visualforce](https://help.salesforce.com/s/articleView?id=sf.exp_cloud_basics_glossary.htm&language=ja) サイト

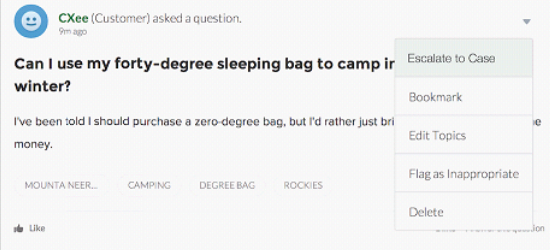

**顧客の質問がケースになると、顧客はケース番号とケースへのリンクが記載されたメールを受信します。顧客 本人のみに表示される質問へのリンクを使用してケースを参照することもできます。モデレーターには、ケー スが作成されたことを示すメモが質問に表示されます。**

メモ: **質問した顧客が自分のケースを参照するには、そのケースへのアクセス権が必要です。**

**モデレーターのフラグ**

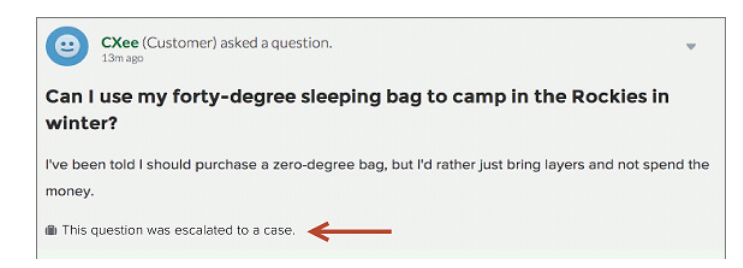

**顧客のフラグ**

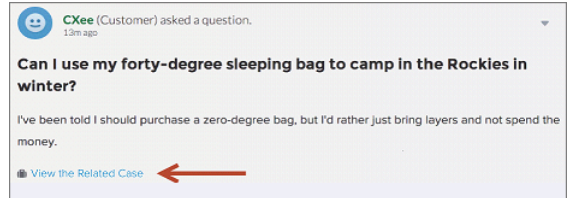

メモ: Salesforce (Experience Cloud **サイトではなく**) **内でエスカレーションされた質問については、モデレー ターだけでなく、すべてのユーザーに通知が表示されます。**

**エージェントが解決策を見つけたら、コンソールから直接質問に回答できます。顧客は質問上または** [**私のケー ス**] **ビューでエージェントの回答を確認します。エージェントは、返信を** Experience Cloud **サイトに表示するか、 質問した顧客のみに表示するかを選択します。**

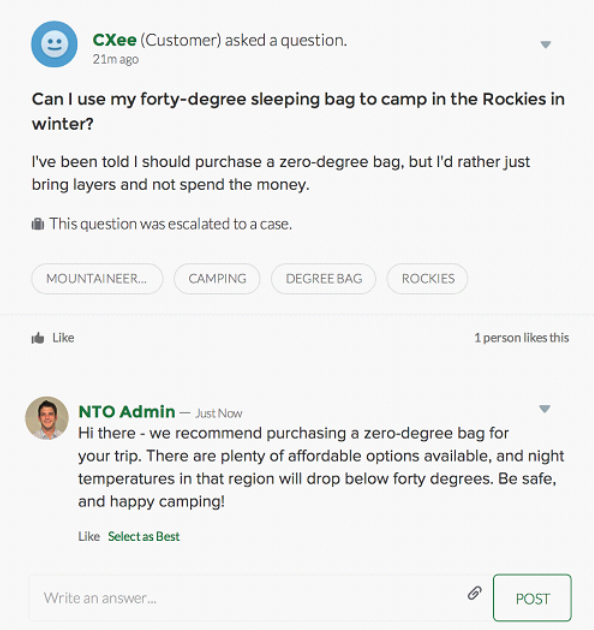

**質問**-to-**[ケースを有効にする](#page-123-0)**

Experience Cloud **サイト、**Salesforce **組織、またはその両方で質問**-to-**ケースを有効化します。**

### <span id="page-123-0"></span>質問-to-ケースを有効にする

Experience Cloud **サイト、**Salesforce **組織、またはその両方で質問**-to-**ケースを有効化 します。**

- **1.** [**設定**] **から、**[**クイック検索**] **ボックスに「サポート設定」と入力し、[サポー ト設定] を選択します。**
- **2.** Chatter **の質問を有効にした** Aura **および** Salesforce **タブ** + Visualforce **サイトで質問** -to-**ケースを有効にするには、[Experience Cloud サイトで質問-to-ケースを有効 化] を選択します。**
- **3.** Salesforce **組織で質問**-to-**ケースを有効にするには、[Salesforce で質問-to-ケース を有効化] を選択します。**
- **4. [保存] をクリックします。**
- **•** Lightning Web Runtime (LWR) **またはヘルプセンターテンプレートを使用するサイ トでは、質問**-to-**ケースを使用できません。**
- **• 質問**-to-**ケースでは、ケース割り当てルールはサポートされていません。デ フォルトでは、質問から作成されたケースはその質問をエスカレーションす るモデレーターに割り当てられます。エージェントがケースを要求できるよ うに、質問から作成されたケースをキューに自動的に追加するワークフロー ルールを作成できます。**

[**ケースの詳細**] **ビューへの** [Chatter **からの質問**] **項目の追加**

Chatter **で質問からケースが作成されると、ケースの詳細ページの** [Chatter **か らの質問**] **項目に元の質問へのリンクが表示されます。この項目は、エージェ ントがフィードにすばやく移動するのに役立ちます。**

**まず、項目レベルのセキュリティを使用して、どのユーザーに対してケースの 詳細ページに** [Chatter **からの質問**] **項目を表示するかを指定します。**

- **1. ケースのオブジェクト管理設定から、**[**項目**] **に移動します。**
- **2. [Chatter からの質問] をクリックします。**
- **3. [Set Field-Level Security (項目レベルセキュリティの設定)] をクリックします。**
- **4. 質問**-to-**ケースを使用できるようにするプロファイルに対して[参照可能]を選 択します。**
- **5. [保存] をクリックします。**

**項目がユーザーに表示されるように設定したら、項目を** [**ケースの詳細**] **ビュー に追加できます。**

**1. ケースのオブジェクト管理設定から、**[**ページレイアウト**] **に移動します。**

## エディション

使用可能なインター フェース: Salesforce Classic ([使用できない組織もあり](https://help.salesforce.com/s/articleView?id=sf.overview_edition_lex_only.htm&language=ja) [ます](https://help.salesforce.com/s/articleView?id=sf.overview_edition_lex_only.htm&language=ja)) および Lightning Experience

使用可能なエディション: **Enterprise** Edition、 **Performance** Edition、 **Unlimited** Edition、および **Developer** Edition

適用されるサイト: [Aura](https://help.salesforce.com/s/articleView?id=sf.exp_cloud_basics_glossary.htm&language=ja) お よび [Visualforce](https://help.salesforce.com/s/articleView?id=sf.exp_cloud_basics_glossary.htm&language=ja) サイト

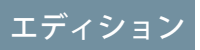

#### ユーザ権限

質問-to-ケースを有効化す る

**•** 「アプリケーションの カスタマイズ」

### ユーザ権限

項目レベルセキュリティ を設定する

**•** 「プロファイルと権限 セットの管理」

> および 「アプリケーションの カスタマイズ」

#### ページレイアウトをカス タマイズする

**•** 「アプリケーションの カスタマイズ」

- **2. カスタマイズするページレイアウトの横にある [編集] をクリックします。**
- **3.** [Chatter **からの質問**] **項目を、ページレイアウトエディターパレットの** [**項目**] **セクションから、ページ の** [**ケース情報**] **セクションにドラッグします。**
- **4. [保存] をクリックします。**
- **5. [ページレイアウトの割り当て] をクリックして、質問**-to-**ケースを必要とするユーザープロファイルがカス タマイズしたページレイアウトに割り当てられていることを確認します。また、ケースの** [Chatter **から の質問**] **項目にアクセスする必要がある内部ユーザーもそのページレイアウトに割り当てます。**

関連トピック:

#### **[オブジェクト管理設定の検索](https://help.salesforce.com/s/articleView?id=sf.extend_click_find_objectmgmt_parent.htm&language=ja)**

**フィード項目レイアウトへの** [**ケースにエスカレーション**] **アクションの追加とアクセス権の確認**

[**ケースにエスカレーション**] **アクションを** [Chatter **の質問**] **ページに追加することで、質問からケースを作成す る機能をモデレーターに提供します。このアクションは、組織で質問**-to-**ケースを有効にすると自動的に作成 されます。質問**-to-**ケースが必要なプロファイルに、**[**ケースにエスカレーション**] **アクションに関連付けられた レコードタイプへのアクセス権があることを確認します。**

- **1.** [**設定**] **から、**[**クイック検索**] **ボックスに「フィード項目」と入力し、[フィード項目レイアウト] を選択しま す。**
- **2. フィード項目レイアウトの横にある [編集] をクリックします。**
- **3.** [**ケースにエスカレーション**] **アクションを、パレットの** [**クイックアクション**] **カテゴリから** [Salesforce Classic **パブリッシャーのクイックアクション**] **セクションにドラッグします。**
- **4. [保存] をクリックします。**
- **5. [ページレイアウトの割り当て]をクリックして、質問**-to-**ケースを必要とするユーザープロファイルがフィー ド項目レイアウトに割り当てられていることを確認します。**

[**ケースにエスカレーション**] **アクションへのアクセスが必要なプロファイルに割り当てられているレコードタ イプを確認します。**

- **1.** [**設定**] **から、**[**クイック検索**] **ボックスに「プロファイル」と入力し、[プロファイル] を選択します。**
- **2. プロファイルの名前をクリックします。**
- **3.** [**レコードタイプの設定**] **セクションで、プロファイルが使用しているケースレコードタイプをメモします。**
- **4.** [**権限**] **セクションで、ユーザープロファイルの[Chatter のモデレート]または[エクスペリエンスフィードの モデレート] 権限が有効化されていることを確認します。**

**次に、**[**ケースにエスカレーション**] **アクションで使用されているレコードタイプを確認し、必要に応じて変更 します。**

- **1.** [**設定**] **から、**[**クイック検索**] **ボックスに「アクション」と入力し、[フィード項目アクション] を選択しま す。**
- **2.** [**ケースにエスカレーション**] **アクションの横にある [編集] をクリックします。**
- **3.** [**レコードタイプ**] **項目に、このアクションへのアクセスが必要なプロファイルに割り当てられている、レ コードタイプが表示されていることを確認します。表示されていない場合、ドロップダウンリストから適 切なレコードタイプを選択します。**
- **4. [保存] をクリックします。**

Chatter **の質問からのケースの作成**

Chatter **の質問が解決されていない場合、モデレーターは質問からケースを作成 できます。質問**-to-**ケースが組織で有効化されている必要があります。**

- **1. フィード内の質問に移動します。**
- **2. アクションドロップダウンメニューで[ケースにエスカレーション]を選択し ます。**

## ユーザ権限

Salesforce の質問からケー スを作成する

**•** 「Chatter のモデレー ト」または「すべての データの編集」

および

ケースに対する「作 成」

Experience Cloud サイトの 質問からケースを作成す る

**•** 「Chatter のモデレー ト」または「すべての データの編集」または 「エクスペリエンス フィードのモデレー ト」 および

> ケースに対する「作 成」

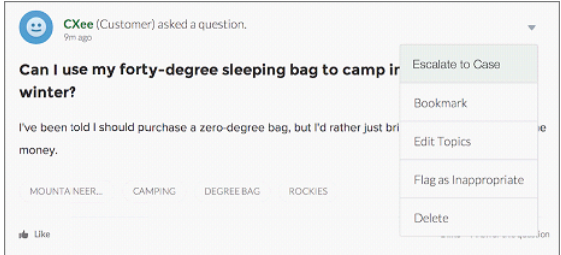

**ケースの件名、取引先責任者、および説明があらかじめ入力されたウィンドウが開きます。質問**-to-**ケース に関連付けられているキューがない場合、ケースは自動的に割り当てられます。**

- **3. 必要に応じて、ケースの詳細を編集します。**
- **4. ケースを作成します。**

Chatter **の質問からケースが作成されたら、質問をした顧客は質問からケースが作成されたことを通知するメー ルを受信します。メールには、ケース番号とケースへのリンクが含まれます。**

**エージェントは、パブリッシャーのアクションを使用して、ケースフィードから直接質問に答えることができ ます。エージェントは** [**顧客のみ**] **または** [**全員**] **を選択することで回答を表示できます。また、**[Chatter **から の質問**] **項目のリンクをクリックすることで、ケースの詳細ページから元の質問に移動できます。**

- メモ: **未解決の質問からケースを自動的に作成するフローを作成することもできます。質問**-to-**ケースに 関連するフローは、フィード項目オブジェクトに対してアクションを実行し、質問の投稿がエスカレー ション条件を満たしているかどうかを評価します。フロー変数は、次のようないくつかのフィード項目 に基づいて作成できます。**
	- **•** BestCommentId: **最良の回答として選択されたコメントの** ID**。最良の回答として選択されたコメント がない場合、この項目は** Null **です。**
	- **•** CommentCount: **質問へのコメントの数。**
	- **•** LikeCount: **質問へのいいね**! **の数。**

**次の点にも考慮してください。**

- **• 各フロー変数のデータ型は、フィード項目のデータ型と一致する必要があります。**CommentCount **と** LikeCount **は数値項目で、**BestCommentId **はテキスト項目です。**
- <span id="page-126-0"></span>**• フィード項目の作成によってフローをトリガーできますが、フィード項目** (**いいね**! **やコメントなど**) **の 更新ではトリガーできません。使用事例によっては、関連するフローを実行する前に待機する時間の 指定が必要な場合があります。**

## Sales Cloud 機能

Sales Cloud **機能を有効にすると、パートナーは、**Experience Cloud **のパートナーリレーション管理** (PRM) **サイトを 使用して、商品を迅速に販売できるようになります。**Commerce Cloud **などのオブジェクトや機能の中には、ア ドオンライセンスが必要なものがあります。**

Experience Cloud **の** PRM **を使用する方法についての詳細は、「**Experience Cloud **[サイトを使用したパートナーリレー](#page-752-0) [ションの管理」](#page-752-0)を参照してください。**

#### Experience Cloud **[サイトからのリードおよび取引先責任者へのメールの送信](#page-127-0)**

[**メールの送信**] **ボタンを有効にして、パートナーユーザーやカスタマーユーザーが** Aura **タブまたは** Salesforce **タブ** + Visualforce **サイトからリードおよび取引先責任者にメールを送信できるようにします。**

Experience Cloud **[サイトでの外部ユーザーの承認の設定](#page-128-0)**

**承認プロセスでは、**Salesforce **でレコードを承認する方法を自動化します。承認プロセスでは、承認申請者 やプロセスの各ポイントでの実行内容など、承認の各ステップについて指定します。**Experience Cloud **サイト の** Customer Community Plus **ユーザーとパートナーユーザーは、レコードの承認者として割り当てるか、キュー に直接追加することができます。これらのユーザーは、レコードの** [**私の承認**] **および** [**承認履歴**] **関連リス トを参照してそこからアクションを実行できます。承認をサイトのフィードから直接トリガーすることも できます。**

<span id="page-127-0"></span>Experience Cloud サイトからのリードおよび取引先責任者へのメールの送信

[**メールの送信**] **ボタンを有効にして、パートナーユーザーやカスタマーユーザー が** Aura **タブまたは** Salesforce **タブ** + Visualforce **サイトからリードおよび取引先責任 者にメールを送信できるようにします。**

- **1. パートナーまたはカスタマーユーザープロファイルの横にある [編集] をク リックします。**
- **2.** [**一般ユーザー権限**] **までスクロールダウンして、[メールの送信] を選択しま す。**
- **3. 変更内容を保存します。**
- **4. オブジェクトマネージャーから、**[**クイック検索**] **ボックスに「取引先責任者」 と入力します。[取引先責任者]** > **[ページレイアウト]** > **[取引先責任者ページ レイアウト] を選択します。**
- **5. ページレイアウトに** [**活動履歴**] **関連リストを追加します。**
- **6.** [**メール**] **アクションを** [Salesforce **モバイルおよび** Lightning Experience **のアクショ ン**] **に追加します。**
- **7. 変更内容を保存します。**
- **8. リードに対してステップ** 4 **~** 7 **を繰り返します。**
- **9. パートナーサイトユーザーまたはカスタマーサイトユーザーがリード、取引 先責任者、またはキャンペーンメンバーのグループにメールを送信できるよ うにするには、ユーザープロファイルの横にある[編集]をクリックします。**
	- メモ: **カスタマーコミュニティライセンスを所有しているユーザーは、 メールを送信できません。**
- **10.** [**一般ユーザー権限**] **から [メールの送信]、[一括メール送信]、[リストメール の送信を許可] を選択します。**
- **11. ステップ** 4 **~** 7 **を繰り返します。**

## エディション

使用可能なインター フェース: Salesforce Classic ([使用できない組織もあり](https://help.salesforce.com/s/articleView?id=sf.overview_edition_lex_only.htm&language=ja) [ます](https://help.salesforce.com/s/articleView?id=sf.overview_edition_lex_only.htm&language=ja)) および Lightning Experience

使用可能なエディション: **Enterprise** Edition、 **Performance** Edition、 **Unlimited** Edition、および **Developer** Edition

適用されるサイト: [Aura](https://help.salesforce.com/s/articleView?id=sf.exp_cloud_basics_glossary.htm&language=ja) お よび [Visualforce](https://help.salesforce.com/s/articleView?id=sf.exp_cloud_basics_glossary.htm&language=ja) サイト

## ユーザ権限

#### 外部ユーザーを管理する

**•** 「外部ユーザーの管 理」

プロファイルを作成、編 集、および削除する

**•** 「プロファイルと権限 セットの管理」

<span id="page-128-0"></span>Experience Cloud サイトでの外部ユーザーの承認の設定

**承認プロセスでは、**Salesforce **でレコードを承認する方法を自動化します。承認 プロセスでは、承認申請者やプロセスの各ポイントでの実行内容など、承認の 各ステップについて指定します。**Experience Cloud **サイトの** Customer Community Plus **ユーザーとパートナーユーザーは、レコードの承認者として割り当てるか、 キューに直接追加することができます。これらのユーザーは、レコードの** [**私の 承認**] **および** [**承認履歴**] **関連リストを参照してそこからアクションを実行できま す。承認をサイトのフィードから直接トリガーすることもできます。**

■ メモ:

- **•** High Volume Customer Portal **や認証** Web **サイトなど、大規模ライセンスの ユーザーはレコードを承認できません。**
- **• 従来のポータルライセンスを持つ外部ユーザーは、**Experience Cloud **サイ トのレコードを承認できますが、**2013 **年より前に作成された従来のポー タルのレコードは承認できません。**
- **• メールドラフト承認プロセスは、**Experience Cloud **サイトではサポートさ れていません。**

**承認またはキューを設定するときに、参照項目を使用してカスタマーユーザー とパートナーユーザーを検索します。**

**たとえば、承認を設定するときに、自動的にカスタマーユーザーを承認者とし て割り当てるには、ルックアップリストを使用してユーザーを検索および指定 します。**

## エディション

使用可能なインター フェース: Salesforce Classic ([使用できない組織もあり](https://help.salesforce.com/s/articleView?id=sf.overview_edition_lex_only.htm&language=ja) [ます](https://help.salesforce.com/s/articleView?id=sf.overview_edition_lex_only.htm&language=ja)) および Lightning Experience の両方

使用可能なエディション: **Enterprise** Edition、 **Performance** Edition、 **Unlimited** Edition、および **Developer** Edition

## ユーザ権限

承認プロセスを作成、編 集、削除、またはコピー する

**•** 「アプリケーションの カスタマイズ」

キューを作成または変更 する

**•** 「アプリケーションの カスタマイズ」 および 公開リストビューの管

理

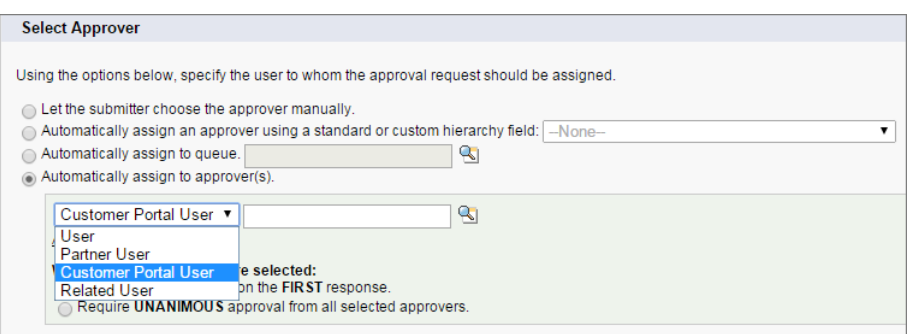

**承認ワークフローでメール通知を設定した場合、メールはサイトのメンバーシップに基づいて送信されます。 ユーザーが複数の有効なサイトのメンバーである場合、メールは最も古い有効なサイトから送信されます。 メールに含まれるリンクをクリックすると、ユーザーはサイト内の承認に直接移動します。**

Salesforce **モバイルアプリケーションでは、ユーザーが** [**承認履歴**] **関連リストを参照してそこからアクションを 実行できますが、承認申請は送信できません。承認申請を送信するには、**Salesforce **フルサイトから実行する必 要があります。**

関連トピック: **[承認プロセスの設定](https://help.salesforce.com/s/articleView?id=sf.approvals_getting_started.htm&language=ja) [承認の制限](https://help.salesforce.com/s/articleView?id=sf.approvals_limits.htm&language=ja) [キューの作成](https://help.salesforce.com/s/articleView?id=sf.setting_up_queues.htm&language=ja)**

## <span id="page-129-0"></span>コラボレーション機能

**コラボレーション機能を有効にすると、**Experience Cloud **サイトの各ユーザーは、ユーザー同士でコラボレーショ ンしたり、組織の従業員とコラボレーションしたりできるようになります。**

#### Aura **[サイトの](#page-130-0)** Chatter **機能**

Chatter **は、ビジネス、カスタマーサイト、またはその他のエンタープライズでディスカッションを行い、 保存するソーシャルネットワークです。サイトメンバーは、**Chatter **を使用して組織と関わりを持ったり、 エキスパートのアドバイスを求めたり、関連するディスカッションを再度参照したりできます。**Chatter **で サイトを直に見ることができることで、インサイトとインスピレーションが促進され、ビジネスや目標を 果たすことに集中できます。サイトでは、**Chatter **はよくフィードやディスカッションとも呼ばれます。** Chatter **は** Aura **タブと** Salesforce **タブ** + Visualforce **テンプレートを使用して作成されたサイトで使用できます が、顧客サイトとパートナーサイトをサポートする追加機能の多くは** Aura **サイトでのみ使用できます。**

#### Aura **サイトと** [Visualforce](#page-151-0) **サイトの** Chatter **機能**

Chatter **は、**Aura **タブと** Salesforce **タブ** + Visualforce **テンプレートを使用して作成されたサイトで使用できます。 多くの場合、顧客サイトとパートナーサイトをサポートする機能は** Aura **サイトでのみ使用できますが、機 能によっては、両方の種類のテンプレートで使用できるものもあります。**2010 **年** 6 **月** 22 **日より後に作成さ れた組織では、**Chatter **がデフォルトで有効になります。**

#### Experience Cloud **[サイトでのファイルの操作](#page-163-0)**

Salesforce Files **設定をカスタマイズして、ファイルの共有および表示設定を理解し、**Experience Cloud **サイトで ファイルを最大限に活用します。**

#### Experience Cloud **[サイトでのアイデアの有効化](#page-172-0)**

**アイデアでは、ユーザーのグループがアイデアの投稿、アイデアに対する投票やコメント投稿を行うこと ができます。アイデアを有効化すると、オンラインのわかりやすい方法で、革新的なアイデアを訴求、管 理、および紹介できます。**

### <span id="page-130-0"></span>Aura サイトの Chatter 機能

Chatter **は、ビジネス、カスタマーサイト、またはその他のエンタープライズで ディスカッションを行い、保存するソーシャルネットワークです。サイトメン バーは、**Chatter **を使用して組織と関わりを持ったり、エキスパートのアドバイ スを求めたり、関連するディスカッションを再度参照したりできます。**Chatter **でサイトを直に見ることができることで、インサイトとインスピレーションが 促進され、ビジネスや目標を果たすことに集中できます。サイトでは、**Chatter **はよくフィードやディスカッションとも呼ばれます。**Chatter **は** Aura **タブと** Salesforce **タブ** + Visualforce **テンプレートを使用して作成されたサイトで使用できますが、 顧客サイトとパートナーサイトをサポートする追加機能の多くは** Aura **サイトで のみ使用できます。**

**たとえば、スレッドディスカッションでは、回答やコメントに返信する機能を 含めて、フィードにディメンションが追加されます。会社検証では、顧客の質 問に対する回答に組織の承認スタンプが押されます。ストリームでは、複数の フィードが** 1 **つの大きなフィードに結合されます。ダイレクトメッセージでは、 個人対応が必要な顧客またはパートナーとの個別セッションが作成されます。** 2010 **年** 6 **月** 22 **日より後に作成された組織では、**Chatter **がデフォルトで有効にな ります。**

### エディション

使用可能なインター フェース: Salesforce Classic ([使用できない組織もあり](https://help.salesforce.com/s/articleView?id=sf.overview_edition_lex_only.htm&language=ja) [ます](https://help.salesforce.com/s/articleView?id=sf.overview_edition_lex_only.htm&language=ja)) および Lightning Experience

使用可能なエディション: **Enterprise** Edition、 **Performance** Edition、 **Unlimited** Edition、および **Developer** Edition

適用されるサイト: [Aura](https://help.salesforce.com/s/articleView?id=sf.exp_cloud_basics_glossary.htm&language=ja) サ [イト](https://help.salesforce.com/s/articleView?id=sf.exp_cloud_basics_glossary.htm&language=ja)

#### Aura **[サイトでの会話、アンケート、質問の完了](#page-132-0)**

**質問が回答され、トピックについてのディスカッションが終了し、アンケートの結果が出ました。では、 何をしましょう。会話を終了します。システム管理者、モデレーター、許可されたメンバーは、**Aura **サイ トの質問、アンケート、投稿を完了できます。必要があれば、これらを再度開くこともできます。これは、 解決した問題をそれ以上かき回さないようにする良い方法です。**

#### Aura **[サイトでの投稿の固定](#page-134-0)**

**投稿を固定して、最も重要な情報が目立つようにします。サイトのグループおよびトピックフィードで、 承認されたユーザーは最大** 3 **個の投稿をフィードの上部に固定できます。固定表示投稿は、承認されたユー ザーが固定を解除するまで、そこに表示されます。投稿の固定は** Aura **サイトでのみ使用できます。**

#### Aura **[サイトへのグループの追加](#page-135-0)**

**サイトまたはコミュニティのコラボレーションを活性化するには、サイトメンバーとゲストユーザーが** Aura **サイトでグループを参照して参加できるようにします。標準のグループデザインを使用するか、別のコン ポーネントを使用してグループ詳細ページのカスタマイズバージョンを作成します。**

#### **[公開グループフィード間のフィード項目の移動](#page-138-0)**

Aura **では、フィード項目ドロップダウンメニューの [移動] オプションを使用して、公開グループフィード 間でフィード項目を再配置できます。**[**移動**] **を使用して項目の表示を改善したり、より関連性の高いコン テキストで配置したりします。たとえば、ユーザーがマーケティングフィードにセールスアンケートを誤っ て投稿した場合、そのアンケートを簡単に適切な場所に移動できます。システム管理者、コミュニティマ ネージャー、**Chatter **モデレーターは、投稿、アンケート、および質問を移動できます。**

#### Aura **[サイトのスレッドディスカッション](#page-139-0)**

**人と話すときに、フィードのようになることはめったにありません。フィードでは、**1 **人が質問をすると他 のすべての人が回答します。実際の世界では、**1 **人が質問をすると誰かが回答します。その後、回答に返信 があり、その返信にさらに返信があります。スレッドディスカッションを使用して、この活気のあるフロー をサイトで参加できるようになりました。**

#### Aura **サイトの** Chatter **[ストリーム](#page-142-0)**

Aura **サイトメンバーはストリーム内で複数のフィードを結合し、関連情報への単一のアクセスポイントを 作成できます。上位の寄稿者のフィードや、特定の製品ラインに関するディスカッションを結合します。 ディスカッション、グループ、トピック、プロファイルのほか、あらゆる種類のオブジェクト** (**ケース、商 談、取引先など**) **からのフィードを結合するストリームを作成します。誰かが言ったことを見つけ出すのに フィード間を移動する必要はありません。各メンバーは最大** 100 **個のストリームを作成できます。**

#### Aura **[サイトでのダイレクトメッセージの有効化](#page-146-0)**

**メンバーがダイレクトメッセージを送信して、送信者を含めて最大** 16 **人のユーザーと非公開の会話を開始 できるようにします。ダイレクトメッセージは、すべての** Aura **サイトおよび** Lightning Bolt **ソリューション** (Lightning **パートナー管理ソリューションなど**) **でサポートされています。**

#### **[会社についての回答の検証](#page-150-0)**

**質問に対する答えが** 1 **つではないことがあります。正しい答えがいくつかあり、会社が従業員にそのうち の** 1 **つのやり方に従ってもらいたいと考えることもあります。会社が支持する回答に「会社検証済み」と マークすれば、その答えを強調できます。「会社検証済み」または「最良の回答」とマークされた質問は、 スレッドの最上部の** [**最も評価の高い回答**] **セクションにコピーされます。**

関連トピック:

**[コードスニペットの有効化とそれらを使用する権限の割り当て](https://help.salesforce.com/s/articleView?id=sf.collab_admin_code_snippets.htm&language=ja)**

Chatter **[タブの名前変更](#page-733-0)**

Aura **[サイトでの投稿の固定](#page-134-0)**

**[会社についての回答の検証](#page-150-0)**

**[プラス投票とマイナス投票の有効化](#page-155-0)**

**[リッチパブリッシャーアプリケーションのフィードへの追加](#page-152-0)**

<span id="page-132-0"></span>Aura サイトでの会話、アンケート、質問の完了

**質問が回答され、トピックについてのディスカッションが終了し、アンケート の結果が出ました。では、何をしましょう。会話を終了します。システム管理 者、モデレーター、許可されたメンバーは、**Aura **サイトの質問、アンケート、 投稿を完了できます。必要があれば、これらを再度開くこともできます。これ は、解決した問題をそれ以上かき回さないようにする良い方法です。**

**会話の完了は、エクスペリエンスビルダーサイトのグループ、トピック、ディ スカッション、およびユーザープロファイルのフィードで使用できます。シス テム管理者とモデレーターは、特別な設定なしで投稿、アンケート、および質 問を終了できます。システム管理者は「会話スレッドを閉じる」権限をサイト メンバーに割り当てることができます。**

メモ: **たとえばクロスサイトストリームを通じて会話を内部組織に公開す る場合、会話の進行中状況または完了状況が考慮されます。**

**スレッドが閉じられた後も、一部のアクションは全員が使用でき、他の一部の アクションは管理者と許可されたメンバーのみが使用できます。次の表に、 フィード項目が閉じられた後に誰が何をできるかを示します。**

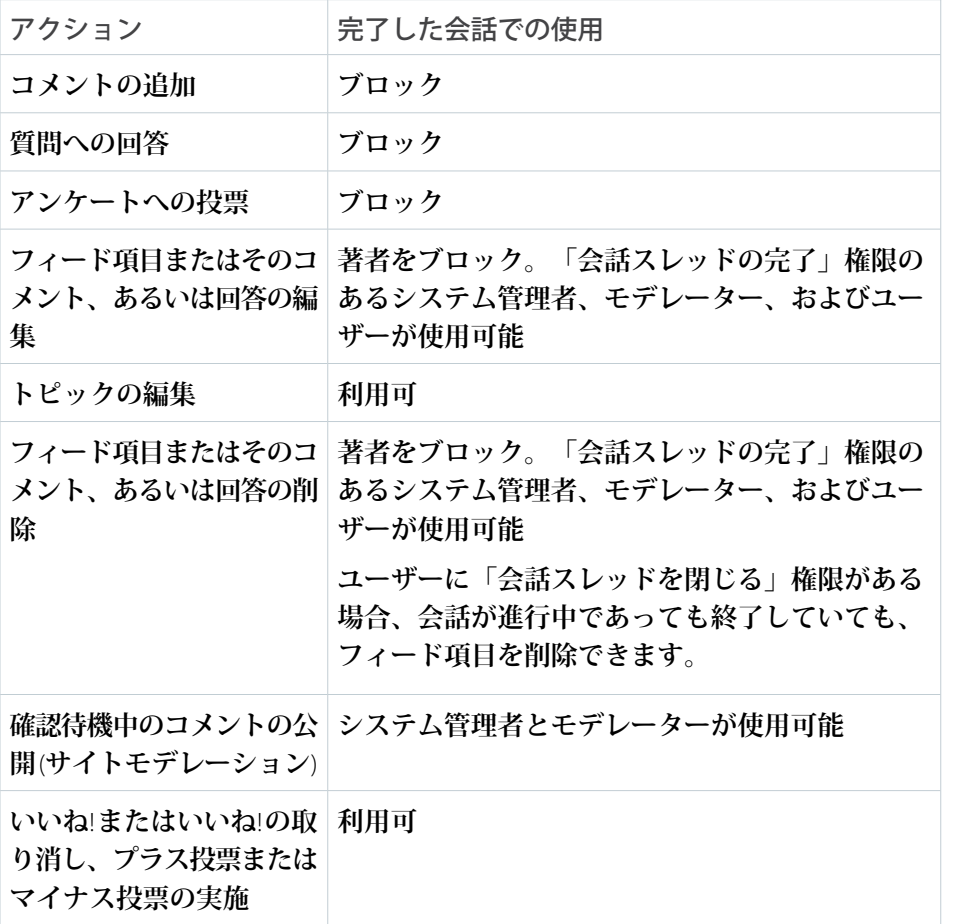

## エディション

使用可能なインター フェース: Salesforce Classic ([使用できない組織もあり](https://help.salesforce.com/s/articleView?id=sf.overview_edition_lex_only.htm&language=ja) [ます](https://help.salesforce.com/s/articleView?id=sf.overview_edition_lex_only.htm&language=ja)) および Lightning Experience

使用可能なエディション: **Enterprise** Edition、 **Performance** Edition、 **Unlimited** Edition、および **Developer** Edition

適用されるサイト: [Aura](https://help.salesforce.com/s/articleView?id=sf.exp_cloud_basics_glossary.htm&language=ja) サ [イト](https://help.salesforce.com/s/articleView?id=sf.exp_cloud_basics_glossary.htm&language=ja)

### ユーザ権限

サイトのユーザーに会話 の完了権限を割り当てる

**•** 「Chatter の有効化」 および

> 「エクスペリエンスの 作成および設定」

#### サイトで会話を完了する

**•** 「会話スレッドを閉じ る」

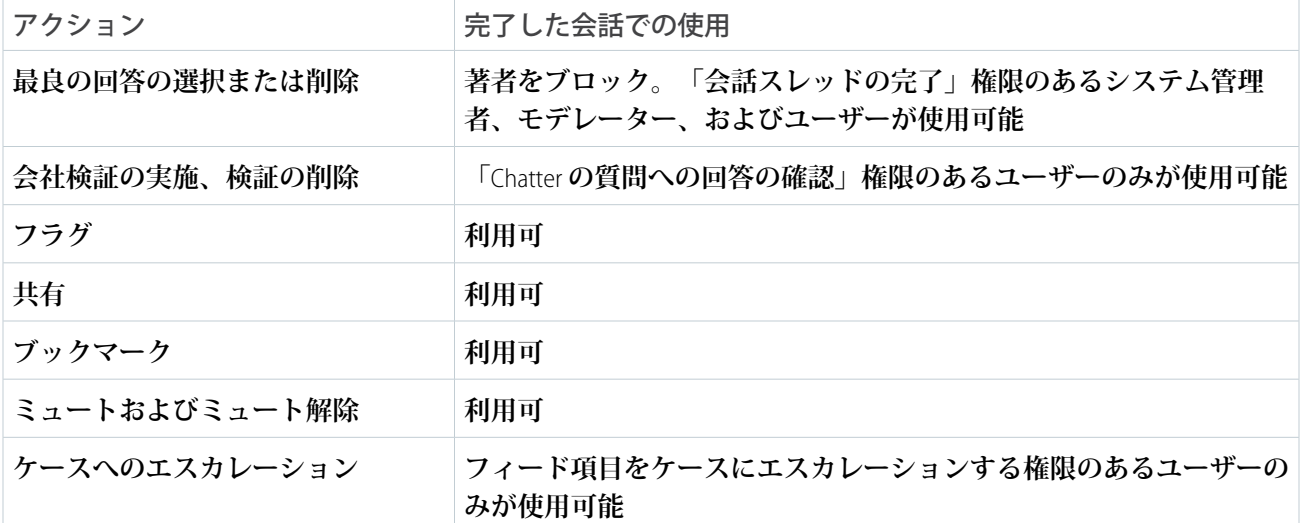

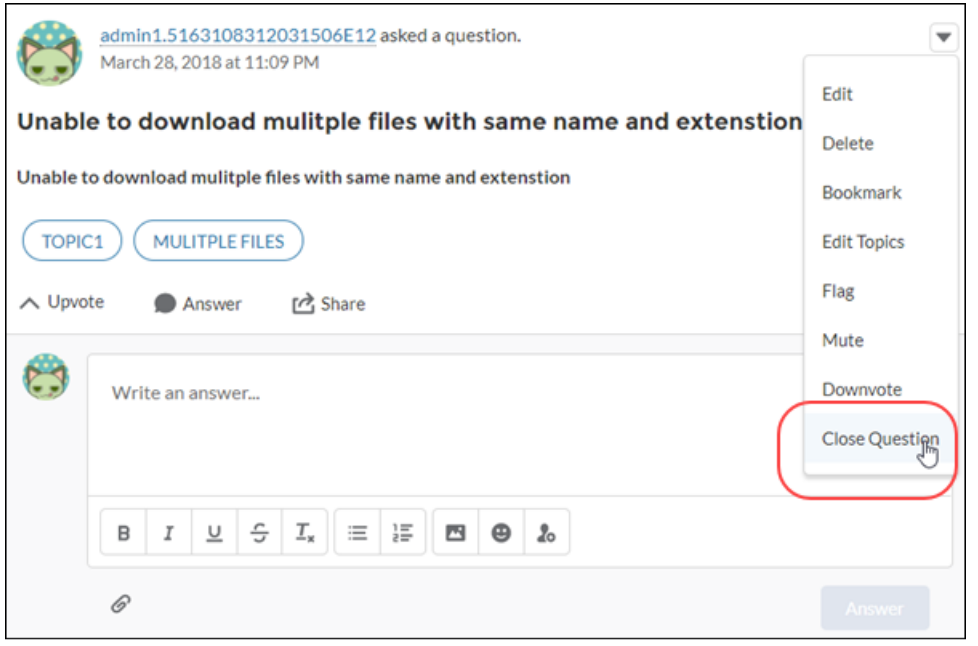

- **1. フィード項目** (**質問、アンケート、投稿など**) **に移動し、そのオーバーフローメニューを開きます。**
- **2. 質問を閉じるには [質問を閉じる]、投稿を閉じるには [投稿を閉じる]、アンケートを閉じるには [アンケー トを閉じる] を選択します。**

**ほとんどの新規アクションでフィード項目が閉じられます。**

メモ: **フィード項目が閉じられると、オーバーフローメニューに開くオプション** (**[質問を開く]、[投稿 を開く]、[アンケートを開く] など**) **が表示されます。**

<span id="page-134-0"></span>Aura サイトでの投稿の固定

**投稿を固定して、最も重要な情報が目立つようにします。サイトのグループお よびトピックフィードで、承認されたユーザーは最大** 3 **個の投稿をフィードの 上部に固定できます。固定表示投稿は、承認されたユーザーが固定を解除する まで、そこに表示されます。投稿の固定は** Aura **サイトでのみ使用できます。**

**すべての権限が設定されている場合、サイトのグループおよびトピックフィー ドのフィード項目のオーバーフローメニューに [固定] オプションが表示されま す。[固定] オプションは、項目の詳細ビューにあるフィード項目のオーバーフ ローメニューには表示されません。**

**組織で投稿の固定を有効にするには、[設定]** > **[Chatter 設定] に移動し、[投稿の 固定を許可] を選択します。投稿の固定を有効にすると、システム管理者、コ ミュニティマネージャー、およびグループの所有者とマネージャーが投稿を固 定できます。システム管理者は、ユーザープロファイルと権限セットを使用し て「フィードでの投稿の固定」権限をユーザーに割り当てることもできます。**

**投稿を固定すると、フィードには** 2 **回** (**投稿された場所とフィード上部の固定位 置**) **表示されます。固定できるのは、フィードに直接追加された投稿のみです。** @**メンションで追加された投稿は固定できません。**

**固定表示投稿はお知らせと似ていますが、次の違いがあります。**

- **• お知らせは、グループフィードのみに使用できます。投稿の固定は、グルー プフィードとトピックフィードに使用できます。**
- **• お知らせは線形タイムラインに従うため、お知らせを投稿すればそのままで 有効期限が切れます。固定表示投稿は柔軟性が高く、過去または現在の投稿 を固定できます。**
- **• お知らせは、設定された日付で期限切れになります。固定表示投稿は、承認 されたユーザーが固定を解除するまで固定され続けます。**
- **• 「すべてのデータの編集」権限を持つグループ所有者、グループマネー ジャー、ユーザーのみが、グループへのお知らせを投稿および削除できま す。システム管理者は、投稿を固定できるユーザーを選択できます。**
- **• グループフィードごとに投稿できるお知らせは** 1 **つのみです。承認された ユーザーは、フィードの最上部に最大** 3 **つの投稿を固定できます。**
- **• リッチテキストエディターで固定表示投稿にスタイルを追加できます。**

## エディション

使用可能なインター フェース: Salesforce Classic ([使用できない組織もあり](https://help.salesforce.com/s/articleView?id=sf.overview_edition_lex_only.htm&language=ja) [ます](https://help.salesforce.com/s/articleView?id=sf.overview_edition_lex_only.htm&language=ja)) および Lightning Experience

使用可能なエディション: **Enterprise** Edition、 **Performance** Edition、 **Unlimited** Edition、および **Developer** Edition

適用されるサイト: [Aura](https://help.salesforce.com/s/articleView?id=sf.exp_cloud_basics_glossary.htm&language=ja) サ [イト](https://help.salesforce.com/s/articleView?id=sf.exp_cloud_basics_glossary.htm&language=ja)

### ユーザ権限

サイトのユーザーに投稿 の固定権限を割り当てる

**•** 「Chatter の有効化」 および

> 「Create and Set Up Experiences (エクスペ リエンスの作成および 設定)」

サイトで投稿を固定する

**•** 「Create and Set Up Experiences (エクスペ リエンスの作成および 設定)」

または

「フィードでの投稿の 固定」

<span id="page-135-0"></span>Aura サイトへのグループの追加

**サイトまたはコミュニティのコラボレーションを活性化するには、サイトメン バーとゲストユーザーが** Aura **サイトでグループを参照して参加できるようにし ます。標準のグループデザインを使用するか、別のコンポーネントを使用して グループ詳細ページのカスタマイズバージョンを作成します。**

- **1. グループをサイトで有効にするには、サイトのナビゲーションメニューにグ ループを追加します。[設定]** > **[ナビゲーション] に移動します。**
- **2. ドロップダウンで、カスタマイズするナビゲーションメニューの[編集]をク リックします。**
- **3. [メニュー項目を追加]** (1) **をクリックし、新しいメニュー項目に名前を付けま す。**
- **4.** [**種別**] **ドロップダウンから、[Salesforce オブジェクト] を選択します。**[**オブ ジェクト種別**] **で [グループ]、**[**デフォルトのリストビュー**] **で [有効なグルー プ] を選択します** (2)**。**
- **5. ゲストユーザーが有効な公開グループのリストを参照できるように、[一般公 開]** (3) **を有効にします。**

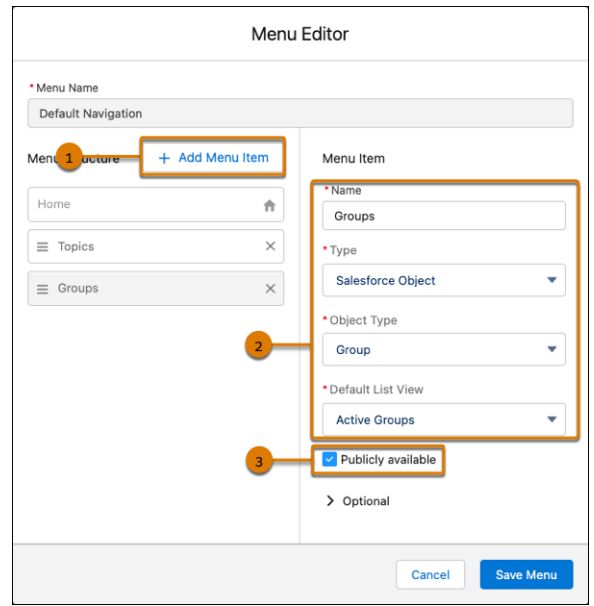

- **6. 変更内容を保存します。**
- **7. グループパブリッシャーレイアウトにまだ** [**メンバーの追加**] **アクションがな い場合は、レイアウトをカスタマイズして追加します。このアクションを使 用すると、グループ所有者およびグループマネージャーがメンバーをグルー プに追加できます。デフォルトで、このアクションはグループのアクション リストに表示されません。**

**サイト訪問者は、ナビゲーションメニューを使用して、有効なグループのリス トが含まれるサイトの新しいページにアクセスできます。ユーザーが有効なグ**

## エディション

使用可能なインター フェース: Salesforce Classic ([使用できない組織もあり](https://help.salesforce.com/s/articleView?id=sf.overview_edition_lex_only.htm&language=ja) [ます](https://help.salesforce.com/s/articleView?id=sf.overview_edition_lex_only.htm&language=ja)) および Lightning Experience

使用可能なエディション: **Enterprise** Edition、 **Performance** Edition、 **Unlimited** Edition、および **Developer** Edition

適用されるサイト: [Aura](https://help.salesforce.com/s/articleView?id=sf.exp_cloud_basics_glossary.htm&language=ja) サ [イト](https://help.salesforce.com/s/articleView?id=sf.exp_cloud_basics_glossary.htm&language=ja)

### ユーザ権限

Experience Cloud サイトを カスタマイズする

- **•** サイトのメンバーであ ること、および「エク スペリエンスの作成お よび設定」 または
- **•** サイトのメンバーであ ること、「設定・定義 を参照する」、および そのサイトのエクスペ リエンス管理者、公開 者、または作成者であ ること

Experience Cloud サイトを 公開する

**•** サイトのメンバーであ ること、および「エク スペリエンスの作成お よび設定」

または

**•** サイトのメンバーであ ること、およびそのサ イトのエクスペリエン ス管理者または公開者 **ループの名前をクリックすると、グループ詳細ページにリダイレクトされます。非公開グループの場合、ログ インすることが求められます。ログイングループメンバーのみが非公開グループのコンテンツを表示できま す。**

重要: LWR **サイトにグループを追加する場合、グループオブジェクトのオブジェクトページを作成する必 要があります。オブジェクトページを作成しない場合、サイト訪問者がメニュー項目をクリックしたと きに** [**グループ**] **が表示されません。**

**次の点に留意してください。**

- **• サイトのグループを有効にする場合、デフォルトのグループ詳細ページを使用してグループのデータが表 示されます。このページでは、内部的にグループコンポーネントを使用して、書式設定およびレイアウト が行われます。グループコンポーネントは、グループバナー、グループの詳細、関連リスト、グループ フィードが含まれる一元的な複合コンポーネントです。特に、デスクトップとモバイルデバイスのブラウ ザーで反応型サイトページが必要な場合は、この複合コンポーネントを使用することをお勧めします。**
- **• 別のレイアウトを使用したり、グループコンテンツの配置をより詳細に制御したりするには、カスタムペー ジを作成します。そして、グループバナー、グループの詳細、グループの関連リスト、フィードコンポー ネントを使用します。個々のコンポーネントの使用方法によっては、一部のデバイスで反応型カスタムペー ジを実現できないこともあります。**

**カスタマーサービステンプレートの** [**グループ**] **リスト**

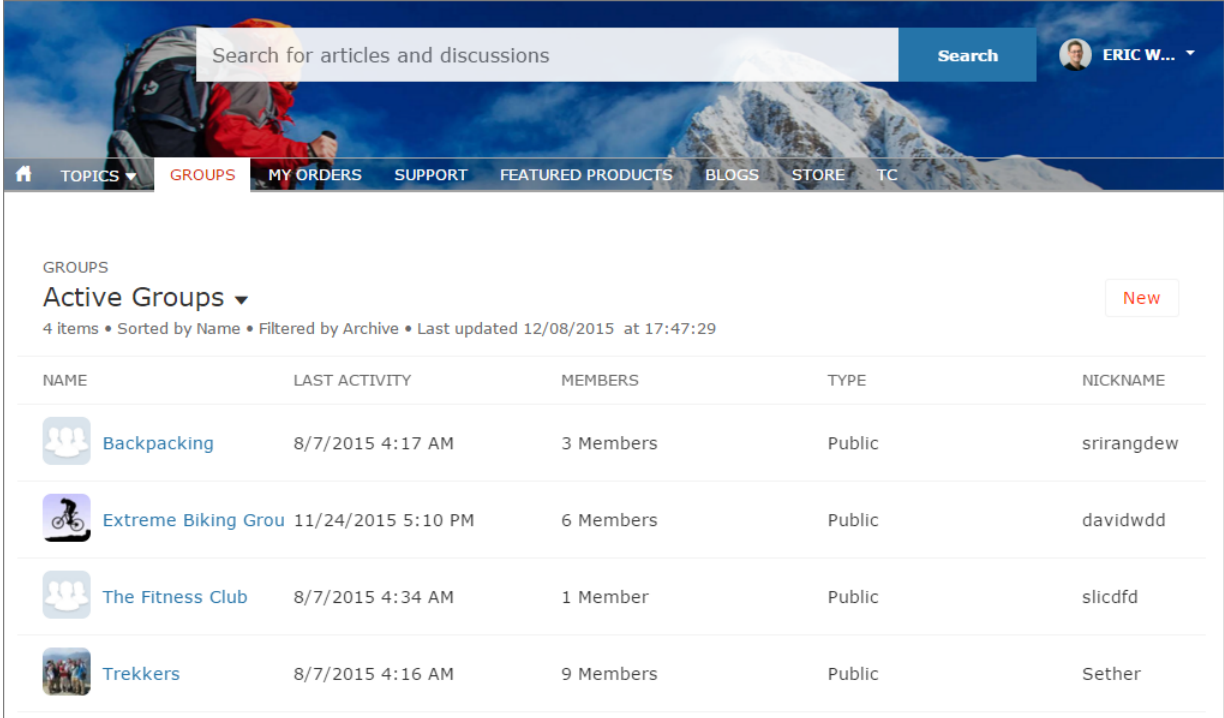

**カスタマーサービステンプレートの** [**グループの詳細**] **ページ**

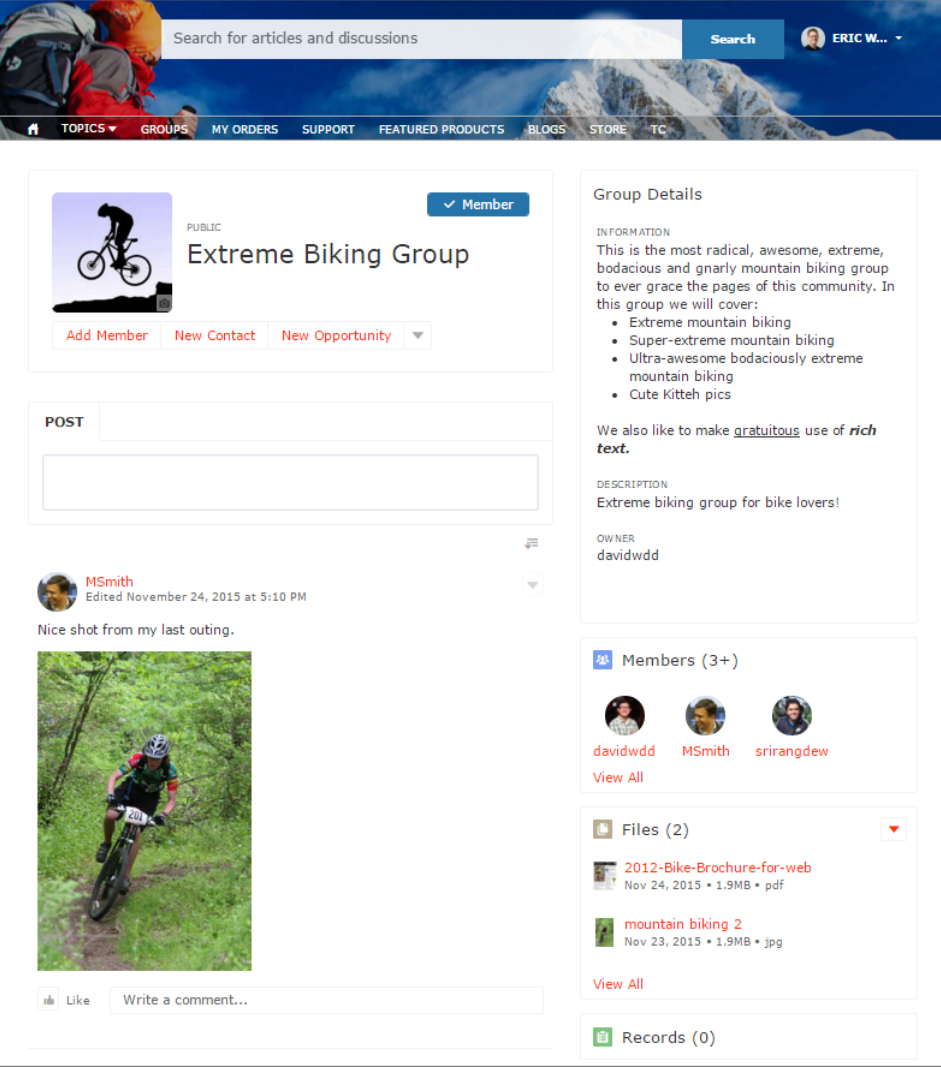

<span id="page-138-0"></span>公開グループフィード間のフィード項目の移動

Aura **では、フィード項目ドロップダウンメニューの [移動] オプションを使用し て、公開グループフィード間でフィード項目を再配置できます。**[**移動**] **を使用し て項目の表示を改善したり、より関連性の高いコンテキストで配置したりしま す。たとえば、ユーザーがマーケティングフィードにセールスアンケートを誤っ て投稿した場合、そのアンケートを簡単に適切な場所に移動できます。システ ム管理者、コミュニティマネージャー、**Chatter **モデレーターは、投稿、アンケー ト、および質問を移動できます。**

メモ: **ブロードキャストのみの公開グループにフィード項目を移動したり、 これらのグループからフィード項目を移動したりすることはできません。**

**項目を移動すると次のようになります。**

- **• メンションは保持されます。**
- **• お知らせは、移動先のグループのお知らせになります。**
- **• フィード項目に含まれているか添付されているものは、そのまま含まれるか 添付されます。**

**たとえば、移動した項目には、その回答、コメント、返信、トピック、ブッ クマーク、添付、および他の関連エンティティが付随します。回答が最良と してマークされている場合、その状況は保持されます。**

メモ: **固定された投稿を移動するには、まず固定を解除します。**

- **1. 移動するフィード項目のドロップダウンメニューを開き、[移動] を選択しま す。**
- **2.** [**フィード項目を別の公開グループに移動**] **ダイアログで、項目の移動先のグ ループを検索します。**
- **3. 検索結果で対象グループを選択し、[移動] をクリックします。**

**項目およびそのすべての関連エンティティが最初の公開グループから削除され、** 2 **つ目の公開グループに配置されます。**

**ユーザーは、設定に従って、移動されたフィード項目に関する通知を受け取り ます。たとえば、関連する通知設定をオプトインしているユーザーは次のようになります。**

- **• 移動先のグループをフォローしているユーザーは通知を受け取ります。**
- **• フィード項目を移動したユーザーが移動先のグループのフォロワーでもある場合、そのユーザーは通知を 受け取ります。**
- **• 移動されたフィード項目でメンションしたユーザーは、メンションに関する通知を受け取ります。**
- **• 移動された項目の作成者は通知を受け取りません。作成者に通知されないのは、通知設定にかかわらず、 フィード項目の作成者は投稿アクションに関する通知を受け取らないためです。**

関連トピック:

Experience Cloud **[サイトモデレーションの戦略およびツール](#page-874-0)**

## エディション

使用可能なインター フェース: Salesforce Classic ([使用できない組織もあり](https://help.salesforce.com/s/articleView?id=sf.overview_edition_lex_only.htm&language=ja) [ます](https://help.salesforce.com/s/articleView?id=sf.overview_edition_lex_only.htm&language=ja)) および Lightning Experience

使用可能なエディション: **Enterprise** Edition、 **Performance** Edition、 **Unlimited** Edition、および **Developer** Edition

適用されるサイト: [Aura](https://help.salesforce.com/s/articleView?id=sf.exp_cloud_basics_glossary.htm&language=ja) サ [イト](https://help.salesforce.com/s/articleView?id=sf.exp_cloud_basics_glossary.htm&language=ja)

### ユーザ権限

公開グループフィード間 でフィード項目を移動す る

- **•** システム管理者である か、権限が付与されて いる
- **•** 「エクスペリエンス フィードのモデレー ト」
- **•** および Experience Cloud サイトのメン バーであること

<span id="page-139-0"></span>Aura サイトのスレッドディスカッション

**人と話すときに、フィードのようになることはめったにありません。フィード では、**1 **人が質問をすると他のすべての人が回答します。実際の世界では、**1 **人 が質問をすると誰かが回答します。その後、回答に返信があり、その返信にさ らに返信があります。スレッドディスカッションを使用して、この活気のある フローをサイトで参加できるようになりました。**

## エディション

使用可能なインター フェース: Salesforce Classic ([使用できない組織もあり](https://help.salesforce.com/s/articleView?id=sf.overview_edition_lex_only.htm&language=ja) [ます](https://help.salesforce.com/s/articleView?id=sf.overview_edition_lex_only.htm&language=ja)) および Lightning Experience

使用可能なエディション: **Enterprise** Edition、 **Performance** Edition、 **Unlimited** Edition、および **Developer** Edition

適用されるサイト: [Aura](https://help.salesforce.com/s/articleView?id=sf.exp_cloud_basics_glossary.htm&language=ja) お よび [Visualforce](https://help.salesforce.com/s/articleView?id=sf.exp_cloud_basics_glossary.htm&language=ja) サイト

## ユーザ権限

サイトでスレッドディス カッションを有効にする

**•** 「Chatter の有効化」 および

> 「エクスペリエンスの 作成および設定」

コミュニティでディス カッションスレッドを削 除する

**•** 「すべてのデータの編 集」

または

「サイトのフィードを モデレート」

または

#### 組織の依頼に基づき、 削除のブロックが Salesforce によって無

効にされている

および

自分が投稿、質問、コ メント、または返信の 著者である

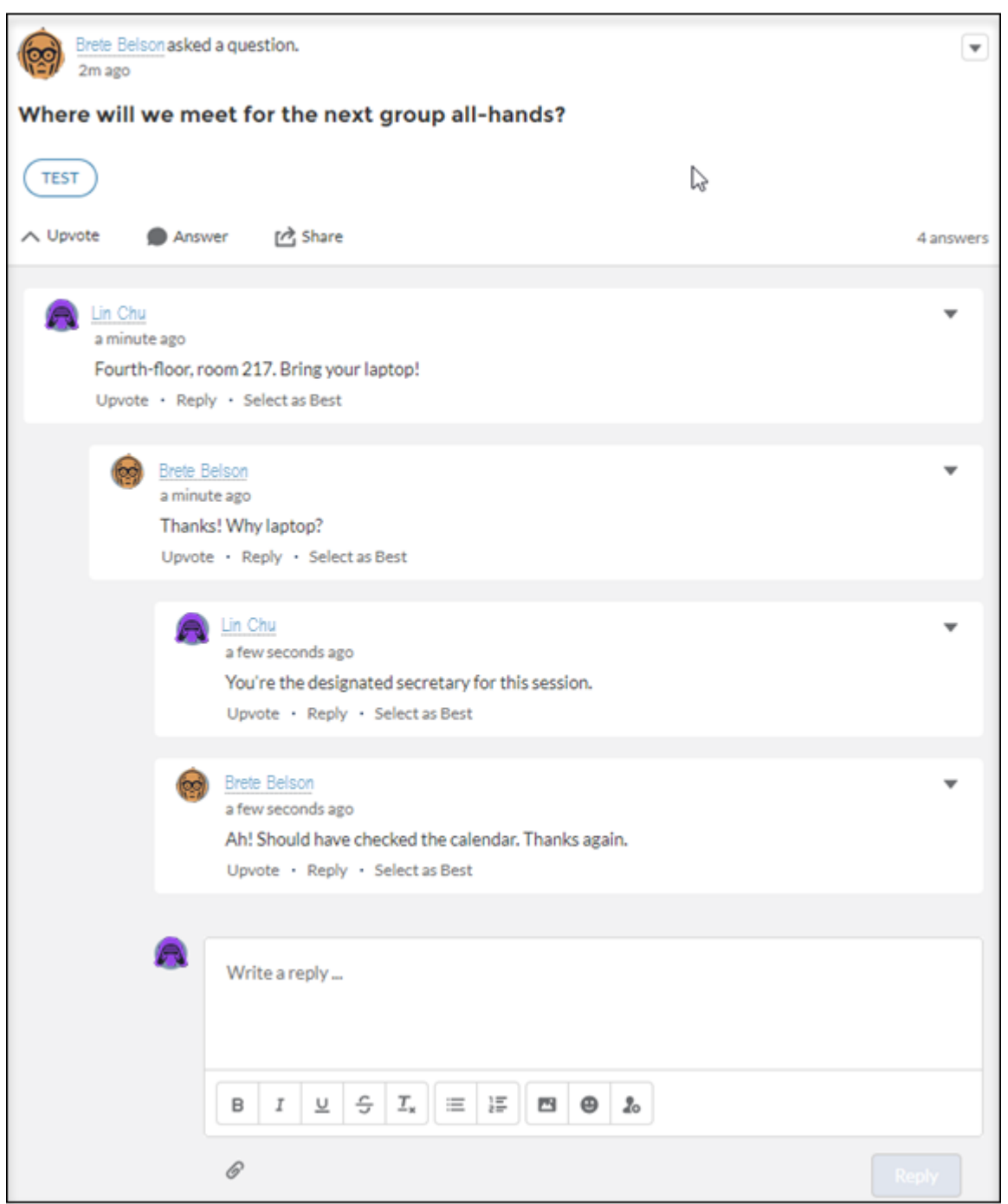

**スレッドは、**1 **つ以上のレベルのネストがあるフィード項目です。たとえば、回答がある質問や返信があるコ メントはスレッドです。サイトでスレッドディスカッションを有効にすると、すべてのディスカッションがス レッドディスカッションに変換されます。メンバーは投稿にコメントしたり、質問に回答したり、コメントや 回答に返信したりできます。誰が何に対して返信しているかが一目でわかるように、ディスカッションは最大** 3 **つのレベルにインデントされます。**

**スレッドディスカッションに関して受信する通知メールは、より深くディスカッションにリンクしています。 以前はすべての通知リンクをクリックするとスレッドの最上部に移動していましたが、現在は新しいスレッド コンテンツに移動するようになりました。**

Winter '19 **以降に作成された組織では、重要なコンテンツが失われないように、ディスカッションスレッドを削 除しようとすると、ほとんどのサイトメンバーはブロックされます。**

Winter '19 **以降に作成された組織の場合、ブロックがデフォルトの動作になります。**Winter '19 **より前に存在して いた組織の場合、**Salesforce **カスタマーサポートに電話で連絡して、ブロックを有効にできます。ブロックが有 効になっていると、フィードモデレーターと「すべてのデータの編集」権限を持つユーザーのみがサイトス レッドを削除できます。**

**削除がブロックされていないと次のようになるため、削除をブロックすることをお勧めします。**

- **• フィード項目の作成者は、ネストされたすべての応答を削除できる。**
- **• フィード項目を削除すると、ネストされたすべての応答が削除される。**

**フィード項目にネストされた要素がない場合、作成者はいつでも項目を削除できます。**

**スレッドディスカッションの有効化**

**すべてのサイトディスカッションをスレッドディスカッションに変更するには、**[**管理**] **ワークスペースで設定 を有効にします。スレッドディスカッションでは、フィードに返信機能が追加されます。投稿や投票へのコメ ントまたは質問への回答の他に、回答またはコメントに返信できます。誰が何に対して返信しているかが一目 でわかるように、スレッドディスカッションは最大** 3 **つのレベルにインデントされます。**

[**管理**] **ワークスペースで、サイトのスレッドディスカッションを有効にします。**

- **1. サイトのエクスペリエンスワークスペースを開き、**[**管理**] **ワークスペースをクリックします。**
- **2.** [**設定**] **ページに移動し、[ディスカッションスレッドを許可] を選択します。**
- **3. [保存] をクリックします。**

**サイトのすべてのディスカッションがスレッドディスカッションに変換されます。コメントと回答の他に、 メンバーはコメントと回答に返信できます。誰が何に対して返信しているかが一目でわかるように、ディ スカッションは最大** 3 **つのレベルにインデントされます。**

**ディスカッションスレッドの削除**

**ディスカッションスレッドの削除は、何らかがネストされたフィード項目を削除するのと同じことです。ここ で考慮すべきなのは、削除が** Experience Cloud **サイトでブロックされているかどうかということです。**Winter '19 **以降に作成された組織では、重要なコンテンツが失われないように、何らかがネストされているフィード項目 を削除しようとすると、ほとんどのサイトメンバーはブロックされます。たとえば、質問に回答がある場合、 質問の削除がブロックされます。**

- **1. フィード項目のアクションメニューを開きます。**
- **2. [削除] を選択した後、削除を確認します。 削除がブロックされていない場合、フィード項目とそれにネストされているものがすべて削除されます。 削除がブロックされている場合、項目の下に何もネストされておらず、あなた自身がその著者であるか、 適切なロールまたは権限を持っている場合にのみ、項目が削除されます。**

<span id="page-142-0"></span>Aura サイトの Chatter ストリーム

Aura **サイトメンバーはストリーム内で複数のフィードを結合し、関連情報への 単一のアクセスポイントを作成できます。上位の寄稿者のフィードや、特定の 製品ラインに関するディスカッションを結合します。ディスカッション、グルー プ、トピック、プロファイルのほか、あらゆる種類のオブジェクト** (**ケース、商 談、取引先など**) **からのフィードを結合するストリームを作成します。誰かが 言ったことを見つけ出すのにフィード間を移動する必要はありません。各メン バーは最大** 100 **個のストリームを作成できます。**

メモ: **ストリームのトピックのフィードでの活動では通知はトリガーされ ません。**

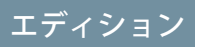

使用可能なインター フェース: Salesforce Classic ([使用できない組織もあり](https://help.salesforce.com/s/articleView?id=sf.overview_edition_lex_only.htm&language=ja) [ます](https://help.salesforce.com/s/articleView?id=sf.overview_edition_lex_only.htm&language=ja)) および Lightning Experience

使用可能なエディション: **Enterprise** Edition、 **Performance** Edition、 **Unlimited** Edition、および **Developer** Edition

適用されるサイト: [Aura](https://help.salesforce.com/s/articleView?id=sf.exp_cloud_basics_glossary.htm&language=ja) サ [イト](https://help.salesforce.com/s/articleView?id=sf.exp_cloud_basics_glossary.htm&language=ja)

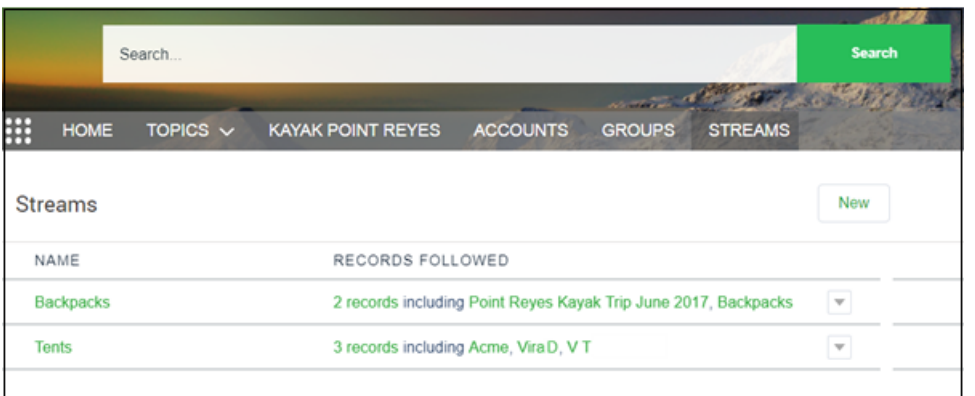

**サイトメンバーごとに、独自のストリームを表示する** [**ストリーム**] **ページのビューがあります。**[**ストリーム**] **ページでは、メンバーがストリームを作成したり、行アクションメニューを使用してストリームを編集や削除 することができます。**

Chatter **ストリームの追加**

Aura **サイトの** [**ストリーム**] **ホームページを使用してストリームを作成および管理します。**

**1.** [**ストリーム**] **ページを開いて、[新規] をクリックします。**

**2.** [**新規ストリーム**] **ダイアログに、ストリームの名前を入力します。**

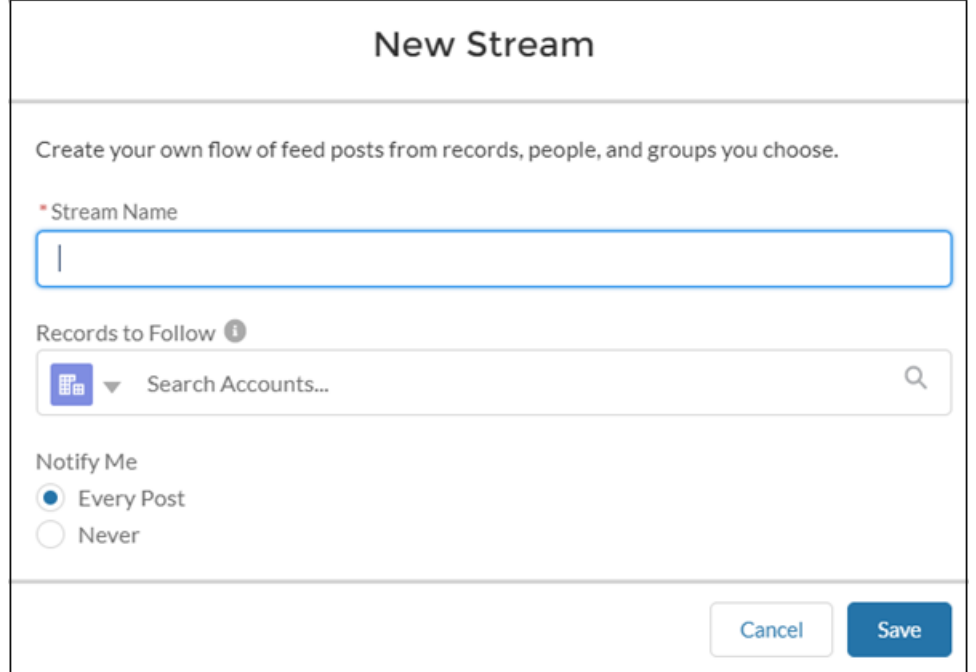

- **3. [フォローするレコード] で、このストリームに追加するフィードの種別を選択します。**
	- メモ: **ストリームではナレッジ記事** (KA) **は完全にはサポートされません。ストリームを作成および編 集するときに、記事のタイトルではなく** ID **番号を検索して、ナレッジ記事を追加できます。ただし、 他のレコードタイプのように、**[**フォローする**] **ボタンから** KA **をストリームに追加することはできませ ん。記事の** ID **を使用してストリームに追加された記事は、ストリームの編集ページの** [**フォローする レコード**] **には表示されません。**KA **は、記事の詳細ページで** [**フォローする**] **ボタンの詳細を表示した ときにも表示されません。**
- **4. 同じ項目に、追加するフィードの名前を入力します。**
- **5. 検索結果で、追加するフィードをクリックします。 [フォローするレコード] 項目の下に、選択したフィードが表示されます。**
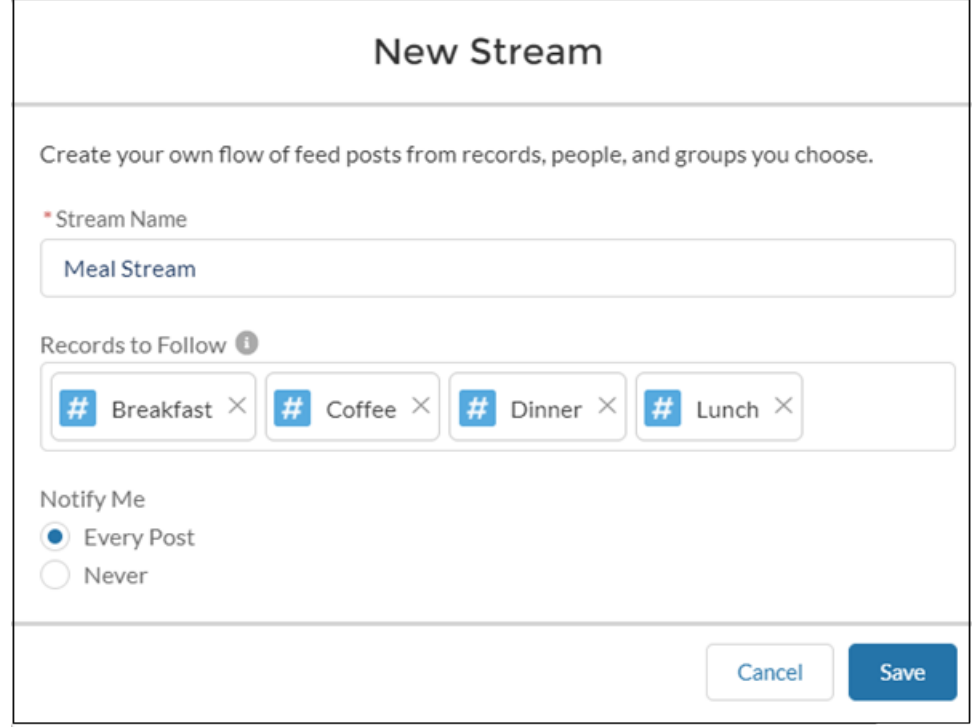

**6. [私に通知] で、通知オプションを選択します。**

**このストリームに新規投稿が表示されるたびにメール通知を受信するには、[すべての投稿]を選択します。 このストリームの通知を無効にするには、[なし]を選択します。この選択は、後でストリームの詳細ビュー から変更できます。**

**7. [保存] をクリックします。**

[**ストリーム**] **ページに新規ストリームが** 1 **行で表示されます。この行に、ストリームに含まれるフィード** (**レコード**) **の数と追加されたフィードの名前が示されます。行の末尾の行アクションメニューにストリー ムのアクションが表示されます。ストリームを開くには、その名前をクリックします。**

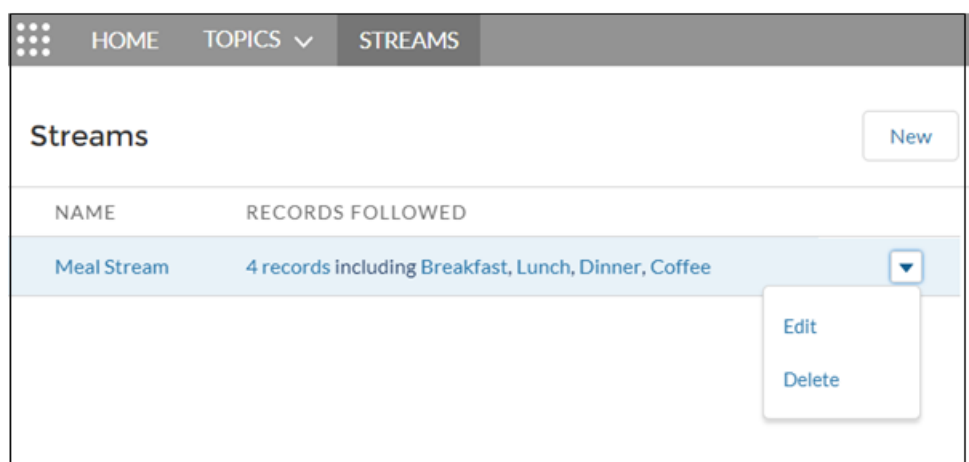

Chatter **ストリームの編集または削除**

Aura **サイトのストリームのリストからストリームを簡単に編集または削除できます。ストリームを削除して も、そのストリームに含まれるレコードや投稿は削除されません。ストリームのみが削除され、他のストリー ムを作成する領域が確保されます。**

- **1.** [**ストリーム**] **ページを開き、削除するストリームの行アクションメニューから [編集] または [削除] を選択 します。**
- **2.** [**ストリームを編集**] **ダイアログで、目的の値を変更します。たとえば、ストリーム名の変更、ストリーム フィード** (**レコード**) **の削除、別の種別または同じ種別のフィードの追加などを行います。**

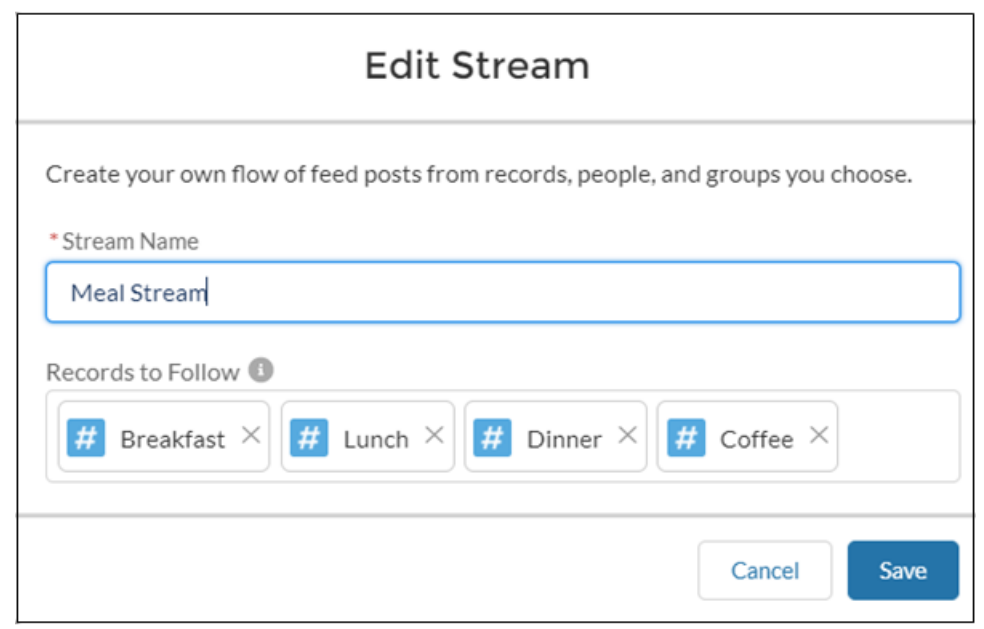

**ストリームからレコードを削除する場合、削除されるフィードの投稿は削除の時点までストリームに保持 されます。レコードを削除すると、そのフィードの新しい情報がストリームに流れてこなくなります。**

**3. 変更を保存するか、[削除] を選択します。**

**内部** Salesforce **組織の** Aura **サイトストリームの表示**

**内部** Salesforce **組織へのアクセス権を持つサイトメンバーは、組織のサイトストリームを参照できます。内部組 織ビューのほとんどのサイトベースのリンクの場合、クリックすると直接サイトに戻ります。**

**内部組織でサイトストリームにアクセスすると、回答、コメント、メンション、いいね**! **などの多数のフィー ドアクションを実行できます。その他いくつかのアクションを次に示します。**

- **• 質問や回答にプラス投票およびマイナス投票し、サイトで影響を確認する。**
- **• 回答を検証し、サイトで検証を確認する。**
- **• ユーザープロファイル、取引先、トピック、ケースへのリンクをクリックし、そのホームサイトに移動す る。**
- **• トピックを追加する** (**トピックはサイトに追加される**)**。**
- **• 投稿のタイムスタンプをクリックし、そのホームサイトの投稿の詳細ビューに移動する。**
- **• ホームサイトの項目、人、投稿の詳細ビューへのリンクをコピーする。**
- **• サイトストリームのメンションをクリックし、そのホームサイトに移動する。**

**サイトと内部組織間でリンクを動作させるのに特殊な設定は必要ありません。ただし、プラス投票、マイナス 投票、会社検証済みとしてマークなどの機能は、サイトで有効にする必要があります。**

## ■ メモ:

- **• 内部** Salesforce **組織からサイトストリームを作成することはできません。サイトからストリームを作成 します。**
- **• 内部組織からサイトストリームにアクセスする場合、サイトで使用できる一部の** Chatter **機能を使用で きません。たとえば、サイトストリームを内部的に表示する場合、添付ファイル、インライン画像、 投稿の共有、フロート表示カードは使用できません。**
- <span id="page-146-0"></span>**• 内部** Salesforce **組織からストリームを表示する場合、サイトトピックは表示されません。ただし、ト ピックを追加することはできます。**

#### Aura サイトでのダイレクトメッセージの有効化

**メンバーがダイレクトメッセージを送信して、送信者を含めて最大** 16 **人のユー ザーと非公開の会話を開始できるようにします。ダイレクトメッセージは、す べての** Aura **サイトおよび** Lightning Bolt **ソリューション** (Lightning **パートナー管理 ソリューションなど**) **でサポートされています。**

**ダイレクトメッセージを使用すると、機密性の高い会話のプライバシーが保護 されます。**Experience Cloud **サイトフィードで、顧客が商品の問題を投稿した場合 について想像してください。サポートエージェントは、ダイレクトメッセージ でその投稿を共有し、非公開で顧客の懸念に対応できます。同様に、チャネル マネージャーは、パートナーサイトのパートナーユーザーと、機密性の高い売 上データについて議論できます。**

- メモ: **非公開メッセージとダイレクトメッセージは異なる機能です。ダイ レクトメッセージの方が新しく、非公開コミュニケーションに関するより 豊富な機能セットがあります。ダイレクトメッセージは** Chatter **に基づき、 インライン画像と添付ファイルをサポートするリッチテキストエディター を使用できます。ダイレクトメッセージでは、フィード投稿から直接メッ セージの送信を開始できます。**
- **1. 組織で** Chatter **が有効になっていることを確認します。**
- **2. エクスペリエンスワークスペースを開きます。**
- **3.** [**管理**] **で、[個人設定] をクリックします。**
- **4. [ダイレクトメッセージを有効化] を選択して、変更を保存します。**

## ユーザ権限

#### ダイレクトメッセージを 有効にする

**•** 「エクスペリエンス管 理にアクセス」または 「エクスペリエンスの 管理」または「エクス ペリエンスの作成およ び設定」

#### および

Experience Cloud サイ トのメンバーであるこ と

#### Chatter を有効にする

**•** 「アプリケーションの カスタマイズ」

- **5. エクスペリエンスビルダーで、**[**ホーム**] **ページの [プロファイルヘッダー] コンポーネントをクリックし、 [私のメッセージを含める]を選択します。ユーザープロファイルドロップダウンメニューに** [**私のメッセー ジ**] **リンクが表示されます。**
- **6.** Experience Cloud **サイトを公開します。**

**ダイレクトメッセージへのアクセスを容易にするために、サイトに他のコンポーネントを追加します。**

- **• サイトのナビゲーションメニューに [メッセージ] ページを追加すると、目につきやすく、アクセスしやす くなります。**
- **• ページに [[新規メッセージ] ボタン] コンポーネントを追加すると、メンバーがそのページからメッセージ を作成できるようになります。**
- **• [メッセージ通知] コンポーネントをホームページに追加します。**

**ダイレクトメッセージを有効にしたら、メンバーは次の方法でダイレクトメッセージの会話を開始できます。**

- **•** [**メッセージ**] **ページから開始する。**
- **• ユーザープロファイルで、ユーザー名の上にマウスポインターを置いて開始する。**
- **• サイトページの** [**メッセージ通知**] **コンポーネントおよび** [**新規メッセージボタン**] **コンポーネントから開始 する。**
- **• フィード投稿をダイレクトメッセージとして共有することによって開始する。**

**メンバーは、スパムメッセージや不適切なメッセージにフラグを設定できます。また、誰かがダイレクトメッ セージを送信したり、参加している会話に返信したりしたときにメール通知を受信するように選択することも できます。メンバーは、ユーザープロファイルドロップダウンメニューで[私のメッセージ]をクリックして、 ダイレクトメッセージの会話にアクセスできます。**

**メンバーが不適切なメッセージにフラグを設定できるようにするには、**

**エクスペリエンスワークスペースの** [**管理**] **タイルで** [**メンバーにコンテンツのフラグの設定を許可する**] **設定を 選択します。**

メモ: 1 **つのダイレクトメッセージに参加できるユーザーの最大人数は、送信者を含めて** 16 **人です。ユー ザーが退出すると、合計** 16 **人になるまで別のユーザーを追加できます。**

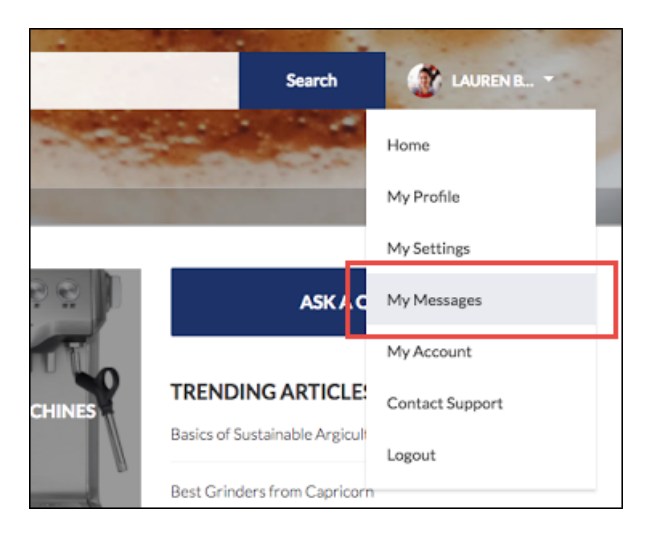

**メッセージのリストビューは次のようになります。**

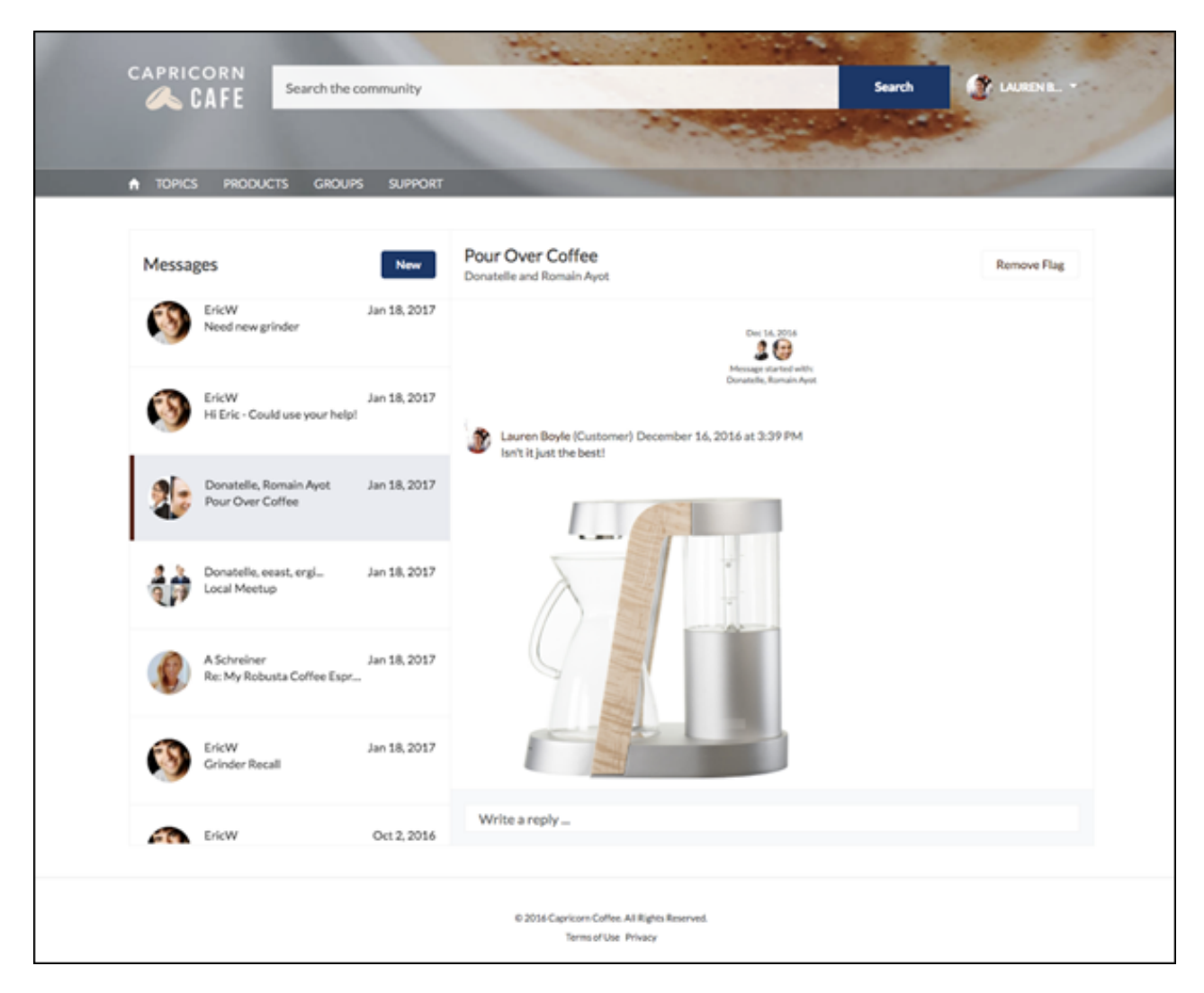

関連トピック:

**[エクスペリエンスビルダーでのページおよびコンポーネントの編集](#page-514-0) [フラグが設定されたダイレクトメッセージ](#page-889-0) [サイトのメール通知の管理](#page-105-0)**

**ダイレクトメッセージの制限事項**

Aura **サイトでダイレクトメッセージを有効にする前に、次の考慮事項を確認してください。**

- **• ダイレクトメッセージでは、**Chatter **が組織で有効になっている必要があります。**
- **• ダイレクトメッセージは、エクスペリエンスビルダーサイトおよび** Lightning Bolt **ソリューションでのみ有効 にできます。**
- **• 「すべてのデータの参照」権限および「すべてのデータの編集」権限があるユーザーでも、会話に参加し ていなければ、ダイレクトメッセージデータにアクセスできません。**
- **• 「**Chatter **メッセージとダイレクトメッセージの管理」権限を持つユーザーのみが組織のすべてのダイレク トメッセージデータを参照できます。**
- **•** 1 **つのダイレクトメッセージに参加できるユーザーの最大人数は、送信者を含めて** 16 **人です。 ユーザーが 退出すると、合計** 16 **人になるまで別のユーザーを追加できます。**
- **• フラグが設定されたダイレクトメッセージをモデレートするには、モデレーターに「**Chatter **メッセージと ダイレクトメッセージのモデレート」権限と「エクスペリエンス** Chatter **メッセージのモデレート」権限が 必要です。**
- **• プライバシーを確保するために、ダイレクトメッセージは検索結果に含まれません。**
- **• メンバーがダイレクトメッセージにフラグを設定すると、会話全体にフラグが設定されます。個々のメッ セージにフラグを設定することはできません。**
- **• 非公開メッセージを有効にすれば、非公開メッセージを引き続き使用できます。ただし、ダイレクトメッ セージの方が** Lightning **テクノロジーとより適切に統合されます。ダイレクトメッセージに切り替えること をお勧めします。**

#### **開発者向け**

**ダイレクトメッセージは** Connect REST API **でサポートされます。内部的には、ダイレクトメッセージはダイレク トメッセージエンティティを親とするフィード投稿およびコメントの特殊な実装です。**Connect REST API **を使用 してダイレクトメッセージのカスタム実装を作成する場合、次の点に留意してください。**

- **• 最初のメッセージはフィード投稿として保存され、応答はコメントとして保存されます。**
- **• 他のオブジェクトとは異なり、ダイレクトメッセージでは複数のフィード投稿を** 1 **つのダイレクトメッセー ジの会話に関連付けることはできません。**
- **• ダイレクトメッセージに関連付けられたフィード項目では、フォロー、いいね**!**、共有、ユーザーへのメン ション、ミュート、ブックマークを行うことはできません。また、トピックをダイレクトメッセージの フィード項目に関連付けることもできません。**
- **• ダイレクトメッセージに関連付けられたフィードは、検索、公開フィード、またはストリームでアクセス できません。**
- **• ダイレクトメッセージのメール通知は、内部** Salesforce **組織用に構築されたカスタム実装ではサポートされ ません。**
- **• ダイレクトメッセージは** [**メッセージ**] **ページでのみサポートされています。カスタムページでのダイレク トメッセージの使用はサポートされていないため、予期しない認証結果になる可能性があります。**
- **•** Experience Cloud **サイト** UI **では、ダイレクトメッセージは会話の参加者にのみ表示されます。ただし、**Apex **コードはシステムモードで実行され、現在のユーザーの権限は考慮されません。この制限により、**Apex **お よび** Visualforce **を使用するページに影響があります。**
	- **– ダイレクトメッセージデータで漏洩の可能性がないか** Visualforce **ページを確認します。**
	- **–** Apex **で記述された** AppExchange **アプリケーションで、ダイレクトメッセージデータが公開されていない ことを確認します。**
	- **– 組織の** Visualforce **および** Apex **開発者は、ダイレクトメッセージデータにアクセスできる可能性がありま す。**

**コードで権限セット、プロファイルレベルの権限、および共有チェックを使用して、ユーザーアクセスを制限 します。**

#### 関連トピック:

Aura **[サイトでのダイレクトメッセージの有効化](#page-146-0)**

### 会社についての回答の検証

**質問に対する答えが1つではないことがあります。正しい答えがいくつかあり、 会社が従業員にそのうちの** 1 **つのやり方に従ってもらいたいと考えることもあ ります。会社が支持する回答に「会社検証済み」とマークすれば、その答えを 強調できます。「会社検証済み」または「最良の回答」とマークされた質問は、 スレッドの最上部の** [**最も評価の高い回答**] **セクションにコピーされます。**

**最も適格なサイトメンバーが会社を代表して発言するように、コミュニティマ ネージャーはユーザープロファイルまたは権限セットを使用して、これらのユー ザーに「**Chatter **の質問への回答の確認」権限を付与できます。この権限を持つ ユーザーには、アクセス権のあるフィードの回答のドロップダウンメニューに [会社検証] オプションが表示されます。**

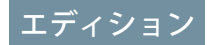

### 使用可能なインター フェース: Salesforce Classic ([使用できない組織もあり](https://help.salesforce.com/s/articleView?id=sf.overview_edition_lex_only.htm&language=ja) [ます](https://help.salesforce.com/s/articleView?id=sf.overview_edition_lex_only.htm&language=ja)) および Lightning Experience

使用可能なエディション: **Enterprise** Edition、 **Performance** Edition、 **Unlimited** Edition、および **Developer** Edition

適用されるサイト: [Aura](https://help.salesforce.com/s/articleView?id=sf.exp_cloud_basics_glossary.htm&language=ja) サ [イト](https://help.salesforce.com/s/articleView?id=sf.exp_cloud_basics_glossary.htm&language=ja)

### ユーザ権限

#### サイトで回答を検証する 権限を割り当てる

**•** 「Chatter の有効化」

および

「Create and Set Up Experiences (エクスペ リエンスの作成および 設定)」

#### サイトで回答を検証する

**•** 「Create and Set Up Experiences (エクスペ リエンスの作成および 設定)」

または

Chatter の質問への回答 の確認

# Aura サイトと Visualforce サイトの Chatter 機能

Chatter **は、**Aura **タブと** Salesforce **タブ** + Visualforce **テンプレートを使用して作成さ れたサイトで使用できます。多くの場合、顧客サイトとパートナーサイトをサ ポートする機能は** Aura **サイトでのみ使用できますが、機能によっては、両方の 種類のテンプレートで使用できるものもあります。**2010 **年** 6 **月** 22 **日より後に作 成された組織では、**Chatter **がデフォルトで有効になります。**

#### **[リッチパブリッシャーアプリケーションのフィードへの追加](#page-152-0)**

**ビジネスプロセスに固有のペイロードを使用して** Chatter **パブリッシャーをカ スタマイズします。投稿にフォームを追加したり、一連のブランド画像から 選択したり、意味深い言葉を引用してフィードにインスピレーションを加え たりできます。チームが作成したカスタムアプリケーションや** AppExchange **から取得したカスタムアプリケーションの中から選択します。**Chatter **パブ リッシャーにアプリケーションを最大** 5 **つ追加します。**

### [Experience Cloud](#page-154-0) **サイトでの** Chatter **の質問の有効化**

Chatter **の質問は、ユーザーが** Chatter **フィード、グループ、およびレコードで**

**質問と回答ができるようにすることで、エンゲージメントを促進するのに役立ちます。ユーザーのグルー プおよび** Experience Cloud **サイトのメンバーは、**Chatter **で投稿にコメントする場合と同じ要領で、**Chatter **で質 問に回答できます。カスタマーサービステンプレートで構築されたサイトのユーザーは、質問にファイル を添付することもできます。**

#### Experience Cloud **[サイトでのピアツーピア会話のデータモデル](#page-157-0)**

Experience Cloud **では、**Experience Cloud **サイトでのピアツーピア会話を実現するためにバックグラウンドで** Chatter **を使用します。内部組織の会話を対外サイトの会話から分離するために、各** Chatter **投稿または会話 はそれが属する** Experience Cloud **サイトに関連付けられます。複数の対外サイトがある場合、各サイトの会 話では同じ処理が行われます。各会話はそれが属するサイトに関連付けられます。**

# エディション

使用可能なインター フェース: Salesforce Classic ([使用できない組織もあり](https://help.salesforce.com/s/articleView?id=sf.overview_edition_lex_only.htm&language=ja) [ます](https://help.salesforce.com/s/articleView?id=sf.overview_edition_lex_only.htm&language=ja)) および Lightning Experience

使用可能なエディション: **Enterprise** Edition、 **Performance** Edition、 **Unlimited** Edition、および **Developer** Edition

適用されるサイト: [Aura](https://help.salesforce.com/s/articleView?id=sf.exp_cloud_basics_glossary.htm&language=ja) お よび [Visualforce](https://help.salesforce.com/s/articleView?id=sf.exp_cloud_basics_glossary.htm&language=ja) サイト

<span id="page-152-0"></span>リッチパブリッシャーアプリケーションのフィードへの追加

**ビジネスプロセスに固有のペイロードを使用して** Chatter **パブリッシャーをカス タマイズします。投稿にフォームを追加したり、一連のブランド画像から選択 したり、意味深い言葉を引用してフィードにインスピレーションを加えたりで きます。チームが作成したカスタムアプリケーションや** AppExchange **から取得し たカスタムアプリケーションの中から選択します。**Chatter **パブリッシャーにア プリケーションを最大** 5 **つ追加します。**

Chatter **パブリッシャーにリッチパブリッシャーアプリケーションを追加します。**

- **1. エクスペリエンスワークスペースに移動します。**
- **2. [管理]** > **[リッチパブリッシャーアプリケーション] をクリックします。**
- **3. アプリケーションを** [**選択可能なアプリケーション**] **リストと** [**選択済みアプ リケーション**] **リスト間で移動します。**

# エディション

使用可能なインター フェース: Salesforce Classic ([使用できない組織もあり](https://help.salesforce.com/s/articleView?id=sf.overview_edition_lex_only.htm&language=ja) [ます](https://help.salesforce.com/s/articleView?id=sf.overview_edition_lex_only.htm&language=ja)) および Lightning Experience

使用可能なエディション: **Enterprise** Edition、 **Performance** Edition、 **Unlimited** Edition、および **Developer** Edition

適用されるサイト: [Aura](https://help.salesforce.com/s/articleView?id=sf.exp_cloud_basics_glossary.htm&language=ja) お よび [Visualforce](https://help.salesforce.com/s/articleView?id=sf.exp_cloud_basics_glossary.htm&language=ja) サイト

# ユーザ権限

Chatter パブリッシャーに リッチパブリッシャーア プリケーションを追加す る

**•** 「Chatter の有効化」

および

「エクスペリエンスの 作成および設定」

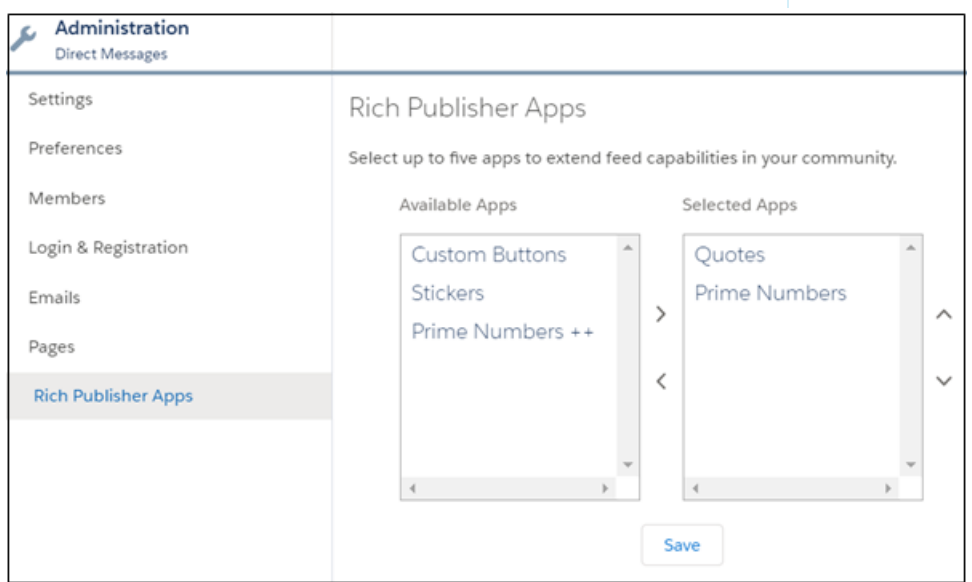

**4.** [**選択済みアプリケーション**] **リストを** Chatter **パブリッシャーにアプリケーションのアイコンを表示する順 に並び替えます。**

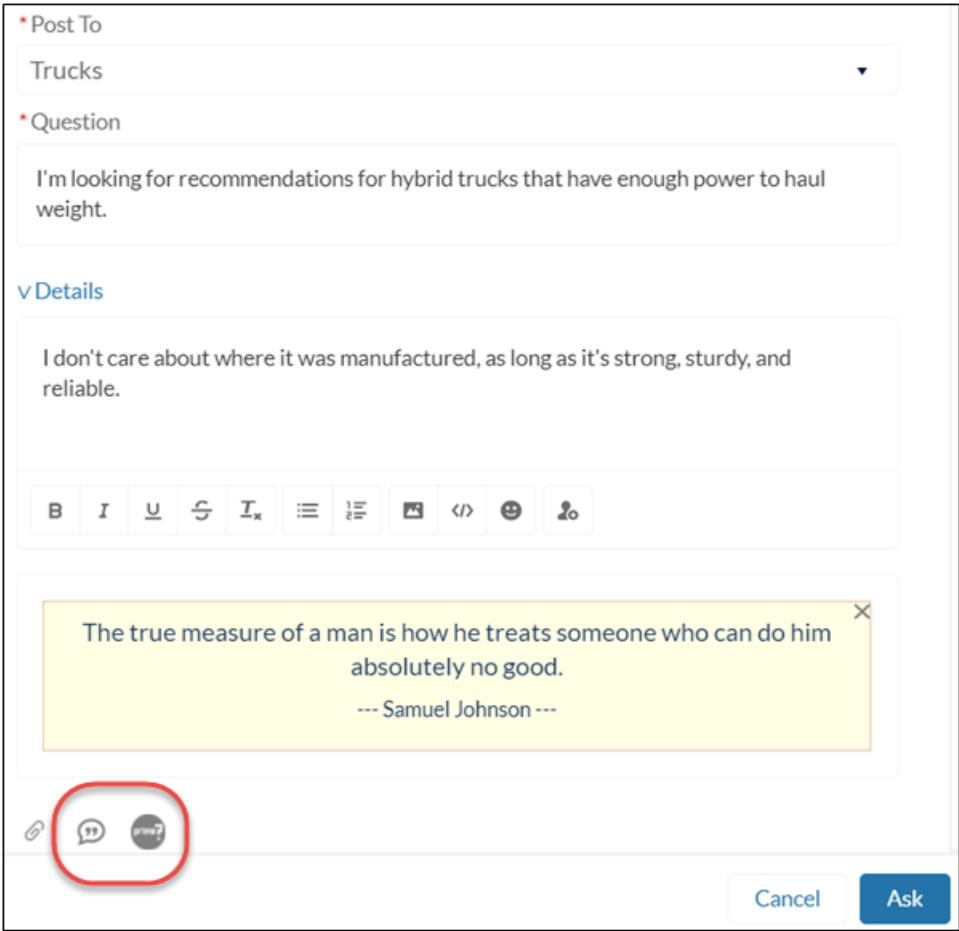

Chatter **パブリッシャーの添付アイコンの右側に、選択したアプリケーションが表示されます。アプリケー ションは** [**選択済みアプリケーション**] **列に並べた順に表示されます。**

<span id="page-154-0"></span>Experience Cloud サイトでの Chatter の質問の有効化

Chatter **の質問は、ユーザーが** Chatter **フィード、グループ、およびレコードで質 問と回答ができるようにすることで、エンゲージメントを促進するのに役立ち ます。ユーザーのグループおよび** Experience Cloud **サイトのメンバーは、**Chatter **で 投稿にコメントする場合と同じ要領で、**Chatter **で質問に回答できます。カスタ マーサービステンプレートで構築されたサイトのユーザーは、質問にファイル を添付することもできます。**

Chatter **の質問を設定するには、質問アクションをグローバルパブリッシャーレ イアウトに追加します。組織が** Summer '14 **以降で作成された場合、質問アクショ ンは自動的に追加されていますが、見やすくするために左端にドラッグするこ とをお勧めします。**

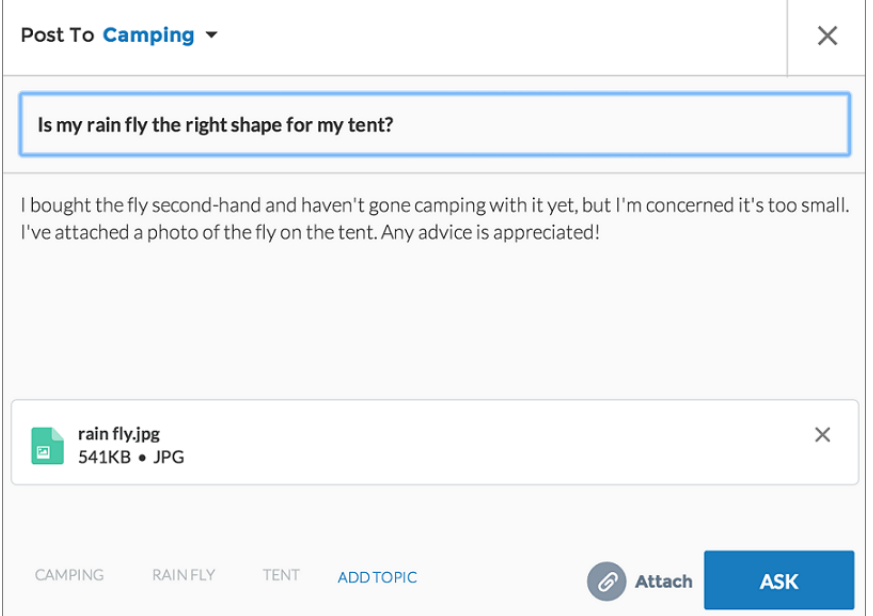

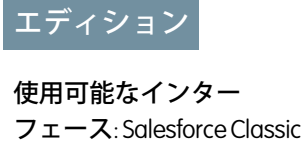

Chatter の質問を使用可能 なエディション: **Group** Edition、**Professional** Edition、**Developer** Edition、**Performance** Edition、**Enterprise** Edition、および **Unlimited** Edition。

ユーザ権限

グローバルパブリッ シャーレイアウトを編集 する

**•** 「アプリケーションの カスタマイズ」

- **1.** [**設定**] **から、**[**クイック検索**] **ボックスに「パブリッシャーレイアウト」と入力し、[パブリッシャーレイアウ ト] を選択します。**
- **2. グローバルパブリッシャーレイアウトの横にある [編集] をクリックします。**
- **3. 質問アクションをパレットからグローバルパブリッシャーレイアウトにドラッグします。質問アクション がすでにレイアウトに表示されている場合は、目的の場所にドラッグします。**
- **4. [保存] をクリックします。**
- メモ: **グループまたはレコードでカスタマイズしたパブリッシャーレイアウトを使用している場合、質問 アクションがそれらのレイアウトにも追加されたことを確認します。**

## **[プラス投票とマイナス投票の有効化](#page-155-0)**

Experience Cloud **サイトの質問や回答にいいね**! **と言う代わりに、プラス**/**マイナス投票を有効にします。プラ ス**/**マイナス投票を有効にすると、質問または回答の下に[プラス投票]オプション、質問または回答のオー バーフローメニューに [マイナス投票] オプションがメンバーに表示されます。[いいね!] オプションはなく なります。**Spring '19 **以降に作成される** Experience Cloud **サイトでは、プラス**/**マイナス投票がデフォルトで無 効になります。**

#### 関連トピック:

<span id="page-155-0"></span>Salesforce **組織および** Experience Cloud **サイトでの** Chatter **[の質問の使用の追跡](https://help.salesforce.com/s/articleView?id=sf.collab_chatter_questions_reporting.htm&language=ja)**

### **プラス投票とマイナス投票の有効化**

Experience Cloud **サイトの質問や回答にいいね**! **と言う代わりに、プラス**/**マイナス 投票を有効にします。プラス**/**マイナス投票を有効にすると、質問または回答の 下に[プラス投票]オプション、質問または回答のオーバーフローメニューに[マ イナス投票]オプションがメンバーに表示されます。[いいね!]オプションはなく なります。**Spring '19 **以降に作成される** Experience Cloud **サイトでは、プラス**/**マイ ナス投票がデフォルトで無効になります。**

Winter '18 **リリース以前に作成されたサイトについては、簡単な作業でプラス**/**マ イナス投票を有効にできます。**

# エディション

使用可能なインター フェース: Salesforce Classic ([使用できない組織もあり](https://help.salesforce.com/s/articleView?id=sf.overview_edition_lex_only.htm&language=ja) [ます](https://help.salesforce.com/s/articleView?id=sf.overview_edition_lex_only.htm&language=ja)) および Lightning Experience

使用可能なエディション: **Enterprise** Edition、 **Performance** Edition、 **Unlimited** Edition、および **Developer** Edition

適用されるサイト: [Aura](https://help.salesforce.com/s/articleView?id=sf.exp_cloud_basics_glossary.htm&language=ja) お よび [Visualforce](https://help.salesforce.com/s/articleView?id=sf.exp_cloud_basics_glossary.htm&language=ja) サイト

### ユーザ権限

プラス/マイナス投票を有 効にする

**•** 「エクスペリエンスの 作成および設定」

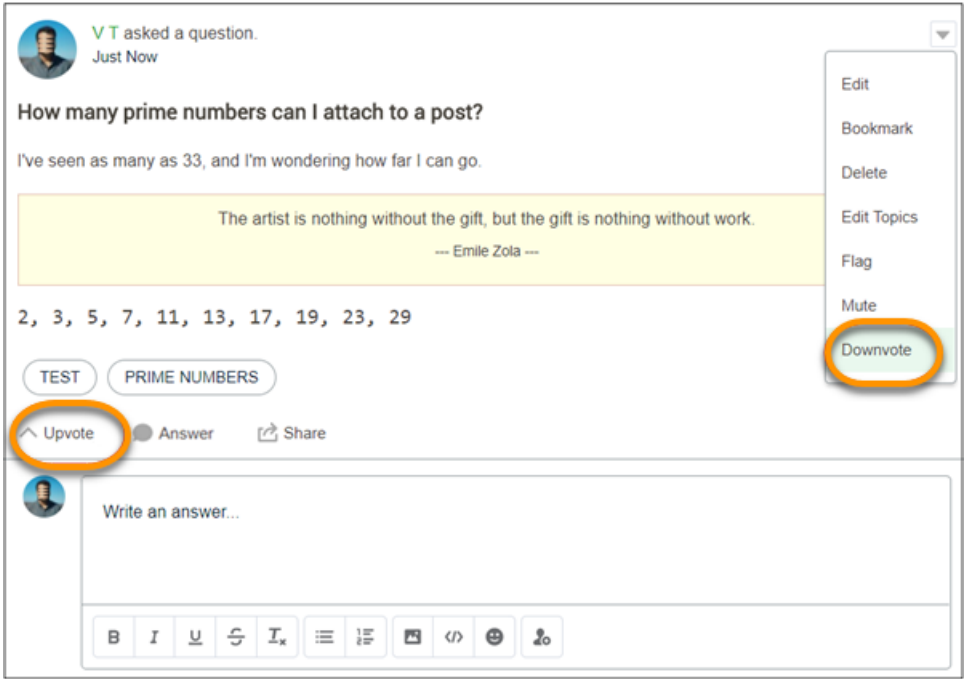

**プラス投票に変更しても、すでに存在するいいね**! **はプラス投票の件数に含まれます。件数をクリックすると、 プラス投票を行った人のリストが表示されます。**

# $\bullet$   $\times$   $\bullet$ :

- **•** 1 **人のユーザーが質問または回答にいいね**! **とプラス投票の両方を行った場合でも、そのユーザーが** 2 **回以上表示されることはありません。ただし、いいね**! **とプラス投票のそれぞれは計数されます。たと えば、あるユーザーが質問にいいね**! **とプラス投票の両方を行った場合、件数は** 2 **ですが、そのユー ザーの名前は** 1 **回しか表示されません。いいね**! **とプラス投票のマージを望まない場合は、**Salesforce **サ ポートにお問い合わせください。**
- **• 影響度カードでは、いいね**! **を受け取ったときにプラス投票に反映されます。自分の投稿やコメントに 対する自分のプラス投票は、影響度には反映されません。投稿またはコメントへのマイナス投票で は、ユーザーがプラス投票をマイナス投票に変更した場合を除き、いいね**! **の数は減りません。**
- **• メンバーがプラス投票とマイナス投票機能を使用するには、サイトにログインする必要があります。**
- **1. エクスペリエンスワークスペースに移動して、[管理]** > **[個人設定] をクリックします。**
- **2.** [**エクスペリエンス管理**] **の下で [メンバーにプラス投票とマイナス投票を許可] を選択します。**
- **3. [保存] をクリックします。**

## <span id="page-157-0"></span>Experience Cloud サイトでのピアツーピア会話のデータモデル

Experience Cloud **では、**Experience Cloud **サイトでのピアツーピア会話を実現するた めにバックグラウンドで** Chatter **を使用します。内部組織の会話を対外サイトの 会話から分離するために、各** Chatter **投稿または会話はそれが属する** Experience Cloud **サイトに関連付けられます。複数の対外サイトがある場合、各サイトの会 話では同じ処理が行われます。各会話はそれが属するサイトに関連付けられま す。**

Experience Cloud **サイトユーザーに内部の** Chatter **の会話が表示されることを心配す る必要はありません。その逆についても同様です。**Chatter **の背後にある[主オブ](https://developer.salesforce.com/docs/atlas.ja-jp.250.0.api.meta/api/RelationshipsOfChatterObjects.htm) [ジェクト](https://developer.salesforce.com/docs/atlas.ja-jp.250.0.api.meta/api/RelationshipsOfChatterObjects.htm)を次に示します。**

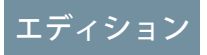

使用可能なインター フェース: Salesforce Classic ([使用できない組織もあり](https://help.salesforce.com/s/articleView?id=sf.overview_edition_lex_only.htm&language=ja) [ます](https://help.salesforce.com/s/articleView?id=sf.overview_edition_lex_only.htm&language=ja)) および Lightning Experience

使用可能なエディション: **Enterprise** Edition、 **Performance** Edition、 **Unlimited** Edition、および **Developer** Edition

適用されるサイト: [Aura](https://help.salesforce.com/s/articleView?id=sf.exp_cloud_basics_glossary.htm&language=ja) お よび [Visualforce](https://help.salesforce.com/s/articleView?id=sf.exp_cloud_basics_glossary.htm&language=ja) サイト

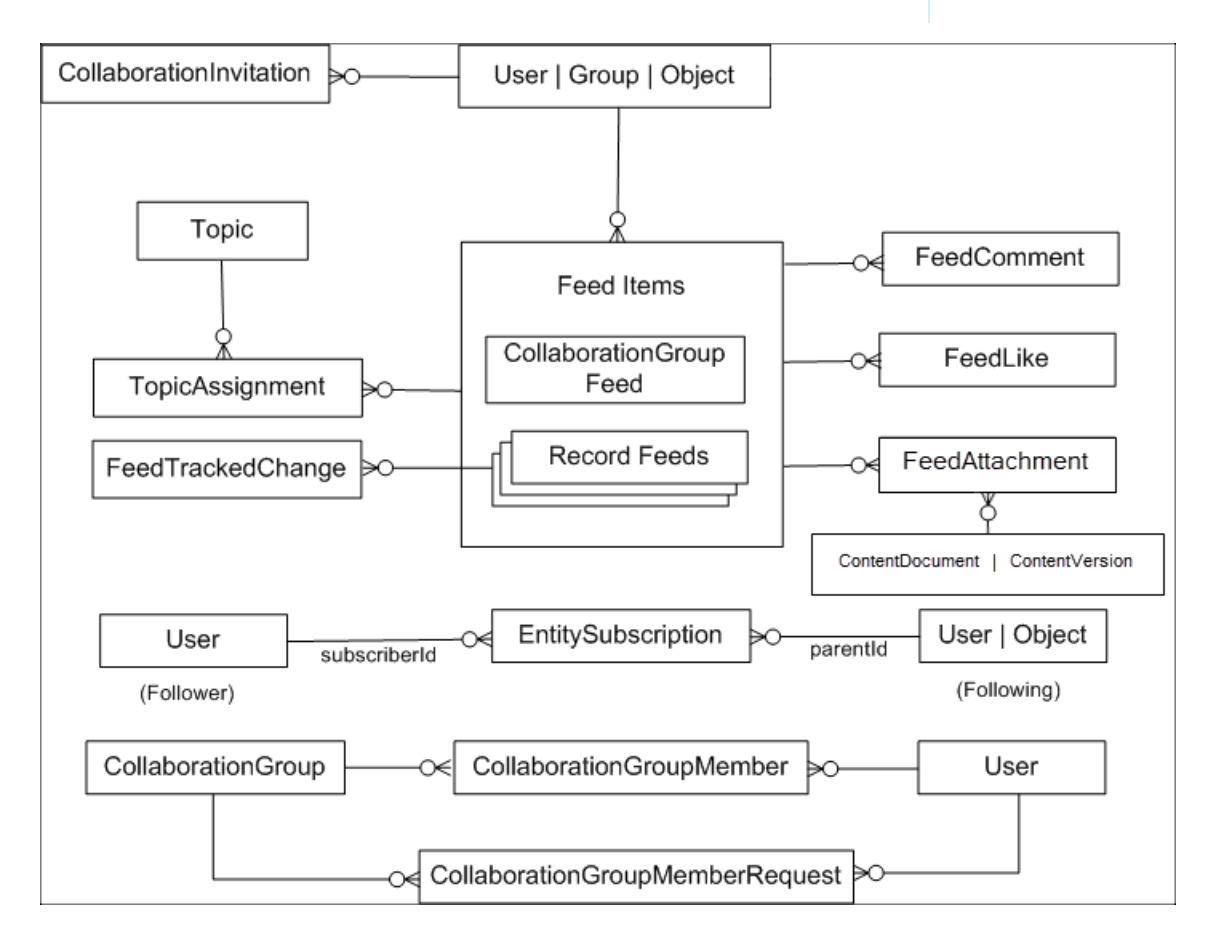

**ピアツーピア会話の観点で主要なオブジェクトが何を表しているかを次に示します。**

- **•** [User](https://developer.salesforce.com/docs/atlas.ja-jp.250.0.object_reference.meta/object_reference/sforce_api_objects_user.htm) **サイトに投稿しているユーザー。**
- **•** [FeedItem](https://developer.salesforce.com/docs/atlas.ja-jp.250.0.object_reference.meta/object_reference/sforce_api_objects_feeditem.htm) **サイトでの新規投稿またはスレッド。**
- **•** [FeedComment](https://developer.salesforce.com/docs/atlas.ja-jp.250.0.object_reference.meta/object_reference/sforce_api_objects_feedcomment.htm) **既存の投稿に追加されたコメント。**
- **•** [FeedLike](https://developer.salesforce.com/docs/atlas.ja-jp.250.0.object_reference.meta/object_reference/sforce_api_objects_feedlike.htm) **投稿にいいね**! **と言ったユーザーを追跡します。**
- **•** [FeedAttachment](https://developer.salesforce.com/docs/atlas.ja-jp.250.0.object_reference.meta/object_reference/sforce_api_objects_feedattachment.htm) **投稿に添付されたファイルまたはリンクを追跡します。**
- **•** [FeedPollChoice](https://developer.salesforce.com/docs/atlas.ja-jp.250.0.object_reference.meta/object_reference/sforce_api_objects_feedpollchoice.htm) **フィードに投稿されたアンケートの選択肢を表示します。**
- **•** [FeedPollVote](https://developer.salesforce.com/docs/atlas.ja-jp.250.0.object_reference.meta/object_reference/sforce_api_objects_feedpollvote.htm) **フィードに投稿されたアンケートにユーザーがどのように投票したかを追跡します。**
- **•** [ContentDocument](https://developer.salesforce.com/docs/atlas.ja-jp.250.0.object_reference.meta/object_reference/sforce_api_objects_contentdocument.htm)—**サイトにアップロードされたファイルを投稿の添付ファイルまたはインライン画像とし て表します。**
- **•** [ContentVersion](https://developer.salesforce.com/docs/atlas.ja-jp.250.0.object_reference.meta/object_reference/sforce_api_objects_contentversion.htm)—**ファイルのバージョン設定を追跡します。ファイル** (ContentDocument) **をアップロードす ると、子の** ContentVersion **レコードが作成されます。**
- **•** [CollaborationGroup](https://developer.salesforce.com/docs/atlas.ja-jp.250.0.object_reference.meta/object_reference/sforce_api_objects_collaborationgroup.htm) **サイト内のグループ。**
- **•** [CollaborationGroupMember](https://developer.salesforce.com/docs/atlas.ja-jp.250.0.object_reference.meta/object_reference/sforce_api_objects_collaborationgroupmember.htm) **グループのメンバー。**
- **•** [Topic](https://developer.salesforce.com/docs/atlas.ja-jp.250.0.object_reference.meta/object_reference/sforce_api_objects_topic.htm) **会話のトピック** (#**ハッシュタグ**)**。**
- **•** [TopicAssignment](https://developer.salesforce.com/docs/atlas.ja-jp.250.0.object_reference.meta/object_reference/sforce_api_objects_topicassignment.htm)  **サイト内の会話にトピックをリンクします。**
- **•** [EntitySubscription:](https://developer.salesforce.com/docs/atlas.ja-jp.250.0.object_reference.meta/object_reference/sforce_api_objects_entitysubscription.htm) **どのレコードまたはユーザーがフォローされているかを追跡します。**

**他にも重要なオブジェクトがいくつかあります。**

- **•** [Contact](https://developer.salesforce.com/docs/atlas.ja-jp.250.0.object_reference.meta/object_reference/sforce_api_objects_contact.htm) **すべての外部サイトユーザー** (**会社の従業員ではないユーザー**) **は、**Experience Cloud **サイトのユー ザーとして有効化される前に、まず取引先責任者として作成される必要があります。**
- **•** [Account](https://developer.salesforce.com/docs/atlas.ja-jp.250.0.object_reference.meta/object_reference/sforce_api_objects_account.htm) **取引先責任者が勤務する会社。**B2C **を販売し、個人取引先を使用している場合は、個人の情報を 取引先責任者ではなく個人取引先として読み込みます。個人取引先によって取引先と取引先責任者のハイ ブリッドがバックグラウンドで作成されます。**
- **•** [Network](https://developer.salesforce.com/docs/atlas.ja-jp.250.0.object_reference.meta/object_reference/sforce_api_objects_network.htm?search_text=user) **フォーラムの投稿に対応付けられるサイト。**
- **•** [NetworkMember](https://developer.salesforce.com/docs/atlas.ja-jp.250.0.object_reference.meta/object_reference/sforce_api_objects_networkmember.htm?search_text=user)—**特定のサイトのユーザーの** Chatter **設定とユーザーが獲得した評価ポイントを追跡します。 これらのレコードは、ユーザーの読み込み中に作成されます。ユーザーの評価ポイントを移行するには、 移行の最後にユーザーの評価ポイントを更新します。**

Experience Cloud **[サイトへのピアツーピア会話の移行](#page-159-0)**

**他のプラットフォームからのピアツーピア会話の移行は、**Experience Cloud **サイトの作成の一環として実行す ることができます。移行前に実行する手順と、データローダーを使用して会話を移行する方法について説 明します。**

<span id="page-159-0"></span>Experience Cloud **サイトへのピアツーピア会話の移行**

**他のプラットフォームからのピアツーピア会話の移行は、**Experience Cloud **サイト の作成の一環として実行することができます。移行前に実行する手順と、デー タローダーを使用して会話を移行する方法について説明します。**

**データを読み込む前に、次の手順を実行します。**

- **•** Experience Cloud **[サイトを作成します。](https://help.salesforce.com/articleView?id=networks_setup_basics.htm&type=5&language=ja)**
- **• 必要に応じて内部および外部ユーザーに割り当てるプロファイルを作成しま す。**
- **• [プロファイルをサイトに割り当てます](https://help.salesforce.com/articleView?id=networks_customize_members.htm&type=5&language=ja)** (**[設定]** > **[すべてのサイト]** > **[(作業して いるサイトの) ワークスペース]** > **[管理]** > **[メンバー]**)**。**
- **• 外部ユーザーを作成する前に、取引先と取引先責任者** (B2B **サイトの場合**) **ま たは個人取引先** (B2C **サイトの場合**) **を作成します。内部ユーザー** (**会社の従業 員**) **は、取引先と取引先責任者にはリンクされません。内部ユーザーが** Salesforce **に存在する可能性があるため、その内部ユーザーをユーザーとして作成する 必要はありません。**

エディション

使用可能なインター フェース: Salesforce Classic ([使用できない組織もあり](https://help.salesforce.com/s/articleView?id=sf.overview_edition_lex_only.htm&language=ja) [ます](https://help.salesforce.com/s/articleView?id=sf.overview_edition_lex_only.htm&language=ja)) および Lightning Experience の両方

使用可能なエディション: **Enterprise** Edition、 **Performance** Edition、 **Unlimited** Edition、および **Developer** Edition

- **• データの移行方法に関する計画を立てます。現在の形式から** Salesforce **で使用される形式にデータを変換す る方法を特定します。本番に移行する前に、**Full Sandbox **へのデータ読み込みを試行することをお勧めしま す。本番に読み込むときに参照するガイドを作成します。**
- **• すべてのデータ移行と同じように、最初にいくつかのレコードのテスト読み込みを行います。データが期 待どおりに表示されることを確認し、完全読み込みに進みます。このプロセスは、会話を読み込んで会話 が期待どおりに表示されることを確認する場合に特に重要です。**

重要:

- **• データ読み込み中にサイトユーザーを作成した場合は、お知らせメールを送信しないでください。サ イトをオフラインにするか、お知らせメールオプションを無効にすることで、このアクションを回避 できます。**
- **• データ読み込み中にユーザーが** Chatter **メールアラートを受信しないようにするには、すべてのサイト メンバーに対してメールを無効にします。メール通知設定はサイトに固有であり、**NetworkMember **オブジェクトに保存されます。**NetworkMember (SELECT

Id,NetworkId,PreferencesDisableAllFeedsEmail FROM NetworkMember WHERE NetworkId = 'ENTER YOUR 18-DIGIT SITE ID HERE') **を照会し、コミュニティのすべてのユーザーの**

PreferencesDisableAllFeedsEmail **項目を** TRUE **に設定します。データ読み込み全体が完了した ら、この項目を必ず** FALSE **に戻して、サイトの稼働後にサイトメンバーがメール通知を受信できるよ うにしてください。テスト読み込みの実行時に** Sandbox **からのすべてのシステムメールをグローバル に無効にしないことをお勧めします。本番でデータ読み込みを実行するときにすべてのシステムメー ルを無効にすると、**Salesforce **インスタンスを使用している他の部門もメールを送信できなくなります。**

**投稿を移行する場合、オブジェクト間に多くの連動関係が存在するため、データを読み込む順序に注意するこ とが重要です。推奨される順序と、成功するために入力する必要がある主要な項目を次に示します。**

**1.** Accounts — **各取引先の取引先所有者のユーザーにロールが割り当てられていることを確認します。取引先 所有者を指定しない場合、データ読み込みを行うユーザーにロールが割り当てられていることを確認しま す。ロールが割り当てられていないユーザーはユーザーを読み込むことができません。**

- **a. 法人取引先の場合** Account Name
- **b. 個人取引先の場合** First Name**、**Last Name
- **2.** Contact —**個人取引先の場合、その情報を取引先オブジェクトに読み込んだときに自動的に作成される取引 先責任者をアップロードします。少なくとも、次の項目を読み込みます。**
	- **a.** AccountId
	- **b.** FirstName
	- **c.** LastName
- **3.** User
	- **a.** ContactId: **組織で勤務するユーザーを** Salesforce **組織内に作成する場合は空白のままにします。外部ユー ザーのみが取引先責任者にリンクされている必要があります。**
	- **b.** FirstName
	- **c.** LastName
	- **d.** Email
	- **e.** Username: **メンバーがログインに使用するメールアドレス形式のユーザー名。サイト内の他のユーザー には表示されません。**
	- **f.** Alias: **この別名はサイトのどの場所にも表示されませんが、**Salesforce **のグローバル必須項目です。**
	- **g.** Nickname: **姓と名の代わりにニックネームを使用する場合、サイト内のユーザーにはニックネームが表 示されます。**
	- **h.** ProfileId
	- **i.** LanguageLocaleKey: **ユーザーの言語およびロケール。**
	- **j.** LocaleSidKey: 2 **桁の** ISO **言語コード。たとえば、英語** (**米国**) **は** en\_US **です。**
	- **k.** TimeZoneId
	- **l.** EmailEncodingKey: ISO-8859-1 **または** UTF-8 **など、ユーザーのメールの文字コード。**
- **4.** CollaborationGroup
	- **a.** GroupName
	- **b.** OwnerId: **グループの所有者のユーザー** ID**。**
	- **c.** CollaborationType: **グループの表示設定を制御します。**
		- **•** Public: **誰でも更新の参照と投稿ができます。公開グループには誰でも参加できます。**
		- **•** Private: **グループフィードの参照と更新の投稿ができるのはメンバーのみです。リストビュー、検索、 およびグループページで非メンバーに表示されるのは、グループ名とその他いくつかの詳細のみで す。グループへの参加を要求するメンバーの追加は、グループの所有者またはマネージャーが行い ます。**
		- **•** Unlisted: **グループの参照と更新の投稿ができるのは、メンバーと「リストに記載しないグループの管 理」権限を持つユーザーのみです。他のユーザーの場合、グループにアクセスできず、リスト、検 索、フィードにグループは表示されません。**
- **5.** CollaborationGroupMember
- **a.** GroupId: **グループの** ID**。**
- **b.** CollaborationRole: **ユーザーが標準ユーザーかシステム管理者ユーザーか。**
- **c.** MemberId: **メンバーのユーザー** ID**。**
- **6.** Topic
	- **a.** Name
	- **b.** Description
	- **c.** NetworkId: 18 **桁の** Experience Cloud **サイト** ID**。**
- **7.** ContentDocument: **ファイルを読み込む方法については、[「データローダーを使用したコンテンツのアッ](https://help.salesforce.com/articleView?id=loader_content.htm&language=ja) [プロード」](https://help.salesforce.com/articleView?id=loader_content.htm&language=ja)を参照してください。通常、**Chatter **レコードに添付されたファイルはライブラリに保存されな いため、**ParentId (**例**: **ライブラリ**) **項目は空白のままにできます。**
- **8.** FeedItem
	- **a.** Body: **投稿のメインコンテンツ。特定の** HTML **[タグのみがサポートさ](https://developer.salesforce.com/docs/atlas.ja-jp.250.0.object_reference.meta/object_reference/sforce_api_objects_feeditem.htm)れます。アップロードを試みる前 に必ずデータをクリーンアップしてください。**
	- **b.** Type: **[投稿の種類。](https://developer.salesforce.com/docs/atlas.ja-jp.250.0.object_reference.meta/object_reference/sforce_api_objects_feeditem.htm)**

**いくつかの一般的なオプション**:

- **•** AdvancedTextPost: **グループ内のお知らせ用。**
- **•** ContentPost: **ファイルが添付された投稿。**
- **•** QuestionPost: **トピックまたはグループに質問を投稿する場合に使用します。トピックを使用して サイトを整理する場合、これは最も使用する種別になる可能性があります。**
- **•** PollPost: **投稿にグループ内のアンケートが含まれている場合に使用します。**
- **•** LinkPost: URL **が添付された投稿** (**たとえば、投稿の本文に埋め込まれておらず、ソースシステムの 個別の項目に保存された** URL)**。**
- **c.** IsRichText
	- **•** True: HTML **[マークアップが](https://developer.salesforce.com/docs/atlas.ja-jp.250.0.object_reference.meta/object_reference/sforce_api_objects_feeditem.htm)ある場合に使用します。**
	- **•** False **プレーンテキストの場合に使用します。**
- **d.** NetworkScope: 18 **桁のサイト** ID**。** ID **を取得するには、データローダーで** Network **オブジェクトを照会で きます。次のクエリでは、組織のすべてのサイトの名前と** ID **が返されます**: SELECT Id,Name FROM Network**。**
- **e.** ParentId: **これがグループに投稿された場合は、対応する** CollaborationGroup ID **を入力します。こ れがトピックに投稿された場合は、投稿を作成したユーザーの** ID **を入力します。**
- **f.** Visibility: AllUsers
- **g.** Title: QuestionPost **の種別を使用している場合、ここで質問のタイトルを入力します。**
- **9.** FeedComment: **フィードコメントを追加するときは、作成時に添付ファイルを追加することが重要です。 コメントを編集したり、コメントに添付ファイルを追加したりすることはできません。**
	- **a.** FeedItemId: **コメントに関連する親投稿。**
	- **b.** CommentBody: **投稿のコンテンツ。**
- **c.** ThreadParentId: **コメントが投稿の** 1 **レベル下のコメントの場合、空のままにします。既存のコメン トの下にある場合は、その親コメントの** FeedItemId **を入力します。**
- **d.** CommentType
	- **•** ContentComment: **添付ファイルを含むコメント。**
	- **•** TextComment: **コメントの直接のテキストエントリ。**
- **e.** RelatedRecordId ContentComment **に関連付けられている** ContentVersion **オブジェクトの** ID**。 この項目は、**ContentComment **以外のすべてのコメントでは** null **になります。**
- **10.** FeedLike
	- **a.** FeedItemId: **いいね**! **が投稿に関連している場合は、ここに投稿の** FeedItemId **を入力します。**
	- **b.** FeedEntityId: **いいね**! **がコメントに関連している場合は、ここにコメントの** FeedCommentId **を入力 します。**
- **11.** FeedAttachment
	- **a.** FeedEntityId: **この添付を含む関連付けられた投稿** (FeedItem) **の** ID**。**
	- **b.** RecordId: **このフィード添付に含まれるレコードの** ID**。インライン画像の場合、**RecordId **は** ContentDocument ID **です。コンテンツ添付ファイルの場合、**RecordId **は** ContentVersion ID **です。**
	- **c.** Title: **このフィード添付のタイトル。**Type **が** Link **の場合、**Title **値は添付ファイルリンクの表示ラ ベルです。それ以外の場合、**Title **値は使用されません。**
	- **d.** Type: **このフィード添付の種別。有効な値は、次のとおりです。**
		- **•** Content: **コンテンツ添付ファイル。**
		- **•** FeedEntity: **共有した投稿などのフィードエンティティ。**Lightning Experience **の** API **バージョン** 39 **以 降で使用できます。**
		- **•** InlineImage: **インライン画像。関連付けられた** FeedItem **の本文に画像が追加されると、インラ イン画像添付ファイルが作成されます。**FeedAttachment **を使用してインライン画像を直接追加す ることはできません。**
		- **•** Link
	- **e.** Value: **フィード添付が** Type = Link **の場合、ここに** URL **を入力します。それ以外の場合は空白のまま にします。**
- **12.** TopicAssignment
	- **a.** EntityId: **トピックに対応する投稿の** ID (FeedItem **など**)**。**
	- **b.** TopicId: **フィードに割り当てるトピックの** ID**。**

**13.** EntitySubscription

- a. ParentId:フォローされているレコードのID。たとえば、フォローされているユーザーまたはトピック **の** ID **になります。**
- **b.** SubscriberId: **レコードをフォローしているユーザーの** ID**。**
- **c.** NetworkId: 18 **桁のサイト** ID**。**

**14.** NetworkMember: **メンバーレコードがすでに作成されています。ただし、ユーザーのメール設定や獲得し た評価ポイントを移行する場合は、移行の最終ステップとしてこれらのレコードを更新します。**

#### **その他の考慮事項**

- **• 外部** ID —**外部** ID **項目はほとんどのオブジェクトに追加できません。そのため、各データ読み込みから成功 したファイルを保持し、ソースデータと** Salesforce **間の関係を追跡します。次に、**VLOOKUPS **を使用して、 作成された親レコードの** Salesforce ID **を次のファイル読み込みに入力できます。**
- **• スレッド会話 現在のプラットフォームでスレッド会話を使用している場合、いくつかのバッチで** FeedComments **を読み込みます。たとえば、すべての最上位コメントを** 1 **つのファイルにグループ化して 読み込みます。次に、これらのコメントの下にあるすべての投稿を次のデータ読み込みにグループ化しま す。**3 **レベルの深さのスレッド会話のみがサポートされます。**
- **• 無効なユーザー**—**従来のフォーラムをしばらく使用していた場合は、有効でなくなったユーザーがいる可 能性があります。このユーザーを有効なユーザーとして移行すると、ユーザーの投稿とコメントを取り込 むことができます。その後、このユーザーのレコードを無効化できます。メンバーベースのライセンスを 使用していて、所有しているライセンス数よりも多くのユーザーを移行する場合は、データ読み込みを開 始する前に、可能なオプションについてアカウントエグゼクティブにお問い合わせください。**
- **• 投稿の書式設定**—**この読み込みの最も難しい部分は、投稿を正しい形式に設定することです。上記の手順 では投稿を意図したとおりに正確に移行できない場合、『**Connect REST API **[開発者ガイド』](https://developer.salesforce.com/docs/atlas.ja-jp.250.0.chatterapi.meta/chatterapi/connect_requests_message_body_input.htm)を参照し、開発者 がサイトに投稿とコメントを読み込む方法を確認してください。**
- **• 最良の回答を選択するための** Chatter **投稿の更新**—**現在のフォーラムに最良の回答の概念がある場合、すべ ての** FeedComments **を読み込んだ後に** FeedItem **レコードの** BestCommentId **項目を更新します。子の** FeedComment **レコードはまだ存在しないため、**FeedItem **の初期挿入時にこの値を設定することはできま せん。**
- **•** Chatter **プロファイル写真と** Chatter **アンケートのアップロード このアップロードは、**Connect REST API **を介 して実行する必要があります。写真についての詳細[はこのガイド](https://developer.salesforce.com/docs/atlas.ja-jp.250.0.chatterapi.meta/chatterapi/connect_resources_users_UserPhotos.htm)を参照し、アンケートについての詳細は [このガイド](https://developer.salesforce.com/docs/atlas.ja-jp.250.0.chatterapi.meta/chatterapi/connect_responses_feed_poll.htm)を参照してください。**
- **• 移行できないもの**—**たとえば、投稿のビュー数やユーザーが投稿を表示したかどうかは移行できません。**

## Experience Cloud サイトでのファイルの操作

Salesforce Files **設定をカスタマイズして、ファイルの共有および表示設定を理解 し、**Experience Cloud **サイトでファイルを最大限に活用します。**

Experience Cloud **[サイトでのファイルの表示および共有](#page-164-0)**

**ファイルを共有および表示する場合、コンテキストが重要です。**Experience Cloud **サイトファイルは、いくつかの例外を除き、作成またはアップロード されるサイトのコンテキストに関連付けられます。**

**画像を使用した** Experience Cloud **[サイトライブラリのカスタマイズ](#page-166-0) 各ライブラリを画像でブランド設定して固有のデザインにします。** エディション

使用可能なインター フェース: Salesforce Classic ([使用できない組織もあり](https://help.salesforce.com/s/articleView?id=sf.overview_edition_lex_only.htm&language=ja) [ます](https://help.salesforce.com/s/articleView?id=sf.overview_edition_lex_only.htm&language=ja)) および Lightning Experience の両方

使用可能なエディション: **Enterprise** Edition、 **Performance** Edition、 **Unlimited** Edition、および **Developer** Edition

#### Experience Cloud **[サイトのファイルの制限](#page-169-0)**

**メンバーがアップロードできるファイルのサイズおよび種類を制限します。このファイルの種類のリスト により、メンバーがアップロードできるファイルを制御でき、スパム送信者が不適切なファイルで** Experience Cloud **サイトを汚染することを防止できます。**

### **[レコードのファイルを顧客に表示](#page-170-0)**

**ファイルの共有詳細ページの** [**顧客アクセス**] **切り替えを使用すると、顧客がいつレコード上の個々のファ イルを表示できるかを決定できます。**

#### **[すべてのデバイスでの画像の表示の高速化](#page-171-0)**

**ゲストユーザーがサイトにアクセスすると、キャッシュされた画像は電話、タブレット、またはデスクトッ プコンピューターに合わせて最適化されます。画像の最適化によりサイトのページの読み込み速度が向上 するため、訪問者の閲覧環境が向上します。**

#### **[モバイルデバイスでの最適化された画像の表示](#page-171-1)**

**アセットファイル画像は、**Experience Cloud **サイトのモバイル表示用に最適化されています。モバイル用に最 適化された画像の表示では、小さな画面と低速接続に適した画像のバージョンが作成されます。この設定 はデフォルトで有効になっており、サイトでファイルアセットを使用する顧客は、モバイルデバイスでロ ゴや商品画像をより速く表示できます。**

## <span id="page-164-0"></span>Experience Cloud サイトでのファイルの表示および共有

**ファイルを共有および表示する場合、コンテキストが重要です。**Experience Cloud **サイトファイルは、いくつかの例外を除き、作成またはアップロードされるサ イトのコンテキストに関連付けられます。**

**表 2 : Experience Cloud サイトでのファイルの表示および共有**

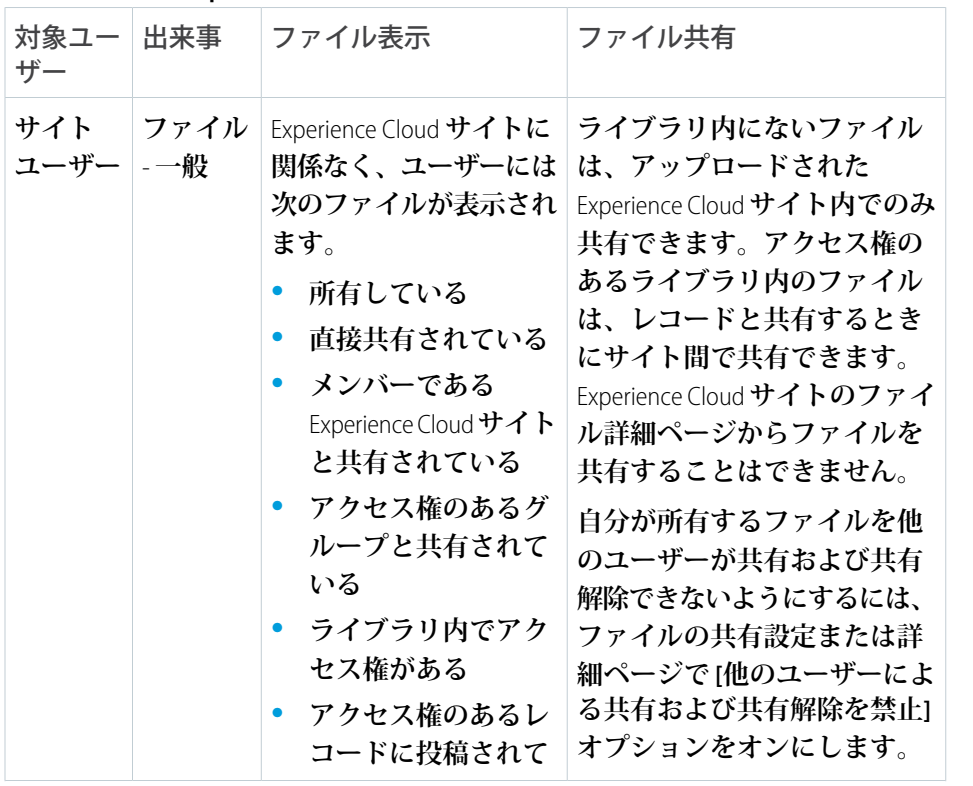

エディション

使用可能なインター フェース: Salesforce Classic ([使用できない組織もあり](https://help.salesforce.com/s/articleView?id=sf.overview_edition_lex_only.htm&language=ja) [ます](https://help.salesforce.com/s/articleView?id=sf.overview_edition_lex_only.htm&language=ja)) および Lightning Experience の両方

使用可能なエディション: **Enterprise** Edition、 **Performance** Edition、 **Unlimited** Edition、および **Developer** Edition

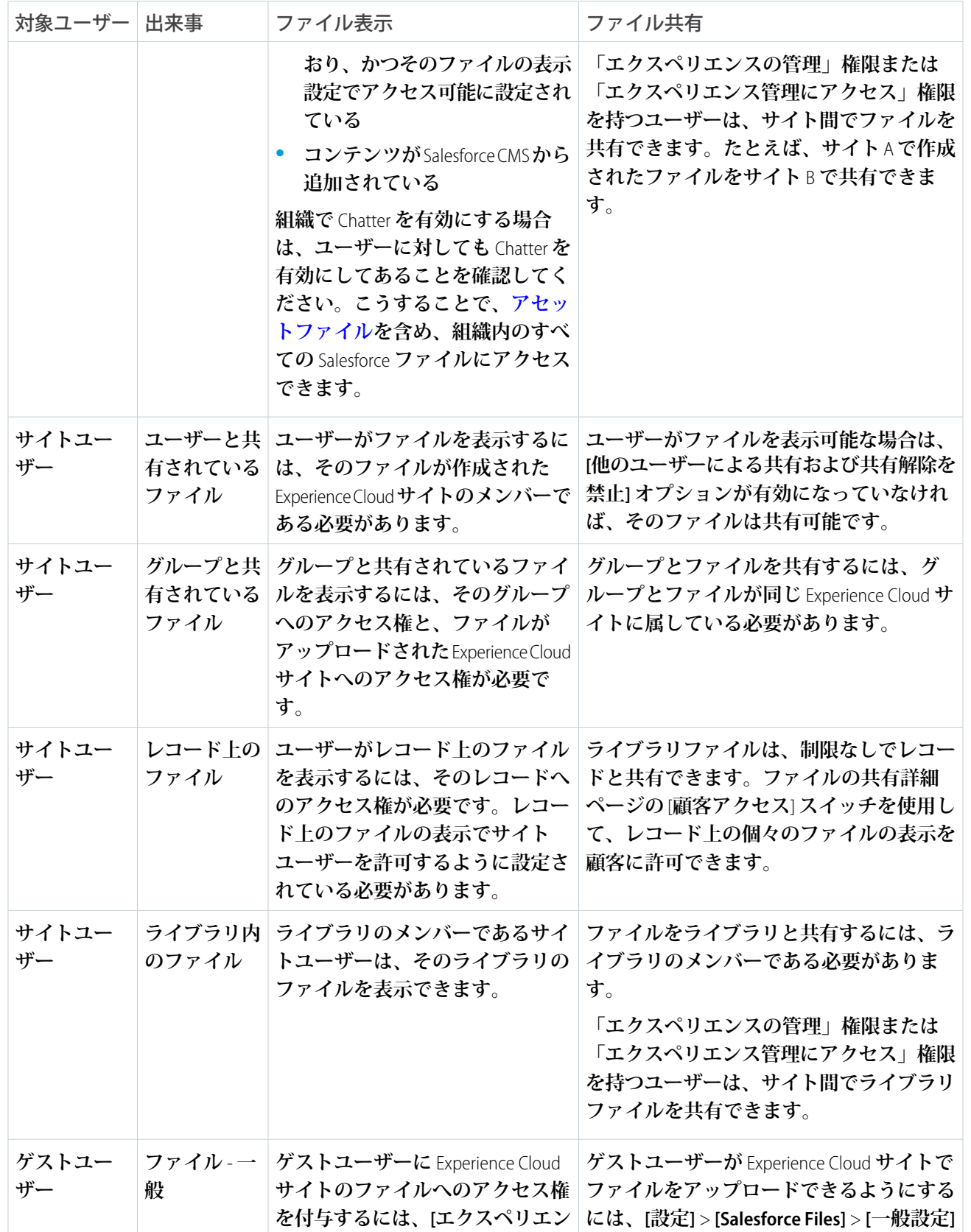

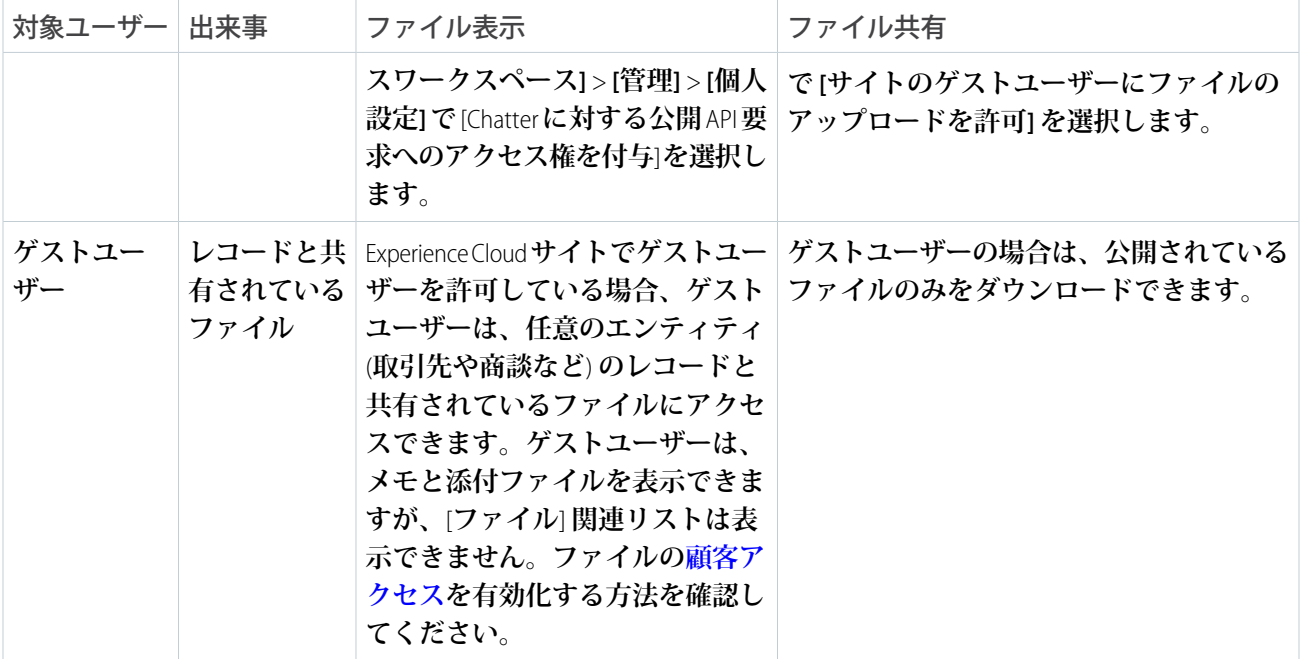

<span id="page-166-0"></span>例: **ライブラリから** Experience Cloud **サイトのグループに共有するには、ファイルを** Aura **サイトのファイル リストコンポーネントにアップロードします。これは「サイトのコンテキスト内でのライブラリへのアッ プロード」の例です。または、サイトでアクセス可能なレコードまたはカスタムオブジェクトとファイ ルを共有できます。**

## 画像を使用した Experience Cloud サイトライブラリのカスタマイズ

**各ライブラリを画像でブランド設定して固有のデザインにします。**

**ライブラリユーザーは、ライブラリを一目で識別できるため、どのライブラリ にアクセスするか迷うことがありません。ライブラリ管理者は、ライブラリの 進化に合わせて画像を変更したり、ブランド設定を無効にしたりできます。**

# エディション

使用可能なインター フェース: Lightning Experience

使用可能なエディション: **Professional** Edition、 **Enterprise** Edition、 **Performance** Edition、およ び **Unlimited** Edition

#### ユーザ権限

ライブラリをカスタマイ ズする

**•** 「Salesforce CRM Content の管理」

> または 「ライブラリの管理」

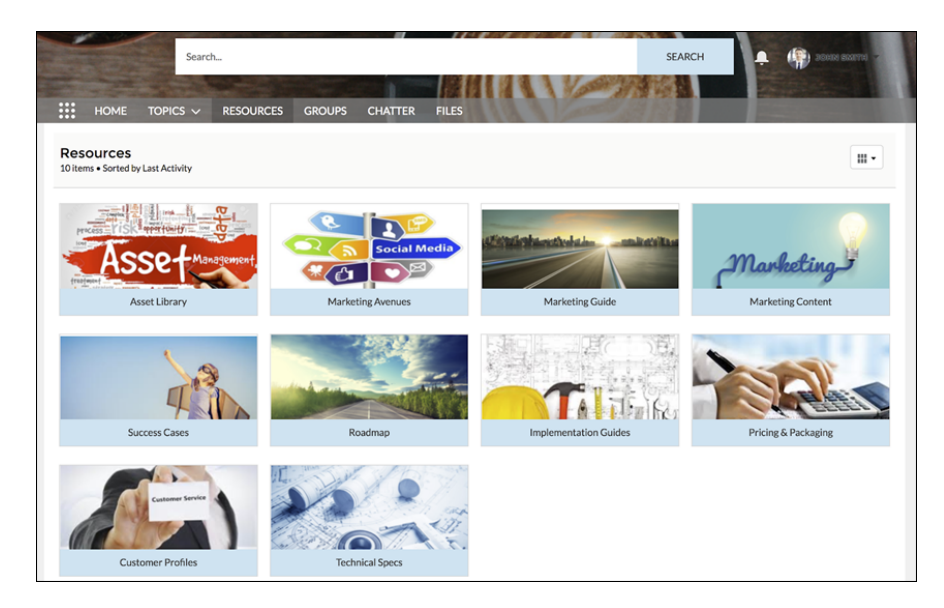

**1. カスタムライブラリ画像を追加するには、**[**ファイル**] **ホームから、ライブラリの右にあるドロップダウン をクリックし、[ライブラリの詳細の編集] を選択します。**

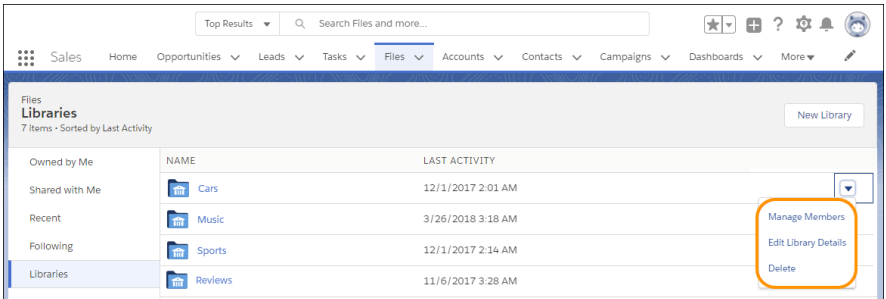

**2.** [**ライブラリ画像**] **の下の[画像をアップロード]をクリックします。最適な結果を得るには、**16:9 **のアスペク ト比** (480 x 270 **ピクセルなど**) **の画像を選択します。**

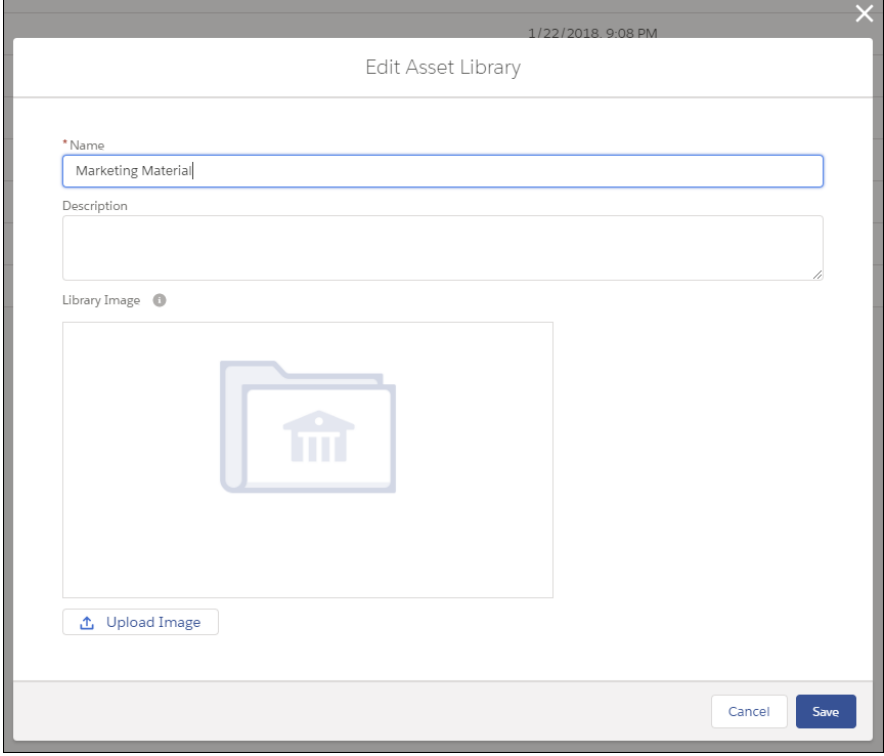

メモ: **ブランド設定されたライブラリ画像は、デスクトップの** [**ライブラリ**] **コンポーネントタイルビュー にのみ表示されます。権限によっては、一部の外部ユーザーはライブラリメンバーでなくてもライブラ リアセット画像を表示できます。すべてのユーザーに表示する画像を選択してください。カスタム画像 はいつでも削除できます。カスタム画像を追加しない場合、デフォルトのライブラリ画像がフォルダー に表示されます。**

<span id="page-169-0"></span>Experience Cloud サイトのファイルの制限

**メンバーがアップロードできるファイルのサイズおよび種類を制限します。こ のファイルの種類のリストにより、メンバーがアップロードできるファイルを 制御でき、スパム送信者が不適切なファイルで** Experience Cloud **サイトを汚染する ことを防止できます。**

Experience Cloud **サイトでファイルを制限する前に、組織でファイルモデレーショ ンを有効にする必要があります。エクスペリエンスワークスペースにファイル を制限するオプションがない場合は、**Salesforce **にお問い合わせください。**

**ファイル制限は、サイトのあらゆる場所** (**投稿やコメント、**[**ファイル**] **タブ、ま たは** Salesforce **モバイルアプリケーション**) **でメンバーがアップロードしたファイ ルに適用されます。**SOAP **またはメタデータ** API **を使用してファイル制限を設定 することもできます。**

**ファイル制限を設定する前にアップロードされたファイルは影響を受けません。 ただし、それらのファイルの新しいバージョンは、指定した制限を満たしてい る必要があります。**

**次の点に留意してください。**

- **• ファイルは、**Experience Cloud **サイトで設定したファイルのアップロード制限 を満たしている必要があります。たとえば、顧客がケースのファイルをアッ プロードした後に、エージェントが** Salesforce **内部組織で新しいバージョンを アップロードした場合、顧客のサイトの制限が引き続き適用されます。**
- **• サイトで共有される内部** Salesforce **組織でアップロードされたファイルの場 合、サイトファイル制限は適用されません。**
- **1. エクスペリエンスワークスペースを開きます。**
- **2. [管理]** > **[設定] を選択し、ページの** [**ファイル**] **セクションに制限を入力しま す。**
	- **a. 最大ファイルサイズ** (MB) 3 MB **から組織の最大ファイルサイズまでの数値を入力します。デフォルト の制限である** 2 GB **を使用するには、この項目を空にしておくか、「***0***」と入力します。**
	- **b. これらのファイルの種類のみを許可** —**ファイル拡張子をカンマで区切って入力します** (**例**: *jpg,docx,txt*)**。 小文字および大文字を入力できます。**1,000 **文字まで入力できます。すべてのファイルの種類を許可する には、この項目を空にしておきます。**

**3. [保存] をクリックします。**

**ファイル制限を設定すると、ファイルが設定したサイズより大きいか、許可されていないファイル拡張子の場 合にメンバーにエラーメッセージが表示されます。**

**メンバーが複数のファイルを同時にアップロードしようとしている場合、**1 **つのファイルが制限を満たしてい ないと、すべてのファイルがアップロードされません。**

メモ: **デフォルトでは、ゲストユーザーのファイルのアップロードはブロックされています。開発者のカ スタマイズ** (Lightning **ページなど**) **が作成されたら、システム管理者は、ゲストユーザーがファイルをアッ プロードできるように設定を変更できます。有効にするには、**[**設定**] **に移動して[Salesforce Files]** > **[一般設 定] で** [**サイトのゲストユーザーにファイルのアップロードを許可**] **を選択します。**

# エディション

使用可能なインター フェース: Salesforce Classic ([使用できない組織もあり](https://help.salesforce.com/s/articleView?id=sf.overview_edition_lex_only.htm&language=ja) [ます](https://help.salesforce.com/s/articleView?id=sf.overview_edition_lex_only.htm&language=ja)) および Lightning Experience の両方

使用可能なエディション: **Enterprise** Edition、 **Performance** Edition、 **Unlimited** Edition、および **Developer** Edition

## ユーザ権限

ファイルを制限する

**•** 「エクスペリエンスの 管理」または「エクス ペリエンスの作成およ び設定」 および

Experience Cloud サイ トのメンバーであるこ と

メモ: **ゲストユーザーによってアップロードされたファイルは未割り当てになります。未割り当てのファ イルはデフォルトで公開されます。ゲストユーザーによってアップロードされたファイルに所有者を割 り当てるトリガーを設定することをお勧めします。また、ファイルモデレーションを使用して、ファイ ルのアップロードサイズや種類を制限することもできます。**

関連トピック:

[**管理**] **[ワークスペースでの設定の定義](#page-46-0)**

#### <span id="page-170-0"></span>レコードのファイルを顧客に表示

**ファイルの共有詳細ページの** [**顧客アクセス**] **切り替えを使用すると、顧客がいつレコード上の個々のファイル を表示できるかを決定できます。**

**顧客がレコードのファイルにアクセスできるようにします。ファイルの共有詳細ページで** [**顧客アクセス**] **オプ ションが表示されるように[、デジタルエクスペリエンスを有効化し](https://help.salesforce.com/articleView?id=networks_enable.htm&type=5&language=ja)ます。ファイルへの「コラボレーター」ま たは「所有者」アクセス権を持つユーザーは、**[**顧客アクセス**] **オプションを変更できます。ファイルへの「参 照のみ」アクセス権しかないユーザーは、**[**顧客アクセス**] **オプションの参照のみを行えます。外部ユーザーに は、このオプションは表示されません。**

Salesforce **の** [**ファイル**] **ホームで、行レベルのアクションリストまたはファイルプレビューから [共有] をクリッ クします。ファイルが共有されている場所を表示するには、共有の詳細ウィンドウで [アクセス権のあるユー ザー] セクションを展開します。**[**顧客アクセス**] **オプションは、レコードで共有されているすべてのファイル の共有の詳細に表示されます。**

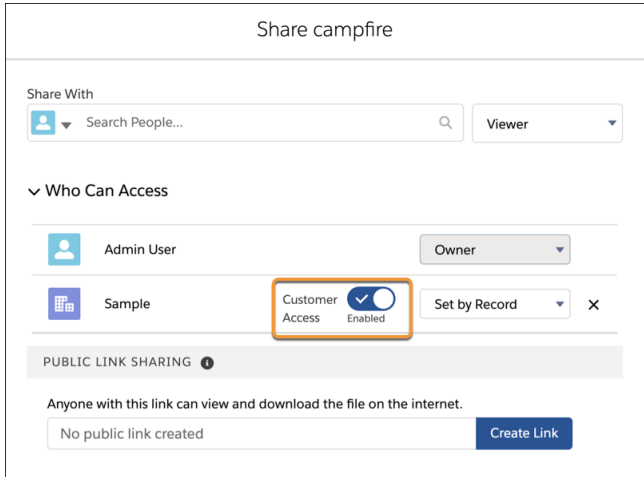

**共有レベルを設定するには、**[**顧客アクセス**] **オプションの横にあるメニューで [閲覧者] を選択して、ファイル への参照アクセス権を顧客に付与します。[レコードごとに設定]を選択すると、顧客のファイルアクセス権は レコードアクセス権によって決まります。レコードに対して参照アクセス権を持っている場合はファイルに対 しても参照アクセス権を持ち、レコードに対して編集アクセス権を持っている場合はファイルに対して寄稿者 アクセス権を持ちます。**[**顧客アクセス**] **オプションは、ユーザー、グループ、ワークスペース、**Experience Cloud **サイト、または組織と共有されているファイルでは表示されません。組織で** Experience Cloud **を有効にしていな い場合、レコードのファイルの共有設定はデフォルトの [顧客アクセス - 有効] になります。組織でデジタルエ クスペリエンスを有効化する場合は、レコードのアクセス設定で、必要なファイルを正しいカスタマーユー ザーと共有していることを確認します。**

メモ: **ファイルは、**[**ファイル**] **関連リストを使用するか、レコードのフィードで投稿されたレコードから のみレコードに共有できます。**

**メールによって送信されるファイルの共有設定を定義するには、設定を有効にするためにメールがドラフト状 態であることを確認します。**

関連トピック:

<span id="page-171-0"></span>**[レコードのファイルの非公開](https://help.salesforce.com/s/articleView?id=sf.collab_files_make_private_on_record.htm&language=ja)**

すべてのデバイスでの画像の表示の高速化

**ゲストユーザーがサイトにアクセスすると、キャッシュされた画像は電話、タ ブレット、またはデスクトップコンピューターに合わせて最適化されます。画 像の最適化によりサイトのページの読み込み速度が向上するため、訪問者の閲 覧環境が向上します。**

**最適化では、画像のバイトサイズが縮小されますが、元の画像にできるだけ近 い画像の品質が維持されます。ユーザーのデバイス、ブラウザー、オペレーティ ングシステムに基づいて使用する最適な幅と画像形式が決定されます。**

**この機能は、**Salesforce CDN **を使用するサイトで使用できます。拡張ドメインを使 用するサイトでは、**Salesforce CDN **はデフォルトで有効になっています。**Salesforce CDN **オプションを使用するようにカスタムドメインを設定することもできます。 共有証明書に既存のカスタムドメインがある場合は、それを単一証明書に切り 替えることをお勧めします。共有証明書から単一証明書に切り替えるときのダ ウンタイムはありません。**[**ドメインの編集**] **ページで、[コンテンツ配信ネット ワーク (CDN) の単一証明書] オプションを選択します。**

**画像の最適化機能では、**JPEG**、透明度のある画像の** PNG**、**GIF**、**Web **画像形式がサ ポートされています。**Photoshop (PSD**、**RAW**、**SVG **形式はサポートされていません。**

**画像をアップロードするときは、次の推奨事項を使用します。**

- **• 幅が** 2,000 **~** 4,000 **ピクセルの画像を使用する。**
- **• 画像のファイルサイズは** 200 KB **~** 2 MB **にする。**
- <span id="page-171-1"></span>**•** sRGB **カラープロファイルを使用する。**

**この設定を無効にするには、エクスペリエンスワークスペースの[管理]** > **[詳細]で[すべてのデバイスでゲスト ユーザーのキャッシュ済み画像を最適化] をオフにします。**

#### モバイルデバイスでの最適化された画像の表示

**アセットファイル画像は、**Experience Cloud **サイトのモバイル表示用に最適化されています。モバイル用に最適 化された画像の表示では、小さな画面と低速接続に適した画像のバージョンが作成されます。この設定はデ フォルトで有効になっており、サイトでファイルアセットを使用する顧客は、モバイルデバイスでロゴや商品 画像をより速く表示できます。**

**この設定を無効にするには、エクスペリエンスワークスペースの[管理]** > **[詳細]で[モバイルデバイスの画像を 最適化] をオフにします。**

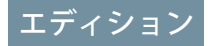

使用可能なインター フェース: Salesforce Classic ([使用できない組織もあり](https://help.salesforce.com/s/articleView?id=sf.overview_edition_lex_only.htm&language=ja) [ます](https://help.salesforce.com/s/articleView?id=sf.overview_edition_lex_only.htm&language=ja)) および Lightning Experience

使用可能なエディション: **Enterprise** Edition、 **Performance** Edition、およ び **Unlimited** Edition

適用されるサイト: [LWR](https://help.salesforce.com/s/articleView?id=sf.exp_cloud_basics_glossary.htm&language=ja)、 Aura、および [Visualforce](https://help.salesforce.com/s/articleView?id=sf.exp_cloud_basics_glossary.htm&language=ja) [サイト](https://help.salesforce.com/s/articleView?id=sf.exp_cloud_basics_glossary.htm&language=ja)

Experience Cloud サイトでのアイデアの有効化

**アイデアでは、ユーザーのグループがアイデアの投稿、アイデアに対する投票 やコメント投稿を行うことができます。アイデアを有効化すると、オンライン のわかりやすい方法で、革新的なアイデアを訴求、管理、および紹介できます。**

**アイデアの組織全体の設定を管理する手順の概要は、次のとおりです。**

- **1.** [**設定**] **から、**[**クイック検索**] **ボックスに「アイデアの設定」と入力し、[アイ デアの設定] を選択します。**
	- **a. 組織のアイデアを有効にするには、**[**アイデアの有効化**] **チェックボック スをオンにします。** HTML **エディターは一度有効化すると、無効化できません。**
	- **b. 必要に応じて、**[**テキストの書式設定、画像、リンクを有効にする**] **をオン にして、アイデアの** HTML **エディターを有効化します。アイデアを投稿し たりコメントを付けたりするときに、このエディターによってユーザー は** WYSIWYG HTML **編集と画像参照の機能を使用できるようになります。**
	- **c. ページ上部の** [**カテゴリ**] **メッセージの下にある[有効化]ボタンをクリック して、複数選択式の** [**カテゴリ**] **項目が有効になっていることを確認しま す。このボタンは、組織がすでに** [**カテゴリ**] **項目を有効にしている場合 は表示されません。**
	- d. アイデアのメンバーが複数のカテゴリを1つのアイデアに関連付けられる **ようにするには、**[**カテゴリの有効化**] **をオンにします。カテゴリの複数 選択は一度有効化すると、無効化できません。**
	- **e. ユーザーが各ゾーンでの活動に基づいてポイントや評価を獲得できるよ うにするには、**[**評価を有効化**] **をオンにします。**
	- **f.** [**アイデアの半減期** (**日数**)] **項目に、日数を入力します。 半減期設定により、**[**人気のあるアイデア**] **サブタブで古いアイデアが順位を下げ、新しい投票を多く集 めているアイデアに順位を譲るまでの期間が決められます。半減期が短いと、長い場合よりも早く古い アイデアがページの下の方に移動します。**
- **2. アイデアの項目を定義し、カスタマイズする手順は、次のとおりです。**
	- **a.** [**カテゴリ**] **項目と** [**状況**] **項目の選択リスト値を定義する。** Experience Cloud **サイトに含めるゾーンに、カテゴリと状況を追加したことを確認します。**
	- **b. 標準項目とカスタム項目に項目レベルセキュリティを設定します。**
	- **c. カスタム項目を作成し、入力規則を設定します。 カスタム項目は、**[**アイデアの投稿**] **ページや** [**アイデアの詳細**] **ページの** [**追加情報**] **セクションに表示さ れます。**
	- **d. 必要に応じて、**[**添付ファイル**] **項目をレイアウトに追加し、項目レベルセキュリティを設定してユー ザーがファイルをアイデアに追加できるようにします。**
- **3. ゾーン内でエキスパートを有効化するには、該当ユーザーを含む公開グループを作成します。**

# エディション

使用可能なインター フェース: Salesforce Classic ([使用できない組織もあり](https://help.salesforce.com/s/articleView?id=sf.overview_edition_lex_only.htm&language=ja) [ます](https://help.salesforce.com/s/articleView?id=sf.overview_edition_lex_only.htm&language=ja))

使用可能なエディション: **Enterprise** Edition、 **Performance** Edition、 **Unlimited** Edition、および **Developer** Edition

### ユーザ権限

アイデアの設定をカスタ マイズする

**•** 「アプリケーションの カスタマイズ」

アイデアを表示する

**•** アイデアに対する「参 照」とアイデアのテー マに対する「参照」

- **4. 必要に応じて、組織の** [**アイデアのテーマ**] **を有効化します。**
- **5. ゾーンを** 1 **つ以上作成してアイデアを論理グループに整理し、ゾーンを** Experience Cloud **サイトに関連付けま す。**
- **6. アイデアページレイアウトをカスタマイズして、目的の情報を表示します。**
- **7. 攻撃的な表現がゾーンで使用されるのを防止する入力規則を作成します。**
- **8. アイデアに対するコメントについて** Apex **トリガーと入力規則を設定します。**
- **9. メンバーとモデレーターのユーザープロファイルを有効化し、プロファイルがアイデアにアクセスできる ようにします。**
	- 重要: **アイデアを表示するには、**2018 **年** 10 **月** 1 **日より後に作成されたゲストユーザープロファイルの アイデアに対する「参照」およびアイデアのテーマに対する「参照」ユーザー権限を手動で有効にす る必要があります。**

**10.** [**アイデア**] **タブと** [**アイデアのテーマ**] **タブをサイトに追加します。**

関連トピック:

**[アイデアの設定の有効化とカスタマイズ](https://help.salesforce.com/s/articleView?id=sf.ideas_settings.htm&language=ja)**

# ユーザーおよびデータアクセスの管理

**最も重要な管理タスクの** 1 **つは、ユーザーの設定と管理です。**Salesforce **には、**Experience Cloud **パートナー、顧 客、およびゲストユーザーにデータへの適切なアクセス権が付与されるように支援するさまざまな機能および ツールが用意されています。**

**使用を開始するには、[「ユーザーとデータアクセスの管理」](https://help.salesforce.com/s/articleView?id=sf.users_manage_access.htm&language=ja) を参照してください。**

# Experience Cloud サイトの構築とカスタマイズ

**事前設定されたいくつかのテンプレートの中から選択してサイトを作成します。 続いて、ニーズに合わせてサイトをカスタマイズして、ブランドに合わせます。**

#### **使用すべき** [Experience Cloud](#page-175-0) **テンプレートは**?

Experience Cloud **テンプレートを使用すると、応答性の高いサイトを構築して リッチなブランド空間を顧客とパートナーに提供できます。また、エクスペ リエンスビルダーでは、コーディングなしで多数の作業を実行できます。た とえば、テンプレートのコンポーネントを編集して、サイトに関する情報を 含めたり、画像を追加してブランド設定を拡張したり、**CMS **コンテンツを含 めたりできます。また、環境をさらにカスタマイズする場合は、カスタム ページの作成、ページへのコンポーネントの追加、カスタム** Lightning **コン ポーネントの作成、および追加の** Salesforce **オブジェクトの公開を行うことが できます。**

# エディション

使用可能なインター フェース: Salesforce Classic ([使用できない組織もあり](https://help.salesforce.com/s/articleView?id=sf.overview_edition_lex_only.htm&language=ja) [ます](https://help.salesforce.com/s/articleView?id=sf.overview_edition_lex_only.htm&language=ja)) および Lightning Experience の両方

使用可能なエディション: **Enterprise** Edition、 **Performance** Edition、 **Unlimited** Edition、および **Developer** Edition

#### **[拡張サイトおよびコンテンツプラットフォームとは](#page-415-0)**?

**機能強化サイトとコンテンツプラットフォームは、**Salesforce CMS **および** LWR **サイトの両方を提供する新し い柔軟なシステムです。**Winter '23 **以降、作成する拡張** LWR **サイトと拡張** CMS **ワークスペースは、部分的な リリース、サイトコンテンツの検索、容易なコンテンツ管理を実現するように再設計されたプラットフォー ム上で一緒にホストされるようになりました。**

#### [Experience Cloud](#page-418-0) **サイトの作成**

**ビジネスニーズを満たすテンプレートを選択できるようにするウィザードを使用して** Experience Cloud **サイ トを作成します。**

**[エクスペリエンスビルダーを使用したサイトのカスタマイズ](#page-422-0)**

**エクスペリエンスビルダーでは、サイトのスタイルを設定し、ページを作成してカスタマイズし、ドラッ グアンドドロップコンポーネントを追加し、パーソナライズしたエクスペリエンスをさまざまな利用者に 提供できます。テンプレートを選択してサイトをすばやく開始し、会社のブランド設定に合わせてページ のスタイルを設定できます。**

**[エクスペリエンスビルダーでのサイトのページとそのプロパティの管理](#page-485-0)**

[**ページ**] **メニューと** [**ページアクション**] **メニューで、ページの作成から利用者の条件に基づくページ表示ま でページに関する必要なあらゆる作業を一元化します。**

Google **アナリティクストラッキング** ID **[を使用したサイトユーザーの追跡](#page-573-0)**

Google **アナリティクス**™**トラッキング** ID **を追加してページビューを追跡します。**Salesforce **データにアクセス してインサイトを深めることができます。その後、より正確に顧客にリーチするようにページを調整しま す。**

**[マルチ言語サイト](#page-577-0)**

**エクスペリエンスビルダーでは、各国の利用者にコンテンツを提供できるように、さまざまな言語バージョ ンのサイトを作成できます。たとえば、フランスとドイツに顧客がいるとします。この場合でも、それぞ れの国の言語で同じサイトエクスペリエンスを提供できます。**

Experience Cloud **[サイトのパフォーマンスの改善](#page-598-0)**

Experience Cloud **サイトの量、トラフィック、およびトランザクションの負荷を分析し、使用可能な多数のパ フォーマンス最適化ツールからサイトがメリットを得られるかどうかを判断します。**

**[エクスペリエンスビルダーサイトの](#page-626-0)** SEO

**検索エンジン最適化** (SEO) **により、公開エクスペリエンスビルダーサイトが検索エンジンで認識されるよう になります。また、顧客、パートナー、訪問者がオンライン検索でコンテンツを見つけられるようになり ます。**

**「**Data Cloud **への** [Experience Cloud](#page-655-0) **の接続」**

**顧客が求めているパーソナライズされた個人的環境を提供し 、ユーザーおよびエンゲージメントの最適な 方法に関する詳細なインサイトが必要です。拡張** LWR **サイトを** Data Cloud **に接続することで、クリック、ス クロール、製品とのやりとりなどのユーザー操作データを取得して** Data Cloud **に送信できます。そこから、 データを整理し、それを使用してユーザープロファイルマップを作成し、堅牢なサイト分析を構築して、 サイトをパーソナライズし、おすすめを生成して、**AI **を使用する新しい方法を検出できます。**

**[エクスペリエンスビルダーサイトへの](#page-657-0)** Salesforce CMS **コンテンツの追加**

**デジタルエクスペリエンスアプリケーションを使用して、エクスペリエンスビルダーサイトの魅力的なコ ンテンツを作成、管理、公開します。次に、エクスペリエンスビルダーツールを使用して** Salesforce CMS **コ ンテンツを** Aura **サイトまたは** LWR **サイトで表示します。エクスペリエンスビルダーサイトを** Salesforce CMS **と連携して使用すると、コンテンツが公開されるすべての場所でブランドとコンテンツの一貫性を保つこ とができます。**

LWR **または** Aura **サイトへの** [Salesforce CRM](#page-677-0) **データの追加**

**ユーザー、顧客、パートナーがさらに多くの成果を達成できるようにするには、エクスペリエンスビルダー サイトで** Salesforce CRM **データを共有します。**Aura **サイトと** LWR **サイトには、**CRM **データを表示するための さまざまなツールがあります。**

Experience Cloud **[サイトの検索機能の設定](#page-689-0)**

**訪問者が** Experience Cloud **サイトで探している内容を見つけられるようにします。**

Mobile Publisher **を使用した** Experience Cloud **[サイト用のブランド設定されたモバイルアプリケーションの作成](#page-708-0)** Salesforce Mobile Publisher **を使用して、**Aura **および** LWR **サイト用の全面的にブランド設定されたモバイルアプ リケーションを作成して配信します。**

Salesforce **向けの** Lightning Bolt: **[作成は一度だけ、配布と利用は何度でも](#page-710-0)**

Salesforce **向けの** Lightning Bolt **では、業界固有の** Lightning Bolt **ソリューションをすばやく作成して配布し、新 しい組織の機能をすぐに使用可能にできます。一度作成すれば何度も利用できるため、時間を節約できま す。独自の組織用であるにせよ、コンサルティングパートナーや** ISV **として作成するにせよ、ソリューショ ンの実装に必要な時間が短縮され、開発コストが削減されます。**

Salesforce **タブ** + Visualforce **[サイトのカスタマイズ](#page-729-0)**

<span id="page-175-0"></span>**エクスペリエンスワークスペースの** [**管理**] **タイルで、サイト** URL**、サイト名、メンバー、ログインオプショ ン、一般的な設定など、サイトの基本設定を更新します。**

# 使用すべき Experience Cloud テンプレートは?

Experience Cloud **テンプレートを使用すると、応答性の高いサイトを構築してリッ チなブランド空間を顧客とパートナーに提供できます。また、エクスペリエン スビルダーでは、コーディングなしで多数の作業を実行できます。たとえば、 テンプレートのコンポーネントを編集して、サイトに関する情報を含めたり、 画像を追加してブランド設定を拡張したり、**CMS **コンテンツを含めたりできま す。また、環境をさらにカスタマイズする場合は、カスタムページの作成、ペー ジへのコンポーネントの追加、カスタム** Lightning **コンポーネントの作成、およ び追加の** Salesforce **オブジェクトの公開を行うことができます。**

メモ: Salesforce **タブ** + Visualforce **とは異なり、すべてのテンプレートは、エ クスペリエンスビルダーでカスタマイズする** Lightning **ベースのテンプレー トです。ただし、**Aloha **テンプレートは** Lightning **ベースですが、サイトでは なく、アプリケーションランチャーを作成するために使用されます。した がって、エクスペリエンスビルダーサイトおよびテンプレートについての 説明では、**Aloha **および** Salesforce **タブ** + Visualforce **以外のすべてのテンプレー トを意味します。**

## エディション

使用可能なインター フェース: Salesforce Classic ([使用できない組織もあり](https://help.salesforce.com/s/articleView?id=sf.overview_edition_lex_only.htm&language=ja) [ます](https://help.salesforce.com/s/articleView?id=sf.overview_edition_lex_only.htm&language=ja)) および Lightning Experience の両方

使用可能なエディション: **Enterprise** Edition、 **Performance** Edition、 **Unlimited** Edition、および **Developer** Edition

- **• カスタマー取引先ポータル**—**顧客が取引先情報にアクセスし、情報を更新できる非公開の安全な場所。顧 客がポータルで作業できるようにすれば、カスタマーリレーションが向上し、コストが削減します。顧客 が請求書を参照して支払を行ったり、取引先情報を更新したり、よくある質問に対する回答を知識ベース で検索したりすることができます。**
- **•** Partner Central **チャネル販売のワークフロー用に設計された柔軟で応答性の高いテンプレートです。パー トナーネットワークを採用、構築、拡大して、オンラインのブランド空間でチャネル販売とチャネルマー ケティングを共に促進します。リードの配布、商談の登録、およびマーケティングキャンペーンを簡単に 設定します。また、トレーニングおよび販促用の資料を中央リポジトリで共有し、レポートを使用してパ イプラインを追跡します。**
- **• カスタマーサービス**—**複数の事前作成済みテーマオプションが用意された、強力で反応型のセルフサービ ステンプレート。カスタマーサービステンプレートでは、ユーザーがコミュニティへの質問の投稿、記事 の検索および表示、コラボレーション、ケースを作成しサポートエージェントへの問い合わせを行うこと ができます。ナレッジ、**Chatter **の質問、およびケースをサポートします。**
- **• ヘルプセンター**—**知識ベースから利用できるようにした記事が公開されるセルフサービスコミュニティ。 カスタマーサポートチームの負担を軽減でき、ユーザーは自分でソリューションを見つけられたという満 足感を得ることができます。**
- **•** Build Your Own (Aura) —**すべてのエクスペリエンスビルダーサイトで必要とされる基本ページが提供されます** (**ホーム、レコードの作成、エラー、レコードの詳細、レコードリスト、関連レコードリスト、検索、パス ワードを確認、パスワードを忘れた場合、ログイン、ログインエラー、登録**)**。必要に応じて、構築してい る環境にページやコンポーネントを追加します。サイトのデザインを調整するには、ブランドやテーマを カスタマイズします。**
- **•** Build Your Own (LWR) Lightning Web Runtime (LWR) **フレームワークにより提供されるこのカスタマイズ可能な テンプレートでは、比類のないページパフォーマンスが提供され、開発者の生産性が向上します。ピクセ ル単位まで完璧なページをすばやく構築し、独自のブランドに合った** Lightning Web **コンポーネントおよび テーマを開発します。**

**このテンプレートはカスタム** Lightning Web **コンポーネントの開発と** Salesforce DX**、ユーザーインターフェー ス** API**、**Apex **の操作に慣れている開発者、コンサルティングパートナー、および** ISV **に最適です。「**[LWR Sites](https://developer.salesforce.com/docs/atlas.en-us.exp_cloud_lwr.meta/exp_cloud_lwr/intro.htm) [for Experience Cloud \(Experience Cloud](https://developer.salesforce.com/docs/atlas.en-us.exp_cloud_lwr.meta/exp_cloud_lwr/intro.htm) **の** LWR **サイト**)**」ガイドを参照してください。**

**• マイクロサイト** (LWR) — LWR **の機能を使用して、イベントページ、ランディングページなどの特別な目的の** Web **サイトに最適な美しくパフォーマンスの高いサイトを作成します。マイクロサイトには、**Web **サイト を素早く作成して不要になった時点でアーカイブするためのツールがすべて用意されています。**

**このテンプレートはカスタム** Lightning Web **コンポーネントの開発と** Salesforce DX**、ユーザーインターフェー ス** API**、**Apex **の操作に慣れている開発者、コンサルティングパートナー、および** ISV **に最適です。「**[LWR Sites](https://developer.salesforce.com/docs/atlas.en-us.exp_cloud_lwr.meta/exp_cloud_lwr/intro.htm) [for Experience Cloud \(Experience Cloud](https://developer.salesforce.com/docs/atlas.en-us.exp_cloud_lwr.meta/exp_cloud_lwr/intro.htm) **の** LWR **サイト**)**」ガイドを参照してください。**

- **•** Aloha **アプリケーションランチャーの設定可能なテンプレートで、ユーザーがシングルサインオン認証** (**ソーシャルログインを含む**) **を使用してアプリケーションをすばやく見つけ、アクセスできます。**
- **•** Salesforce **タブと** Visualforce Salesforce **の標準の構造およびタブで、**Visualforce **を使用してカスタマイズできま す。開発者経験と高度な設定スキルが必要です。柔軟な設定を使用してプラットフォームのフルアクセス を提供し、ほとんどの標準オブジェクト、カスタムオブジェクト、および** Salesforce **モバイルアプリケーショ ンをサポートします。**

Salesforce **タブ** + Visualforce **は、**Lightning **ベースのテンプレートではないため、エクスペリエンスビルダーと 併用することができません。**

#### **[カスタマー取引先ポータルテンプレート](#page-178-0)**

**カスタマー取引先ポータルテンプレートを使用すると、カスタマーリレーションが向上し、サービスコス トが削減されます。このテンプレートには、顧客が簡単に請求書の確認と支払、取引先情報の更新、知識 ベースでの回答の検索を行うことができる機能があります。**

#### [Partner Central](#page-179-0) **テンプレート**

Partner Central **は、パートナーリレーション管理ワークフロー** (**チャネル販売、チャネルマーケティング、リー ドの配布、商談の登録、パートナーの採用、オンボーディング**) **をサポートするために設計されています。 また、**Partner Central **には、レポートとダッシュボードを対応付けてパイプラインを監視する機能もありま す。**

#### **[カスタマーサービステンプレート](#page-182-0)**

**カスタマーサービステンプレートでは、顧客がいつでもどのデバイスからでも質問の回答を得ることがで きる充実したセルフサービス環境を提供します。統合されたナレッジ記事およびケース管理により、顧客 は記事の検索や表示、質問の投稿、サポートエージェントへの問い合わせを行うことができます。**

#### [Build Your Own \(Aura\)](#page-186-0) **テンプレート**

Build Your Own **テンプレートでは、すべてのエクスペリエンスビルダーサイトで必要とされる基本ページが 提供されます** (**ホーム、レコードの作成、エラー、レコードの詳細、レコードリスト、関連レコードリス ト、検索、パスワードを確認、パスワードを忘れた場合、ログイン、ログインエラー、登録**)**。また、必要 に応じて、構築している環境にページやコンポーネントを簡単に追加できます。ブランドやテーマをカス タマイズして、サイトのデザインを調整します。**

#### [Build Your Own \(LWR\)](#page-187-0) **テンプレート**

Experience Cloud **の** Build Your Own (LWR) **テンプレートを使用して、**Web **サイト、マイクロサイト、ポータルな ど、**Lightning Web **コンポーネントプログラミングモデルを使用した非常に高速なデジタルエクスペリエンス を作成します。**Lightning Web Runtime (LWR) **に基づいて作成されたこのカスタマイズ可能なテンプレートで は、比類のないサイトパフォーマンスが提供されます。**

#### **[マイクロサイトテンプレート](#page-194-0)**

**マイクロサイトテンプレートは、特別な目的のための小規模** Web **サイトの基礎となります。マイクロサイ トは、完全なサイトがすでに存在し、特定のコミュニケーションやコンバージョンのために専用のスペー** スが必要な場合などに使用します。マイクロサイトは、1つのランディングページに加えて多くのコンテン **ツが必要なアイデアや商品をホストするのに適しています。**Lightning Web Runtime (LWR) **プラットフォーム上 に構築されているこのテンプレートには、反応性の高いレイアウトとコンテンツコンポーネントが用意さ れており、これらを使用してランディングページ、イベントサイト、その他の** Web **環境をすばやく作成で きます。リードフォームコンポーネントを使用して訪問者情報を取得し、リードオブジェクトに直接送信 します。**

**[エクスペリエンスビルダーテンプレートの標準のコンポーネントおよびページでサポートされるオブジェ](#page-206-0) [クト](#page-206-0)**

**エクスペリエンスビルダーテンプレートの標準のコンポーネントおよびページでサポートされるすべての オブジェクトのリストを確認します。**

#### Aura **サイトを** Lightning Web Runtime (LWR) **[に移行する前に検討すべき事項](#page-214-0)**

Lightning Web Runtime (LWR) **で実行されるサイトは、**Aura **サイトよりも速度、拡張性、セキュリティ、デザイ ンの柔軟性の点で優れています。**Aura **サイトを** LWR **サイトに移行するには、入念な計画が必要です。次の 考慮事項に注意してください。**

#### Koa **または** Kokua **[サイトの新しいテンプレートへの移行](#page-218-0)**

Koa **および** Kokua **テンプレートは廃止されるため、サイトの作成に使用することはできなくなりました。**Koa **および** Kokua **で構築された既存のサイトは** Salesforce **でサポートされていますが、新しいテンプレートに移 行することをお勧めします。新しいテンプレートでは、**Salesforce **ナレッジとケース管理のサポートが強化 されています。また、各リリースで更新や新機能も提供されます。**

#### **各** Aura **[テンプレートで使用できるコンポーネント](#page-220-0)**

**カスタマーサービスや** Partner Central **などの各** Aura **サイトテンプレートはページで構成されており、各ペー ジはカスタマイズ可能なコンポーネントで構成されています。各コンポーネントがどの** Aura **テンプレート で使用できるのか、どのバージョンから使用できるのかについては、次の表を参照してください。**

関連トピック:

<span id="page-178-0"></span>[Experience Cloud](#page-418-0) **サイトの作成**

# カスタマー取引先ポータルテンプレート

**カスタマー取引先ポータルテンプレートを使用すると、カスタマーリレーションが向上し、サービスコストが 削減されます。このテンプレートには、顧客が簡単に請求書の確認と支払、取引先情報の更新、知識ベースで の回答の検索を行うことができる機能があります。**

# 含まれている機能

- **• エクスペリエンスビルダーのページおよびコンポーネント**
- **• 視覚的なナビゲーション操作を可能にするタイルメニュー**
- **• 検索可能なオブジェクトのカスタマイズ可能なリストを備えたグローバル検索**
- **• ダッシュボードとレポート**
- **• カスタマイズ可能なブランド設定と設計**
- **• 複数のデバイスで利用できるリッチで応答性の高いデザイン**

#### 設定可能な高度な機能

- **• 利用者ターゲティング**—**場所、階層、またはその他の条件でカスタムコンテンツをパートナーに提供しま す。**
- **•** Lightning **コンポーネント サイトの構築に使用できる互換性のある** Lightning **[コンポーネントの](#page-220-0)完全なリス トを確認してください。**

## 含まれているページ

**カスタマー取引先ポータルには、次のページが含まれます。**

- **• ホーム**
- **• 取引先の管理**
- **• 記事の詳細**
- **•** Salesforce **に問い合わせる**
- **• レコードの作成**
- **• ダッシュボード**
- **• エラー**
- **• フィードの詳細**
- **• ファイル**
- **• フロー**
- **• 汎用レコードページ**
- **• ログイン**
- **• メッセージ**
- **•** My Account
- **• 質問の詳細**
- **•** Quip **ドキュメント関連リスト**
- **• レポート**
- **• レポートビルダー**
- **• リソース**
- **• 検索**
- **• 上位の記事**
- **• トピックカタログ**
- **• トピックの詳細**
- <span id="page-179-0"></span>**• ユーザー**
- **• ユーザー設定**

# Partner Central テンプレート

Partner Central **は、パートナーリレーション管理ワークフロー** (**チャネル販売、チャネルマーケティング、リード の配布、商談の登録、パートナーの採用、オンボーディング**) **をサポートするために設計されています。また、** Partner Central **には、レポートとダッシュボードを対応付けてパイプラインを監視する機能もあります。**

## 標準で提供される機能

- **• ガイド付き設定**
- **• エクスペリエンスビルダーのページおよびコンポーネント**
- **• リードをパートナーに渡すリード受信箱コンポーネント**
- **• 商談の登録用に設定できるカスタマイズ可能な** [**簡易作成**] **アクションメニュー**
- **• リード、商談、キャンペーンの事前設定されたリストビューがあるカスタマイズ可能なナビゲーションメ ニュー**
- **• 検索可能なオブジェクトのカスタマイズ可能なリストを備えたグローバル検索**
- **• ダッシュボードとレポート**
- **• カスタマイズ可能なブランド設定と設計**
- **• グループ、フィード、トピックなどのコラボレーション機能**
- **• 複数のデバイスで利用できるリッチで応答性の高いデザイン**

### Partner Central 用に設定できる高度な機能

- **• 利用者ターゲティング**: **場所、階層、またはその他の条件ごとにカスタムコンテンツをパートナーに提供し ます。**
- **•** Analytics: **サイトの** Analytics **レポートを設定します。**
- **•** Google **アナリティクス**™: Google **アナリティクスでサイト活動を追跡します。**
- **•** Lightning **コンポーネント**: **サイトの構築に使用できる互換性のある** Lightning **[コンポーネントの](#page-220-0)完全なリスト を確認してください。**

### Partner Central の実践

**エクスペリエンスワークスペースの Partner Central**

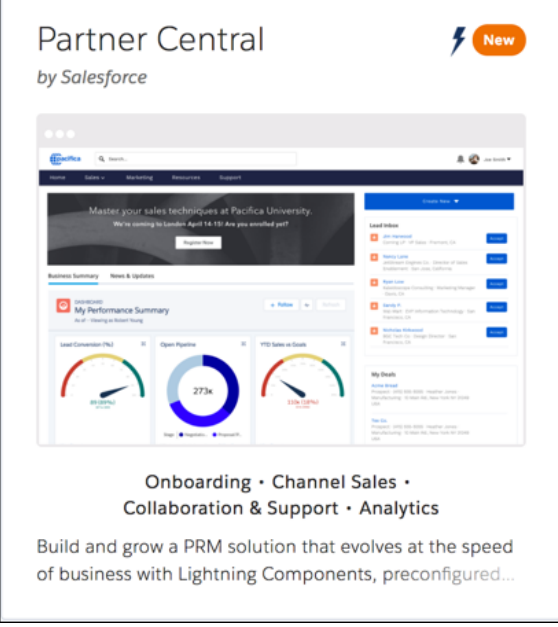

### **Partner Central ホームページ**

Partner Central **ホームページには、リード受信箱、グローバル検索、ナビゲーションメニュー、**[**簡易作成**] **メ ニュー、商談や** ToDo **のコンパクトリストビュー、レポート、ダッシュボードがあります。**

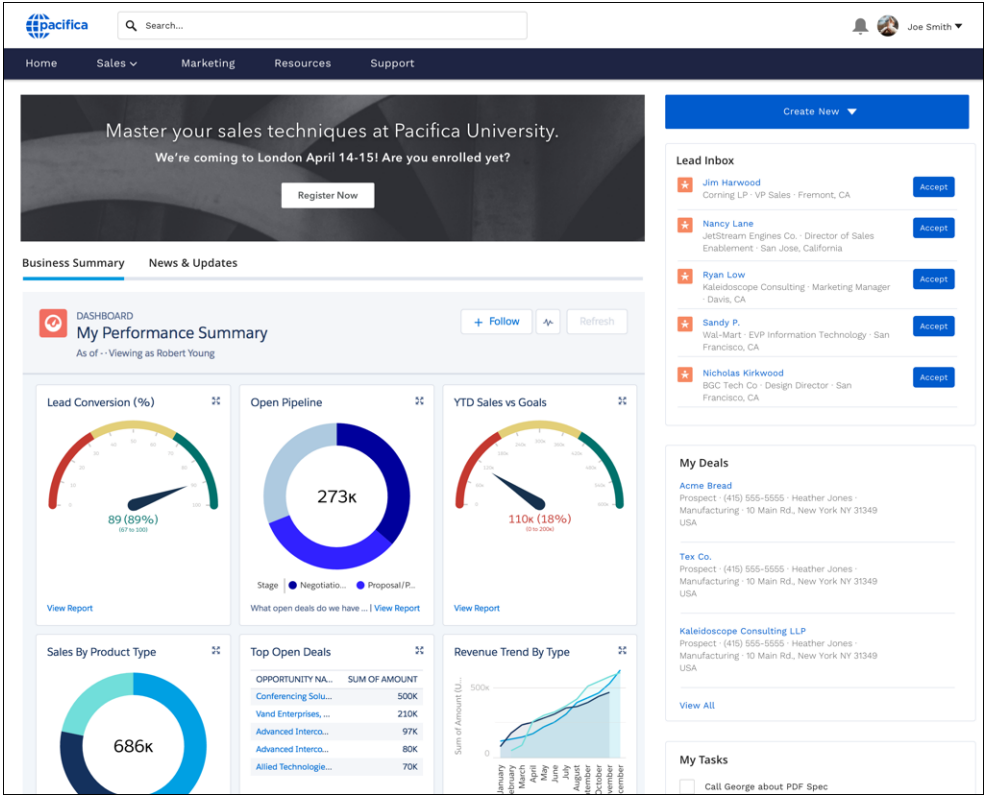

# **リードリストビュー**

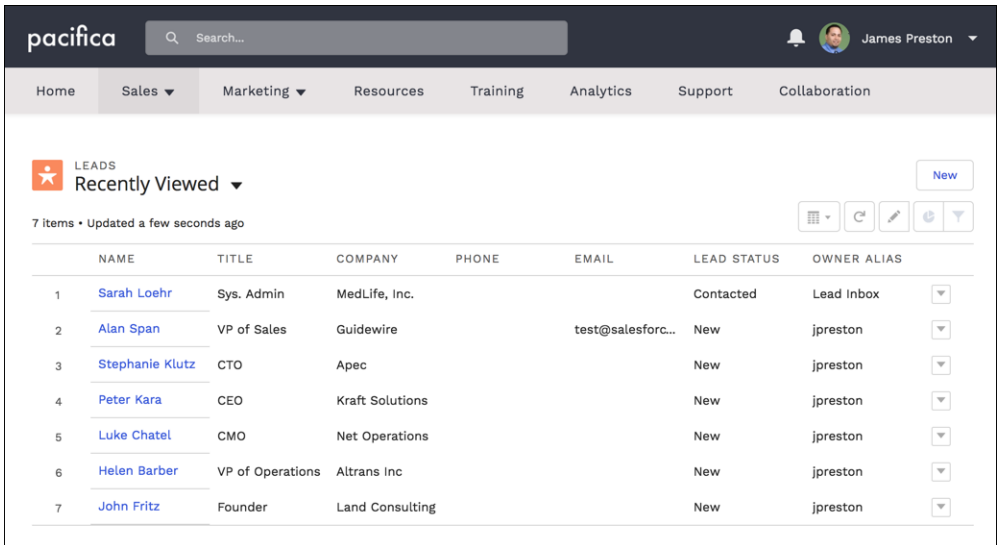

**リード受信箱とリードの詳細**

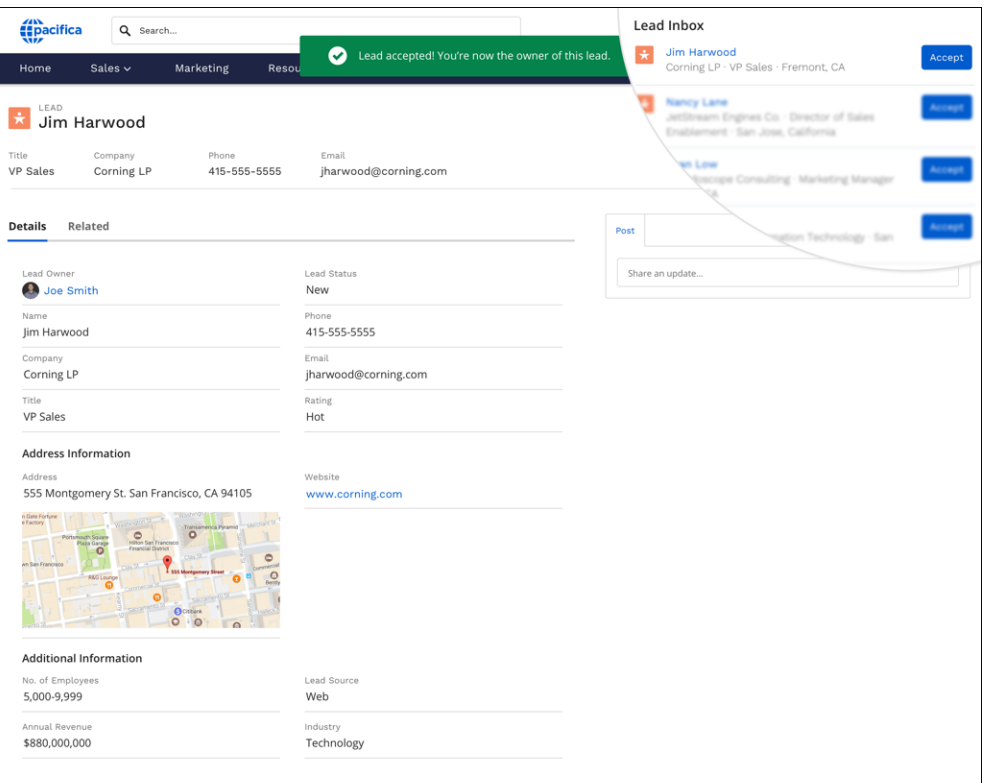

**リソースページ — パートナーとのファイルとライブラリの共有**

| pacifica<br>$\alpha$                                              | Search                                             |                                       |                       | James Preston $\blacktriangledown$ |                   |                          |  |
|-------------------------------------------------------------------|----------------------------------------------------|---------------------------------------|-----------------------|------------------------------------|-------------------|--------------------------|--|
| Sales $\blacktriangledown$<br>Home                                | Marketing $\blacktriangledown$<br><b>Resources</b> | Training                              | Analytics             | Support                            | Collaboration     |                          |  |
| <b>FILES</b><br>Recent<br>12 items . Sorted by Last Modified Date |                                                    |                                       |                       |                                    |                   | <b>Upload Files</b>      |  |
| Owned by Me                                                       | TITLE                                              |                                       | OWNER                 | LAST MODIFIED DATE ↓               |                   |                          |  |
| Shared with Me                                                    | Industry Training - High Tech<br>ppt               |                                       | <b>Fabrice Talbot</b> |                                    | 3/29/2017 4:13 PM | $\overline{\phantom{a}}$ |  |
| <b>Recent</b><br>Following                                        | <b>Industry Training - Aviation</b><br>PPT         |                                       | <b>Fabrice Talbot</b> | 3/29/2017 4:13 PM                  |                   | $\overline{\phantom{a}}$ |  |
| Libraries                                                         | Wiser Air - Competitive Briefing<br>PPT            |                                       | <b>Fabrice Talbot</b> | 3/27/2017 3:02 PM                  |                   | $\overline{\phantom{a}}$ |  |
|                                                                   | PDF                                                | Competitive Research- Case Study 2289 |                       |                                    | 3/27/2017 3:01 PM | $\mathbf v$              |  |
|                                                                   | <b>Competitive Briefing</b><br>PPT                 |                                       | <b>Fabrice Talbot</b> |                                    | 3/27/2017 3:01 PM | $\overline{\phantom{a}}$ |  |

# カスタマーサービステンプレート

**カスタマーサービステンプレートでは、顧客がいつでもどのデバイスからでも質問の回答を得ることができる 充実したセルフサービス環境を提供します。統合されたナレッジ記事およびケース管理により、顧客は記事の 検索や表示、質問の投稿、サポートエージェントへの問い合わせを行うことができます。**

### 標準で提供される機能

- **• エクスペリエンスビルダーのページおよびコンポーネント**
- **• ナレッジおよびケースの作成を使用したケースの自己解決**
- **• グループ、フィード、トピックなどのコラボレーション機能**
- **• 検索可能なオブジェクトのカスタマイズ可能なリストを備えたグローバル検索**
- **• 有害な人物やプログラムを除外するモデレーションルール**
- **• ダッシュボードとレポート**
- **• おすすめ**
- **• カスタマイズ可能なブランド設定、設計、ナビゲーション**
- **• 複数のデバイスで利用できるリッチで応答性の高いデザイン**

### 設定可能な高度な機能

- **• 利用者ターゲティング**: **場所、階層、またはその他の条件ごとにカスタムコンテンツをパートナーに提供し ます。**
- **•** Google **アナリティクス**™: Google **アナリティクスでサイト活動を追跡します。**
- **• 事前作成済みおよびカスタムコンポーネント**: **サイトの構築に使用できる互換性のあ[るコンポーネント](#page-220-0)の完 全なリストを確認してください。**

### カスタマーサポートの実践

**カスタマーサービスホームページ**

**カスタマーサービスホームページには、注目のトピック、主要フィード、ランキング表、おすすめ、トレンド 記事、トレンドトピック、サポートオプションがあります。また、カスタマーサービステンプレートの各ペー ジには、テンプレートヘッダーがあり、グローバル検索、プロファイルメニュー、ナビゲーションが提供され ます。**

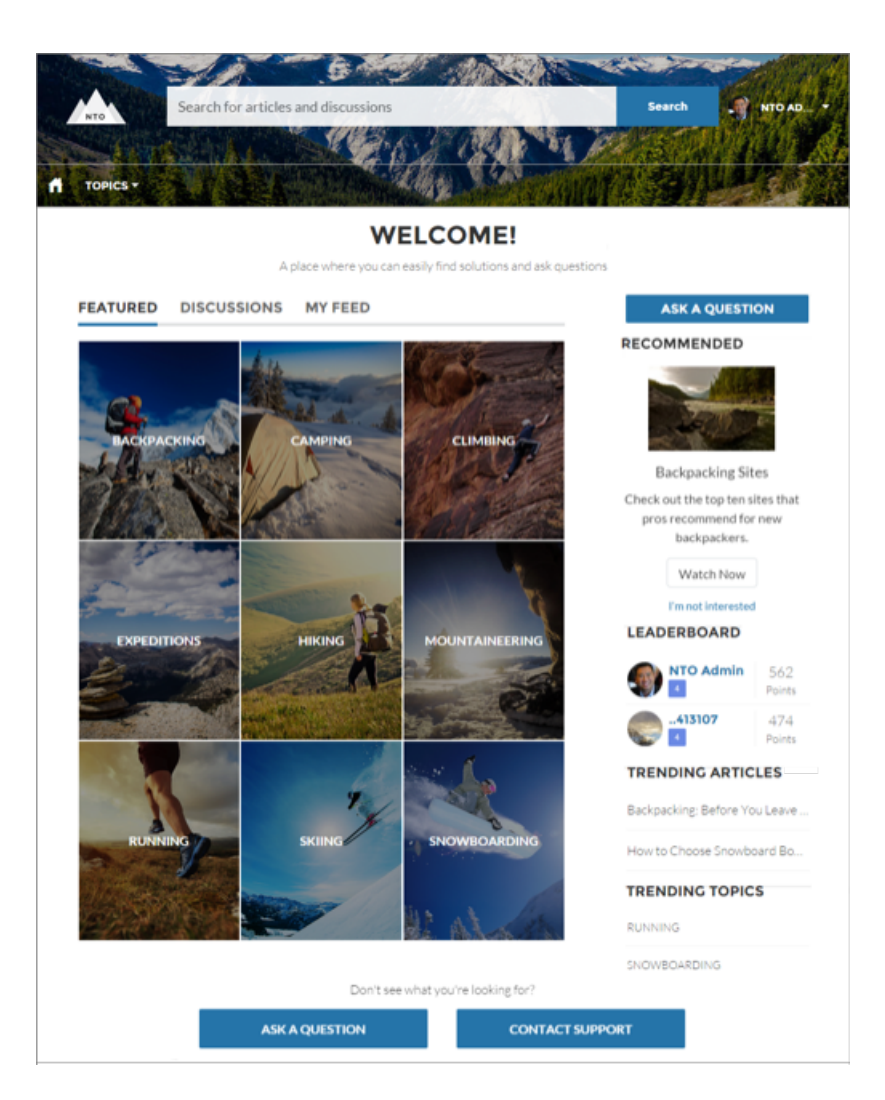

**顧客による必要なヘルプの検索**

**カスタマーサービステンプレートは、ディスカッションや推奨記事をサポートコミュニティに追加します。顧 客が検索テキストボックスに質問を入力すると、入力テキストとの一致に基づいて記事および類似する質問が 結果に表示されます。回答が結果に含まれていない場合は、コミュニティで質問することでサポートを得るこ とができます。エキスパートは、問題点を議論し、解決策を提供します。顧客がカスタマーサポートに連絡す ることを選択した場合は、ケースの件名と説明のキーワードに基づいて、推奨記事のリストが表示されます。 そのため、回答が見つかる可能性が非常に高くなります。サポートケースを作成する必要はありません。**

**ゲストユーザーとログインユーザーは、記事にアクセスしたり、議論を検索および表示したり、公式サポート チャネルを介してエージェントに連絡したりできます。サイトにログインすると、フィードで質問したり議論 に参加したりできます。メンバーは、**Chatter **で投稿にコメントする場合と同じ要領で、コミュニティで質問に 回答できます。最良の回答がある場合、フィード内に目立つように表示されるため、他のユーザーがその回答 をすばやく簡単に見つけられます。**

**プロファイルおよびナビゲーションの操作性の拡張**

**カスタマーサービステンプレートでは、ログインユーザー用にプロファイルおよびナビゲーションの操作性が 拡張されています。ユーザーは、プロファイルメニューから、自分のプロファイル詳細、**Chatter **フィード、 ケースのリストへのアクセス、およびカスタマーサポートへの連絡をすばやく行えます。サイトの作成権限ま**

**たは管理権限を持つユーザーは、プロファイルメニューから管理ページと設定ページにもアクセスできます。 ユーザーは、自分の連絡先情報およびプロファイル写真の編集を自分のプロファイル詳細から直接行うことが できます。行った投稿やコメントの数、フォロー数、フォロワー数などの統計を表示できます。ユーザーの ニックネームおよび評価レベルがサイトで有効になっている場合は、それらもユーザープロファイルに表示さ れます。**

### **トピックによる組織の改善**

**トピックは、最も重要な情報をメンバーがすばやく見つけられるようにサイトを構成するのに役立ちます。ナ ビゲーショントピックを選択して顧客が簡単に探索できる方法を提供したり、注目のトピックを選択して現在 の会話や問題を強調したりします。トレンドトピックと関連トピックにより、メンバーは活発なディスカッ ションや人気のあるコンテンツを見つけることができます。一方、メンバーが作成したトピックを使用するこ とで、ユーザーは互いに情報を整理できるため、参加をさらに推進するカスタマイズされた操作性が実現しま す。サイトの設定時にトピックを既存のデータカテゴリに関連付けるため、適切なトピックに記事が表示され ます。**

メモ: **カスタマーサービステンプレートではトピックを使用して記事や質問を表示しますが、ナレッジ記 事は作成時にデータカテゴリに関連付けられます。確実に記事がサイトに表示されるようにするには、 トピックに関連付けるカテゴリごとにプロファイルレベルでデータカテゴリ表示を設定します。デフォ ルトのデータカテゴリ表示を設定する手順については、[「デフォルトのデータカテゴリ表示の編集」を](https://help.salesforce.com/s/articleView?id=sf.category_visibility_default.htm&language=ja) 参照してください。**

## 含まれているページ

**カスタマーサービステンプレートには、次のページが含まれます。**

- **• ホーム**
- **• 取引先の管理**
- **• 記事の詳細**
- **• ケース**
- **• カスタマーサポートへの連絡**
- **• レコードの作成**
- **• ダッシュボード**
- **• エラー**
- **• フィードの詳細**
- **• ファイル**
- **• フロー**
- **• 汎用**
- **• グループ**
- **• ログイン**
- **• メッセージ**
- **•** My Account
- **• 質問の詳細**
- **•** Quip **ドキュメント関連リスト**
- **• レポート**
- **• レポートビルダー**
- **• 検索**
- **• ストリーム**
- **• 上位の記事**
- **• トピックカタログ**
- **• トピックの詳細**
- **• ユーザー設定**
- **• ユーザー**

# Build Your Own (Aura) テンプレート

Build Your Own **テンプレートでは、すべてのエクスペリエンスビルダーサイトで必要とされる基本ページが提供 されます** (**ホーム、レコードの作成、エラー、レコードの詳細、レコードリスト、関連レコードリスト、検索、 パスワードを確認、パスワードを忘れた場合、ログイン、ログインエラー、登録**)**。また、必要に応じて、構 築している環境にページやコンポーネントを簡単に追加できます。ブランドやテーマをカスタマイズして、サ イトのデザインを調整します。**

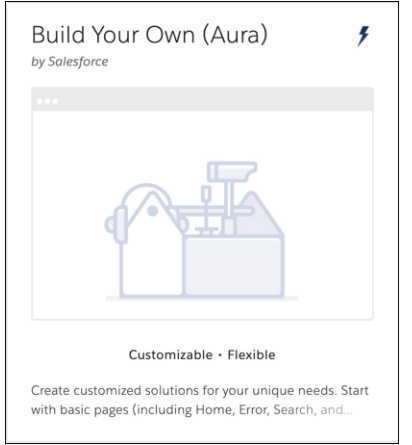

## 標準で提供される機能

- **• エクスペリエンスビルダーのページおよびコンポーネント**
- **• カスタマイズ可能なブランド設定と設計**

### 設定可能な高度な機能

- **• 利用者ターゲティング**: **場所、階層、またはその他の条件ごとにカスタムコンテンツをパートナーに提供し ます。**
- **•** Google **アナリティクス**™: Google **アナリティクスでサイト活動を追跡します。**

**• 事前作成済みおよびカスタム** Lightning **コンポーネント**: **サイトの構築に使用できる互換性のある** [Lightning](#page-220-0) **コ [ンポーネント](#page-220-0)の完全なリストを確認してください。**

## ページとコンポーネントの追加

[**コンポーネント**] **パネルですべてのコンポーネントを表示するには、**[**コンポーネントパネル**] **領域で [設定]** > **[詳細]を選択し、[すべてのコンポーネントを表示]をクリックします。一部のページ機能では、ビルダーでペー ジを作成する必要があります。たとえば、レポートを表示するには、最初にレポートオブジェクトページをサ イトに追加します。**

関連トピック:

**[エクスペリエンスビルダーを使用したカスタムサイトページの作成](#page-525-0)**

# Build Your Own (LWR) テンプレート

Experience Cloud **の** Build Your Own (LWR) **テンプレートを使用して、**Web **サイト、マイクロサイト、ポータルなど、** Lightning Web **コンポーネントプログラミングモデルを使用した非常に高速なデジタルエクスペリエンスを作成 します。**Lightning Web Runtime (LWR) **に基づいて作成されたこのカスタマイズ可能なテンプレートでは、比類の ないサイトパフォーマンスが提供されます。**

Lightning Web Components **は、コア** Web **[コンポーネント標](https://github.com/w3c/webcomponents/)準を使用し、**Salesforce **でサポート対象のブラウザーで 適切に動作するために必要な機能のみを提供します。このコンポーネントはブラウザーでネイティブに実行さ れるコードに基づいて構築されているため、軽量で効率的です。**

**テンプレートのパフォーマンス機能** (**公開時の凍結や** HTTP **キャッシュなど**) **を使用すると、**B2B **および** B2C **市場 を対象とした機能が充実した環境を構築できます。**

### LWR **[テンプレートの標準コンポーネント](#page-188-0)**

**標準コンポーネントとは、**Salesforce **が作成したコンポーネントです。**Build Your Own (LWR) **テンプレートおよ びマイクロサイト** (LWR) **テンプレート** (Lightning Web Runtime (LWR) **で提供されます**) **でサイトを構築する場合 には、いくつかの標準コンポーネントを使用できます。特定のサイト機能の特定のコンポーネントが含ま れる** Aura **テンプレートとは異なり、**LWR **テンプレートではより一般的なコンポーネントが提供され、デー タバインドなどの概念を使用して同じ目標をより迅速かつより動的に達成できます。**

LWR **[でのフローの使用に関する考慮事項](#page-191-0)**

LWR **サイトでフローを使用すれば、ビジネスプロセスを自動化して** Flow Builder **の多様性を活用できます。 ただし、**LWR **サイトでフローを実装する前に、その制限事項について理解することが重要です。**

#### LWR **[サイトのアクションバーに関する考慮事項](#page-192-0)**

**アクションバーコンポーネントを使用すると、ユーザーは** LWR **サイトから直接** Salesforce **データに対してア クションを実行できます。ただし、**LWR **サイトにアクションを追加する前に、その制限事項について理解 することが重要です。**

Salesforce **[ケースオブジェクトへの訪問者情報の送信](#page-193-0)**

LWR **テンプレートの【カスタマーサポートへの連絡】フォームコンポーネントを使用して、サイトの訪問 者情報を取得し、ユーザーが** Salesforce **のケースを作成できるようにします。**

<span id="page-188-0"></span>LWR テンプレートの標準コンポーネント

**標準コンポーネントとは、**Salesforce **が作成したコンポーネントです。**Build Your Own (LWR) **テンプレートおよびマイクロサイト** (LWR) **テンプレート** (Lightning Web Runtime (LWR) **で提供されます**) **でサイトを構築する場合には、いくつかの標準コ ンポーネントを使用できます。特定のサイト機能の特定のコンポーネントが含 まれる** Aura **テンプレートとは異なり、**LWR **テンプレートではより一般的なコン ポーネントが提供され、データバインドなどの概念を使用して同じ目標をより 迅速かつより動的に達成できます。**

メモ: **ゲストユーザーにアクセス権を付与するには、サイトの** [**管理**] **ワー クスペースの** [**設定**] **で [公開 API へのゲストユーザーのアクセスを許可] を 有効にします。**

**組み込みメッセージング**

**顧客とのコミュニケーション方法を最新化するには、**Web **のメッセージング をエクスペリエンスビルダーサイトに追加します[。「エクスペリエンスビル](https://help.salesforce.com/s/articleView?id=sf.miaw_deployment_experience_builder.htm&type=5&language=ja) ダーサイトでの** Web **[リリースのメッセージングの設定」](https://help.salesforce.com/s/articleView?id=sf.miaw_deployment_experience_builder.htm&type=5&language=ja)を参照してくださ い。**

エディション

使用可能なインター フェース: Salesforce Classic ([使用できない組織もあり](https://help.salesforce.com/s/articleView?id=sf.overview_edition_lex_only.htm&language=ja) [ます](https://help.salesforce.com/s/articleView?id=sf.overview_edition_lex_only.htm&language=ja)) および Lightning Experience

使用可能なエディション: **[Enterprise]** Edition、 **[Performance]** Edition、 **[Unlimited]** Edition、および **[Developer]** Edition

適用されるサイト: [LWR](https://help.salesforce.com/s/articleView?id=sf.exp_cloud_basics_glossary.htm&language=ja) サ [イト](https://help.salesforce.com/s/articleView?id=sf.exp_cloud_basics_glossary.htm&language=ja)

**HTML エディター**

HTML **エディターコンポーネントを使用すると、**HTML **でカスタムコンテンツを作成および編集できます。**1 **つ以上の有効なコミュニティライセンスがある組織では、このコンポーネントでデータバインドを使用し て、レコードページや** CMS **詳細ページで** Salesforce CMS **や他のデータソースのコンテンツを動的に入力でき ます。**

- **結果レイアウト**
- **リッチコンテンツエディター**

**リッチコンテンツエディターコンポーネントを使用すると、書式設定されたカスタムテキストを画像や動 画と共にサイトページに追加できます。画像に代替テキストを追加するには、コンポーネントが編集モー ドであることを確認し、画像を右クリックします。**1 **つ以上の有効なコミュニティライセンスがある組織で は、このコンポーネントでデータバインドを使用して、レコードページや** CMS **詳細ページで** Salesforce CMS **や他のデータソースのコンテンツを動的に入力できます。**

メモ: [**テーマ**] **タブとブランドデザイントークンを使用して変更したブランドは、リッチコンテンツエ ディターコンポーネントには適用されません。**

**検索バー**

**タブ**

**最大** 5 **個の水平タブまたは縦型タブを追加して、サイトでのタブの表示方法を制御します。コンテンツコ ンポーネントをタブ領域にドロップします。データバインドコンポーネントを使用して、**1 **つの目のタブに 商品、**2 **つ目のタブにサポートに連絡するためのボタン、**3 **つ目のタブに商品の機能のリストを表示できま す。**

**タイルメニュー**

**サイトに直感的で視覚的にインパクトのあるナビゲーション環境を追加します。**

1 つ以上の有効なコミュニティライセンスがある組織で使用可能なコンポーネント

**アクションバー**

LWR **サイトから** Salesforce **レコードに対してユーザーがアクションを実行できるようにします。アクション のカスタムセットを追加し、バーのアクションの数を選択し、ドロップダウンメニューでの追加アクショ ンの表示方法をカスタマイズします。個々のアクションボタンのスタイルは、サイトのブランド設定から 継承されます。「**LWR **[サイトのアクションバーに関する考慮事項」を](#page-192-0)参照してください。**

**バナー**

**画像、テキスト、ボタンを使用して、サイトでバナーレイアウトを作成します。このコンポーネントのデー タバインドを使用して、**Salesforce CMS **および他のデータソースからコンテンツを動的に入力します。**

**ボタン**

**ボタンを外部ページやサイト内のページにリンクして、行動喚起として使用します。バナーやタイルなど、 他のコンポーネントにボタンコンポーネントをネストすることで、ページの各領域にアクションを追加で きます。**

#### **カード**

**この柔軟なコンテナを使用して、長方形のカードにコンテンツを追加します。カードの高さと幅、背景の 色を指定し、画像の設定をカスタマイズすることができます。**

**列**

**ページにコンテンツコンポーネントを追加する列を最大** 6 **個追加できます。列構造をカスタマイズするに は、**[**列のレイアウト**] **アイコンを選択します。列のサイズを変更するには、列間のハンドルを使用します。 列を削除するには、その下をクリックします。**

#### **【カスタマーサポートへの連絡】フォーム**

**ユーザーがサイトからカスタマーサポートに連絡し、ケースを生成できるようにするには、【カスタマー サポートへの連絡】フォームコンポーネントを追加します。事前設定されたいくつかのコンポーネント項 目により、ユーザーからの情報収集が合理化され、サポート要求をすばやく送信して解決できます。この コンポーネントには複数のカスタム項目が含まれており、会社の設定に合わせて設定できます。**

**フロー**

**フローコンポーネントを使用してビジネスプロセスを自動化します。ページに画面フローを追加すること で、情報を取得し、ワークフローによって顧客を誘導し、**Flow Builder **の柔軟性を活用できるようにします。** Aura **コンポーネントを使用するフローはサポートされません。**

#### **フローオーケストレーション作業ガイド**

**フローオーケストレーション作業ガイドコンポーネントを使用すると、ログイン情報が設定されたサイト 訪問者はオーケストレーションによって割り当てられた作業項目を完了できます。**

**グリッド**

**グリッドコンポーネントを使用して、**LWR **サイトにコレクションまたはリストビューを表示します。デー タソース、レイアウト、およびページ設定オプションを選択して、**Salesforce **に保存されたコンテンツを表 示します。機能強化されていない** LWR **サイトでは、グリッドコンポーネントにオブジェクトリストビュー が表示されます。拡張** LWR **サイトでは、拡張ワークスペースで作成されたオブジェクトリストビューまた は** CMS **コレクションをこのコンポーネントで表示できます。[ページ設定を表示]オプションを選択すると、 ユーザーがサイトのコンテンツを移動する方法をカスタマイズできます。**

メモ: **コマースストアのこのグリッドコンポーネントには、**3 **つ目のデータソースであるネストされた 式があります。ネストされた式データソースでは、最上位データソースにネストされたデータをバイ**

**ンドできます。ネストされた式により、リストビューに含まれないデータをより柔軟に表示できま す。**

#### **横線**

**横線をページ上の区切り要素に追加します。線の太さ、長さ、スタイルを選択します。**

**画像**

**画像コンポーネントを使用して、ページに画像を追加します。スクリーンリーダーの画像** URL **と代替テキ ストを追加します。このコンポーネントを、**CMS **ページやレコード詳細ページで使用すると、**Salesforce CMS **や他のデータソースからコンテンツを動的に入力できます。**

**ナレッジ記事**

LWR **でサイト訪問者にナレッジ記事を表示するには、ナレッジ記事コンポーネントを使用します。**Salesforce **システム管理者は、項目表示ラベルと項目セクションを切り替えたり、ナレッジ記事タイトルのスタイル を調整したりできます。また、**URL **名などサイト訪問者には不要な必須項目の表示ラベルは非表示になりま す。**

**ナレッジ記事リスト (ベータ)**

**ナレッジ記事リスト** (**ベータ**) **コンポーネントを使用して、**LWR **サイトで同じデータカテゴリに属するナレッ ジ記事を表示します。ページ上でナレッジ記事を並び替える方法を制御して、カスタマイズの機会を増や すこともできます。**

#### **言語セレクター**

**ユーザーは独自のサイト言語を選択できます。翻訳を設定した後で、ページに言語セレクターコンポーネ ントを追加して言語セレクタードロップダウンメニューを表示します。**

メモ: **サイトに** 1 **つの言語のみがある場合、**[**言語セレクター**] **をページにドラッグできますが、このコ ンポーネントは無効であり、使用できません。コンポーネントプロパティパネルで行ったカスタマイ ズは保存されません。**

**リードフォーム**

**サイトで収集されたリードを** Salesforce **のリードオブジェクトに転送します。事前設定された対応付けを使 用すると、面倒なバックグラウンド設定なしでリードデータを移行できます。**

**リスト**

**サイトのニーズに基づいて** CMS **または** CRM **データが動的に入力されるリストを作成します。プロパティパ ネルからリストデータのデザインを容易に制御します。**

**Marketing Cloud フォーム**

LWR **サイトから** Marketing Cloud **データエクステンションに連絡先情報を直接送信します。**Marketing Cloud **フォー ムコンポーネントから** 1 **回のクリックでデータエクステンションを作成し、顧客情報の収集を開始します。**

**オーバーラップ**

**ページ上でコンテンツコンポーネントを重ねます。画像とコンテンツコンポーネント** (**テキストブロックや ボタンなど**) **を重ねて、階層的に表示します。**

**ページの更新**

[**要求が多すぎます**] **ページのページの更新コンポーネントでは、ユーザー向けにページが自動的に更新さ れます。ページの更新コンポーネントは** [**要求が多すぎます**] **ページの本文に組み込まれているため、ペー ジに手動で追加する必要はありません。**

#### **レコードの詳細**

LWR **サイトでレコードの表示と編集を行います。このコンポーネントにはユーザーのプロファイルに割り 当てられたページレイアウトが表示されます。このコンポーネントは、サイトのブランド設定からフォン トや色などの書式設定を継承します。レコード詳細パネルは、[すべてのコンポーネントを表示] がオンに なっていても、オブジェクトでは使用可能なコンポーネントのリストに表示されません。メモ、レポート、 および** ServiceReport **オブジェクトは、レコードの詳細コンポーネントでは使用できません。**

**サイトのロゴ**

**ロゴを使用してログインページと登録ページをパーソナライズする。**Summer '23 **以降、サイトロゴコンポー ネントはコミュニティロゴに置き換わります。** Summer '23 **より前に作成されたサイトは、引き続きコミュ ニティロゴを使用します。**[**サイトのロゴ**] **を使用する場合は、**[**コミュニティロゴ**] **を削除して、**[**サイトの ロゴ**] **コンポーネントをページにドラッグします。**

#### **テキストブロック**

**ページにテキストを追加します。ヘッダータグやフォントサイズなどのテキスト書式設定は、サイトのブ ランド設定から継承されます。**

**タイル**

**画像、テキスト、ボタンを使用してサイトでタイルレイアウトを作成します。このコンポーネントのデー タバインドを使用して、**Salesforce CMS **および他のデータソースからコンテンツを動的に入力します。**

**動画**

**動画コンポーネントを使用して、ページに動画を追加します。動画の埋め込み** URL **と設定** (**アスペクト比、 幅、水平位置など**) **を追加します。このコンポーネントのデータバインドを使用して、**Salesforce CMS **および 他のデータソースからコンテンツを動的に入力します。**

<span id="page-191-0"></span>LWR **テンプレートで動的にデータを入力する方法についての詳細は、次の動画をご視聴ください。**

**■■■** [ビデオを見る](https://salesforce.vidyard.com/watch/d9VfnzGSMoBoE6MfA46iRo?)

### LWR でのフローの使用に関する考慮事項

LWR **サイトでフローを使用すれば、ビジネスプロセスを自動化して** Flow Builder **の多様性を活用できます。ただ し、**LWR **サイトでフローを実装する前に、その制限事項について理解することが重要です。**

#### Aura コンポーネント

LWR **サイトでは** Aura **コンポーネントを使用するフローを実行できません。すべてのカスタムフロー画面コン ポーネントが** Lightning Web **コンポーネント** (LWC) **を使用して構築されていることを確認してください。よく使 用される** Aura **のコンポーネントと機能のうち、**LWR **では使用できないもののリストを示します。このリストは 完全ではないことに注意してください。**

**ファイルのアップロード**

**ファイルのアップロードは画面フローでよく使用される** Aura **コンポーネントです。**

**画像**

**画像は画面フローでよく使用される** Aura **コンポーネントです。**

**ローカルアクション**

**フローのローカルアクションとして使用するためのカスタム** Aura **コンポーネントの構築や変更は** LWR **サイ トではできません。この機能は通常、フローでクライアント側のロジックを実行するために使用されます。**

### フローの一時停止または再開

LWR **ではフローの一時停止や再開はサポートされません。**

### レコード項目

**レコード項目を直接フロー画面に配置すると、これらの項目は** LWR **サイトには表示されません。この** Flow Builder **機能は、フローの自動項目または動的フォームと呼ばれることがあります。**

### **lightning-out** コンポーネント

**フローにカスタム** Lightning Web **コンポーネントまたは** Aura **コンポーネントがある場合、**LWR **サイトで** lightning-flow **コンポーネントは使用できません。**

#### 関連トピック:

<span id="page-192-0"></span>**[フローインタビューの一時停止をユーザーに許可](https://help.salesforce.com/s/articleView?id=sf.flow_pause.htm&language=ja)**

### LWR サイトのアクションバーに関する考慮事項

**アクションバーコンポーネントを使用すると、ユーザーは** LWR **サイトから直接** Salesforce **データに対してアク ションを実行できます。ただし、**LWR **サイトにアクションを追加する前に、その制限事項について理解するこ とが重要です。**

### サポートされるアクション

**アクションバーコンポーネントでは、次のアクション種別がサポートされています。**

- **•** [**編集**] **標準アクション**
- **•** [**レコードを作成**] **クイックアクション、**[**レコードを更新**] **クイックアクション、ヘッドレス** Lightning Web **コ ンポーネントクイックアクション**

Lightning Web **コンポーネントクイックアクションは、**LWC **で有効になっているレコードホームオブジェクトで 使用できます。アクション種別を** [Lightning Web **コンポーネント**] **にしてアクションを作成できない場合、現時 点ではそのオブジェクトでは** Lightning Web **コンポーネントアクションはサポートされていません。「**[Lightning](https://help.salesforce.com/s/articleView?id=lightning_web_component_actions_create.htm&language=ja) Web **[コンポーネントアクションの作成」](https://help.salesforce.com/s/articleView?id=lightning_web_component_actions_create.htm&language=ja)を参照してください。**

### アクションの上書き

**標準アクションの上書きは** LWR **サイトでは使用できません。**Lightning **コンポーネントで** [**編集**] **標準アクション を上書きすると、デフォルトレイアウトが使用されます。**[**編集**] **標準アクションを** Visualforce **ページで上書きす ると、そのアクションはサイトユーザーに表示されません。**

### Lightning Web コンポーネントクイックアクションによる Lightning ページナビゲーション

Lightning Web **コンポーネントで** lightning-navigation **サービスを使用するには、**LWR **サイトに対象を追加 します。**

### クイックアクション名の更新

**サイトに追加した後でクイックアクションの** API **参照名を変更した場合、そのアクションはサイトユーザーに 表示されません。アクションをアクションバーコンポーネントから削除してから、再び追加してください。**

### クイックアクションの削除

LWR **サイトで使用されているクイックアクションを削除した場合、そのアクションが使用中であることを示す 警告は表示されません。削除されたアクションはサイトユーザーに表示されません。**

### <span id="page-193-0"></span>Salesforce ケースオブジェクトへの訪問者情報の送信

LWR **テンプレートの【カスタマーサポートへの連絡】フォームコンポーネントを使用して、サイトの訪問者情 報を取得し、ユーザーが** Salesforce **のケースを作成できるようにします。**

- **1. エクスペリエンスビルダーから、**[**ワークスペース**] **に移動して、**[**管理**] **タイルをクリックします。**
- **2.** [**管理**] **設定から、[個人設定] を選択します。**
- **3.** [**全般**] **で、[公開 API へのゲストユーザーのアクセスを許可] を選択して、変更を保存します。**
- **4. ケースオブジェクトと【カスタマーサポートへの連絡】フォームコンポーネントの項目レベルセキュリティ を設定します。**
	- **a. エクスペリエンスビルダーから** [**設定**] **に移動します。**
	- **b.** [**ゲストユーザープロファイル**] **で、サイト名のリンクを選択します。**
	- **c. サンプルプロファイルから、[編集] をクリックします。**
	- **d.** [**標準オブジェクト権限**] **で、ケースオブジェクトの横にある [参照] と [作成] を選択し、変更を保存しま す。**
	- **e.** [**項目レベルセキュリティ**] **で [編集] をクリックし、フォームに表示する標準項目を選択します。 たとえば、次の標準項目を追加できます。**
		- **• 名前**
		- **• メール**
		- **• 電話**

**フォームには** [Subject (**件名**)] **や** [Description (**説明**)] **などのカスタム項目を追加することもできます。**

- **f. 作業内容を保存します。**
- **5. ゲストがサイトにアクセスしてフォームを使用してケースを送信できるように、サイトのアクセス許可を 設定します。**
	- **a. エクスペリエンスビルダーで [設定]** > **[全般] に移動します。**
	- **b.** [**公開アクセス**] **で、[ゲストユーザーは、ログインすることなくサイトを表示および操作できます] を選 択します。**
	- **c. 作業内容を保存します。**

# マイクロサイトテンプレート

**マイクロサイトテンプレートは、特別な目的のための小規模** Web **サイトの基礎となります。マイクロサイト は、完全なサイトがすでに存在し、特定のコミュニケーションやコンバージョンのために専用のスペースが必 要な場合などに使用します。マイクロサイトは、**1 **つのランディングページに加えて多くのコンテンツが必要 なアイデアや商品をホストするのに適しています。**Lightning Web Runtime (LWR) **プラットフォーム上に構築され ているこのテンプレートには、反応性の高いレイアウトとコンテンツコンポーネントが用意されており、これ らを使用してランディングページ、イベントサイト、その他の** Web **環境をすばやく作成できます。リード フォームコンポーネントを使用して訪問者情報を取得し、リードオブジェクトに直接送信します。**

## 含まれている機能

- **• エクスペリエンスビルダーのサンプルデザインとコンポーネント**
- **• リード情報をリードオブジェクトに直接転送可能**
- **• 取引先責任者先情報を** Marketing Cloud **データエクステンションに直接送信する機能**
- **•** LWR **フレームワークへのアクセス**
- **•** Salesforce CMS **に直接接続して** CMS **コンテンツを取得**

メモ: **マイクロサイトテンプレートにアクセスするには、**Experience Cloud **ユーザーである必要があります。**

### 設定可能な高度な機能

- **• 事前作成済みコンポーネントとカスタムコンポーネント。「**LWR **[テンプレートの標準コンポーネント」](#page-188-0)** (**ページ** 185)**で、**LWR **サイトの作成に使用できるすべての互換コンポーネントを確認してください。**
- **• サンプルコンポーネントコードが提供されているクイックスタートリポジトリ。サンプルコードを使用し て、独自のコンポーネントを作成してカスタマイズします。リポジトリにアクセスするには、「**[Experience](https://github.com/forcedotcom/experience-cloud-microsite-samples) Cloud **[マイクロサイトのサンプル」を](https://github.com/forcedotcom/experience-cloud-microsite-samples)参照してください。**

## マイクロサイトの使用事例

**会社でイベントを主催する場合は、他のコンテンツでは必要であるとは限らないすべてのイベント情報を保管 できる場所が必要です。この場合は、マイクロサイトにアクセスします。すべてのイベント情報をページで公 開し、**CMS **で作成したロゴとその他のコンテンツを取得して、イベントが終了したらページをアーカイブしま す。**

**特定の商品または商談をプロモーションする場合にも、マイクロサイトを使用してコンテンツを提供すること を検討してください。**URL **を会社のフル** Web **サイトに関連付けることも、新しい専用ドメインを作成すること もできます。**

### 用意されているコンポーネント

**マイクロサイトテンプレートには、次のコンポーネントが用意されています。**

- **• リードフォーム**
- **•** Marketing Cloud **フォーム**
- **• ヘッダー**
- **• バナー**
- **•** BYO (LWR) **テンプレートに付属するすべてのコンポーネント**: LWR **[テンプレートの標準コンポーネント](#page-188-0)** (**ペー ジ** 185)

### **[マイクロサイトを使用した特別な目的の](#page-195-0)** Web **サイトの作成**

**マイクロサイトは、イベントページから軽量な** Web **サイトまであらゆる用途に役立ちます。マイクロサイ トテンプレートを使用すると、ナビゲーションコンポーネントとレイアウトコンポーネントが組み込まれ た、反応性が高くカスタマイズが容易なサイトを作成できます。**

## <span id="page-195-0"></span>マイクロサイトを使用した特別な目的の Web サイトの作成

**マイクロサイトは、イベントページから軽量な** Web **サイトまであらゆる用途に 役立ちます。マイクロサイトテンプレートを使用すると、ナビゲーションコン ポーネントとレイアウトコンポーネントが組み込まれた、反応性が高くカスタ マイズが容易なサイトを作成できます。**

### ご利用になる前に

**マイクロサイトは、特定の商談などの単一の使用事例に合わせて設計された高 パフォーマンスの** Web **サイトです。マイクロサイトをデザインする前に、次の 点に留意することをお勧めします。**

- **• マイクロサイトテンプレートでは、標準コンポーネントのサポートが制限されます。サポートされている コンポーネントのリストについては、「**LWR **[テンプレートの標準コンポーネント」](#page-188-0)** (**ページ** 185)**を参照して ください。**
- **• 大規模な環境でも最良のパフォーマンスを実現できるように、コンテンツ配信ネットワーク** (CDN) **からマイ クロサイトを提供することをお勧めします。**Experience Cloud CDN **についての詳細は、「**Salesforce **[コンテンツ](https://help.salesforce.com/s/articleView?id=sf.domain_mgmt_salesforce_cdn.htm&type=5&language=ja) [配信ネットワーク](https://help.salesforce.com/s/articleView?id=sf.domain_mgmt_salesforce_cdn.htm&type=5&language=ja)** (CDN) **を使用した** Experience Cloud **サイトの提供」を参照してください。**
- **• 使用事例の拡張性に注意してください。マイクロサイトには、**1 **分あたり** 12,000 **件のリードフォームの同時 登録数の上限があります。この制限を超える可能性がある場合は、アカウントエグゼクティブにお問い合 わせください。**

### **[マイクロサイトの作成](#page-197-0)**

**マイクロサイトテンプレートを使用してマイクロサイトを作成し、会社のニーズに合わせて既存のコンポー ネントをカスタマイズします。マイクロサイトは** Lightning Web Runtime (LWR) **プラットフォーム上で実行され るため、見た目もよく効率的な** Web **サイトを作成できます。**

### **[マイクロサイトレイアウトの設定とナビゲーションの作成](#page-198-0)**

**マイクロサイトテンプレートに付属するヘッダーコンポーネントには、テーマ設定と組み込みナビゲーショ ンがあります。**

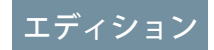

使用可能なエディション: **Enterprise** Edition、 **Performance** Edition、 **Unlimited** Edition、および **Developer** Edition。

#### Marketing Cloud **への** Experience Cloud **[フォームの接続方法](#page-199-0)**

Marketing Cloud **フォームコンポーネントを使用して、マイクロサイトを** Marketing Cloud **データエクステンショ ンに接続できます。ユーザーの連絡先情報は** Experience Cloud **サイトから収集され、**Marketing Cloud **に送信さ れます。サイトから収集されたデータは、**Salesforce Core **インフラストラクチャに一時的に保存され、**Marketing Cloud **インスタンスに送信されます。この方法で転送されたデータは、**Marketing Cloud API **のコールに要する 時間だけ** Salesforce Core **インフラストラクチャに保存されます。**

Marketing Cloud **への** Marketing Cloud **[フォームコンポーネントの接続](#page-200-0)**

**ワンクリックで** Experience Cloud **サイトから** Marketing Cloud **データエクステンションを作成します。**Marketing Cloud **フォームコンポーネントを使用すると、マイクロサイトから顧客情報を取得して、**Marketing Cloud **に直 接送信できます。強力な** LWR **プラットフォームに基づいて構築されている** Marketing Cloud **フォームコンポー ネントには、連絡先情報を簡単に収集するためのツールと、会社に最も適した場所にデータを保存する柔 軟性があります。**

Salesforce **[リードオブジェクトへの訪問者情報の送信](#page-204-0)**

**マイクロサイトテンプレートのリードフォームコンポーネントを使用して、サイトの訪問者情報を取得し、** Salesforce **で新しいリードレコードを作成します。**

**[リードフォームコンポーネントを使用した訪問者情報の取得](#page-205-0)**

**ゲストユーザープロファイルとオブジェクトアクセス権の設定が完了したら、エクスペリエンスビルダー に移動してリードフォームコンポーネントを設定します。**

<span id="page-197-0"></span>マイクロサイトの作成

**マイクロサイトテンプレートを使用してマイクロサイトを作成し、会社のニー ズに合わせて既存のコンポーネントをカスタマイズします。マイクロサイトは** Lightning Web Runtime (LWR) **プラットフォーム上で実行されるため、見た目もよく 効率的な** Web **サイトを作成できます。**

- メモ: **マイクロサイトテンプレートにアクセスするには、**Experience Cloud **ユーザーである必要があります。**
- **1. [設定]から、**[**クイック検索**] **ボックスに「エクスペリエンス」と入力し、[デジ タルエクスペリエンス] の下で [すべてのサイト] を選択します。**
	- メモ: **まだ** Experience Cloud **の使用を開始したばかりでサイトを作成して いない場合は、「**Experience Cloud **[サイトの設定」](https://help.salesforce.com/articleView?id=sf.networks_setup_maintain_communities.htm&type=5&language=ja)を参照してください。**
- **2. [新規] を選択します。**
- **3. マイクロサイトテンプレートを選択し、[使用を開始する]をクリックします。**
- **4. マイクロサイトに名前を付け、**URL **を入力します。**
	- メモ: URL **をプライマリ** Web **サイト** URL **に関連付けるか、または完全に 独立した** URL **を作成できます。**
- **5.** [**未認証**] **と** [**認証済み**] **のどちらのアクセスを使用するかを選択します。**
	- メモ: **リードフォームコンポーネントを使用してリードを取得して、** Salesforce **にリードレコードとして保存するには、ゲストユーザーにサイ トへのアクセス権を付与する必要があります。この機能を使用する場合 は、未認証アクセスオプションを選択することをお勧めします。ゲスト ユーザーにサイトへのアクセス権を付与する方法については[、「ゲスト](https://help.salesforce.com/s/articleView?id=sf.networks_public_access.htm&type=5&language=ja) [ユーザープロファイルを使用した認証されていないユーザーへの安全な](https://help.salesforce.com/s/articleView?id=sf.networks_public_access.htm&type=5&language=ja) [アクセス権の付与」](https://help.salesforce.com/s/articleView?id=sf.networks_public_access.htm&type=5&language=ja)を参照してください。**
- **6. [作成] をクリックします。**

# エディション

使用可能なエディション: **Enterprise** Edition、 **Performance** Edition、 **Unlimited** Edition、および **Developer** Edition。

## ユーザ権限

Experience Cloud サイトを 作成する

**•** 「エクスペリエンスの 作成および設定」およ び「設定・定義の参 照」

Experience Cloud サイトを カスタマイズする

**•** サイトのメンバーであ ること、および「エク スペリエンスの作成お よび設定」

または

**•** サイトのメンバーであ ること、「設定・定義 を参照する」、および そのサイトのエクスペ リエンス管理者、公開 者、または作成者であ ること

Experience Cloud サイトを 公開する

**•** サイトのメンバーであ ること、および「エク スペリエンスの作成お よび設定」

または

**•** サイトのメンバーであ ること、およびそのサ イトのエクスペリエン ス管理者または公開者 <span id="page-198-0"></span>マイクロサイトレイアウトの設定とナビゲーションの作成

**マイクロサイトテンプレートに付属するヘッダーコンポーネントには、テーマ 設定と組み込みナビゲーションがあります。**

- **1. ヘッダーをカスタマイズするには、[テーマ] メニューを選択します。**
- **2. [テーマの設定] を選択します。**

**[固定ヘッダーを表示] をクリックすると、固定ヘッダーコンポーネントが表 示され、ユーザーがスクロールしたときもヘッダーが画面の上部に固定され ます。[テーマヘッダーを固定] を選択してプライマリヘッダーを固定するこ ともできます。これにより、画面をスクロールしてもメニューやナビゲー ションにアクセスできるようになります。**

- **3. 表示するヘッダーを選択してから、表示を設定するコンポーネントを選択し ます。**
- **4. ヘッダーコンポーネントにナビゲーションを追加するには、[設定] メニュー を選択します。**
- **5. [ナビゲーション] を選択して、[ナビゲーションメニューを追加] を選択しま す。**
- **6.** [**メニューエディター**] **ダイアログから、メニュー項目を作成して、リンク先 を選択できます。項目をドラッグアンドドロップし、ヘッダーコンポーネン トを選択して表示方法を選択します。**

関連トピック:

**開発者向けドキュメント**[: Create Components for LWR Sites \(LWR](https://developer.salesforce.com/docs/atlas.en-us.exp_cloud_lwr.meta/exp_cloud_lwr/get_started_components.htm) **サイトのコンポー [ネントの作成](https://developer.salesforce.com/docs/atlas.en-us.exp_cloud_lwr.meta/exp_cloud_lwr/get_started_components.htm)**)

**開発者向けドキュメント**[: Create Custom Layout Components \(](https://developer.salesforce.com/docs/atlas.en-us.exp_cloud_lwr.meta/exp_cloud_lwr/get_started_layout.htm)**カスタムレイアウト [コンポーネントの作成](https://developer.salesforce.com/docs/atlas.en-us.exp_cloud_lwr.meta/exp_cloud_lwr/get_started_layout.htm)**)

# エディション

使用可能なエディション: **Enterprise** Edition、 **Performance** Edition、 **Unlimited** Edition、および **Developer** Edition。

### ユーザ権限

Experience Cloud サイトを カスタマイズする

- **•** サイトのメンバーであ ること、および「エク スペリエンスの作成お よび設定」 または
- **•** サイトのメンバーであ ること、「設定・定義 を参照する」、および そのサイトのエクスペ リエンス管理者、公開 者、または作成者であ ること

Experience Cloud サイトを 公開する

**•** サイトのメンバーであ ること、および「エク スペリエンスの作成お よび設定」

または

**•** サイトのメンバーであ ること、およびそのサ イトのエクスペリエン ス管理者または公開者

## <span id="page-199-0"></span>Marketing Cloud への Experience Cloud フォームの接続方法

Marketing Cloud **フォームコンポーネントを使用して、マイクロサイトを** Marketing Cloud **データエクステンションに接続できます。ユーザーの連絡先情報は** Experience Cloud **サイトから収集され、**Marketing Cloud **に送信されます。サイトから収集され たデータは、**Salesforce Core **インフラストラクチャに一時的に保存され、**Marketing Cloud **インスタンスに送信されます。この方法で転送されたデータは、**Marketing Cloud API **のコールに要する時間だけ** Salesforce Core **インフラストラクチャに保存さ れます。**

エディション

使用可能なエディション: **Enterprise** Edition、 **Performance** Edition、 **Unlimited** Edition、および **Developer** Edition。

**マイクロサイトは** Experience Cloud **で実行されますが、データは** Marketing Cloud **に 保存され、存在します。このデータにアクセスしたり、このデータを管理また**

**は削除したりするには、**[Marketing Cloud](https://help.salesforce.com/s/articleView?id=sf.data_deletion_marketing.htm&type=5&language=ja) **の削除プロセスに従う必要があります。詳細は、**[Salesforce](https://www.salesforce.com/content/dam/web/en_us/www/documents/legal/misc/salesforce-security-privacy-and-architecture.pdf) **サービスと** [Marketing Cloud](https://www.salesforce.com/content/dam/web/en_us/www/documents/legal/misc/marketing-cloud-security-privacy-and-architecture.pdf) **の両方の** Salesforce Trust and Compliance Documentation (Salesforce **の信頼とコンプライアンスに関する ドキュメント**) **を参照してください。**

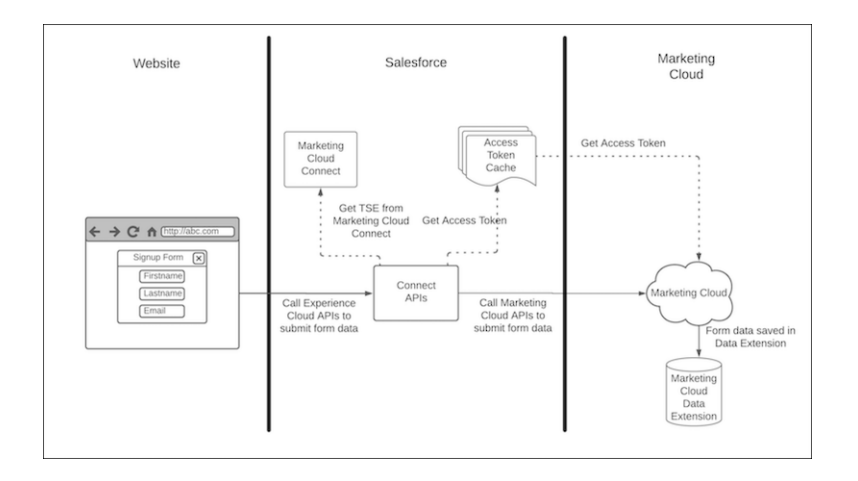

関連トピック:

Marketing Cloud **への** Marketing Cloud **[フォームコンポーネントの接続](#page-200-0)**

<span id="page-200-0"></span>Marketing Cloud への Marketing Cloud フォームコンポーネントの接続

**ワンクリックで** Experience Cloud **サイトから** Marketing Cloud **データエクステンショ ンを作成します。**Marketing Cloud **フォームコンポーネントを使用すると、マイク ロサイトから顧客情報を取得して、**Marketing Cloud **に直接送信できます。強力な** LWR **プラットフォームに基づいて構築されている** Marketing Cloud **フォームコン ポーネントには、連絡先情報を簡単に収集するためのツールと、会社に最も適 した場所にデータを保存する柔軟性があります。**

**連絡先情報を** Marketing Cloud **データエクステンションに直接送信するには、次の 設定項目を完了する必要があります。**

- **1. Marketing Cloud Connect が Salesforce にインストールされていることを確認し ます。**Marketing Cloud Connect **は** Marketing Cloud **フォームコンポーネントのデー タを** Marketing Cloud **に統合します。**
	- **a.** [**設定**] **から、**[**クイック検索**] **ボックスに「インストール済みパッケージ」と 入力し、[インストール済みパッケージ] を選択します。**
	- **b.** [**インストール済みパッケージ**] **で、**Marketing Cloud **パッケージを探します。**
	- c. パッケージがインストールされていることを確認したら、ステップ 9に進 **みます。**
- **2. Salesforce に Marketing Cloud Connect をインストールします。**Marketing Cloud Connect **がインストールされていないことを確認したら、**Marketing Cloud **ドキュ メントに移動し、パッケージを見つけて、インストールを開始します。**
	- **a. [「前提条件」と](https://help.salesforce.com/s/articleView?id=sf.mc_co_prerequisites_connect_clouds.htm&type=5&language=ja)「**[Review Marketing Cloud Connect User Types and Permissions](https://help.salesforce.com/s/articleView?id=sf.mc_co_user_types_and_permissions.htm&type=5&language=ja) (Marketing Cloud Connect **[のユーザーの種別と権限の確認](https://help.salesforce.com/s/articleView?id=sf.mc_co_user_types_and_permissions.htm&type=5&language=ja)**)**」を含め** Marketing Cloud Connect **ドキュメントを確認します。**
	- **b.** Salesforce **に** Marketing Cloud Connect **管理パッケージをインストールするに は、パッケージを[本番に](https://sfdc.co/MCC)インストールするか**[Sandbox](https://sfdc.co/MCCSandbox)**にインストールする かを選択します。**
		- メモ: **最新バージョン[のサポート対象](https://help.salesforce.com/articleView?id=getstart_browser_aloha.htm&type=5&language=ja)** Web **ブラウザーを使用してい ることを確認します。**
	- **c. システム管理者のログイン情報を使用して** Salesforce **アカウントにログイ ンし、[管理者のみのインストール] を選択します。**
	- **d. [インストール] をクリックします。操作を促されたら、サードパーティ** Web **サイトへのアクセス権を付与します。**
	- **e. [続行] をクリックします。** メモ: **次のステップに進む前に、管理パッケージのインストールが完了したことを確認します。**
- **3. ページレイアウトを設定する。パッケージが完全にインストールされたら、システム管理者とサイトビル ダーユーザーに項目アクセス権を付与します。**
	- **a.** [**設定**] **から、**[**クイック検索**] **ボックスに「ページレイアウト」と入力し、[ページレイアウト] を選択しま す。**

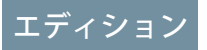

使用可能なエディション: **Enterprise** Edition、 **Performance** Edition、 **Unlimited** Edition、および **Developer** Edition。

### ユーザ権限

Experience Cloud サイトを カスタマイズする

- **•** サイトのメンバーであ ること、および「エク スペリエンスの作成お よび設定」 または
- **•** サイトのメンバーであ ること、「設定・定義 を参照する」、および そのサイトのエクスペ リエンス管理者、公開 者、または作成者であ ること

Experience Cloud サイトを 公開する

- **•** サイトのメンバーであ ること、および「エク スペリエンスの作成お よび設定」 または
- **•** サイトのメンバーであ ること、およびそのサ イトのエクスペリエン ス管理者または公開者
- **b.** [**ユーザーページレイアウト**] **に移動し、ユーザーレイアウトを開きます。**
- **c. [Marketing Cloud for AppExchange ユーザー]項目と[Marketing Cloud for AppExchange 管理者]項目をユーザー ページレイアウトの [追加情報] セクションにドラッグします。**
- **d. システム管理者ユーザー** (Marketing Cloud Connect **を設定するユーザー**) **とサイトビルダーユーザーに必要 な項目権限を付与するには、**Salesforce **の** [**設定**] **の** [**ユーザー**] **に移動します。**
- **e. システム管理者ユーザーを見つけ、[編集] をクリックします。**
- **f.** [**一般情報**] **で、[Marketing Cloud for AppExchange ユーザー] と [Marketing Cloud for AppExchange 管理者] の チェックボックスをオンにします。**
- **g. サイトビルダーユーザーを編集し、[Marketing Cloud for AppExchange ユーザー] をオンにします。**
- **4. プロセスの自動化設定を定義します。デフォルトのワークフローユーザーに適切な権限を付与して、管理 パッケージウィザードでワークフロールールを設定できるようにします。**
	- **a.** [**設定**] **から、**[**クイック検索**] **ボックスに「プロセスの自動化」と入力し、[プロセスの自動化設定] を選択 します。**
	- **b. [デフォルトのワークフローユーザー] 項目を見つけます。**
	- **c. [デフォルトのワークフローユーザー]が空になっている場合、ルックアップアイコンを選択し、システ ム管理者権限を持つユーザーをデフォルトのワークフローユーザーとして選択します。**
	- **d. 変更内容を保存します。**
- **5. セッションの設定を確認して保存します。セッションの設定では、管理パッケージウィザードで** IP **許可リ ストを追加できます。**
	- **a.** [**設定**] **で、**[**クイック検索**] **ボックスに「セッションの設定」と入力して、[セッションの設定] を選択しま す。**
	- **b. ページの一番下までスクロールします。設定は変更しません。ただし、このステップを省略すると、管** 理パッケージウィザードでIP許可リストを追加できなくなるため、20個以上のIP範囲を手動で追加する **必要があります。**
	- **c. 変更内容を保存します。**
- **6. Marketing Cloud Connect 設定ウィザードを使用してアカウントを接続します。基本的な要件が満たされたた め、設定ウィザードを使用できます。いくつかのステップで前のステップの完了の確認が要求されるため、 ステップ** 2 **~** 5 **をスキップしないでください。**
	- **a.** Lightning Experience **を使用している場合、**Salesforce Classic **に切り替えます。**
	- **b. ナビゲーションバーから、プラスアイコンを選択して** [**すべてのタブ**] **画面に移動します。**
	- **c. [Marketing Cloud] を選択します。**
	- **d. [リモートサイトの確認] をクリックします。**
	- **e.** MetadataAPI **ダイアログから、[OK] を選択します。**
	- **f. 設定ウィザードを開始するには、[ウィザードを開始] をクリックします。**
	- **g. 次の画面は、作成した** [**デフォルトのワークフローユーザー**] **のプロンプトです。[次へ] をクリックしま す。**
	- **h. 先に進み、セッションセキュリティ設定を保存したことを確認するには、[次へ] をクリックします。**
- **i. 項目レベルセキュリティ情報を確認するには、[次へ] をクリックします。**
- **j. ページレイアウト更新情報を確認するには、[完了] をクリックします。**
- **k. 自動変更を確認するには、**[Marketing Cloud Connector **設定**] **メイン画面で、[同意する]を選択して[Marketing Cloud Connector の設定] をクリックします。**
- **l. すべてのステップを完了したら、設定の概要が表示されます。**
- **m. 設定ウィザードを完了するには、[OK] をクリックします。**
- **7. Marketing Cloud Connect API ユーザーを作成します。**Marketing Cloud **では、**Salesforce **環境に接続するためのユー ザーアカウントが必要であるため、**1 **つのユーザーライセンスをこの目的専用に使用できます。**Marketing Cloud Connect API **ユーザーを作成し、適切なロールを付与します。**
	- **a.** Marketing Cloud **で、ユーザー名にカーソルを置いて [セットアップ] を選択します。**
	- **b.** [**設定**] **から、**[**クイック検索**] **ボックスに「ユーザー」と入力し、[ユーザー] をクリックします。**
	- **c. [作成] をクリックします。**
	- **d. [返信メールアドレス] と [通知用メールアドレス] のメールアドレスを入力します。**
	- **e.** *MC-API-User* **などの一意のユーザー名を入力します。**
	- **f. 組織で必要でない限り、**[**外部キー**] **項目は空白のままにします。**
	- **g. タイムゾーンとカルチャーコードを選択します。**
	- **h.** [API **ユーザー**] **を選択します。**
	- **i. 一時パスワードを作成します。**
	- **j. 変更内容を保存します。**
	- **k.** [**ユーザー**] **画面から、作成したユーザーの横にあるチェックボックスをオンにします。**
	- **l. [ロールの管理] をクリックします。**
	- **m. [ロールの編集] をクリックします。**
	- **n. 管理者ロール** (**アカウントで使用できる場合**) **と** Marketing Cloud **管理者ロールを割り当てます。**
	- **o. 作業内容を保存します。**
	- **p.** Marketing Cloud **からログアウトします。**
- **8. Salesforce から Marketing Cloud に接続します。**Marketing Cloud **での設定が完了したら、プライマリ** Salesforce **組織に戻り、ユーザー設定を完了します。開始する前に** Marketing Cloud **からログアウトしていることを確認 してください。**
	- **a.** Salesforce Classic **から、プラスアイコンをクリックして、**[**すべてのタブ**] **画面に移動します。**
	- **b. [Marketing Cloud] をクリックします。**
	- **c. [Marketing Cloud に接続] をクリックします。**
	- **d.** Marketing Cloud API **ユーザーのユーザー名とパスワードを入力してログインします。**
	- **e. ステップが完了したら、**[Marketing Cloud **コネクタ設定**] **ページが表示されます。ステップ** 9 **には、この ページからの設定作業も含まれます。**
- **9. Marketing Cloud Connector 設定を確認します。**[Marketing Cloud Connector **設定**] **ページから、**API **ユーザー情報や エンドポイント設定を確認できます。**
	- **a.** [Marketing Cloud Connector **設定**] **ページに移動するには、**Classic **モードで** Salesforce **の** [**設定**] **に移動し、**URL **の 末尾に** */apex/marketingcloudsettings* **を追加します。ステップ** 8 **が完了している場合は、この作 業をスキップできます。**
	- **b.** API **ユーザーのユーザー名と** MID **が正しいことを確認します。**
	- **c. [詳細] までスクロールダウンし、[テナント固有の Oauth エンドポイント] がオフになっていたらオンに します。**
- **10. Marketing Cloud で Experience Cloud Marketing Form のインストールを確認します。インストールプロセスの 最後のステップは、パッケージがインストールされていることを確認することです。**
	- **a.** Marketing Cloud **から、**[**設定**] **メニューに移動します。**[**クイック検索**] **ボックスに「インストール済みパッ ケージ」と入力し、[インストール済みパッケージ] を選択します。**
	- **b.** Experience Cloud Marketing Form **パッケージを見つけます。**
	- **c. パッケージがリストに表示されていない場合は、アカウントの担当者に問い合わせて、アカウントに対 してパッケージをプロビジョニングするように依頼してください。**
- **11. Experience Cloud でテストします。**Marketing Cloud **フォームコンポーネントを使用してテストできます。エク スペリエンスビルダーに移動して最後のテストを行います。**
	- **a. マイクロサイト** (LWR) **テンプレートを使用してサイトを作成します。**
	- **b. ゲストユーザーがフォームを送信できるようにするには、エクスペリエンスワークスペースに移動し て、[管理]タイルを選択します。[設定]を選択し、[公開 API へのゲストユーザーのアクセスを許可]を選 択します。**
	- **c. エクスペリエンスビルダーにアクセスし、**Marketing Cloud **フォームコンポーネントをキャンバスにドラッ グします。**
	- **d.** Marketing Cloud MID **を入力し、作成するデータエクステンションの名前を入力します。**
	- **e. [データエクステンションを作成] をクリックします。**
	- **f. 連絡先情報の収集を開始する準備が整いました。**

関連トピック:

Marketing Cloud **への** Experience Cloud **[フォームの接続方法](#page-199-0)**

<span id="page-204-0"></span>Salesforce リードオブジェクトへの訪問者情報の送信

**マイクロサイトテンプレートのリードフォームコンポーネントを使用して、サ イトの訪問者情報を取得し、**Salesforce **で新しいリードレコードを作成します。**

- メモ: **リードフォームコンポーネントはゲストユーザーから情報を収集す るためのものです。認証済みユーザーには使用できません。**
- **1. サイトでリードオブジェクトへの適切なアクセスを許可するには、ワークス ペースに移動して、**[**管理**] **タイルを選択します。**
- **2. [個人設定] を選択します。**
- **3. [全般] で、[公開 API へのゲストユーザーのアクセスを許可] を選択して、[保 存] をクリックします。**
- **4. エクスペリエンスビルダーに戻って [設定] を選択します。**
- **5. [ゲストユーザープロファイル] で、サイト名のリンクを選択します。**
- **6. サンプルプロファイルから、[編集] を選択します。**
- **7. [標準オブジェクト権限]で、リードオブジェクトの横にある[参照]および[作 成] を選択します。**
- **8. [保存] をクリックします。**
- **9. [項目レベルセキュリティ] で項目を選択し、取り込む項目へのアクセスを許 可します。**
- **10. 作業内容を保存します。**

# エディション

使用可能なエディション: **Enterprise** Edition、 **Performance** Edition、 **Unlimited** Edition、および **Developer** Edition。

### ユーザ権限

Experience Cloud サイトを カスタマイズする

- **•** サイトのメンバーであ ること、および「エク スペリエンスの作成お よび設定」 または
- **•** サイトのメンバーであ ること、「設定・定義 を参照する」、および そのサイトのエクスペ リエンス管理者、公開 者、または作成者であ ること

Experience Cloud サイトを 公開する

**•** サイトのメンバーであ ること、および「エク スペリエンスの作成お よび設定」

または

**•** サイトのメンバーであ ること、およびそのサ イトのエクスペリエン ス管理者または公開者 <span id="page-205-0"></span>リードフォームコンポーネントを使用した訪問者情報の取得

**ゲストユーザープロファイルとオブジェクトアクセス権の設定が完了したら、 エクスペリエンスビルダーに移動してリードフォームコンポーネントを設定し ます。**

- **1. エクスペリエンスビルダーのキャンバスから、リードフォームコンポーネン トを選択します。**
- **2. フォームに表示する項目を決定します。**
	- メモ: **リードオブジェクトには、**[**姓**] **や** [**会社**] **など、いくつかの必須項 目があります。フォームにこれらの項目を表示しない場合は、[項目の 表示] をオフにして、デフォルト値を入力します。**
- **3.** [**姓**] **などの標準項目を表示するように選択し、**[**カスタム項目**] **セクションを 使用して他のリード項目を追加します。**
- **4. 項目を表示せずにフォームから情報を収集するには、カスタム項目を使用 し、[入力種別を選択] で [非表示] を選択します。**
	- メモ: **機密情報を収集して非表示項目に保存することはしないように強 くお勧めします。データ転送中に項目情報が傍受されて改ざんされる可 能性があります。**

**制限と動作**

- **• 使用事例の拡張性に注意してください。マイクロサイトには、**1 **分あたり** 12,000 **件のリードフォームの同時登録数の上限があります。この制限を超え る可能性がある場合は、アカウントエグゼクティブにお問い合わせくださ い。**
- **• [項目の表示] オプションでは、フォームに項目を表示するかどうかと、その 項目から情報を収集するかどうかを決定します。非表示項目では、項目が非 表示になりますが、データは取得できます。[非表示] を選択すると、フォー ムでは [項目を表示] が無視され、項目が非表示になります。**
- **• 非表示項目がフォームに存在する標準項目** ([**メール**] **など**) **に対応付けられて いない場合は、デフォルト値が取得されます。既存の項目に非表示項目と別 の標準項目を対応付けると、訪問者が入力したデータが収集され、デフォル ト値は無視されます。**
- **• 複数のカスタム項目がリードオブジェクトの同じ項目に対応付けられている 場合、最後に収集された項目がレコードに保存されます。混乱を避けるた め、各カスタム項目をリードオブジェクトの一意の項目に対応付けることを お勧めします。**

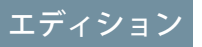

使用可能なエディション: **Enterprise** Edition、 **Performance** Edition、 **Unlimited** Edition、および **Developer** Edition。

### ユーザ権限

Experience Cloud サイトを カスタマイズする

**•** サイトのメンバーであ ること、および「エク スペリエンスの作成お よび設定」 または

**•** サイトのメンバーであ ること、「設定・定義 を参照する」、および そのサイトのエクスペ リエンス管理者、公開 者、または作成者であ ること

Experience Cloud サイトを 公開する

**•** サイトのメンバーであ ること、および「エク スペリエンスの作成お よび設定」

または

- **•** サイトのメンバーであ ること、およびそのサ イトのエクスペリエン ス管理者または公開者
- **• デフォルト値の中には、特定の書式を適用しなければならないものがあります。カスタム項目を日付、日 時、複数選択リスト、または参照項目に対応付ける場合は、次の書式設定を使用してください。**
	- **– 日付**: *2020-09-07*
	- **– 日時**: *2020-09-07T00:00:00Z*
	- **– 複数選択リスト**: *A;B;C*

**– 参照**: **有効な** ID

# エクスペリエンスビルダーテンプレートの標準のコンポーネントおよびページ でサポートされるオブジェクト

**エクスペリエンスビルダーテンプレートの標準のコンポーネントおよびページでサポートされるすべてのオブ ジェクトのリストを確認します。**

**テンプレートのサポートされるオブジェクトについて言及する場合、次に示すようにそのオブジェクトページ で標準のコンポーネントを使用できることを意味します。**API **参照名は括弧内に示されます。**

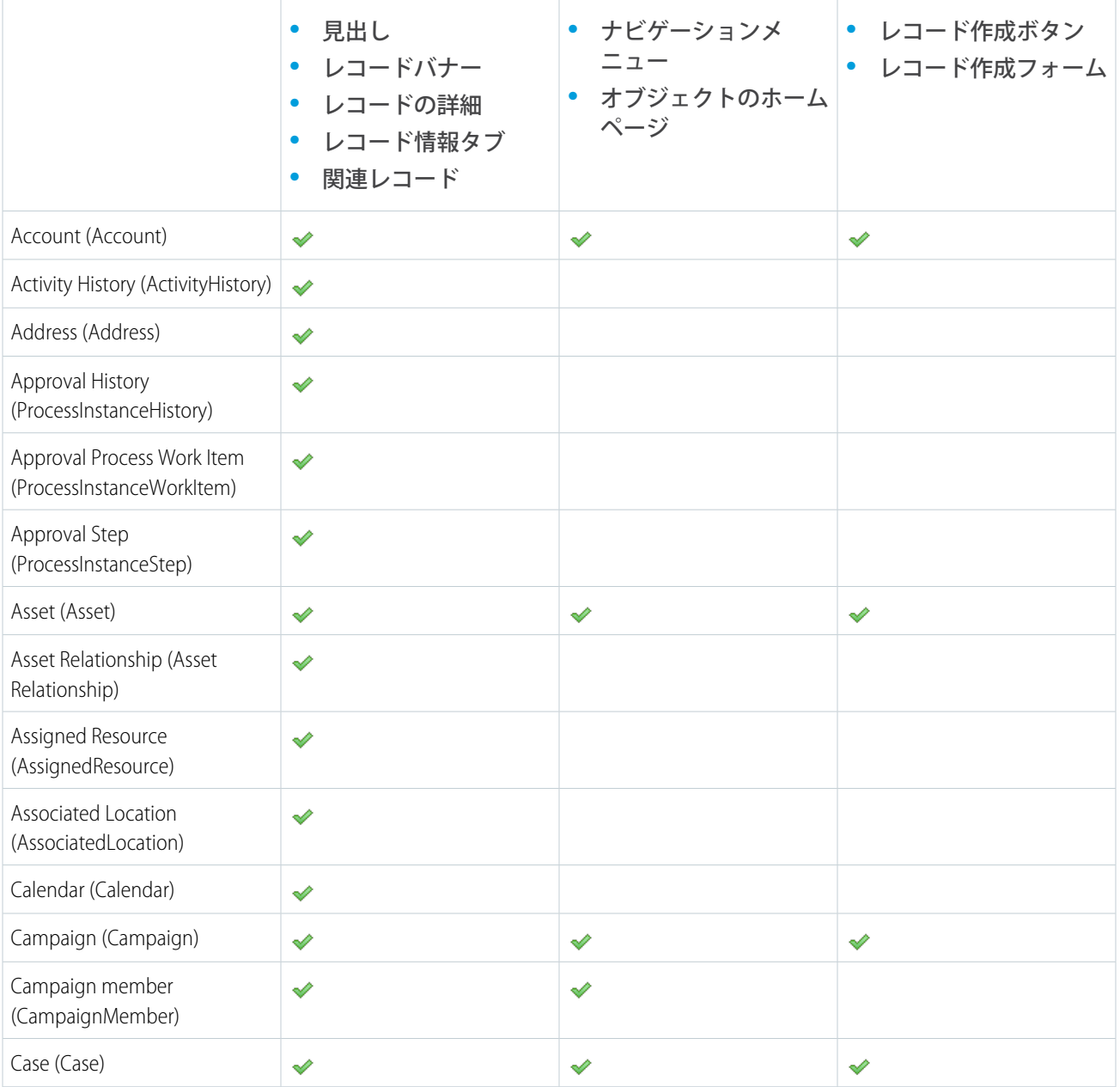

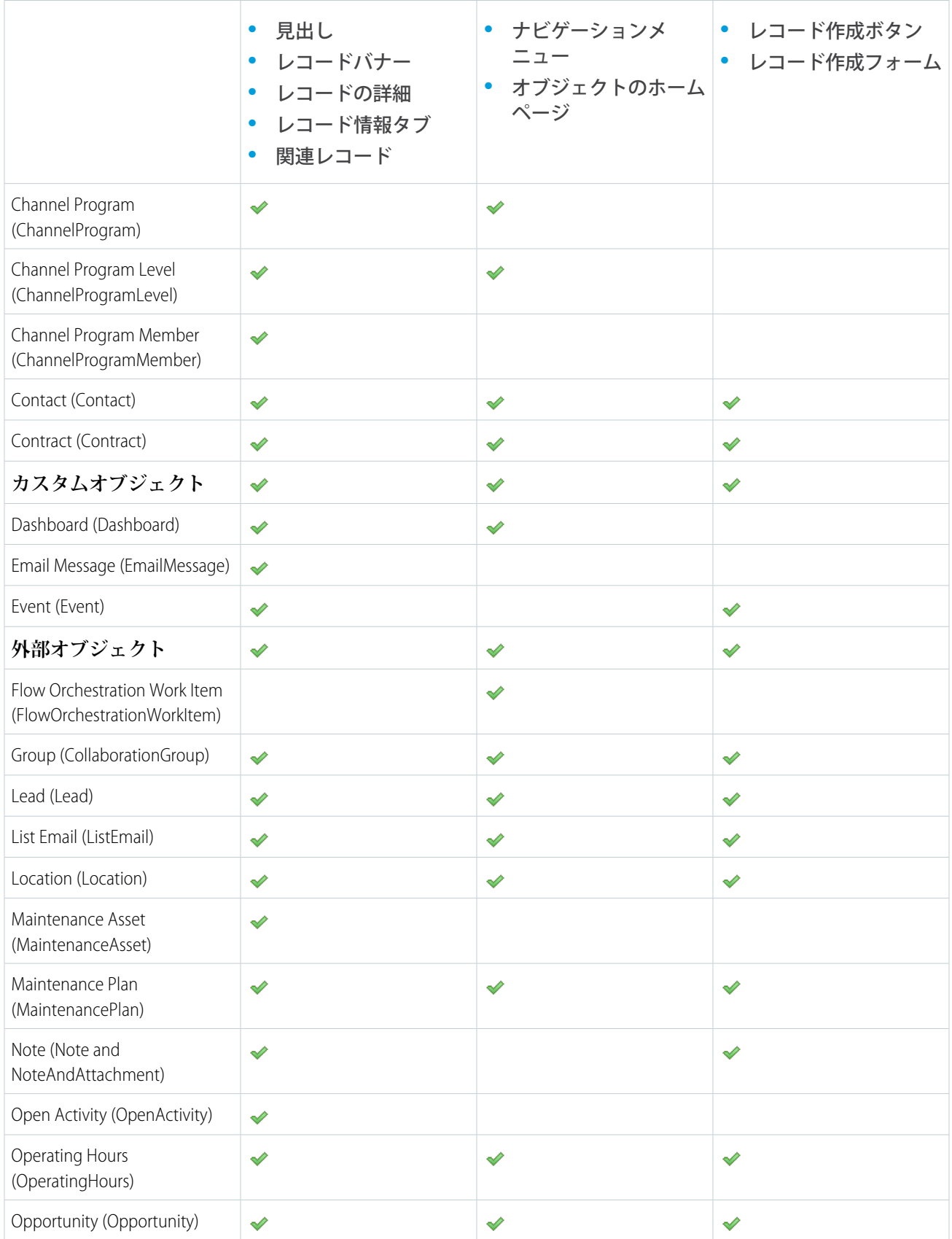

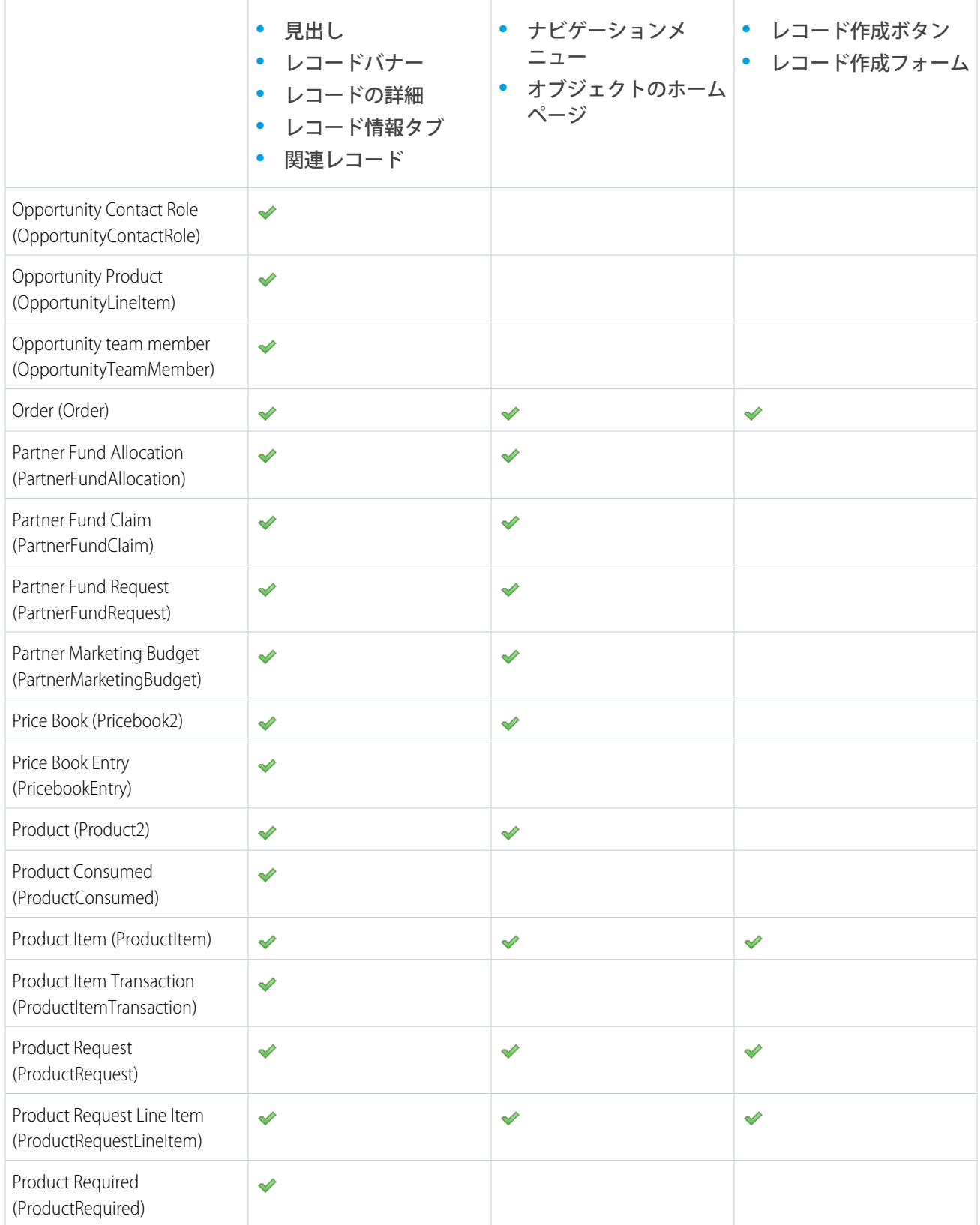

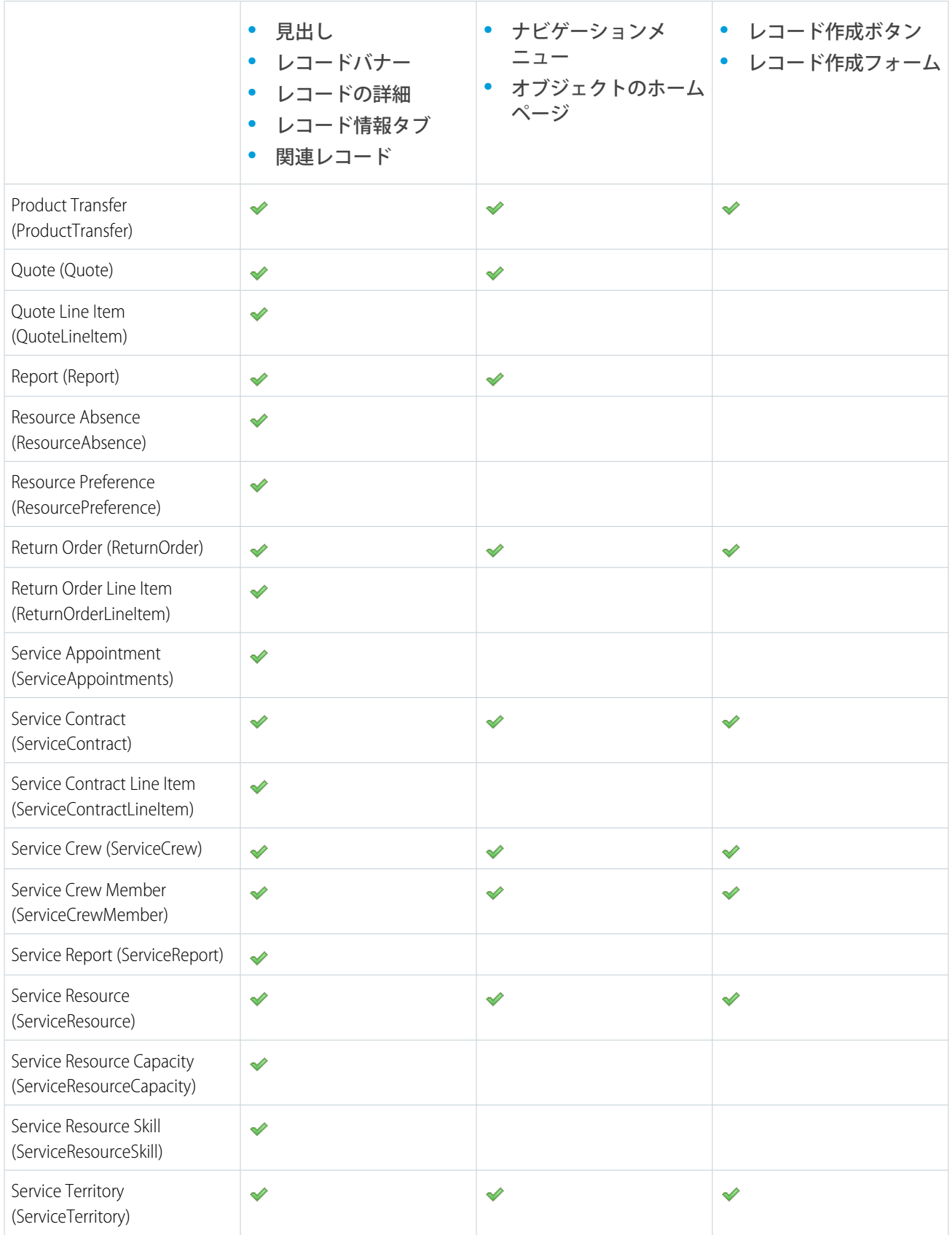

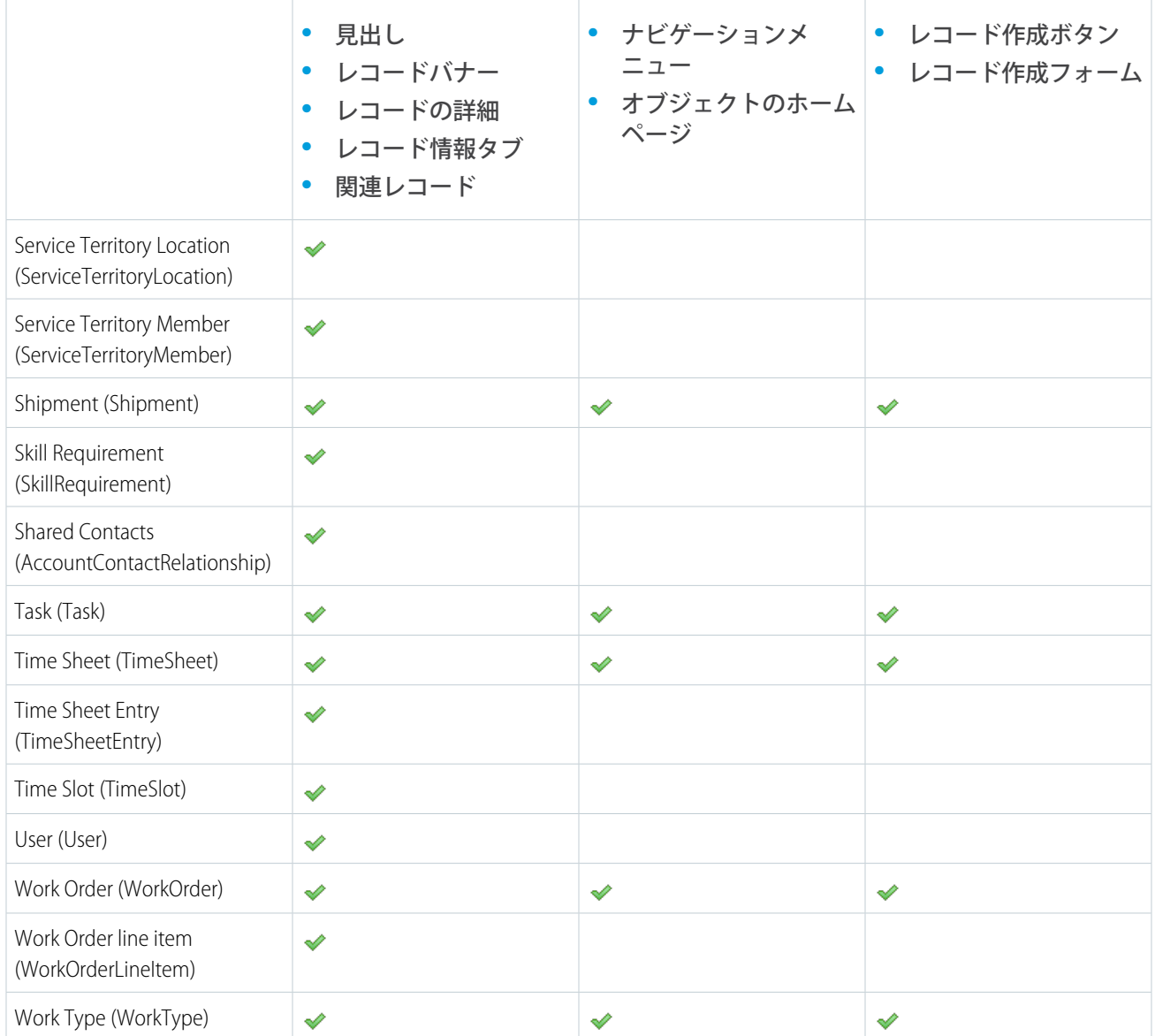

メモ: **オブジェクトを** Experience Cloud **サイトで検索するには、そのオブジェクトが** [Lightning Experience](https://help.salesforce.com/HTViewHelpDoc?id=search_fields_lex.htm&language=ja) **で検 [索可能で](https://help.salesforce.com/HTViewHelpDoc?id=search_fields_lex.htm&language=ja)、テンプレートでサポートされている必要があります。**

# Experience Cloud サイトテンプレートの変更

# エディション

使用可能なインター フェース: Salesforce Classic ([使用できない組織もあり](https://help.salesforce.com/s/articleView?id=sf.overview_edition_lex_only.htm&language=ja) [ます](https://help.salesforce.com/s/articleView?id=sf.overview_edition_lex_only.htm&language=ja)) および Lightning Experience

使用可能なエディション: **Enterprise** Edition、 **Performance** Edition、 **Unlimited** Edition、および **Developer** Edition

適用されるサイト: [Aura](https://help.salesforce.com/s/articleView?id=sf.exp_cloud_basics_glossary.htm&language=ja) お よび [Visualforce](https://help.salesforce.com/s/articleView?id=sf.exp_cloud_basics_glossary.htm&language=ja) サイト

Salesforce **タブ** + Visualforce **テンプレートを使用している場合は、**Aura **テンプレー ト、またはエクスペリエンスビルダーにインストール済みの** Lightning Bolt **ソリュー ションに変更できます。テンプレートの変更は、**LWR **サイトでは使用できませ ん。**

**インスポット** 

- **• ヘルプセンターテンプレートは別として、エクスペリエンスビルダーテ ンプレートから別のエクスペリエンスビルダーテンプレートへの変更は お勧めしません。そのため、たとえば、カスタマーサービステンプレー トから** Partner Central **テンプレートに変更することは避けてください。こ れらのテンプレートで機能は使用できますが、代わりに新しいテンプ レートで最初から始めることをお勧めします。テンプレートを別のテン プレートに変更し、カスタマイズが失われても、**Salesforce **カスタマーサ ポートは対応できません。**
- 重要: **テンプレートを変更すると、データは失われませんが、すべてのカ スタマイズが失われます。テンプレートを変更する前に、必[ず「テンプレー](#page-213-0) [トの変更に関する考慮事項」を](#page-213-0)確認してください。**
- **1. エクスペリエンスワークスペースを開きます。**
- **2. [管理]** > **[設定] をクリックします。**
- **3. [テンプレートを変更] をクリックします。サイトのテンプレートを変更する と既存のカスタマイズおよびページがすべて永久に削除されることを警告す るメッセージが表示されます。**
- **4. 切り替え先のテンプレートを選択します。**
- **5. 促されたら、[テンプレートを変更] を選択して変更を確認します。**
- **テンプレートの変更後、エクスペリエンスワークスペースに戻ります。**

**ログインページやホームページなどのサイトページが、更新されたサイトテン プレートでも最適であることを確認します。たとえば、**Salesforce **タブ** + Visualforce **テンプレートからカスタマーサービステンプレートに切り替える場合は、**Visualforce **ページの代わりにエクスペリエンスビルダーページを使用するようにページを 更新します。必要に応じて、エクスペリエンスビルダーでサイトをカスタマイ ズし、加えた変更を公開します。**

### ユーザ権限

Experience Cloud サイトを 作成する

- **•** 「エクスペリエンスの 作成および設定」およ び「設定・定義の参 照」
- Experience Cloud サイトを カスタマイズする
- **•** サイトのメンバーであ ること、および「エク スペリエンスの作成お よび設定」

または

**•** サイトのメンバーであ ること、「設定・定義 を参照する」、および そのサイトのエクスペ リエンス管理者、公開 者、または作成者であ ること

Experience Cloud サイトを 公開する

**•** サイトのメンバーであ ること、および「エク スペリエンスの作成お よび設定」

または

**•** サイトのメンバーであ ること、およびそのサ イトのエクスペリエン ス管理者または公開者 <span id="page-213-0"></span>テンプレートの変更に関する考慮事項

**テンプレートを変更すると、サイトのナビゲーション、ブランド設定、カスタ マイズに影響します。**

- メモ: **ヘルプセンターテンプレートは別として、エクスペリエンスビルダー テンプレートから別のエクスペリエンスビルダーテンプレートへの変更は お勧めしません。そのため、たとえば、カスタマーサービステンプレート から** Partner Central **テンプレートに変更することは避けてください。これら のテンプレートで機能は使用できますが、代わりに新しいテンプレートで 最初から始めることをお勧めします。テンプレートを別のテンプレートに 変更し、カスタマイズが失われても、**Salesforce **カスタマーサポートは対応 できません。**
- **• テンプレートを変更すると、**Salesforce **オブジェクトデータは継承されます が、ブランド設定とコンポーネントカスタマイズは継承されません。そのた め、新しいテンプレートのカスタマイズを再設定する必要があります。**

エディション

使用可能なインター フェース: Salesforce Classic ([使用できない組織もあり](https://help.salesforce.com/s/articleView?id=sf.overview_edition_lex_only.htm&language=ja) [ます](https://help.salesforce.com/s/articleView?id=sf.overview_edition_lex_only.htm&language=ja)) および Lightning Experience の両方

使用可能なエディション: **Enterprise** Edition、 **Performance** Edition、 **Unlimited** Edition、および **Developer** Edition

- **• テンプレートを変更すると、エクスペリエンスワークスペースで使用可能なオプションが更新されます。 選択したテンプレートにかかわらず、使用可能なすべてのオプションを表示するには、[管理]** > **[設定]** > **[コ ミュニティワークスペースのすべての設定を表示] を選択します。**
- **•** Salesforce **タブ** + Visualforce **テンプレートから他の種類のテンプレートに切り替えた場合、**Experience Cloud **サイ ト** URL **が変更されます。具体的には、***/s* **がサイト** URL **に追加されます。サイトへのすべてのリンクを、更 新された** URL **に更新してください。**
- **• 有効な** Experience Cloud **サイトでは、次のようになります。**
	- **–** Aura **テンプレートに切り替えると、テンプレートの変更はドラフトバージョンで保存されます。エクス ペリエンスビルダーでサイトをさらにカスタマイズするには、このドラフトバージョンを使用します。 サイトは、変更を公開した後にのみ更新されます。**
	- **–** Salesforce **タブと** Visualforce **テンプレートに他のテンプレートから切り替えると、変更はすぐに有効なサイ トに反映されます。この場合、テンプレートを変更する前にサイトを無効化することをお勧めします。 すべての変更を加えたら、サイトを再有効化します。**
	- **– テンプレートが** [**なし**] **としてリストされている場合、事前定義されたテンプレートを使用していない か、いずれかの変更されたバージョンを使用しています。**
- **•** B2B Commerce **テンプレートをインポートしたら、**[**カスタマイズ可能なユーザープロファイルメニュー**] **など のナビゲーションメニューの** [**マイアカウント**] **および** [**リスト**] **オプションには、いくつかのフォローアッ プが必要です。メニューを編集し、これらのオプションをページに再接続します。**
- **• テンプレートの変更は、**Lightning Web Runtime (LWR) **テンプレートではサポートされていません。**

# Aura サイトを Lightning Web Runtime (LWR) に移行する前に検討すべき事項

Lightning Web Runtime (LWR) **で実行されるサイトは、**Aura **サイトよりも速度、拡張 性、セキュリティ、デザインの柔軟性の点で優れています。**Aura **サイトを** LWR **サイトに移行するには、入念な計画が必要です。次の考慮事項に注意してくだ さい。**

重要: **可能な場合は、**Equality **の会社の値に一致するように、含めない用語 を変更しました。顧客の実装に対する影響を回避するために、一部の用語 は変更されていません。**

## 全般

**• 特定のサイト機能の特定のコンポーネントが含まれる** Aura **テンプレートとは 異なり、**LWR **テンプレートではより一般的なコンポーネントが提供され、 データバインドなどの概念を使用して同じ目標をより迅速かつより動的に達 成できます。**

# エディション

使用可能なインター フェース: Salesforce Classic ([使用できない組織もあり](https://help.salesforce.com/s/articleView?id=sf.overview_edition_lex_only.htm&language=ja) [ます](https://help.salesforce.com/s/articleView?id=sf.overview_edition_lex_only.htm&language=ja)) および Lightning Experience

使用可能なエディション: **[Enterprise]** Edition、 **[Performance]** Edition、 **[Unlimited]** Edition、および **[Developer]** Edition

適用されるサイト: [LWR](https://help.salesforce.com/s/articleView?id=sf.exp_cloud_basics_glossary.htm&language=ja) お よび Aura [サイト](https://help.salesforce.com/s/articleView?id=sf.exp_cloud_basics_glossary.htm&language=ja)

## カスタム Aura コンポーネント

- **• サイト上のカスタム** Aura **コンポーネントを確認し、**Lightning Web **コンポーネント** (LWC) **に置き換えます。**
	- **–** LWC **を作成するときは、**[@slot](https://www.learnexperiencecloud.com/s/article/How-to-Create-Super-LWCs-with-Slots-in-Experience-Cloud-LWR)**、[応答型プロパティ、](https://developer.salesforce.com/docs/atlas.en-us.exp_cloud_lwr.meta/exp_cloud_lwr/get_started_responsive_properties.htm)[カスタムプロパティエディターな](https://resources.docs.salesforce.com/rel1/doc/en-us/static/pdf/Custom_Property_Types_and_Editors_Beta_Summer-23.pdf)どの新しい** LWC **機 能を使用します。**
	- **– 可能であれば、ワイヤーや** Apex **コントローラーではなく、データバインドを使用して、サイト上の** CRM **データと** CMS **コンテンツを表示します。**
- **• 参考として使用できる** LWC **については、「**[Experience Cloud](https://www.learnexperiencecloud.com/experience-cloud-lwr-apps) **について」と「**[Github](https://github.com/forcedotcom/commerce-on-lightning-components)**」を参照してください。**

# オブジェクトページとサイトページ

- **•** Aura **サイトの既存のオブジェクトページをミラーリングした、**LWR **サイトのオブジェクトページには、同 じベース** URL **を使用することをお勧めします。たとえば、**Aura **サイトに** www.company.com/s/account/123456789/account-name **という既存のページがある場合、**LWR **のオブ ジェクトページのベース** URL **には** /account **を使用することをお勧めします。同じベース** URL **を使用する と、後でリダイレクトを設定しやすくなります。**
- **•** Aura **サイトの既存のサイトページをミラーリングした** LWR **サイトでは、同じベース** URL **を使用することを お勧めします。たとえば、**www.company.com/s/my-custom-page **のような既存のビルダーページがある 場合、**LWR **サイトのベース** URL **には** /my-custom-page **を使用します。**
- **•** Aura **ページのレイアウトは、**LWR **の柔軟なページレイアウトに置き換えます。**

# カスタムドメインおよびカスタム URL

Aura **サイトの** URL **で** www.company.com/s **のようなカスタムドメインや** company.my.site.com/s/ **のよう な** Salesforce **ドメインが使用されており、同じドメインで新しい** LWR **サイトが提供されていますが、**/s/ **は使用 されていないものとします。**

**•** /s/ **がない** LWR **サイトを作成します。**

- **• 稼働開始前に、**company.my.site.com/path **を使用するように** LWR **サイトを設定し、リダイレクトをテ ストできるようにします。**
- **• 稼働開始時に** Aura **サイトのカスタム** URL **を削除します。**[**設定**] **で、カスタムドメインを使用する新しい** LWR **サイトのカスタム** URL **を作成します。**
	- **–** LWR **ではまだ表示できないコンテンツを古い** Aura **サイトで提供するには、**/archive **などのパスを使用 して、**Aura **サイトの新しいカスタム** URL **を追加します。**

トピック

- **•** Aura **サイトでトピックやトピックの割り当てがカスタムオブジェクトレコードと共に使用されている場合 は、それらを** *Topic\_\_c* **や** *Topic\_Assignment\_\_c* **などのカスタムオブジェクトに置き換えます。**
	- **– 共有を促進するには、***Topic\_Assignment\_\_c* **とトピック間に主従関係を設定し、トピックの割り当て 用の他のオブジェクトへの参照関係を設定することを検討します。**
- **• 必要であれば、サイトユーザーとの共有を促進するために、***Topic\_\_c* **オブジェクトに** [**サイト識別子**] **選 択リスト項目などのカスタム項目を追加することを検討してください。**
- **•** LWR **サイトのゲストユーザー用に** *Topic\_\_c* **オブジェクトと** *Topic\_Assignment\_\_c* **オブジェクトに適切 なオブジェクト権限を付与します。**
- **•** Topic\_\_c **レコードをゲストユーザーのレコードと共有するためのゲスト共有ルールを作成します。** *Topic\_Assignment\_\_c* **レコードに** *Topic\_\_c* **に対する主従関係がある場合は、***Topic\_Assignment\_\_c* **レコードも表示されます。**

## レコードデータの抽出、変換、読み込み (ETL)

- **• トピックとトピックの割り当て**
	- **–** Aura **サイトで現在使用されているオブジェクトのトピックとトピックの割り当てをすべてエクスポート します。**
	- **– トピックを新しいカスタムオブジェクト** *Topic\_\_c* **にインポートします。**
	- **– トピックの割り当てを新しいカスタムオブジェクト** *Topic\_Assignment\_\_c* **にインポートします。新 しい** *Topic\_\_c* **レコードは、トピックの割り当てが関連付けられた** *EntityId* **に関連付けます。**
- **•** URL **項目を含むレコード**
	- **–** URL **項目を含むレコードをエクスポートします。**
	- **–** URL **項目の値を新しいサイト** URL **でローカルに更新します。 ファイルを組織にインポートしてレコード を更新します。**

## ユーザー共有と権限

- **• ゲストユーザー**
	- **–** LWR **サイトを作成すると、新しいゲストユーザーが自動的に作成されます。**Aura **サイトのゲストユー ザーのプロファイル権限と権限セットの割り当てを確認し、必要な設定を** LWR **サイトのゲストユーザー に引き継ぎます。**
- **–** Aura **サイトのゲストユーザー用のゲストユーザー共有ルールがすでに存在しており、それが依然として 必要である場合は、そのルールを** LWR **サイトのゲストユーザー用に複製します。**
- **• 認証済みユーザー**
	- **– 認証済みユーザーの既存の共有メカニズムは、**Aura **サイトから** LWR **サイトに引き継がれます。**
	- **– 新しい** LWR **サイト用に作成した新しいカスタムオブジェクトまたはコンポーネントの共有メカニズムを 作成します。**
	- **– 既存のプロファイル、権限セット、および権限セットの割り当ては、**Aura **サイトから** LWR **サイトに引き 継がれます。**

#### **CSS**

- **•** Aura **の標準マークアップを対象とする** CSS **の上書きは、**LWR **のマークアップには適用されません。**CSS **スタ イルシートを更新する必要があります。**
- **•** LWR **サイトには、サイトレベルの専用の** CSS **エディターはありません。**CSS **はヘッドマークアップに直接追 加します。**LWR **サイトのコンポーネントでは、**[**スタイル**] **タブに** [CSS **クラス**] **セクションがあります。この セクションで** CSS **クラスをコンポーネントレベルで追加できます。**
- **• スタイルシートがアーカイブ** (.zip) **に含まれているファイルの場合、マークアップは次のようになります。**
	- **–** <link type="text/css" rel="stylesheet" href="{ basePath }/resource/<apiName>/<stylesheetFileName>.css?{ versionKey }" />
- **• スタイルシートが静的リソースとして直接アップロードされた唯一のファイルで、アーカイブ** (.zip) **に含ま れていない場合、マークアップは次のようになります。**
	- **–** <link type="text/css" rel="stylesheet" href="{ basePath }/resource/<apiName>?{ versionKey }" />
- **•** LWC **の** CSS **が正しく機能することをテストして確認します。**
- **•** LWR **サイトの設計トークンは** Aura **サイトとは異なります。コンポーネントとスタイルシートで使用される トークンを更新するには、**–dxp **[スタイルフックのドキュメント](https://developer.salesforce.com/docs/atlas.en-us.exp_cloud_lwr.meta/exp_cloud_lwr/brand_hooks_map.htm)を参照してください。**

#### Google アナリティクスとその他のヘッドマークアップスクリプトおよびスタイルシート

- **•** Google **アナリティクス**
	- **–** Google **アナリティクスの標準インテグレーションを使用している場合は、**LWR **で再設定が必要になりま す。**LWR **サイトで** Aura **サイトのドメイン名が使用されている限り、同じ** Google **アナリティクス** ID **を使用 できます。**
	- **– ヘッドマークアップでスクリプトを使用している場合は、そのスクリプトを** LWR **サイトに貼り付けま す。**LWR **サイトで** Aura **サイトのドメイン名が使用されている限り、スクリプトは機能します。**
- **• スタイルシートとその他の静的リソース**
	- **–** LWR **サイトのヘッドマークアップにスタイルシート、**JavaScript **ファイル、その他の静的リソースを含め ます。**

サイトマップとスナップショットの生成

- **• サイトマップとスナップショットは** my.site.com **ドメインで生成されます。つまり、それらをテストし てから、カスタムドメインを** Aura **から** LWR **サイトに移行できます。**SEO **への影響を最小限に抑えるために、 サイトマップとスナップショットが正しく入力されていることを確認します。**
- **•** /s/sitemap.xml **から** /sitemap.xml **へのリダイレクトを配置することを検討します。これにより、サ イトマップの至る所を更新しなくても、サイトマップの送信を新しいサイトマップにリダイレクトできま す。**

### ファイルアセットの画像

**• ファイルアセットを** /file-asset/<fileAssetAPIName> **として参照している場合 は、**/sfsites/c/file-asset/<fileAssetAPIName> **に更新する必要があります。**

### CMS

- **•** Winter '24 **では、すべての** CMS **ワークスペースのコンテンツを** LWR **サイトに公開できます。**
- **•** LWR **サイトに** CMS **コンポーネントはありません。**LWR **サイトで** CMS **コンテンツを表示するには、データバ インドを使用します。**

# リダイレクト

**次のリダイレクトを追加することを検討します** (CSV **形式**)**。**

- **•** /s**、**/ **および** /s/**、**/: Aura **ホームページの** URL **を** LWR **ホームページの** URL **にリダイレクトします。**
- **•** /s/sitemap.xml**、**/sitemap.xml: **検索エンジンクローラーに再送信する代わりに、**Aura **サイトマップの** URL **を** LWR **サイトマップの** URL **にリダイレクトします。**
- **•** /s/(customPage)**、**/(customPage): **すべてのページをキャッチして** 1 **レベルのページをそれに対応する** LWR **内の** 1 **レベルのページにリダイレクトします。**
- **•** /s/article/(articleAlias)**、**/article/(articleAlias): **ナレッジ記事のリダイレクト。**/s/contact/(contactId)**、**/contact/(contactId): **オブジェクト詳細ページのリダイレクト。**(contact **は例として使用されていますが、どの標準オブジェクト やカスタムオブジェクトにも同じ構造を適用できます。**)
- **• 外部** URL **リダイレクトはサポートされていません。外部** URL **リダイレクトが必要な場合は、まず** Visualforce **ページにリダイレクトし、そこから外部にリダイレクトするソリューションを設定します。**

# マルチ言語サイト

**• 新しい** LWR **言語の** URL **構造は、**Aura **のようにクエリパラメーターではなく、パスとなっています。「**[Create](https://developer.salesforce.com/docs/atlas.en-us.exp_cloud_lwr.meta/exp_cloud_lwr/multilingual_lwr.htm) [a Multilingual LWR Site \(](https://developer.salesforce.com/docs/atlas.en-us.exp_cloud_lwr.meta/exp_cloud_lwr/multilingual_lwr.htm)**マルチ言語** LWR **サイトの作成**)**」を参照してください。**

### Visualforce ページ

- **•** Aura **サイトで** Visualforce **ページ** (**カスタム** robots.txt **ファイル、カスタムサイトマップ、その他のカスタム** Visualforce **ページなど**) **を実行する場合、**Aura **と** LWR **では、**Visualforce **ページを実行するときの** URL **構造が違う ことに注意してください。**
- **•** Aura **では、サイトは** /s **パスの背後で提供され、**Visualforce **ページは** 1 **つ上のレベルで提供されます。**
- **例**: mycompany.my.site.com/helpcenter/s/ **の** Aura **サイトは、 –** mycompany.my.site.com/helpcenter/apex/myVisualforcePage **から** Visualforce **ページを提供しま す。**
- **– 例**: helpcenter.mycompany.com/s/ **の** Aura **サイトは、** helpcenter.mycompany.com/apex/myVisualforcePage **から** Visualforce **ページを提供します。**
- **•** LWR **サイトはサイトパスの直後のルートで提供され** (**ある場合**)**、**Visualforce **ページはそのサイトのデフォル トとして自動的に作成されたパスから提供されます。**Visualforce **ページの自動作成されたパスは、サイトの パス** + **「**vforcesite**」の組み合わせで構成されます。このパスは、**[**設定**] **の** [**カスタム** URL] **セクションから、 必要に応じてカスタマイズしたり変更したりできます。**
	- **– 例**: mycompany.my.site.com/helpcenter/ **の** LWR **サイトは、** mycompany.my.site.com/helpcenter/helpcentervforcesite **から** Visualforce **ページを提供しま す。**
	- **– 例**: helpcenter.mycompany.com **の** LWR **サイトは、**helpcenter.mycompany.com/vforcesite **から** Visualforce **ページを提供します。**

# Mobile Publisher アプリケーション

- **•** Mobile Publisher **では、**LWR **サイトのベータサポートが提供されています。**
	- **–** Playground **アプリケーションでは、「**/s**」の有無に関係なく** LWR **サイトが許可されます。**
	- **– 「**LWR (**ベータ**) **[の制限事項」](https://help.salesforce.com/s/articleView?id=sf.branded_apps_lwr_gaps.htm&language=ja)を確認してください。**
- **• ベータアプリケーションの作成や要求を行う前に、アプリケーションを** Playground **アプリケーションでテス トすることを強くお勧めします。**
- メモ: **この機能はベータサービスです。ベータサービスはお客様独自の裁量で試行するものとします。 ベータ機能の使用には、「**[Agreements and Terms](https://www.salesforce.com/company/legal/agreements/)**」に記載されたベータサービス規約が適用されます。**

関連トピック:

[B2B Commerce Aura to LWR Migration Guide \(B2B Commerce Aura](https://developer.salesforce.com/docs/commerce/lwr-migration/overview) **から** LWR **への移行ガイド**)

# Koa または Kokua サイトの新しいテンプレートへの移行

Koa **および** Kokua **テンプレートは廃止されるため、サイトの作成に使用することはできなくなりました。**Koa **お よび** Kokua **で構築された既存のサイトは** Salesforce **でサポートされていますが、新しいテンプレートに移行する ことをお勧めします。新しいテンプレートでは、**Salesforce **ナレッジとケース管理のサポートが強化されていま す。また、各リリースで更新や新機能も提供されます。**

**移行オプション**

Koa **および** Kokua **サイトでは、最新の** Lightning **技術が使用されていないため、新しいサイトを作成することを お勧めします。新しいサイトでは、最新のイノベーションと機能が反映されています。**

**[ワークスペース]** > **[管理] から、[テンプレートを変更] ボタンを使用したサイトの移行を選択できます。これ を行った場合、移行されたバージョンは製品に行われたイノベーションがすべて反映されるわけではありませ ん。**

**使用事例に適したテンプレートを決定するには、「使用すべき** [Experience Cloud](#page-175-0) **テンプレートは**?**」を参照してく ださい。将来のビジョンについても考えてください。使用事例が完全にヘルプフォーラムの場合、ヘルプセン ターテンプレートを使用することを検討してください。それ以外の場合は、オプションとしてカスタマー取引 先ポータルを検討してください。**

メモ: **新しいサイトを公開する前に必ず最初に** Sandbox **組織で実装をテストします。「**Sandbox **[から本番組](#page-856-0) 織への** Experience Cloud **[サイトのリリース」を](#page-856-0)参照してください。**

Koa **または** Kokua **サイトでは、**Salesforce **ナレッジの実装の世界への公開とユーザーによるケースの申請を両立で きます。カスタマーサービステンプレートでも両立できます。ただし、それ以外のこと** (**チャット機能の追加 や顧客によるケースの編集など**) **も実現できます。カスタマーサービステンプレートの追加機能が必要以上で ある場合、不要なページやコンポーネントを削除できます。**

**検索での絞り込み**

Koa **および** Kokua **の検索では、ユーザーは記事タイプやカテゴリで絞り込むことができます。これらの絞り込 みオプションは、**Koa **および** Kokua **テンプレートのみで使用できます。ただし、検索の範囲を特定のトピック に設定して、そのトピックに関連付けられているすべての記事を参照することはできます。また、信頼できる** Salesforce **パートナーが作成して** AppExchange **で配布している検索コンポーネントを探すこともできます。**

**データカテゴリとトピック**

Koa **または** Kokua **サイトでは、**Salesforce **ナレッジの設定とデータカテゴリを使用して、コンテンツを整理してい ます。カスタマーサービステンプレートでも、バックエンドで** Salesforce **ナレッジを使用してコンテンツを整理 しますが、サイトのコンテンツはトピックを使用して整理されます。データカテゴリの記事をサイトのトピッ クに対応付けることができます。**

**自動的に記事をトピックに対応付ける手順は、次のとおりです。**

- **1. [エクスペリエンスワークスペース]** > **[コンテンツターゲティング]** > **[トピックの自動割り当て] を選択しま す。**
- **2. [トピックの自動割り当て] を有効にします。**
- **3. トピックをデータカテゴリグループやデータカテゴリに対応付けます。トピックは、すべての既存の記事 と今後追加される記事に追加できます。**

**データカテゴリはカスタマーサービステンプレートのコンテンツ整理のプライマリスキームではないため、次 のコンポーネントは使用できません。**

- **• 記事タイプの検索条件**
- **• カテゴリの検索条件**
- **• カテゴリナビゲーション**
- **• 拡張カテゴリナビゲーション**
- **• 主要データカテゴリ**
- **• 主要検索**
- **• トレンド記事**

**データカテゴリの正確な階層をトピックに対応付けることができます。深度の最大レベルは** 8 **です。**

**データカテゴリ権限**

**新しく構築したサイトにアクセスするすべてのプロファイルのデータカテゴリ権限を徹底的にチェックしま す。新しいプロファイルやユーザーをサイトに追加する場合、すべての記事のデータカテゴリがユーザーに適** **した権限に設定されていることを確認します。特に、各サイトの[ゲストユーザープロファイルの](https://developer.salesforce.com/docs/atlas.en-us.community_templates.meta/community_templates/rss_config_guest_user_profile.htm)権限をチェッ クします。**

**記事の表示**

**記事リストビューコンポーネントや記事ホームコンポーネントは、**Koa **および** Kokua **テンプレートでのみサポー トされています。カスタマーサービスコミュニティでは、リストビューのトピック別上位の記事コンポーネン トを使用します。トピック別上位の記事コンポーネントでトピックをクリックすると、そのトピックの記事の リストが含まれるトピックの詳細ページが表示されます。**

**左側のナビゲーション**

**[カスタムテーマ](https://help.salesforce.com/articleView?id=community_builder_theme.htm&language=ja)を使用して、**Koa **および** Kokua **テンプレートに表示される左側のナビゲーションスキームを複 製します。**

**新しい URL**

**新しいサイトの** URL **は、古い** Koa **または** Kokua URL **とは異なります。顧客が円滑に移行できるようにする手順 は、次のとおりです。**

**1.** Koa **または** Kokua **サイトで、[ワークスペース]** > **[管理] を選択します。**

**2. 鉛筆ボタンをクリックしてサイトの** URL **を変更します。**

**3. [保存] をクリックします。**

- **4. 新しいサイトで、[ワークスペース]** > **[管理] を選択します。**
- **5. 鉛筆ボタンをクリックして、コミュニティの** URL **を古い** URL **と一致するように変更します。**
- **6. ブックマークされた記事を処理するには、サイトの** URL **[を書き換えることを検討し](https://developer.salesforce.com/docs/atlas.ja-jp.250.0.apexcode.meta/apexcode/apex_site_urlRewriter.htm)てください。**

<span id="page-220-0"></span>重要: URL **は、新しいサイトが期待どおりに動作することをテストしてから変更してください。**

# 各 Aura テンプレートで使用できるコンポーネント

**カスタマーサービスや** Partner Central **などの各** Aura **サイトテンプレートはページで構成されており、各ページは カスタマイズ可能なコンポーネントで構成されています。各コンポーネントがどの** Aura **テンプレートで使用 できるのか、どのバージョンから使用できるのかについては、次の表を参照してください。**

ヒント: **エクスペリエンスビルダーのコンポーネントパネルには、編集中のページに追加できるすべての コンポーネントが表示されます。**

Salesforce **タブ** + Visualforce **で構築されたサイトでは、**Lightning **コンポーネントを使用しません。**

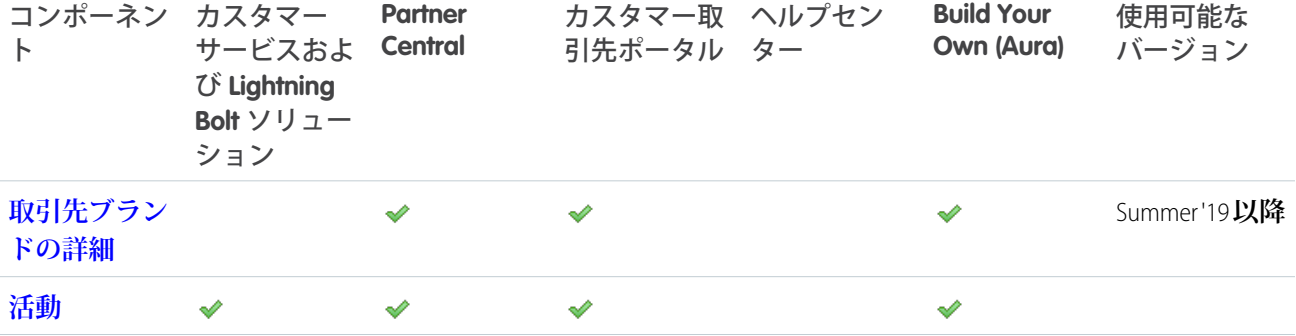

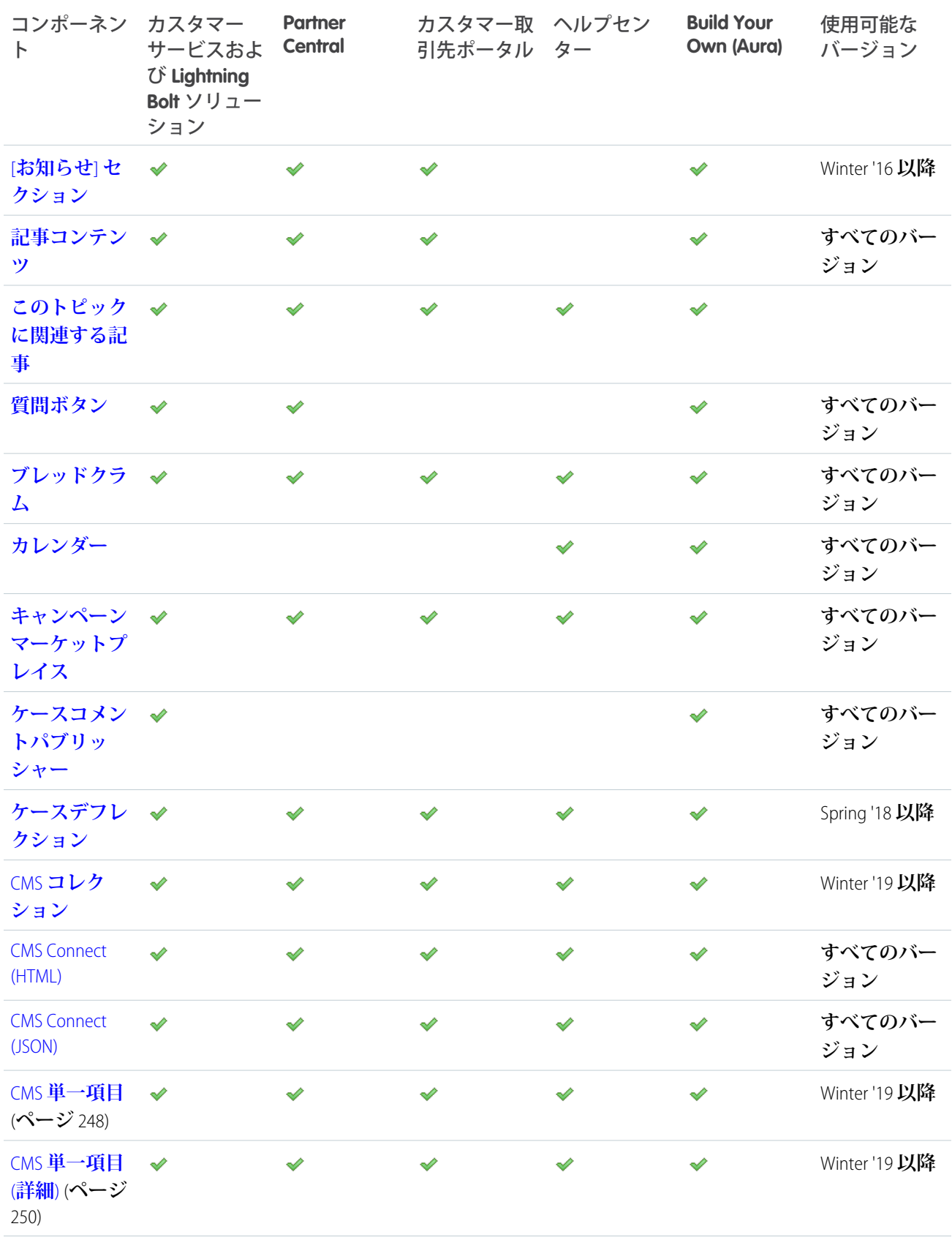

| コンポーネン<br>$\vdash$                           | カスタマー<br>サービスおよ<br>び Lightning<br>Bolt ソリュー<br>ション | <b>Partner</b><br><b>Central</b> | カスタマー取 ヘルプセン<br>引先ポータル ター |   | <b>Build Your</b><br>Own (Aura) | 使用可能な<br>バージョン |
|----------------------------------------------|----------------------------------------------------|----------------------------------|---------------------------|---|---------------------------------|----------------|
| カレンダー                                        | ৶                                                  | ৶                                | ৶                         |   | ⇙                               | すべてのバー<br>ジョン  |
| 連絡要求ボタ<br>ン&フロー                              | ⇙                                                  | ✅                                | ⇙                         |   | ⇙                               | Spring '19 以降  |
| 【カスタマー √<br>サポートへの<br>連絡】ボタン                 |                                                    | ✅                                | ♦                         | ⇙ | ৶                               | すべてのバー<br>ジョン  |
| カスタマーサ<br>ポートおよび<br>質問ボタン                    | ৶                                                  |                                  |                           |   | ৶                               | Winter '16 以降  |
| 【カスタマー ↓<br>サポートへの<br>連絡】フォー<br>$\mathbf{L}$ |                                                    | ⇙                                | ৶                         | ✅ | ⇙                               | Spring '18 以降  |
| ケース作成<br>フォーム                                | ⇙                                                  | ৶                                | ✅                         |   | ⇙                               | すべてのバー<br>ジョン  |
| レコード作成<br>ボタン                                | $\mathscr{D}$                                      | ⇙                                | ✅                         |   | ✅                               | Winter '16 以降  |
| レコード作成<br>フォーム                               | $\mathscr{D}$                                      | ✅                                | ✅                         |   | ♦                               | Winter '16 以降  |
| カスタム<br>Lightning コン<br>ポーネント                | ✅                                                  | ⇙                                | ✔                         | ✅ | ⇙                               | Winter '16 以降  |
| カスタマイズ ↓<br>可能なユー<br>ザー設定                    |                                                    |                                  |                           |   |                                 | Summer'19以降    |
| ダッシュボー √<br>$\mathbf{F}$                     |                                                    |                                  |                           |   |                                 | Winter '16 以降  |
| ダッシュボー √<br>ド一覧                              |                                                    |                                  |                           |   |                                 | Winter '16 以降  |

<sup>1</sup> [**【カスタマーサポートへの連絡】**] **は、**[**カスタマーサポートおよび質問ボタン**] **コンポーネントの一部と して含まれています。**

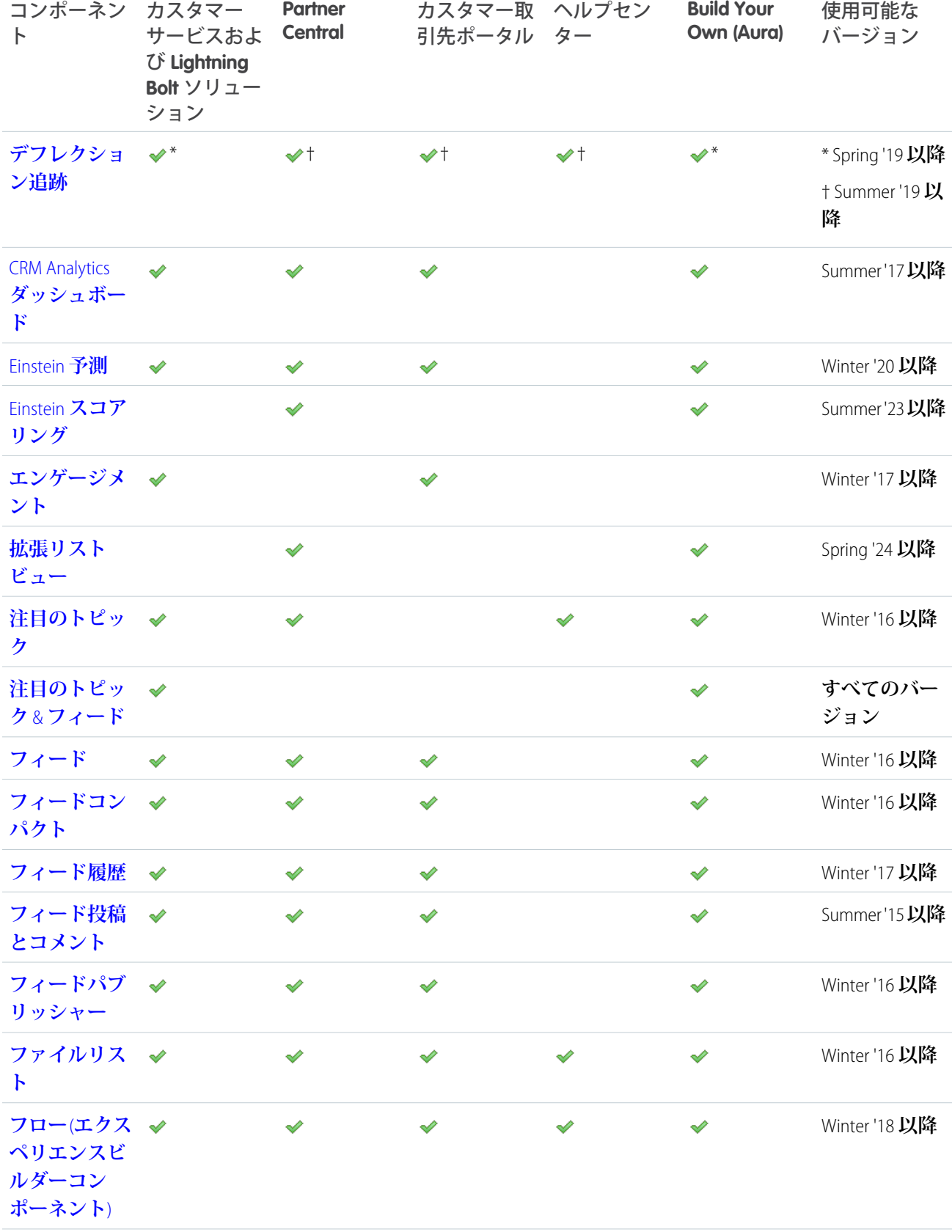

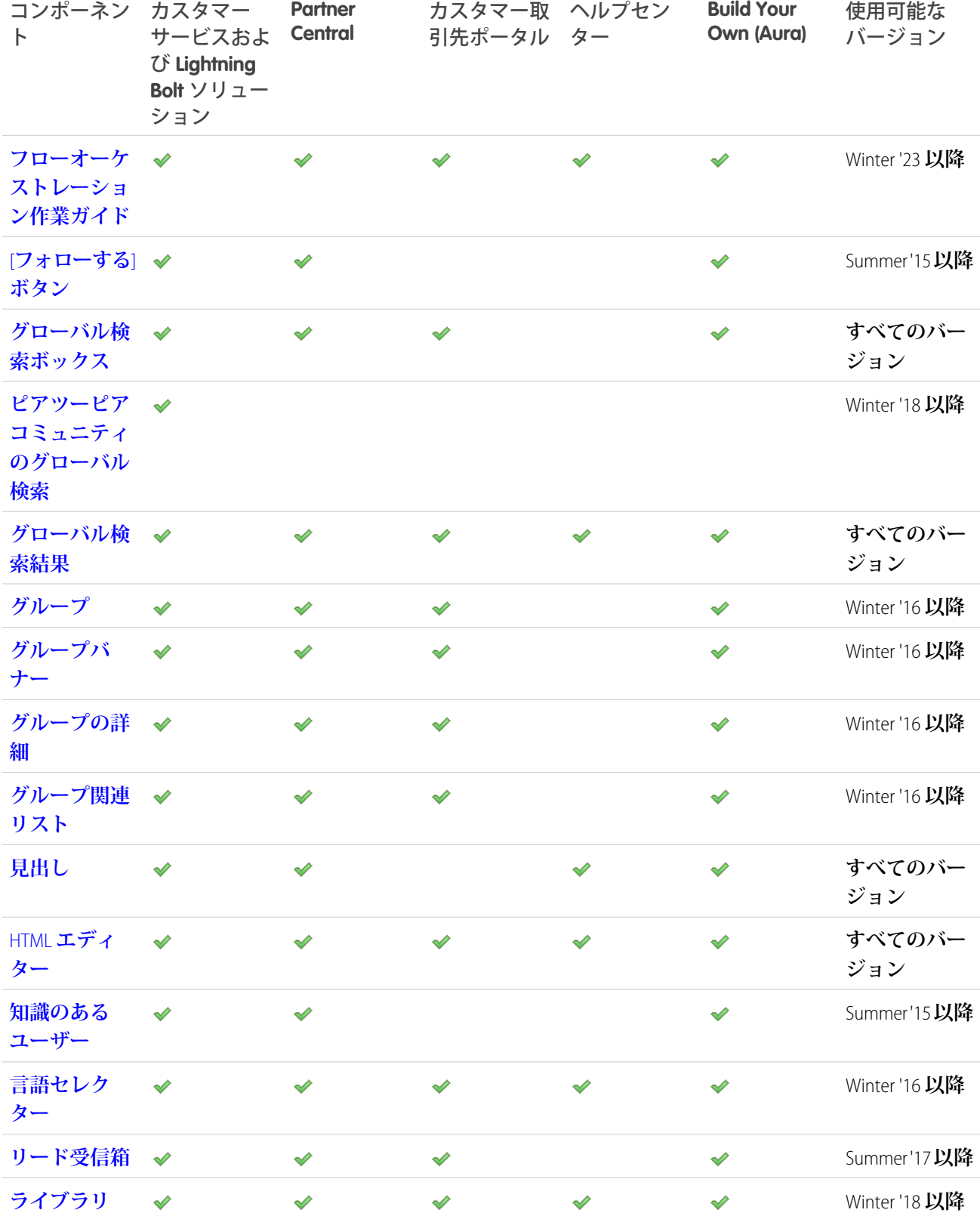

| コンポーネン カスタマー<br>$\vdash$                 | サービスおよ<br>び Lightning<br>Bolt ソリュー<br>ション | <b>Partner</b><br><b>Central</b> | カスタマー取 ヘルプセン<br>引先ポータル ター |   | <b>Build Your</b><br>Own (Aura) | 使用可能な<br>バージョン                  |
|------------------------------------------|-------------------------------------------|----------------------------------|---------------------------|---|---------------------------------|---------------------------------|
| [メンバーの管 √<br>理セクション                      |                                           |                                  |                           |   | ✔                               | Winter '16 以降                   |
| メンバーのプ<br>ロファイルと<br>設定                   | $\mathscr{A}$                             |                                  |                           |   | ✅                               | Winter '18 以降                   |
| メンバーシッ ↓<br>プ                            |                                           | ✅                                | ⇙                         |   | ৶                               | Winter '17 以降                   |
| メッセージ通<br>知                              | $\mathscr{A}$                             | ✅                                |                           |   | ⇙                               | Spring '17 以降                   |
| ナビゲーショ<br>ンメニュー                          | $\mathscr{D}$                             |                                  |                           |   | ⇙                               | Winter '16 以降                   |
| 新規メッセー √<br>ジボタン                         |                                           | ✅                                |                           |   | ✔                               | Spring '17 以降                   |
| ページの更新                                   | ✅                                         | ✔                                | ✔                         | ✔ | ✔                               | Summer'22以降                     |
| パス(エクスペ √<br>リエンスビル<br>ダーサイトコ<br>ンポーネント) |                                           | ৶                                | ⇙                         |   | ⇙                               | Winter '16 以降                   |
| 一時停止中の<br>フロー                            | $\mathscr{A}$                             | ৶                                | ৶                         |   | ♦                               | すべてのバー<br>ジョン                   |
| プロファイル √<br>ヘッダー                         |                                           | ৶                                | $\checkmark$              |   | ⇙                               | Winter '18 より<br>前 <sup>3</sup> |
| Quip                                     |                                           |                                  |                           | ♦ |                                 |                                 |
| Quip ドキュメ<br>ント関連リス<br>$\mathbf{r}$      |                                           |                                  |                           | ✔ |                                 |                                 |
| レコグニショ<br>ンバッジ                           | ⇙                                         | ✔                                | ✅                         | ⇙ | ✔                               | Winter '19 以降                   |
| おすすめ                                     |                                           | $\mathscr V$                     |                           |   | ♦                               | Winter '18 以降                   |

<span id="page-225-0"></span><sup>2</sup> Lightning **テンプレートのプロファイルヘッダーは、**Winter '18 **以降のバージョンの** Lightning **テンプレート に基づいてユーザープロファイルメニューに置き換わります。**

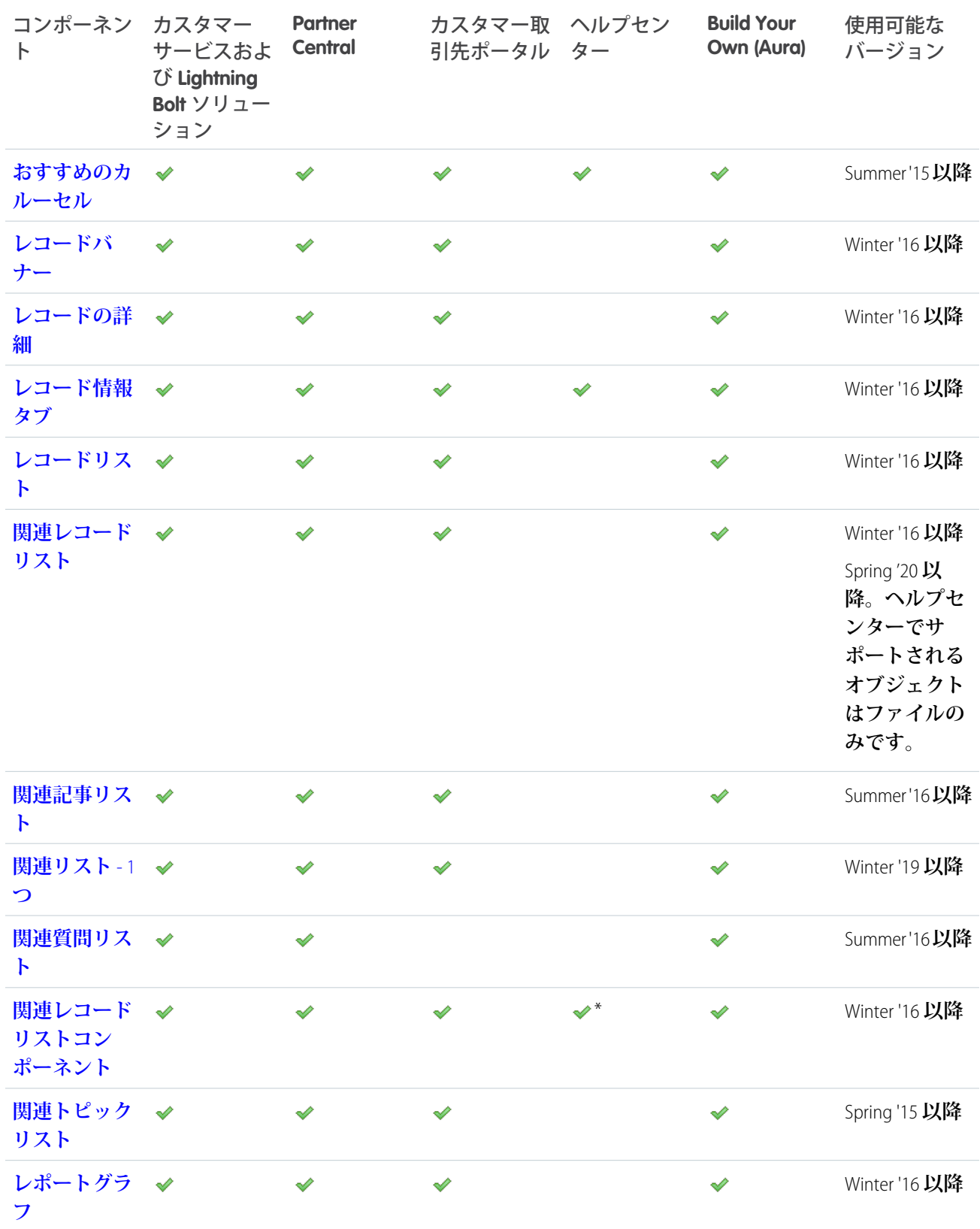

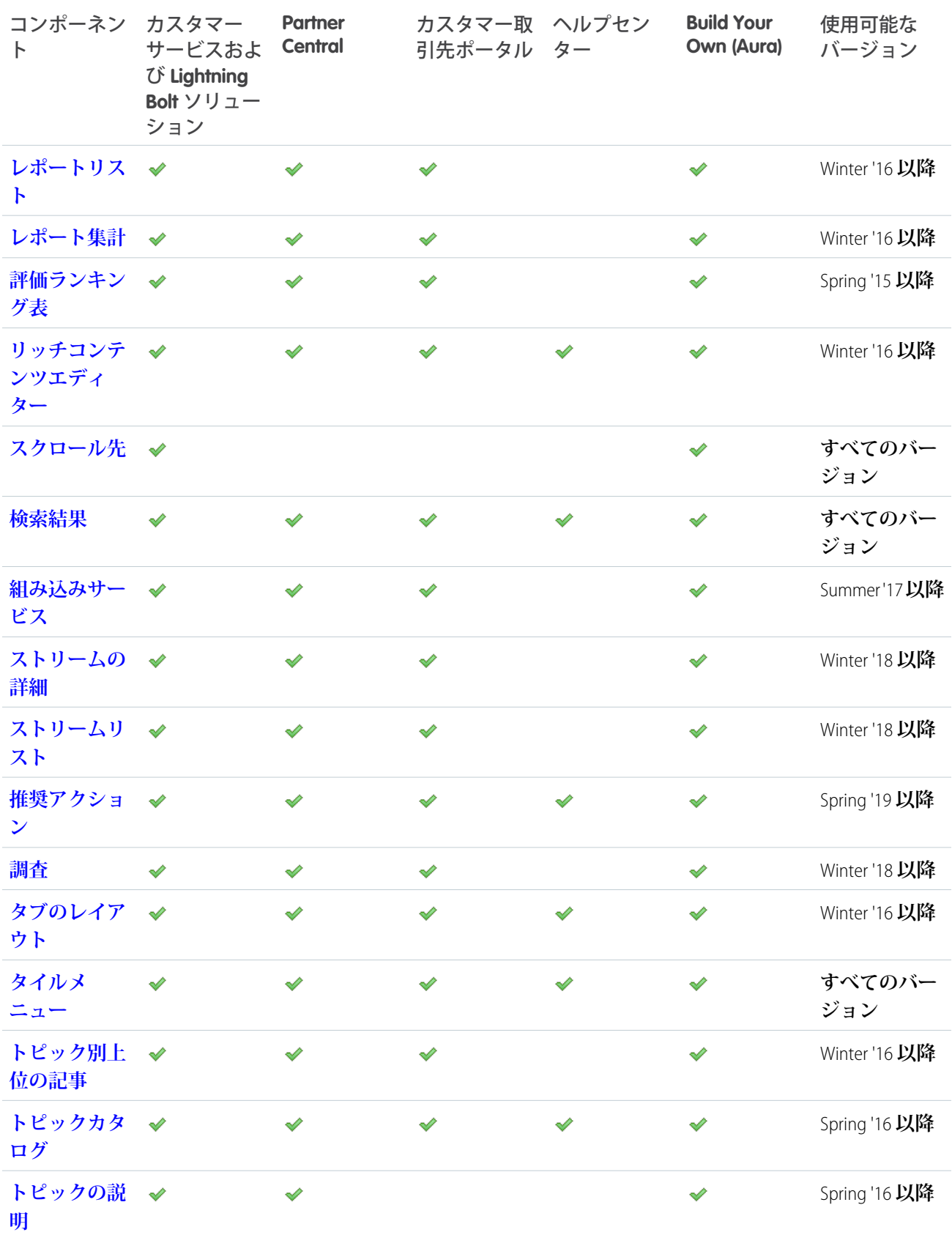

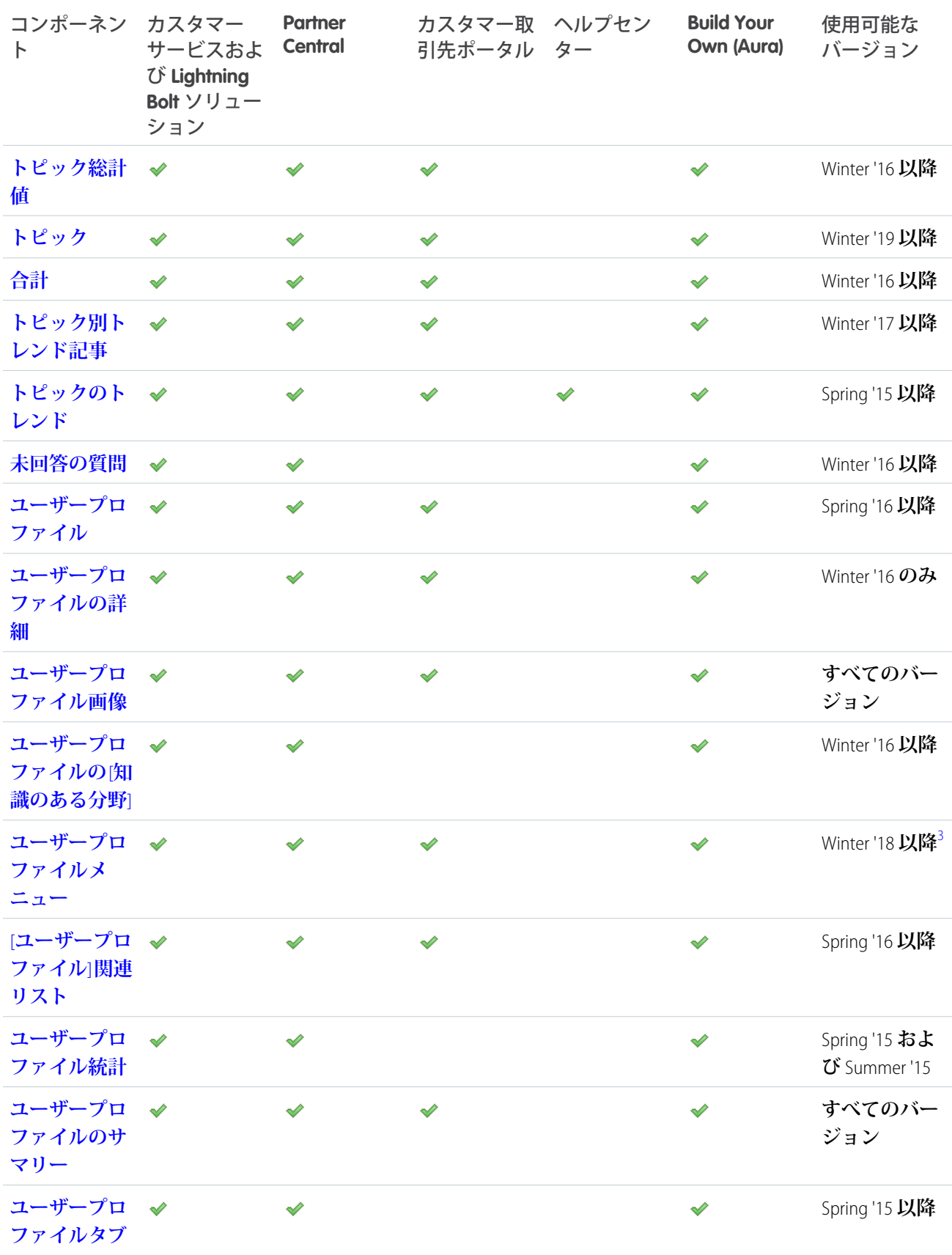

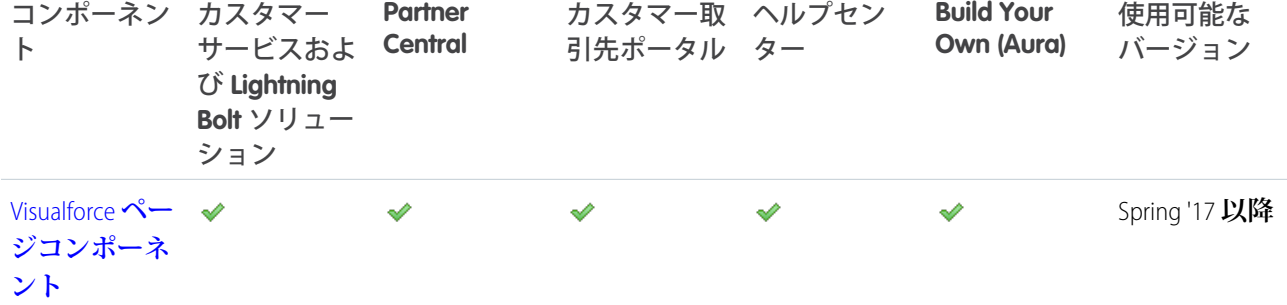

# ログインコンポーネント

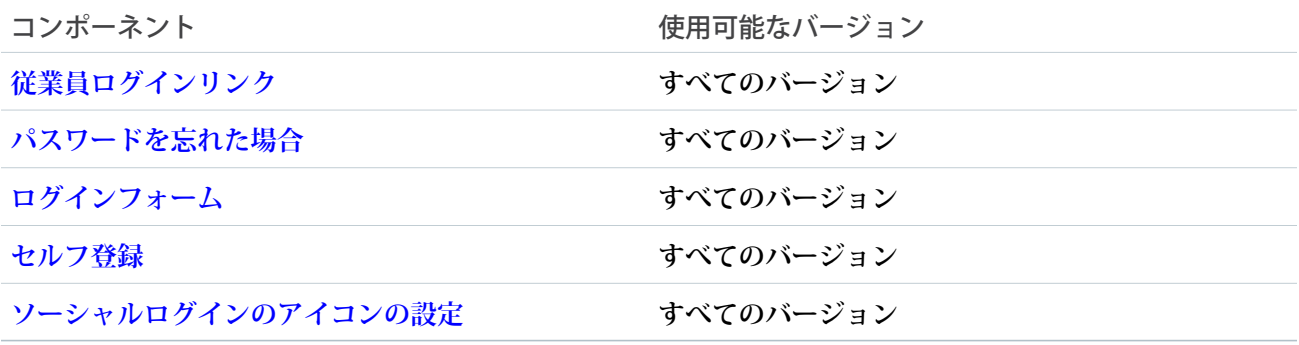

メモ: Summer '19 **ですべての** Salesforce **組織で廃止されたケースのコンポーネントは、ケース添付ファイル、 ケースバナー、ケースコメント、ケースの詳細、ケースフィード、ケースフィードパブリッシャー、お よびケースリストです。同様に、**[**ケース状況設定**] **ボタンは** Winter '21 **で廃止されました。**

**これらのコンポーネントのいずれかをすでに使用しているサイトでは、コンポーネントを引き続き使用 できますが、コンポーネントや、コンポーネントを含むページを削除した場合は、そのコンポーネント を再度使用できなくなります。代わりにケースコメント機能を引き続き使用するには、**[**ケースコメント**] **関連リストがエクスペリエンスビルダーサイトで使用されるケースページレイアウトに追加されている ことを確認します。**

<span id="page-229-0"></span>関連トピック:

Salesforce Identity **の** Aloha **[コミュニティテンプレートの使用開始](https://resources.docs.salesforce.com/latest/latest/en-us/sfdc/pdf/salesforce_community_identity_templates.pdf)**

### 取引先ブランドの詳細

**取引先ブランドの詳細コンポーネントを使用して、**[**取引先管理**] **ページに会社情報とブランドの詳細を表示し ます。**

[**取引先管理**] **ページに移動すると、**Experience Cloud **サイトメンバーと取引先ブランドの詳細にアクセスできま す。取引先ブランドの詳細には、**Web **サイト、メールアドレス、電話番号、住所、会社のロゴなど、ブランド 設定に使用されるブランド会社情報が含まれます。**

- メモ: **パートナーがブランド情報にアクセスできるように** [**取引先ブランド**] **関連リストを** [**取引先**] **に追加 します。**
- **1. [取引先ブランドの詳細] コンポーネントをページにドラッグして選択します。**
- **2. プロパティエディターで、コンポーネントのプロパティを設定します。**

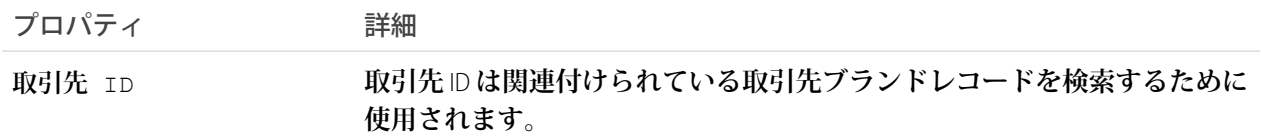

例: **取引先ブランドの詳細コンポーネント**:

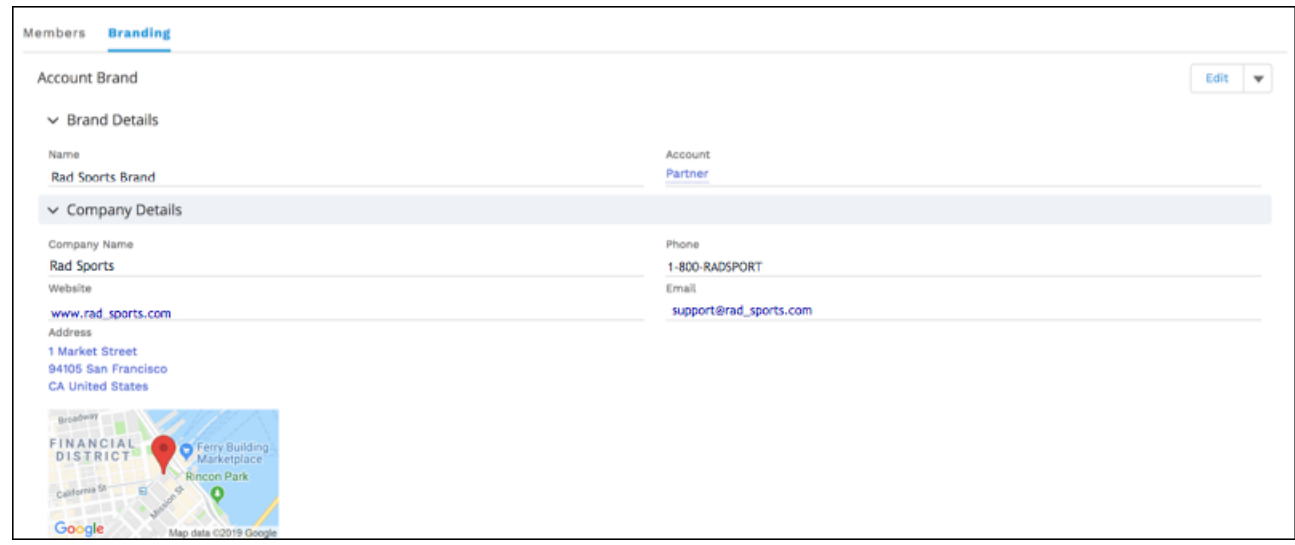

#### 取引先の管理

**チャネルマネージャーは取引先の管理を容易にするためにパートナーユーザーに委任できます。代理取引先マ ネージャーは、**[**メンバー**] **タブを使用して取引先の有効化や無効化、およびメンバーのパスワードのリセット を行うことができます。また、共通のブランドが設定されたメール、マーケティングキャンペーン、および** Web **サイトを作成するためにチャネルマネージャーが使用できるブランドアセットを管理することもできま す。**

**外部ユーザーの代理管理権限が付与されたパートナーユーザーは、**Experience Cloud **サイトから** [**取引先管理**] **に アクセスできます。**[**取引先管理**] **の [メンバー] タブから、パートナー取引先のメンバーを管理できます。**

**「外部ユーザーの代理管理」権限を付与されたパートナーユーザーは、[ブランド]タブから取引先ブランドを 作成および編集できます。**

- メモ: **パートナーがメンバーとブランドの情報にアクセスできるように[取引先ブランド]および[メンバー] 関連リストを [取引先] ページレイアウトに追加します。**
- **1. 設定しているページで [取引先管理] コンポーネントを選択します。**
- **2. 設定するタブをクリックします。**
- **3. コンポーネントプロパティを表示するには、プロパティペインを選択します。**

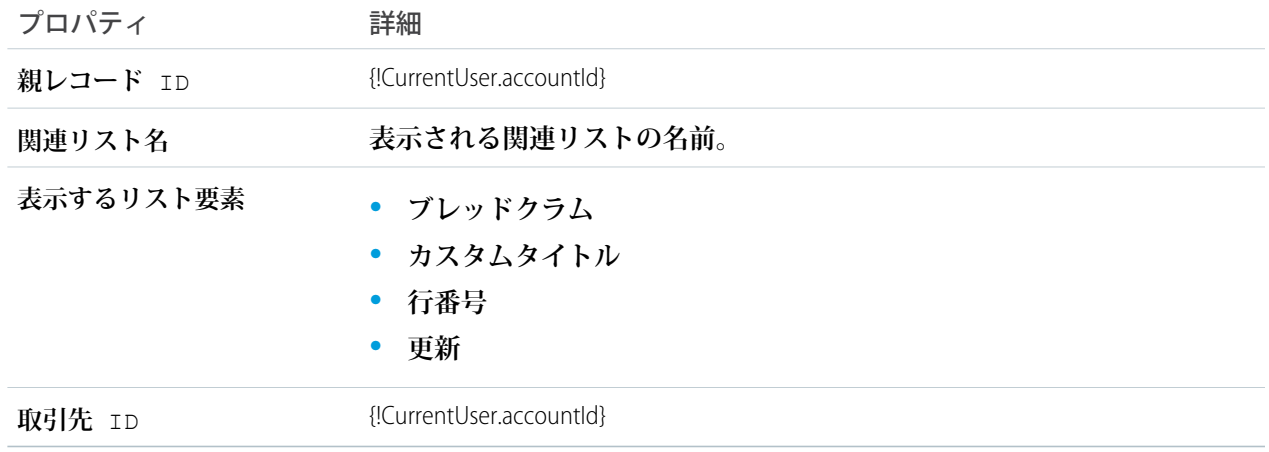

#### 例: **エクスペリエンスビルダーの取引先管理コンポーネント**

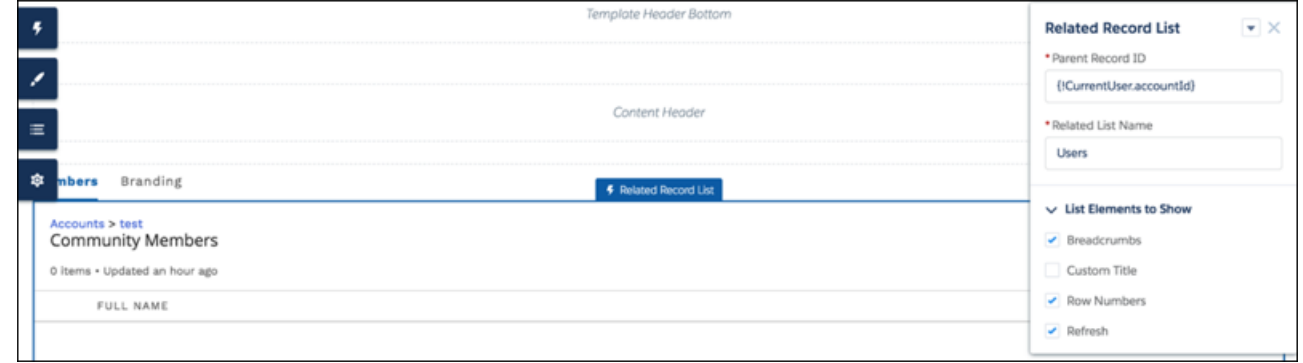

#### <span id="page-231-0"></span>活動

Experience Cloud **サイトで活動予定や活動履歴を追跡し、それらをレコード情報タブから参照します。**

**活動は、取引先、キャンペーン、要求、取引先責任者、契約、保険契約、リード、商談、注文、商品、見積の ほか、活動に対応するカスタムオブジェクトでサポートされます。モバイルブラウザーで表示する場合、エク スペリエンスビルダーサイトでは活動を使用できません。**

- **1. 設定しているページで [活動] コンポーネントを選択します。**
- **2. プロパティエディターで、コンポーネントのプロパティを設定します。**

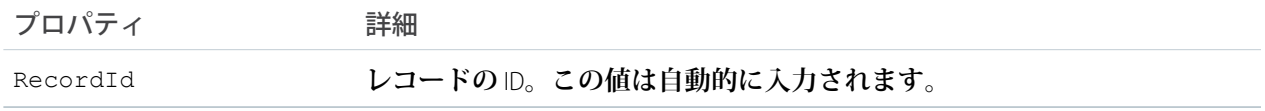

例:

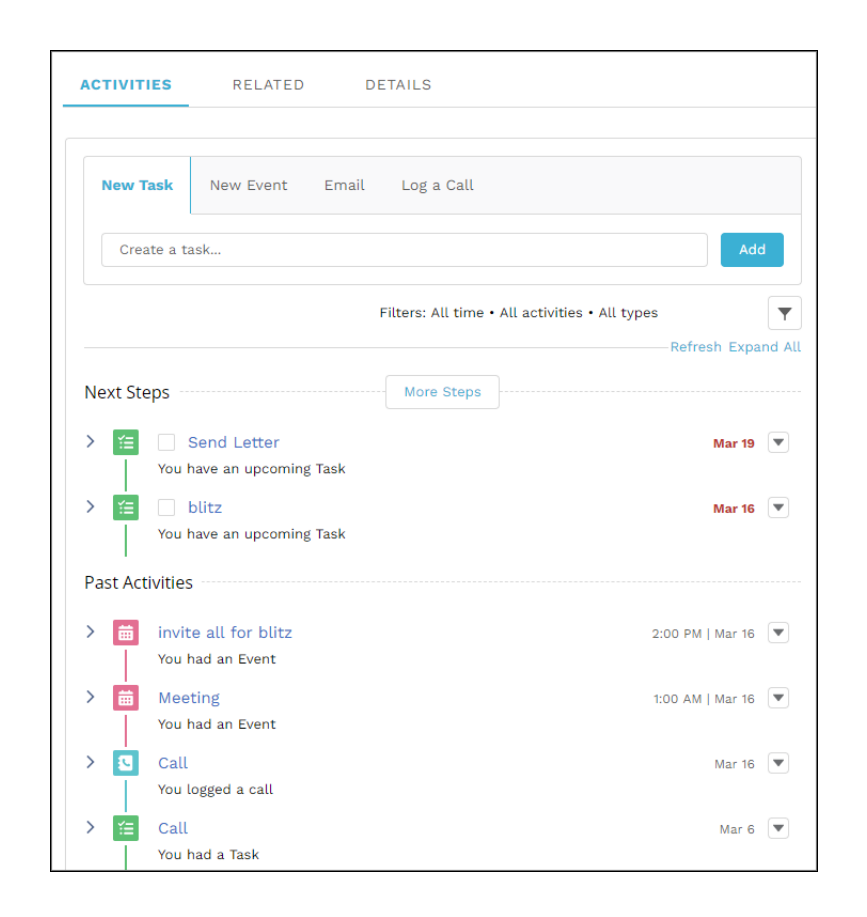

### <span id="page-232-0"></span>[お知らせ] セクション

[**お知らせ**] **セクションには、エクスペリエンスビルダーサイトのページからのグループへのお知らせが表示さ れます。**

- **1. [[お知らせ] セクション] コンポーネントを選択します。**
- **2. プロパティエディターで、コンポーネントのプロパティを設定します。**

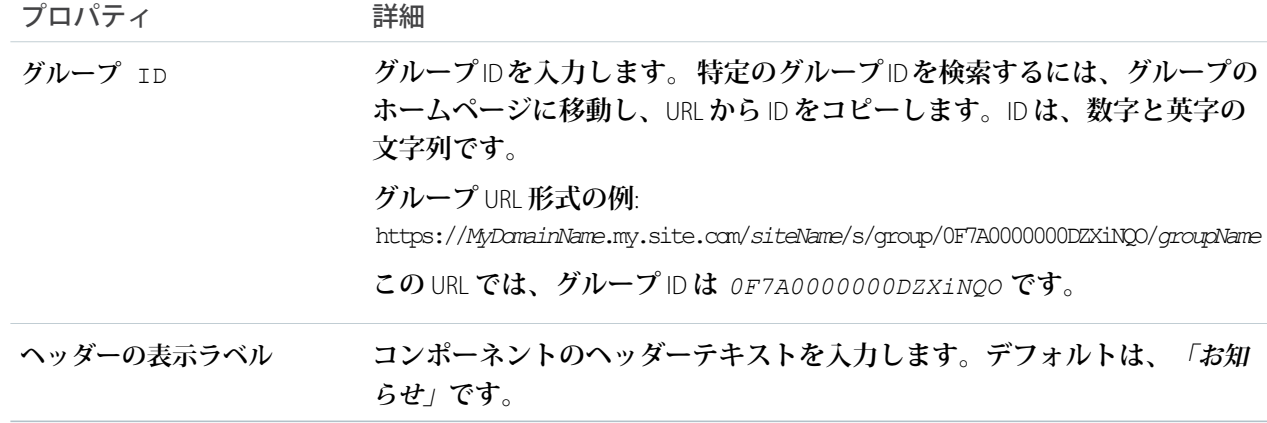

例: **お知らせセクションコンポーネントのサンプル**:

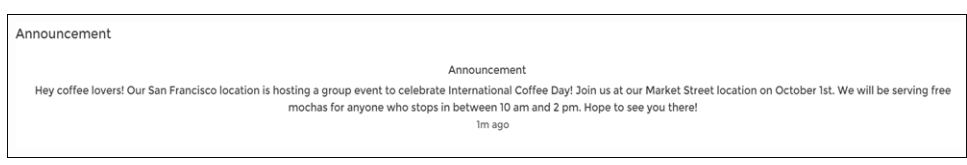

#### <span id="page-233-0"></span>記事コンテンツ

[**記事コンテンツ**] **コンポーネントを使用すると、ユーザーは、検索結果から個々の記事を選択して表示し、投 票することができます。**

**記事のタイトル、最新修正日、および記事タイプが記事の本文と一緒に表示されます。**

メモ: **ユーザーが** Web **検索で返された記事を表示すると、ナビゲーションブレッドクラムに、記事に関連 付けられた最初のカテゴリへのパスが表示されます。**

**このコンポーネントで記事投票を有効にすると、認証されたユーザーには各記事の下に投票を求めるメッセー ジが表示されます。ログインユーザーは、記事に対して高評価または低評価の投票をすることができます。組 織で星による記事の評価を使用している場合、プラス投票は星** 5 **つ、マイナス投票は星** 1 **つとして記録されま す。記事投票は、エクスペリエンスビルダーテンプレートの** Winter '16 **以降のバージョンで使用できます。**

**ユーザーは後で記事に戻って自分の投票を見ることはできますが、変更はできません。また、他のメンバーに よる投票データは表示できません。記事の投票データは、組織の記事の上部に表示されます。**

- **1. 設定するページで [記事コンテンツ] コンポーネントを選択します。**
- **2. プロパティエディターで、コンポーネントのプロパティを設定します。**

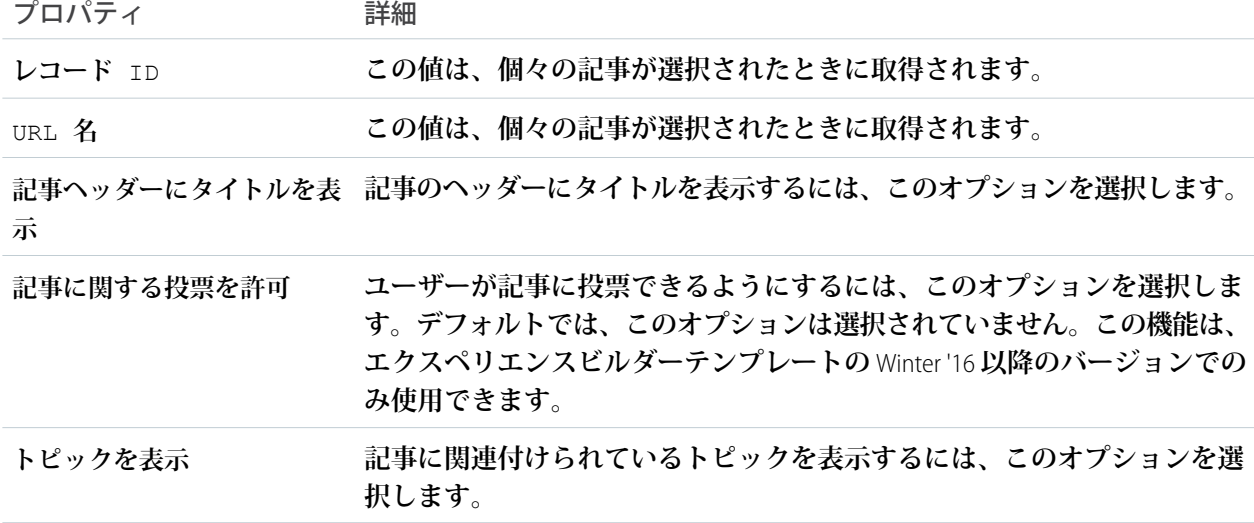

例: **サンプル** [**記事コンテンツ**] **コンポーネント**

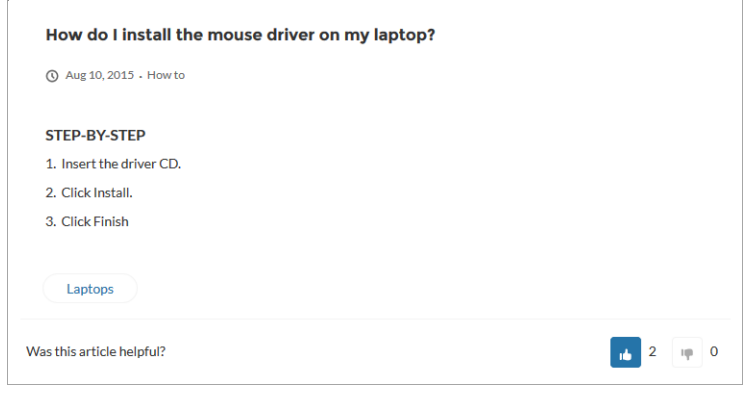

<span id="page-234-0"></span>関連トピック:

**各** Aura **[テンプレートで使用できるコンポーネント](#page-220-0)**

### このトピックに関連する記事

[**このトピックに関連する記事**] **コンポーネントは、カスタマーサービステンプレートを使用して作成されたエ クスペリエンスビルダーサイトの** [**トピックの詳細**] **ページで使用されます。該当するトピックでタグ付けされ ている記事が表示されます。**

**1. 設定するページで [このトピックに関連する記事] コンポーネントを選択します。**

**2. プロパティエディターで、コンポーネントのプロパティを設定します。**

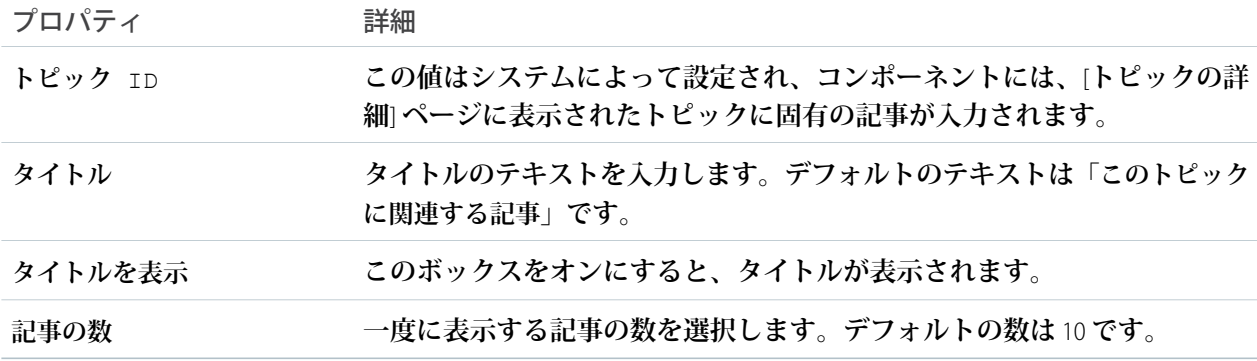

メモ: **このコンポーネントに記事を入力するには、サイトの言語と記事の言語が一致している必要が あります。**

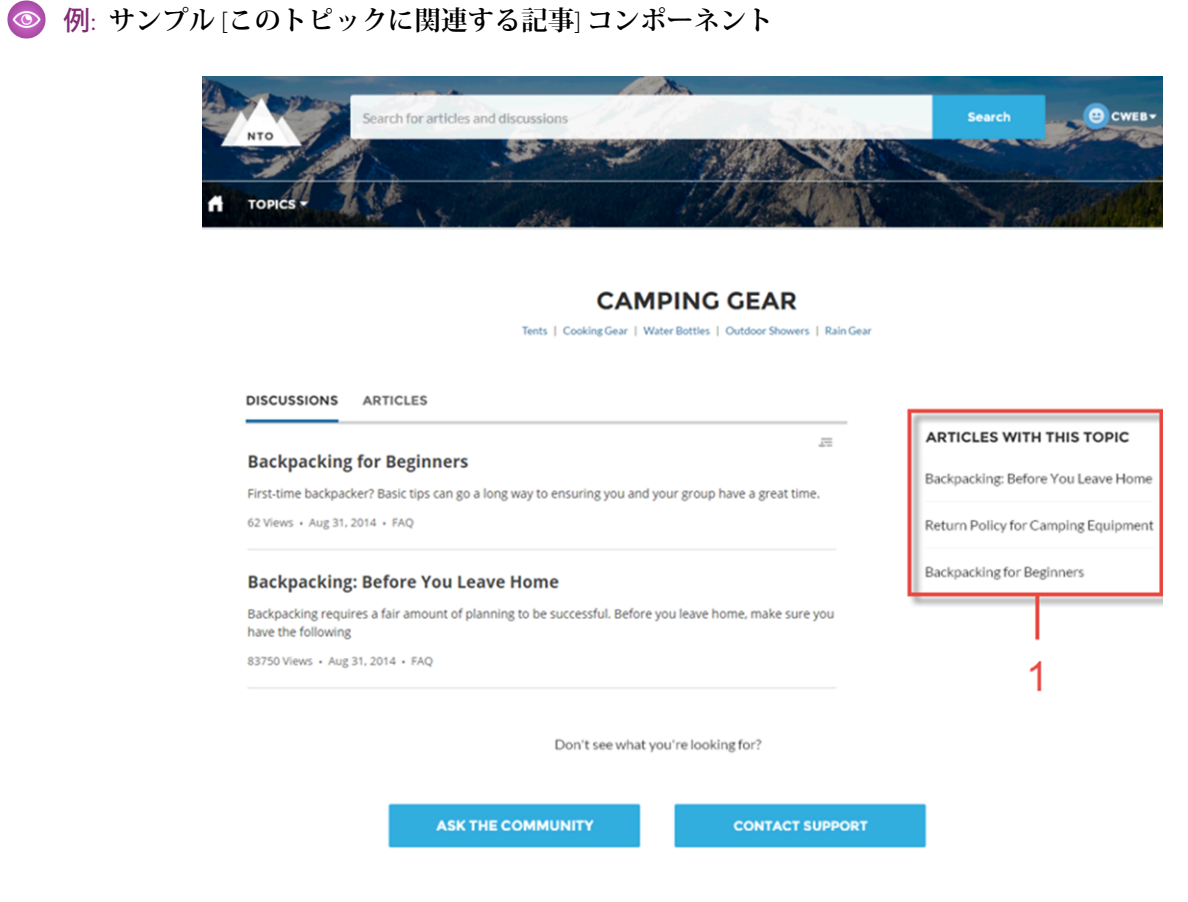

<span id="page-235-0"></span>関連トピック:

**各** Aura **[テンプレートで使用できるコンポーネント](#page-220-0)**

#### 質問ボタン

[**質問ボタン**] **コンポーネントを使用すると、ユーザーはボタンをクリックして質問をし、サイトに公開できま す。ユーザーが質問をしたり、ディスカッションに参加したりするには、ログインする必要があります。**

**カスタマーサービステンプレートページの上部と下部には** [**質問ボタン**] **コンポーネントがあります。**2 **つのボ タンはリンクされていないため、一方のボタンを削除したり、各ボタンに異なるテキストやスタイルを使用し たりできます。**

**1. 設定するページで [質問ボタン] コンポーネントを選択します。**

**2. プロパティエディターで、コンポーネントのプロパティを設定します。**

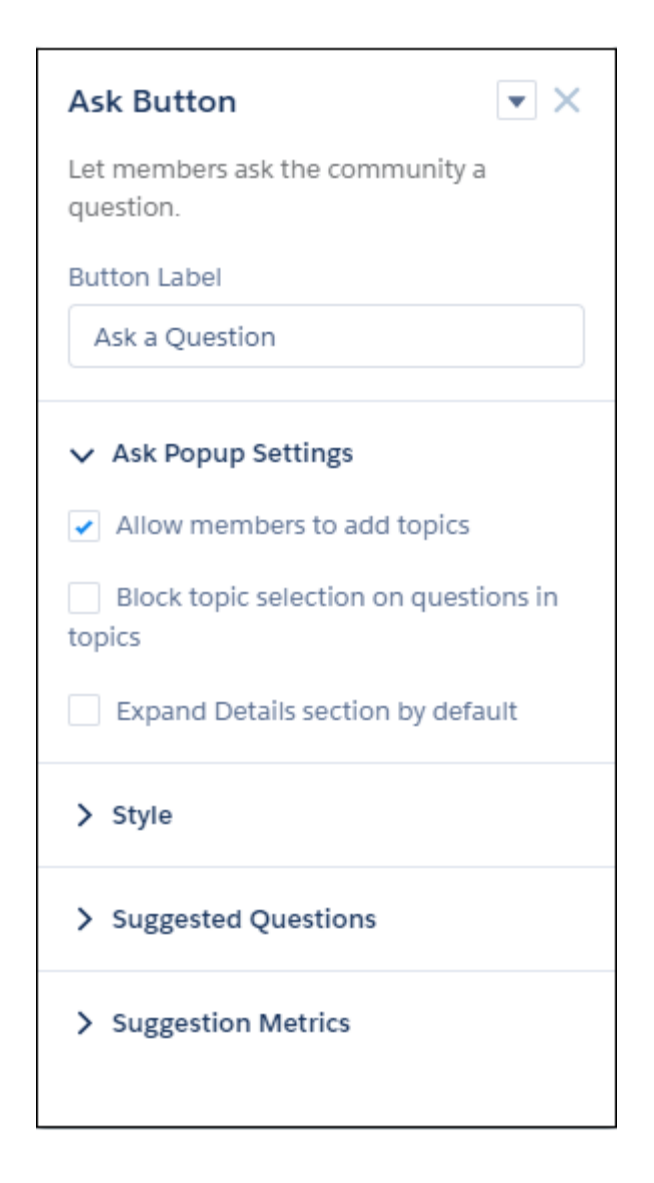

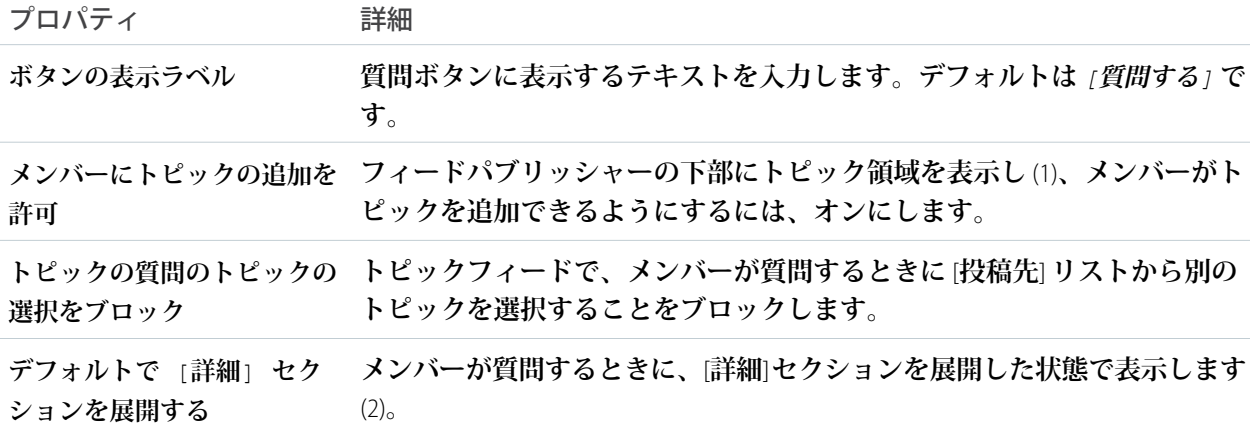

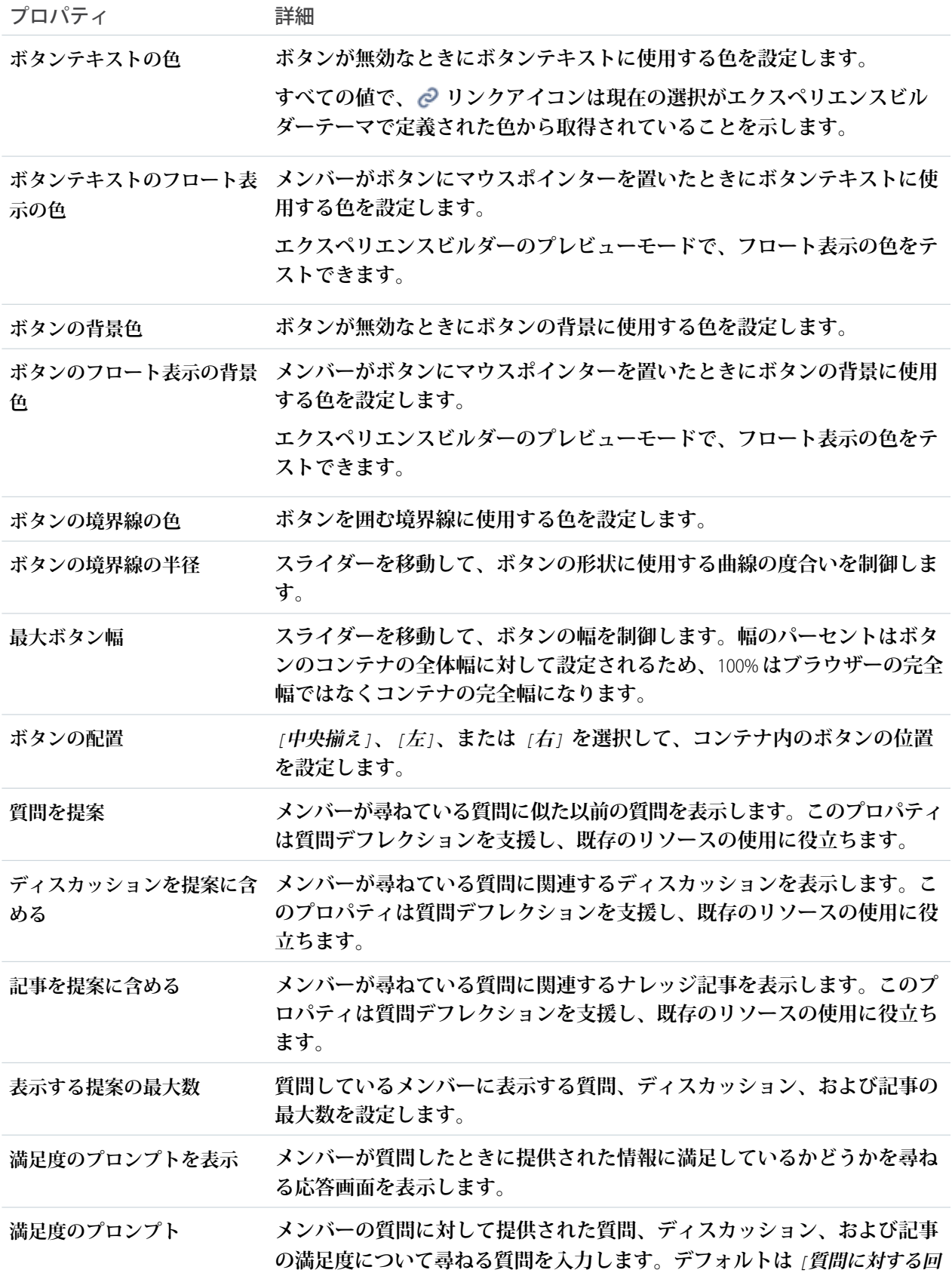

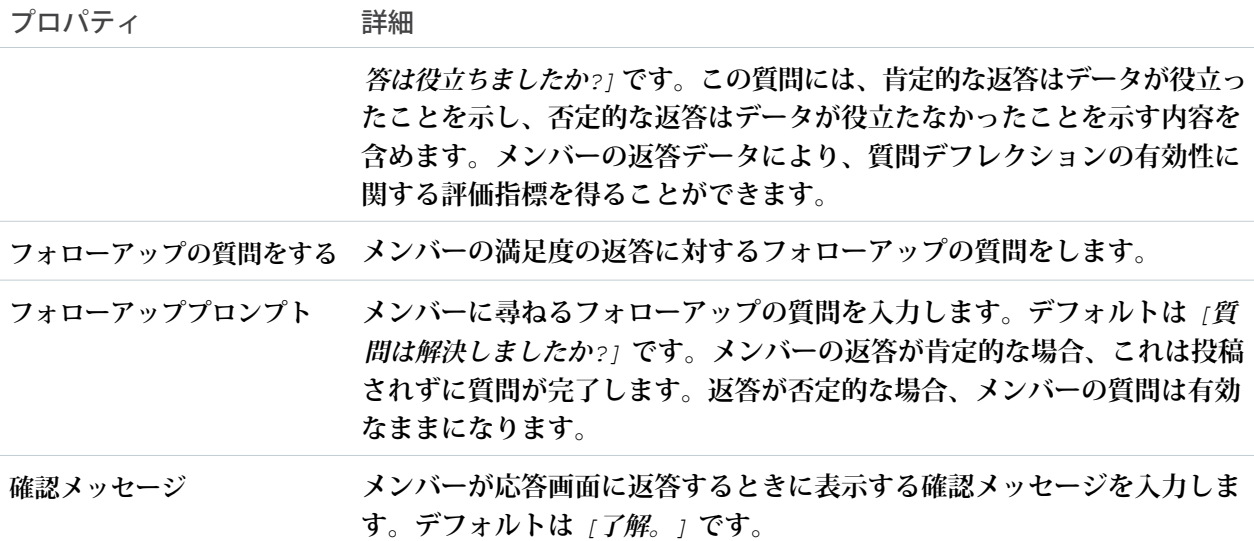

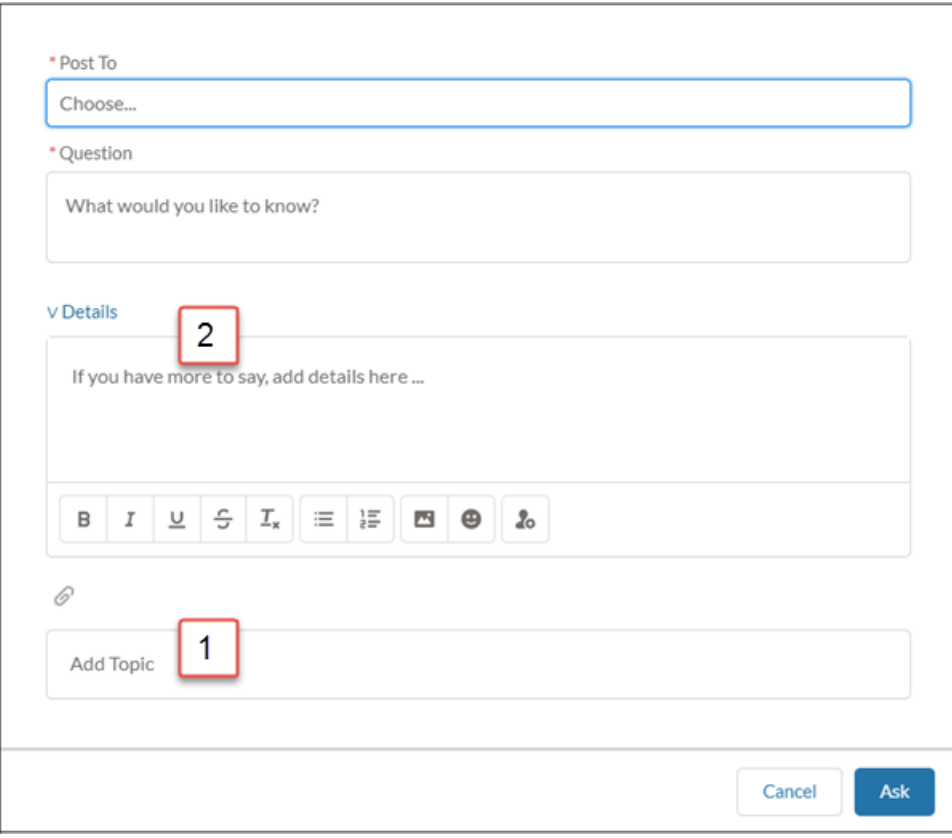

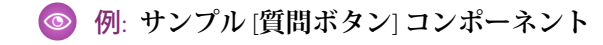

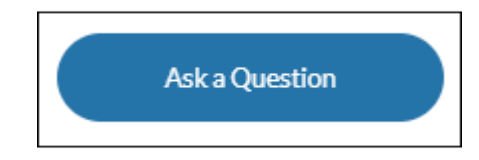

関連トピック:

**各** Aura **[テンプレートで使用できるコンポーネント](#page-220-0) [ケースデフレクション](#page-244-0)**

<span id="page-239-0"></span>ブレッドクラム

**トピック、記事、フィードの詳細ページのエクスペリエンスビルダーサイトテンプレートの** [**ブレッドクラム**] **コンポーネントを使用すると、親または親の親のトピックに簡単に移動できます。**

- **1. 設定するページで [ブレッドクラム] コンポーネントを選択します。**
- **2. プロパティエディターで、コンポーネントのプロパティを設定します。**

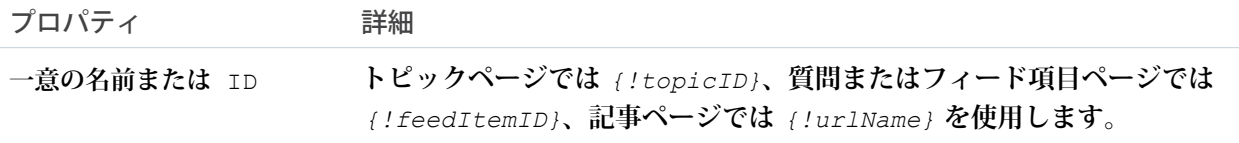

メモ: **トピックは固定された階層内にありますが、記事とフィードは一度に複数のトピックに割り当 てることができます。記事またはフィードが複数のトピック階層に割り当てられた場合、**[**ブレッドク ラム**] **コンポーネントでは、サイトで最も話し合われているトピックが表示されます。**

**ブレッドクラムは、最上位トピックページには表示されません。**

<span id="page-239-1"></span>関連トピック:

**各** Aura **[テンプレートで使用できるコンポーネント](#page-220-0)**

カレンダー

**各自のデスクトップやモバイルデバイス上のエクスペリエンスビルダーサイトから自身の行動や他のユーザー のカレンダーを参照します。**

**システム管理者は、カレンダーを設定してカレンダーコンポーネントのサイドパネルに詳細を表示したり、サ イドバーを非表示にしたりすることができます。カレンダーのサイドバーはデフォルトでオンになっており、** [**私の行動**] **カレンダーと、共有されている他のユーザーのカレンダーが表示されます。サイドパネルを表示す るようにカレンダーが設定されている場合、スペースが足りないときにサイドパネルを折りたたむことができ ます。**

メモ: **サイトからカレンダーを使用する場合、考慮すべき事項があります。**

- **•** Experience Cloud **サイトのカレンダーのサイドパネルを表示または非表示にするオプションは、[カレン ダーのサイドバーを表示] に設定されているカレンダーでのみ使用できます。**
- **• 内部ユーザーとパートナーユーザーは、公開カレンダーを** [**他のカレンダー**] **セクションに追加できま す。**
- **• 被招集者として追加されたパートナーは、行動プレビューカードを表示できますが、完全な行動の詳 細を編集または表示することはできません。**
- **• カスタマーユーザーは、公開カレンダーと行動にはアクセスできません。**
- **• カスタマーユーザーとパートナーユーザーは、行動に被招集者を追加できません。**
- **• パートナーユーザーは、メールアドレスを使用してユーザーをカレンダーの行動に招待できます。 パートナーユーザーは他のパートナーユーザーのメールアドレスにはアクセスできないため、他の パートナーユーザーをカレンダー行動に招待することはできません。**
- **• パートナーユーザーは、モバイルデバイスから共有カレンダーを表示できません。**

**「私の行動」カレンダーを他のチームメンバーと共有したり、他のチームメンバーのカレンダーを自分のビュー に追加したりできます。いずれかの行動を変更する場合、その行動を新しい時間枠にドラッグします。**

- **1. 設定しているページで [カレンダー] コンポーネントを選択します。**
- **2. プロパティエディターで、コンポーネントのプロパティを設定します。**

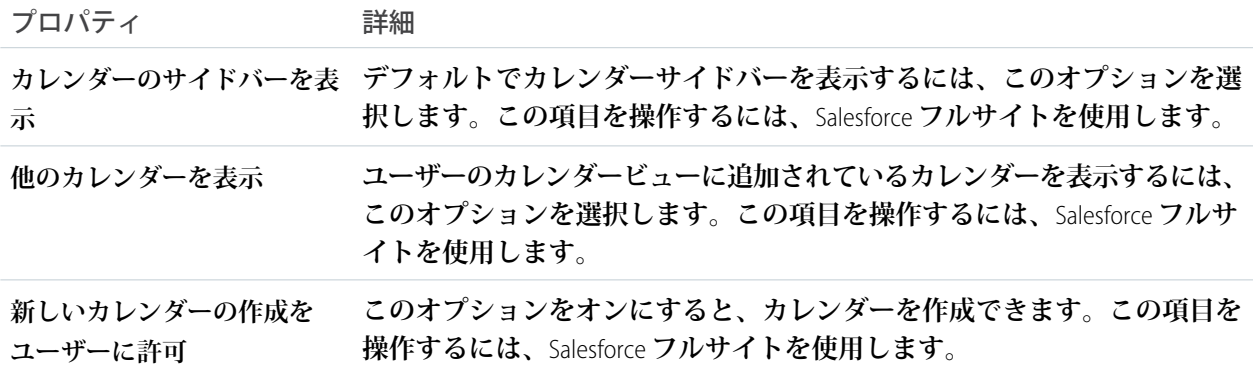

◎ 例:

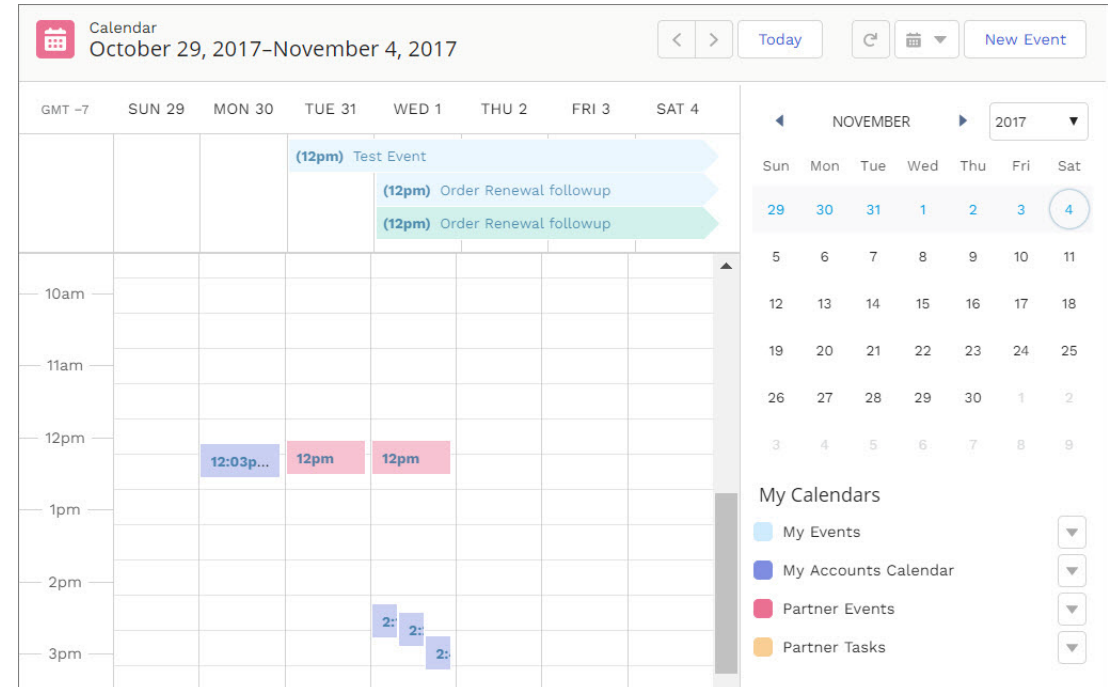

# <span id="page-241-0"></span>キャンペーンマーケットプレイス

**キャンペーンマーケットプレイスを使用すると、パートナーがキャンペーンを成功させるために必要な構造と 指針を提供できます。チャネルマーケティング担当者は、マーケティングキャンペーン、ガイドライン、およ びアセットを作成し、それらをパートナーと共有できます。次に、パートナーは自分に最も適したキャンペー ンを選択できます。**

**キャンペーンマーケットプレイスを設定して、パートナーの事前承認済みキャンペーンを表示します。この機 能は、**Lightning Experience **および** Lightning Bolt **ソリューションで使用できます。**

- **1. 設定しているページで [キャンペーンマーケットプレイス] コンポーネントを選択します。**
- **2. プロパティエディターで、コンポーネントのプロパティを設定します。**

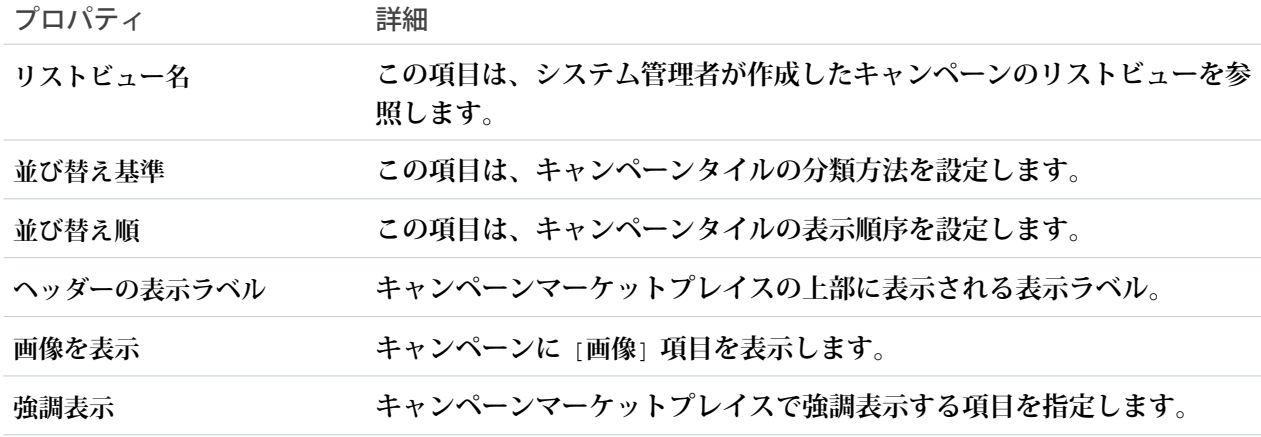

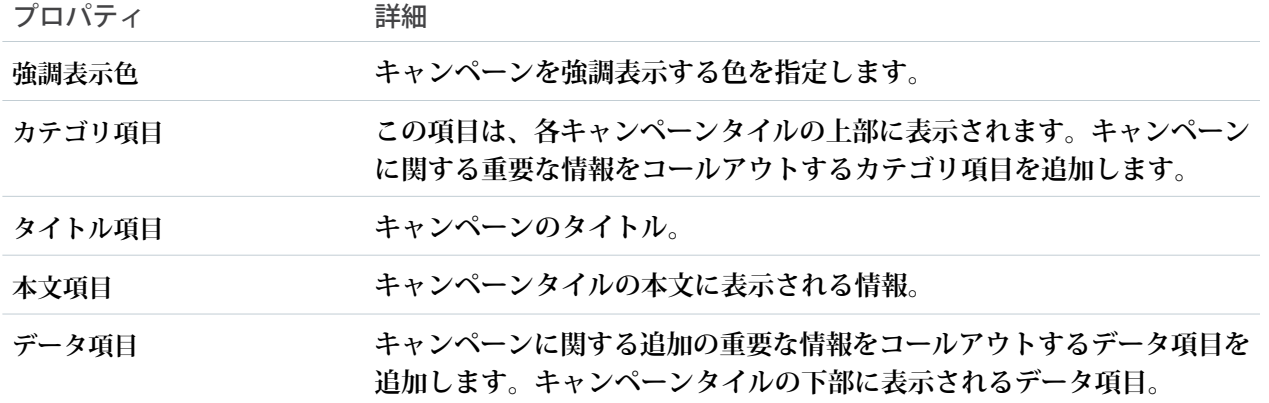

例: **キャンペーンマーケットプレイスを使用してマーケティングキャンペーンを整理します。**

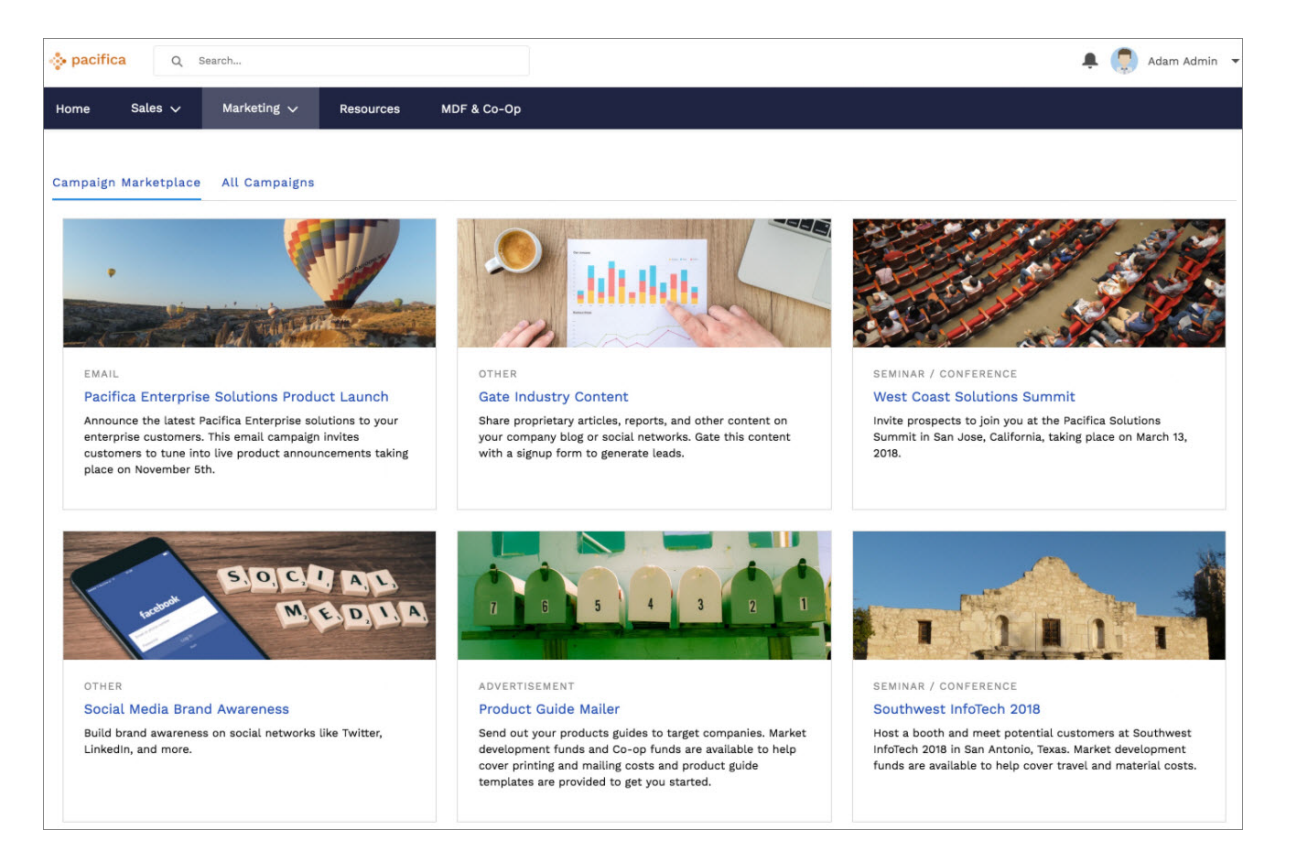

1) **強調表示と、キャンペーンに関する追加情報をコールアウトする** 2) **データ項目を追加します。**

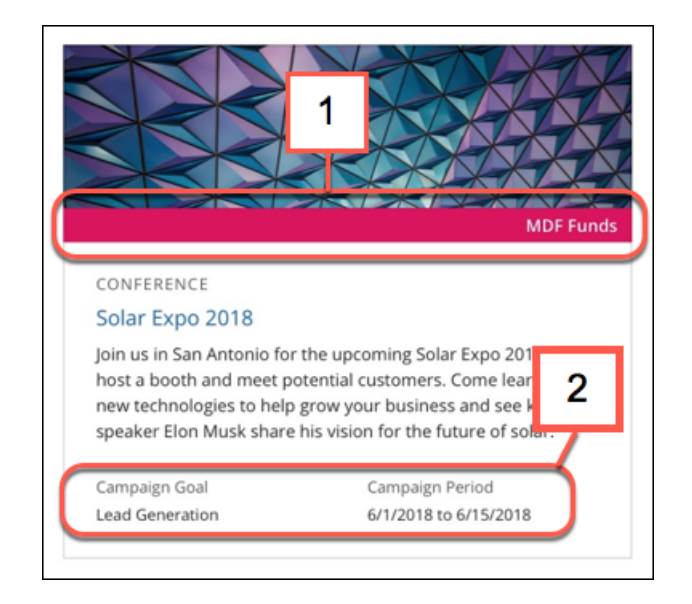

<span id="page-243-0"></span>ケースコメントパブリッシャー

**ケースコメントパブリッシャーコンポーネントを使用すると、顧客とエージェントがケースのコメントを使用 してコラボレーションを行うことができます。顧客は、どのデバイスからでも、ケースを開いたり、コメント を投稿したり、添付ファイルをアップロードしたり、ケースの状況を確認したりすることができます。**

**このコンポーネントには、ケースのコンテキスト内での顧客とエージェントのすべてのコメントが、絞り込み 可能な時系列リストとして表示されます。このリストには、ケース活動、内部コメントおよび外部コメント、 添付ファイル、状況変更が含まれます。認証済みユーザーがケースにコメントを追加する場合は、ファイルを 添付ファイルとしてケースに追加できます。したがって、顧客が携帯電話を使用してケースを作成する場合 は、携帯電話のカメラで写真を撮って、それをケースに添付できます。**

メモ: **ケースコメントパブリッシャーコンポーネントでファイルを添付するには、ケースに対する編集ア クセス権が必要です。**

**デフォルトでは、ユーザーは** 5 MB **以下のサポートされている種類のファイルを添付できます。**[**ライブラリ**] **タ ブでコンテンツタイプのデフォルト値を変更することによって、ユーザーがアップロードできるファイルの種 別を制限できます。**

**1. 設定しているページで [ケースコメントパブリッシャー] コンポーネントを選択します。**

**2. コンポーネントのプロパティを設定するには、**[**プロパティ**] **ペインを選択します。**

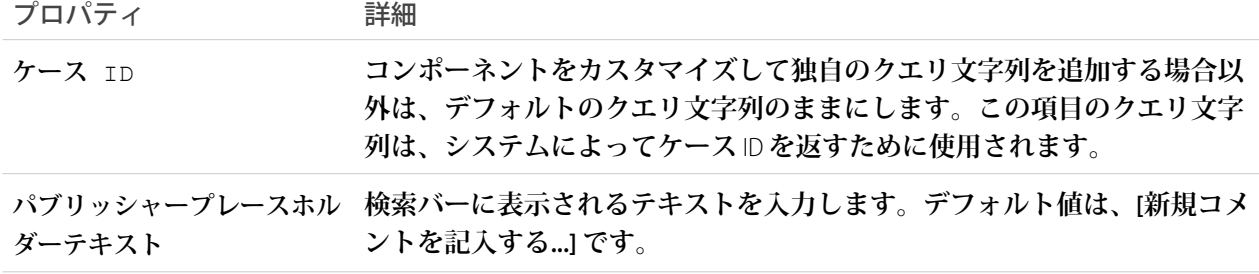

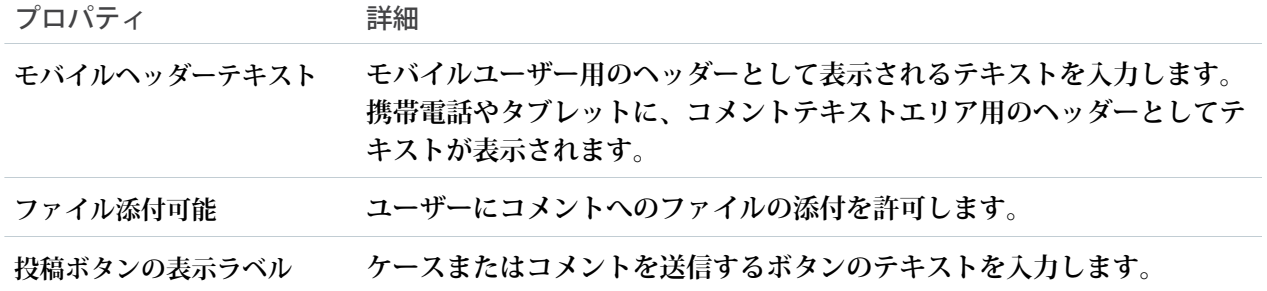

#### 例: **ケースコメントパブリッシャーコンポーネントのサンプル**

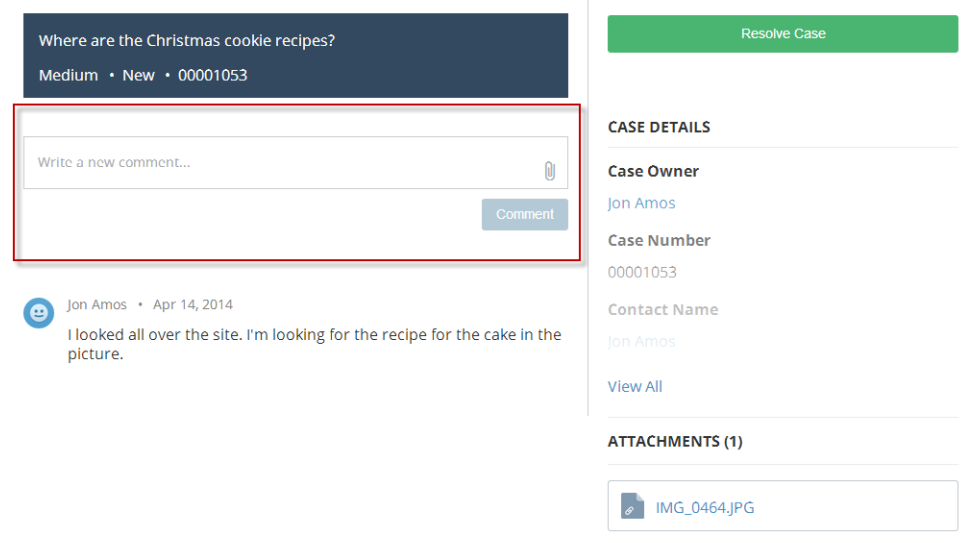

<span id="page-244-0"></span>関連トピック:

**各** Aura **[テンプレートで使用できるコンポーネント](#page-220-0)**

#### ケースデフレクション

**ケースデフレクションコンポーネントは、【カスタマーサポートへの連絡】フォームコンポーネントに入力途 中のテキストを検索し、関連する記事やディスカッションを返します。必要な答えを得られなかったユーザー は、サポートへの要求を続行できます。**

メモ: **ゲストユーザーの場合、ケースデフレクション検索は記事タイトルのみの一致を返します。記事の 本文内の一致は返しません。**

Experience Cloud **サイトを** Spring '18 **より前に構築した場合は、ケース作成フォームコンポーネントを使用してい る可能性があります。**Spring '18 **で導入された改良バージョンでは、このコンポーネントが【カスタマーサポー トへの連絡】フォームコンポーネントとケースデフレクションコンポーネントに分割されています。今後【カ スタマーサポートへの連絡】フォームやケースデフレクションが更新されていく予定のため、既存のサイトを** **更新して新しいコンポーネントを使用することをお勧めします。さらに、この新しいコンポーネントでは、 ケースデフレクションダッシュボードを使用して、サイトのケースデフレクションの効率性を検証できます。**

- **1. 設定しているページで [ケースデフレクション] コンポーネントを選択します。コンポーネントはページの テンプレートヘッダーやフッターに配置しないでください。そうすると、コンポーネントがすべてのペー ジに表示されます。**
- **2. プロパティエディターで、コンポーネントのプロパティを設定します。**

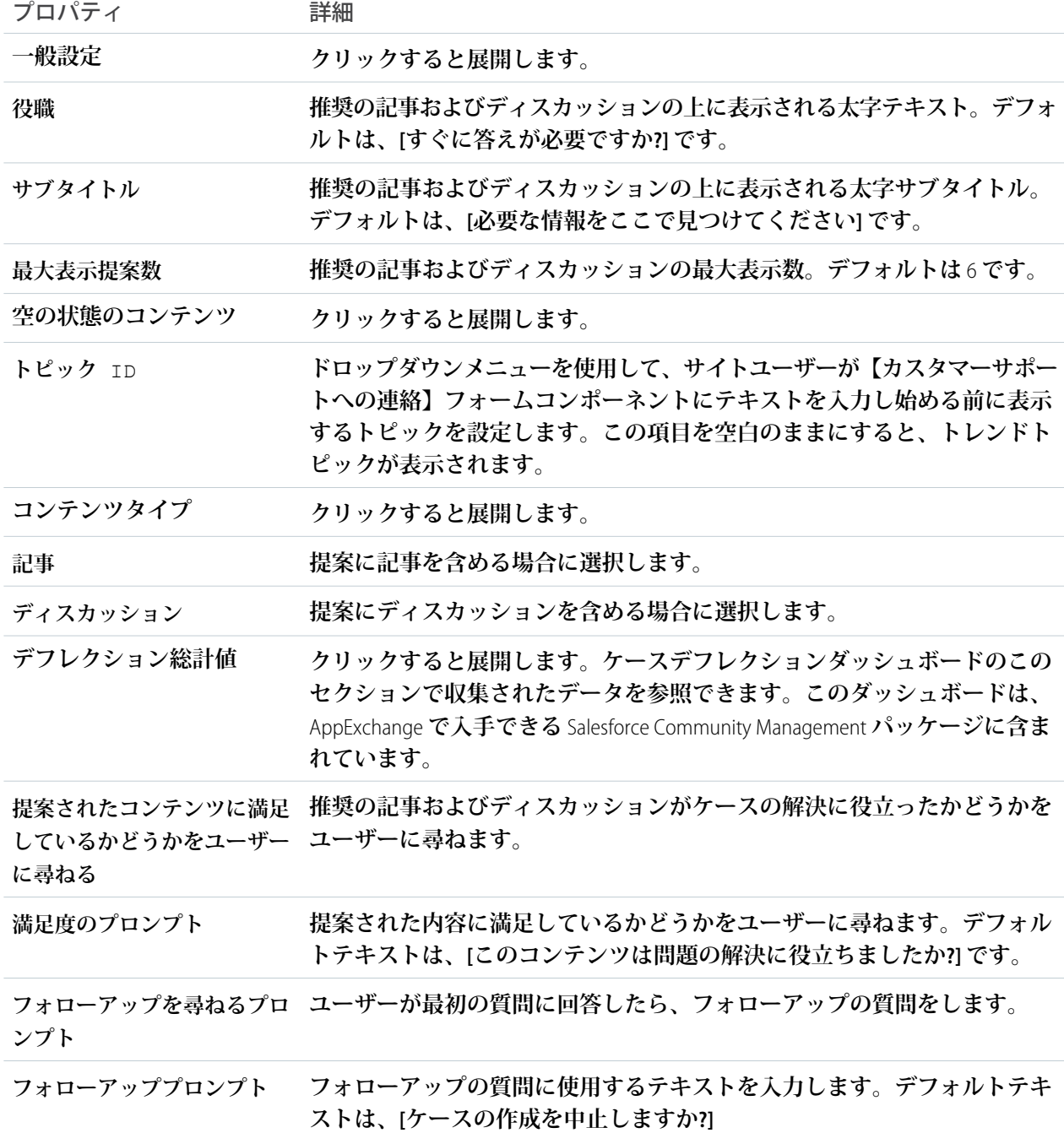

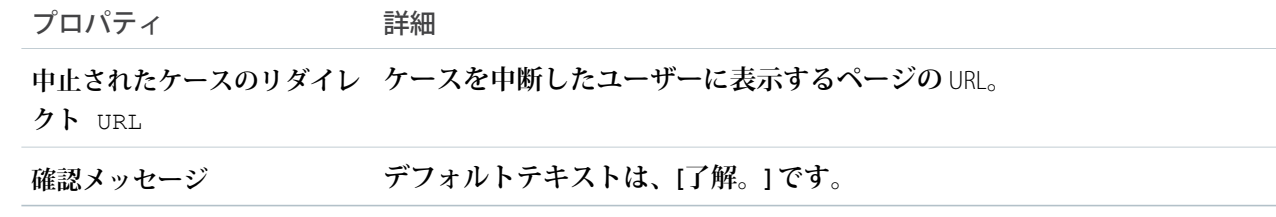

#### 例: **ケースデフレクションコンポーネントのサンプル**:

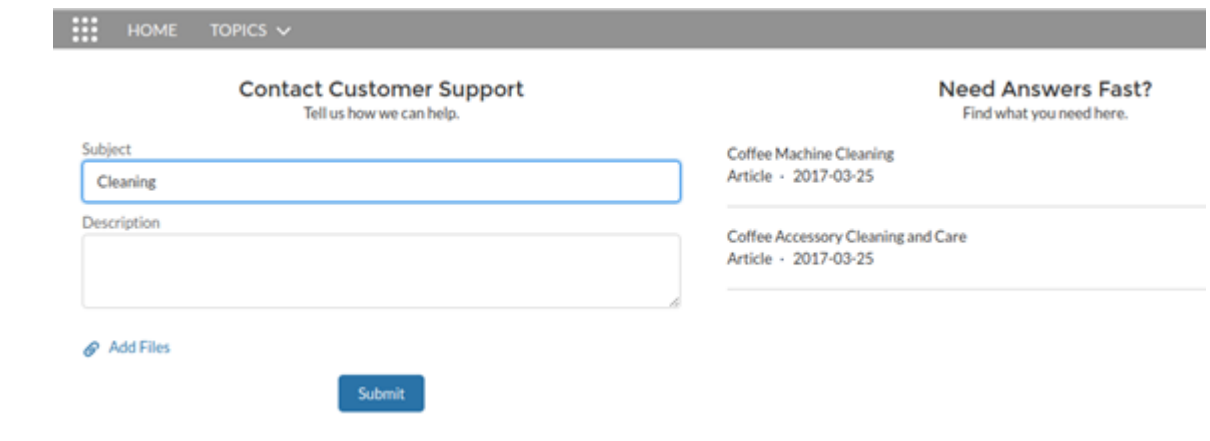

関連トピック:

**[質問ボタン](#page-235-0)**

**[カスタマーサポートおよび質問ボタン](#page-257-0)**

チャネルメニュー

**チャネルメニューコンポーネントを使用して、**Experience Cloud **サイトにメニューとボタンを追加します。**

- **1.** [Experience Cloud](https://help.salesforce.com/articleView?id=embedded_menu_communities.htm&language=ja) **サイトに** [**チャネル**] **メニューを追加するには、次の設定作業を実行します。**
- **2. コンポーネントリストから、**[**チャネルメニュー**] **コンポーネントを選択して、設定中のページにドラッグ します。**
- **3. ページ上で [チャネルトピック] コンポーネントを選択します。**
- **4. プロパティエディターで、コンポーネントのプロパティを設定します。**

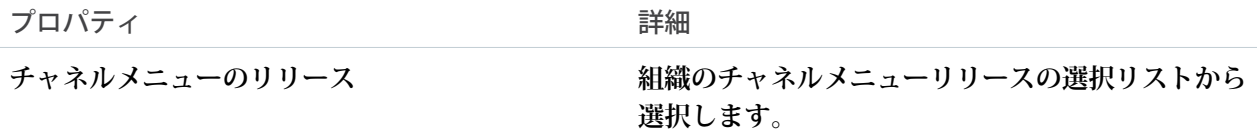

<span id="page-247-0"></span>CMS コレクション

**エクスペリエンスビルダーの** CMS **コレクションコンポーネントを使用して** Aura **サイトに** CMS **コレクションを追加します。**[**コンテンツ管理**] **ワークスペースでコ レクションを作成している場合は、サイトページのレイアウトをカスタマイズ できます。まだコレクションがない場合でも、ページのプレースホルダーとし てコンポーネントを追加できます。**

CMS **コレクションコンポーネントは複数回ページに追加可能で、**CMS **コンテンツ または** Salesforce CRM **データから作成されたコレクションを使用できます。コレ クションは、[エクスペリエンスワークスペースの](#page-668-0)** [**コンテンツ管理**] **領域で作成 されます。最初のコレクションを作成する前に、**[CMS **コレクション**] **コンポーネ ントをページに追加できます。ただし、コレクションがコンポーネントに関連 付けられるまで、レイアウトオプションにはアクセスできません。**

- メモ: CMS **コレクションコンポーネントを使用して** B2B Commerce **ストアに商 品を表示する場合は注意が必要です。このコンポーネントでは、ユーザー エンタイトルメントが考慮されません。コンポーネントで商品を表示する ページへのアクセス権を持つすべてのユーザーには、コンポーネントによっ て表示されるすべての商品が表示されます。**
- **1. エクスペリエンスビルダーで [コンポーネント] をクリックします。**
- **2. [CMS コレクション] コンポーネントをページにドラッグします。**
- **3. コンポーネントプロパティパネルで、[+ コレクションを追加] をクリックし ます。**
- **4. リストから追加するコレクションを選択し、変更内容を保存します。**
	- ヒント: [**種別**] **列は、コレクションのソースを示します。たとえば、** [**ニュース**] **は、**CMS **ニュースコンテンツで構成されるコレクションです。** [**取引先**] **や** [**商品**] **などのオブジェクト名は、**Salesforce CRM **コレクション であることを示します。**
- **5. コンポーネントプロパティパネルで、必要に応じてコレクションレイアウト とコンテンツレイアウトをカスタマイズします。**
- **6. コンポーネントに表示する情報を制御するには、コンポーネントプロパティ パネルで項目の対応付けを選択します。**

**選択すると変更が保存され、プレビューに反映されます。**

- **•** CMS **コレクションがある場合は、コンポーネント項目を** CMS **コンテンツ のプロパティに対応付けます。**
- **•** CRM **コレクションがある場合は、コンポーネント項目をオブジェクト項目 名に対応付けます。**

**画面リーダーを使用するサイト訪問者がコンテンツにアクセスできるようにするには、**[**見出し**] **項目を** CMS **コンテンツまたは** CRM **オブジェクトのテキスト要素に対応付けます。たとえば、**CMS **コレクションの場合 はコンテンツのタイトルに対応付けることができます。または、取引先オブジェクトの** CRM **コレクション がある場合は、**[**取引先名**] **項目に対応付けます。**

### エディション

使用可能なインター フェース: Salesforce Classic ([使用できない組織もあり](https://help.salesforce.com/s/articleView?id=sf.overview_edition_lex_only.htm&language=ja) [ます](https://help.salesforce.com/s/articleView?id=sf.overview_edition_lex_only.htm&language=ja)) および Lightning Experience

使用可能なエディション: **Enterprise** Edition、 **Performance** Edition、 **Unlimited** Edition、および **Developer** Edition

適用されるサイト: [Aura](https://help.salesforce.com/s/articleView?id=sf.exp_cloud_basics_glossary.htm&language=ja) サ [イト](https://help.salesforce.com/s/articleView?id=sf.exp_cloud_basics_glossary.htm&language=ja)

#### ユーザ権限

エクスペリエンスビル ダーサイトの [コンテンツ 管理] ワークスペースにア クセスする

- **•** 「エクスペリエンスの 作成および設定」
- **•** およびサイトのメン バーであること

エクスペリエンスビル ダーサイトをカスタマイ ズする

- **•** 「エクスペリエンスの 作成および設定」また はそのサイトのエクス ペリエンス管理者、公 開者、または作成者 ロールが割り当てられ ている
- **•** およびサイトのメン バーであること

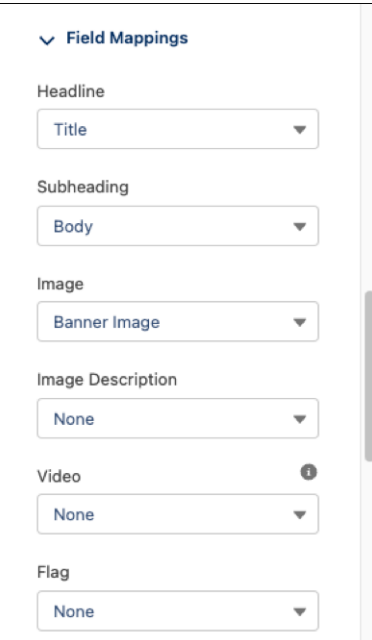

<span id="page-248-0"></span>関連トピック:

**各** Aura **[テンプレートで使用できるコンポーネント](#page-220-0)**

### CMS Connect (HTML)

CMS Connect (HTML) **コンポーネントを使用すると、コンテンツ管理システム** (CMS) **から** HTML **コンテンツを表示で きます。**CMS Connect **ワークスペースで接続を設定した後、**CMS Connect **コンポーネントをページにドラッグし て、その接続からコンテンツを表示します。**

CMS Connect (HTML) **コンポーネントを使用する前に、『**CMS Developer Guide (CMS **開発者ガイド**)**』の「**CMS **[接続の作](https://developer.salesforce.com/docs/atlas.en-us.cms_dev.meta/cms_dev/cms_connect_create_connection.htm) [成」](https://developer.salesforce.com/docs/atlas.en-us.cms_dev.meta/cms_dev/cms_connect_create_connection.htm)を参照してください。次に、使用する接続に対して [ビルダーで使用] を選択します。**

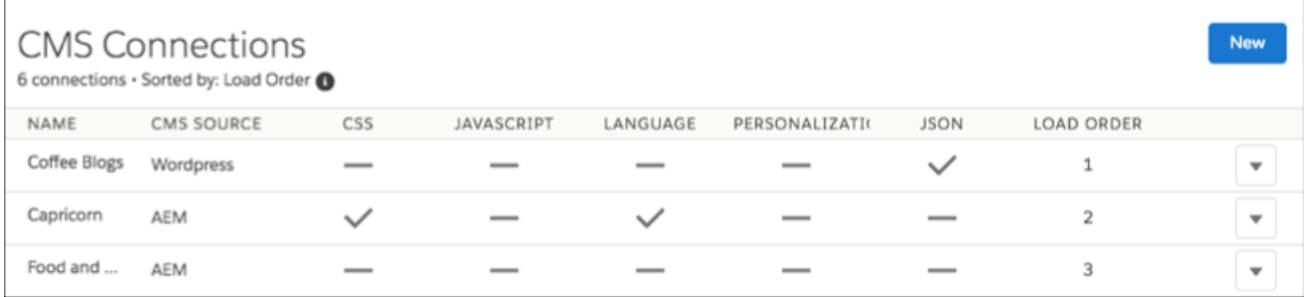

- **1. エクスペリエンスビルダーの** [**コンポーネント**] **パネルから、**CMS Connect **コンポーネントを表示するページ の場所にドラッグします。**
- **2. コンポーネントを選択します。プロパティエディターで、そのプロパティを設定します。**

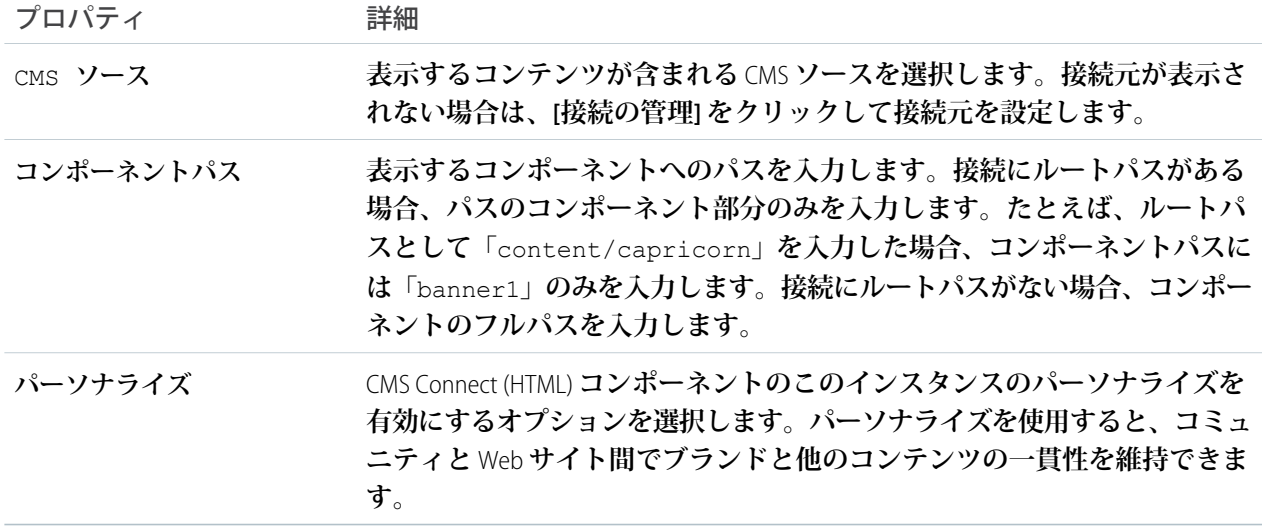

#### <span id="page-249-0"></span>CMS Connect (JSON)

CMS Connect (JSON) **コンポーネントには、コンテンツ管理システム** (CMS) **の** JSON **コンテンツが表示されます。**

CMS Connect (JSON) **コンポーネントを使用する前に、『**CMS Developer Guide (CMS **開発者ガイド**)**』の「**CMS **[接続の作](https://developer.salesforce.com/docs/atlas.en-us.cms_dev.meta/cms_dev/cms_connect_create_connection.htm) [成」](https://developer.salesforce.com/docs/atlas.en-us.cms_dev.meta/cms_dev/cms_connect_create_connection.htm)を参照してください。接続には、サーバー** URL **や** JSON **情報へのパスが含まれます。また、表示するコン テンツリストやコンテンツ項目も定義されます。次に、使用する接続に対して [ビルダーで使用] を選択しま す。**

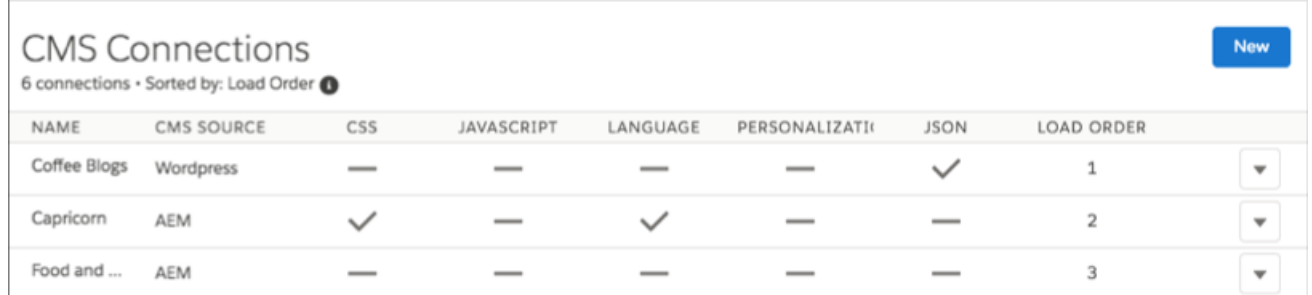

- **1. エクスペリエンスビルダーで、**[CMS Connect (JSON)] **コンポーネントを** [**コンポーネント**] **パネルから表示する ページ上の位置までドラッグします。**
- **2. プロパティエディターを使用して、コンポーネントのプロパティを設定します。**

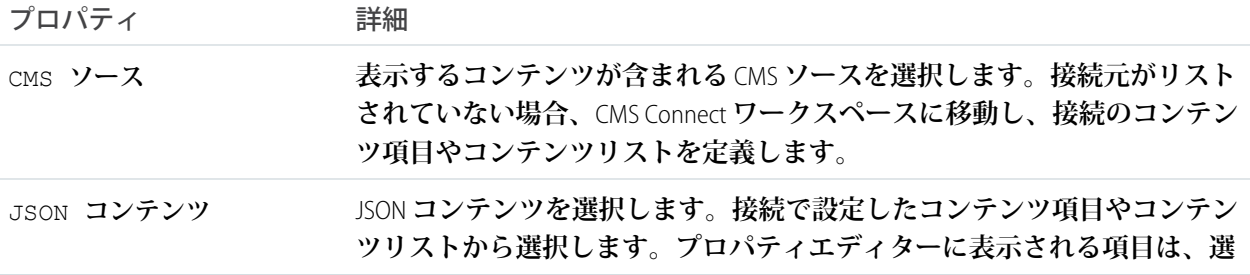

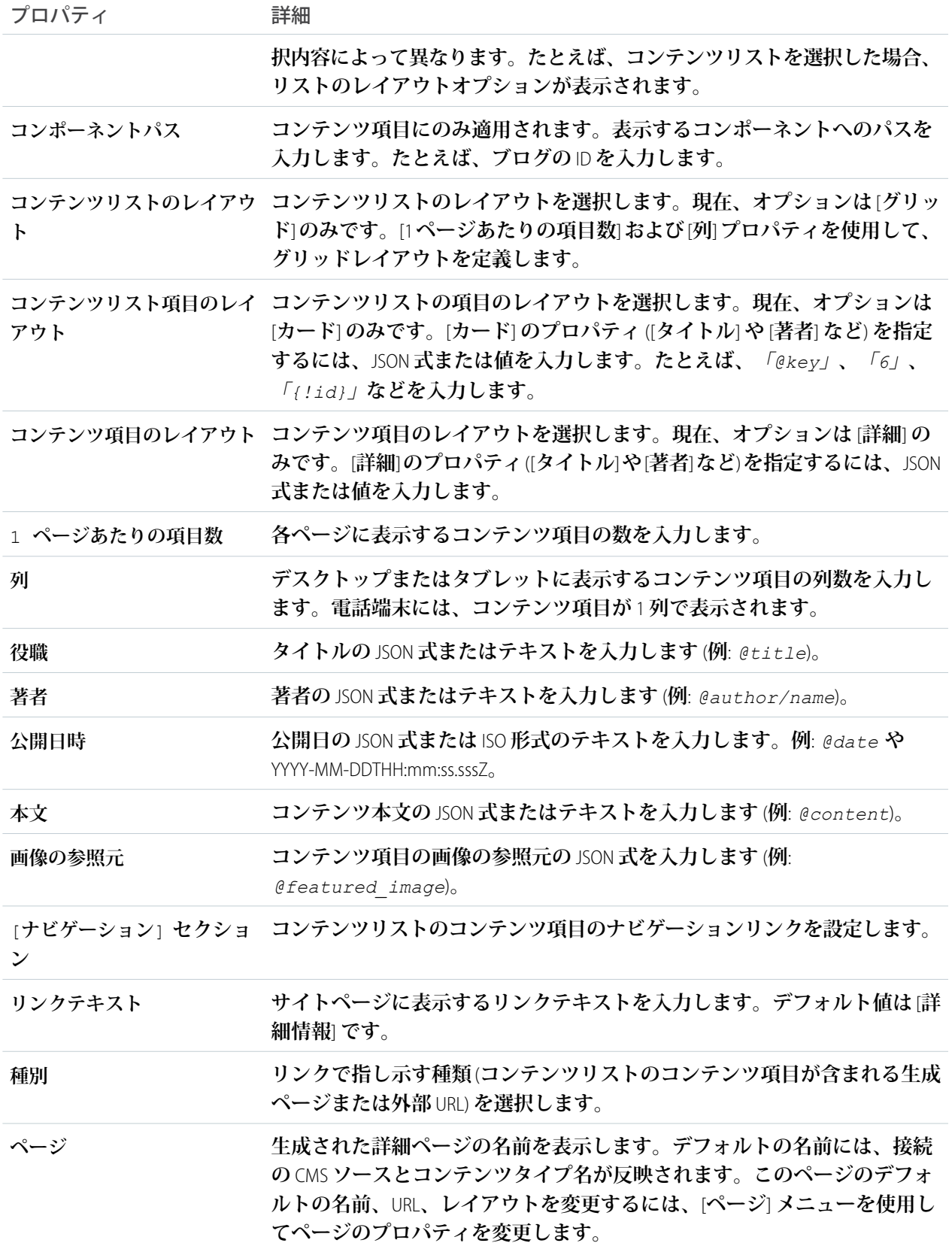

プロパティ 詳細

URL

**コンテンツの完全修飾** URL **を入力します。** @link **などの** JSON **式を指定することもできます。**

#### <span id="page-251-0"></span>CMS 単一項目

CMS **単一項目コンポーネントを使用して、企業のステートメント、記事、画像 などの** Salesforce CMS **コンテンツの単一項目を** Aura **サイトに追加します。任意の コンテンツタイプ** (**ニュース、画像、ドキュメントなど**) **を単一項目としてペー ジに追加できます。**

CMS **単一項目コンポーネントを使用する前に、**Salesforce CMS **でコンテンツを作成 します。コンテンツソースのないコンポーネントをサイトに追加できますが、 コンテンツにリンクするまで設定できません。**

- メモ: **追加できるのは、デジタルエクスペリエンスアプリケーションで作 成された公開コンテンツのみです。公開済みのコンテンツがあり、そのコ ンテンツのドラフトバージョンがある場合、選択できるのは最新の公開済 みバージョンです。**
- **1. エクスペリエンスビルダーで [コンポーネント] をクリックします。**
- **2. [CMS 単一項目] コンポーネントをページにドラッグします。**
- **3. コンポーネントプロパティパネルで、[コンテンツを追加]をクリックします。**
- **4. 公開済み** CMS **コンテンツ項目のリストから追加するコンテンツを選択し、変 更を保存します。**
- **5. コンポーネントプロパティパネルで、フォントサイズ、画像の位置、オー バーレイなどのコンテンツレイアウトをカスタマイズします。**
- **6. コンポーネントに表示する情報を制御するには、コンポーネントプロパティ パネルで項目の対応付けを選択します。コンポーネント項目を** Salesforce CMS **コンテンツのプロパティに対応付けます。**

**選択すると変更が保存され、プレビューに反映されます。**

**たとえば、**[**見出し**] **をコンテンツのタイトルに対応付け、**[**サブヘッダー**] **をコンテンツ本文に対応付けま す。項目の対応付けを設定すると、スクリーンリーダーを使用するサイト訪問者がさらに容易にコンテン ツにアクセスできるようになります。**

# エディション

使用可能なインター フェース: Salesforce Classic ([使用できない組織もあり](https://help.salesforce.com/s/articleView?id=sf.overview_edition_lex_only.htm&language=ja) [ます](https://help.salesforce.com/s/articleView?id=sf.overview_edition_lex_only.htm&language=ja)) および Lightning Experience

使用可能なエディション: **Enterprise** Edition、 **Performance** Edition、 **Unlimited** Edition、および **Developer** Edition

適用されるサイト: [Aura](https://help.salesforce.com/s/articleView?id=sf.exp_cloud_basics_glossary.htm&language=ja) サ [イト](https://help.salesforce.com/s/articleView?id=sf.exp_cloud_basics_glossary.htm&language=ja)

ユーザ権限

エクスペリエンスビル ダーサイトを作成、カス タマイズ、公開する

**•** 「エクスペリエンスの 作成および設定」およ び「設定・定義の参 照」
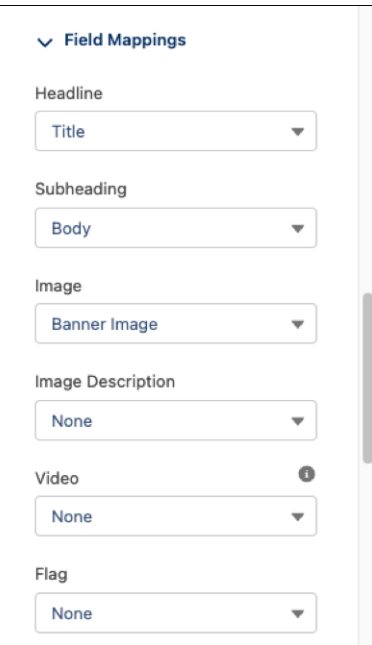

メモ: CMS **単一項目にバインドされているコンテンツを公開または非公開にすると、更新されたコン テンツがゲストユーザーのサイトで表示されるまでに最大** 1 **時間かかることがあります。認証済みユー ザーについては、最大** 5 **分遅れることがあります。**

関連トピック:

**各** Aura **[テンプレートで使用できるコンポーネント](#page-220-0)**

CMS 単一項目 (詳細)

CMS **単一項目** (**詳細**) **コンポーネントを** [CMS **コンテンツ**] **ページに追加してページ を設定し、ユーザーがコンテンツをすべて表示できるようにします。このコン ポーネントを使用して、すべての** CMS **コンテンツタイプ** (**ニュース、画像、ド キュメント**) **の詳細ページのコンテンツやレイアウトをカスタマイズします。**

**エクスペリエンスビルダーでは、**CMS **単一項目** (**詳細**) **のみを** CMS **コンテンツの 詳細ページに追加できます。**Salesforce CMS **では、コンテンツタイプごとに詳細 ページが** 1 **つのみあります。**

- **1. エクスペリエンスビルダーで、詳細ページに移動して[コンポーネント]をク リックします。**
- **2. [CMS 単一項目 (詳細)] コンポーネントをページにドラッグします。**
- **3. コンポーネントプロパティパネルで、コンテンツレイアウト** (1) **を決定し、 項目を** CMS **コンテンツの項目に対応付けて** (2)**、画像やヘッダーのレイアウト をカスタマイズします** (3)**。**

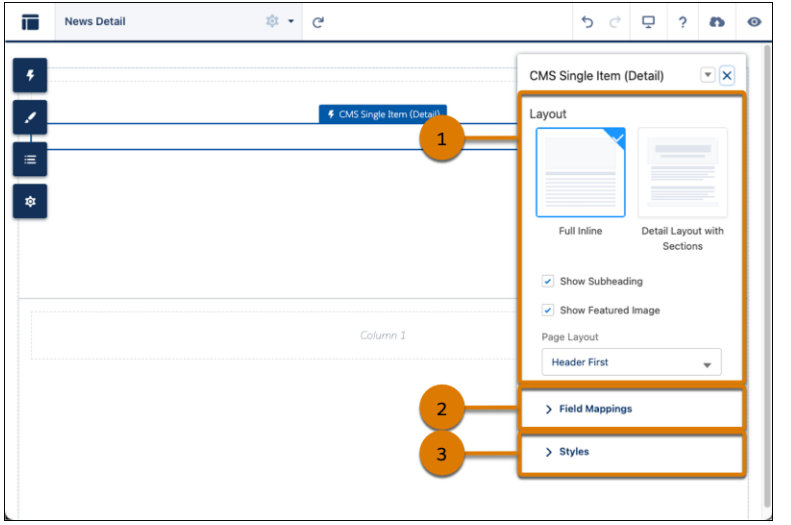

# エディション

使用可能なインター フェース: Salesforce Classic ([使用できない組織もあり](https://help.salesforce.com/s/articleView?id=sf.overview_edition_lex_only.htm&language=ja) [ます](https://help.salesforce.com/s/articleView?id=sf.overview_edition_lex_only.htm&language=ja)) および Lightning Experience

使用可能なエディション: **Enterprise** Edition、 **Performance** Edition、 **Unlimited** Edition、および **Developer** Edition

適用されるサイト: [Aura](https://help.salesforce.com/s/articleView?id=sf.exp_cloud_basics_glossary.htm&language=ja) サ [イト](https://help.salesforce.com/s/articleView?id=sf.exp_cloud_basics_glossary.htm&language=ja)

## ユーザ権限

エクスペリエンスビル ダーサイトを作成、カス タマイズ、公開する

**•** 「エクスペリエンスの 作成および設定」およ び「設定・定義の参 照」

**コンテンツ項目をデフォルトの順序で表示するか、より正確なレイアウトを実現するためにコンテンツ項 目をセクションにグループ化します。**CMS **コンテンツの詳細ページのデザインを全面的にカスタマイズす るには、コンポーネントプロパティパネルで項目をさらに調整します。**

関連トピック:

**各** Aura **[テンプレートで使用できるコンポーネント](#page-220-0)**

#### 連絡要求ボタン & フロー

[**連絡要求ボタン** & **フロー**] **コンポーネントをコミュニティまたはポータルに追加して、メンバーがボタンをク リックしてカスタマーサポートからのコールバックを要求できるようにします。メンバーはウィンドウで問題 を説明し、連絡先の詳細を入力します。要求が送信されたら、サポート担当者が問題を確認し、顧客にフォ ローアップと解決策の連絡を行います。**

ヒント: **このコンポーネントを使用するには、**[**設定**] **の** [**顧客問い合わせ要求**] **ページから連絡要求フロー を作成します。顧客が要求を送信すると、連絡要求レコードが作成されます。オムニチャネルを使用し て、連絡要求レコードを転送できます。**

**連絡要求は、公開サイトと認証が必要なサイトで機能します。公開サイトで使用しているゲストユーザープロ ファイルを含め、サイトユーザーに「フローを実行」権限があることを確認します。この権限がないと、連絡 要求を送信するボタンがメンバーに表示されません。**

- **1. 設定するページで、[連絡要求ボタン & フロー] コンポーネントを選択します。**
- **2. プロパティエディターで、コンポーネントのプロパティを設定します。**

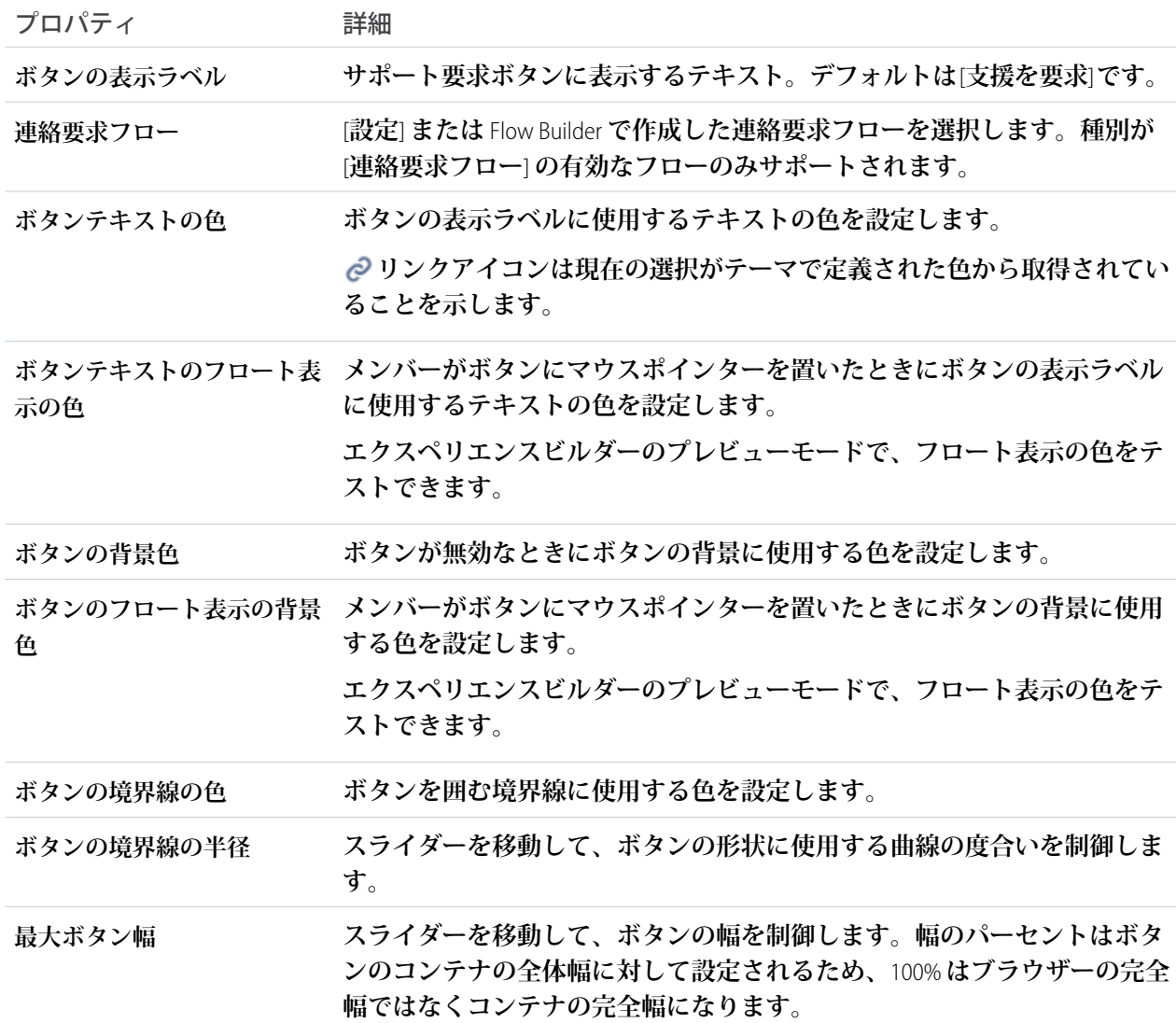

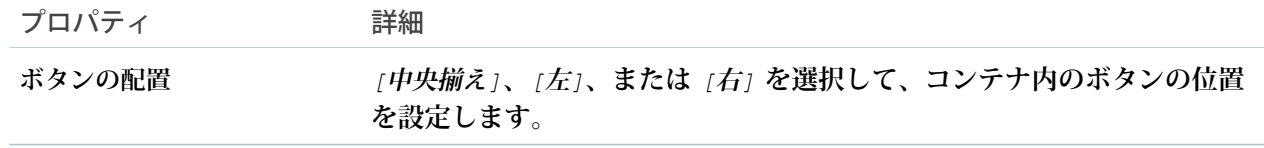

例: **連絡要求ボタン** & **フローコンポーネントのサンプル。**

**Request Help** 

**ユーザーがボタンをクリックすると、ウィンドウが表示されます。**

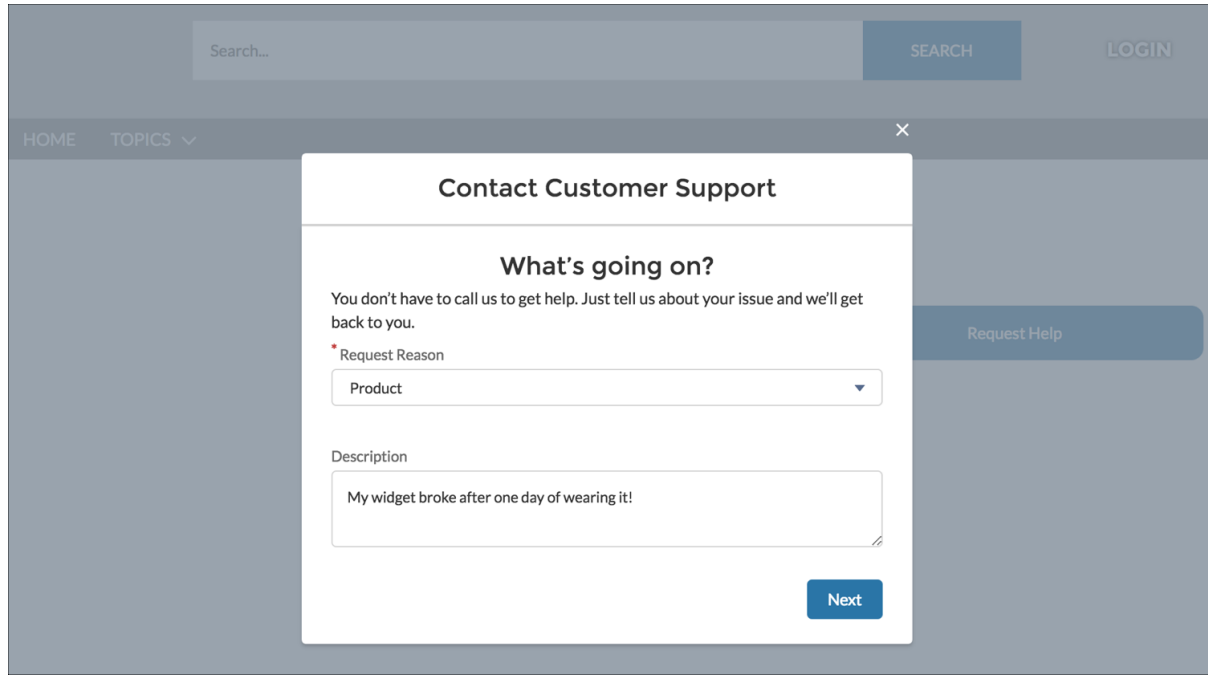

関連トピック:

**[連絡要求の作成を顧客に許可](https://help.salesforce.com/s/articleView?id=sf.contact_request.htm&language=ja)**

## 【カスタマーサポートへの連絡】ボタン

**【カスタマーサポートへの連絡】ボタンコンポーネントを使用すると、ボタンが追加され、ユーザーはボタン をクリックしてケースを作成できるようになります。**Web-to-**ケースを有効にして、ゲストユーザーのケース公 開アクションを設定すると、ゲストユーザーはケースを作成する前にログインを要求されなくなります。**

**各ボタンインスタンスには独自のプロパティ値のみを使用できます。そのため、ページに** 2 **つの【カスタマー サポートへの連絡】ボタンがある場合、各ボタンの値はそのボタンに一意です。テーマで定義した値を使用し**

**てボタンを設定し、すべて同じ外観にすることができます。ただし、各ボタンインスタンスは一意のままで す。**

- メモ: **ゲストユーザーは、ケースの作成時にファイルを添付できません。**
- **1. 設定するページで [【カスタマーサポートへの連絡】ボタン] コンポーネントを選択します。**
- **2. プロパティエディターで、コンポーネントのプロパティを設定します。**

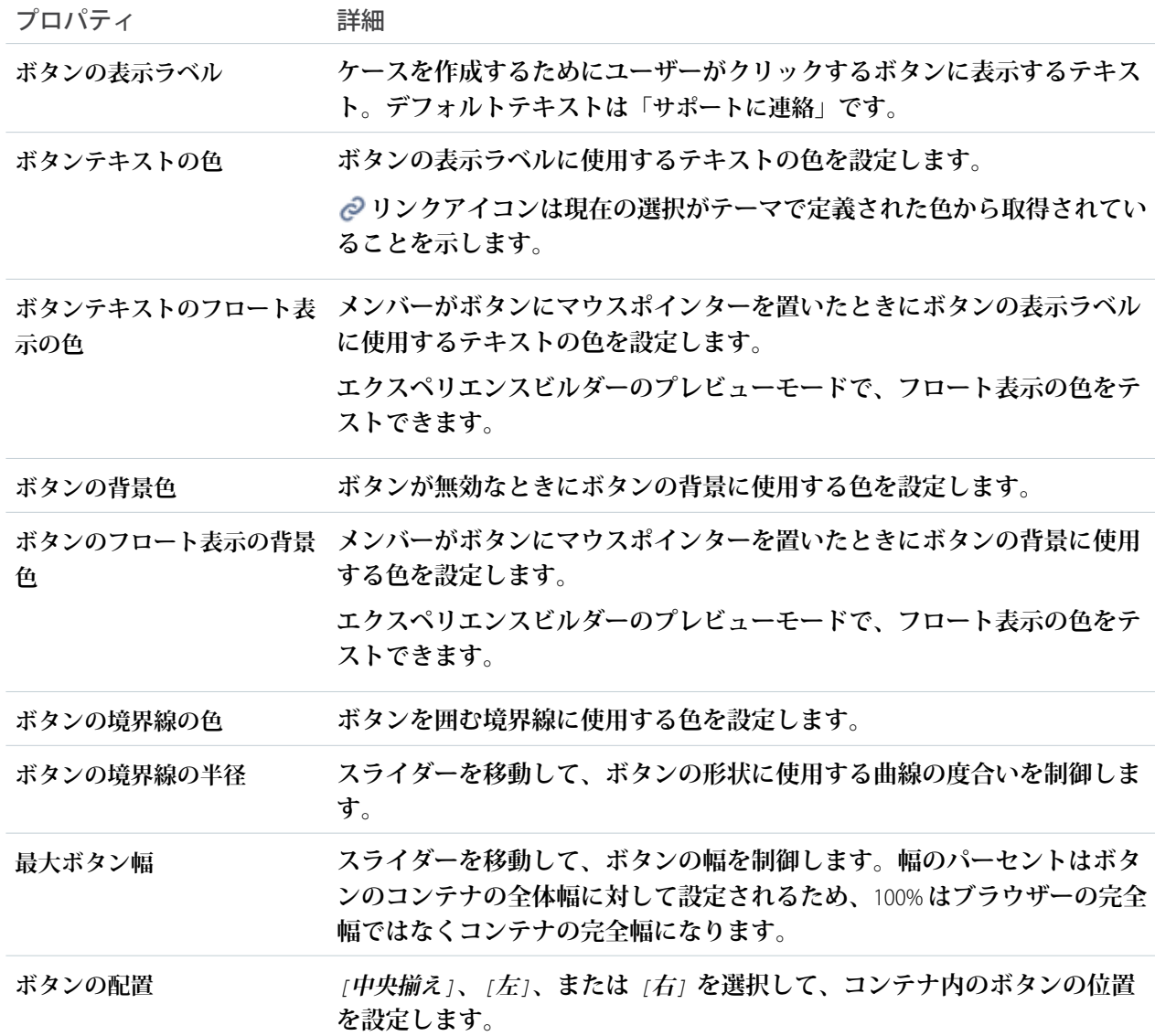

例: **【カスタマーサポートへの連絡】ボタンコンポーネントのサンプル**:

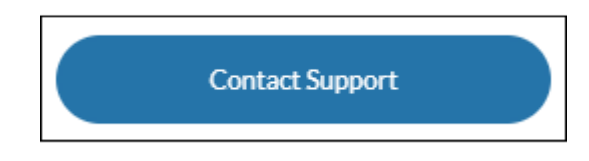

### <span id="page-257-0"></span>カスタマーサポートおよび質問ボタン

[**カスタマーサポートおよび質問ボタン**] **コンポーネントを使用すると、ページに** 2 **つのボタンが追加されます。 【カスタマーサポートへの連絡】ボタンでは、ユーザーがボタンをクリックしてケースを作成します。質問ボ タンでは、メンバーが質問をし、サイトに公開できます。すべてのメンバーは、サイトに質問するためにはロ グインする必要があります。**

Web-to-**ケースを有効にして、ゲストユーザーのケース公開アクションを設定すると、ゲストユーザーはケース を作成する前にログインを要求されなくなります。**

メモ: **ゲストユーザーは、ケースの作成時にファイルを添付できません。**

**各ボタンインスタンスには独自のプロパティ値のみを使用できます。そのため、ページに** 2 **セットのカスタ マーサポートおよび質問ボタンがある場合、各ボタンの値はそのボタンに一意です。サイトテーマで定義した 値を使用してボタンを設定し、すべて同じ外観にすることができます。ただし、各ボタンインスタンスは一意 のままです。**

**1. 設定するページで [カスタマーサポートおよび質問ボタン] コンポーネントを選択します。**

**2. プロパティエディターで、コンポーネントのプロパティを設定します。**

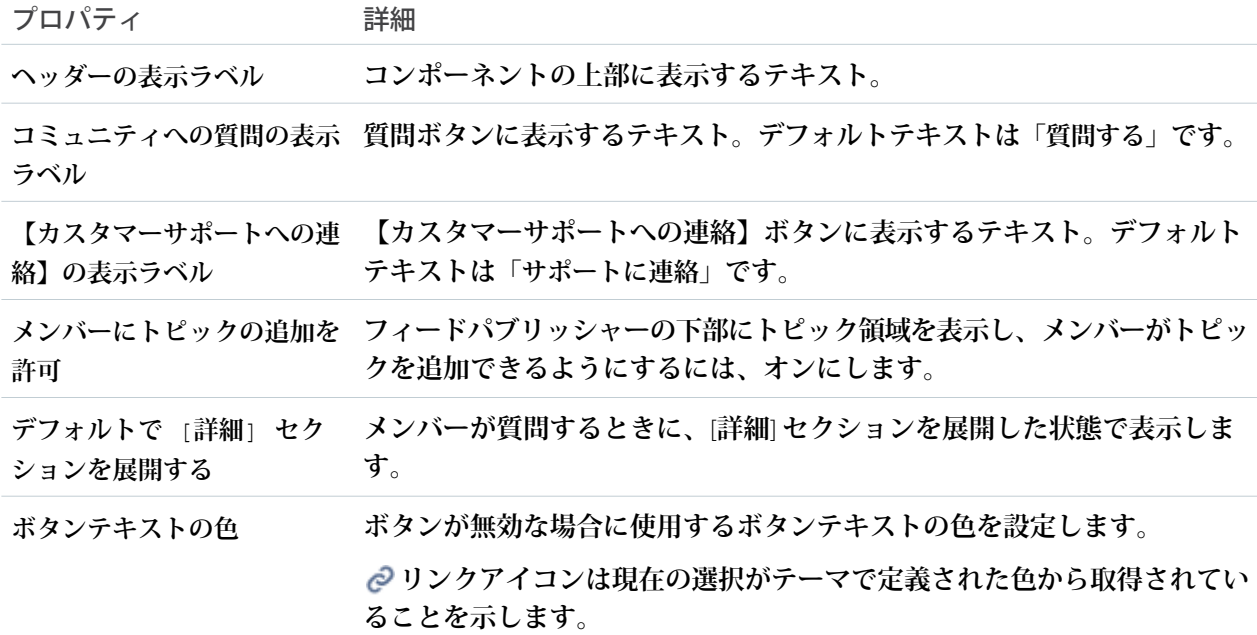

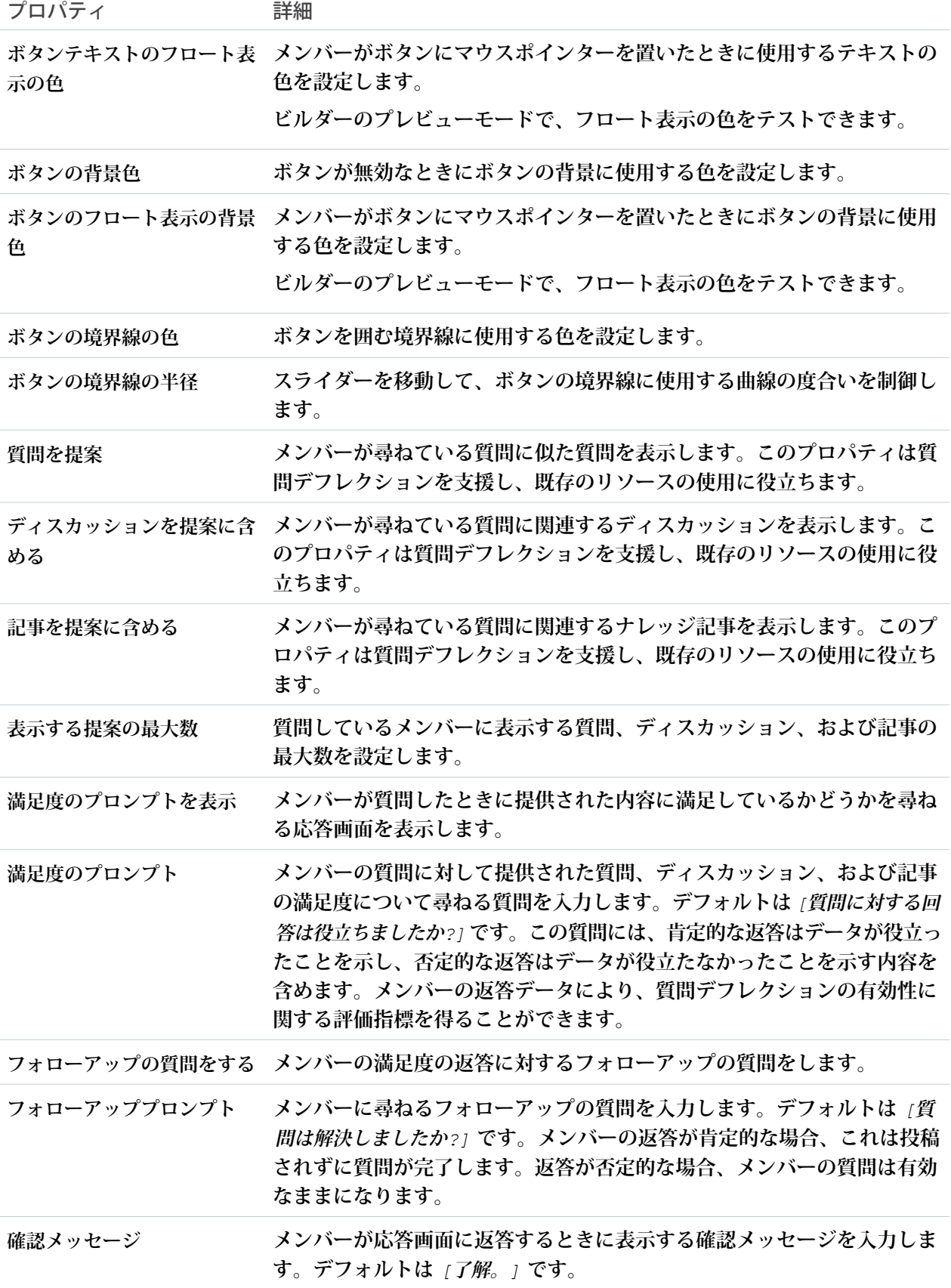

例: **サンプル** [**カスタマーサポートおよび質問ボタン**] **コンポーネント**

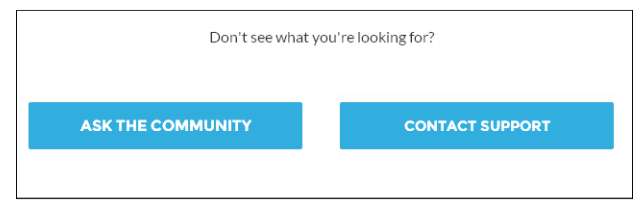

関連トピック:

**各** Aura **[テンプレートで使用できるコンポーネント](#page-220-0) [ケースデフレクション](#page-244-0)**

## 【カスタマーサポートへの連絡】フォーム

**【カスタマーサポートへの連絡】フォームを使用すると、ゲストユーザーや認証されていないユーザーがサイ トからケースを作成できます。このフォームをケースデフレクションコンポーネントと併用すれば、サイトメ ンバーがフォームにテキストを入力している最中に質問への回答を示す記事やディスカッションを見つけるこ とができます。**

Experience Cloud **サイトを** Spring '18 **より前に構築した場合は、ケース作成フォームコンポーネントを使用してい る可能性があります。**Spring '18 **で導入された改良バージョンでは、このコンポーネントが【カスタマーサポー トへの連絡】フォームコンポーネントとケースデフレクションコンポーネントに分割されています。今後【カ スタマーサポートへの連絡】フォームやケースデフレクションが更新されていく予定のため、既存のサイトを 更新して新しいコンポーネントを使用することをお勧めします。さらに、この新しいコンポーネントでは、 ケースデフレクションダッシュボードを使用して、サイトのケースデフレクションの効率性を検証できます。**

**新しいコンポーネントに移行する場合は、[このトピックを参照してください](#page-264-0)。**

- メモ: **【カスタマーサポートへの連絡】フォームコンポーネントを使用する場合、考慮すべき事項があり ます。**
	- **• 【カスタマーサポートへの連絡】フォームコンポーネントでケースを作成する場合、添付ファイルの フィード項目は生成されません。**
	- **• サイトのケースページレイアウトを設定するときに、いくつかの項目が必須であることを指定しま す。レイアウトに必須項目を追加することで、項目が空のケースを顧客が誤って送信することを防ぐ ことができます。**
	- **• 取引先責任者名、取引先名、カスタム参照項目など、データ型が** [**参照関係**] **の項目は、ゲストユー ザーではサポートされていません。**
	- **• レコードの所有者を変更する自動トリガーは、ユーザーに表示されるオブジェクトの詳細または詳細 の表示場所に影響する可能性があります。たとえば、【カスタマーサポートへの連絡】フォームコン ポーネントを使用してケースを作成するときに、自動トリガーによってケース所有者が変更される と、ケースレコード** ID **が** [**ケース番号**] **項目に表示されます。**
- **1. 設定しているページで [ケースデフレクション] コンポーネントを選択します。**
- **2. プロパティエディターで、コンポーネントのプロパティを設定します。**

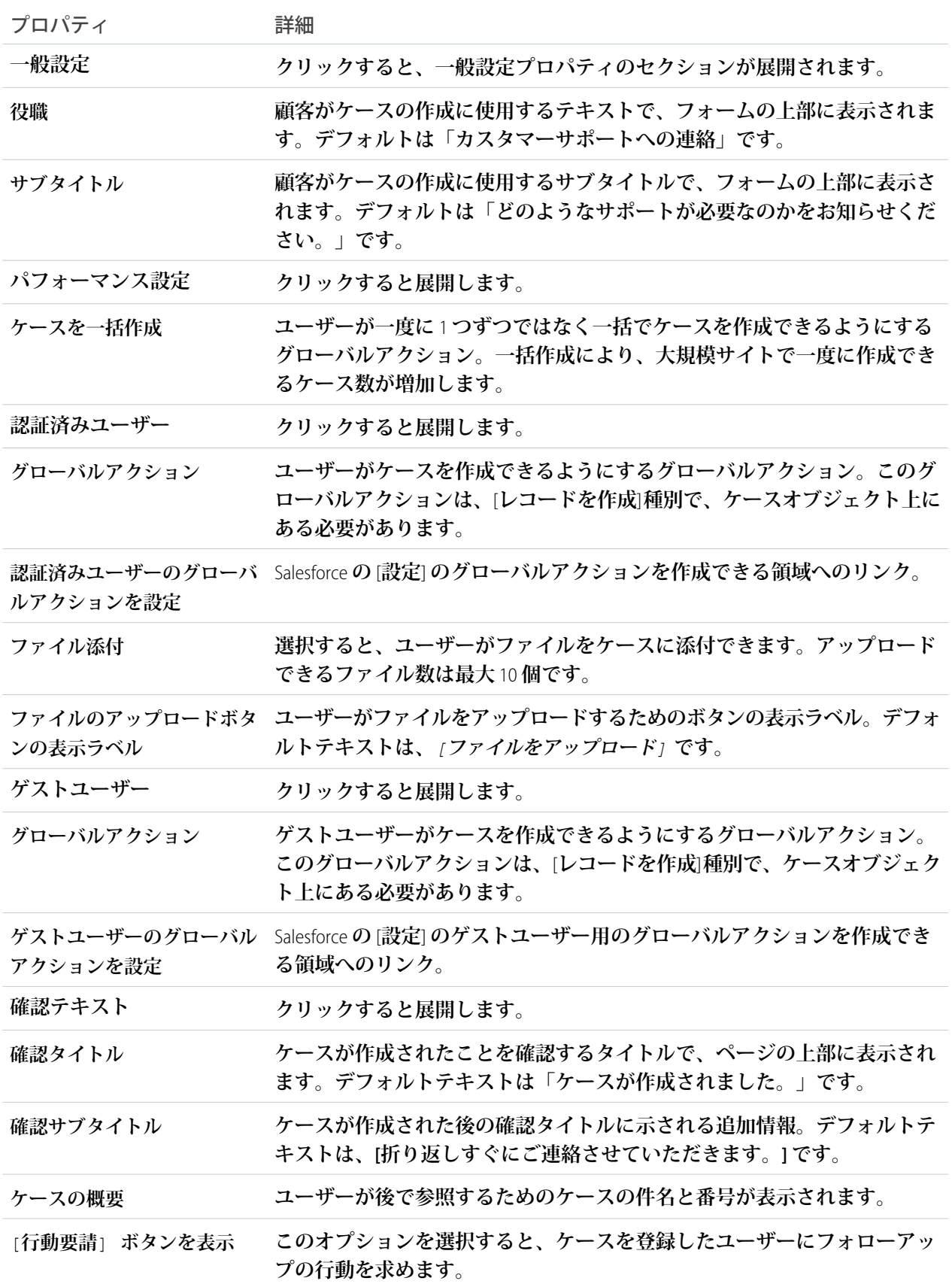

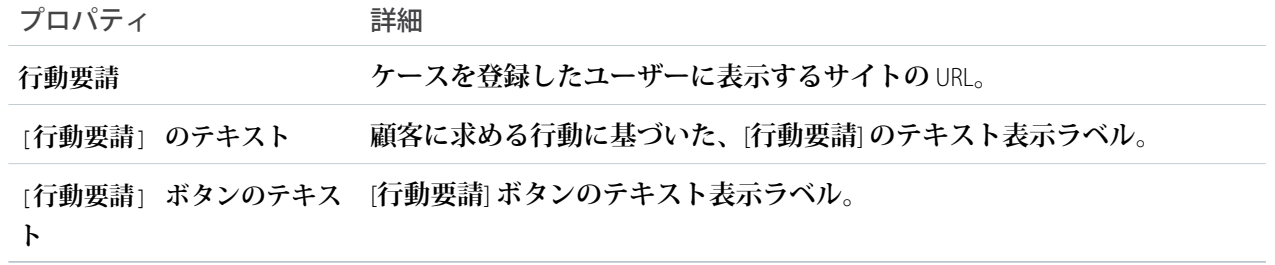

例: **【カスタマーサポートへの連絡】フォームコンポーネントのサンプル**

#### **Contact Customer Support** Tell us how we can help.

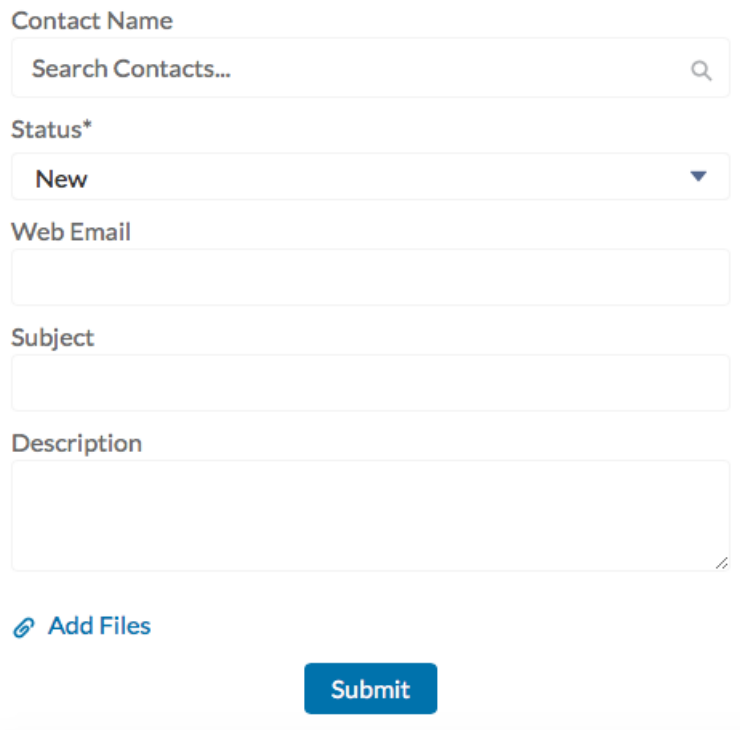

#### ケース作成フォーム

**ケース作成フォームコンポーネントでは、ケースにテキストが入力されたときにそのテキストが検索され、入 力されたテキストに基づいて記事が表示されます。答えが表示されない場合、ユーザーはサポートに問い合わ せることができます。ゲストユーザーがケースを作成する前に入力する必要がある** reCAPTCHA **ウィジェットを 追加することにより、スパム送信者からサイトを保護することもできます。**

Spring '16 **より前では、このコンポーネントは「ケースの作成」という名前でした。**

- メモ: **サイトのケースページレイアウトを設定するときに、いくつかの項目が必須であることを指定しま す。レイアウトに必須項目を追加することで、項目が空のケースを顧客が誤って送信することを防ぐこ とができます。**
- **1. 設定しているページで [ケース作成フォーム] コンポーネントを選択します。**
- **2. プロパティエディターで、コンポーネントのプロパティを設定します。**

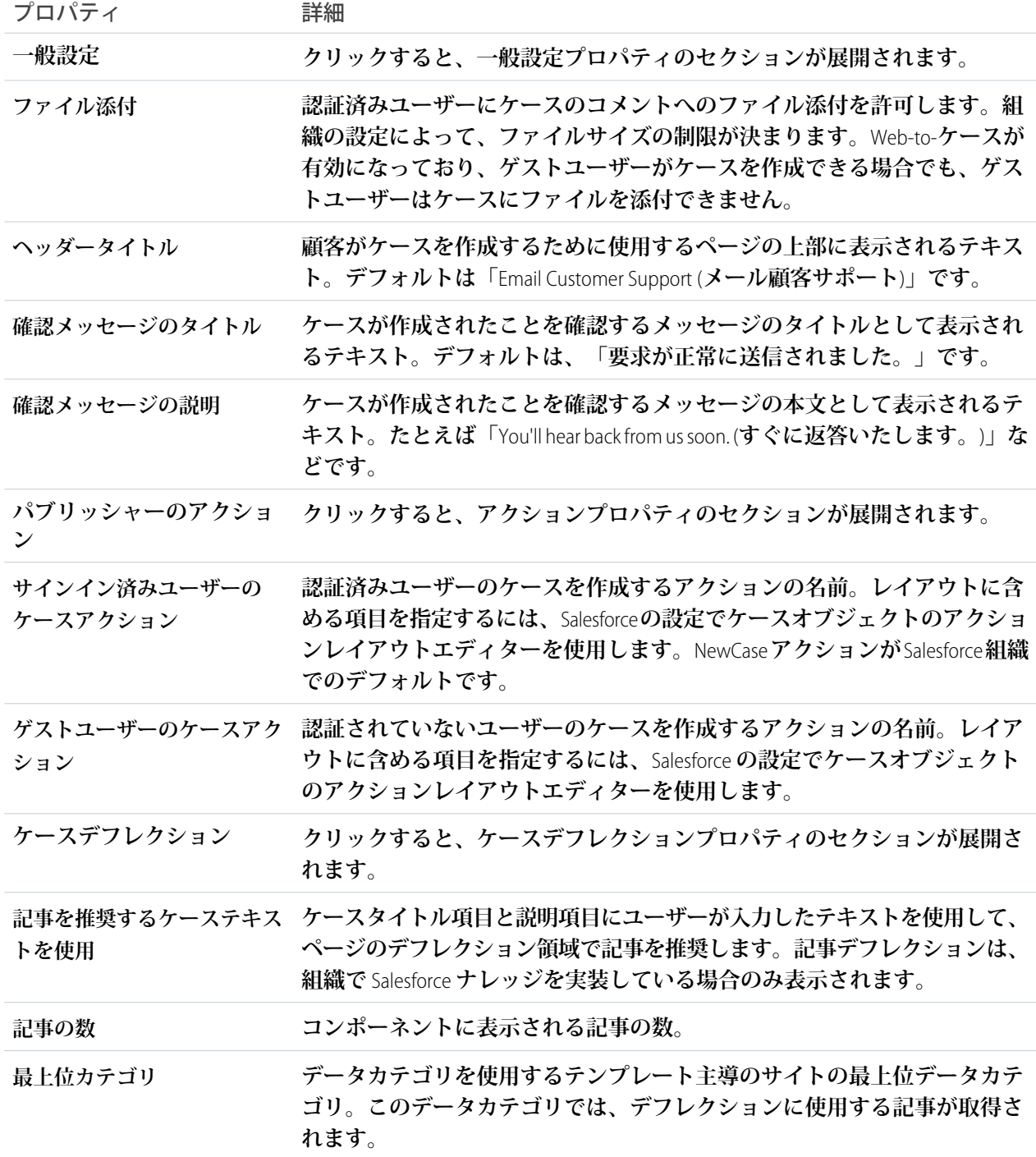

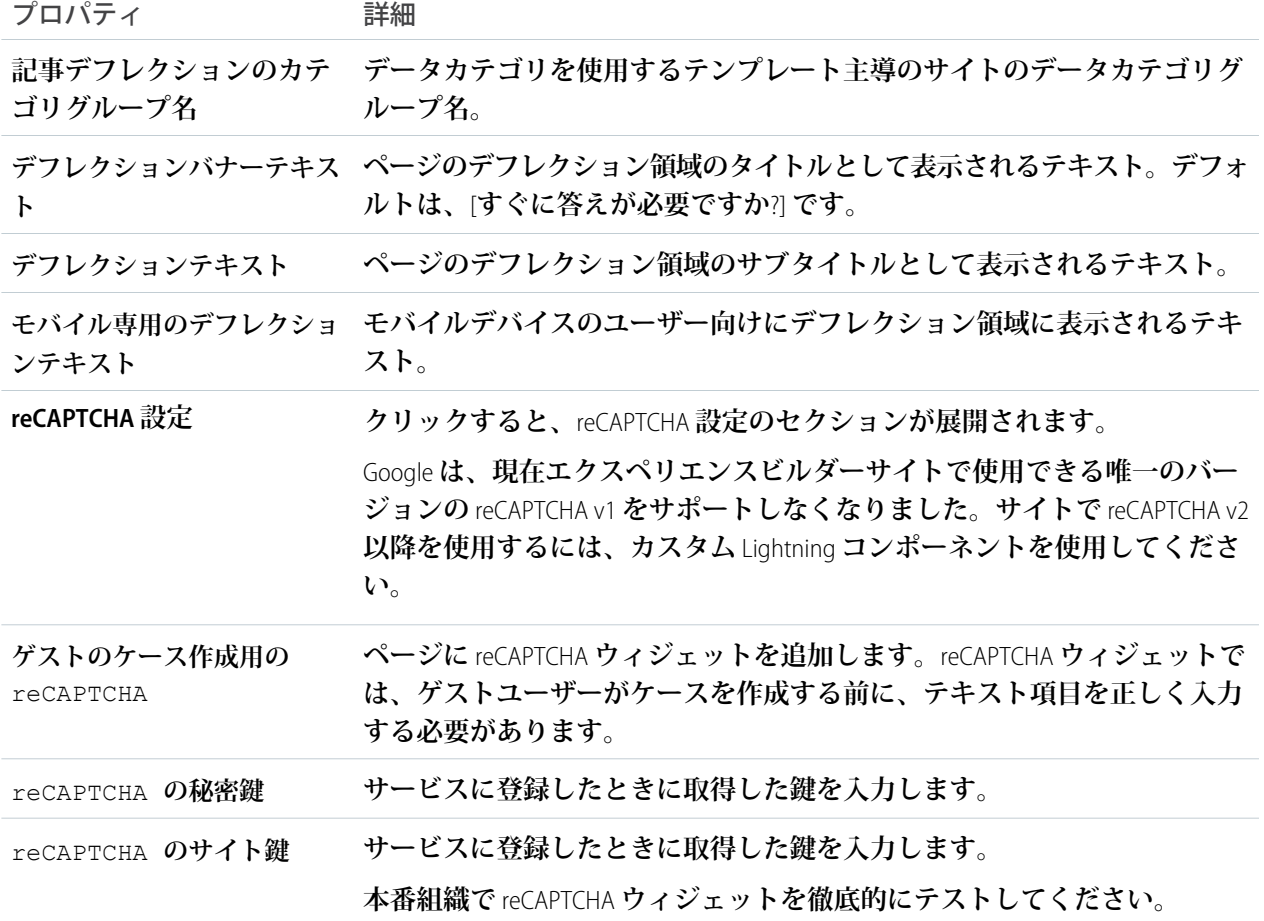

例: **ケース作成フォームコンポーネントのサンプル**

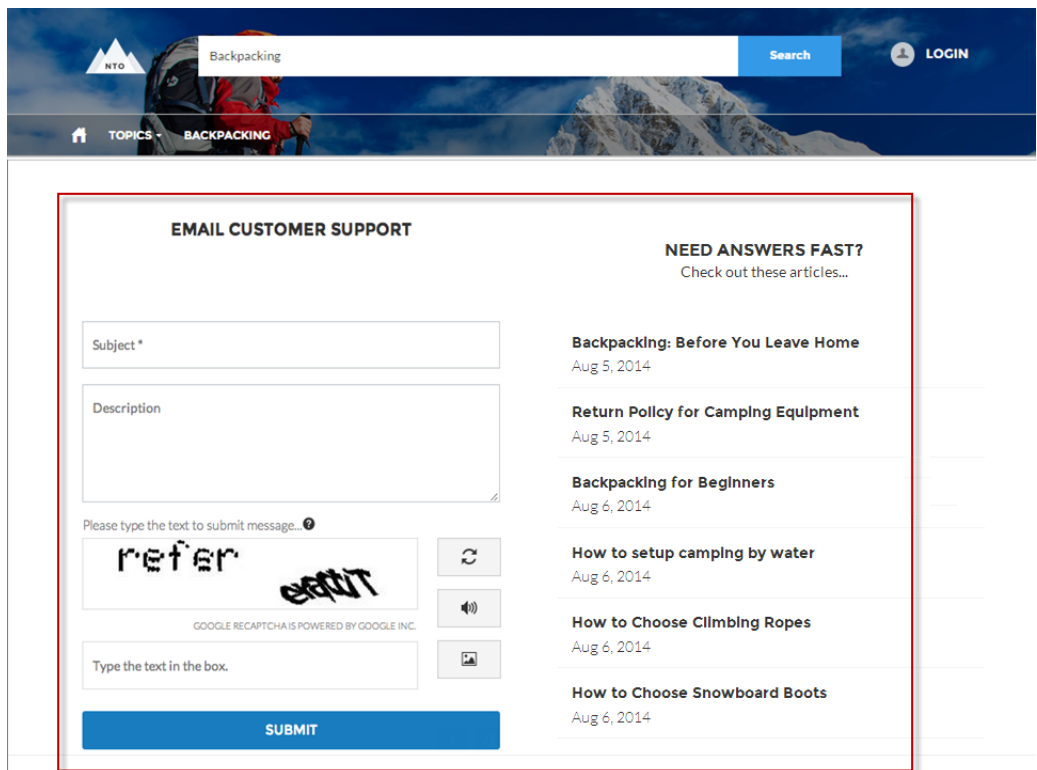

<span id="page-264-0"></span>関連トピック:

**各** Aura **[テンプレートで使用できるコンポーネント](#page-220-0)**

### 【カスタマーサポートへの連絡】フォームおよびケースデフレクションコンポーネントへの移行

Experience Cloud **サイトを** Spring '18 **より前に構築した場合は、ケース作成フォームコンポーネントを使用してい る可能性があります。**Spring '18 **で導入された改良バージョンでは、このコンポーネントが【カスタマーサポー トへの連絡】フォームコンポーネントとケースデフレクションコンポーネントに分割されています。今後【カ スタマーサポートへの連絡】フォームやケースデフレクションが更新されていく予定のため、既存のサイトを 更新して新しいコンポーネントを使用することをお勧めします。さらに、この新しいコンポーネントでは、 ケースデフレクションダッシュボードを使用して、サイトのケースデフレクションの効率性を検証できます。 次の手順に従って、ケース作成フォームコンポーネントを【カスタマーサポートへの連絡】フォームコンポー ネントとケースデフレクションコンポーネントに置換します。**

メモ: **組織で** Web-to-**ケースが有効になっていない場合は有効にします。**

**1. ケースデフレクションに使用可能[な新しいページのバリエーションを作成](https://help.salesforce.com/articleView?id=community_builder_page_visibilty_overview.htm&language=ja)します。**[**カスタマーサービス**] **で、【カスタマーサポートへの連絡】ページのバリエーションを作成します。**[**カスタマー取引先ポータル**] **テンプレートで、**[**お問い合わせ**] **ページのバリエーションを作成します。**1:1 **の比率の** 2 **列レイアウトにす ることをお勧めします。**

- **2. 【カスタマーサポートへの連絡】フォームコンポーネントとケースデフレクションコンポーネントをペー ジにドラッグします。コンポーネントのプロパティを設定します。**
	- ■■ メモ: 【カスタマーサポートへの連絡】フォームコンポーネントのプロパティの 1つに、ケースの作 **成に使用するグローバルアクションがあります。**Salesforce **の** [**設定**] **で、[新しいグローバルアクション](https://help.salesforce.com/articleView?id=actions_overview_global.htm&language=ja) を作成します。【カスタマーサポートへの連絡】フォームコンポーネントで使用するグローバルアク ションについては、種別が [レコードを作成] で、ターゲットがケースオブジェクトである必要があり ます。**
- **3. [サポート API へのゲストアクセス] を有効にし、使用するグローバルアクションを追加します。**
	- **a.** Salesforce **の** [**設定**] **で、***[***クイック検索***]* **ボックスに「サイト」と入力し、[サイト] を選択します。**
	- **b. [サポート API へのゲストアクセス] チェックボックスをオンにして有効にします。**
	- **c. グローバルアクションを [選択したクイックアクション] ボックスに追加します。**

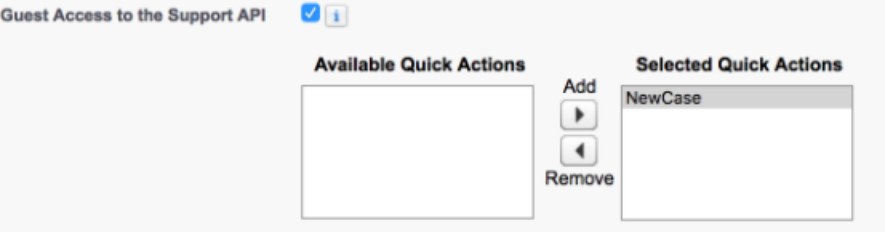

- **d. [保存] をクリックします。**
- **4. サイトのゲストユーザープロファイルを設定します。ゲストユーザーのオブジェクト権限へのアクセスを 無効にします。**

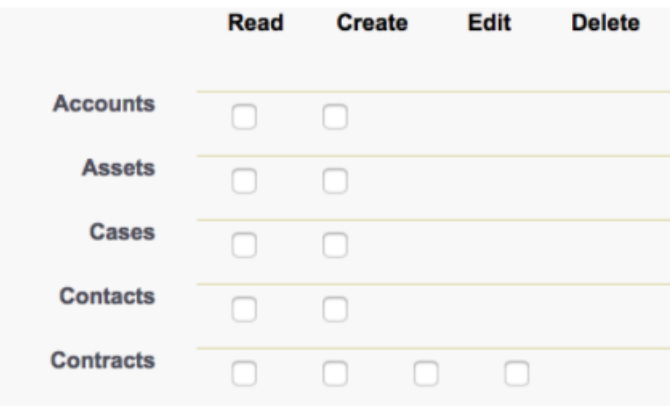

メモ: **ゲストユーザーに、カスタムオブジェクトのオブジェクト権限、またはサイトの他の機能が必 要な場合があります。実装をテストして、オブジェクト権限の設定がサイトにとって最適になるよう にします。**

レコード作成ボタン

**レコード作成ボタンコンポーネントを使用すると、サイトメンバーがグローバルアクションを使用してレコー ドを作成できます。**

**このコンポーネントは、システム管理者によって組織に定義されているグローバルアクションに依存します。 このボタンに複数のアクションを関連付けると、このボタンはドロップダウンリストのように動作します。サ イトメンバーがボタンからアクションを選択すると、レコード作成ページでは、レコードフォーム作成コン ポーネントを使用して、そのアクションに適切なアクションレイアウトが動的に読み込まれます。**

- **1. [レコード作成ボタン] コンポーネントをページに追加するか、設定しているページ上で選択します。たと えば、このコンポーネントをサイトメンバーが見つけやすいように** [**ホーム**] **ページに追加することができ ます。**
- **2. [グループアクションの追加]をクリックして、**[**グローバルアクション**] **リストにアクションを追加します。**
- **3. 各アクションを選択し、**[**グローバルアクションのプロパティ**] **セクションでアクションの種別と公開状況 を変更します。**
	- **•** [**グローバルアクション**] **リストの各アクションに関連付けるグローバルアクション種別を選択します。**
	- **• サイトのゲストユーザーがそのアクションを使用できるようにするには、**[**一般公開**] **を選択します。**

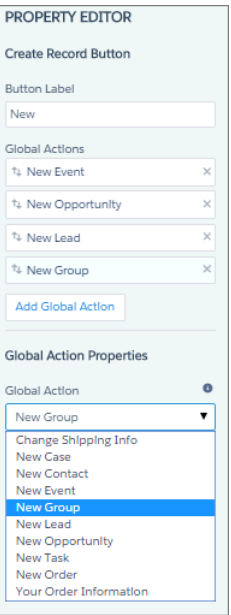

例: **サイトホームページのレコード作成ボタンコンポーネントのサンプル。**

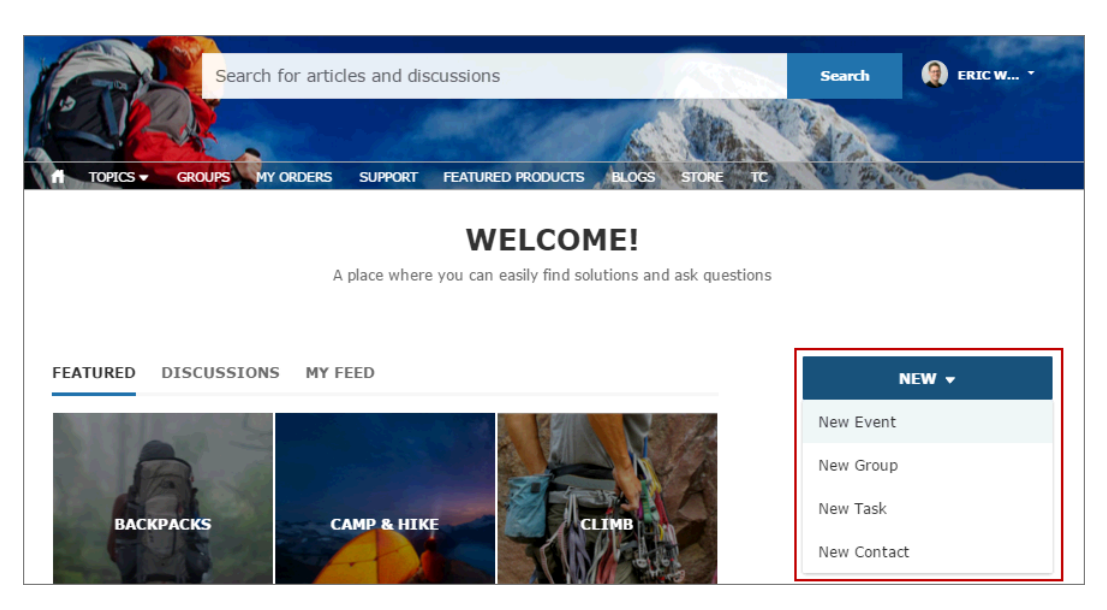

## レコード作成フォーム

**レコード作成フォームコンポーネントには、ユーザーがレコード作成ボタンのアクションをクリックしたとき にアクションレイアウトが表示されます。**

**サイトメンバーがレコード作成ボタンのアクションをクリックすると、レコード作成ページにリダイレクトさ れます。レコード作成ページでは、レコード作成フォームコンポーネントを使用して、関連付けられたグロー バルアクションレイアウトの項目が表示されます。ページとコンポーネントには、クリックされたアクション に基づいて、**[**設定**] **で定義されているグローバルアクションレイアウトが自動的に取得され、アクション名プ ロパティが自動的に入力されます。その他の設定は必要ありません。**

- **1. 設定しているページで [レコード作成フォーム] コンポーネントを選択します。**
- **2. プロパティエディターで、コンポーネントのプロパティを設定します。**

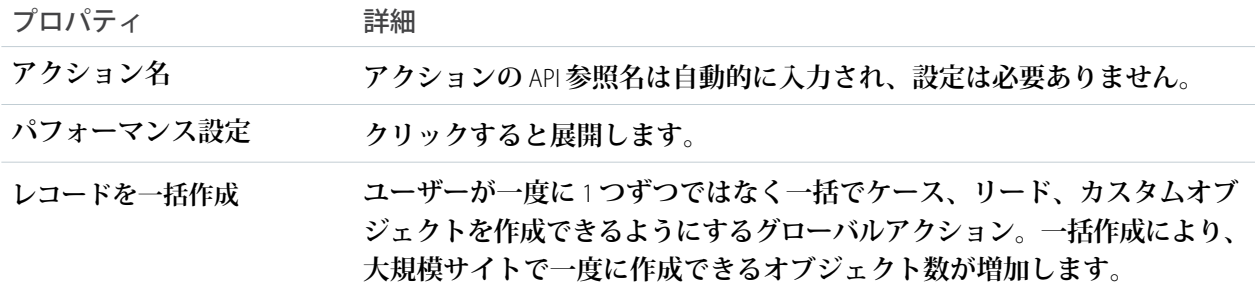

例: **レコード作成フォームコンポーネントのサンプル。**

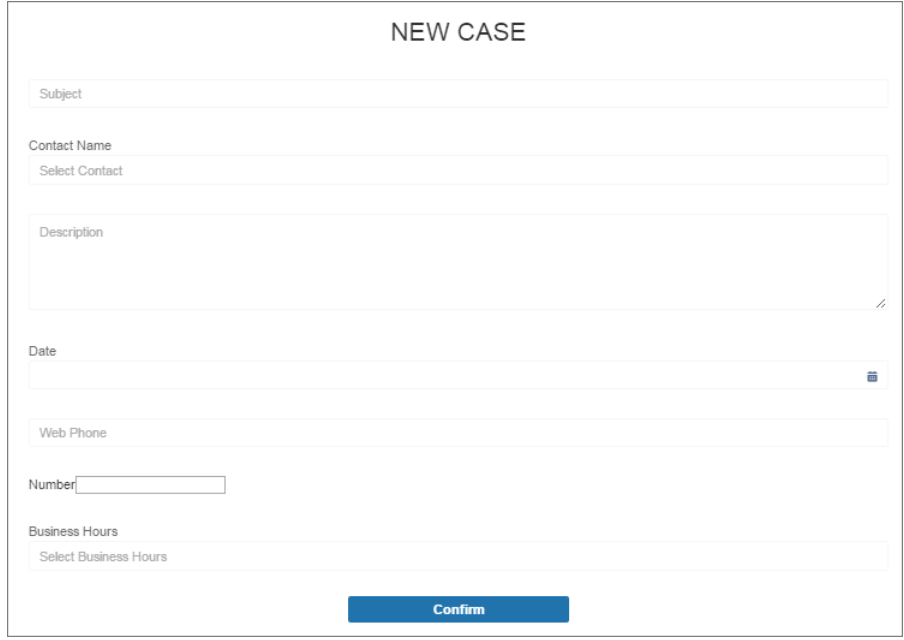

CRM Analytics ダッシュボード

CRM Analytics **ダッシュボードコンポーネントを使用して、**CRM Analytics **をサイトのページに追加します。**

- **1. 設定しているページで [CRM Analytics ダッシュボード] コンポーネントを選択します。**
- **2. プロパティエディターで、コンポーネントのプロパティを設定します。**

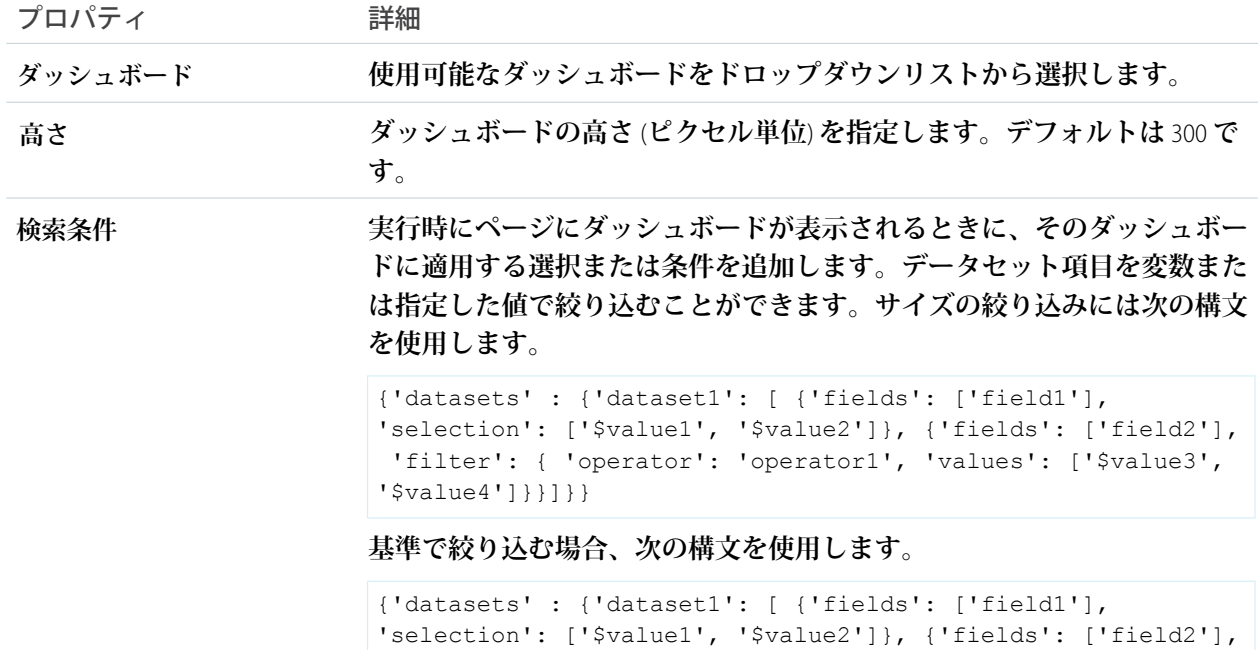

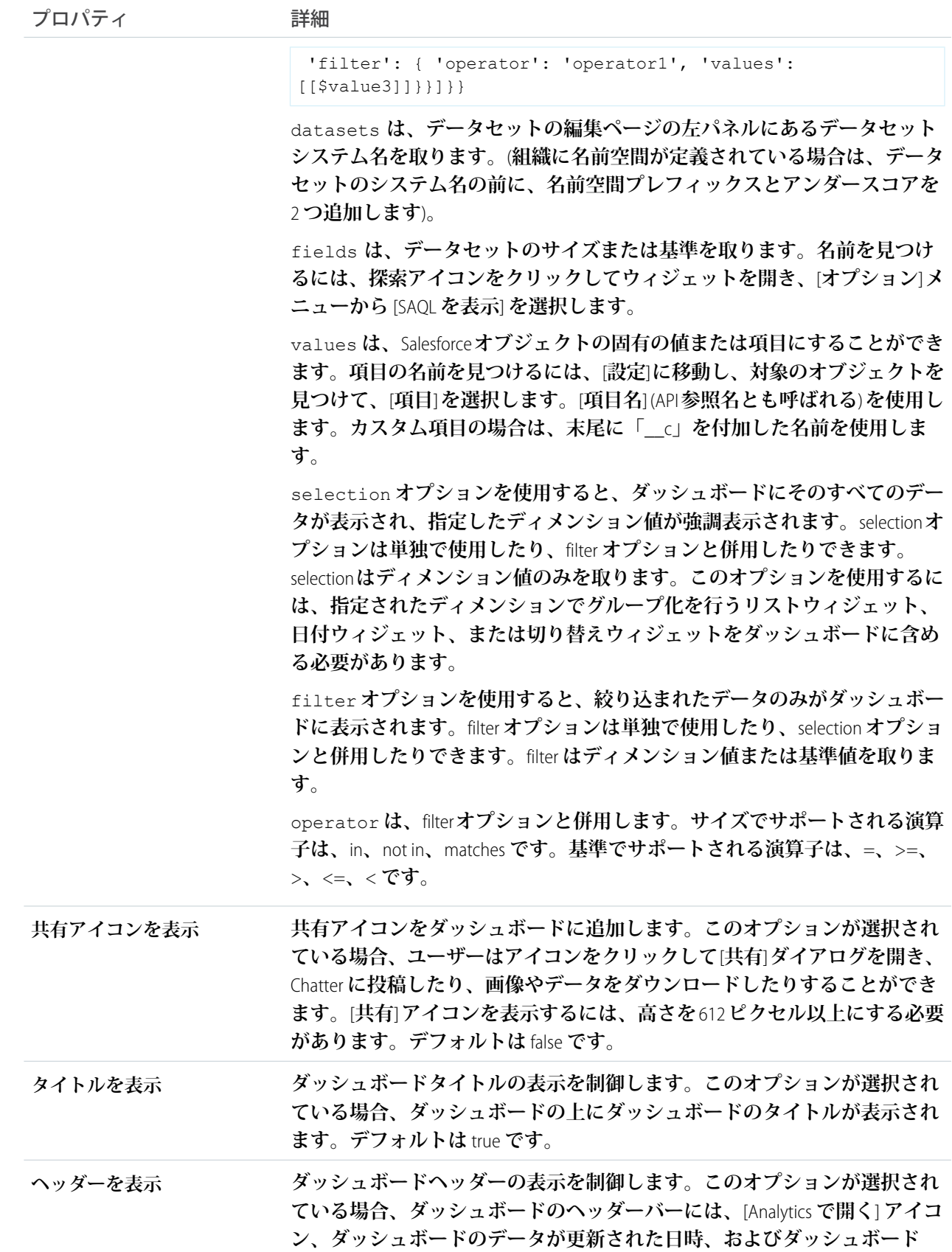

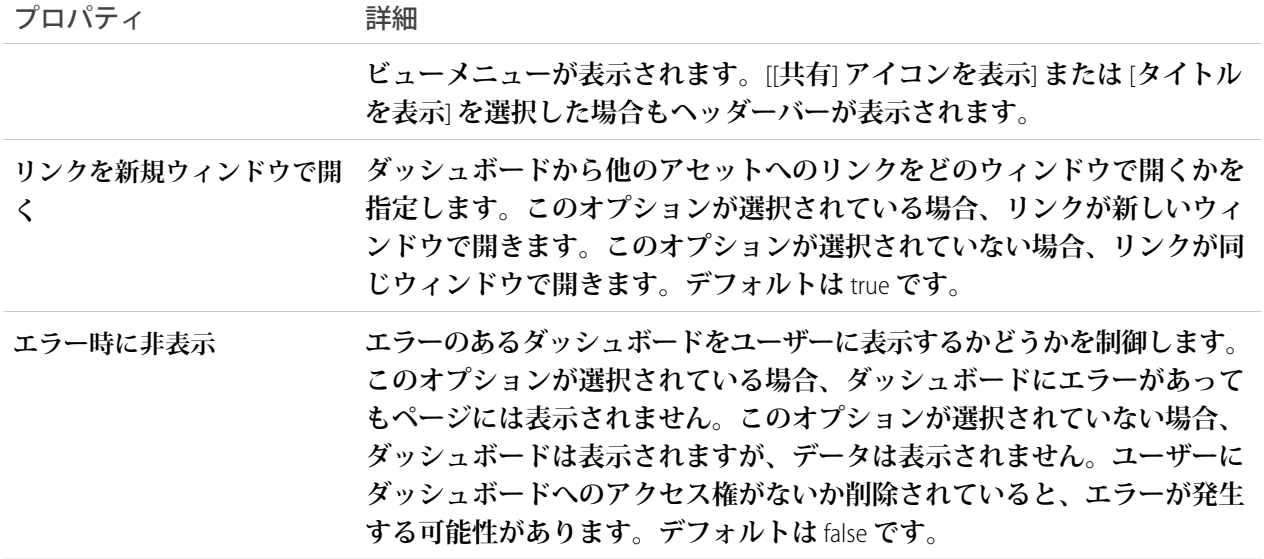

例: CRM Analytics **ダッシュボードコンポーネント**:

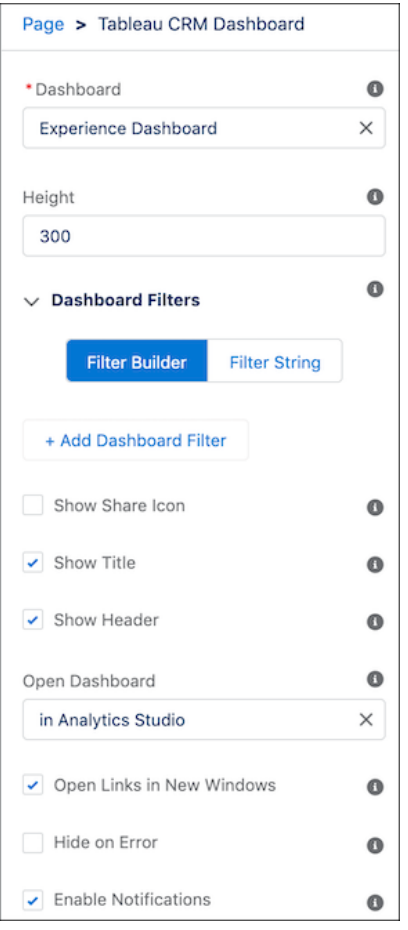

カスタム Lightning コンポーネント

**エクスペリエンスビルダーサイトで使用する独自のカスタム** Lightning **コンポー ネントを作成します。**

メモ: API **バージョン** 45.0 **以降、**Lightning Web **コンポーネントと** Aura **コンポー ネント** (**元のモデル**) **の** 2 **つのプログラミングモデルを使用して、**Lightning **コ ンポーネントを作成できます。**

**エクスペリエンスビルダーサイトのカスタム** Aura **コンポーネントを開発するに は、『**Experience Cloud **[開発者ガイド』の「エクスペリエンスビルダーのドラッグ](https://developer.salesforce.com/docs/atlas.ja-jp.250.0.communities_dev.meta/communities_dev/components_config_for_builder.htm) [アンドドロップコンポーネントの設定」](https://developer.salesforce.com/docs/atlas.ja-jp.250.0.communities_dev.meta/communities_dev/components_config_for_builder.htm)を参照してください。**

**エクスペリエンスビルダーサイトのカスタム** Lightning Web **コンポーネントを開 発するには、『**Lightning Web **[コンポーネント開発者ガイド』の「エクスペリエン](https://developer.salesforce.com/docs/component-library/documentation/lwc/lwc.use_config_for_community_builder) [スビルダーのコンポーネントの設定」](https://developer.salesforce.com/docs/component-library/documentation/lwc/lwc.use_config_for_community_builder)を参照してください。エクスペリエンス ビルダーで使用可能な** 2 **列、比率** 2:1**、分割サイドバーの固定ページレイアウト を持つ** Lightning Web **コンポーネントを組み込むことはできません。柔軟なレイ アウトを使用して、エクスペリエンスビルダーで同様に配置されたページまた はページのバリエーションを作成します。**

**エクスペリエンスビルダーサイト用に設定されたカスタム** Lightning **コンポーネ ントは、標準のテンプレートコンポーネントと同様に動作します。コンポーネ ントをページキャンバスにドラッグします。プロパティを編集するには、ペー ジキャンバスでコンポーネントを選択してから、フロート表示のコンポーネン トプロパティエディターに変更内容を入力します。**

**カスタムコンポーネントがテンプレートのコンポーネントと共にコンポーネン トパネルに表示されます。**

### エディション

使用可能なインター フェース: Salesforce Classic ([使用できない組織もあり](https://help.salesforce.com/s/articleView?id=sf.overview_edition_lex_only.htm&language=ja) [ます](https://help.salesforce.com/s/articleView?id=sf.overview_edition_lex_only.htm&language=ja)) および Lightning Experience の両方

使用可能なエディション: **Enterprise** Edition、 **Performance** Edition、 **Unlimited** Edition、および **Developer** Edition

# ユーザ権限

Experience Cloud サイトを カスタマイズする

- **•** サイトのメンバーであ ること、および「エク スペリエンスの作成お よび設定」 または
- **•** サイトのメンバーであ ること、「設定・定義 を参照する」、および そのサイトのエクスペ リエンス管理者、公開 者、または作成者であ ること

Experience Cloud サイトを 公開する

**•** サイトのメンバーであ ること、および「エク スペリエンスの作成お よび設定」

または

**•** サイトのメンバーであ ること、およびそのサ イトのエクスペリエン ス管理者または公開者 **◎** 例: カスタムコンポーネントがページキャンバスに追加され、プロパティがプロパティエディターに開い **ています。**

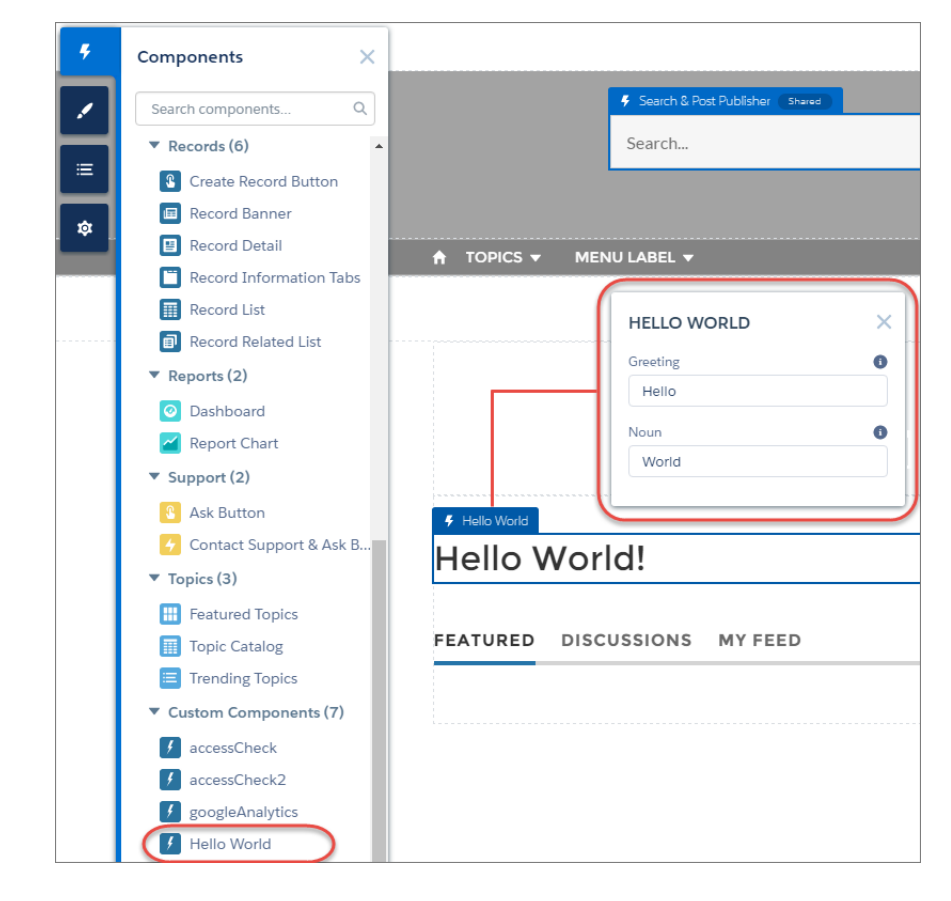

関連トピック:

**[柔軟なレイアウトの作成](#page-530-0)**

**[エクスペリエンスビルダーでのコンテンツレイアウトの変更](#page-466-0)**

ログインページの Lightning コンポーネントのコードのカスタマイズ **エクスペリエンスビルダーサイトのログインページにカスタムロジックを追加 するには、そのページの** Lightning **コンポーネントをカスタマイズします。**

**各サイトには、デフォルトで** [**パスワードを確認**]**、**[**パスワードを忘れた場合**]**、** [**ログイン**]**、**[**ログインエラー**]**、**[**登録**] **のログインページがあります。また、各ロ グインページにはこの機能を実行する標準の** Lightning **コンポーネントがありま す。会社またはサイトに、事前設定されたログインコンポーネントでサポート されない使いやすさ、セキュリティ、またはアクセシビリティに関する要件が ある場合、カスタムコンポーネントを作成してコードロジックを追加し、ログ イン環境をカスタマイズできます。**

- **1.** [**設定**] **から、**[**クイック検索**] **ボックスに「***Lightning* **コンポーネント」と入 力し、[Lightning コンポーネント] を選択します。**
- **2. コンポーネントをカスタマイズするには、目的のコンポーネントをクリック します。たとえば、ログイン環境をカスタマイズする場合は、**loginForm **をク リックします。**

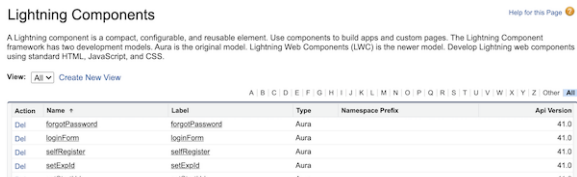

エディション

使用可能なインター フェース: Salesforce Classic ([使用できない組織もあり](https://help.salesforce.com/s/articleView?id=sf.overview_edition_lex_only.htm&language=ja) [ます](https://help.salesforce.com/s/articleView?id=sf.overview_edition_lex_only.htm&language=ja)) および Lightning Experience の両方

使用可能なエディション: **Enterprise** Edition、 **Performance** Edition、 **Unlimited** Edition、および **Developer** Edition

ユーザ権限

Lightning コンポーネント を作成および編集する

**•** 「アプリケーションの カスタマイズ」

- **3.** Lightning **コンポーネント詳細ページで、[開発者コンソール] をクリックします。**
- **4. 開発者コンソールワークスペースで、**implements="forceCommunity:availableForAllPageTypes" **を** <aura:component> **タグに追加します。エクスペリエンスビルダーで、コンポーネントを公開する** forceCommunity:availableForAllPageTypes **インターフェースを実装します。**
- **5. カスタムコードロジックを追加し、変更を新しいカスタムコンポーネントとして保存します。**
- **6. サイトのエクスペリエンスビルダーに戻り、ページのリストからログインページを開きます。作成したカ スタムコンポーネントが、コンポーネントのリストに表示されます。**

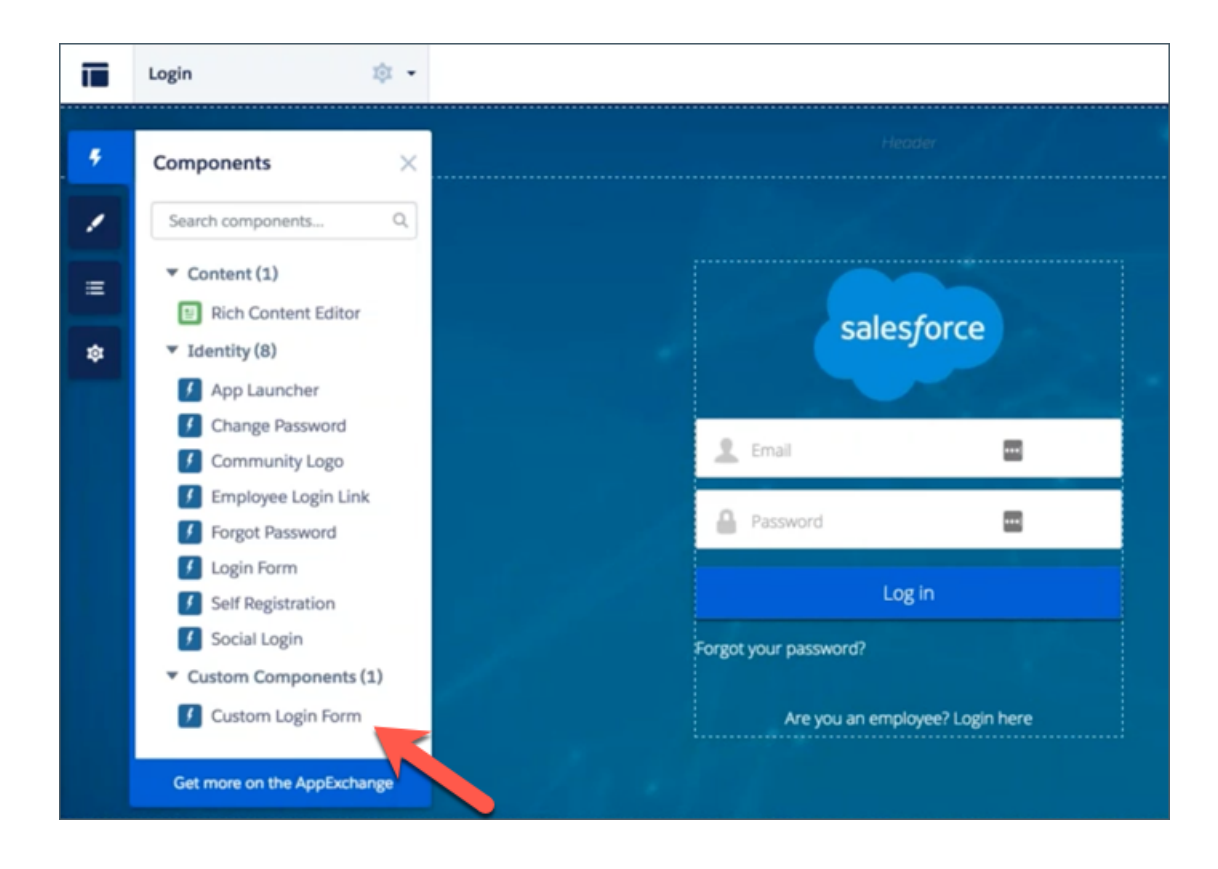

# カスタマイズ可能なユーザープロファイルメニュー

**カスタマイズ可能なユーザープロファイルメニューコンポーネントには、ユーザーの名前またはニックネーム とプロファイル写真が表示されます。会社名やアイコンも表示できます。ユーザーがログインしていない場合 は、ヘッダーに** [**ログイン**] **ボタンが表示されます。**Summer '20 **以降、**[**カスタマイズ可能なユーザープロファイ ルメニュー**] **コンポーネントが新しい** B2B Commerce **テンプレートと、特定のテーマ** (**残り火、ステラ、ウェブス ター、市民、ヒノキ、ジェプソンなど**) **を使用する新しいサイトを使用して、エクスペリエンスビルダーサイ トの** [**ユーザープロファイル**] **コンポーネントを置き換えます。これらのテーマを使用する既存のサイトがテー マを再適用または変更すると、コミュニティは旧バージョンではなく新しいコンポーネントを取得します。**

- **1. 設定しているページで、ヘッダーコンポーネントをクリックしてプロパティエディターを開きます。**
- **2.** [**レイアウト**] **セクションを展開し、**[**ユーザープロファイルコンポーネント**] **ドロップダウンから** [**カスタマ イズ可能なユーザープロファイルメニュー**] **コンポーネントを選択します。**
- **3.** [**カスタマイズ可能なユーザープロファイルメニュー**] **コンポーネントをクリックして、プロパティエディ ターを開きます。**
- **4. プロパティエディターで、コンポーネントのプロパティを設定します。**

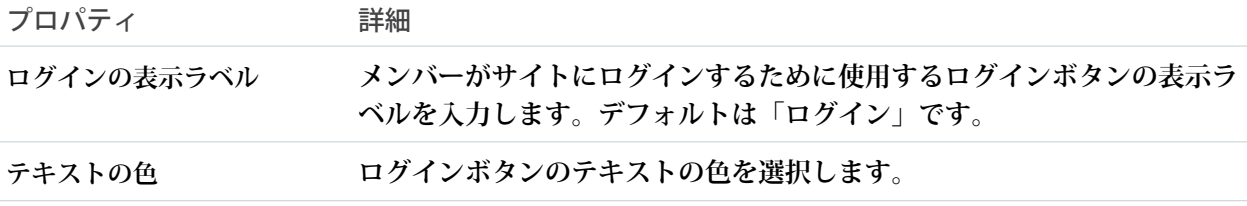

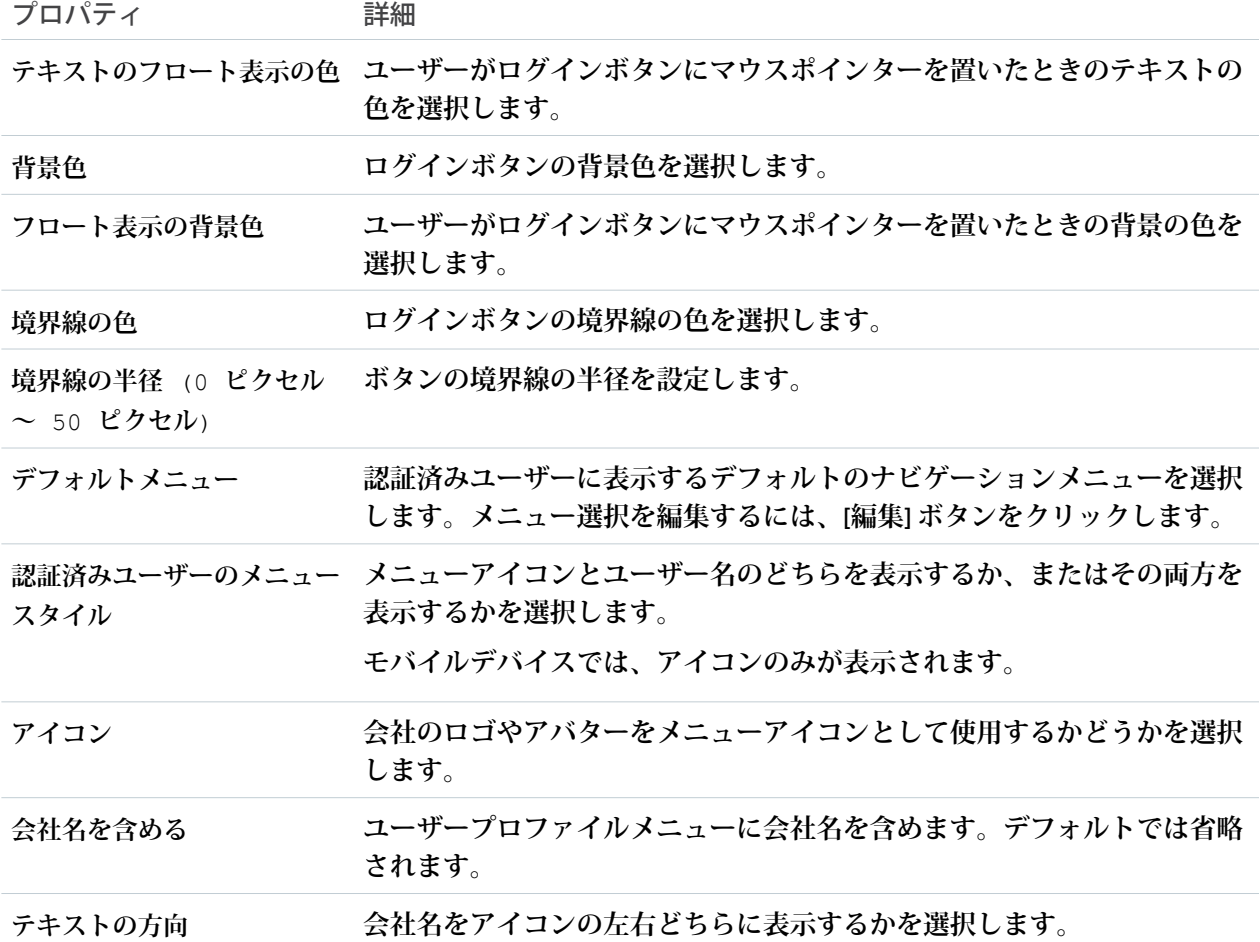

# **B** メモ:

- **•** B2B Commerce **テンプレートをインポートすると、ナビゲーションメニューの** [**マイアカウント**] **および** [**リスト**] **オプションが削除されます。**[**カスタマイズ可能なユーザープロファイルメニュー**] **などのメ ニューを編集し、これらのメニューオプションを再作成します。**
- **• メニュー項目種別のシステムリンクとイベントは、カスタマイズ可能なユーザープロファイルメニュー コンポーネントにのみ表示されます。**

#### カスタマイズ可能なユーザー設定

**カスタマイズ可能なユーザー設定コンポーネントを使用すれば、ユーザーはサイト設定をカスタマイズできま す。**

メモ: **カスタマイズ可能なユーザー設定コンポーネントは、**Winter '21 **で廃止されたユーザー設定コンポー ネントに取って代わるものです。**

**カスタマイズ可能なユーザーサイト設定には、サイトを適切にローカライズするための言語、ロケール、タイ ムゾーンの変更が含まれるます。ユーザーはユーザー名を表示して、メールやパスワードを変更し、アカウン トを無効化することもできます。ユーザーは、サイトにログインしていないゲストユーザーにプロファイルの**

**詳細を表示できます。また、サイトのイベントに基づいて、メールの受信を選択することもできます。ユー ザーがサイトのイベントに関するメールを受信しない場合、メール通知を無効にできます。これらの多数の項 目の表示ラベルをカスタマイズできます。**

- **1. ページで [カスタマイズ可能なユーザー設定] コンポーネントを選択します。**
- **2. プロパティエディターで、コンポーネントのプロパティを設定します。**

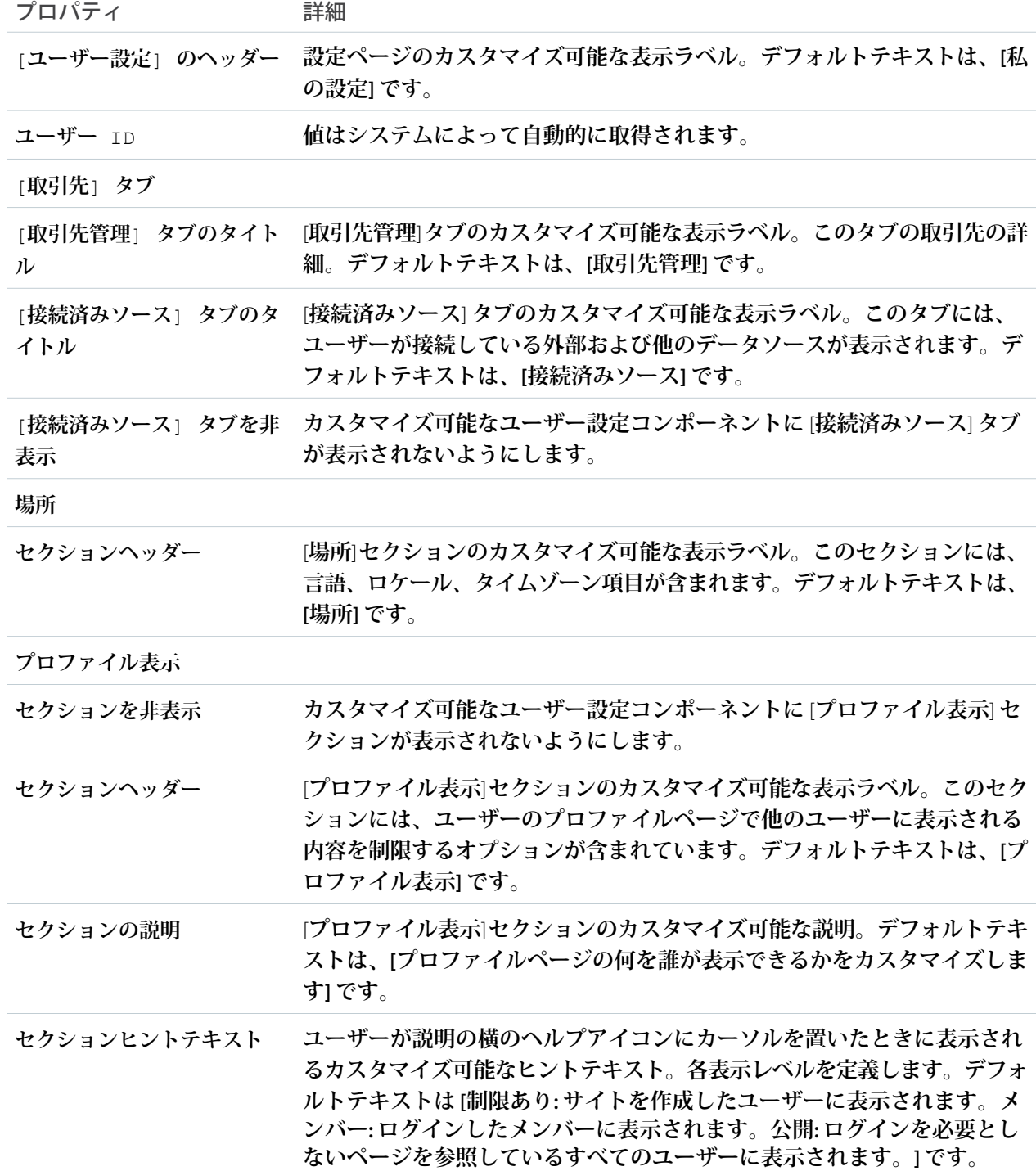

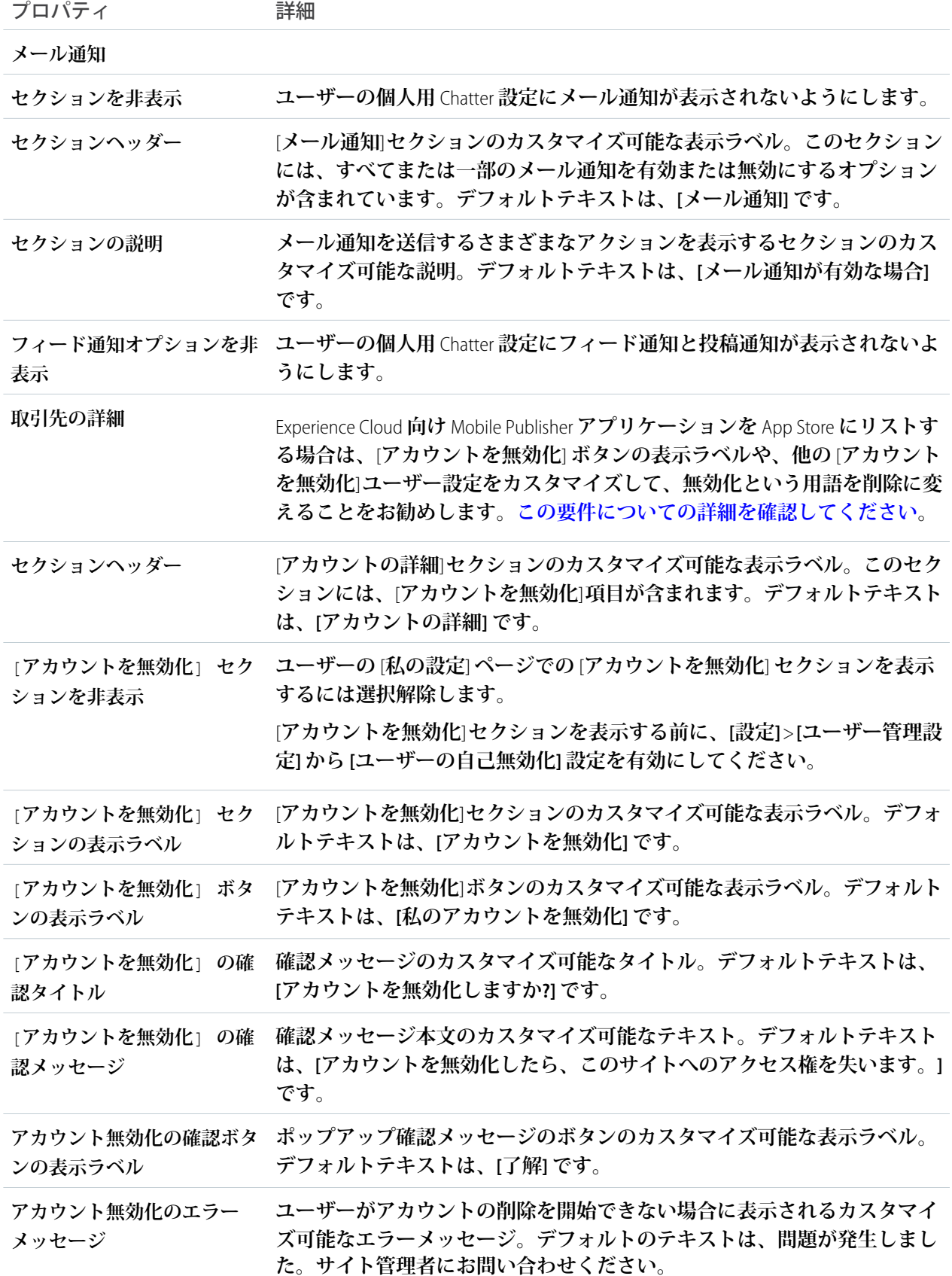

ヒント: **シングルサインオン** (SSO) **が有効な組織の場合、ユーザーの** [**私の設定**] **ページで** [**パスワードの 変更**] **リンクを非表示にすることを検討してください。**

**a.** [**設定**] **で権限セット** (**「***Single Sign On Link (***シングルサインオンリンク***)***」など**) **を作成します。**

**b. システム権限内の「シングルサインオンの有効」を** *[***オン***]* **に設定します。**

**c. この権限セットを組織の適切なユーザーに割り当てます。**

**このユーザーの** [**私の設定**] **ページに** [**パスワードの変更**] **ページは表示されなくなります。**

関連トピック:

**各** Aura **[テンプレートで使用できるコンポーネント](#page-220-0)** Salesforce **組織の設定および管理**: **[ユーザーの自己無効化の有効化](https://help.salesforce.com/s/articleView?id=sf.users_deactivate_external_option.htm&type=5&language=ja)** Salesforce **組織の設定および管理**: **[ユーザーが独自のユーザーデータをスクランブルできる](https://help.salesforce.com/s/articleView?id=sf.users_scramble_user_setting.htm&type=5&language=ja) [データ保護とプライバシー](https://help.salesforce.com/s/articleView?id=sf.data_deletion_communities.htm&type=5&language=ja)**: Experience Cloud **サイトのデータ削除 [データ保護とプライバシーヘルプ](https://help.salesforce.com/s/articleView?id=sf.data_deletion_platform.htm&type=5&language=ja)**: Salesforce Platform **のデータ削除**

ダッシュボード

**ダッシュボードコンポーネントを使用すると、組織の公開フォルダーに設定されているダッシュボードをサイ トのページにドラッグアンドドロップできます。**

- **1. 設定しているページで [ダッシュボード] コンポーネントを選択します。**
- **2. プロパティエディターで、コンポーネントのプロパティを設定します。**

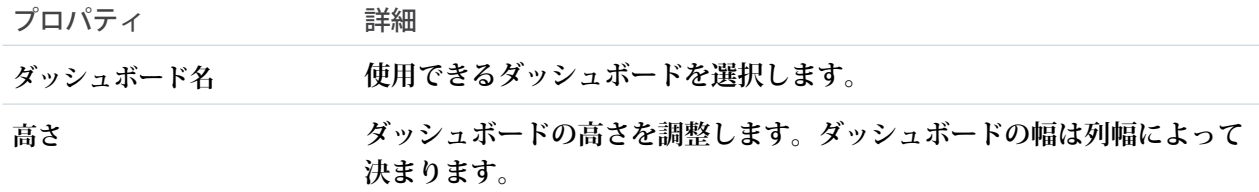

例: **ダッシュボードコンポーネントのサンプル**:

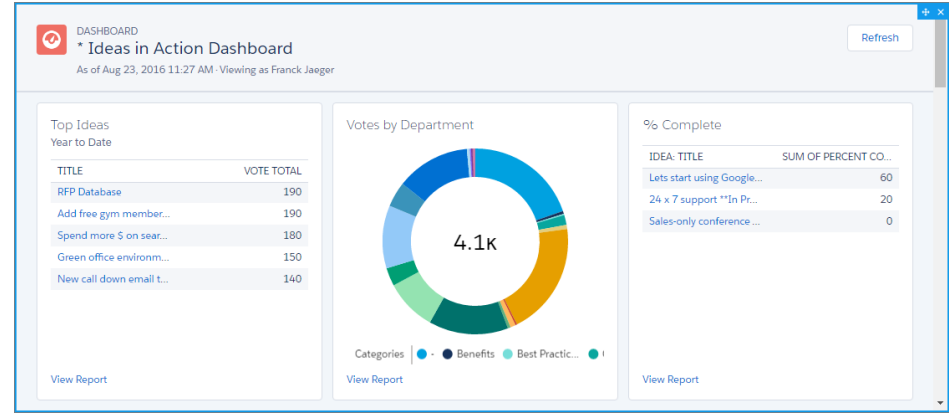

#### ■ メモ:

- **• メンバーは、サイト内のダッシュボードの実行ユーザーを変更できません。このビューは参照の みです。**
- **• 更新ボタンは、モバイルデバイスのエクスペリエンスビルダーサイトでは使用できません。**
- **• ダッシュボードデータをエクスペリエンスサイトで参照すると、自動的に更新されます。**

#### ダッシュボード一覧

**ダッシュボード一覧コンポーネントでは、リスト形式でダッシュボードが表示されます。 ダッシュボード一覧は、次の条件によって絞り込むことができます。**

- **• 最近**
- **• 自分が作成**
- **• 非公開ダッシュボード**
- **• すべてのダッシュボード**

**さらに、ユーザーはダッシュボードフォルダーにアクセスできます。フォルダーには次のものがあります。**

- **• 自分が作成**
- **• 自分と共有されている**
- **• すべてのフォルダー**

**ダッシュボード一覧コンポーネントには、編集可能なプロパティはありません。**

メモ: **ダッシュボード一覧コンポーネントは、ダッシュボード一覧ページでのみ使用できます。**

#### デフレクション追跡

**デフレクション追跡コンポーネントは、提供したデフレクションコンテンツに関するユーザーのデータを収集 します。カスタマイズした回答セットをユーザーに表示し、**Salesforce **組織でフィードバックを取得します。エ クスペリエンスビルダーサイト向けの** Salesforce Case Deflection Reporting **パッケージを使用して、デフレクション コンテンツの有効性に関するレポートを作成します。レポートは、実際のデータを使用してコンテンツ戦略を 作成するために役立ちます。**

- **1. [デフレクション追跡] コンポーネントを選択し、フィードの詳細ページ、質問の詳細ページ、または記事 の詳細ページにドラッグします。コンポーネントはページのテンプレートヘッダーやフッターに配置しな いでください。そうすると、コンポーネントがすべてのページに表示されます。**
- **2. プロパティエディターで、コンポーネントのプロパティを設定します。**

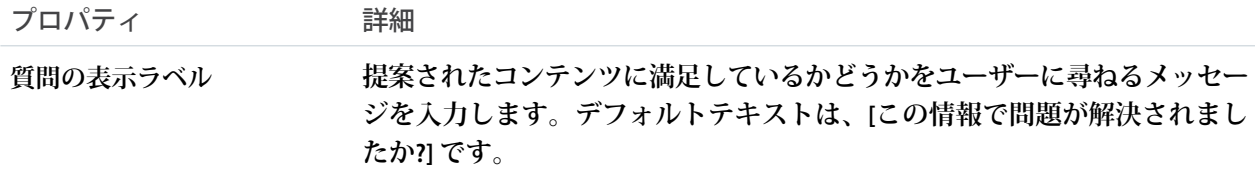

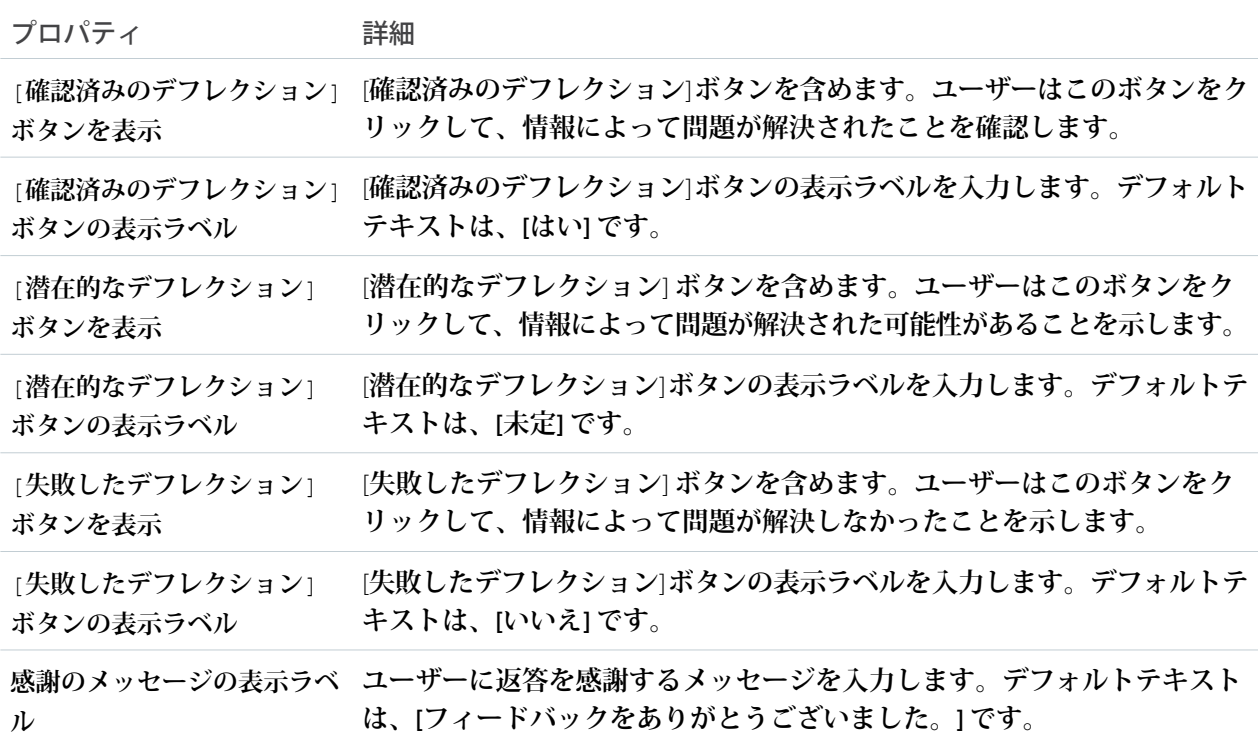

**3. ページを公開します。**

例: **エクスペリエンスビルダーでのデフレクション追跡コンポーネントの設定サンプル**:

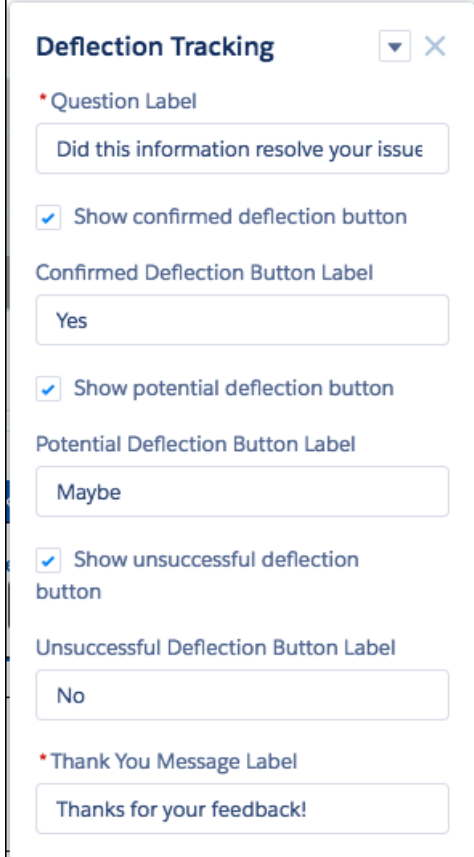

**参照可能なユーザーページでのデフレクション追跡コンポーネントのサンプル**:

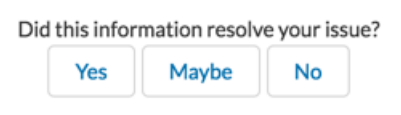

Salesforce Case Deflection Reporting **パッケージをインストールして、デフレクション追跡コンポーネントが実際に ケースの作成をどれほど適切に防止しているのかを確認します。コミュニティのケースデフレクション総計値 ダッシュボードを使用して、潜在的および確認済みケースデフレクションに関する総計値や、最も役立つ記事 とディスカッションを取得します。**

```
関連トピック:
ケースデフレクション
質問ボタン
カスタマーサポートおよび質問ボタン
Experience Cloud 開発者ガイド: デフレクションの報告: デフレクションシグナルフレームワーク
```
Einstein 予測

Einstein **予測コンポーネントでは、ユーザーがエクスペリエンスビルダーサイト ページで標準オブジェクトまたはカスタムオブジェクトの予測と改善を表示で きます。**

**モデルがリリースされたら、そのモデルを使用して、エクスペリエンスビルダー サイトページで標準オブジェクトまたはカスタムオブジェクトの予測と改善を 表示できます。**

- **1. エクスペリエンスビルダーで、予測を追加するエクスペリエンスビルダーサ イトページを開きます。**
- **2.** Einstein **予測コンポーネントをページの目的の場所にドロップします。**
- **3. コンポーネントの設定パネルで、**[**予測**] **ルックアップを使用して、サイト ページに埋め込む予測を見つけて選択します。**
- **4. 必要に応じて、この予測の他のプロパティも定義します。**

ユーザ権限

Einstein 予測コンポーネン トをエクスペリエンスビ ルダーサイトページに追 加する

- **•** 「エクスペリエンスの 作成および設定」およ び
- **•** サイトのメンバーであ ること

サイトページで予測を表 示する

**•** 「Einstein Discovery の おすすめの参照」

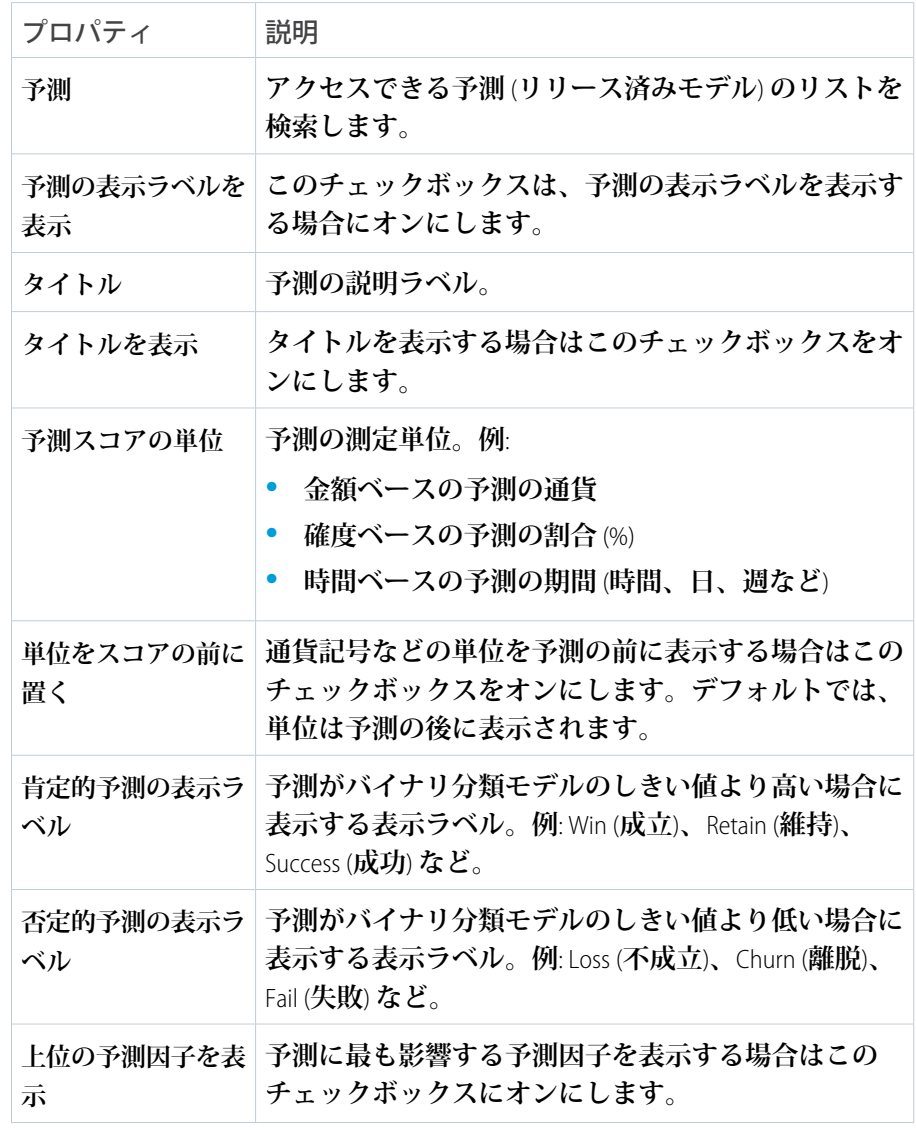

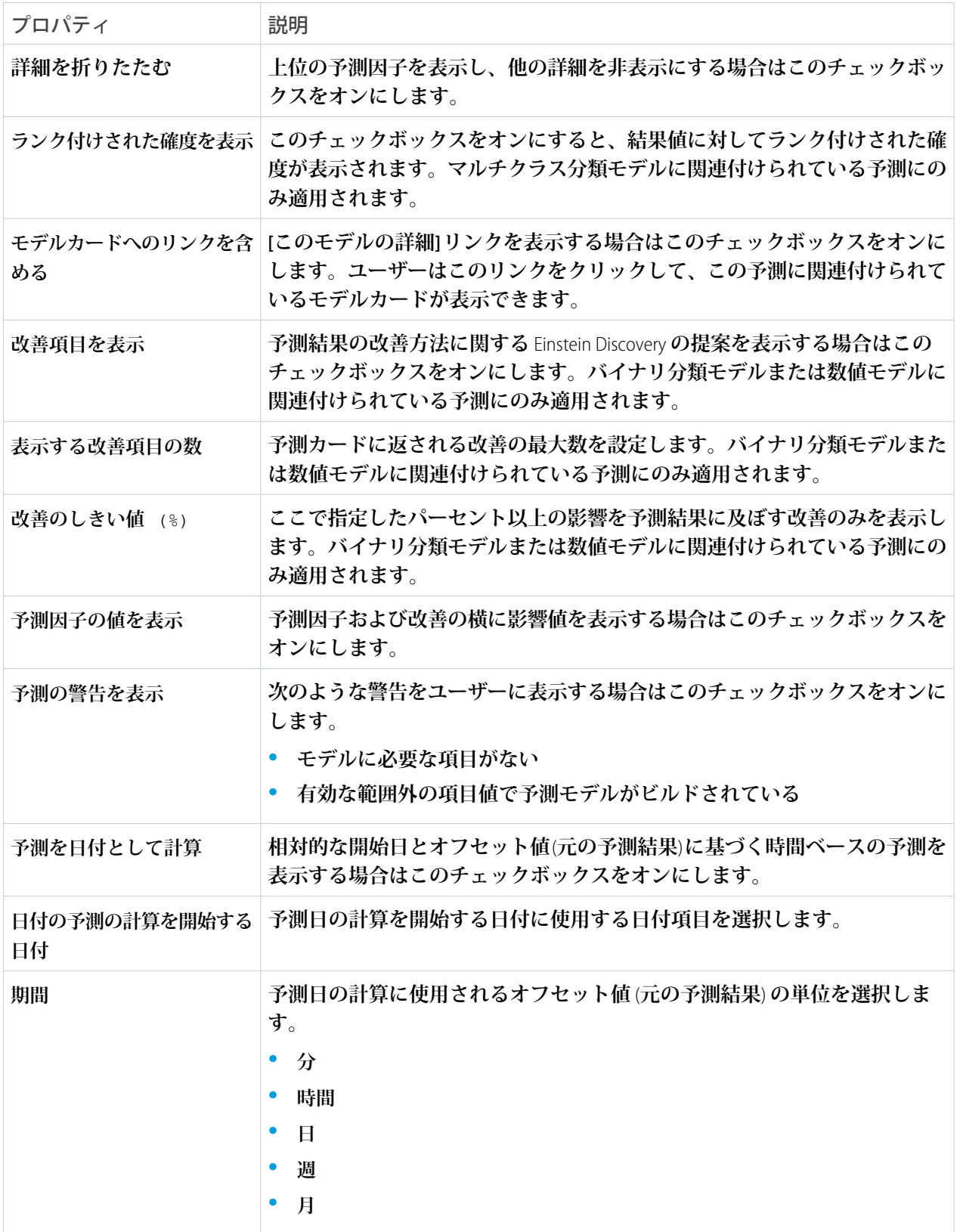

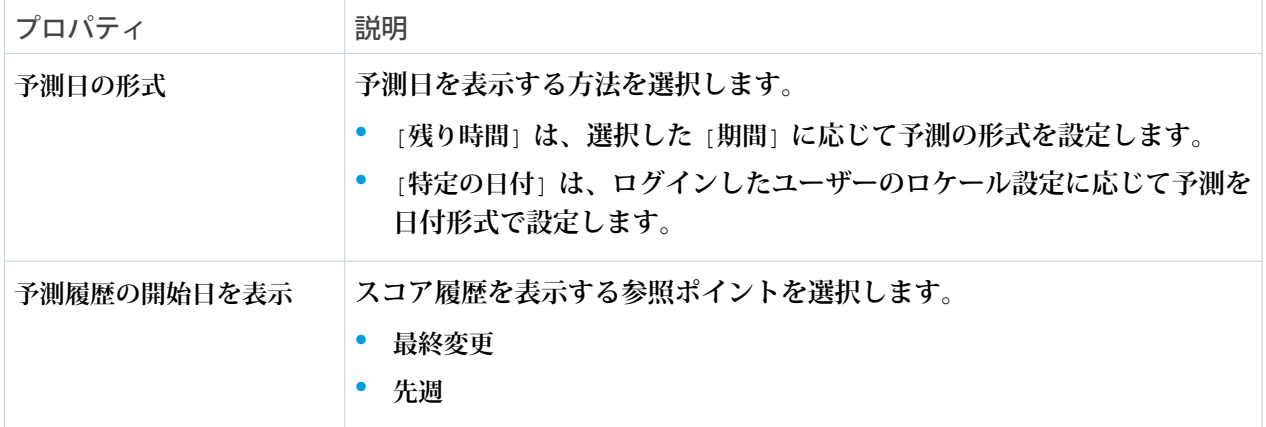

**ユーザーがこのサイトページを表示すると、予測はリアルタイムで更新されます。**Salesforce **に書き戻す必要は ありません。**

### Einstein スコアリング

**パートナーは、会社の取引開始パターンに従ってリードのスコアを確認できま す。**Experience Cloud **サイトで** Einstein **リードの詳細ページに** Einstein **スコアリング コンポーネントを追加して、**Einstein **リードスコアリングを取得します。**

Experience Cloud Aura **[サイト](https://help.salesforce.com/s/articleView?id=sf.exp_cloud_basics_glossary.htm&language=ja)のパートナーが使用できます。**Sales Cloud **または** Service Cloud **がある Enterprise** Edition**、 Performance** Edition**、 Unlimited** Edition **の** Lightning Experience **でアクセスします。各パートナーユーザーには** PRM **[アドオンライセ](https://help.salesforce.com/s/articleView?id=sf.prm_support_license_template.htm&language=ja) [ンス](https://help.salesforce.com/s/articleView?id=sf.prm_support_license_template.htm&language=ja) が必要です。**

**パートナーにこれらの機能へのアクセス権を付与する場合は、**Einstein **リードス コアリングも設定する必要があります。次に、**Experience Cloud **サイトで** Einstein **スコアリングコンポーネントを追加するために必要な手順を確認します。すべ てのテンプレートですべての手順が必要であるとは限りません。**

Experience Cloud サイトを カスタマイズする

ユーザ権限

**•** 「エクスペリエンスの 作成および設定」およ びサイトのメンバーで あること

または

「設定・定義を参照す る」および「サイトの メンバーであるこ と」、「そのサイトの エクスペリエンス管理 者、公開者、または作 成者であること」

**1.** Einstein **スコアリングが** Experience Cloud **テンプレートで事前設定されていない 場合は、追加します。**

Einstein **スコアリングは、リードオブジェクトの詳細ページでのみ使用できま す。**

- **a. [リードのオブジェクトページを作成す](https://help.salesforce.com/s/articleView?id=sf.community_builder_create_page.htm&language=ja)るか、またはすでに使用している[リードのオブジェクトページを](https://help.salesforce.com/s/articleView?id=sf.community_builder_edit_pages.htm&language=ja) [編集し](https://help.salesforce.com/s/articleView?id=sf.community_builder_edit_pages.htm&language=ja)ます。**
- **b.** [**コンポーネント**] **メニューから、[Einstein スコアリング]コンポーネントをリードの詳細ページにドラッ グします。**

**このコンポーネントは、狭いページ列での表示に適しています。**

**2.** Einstein **スコアリングのナビゲーションが** Experience Cloud **テンプレートで事前設定されていない場合は、** Einstein **スコアリング詳細ページをサイトのナビゲーションメニューに追加します。**[**設定**] **メニューから [ナ**

**ビゲーション] をクリックし[、パートナーがページを見つけるためのナビゲーションメニューを編集](https://help.salesforce.com/s/articleView?id=sf.rss_setup_nav_menu.htm&language=ja)しま す。**

**3. [サイトへの変更を公開します。](https://help.salesforce.com/s/articleView?id=sf.community_designer_publish.htm&language=ja)**

例: Einstein **スコアリングコンポーネント**:

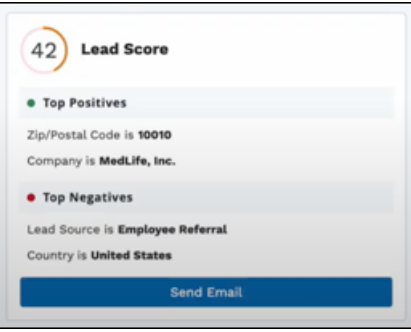

関連トピック:

**パートナーの** Einstein **[リードスコアリングの設定](https://help.salesforce.com/s/articleView?id=sf.prm_lead_scoring_for_partners.htm&language=ja)**

エンゲージメント

**エンゲージメントコンポーネントには、**Chatter **グループのメンバーエンゲージメントに関連するグラフが表示 されます。**

**エンゲージメントコンポーネントは、グループエンゲージメントが設定されている組織のレポート権限を有す る内部ユーザーのみに表示されます。 外部ユーザーの** [**レポートで使用する**] **オプションがオンであっても、 外部ユーザーにはコンポーネントは表示されません。 また、コンポーネントをグループ管理者のみに表示す ることも可能です。**

- **1. 設定しているページで [エンゲージメント] コンポーネントを選択します。**
- **2. プロパティエディターで、コンポーネントのプロパティを設定します。**

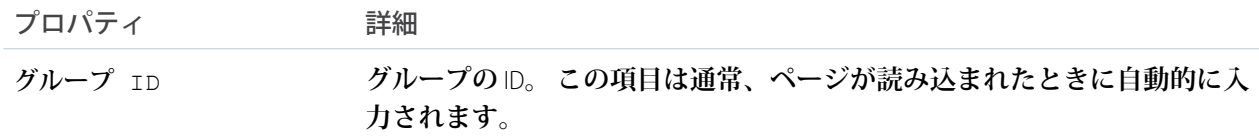

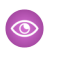

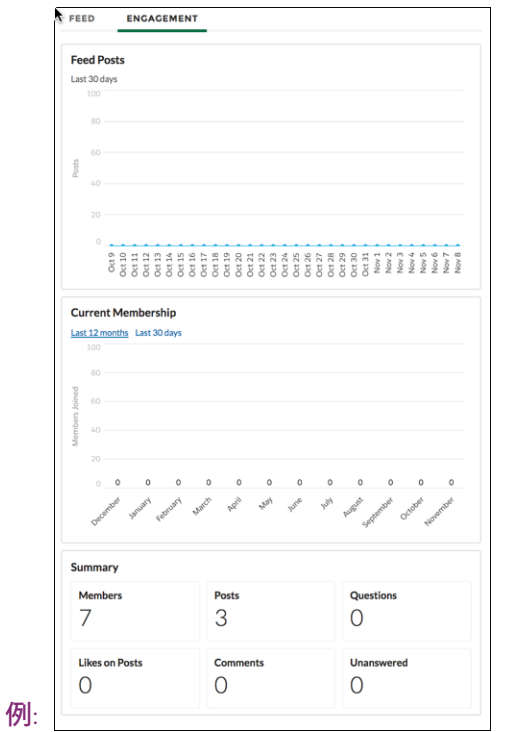

拡張リストビュー

**パートナーは、取引先責任者、リード、商談の活動頻度総計値を確認して、商 談の健全性に関するインサイトを取得することで、営業の優先順位を高めるこ とができます。拡張リストビューコンポーネントを使用して、パートナーに** Experience Cloud **サイトから取引先責任者インテリジェンスビュー、リードインテ リジェンスビュー、およびパイプラインインスペクションへのアクセス権を付 与します。**

**Enterprise** Edition**、 Performance** Edition**、および Unlimited** Edition (Sales Cloud **または** Service Cloud **付属**) **の** Lightning Experience **を使用してアクセスする** Experience Cloud Aura **[サイト](https://help.salesforce.com/s/articleView?id=sf.exp_cloud_basics_glossary.htm&language=ja) でパートナーが使用できます。各パートナーユーザーには** [PRM](https://help.salesforce.com/s/articleView?id=sf.prm_support_license_template.htm&language=ja) **ア [ドオンライセンス](https://help.salesforce.com/s/articleView?id=sf.prm_support_license_template.htm&language=ja) が必要です。**

**パートナーがこれらの機能にアクセスできるようにするには、基本的な取引先 責任者インテリジェンス、リードインテリジェンス、およびパイプラインイン スペクションの設定要件も満たす必要があります。要件には、対応する権限セッ トの割り当てが含まれます。サイトを作成するタイミング、有効にするように**

ユーザ権限

Experience Cloud サイトを カスタマイズする

**•** 「エクスペリエンスの 作成および設定」およ びサイトのメンバーで あること

または

「設定・定義を参照す る」および「サイトの メンバーであるこ と」、「そのサイトの エクスペリエンス管理 者、公開者、または作 成者であること」

**選択した機能、使用している** Experience Cloud **テンプレートに基づいて、どの手順を完了する必要があるかを確 認します。すべてのテンプレートですべての手順が必要であるとは限りません。**

**1. 有効にする機能が** Experience Cloud **テンプレートで事前設定されていない場合は、その機能のページを作成 します。**

**拡張リストビュー機能** (**取引先責任者インテリジェンスビュー、リードインテリジェンスビュー、およびパ イプラインインスペクション**) **ごとに個別のページを作成することをお勧めします。コンポーネントごとに 表示できる機能は** 1 **つのみで、拡張リストビューコンポーネントは全画面で表示されます。**

- **a. [柔軟なレイアウトで標準ページを作成します。](https://help.salesforce.com/s/articleView?id=sf.community_builder_create_page.htm&language=ja)**
- **b.** [**コンポーネント**] **メニューから、[拡張リストビュー] コンポーネントをページにドラッグして選択しま す。**
- **c. プロパティエディターで、コンポーネントのプロパティを設定します。**

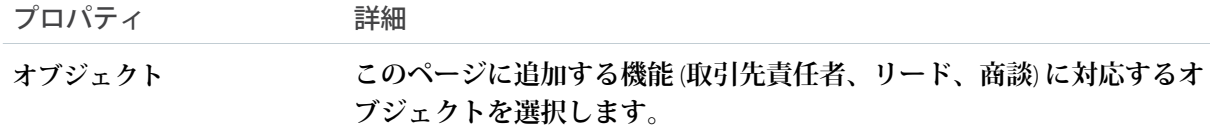

- **2. 有効にする機能のナビゲーションが** Experience Cloud **テンプレートで事前設定されていない場合は、サイト のナビゲーションメニューに** [**拡張リストビュー**] **ページを追加します。**[**設定**] **メニューから [ナビゲーショ ン] をクリックし[、パートナーがページを見つけるためのナビゲーションメニューを編集](https://help.salesforce.com/s/articleView?id=sf.rss_setup_nav_menu.htm&language=ja)します。**
- **3. ページを追加する拡張リストビュー機能** (**取引先責任者インテリジェンスビュー、リードインテリジェンス ビュー、およびパイプラインインスペクション**) **ごとにステップ** 1 **~** 2 **を繰り返します。**
- **4. [サイトへの変更を公開します。](https://help.salesforce.com/s/articleView?id=sf.community_designer_publish.htm&language=ja)**
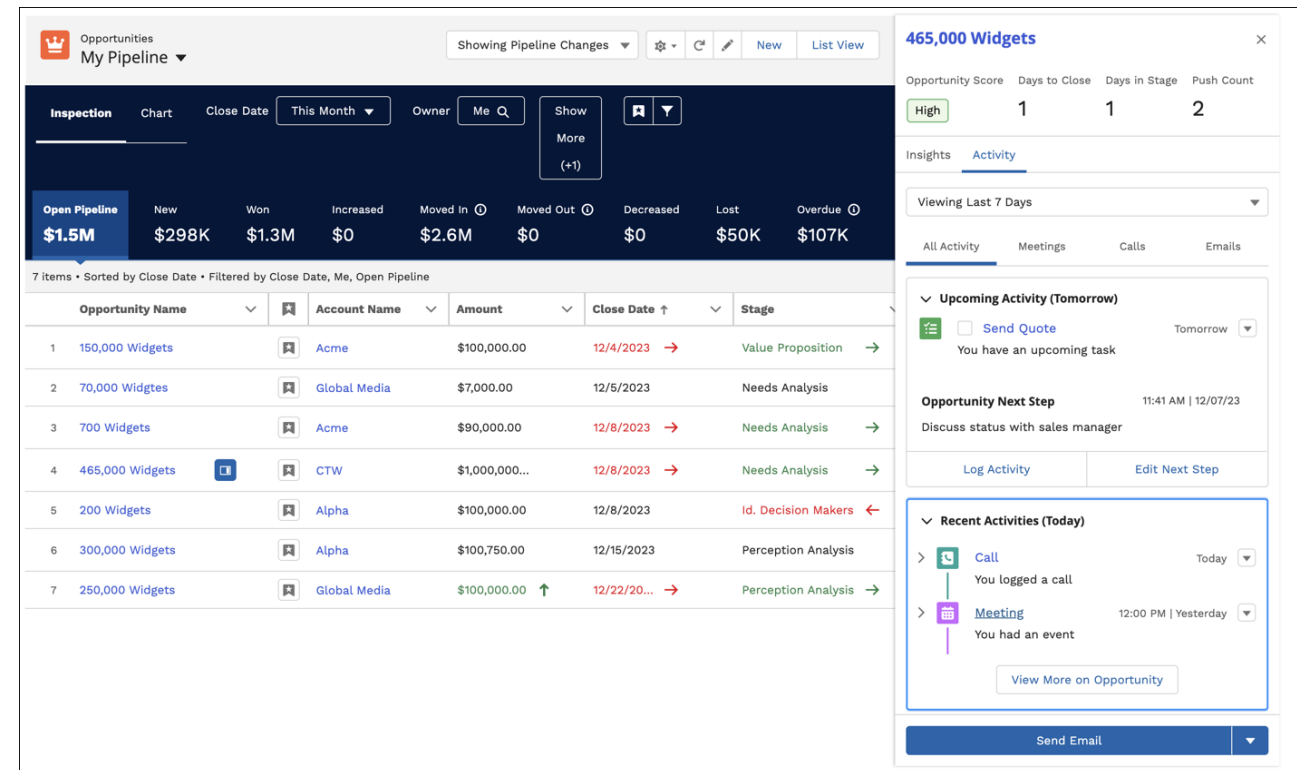

例: **パイプラインインスペクションの拡張リストビューコンポーネント**:

関連トピック:

**[パートナーの取引先責任者インテリジェンスビューとリードインテリジェンスビューの設定](https://help.salesforce.com/s/articleView?id=sf.salesforce_prm_setup_ci_li.htm&language=ja) [パートナーのパイプラインインスペクションの設定](https://help.salesforce.com/s/articleView?id=sf.salesforce_prm_setup_pi.htm&language=ja)**

#### 組み込み予定管理

**組み込み予定管理コンポーネントを使用すると、ユーザーは予定をスケジュール、変更、キャンセルできま す。**

**12 重要:** 

- **• このコンポーネントをサイトページに追加する前に、**Field Service **を設定し、必要なフローを作成し、** Salesforce Field Service **管理パッケージをインストールしてください。**
- **• このコンポーネントを使用するサイトページから埋め込みチャットコンポーネントを削除します。 ページあたり** 1 **つの組み込みコンポーネントを使用できます。**
- **1. 設定しているページで** [**組み込み予定管理**] **コンポーネントを選択します。**
- **2. プロパティエディターで、コンポーネントのプロパティを設定します。**

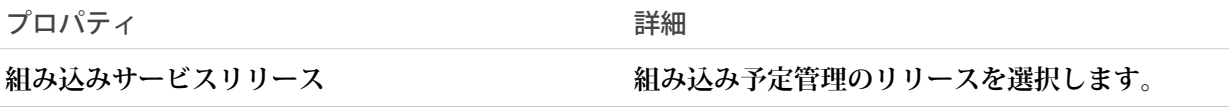

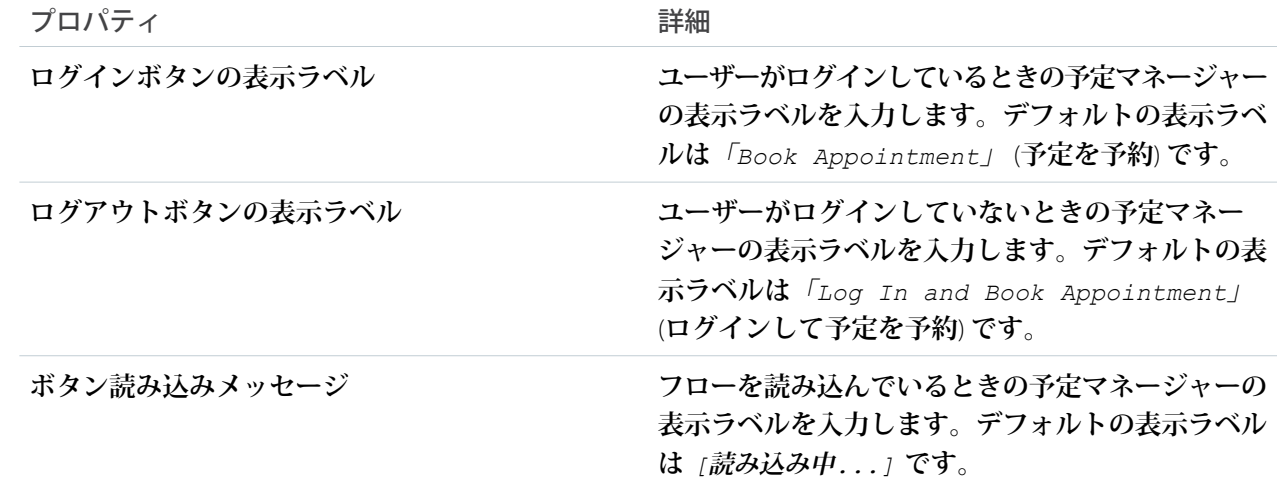

#### 組み込みメッセージング

**組み込みメッセージングコンポーネントを使用して、**Web **のメッセージングを** Experience Cloud **サイトに追加し ます。**

**開始する前に、次の考慮事項に注意してください。**

- **• エクスペリエンスビルダーサイトで組み込みサービスコンポーネントまたはチャネルメニューコンポーネ ントを使用している場合は、削除します。**[**ページ構造**] **パネルを使用して余分なコンポーネントを検索し、 削除します。**
- **•** Web **サイトを効果的に** iframe **化して** JavaScript **ライブラリの競合を軽減するために、**Web **のメッセージングで は** [**設定**] **の** [**すべてのサイト**] **リストに表示される一意のサイトが作成されます。この生成されたサイトの** URL **はセキュリティが脆弱になっているため、他の目的に再利用しないでください。この生成されたサイト をビルダーまたはワークスペースリンクを使用して変更しないでください。**
- **1.** Web **[のメッセージング](https://help.salesforce.com/s/articleView?id=sf.miaw_setup_stages.htm&type=5&language=ja)の設定手順を実行します。**
- **2. エクスペリエンスビルダーサイトの場合、**[**エクスペリエンスビルダーコンポーネント**] **リストから [組み込 みメッセージング]コンポーネントを選択し、ホストドメイン値としてエクスペリエンスビルダーサイトが 含まれるページにドラッグします。**
- **3.** [**エクスペリエンスビルダーコンポーネント**] **リストから [組み込みメッセージング] コンポーネントを選択 して、ホストドメイン値としてエクスペリエンスビルダーサイトが含まれるページにドラッグします。**
- **4. ページで、[組み込みメッセージング] コンポーネントを選択します。**
- **5. プロパティエディターで、コンポーネントのプロパティを設定します。**

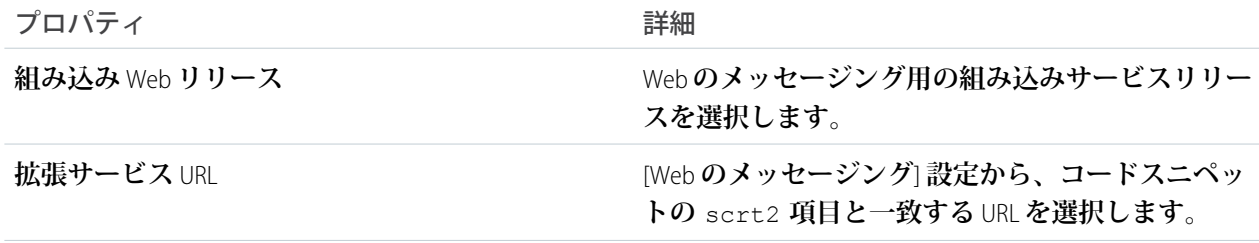

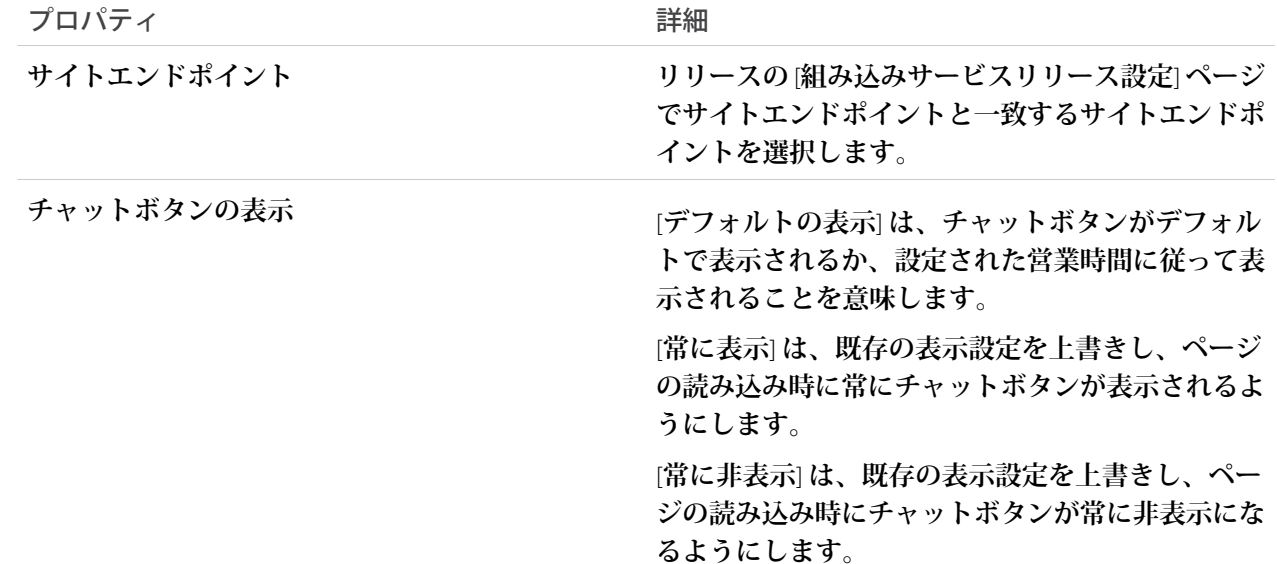

**サイトを公開すると、サイトに会話ボタンと有効なメッセージングボタンが表示されます。エクスペリエンス ビルダーはエクスペリエンスの設計に役立ちますが、機能しません。**

**トランスレーションワークベンチで新しい言語を有効にしていない限り、コンポーネントでデフォルトのサイ ト言語が使用されます。**

**「**Web **[リリース用のメッセージングの設定」](https://help.salesforce.com/s/articleView?id=miaw_configure_web_deployment_1.htm&language=ja)の手順に戻って、**CORS **許可リストの手順を完了してください。**

重要: **コンポーネントはテンプレート領域にのみ配置してください。テンプレート以外の領域に追加する と、メッセージング環境が中断する可能性があります。**

関連トピック:

**アプリ内および** Web **[のメッセージングの設定](https://help.salesforce.com/s/articleView?id=sf.miaw_setup_stages.htm&language=ja)**

Web **[リリース用のメッセージングの設定](https://help.salesforce.com/s/articleView?id=sf.miaw_configure_web_deployment_1.htm&language=ja)**

組み込みサービス

**組み込みサービスコンポーネントで、ユーザーはサポートエージェントとのチャットを要求できます。**

重要:

- **• このコンポーネントをサイトページに追加する前に、チャットと組み込みサービスを設定してくださ い。ヘルプが必要な場合は、**Salesforce **ヘルプの「**Web **サイトに** Snap-Ins **チャットを設定」を参照してく ださい。**
- **•** [**組み込みサービス**] **コンポーネントを使用するサイトページから既存のチャットボタンを削除します。 チャットボタンを削除しないと、コンポーネントが機能しません。**
- **1. 設定しているページで** [**組み込みサービス**] **コンポーネントを選択します。**
- **2. プロパティエディターで、コンポーネントのプロパティを設定します。**

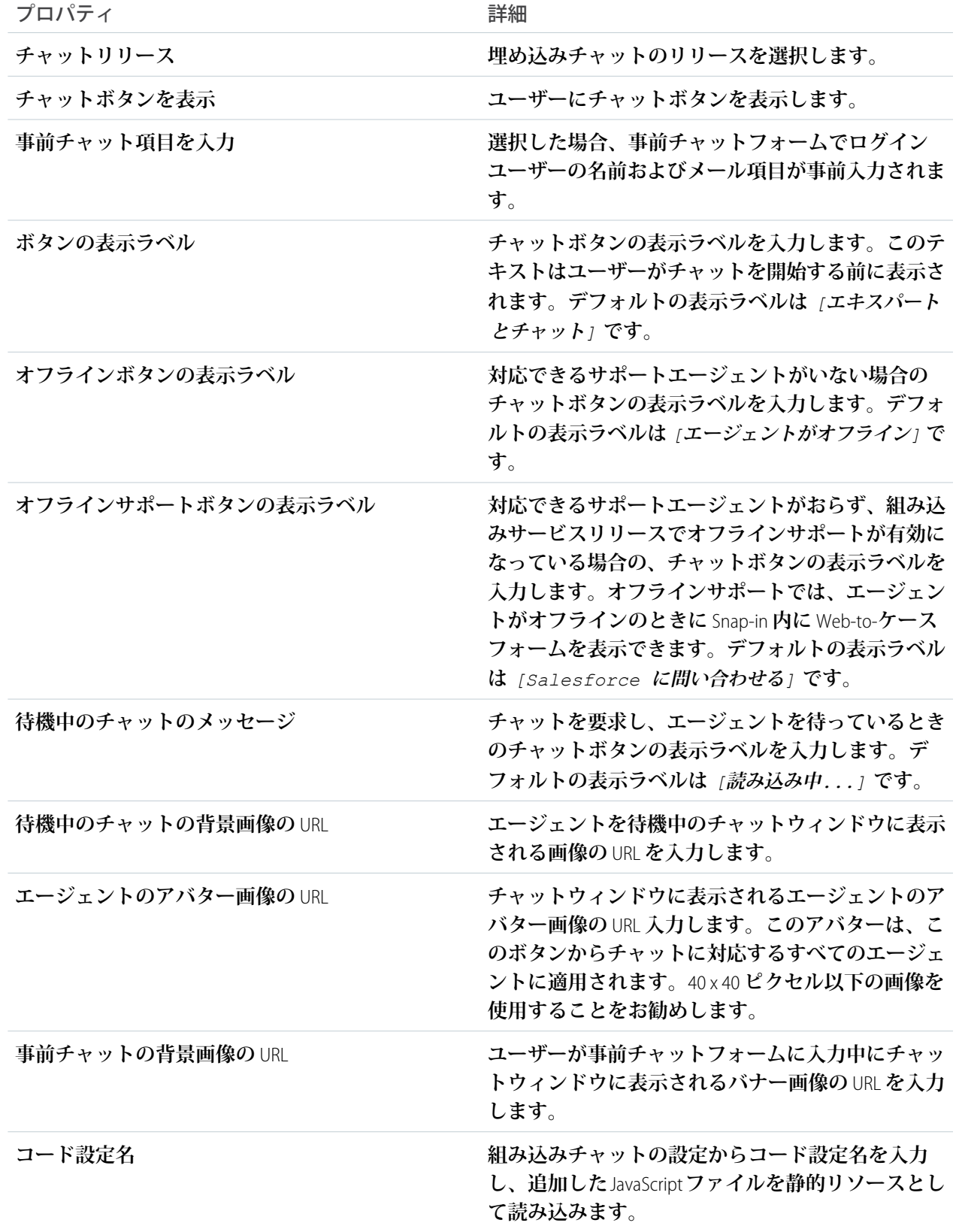

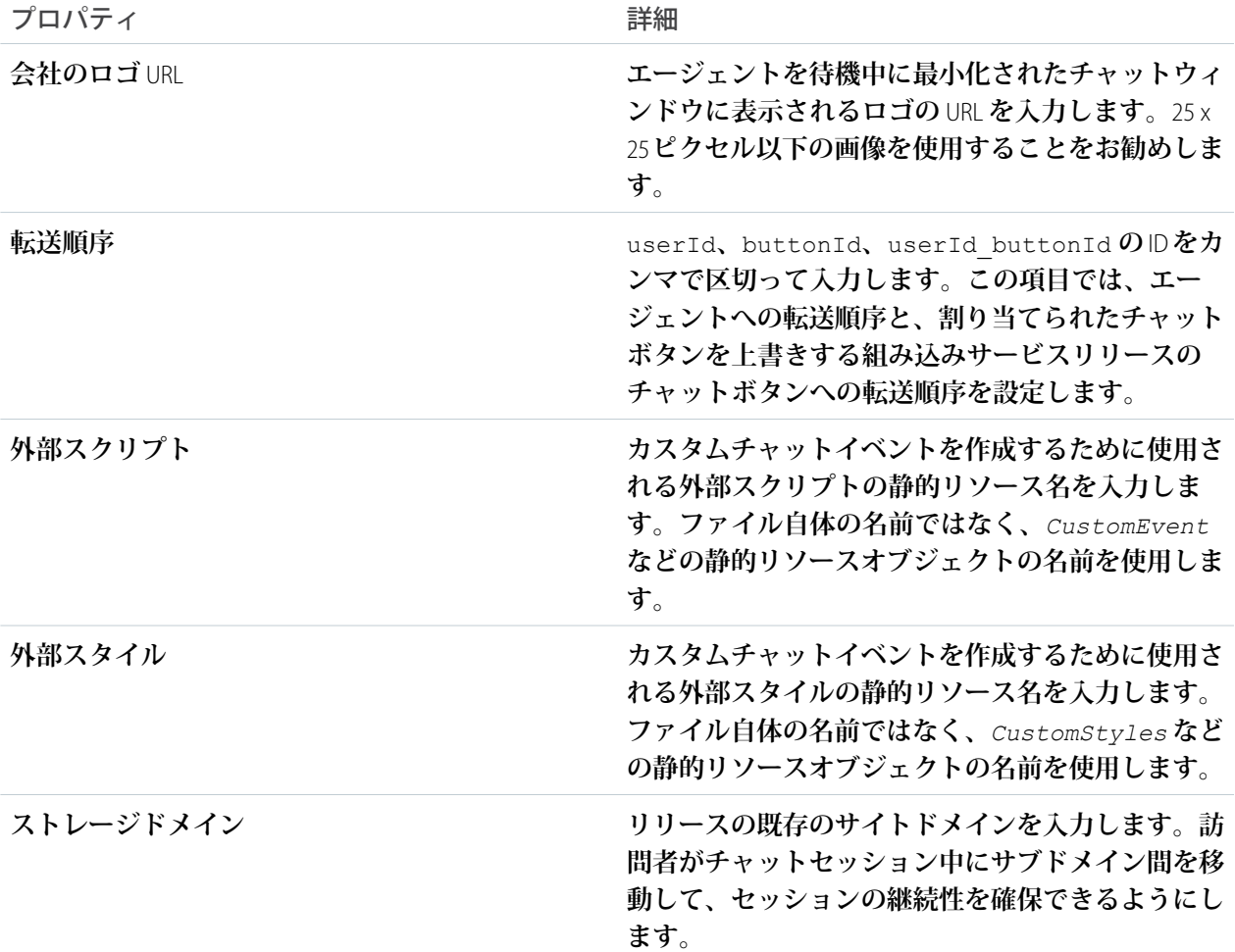

# 外部取引先階層リストカード

**外部取引先階層リストカードには、外部取引先階層内の子ノードと親ノードがリスト形式で表示されます。取 引先の階層順は、ネストされた行により表されます。**

[**設定**] **で [外部取引先階層を有効化] を有効にすると、組織で外部取引先階層を使用できます。**

- **1. 設定しているページで [外部取引先階層リストカード] コンポーネントを選択します。**
- **2. プロパティエディターで、コンポーネントのプロパティを設定します。**

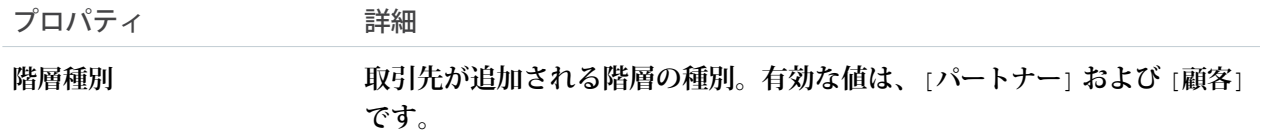

#### 例: **サンプル外部取引先階層コンポーネント**:

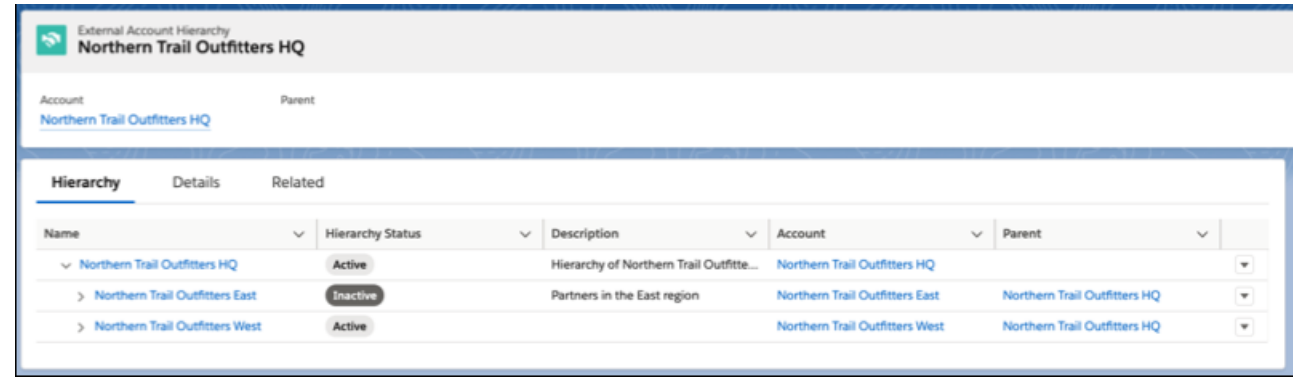

# 注目のトピック

**注目のトピックコンポーネントを使用すると、エクスペリエンスビルダーサイトで指定された注目のトピック とそのトピックを表す画像を任意のページに配置できます。**

**1. コンポーネントリストから、**[**注目のトピック**] **コンポーネントを選択してページにドラッグします。**

- **2. ページで、[注目のトピック] コンポーネントを選択します。**
- **3. プロパティエディターで、コンポーネントのプロパティを設定します。**

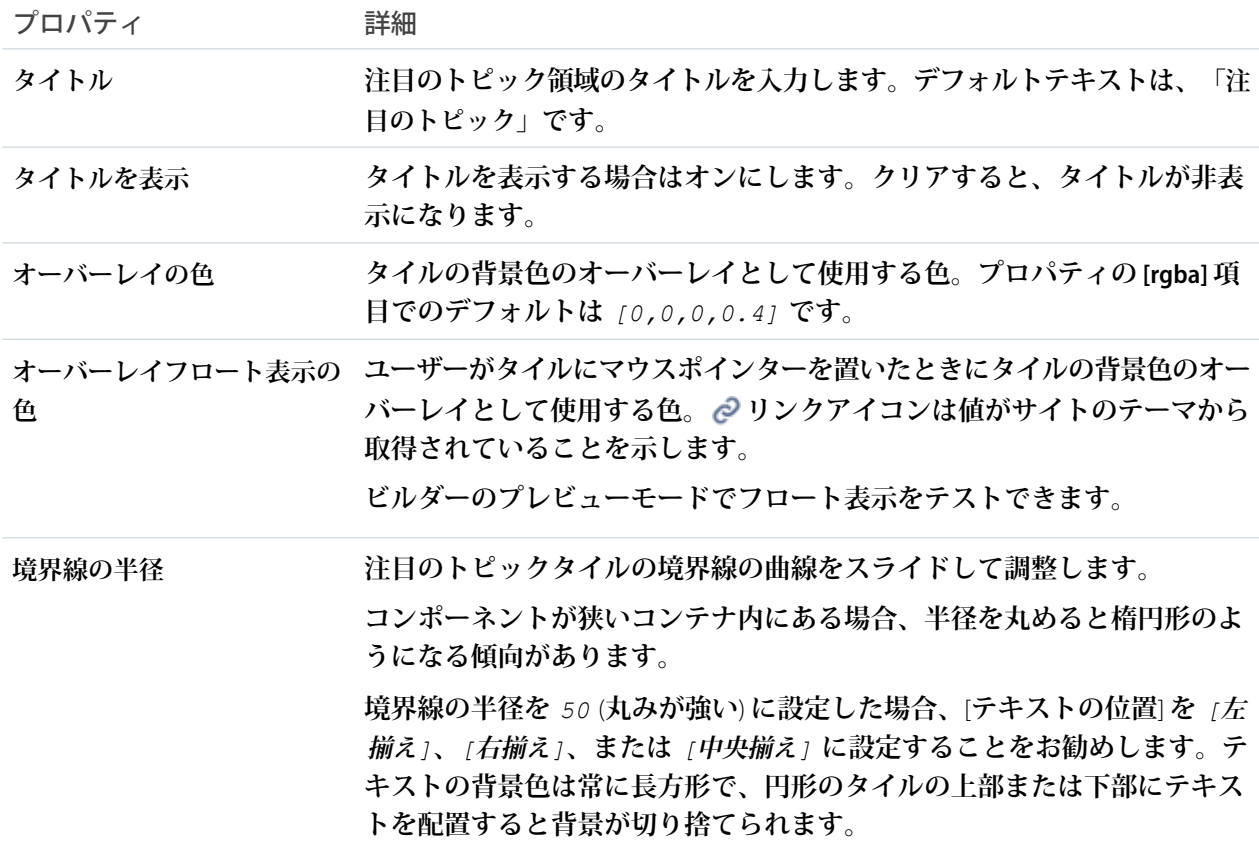

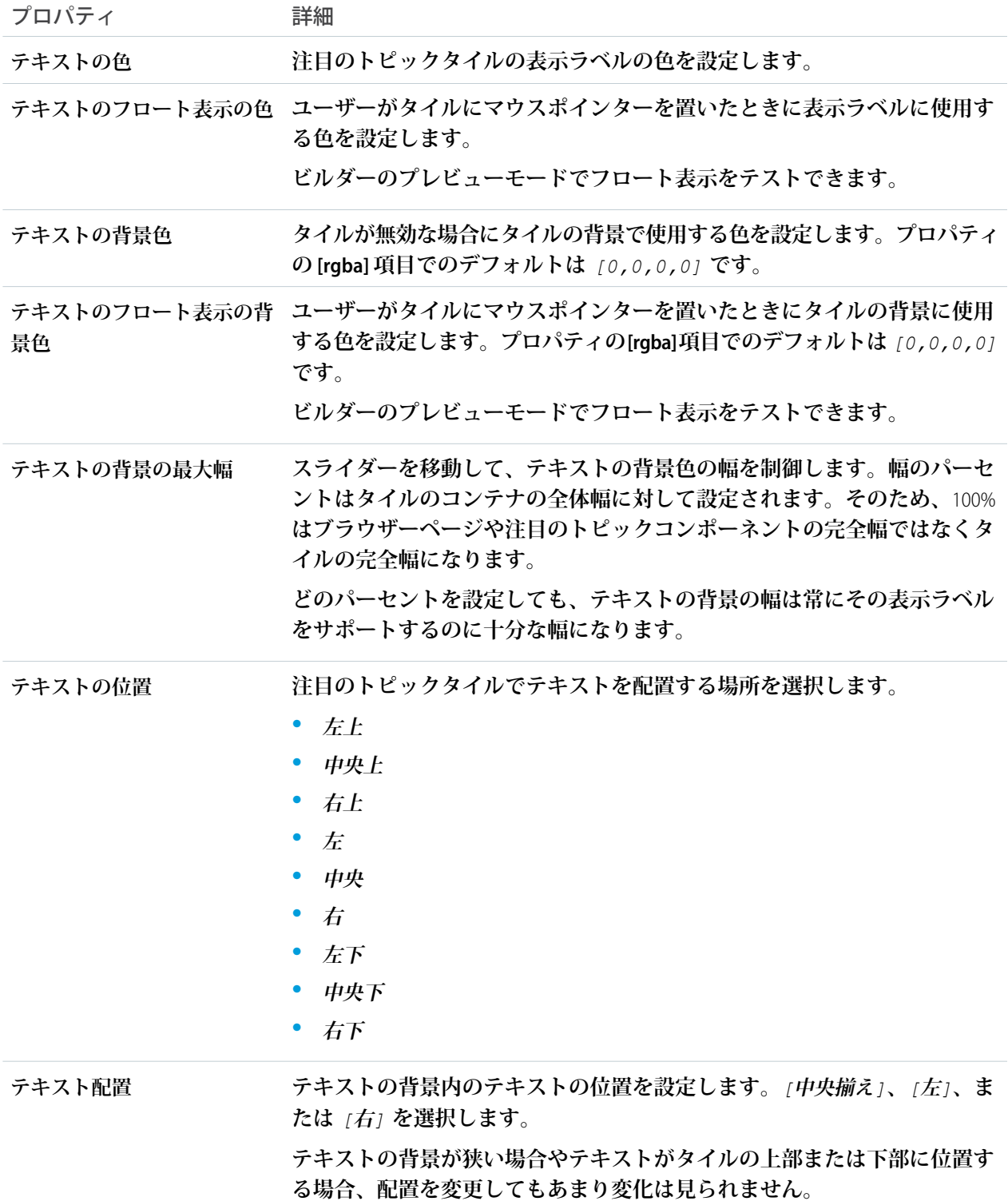

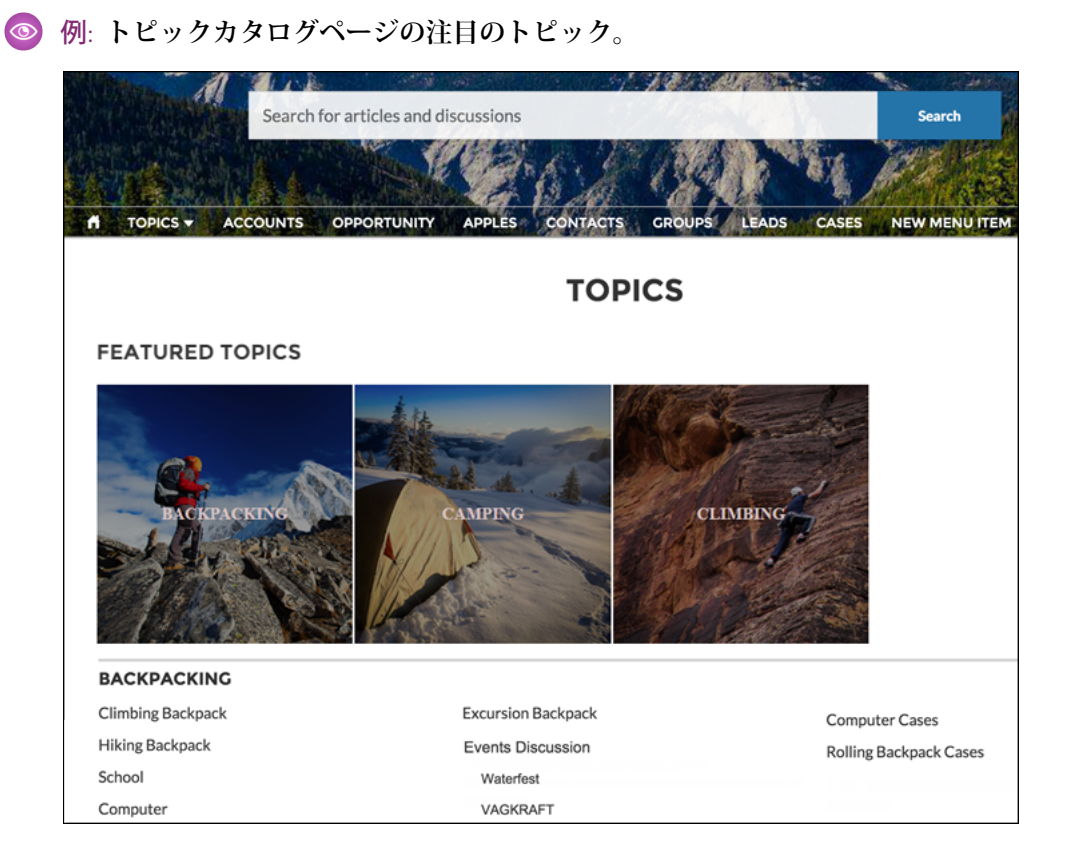

関連トピック:

**[注目のトピックの設定](#page-903-0)**

# 注目のトピック & フィード

**注目のトピック** & **フィードコンポーネントでは、メンバーがタブ設定で** [**注目のトピック**]**、**[**ディスカッショ ン**]**、および** [**私のフィード**] **にアクセスできます。**[**私のフィード**] **タブを表示するには、サイトメンバーはログ インする必要があります。**[**主要**] **タブには、**[**コンテンツ管理**] **ワークスペースで設定した注目のトピックが表 示されます。注目のトピックの画像を指定して、ブランドの認知度を高めることができます。トピックと画像 はタイルとして** [**主要**] **タブに表示されます。**

- **1. 設定しているページで [注目のトピック & フィード] コンポーネントを選択するか、**[**コンポーネント**] **パネ ルからコンポーネントをページにドラッグします。**
- **2. プロパティエディターで、コンポーネントのプロパティを設定します。**

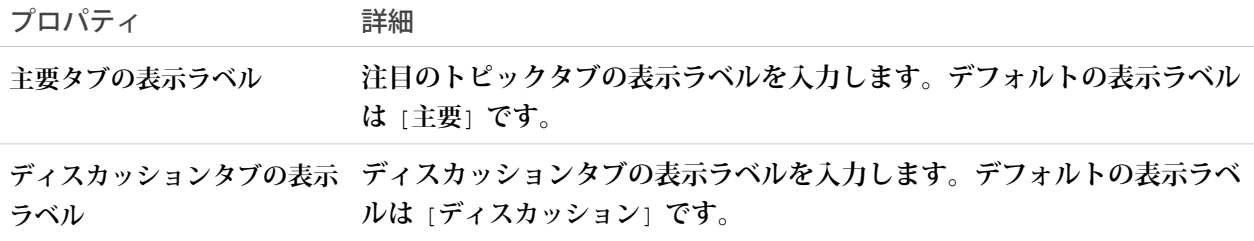

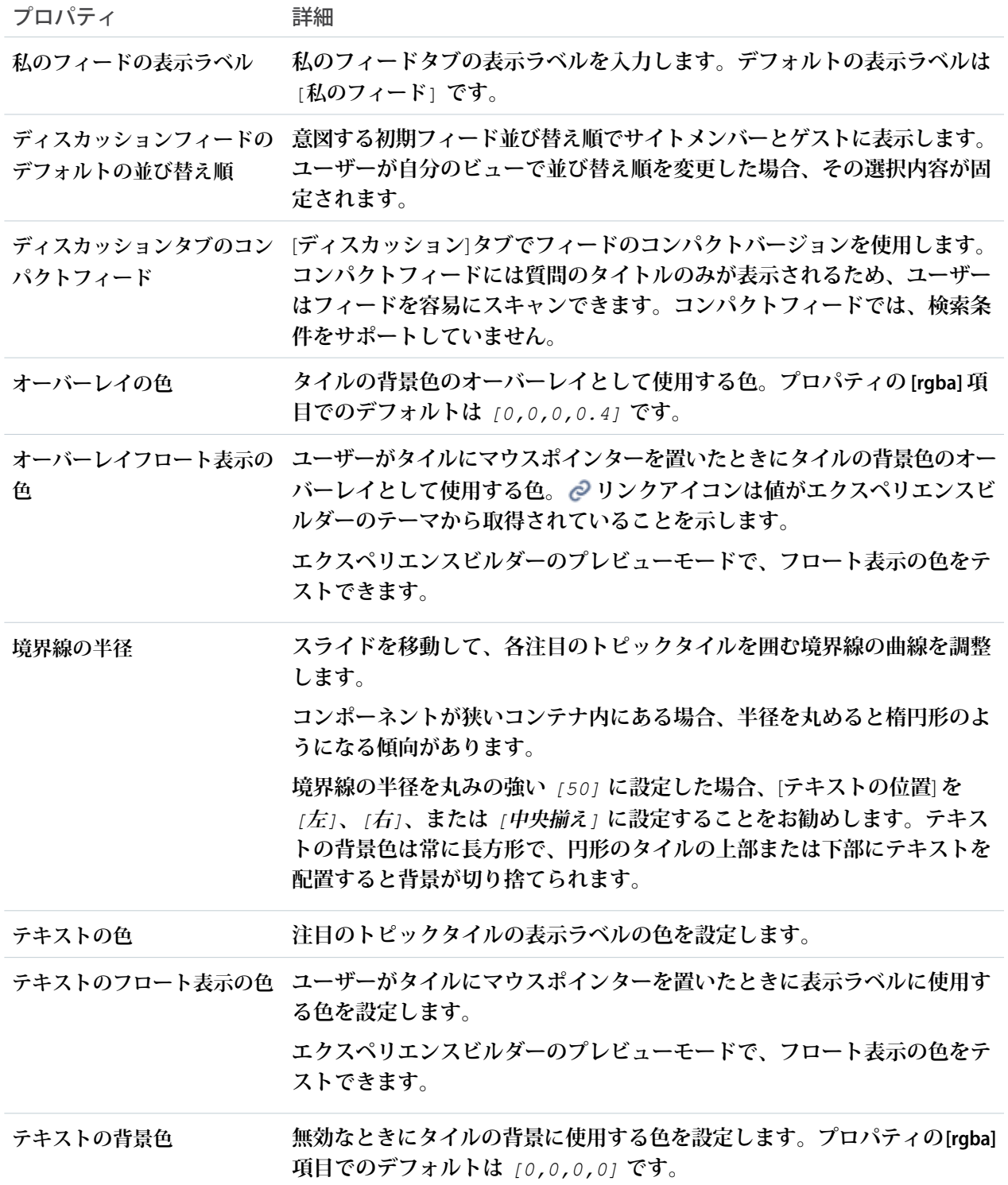

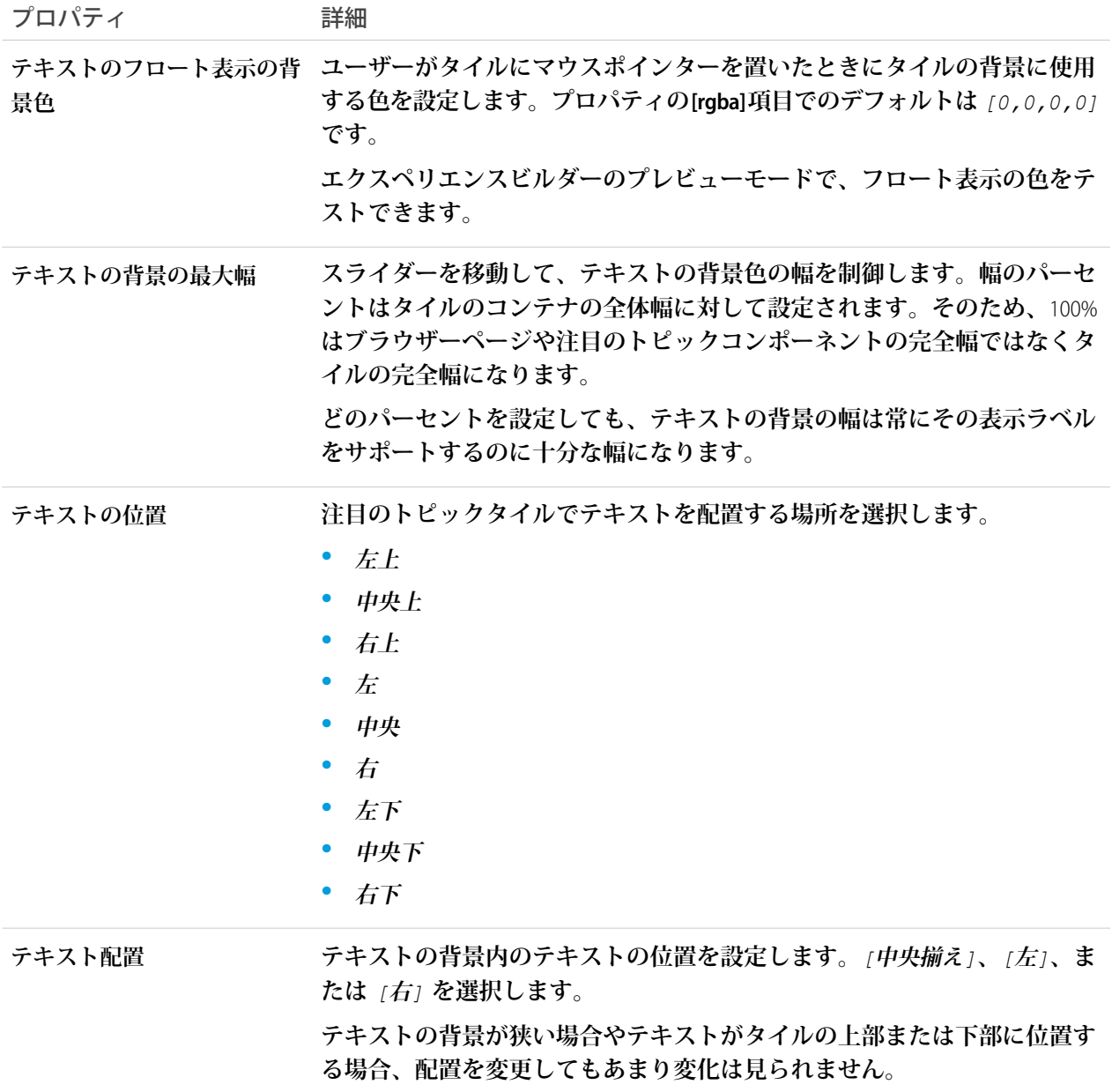

例: **注目のトピック** & **フィードコンポーネントのサンプル**:

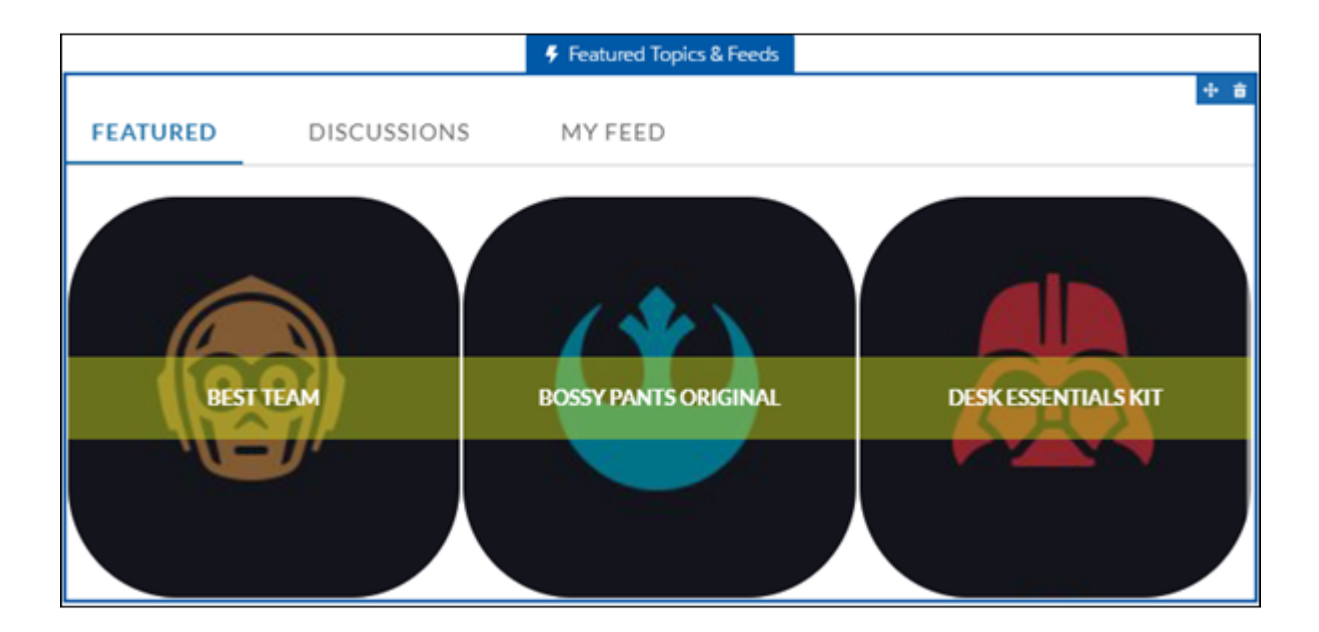

関連トピック:

**各** Aura **[テンプレートで使用できるコンポーネント](#page-220-0)**

#### フィード

**フィードコンポーネントには、すべてのレコードまたはグループのやりとりのフィードが表示され、投稿、質 問、システム更新、添付ファイルが含まれます。**

**フィードコンポーネントを使用して、フィードをレコード、トピック、グループ、ユーザープロファイル、サ イトディスカッションに追加します。このコンポーネントには、フィードパブリッシャーコンポーネントで作 成された投稿が、絞り込み可能な時系列リストとして表示されます。ユーザーが投稿のタイムスタンプをク リックすると、展開ビューに移動し、投稿とそのすべての関連コメントが表示されます。**

**投稿のコメントと添付ファイルは、デスクトップユーザーとタブレットユーザーには投稿の下にインラインで 表示されます。**

- **1. 設定しているページで [フィード] コンポーネントを選択します。**
- **2. プロパティエディターで、コンポーネントのプロパティを設定します。**

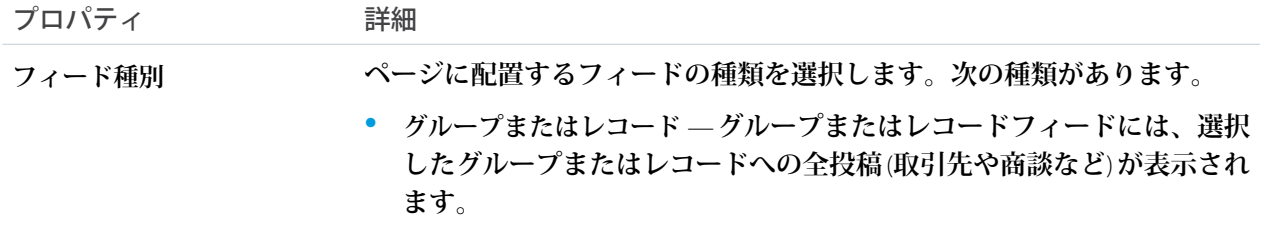

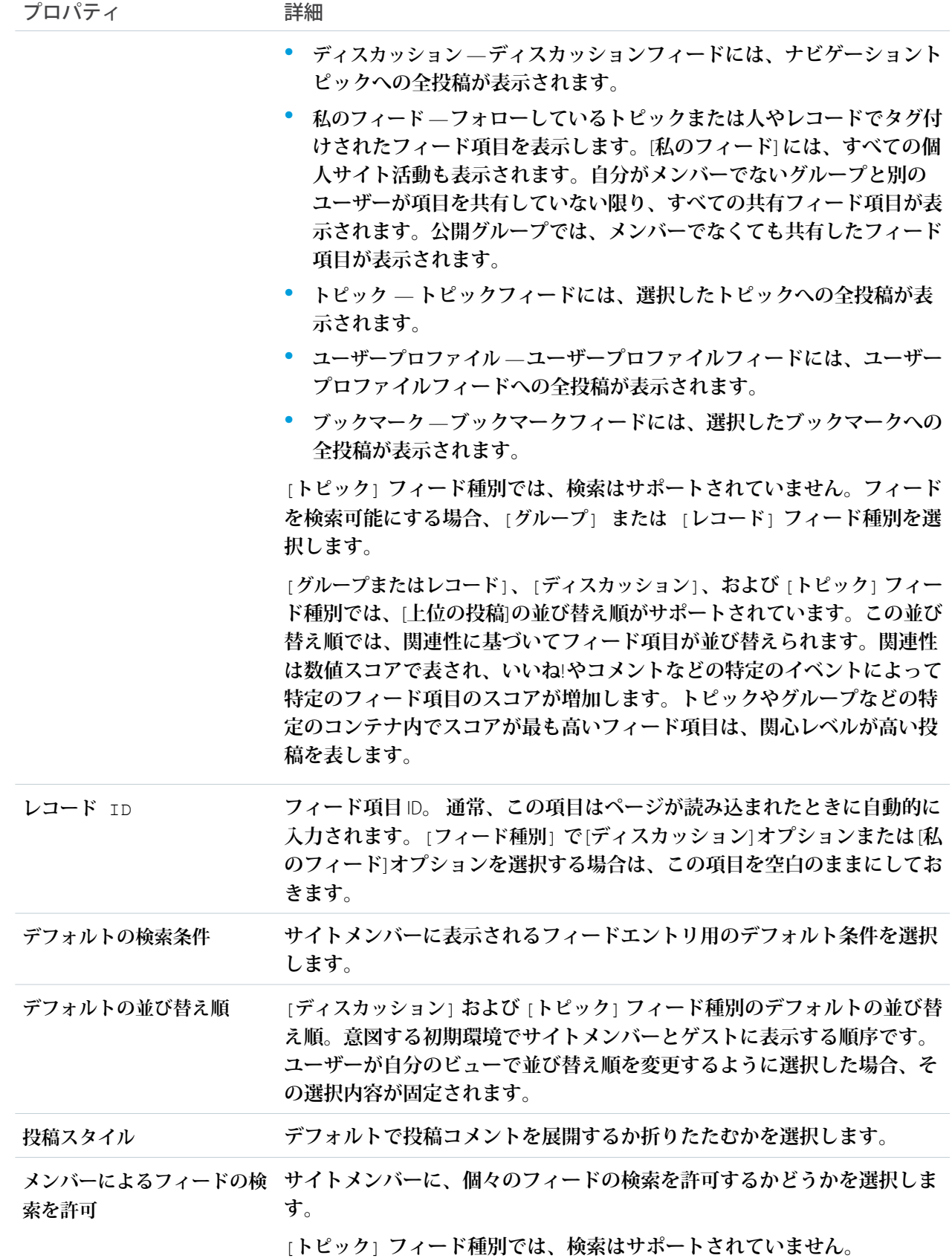

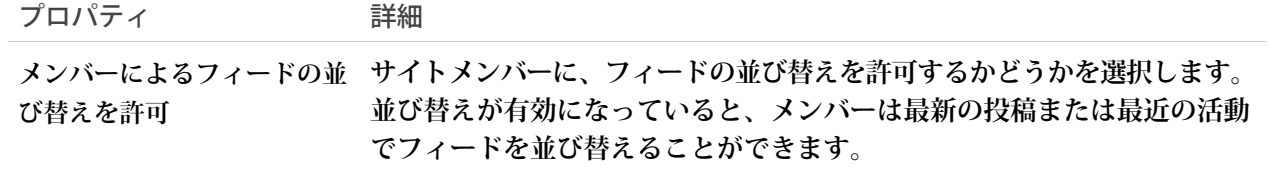

## ◎ 例:

メモ: **トピック、ユーザー、またはレコードをフォロー解除したユーザーには、フォロー解除した時 点から、それらのトピックユーザーまたはレコードに関する投稿が表示されなくなります。それら のトピック、ユーザー、またはレコードに関する古い投稿は引き続きフィードに表示されます。**

**フィードコンポーネントのサンプル**

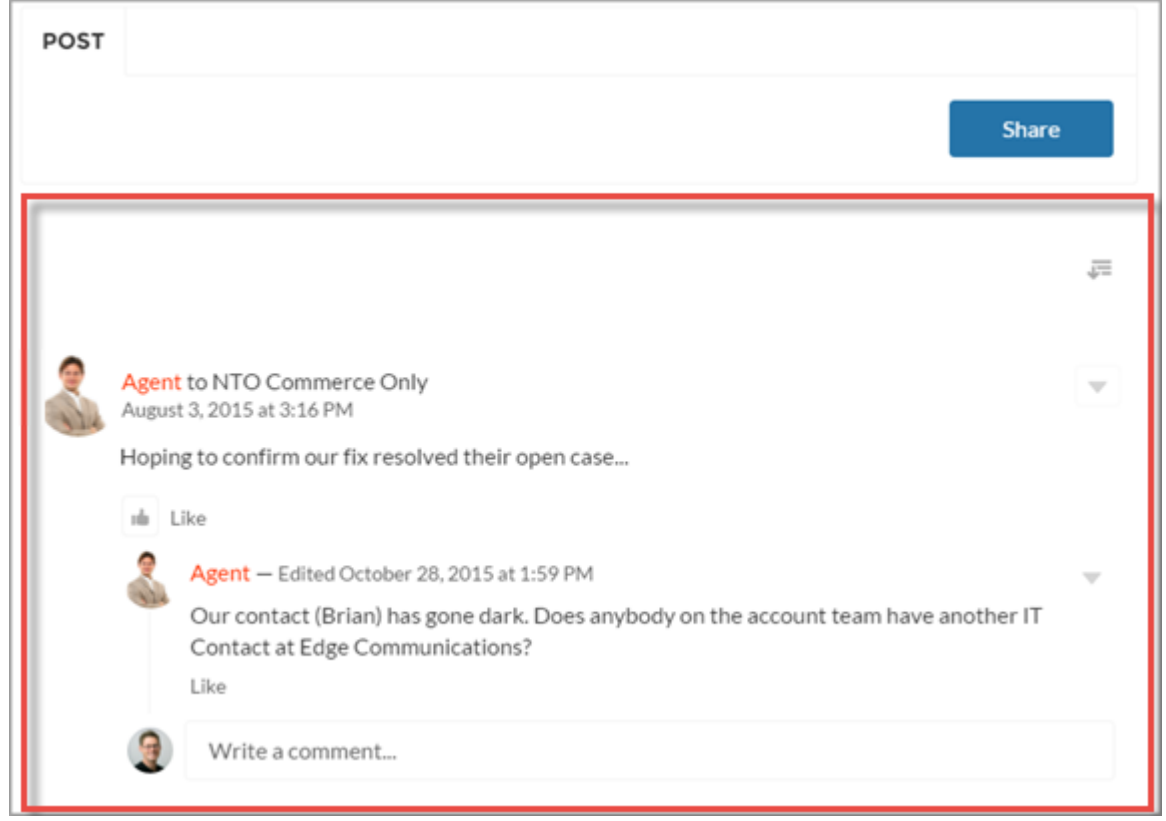

**各フィード種別には、フィードに表示される要素を絞り込む一連の検索条件があります。次の表には、 検索条件種別とその説明、および検索条件のペアとなるフィード** (**使用可能な場合**) **が記載されています。**

メモ: **ブックマークフィードには、検索条件はありません。**

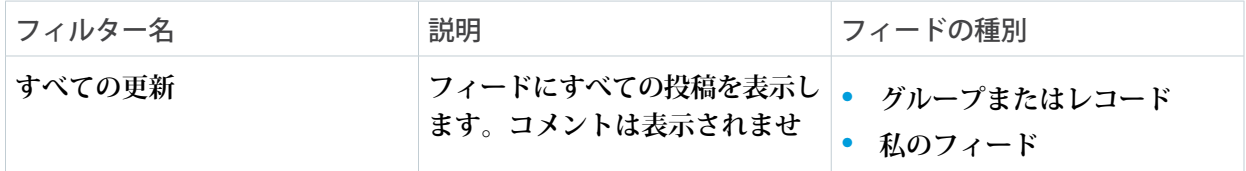

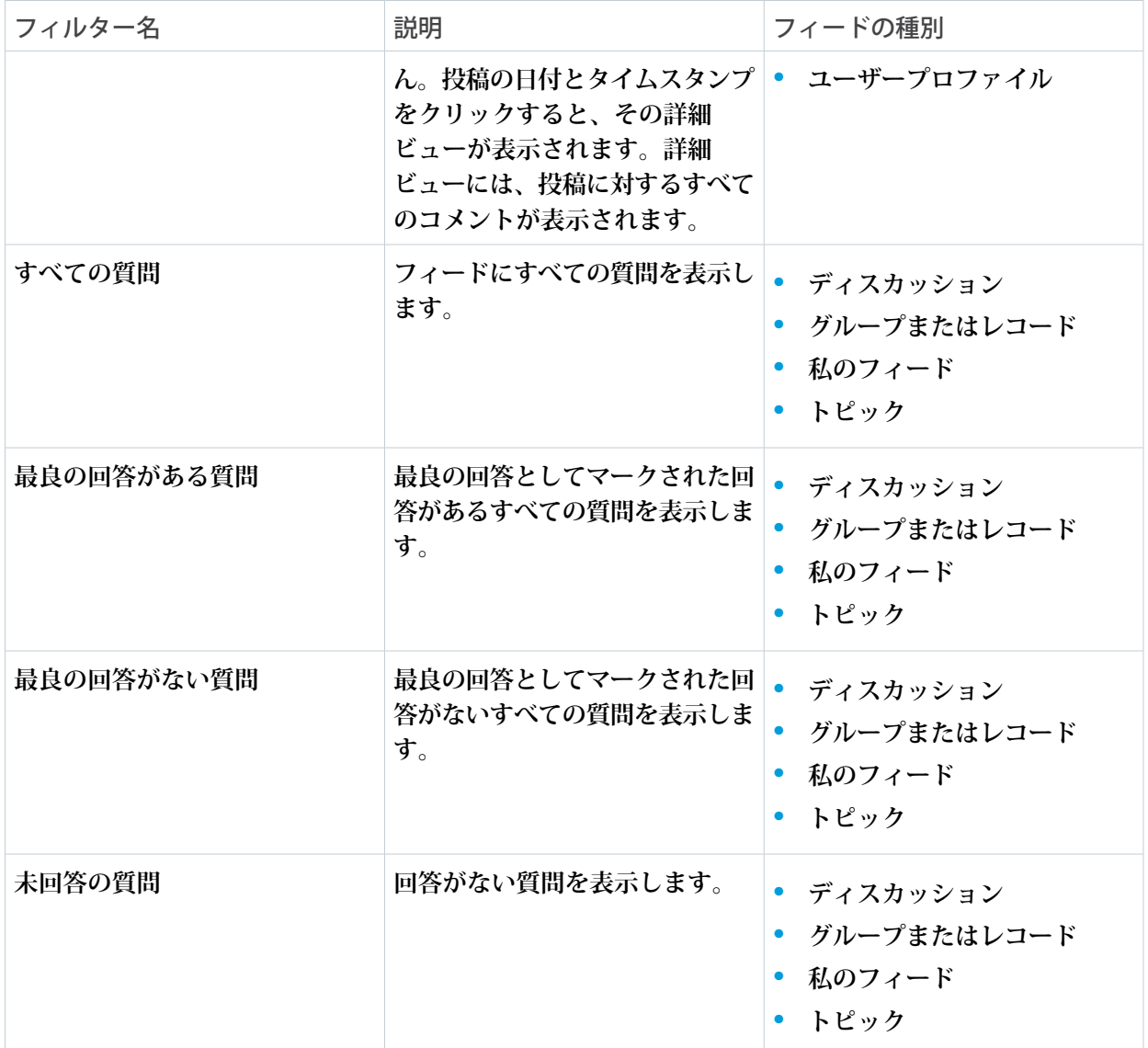

関連トピック:

**各** Aura **[テンプレートで使用できるコンポーネント](#page-220-0)**

## フィードコンパクト

**フィードコンパクトコンポーネントを使用して、見やすいコンパクトバージョンのフィードをオブジェクトに 追加します。コンパクトフィードをとるオブジェクト種別には、レコード、トピック、グループ、ユーザープ ロファイル、サイトディスカッション全体などがあります。フィードコンパクトにはフィードの質問のみが表 示されます。使用されるフィード種別が質問の場合にのみお勧めします。このコンポーネントには、フィード パブリッシャーコンポーネントで作成された質問の時系列リストが表示されます。**

**コンパクトフィードの初期設定では、親レベルのフィード投稿のみが表示されます。投稿をクリックすると、 展開された投稿とそのすべての関連コメントが表示されます。**

- **1. 設定しているページで [フィードコンパクト] コンポーネントを選択します。**
- **2. プロパティエディターで、コンポーネントのプロパティを設定します。**

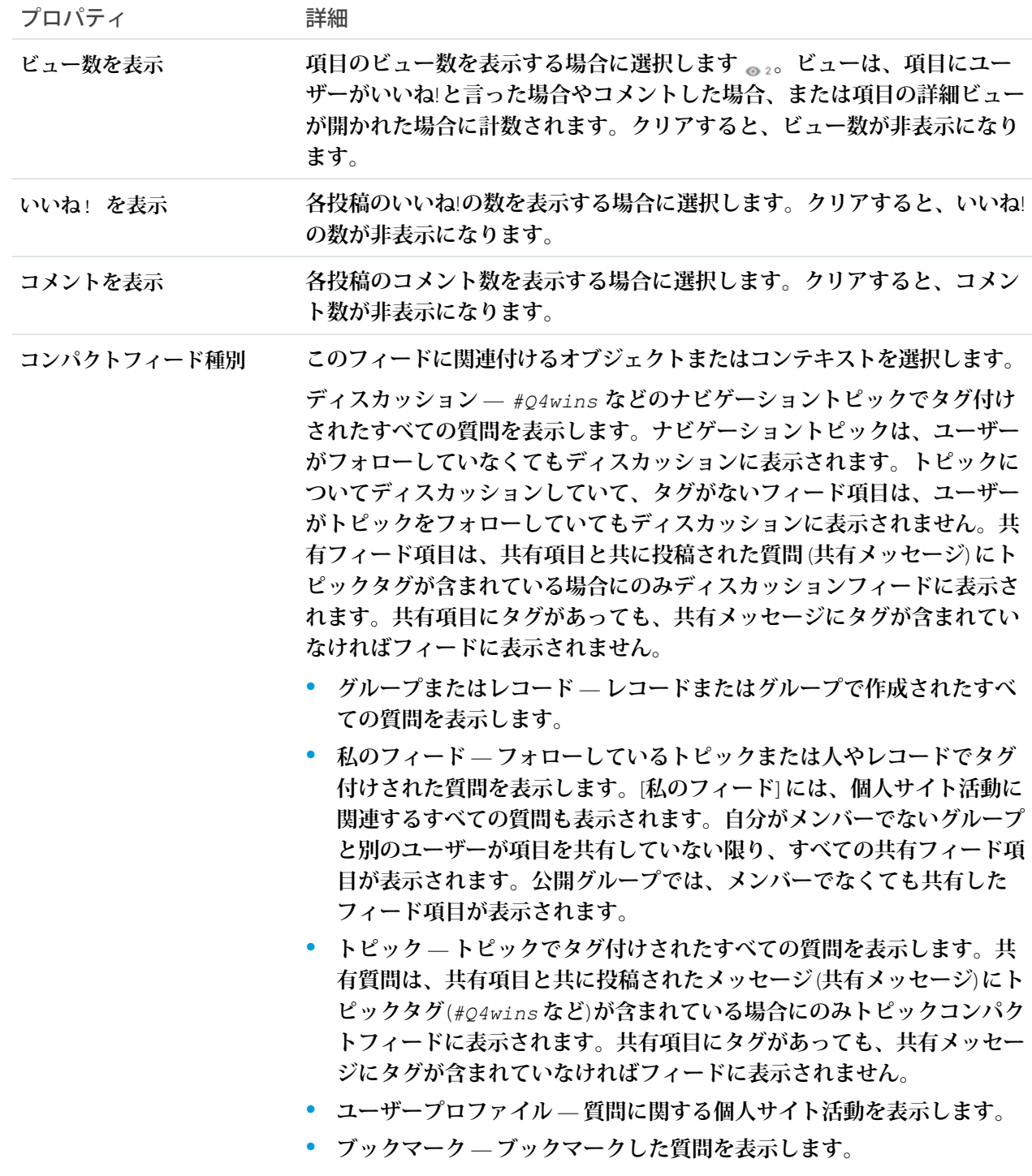

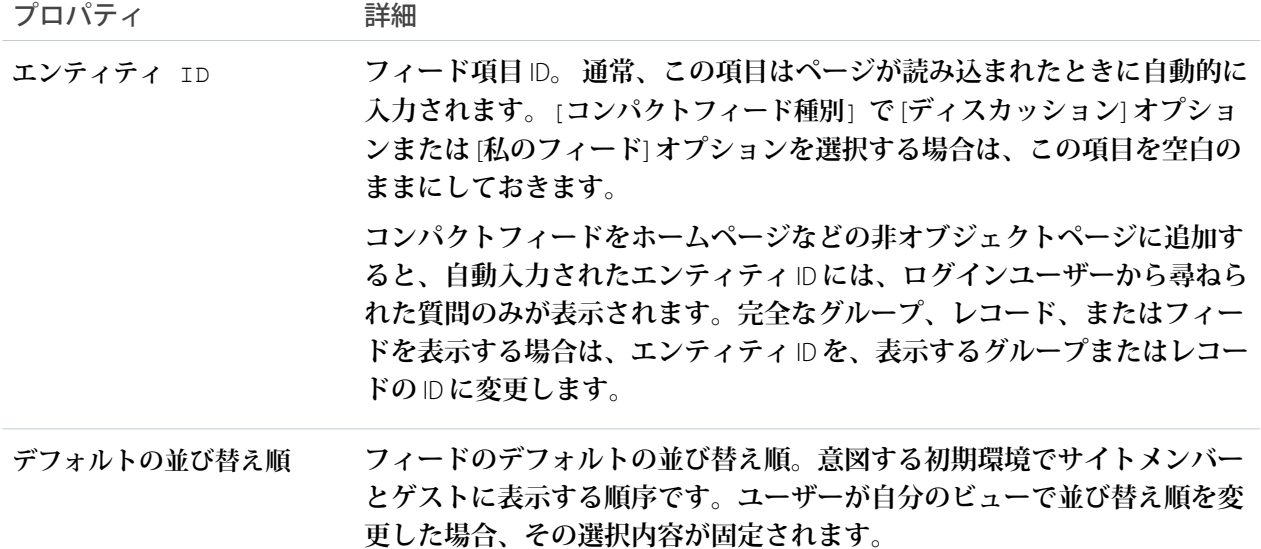

## ◎ 例:

メモ: **トピック、ユーザー、またはレコードをフォロー解除したユーザーには、フォロー解除した時 点から、それらのトピックユーザーまたはレコードに関する投稿が表示されなくなります。それら のトピック、ユーザー、またはレコードに関する古い投稿は引き続きフィードに表示されます。**

**フィードコンパクトコンポーネントのサンプル**:

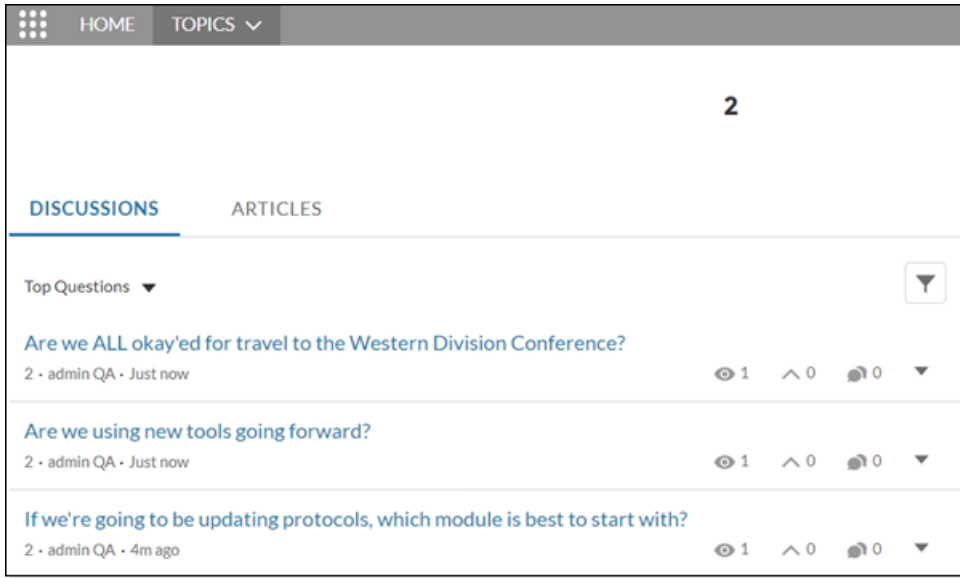

**フィードコンパクトには、フィードに表示される要素を絞り込む一連の検索条件があります。次の表に は、フィードコンパクトの条件種別とその説明が記載されています。**

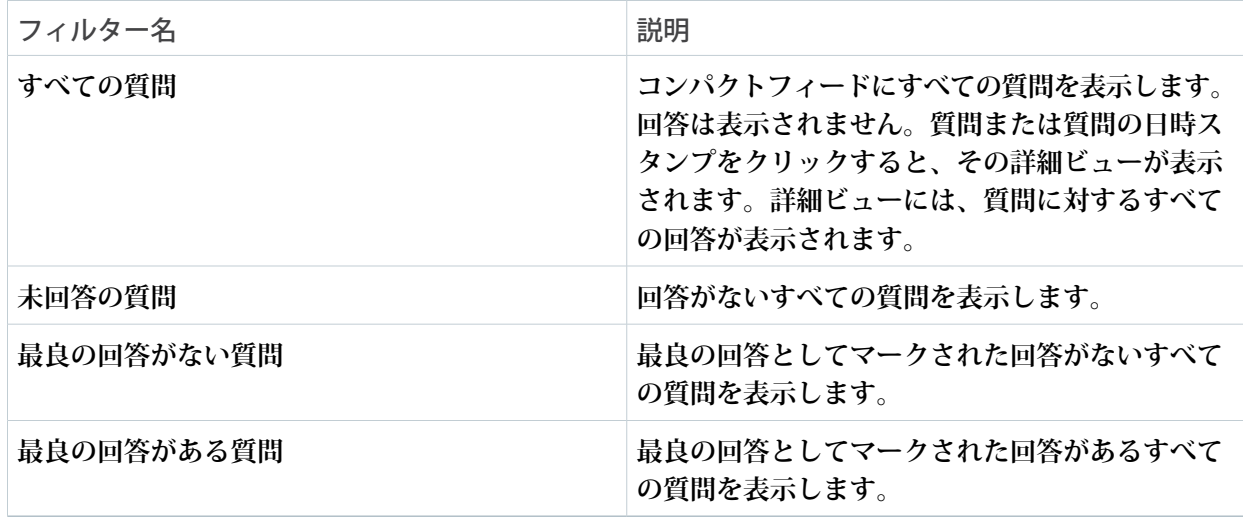

関連トピック:

**各** Aura **[テンプレートで使用できるコンポーネント](#page-220-0)**

# フィード履歴

**フィード履歴コンポーネントには、過去** 30 **日間の各日の投稿数が表示されます。**

**フィード履歴コンポーネントは、グループエンゲージメントが設定されている組織のレポート権限を有する ユーザーのみに表示されます。また、コンポーネントをグループ管理者のみに表示することも可能です。**

**1. 設定しているページで [フィード履歴] コンポーネントを選択します。**

**2. プロパティエディターで、コンポーネントのプロパティを設定します。**

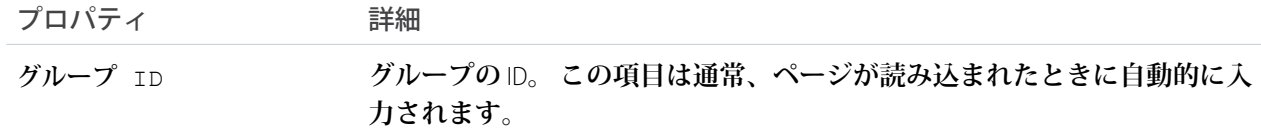

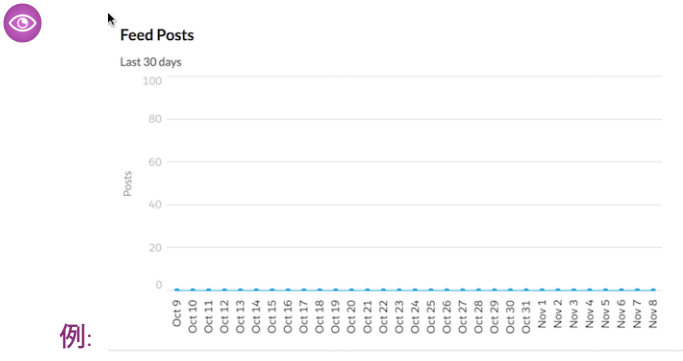

フィード投稿とコメント

**フィード投稿とコメントコンポーネントには、サイトフィードの個々の投稿、コメント、または質問の詳細 ビューが表示されます。質問の場合は、質問、その質問に対するすべての回答、その質問がケースにエスカ レーションされたかどうかが含まれます。**

**ログイン済みのユーザーのみが質問への回答を投稿できます。ユーザーは、クリップアイコンをクリックし て、質問や回答の投稿にファイルを添付できます。すでにサイトにアップロードされているファイルから[ファ イルを選択] するか、ユーザーのローカルドライブから [ファイルをアップロード] するかを選択できます。**

**回答が投稿されると、ユーザーは投稿の右上隅にあるドロップダウンボタンをクリックして、投稿の編集、 ブックマーク、削除、またはフラグ設定を行うことができます。また、投稿に関連付けられているトピックを 編集することもできます。サイトで編集機能およびフラグ設定機能が有効になっている必要があります。**

**1. 設定しているページで [フィード投稿とコメント] コンポーネントを選択します。**

**このコンポーネントに設定するプロパティはありません。**

例: **フィード投稿とコメントコンポーネントのサンプル**

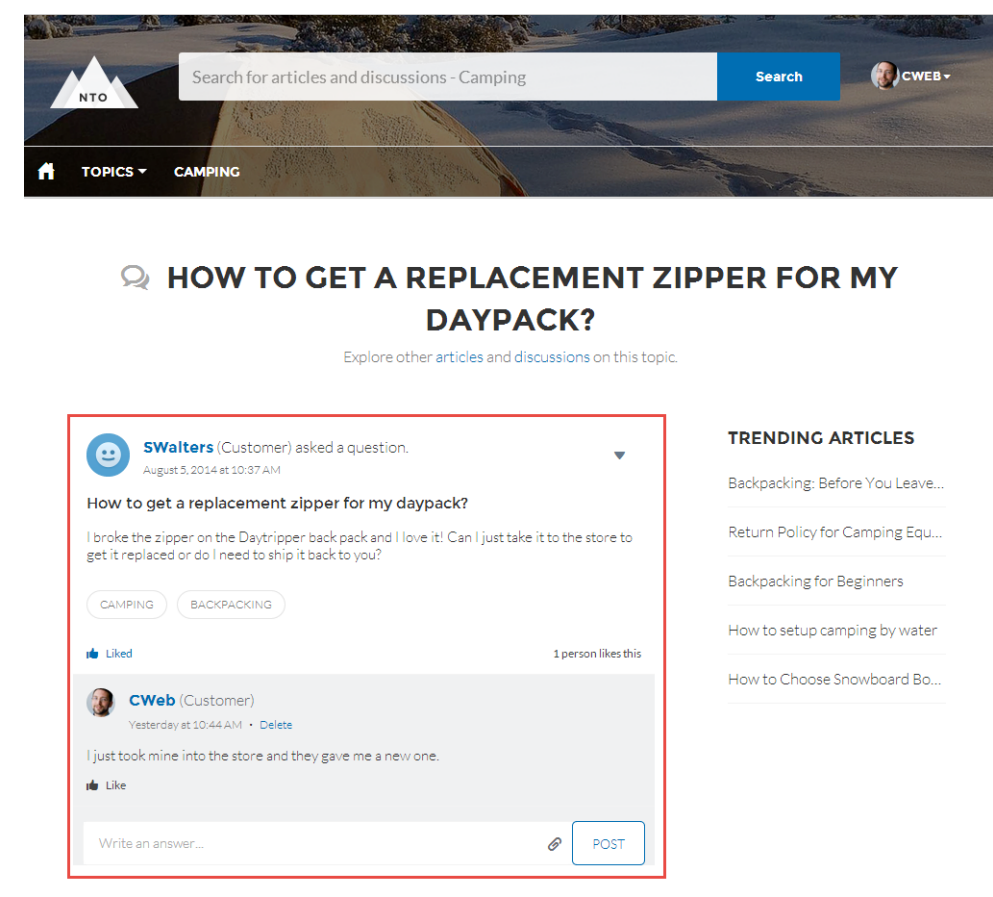

関連トピック:

**各** Aura **[テンプレートで使用できるコンポーネント](#page-220-0)**

フィードパブリッシャー

**フィードパブリッシャーコンポーネントでは、顧客が任意のデバイスからレコード、グループ、トピック、プ ロファイル上で、リッチテキスト投稿を作成し、ファイルを添付することができます。さらに、複数のファイ ル添付、インライン画像、リッチリンクプレビューもサポートされています。フィードパブリッシャーコン ポーネントは、記事ではサポートされていません。**

**フィードパブリッシャーには、サイトフィードにコンテンツを追加する方法があります。これはフィードおよ びフィードコンパクトコンポーネントと連携します。サイトメンバーがフィードパブリッシャーを使用して投 稿を作成すると、投稿はそのページに関連付けられているフィードコンポーネントまたはフィードコンパクト コンポーネントに表示されます。**

メモ: **フィードパブリッシャーコンポーネントがエクスペリエンスビルダーのモバイルプレビューモード で表示される方法は、表示モードで表示される方法とは異なります。たとえば、**[**設定**] **でシステム管理者 がグローバルパブリッシャーレイアウトにアクションを追加するとします。**[**新規** ToDo]**、**[**新規行動**]**、**[**活 動の記録**] **を追加します。これらのアクションは、パブリッシャーのデスクトップビューとモバイルビュー 両方のプレビューモードで表示されます。ただし、変更を公開すると、アクションはデスクトップビュー にのみ表示され、モバイルビューには表示されません。両方のビューに表示されるのは** [**投稿**] **アクション のみです。**

**デフォルトでは、フィードパブリッシャーでは** 1 **ファイルあたり** 2 GB **以下のサポートされている種類のファイ ルを添付できます。最高のパフォーマンスを得るために、インライン画像は** 1 **画像あたり** 25 MB **以下にするこ とをお勧めします。**25 MB **を超えるインライン画像がフルサイズで表示されると、読み込みが遅くなる可能性 があります。**

メモ: **外部ソースからインライン画像をコピーしてテキストエディターに貼り付けることはできません。**

**1. 設定しているページで [フィードパブリッシャー] コンポーネントを選択します。**

**2. プロパティエディターで、コンポーネントのプロパティを設定します。**

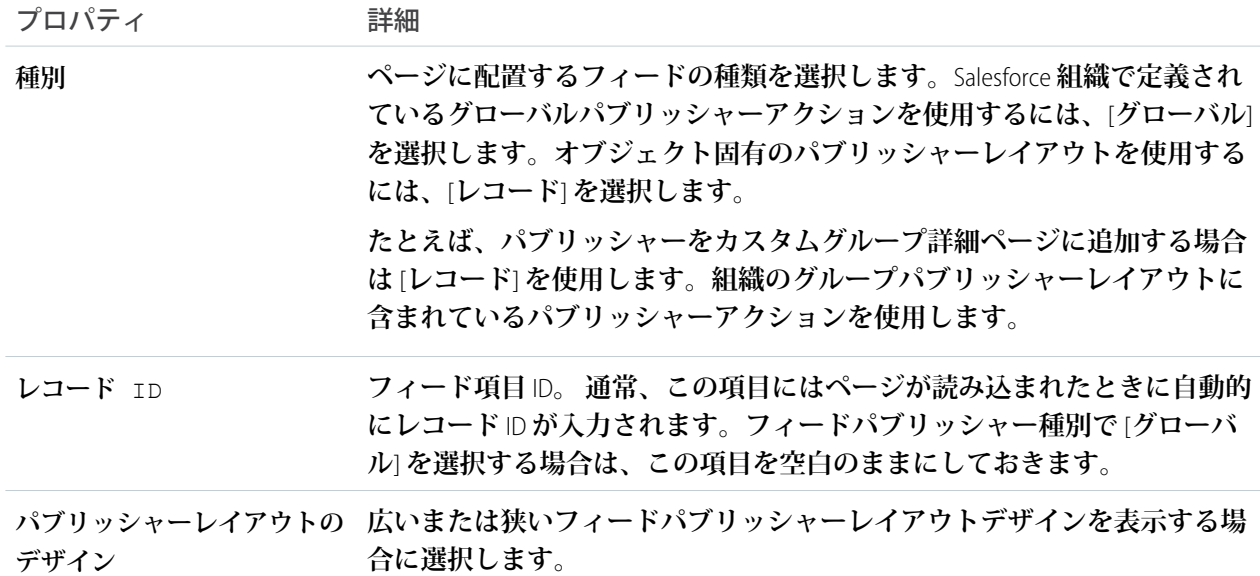

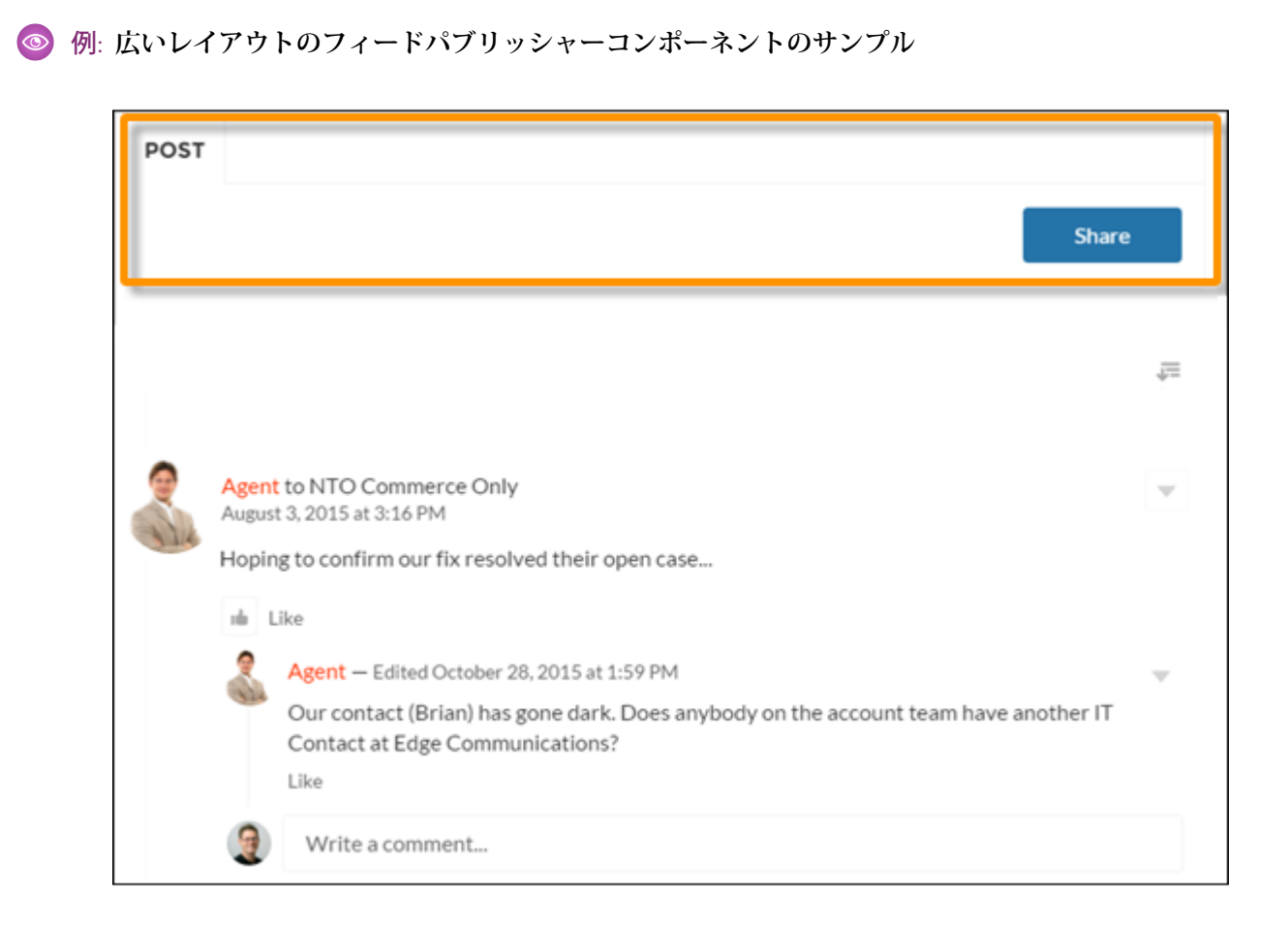

**例**: **狭いレイアウトのフィードパブリッシャーコンポーネントのサンプル**

304

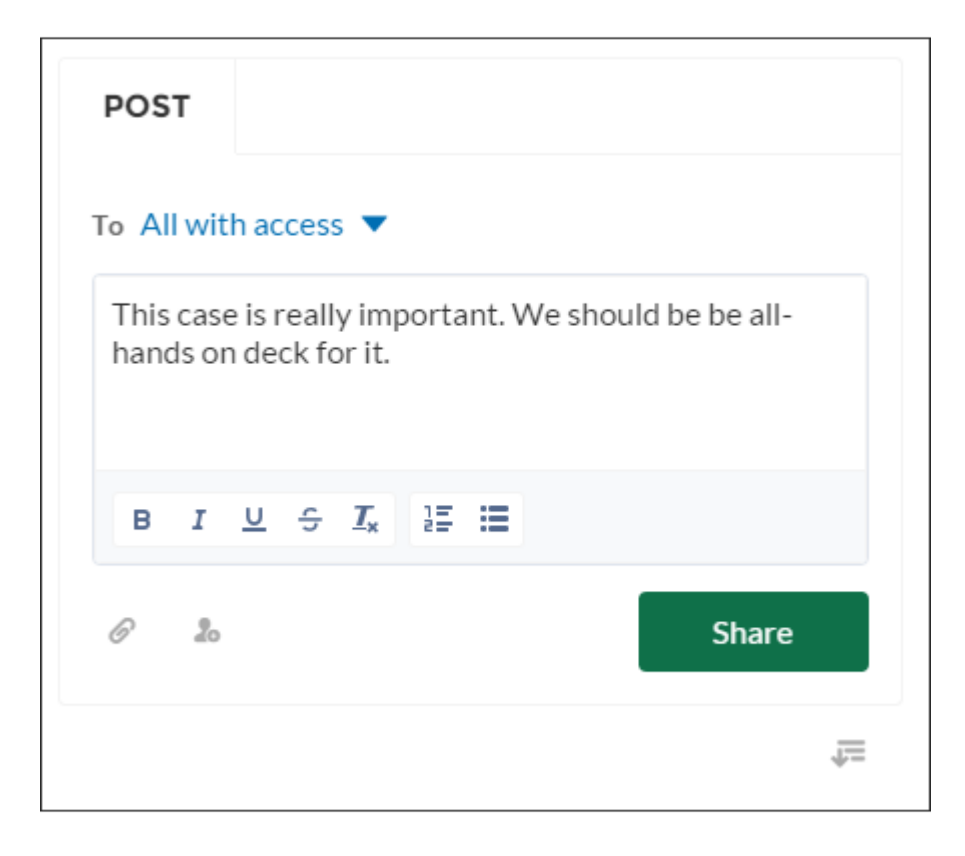

**例**: **インライン画像があるフィード投稿のサンプル**

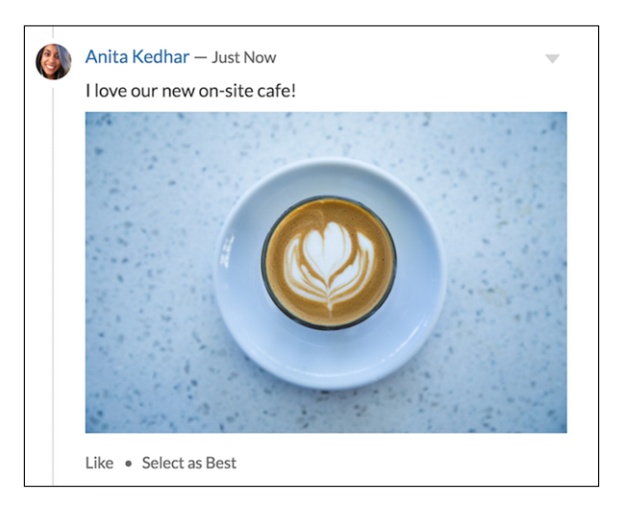

関連トピック:

**各** Aura **[テンプレートで使用できるコンポーネント](#page-220-0)**

ファイルリスト

**カスタマーサービステンプレートのファイルリストコンポーネントを使用して、ファイルを表示および管理す る便利な場所をサイトメンバーに提供します。**

**メンバーは、ファイルリストを使用してファイルをアップロードしたり、並び替えたり、絞り込んだりするこ とができます。ファイルをクリックするとファイルプレビューアーが開き、メンバーは新しいバージョンを アップロードしたり、ファイルをダウンロードしたり、削除したりできます。左サイドバーの条件には、ファ イルのさまざまな選択が表示されます。**[**ライブラリ**] **条件を選択すると、**Salesforce CRM Content **ライブラリの ファイルが表示され、**Files Connect **ユーザーには** [**外部ソース**] **の下に外部ライブラリが表示されます。**

- メモ: **プレビューサムネイルでは、モバイルビューとタブレットビューでファイルを簡単に見つけること ができます。サムネイルビューは、デスクトップではまだ使用できません。**
- **1. 設定しているページで [ファイルリスト] コンポーネントを選択します。**
- **2. プロパティエディターで、コンポーネントのプロパティを設定します。**

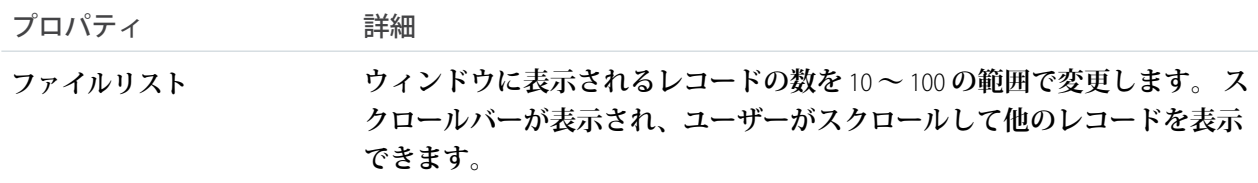

例: **広いレイアウトのファイルリストコンポーネントの例**

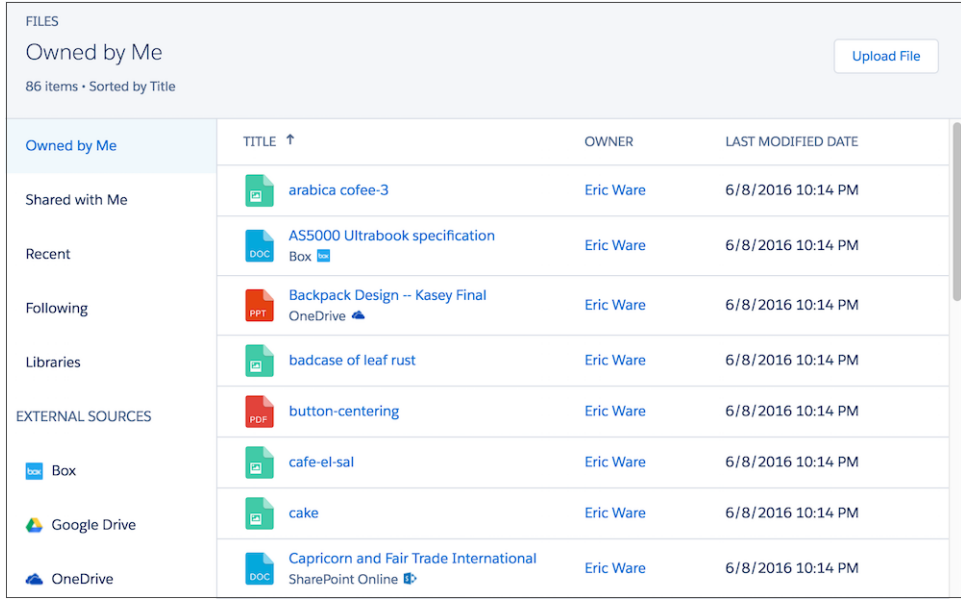

# フロー (エクスペリエンスビルダーコンポーネント)

ユーザ権限

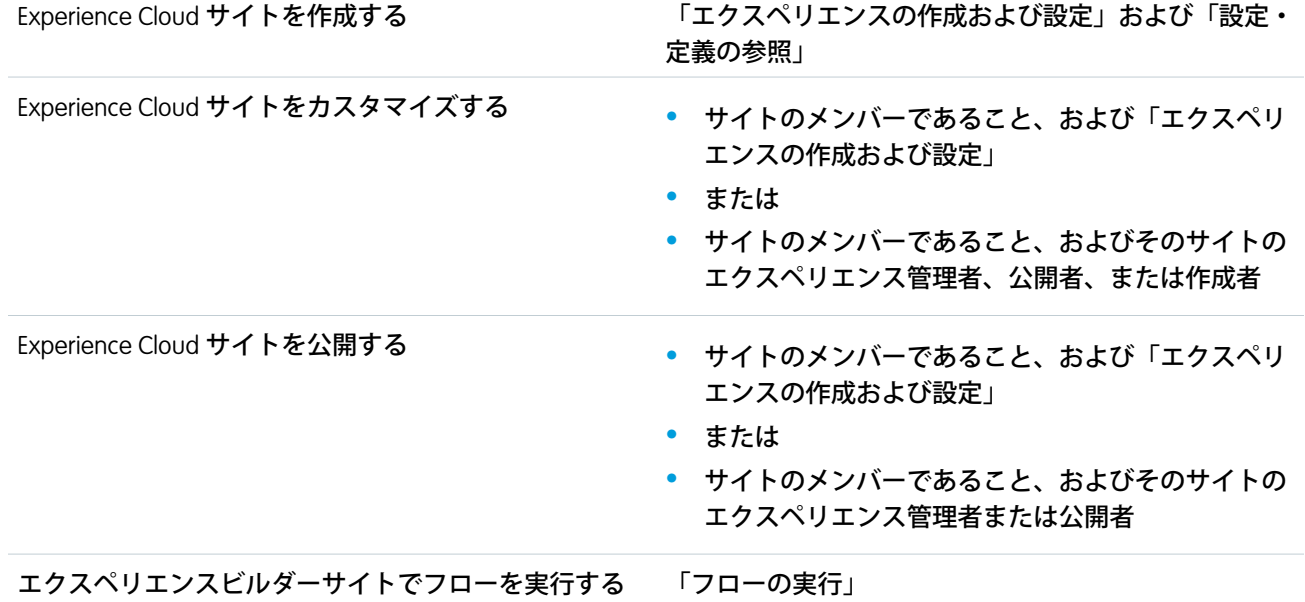

**フローは、**Salesforce **情報を収集、更新、編集、作成するプロセスを自動化します。エクスペリエンスビルダー のフローコンポーネントを使用して、ページにフローを追加できます。他のコンポーネントと同じようにフ ローコンポーネントをサイトページに追加します。**

- **• エクスペリエンスビルダーサイトのフローは、フローコンポーネントと推奨アクションコンポーネントで のみサポートされます。**
- **• フローの作成者は、独自のコンテンツでエラーメッセージを上書きできます。**
- **1.** Flow Builder **でフローを作成します。**
- **2. フローを有効化します。**
- **3. フローコンポーネントをサイトページの所定の位置にドラッグします。**

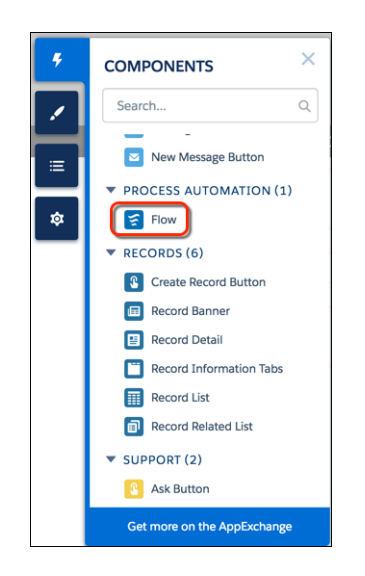

**4. プロパティエディターで、使用するフローと他のプロパティを選択します。**

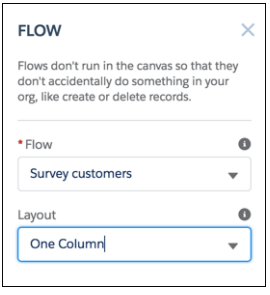

**サイトの** [Survey customers (**顧客アンケート**)] **というフローを次に示します。**

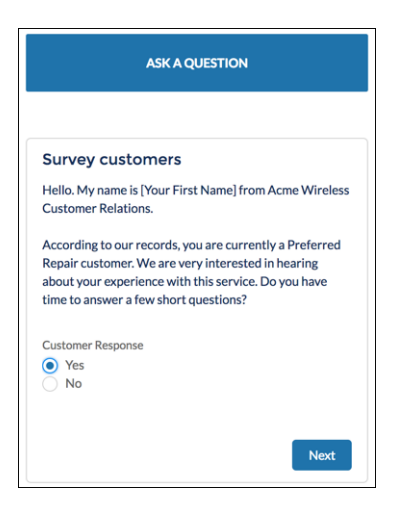

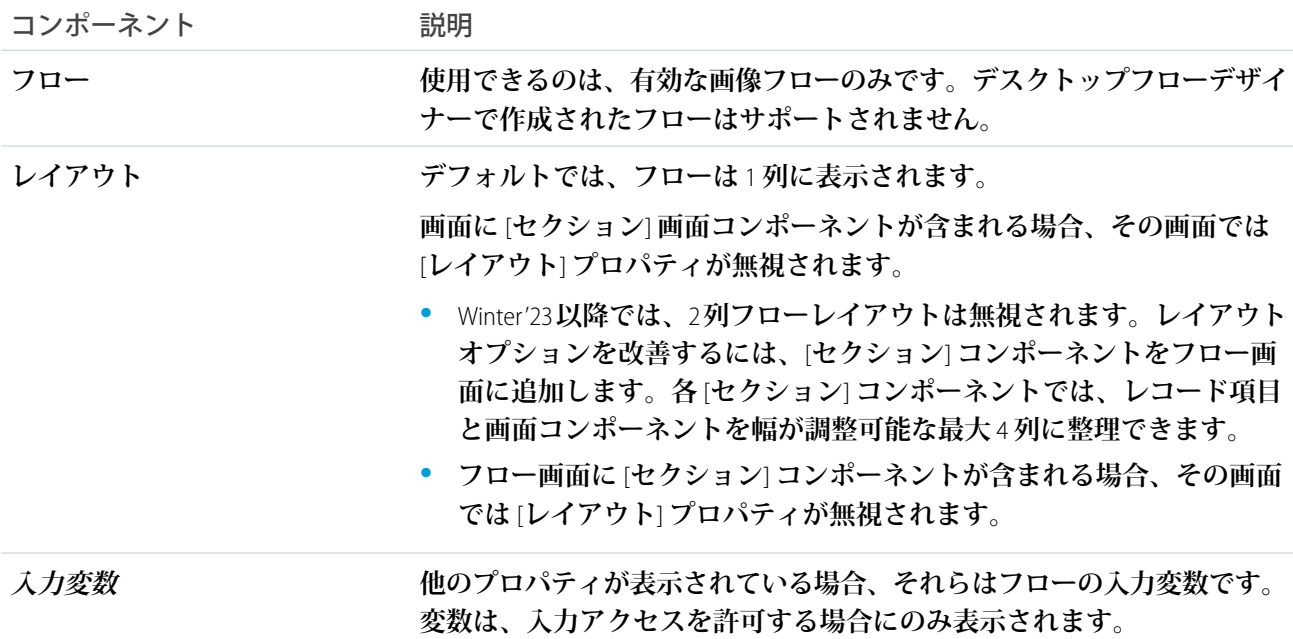

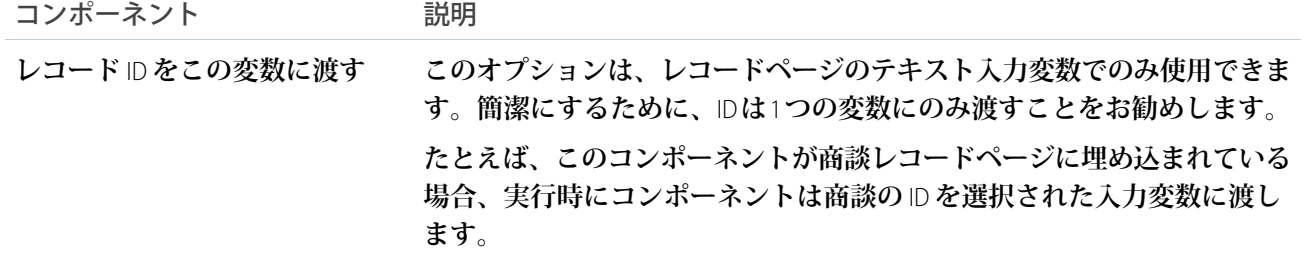

関連トピック:

**各** Aura **[テンプレートで使用できるコンポーネント](#page-220-0)**

**[フローの作成](https://help.salesforce.com/s/articleView?id=sf.flow_build.htm&language=ja)**

2 **[列フローに関する考慮事項](https://help.salesforce.com/s/articleView?id=sf.flow_considerations_design_layout.htm&language=ja)**

**[フローの実行ユーザーに表示するエラーメッセージのカスタマイズ](https://help.salesforce.com/s/articleView?id=sf.flow_build_logic_fault_usermsg.htm&language=ja)** (**ベストプラクティス**) Lightning Aura **コンポーネント開発者ガイド**: **[ゲストユーザーフローのカスタムコンポーネントの作成](https://developer.salesforce.com/docs/atlas.ja-jp.250.0.lightning.meta/lightning/components_config_for_flow_guest_user.htm)**

#### ゲストユーザーによるフローへのアクセスの許可

**認証されていないユーザーに合わせて調整されたマルチパート登録フォーム、 ディシジョンツリー、条件付き画面を作成するには、ゲストユーザーがサイト 内でフローにアクセスできるようにします。フローを使用すると、ゲストユー ザーはより柔軟にタスクを完了して登録前に情報を提供できます。**

**ゲストユーザーがアクセスできるフローごとに、個別のアクセス権を付与する 必要があります。アクセス権を付与する手順は、次のとおりです。**

- **1.** [**設定**] **の** [**クイック検索**] **ボックスに「フロー」と入力し、[フロー]を選択しま す。**
- **2. 更新するフローを見つけて、フローの横にあるアクションドロップダウンか ら[編集アクセス権]を選択します。エクスペリエンスビルダーで表示するに は、フローが有効な画面フローである必要があります。**
- **3. [デフォルト動作を上書きし、有効化されたプロファイルまたは権限セットに アクセスを制限します。] を選択します。**

**4. フローを保存します。**

**5. ゲストユーザープロファイルにアクセスできるようにするフローで、このプ ロセスを繰り返します。**

関連トピック:

**各** Aura **[テンプレートで使用できるコンポーネント](#page-220-0)**

Lightning Aura **コンポーネント開発者ガイド**: **[ゲストユーザーフローのカスタムコンポーネントの作成](https://developer.salesforce.com/docs/atlas.ja-jp.250.0.lightning.meta/lightning/components_config_for_flow_guest_user.htm)**

**ゲストユーザーアクセスを許可**

**エクスペリエンスビルダーからゲストユーザーアクセスを許可する手順は、次のとおりです。**

## エディション

使用可能なインター フェース: **Salesforce Classic** および **Lightning Experience**。

使用可能なエディション: **Enterprise** Edition、 **Performance** Edition、 **Unlimited** Edition、および **Developer** Edition。

#### ユーザ権限

- サイトを作成、カスタマ イズ、公開する
- **•** 「エクスペリエンスの 作成および設定」およ び「設定・定義の参 照」
- **1. [設定] に移動します。**
- **2.** [**全般**] **タブで [ゲストユーザーは、ログインすることなくサイトを表示および操作できます] を選択し、ゲ ストユーザープロファイルをクリックします。**
- **3.** [**フローアクセスを有効化**] **で、[編集] をクリックします。**
- **4. [使用可能なフロー] 列からフローを選択し、[フローを有効化] 列に追加します。**
- **5. 作業内容を保存します。**
- **6.** LWR **サイトについては、エクスペリエンスビルダーに戻り、[ワークスペース]** > **[管理] の順にクリックしま す。**
- **7. [設定] をクリックして、[公開 API へのゲストユーザーのアクセスを許可] を選択します。**
- **8. 作業内容を保存します。**

**ゲストユーザーフローをログインまたはセルフ登録に使用するには、開発者は**

*lightning:availableForFlowsScreens* **を実装する** Lightning **コンポーネントを作成する必要があります。 また、サイトオブジェクトで公開される** API **を使用するコンポーネントの** Apex **コントローラーも作成する必要 があります。**

**ログインページへのフローの追加**

**エクスペリエンスビルダーからログインページにフローを追加する手順は、次のとおりです。**

- **1. ログインページに移動し、フローコンポーネントを追加します。**
- **2. プロパティパネルで、定義済みのフローとレイアウトを選択します。**
- **3. 利用者を編集してゲストに割り当てます。**
- **4. ログインフォームコンポーネントを削除します。**

# フローオーケストレーション作業ガイド

#### ユーザ権限

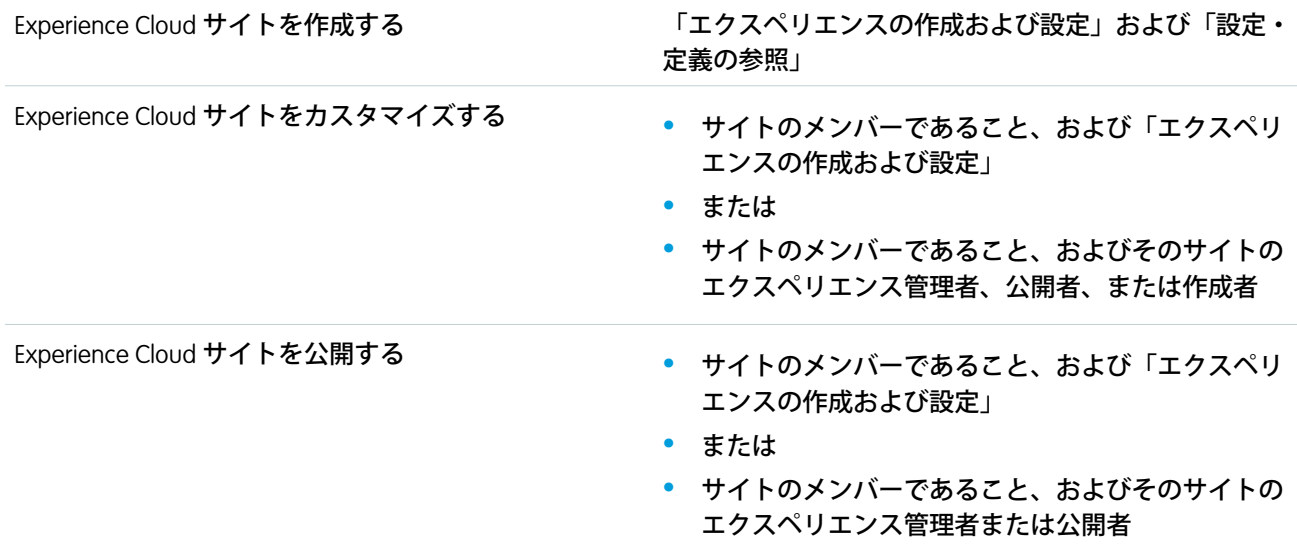

エクスペリエンスビルダーサイトでフローを実行する 「フローの実行」

**フローオーケストレーション作業ガイドコンポーネントを使用すると、サイト訪問者は割り当てられた画面フ ローを完了できます。オーケストレーションは一連のフェーズであり、それぞれにステップが含まれます。 オーケストレーションが実行されると、指定されたユーザー、グループ、またはキューに作業項目が割り当て られます。各作業項目は、割り当て先が実行するフローです。**

**組織でフローオーケストレーションを有効にしておく必要があります。**

- 1. ログイン情報が設定されたサイト訪問者に少なくとも1つのステップが割り当てられているオーケストレー **ションを** Flow Builder **で作成します。**
- **2. フローを有効化します。**
- **3.** [**フローオーケストレーション作業ガイド**] **コンポーネントをサイトのレコードページの位置にドラッグし ます。**

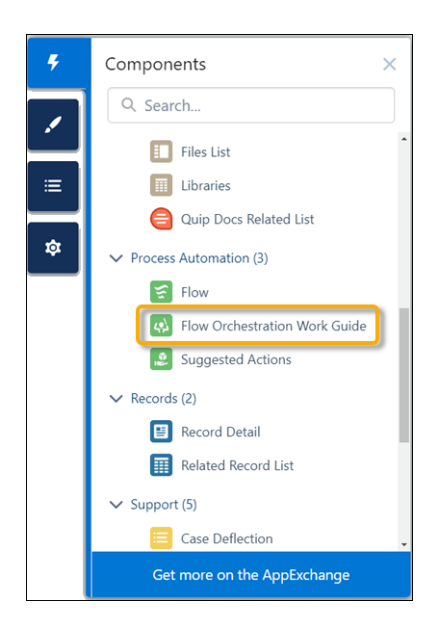

**4. レコード** ID **は自動的に設定されます。項目値は変更しないでください。**

例: **フローオーケストレーション作業ガイドコンポーネントの例。**

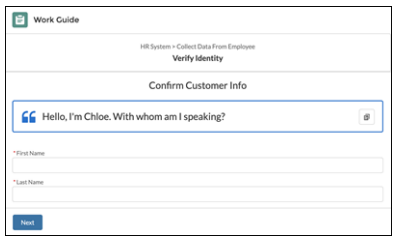

関連トピック:

**ビジネスプロセスの自動化**: **[フローオーケストレーション](https://help.salesforce.com/s/articleView?id=sf.orchestrator_flow_orchestrator.htm&language=ja)**

[フォローする] ボタン

[[**フォローする**] **ボタン**] **コンポーネントを使用すると、ユーザーはトピック、記事、または他のユーザーをフォ ローできます。**

**ページエディターで、ユーザープロファイルページ、記事の詳細ページ、およびトピックの詳細ページに** [[**フォ ローする**] **ボタン**] **コンポーネントを設定できます。このコンポーネントを使用すると、ユーザーは他のユー ザー、記事、またはトピックをフォローできます。ユーザーが自分のプロファイルを参照しているときは、自 分をフォローできないため、このボタンは表示されません。**

**各ボタンインスタンスには独自のプロパティ値のみを使用できます。したがって、ページに** 2 **つの** [**フォロー する**] **ボタンがある場合、各ボタンの値はそのボタンに固有の値になります。テーマで定義した値を使用して ボタンを設定し、すべて同じ外観にすることができます。ただし、各ボタンインスタンスは一意のままです。**

**1. 設定しているページで [[フォローする] ボタン] コンポーネントを選択します。**

**2. プロパティエディターで、コンポーネントのプロパティを設定します。**

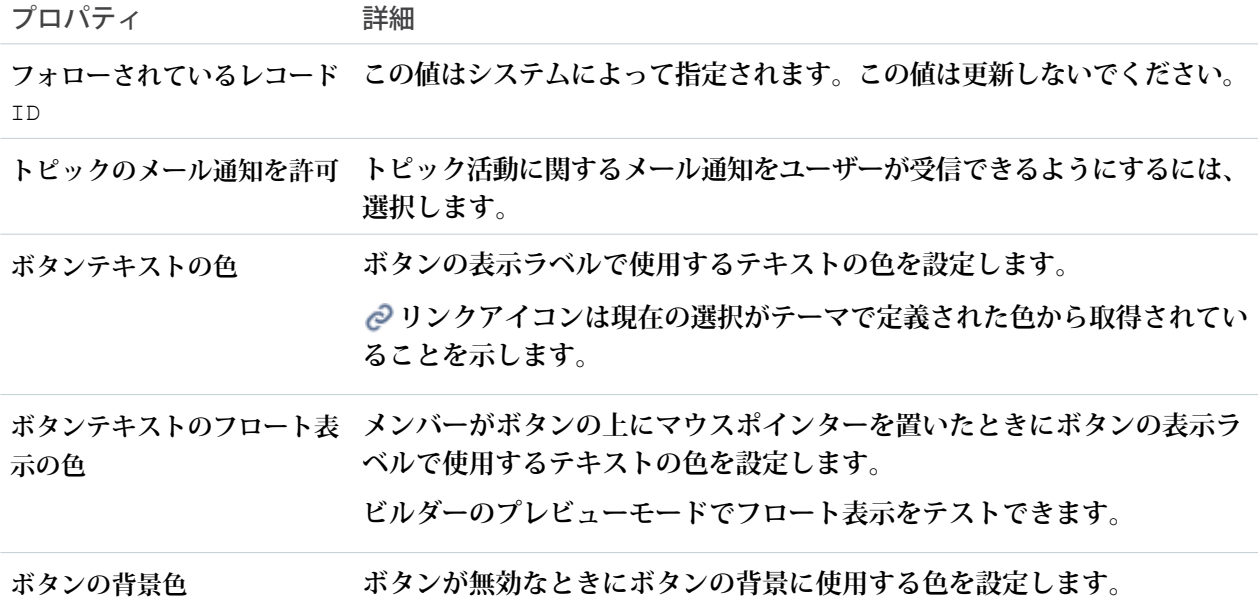

312

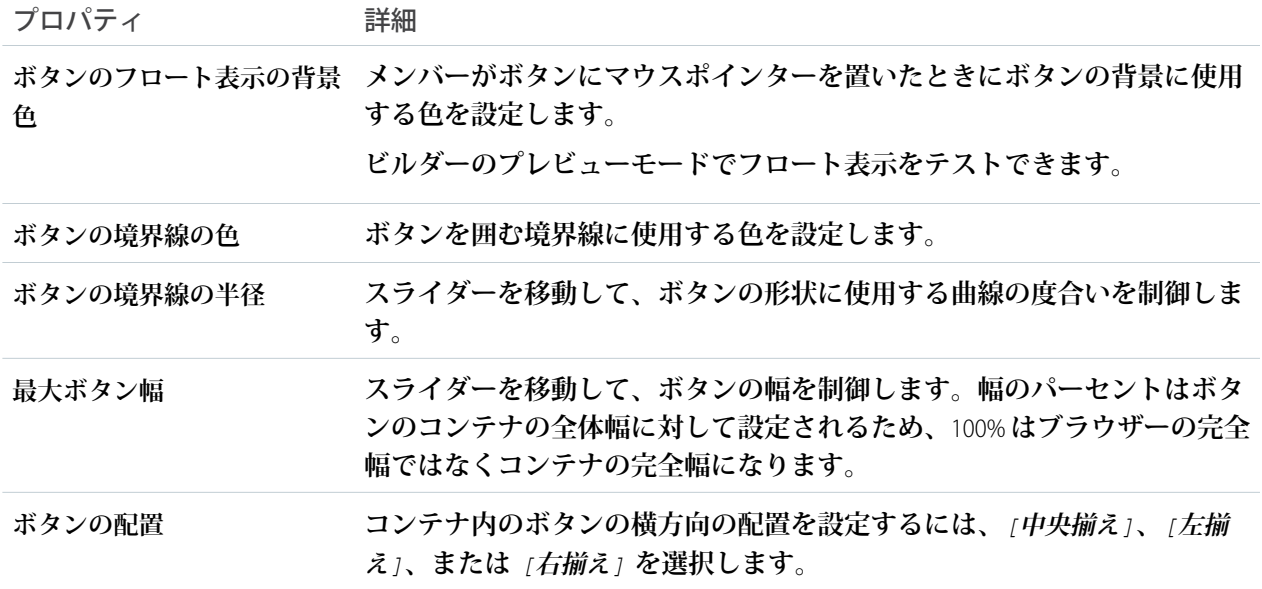

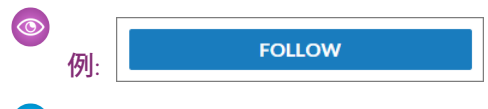

メモ: **メンバーがフォローできる各記事タイプに対してフィード追跡を有効にします。**

関連トピック:

**各** Aura **[テンプレートで使用できるコンポーネント](#page-220-0)**

グローバル検索ボックス

**グローバル検索ボックスコンポーネントを使用して、グローバル検索をエクスペリエンスビルダーサイトに公 開できます。ユーザーは利用可能なオブジェクトをすべて検索できます。**

**オートコンプリート検索結果は、ユーザーが最近使用したオブジェクトおよびレコードに基づいており、組織 内のグローバル検索と同様です。検索では、部分的に一致する語や隣接しない語が考慮されます。**

- **1. 設定しているページで [グローバル検索ボックス] コンポーネントを選択します。** Partner Central **テンプレートの場合、このボックスはホームページに表示されます。**
- **2. プロパティエディターで、コンポーネントのプロパティを設定します。**

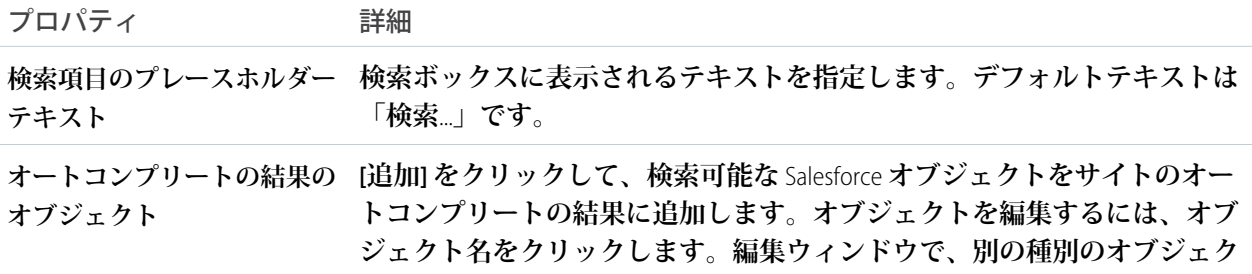

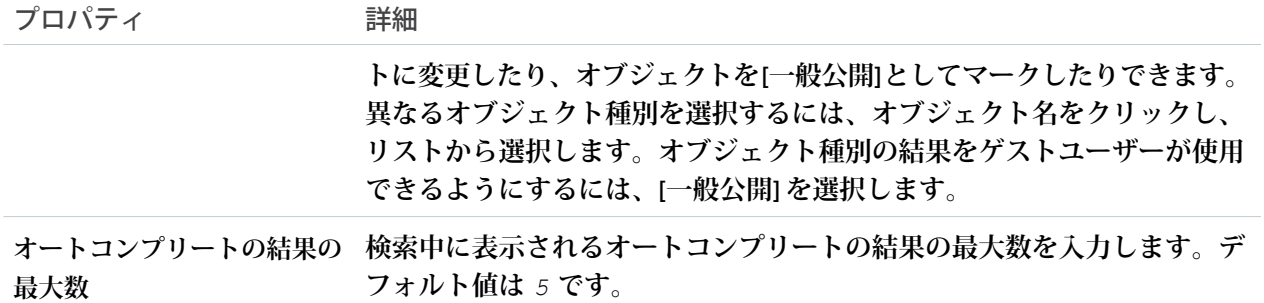

例: Partner Central **のグローバル検索ボックスコンポーネントのサンプル**

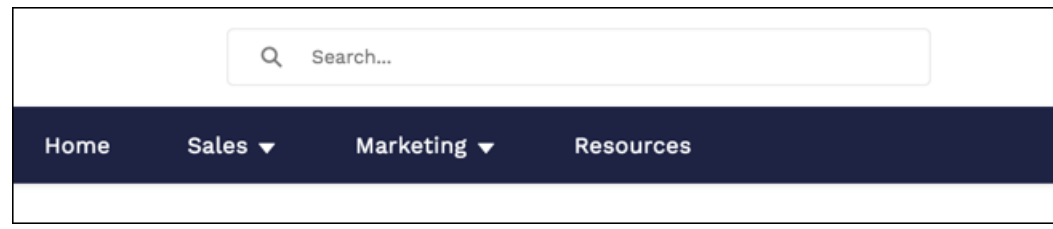

**内部組織からのグローバル検索でサイトユーザーレコードを検索すると、結果が不規則になる可能性がありま す。この理由と回避策を次に示します。各サイトには一意のネットワーク** ID **があります。 [取引先責任者レ コード]** > **[外部ユーザーを作成]を使用してサイトユーザーを作成すると、新しいユーザーレコードはサイトの ネットワーク** ID **に割り当てられます。**

**グローバル検索では、内部組織のレコードが検索されますが、このレコードには、サイトとは異なるネット ワーク** ID **があります。グローバル検索ではサイト内は検索されません。ユーザーレコードはサイトのネット ワーク** ID **に関連付けられているため、グローバル検索ではそのレコードの結果は返されません。**

**回避策として、内部組織でユーザーレコードを作成し、そのレコードをサイトに関連付けます。内部のレコー ドを取引先責任者レコードにリンクして、内部のユーザーレコードをサイトに関連付けることができます。リ ンクを構築したら、グローバル検索でユーザーレコードを検索できます。これで、ユーザーレコードのネット ワーク** ID **が内部組織に関連付けられます。**

関連トピック:

**各** Aura **[テンプレートで使用できるコンポーネント](#page-220-0)**

**[ゲストユーザーの検索オートコンプリートの有効化](#page-706-0)**

## ピアツーピアコミュニティのグローバル検索

**ピアツーピアコミュニティのグローバル検索で、ユーザーはサイトメンバーが利用可能で、検索可能な記事、 ディスカッション、およびオブジェクトを検索できます。このコンポーネントはヘッダー全体から分離して独 立しているため、サイトのニーズに合わせて容易にカスタマイズできます。**

メモ: **ピアツーピアコミュニティのグローバル検索コンポーネントは、**Winter '18 **で廃止された検索パブ リッシャーと投稿パブリッシャーコンポーネントに取って代わるものです。**

**オートコンプリート検索では、部分的に一致する語や隣接しない語が考慮されます。**

- **1. 設定しているページで、[ピアツーピアコミュニティのグローバル検索] コンポーネントを選択します。**
- **2. プロパティエディターで、コンポーネントのプロパティを設定します。**

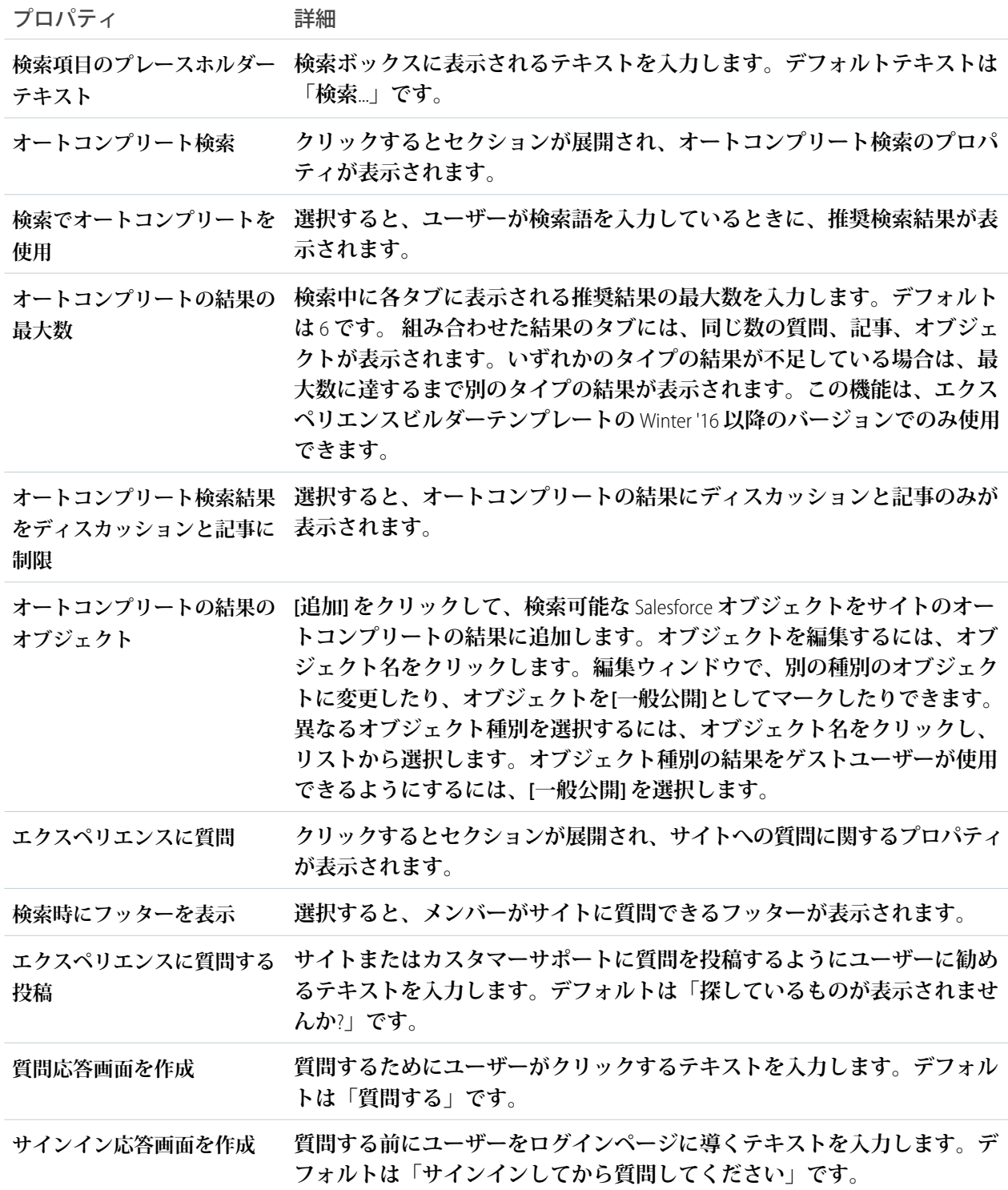

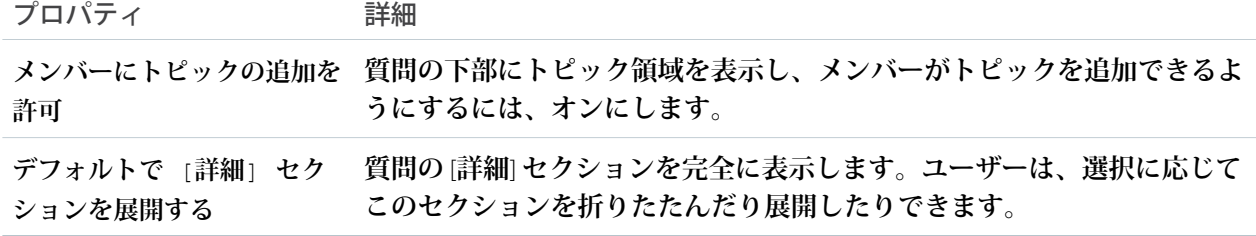

**内部組織からのグローバル検索でサイトユーザーレコードを検索すると、結果が不規則になる可能性がありま す。この理由と回避策を次に示します。各サイトには一意のネットワーク** ID **があります。 [取引先責任者レ コード]** > **[外部ユーザーを作成]を使用してサイトユーザーを作成すると、新しいユーザーレコードはサイトの ネットワーク** ID **に割り当てられます。**

**グローバル検索では、内部組織のレコードが検索されますが、このレコードには、サイトとは異なるネット ワーク** ID **があります。グローバル検索ではサイト内は検索されません。ユーザーレコードはサイトのネット ワーク** ID **に関連付けられているため、グローバル検索ではそのレコードの結果は返されません。**

**回避策として、内部組織でユーザーレコードを作成し、そのレコードをサイトに関連付けます。内部のレコー ドを取引先責任者レコードにリンクして、内部のユーザーレコードをサイトに関連付けることができます。リ ンクを構築したら、グローバル検索でユーザーレコードを検索できます。これで、ユーザーレコードのネット ワーク** ID **が内部組織に関連付けられます。**

関連トピック:

**各** Aura **[テンプレートで使用できるコンポーネント](#page-220-0) [ゲストユーザーの検索オートコンプリートの有効化](#page-706-0)**

#### グローバル検索結果

**グローバル検索結果コンポーネントには、サイト全体からの検索結果が表示されます。表示される結果は、検 索パブリッシャーに入力した検索語に基づき、**1 **つのリスト、または複数のタブに表示できます。**

- **1. [グローバル検索] コンポーネントを選択します。**
- **2. プロパティエディターで、コンポーネントのプロパティを設定します。**

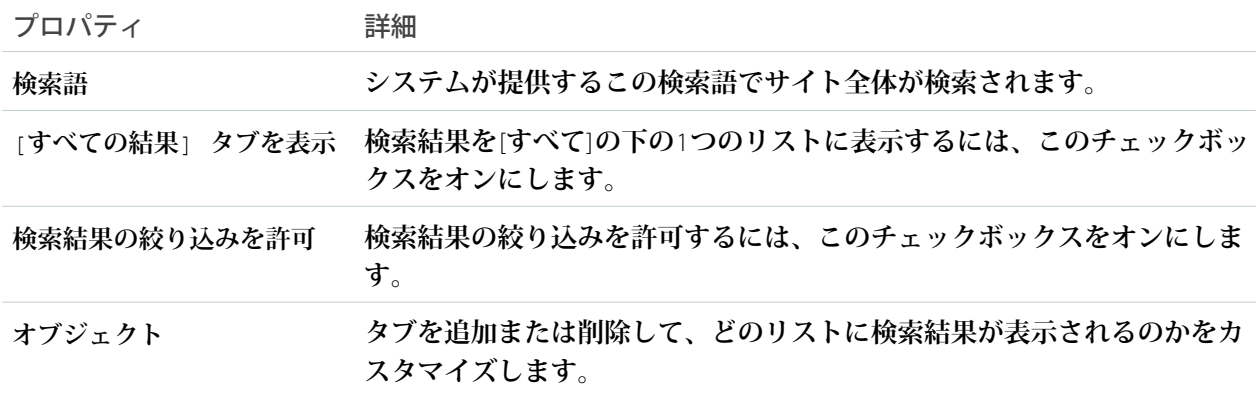

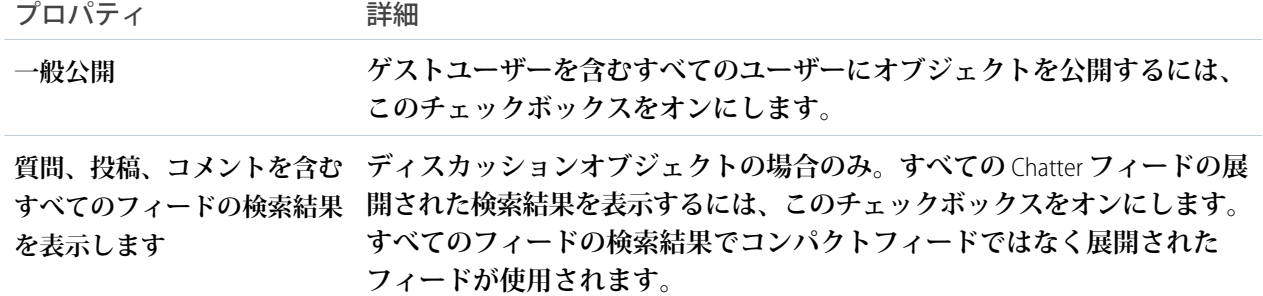

重要: **検索時にカスタムオブジェクトのレコードの検索をユーザーに許可するには、**Salesforce **の** [**設定**] **で** *[***デフォルトで表示***]* **または** *[***デフォルトで非表示***]* **に設定されたカスタムタブを作成します。カス タムタブを作成すると、カスタムオブジェクトの [検索を許可] 設定が有効になります。**

#### ◎ 例:

メモ: **サイトのすべてのフィード種別** (**レコードへの質問と投稿も含む**) **の結果を表示するには、**[**ディ スカッション**] **タブで[質問、投稿、コメントを含む、すべてのフィードの検索結果を表示します]オ プションを選択します。**

**サイトに表示されたグローバル検索結果**:

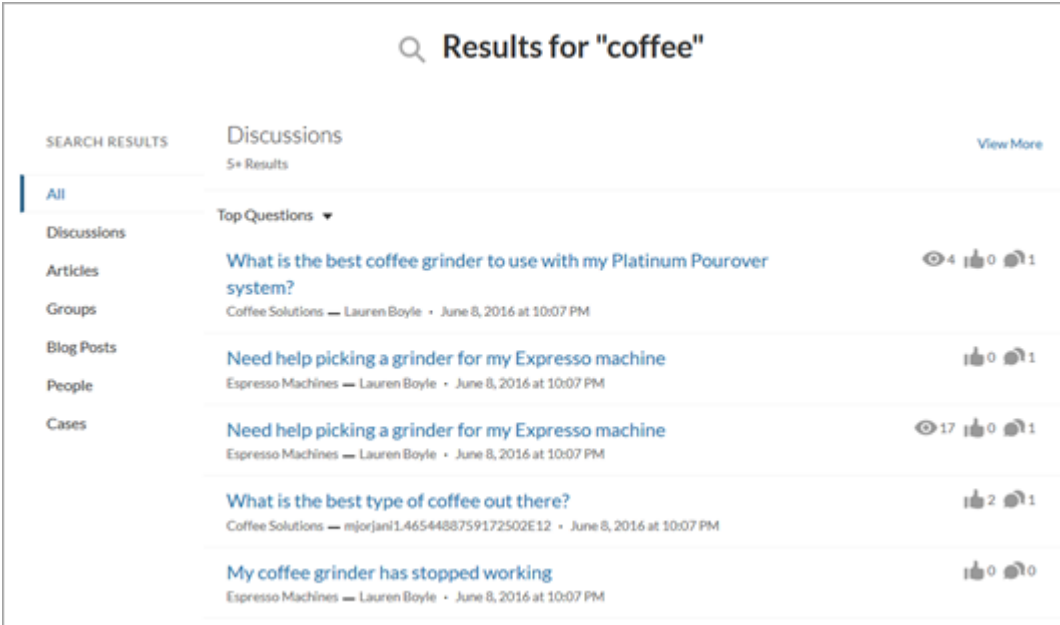

**内部組織からのグローバル検索でサイトユーザーレコードを検索すると、結果が不規則になる可能性がありま す。この理由と回避策を次に示します。各サイトには一意のネットワーク** ID **があります。 [取引先責任者レ コード]** > **[外部ユーザーを作成]を使用してサイトユーザーを作成すると、新しいユーザーレコードはサイトの ネットワーク** ID **に割り当てられます。**

**グローバル検索では、内部組織のレコードが検索されますが、このレコードには、サイトとは異なるネット ワーク** ID **があります。グローバル検索ではサイト内は検索されません。ユーザーレコードはサイトのネット ワーク** ID **に関連付けられているため、グローバル検索ではそのレコードの結果は返されません。**

**回避策として、内部組織でユーザーレコードを作成し、そのレコードをサイトに関連付けます。内部のレコー ドを取引先責任者レコードにリンクして、内部のユーザーレコードをサイトに関連付けることができます。リ ンクを構築したら、グローバル検索でユーザーレコードを検索できます。これで、ユーザーレコードのネット ワーク** ID **が内部組織に関連付けられます。**

メモ: B2B Commerce **ストアで、グローバル検索で返される結果種別を設定するときに、**Product2 **種別のオ ブジェクトは含めないでください。グローバル検索では、ストアのユーザーエンタイトルメントが考慮 されません。そのため、バイヤーは参照する権限がない商品を表示できてしまいます。結果レイアウト コンポーネントでは、ユーザーエンタイトルメントが考慮されません。商品には結果レイアウトを使用 し、ケース、記事、フィードにはグローバル検索を使用できます。**

関連トピック:

**各** Aura **[テンプレートで使用できるコンポーネント](#page-220-0) [検索の上限超過による検索結果への影響](https://help.salesforce.com/s/articleView?id=sf.search_crowding_considerations.htm&language=ja)**

## グループ

**グループコンポーネントでは、**1 **つの複合コンポーネントを使用してグループ内のすべてのコンテンツが表示 されます。グループコンポーネントには、メンバーと所有者のアクションが表示されるグループバナー、グ ループフィード、説明、関連リスト** (**グループメンバーおよびファイル**) **が含まれます。**

**サイトのナビゲーションメニューにグループを追加した場合、サイトメンバーが** [**グループ**] **項目をクリックす るとグループのリストに移動します。グループリスト内のグループをクリックすると、グループ詳細ページが 読み込まれ、そこでこのコンポーネントがデフォルトで使用されます。**

# ■ メモ:

- **• グループパブリッシャーに** [**メンバーの追加**] **アクションを追加すると、ユーザーがバナーから** [**メン バーの追加**] **アクションにアクセスできるようになります。**
- **• 最適に表示するために、カスタムページでこのコンポーネントを使用する場合は、広い列幅を選択し てください。**
- **1. 設定しているページで [グループ] コンポーネントを選択します。デフォルトでは、このコンポーネントは グループ詳細ページにあります。**
	- メモ: **グループ詳細ページを表示して、そのコンポーネントを変更するには、サイト内に少なくとも** 1 **つのグループが必要です。**
- **2. プロパティエディターで、コンポーネントのプロパティを設定します。**

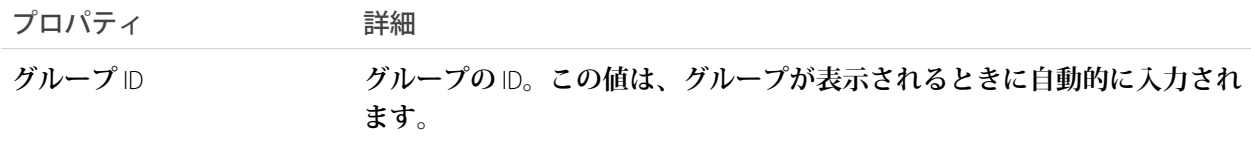

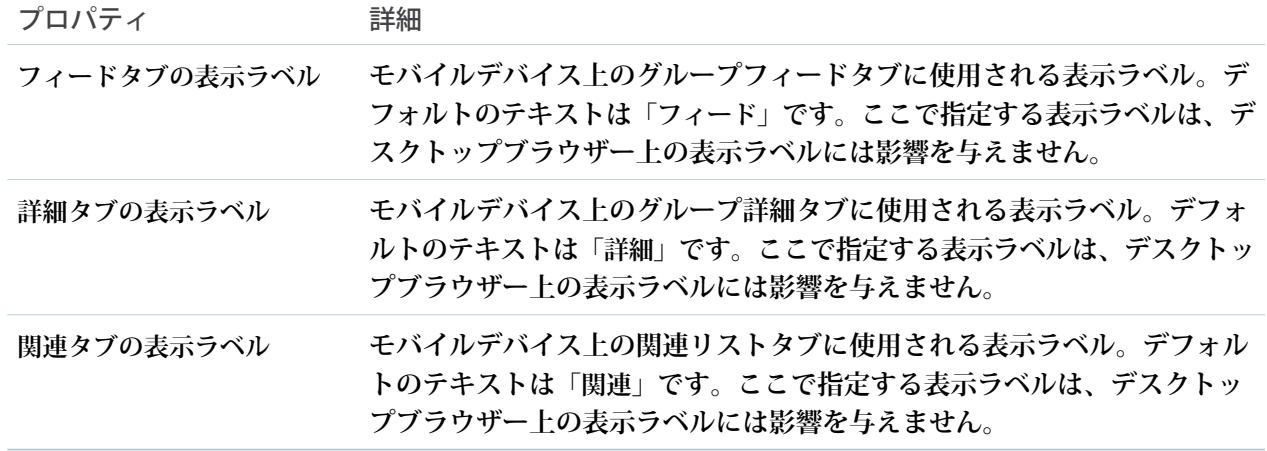

## ◎ 例:

警告: **特にグループメンバーをまとめて追加する場合、コミュニティの新しいグループメンバーにス パムが送信されないようにします。組織全体の** Chatter **メール通知** (**[メールを許可] および [メールに よる投稿を許可]**) **を選択解除します。**Salesforce **の** [**設定**] **の** [**クイック検索**] **ボックスで「メール設定」 を検索して、これらの設定にアクセスします。**

**グループコンポーネントのサンプル**:

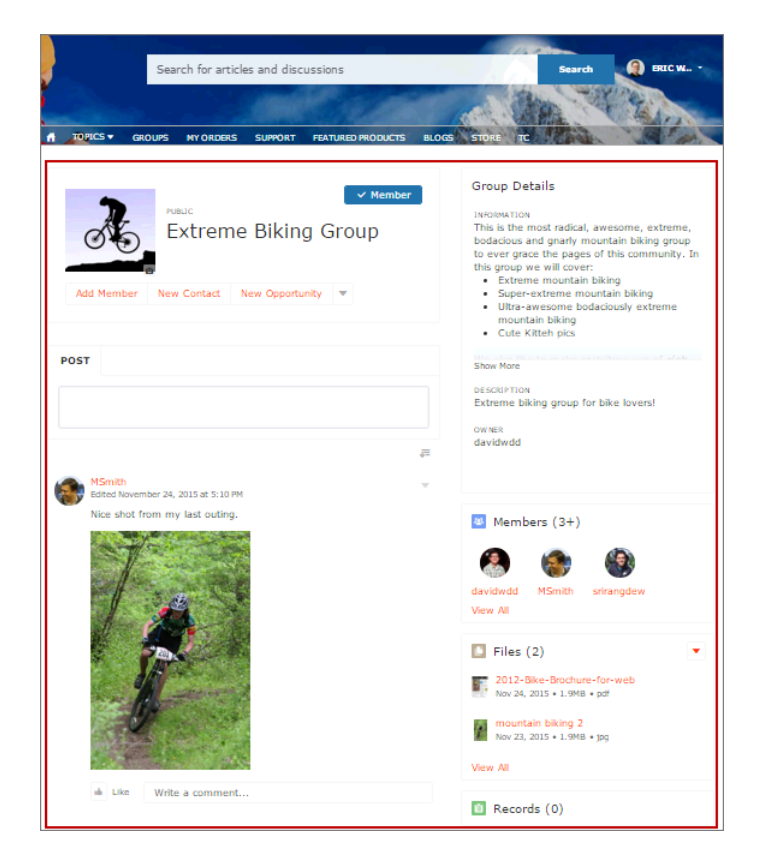

メモ: **グループコンポーネントは、すべてのデバイスで反応型になるように最適化されています。グルー プコンテンツの配置をより詳細に制御するために、別個のコンポーネントを使用してカスタムレイアウ トを作成することができます。グループバナー、グループ詳細、グループ関連リスト、フィードパブリッ シャー、およびフィードまたはフィードコンパクトのコンポーネントを使用して、カスタムグループペー ジを作成します。ただし、カスタムグループページを作成すると、最適な表示や、デスクトップとモバ イルデバイス上で反応型になることは保証されません。**

関連トピック:

**各** Aura **[テンプレートで使用できるコンポーネント](#page-220-0)**

グループバナー

**グループバナーコンポーネントは、サイトのカスタムグループ詳細ページで使用します。このコンポーネント には、グループ名、グループ写真、**[**グループに参加**] **ボタンと** [**グループを脱退**] **ボタン、およびグループ所有 者、マネージャー、メンバーのためのその他のアクションボタンが表示されます。**

**グループバナーコンポーネントと共に、グループ詳細、グループ関連リスト、フィードパブリッシャー、およ びフィードまたはフィードコンパクトのコンポーネントを使用して、カスタムグループ詳細ページを作成しま す。カスタムグループ詳細ページを作成すると、最適な表示や、すべてのデスクトップとモバイルデバイス上 で反応型になることは保証されません。その代わりにグループコンポーネントを使用することをお勧めしま す。グループコンポーネントは** 1 **つの複合コンポーネントで、これらのコンテンツがすべて表示されます。**

#### ■ メモ:

- **• グループパブリッシャーに** [**メンバーの追加**] **アクションを追加すると、ユーザーがバナーから** [**メン バーの追加**] **アクションにアクセスできるようになります。**
- **• 最適に表示するために、このコンポーネントを使用する場合は、広い列幅を選択してください。**
- **1. 設定しているページで [グループバナー] コンポーネントを選択します。**
- **2. プロパティエディターで、コンポーネントのプロパティを設定します。**

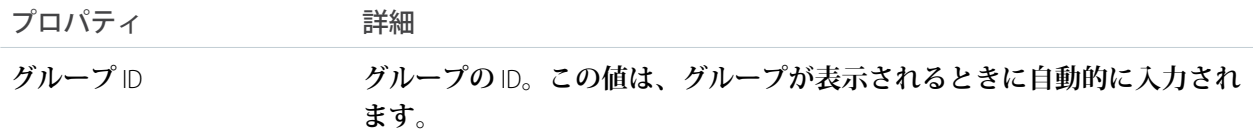
例: **グループバナーコンポーネントのサンプル**:

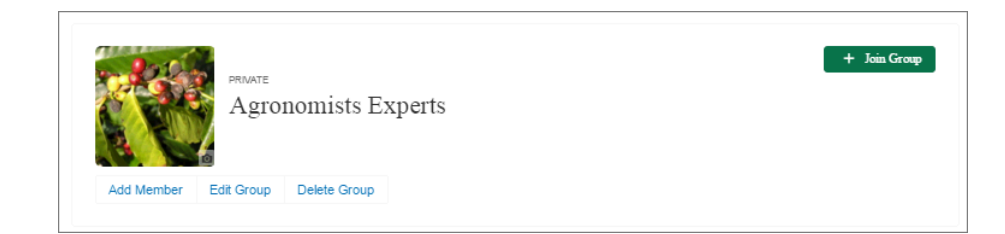

関連トピック:

**各** Aura **[テンプレートで使用できるコンポーネント](#page-220-0)**

#### グループ詳細

**グループ詳細コンポーネントは、サイトのカスタムグループ詳細ページで使用します。このコンポーネントに は、グループの説明および情報項目のコンテンツがグループ所有者の名前と共に表示されます。**

**グループ詳細コンポーネントと共に、グループバナー、グループ関連リスト、フィードパブリッシャー、およ びフィードまたはフィードコンパクトのコンポーネントを使用して、カスタムグループ詳細ページを作成しま す。カスタムグループ詳細ページを作成すると、最適な表示や、すべてのデスクトップとモバイルデバイス上 で反応型になることは保証されません。その代わりにグループコンポーネントを使用することをお勧めしま す。グループコンポーネントは** 1 **つの複合コンポーネントで、これらのコンテンツがすべて表示されます。**

**1. 設定しているページで [グループ詳細] コンポーネントを選択します。**

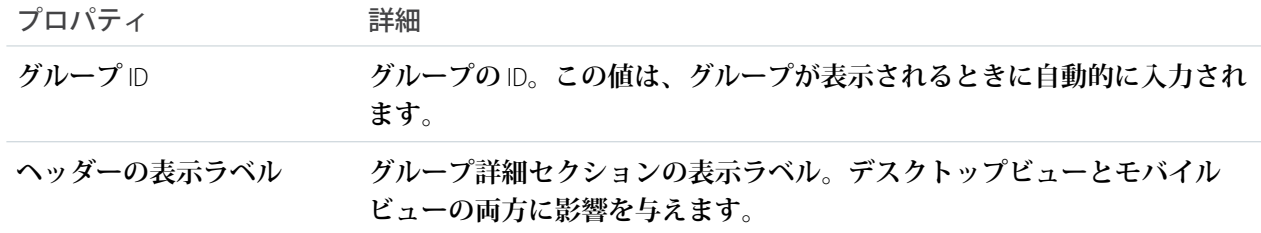

例: **グループ詳細コンポーネントのサンプル**:

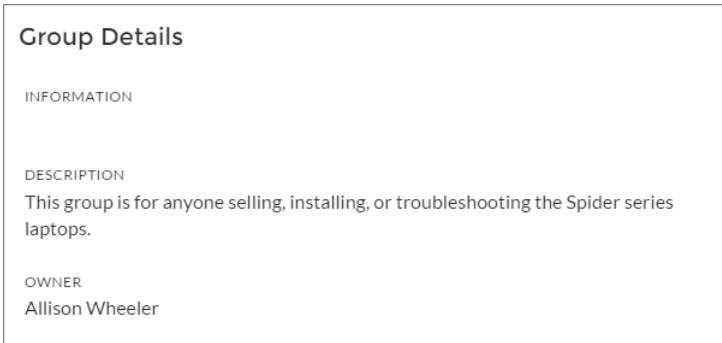

関連トピック:

**各** Aura **[テンプレートで使用できるコンポーネント](#page-220-0)**

### グループ関連リスト

**グループ関連リストコンポーネントは、サイトのカスタムグループ詳細ページで使用します。このコンポーネ ントには、グループのファイル、メンバー、レコードが表示されます。**

**グループ関連リストコンポーネントと共に、グループバナー、グループ詳細、フィードパブリッシャー、およ びフィードまたはフィードコンパクトのコンポーネントを使用して、カスタムグループ詳細ページを作成しま す。カスタムグループ詳細ページを作成すると、最適な表示や、すべてのデスクトップとモバイルデバイス上 で反応型になることは保証されません。その代わりにグループコンポーネントを使用することをお勧めしま す。グループコンポーネントは** 1 **つの複合コンポーネントで、これらのコンテンツがすべて表示されます。**

**1. 設定しているページで [グループ関連リスト] コンポーネントを選択します。**

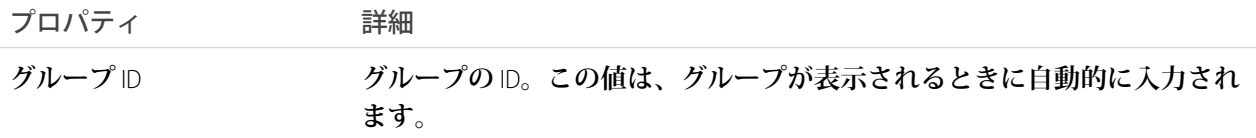

例: **グループ関連リストコンポーネントのサンプル**:

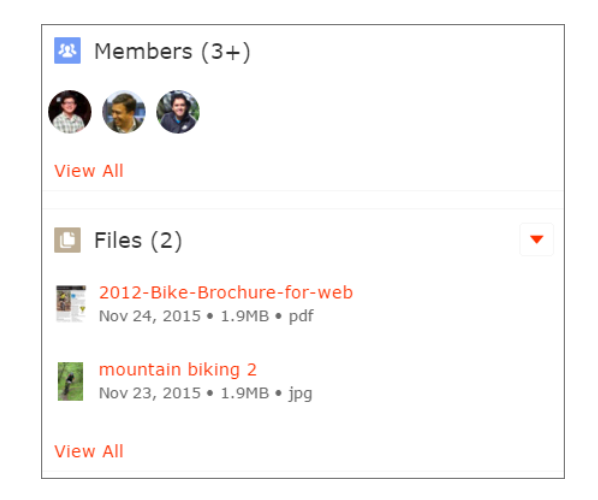

関連トピック:

**各** Aura **[テンプレートで使用できるコンポーネント](#page-220-0)**

## 見出し

**見出しコンポーネントには、カスタマイズ可能な見出しテキストとテキストバナーが含まれ、テキストバナー にはディスカッション、トピック、記事を表示するページへのインラインリンクが含まれます。バナーの左に は、記事またはディスカッションが選択されている場合に、コンテンツがそのどちらであるかを示すアイコン も表示されます。**

**1. 設定しているページで [見出し] コンポーネントを選択します。**

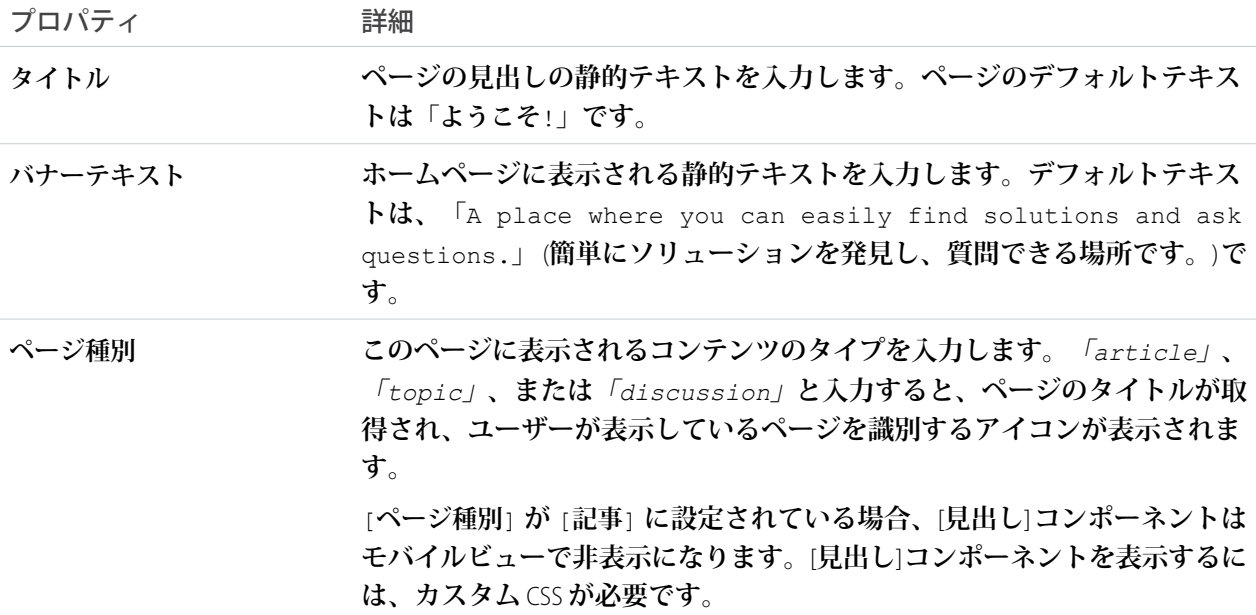

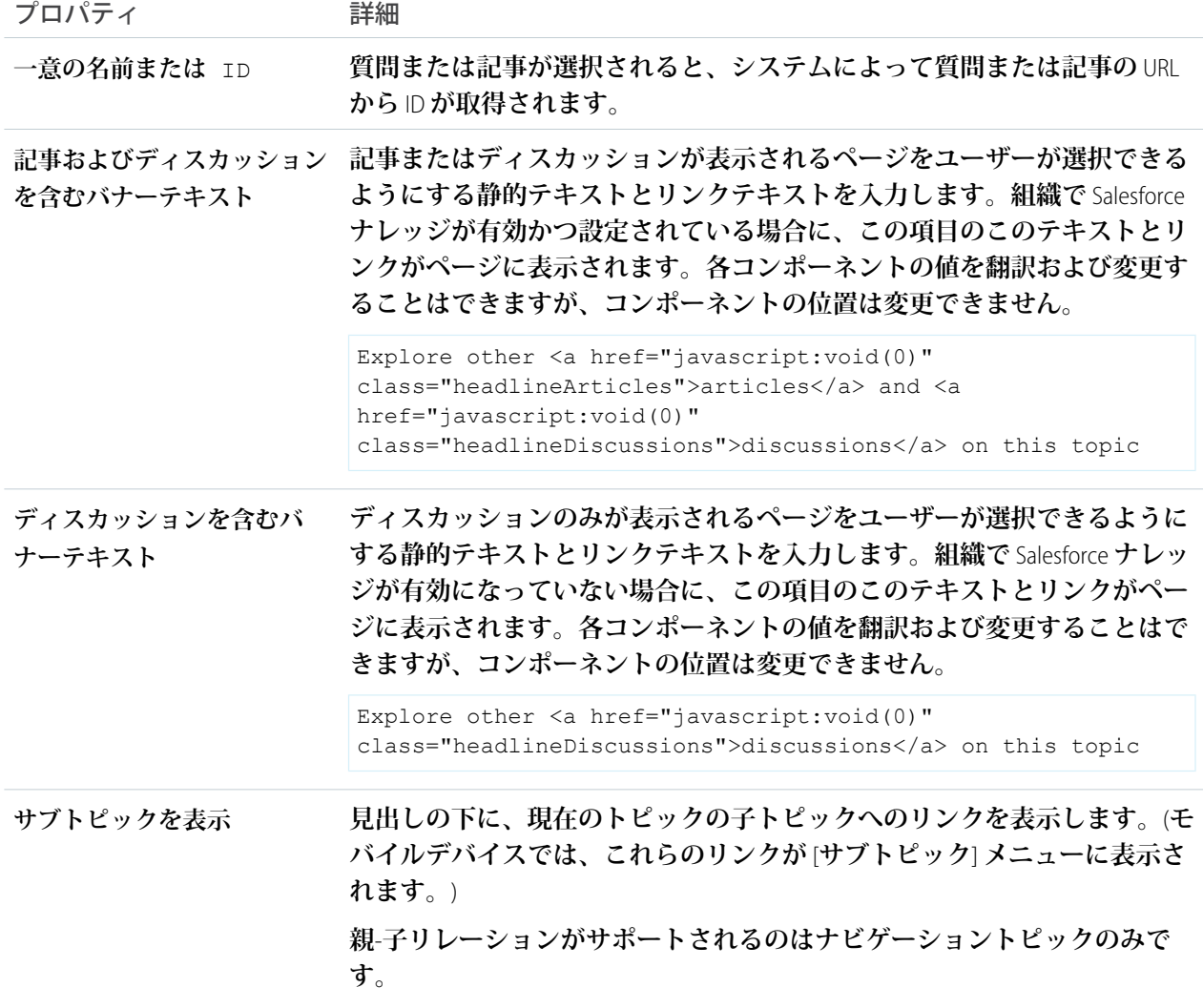

**ナビゲーションサブトピックが設定されている場合は、プロパティエディターで次のプロパティを変更し て、トピック詳細ページのトピックとサブトピックが動的に入力されるようにします。**

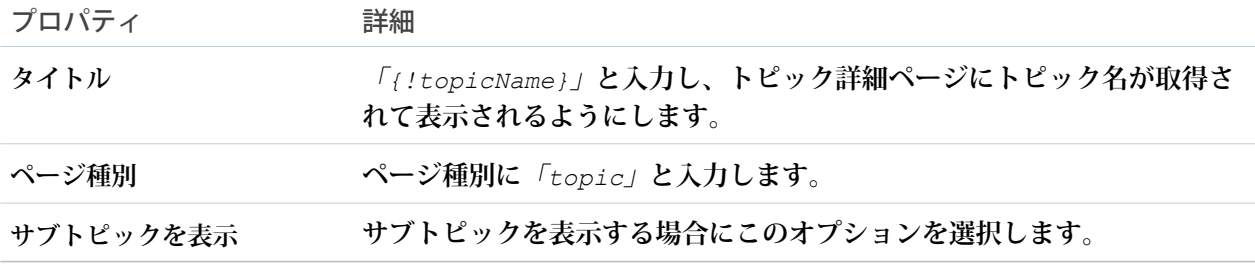

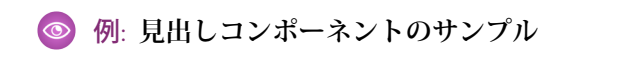

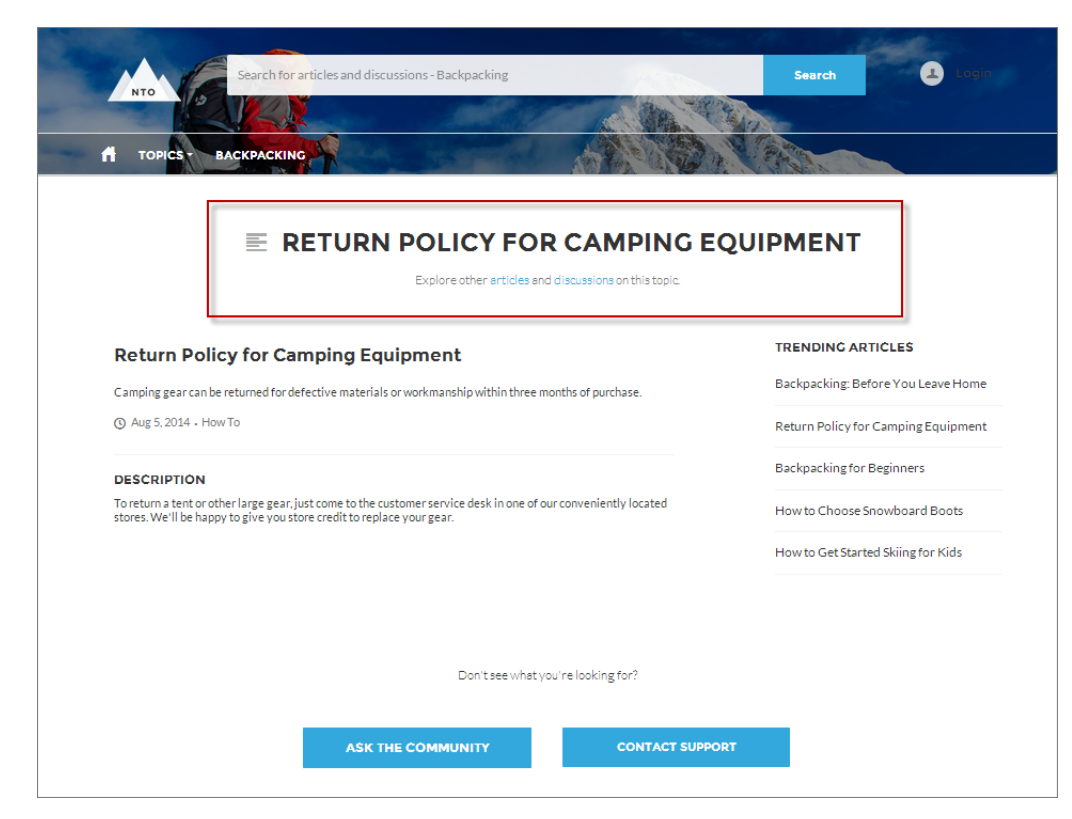

関連トピック:

**各** Aura **[テンプレートで使用できるコンポーネント](#page-220-0)**

HTML エディター

HTML **エディターコンポーネントでは、**HTML **でカスタムコンテンツを作成および 編集できます。**

**1. エクスペリエンスビルダーで、**HTML **エディターコンポーネントをコンポーネ ントパネルからページにドラッグします。**

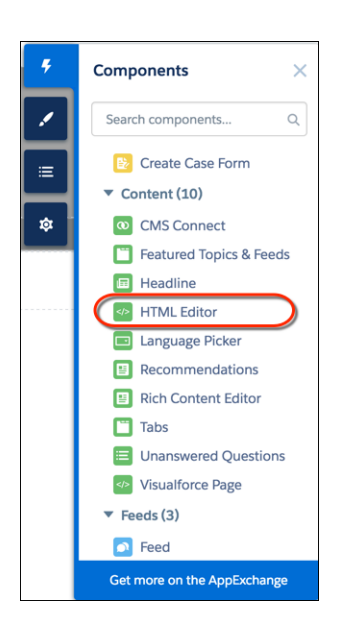

**2.** HTML **コンテンツを追加して書式設定します。**

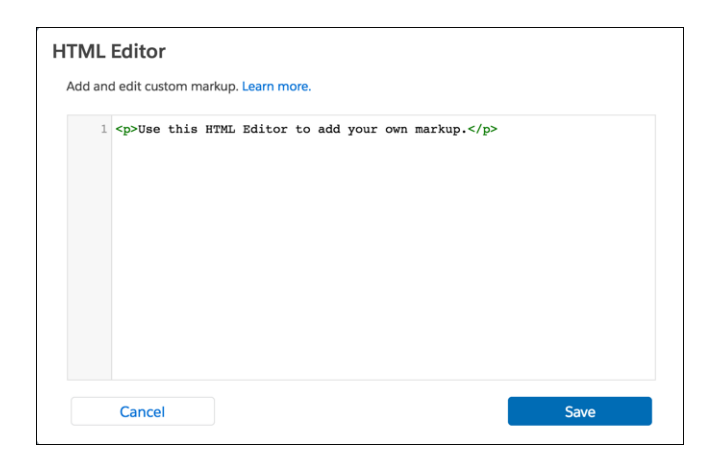

### HTML **エディターコンポーネントでは、次の** HTML **タグと属性がサポートされ ています。すべての例外はマークアップでフラグが付けられます。**

**タグ**: a**、**abbr**、**acronym**、**address**、**area**、**b**、**basefont**、**bdo**、**big**、**blockquote**、**br**、** button**、**caption**、**center**、**cite**、**code**、**col**、**colgroup**、**dd**、**del**、**dfn**、**dir**、**div**、**dl**、** dt**、**em**、**fieldset**、**font**、**form**、**h1**、**h2**、**h3**、**h4**、**h5**、**h6**、**hr**、**i**、**iframe**、**img**、** input**、**ins**、**kbd**、**label**、**legend**、**li**、**map**、**menu**、**ol**、**optgroup**、**option**、**p**、**pre**、**

# エディション

使用可能なインター フェース: Salesforce Classic ([使用できない組織もあり](https://help.salesforce.com/s/articleView?id=sf.overview_edition_lex_only.htm&language=ja) [ます](https://help.salesforce.com/s/articleView?id=sf.overview_edition_lex_only.htm&language=ja)) および Lightning Experience の両方

使用可能なエディション: **Enterprise** Edition、 **Performance** Edition、 **Unlimited** Edition、および **Developer** Edition

## ユーザ権限

Experience Cloud サイトを カスタマイズする

**•** サイトのメンバーであ ること、および「エク スペリエンスの作成お よび設定」 または

**•** サイトのメンバーであ ること、「設定・定義 を参照する」、および そのサイトのエクスペ リエンス管理者、公開 者、または作成者であ ること

Experience Cloud サイトを 公開する

**•** サイトのメンバーであ ること、および「エク スペリエンスの作成お よび設定」

または

**•** サイトのメンバーであ ること、およびそのサ イトのエクスペリエン ス管理者または公開者 q, s, samp, select, small, span, strike, strong, sub, sup, table, tbody, td, textarea, tfoot, th, thead, tr, tt, u**、**ul**、**var**、**xmp

**属性**: abbr**、**accept**、**accept,-charset**、**accesskey**、**action**、**align**、**alink**、**allowfullscreen**、**alt**、**autocomplete**、**axis**、** background**、**bgcolor**、**border**、**cellpadding**、**cellspacing**、**char**、**charoff**、**charset**、**checked**、**cite**、**class**、**classid**、**clear**、** code**、**codebase**、**codetype**、**color**、**cols**、**colspan**、**compact**、**content**、**coords**、**data**、**datetime**、**declare**、**default**、** defer**、**dir**、**disabled**、**download**、**enctype**、**face**、**for**、**frameborder**、**frameborder**、**headers**、**height**、**href**、**hreflang**、** hspace**、**http-equiv**、**id**、**ismap**、**label**、**lang**、**language**、**link**、**list**、**loop**、**longdesc**、**low**、**marginheight**、**marginwidth**、** max**、**maxlength**、**media**、**method**、**min**、**mozallowfullscreen**、**multiple**、**name**、**nohref**、**noresize**、**noshade**、**novalidate**、** nowrap**、**open**、**optimum**、**pattern**、**placeholder**、**poster**、**preload**、**pubdate**、**radiogroup**、**readonly**、**rel**、**required**、** rev**、**reversed**、**rows**、**rowspan**、**rules**、**scheme**、**scope**、**scrolling**、**selected**、**shape**、**size**、**span**、**spellcheck**、**src**、** srclang**、**standby**、**start**、**step**、**style**、**summary**、**tabindex**、**target**、**text**、**title**、**type**、**usemap**、**valign**、**value**、**valuetype**、** version**、**vlink**、**vspace**、**webkitAllowFullScreen**、**width**、**xmlns**、**data-\*

#### 関連トピック:

**[リッチコンテンツエディター](#page-370-0)**

#### 知識のあるユーザー

**サイトで直接エキスパートに質問できるように、トピックのエキスパートを強調表示します。知識のあるユー ザーコンポーネントには、質問および投稿に対する最良の回答、メンション、いいね**! **などの要素に基づいて 選択された、最大** 5 **名のエキスパートが表示されます。**

**ページエディターの** [**トピック参照**] **ページで知識のあるユーザーコンポーネントを設定できます。**

**1. [知識のあるユーザー] コンポーネントを選択します。**

**2. プロパティエディターで、コンポーネントのプロパティを設定します。**

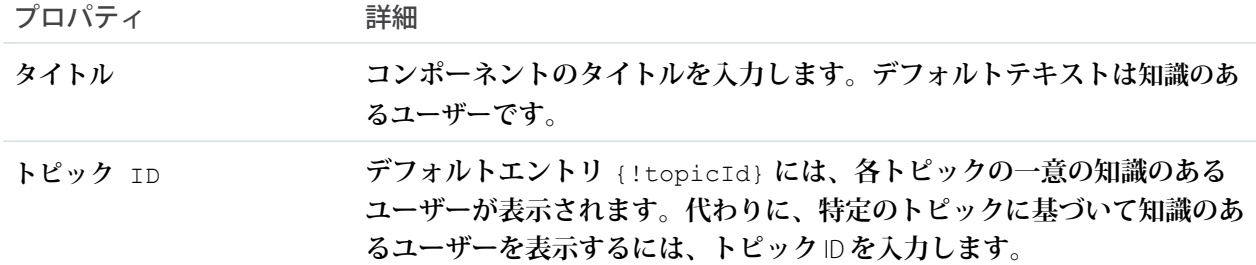

◎ 例:

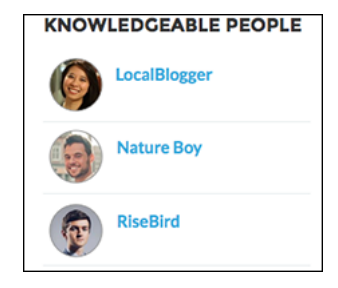

Spring '15 **以前に作成されたサイトの場合、次の手順を実行して** [**知識のあるユーザー**] **コンポーネントを追加し ます。**

- **• サイトから、グローバルヘッダーの をクリックします。**
- **• [管理]** > **[個人設定] をクリックして [トピックに関する知識のあるユーザーを有効にする] を選択します。**
- **• [管理]** > **[ページ] をクリックして** Site.com Studio **に移動します。**
- **•** [**サイトページ**] **セクションで、[メイン] ページをダブルクリックします。**
- **• 左側の** [**ビュー**] **タブで、[カスタマーサービストピックビュー] をダブルクリックします。**
- **•** [**ページ要素**] **タブ をクリックして、知識のあるユーザーコンポーネントを検索します。**
- **• コンポーネントを右クリックして、**div.cSecondaryContent **セクションに配置します。**

関連トピック:

**各** Aura **[テンプレートで使用できるコンポーネント](#page-220-0)**

## 言語セレクター

**言語セレクターコンポーネントをマルチ言語サイトに追加して、ゲストユーザーが公開サイトページで希望す る言語を選択できるようにします。**

**公開ページのゲストユーザーにのみ言語セレクターコンポーネントが表示されます。ユーザーが別の言語を選 択するまで、サイトは最初にデフォルトのサイト言語で表示されます。翻訳が用意されている場合は、選択し た言語でページが再び読み込まれます。**

**非公開ページの認証済みユーザーの場合は通常、サイトは自動的にユーザーのプロファイルの言語で表示され ます。ただし、ログイン情報を持っているユーザーでも、ログインするまではゲストユーザーのように扱われ ます。たとえば、ユーザーが言語セレクターコンポーネントが含まれる公開ページで言語を選択した場合** (**ホー ムページなど**)**、その言語の選択はユーザーのログイン後に保持されます。このルールには** 2 **つの例外があり ます。**

- **• ログインページは公開ページですが、言語セレクターコンポーネントが含まれていても、ログイン後にユー ザーがこのページで選択した言語は保持されません。**
- **• ユーザーのプロファイル言語がデフォルトのサイト言語と異なる場合、ユーザーが言語セレクターでデフォ ルトのサイト言語を選択すると、ログイン後はその選択は保持されません。代わりに、サイトはユーザー のプロファイル言語で表示されます。**

**認証済みユーザーとしてプロファイルの言語設定を変更するには、表示するサイトのエクスペリエンスワーク スペースを開き、次の手順に従います。**

**1. ユーザープロファイルから、[私の設定] をクリックします。**

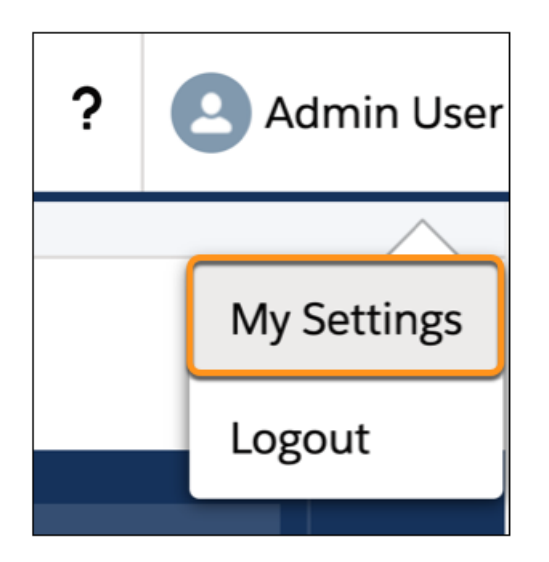

**2.** [**私の個人情報**] **メニューから、[言語とタイムゾーン]をクリックし、プロファイル言語を選択します。これ で、ログインユーザーとしてサイトにアクセスすると、サイトの** URL **に選択した言語が表示されます。**

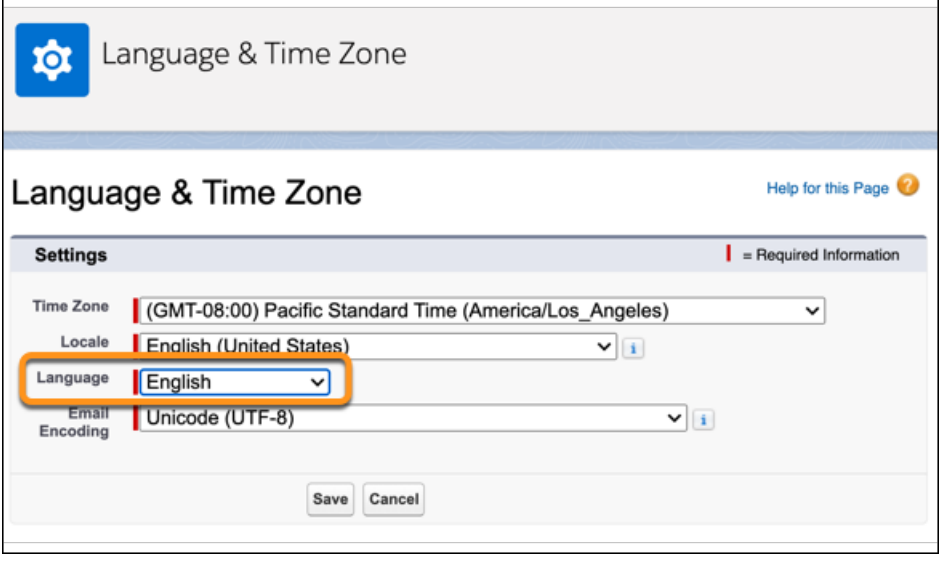

**3. 更新されたプロファイル言語を表示するには、ログアウトしてからサイトに再度ログインします。**

[**言語セレクター**] **コンポーネントは、どのページにもデフォルトでは追加されていません。サイトのページに 手動で追加してください。**[**言語セレクター**] **コンポーネントは任意のページの任意の場所に追加できますが、 見つけやすい場所に配置することをお勧めします。また、コンポーネントをテーマ領域** ([**テンプレートヘッ ダー上部**] **領域など**) **に追加することを検討してください。テーマ領域に追加された項目はすべてのページで使 用されるため、すべてのページに同じコンポーネントを追加する必要はありません。**

**カスタマイズされたコンポーネントと** Salesforce **ナレッジ記事では、サイト管理者がトランスレーションワーク ベンチで追加した翻訳が使用されます。**

- **1. ページに** [**言語セレクター**] **コンポーネントを追加するには、設定しているページに** [**言語セレクター**] **コン ポーネントをドラッグします。**
- **2. プロパティエディターで、コンポーネントのプロパティを設定します。**

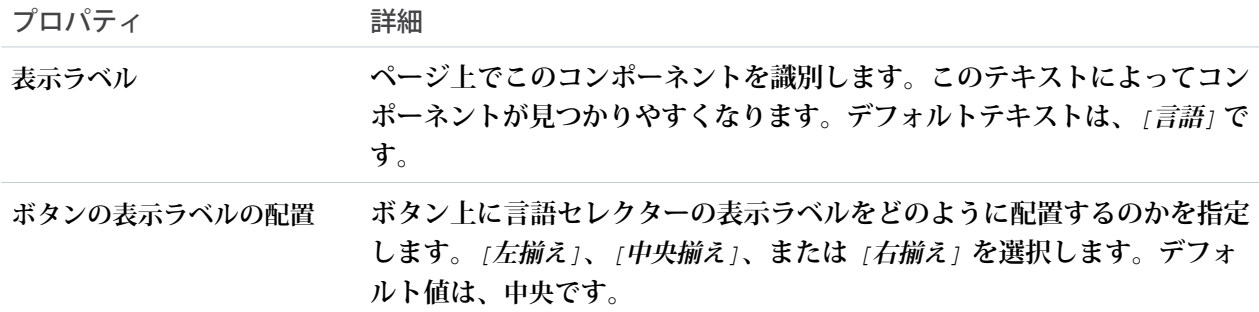

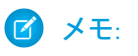

- **• サイトでの言語の設定については、[「マルチ言語コミュニティの概要」](https://help.salesforce.com/articleView?id=community_builder_multilingual_overview.htm&language=ja)を参照してください。サイ トでデフォルト言語以外の言語が設定されていない場合、言語セレクターにはドロップダウンオプ ションなしでデフォルト言語が表示されます。**
- **• ゲストユーザーに表示される言語のリストを確認するには、**[**言語セレクター**] **コンポーネントが含 まれているページを表示します。次に、セレクターのドロップダウンアイコンをクリックします。**
- **• ゲストユーザーが、**[**言語セレクター**] **コンポーネントに含まれていない言語でサイトにアクセスす ると、サイトはエクスペリエンスビルダーで設定されたデフォルト言語にリダイレクトされます。**
- **• ユーザーは、ブラウザーのアドレスバーにあるサイト** URL **にサイトのサポート対象言語のいずれか のクエリパラメーターを追加することで、デフォルトのサイト言語を上書きできます。ただし、こ の方法はサポートされておらず、整合性のない動作の原因になる可能性があります。認証済みユー ザーがマルチ言語サイトを別の言語で表示することを希望している場合、その最適なオプションは ゲストユーザーとしてサイトを表示することです。または、次のユーザーはプロファイル言語を変 更できます。**
- **• すべての翻訳済みコンテンツと** Salesforce **ナレッジ記事に、サイトのデフォルト言語のバージョンが 用意されていることを確認してください。**
- **•** Summer '18 **より前では、**[**言語セレクター**] **コンポーネントは言語ピッカーと呼ばれていました。**

例: **ドロップダウン言語リストが表示されている** [**言語セレクター**] **コンポーネントのサンプル**:

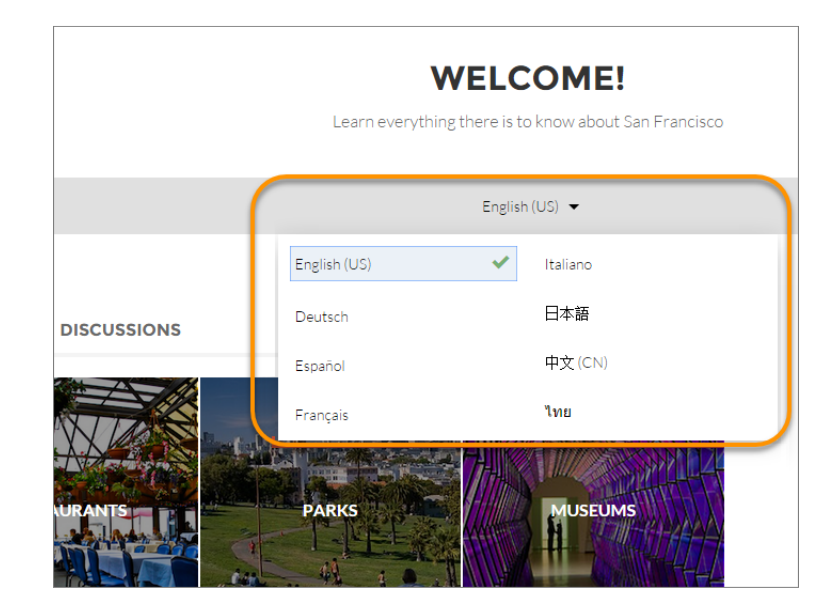

関連トピック:

**各** Aura **[テンプレートで使用できるコンポーネント](#page-220-0) [マルチ言語サイトのベストプラクティスと考慮事項](#page-595-0)**

#### リード受信箱

**リード受信箱コンポーネントを使用して、サイトでリードの共通プールをパートナーと共有します。**

**リード受信箱では、キューとキューに関連付けられているリストビューを使用してリードをパートナーに渡し ます。キューとリストビューの表示設定に含められたパートナーは、リード受信箱からリードを表示して受け 入れることができます。リードを受け入れると、ユーザーはそのリードの所有者になります。**

- **1. 設定しているページで** [**リード受信箱**] **コンポーネントをクリックします。デフォルトでは、リード受信箱 コンポーネントは** Partner Central **テンプレートのホームページにあります。**
- **2. プロパティエディターで、コンポーネントのプロパティを設定します。**

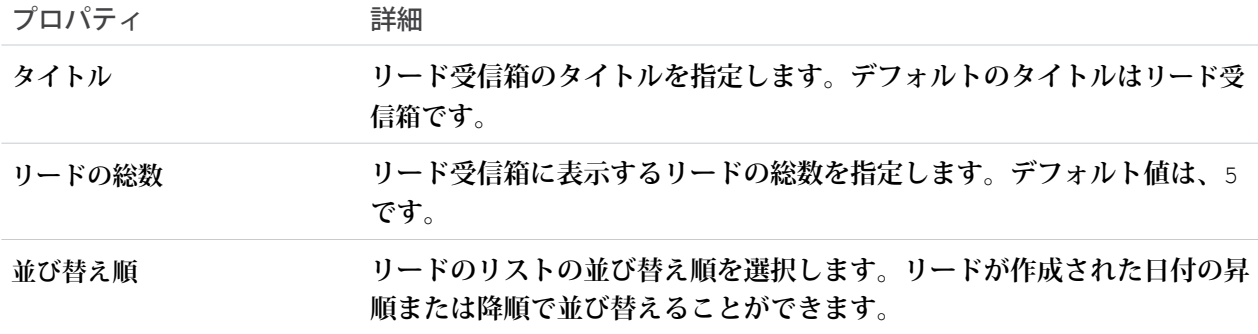

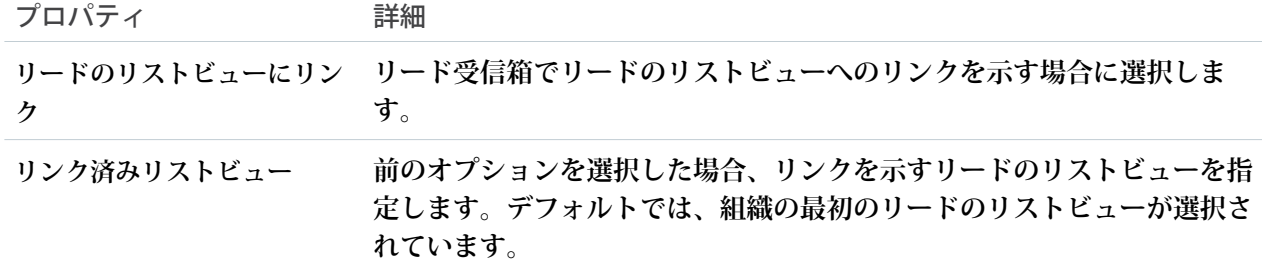

#### 例: **リード受信箱コンポーネントのサンプル**:

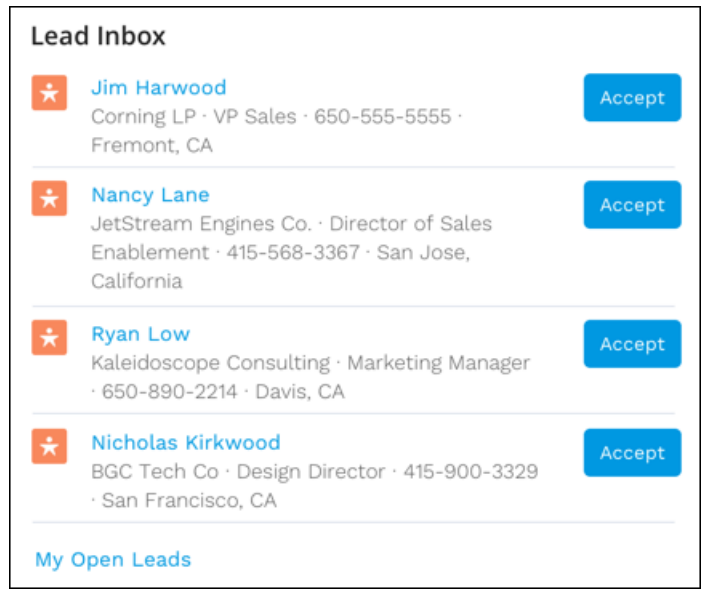

関連トピック:

**各** Aura **[テンプレートで使用できるコンポーネント](#page-220-0)**

## ライブラリ

**ライブラリコンポーネントを使用して、サイトメンバーにライブラリへのアクセス権を付与します。このコン ポーネントは、カスタマーサービス、**Build Your Own (Aura)**、**Partner Central**、カスタマー取引先ポータルなどのテ ンプレートで使用します。**

**サイトメンバーは、アクセス権のあるライブラリを、リストビューとタイルビューのいずれかで参照したり開 いたりします。ライブラリとフォルダーの内部をドリルダウンすると、ファイルがサムネイルとして表示さ れ、カラフルなスプレッドシートや美しい写真を容易に見つけることができます。ライブラリコンポーネント には編集するプロパティがなく、ファイルリストコンポーネントをまだ使用していないページで使用できま す。**

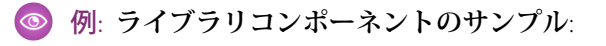

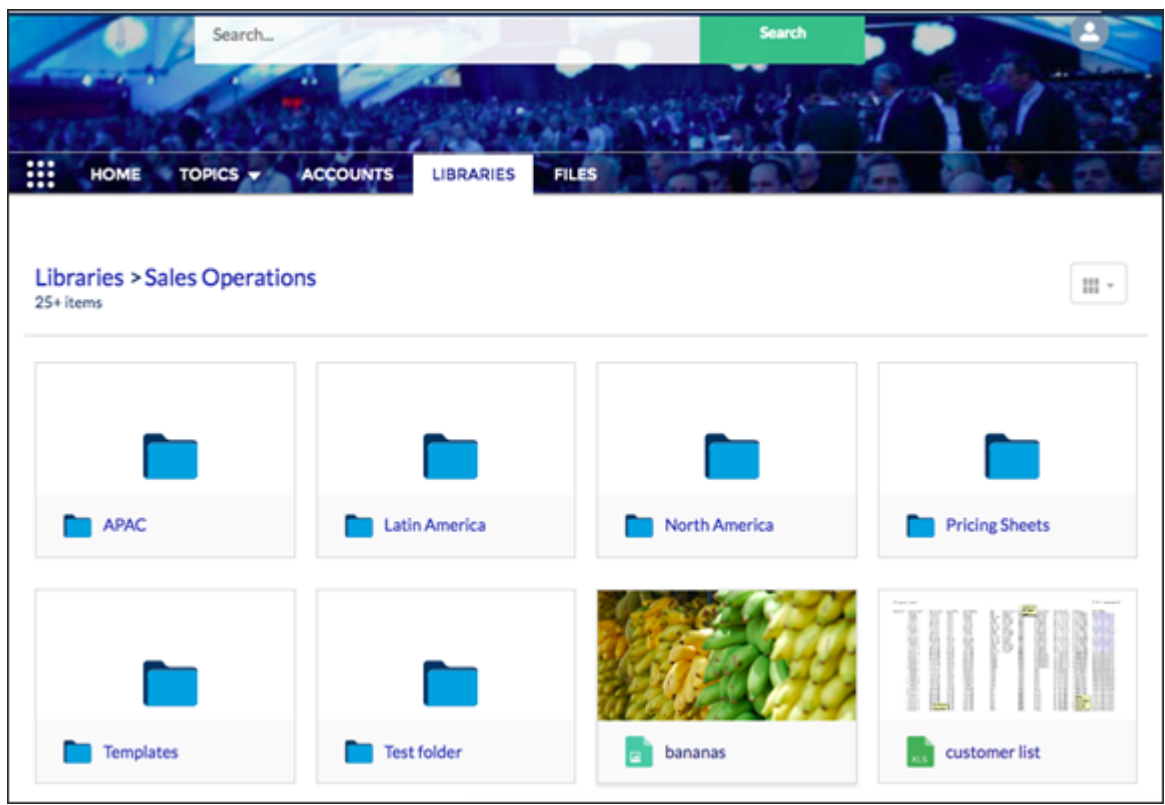

### [メンバーの管理] セクション

[**メンバーの管理**] **セクションコンポーネントでは、**Experience Cloud **サイトからメンバーを検索してグループに 追加できます。入力すると、検索結果が動的に更新されます。**

- **1. [[メンバーの管理] セクション] コンポーネントを選択します。**
- **2. プロパティエディターで、コンポーネントのプロパティを設定します。**

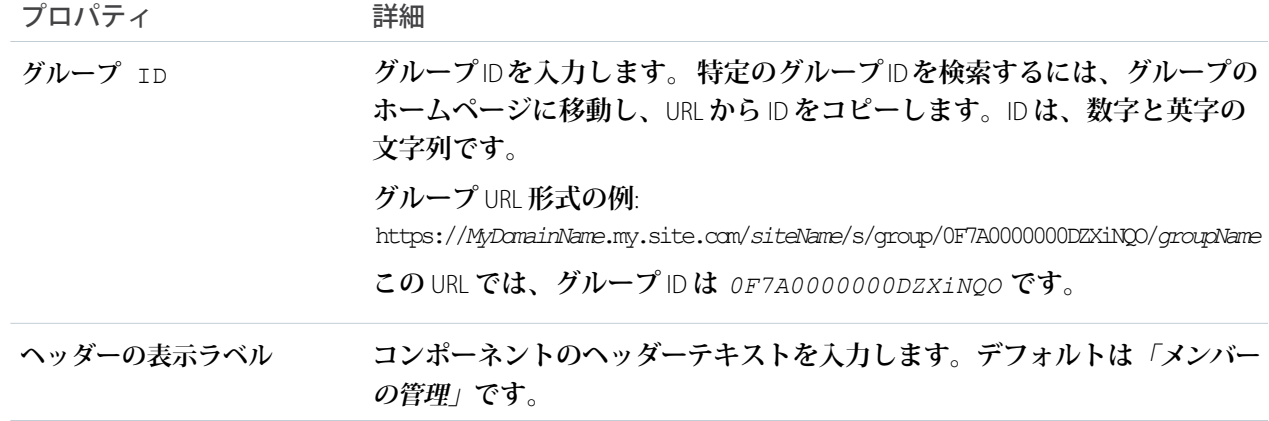

例: **メンバーの管理セクションコンポーネントのサンプル**

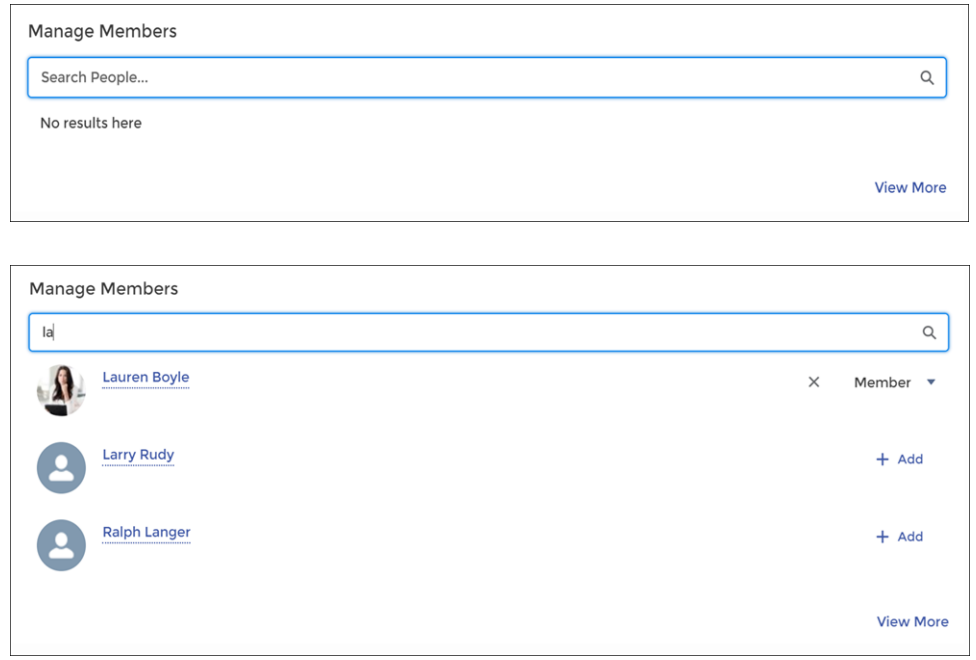

#### メンバーのプロファイルと設定

**メンバープロファイルコンポーネントを使用して、サイトメンバーは自分の取引先情報を容易に編集できま す。何よりもよい点は、メンバーのすべての重要な情報が** 1 **つの場所にあることです。プロファイル情報とさ まざまな設定が** 1 **つの便利なコンポーネントに含まれています。これはユーザーとその会社にとってどのよう な意味があるのでしょうか**?**ユーザーが更新に関する簡単な問い合わせをコールセンターに行う頻度が減るで しょう。**

**メンバープロファイルコンポーネントは、ヘッダーにデフォルト画像を使用します。エクスペリエンスビル ダーのコンポーネントのプロパティを使用して、デフォルト画像を表示しないように選択できます。**

**メンバープロファイルコンポーネントに表示する項目は、**Salesforce **設定** (**[設定]** > **[ユーザー]** > **[ページレイアウ ト]** > **[ユーザープロファイルページのレイアウト]**) **で指定します。**

**カスタマー取引先ポータルを使用して作成されたサイトの** [**ユーザープロファイル**] **ページでメンバープロファ イルコンポーネントを使用します。**

- **1. 設定しているページで [メンバープロファイル] コンポーネントを選択します。**
- **2. コンポーネントプロパティを表示するには、プロパティペインを選択します。**

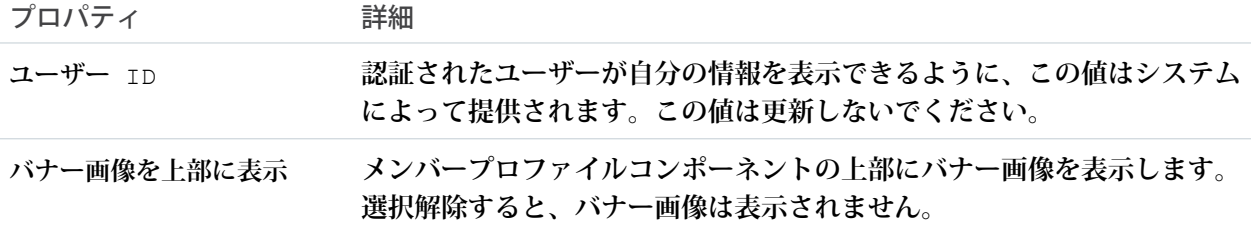

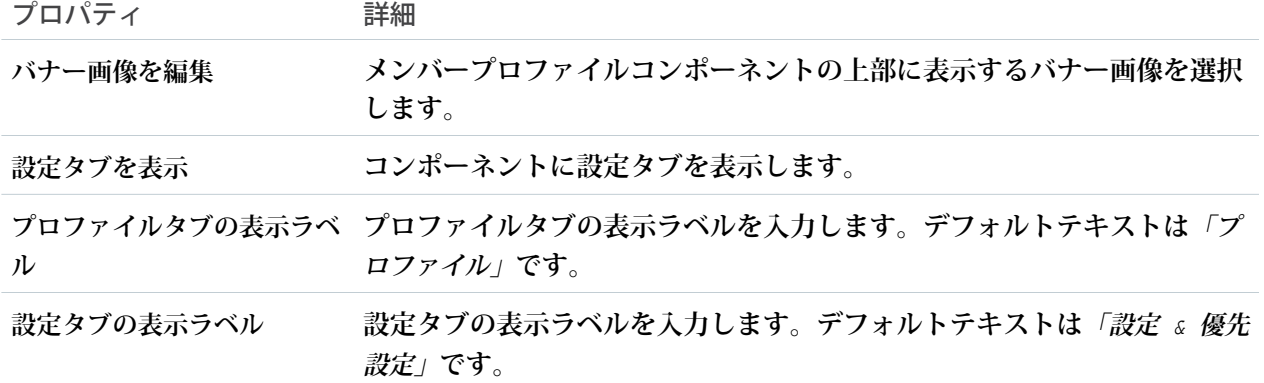

例: **メンバープロファイルコンポーネントのサンプル。**

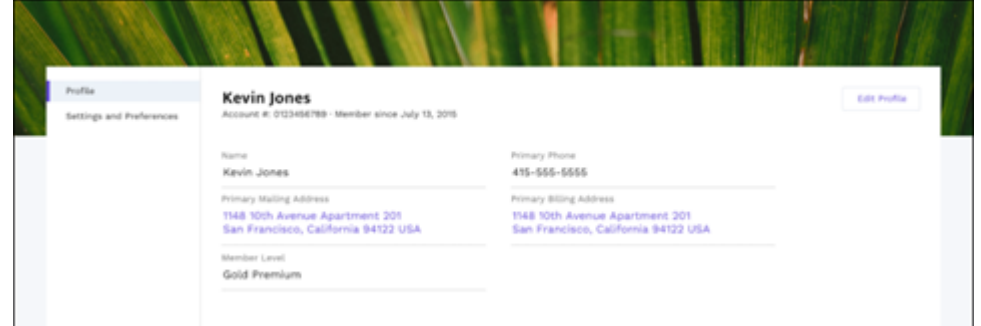

メンバーシップ

**メンバーシップコンポーネントには、過去** 30 **日間または過去** 12 **か月間の新規グループメンバーの数が表示さ れます。**

**メンバーシップコンポーネントは、グループエンゲージメントが設定されている組織のレポート権限を有する ユーザーのみに表示されます。また、コンポーネントをグループ管理者のみに表示することも可能です。**

- **1. 設定しているページで [メンバーシップ] コンポーネントを選択します。**
- **2. プロパティエディターで、コンポーネントのプロパティを設定します。**

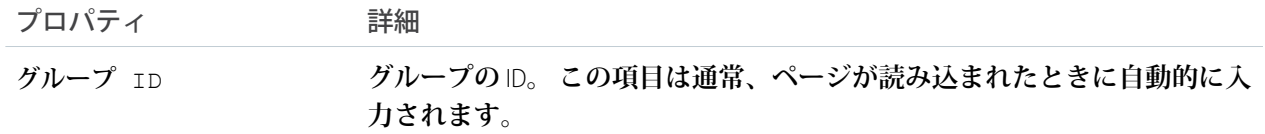

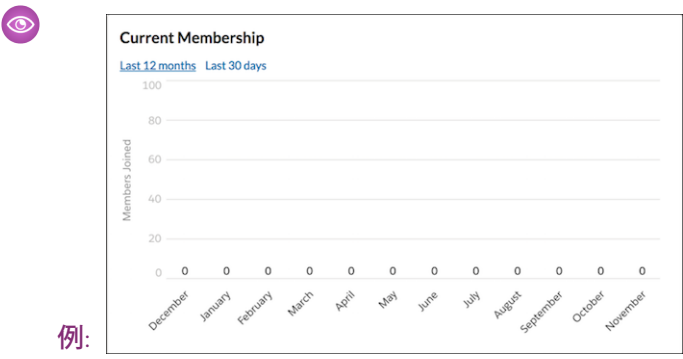

メッセージ通知

**サイトページにメッセージ通知コンポーネントを追加すると、メッセージのリストビューの外部から最新メッ セージを表示できます。メッセージ通知コンポーネントには最大** 3 **つの最新メッセージが表示され、ユーザー は新規メッセージを送信できます。**

**メッセージ通知コンポーネントをサイトのホームページに追加して、ページエディターで設定します。**

- **1. [メッセージ通知] コンポーネントを選択します。**
- **2. プロパティエディターで、コンポーネントのプロパティを設定します。**

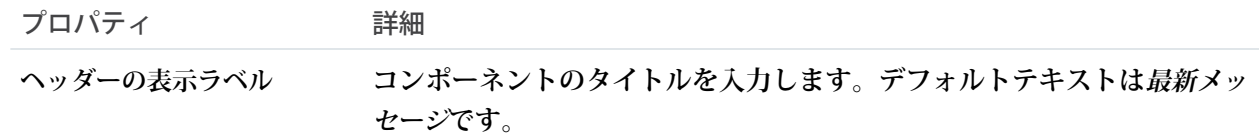

例: **メッセージ通知コンポーネントのサンプル**:

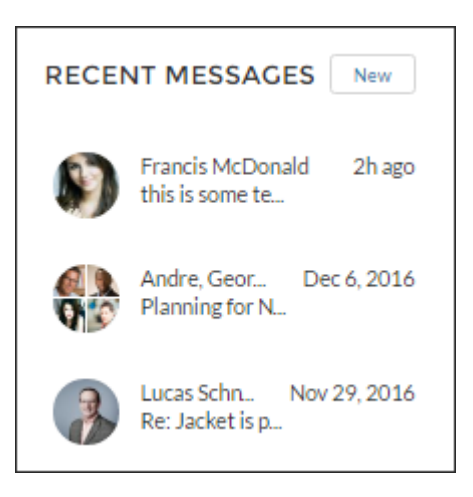

関連トピック:

**各** Aura **[テンプレートで使用できるコンポーネント](#page-220-0)**

ナビゲーションメニュー

**ナビゲーションメニューコンポーネントを使用すると、サイトのナビゲーション機能をナビゲーショントピッ クの範囲を超えて拡張できます。ナビゲーションメニュー項目には、**Salesforce **オブジェクト、トピック、サイ トのページ、外部サイトへの** URL**、メニューの表示ラベルを含めることができます。メニューの表示ラベルは 親ヘッダーで、その下に他のネストメニュー項目を作成できます。また、アプリケーションランチャーを有効 にし、メンバーがサイトと** Salesforce **組織を簡単に切り替えられるようにできます。**

**ナビゲーションメニューを設定するときは、次の点に留意してください。**

- **• ナビゲーションメニュー項目は** 20 **個まで追加できます。**1 **行のナビゲーションメニューに収まらないメ ニュー項目は、**[**さらに表示**] **オーバーフローメニュー項目に表示されます。**
- **• ナビゲーショントピックをメニュー項目に対応付ける場合、まず** [**エクスペリエンス管理**] **で設定しておく 必要があります。**
- **• ヘルプセンターテンプレートと** LWR **テンプレート** (Build Your Own **とマイクロサイト**) **に汎用のレコードペー ジは含まれません。そのため、**Salesforce **オブジェクトにリンクするオブジェクトアクション種別またはグ ローバルアクション種別のメニュー項目を作成する場合は、対応するオブジェクトページも必ず作成して ください。関連付けられたオブジェクトページを作成しない場合、エンドユーザーがメニュー項目をクリッ クしても何も表示されません。**
- **ナビゲーションメニュー項目を作成または変更する手順は、次のとおりです。**
- **1. 設定しているページでナビゲーションメニューコンポーネントを選択します。**
- **2. 既存のサイトでアプリケーションランチャーを表示するには、[ヘッダーにアプリケーションランチャーを 表示しない] チェックボックスをオフにします。**
- **3. テキストの代わりにホームのアイコンを表示するには、[ホームテキストをアイコンに置換]を選択します。**
- **4. プロパティエディターで、[ナビゲーションメニュー] をクリックします。**
	- メモ: **フロート表示されるメニューエディターで、既存のメニュー項目を編集、削除、または新規作 成できます。**
- **5. メニュー項目を追加する手順は、次のとおりです。**
	- **a. [Add Menu Item (メニュー項目を追加)] をクリックします。**
	- **b. ナビゲーションメニューでこの項目に使用する名前を入力します。**
	- **c. 移動先の項目の種別を選択します。**

**次のオプションがあります。**

- **• イベント ログイン、ログアウト、アカウントスイッチャーなどのイベントです。**
- **• 外部** URL **サイト外の** URL **へのリンクです。例**: *https://salesforce.com***。**
- **• グローバルアクション グローバルアクションへのリンクです。たとえば、***[***新規ケース***]* **など。**
- **• メニューの表示ラベル**—**ナビゲーションメニューの親ヘッダーを追加します。メニューの表示ラベ ルのネスト項目。**
- **• ナビゲーショントピック サイトのナビゲーショントピックへのリンクを示すドロップダウンで す。ナビゲーショントピックは、**[**エクスペリエンス管理**] **で設定します。**
- **• サイトページ 相対** URL **を使用してサイト内のページにリンクします。**(**例**: */contactsupport*)**。**
- **•** Salesforce **オブジェクト 使用可能なオブジェクトとして、取引先、ケース、キャンペーン、契約、 取引先責任者、ダッシュボード、グループ、リード、商談、価格表、商品、見積、レポート、**ToDo**、 作業指示、およびカスタムオブジェクトが含まれます。**
	- ヒント: **このオプションを選択すると、選択したオブジェクトのリストビューページが作成さ れます。このオプションは、最小限の設定でサイトに** Salesforce **レコードデータを公開する最も 簡単な方法です。**
- **• システムリンク エクスペリエンスビルダー、ワークスペース、および設定へのリンクです。**
- **d. 選択した種別に基づいて、項目に入力します。**
	- **•** [Salesforce **オブジェクト**] **を選択した場合、表示するデフォルトのリストビューを選択します。**
	- **•** [**サイトページ**] **を選択した場合、ドロップダウンを使用してリンク先のサイトページを選択します。 選択内容に基づいて、ページの相対** URL **が自動的に** URL **項目に入力されます。**
	- **•** [**メッセージ**] **ページをナビゲーションメニューに追加するには、**::recordId **パラメーターを** *Home* **に置き換えます。**
	- **•** [**外部** URL] **を選択した場合は、完全修飾** URL **を入力します。移動をサイト内に制限するには、**[**同じタ ブでリンクを開く**] **チェックボックスをオンにします。**
	- **• ナビゲーションメニュー項目をサイトのメンバーではないゲストユーザーに表示する場合は、[一般 公開] を選択します。**
- **6. 項目を移動するには、 をクリックして、メニューで表示する場所にドラッグします。そのメニューの 表示ラベルの下に他のメニューの表示ラベルをドラッグすることでネストします。**
- **7. メニュー項目を削除するには、その項目の上にマウスポインターを置くか、クリックして、 をクリッ クします。**
- **8. 変更内容を保存するには、[メニューを保存] をクリックします。**
	- メモ: **これらの変更をユーザーに表示するには、エクスペリエンスワークスペースでサイトを有効に し、最新の変更を公開する必要があります。**
- 例: [**ナビゲーションメニュー**] **コンポーネントのサンプル**:

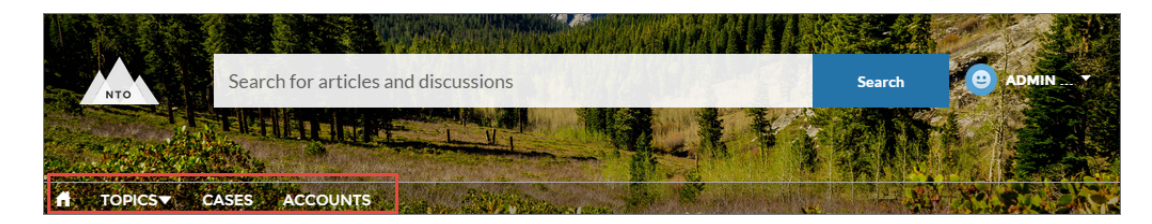

**モバイルデバイスでは、画面が小さいためサイトのナビゲーションメニューは折りたたまれます。 モバイルデバイスのナビゲーションメニューコンポーネントのサンプル**:

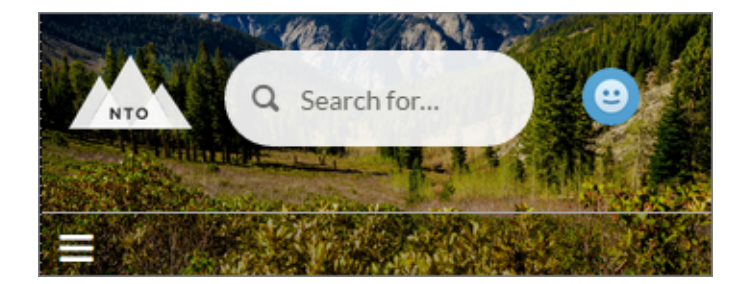

**サイトで、異なる言語を話すユーザーをホストする場合は、トランスレーションワークベンチを使用してナビ ゲーションメニューを翻訳できます。ただし、代替言語設定はナビゲーションメニューには適用されません。 トランスレーションワークベンチの使用についての詳細は、**Salesforce **ヘルプ[の「トランスレーションワークベ](https://help.salesforce.com/s/articleView?id=sf.workbench.htm&language=ja) [ンチ」](https://help.salesforce.com/s/articleView?id=sf.workbench.htm&language=ja)を参照してください。翻訳後にサイトを公開してユーザーに翻訳が表示されるようにしてください。**

関連トピック:

**各** Aura **[テンプレートで使用できるコンポーネント](#page-220-0) [コンポーネントバリエーションへの利用者の割り当て](#page-560-0)**

#### [新規メッセージ] ボタン

[**新規メッセージ**] **ボタンを使用して、サイトメンバーはボタンが配置された場所からダイレクトメッセージの 会話を開始できます。**

**新規メッセージボタンコンポーネントをサイトページに追加して、ページエディターで設定します。**

- **1. [新規メッセージボタン] コンポーネントを選択します。**
- **2. プロパティエディターで、コンポーネントのプロパティを設定します。**

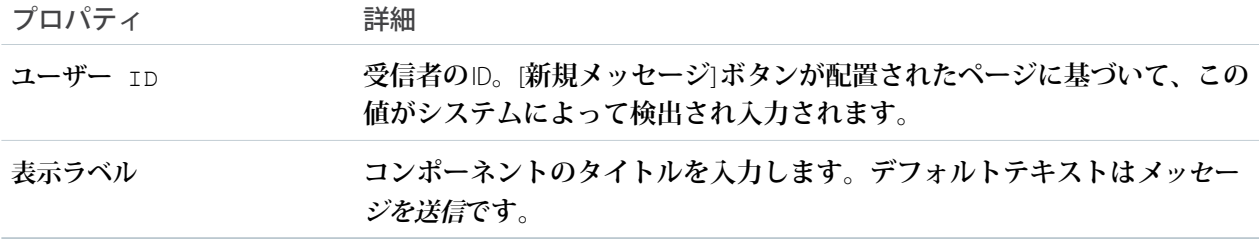

例: **新規メッセージボタンコンポーネントのサンプル**:

**SEND MESSAGE** 

関連トピック:

**各** Aura **[テンプレートで使用できるコンポーネント](#page-220-0)**

### ページの更新

**ページの更新コンポーネントでは、ユーザー向けにページが自動的に更新され ます。**

**ページの更新コンポーネントは** [**要求が多すぎます**] **ページの本文に組み込まれ ているため、ページに手動で追加する必要はありません。**[**要求が多すぎます**] **ページでは、**[**サービスは利用できません**] **ページと同じテーマレイアウトヘッ ダーおよびフッターを使用します。そのため、ページの更新コンポーネントを** [**要求が多すぎます**] **ページのヘッダーまたはフッターに移動すると、**[**サービス は利用できません**] **ページにも追加されます。**

## エディション

使用可能なインター フェース: Salesforce Classic ([使用できない組織もあり](https://help.salesforce.com/s/articleView?id=sf.overview_edition_lex_only.htm&language=ja) [ます](https://help.salesforce.com/s/articleView?id=sf.overview_edition_lex_only.htm&language=ja)) および Lightning Experience の両方

使用可能なエディション: **Enterprise** Edition、 **Performance** Edition、 **Unlimited** Edition、および **Developer** Edition

## ユーザ権限

Experience Cloud サイトを カスタマイズする

**•** サイトのメンバーであ ること、および「エク スペリエンスの作成お よび設定」

または

**•** サイトのメンバーであ ること、「設定・定義 を参照する」、および そのサイトのエクスペ リエンス管理者、公開 者、または作成者であ ること

Experience Cloud サイトを 公開する

**•** サイトのメンバーであ ること、および「エク スペリエンスの作成お よび設定」

または

**•** サイトのメンバーであ ること、およびそのサ イトのエクスペリエン ス管理者または公開者

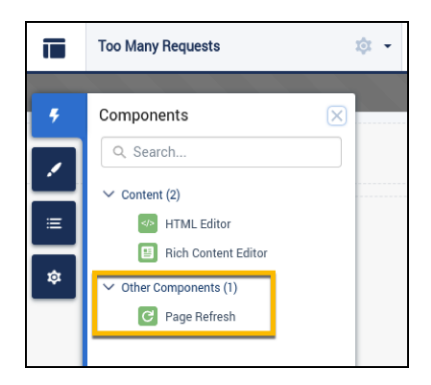

## パス (エクスペリエンスビルダーサイトコンポーネント)

**エクスペリエンスビルダーサイトのオブジェクトの詳細ページで、パスコンポーネントを使用してビジネスプ ロセスのパスを示し、マークします。**

**パスコンポーネントは、エクスペリエンスビルダーサイトの次のオブジェクトの詳細ページに追加できます。**

- **• 取引先**
- **• 納入商品**
- **• キャンペーン**
- **• ケース**
- **• 契約**
- **• リード**
- **• 商談**
- **• 注文**
- **• パートナー資金割り当て**
- **• パートナー資金要求**
- **• パートナー資金リクエスト**
- **• パートナーマーケティング予算**
- **• 商品リクエスト**
- **• 商品リクエスト品目**
- **• 商品サービスキャンペーン**
- **• 商品サービスキャンペーン項目**
- **• サービス予定**
- **• サービス契約**
- **• 作業指示**
- **• 作業指示品目**
- **• カスタムオブジェクト**

Salesforce **でのパスの設定の概要は[「パスによるユーザーのガイド」](https://help.salesforce.com/articleView?id=path_overview.htm&language=ja)を参照してください。パスコンポーネント は、幅の広い列のレイアウトに適しています。全体の幅の列が最適ですが、少なくとも** 50% **の幅の列に追加し てください。**

- メモ: **モバイルデバイスでパスを使用できるようにするには、モバイル用のカスタムパスを設定します。 モバイルアプリケーションのパスでは、リードと商談のみがサポートされています。**
- **1. [組織のセールスプロセス](https://trailhead.salesforce.com/ja/modules/admin_intro_opptys_leads/units/admin_intro_opptys_leads_opportunities)を設定します。サービス予定、作業指示、作業指示品目のパスを作成する場合は、 このステップをスキップしてください。**
- **2.** [**設定**] **メニューでパスを設定します。**
	- **a.** [**設定**] **から、**[**クイック検索**] **ボックスに「パス」と入力し、[パス設定] を選択します。**
	- **b. [有効化] をクリックしてから、[新しいパス] をクリックしてパスを作成します。**
- **3. エクスペリエンスビルダーで** (**パスをサポートするオブジェクトに対して**) **[オブジェクトページを作成し](https://help.salesforce.com/articleView?id=community_builder_create_page.htm&language=ja)ま す。**
- **4. 設定している詳細ページに [パス] コンポーネントをドラッグします。**

例: **パスコンポーネントのサンプル**

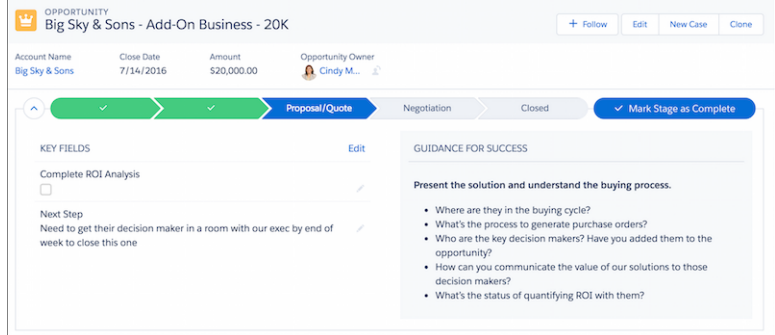

関連トピック:

**各** Aura **[テンプレートで使用できるコンポーネント](#page-220-0)**

#### 一時停止中のフロー

[**一時停止中のフロー**] **コンポーネントを追加すると、エクスペリエンスビルダーサイトメンバーは、自分が所 有するすべての一時停止中のフローを表示でき、作業を失うことなく都合の良い時間に再開したり、削除した りできます。**Salesforce **の** [**設定**] **でフローを設定する場合、サイトユーザーがフローの一時停止と再開ができる ように一時停止ポイントを選択する必要があります。**

**フローを一時停止するには、サイトメンバーに「フローを実行」権限が必要です。**

**たとえば、金融会社に顧客のクレジットカード申請をサポートするフローがあるとします。いくつかのステッ プのうちの** 1 **つで顧客が行き詰まります** (12 **年前の住所はどこでしたか**?)**。顧客は[一時停止]を押すことで、前 の画面の情報を失うことなく必要な情報を探すことができます。または、顧客はステップを一時停止し、フォー ムを続行するための支援を必要とするかもしれません。顧客は会社に連絡し、サービスエージェントが代わり にフローを続行できます。**

**[設定]** > **[プロセスの自動化設定] で、[フローの一時停止をユーザーに許可] を選択します。フローの一時停止 ポイントを設定したら、エクスペリエンスビルダーで** [**一時停止中のフロー**] **コンポーネントを使用できます。**

- メモ: Salesforce **ではこれをフローと呼んでいますが、会社によってはこれをプロセス、フォーム、ステッ プ、またはウィザードと呼んでいる可能性があります。タイトル項目では、顧客が理解できる命名規則 を使用してください。**
- **1. 設定しているページで [一時停止中のフロー] コンポーネントを選択します。**
- **2. プロパティエディターで、コンポーネントのプロパティを設定します。**

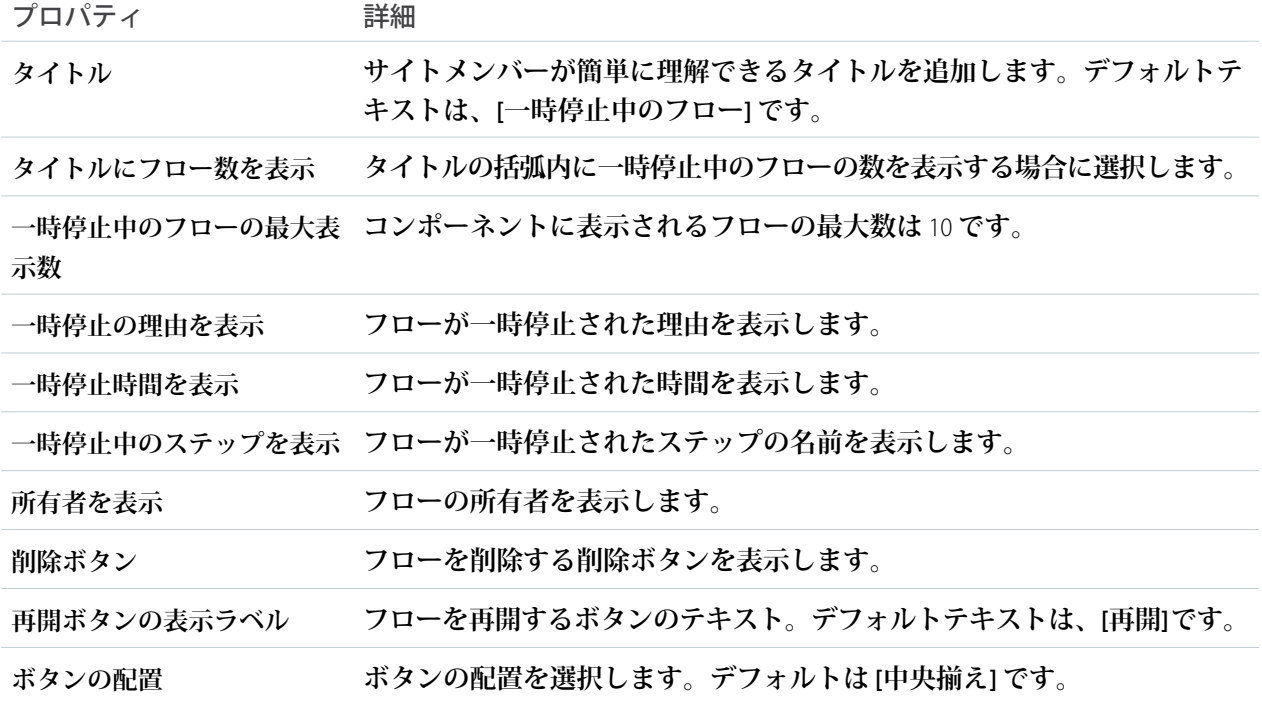

例: [**一時停止中のフロー**] **コンポーネントのサンプル**:

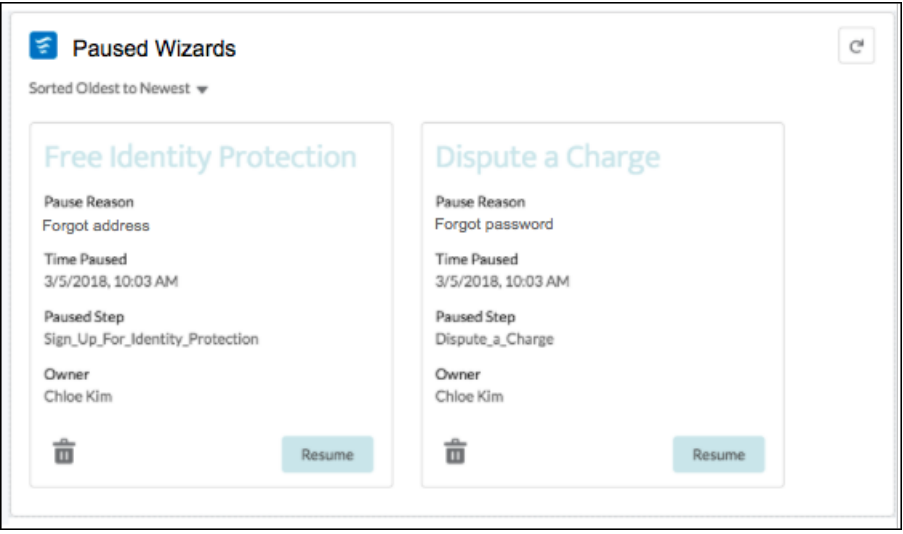

プロファイルヘッダー

**プロファイルヘッダーコンポーネントには、ユーザーの名前** (**またはニックネーム**) **とプロファイル写真が表示 されます。ユーザーがプロファイルに移動したり、ケースを開いたり、ロケールおよびメール通知設定にアク セスしたり、サイトからログアウトするためのドロップダウンも表示されます。外部ユーザーも、アカウント にアクセスしてアカウントを管理できます。ユーザーがログインしていない場合は、ヘッダーに** [**ログイン**] **ボ タンが表示されます。**

メモ: **サイトのプロファイルヘッダーコンポーネントは、**Winter '18 **以降のバージョンのエクスペリエンス ビルダーテンプレートに基づいてユーザープロファイルメニューコンポーネントに置き換わります。**

**プロファイルヘッダーでプロファイル写真機能をカスタマイズすることはできません。プロファイル詳細ペー ジからすべてのプロファイル情報を編集する必要があります。**

- メモ: **サイトでニックネームの表示が有効になっている場合、このコンポーネントはユーザーの名前の代 わりにニックネームを表示します。ユーザーの評価レベルは、サイトで評価が有効になっている場合に のみ表示されます。**
- **1. 設定しているページで [プロファイルヘッダー] コンポーネントを選択します。**
- **2. プロパティエディターで、コンポーネントのプロパティを設定します。**

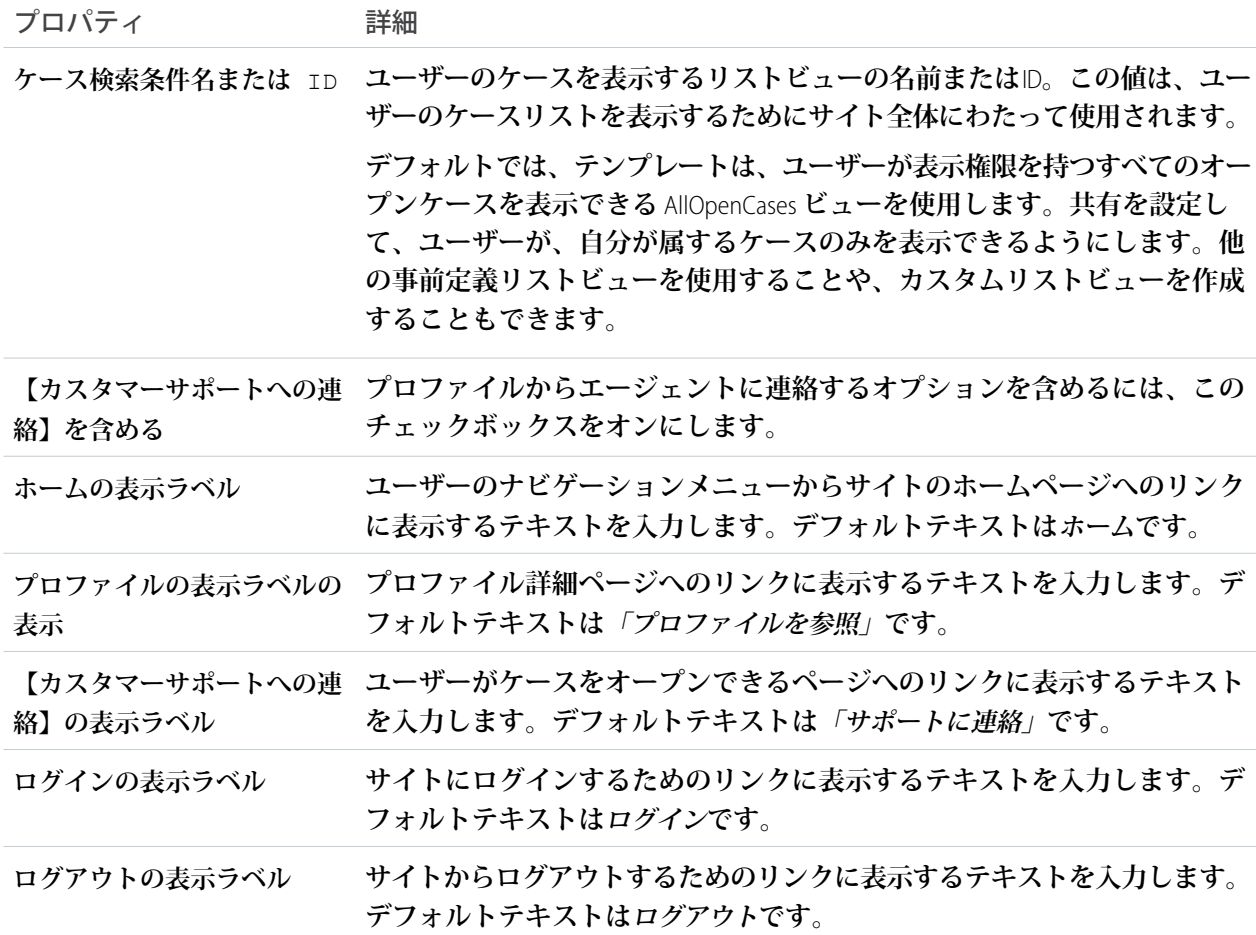

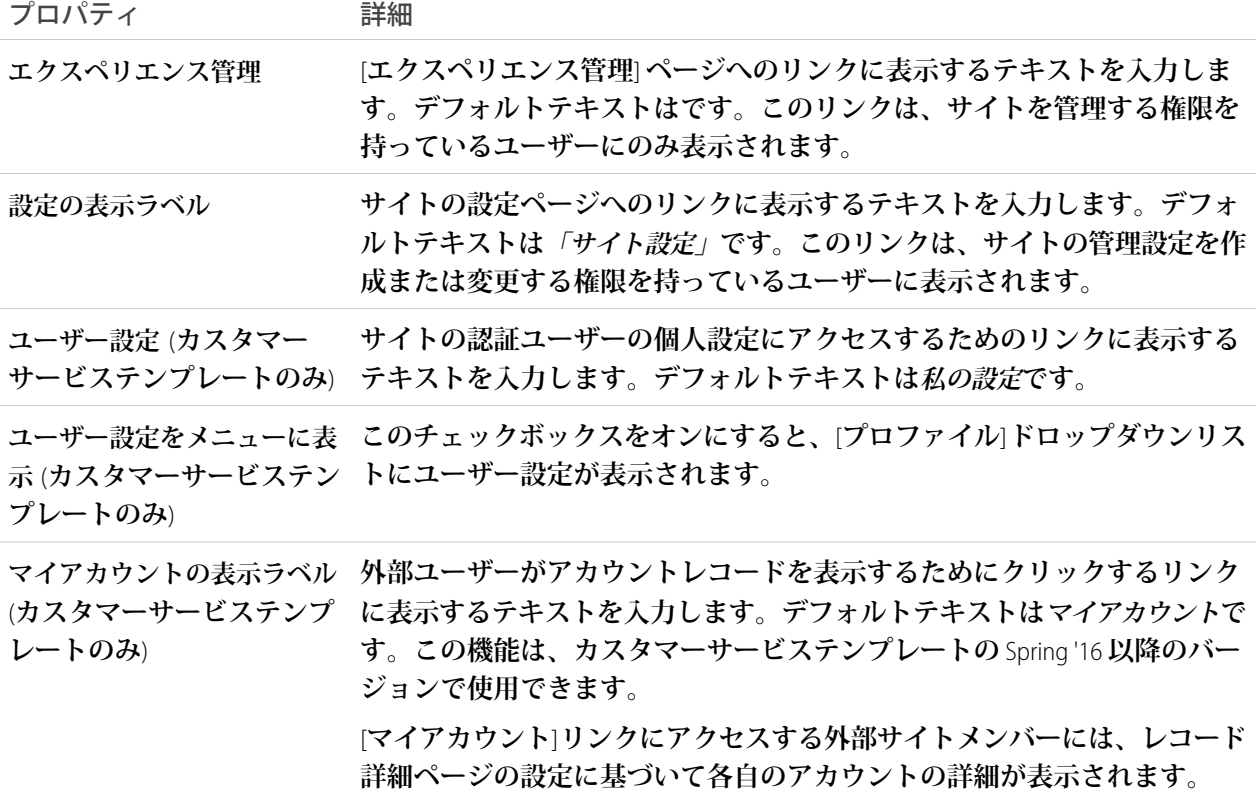

例: **プロファイルヘッダーコンポーネントのサンプル**:

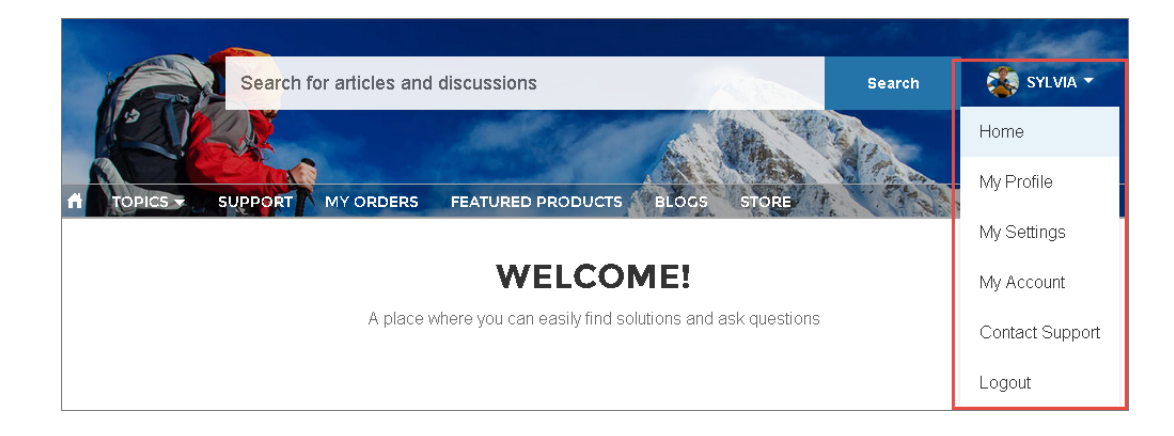

関連トピック:

**各** Aura **[テンプレートで使用できるコンポーネント](#page-220-0)**

レコグニションバッジ

**レコグニションバッジコンポーネントには、ユーザーが獲得した直近のバッジ** (**最大** 3 **つ**) **が表示されます。ま た、**[**バッジを付与**] **ボタンと、ユーザーが獲得したすべてのバッジを表示するためのリンクも表示されます。**

**エクスペリエンスビルダーの** [**ユーザープロファイル**] **ページから、次の手順を実行します。**

- **1. レコグニションバッジコンポーネントをユーザープロファイルページに追加します。**
- **2. プロパティエディターで、コンポーネントのプロパティを設定します。**

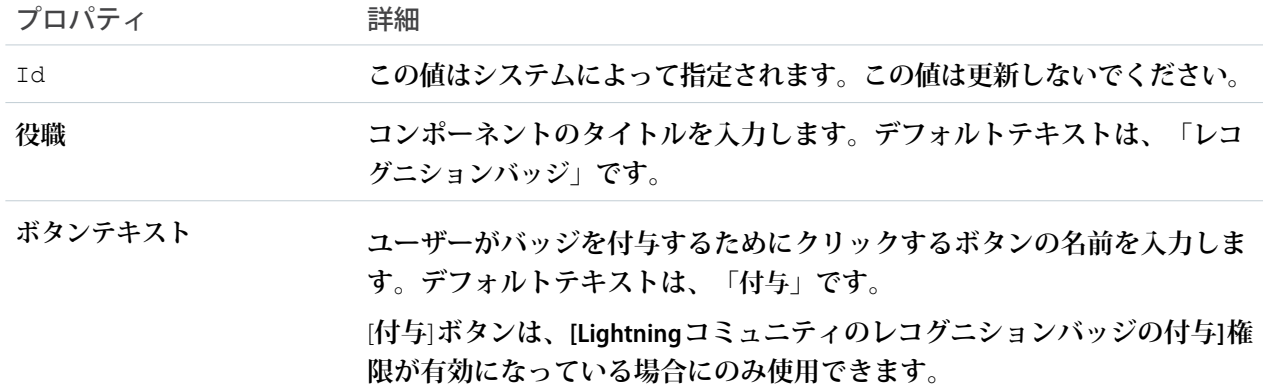

例: **レコグニションバッジコンポーネントのサンプル**

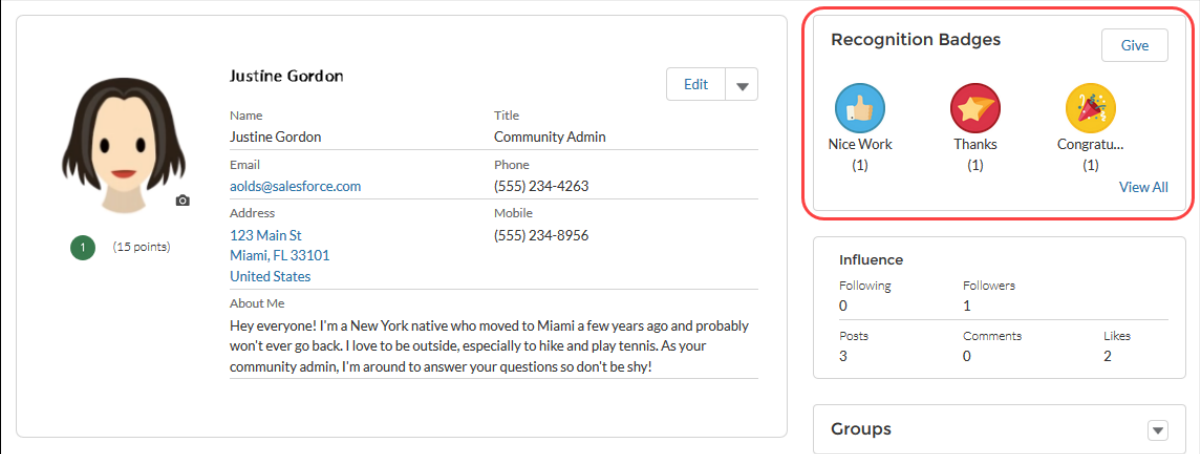

関連トピック:

**各** Aura **[テンプレートで使用できるコンポーネント](#page-220-0)**

#### おすすめ

**おすすめコンポーネントには、サイトで人気のあるファイルが表示されます。人気度は、ファイルを最近参照 したユーザー数、ファイルにテキストが含まれるか、およびファイルがライブラリ内にあるかによって決定さ れます。**

**おすすめコンポーネントは、おすすめを使用できるリソースページにデフォルトで表示されます。**

**1. [おすすめ] コンポーネントを選択します。**

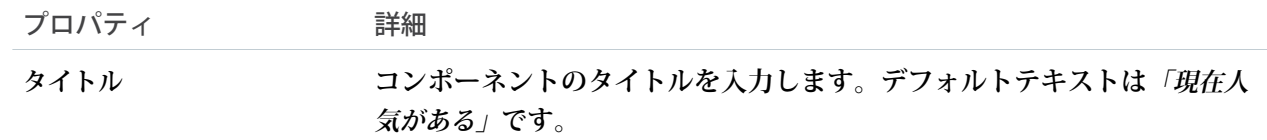

#### 例: **おすすめコンポーネントのサンプル**:

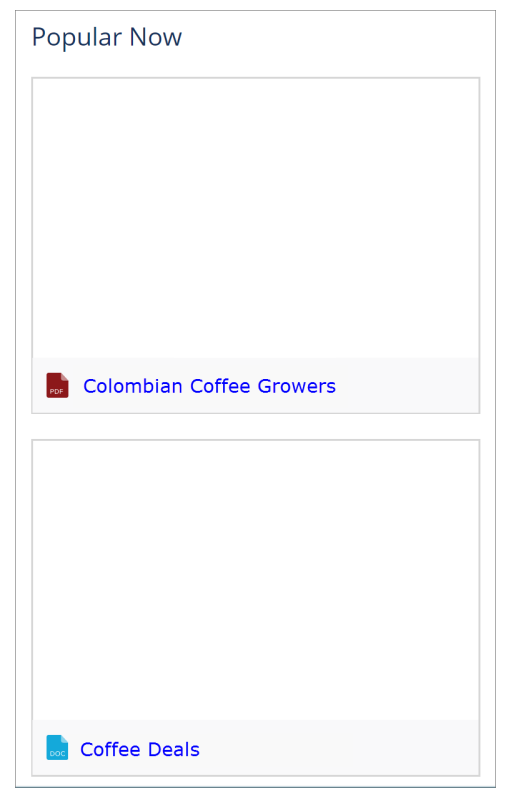

関連トピック:

**各** Aura **[テンプレートで使用できるコンポーネント](#page-220-0)**

### おすすめのカルーセル

[**おすすめのカルーセル**] **コンポーネントには、カスタムのおすすめと、**Experience Cloud **サイトに対するシステ ム生成のトピックのおすすめが表示されます。**

## **B** メモ:

- **• 最新のコンテンツターゲティングエクスペリエンスには、**CMS **[コレクションコ](#page-247-0)ンポーネントと[パーソ](https://help.salesforce.com/articleView?id=community_builder_page_visibilty_overview.htm&type=5&language=ja) [ナライズ利用者](https://help.salesforce.com/articleView?id=community_builder_page_visibilty_overview.htm&type=5&language=ja)を使用することをお勧めします。**
- **•** Winter '18 **より前では、このコンポーネントは「おすすめ」と呼ばれていました。**

[**おすすめのカルーセル**] **コンポーネントは、おすすめを使用できるページに表示されます。**

- **1. [おすすめのカルーセル] コンポーネントを選択します。**
- **2. プロパティエディターで、コンポーネントのプロパティを設定します。**

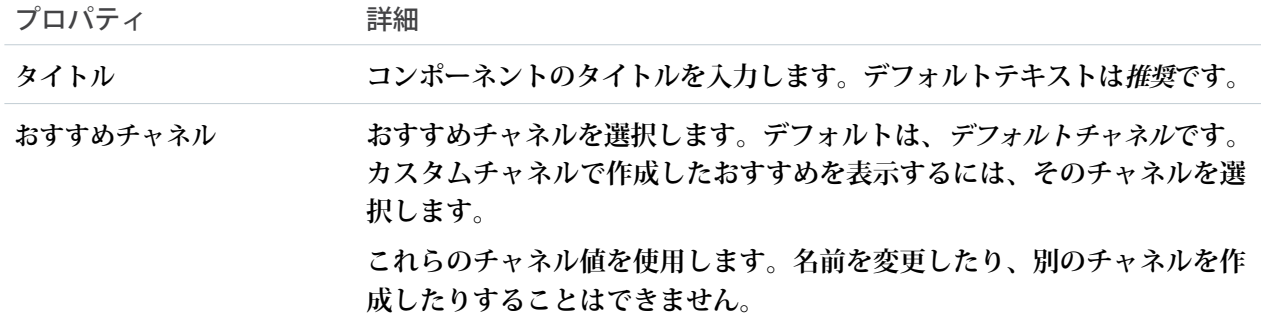

**ユーザーに常に同じおすすめが表示されないように、**Salesforce **では、受け入れられたり却下されたりして いないカスタムおすすめを定期的に削除したり、復活させたりしています。**

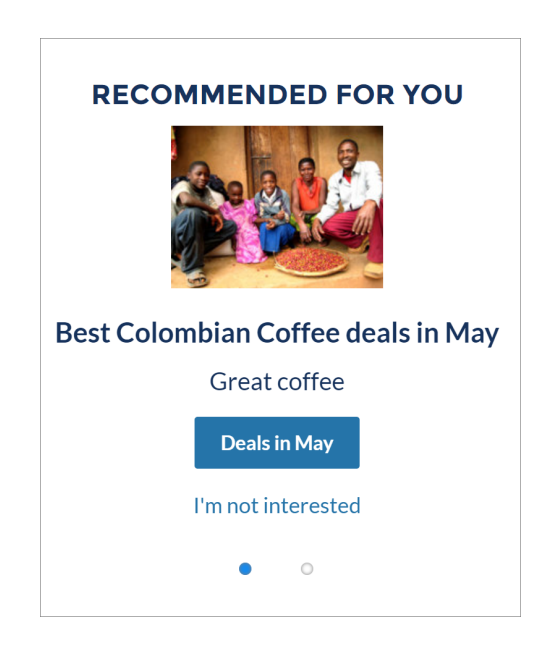

例: [**おすすめのカルーセル**] **コンポーネントのサンプル**:

関連トピック:

**各** Aura **[テンプレートで使用できるコンポーネント](#page-220-0)** Experience Cloud **[サイトのおすすめのカスタマイズ](#page-910-0)**

## レコードバナー

**レコードバナーコンポーネントは、レコード名、主要なレコードの特長、レコードを編集または削除するため のアクションボタンを表示します。**

Summer '16 **より前では、このコンポーネントはレコードの見出しと呼ばれていました。カスタマーサービステ ンプレートは、設定なしですぐに使用できるレコード詳細ページをサポートしています。事前に割り当てられ たレコード詳細ページのないサイト内のすべてのオブジェクトでは、「レコード詳細」という汎用のページを 使用してレコードデータが表示されます。たとえば、ユーザーにケース詳細ページが表示されているとしま す。そのページは事前に割り当てられたケース詳細レイアウトを使用します。ユーザーが関連レコードの取引 先責任者をクリックします。取引先責任者のカスタムレコード詳細ページを作成していない場合、取引先責任 者情報は汎用のレコード詳細ページを使用して表示されます。内部的には、レコード詳細ページは、レコード バナーコンポーネントとレコード情報タブコンポーネントを使用してレコードデータを表示します。**

- **• レコードバナーコンポーネントは、作成するカスタムレコード詳細ページで使用できます。レコード情報 タブコンポーネントと併用することをお勧めします。**
- **• オブジェクトのコンパクトページレイアウトで** [**強調表示パネル**] **レイアウトをカスタマイズすることで、 レコードバナーコンポーネントに表示する項目を変更できます。**
- **• 必要な権限を持つメンバーは、**[**編集**] **ボタン、**[**削除**] **ボタン、および** [**フォローする**] **ボタンを使用して、レ コードを変更、削除、またはフォローできます。これらのボタンは、モバイルデバイスには表示されませ ん。**
- **• レコードバナーコンポーネントでは、**[**トピックの詳細**] **ページでの翻訳はサポートされません。**
- メモ: **外観を最適化するために、このコンポーネントをページに配置するときは列幅** [**大**] **を選択します。 ブラウザーの幅やズームレベルによって表示領域が不十分な場合、いくつかの項目が非表示になります。**
- **1. エクスペリエンスビルダーの** [**ページ**] **メニューで、レコード詳細またはカスタムレコード詳細ページを選 択します。**
- **2. [レコードバナー] コンポーネントを選択するか、コンポーネントを** [**コンポーネント**] **パネルからページに ドラッグします。**
- **3. プロパティエディターで、コンポーネントのプロパティを設定します。**

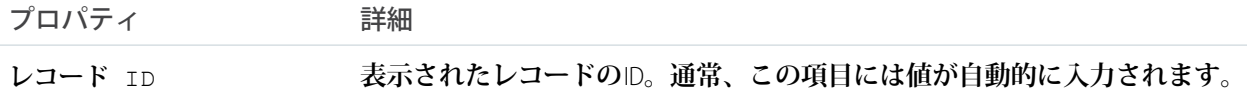

◎ 例:

- メモ: **モバイルアプリケーションでは、レコードバナーコンポーネントの参照項目はリンクではなく**  $\blacksquare$ **テキストとして表示されます。**
- **カスタマーサービステンプレートのレコードバナーコンポーネントのサンプル。**

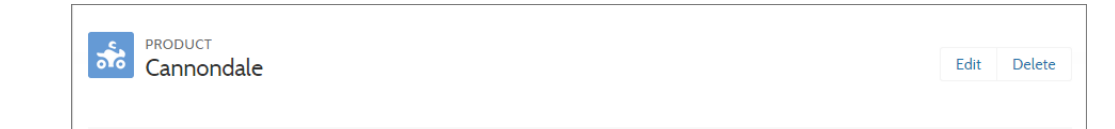

関連トピック:

**各** Aura **[テンプレートで使用できるコンポーネント](#page-220-0)**

### レコードの詳細

Salesforce **に保存されたレコード情報を表示するには、レコード詳細コンポーネントをレコード詳細ページまた はカスタムページに追加します。このコンポーネントは、最も情報を必要とするサイトメンバー** (**パートナー など**) **と情報共有する優れた手段です。**

**モバイルデバイスでサイトにアクセスするユーザーは、レコード詳細ページからアクションにアクセスできま す。たとえば、取引先の作成および編集アクセス権を持つパートナーユーザーは、必要に応じて取引先を作成 または更新できます。ただし、デスクトップで利用できるインライン編集は、モバイルやタブレット表示では 機能しません。**

- メモ: **レコードフィードを表示するには、いずれかのフィードコンポーネントとフィードパブリッシャー コンポーネントを併せて使用します。関連レコードを表示するには、[関連レコードリストコ](#page-361-0)ンポーネン トを使用します。レコード詳細、関連リスト、レコードフィードの組み合わせを一緒に表示するには、 複合[レコード情報タブコ](#page-354-0)ンポーネントを使用することをお勧めします。**
- **1. 設定しているページで [レコード詳細] コンポーネントを選択します。**
- **2. プロパティエディターで、コンポーネントのプロパティを設定します。**

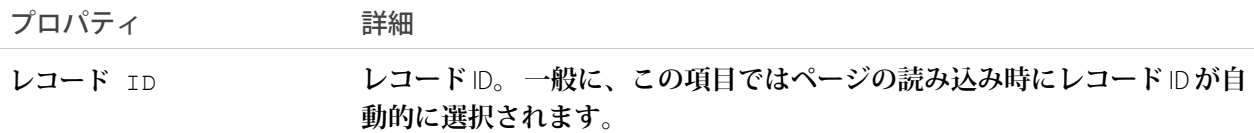

#### 例: **サイトでのレコード詳細コンポーネントの例。**

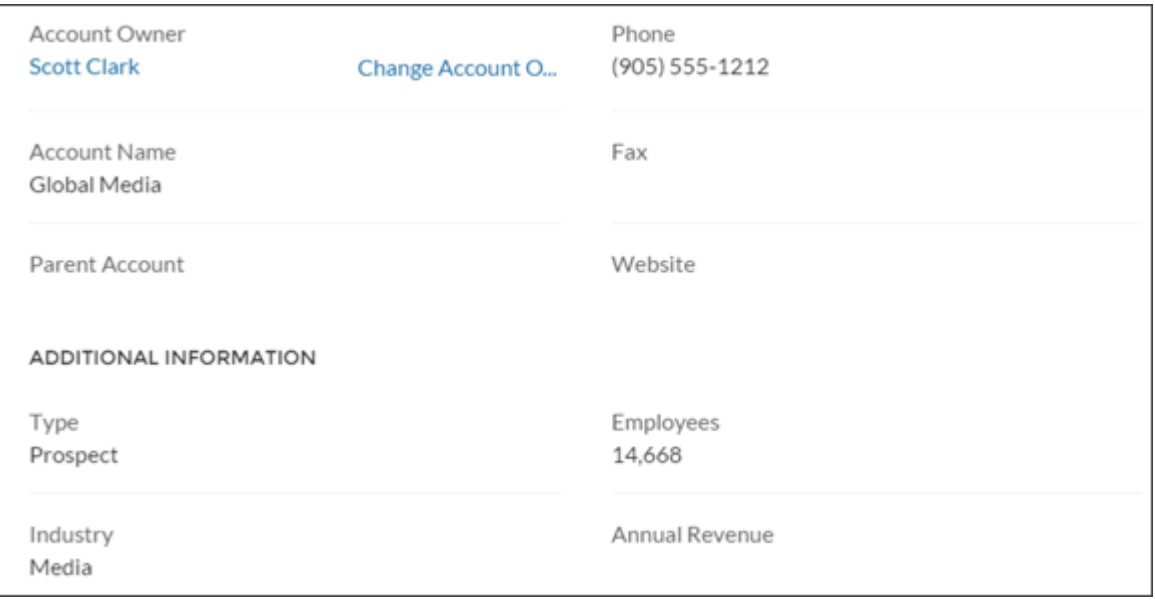

**モバイルデバイス上のアクションの例。**

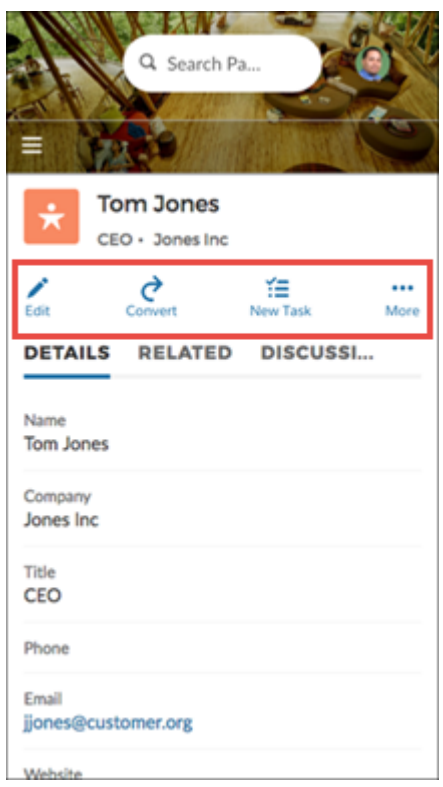

## <span id="page-354-0"></span>レコード情報タブ

**レコード情報タブコンポーネントは、レコード詳細ページとレコードバナーコンポーネントを使用して、詳細 レコード情報、関連レコードのリスト、およびレコードフィードを表示します。**

- **• レコード情報タブコンポーネントは、作成するカスタムレコード詳細ページで使用できます。レコードバ ナーコンポーネントと併用することをおすすめします。**
- **• オブジェクトのページレイアウトをカスタマイズすることで、レコード情報タブコンポーネントに表示す る項目を変更できます。**
- **• 関連タブの関連リストでは、各リスト内の関連レコードの数が括弧内に表示されます。たとえば、**5 **人の関 連取引先責任者が取引先に関連する場合、関連リストには** [**取引先責任者** (5)] **と表示されます。関連レコー ドがない場合、リストのタイトルに** (0) **が表示されます。**
- **• 権限を持つサイトメンバーは、新しい関連レコードを作成して** [**関連**] **タブからメールを送信できます。関 連レコードのリストを展開して、長いリストを表示することもできます。これらの詳細は、一般的な関連 レコードリストページに表示されます。関連タブの関連レコードでは、関連レコードの数が括弧内に表示 されます。**

メモ: **メールは、取引先、取引先責任者、リード、商談、キャンペーンでサポートされます。**

**カスタマーサービステンプレートは、設定なしですぐに使用できるレコード詳細ページをサポートしていま す。事前に割り当てられたレコード詳細ページのないサイト内のすべてのオブジェクトでは、「レコード詳 細」という汎用のページを使用してレコードデータが表示されます。たとえば、ユーザーにケース詳細ページ が表示されているとします。そのページは事前に割り当てられたケース詳細レイアウトを使用します。ユー**

**ザーが関連レコードの取引先責任者をクリックします。取引先責任者のカスタムレコード詳細ページを作成し ていない場合、取引先責任者情報は汎用のレコード詳細ページを使用して表示されます。**

- **1. エクスペリエンスビルダーの** [**ページ**] **メニューで、レコード詳細またはカスタムレコード詳細ページを選 択します。**
- **2. [レコード情報タブ] コンポーネントを選択するか、コンポーネントを** [**コンポーネント**] **パネルからページ にドラッグして追加します。**
- **3. プロパティエディターで、コンポーネントのプロパティを設定します。**

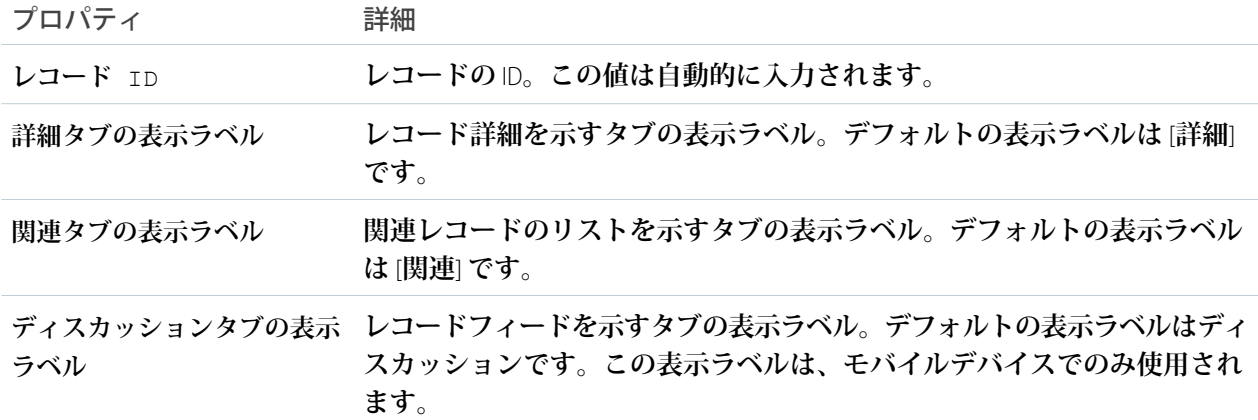

#### 例: **レコード情報タブコンポーネントのサンプル**:

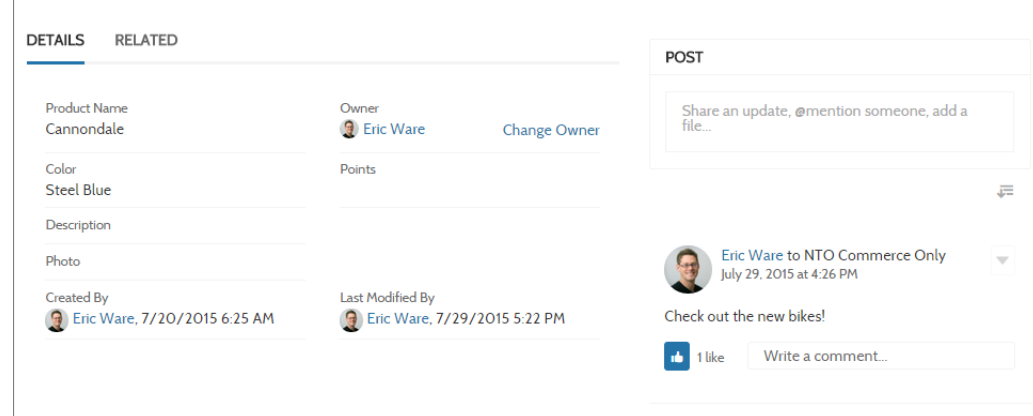

関連トピック:

**各** Aura **[テンプレートで使用できるコンポーネント](#page-220-0)**

レコードリスト

**レコードリストコンポーネントは、レコードリストページ上のレコードのリストを表示します。レコードを表 示したり、レコードリストビューを切り替えたり、リストビューから直接レコードを作成できます。特定のリ ストビューへのアクセス権がない場合、代わりに最近使用したリストビューが表示されます。**

Salesforce **オブジェクト種別を使用してカスタムのナビゲーションメニュー項目を作成すると、選択したオブ ジェクトのレコードのリストに自動的にリンクされます。テンプレートは、このようなレコードのリストを表 示するページを提供します。この一般的なページは、レコードリストページと呼ばれます。カスタムページが 割り当てられていないサイトのすべてのオブジェクトに使用されます。**

- **• レコードリストコンポーネントでは、オブジェクトのホームページでサポートされるすべてのオブジェク トがサポートされます。**
- **• レコードリストコンポーネントは、サイトのどのページでも使用できます。作成するカスタムリストビュー に追加することをお勧めします。内部ページ** URL **でそのページにリンクするナビゲーションメニュー項目 を作成することもできます。**
- **1.** [**レコードリスト**] **ページで [レコードリスト] コンポーネントを選択します。**
- **2. プロパティエディターで、コンポーネントのプロパティを設定します。**

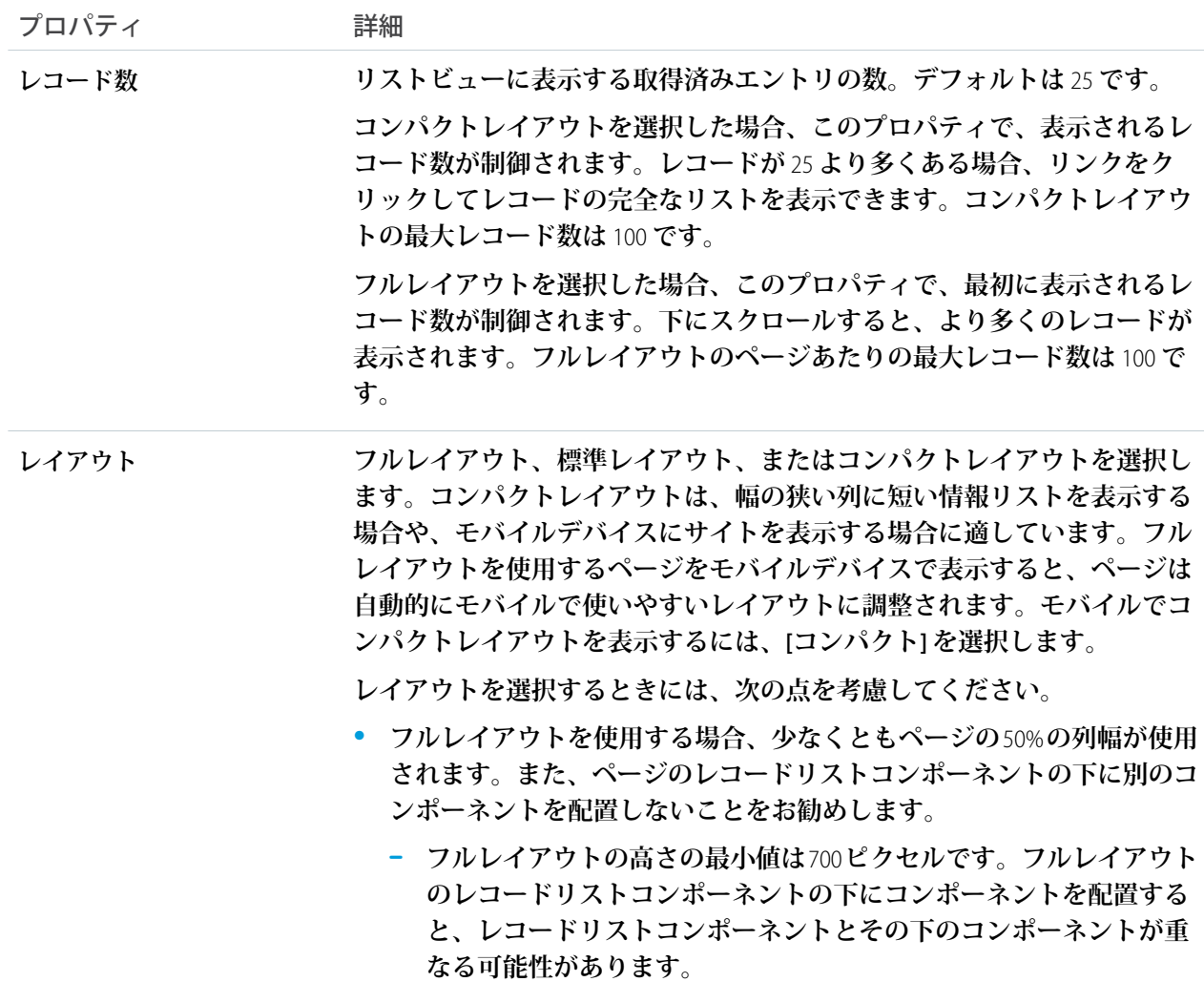

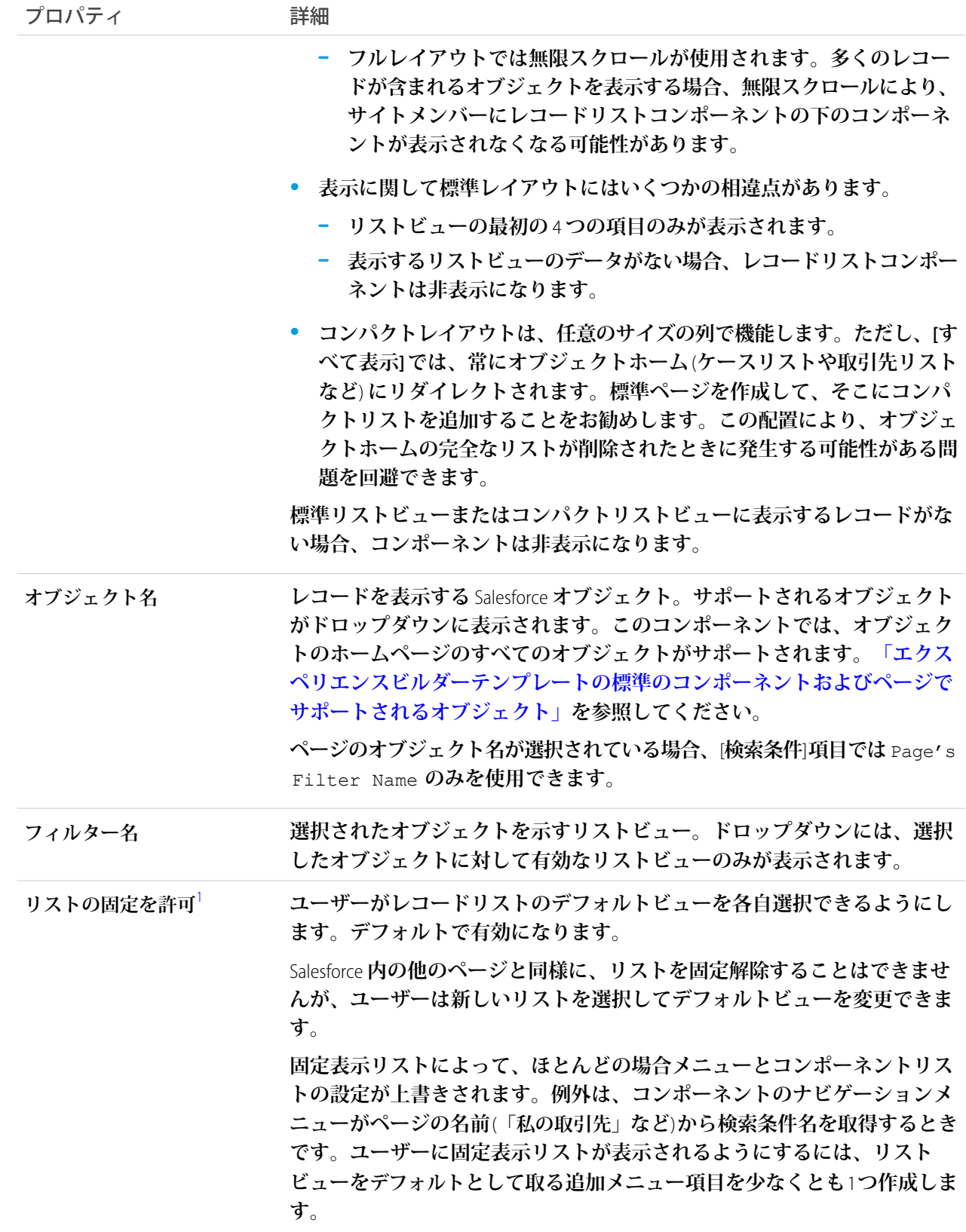

<span id="page-357-0"></span><sup>3</sup> **フルレイアウトのみで使用できるので、モバイルデバイスで表示する場合は使用できません。**

<span id="page-358-0"></span>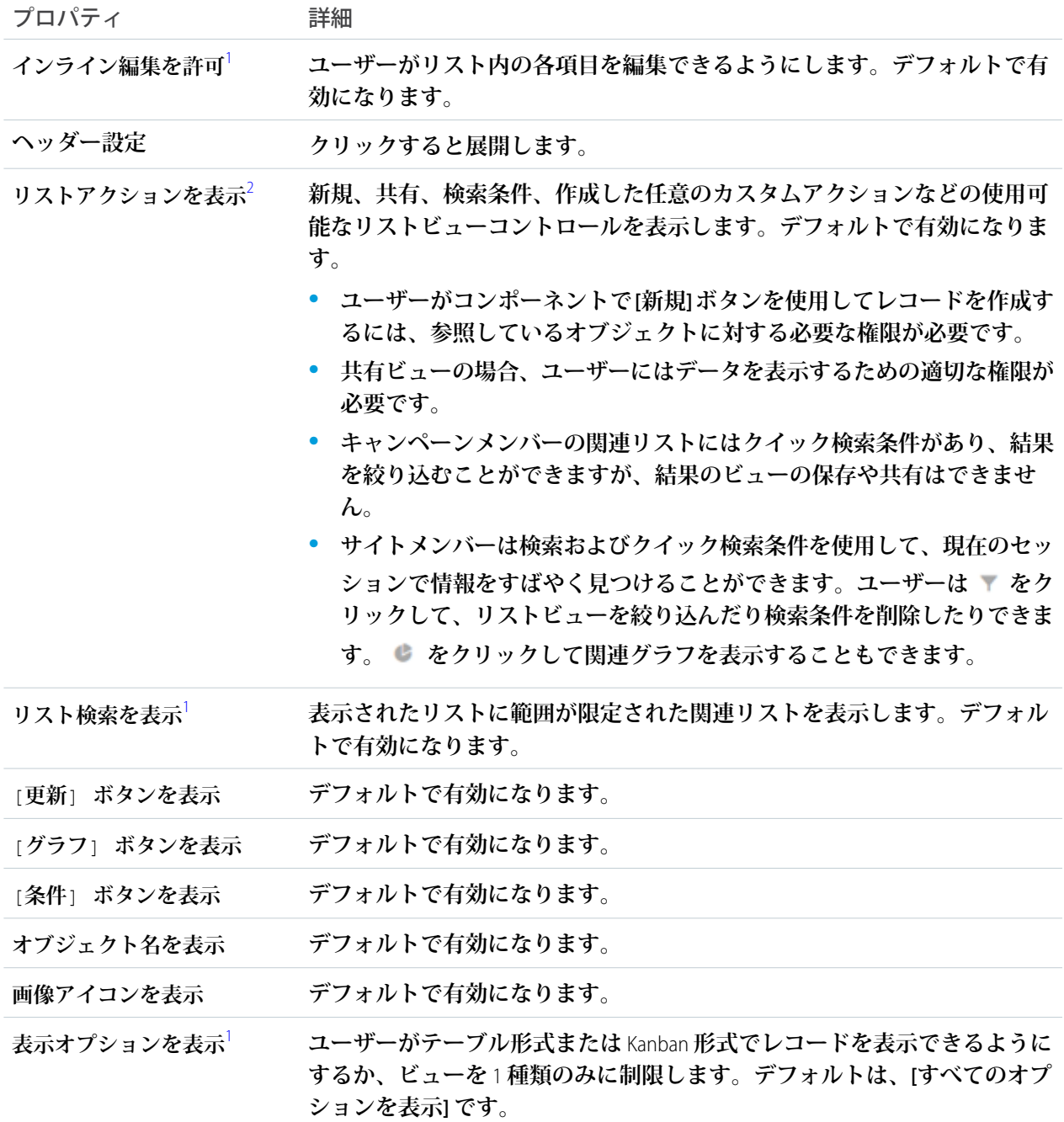

<sup>4</sup> **ゲストユーザーは、どのデバイスでもアクションの絞り込みまたは並び替えは実行できません。**

例: **レコードリストコンポーネントのサンプル** (**フルレイアウト**):

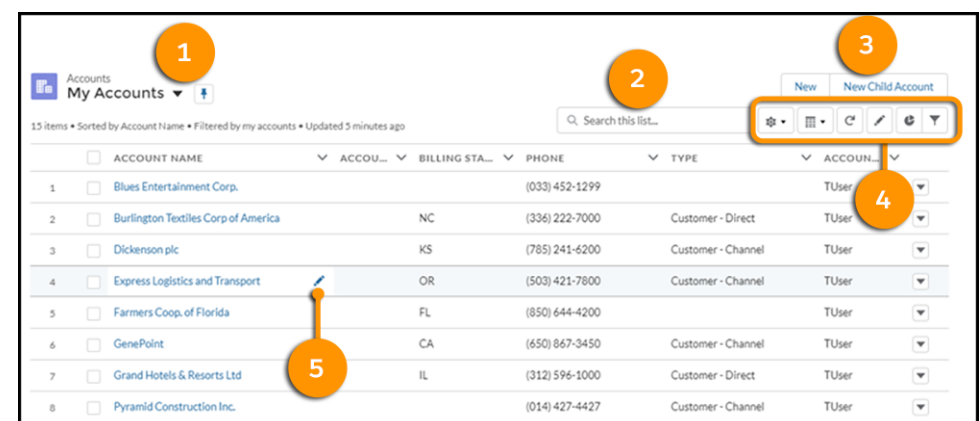

**すべてのプロパティを有効にすると、サイトメンバーは次のことを実行できます。**

- **• リストビューを変更し、固定する** (1)**。**
- **• 検索** (2) **を使用して、長いリストの項目を見つける。**
- **• リストアクションを使用してリスト関連のタスク** (**レコードの作成など**) **を実行する** (3)**。**
- **• リストビューコントロール** (**共有設定など**) **にアクセスし、リストの表示方法を変更し、関連グラフを 表示し、リストビューを絞り込む** (4)**。**
- **• 項目をインライン編集する** (5)**。**

**レコードリストコンポーネントのサンプル** (**コンパクトレイアウト**):

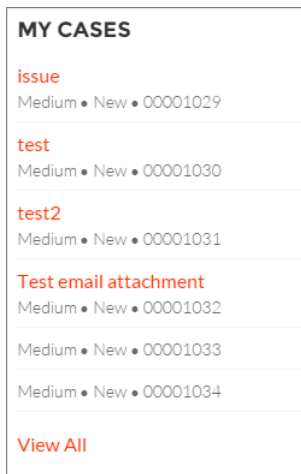

**レコードリストコンポーネントのサンプル** (**標準レイアウト**):
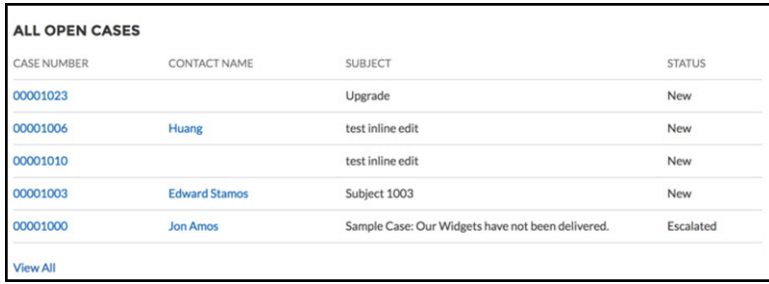

メモ: **レコードリストコンポーネントを使用して** B2B Commerce **ストアに商品を表示することはお勧めしま せん。商品レコードリストではユーザーエンタイトルメントが考慮されないため、ユーザーに表示した くない情報がユーザーに公開される可能性があります。**

関連トピック:

**各** Aura **[テンプレートで使用できるコンポーネント](#page-220-0)**

**[エクスペリエンスビルダーテンプレートの標準のコンポーネントおよびページでサポートされるオブジェ](#page-206-0) [クト](#page-206-0)**

### 関連レコードリスト

**関連レコードリストコンポーネントには、レコードに関連する他のすべてのレコードのリストが表示されま す。たとえば、取引先の場合、その取引先の取引先責任者、商談、および活動の関連リストが表示されます。 汎用のレコード詳細ページまたはカスタムページで関連レコードリストコンポーネントを使用し、関連レコー ドのリストを表示します。メンバーは、リストまたはルックアップからレコードを作成できます。**

**ユーザーが関連レコードのリストを展開すると、関連レコードリストコンポーネントを内部で使用する** [**関連 レコードリスト**] **ページが表示されます。コンポーネントは空の場合があります。たとえば、現在のレコード に関連するレコードがない場合や、現在のレコードが過去** 24 **時間以内に作成された場合、関連項目はコンポー ネントに入力されません。**

**1. 設定しているページで [関連レコードリスト] コンポーネントを選択します。**

**2. プロパティエディターで、コンポーネントのプロパティを設定します。**

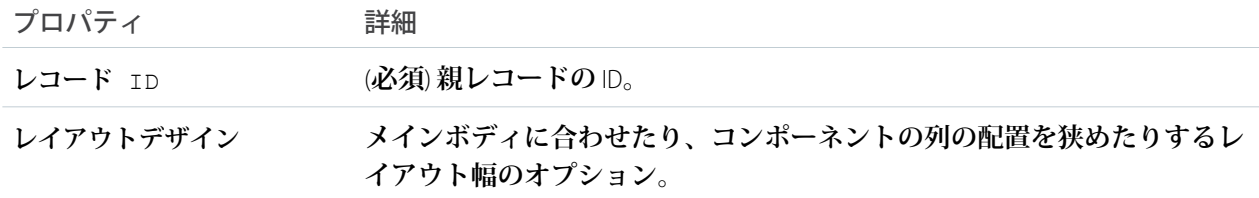

メモ: **キャンペーンメンバーの関連リストにはクイック検索条件があり、結果をすばやく絞り込むこ とができますが、結果のビューの保存や共有はできません。**

例: **関連レコードリストコンポーネントのサンプル**:

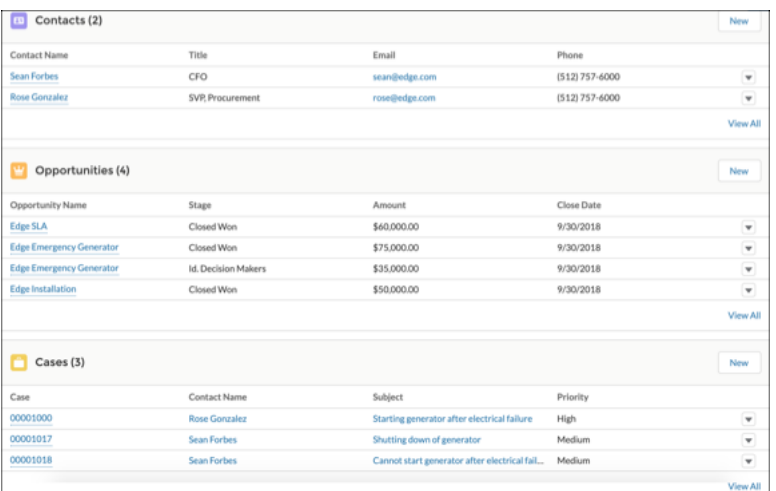

メモ: **レコード関連リストの行レベルアクションは、エクスペリエンスビルダーサイトのモバイルで は使用できません。**

関連トピック:

**各** Aura **[テンプレートで使用できるコンポーネント](#page-220-0) 各** Aura **[テンプレートで使用できるコンポーネント](#page-220-0)**

関連レコードリストコンポーネント

**関連レコードリストコンポーネントには、レコードに関連する** 1 **つのタイプのレコードのリストが表示されま す。たとえば、取引先の場合、その取引先の取引先責任者関連リストが表示されます。汎用の関連レコードリ ストページまたはカスタムページで関連レコードリストコンポーネントを使用します。メンバーは、リストま たはルックアップからレコードを作成できます。**

**ユーザーが関連レコードのリストを展開すると、関連レコードリストコンポーネントを内部で使用する** [**関連 レコードリスト**] **ページが表示されます。コンポーネントは空の場合があります。たとえば、現在のレコード に関連するレコードがない場合や、現在のレコードが過去** 24 **時間以内に作成された場合、関連項目はコンポー ネントに入力されません。**

メモ: [**関連リスト** - 1 **つ**] **コンポーネントを使用すると、レコードの** 1 **つの関連リストを表示することもで きます。**[**関連リスト** - 1 **つ**] **コンポーネントでは、親レコード** ID **が動的に入力され、表示する関連リスト を選択できます。**

- **1. 設定しているページで [関連レコードリスト] コンポーネントを選択します。**
- **2. プロパティエディターで、コンポーネントのプロパティを設定します。**

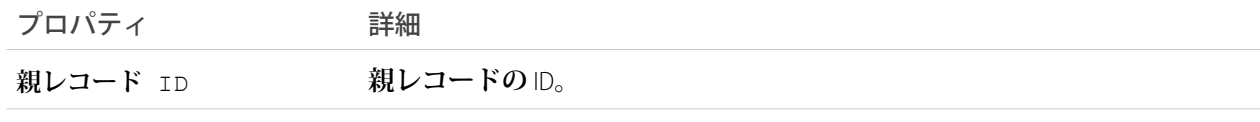

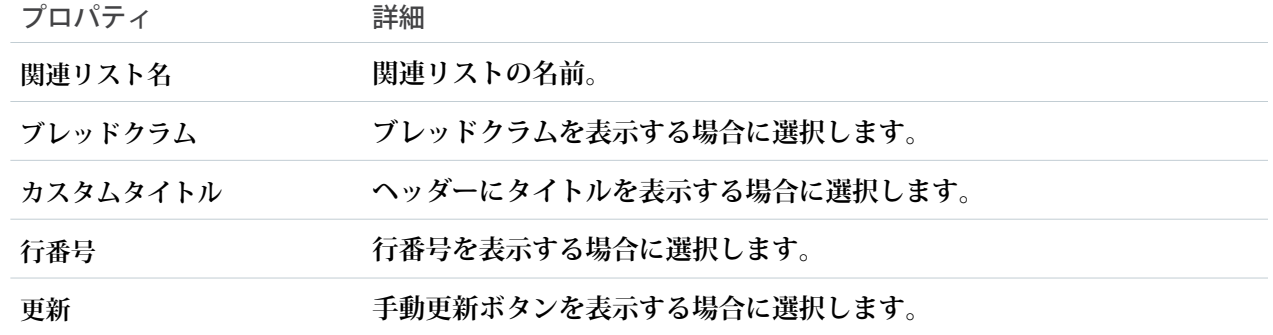

メモ: **キャンペーンメンバーの関連リストにはクイック検索条件があり、結果をすばやく絞り込むこ とができますが、結果のビューの保存や共有はできません。**

例: **関連レコードリストコンポーネントのサンプル**:

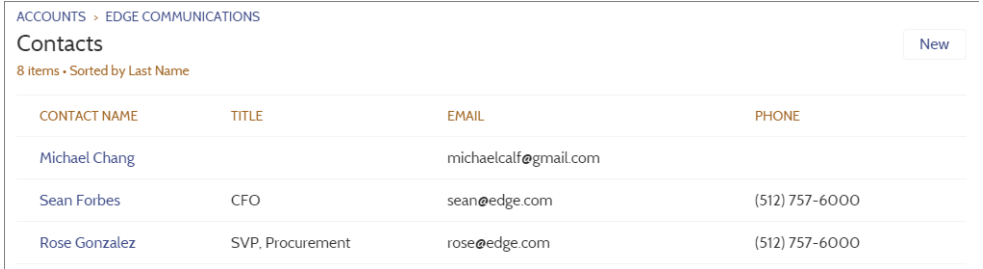

メモ: **関連レコードリストの行レベルアクションは、エクスペリエンスビルダーサイトのモバイルで は使用できません。**

関連トピック:

**各** Aura **[テンプレートで使用できるコンポーネント](#page-220-0)**

### 関連リスト - 1つ

[**関連リスト** - 1 **つ**] **コンポーネントには、**1 **つの特定のオブジェクトに基づいて関連レコードのリストが表示さ れます。たとえば、取引先責任者の詳細ページを表示している場合、その取引先責任者に関連するケースを表 示し、その他の種別の関連レコードを表示しないように指定できます。オブジェクトページまたはカスタム ページで** [**関連リスト** - 1 **つ**] **コンポーネントを使用して、ページのコンテキストに合った特定の関連情報を追 加します。メンバーは、リストまたはルックアップからレコードを作成できます。**

メモ: [**関連リスト** - 1 **つ**] **コンポーネントの新しいバージョンは、**Winter '21 **リリースのエクスペリエンスビ ルダーで使用できます。旧バージョンのコンポーネントを使用していて、コンポーネントのプロパティ に非推奨と表示されていても、コンポーネントは引き続き機能します。非推奨のコンポーネントを削除 した場合は、新しいバージョンを使用する必要があります。**

**すべての関連レコードを表示するには、関連レコードリストコンポーネントを使用します。ユーザーが関連レ コードを展開すると、**[**関連リスト** - 1 **つ**] **コンポーネントを内部で使用する詳細ページが表示されます。コン**

**ポーネントは空の場合があります。たとえば、現在のレコードに関連するレコードがない場合や、現在のレ コードが過去** 24 **時間以内に作成された場合、関連項目はコンポーネントに入力されません。**

- **1. [関連リスト 1 つ] コンポーネントをページに追加して選択します。**
- **2. プロパティエディターで、コンポーネントのプロパティを設定します。**

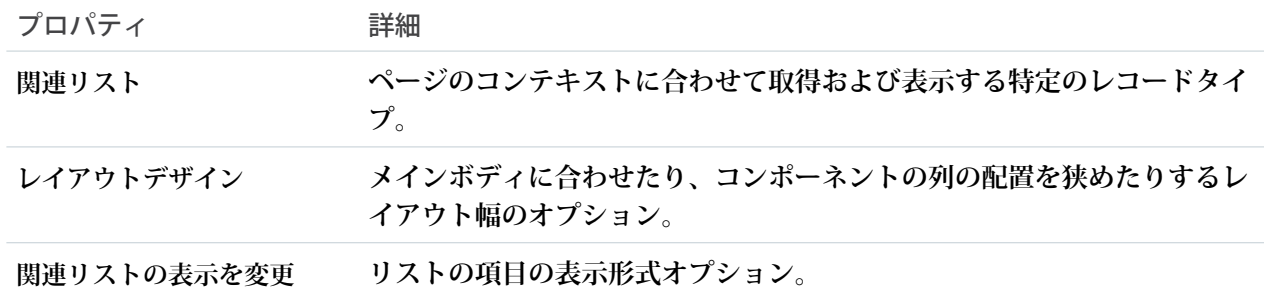

例: [**関連リスト** - 1 **つ**] **コンポーネントのサンプル**

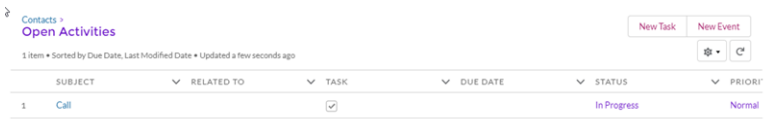

- メモ: **行レベルアクションは、エクスペリエンスビルダーサイトのモバイルでは使用できません。**
- メモ: Salesforce **モバイルおよびタブレットビューの** [**ファイル**] **では、**[**関連リスト** 1 **つ**] **コンポーネン トはサポートされていません。**

#### 関連記事リスト

**関連記事リストコンポーネントには、ユーザーが表示している記事に関連する記事が表示されます。**

**ページエディターで、**[**記事の詳細**] **ページに関連記事リストコンポーネントを設定できます。**

**コンポーネントは空の場合があります。たとえば、現在の記事に関連する記事がない場合や、現在の記事が過 去** 24 **時間以内に公開された場合、関連項目はコンポーネントに入力されません。**

- **1. [関連記事リスト] コンポーネントを選択します。**
- **2. プロパティエディターで、コンポーネントのプロパティを設定します。**

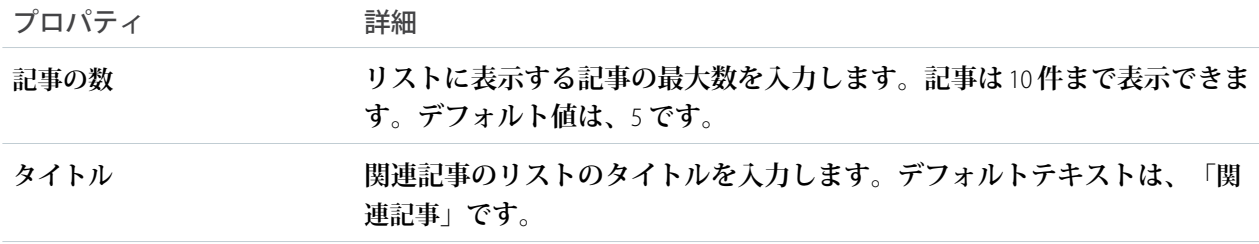

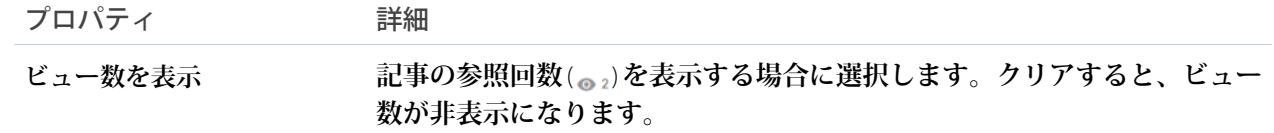

例: **関連記事リストコンポーネントのサンプル**:

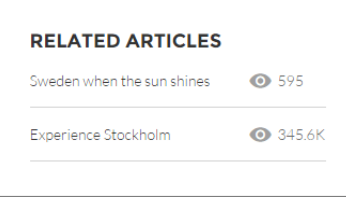

関連トピック:

**各** Aura **[テンプレートで使用できるコンポーネント](#page-220-0)**

関連質問リスト

**関連質問リストコンポーネントには、ユーザーが表示している質問に関連する質問が表示されます。**

**ページエディターで、**[**質問の詳細**] **ページに関連質問リストコンポーネントを設定できます。このコンポーネ ントを使用するには、サイトに少なくとも** 1 **つの質問に対する最良の回答がある必要があります。コンポーネ ントは空の場合があります。たとえば、現在の質問に関連する質問がない場合や、現在の質問が過去** 24 **時間 以内に行われた場合、関連項目はコンポーネントに入力されません。**

**1. [関連質問リスト] コンポーネントを選択します。**

**2. プロパティエディターで、コンポーネントのプロパティを設定します。**

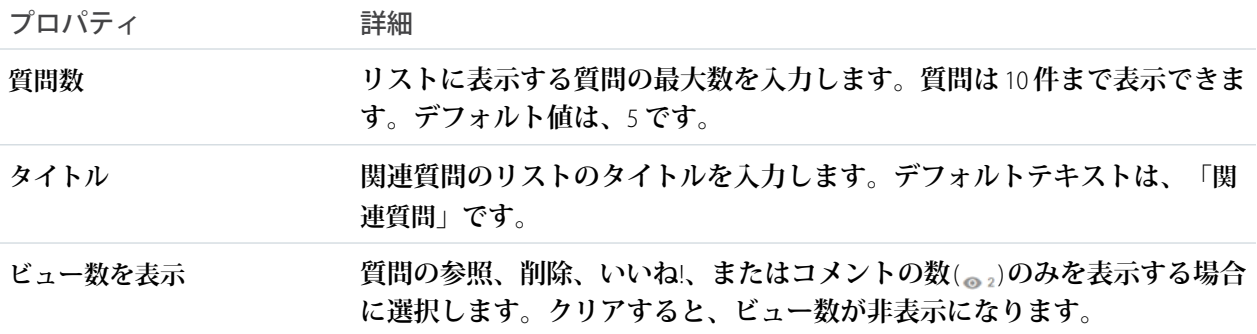

例: **関連質問リストコンポーネントのサンプル**:

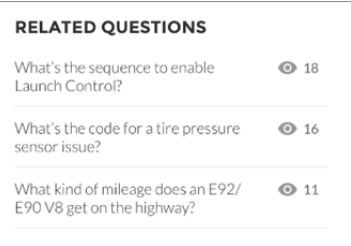

関連トピック:

**各** Aura **[テンプレートで使用できるコンポーネント](#page-220-0)**

#### 関連トピックリスト

**関連トピックリストコンポーネントには、ユーザーが参照しているトピックに関連する他のトピックが表示さ れます。**

**ページエディターで、**[**トピックビュー**] **ページに関連トピックリストコンポーネントを設定できます。**

**このリストに関連トピックを表示するには、**3 **人の異なるユーザーがそれぞれ少なくとも** 3 **つの投稿を作成し、 投稿に同じトピックを添付する必要があります。投稿に添付されたトピックの関連トピックが表示されます。**

**1. [関連トピックリスト] コンポーネントを選択します。**

**2. プロパティエディターで、コンポーネントのプロパティを設定します。**

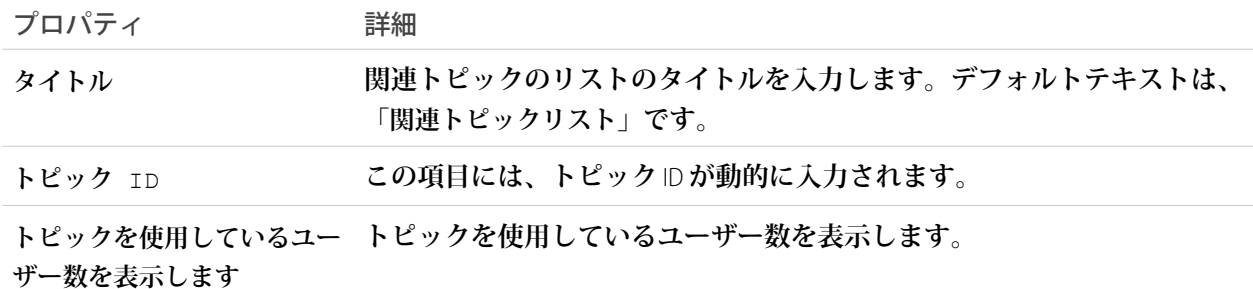

例: **関連トピックリストコンポーネントのサンプル**:

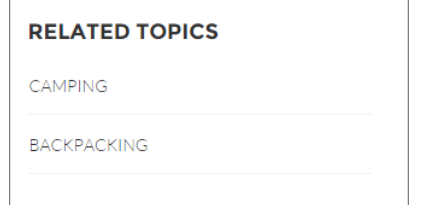

関連トピック:

**各** Aura **[テンプレートで使用できるコンポーネント](#page-220-0)**

レポートグラフ

**レポートグラフコンポーネントを使用して、レポートをサイトのページに追加します。**Salesforce **組織の公開 フォルダーに設定したレポートを表示します。**

**レポートをクリックすると、レポートの詳細ページが表示され、そこにレポート集計コンポーネントが含まれ ています。レポート集計には、**Salesforce **のソースレポートからの詳細が含まれています。**

- メモ: **レポートグラフのプロパティでは、グラフがあるレポートのみがドロップダウンリストに表示され ます。**
- **1.** [**レポートグラフ**] **コンポーネントをページにドラッグして選択します。**
- **2. プロパティエディターで、コンポーネントのプロパティを設定します。**

| プロパティ      | 詳細                                                                                                  |
|------------|----------------------------------------------------------------------------------------------------|
| レポート名      | サイトで使用可能なグラフがあるレポート。                                                                                |
| フィルター条件    | レポートグラフデータでの検索条件の設定は、レコードページでのみサポー<br>トされます。検索条件オプションを設定すると、レポートグラフコンポー<br>ネントには絞り込まれたデータのみが表示されます。 |
| 更新時間 (分)   | レポートが更新されるまでの分数。                                                                                    |
| レポート名を表示   | サイトページにレポート名を追加します。                                                                                 |
| 更新  ボタンを表示 | ユーザーがグラフを更新できるように、更新ボタンを表示します。                                                                      |

警告: **レポートの開発者名の代わりに、レポートグラフコンポーネントでは関連レポートの** ID **を使用 してコンポーネントに入力されます。サイトページが別の環境** (Sandbox **から本番環境など**) **にリリース されると、対象組織に同じ** ID **のレポートが含まれていなければコンポーネントは破損します。対象組 織にソース組織と同じ** ID **を使用する別のレポートが含まれている場合、コンポーネントでは間違った レポートが参照されます。**

例: **レポートグラフコンポーネント**

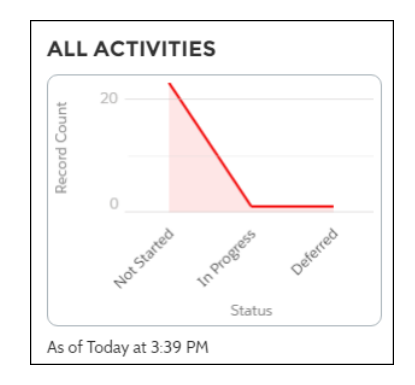

レポートリスト

**レポート一覧コンポーネントには、リスト形式のレポートが表示されます。**

**レポート一覧は、次の条件で絞り込みできます。**

- **• 最近**
- **• 自分が作成**
- **• 非公開レポート**
- **• 公開レポート**
- **• すべてのレポート**

**さらに、ユーザーはレポートフォルダーにアクセスできます。フォルダーには次のものがあります。**

- **• 自分が作成**
- **• 自分と共有されている**
- **• すべてのフォルダー**

**レポート一覧コンポーネントに編集可能なプロパティはありません。**

■ メモ:

- **• レポート一覧コンポーネントは、**[**レポート一覧**] **ページにのみ使用できます。**
- **• モバイルデバイス** (**モバイルブラウザーからアクセスするアプリケーションと、**Mobile Publisher **で作成 されたアプリケーションを含む**) **の** Experience Cloud **サイトからレポートにアクセスするユーザーは、**[**検 索条件**]**、**[**グループ**]**、**[**概要**] **オプションを使用できません。**

レポート集計

**レポート集計コンポーネントで、ソースレポートからレポートの詳細のスナップショットを表示できます。** [**レポートの詳細**] **ページでレポート集計コンポーネントを使用し、レポートの詳細を表示します。このコン ポーネントを使用して、メンバーはレポートグラフの表示、データの絞り込み、フィードの表示、レポートの 更新、または設定の変更ができます。また、十分な権限を持つユーザーは、レポートをコピー、保存、エクス ポート、登録することもできます。**

- **1.** [**レポートの詳細**] **ページで [レポート集計] コンポーネントを選択します。**
- **2. プロパティエディターで、コンポーネントのプロパティを設定します。**

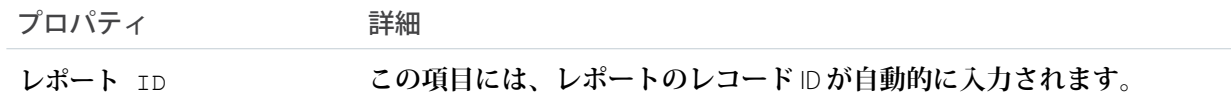

### 評価ランキング表

**評価ランキング表コンポーネントには、評価ポイントが高いサイトメンバーのリストが表示されます。**

- **ページエディターで、**[**ホーム**] **ページに評価ランキング表コンポーネントを設定できます。**
- **1. [評価ランキング表] コンポーネントを選択します。**
- **2. プロパティエディターで、コンポーネントのプロパティを設定します。**

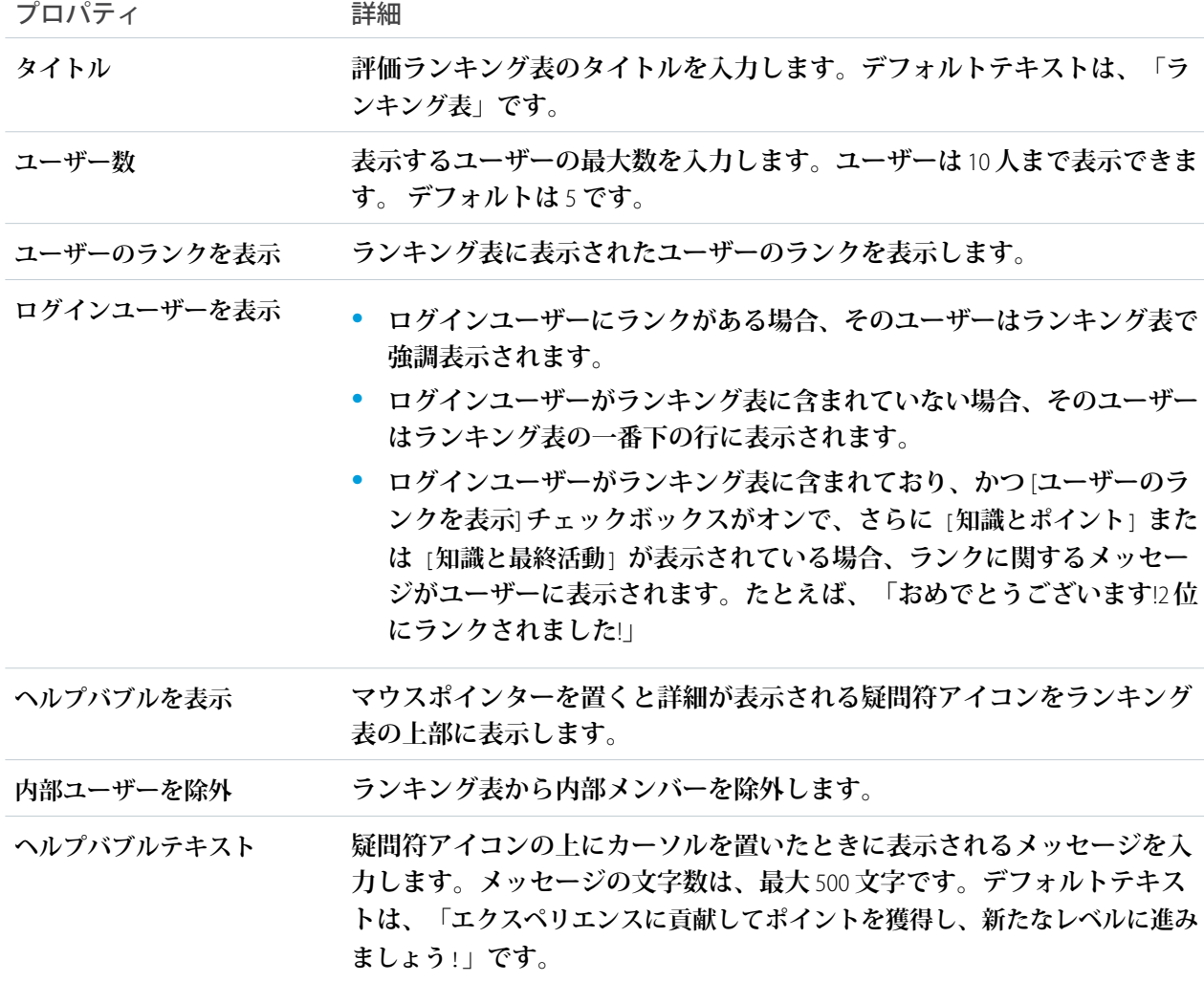

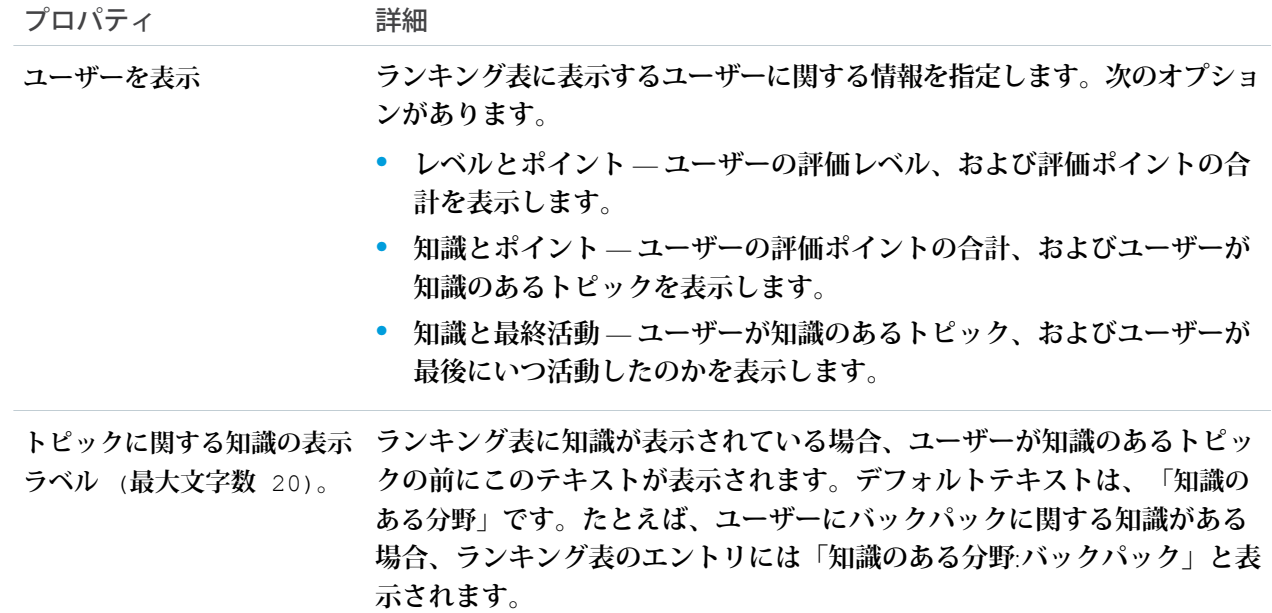

例: **評価ランキング表コンポーネントのサンプル**:

**レベルとポイント トピックとポイント トピックと最終活動**

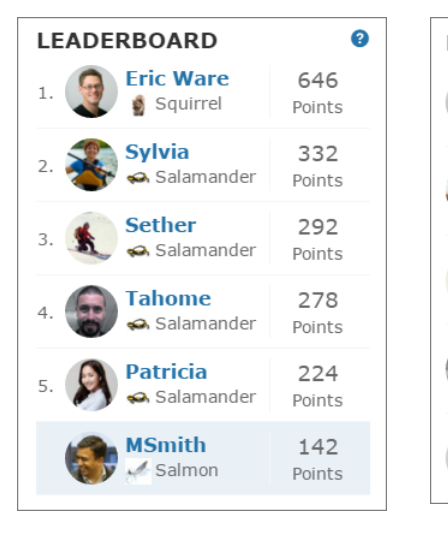

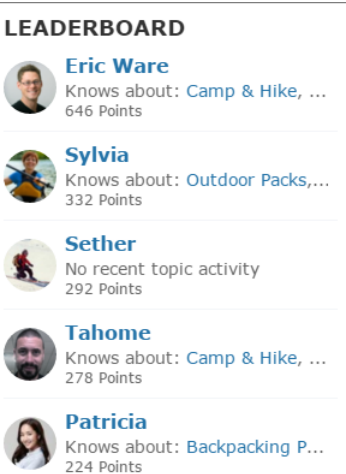

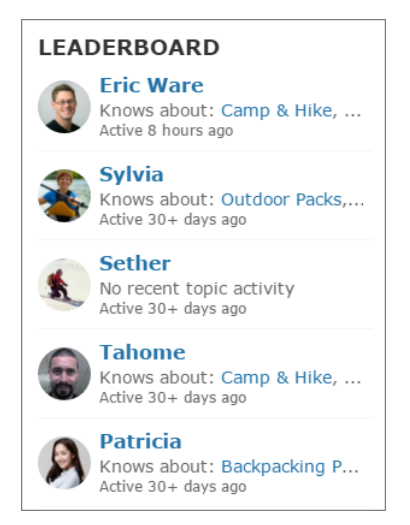

関連トピック:

**各** Aura **[テンプレートで使用できるコンポーネント](#page-220-0)**

リッチコンテンツエディター

**リッチコンテンツエディターコンポーネントを使用すると、書式設定されたカ スタムテキストを画像や動画と共にサイトページに追加できます。**

HTML **でコンテンツを作成および編集する場合は、**HTML **エディターコンポーネン トを使用します。**

**1. エクスペリエンスビルダーで、リッチコンテンツエディターコンポーネント をコンポーネントパネルからページにドラッグします。**

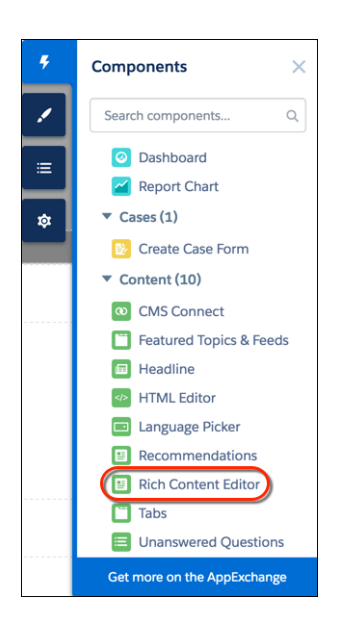

**2. テキストを追加および書式設定し** (1)**、エディターで直接リンク** (2)**、画像** (3)**、 または** YouTube **または** Vimeo **動画** (4) **を追加します。**

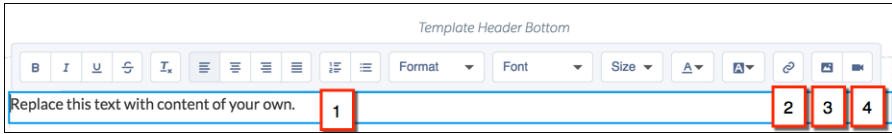

**画像を初めてサイトに追加するときには、アセットファイルが自動的に作成 され、組織アセットライブラリに保存されます。**

メモ: **エクスペリエンスビルダーのページまたはサイトレベルで公開ア クセスが有効になっている場合、[管理]** > **[詳細]で[サイトで使用できる アセットファイルおよび CMS コンテンツをゲストユーザーが表示できる ようにする] 設定が有効になっています。この設定は、公開アクセスが 有効になっている限り、有効になっています。サイトのログインページ で使用する画像をアップロードする場合、この個人設定が有効になって いることを確認してください。**

**画像や動画は、**Spring '16 **リリース以降に追加されたリッチコンテンツエ ディターコンポーネントでのみサポートされます。**

# エディション

使用可能なインター フェース: Salesforce Classic ([使用できない組織もあり](https://help.salesforce.com/s/articleView?id=sf.overview_edition_lex_only.htm&language=ja) [ます](https://help.salesforce.com/s/articleView?id=sf.overview_edition_lex_only.htm&language=ja)) および Lightning Experience の両方

使用可能なエディション: **Enterprise** Edition、 **Performance** Edition、 **Unlimited** Edition、および **Developer** Edition

# ユーザ権限

Experience Cloud サイトを カスタマイズする

- **•** サイトのメンバーであ ること、および「エク スペリエンスの作成お よび設定」 または
- **•** サイトのメンバーであ ること、「設定・定義 を参照する」、および そのサイトのエクスペ リエンス管理者、公開 者、または作成者であ ること

Experience Cloud サイトを 公開する

**•** サイトのメンバーであ ること、および「エク スペリエンスの作成お よび設定」

または

**•** サイトのメンバーであ ること、およびそのサ イトのエクスペリエン ス管理者または公開者 **3. 省略可能**: **リッチコンテンツエディターコンポーネントの画像に代替テキストを追加するには、コンポーネ ントが編集モードになっているときに画像を右クリックします。[代替テキストを追加] を選択し、テキス トを入力して [追加] をクリックします。**

関連トピック:

**[エクスペリエンスビルダーでのアセットファイルの検索と作成](#page-469-0)** HTML **[エディター](#page-329-0)**

# スクロール先

**カスタマーサービステンプレートの** [**プロファイル**] **ページのカスタムコードにより、ユーザーはユーザーのプ ロファイルページから選択したコンポーネントにスクロールできます。これにより、モバイルユーザーは自分 のデバイスに現在表示されていないプロファイルコンポーネントまでスクロールしなければならない手間が省 けます。**

- **1.** [**プロファイル**] **ページで、ユーザープロファイルヘッダーの下のカスタムコード領域を右クリックし、**[**編 集**] **をクリックします。**
- **2.** [**コードを編集**] **ページで、モバイルユーザーが自分のプロファイルから移動できる表示ラベルを変更でき ます。**

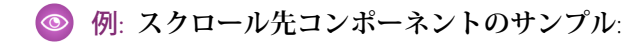

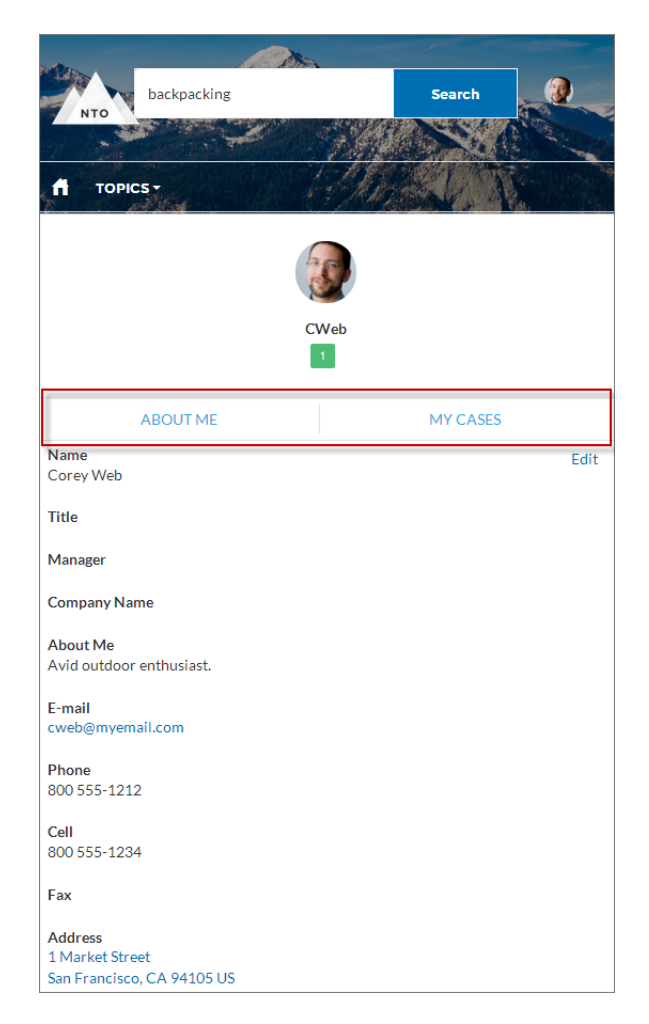

関連トピック:

**各** Aura **[テンプレートで使用できるコンポーネント](#page-220-0)**

### 検索結果

**検索結果コンポーネントを使用すると、ユーザーは記事とディスカッションのタブ付きリストを表示できま す。ユーザーが検索パブリッシャーでトピックを選択するか、文字列を入力すると、記事とディスカッション が返されます。**

- **1. 設定しているページで [検索結果] コンポーネントを選択します。**
- **2. プロパティエディターで、コンポーネントのプロパティを設定します。**

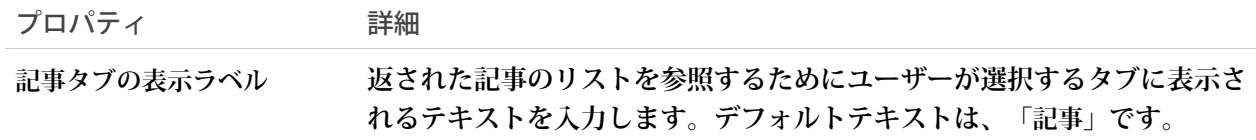

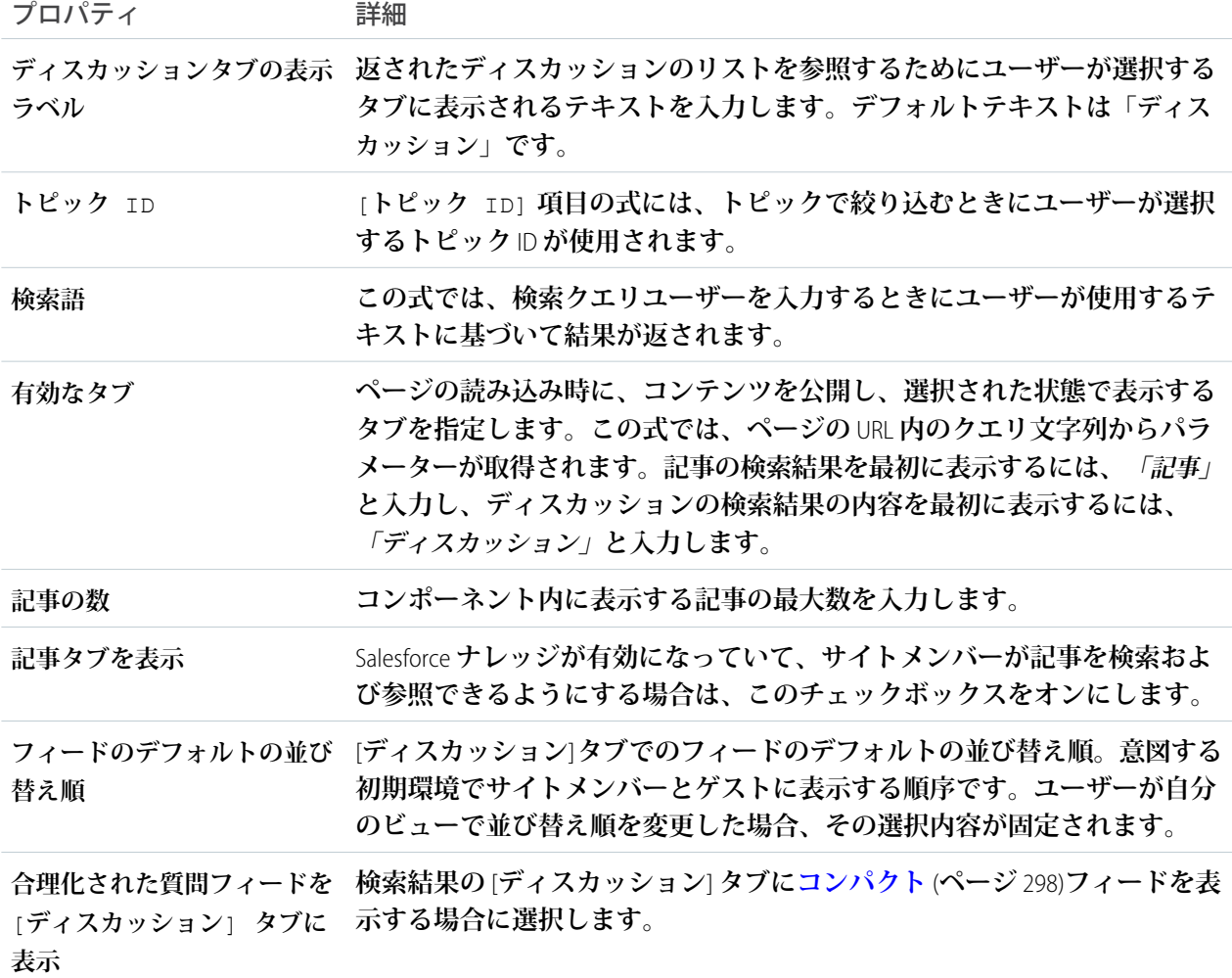

重要: **検索結果コンポーネントに記事を表示するには、その記事がトピックに関連付けられている必 要があります。さらに、サイトの言語と記事の言語が一致している必要があります。**

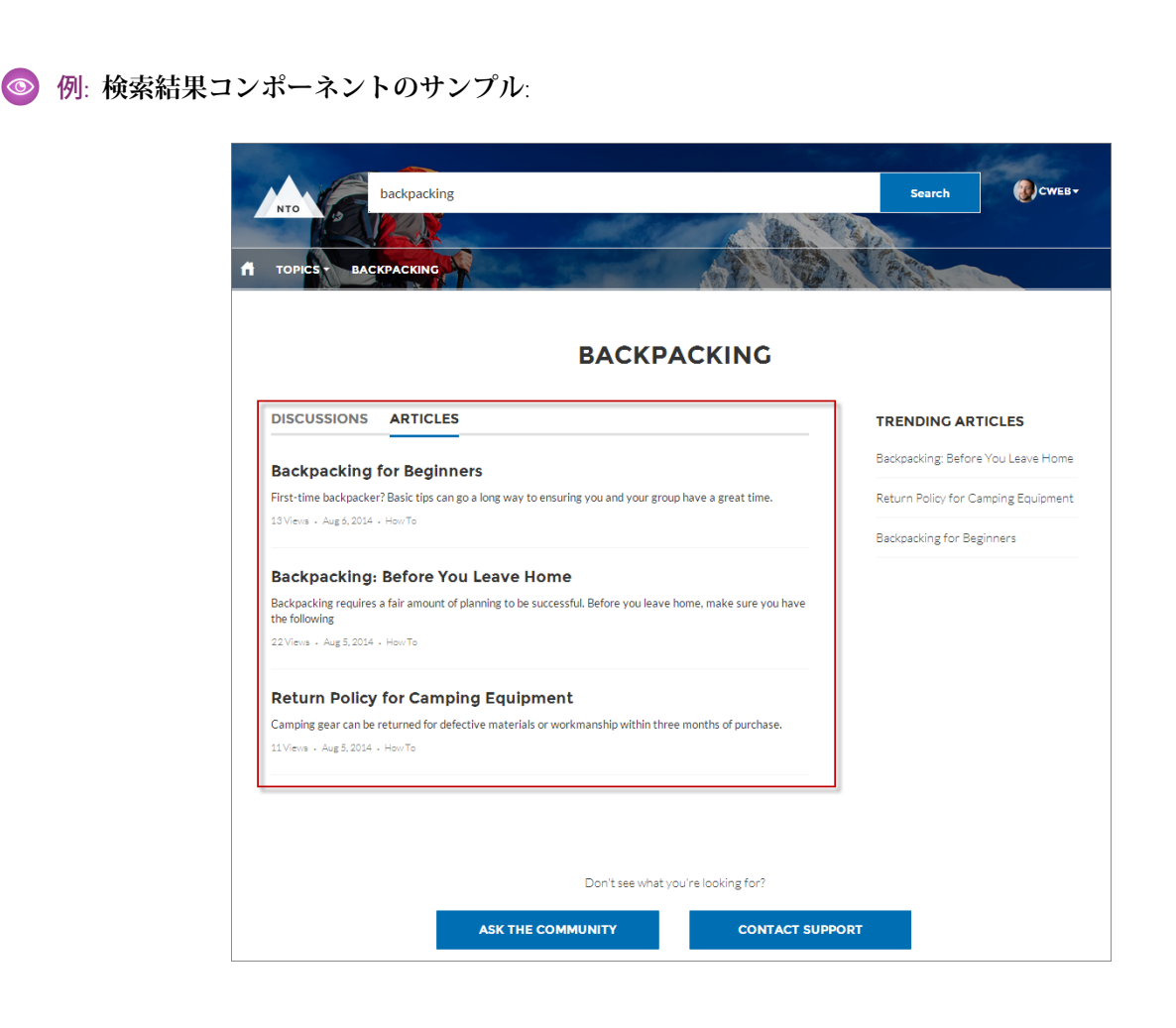

関連トピック:

**各** Aura **[テンプレートで使用できるコンポーネント](#page-220-0)**

### ストリームの詳細

**ストリームの詳細コンポーネントは、ストリームの詳細コンポーネントが誤って削除されたストリームの詳細 ページを修正するために使用できます。**

- **1. エクスペリエンスビルダーで、設定しているページの [ストリームの詳細] コンポーネントを選択します。**
- **2. プロパティエディターで、コンポーネントのプロパティを設定します。**

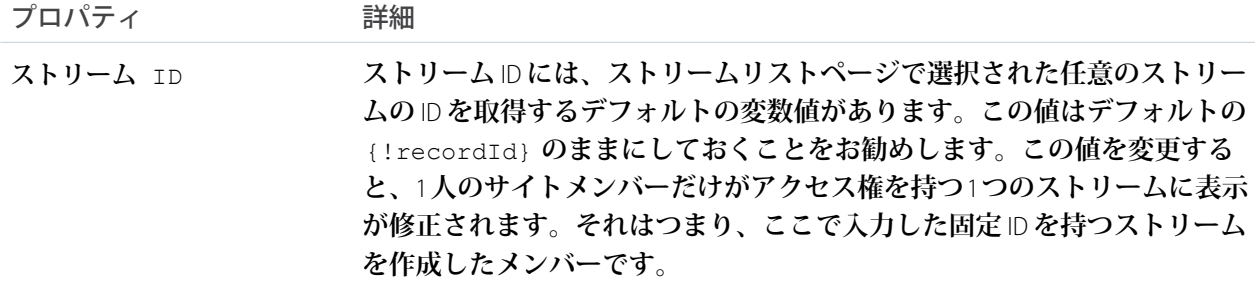

# ストリームリスト

**ストリームリストコンポーネントは、ストリームリストコンポーネントが誤って削除されたストリームリスト ページを修正するために使用できます。ストリームリストコンポーネントにはプロパティがありません。**

### 推奨アクション

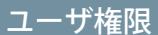

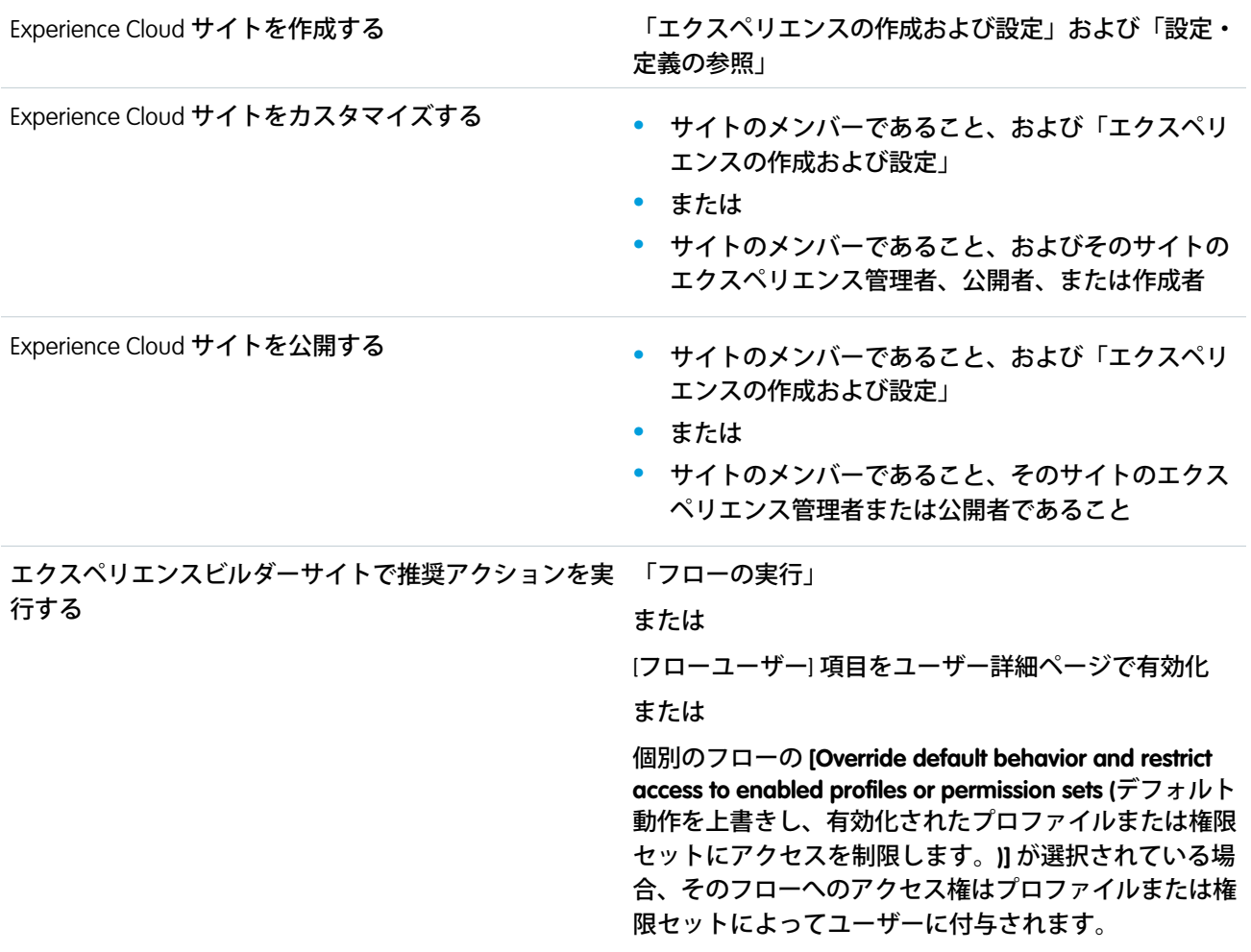

**推奨アクションにより** Einstein Next Best Action **の機能をサイトで使用できます。組織のビジネスルールを適用す る戦略を選択し、推奨される提案とアクションを表示します。**

- **1.** Strategy Builder **でおすすめ戦略を作成します。**
- **2.** [**推奨アクション**] **コンポーネントをサイトページにドラッグします。**
- **3. プロパティエディターで、顧客に表示するタイトルを入力し** (1)**、表示する戦略を選択します** (2)**。表示する 提案の最大数を入力し** (3)**、推奨アクションを開く場所を選択します** (4)**。**

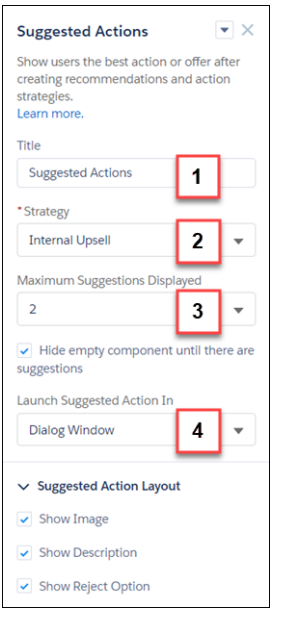

- **• タイトル コンポーネントのこのタイトルをサイトページに表示します。デフォルトのタイトルは 「**Next Best Action**」です。**
- **• 戦略** Strategy Builder **で作成されたすべての使用可能な戦略を表示します。**
- **• 最大表示提案数 複数の推奨アクションを使用できる場合、最大** 4 **つの提案を表示できます。**
- **• 空のコンポーネントを非表示 最初に使用できる推奨アクションがない場合に、コンポーネントを非 表示にします。アプリケーションが開いたときに、使用できるアクションがある場合、そのコンポーネ ントはアクションがなくなっても引き続き表示されます。**
- **• 推奨アクションの起動場所**—**表示ウィンドウ、新しいブラウザーウィンドウ、またはサイトフローペー ジのどの場所で提案を開くかを指定します。**
- **• 画像を表示 各推奨アクションに関連付けられた画像を表示します。おすすめに画像がない場合、プ レースホルダーが表示されます。**
- **• 説明を表示 おすすめレコードで定義されている説明を表示します。**
- **• 却下オプションを表示 推奨アクションに関連付けられた却下オプションを表示します。**

# 例: **戦略をサイトに表示したときの外観を次に示します。**

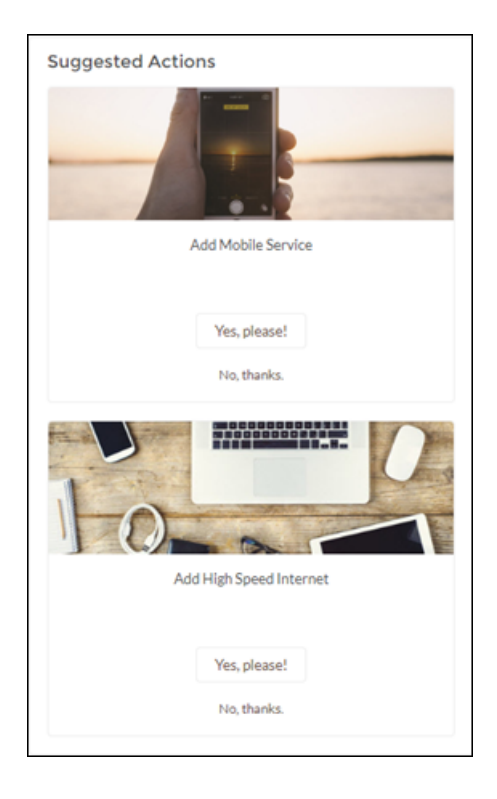

アンケート

**アンケートコンポーネントを使用して、有効なアンケートをサイトのページに埋め込みます。**

- **1. 設定しているページで、[アンケート] コンポーネントを選択します。**
- **2. プロパティエディターで、コンポーネントのプロパティを設定します。**

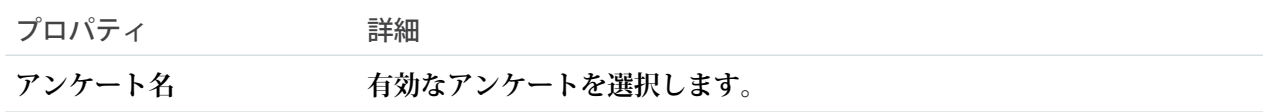

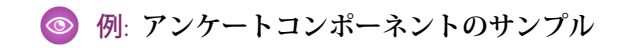

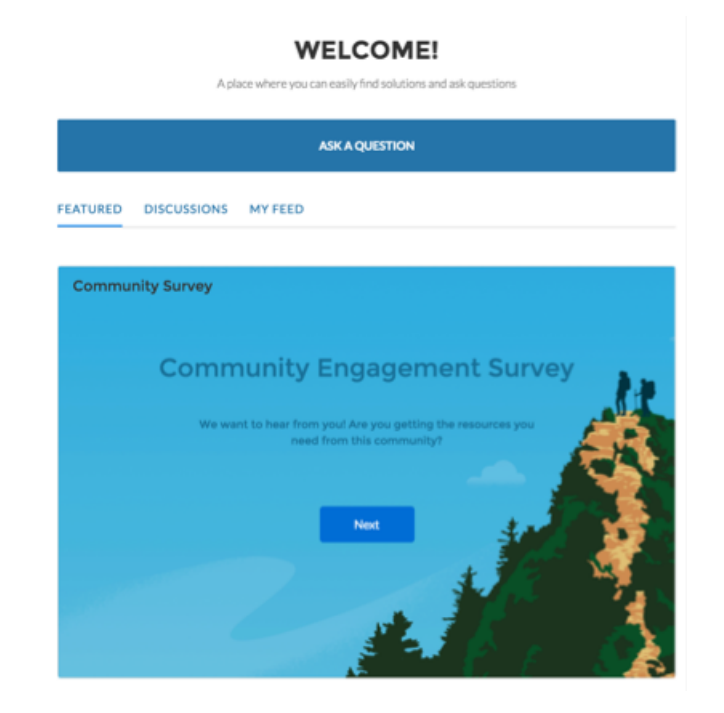

# タブのレイアウト

**タブのレイアウトコンポーネントを使用して、カスタマイズ可能な一連のタブで他のコンポーネントをグルー プ化して整理します。必要な数のタブと必要なコンポーネントを追加します。タブの名前を変更したり、並び 替えたり、サイトのゲストユーザーに個々のタブを表示または非表示にするかどうかを選択したりできます。**

**タブのレイアウトコンポーネントはタブコンポーネントに代わるものであり、**Aura **サイトのパフォーマンスを 向上させる機能を備えています。タブコンポーネントは引き続き機能しますが、廃止予定であるため、最新の エクスペリエンスを実現するためにコンテンツをタブからタブのレイアウトに移行することをお勧めします。**

- **1. タブのレイアウトコンポーネントをページに追加するか、設定しているページで選択します。**
- **2. プロパティパネルで、コンポーネントを設定します。**
	- **• 別のタブを追加するには、[追加] をクリックします。**
	- **• タブの名前を変更、または一般に公開するかどうかを設定するには、そのタブを選択します。サイト内 のゲストユーザーがタブを使用できるようにするには、[一般公開]を選択します。一般に公開するタブ がない場合、タブのレイアウトコンポーネント全体がゲストユーザーに非表示になります。**
	- **• タブを並び替えるには、タイルを新しい位置にドラッグします。**

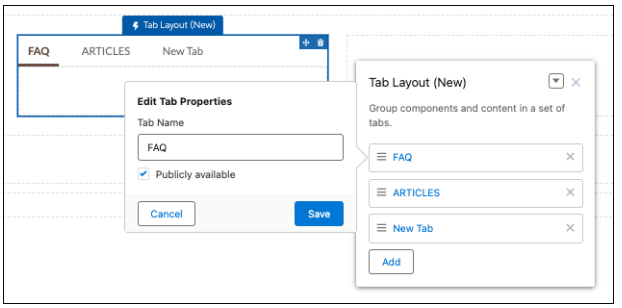

**3. 各タブにコンポーネントを追加します。タブのレイアウトコンポーネントを別のタブのレイアウトコンポー ネントに追加することはできません。**

重要: **古いタブコンポーネントにカスタム** CSS **を適用している場合でも、タブのレイアウトにはカスタム** CSS **は自動的に適用されません。新しいコンポーネントではタブのマークアップが異なるため、新しい** CSS **セレクターを対象とするように** CSS **を調整する必要があります。たとえば、タブコンポーネントでカ スタム** CSS **を使用して** CSS **クラス** uiTabItem **を対象にしていた場合、そのカスタム** CSS **はタブのレイア ウトで** slds-tabs\_default\_\_item **を対象にする必要があるとします。**

**多言語サイトで新しいタブの表示ラベルを他の言語で表示するには、サイトコンテンツをエクスポート し、タブ名を翻訳してから、その翻訳をサイトにインポートします。**

関連トピック:

**各** Aura **[テンプレートで使用できるコンポーネント](#page-220-0) [マルチ言語サイト](#page-577-0)**

タイルメニュー

**エクスペリエンスビルダーのタイルメニュー** Lightning Web **コンポーネントを使用して、サイトに直観的で視覚 的にインパクトのあるナビゲーション環境を追加できます。**

**タイルメニューを使用する顧客は、画像を使用して外部サイト、ページ、レコード、またはグローバルアク ションにアクセスできます。たとえば、顧客が画像をクリックしたら、ケース登録ページや要求送信ページを 表示できます。タイルメニューコンポーネントごとに最大** 8 **つの画像とリンクの組み合わせを設定できます。**

**タイルメニューを設定するときは、次の点に留意してください。**

- **• タイルメニューの画像がゲストサイトユーザーに表示されるようにするには、次のように設定します。**
	- **– エクスペリエンスビルダーの [管理]** > **[個人設定] で、[サイトで使用できるアセットファイルおよび CMS コンテンツをゲストユーザーが表示できるようにする] を有効化します。**
	- **– サイトのゲストユーザープロファイルと [オブジェクト設定] にアクセスします。**
	- **– 次に、ドキュメントへの参照アクセス権を付与します。**
- **• トランスレーションワークベンチを使用して、タイルメニューのテキストを翻訳する場合、[設定コンポー ネント] として [ナビゲーションメニュー項目] を選択します。**
- **•** Summer '20 **リリースでは、さらに多くのカスタマイズが可能な、新しいバージョンの** [**タイルメニュー**] **コン ポーネントが提供されます。タイルメニューの新しいバージョンは、**Summer '20 **リリースのエクスペリエン**

**スビルダーで使用できます。旧バージョンのコンポーネントを使用していて、コンポーネントのプロパティ に非推奨と表示されていても、コンポーネントは引き続き機能します。非推奨のコンポーネントを削除し た場合は、新しいバージョンを使用する必要があります。**

# $\bullet$   $\times$   $\bullet$ :

- **•** Bolt **ソリューションを使用してタイルメニューをパッケージ化し、配布できます。タイルメニューの すべてのプロパティがパッケージに含まれますが、システム管理者は** Bolt **ソリューションをインストー ルした後でナビゲーションメニューをタイルメニューに関連付ける必要があります。**
- **• 本番組織からタイルメニューとその画像を確認するには、**Full Sandbox **を使用します。**
- **• タイルメニューには、タイルを** 20 **個まで表示できます。**
- **1. コンポーネントリストから** [**タイルメニュー**] **コンポーネントを選択して、サイトページにドラッグします。**
- **2. ページで、[タイルメニュー] コンポーネントを選択します。**
- **3. プロパティエディターで、コンポーネントのプロパティを設定します。**

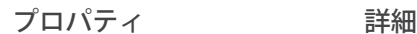

**デフォルトのナビゲーション タイルメニューに表示するナビゲーションメニューを選択します。 メニュー**

**ナビゲーションメニューの編 選択したナビゲーションメニューをクリックして編集します。 集**

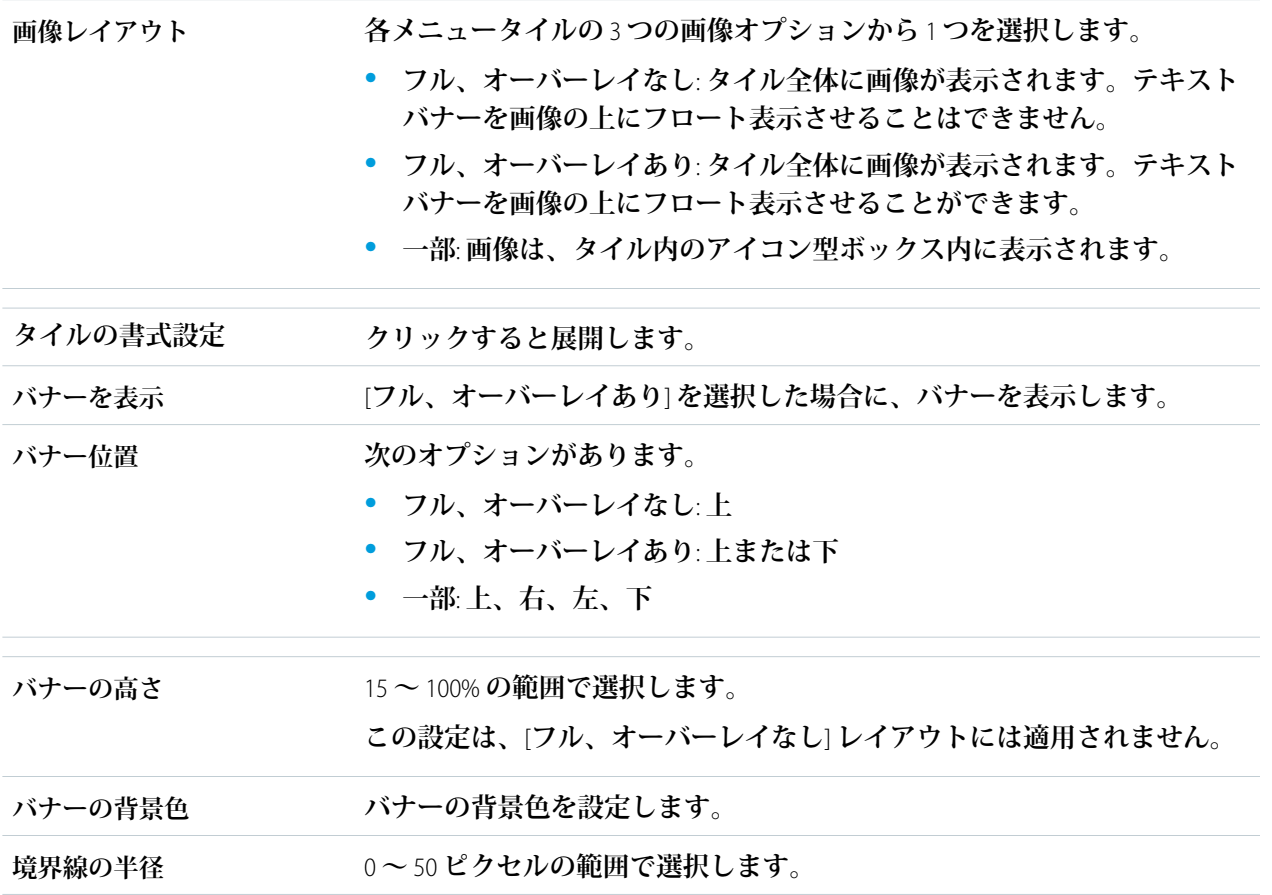

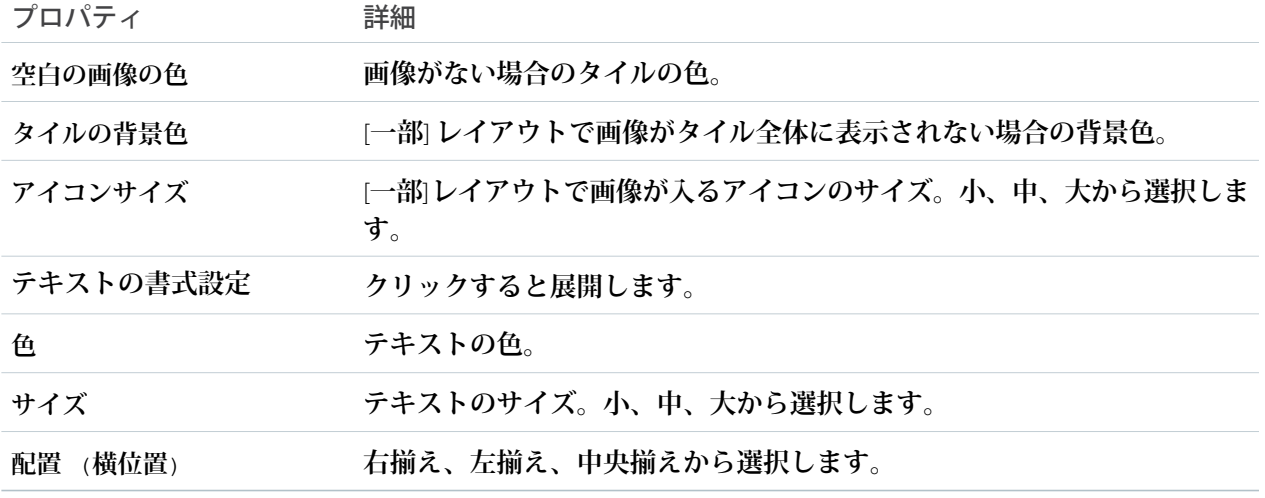

例: **タイルメニューの例。**

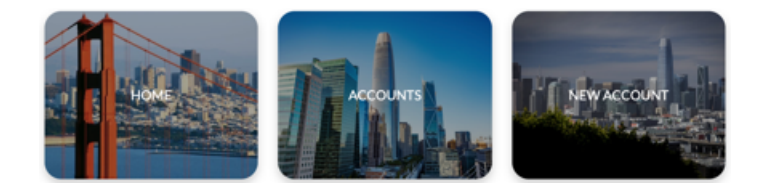

関連トピック:

**[ナビゲーションメニュー](#page-340-0)**

**[コンポーネントバリエーションへの利用者の割り当て](#page-560-0)**

トピック別上位の記事

**顧客がナレッジ記事を閲覧するときに、エクスペリエンスビルダーサイトで記事を見つけやすくします。**[**ト ピック別上位記事**] **コンポーネントを使用すると、トピックを** 1 **つのビューに整理できます。記事はトピック に分類され、参照数でランク付けされます。**

- **1. [トピック別上位の記事] コンポーネントを選択します。**
- **2. プロパティエディターで、コンポーネントを設定します。**
	- **• 別のトピックを追加するには、[追加] をクリックします。**
	- **• トピックを一般に公開するかどうかを設定するには、そのトピックを選択します。サイト内のゲスト ユーザーがタブを使用できるようにするには、[一般公開] を選択します。**
	- **• トピックを並び替えるには、タイルを正しい位置にドラッグします。**
	- **• 各トピックで表示する記事の数を指定します** (**最大** 10)**。**
	- メモ: **サイトからトピックを削除したけれども、そのトピックがトピック別上位の記事コンポーネン トで参照される場合、トピック名は表示されません。ただし、記事は空白のトピック名の下に表示さ**

**れます。記事がリストに表示されないようにするには、トピック別上位の記事コンポーネントからも トピック名を削除します。**

例: **使用中のトピック別上位の記事コンポーネント**

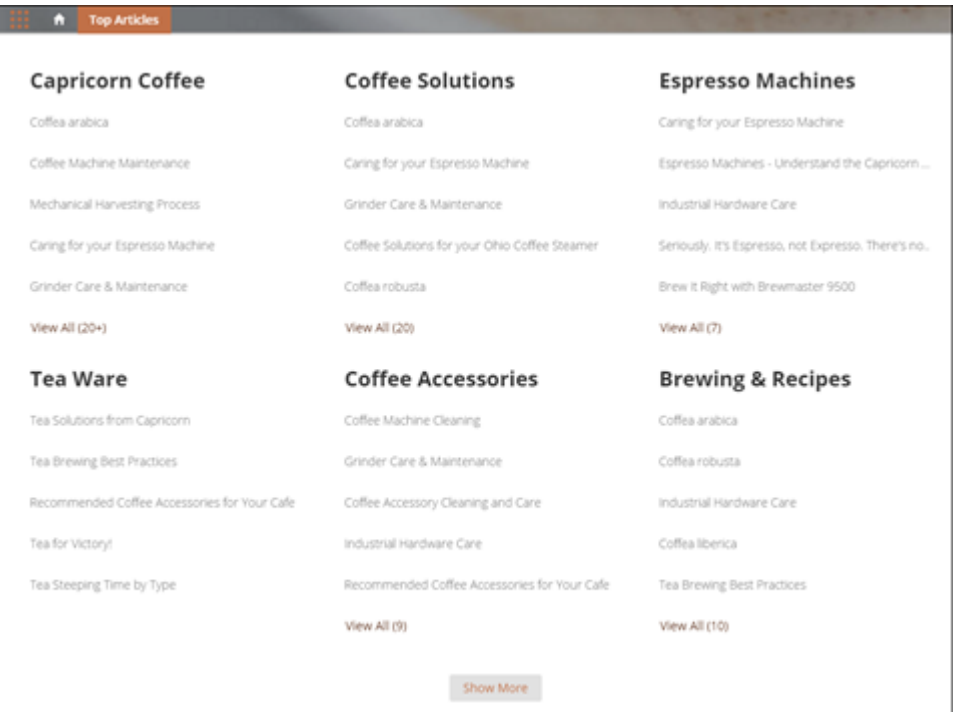

# トピックカタログ

**トピックカタログコンポーネントで、エクスペリエンスビルダーサイトメンバーはサイトに設定されたナビ ゲーション可能な親トピックとサブトピックの完全なリストを表示できます。**

カスタマーサービステンプレートで設定できるナビゲーショントピックおよびサブトピックの最大数を次に示 **します。**

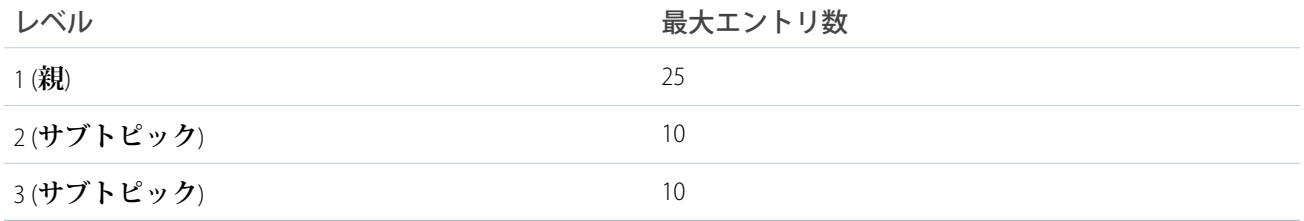

メモ: **トピックカタログにはナビゲーショントピックおよびサブトピックのみが表示され、トピックカタ ログは設定した後にのみ表示されます。**

- **1. サイト** (**通常はホームページ**) **でナビゲーションメニューコンポーネントを編集します。**
- **2. [[トピックをさらに表示...] リンクを追加**] **を選択します。**

例: **サイトメンバーがナビゲーションメニューのトピックリストから** [**トピックをさらに表示**] **をクリッ クすると、トピックカタログが表示されます。**

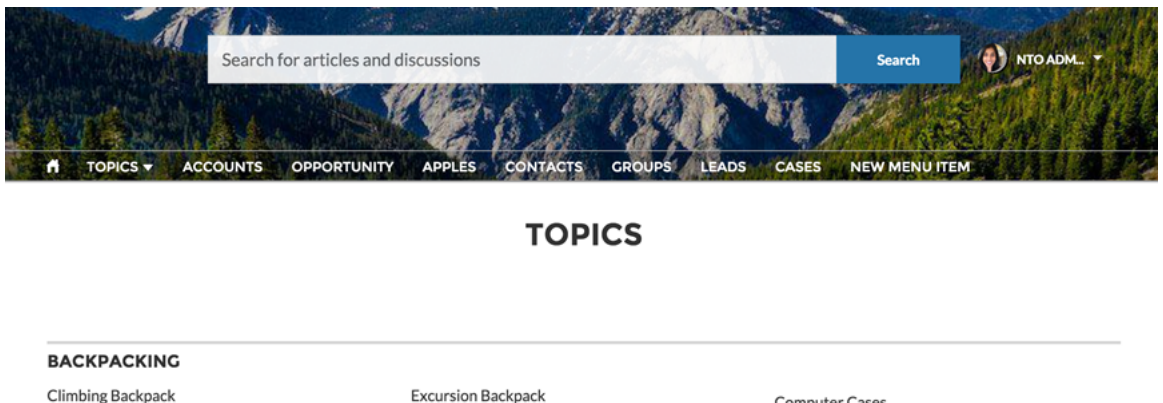

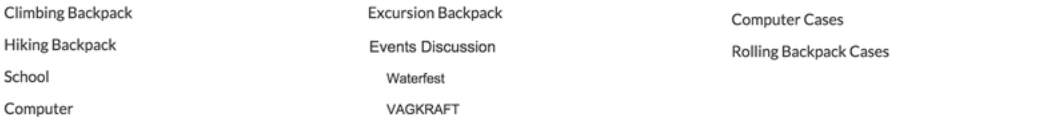

関連トピック:

**各** Aura **[テンプレートで使用できるコンポーネント](#page-220-0)**

## トピックの説明

**トピックの説明コンポーネントは、カスタマーサービステンプレートの** [**トピックの詳細**] **ページで使用されま す。このコンポーネントには、[コンテンツ管理]** > **[トピック] で入力されたトピックの説明が表示されます。**

- **1. 設定しているページで [トピックの説明] コンポーネントを選択します。**
- **2. プロパティエディターで、コンポーネントのプロパティを設定します。**

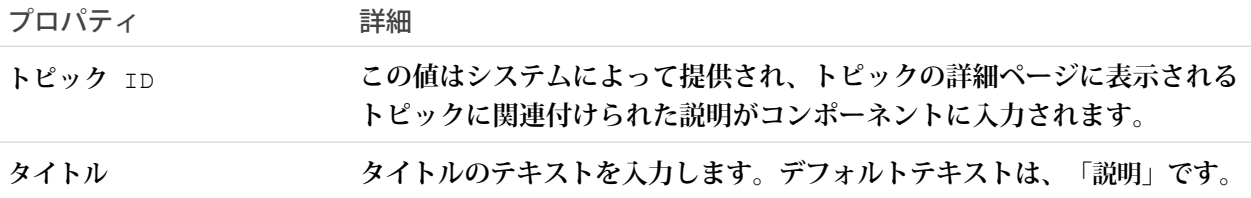

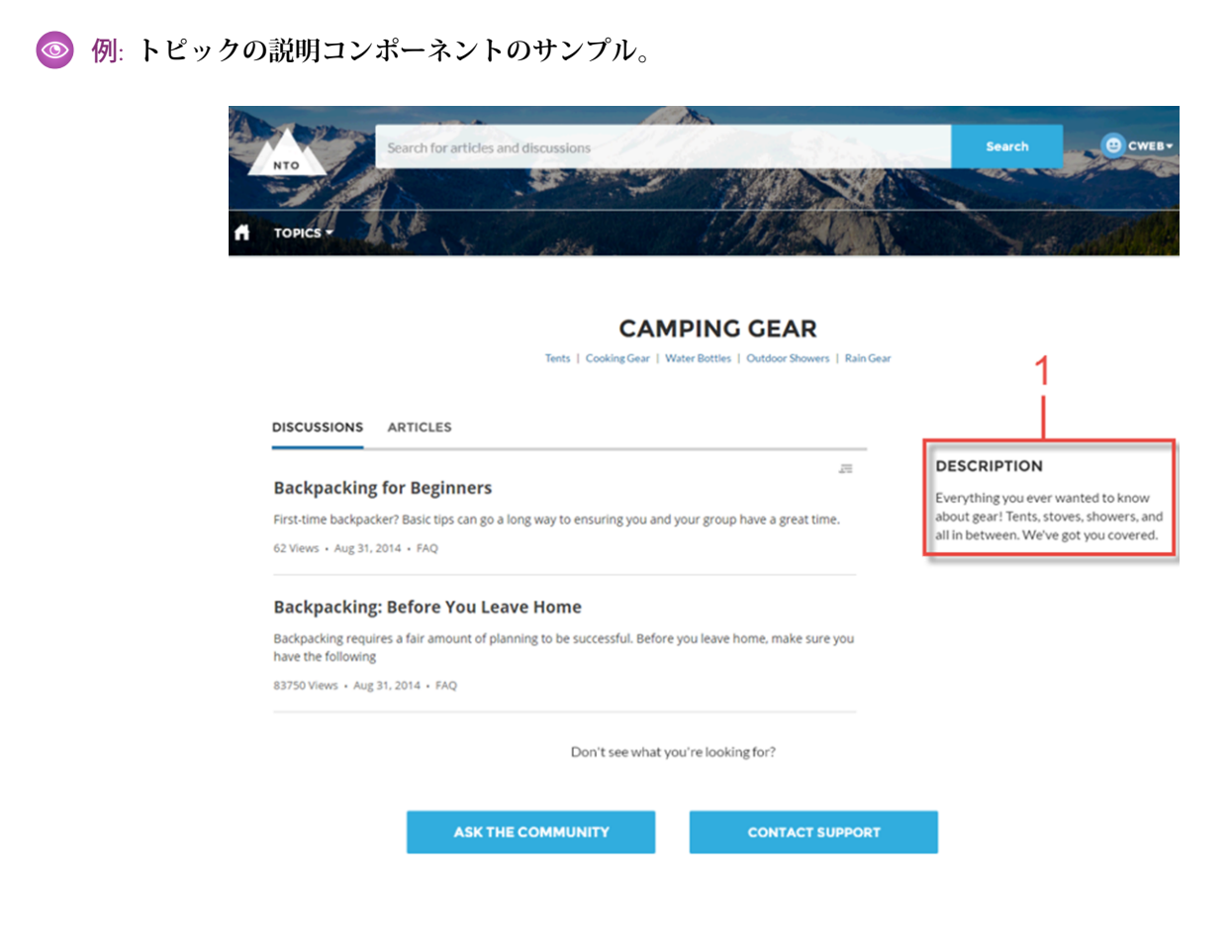

関連トピック:

**各** Aura **[テンプレートで使用できるコンポーネント](#page-220-0)**

# トピック総計値

**トピック総計値コンポーネントで、サイトメンバーによるトピックの使用頻度を表示できます。**

**過去** 60 **日間のトピックの投稿数、記事数、フォローされている人数、およびトピックを使用したユーザー数 を表示できます。トピックの詳細ページでトピック総計値コンポーネントを使用します。**

- **1. 設定しているページで [トピック総計値] コンポーネントを選択します。**
- **2. プロパティエディターで、コンポーネントのプロパティを設定します。**

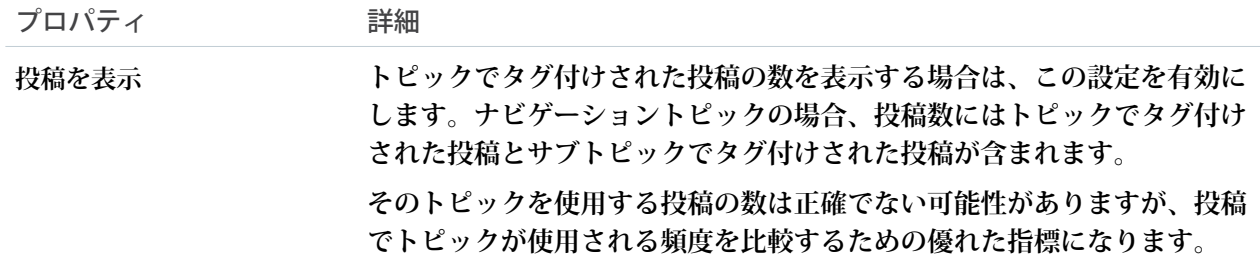

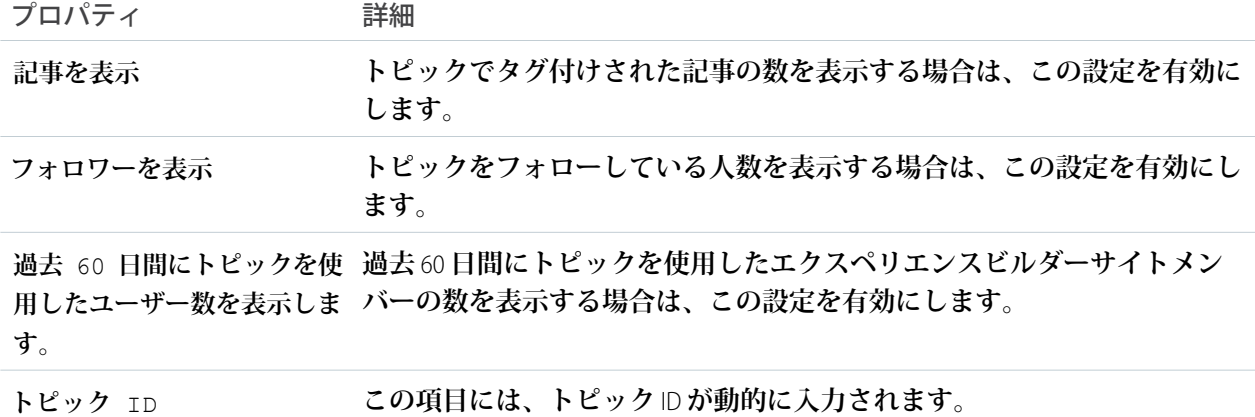

# トピック

**トピックコンポーネントを使用すると、サイトメンバーはエクスペリエンスビルダーサイトでレコードにト ピックを追加して、テーマで整理できます。**

**トピックが有効になっているオブジェクトのレコード詳細ページにトピックコンポーネントを追加します。**

- **1. [トピック] コンポーネントを選択します。**
- **2. プロパティエディターで、コンポーネントのプロパティを設定します。**

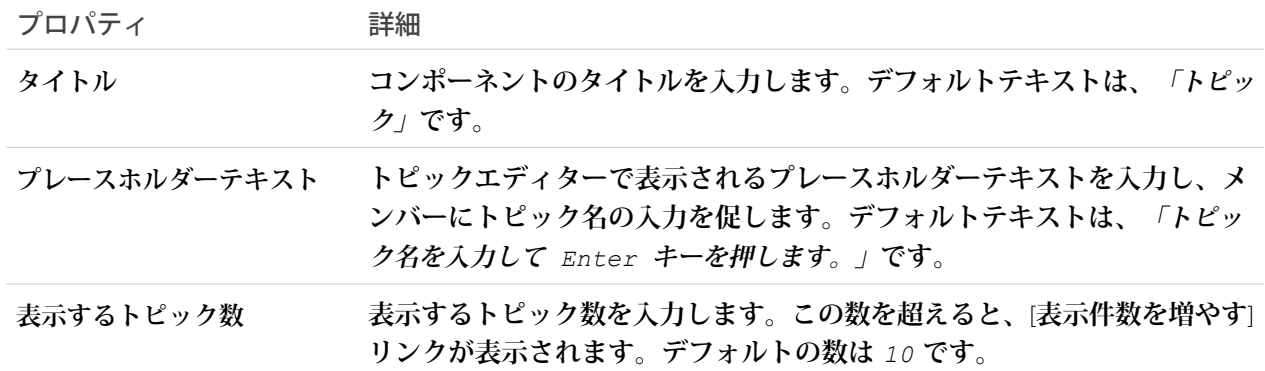

### 例: **トピックコンポーネントのサンプル**:

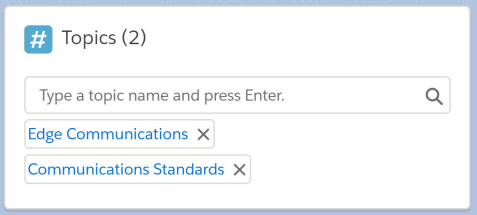

# 合計

**合計コンポーネントには、投稿数、メンバー数、いいね**! **の数など、サイトグループに関連する集計が表示さ れます。**

**合計コンポーネントはページにサマリーを示します。このコンポーネントは、グループエンゲージメントが設 定されている組織のレポート権限を有するユーザーのみに表示されます。また、コンポーネントをグループ管 理者のみに表示することも可能です。**

**1. 設定しているページで [合計] コンポーネントを選択します。**

**2. プロパティエディターで、コンポーネントのプロパティを設定します。**

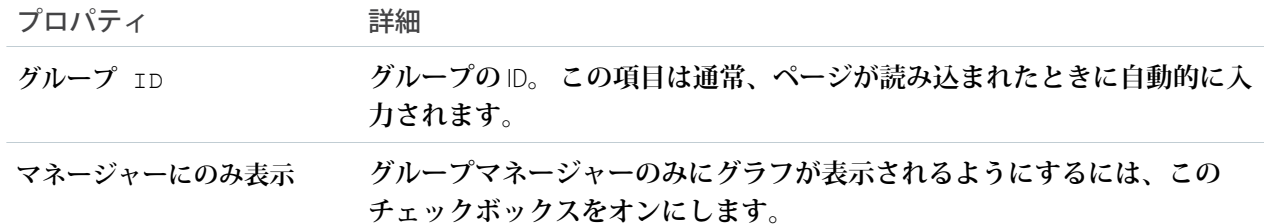

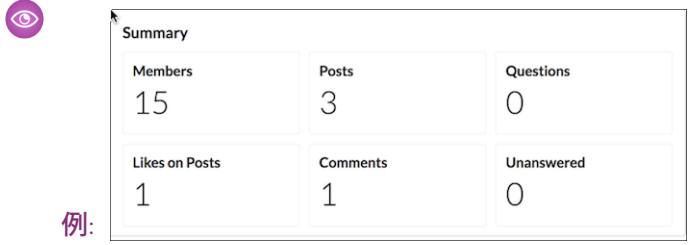

### トピック別トレンド記事

**トピック別トレンド記事コンポーネントには、エクスペリエンスビルダーサイトで最も人気のある記事がト ピック別に整理して表示されます。**

**記事の人気度は、最近の参照数に基づいています。**

**1. 設定しているページで [トピック別トレンド記事] コンポーネントを選択します。**

**2. プロパティエディターで、コンポーネントのプロパティを設定します。**

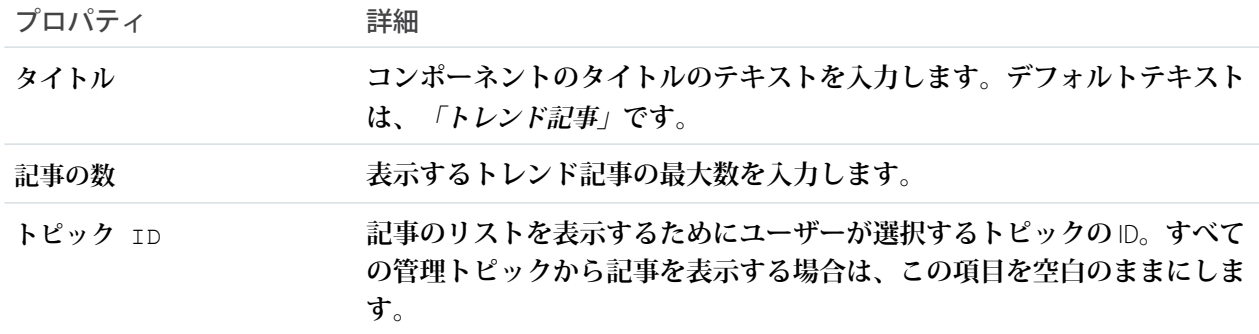

例: **トピック別トレンド記事コンポーネントのサンプル**:

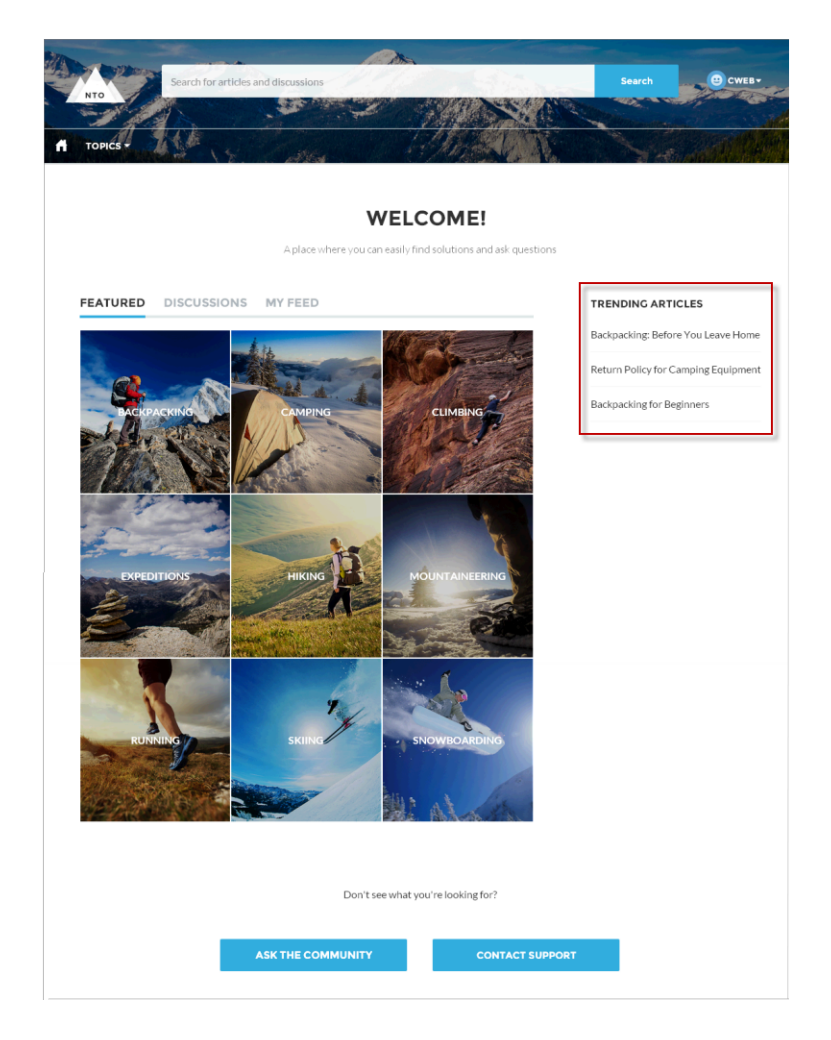

#### 関連トピック:

**各** Aura **[テンプレートで使用できるコンポーネント](#page-220-0)**

### トレンドトピック

**トレンドトピックコンポーネントには、エクスペリエンスビルダーサイトで人気のあるトピックが表示されま す。**

**ページエディターのホームページでトレンドトピックコンポーネントを設定できます。**

- **1. [トレンドトピック] コンポーネントを選択します。**
- **2. プロパティエディターで、コンポーネントのプロパティを設定します。**

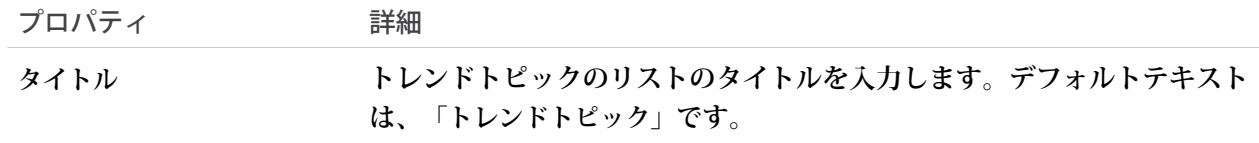

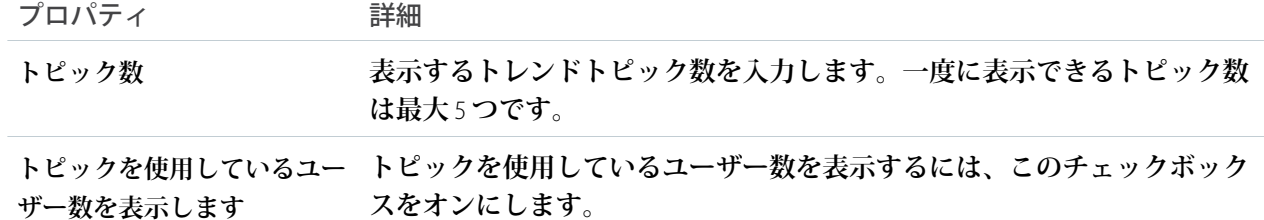

例: **トレンドトピックコンポーネントのサンプル**:

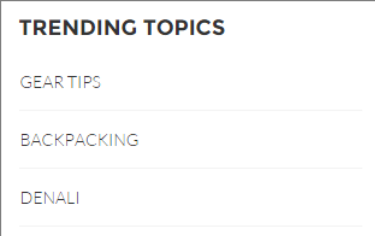

関連トピック:

**各** Aura **[テンプレートで使用できるコンポーネント](#page-220-0)**

## 未回答の質問

**未回答の質問コンポーネントで、サイトで最も多く参照された未回答の質問を表示できます。このコンポーネ ントには、サイト全体での参照数に基づいて上位の未回答の質問が表示されます。回答された質問は表示から 削除されます。**

**1. 設定しているページで [未回答の質問] コンポーネントを選択します。**

**2. プロパティエディターで、コンポーネントのプロパティを設定します。**

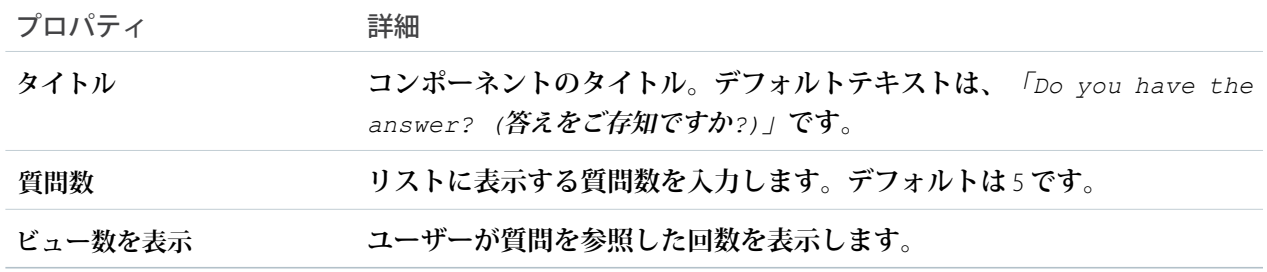

# ユーザープロファイル

**ユーザープロファイルコンポーネントには、ユーザーに関する詳細情報が表示されます。詳細には、連絡先情 報、プロファイル写真、**Chatter **統計、ユーザーが知識のあるトピック、フォローしている人、フォローされて いる人が表示されます。**

**ユーザープロファイルコンポーネントでは、デフォルトで** 2 **列のレイアウトが使用されます。プロファイルの 詳細とプロファイル画像は常に表示されますが、関連リスト、**Chatter **統計、および知識のある分野の表示**/**非 表示は選択することができます。また、表示ラベルをカスタマイズすることもできます。**

**このコンポーネントのレイアウトを使用すれば、モバイルデバイスでサイトを最適に表示することができま す。モバイルデバイスまたはタブレットで表示するときは、コンポーネントで** 4 **つのタブ** ([**フィード**]**、**[**ケー ス**]**、**[**詳細**]**、**[**関連**]) **が含まれる** 1 **列レイアウトが使用されます。**[**ケース**] **タブは、ユーザーが自分のプロファ イルを参照するときのみ表示されます。すべてのタブの表示ラベルを編集できます。**

**サイトでニックネームの表示が有効になっている場合、ユーザーが別のユーザーのプロファイルを参照すると きに氏名の代わりにニックネームが表示されます。ユーザーが自分のプロファイルを参照するときは氏名が表 示されます。**

**必要に応じて、ユーザープロファイルの内容の配置をより詳細に制御したカスタムレイアウトを作成できま す。カスタムサイトページを作成し、プロファイルコンポーネントを使用して独自のバージョンのプロファイ ルを作成します。プロファイルのコンポーネントには、ユーザープロファイルのサマリー、ユーザープロファ イルタブ、ユーザープロファイルの統計、ユーザープロファイルの知識のある分野、およびユーザープロファ イル関連リストがあります。**

**1. 設定しているページで [ユーザープロファイル] コンポーネントを選択します。**

**2. プロパティコンポーネントを表示するには、プロパティペインを選択します。**

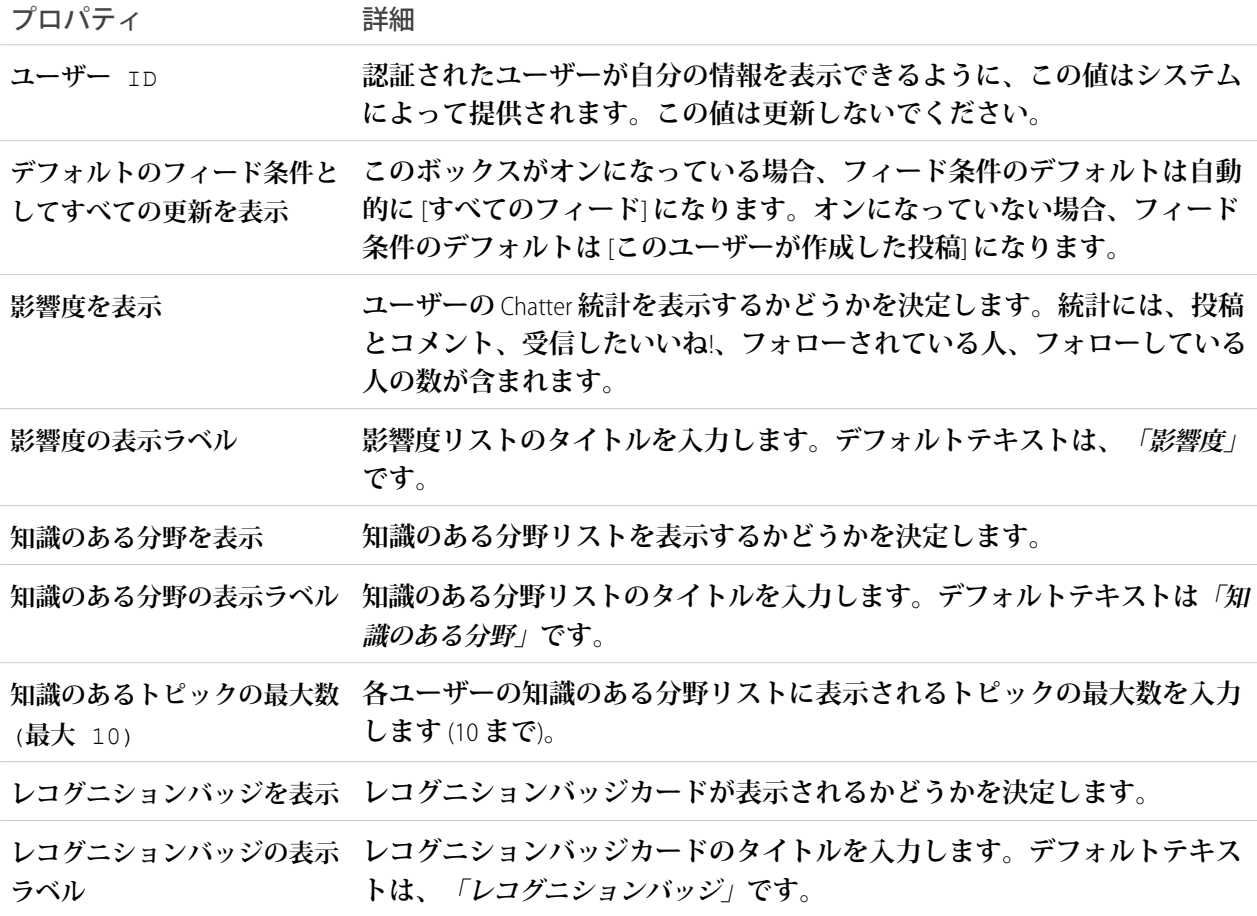

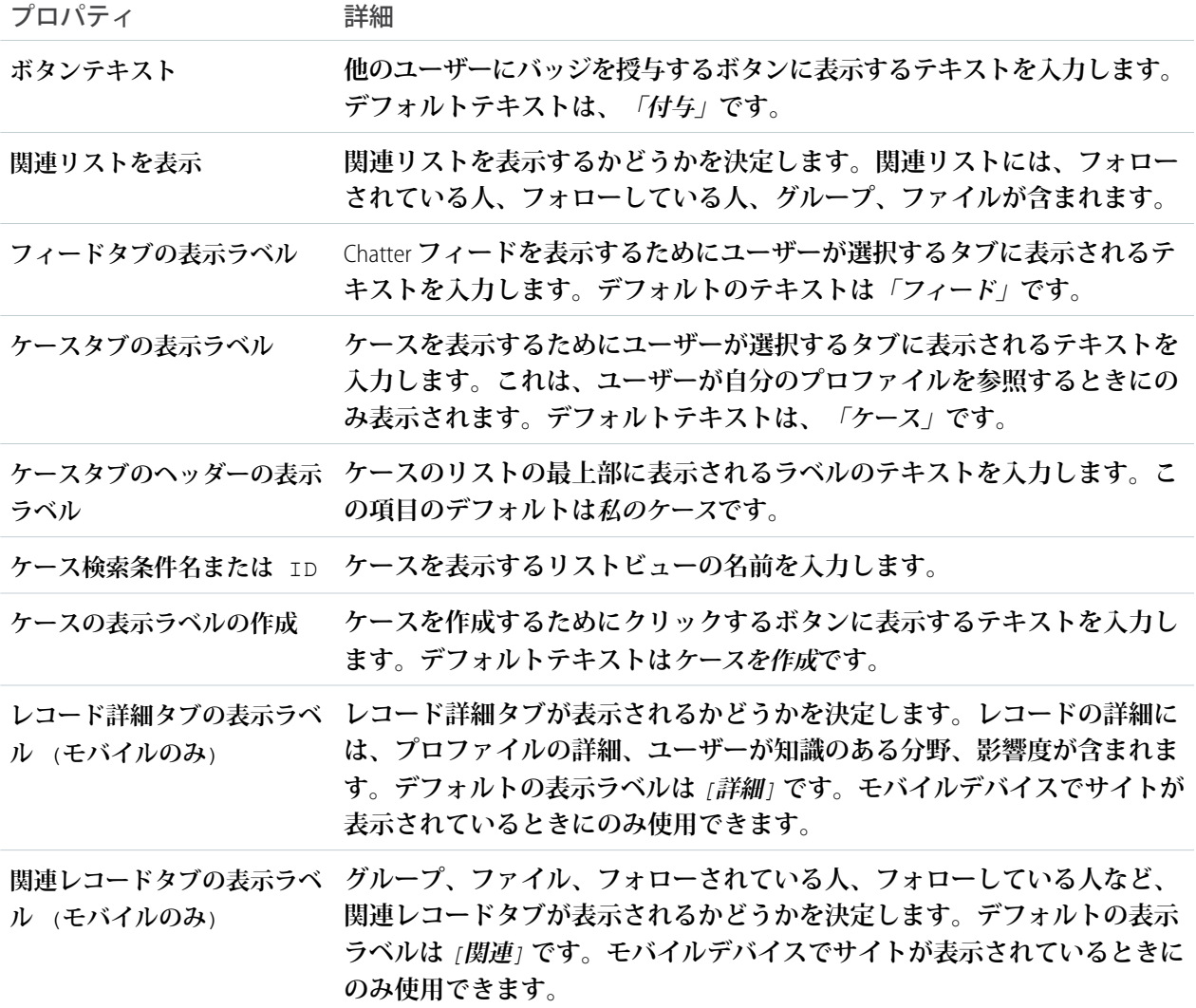

例: **ユーザープロファイルコンポーネントのサンプル**:

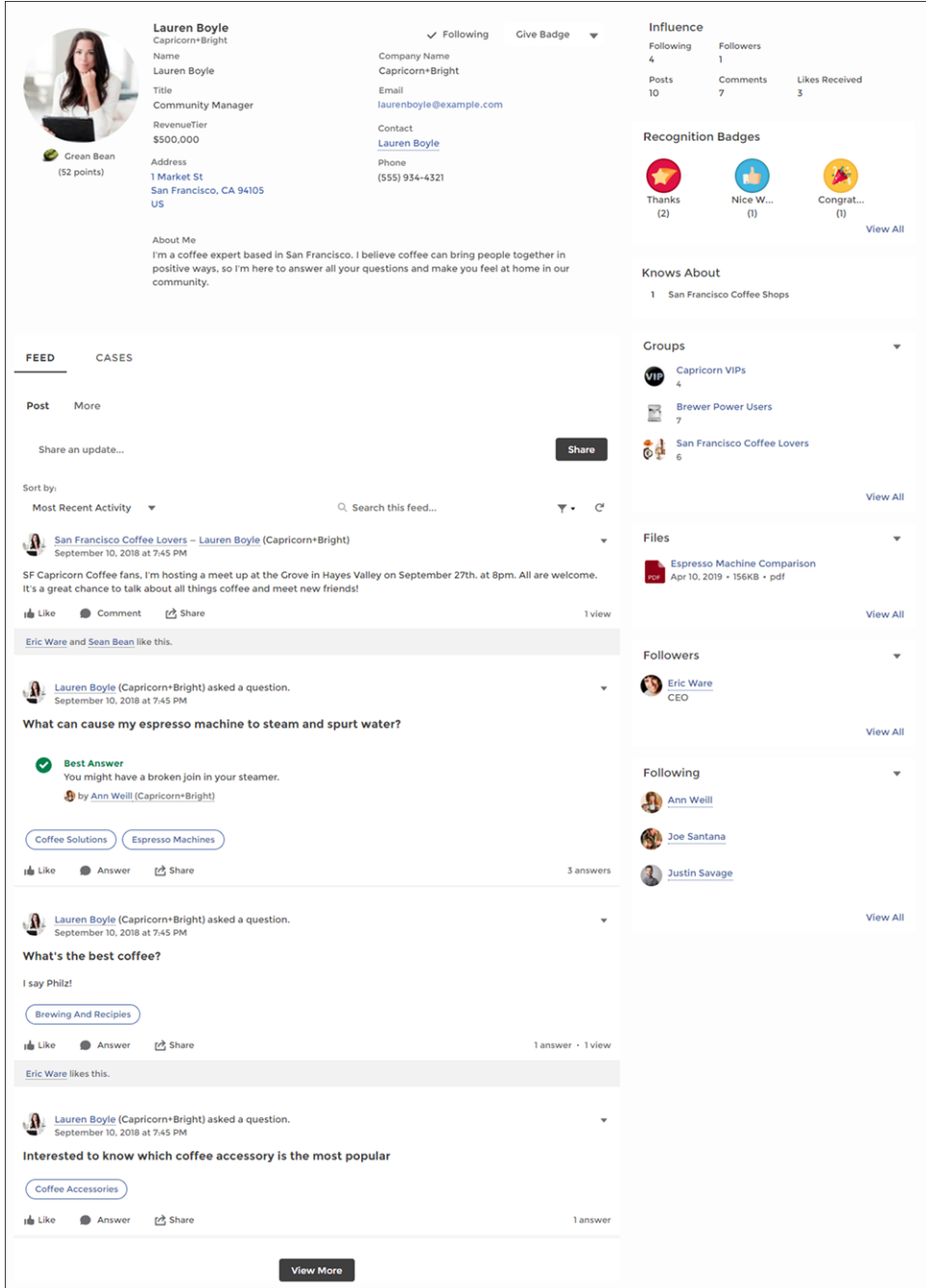

関連トピック:

**各** Aura **[テンプレートで使用できるコンポーネント](#page-220-0)**

### ユーザープロファイルの詳細

[**ユーザープロファイルの詳細**] **コンポーネントには、連絡先情報、プロファイル写真、**Chatter **統計、ユーザー が知識を有するトピックなど、ユーザーに関する詳細が表示されます。他のユーザーのプロファイルには、** [**フォローする**] **ボタンも表示されます。**

**サイトの** Chatter **統計には、投稿およびコメント数、いいね**! **と言われた数、フォロワー数、およびユーザーが フォローしている人数が表示されます。**[**知識のある分野**] **には、ユーザーが特に知識を有するトピックが表示 されるため、サイトは専門分野をすぐに確認できます。トピックの知識は、質問や投稿に対する最良の回答、 メンション、いいね**! **などの要素に基づいて計算されます。**

**サイトでニックネームの表示が有効になっている場合、ユーザーが別のユーザーのプロファイルを参照すると きに氏名の代わりにニックネームが表示されます。ユーザーが自分のプロファイルを参照するときは氏名が表 示されます。**

**1. 設定しているページで [ユーザープロファイルの詳細] コンポーネントを選択します。**

**2. コンポーネントのプロパティを表示するには、プロパティペインを選択します。**

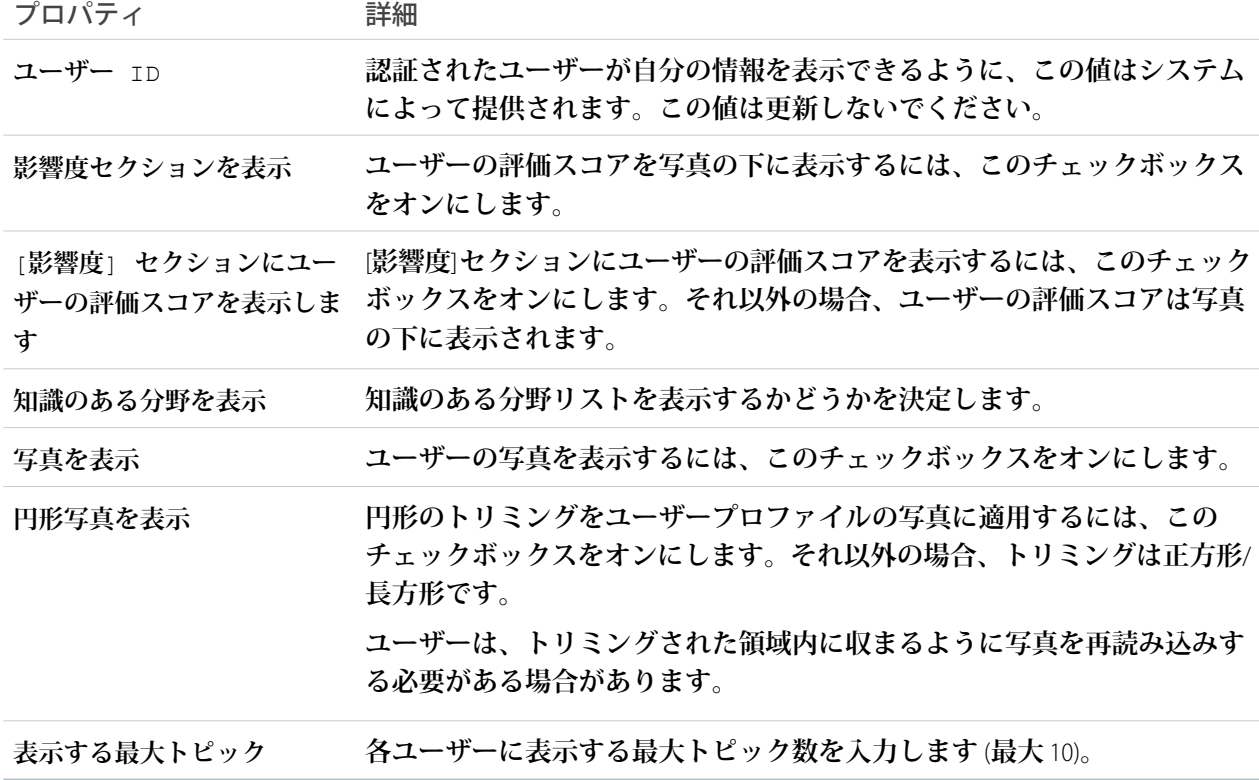

例: [**ユーザープロファイルの詳細**] **コンポーネントの例**:

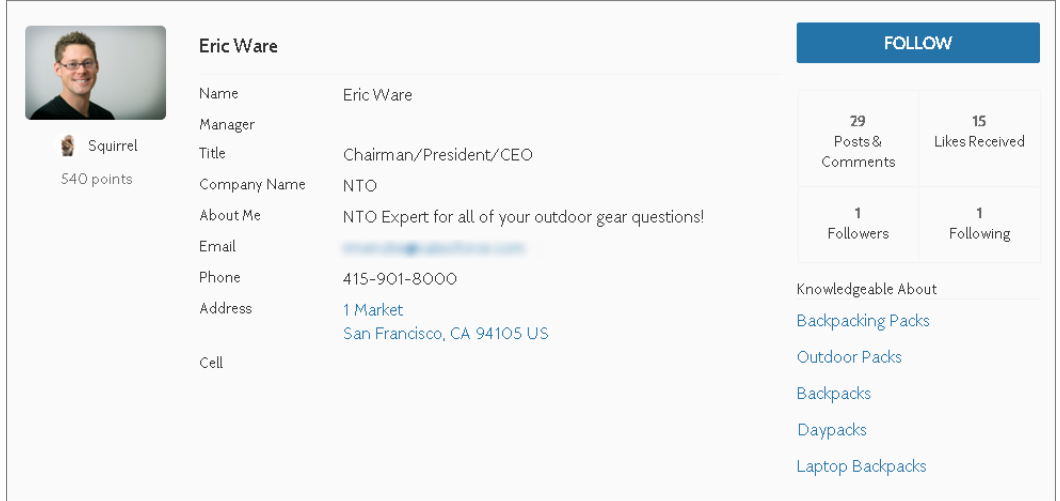

**デフォルトでは、ユーザーのプロファイルのすべての情報は、ライセンスなしでサイトにアクセスしているゲ ストユーザーも含めて、サイトのすべてのユーザーに表示されます。メンバーの情報へのアクセスを制限する には、カスタムユーザープロファイルページレイアウトを使用します。電話、メール、役職、マネージャーな ど、機密情報を公開する項目を非表示にします。**

メモ: **カスタムレイアウトで多くのユーザー項目を表示すると、プロファイル表示のパフォーマンスに影 響がおきます。表示する項目の数を** 8 **以内に抑えることをお勧めします。同じように、ライセンスのない ゲストユーザープロファイルの項目を変更し、必要な情報のみを表示することを検討してください。た とえば、**[**マネージャー**] **項目を非表示にすることができます。ページレイアウトのカスタマイズに関する 詳細な手順は、**Salesforce **ヘルプを参照してください。**

#### ユーザープロファイルへのアクションの追加

**サイトのユーザープロファイルコンポーネントに追加できるアクションは** 5 **つあります。そのアクションは、** [**凍結**]**、**[**フォロー**]**、**[**編集**]**、**[**メッセージ**]**、**[**バッジを付与**] **です。**

メモ: [**フォロー**] **アクションのみがデフォルトで有効になっています。**

Lightning Experience **でユーザープロファイルアクションを変更する手順は、次のとおりです。**

- **1.** Salesforce **の** [**設定**] **メニューにアクセスします。**
- **2. [オブジェクトマネージャー] に移動し、[ユーザー] を選択します。**
- **3. [ユーザーページレイアウト] をクリックします。**
- **4. [モバイルおよび Lightning のアクション] タブで、ボタンを [Salesforce モバイルおよび Lightning Experience のアクション] セクションにドラッグして表示するボタンを選択します。**
- **5. レイアウトを保存します。**

**ユーザープロファイルコンポーネントのドロップダウンにアクションがレイアウトに追加した順序で表示され ます。**

ユーザープロファイル画像

[**ユーザープロファイル画像**] **コンポーネントには、ユーザーの評価レベル、評価ポイント、プロファイル写真 が表示されます。**

- メモ: [**ユーザープロファイル画像**] **コンポーネントと** [**ユーザープロファイルのサマリー**] **コンポーネント は、**Winter '21 **で廃止された** [**ユーザープロファイルのサマリーと画像**] **コンポーネントに取って代わるもの です。**
- **1. 設定しているページで [ユーザープロファイル画像] コンポーネントを選択します。**
- **2. プロパティエディターで、コンポーネントのプロパティを設定します。**

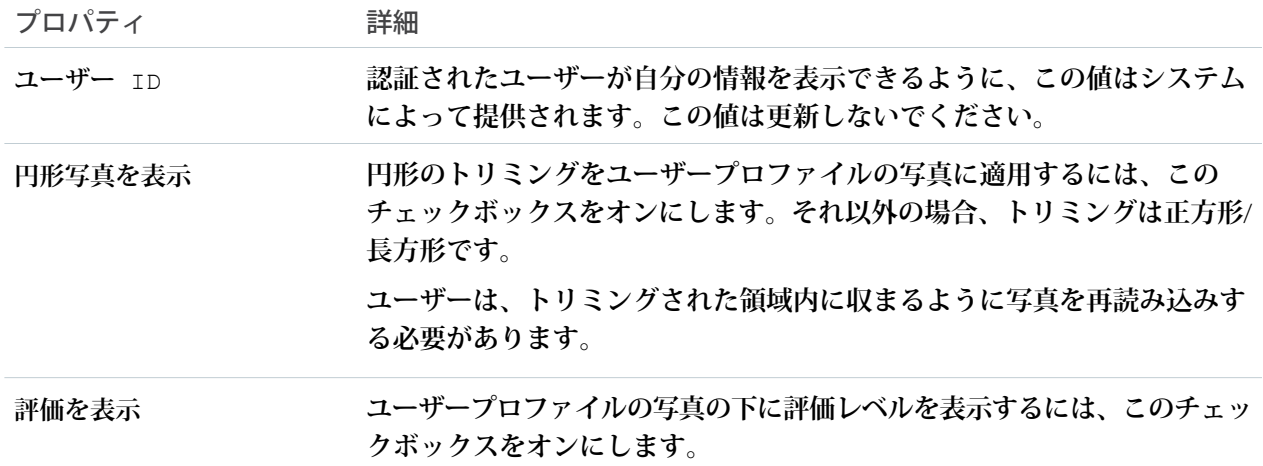

391

例: [**ユーザープロファイル画像**] **コンポーネントの例**:

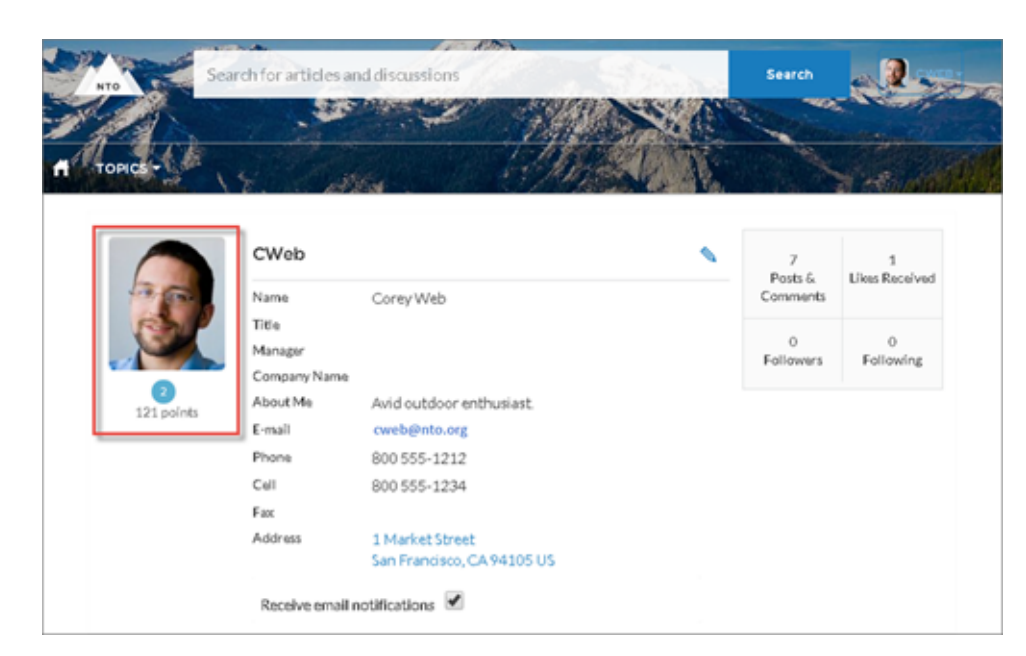

関連トピック:

**各** Aura **[テンプレートで使用できるコンポーネント](#page-220-0)**

### ユーザープロファイルの [知識のある分野]

**サイトメンバーは、メンバーのプロファイルページでウィジェットを直接使用して、エキスパートを支持およ び評価できます。**

**サイトで** [**知識のあるユーザー**] **を有効にすると、メンバーはサイトのユーザープロファイルページで新規ト ピックと既存のトピックの両方に対してお互いに支持できます。プロファイルページには、サイトメンバーが 知識のあるすべてのトピックが表示されます。**

**コンポーネントを使用して、支持用の新しいトピックを入力します。また、メンバーが知識があるとマークさ れている各トピックについて受けた支持の数を表示することもできます。メンバーが支持を追加または削除す るには、サムアップボタンをクリックします。サイトメンバーは、どのトピックについても、自分自身を支持 することはできません。**

- **1. 次のいずれかの操作を実行します。**
	- **• ユーザープロファイルコンポーネント内の** [**知識のある分野**] **リストを表示するには、そのコンポーネン トを選択します。**
	- **• リストをプロファイルページの他の場所に表示するには、ユーザープロファイルの** [**知識のある分野**] **コ ンポーネントを目的の場所にドラッグします。**
- **2. プロパティエディターで、コンポーネントのプロパティを設定します。**
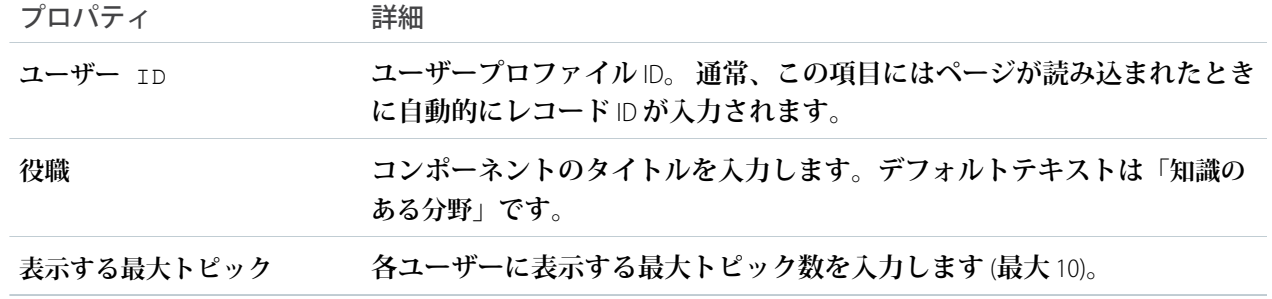

メモ: **サイトメンバーは、特定のトピックに関する知識があることを非表示にすることはできません。**

#### ◎ 例:

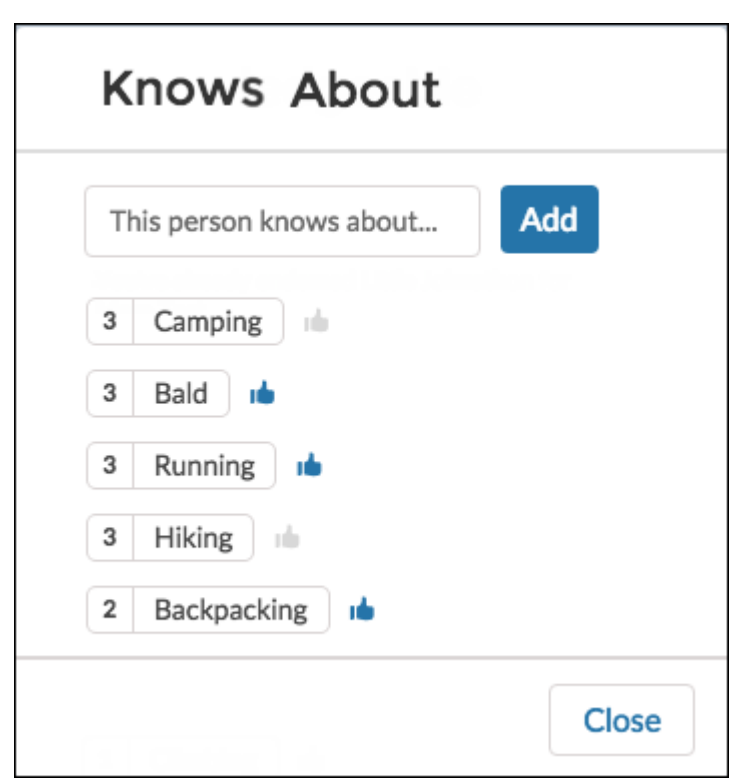

関連トピック:

**各** Aura **[テンプレートで使用できるコンポーネント](#page-220-0)**

## [ユーザープロファイル] 関連リスト

[[**ユーザープロファイル**] **関連リスト**] **コンポーネントには、ユーザーのファイル、グループ、フォロワー、フォ ローしている人のリストが表示されます。**

**ユーザーの関連リストを表示するには、**[[**ユーザープロファイル**] **関連リスト**] **コンポーネントを** [**ユーザープロ ファイル**] **ページに追加します。ユーザーは、リストの下部にある [すべて表示] をクリックして、関連リスト**

**の詳細を表示できます。ユーザーは、**[**ファイル**] **関連リストのファイルの をクリックしてファイルをアッ プロードできます。**

[**ユーザープロファイル**] **ページレイアウトを編集することで、サイトに表示される関連リストをカスタマイズ できます。**

- **1. [[ユーザープロファイル] 関連リスト] コンポーネントを選択します。**
- **2. プロパティエディターで、コンポーネントのプロパティを設定します。**

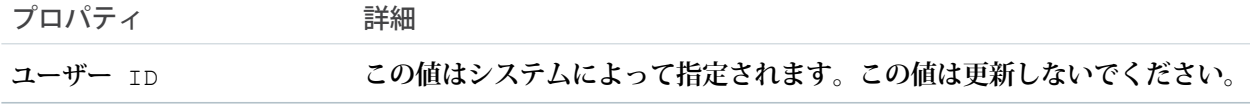

例: [[**ユーザープロファイル**] **関連リスト**] **コンポーネントの例**

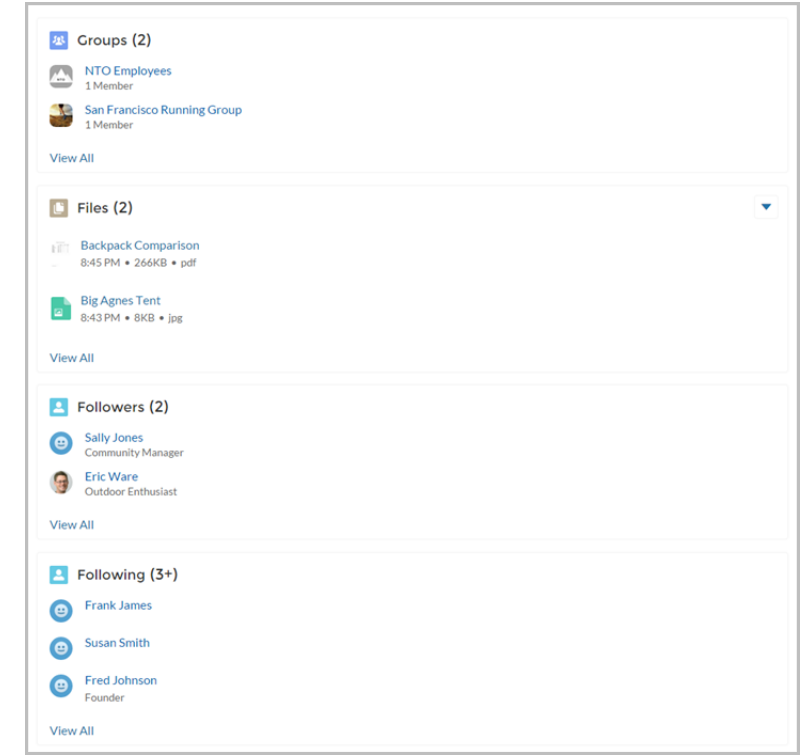

関連トピック:

**各** Aura **[テンプレートで使用できるコンポーネント](#page-220-0)**

ユーザープロファイルメニュー

**ユーザープロファイルメニューコンポーネントには、ユーザーの名前** (**またはニックネーム**) **とプロファイル写 真が表示されます。また、ユーザーがプロファイルに移動したり、ケースを開いたり、ロケールやメール通知 設定にアクセスしたり、ログアウトしたりするためのドロップダウンも表示されます。外部ユーザーも、アカ ウントにアクセスしてアカウントを管理できます。ユーザーがログインしていない場合は、ヘッダーに** [**ログ イン**] **ボタンが表示されます。**

メモ: **サイトのプロファイルヘッダーコンポーネントは、**Winter '18 **以降のバージョンのエクスペリエンス ビルダーテンプレートに基づいてユーザープロファイルメニューコンポーネントに置き換わります。**

**各テンプレートに独自のデフォルトのユーザープロファイルメニューがあり、必要に応じてカスタマイズでき ます。たとえば、**B2B **ストアテンプレートの場合、バイヤーがクリックすると各自の取引先レコードが表示さ れるリンクに、**[**マイアカウント**] **ページの取引先情報が示されます。他のすべてのテンプレートは、汎用のレ コード詳細ページに外部ユーザーの取引先情報が表示されます。**

**ユーザーがプロファイルメニューでプロファイル写真機能をカスタマイズすることはできません。代わりに、 プロファイル情報はすべてプロファイルの詳細ページから編集する必要があります。**

- メモ: **サイトでニックネームの表示が有効になっている場合、このコンポーネントはユーザーの名前の代 わりにニックネームを表示します。ユーザーの評価レベルは、サイトで評価が有効になっている場合に のみ表示されます。**
- **1. 設定しているページで、[ユーザープロファイルメニュー] コンポーネントを選択します。**
- **2. プロパティエディターで、コンポーネントのプロパティを設定します。**

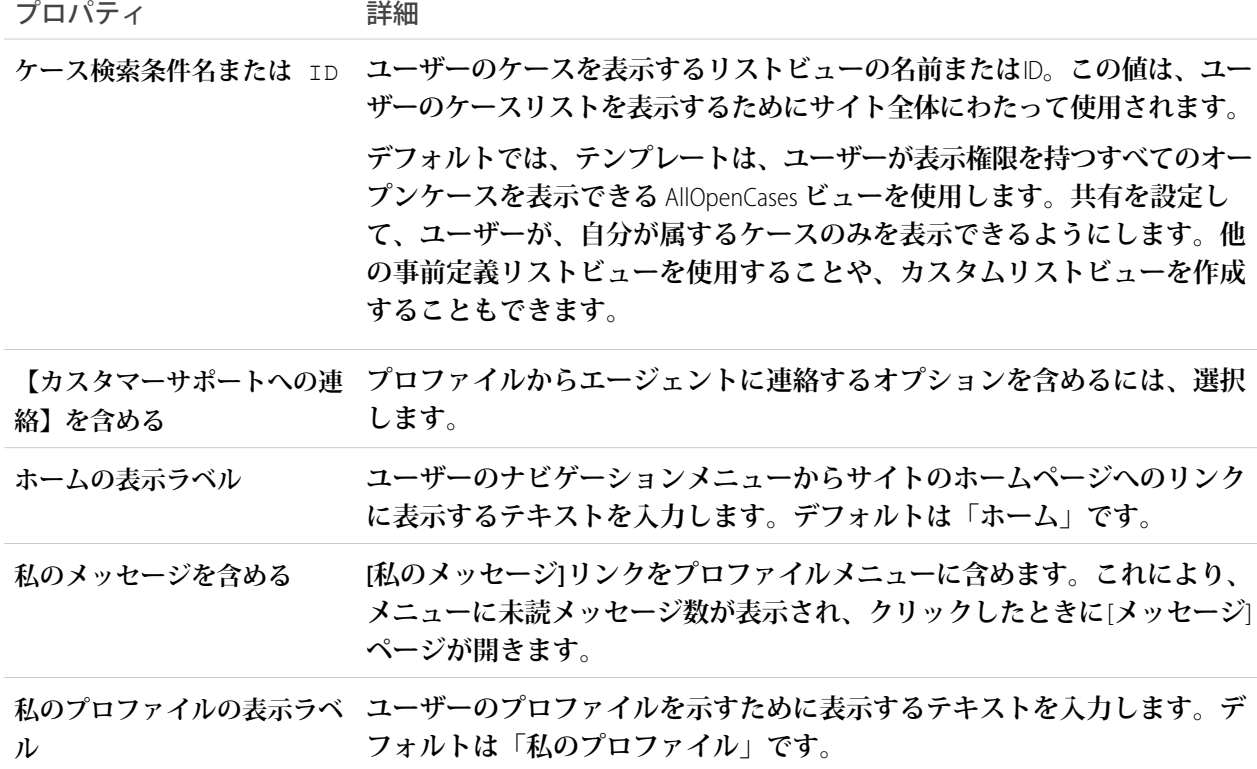

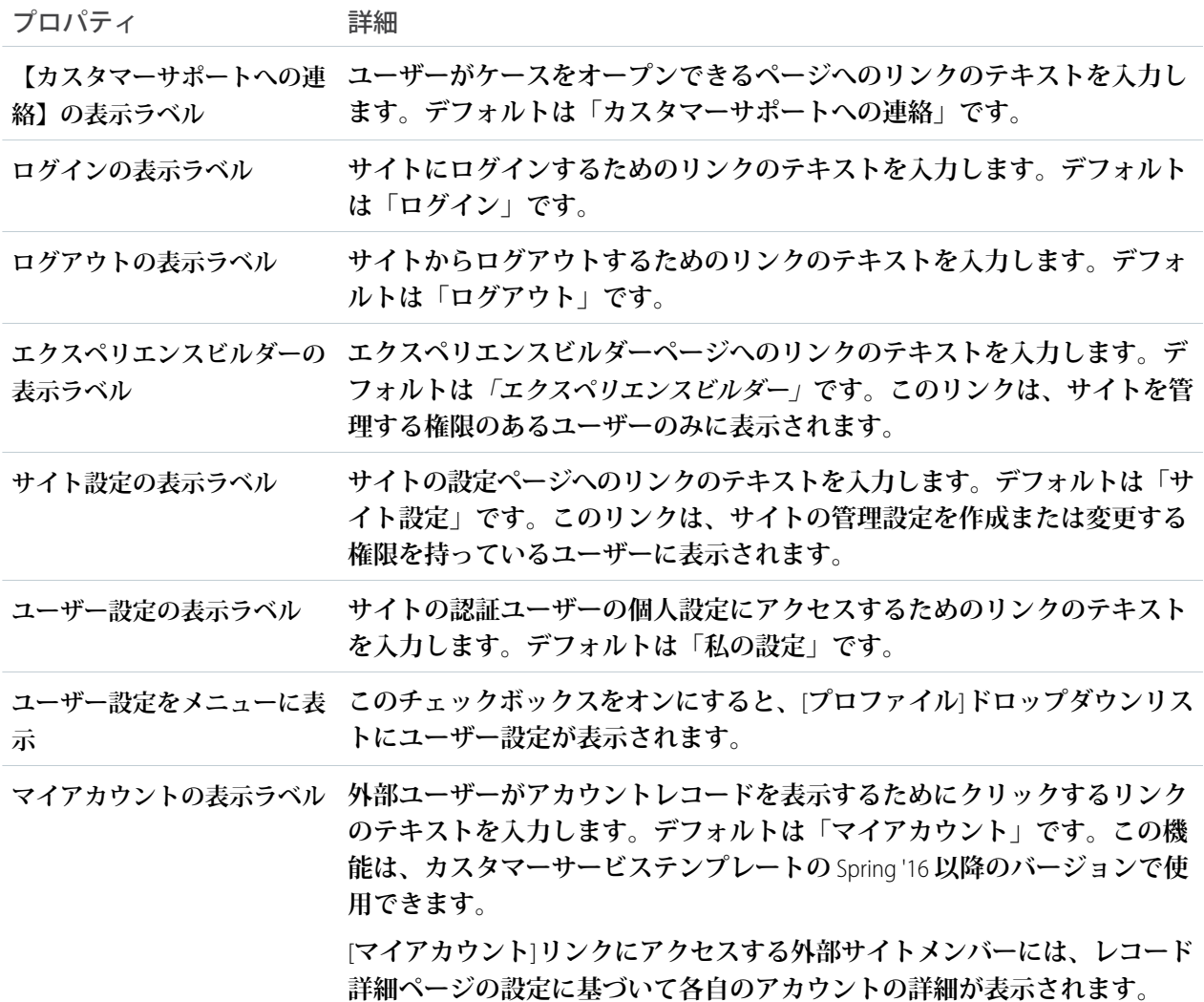

#### ユーザープロファイル統計

**ユーザープロファイル統計コンポーネントには、コミュニティのユーザーの** Chatter **統計が多数表示されます。 統計には、投稿とコメント、受信したいいね**!**、フォローされている人、フォローしている人の数が含まれま す。**

**ユーザープロファイル統計コンポーネントに表示されるユーザーの統計は、コミュニティのすべてのメンバー に表示されます。この表示により、コミュニティメンバーは他のメンバーがどれだけ活動的であるかを確認で きます。**

**1. ページで [ユーザープロファイル統計] コンポーネントを選択します。**

**2. プロパティエディターで、コンポーネントのプロパティを設定します。**

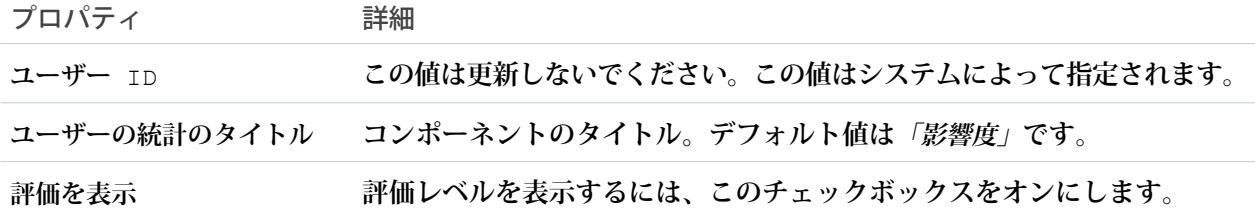

例: [**ユーザープロファイル統計**] **コンポーネントの例**:

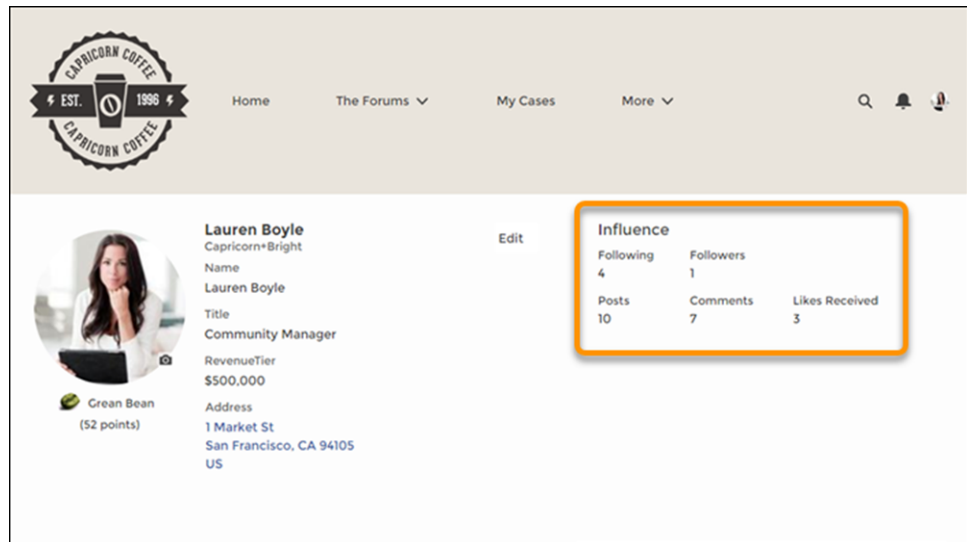

関連トピック:

**各** Aura **[テンプレートで使用できるコンポーネント](#page-220-0)**

ユーザープロファイルのサマリー

[**ユーザープロファイルのサマリー**] **コンポーネントには、ユーザーの連絡先情報、役職、住所、マネージャー の名前が表示されます。サイトでニックネームの表示が有効になっている場合、氏名の代わりにユーザーの ニックネームが表示されます。ユーザーが自分のプロファイルを参照するときは氏名が表示されます。**

メモ: [**ユーザープロファイルのサマリー**] **コンポーネントと** [**ユーザープロファイル画像**] **コンポーネント は、**Winter '21 **で廃止された** [**ユーザープロファイルのサマリーと画像**] **コンポーネントに取って代わるもの です。**

**デフォルトでは、ユーザーのプロファイルのすべての情報は、ライセンスなしでサイトにアクセスしているゲ ストユーザーも含めて、サイトのすべてのユーザーに表示されます。メンバーの情報へのアクセスを制限する には、カスタムユーザープロファイルページレイアウトを使用します。電話、メール、役職、マネージャーな ど、機密情報を公開する項目を非表示にします。**

メモ: **カスタムレイアウトで多くのユーザー項目を表示すると、プロファイル表示のパフォーマンスに影 響がおきます。表示する項目の数を** 8 **以内に抑えることをお勧めします。**

**同じように、ライセンスのないゲストユーザープロファイルの項目を変更し、必要な情報のみを表示すること を検討してください。たとえば、**[**マネージャー**] **項目を非表示にすることができます。ページレイアウトのカ スタマイズに関する詳細な手順は、**Salesforce **ヘルプを参照してください。**

[**ユーザープロファイルのサマリー**] **コンポーネントは** [**プロファイル**] **ページに追加できます。ユーザーは、こ のコンポーネントにより、サイトからプロファイル情報を編集できるようになります。別のユーザーのプロ ファイルを参照しているときは、住所をクリックして、**Google **マップでそのユーザーの場所を確認できます。**

メモ: **モバイルデバイスでサイトを表示しているとき、**Google **マップは住所の下に表示されます。**

- **1. 設定しているページで [ユーザープロファイルのサマリー] コンポーネントを選択します。**
- **2. コンポーネントのプロパティを表示するには、プロパティペインを選択します。**

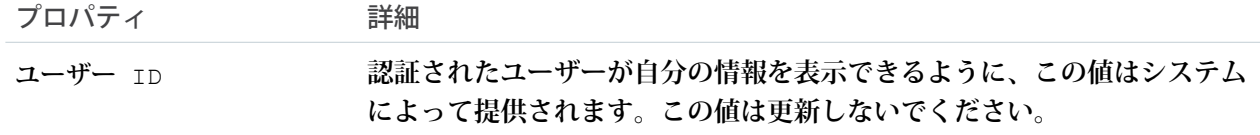

例: [**ユーザープロファイルのサマリー**] **コンポーネントの例**:

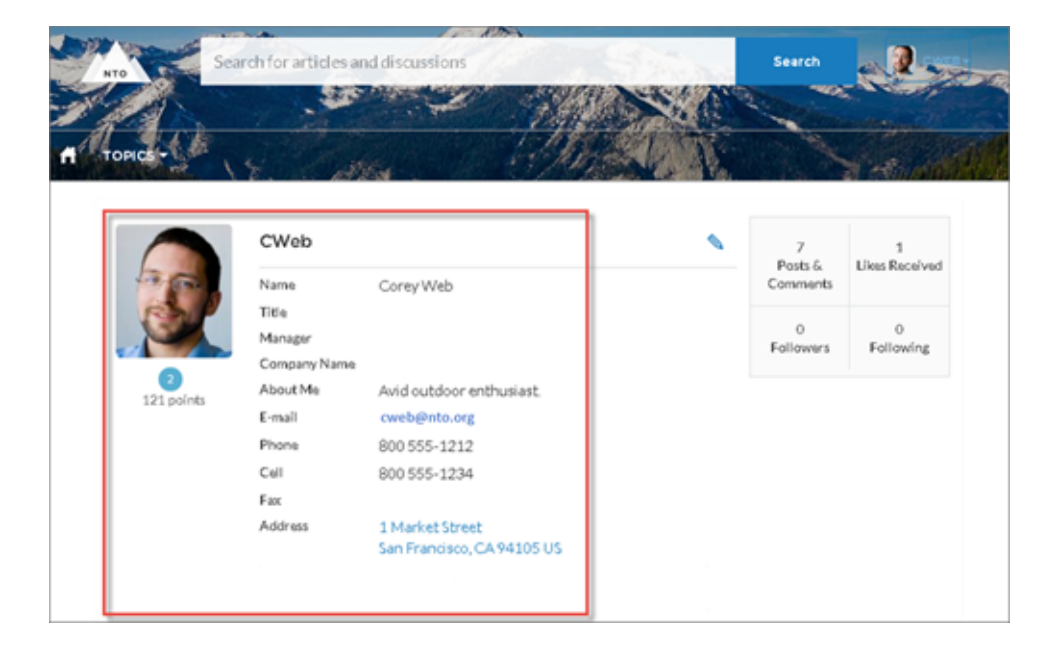

関連トピック:

**各** Aura **[テンプレートで使用できるコンポーネント](#page-220-0)**

### ユーザープロファイルタブ

[**ユーザープロファイルタブ**] **コンポーネントにより、ユーザーはフィードとケースをプロファイルで確認でき るようになります。プロファイルから直接フィードに投稿することもできます。別のユーザーのプロファイル を参照しているときは、ユーザーの活動を確認できますが、ケースは確認できません。**

**デスクトップとタブレットでは、**25 **件までの最近のケースのリストビューがユーザーに表示されます。リスト の列を並び替えたり、ケース番号をクリックしてそのケースの詳細を参照したりすることができます。ページ が複数であるときは、ナビゲーション矢印をクリックしてケースのリストを移動できます。モバイルデバイス ではビューが最適化されて、ユーザーはケースのリストをスクロールし、ケースを選択してその詳細を表示で きます。**

- **1. 設定しているページで [ユーザープロファイルタブ] コンポーネントを選択します。**
- **2. プロパティエディターで、コンポーネントのプロパティを設定します。**

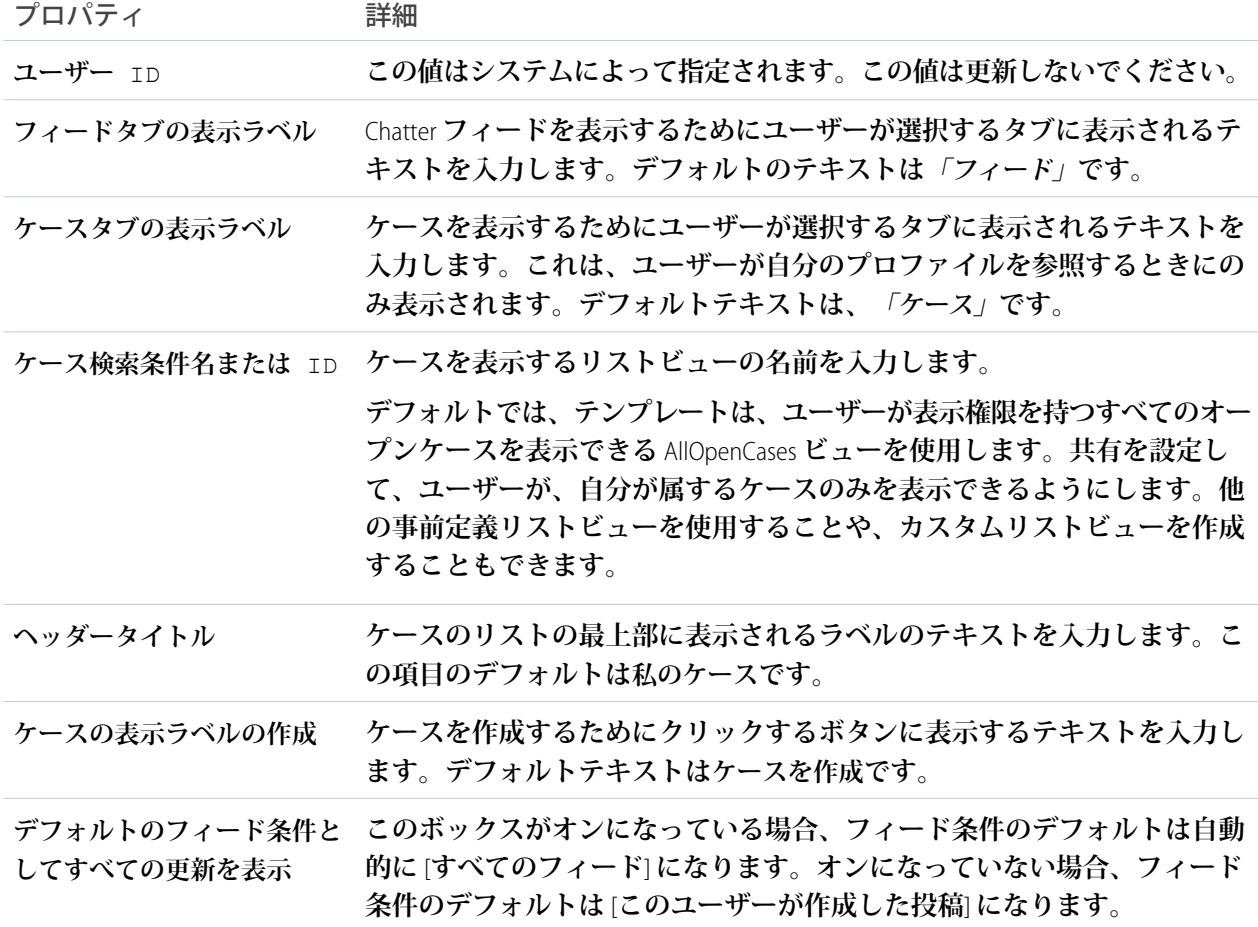

例: [**ユーザープロファイルタブ**] **コンポーネントの例**:

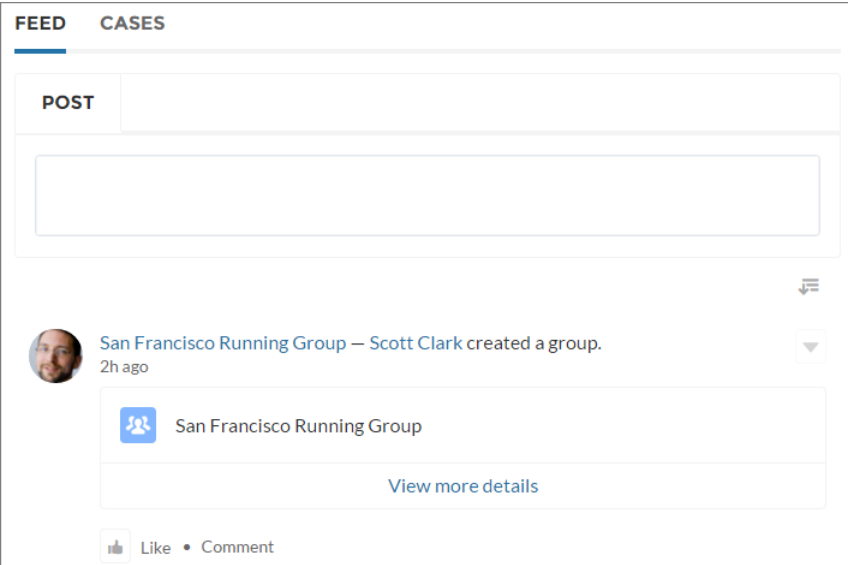

**モバイルデバイスで表示したケースリスト**:

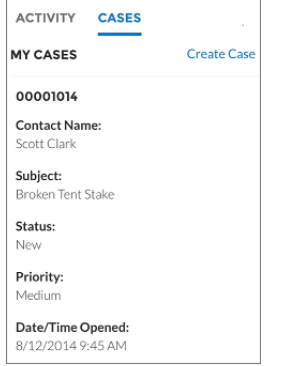

関連トピック:

**各** Aura **[テンプレートで使用できるコンポーネント](#page-220-0)**

Visualforce ページコンポーネント

Visualforce **ページコンポーネントを使用して、既存の** Visualforce **ページをエクスペ リエンスビルダーサイトのページに追加します。**

- メモ: Visualforce **ページコンポーネントは** navigateToURL **関数のみをサポー トしています。相対** URL **と絶対** URL **がサポートされています。相対** URL **はサ イトドメインに対して相対的で、ナビゲーション履歴を保持します。外部** URL**、つまりサイトドメインの外部の** URL **は別のブラウザーウィンドウに開 きます。**
- **1. エクスペリエンスビルダーで、**[**コンポーネント**] **パネルから** [Visualforce **ペー ジ**] **コンポーネントをページにドラッグします。**

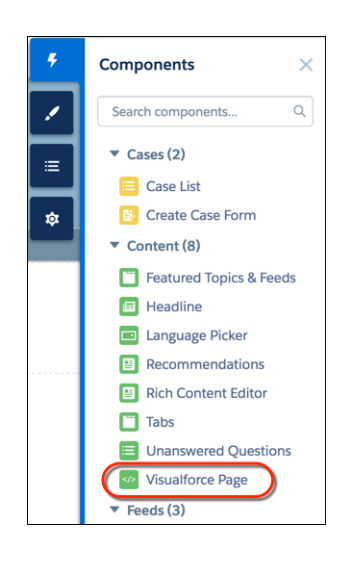

**2. コンポーネントを編集して、使用する** Visualforce **ページを選択します。**Salesforce CPQ (Steelbrick) **アプリケーションをインストールしている場合、それらのペー ジもここで選択できます。**

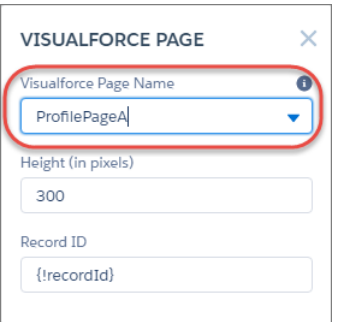

- **3. 高さを調整します。**
- **4. 必要に応じて、**Visualforce **ページの場合はレコード** ID **を指定します。通常、こ の値はコンテキストに応じて入力されます。**

## エディション

使用可能なインター フェース: Salesforce Classic ([使用できない組織もあり](https://help.salesforce.com/s/articleView?id=sf.overview_edition_lex_only.htm&language=ja) [ます](https://help.salesforce.com/s/articleView?id=sf.overview_edition_lex_only.htm&language=ja)) および Lightning Experience の両方

使用可能なエディション: **Enterprise** Edition、 **Performance** Edition、 **Unlimited** Edition、および **Developer** Edition

### ユーザ権限

Experience Cloud サイトを カスタマイズする

- **•** サイトのメンバーであ ること、および「エク スペリエンスの作成お よび設定」 または
- **•** サイトのメンバーであ ること、「設定・定義 を参照する」、および そのサイトのエクスペ リエンス管理者、公開 者、または作成者であ ること

Experience Cloud サイトを 公開する

**•** サイトのメンバーであ ること、および「エク スペリエンスの作成お よび設定」

または

**•** サイトのメンバーであ ること、およびそのサ イトのエクスペリエン ス管理者または公開者 ヒント: Visualforce **ページで取引先などのオブジェクトのレコード** ID **が必要な場合、取引先のオブジェ クトページを作成します。次に、**[Visualforce **ページ**] **コンポーネントをオブジェクトの詳細ページにド ラッグします。**[**レコード** ID] **項目がオブジェクトの** ID **に調整されます。**

Login Components

ログインページのブランド設定

**エクスペリエンスビルダーを使用し、独自の設計でログインページをカスタマイズしてブランド設定します。 ログインページの外観を背景画像、色スキーマ、フォント設定で変更できます。エクスペリエンスビルダーを 使用して背景を設定します。個別ページ内で設定を上書きするまで、個人設定はすべてのログインページに適 用されます。**

**1. [エクスペリエンスビルダーに移動] がまだ表示されていない場合は選択します。**

**2.** [**移動**] **メニューから、[ログイン] を選択します。**

**3. 左ペインで背景の画像をアップロードし、必要に応じて色やテキストの個人設定を設定します。**

例: **エクスペリエンスビルダーでのブランドエディターの設定**:

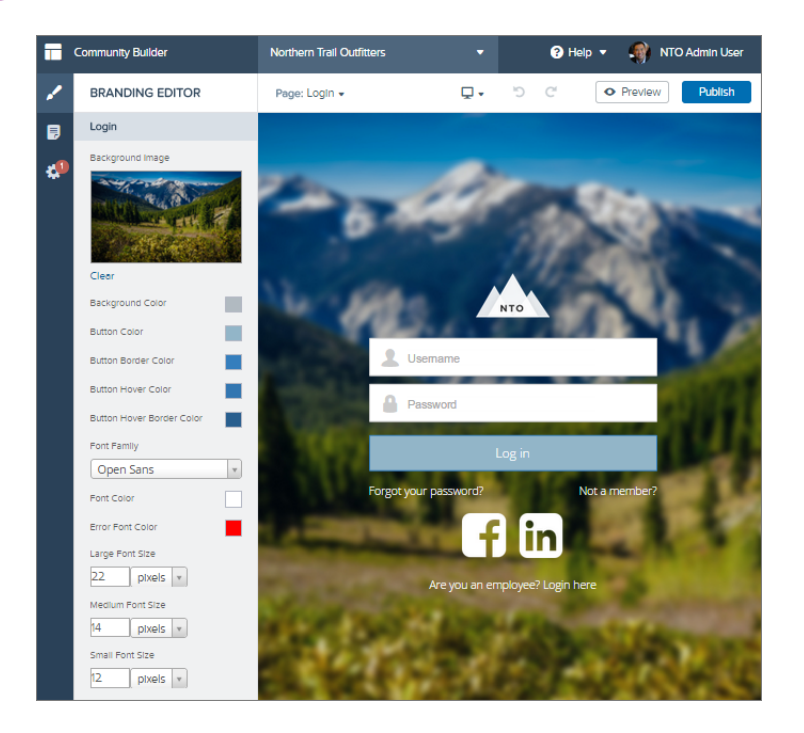

警告: **エクスペリエンスビルダーを使用して、ログインページや、重要な情報あるいは機密情報が含 まれる項目を含むページをカスタマイズする場合は、**Salesforce **が作成した標準コンポーネントか、 または自分で作成、カスタマイズ、または審査したコンポーネントのみを使用することをお勧めし ます。重要な情報または機密情報を含む項目が含まれるページでサードパーティのコンポーネント やコードライブラリを使用すると、セキュリティ脆弱性のリスクが高まる可能性があります。**

#### 従業員ログインリンク

**従業員ログインリンクコンポーネントを使用して、サイトの親組織にアカウントのあるユーザーをログイン ページに誘導します。従業員またはサイトの親組織にアカウントのある他のユーザーがサイトのログインペー ジに移動したら、彼らをリンクでそれぞれのログインページに転送できます。これにより、彼らは組織のアカ ウントのすべての設定および権限を使用して、ログインできるようになります。**

**1. 設定しているページで [従業員ログインリンク] コンポーネントを選択します。**

**2. プロパティエディターで、コンポーネントのプロパティを設定します。**

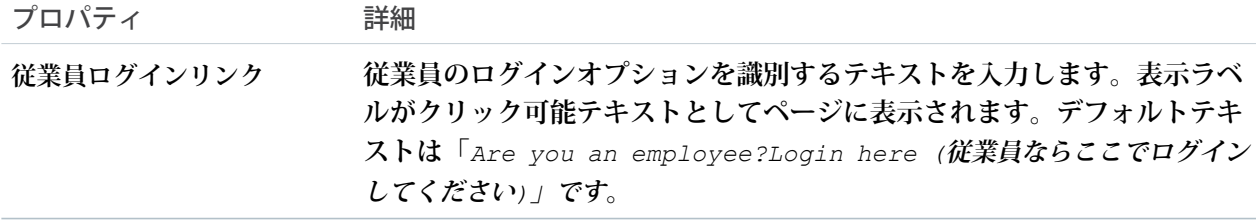

例: **従業員ログインリンクコンポーネントのサンプル**:

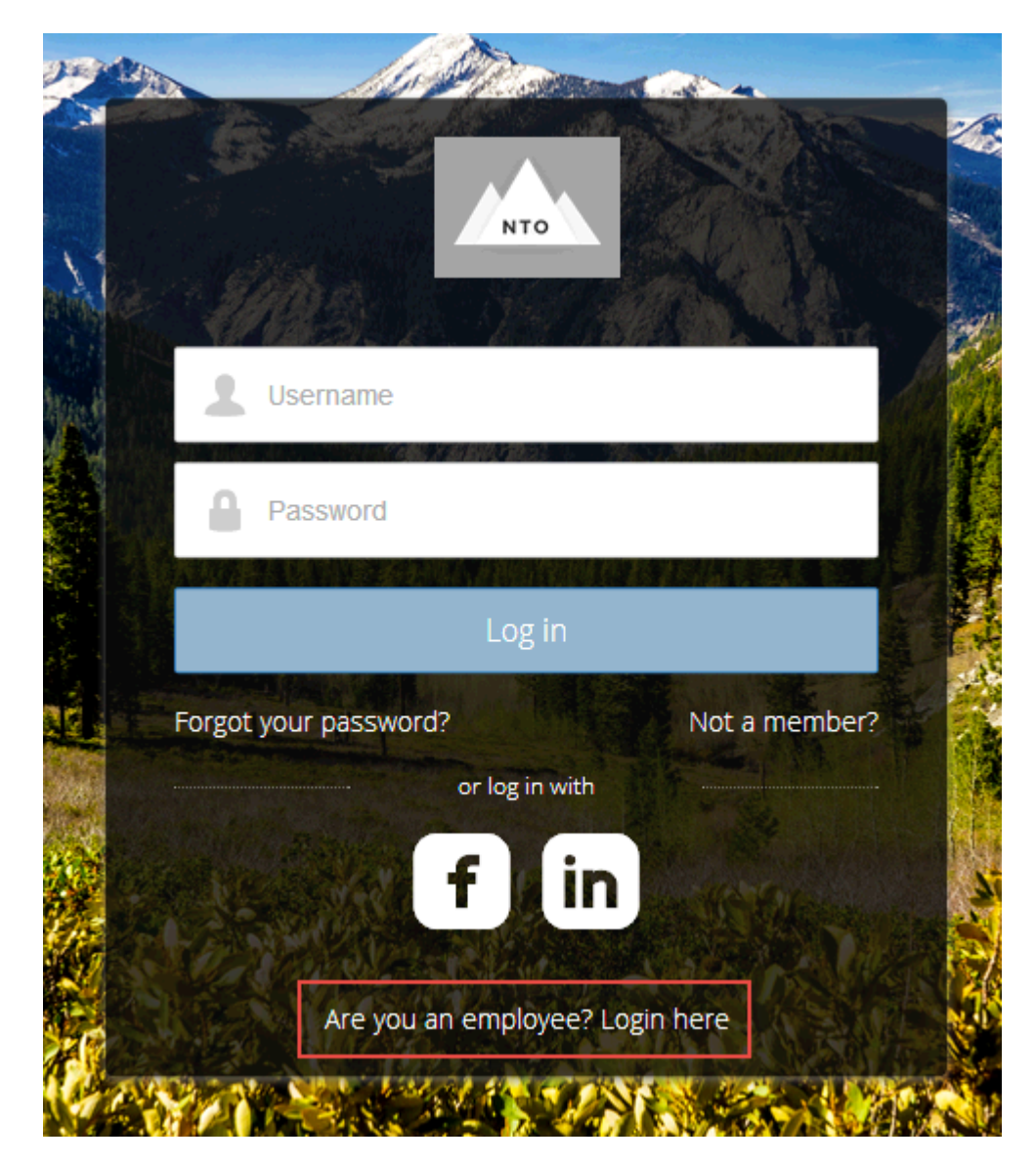

関連トピック:

**各** Aura **[テンプレートで使用できるコンポーネント](#page-220-0)**

#### パスワードを忘れた場合

**パスワードを忘れた場合コンポーネントを使用して、ユーザーが新しいパスワードを要求できるようにしま す。**

**ユーザーが既存のパスワードを忘れてしまい、新しいパスワードが必要になることがあります。パスワードを 忘れた場合コンポーネントにより、ユーザーはシステム管理者に連絡せずに新しいパスワードを取得できま す。アカウントに関連付けられているメールアドレスを入力し、ボタンをクリックすると、パスワードをリ セットする手順がメールで送信されます。**

- **1. 設定しているページで [パスワードを忘れた場合] コンポーネントを選択します。**
- **2. プロパティエディターで、コンポーネントのプロパティを設定します。**

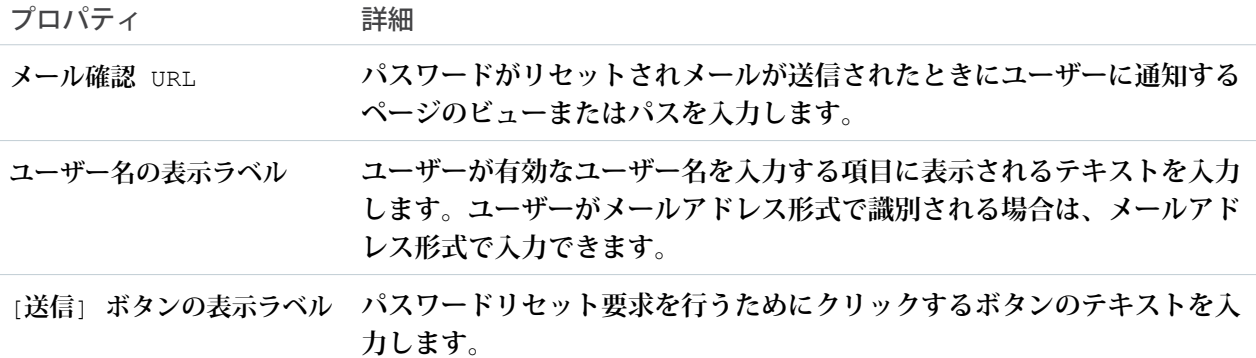

例: **パスワードを忘れた場合コンポーネントのサンプル**:

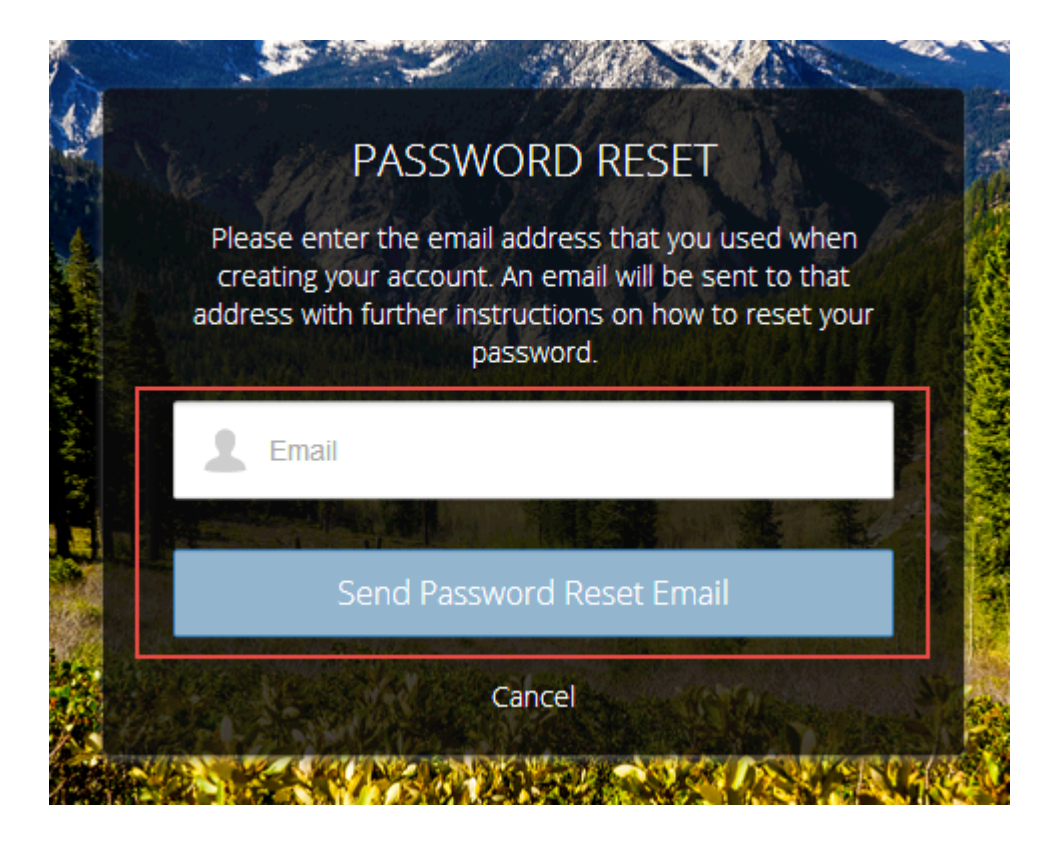

関連トピック:

**各** Aura **[テンプレートで使用できるコンポーネント](#page-220-0)**

ログインフォーム

**ユーザーがユーザー名とパスワードのログイン項目と、両方を送信するためのボタンでログインできるように します。**

**ログインフォームコンポーネントは、ユーザーが既存のアカウントでサイトにログインするための、簡易な ユーザー名とパスワードのフォームです。**

- メモ: **サイトのシステム管理者が** [**エクスペリエンス管理**] **で [管理]** > **[ログイン & 登録] ページのユーザー 名とパスワードのチェックボックスをオフにした場合、ログインフォームは公開サイトに表示されませ ん。詳細は、**Salesforce **ヘルプの「**Experience Cloud **サイトのログイン環境のカスタマイズ」を参照してくだ さい。**
- **1. 設定しているページで [ログインフォーム] コンポーネントを選択します。**
- **2. プロパティエディターで、コンポーネントのプロパティを設定します。**

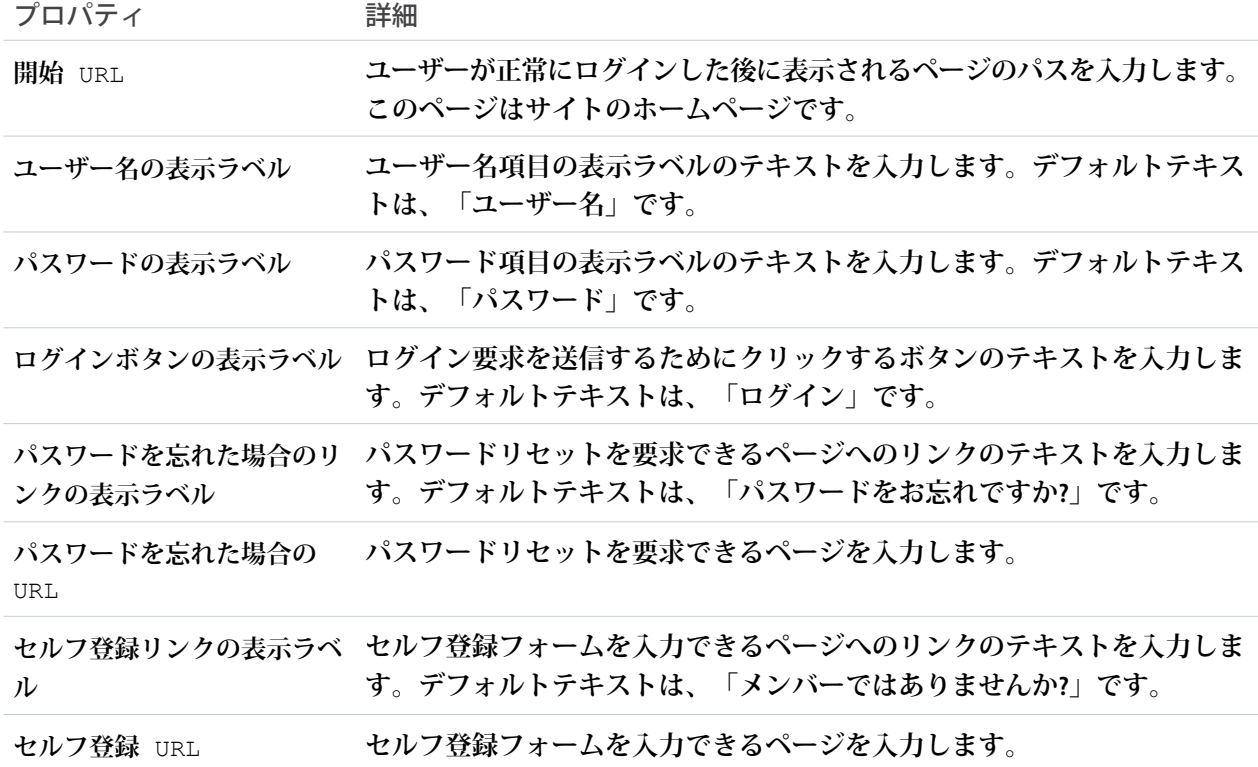

例: **ログインフォームコンポーネントのサンプル**:

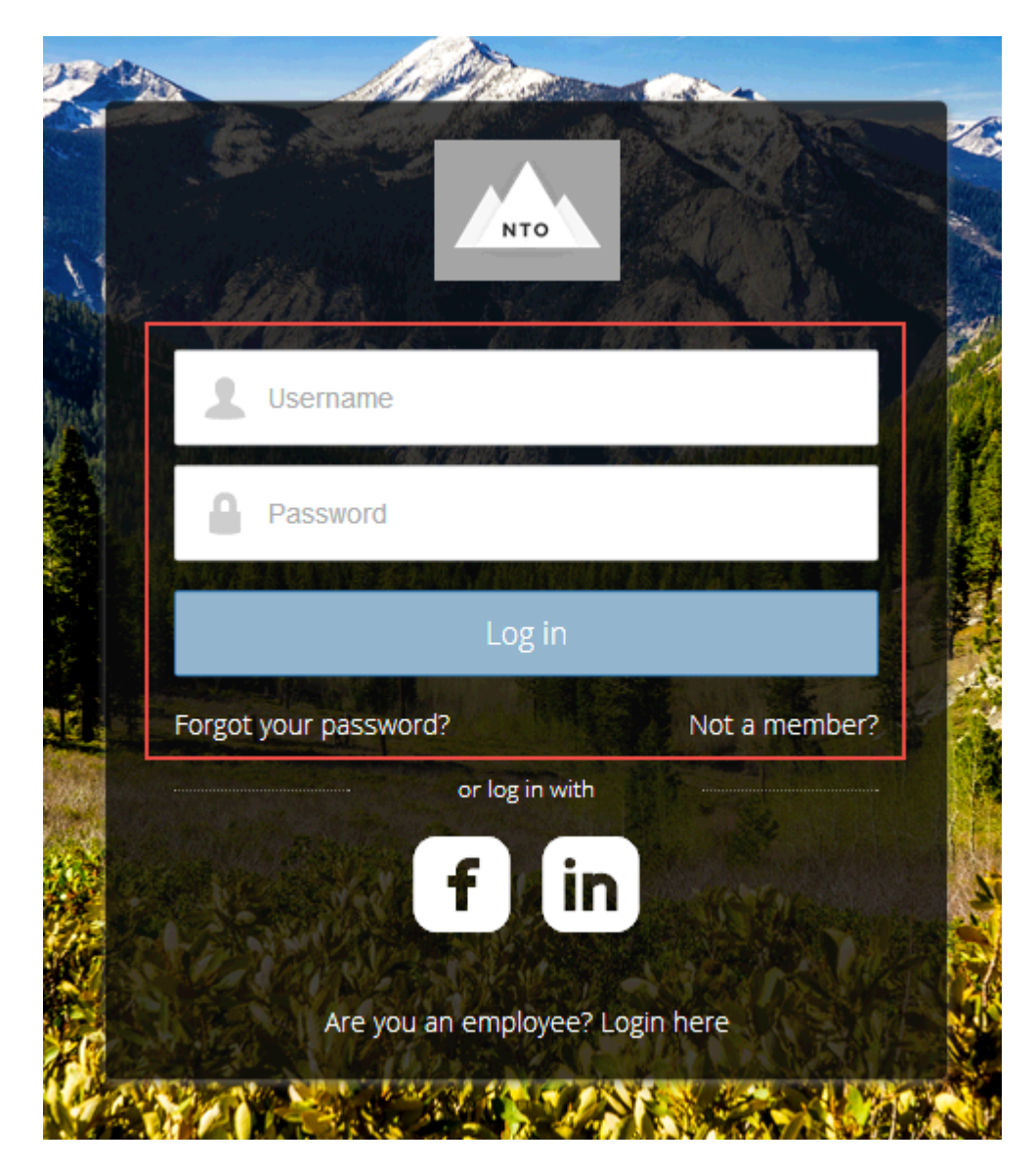

関連トピック:

**各** Aura **[テンプレートで使用できるコンポーネント](#page-220-0)**

#### セルフ登録

**セルフ登録コンポーネントによりユーザーは自分のアカウントを設定できるため、システム管理者が手動でア カウントを追加する必要はなくなります。情報をフォーム項目に入力し、[サインアップ]をクリックするとア カウントが作成されます。このコンポーネントには項目の基本セットがあり、カスタマイズしてさらに項目を 追加できます。**

**このコンポーネントを表示するには、**[**エクスペリエンス管理**] **に移動し、[管理]** > **[ログイン & 登録]** > **[外部ユー ザーにセルフ登録を許可] の順に選択します。**

- **1. 設定しているページで [セルフ登録] コンポーネントを選択します。**
- **2. プロパティエディターで、コンポーネントのプロパティを設定します。**

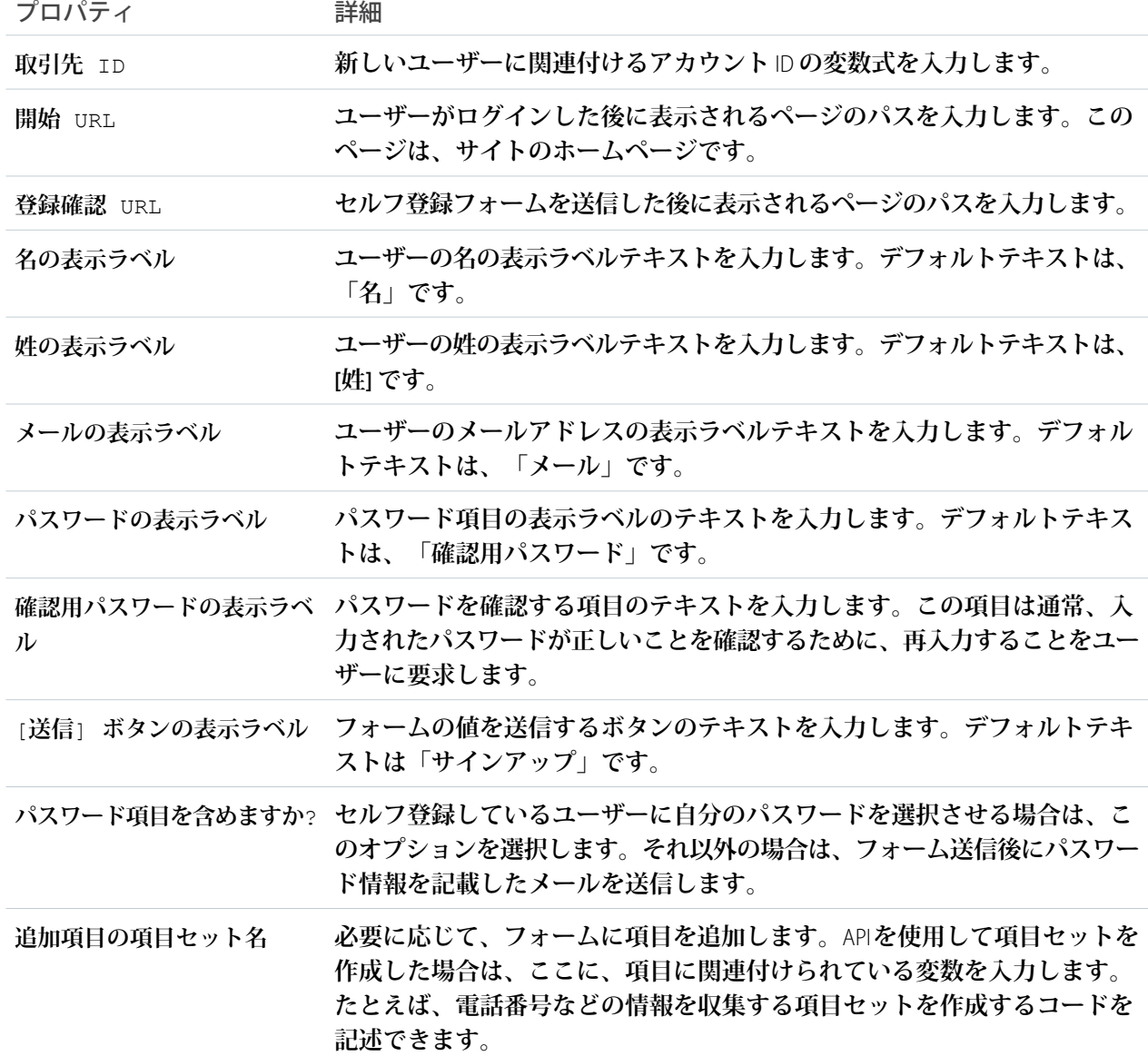

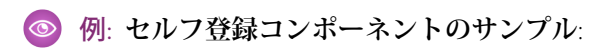

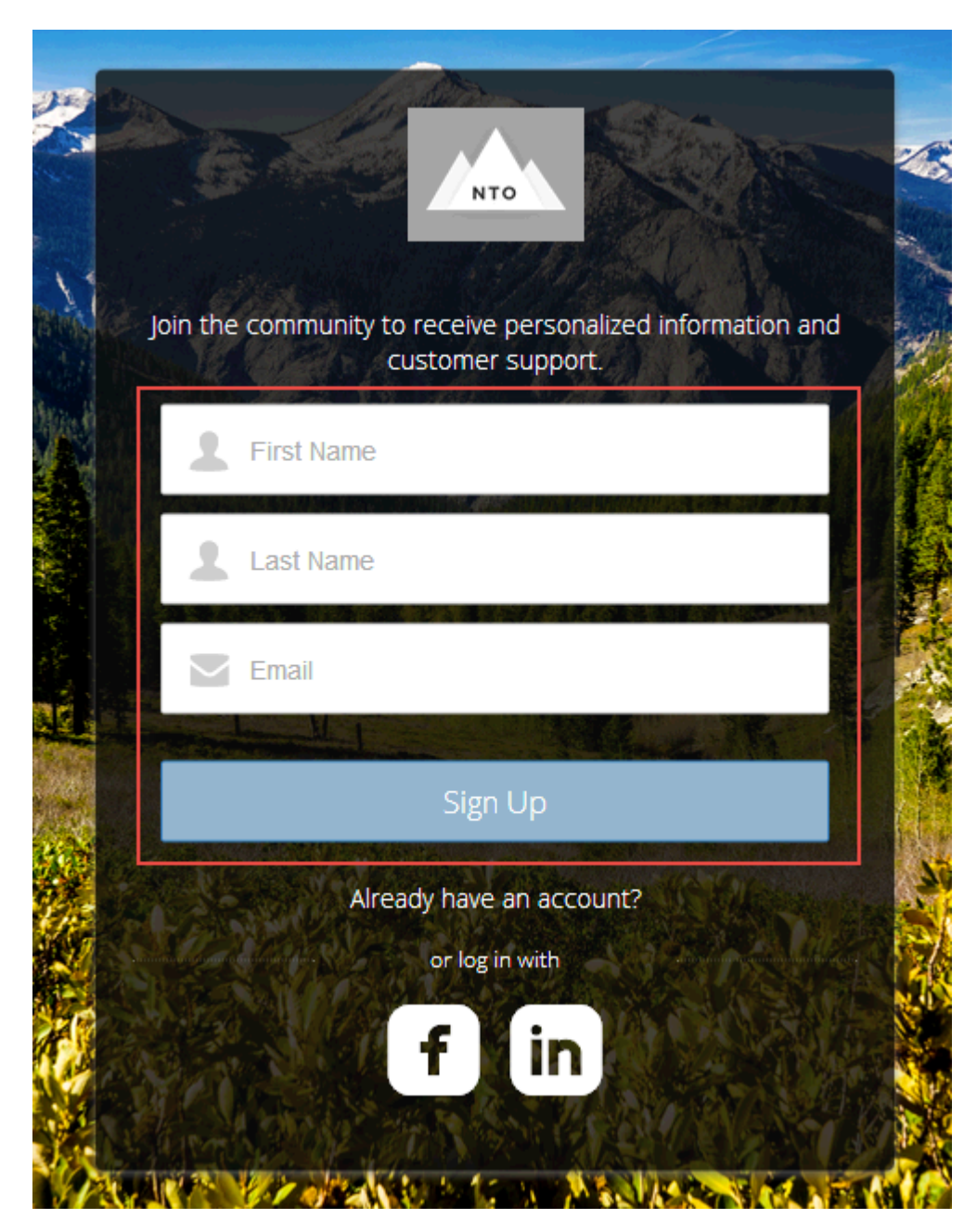

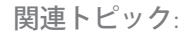

**各** Aura **[テンプレートで使用できるコンポーネント](#page-220-0)**

ソーシャルログインのアイコンの設定

**ソーシャルログインコンポーネントは、**Facebook© **や** LinkedIn© **などのサードパーティアカウントにログインす るためにクリックするアイコンを提供します。組織に設定する認証プロバイダーごとに、これらのアイコンを 設定します。**

**一部のユーザーは、新しいアカウントやパスワードを設定するのではなく、**Facebook **などのサービスで既存の アカウントを使用してサイトにログインすることを好みます。サードパーティサービスは、ユーザー** ID **を確 認する認証プロバイダーです。ソーシャルログインコンポーネントを使用して、サポートされている各認証プ ロバイダーのアイコンを追加します。ユーザーはアイコンをクリックし、関連付けられているアカウントの ユーザー名とパスワードを使用してログインします。**

**ソーシャルログインコンポーネントを追加する前に、各認証プロバイダーを設定します。詳細は[、「認証プロ](https://help.salesforce.com/s/articleView?id=sf.sso_authentication_providers.htm&language=ja) [バイダー」](https://help.salesforce.com/s/articleView?id=sf.sso_authentication_providers.htm&language=ja)を参照してください。**

- **1. 設定しているページで [ソーシャルログイン] コンポーネントを選択します。**
- **2. プロパティエディターで、コンポーネントのプロパティを設定します。**

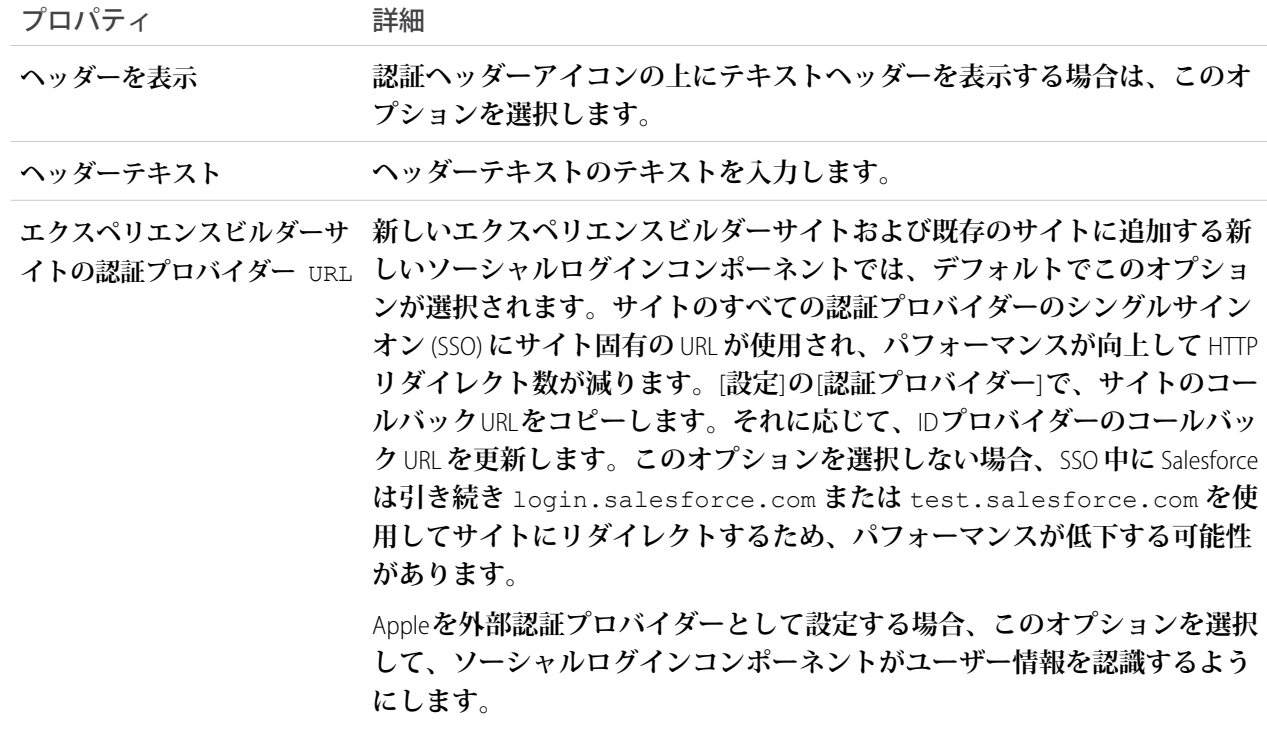

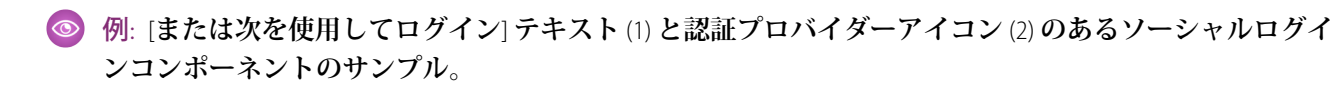

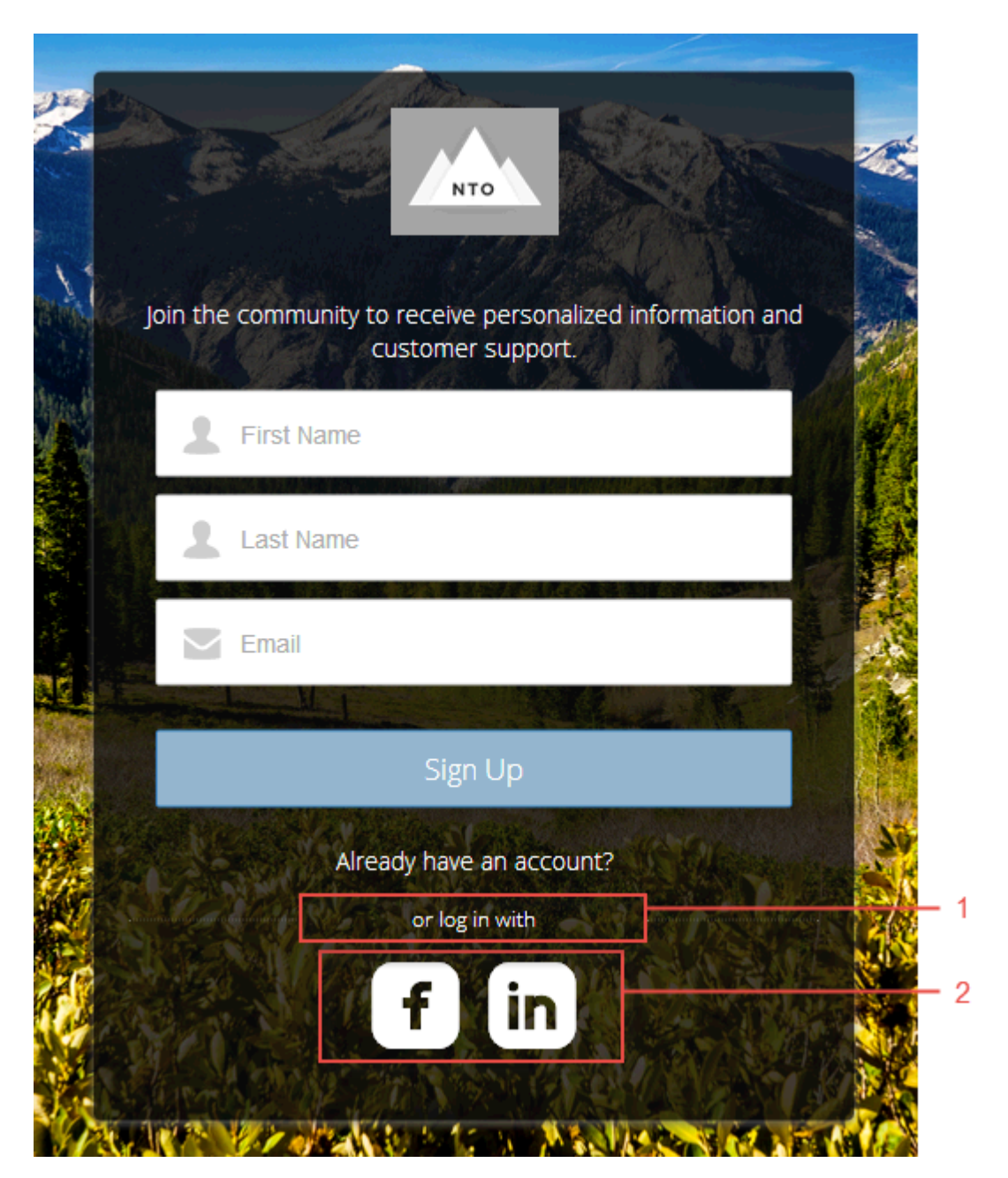

関連トピック:

**各** Aura **[テンプレートで使用できるコンポーネント](#page-220-0)**

# 拡張サイトおよびコンテンツプラットフォームとは?

**機能強化サイトとコンテンツプラットフォームは、**Salesforce CMS **および** LWR **サイ トの両方を提供する新しい柔軟なシステムです。**Winter '23 **以降、作成する拡張** LWR **サイトと拡張** CMS **ワークスペースは、部分的なリリース、サイトコンテン ツの検索、容易なコンテンツ管理を実現するように再設計されたプラットフォー ム上で一緒にホストされるようになりました。**

メモ: **どの機能がどこで適用されるのかを明確にするため、新しいプラッ トフォーム上の** LWR **サイトと** CMS **ワークスペースを、それぞれ「拡張** LWR **サイト」と「拡張** CMS **ワークスペース」と呼びます。**

## 拡張 LWR サイトとは?

**機能強化された** LWR **サイトでは、部分的なリリースが可能になり、可動する準 備が整ったサイト要素を選択できます。サイトコンテンツ検索では、リッチコ ンテンツエディターと** HTML **エディターコンポーネントのコンテンツを検索でき ます。すべての要素が統合されたプラットフォーム上で実行されるため、サイ ト検索には、拡張** CMS **ワークスペースから共有するコンテンツも含めることが できます。**

**拡張** LWR **サイトでのみ使用できる次の追加機能を利用します。**

- **• [サイトコンテンツ検索の有効化](#page-691-0)。**
- **• [サイトコンポーネントへの式ベースの表示の追加](#page-539-0)。**
- **• [変更セットを使用した部分的なサイトコンテンツのリリース](#page-860-0)。**
- **•** [DigitalExperienceBundle](https://developer.salesforce.com/docs/atlas.ja-jp.250.0.api_meta.meta/api_meta/meta_digitalexperiencebundle.htm) **および** [DigitalExperienceConfig](https://developer.salesforce.com/docs/atlas.ja-jp.250.0.api_meta.meta/api_meta/meta_digitalexperienceconfig.htm) **メタデータ** API **種別を使用したプログラムによる部分的な サイトコンテンツのリリース。**
- **• サイトへの** Google **[アナリティクス](#page-940-0)** 4 **の追加。**

# 拡張 CMS ワークスペースとは?

**拡張** CMS **ワークスペースを使用すると、簡素化されたユーザーインターフェースでコンテンツの作成と公開を より容易に行うことができます。翻訳済みコンテンツバリエーションや手動コレクションを作成して、適切な コンテンツを適切な利用者に届けます。スペルチェッカーなどの生産性向上ツールの拡張機能を** CMS **コンテン ツエディターのサイドバーに追加します。**

**新しい** LWR **サイトとワークスペースは同じプラットフォーム上で一緒にホストされるため、拡張** CMS **ワークス ペースのコンテンツは拡張** LWR **サイトと共有できます。非拡張** CMS **ワークスペースのコンテンツを拡張** LWR **サイトと共有することもできます。**

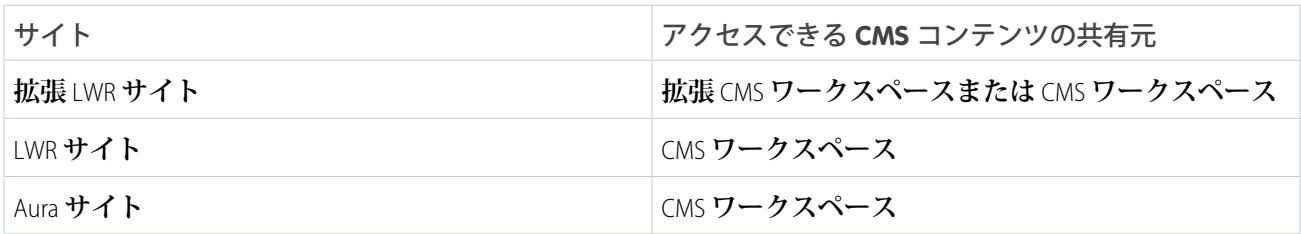

## エディション

使用可能なインター フェース: Salesforce Classic ([使用できない組織もあり](https://help.salesforce.com/s/articleView?id=sf.overview_edition_lex_only.htm&language=ja) [ます](https://help.salesforce.com/s/articleView?id=sf.overview_edition_lex_only.htm&language=ja)) および Lightning Experience

使用可能なエディション: **[Enterprise]** Edition、 **[Performance]** Edition、 **[Unlimited]** Edition、および **[Developer]** Edition

適用されるサイト: [LWR](https://help.salesforce.com/s/articleView?id=sf.exp_cloud_basics_glossary.htm&language=ja) サ [イト](https://help.salesforce.com/s/articleView?id=sf.exp_cloud_basics_glossary.htm&language=ja)

# 新しいプラットフォームの使用を開始する方法は?

Winter '23 **以降、一環として、拡張サイトおよびコンテンツプラットフォームが自動的に有効になります。その ため、マイクロサイト** (LWR) **または** Build Your Own (LWR) **テンプレートを使用して作成する新しい** LWR **サイトは、 この新しいプラットフォームでホストされます。同様に、作成する拡張** CMS **ワークスペースも再設計されたシ ステム上で実行されます。既存の** CMS **ワークスペースと** LWR **サイトはこの変更の影響を受けず、プラットフォー ムの機能にアクセスすることはできません。**

# サイトまたはワークスペースが拡張されたことを判断する方法は?

**デジタルエクスペリエンスアプリケーションでは、新しいプラットフォームでホストされるワークスペースと サイトの横に バッジが表示されます。**

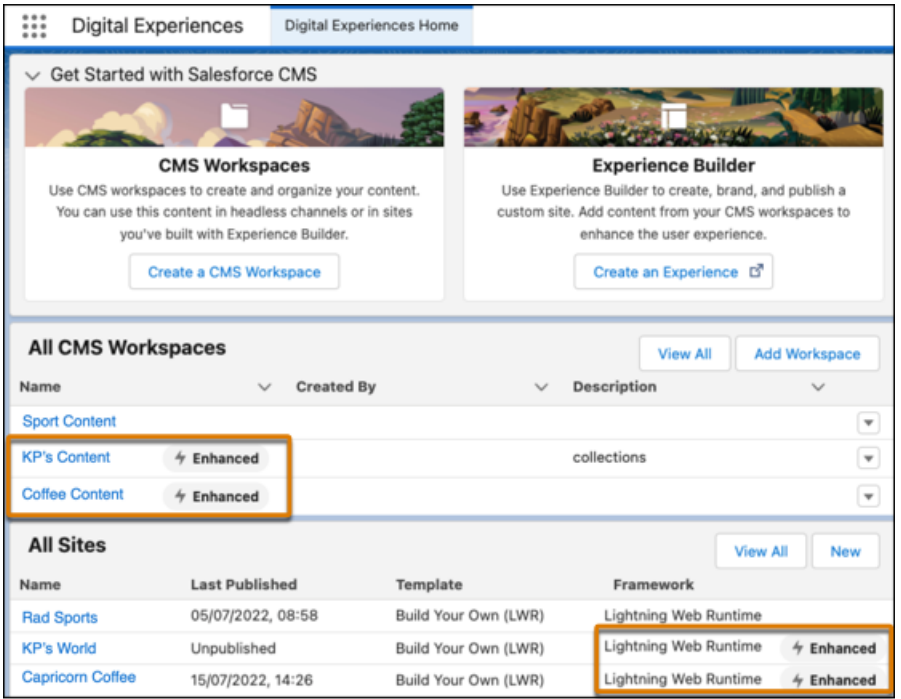

**同様に、**[**デジタルエクスペリエンス**] **の下の** [**設定**] **にあるサイトのリストにも、この情報が追加されていま す。**

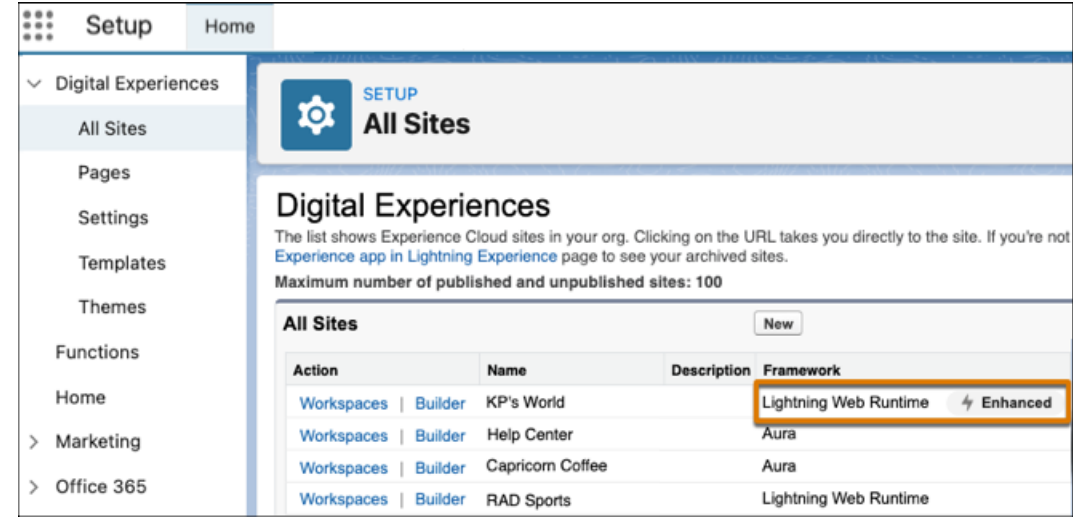

**また、マイクロサイトまたは** Build Your Own (LWR) **サイトを作成すると、拡張されたサイトとコンテンツプラッ トフォームで作成されていることが示されます。**

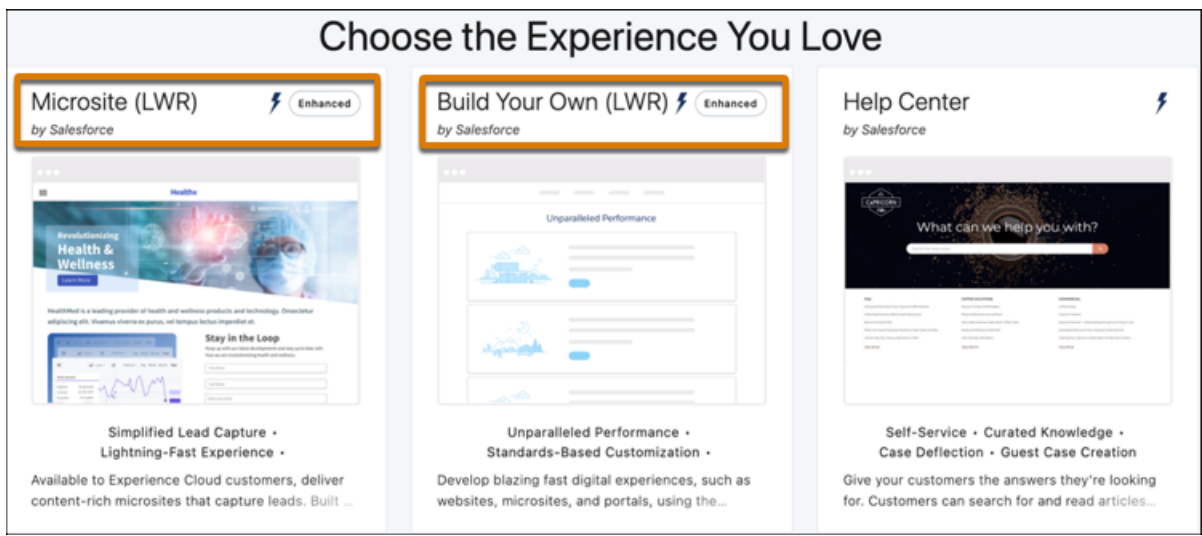

# <span id="page-418-0"></span>Experience Cloud サイトの作成

# エディション

使用可能なインター フェース: Salesforce Classic ([使用できない組織もあり](https://help.salesforce.com/s/articleView?id=sf.overview_edition_lex_only.htm&language=ja) [ます](https://help.salesforce.com/s/articleView?id=sf.overview_edition_lex_only.htm&language=ja)) および Lightning Experience の両方

使用可能なエディション: **Enterprise** Edition、 **Performance** Edition、 **Unlimited** Edition、および **Developer** Edition

**ビジネスニーズを満たすテンプレートを選択できるようにするウィザードを使 用して** Experience Cloud **サイトを作成します。**

**組織に作成できるサイト数を確認するには、**[**設定**] **から、**[**クイック検索**] **ボック スに「デジタルエクスペリエンス」と入力し、[サイト] を選択します。ページの 上部にサイトの最大数が表示されます。**

**1. サイトを作成するには、**[**設定**] **から** [**クイック検索**] **ボックスに「デジタルエク スペリエンス」と入力し、[すべてのサイト]を選択してから、[新規]をクリッ クします。**

**作成ウィザードが開き、複数のテンプレートから選択できます。**

**2. テンプレートの詳細を表示するには、そのテンプレートを選択します。**

- **• カスタマー取引先ポータル 顧客が取引先情報にアクセスし、情報を更 新できる非公開の安全な場所。顧客がポータルで作業できるようにすれ ば、カスタマーリレーションが向上し、コストが削減します。顧客が請 求書を参照して支払を行ったり、取引先情報を更新したり、よくある質 問に対する回答を知識ベースで検索したりすることができます。**
- **•** Partner Central —**チャネル販売のワークフロー用に設計された柔軟で応答性 の高いテンプレートです。パートナーネットワークを採用、構築、拡大 して、オンラインのブランド空間でチャネル販売とチャネルマーケティ ングを共に促進します。リードの配布、商談の登録、およびマーケティ ングキャンペーンを簡単に設定します。また、トレーニングおよび販促 用の資料を中央リポジトリで共有し、レポートを使用してパイプライン を追跡します。**
- **• カスタマーサービス 複数の事前作成済みテーマオプションが用意され た、強力で反応型のセルフサービステンプレート。カスタマーサービス テンプレートでは、ユーザーがコミュニティへの質問の投稿、記事の検 索および表示、コラボレーション、ケースを作成しサポートエージェン トへの問い合わせを行うことができます。ナレッジ、**Chatter **の質問、およ びケースをサポートします。**
- **• ヘルプセンター 知識ベースから利用できるようにした記事が公開され るセルフサービスコミュニティ。カスタマーサポートチームの負担を軽 減でき、ユーザーは自分でソリューションを見つけられたという満足感 を得ることができます。**

# ユーザ権限

Experience Cloud サイトを 作成する

**•** 「エクスペリエンスの 作成および設定」およ び「設定・定義の参 照」

Experience Cloud サイトを カスタマイズする

- **•** サイトのメンバーであ ること、および「エク スペリエンスの作成お よび設定」 または
- **•** サイトのメンバーであ ること、「設定・定義 を参照する」、および そのサイトのエクスペ リエンス管理者、公開 者、または作成者であ ること

Experience Cloud サイトを 公開する

- **•** サイトのメンバーであ ること、および「エク スペリエンスの作成お よび設定」 または
- **•** サイトのメンバーであ ること、そのサイトの エクスペリエンス管理 者または公開者である こと
- **•** Build Your Own (Aura) **すべてのエクスペリエンスビルダーサイトで必要と される基本ページが提供されます** (**ホーム、レコードの作成、エラー、レコードの詳細、レコードリス ト、関連レコードリスト、検索、パスワードを確認、パスワードを忘れた場合、ログイン、ログインエ ラー、登録**)**。必要に応じて、構築している環境にページやコンポーネントを追加します。サイトのデ ザインを調整するには、ブランドやテーマをカスタマイズします。**
- **•** Build Your Own (LWR) Lightning Web Runtime (LWR) **フレームワークにより提供されるこのカスタマイズ可能 なテンプレートでは、比類のないページパフォーマンスが提供され、開発者の生産性が向上します。ピ クセル単位まで完璧なページをすばやく構築し、独自のブランドに合った** Lightning Web **コンポーネント およびテーマを開発します。**

**このテンプレートはカスタム** Lightning Web **コンポーネントの開発と** Salesforce DX**、ユーザーインターフェー ス** API**、**Apex **の操作に慣れている開発者、コンサルティングパートナー、および** ISV **に最適です。「**[LWR](https://developer.salesforce.com/docs/atlas.en-us.exp_cloud_lwr.meta/exp_cloud_lwr/intro.htm) [Sites for Experience Cloud \(Experience Cloud](https://developer.salesforce.com/docs/atlas.en-us.exp_cloud_lwr.meta/exp_cloud_lwr/intro.htm) **の** LWR **サイト**)**」ガイドを参照してください。**

- **• マイクロサイト** (LWR) LWR **の機能を使用して、イベントページ、ランディングページなどの特別な目 的の** Web **サイトに最適な美しくパフォーマンスの高いサイトを作成します。マイクロサイトには、**Web **サイトを素早く作成して不要になった時点でアーカイブするためのツールがすべて用意されています。 このテンプレートはカスタム** Lightning Web **コンポーネントの開発と** Salesforce DX**、ユーザーインターフェー ス** API**、**Apex **の操作に慣れている開発者、コンサルティングパートナー、および** ISV **に最適です。「**[LWR](https://developer.salesforce.com/docs/atlas.en-us.exp_cloud_lwr.meta/exp_cloud_lwr/intro.htm) [Sites for Experience Cloud \(Experience Cloud](https://developer.salesforce.com/docs/atlas.en-us.exp_cloud_lwr.meta/exp_cloud_lwr/intro.htm) **の** LWR **サイト**)**」ガイドを参照してください。**
- **•** Aloha **アプリケーションランチャーの設定可能なテンプレートで、ユーザーがシングルサインオン認 証** (**ソーシャルログインを含む**) **を使用してアプリケーションをすばやく見つけ、アクセスできます。**
- **•** Salesforce **タブと** Visualforce Salesforce **の標準の構造およびタブで、**Visualforce **を使用してカスタマイズで きます。開発者経験と高度な設定スキルが必要です。柔軟な設定を使用してプラットフォームのフルア クセスを提供し、ほとんどの標準オブジェクト、カスタムオブジェクト、および** Salesforce **モバイルアプ リケーションをサポートします。**

Salesforce **タブ** + Visualforce **は、**Lightning **ベースのテンプレートではないため、エクスペリエンスビルダー と併用することができません。**

- **3. 使用するテンプレートを選択します。**
- **4. テンプレートの説明と主要な機能を読み、[使用を開始する] をクリックします。**
- **5. 名前を入力します。**
- **6.** URL **に、サイトの名前を入力します。**

**この名前は、この組織[でデジタルエクスペリエンスを有効化し](#page-37-0)たときに作成したドメインに追加されます。 たとえば、ドメイン名が** UniversalTelco.my.site.com **で、カスタマーコミュニティを作成している場 合、「***customers***」と入力して** UniversalTelco.my.site.com/customers **という一意の** URL **を作成で きます。**

メモ: **カスタム** URL **がないサイトを** 1 **つ作成できます。**

**サイト名と** URL **はサイトを有効にした後に変更できますが、ユーザーは新しい** URL **にリダイレクトさ れません。したがって、名前または** URL **を変更する前に、必ずメンバーに通知してください。**

**7. [作成] をクリックします。**

**サイトは、**[**プレビュー**] **状況で作成されます。これで、サイトの構築とカスタマイズ、または管理とモデ レートを行う準備ができました。**

**サイトを作成するときに、**Salesforce **はログイン、セルフ登録、パスワードの変更、パスワードを忘れた場合、 およびホームページのデフォルトページを提供します。これらのページは、サイトの作成に使用するテンプ レートに基づいています。これらのデフォルトページは、**[**管理**] **ワークスペースの** [**ログイン** & **登録**] **ページで いつでもカスタマイズすることができます。**

重要: **サイトを作成すると、サイトへのアクセス権を持つプロファイルのリストにプロファイルが追加さ れます。このプロファイルを持つ全ユーザーは、有効化されたサイトにログインできます。プロファイ ルを持つ一部のユーザーにサイトへのアクセス権を許可しない場合は、プロファイルを削除し、異なる**

**プロファイルまたは権限セットを使用して自分にアクセス権を付与します。次に、サイトユーザー専用 のプロファイルを作成します。**

#### **[組織で使用可能な](#page-421-0)** Experience Cloud **サイト数**

Salesforce **組織では、最大** 100 **個の** Experience Cloud **サイトを使用できます。有効なサイト、無効なサイト、お よびプレビューサイト** (Visualforce **サイトを含む**) **がこの制限に含まれます。**

関連トピック:

[Experience Cloud](#page-4-0) **[組織で使用可能な](#page-421-0)** Experience Cloud **サイト数 [エクスペリエンスビルダーでのページおよびコンポーネントの編集](#page-514-0) 実装ガイド**: Salesforce Identity **の** Aloha **[コミュニティテンプレートの使用開始](https://resources.docs.salesforce.com/250/latest/en-us/sfdc/pdf/salesforce_community_identity_templates.pdf)**

## <span id="page-421-0"></span>組織で使用可能な Experience Cloud サイト数

Salesforce **組織では、最大** 100 **個の** Experience Cloud **サイトを使用できます。有効な サイト、無効なサイト、およびプレビューサイト** (Visualforce **サイトを含む**) **がこ の制限に含まれます。**

**組織のこの制限を確認するには、**[**設定**] **から、**[**クイック検索**] **ボックスに「デジ タルエクスペリエンス」と入力し、[すべてのサイト]を選択します。**[**サイトの最 大数** (**有効、無効、プレビューを含む**)] **項目に** 100 **と表示されます。アーカイブ 済みサイトはこの制限に含まれません。**

関連トピック:

[Experience Cloud](#page-418-0) **サイトの作成**

エディション

使用可能なインター フェース: Salesforce Classic ([使用できない組織もあり](https://help.salesforce.com/s/articleView?id=sf.overview_edition_lex_only.htm&language=ja) [ます](https://help.salesforce.com/s/articleView?id=sf.overview_edition_lex_only.htm&language=ja)) および Lightning Experience の両方

使用可能なエディション: **Enterprise** Edition、 **Performance** Edition、 **Unlimited** Edition、および **Developer** Edition

# <span id="page-422-0"></span>エクスペリエンスビルダーを使用したサイトのカスタマイズ

# エディション

使用可能なインター フェース: Salesforce Classic ([使用できない組織もあり](https://help.salesforce.com/s/articleView?id=sf.overview_edition_lex_only.htm&language=ja) [ます](https://help.salesforce.com/s/articleView?id=sf.overview_edition_lex_only.htm&language=ja)) および Lightning Experience の両方

使用可能なエディション: **Enterprise** Edition、 **Performance** Edition、 **Unlimited** Edition、および **Developer** Edition

**エクスペリエンスビルダーでは、サイトのスタイルを設定し、ページを作成し てカスタマイズし、ドラッグアンドドロップコンポーネントを追加し、パーソ ナライズしたエクスペリエンスをさまざまな利用者に提供できます。テンプレー トを選択してサイトをすばやく開始し、会社のブランド設定に合わせてページ のスタイルを設定できます。**

#### **[エクスペリエンスビルダーの操作方法](#page-424-0)**

**エクスペリエンスビルダーを使用すると、**Aura **サイトまたは** LWR **サイトをす ばやく作成し、組織のブランド設定に合わせてスタイルを設定できます。**

#### **[エクスペリエンスビルダーでのロールベースアクセス](#page-427-0)**

**ロールベースのアクセス権を使用して、コミュニティ、ポータル、またはサ イトで誰が何をできるかを制御します。特定のエクスペリエンスで必要なア クセスレベルを使用して、ロールを寄稿者に割り当てます。**

**[テーマを使用したエクスペリエンスビルダーサイトへのスタイルの追加](#page-434-0)**

**テーマは、エクスペリエンスビルダーサイトの視覚フローを定義する情報の コレクションです。**

**[エクスペリエンスビルダーでのアセットファイルの検索と作成](#page-469-0)**

**エクスペリエンスビルダーでファイルセレクターを使用して、ヘッダー、ロ ゴ、リッチコンテンツエディター、カスタムコンポーネントの画像をアップ ロードし、選択します。アップロードの完了後、ファイルはパッケージ化可 能なアセットファイルに変換され、組織アセットライブラリに保管されるた め、簡単に参照して取得できます。**

#### **[エクスペリエンスビルダーの設定](#page-471-0)**

[**設定**] **領域を使用して、使用しているテンプレートの追跡、サイトの状況の 表示、およびテンプレートのカスタマイズを行います。カスタマーサービス テンプレートを使用している場合は、ナビゲーショントピックや注目のト ピックの設定に簡単にアクセスできます。**

#### **[エクスペリエンスビルダーサイトのプレビュー](#page-481-0)**

**エクスペリエンスビルダーの運用を開始する前にプレビューを行って、デス クトップブラウザーウィンドウやモバイルデバイスでどのように表示される かを確認できます。**

#### **[エクスペリエンスビルダーサイトのカスタマイズの公開](#page-483-0)**

**エクスペリエンスビルダーでサイトを公開し、ブランド設定およびコンポーネントカスタマイズの更新内 容をサイトのメンバーが使用できるようにします。**

関連トピック:

**[エクスペリエンスビルダーの操作方法](#page-424-0) [エクスペリエンスビルダーの設定](#page-471-0)**

## ユーザ権限

Experience Cloud サイトを 作成する

**•** 「エクスペリエンスの 作成および設定」およ び「設定・定義の参 照」

Experience Cloud サイトを カスタマイズする

**•** サイトのメンバーであ ること、および「エク スペリエンスの作成お よび設定」

または

**•** サイトのメンバーであ ること、「設定・定義 を参照する」、および そのサイトのエクスペ リエンス管理者、公開 者、または作成者であ ること

Experience Cloud サイトを 公開する

- **•** サイトのメンバーであ ること、および「エク スペリエンスの作成お よび設定」 または
- **•** サイトのメンバーであ ること、およびそのサ イトのエクスペリエン ス管理者または公開者

# <span id="page-424-0"></span>エクスペリエンスビルダーの操作方法

## エディション

使用可能なインター フェース: Salesforce Classic ([使用できない組織もあり](https://help.salesforce.com/s/articleView?id=sf.overview_edition_lex_only.htm&language=ja) [ます](https://help.salesforce.com/s/articleView?id=sf.overview_edition_lex_only.htm&language=ja)) および Lightning Experience の両方

使用可能なエディション: **Enterprise** Edition、 **Performance** Edition、 **Unlimited** Edition、および **Developer** Edition

**エクスペリエンスビルダーを使用すると、**Aura **サイトまたは** LWR **サイトをすば やく作成し、組織のブランド設定に合わせてスタイルを設定できます。**

**エクスペリエンスビルダーにアクセスする手順は、次のとおりです。**

- **•** [**設定**] **の** [**すべてのサイト**] **ページで、サイト名の横にある[ビルダー]をクリッ クします。**
- **• デジタルエクスペリエンスアプリケーションで、サイト名の横にある [ビル ダー] をクリックします。**
- **• サイトから、プロファイルメニューで[エクスペリエンスビルダー]をクリッ クします。**

**エクスペリエンスビルダーは、**Salesforce **で提供されるすべての完全サポート対 象言語で使用できます。**Salesforce **ユーザープロファイル設定の言語を次のいず れかの言語に変更すると、エクスペリエンスビルダーの表示ラベルがその言語 で表示されます。**

[**環境**] **メニュー** (1) **を使用して次の操作を実行できます。**

- **• さまざまワークスペースにアクセスして、サイト分析、ログイン、登録、評 価、トピック、その他の設定を管理する。**
- **•** Salesforce **の** [**設定**] **に移動する。**
- **• 公開後にサイトを表示する。サイトが認証されていない場合、シークレット または非公開ブラウザータブでサイトを開くことをお勧めします。これによ り、サイト訪問者に表示される内容を正確に確認できます。**

### ユーザ権限

Experience Cloud サイトを 作成する

**•** 「エクスペリエンスの 作成および設定」およ び「設定・定義の参 照」

Experience Cloud サイトを カスタマイズする

**•** サイトのメンバーであ ること、および「エク スペリエンスの作成お よび設定」 または

**•** サイトのメンバーであ ること、「設定・定義 を参照する」、および そのサイトのエクスペ リエンス管理者、公開 者、または作成者であ ること

Experience Cloud サイトを 公開する

**•** サイトのメンバーであ ること、および「エク スペリエンスの作成お よび設定」

または

**•** サイトのメンバーであ ること、そのサイトの エクスペリエンス管理 者または公開者である こと

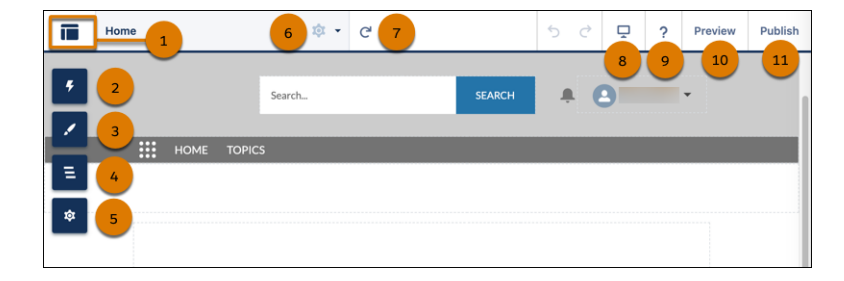

**エクスペリエンスビルダーでは、次の操作も実行できます。**

- **• コンポーネントを** [**コンポーネント**] **パネルからページにドラッグする** (2)**。このパネルには、**AppExchange **の 標準コンポーネントとカスタムコンポーネントが含まれます。**
- **• 組織のブランドとスタイルに合わせ[てサイトのテーマを設定](#page-435-0)する** (3)**。**
- **• 現在のページのページ構造とコンポーネントを表示する** (4)**。コンポーネントのプロパティを編集するに は、コンポーネントを選択します。**
- **• [サイト設定を編集](#page-471-0)し、サイトのテンプレートへ[の更新を受け入れる](#page-474-0)** (5)**。**
- **•** [**ページ**] **メニューで編集するサイトページに移動する** (6)**。このメニュー内の任意のページの** [**ページの設定**] **を開いて、**<cite> **「管理」**</cite> **、**<codeph> **「作成」**</codeph> **、**<p> **「削除」**</p> **、または**<apiname> **し てそのページの表示を設定することもできます。**
- **• 現在のページを更新する** (7)**。**
- **• [さまざまなデバイスでサイトがどのように表示されるかを確認](#page-481-0)する** (8)**。**
- **• ヘルプとヒントを検索する** (9)**。**
- **• 認証済みユーザーまたはゲストユーザーとし[てサイトをプレビュー](#page-481-0)する** (10)**。**
- **• [サイトの更新を公開](#page-483-0)する** (11)**。**

関連トピック:

**[エクスペリエンスビルダーを使用したサイトのカスタマイズ](#page-422-0) [エクスペリエンスビルダーの設定](#page-471-0) [サポート言語](https://help.salesforce.com/s/articleView?id=sf.faq_getstart_what_languages_does.htm&type=5&language=ja)**

# <span id="page-427-0"></span>エクスペリエンスビルダーでのロールベースアクセス

**ロールベースのアクセス権を使用して、コミュニティ、ポータル、またはサイ トで誰が何をできるかを制御します。特定のエクスペリエンスで必要なアクセ スレベルを使用して、ロールを寄稿者に割り当てます。**

**寄稿者は、エクスペリエンスビルダーサイトに追加する組織内のユーザーです。 次のいずれかのロールを割り当てることで、これらの寄稿者がサイトで実行お よび表示できることを指定します。**

- **• エクスペリエンス管理者**—**これらの寄稿者は、割り当てられたエクスペリエ ンスビルダーサイトですべての操作を行うことができます。また、エクスペ リエンスビルダーへのアクセス権があり、寄稿者の管理やサイトの公開を行 うことができます。**
- **• 公開者 これらの寄稿者は、割り当てられたエクスペリエンスビルダーサ イトのビルドと公開を支援します。また、エクスペリエンスビルダーへのア クセス権があり、サイトを公開できます。寄稿者を管理することはできませ ん。エクスペリエンスワークスペースの [管理]** > **[寄稿者] タブへの参照アク セス権を持ちます。**
- **• ビルダー これらの寄稿者は、割り当てられたエクスペリエンスビルダー サイトのビルドを支援します。エクスペリエンスビルダーにアクセスできま す。サイトを公開したり、寄稿者を管理したりすることはできません。エク スペリエンスワークスペースの [管理]** > **[寄稿者] タブへの参照アクセス権を 持ちます。**

## エディション

使用可能なサイト: Enterprise Edition、 Essentials Edition、 Performance Edition、 Unlimited Edition、 Developer Edition の Lightning Experience および Salesforce Classic でアクセ スするエクスペリエンス ビルダーサイト。

使用可能なエディション: **Essentials** Edition、 **Enterprise** Edition、 **Performance** Edition、 **Unlimited** Edition、および **Developer** Edition

**• 閲覧者**—**これらの寄稿者は、割り当てられたサイトでエクスペリエンスビルダーへの参照アクセス権を持 ちます。サイトを公開したり、寄稿者を管理したりすることはできません。エクスペリエンスワークスペー スの [管理]** > **[寄稿者] タブへの参照アクセス権を持ちます。**

メモ: **アクセスロールレベルを割り当てられた寄稿者は、次を実行することはできません。**

- **• タイルメニューコンポーネントに画像をアップロードする。**
- **• エクスペリエンスビルダー内でテンプレート、ページ、またはテーマをエクスポートする。**
- メモ: **寄稿者が無効なサイトでエクスペリエンスビルダーおよびエクスペリエンスワークスペースにアク セスできるようにするには、「すべてのデータの編集」権限を有効にします。**

**新しいロールに加えて、既存の** Salesforce **システム管理者はエクスペリエンスビルダーサイトへの幅広いアクセ ス権を持っています。**

**•** Salesforce **システム管理者** — Salesforce **システム管理者は、すべての** Experience Cloud **設定を制御し、コミュニ ティ、ポータル、サイトを作成できます。**

#### Experience Builder **[サイトに寄稿者を追加](#page-428-0)**

**ユーザーにアクセスロールを割り当てることで、特定のサイトに寄稿者としてそのユーザーを追加できま す。寄稿者のアクセスロールはそのサイトに固有であり、寄稿者は異なるサイトで異なるアクセスロール を持つことができます。**

エディション

#### **[寄稿者のアクセスロールの更新](#page-431-0)**

**寄稿者のアクセスロールを更新して、アクセスレベルを増減できます。寄稿者のアクセスロールはそのエ クスペリエンスビルダーサイトに固有であるため、割り当てられた各サイトで寄稿者のロールを個別に変 更する必要があります。エクスペリエンス管理者は自分のロールを変更できません。**

#### **[エクスペリエンスビルダーサイトからの寄稿者の削除](#page-432-0)**

**寄稿者が退職した場合や別のチームに異動した場合、その寄稿者をサイトから削除できます。そのユーザー はエクスペリエンスビルダーサイトから削除されますが、**Salesforce **からは削除されません。**

#### <span id="page-428-0"></span>Experience Builder サイトに寄稿者を追加

#### ユーザ権限

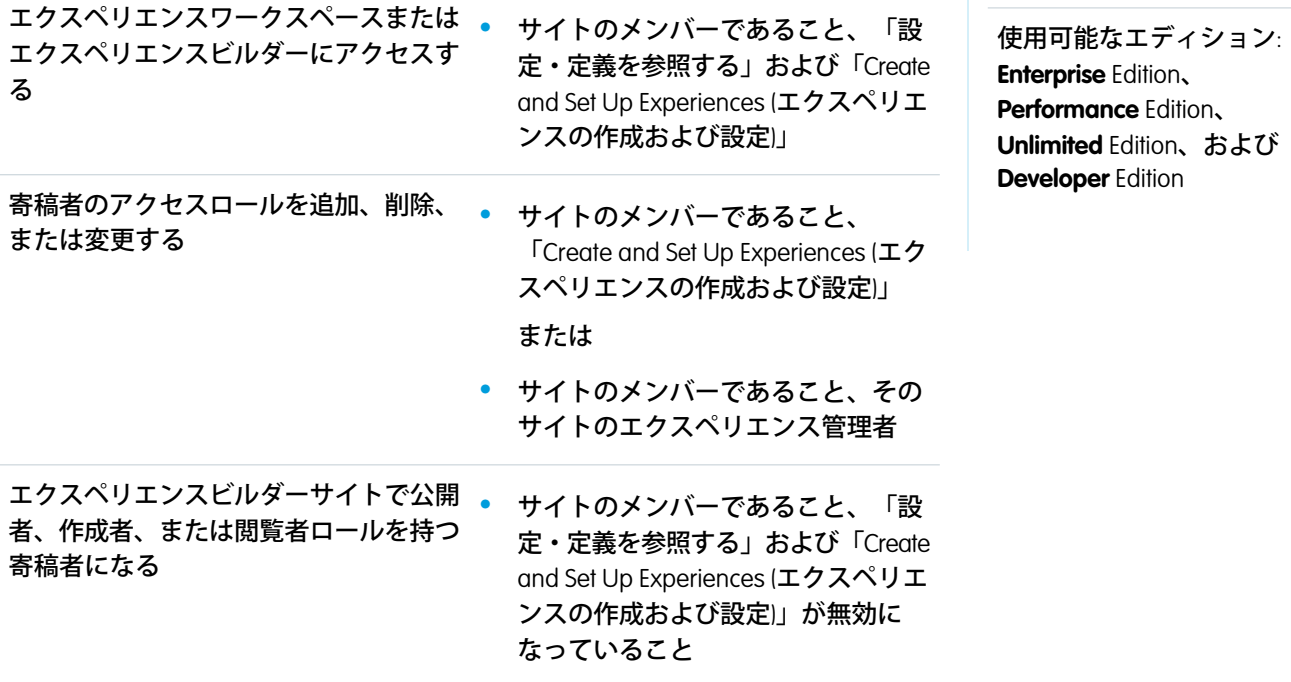

**ユーザーにアクセスロールを割り当てることで、特定のサイトに寄稿者としてそのユーザーを追加できます。 寄稿者のアクセスロールはそのサイトに固有であり、寄稿者は異なるサイトで異なるアクセスロールを持つこ とができます。**

### ■ メモ:

- **• エクスペリエンスワークスペースの寄稿者は、各サイト内から**[Salesforce CMS](https://help.salesforce.com/articleView?id=community_managed_content_overview.htm&type=5&language=ja)**コンテンツを選定し、**CMS **コンテンツが表示されるユーザーやその表示方法を決定できます。**
- **• 「**Create and Set Up Experiences (**エクスペリエンスの作成および設定**)**」権限を持つユーザーはサイトに対 する編集および公開アクセス権を持ち、寄稿者ロールを割り当てることはできません。これらのユー ザーを寄稿者として追加するには、これらのユーザーに割り当てられたプロファイルまたは権限セッ トから「**Create and Set Up Experiences (**エクスペリエンスの作成および設定**)**」権限を削除します。**
- **•** Sandbox **を使用している場合は、**CMS **ワークスペースが** Full Copy Sandbox **のみにコピーされますので注意 してください。デジタルエクスペリエンスアプリケーションは** Full Copy Sandbox **で使用できますが、** Sandbox **で作成された** CMS **コンテンツを本番に移行することはできません。テスト以外で** CMS **コンテン ツを使用する場合は、本番で作成することをお勧めします。**
- **1. エクスペリエンスビルダーのサイトから、[ワークスペース]** > **[管理] に移動します。**
- **2. [寄稿者]** (1) **を選択し、[寄稿者を追加]** (2) **をクリックします。**

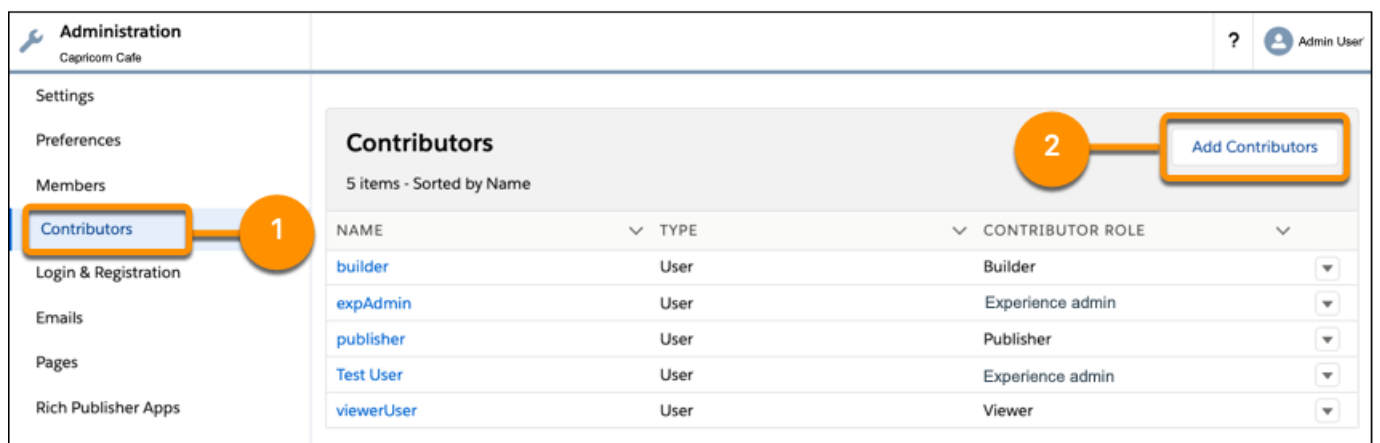

- **3. ユーザーを名前で検索します。エクスペリエンスビルダーサイト[のメンバーのみがリストされます。](https://help.salesforce.com/s/articleView?id=sf.networks_customize_members.htm&language=ja) 。**
- **4. 追加するユーザーの横にある をクリックします。**
- **5. [次へ] をクリックします。**
- **6. 各ユーザーに寄稿者ロールを割り当てます。**

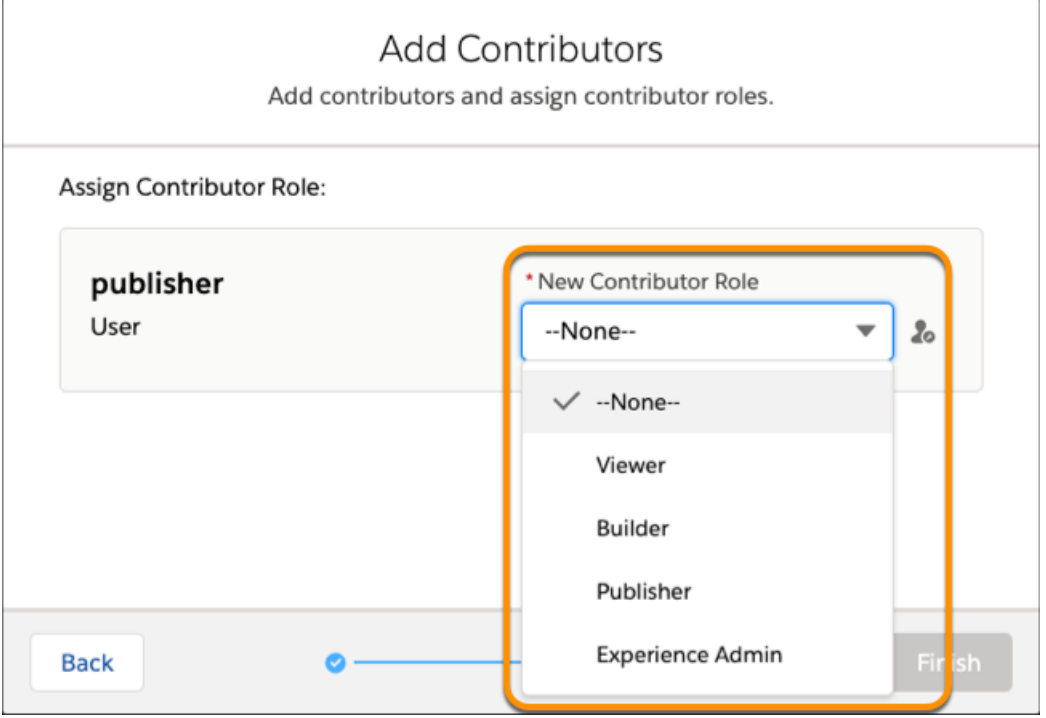

- **• エクスペリエンス管理者**—**これらの寄稿者は、割り当てられたエクスペリエンスビルダーサイトですべ ての操作を行うことができます。また、エクスペリエンスビルダーへのアクセス権があり、寄稿者の管 理やサイトの公開を行うことができます。**
- **• 公開者 これらの寄稿者は、割り当てられたエクスペリエンスビルダーサイトのビルドと公開を支援 します。また、エクスペリエンスビルダーへのアクセス権があり、サイトを公開できます。寄稿者を管 理することはできません。エクスペリエンスワークスペースの [管理]** > **[寄稿者] タブへの参照アクセス 権を持ちます。**
- **• ビルダー これらの寄稿者は、割り当てられたエクスペリエンスビルダーサイトのビルドを支援しま す。エクスペリエンスビルダーにアクセスできます。サイトを公開したり、寄稿者を管理したりするこ とはできません。エクスペリエンスワークスペースの [管理]** > **[寄稿者] タブへの参照アクセス権を持ち ます。**
- **• 閲覧者 これらの寄稿者は、割り当てられたサイトでエクスペリエンスビルダーへの参照アクセス権 を持ちます。サイトを公開したり、寄稿者を管理したりすることはできません。エクスペリエンスワー クスペースの [管理]** > **[寄稿者] タブへの参照アクセス権を持ちます。**

**7. [完了] をクリックします。**

エディション

## <span id="page-431-0"></span>寄稿者のアクセスロールの更新

## ユーザ権限

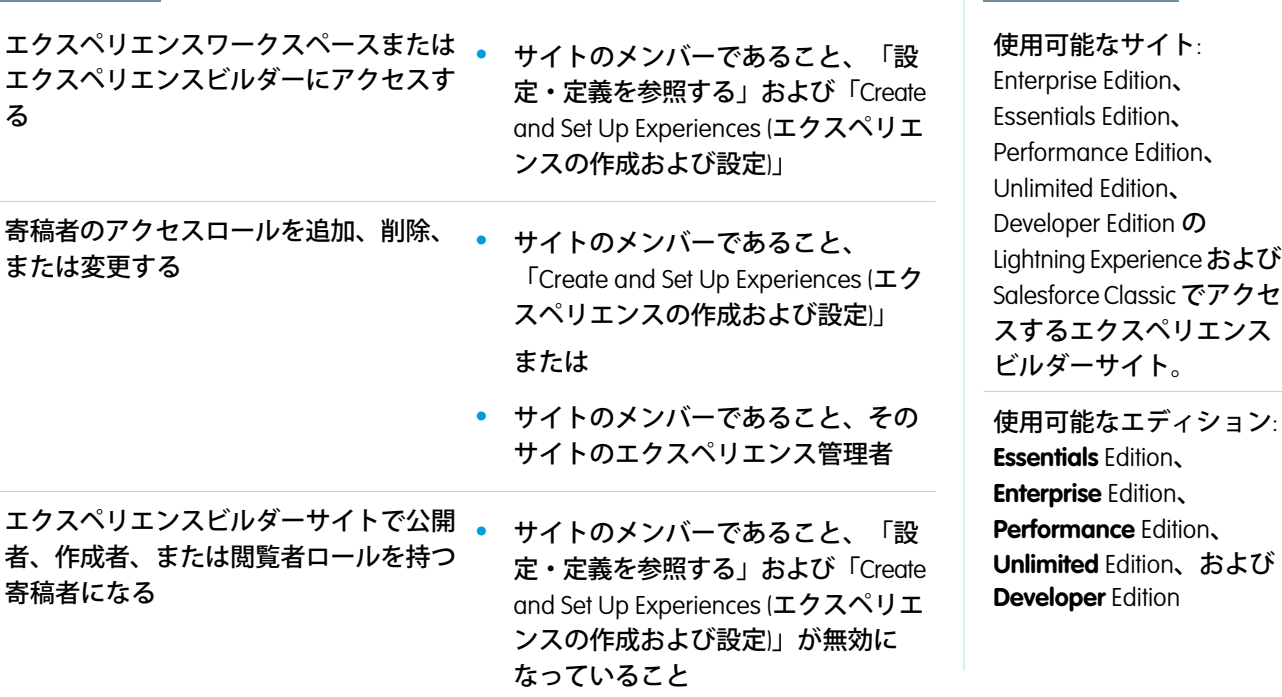

**寄稿者のアクセスロールを更新して、アクセスレベルを増減できます。寄稿者のアクセスロールはそのエクス ペリエンスビルダーサイトに固有であるため、割り当てられた各サイトで寄稿者のロールを個別に変更する必 要があります。エクスペリエンス管理者は自分のロールを変更できません。**

**1.** Experience Cloud **サイトで、エクスペリエンスワークスペースに移動して、[管理] タイルを選択します。**

- **2. [寄稿者] を選択します。**
- **3. 更新する寄稿者の横にある をクリックし、[ロールを変更] を選択します。**

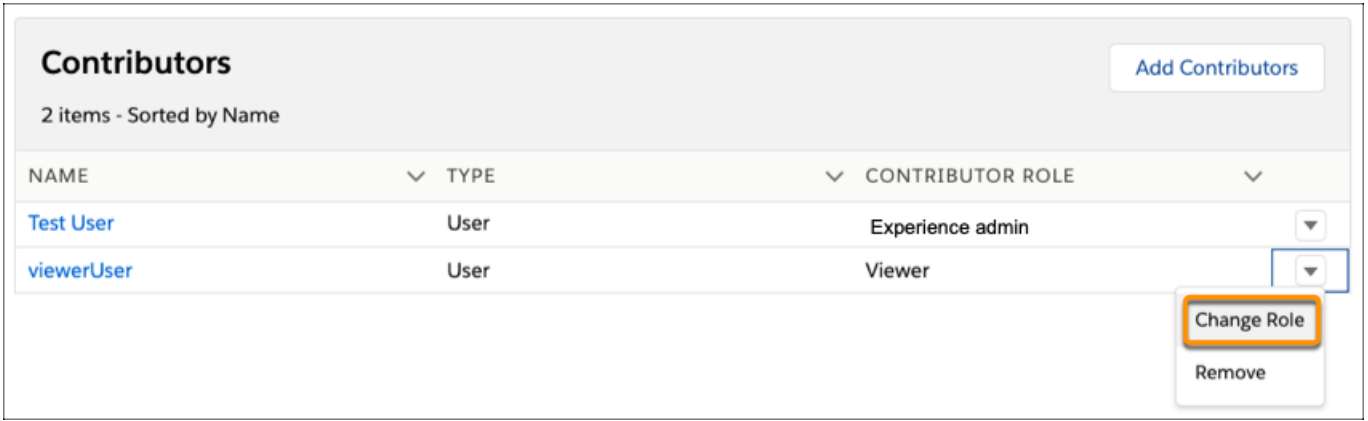
エディション

メモ: **サイトへのアクセス権が誤って削除されることを避けるため、自分の寄稿者ロールを編集また は削除することはできません。自分のアクセスレベルを変更するには、別のシステム管理者がロール を更新する必要があります。**

**4. 新しい寄稿者ロールを選択し、[更新] をクリックします。**

## エクスペリエンスビルダーサイトからの寄稿者の削除

#### ユーザ権限

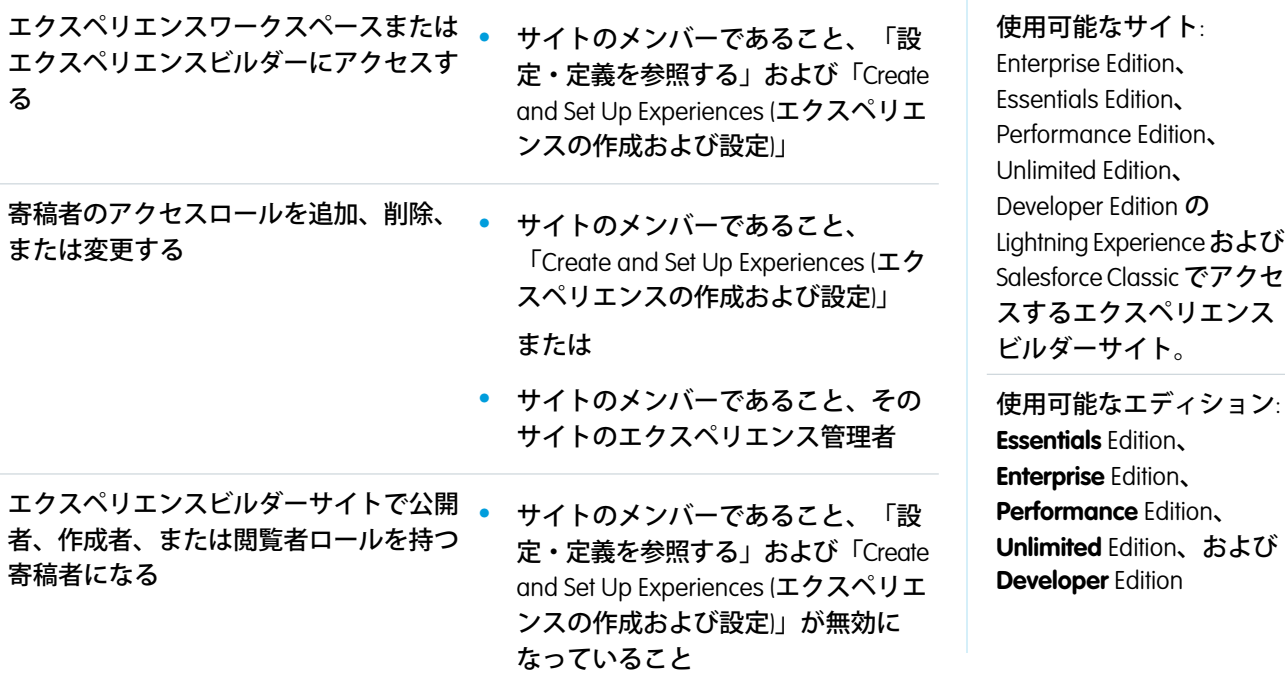

**寄稿者が退職した場合や別のチームに異動した場合、その寄稿者をサイトから削除できます。そのユーザーは エクスペリエンスビルダーサイトから削除されますが、**Salesforce **からは削除されません。**

**1. サイトで、エクスペリエンスワークスペースに移動して、[管理] タイルを選択します。**

**2. 更新する寄稿者の横にある をクリックし、[削除] を選択します。**

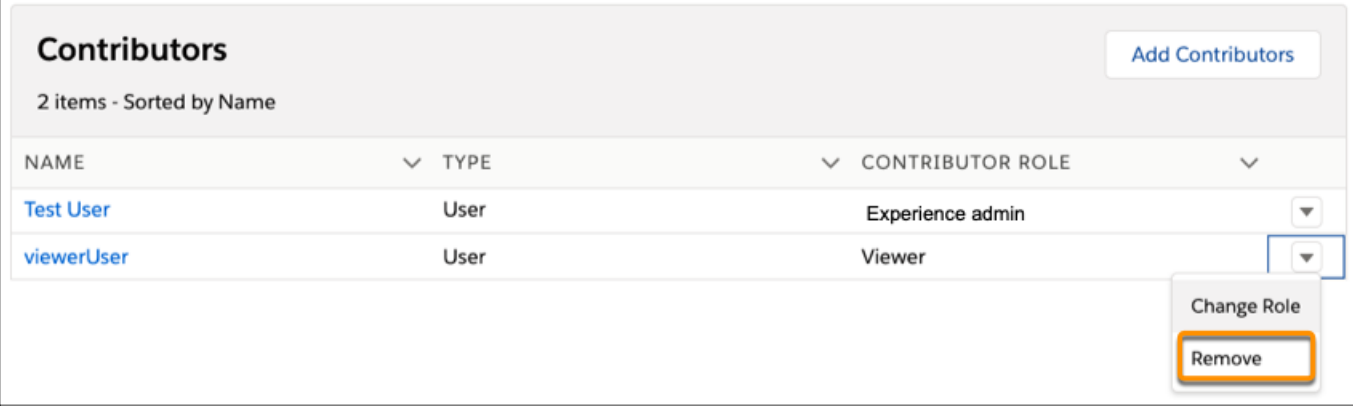

メモ: **サイトへのアクセス権が誤って削除されることを避けるため、自分の寄稿者ロールを編集また は削除することはできません。自分のアクセスレベルを変更するには、別のシステム管理者がロール を更新する必要があります。**

**サイトから寄稿者を削除すると、その寄稿者はそのサイトにアクセスできなくなります。**

## テーマを使用したエクスペリエンスビルダーサイトへのスタイルの追加

**テーマは、エクスペリエンスビルダーサイトの視覚フローを定義する情報のコ レクションです。**

**テーマは、レイアウトとスタイル** (**色、フォント、画像など**) **で構成されます。 こうした要素の組み合わせによって、サイトの各ページの外観と構造をより詳 細に制御できます。テーマの目的はサイトのデザインであり、コンテンツとは 無関係です。**

- **◎ 例: デフォルトのカスタマーサービステーマには、次の2つのレイアウトが あります。**
	- **• [ログイン] は、テーマレイアウトをログインページに適用します。**
	- **• [デフォルト]は、ログイン以外のすべてのページにテーマレイアウトを 適用します。**

**サイトには、ニーズに合わせてすばやくカスタマイズできる事前作成済みのテー マがいくつか用意されています。事前作成済みのテーマは、カスタマーサービ ス、**Partner Central**、カスタマー取引先ポータル、**Build Your Own (Aura) **など、すべて の標準テンプレートで機能します。スタイルは適用されたテーマを使用する各 サイトに固有のものとして設定されます。選択するテーマによって、サイトで 使用できるヘッダー、フッターやその他のプロパティが変わってきます。**

**事前作成済みのテーマには独自のレイアウトが用意されていますが、必要に応 じて使用可能なレイアウトを切り替えることができます。開発チームと協力し てカスタムコンポーネントやレイアウトを作成することもできます。**

#### **[エクスペリエンスビルダーの事前作成済みテーマ](#page-435-0)**

**すべてのテンプレートに事前作成済みのテーマが付属しています。これによ り、サイトのスタイルをコードではなく、クリックで設定できます。デザイ ンやブランドに合わせた色、フォント、画像をサイトに適用します。独自の ロゴ画像をアップロードし、カスタム配色を生成すると、画像どおりの色が 再現されます。ブランドセットを複数作成し、利用者やニーズに合わせて 色、フォント、ロゴをすばやく変更することができます。**

**[エクスペリエンスビルダーサイトのテーマの変更](#page-437-0)**

**コンテンツを変更することなく、いろいろなテーマを試してみて、ニーズに 最適なテーマを見つけます。**

#### **[エクスペリエンスビルダーでのブランドセットの使用](#page-441-0)**

**ブランドセットを使用して、さまざまな利用者に合わせて自動的にサイトの デザインを変更し、キャンペーンまたはイベントのブランドやプレゼンテー ションをすばやく切り替えることができます。**

### エディション

使用可能なインター フェース: Salesforce Classic ([使用できない組織もあり](https://help.salesforce.com/s/articleView?id=sf.overview_edition_lex_only.htm&language=ja) [ます](https://help.salesforce.com/s/articleView?id=sf.overview_edition_lex_only.htm&language=ja)) および Lightning Experience の両方

使用可能なエディション: **Enterprise** Edition、 **Performance** Edition、 **Unlimited** Edition、および **Developer** Edition

#### ユーザ権限

Experience Cloud サイトを カスタマイズする

**•** サイトのメンバーであ ること、および「エク スペリエンスの作成お よび設定」

または

**•** サイトのメンバーであ ること、「設定・定義 を参照する」、および そのサイトのエクスペ リエンス管理者、公開 者、または作成者であ ること

Experience Cloud サイトを 公開する

**•** サイトのメンバーであ ること、および「エク スペリエンスの作成お よび設定」

または

**[エクスペリエンスビルダーサイトのテーマのカスタマイズ](#page-445-0)**

**ヘッダーとフッターのサイズと色から、アクティブなテキストのフォントと色まで、すべてを調整して、 エクスペリエンスビルダーサイトのテーマをカスタマイズします。コミュニティテーマはすぐに使い始め ることができますが、最終的な調整を行い独自のテーマを作成できます。**

関連トピック:

**開発者ガイド**: Dynamic Branding with Login Pages (**[ログインページでの動的ブランド設定](https://developer.salesforce.com/docs/atlas.en-us.externalidentityImplGuide.meta/externalidentityImplGuide/external_identity_dynamic_with_default_login_page.htm)**)

### <span id="page-435-0"></span>エクスペリエンスビルダーの事前作成済みテーマ

**すべてのテンプレートに事前作成済みのテーマが付属しています。これにより、 サイトのスタイルをコードではなく、クリックで設定できます。デザインやブ ランドに合わせた色、フォント、画像をサイトに適用します。独自のロゴ画像 をアップロードし、カスタム配色を生成すると、画像どおりの色が再現されま す。ブランドセットを複数作成し、利用者やニーズに合わせて色、フォント、 ロゴをすばやく変更することができます。**

**事前作成済みのテーマを基に、簡単かつ詳細にカスタマイズできるサイトをす ばやく作成できます。サイトを作成し、テーマを選択したら、エクスペリエン スビルダーの** [**テーマ**] **パネルを使用してエクスペリエンスを調整します。**

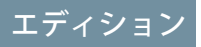

使用可能なインター フェース: Salesforce Classic ([使用できない組織もあり](https://help.salesforce.com/s/articleView?id=sf.overview_edition_lex_only.htm&language=ja) [ます](https://help.salesforce.com/s/articleView?id=sf.overview_edition_lex_only.htm&language=ja)) および Lightning **Experience** 

使用可能なエディション: **Enterprise** Edition、 **Performance** Edition、 **Unlimited** Edition、および **Developer** Edition

適用されるサイト: [Aura](https://help.salesforce.com/s/articleView?id=sf.exp_cloud_basics_glossary.htm&language=ja) サ [イト](https://help.salesforce.com/s/articleView?id=sf.exp_cloud_basics_glossary.htm&language=ja)

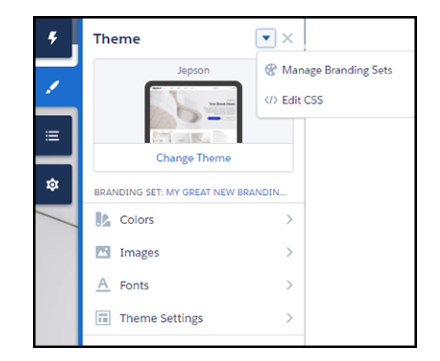

**[テーマを変更] をクリックしてテーマを選択します。**

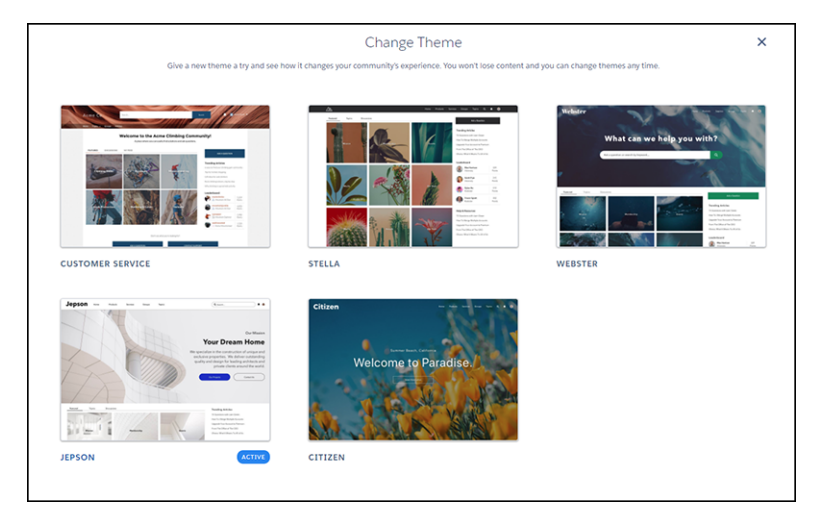

**選択したテーマに応じて、エクスペリエンスビルダーでさまざまな操作を実行できます。**

- **• テキスト、アクション、リンク、ナビゲーション、および境界線の色を選択する。**
- **• フォントのファミリー、スタイル、太さ、大文字、小文字を指定したり、カスタムフォントを追加したり する。**
- **• ヘッダーおよびページの背景色を変更する。**
- **• カスタム検索コンポーネントを選択する。**
- **• カスタムユーザープロファイルコンポーネントを選択する。**
- **• カスタム** CSS **を使用して独自のスタイルを適用する。**
- **• ロゴまたは会社のパレットの画像からカスタム配色を生成する。**
- **• ブランドセットを使用して、さまざまな利用者とニーズをすばやく対象に設定する。**
	- メモ: **ブランドセットは、利用者ごとに適用して、色、画像、フォントを変えることができます。特 定のレイアウトまたはコンテンツによる特定グループのターゲティングについては、「**Aura **[サイトで](#page-543-0) [の利用者ターゲティングを使用したパーソナライズ」](#page-543-0)を参照してください。**

関連トピック:

**[エクスペリエンスビルダーを使用したサイトのカスタマイズ](#page-422-0) [エクスペリエンスビルダーサイトのプレビュー](#page-481-0) [エクスペリエンスビルダーでのアセットファイルの検索と作成](#page-469-0) [エクスペリエンスビルダーでのアセットファイルの検索と作成](#page-469-0) [エクスペリエンスビルダーでのブランドセットの使用](#page-441-0)** Aura **[サイトでの利用者ターゲティングを使用したパーソナライズ](#page-543-0) [エクスペリエンスビルダーサイトのテーマの変更](#page-437-0)**

<span id="page-437-0"></span>エクスペリエンスビルダーサイトのテーマの変更

**コンテンツを変更することなく、いろいろなテーマを試してみて、ニーズに最 適なテーマを見つけます。**

**テーマは、[テーマ]パネルで** 2 **回クリックするだけで簡単に変更できます。[テー マを変更] を選択して、テンプレートで使用可能なテーマのリストを表示しま す。**

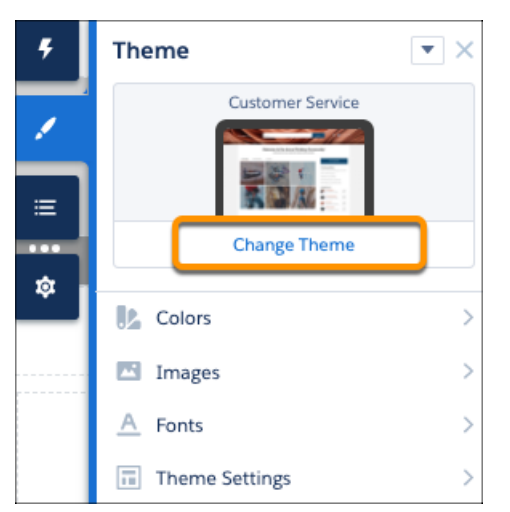

**現在のテーマには [有効] のフラグが付いています。他のテーマを選択して有効 にすると、サイトに適用されます。**

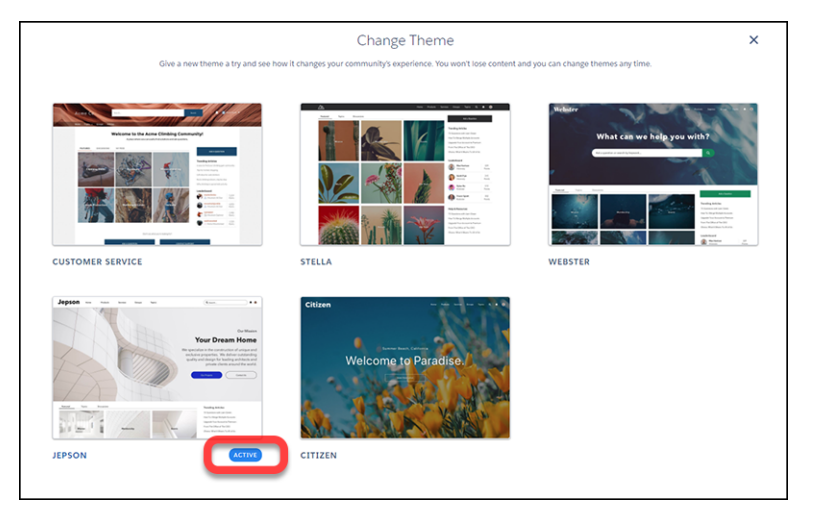

**テーマの変更は始まりにすぎません。デフォルトをそのまま使用できる場合で も、それを使用し続ける必要はありません。**

## エディション

使用可能なインター フェース: Salesforce Classic ([使用できない組織もあり](https://help.salesforce.com/s/articleView?id=sf.overview_edition_lex_only.htm&language=ja) [ます](https://help.salesforce.com/s/articleView?id=sf.overview_edition_lex_only.htm&language=ja)) および Lightning Experience の両方

使用可能なエディション: **Enterprise** Edition、 **Performance** Edition、 **Unlimited** Edition、および **Developer** Edition

### ユーザ権限

Experience Cloud サイトを カスタマイズする

- **•** サイトのメンバーであ ること、および「エク スペリエンスの作成お よび設定」 または
- **•** サイトのメンバーであ ること、「設定・定義 を参照する」、および そのサイトのエクスペ リエンス管理者、公開 者、または作成者であ ること

Experience Cloud サイトを 公開する

**•** サイトのメンバーであ ること、および「エク スペリエンスの作成お よび設定」

または

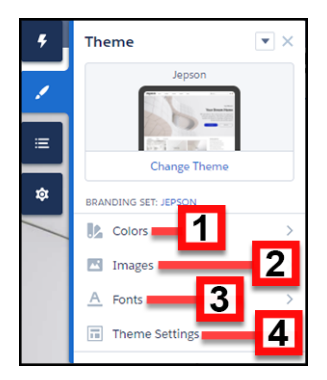

- **• テキスト、背景、境界線の [色]** (1) **を調整します。**
- **• 背景の [画像]** (2) **と会社のロゴをアップロードします。**
- **• [フォント]** (3) **スタイルを選択します。**
- **• 有効なテーマに固有の [テーマの設定]** (4) **を調整します。たとえば、次の項目を選択します。**
	- **– ヒーローを表示するかどうか**
	- **– ヘッダーがスクロールしないようにするかどうか**
	- **– ページコンテンツの幅**

**使用できる設定は、有効なテーマによって異なります。**

**• ページのコンポーネントを個別に追加、変更、調整してエクスペリエンスを完成します。**

**テーマを切り替えて後から再有効化した場合でも、テーマ用に作成したカスタマイズは記憶されています。 カスタマイズの内容が気に入らない場合はどうしたらよいでしょうか**?**簡単です。最初からやり直してくださ い。**

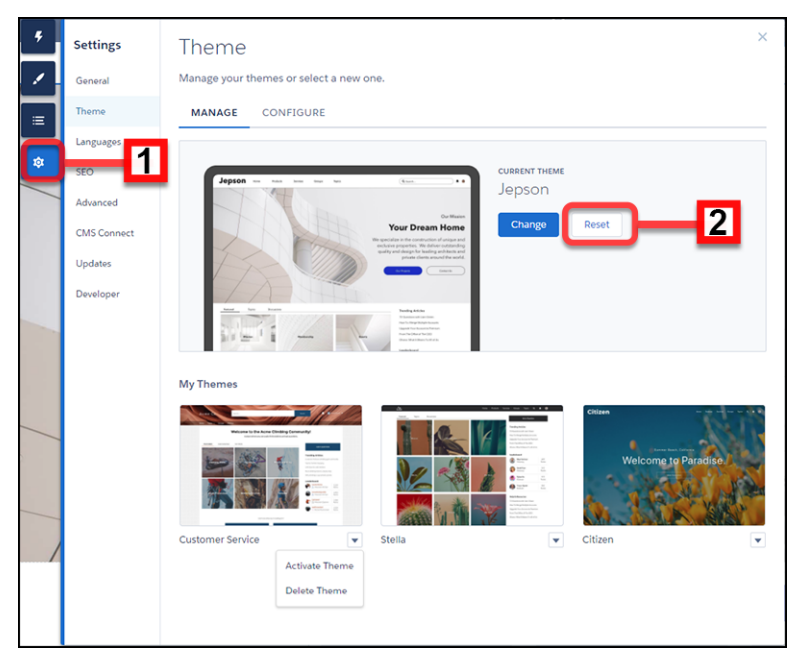

- **1. エクスペリエンスビルダーの設定** (1) **で [テーマ] を選択します。**
- **2. 現在のテーマの [リセット]** (2) **をクリックします。**
- **3. 警告を読んで確認後、[リセット] をクリックします。**
- **4. または、**[**テーマを変更**] **パネルで [置き換えてやり直す] を選択して、次回に再有効化するときにテーマを デフォルトにリセットできます。**
- メモ: **[リセット] または [置き換えてやり直す] のいずれかを使用すると、すべてのカスタマイズが削除さ れます。**
	- **• ブランドセット**
	- **• テーマ範囲** (**ヘッダーなど、すべてのページに共通の要素の設定**)
	- **• テーマの設定**
	- **• カスタムテーマレイアウト**
	- **• ページのカスタムテーマレイアウトの割り当て**
	- **• カスタム** CSS **の上書き**

**これらの設定は取得できないので、[リセット]または[置き換えてやり直す]のいずれかを選択する場合は 注意してください。**

**多くの場合、事前作成済みのテーマには、ホームページ、ログインページ、コンテンツページなどの複数のレ イアウトがあります。**

**テーマを変更してもコンテンツは保持されますが、新しいテーマではコンテンツの表示が役に立たない、ある いは想定とは異なる場合があります。変更後もサイトが適切に動作することを常に再確認してください。**

[**テーマ**] **パネルの** [**管理**] **セクションには、現在有効で設定済みのテーマが表示されます。**

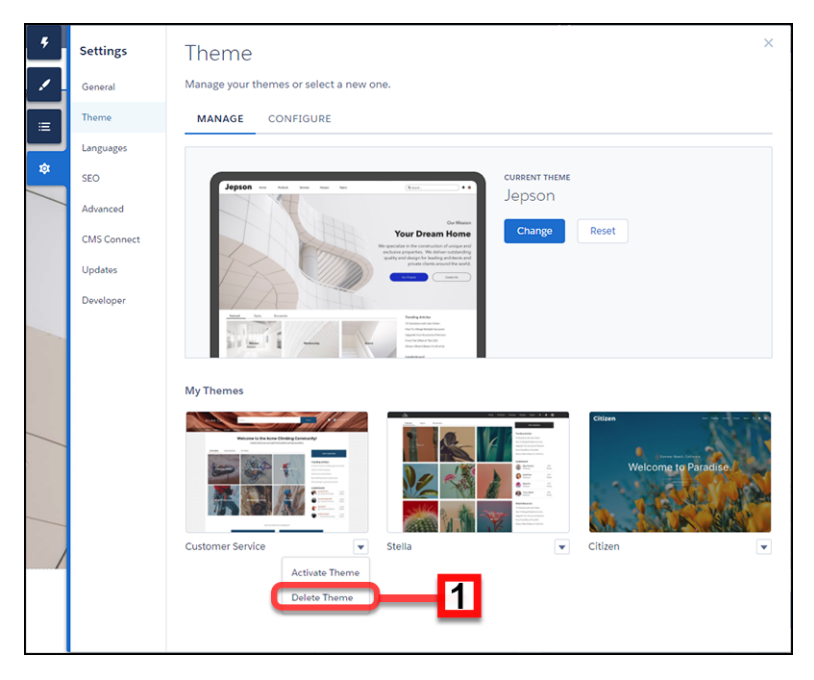

**すべてのテーマを使用していることはないでしょうから、ここで不要なものを削除** (1) **できます。テーマを削 除すると、**[**リセット**] **と同様、カスタマイズがすべて削除されます。ただし、**[**テーマ**] **パネルの** [**テーマを変更**] **セクションから新しいテーマを追加できます。**

関連トピック:

**[カスタムテーマレイアウトとテーマレイアウトコンポーネント](#page-457-0) [エクスペリエンスビルダーサイトのテーマのカスタマイズ](#page-445-0)**

### <span id="page-441-0"></span>エクスペリエンスビルダーでのブランドセットの使用

**ブランドセットを使用して、さまざまな利用者に合わせて自動的にサイトのデ ザインを変更し、キャンペーンまたはイベントのブランドやプレゼンテーショ ンをすばやく切り替えることができます。**

**ブランドセットは、サイトのデザインを大幅かつ動的に変更できる、画像、フォ ント、色がバンドルされたコレクションです。ブランドセットはエクスペリエ ンスビルダーの** [**テーマ**] **パネルで管理します。事前作成済みのテーマを使用し ている場合、ブランドセットはサイトのヘッダー領域とヒーロー領域には影響 しません。**

## エディション

使用可能なインター フェース: Salesforce Classic ([使用できない組織もあり](https://help.salesforce.com/s/articleView?id=sf.overview_edition_lex_only.htm&language=ja) [ます](https://help.salesforce.com/s/articleView?id=sf.overview_edition_lex_only.htm&language=ja)) および Lightning Experience の両方

使用可能なエディション: **Enterprise** Edition、 **Performance** Edition、 **Unlimited** Edition、および **Developer** Edition

### ユーザ権限

Experience Cloud サイトを カスタマイズする

**•** サイトのメンバーであ ること、および「エク スペリエンスの作成お よび設定」

または

**•** サイトのメンバーであ ること、「設定・定義 を参照する」、および そのサイトのエクスペ リエンス管理者、公開 者、または作成者であ ること

Experience Cloud サイトを 公開する

**•** サイトのメンバーであ ること、および「エク スペリエンスの作成お よび設定」

または

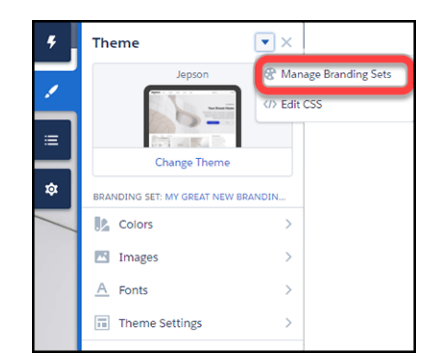

メモ: **ブランドセットは、色、画像、フォントにのみ適用されます。特定のグループへのレイアウトまた はコンテンツのターゲティングについての詳細は、「**Aura **[サイトでの利用者ターゲティングを使用した](#page-543-0) [パーソナライズ」](#page-543-0) を参照してください。**

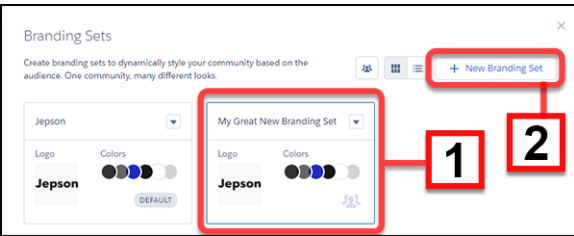

**サイト用に複数のブランドセットを維持、管理することができます。それぞれのセット** (1) **は、**[**利用者**] **を使用 して、手動またはプログラムで適用できる色やその他の要素のコレクションです。また、新しいセット** (2) **を 最初から作成することもできます。**

メモ: **利用者への自動応答を多数作成できますが、動的ブランド設定** (**アクションの色の宣言など**) **は事前 作成済みのテーマでは機能しません。**

**メニューから各セットを管理します。**

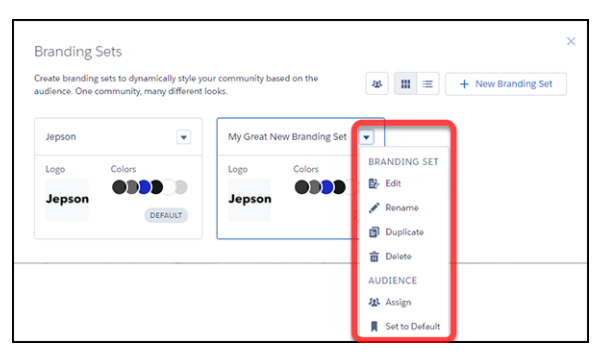

**ブランドセットを作成または編集するには、バンドルするブランドセットと属性を選択します。**

**1.** [**テーマ**] **パネルを開き、[ブランドセットを管理] を選択します。**

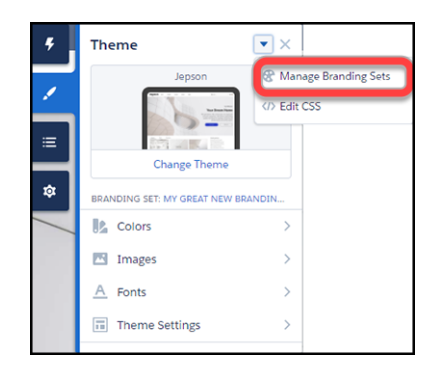

- **2. 編集するブランドセットを選択するか、セットを新たに作成します。変更内容はすべて選択されているブ ランドセットに関連付けられます。**
- **3.** (**省略可能**) [**色**] **パネルで[画像からパレットを生成]を選択するときに、エクスペリエンスビルダーで配色を 生成できます。**
	- **a.** [**色**] **パネルで、[画像からパレットを生成] をクリックします。**
	- **b. 以前にアップロードした会社のロゴや別の画像** (**パレットの画像など**) **を選択します。エクスペリエンス ビルダーは、画像からメインの色を抽出し、配色を生成します。**
	- **c. 色を変更するには、色見本をクリックします。色を調整するには、スライダーを使用するか、**16 **進数値**

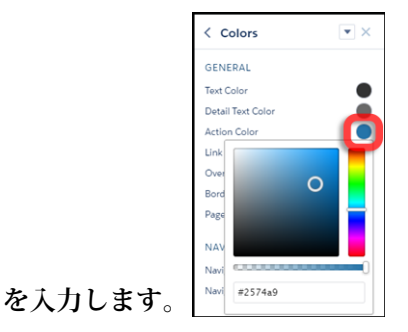

- **4. ブランドセットの属性を設定するには、**[**テーマ**] **パネルで、フォント、画像、色を選択または調整します。 変更内容は自動的に保存され、すぐにページに表示されます。結果をプレビューするには、**[**ページ**] **メ ニューからさまざまなページ種別を選択します。**
	- メモ: **エクスペリエンスビルダーのページまたはサイトレベルで公開アクセスが有効になっている場 合、[管理]** > **[詳細] で [サイトで使用できるアセットファイルおよび CMS コンテンツをゲストユーザー が表示できるようにする]設定が有効になっています。この設定は、公開アクセスが有効になっている 限り、有効になっています。サイトのログインページで使用する画像をアップロードする場合、この 個人設定が有効になっていることを確認してください。画像を初めてサイトに追加するときには、ア セットファイルが自動的に作成され、組織アセットライブラリに保存されます。**

[**テーマ**] **パネルを確認すれば、いつでもブランドセットが有効かどうかを判断できます。**

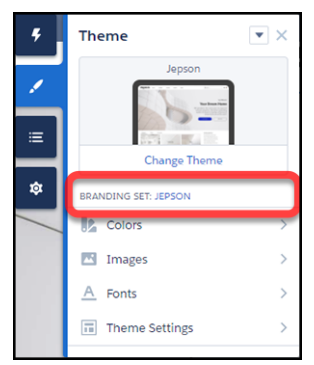

**ブランドセットは、色、画像、フォントにのみ適用されます。レイアウトまたはコンテンツによる特定グルー プのターゲティングについての詳細は、「**Aura **[サイトでの利用者ターゲティングを使用したパーソナライズ」](#page-543-0) を参照してください。**

メモ: **事前作成済みのテーマのすべてのコンポーネントで利用者ターゲティングがサポートされているわ けではありません。コンポーネントのターゲティングが可能かどうかは、コンポーネントのプロパティ パネルのメニュー** (1) **で** [**利用者**] (2) **セクションを見て確認できます。このセクションが表示されない、ま たはコンポーネントのプロパティパネルにメニューがない場合、そのコンポーネントでは利用者ターゲ ティングがサポートされていません。**

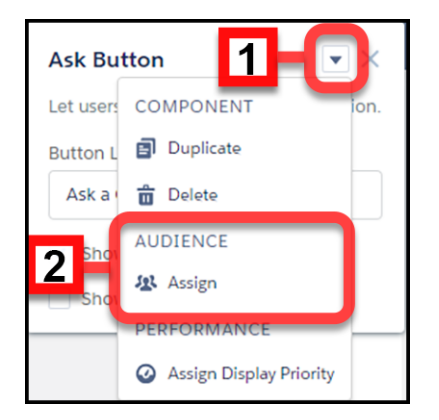

[**テーマ**] **パネルまたはコンポーネントのプロパティで、サイトの外観を制御する方法が見つからない場合は、 独自の** CSS **上書きを作成できます。この上書きは、現在有効なテーマに適用され、保存されます。独自の** CSS **スタイルを使用するには、**[**テーマ**] **パネルにある** > **[CSS を編集]をクリックします。テンプレートコンポー ネントの今後のリリースで** CSS **カスタマイズがすべてはサポートされない場合もあるため、**CSS **は必要な場合 に限り慎重に使用してください。**

関連トピック:

Aura **[サイトでの利用者ターゲティングを使用したパーソナライズ](#page-543-0) 開発者ガイド**: Dynamic Branding with Login Pages (**[ログインページでの動的ブランド設定](https://developer.salesforce.com/docs/atlas.en-us.externalidentityImplGuide.meta/externalidentityImplGuide/external_identity_dynamic_with_default_login_page.htm)**) <span id="page-445-0"></span>エクスペリエンスビルダーサイトのテーマのカスタマイズ

**ヘッダーとフッターのサイズと色から、アクティブなテキストのフォントと色 まで、すべてを調整して、エクスペリエンスビルダーサイトのテーマをカスタ マイズします。コミュニティテーマはすぐに使い始めることができますが、最 終的な調整を行い独自のテーマを作成できます。**

**すべての事前作成済みのテーマには、求めているスタイルを実現するのに役立 つオプションが多数含まれており、コードを一切記述する必要がありません。 また、各テーマの設定は保存されるため、別のテーマに簡単に変更することが できます。**

**以前に事前作成済みのテーマをカスタマイズした場合、再有効化するときに、 現在の設定を使用するか、それらの設定を置き換えて最初からやり直すかを決 定できます。**

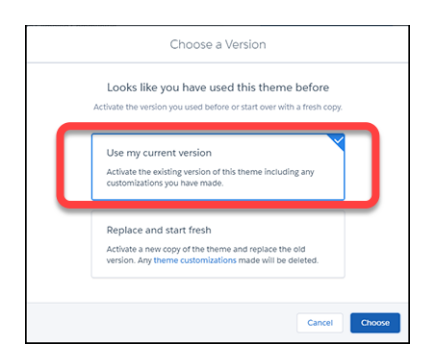

メモ: **[リセット]または[置き換えてやり直す]のいずれかを使用すると、す べてのカスタマイズが削除されます。**

- **• ブランドセット**
- **• テーマ範囲** (**ヘッダーなど、すべてのページに共通の要素の設定**)
- **• テーマの設定**
- **• カスタムテーマレイアウト**
- **• ページのカスタムテーマレイアウトの割り当て**
- **• カスタム** CSS **の上書き**

**これらの設定は取得できないので、[リセット]または[置き換えてやり直す] のいずれかを選択する場合は注意してください。**

**テーマを変更してもコンテンツは保持されますが、新しいテーマではコンテン ツの表示が役に立たない、あるいは想定とは異なる場合があります。変更後も サイトが適切に動作することを常に再確認してください。**

#### **[サイトテーマのスタイルとレイアウトの調整](#page-447-0)**

**エクスペリエンスビルダーサイトには、簡単に変更できる事前作成済みの テーマがいくつか含まれています。レイアウトをカスタマイズできるだけで なく、多数のオプションおよび手段を使用して、色、フォント、画像、サイ ズ、アクションを設定できます。**

## エディション

使用可能なインター フェース: Salesforce Classic ([使用できない組織もあり](https://help.salesforce.com/s/articleView?id=sf.overview_edition_lex_only.htm&language=ja) [ます](https://help.salesforce.com/s/articleView?id=sf.overview_edition_lex_only.htm&language=ja)) および Lightning Experience の両方

使用可能なエディション: **Enterprise** Edition、 **Performance** Edition、 **Unlimited** Edition、および **Developer** Edition

### ユーザ権限

Experience Cloud サイトを カスタマイズする

**•** サイトのメンバーであ ること、および「エク スペリエンスの作成お よび設定」

または

**•** サイトのメンバーであ ること、「設定・定義 を参照する」、および そのサイトのエクスペ リエンス管理者、公開 者、または作成者であ ること

Experience Cloud サイトを 公開する

**•** サイトのメンバーであ ること、および「エク スペリエンスの作成お よび設定」

または

**テーマの案内**: **[ヘッダーコンポーネント](#page-449-0)**

**ヘッダーは、コンテキストを提供し、サイト内の移動を容易にします。**

**テーマの案内**: **[ヒーローコンポーネント](#page-453-0)**

**ヒーローの画像とは、ページの視野の大部分を占める、注意を引くための大きな画像です。**

**テーマの案内**: **[検索コンポーネント](#page-455-0)**

**複数の検索コンポーネントと配置のオプションで、顧客向けの適切な環境を柔軟に設計することができま す。**

**[カスタムテーマレイアウトとテーマレイアウトコンポーネント](#page-457-0)**

**テーマレイアウトとテーマレイアウトコンポーネントの組み合わせによって、サイトの各ページの外観と 構造をより詳細に制御できます。会社のスタイルに合うようにレイアウトのヘッダーおよびフッターをカ スタマイズします。テーマレイアウトプロパティを設定します。または、カスタム検索バーとユーザープ ロファイルメニューを使用します。その後テーマレイアウトを使用して、**1 **か所から、テーマレイアウトを 個々のページに適用し、すばやくレイアウトを変更できます。コンサルティングパートナーであるか** ISV **で あるか、または単に独自のサイトを改良するかに関わらず、カスタムテーマレイアウトで簡単にブランド を変更できます。**

関連トピック:

**開発者ガイド**: Build a Condensed Theme Layout Component (**[集約されたテーマレイアウトコンポーネントの作成](https://developer.salesforce.com/docs/atlas.ja-jp.250.0.communities_dev.meta/communities_dev/communities_dev_example.htm)**) [Trailhead: Create a Custom Theme Layout Component \(](https://trailhead.salesforce.com/ja/projects/communities_theme_layout/steps/create_component)**カスタムテーマレイアウトコンポーネントの作成**)

<span id="page-447-0"></span>サイトテーマのスタイルとレイアウトの調整

**エクスペリエンスビルダーサイトには、簡単に変更できる事前作成済みのテー マがいくつか含まれています。レイアウトをカスタマイズできるだけでなく、 多数のオプションおよび手段を使用して、色、フォント、画像、サイズ、アク ションを設定できます。**

**これらの制御は、どれから始めればよいのでしょうか**?

**まず、広範囲に適用される設定から始めます。**[**テーマ**] **パネルの[テーマの設定] セクションには、テーマ全体に影響する一般設定があります。これらの設定は、 サイトの有効なテーマによって異なります。**

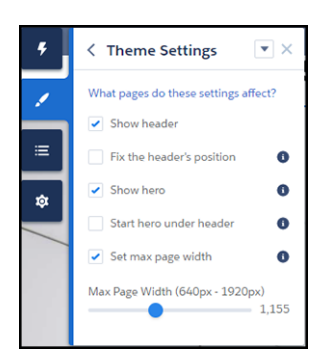

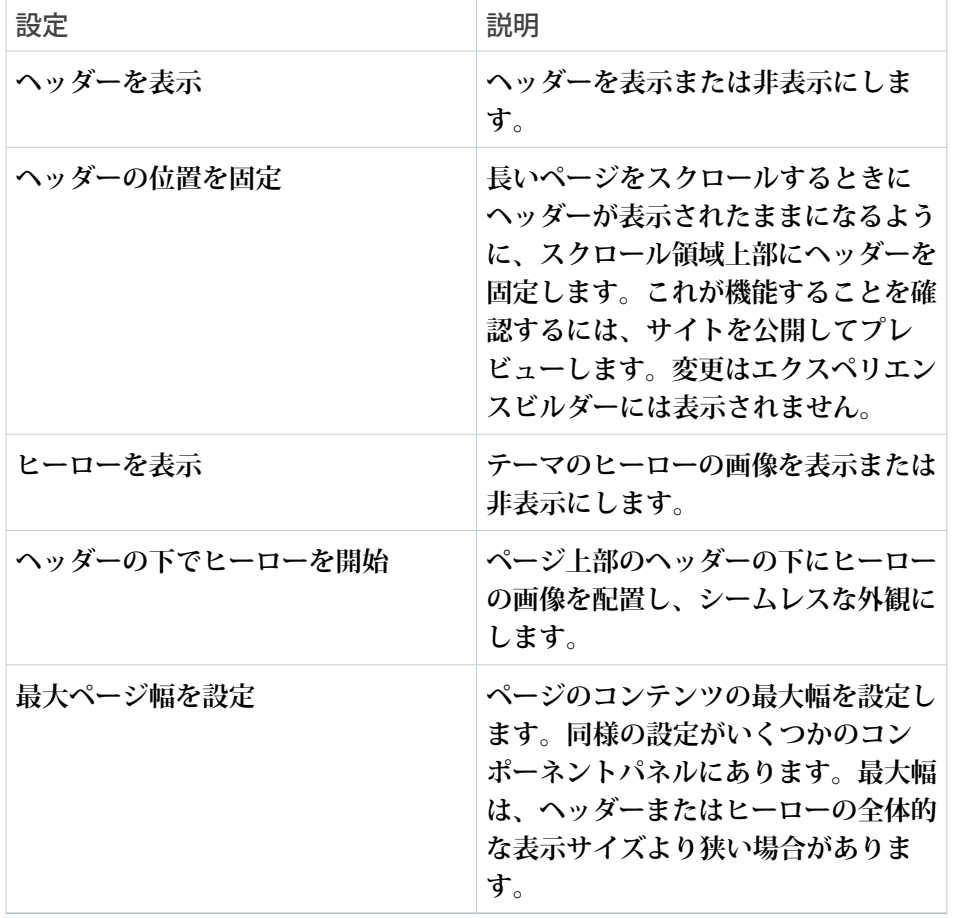

## エディション

使用可能なインター フェース: Salesforce Classic ([使用できない組織もあり](https://help.salesforce.com/s/articleView?id=sf.overview_edition_lex_only.htm&language=ja) [ます](https://help.salesforce.com/s/articleView?id=sf.overview_edition_lex_only.htm&language=ja)) および Lightning Experience の両方

使用可能なエディション: **Enterprise** Edition、 **Performance** Edition、 **Unlimited** Edition、および **Developer** Edition

## ユーザ権限

Experience Cloud サイトを カスタマイズする

- **•** サイトのメンバーであ ること、および「エク スペリエンスの作成お よび設定」 または
- **•** サイトのメンバーであ ること、「設定・定義 を参照する」、および そのサイトのエクスペ リエンス管理者、公開 者、または作成者であ ること

Experience Cloud サイトを 公開する

- **•** サイトのメンバーであ ること、および「エク スペリエンスの作成お よび設定」 または
- **•** サイトのメンバーであ ること、およびそのサ イトのエクスペリエン ス管理者または公開者

**異なるページに異なるレイアウトを作成するには、エクスペリエンスビルダーで、[設定]** > **[テーマ]** > **[設定]に 移動します。**

**コンポーネントの各種類には異なる属性があり、これはプロパティパネルで調整できます。コンポーネントを 選択してそのプロパティパネルを開き、オプションを設定します。いろいろな設定を試して、どのような効果 が得られるのか確認してください。レイアウトを変更しても、表示のされ方が変わるだけで、コンテンツには 直接影響しません。変更したレイアウトが気に入らない、あるいは使用できないなどで元に戻すときに、戻し 方がわからなくなった場合は、最初からやり直すことができます。**

- **1. エクスペリエンスビルダーの設定** (1) **で [テーマ] を選択します。**
- **2. 現在のテーマの [リセット]** (2) **をクリックします。**
- **3. 警告を読んで確認後、[リセット] をクリックします。**
- **4. または、**[**テーマを変更**] **パネルで [置き換えてやり直す] を選択して、次回に再有効化するときにテーマを デフォルトにリセットできます。**
- メモ: **[リセット] または [置き換えてやり直す] のいずれかを使用すると、すべてのカスタマイズが削除さ れます。**
	- **• ブランドセット**
	- **• テーマ範囲** (**ヘッダーなど、すべてのページに共通の要素の設定**)
	- **• テーマの設定**
	- **• カスタムテーマレイアウト**
	- **• ページのカスタムテーマレイアウトの割り当て**
	- **• カスタム** CSS **の上書き**

**これらの設定は取得できないので、[リセット]または[置き換えてやり直す]のいずれかを選択する場合は 注意してください。**

<span id="page-449-0"></span>テーマの案内: ヘッダーコンポーネント

**ヘッダーは、コンテキストを提供し、サイト内の移動を容易にします。**

1 **つのヘッダー、多数のコントロール**

**ヘッダーには、ページのデザインを変更するための多数のオプションとコント ロールがあります。オプションとコントロールには、高さ、色、透明度、さら にスクロール中に画面の上部に固定したままにするかどうかなどが含まれます。 ヘッダーの調整とヒーローセクションの調整** (**使用する場合**) **の組み合わせによ り、操作性、バリエーション、視覚的に関心を引く要素が提供されます。ヘッ ダーのコンポーネントプロパティパネルと** [**テーマ**] **パネルの [テーマの設定] で いろいろと試してみてください。**

**同じサイトの異なるページ種別に異なるヘッダー**

**ログインページのレイアウトが異なるのは、よくあることです。多くの事前作 成済みのテーマには、ログインページ、ホームページ、その他のページ用に異 なるオプションがあります。たとえば、ホームページのヘッダーで行った変更 は、コンテンツページやログインページには適用されない場合があります。異 なるテーマレイアウトを使用する場合は、以前のリリースと同様に、バリエー ションごとに変更を設定します。**

#### **ロゴの変更**

**すでにサイトにロゴを設定してある場合、そのロゴは事前作成済みのテーマで 認識、使用されます。今までにロゴを設定したことがない、または現在の選択 を更新する場合は、**[**テーマ**] **パネルの** [**画像**] **領域を使用します。**

## エディション

使用可能なインター フェース: Salesforce Classic ([使用できない組織もあり](https://help.salesforce.com/s/articleView?id=sf.overview_edition_lex_only.htm&language=ja) [ます](https://help.salesforce.com/s/articleView?id=sf.overview_edition_lex_only.htm&language=ja)) および Lightning Experience の両方

使用可能なエディション: **Enterprise** Edition、 **Performance** Edition、 **Unlimited** Edition、および **Developer** Edition

### ユーザ権限

Experience Cloud サイトを カスタマイズする

- **•** サイトのメンバーであ ること、および「エク スペリエンスの作成お よび設定」 または
- **•** サイトのメンバーであ ること、「設定・定義 を参照する」、および そのサイトのエクスペ リエンス管理者、公開 者、または作成者であ ること

Experience Cloud サイトを 公開する

**•** サイトのメンバーであ ること、および「エク スペリエンスの作成お よび設定」

または

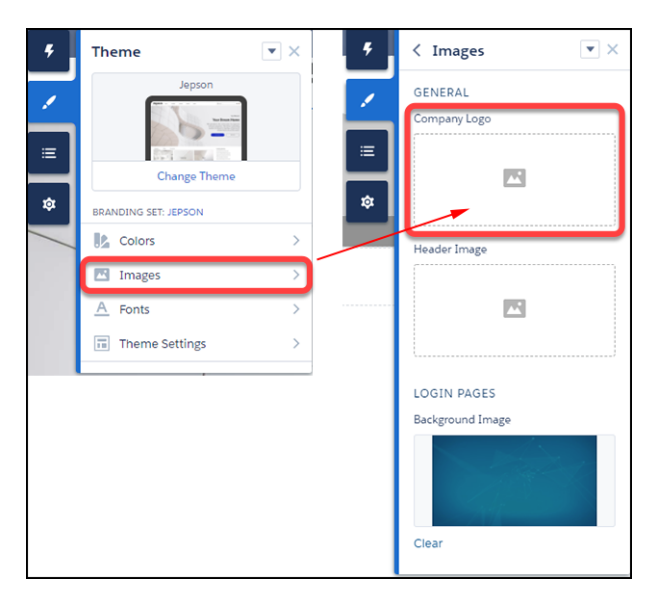

**ブランドセットでは、サイトのさまざまなバリエーション、またはさまざまな利用者や機会に、異なるロゴを 適用できます。**

メモ: **ヘッダー内に収まるようにロゴのサイズは変更されます。ただし、ヘッダーコンポーネントのプロ パティパネルで、**[**レイアウト**] **セクションの[ロゴの幅]を使用して手動でサイズを調整することができま す。ロゴのサイズは、選択した幅に比例して変更されます。**

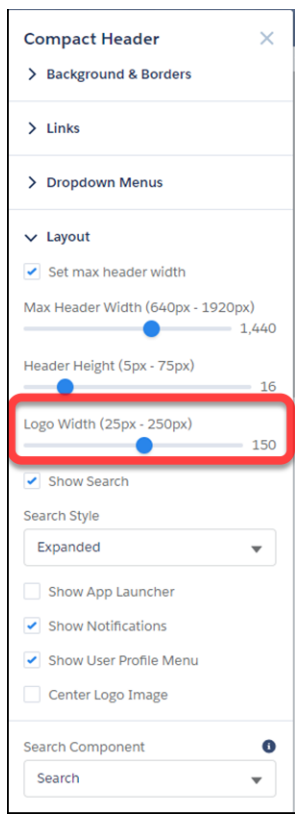

**ヘッダーとヒーローのインタラクション**

**• [テーマの設定]で** [**ヘッダーの位置を固定**] **と** [**ヘッダーの下でヒーローを開始**] **の両方を有効にする場合、最 適な可視性を得るための背景色を選択します。背景を透明にすると、ページをスクロールしたときにメ ニュー項目が非表示になる可能性があります。メニュー項目が非表示になるのは、ヒーローの画像が表示 範囲外になるためです。この問題は背景色を単色の塗りつぶしにすると回避されます。**

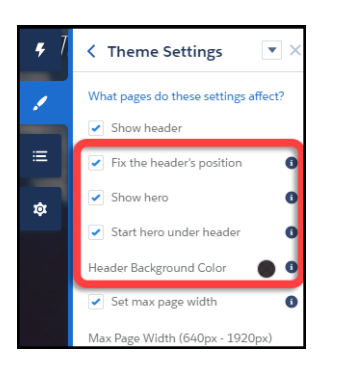

**利用者ターゲティング**

**新しいテーマのコンポーネント** (**コンパクトヘッダーなど**) **では、現在コンポーネントレベルのターゲティング** (**表示**) **はサポートされていません。ただし、簡単にターゲティングを設定することができます。**

- **• エクスペリエンスビルダーの [設定]** > **[テーマ]** > **[設定] で、カスタムテーマレイアウトを作成します。**
- **• ページのバリエーションを作成します。**
- **• ページのバリエーションに** ([**ページのプロパティ**] **で**) **新しいテーマレイアウトを割り当てます。**

**適切なコントロールの検索**

**たくさんのオプションがあるので、どのコントロールがヘッダーのどの部分に影響するのかを簡単に見落とし てしまう場合があります。**

**メニューテキストの色によって、プロファイルメニュー、ナビゲーションメニュー、検索デフレクションなど のドロップダウンメニューの書式が設定されます。リンクの色によって、ヘッダーに表示されるリンクテキス トとアイコンの書式が設定されます。**

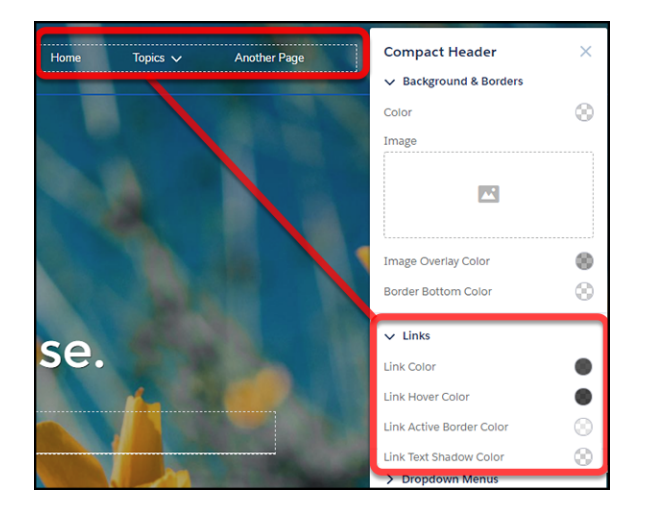

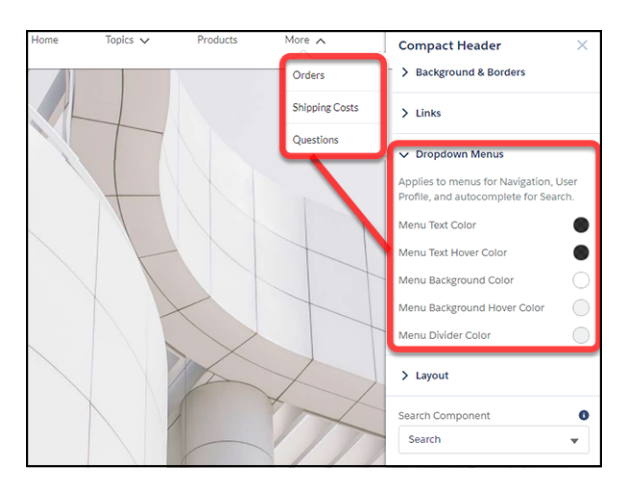

**モバイル表示**

**テーマコンポーネントのプロパティの特定の要素** (**ヘッダーの高さなど**) **は、**Salesforce Lightning Design **の** \$mq-small media-query **を使用してモバイルデバイス用にハードコードされます。その結果、最大幅は** 47.9375 em **に設定さ れます。**

<span id="page-453-0"></span>テーマの案内: ヒーローコンポーネント

**ヒーローの画像とは、ページの視野の大部分を占める、注意を引くための大き な画像です。**

**ヒーローのレイアウトでは、視覚的なインパクトが重要です。ヒーローは、ペー ジの大部分を占める、テーマ、スタイル、目的を意識させる画像です。ヒーロー のレイアウトは、雰囲気やスタイルを設定するのに優れていますが、スペース を使いすぎます。そのため、多くの機能を必要とするページには向いていませ ん。**

**検索と行動要請の焦点**

**事前作成済みのテーマには、異なるニーズに焦点を合わせた** 2 **種類** (**ヒーローの 検索と行動要請**) **があります。**

- **• ヒーローの検索に使用**
	- **– 最上位レベル組織に容易に提供する方法がない多種多様な情報への入口 として機能するサイト。**
	- **– 顧客のニーズを予測することが難しいサイト、または顧客の情報に関す るニーズが大幅に異なるサイト。**
- **• ヒーローの行動要請に使用**
	- **– 資金調達や特定のイベントの支援など、明確な目的を持つサイト。**

**ヒーローコンポーネントの選択と交換**

[**ウェブスター**]**、**[**ジェプソン**]**、**[**市民**] **の各テーマには、事前設定済みのヒーロー のテーマコンポーネント** ([**検索**] **または** [**行動要請**]) **が含まれています。これらの テーマはそのまま使用することもでき、エクスペリエンスビルダーのコンポー ネントのプロパティで簡単に交換することもできます。**

**テーマは気に入ったけれども、ヒーローのスタイルレイアウトを使用したくな い場合は、どうしたらよいでしょうでしょうか**?**簡単です。**[**テーマ**] **パネルの [テーマの設定] タブで [ヒーローを表示] をオフにします。**

## エディション

使用可能なインター フェース: Salesforce Classic ([使用できない組織もあり](https://help.salesforce.com/s/articleView?id=sf.overview_edition_lex_only.htm&language=ja) [ます](https://help.salesforce.com/s/articleView?id=sf.overview_edition_lex_only.htm&language=ja)) および Lightning Experience の両方

使用可能なエディション: **Enterprise** Edition、 **Performance** Edition、 **Unlimited** Edition、および **Developer** Edition

### ユーザ権限

Experience Cloud サイトを カスタマイズする

- **•** サイトのメンバーであ ること、および「エク スペリエンスの作成お よび設定」 または
- **•** サイトのメンバーであ ること、「設定・定義 を参照する」、および そのサイトのエクスペ リエンス管理者、公開 者、または作成者であ ること

Experience Cloud サイトを 公開する

**•** サイトのメンバーであ ること、および「エク スペリエンスの作成お よび設定」

または

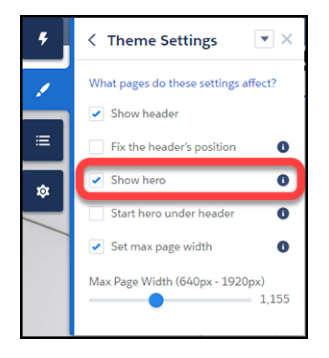

**ヘッダーとヒーローのインタラクション**

**• [テーマの設定]で** [**ヘッダーの位置を固定**] **と** [**ヘッダーの下でヒーローを開始**] **の両方を有効にする場合、最 適な可視性を得るための背景色を選択します。背景を透明にすると、ページをスクロールしたときにメ ニュー項目が非表示になる可能性があります。メニュー項目が非表示になるのは、ヒーローの画像が表示 範囲外になるためです。この問題は背景色を単色の塗りつぶしにすると回避されます。**

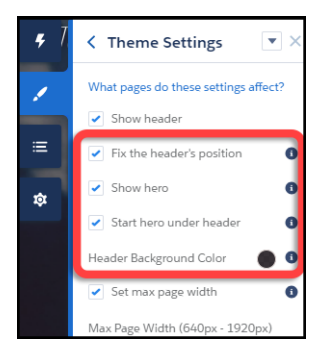

<span id="page-455-0"></span>テーマの案内: 検索コンポーネント

**複数の検索コンポーネントと配置のオプションで、顧客向けの適切な環境を柔 軟に設計することができます。**

**事前作成済みのテーマでは、検索優先アプローチを柔軟に使用できます。この アプローチでは、いろいろなメニューやページにアクセスする代わりに、まず 質問を入力して回答を見つけることを推奨します。**

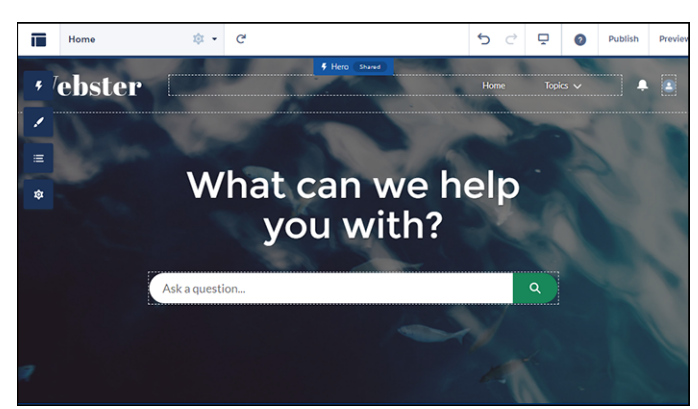

**ただし、ヘッダーで検索することもできます。検索をオンにしたヒーローを使 用している場合は、混乱と乱雑さを避けるために、ヘッダーの検索はオフにし て非表示にします。ヒーローを使用するテーマにはホームページ以外のページ 用に** 2 **番目のレイアウトがあります。そのため、ログインページ以外のページ のヘッダーでは検索がデフォルトでオンになります。**

メモ: **ログインページには、固有のレイアウトがあります。**

## エディション

使用可能なインター フェース: Salesforce Classic ([使用できない組織もあり](https://help.salesforce.com/s/articleView?id=sf.overview_edition_lex_only.htm&language=ja) [ます](https://help.salesforce.com/s/articleView?id=sf.overview_edition_lex_only.htm&language=ja)) および Lightning Experience の両方

使用可能なエディション: **Enterprise** Edition、 **Performance** Edition、 **Unlimited** Edition、および **Developer** Edition

### ユーザ権限

Experience Cloud サイトを カスタマイズする

- **•** サイトのメンバーであ ること、および「エク スペリエンスの作成お よび設定」 または
- **•** サイトのメンバーであ ること、「設定・定義 を参照する」、および そのサイトのエクスペ リエンス管理者、公開 者、または作成者であ ること

Experience Cloud サイトを 公開する

**•** サイトのメンバーであ ること、および「エク スペリエンスの作成お よび設定」

または

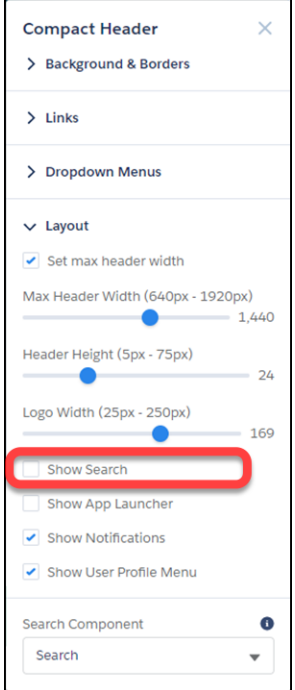

**折りたたみと展開ができる検索コンポーネントの選択**

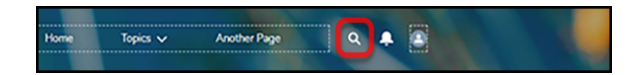

**検索コンポーネントが折りたたまれている場合、それを直接選択することができません。検索アイコンをク リックして展開後、選択し、プロパティエディターを表示します。または、ページ構造パネルで[検索]を選択 してプロパティエディターを表示します。ページ構造パネルで** [**検索**] **を選択した場合、エディターで行う変更 を表示することはできません。変更を表示できないのは、検索コンポーネントがページに表示されないためで す。**

**カスタム検索コンポーネントのエクスポート**

Lightning Bolt **ソリューションを使用して、事前作成済みのテーマを使用したサイトをエクスポートするとしま す。このテーマはグローバル検索、ピアツーピアコンポーネント、またはカスタム検索コンポーネントを使用 します。このソリューションには、カスタム検索コンポーネントは含まれません。検索コンポーネントがエク スポートされないのは、**Lightning Bolt **ソリューションにプロパティ値** commThemeSearch **が含まれないためで す。**

## <span id="page-457-0"></span>カスタムテーマレイアウトとテーマレイアウトコンポーネント

# エディション

使用可能なインター フェース: Salesforce Classic ([使用できない組織もあり](https://help.salesforce.com/s/articleView?id=sf.overview_edition_lex_only.htm&language=ja) [ます](https://help.salesforce.com/s/articleView?id=sf.overview_edition_lex_only.htm&language=ja)) および Lightning Experience の両方

使用可能なエディション: **Enterprise** Edition、 **Performance** Edition、 **Unlimited** Edition、および **Developer** Edition

**テーマレイアウトとテーマレイアウトコンポーネントの組み合わせによって、 サイトの各ページの外観と構造をより詳細に制御できます。会社のスタイルに 合うようにレイアウトのヘッダーおよびフッターをカスタマイズします。テー マレイアウトプロパティを設定します。または、カスタム検索バーとユーザー プロファイルメニューを使用します。その後テーマレイアウトを使用して、**1 **か 所から、テーマレイアウトを個々のページに適用し、すばやくレイアウトを変 更できます。コンサルティングパートナーであるか** ISV **であるか、または単に独 自のサイトを改良するかに関わらず、カスタムテーマレイアウトで簡単にブラ ンドを変更できます。**

**テーマレイアウトコンポーネントは、サイトのテンプレートページの最上位の テンプレート** (1) **です。テーマレイアウトコンポーネントは、テーマレイアウト を使用してページに整理および適用されます。テーマレイアウトコンポーネン トには、共通のヘッダーとフッター** (2) **が含まれ、多くの場合、ナビゲーショ ン、検索、およびユーザープロファイルメニューが含まれます。一方、コンテ ンツレイアウト** (3) **では、ページのコンテンツ範囲を定義します。**2 **列のコンテ ンツレイアウトを次に示します。**

### ユーザ権限

Experience Cloud サイトを 作成する

**•** 「エクスペリエンスの 作成および設定」およ び「設定・定義の参 照」

Experience Cloud サイトを カスタマイズする

**•** サイトのメンバーであ ること、および「エク スペリエンスの作成お よび設定」

または

**•** サイトのメンバーであ ること、「設定・定義 を参照する」、および そのサイトのエクスペ リエンス管理者、公開 者、または作成者であ ること

Experience Cloud サイトを 公開する

**•** サイトのメンバーであ ること、および「エク スペリエンスの作成お よび設定」

または

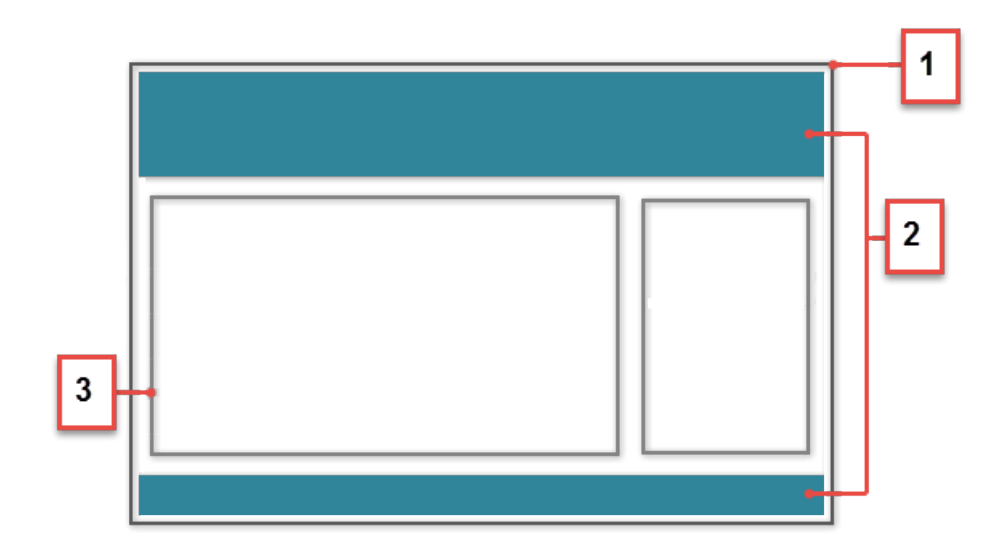

**テーマレイアウトは、テーマレイアウトコンポーネントを共有するサイトページごとに分類します。テーマレ イアウトに、テーマレイアウトコンポーネントを割り当てることができます。ページのプロパティでテーマレ イアウトを適用します。**

- メモ: **開発者コンソールでカスタムテーマレイアウトコンポーネントを作成するには、** forceCommunity:themeLayout **インターフェースを実装します。事前作成済みのテーマはすべてこの インターフェース上で開発されており、エクスペリエンスビルダーではデザインプロパティインター フェース** (**カラーピッカー、画像ピッカー、スライダー**) **も使用します。また、事前作成済みのテーマでは テーマの交換も利用します。元のページ、ページレイアウト、コンポーネントに影響を与えることなく、 サイトの全体的なデザインをすばやく変更できます。**
- 例: **たとえば、近日予定されている春のキャンペーンのために** 3 **つのページを作成するとします。開発者 が作成した** [Large Header (**大きなヘッダー**)] **テーマレイアウトコンポーネントを使用するようにしたいと考 えています。[設定]** > **Theme領域で、**[Spring (**春**)] **というカスタムテーマレイアウトを追加してこれらのペー ジを分類し、それに** [Large Header (**大きなヘッダー**)] **レイアウトコンポーネントを割り当てます。**

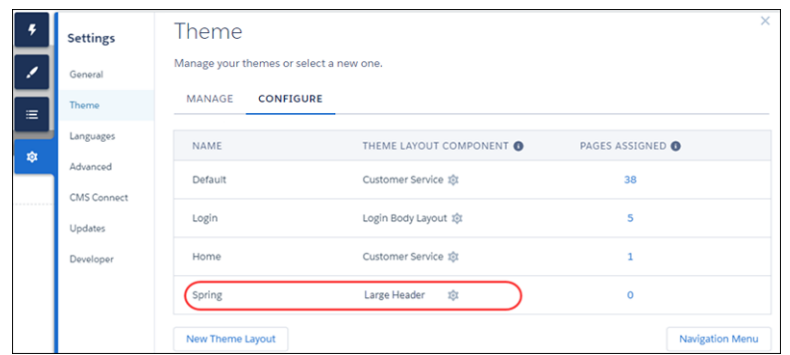

**次に、**[Spring (**春**)] **テーマレイアウトを各ページのプロパティで適用します。各ページに** [Large Header (**大き なヘッダー**)] **レイアウトがすぐに適用されます。**

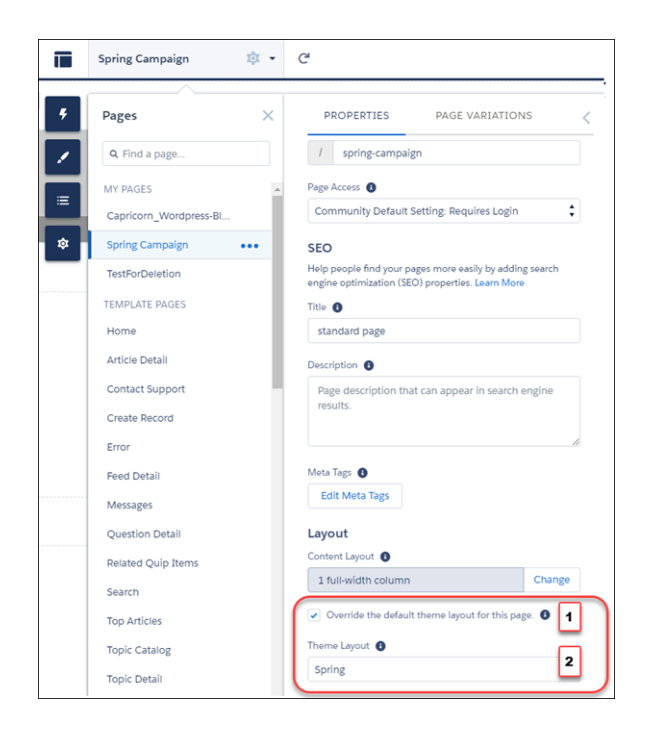

**テーマレイアウトを適用するには、[このページのデフォルトのテーマレイアウトを上書きします]** (1) **を 選択します。この選択により、[テーマレイアウト] オプションが表示されます。次に、使用可能なオプ ションから新しいレイアウト** (2) **を選択します。**

**うまくいっているように見えましたが、マーケティングの統括責任者がヘッダーが場所を取りすぎると 判断しました。テーマレイアウトを変更するために各ページのプロパティを更新する必要がないため、 簡単に修正できます。**[**テーマ**] **パネルで** 1 **回クリックするだけで、**[Spring (**春**)] **を** [Small Header (**小さなヘッ ダー**)] **レイアウトコンポーネントに切り替えて、**3 **つのページすべてをすぐに更新できます。**

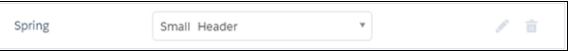

例: **ここで、**[Small Header (**小さなヘッダー**)] **レイアウトに** 2 **つのカスタムプロパティ、**[Blue Background (**青い 背景**)] **と** [Small Logo (**小さいロゴ**)] **が含まれているとします。これらのプロパティは有効になっていてすべ てのキャンペーンページに適用されています。ただし、**1 **つのページには、小さいロゴプロパティのみを 適用する必要があります。**

**この場合、「**Spring B (**春** B)**」というテーマレイアウトを作成し、それに** [Small Header (**小さなヘッダー**)] **レイ アウトコンポーネントを割り当て、小さいロゴを有効にすることができます。その後、**[Spring B (**春** B)] **テー マをページに適用します。**

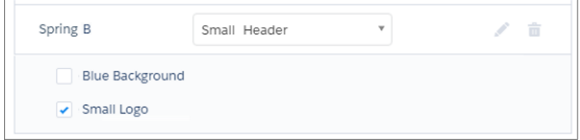

**テーマレイアウトにどのページが関連付けられているか不明な場合は、どうしたらよいでしょう。**

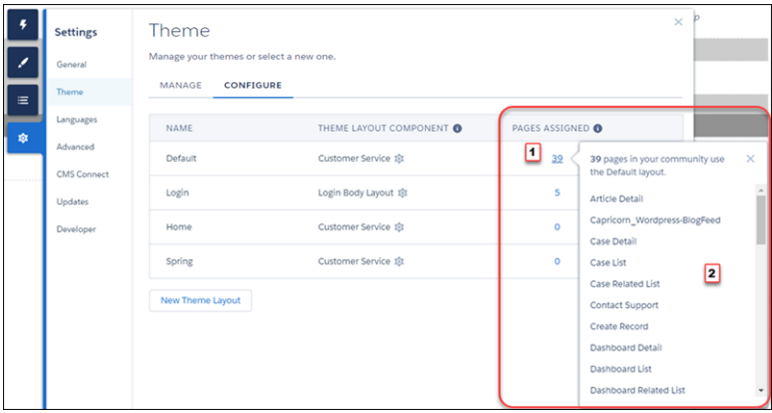

**テーマレイアウトに関連付けられているページ数とページを** 1 **クリックで瞬時に把握できます。[設定]** > **[テー マ]から、テーマレイアウトの列に表示されている** [**割り当てられたページ**] **の合計数** (1) **をクリックします。こ の値をクリックすると、そのテーマレイアウトに関連付けられているページのリスト** (2) **が開きます。**

**テーマレイアウトを使用すると、必要なだけ詳細な制御を維持しながら、同じテーマレイアウトコンポーネン トを異なる方法で簡単に再利用することができます。**

関連トピック:

Experience Cloud **[サイトのページのテーマレイアウトの変更](#page-462-0)**

Experience Cloud **開発者ガイド**: **[エクスペリエンスビルダーのカスタムテーマレイアウトコンポーネントの作成](https://developer.salesforce.com/docs/atlas.ja-jp.250.0.communities_dev.meta/communities_dev/components_config_for_builder_layouts.htm)** Experience Cloud **開発者ガイド**: **[交換可能な検索およびプロファイルメニューコンポーネントの設定](https://developer.salesforce.com/docs/atlas.ja-jp.250.0.communities_dev.meta/communities_dev/communities_dev_customize_swappable.htm) 開発者ガイド**: Build a Condensed Theme Layout Component (**[集約されたテーマレイアウトコンポーネントの作成](https://developer.salesforce.com/docs/atlas.ja-jp.250.0.communities_dev.meta/communities_dev/communities_dev_example.htm)**) [Trailhead: Create a Custom Theme Layout Component \(](https://trailhead.salesforce.com/ja/projects/communities_theme_layout/steps/create_component)**カスタムテーマレイアウトコンポーネントの作成**)

458

**1.**

<span id="page-462-0"></span>Experience Cloud **サイトのページのテーマレイアウトの変更**

**テーマレイアウトでは、ヘッダーとフッター、ナビゲーション、検索、ユーザー プロファイルメニューなど、ページの最上位の範囲を定義します。テーマレイ アウトコンポーネントは、サイト内でテーマレイアウトを共有するページを分 類します。**

**開発者は** forceCommunity:themeLayout **インターフェースを実装すること で、開発者コンソールでカスタムテーマレイアウトコンポーネントを作成しま す。また、開発者はカスタムテーマレイアウトにプロパティを追加できます。 ユーザーはこれをエクスペリエンスビルダーの** [**テーマ**] **パネル領域で設定でき ます。カスタムレイアウトコンポーネントが利用可能な場合、テーマレイアウ トに割り当てると、そのレイアウトを使用するページにすぐに変換されます。**

エクスペリエンスビルダーで、左サイドバーの <sup>6</sup> をクリックし、[テーマ] **をクリックします。**

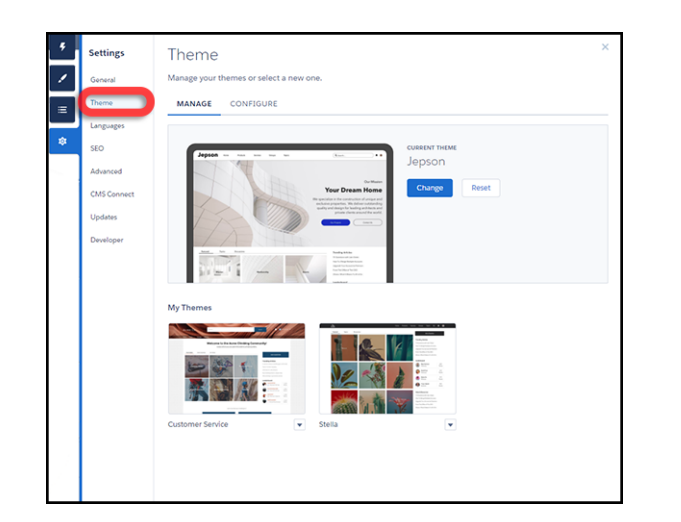

**2. テーマレイアウトを表示および設定するには、[設定] を選択します。**

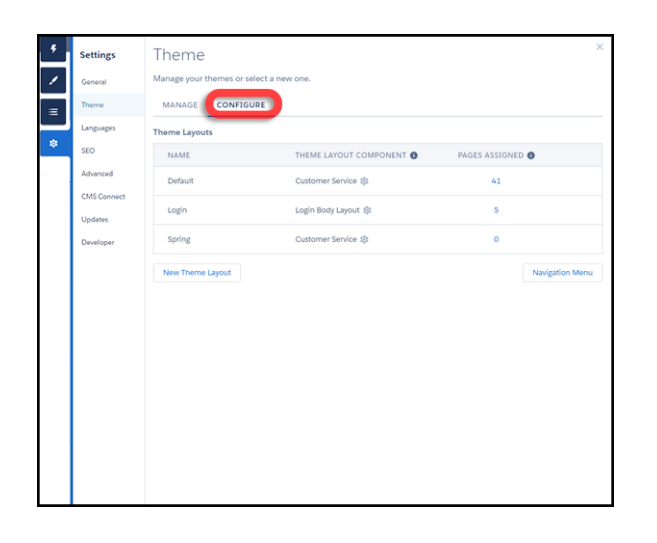

## エディション

使用可能なインター フェース: Salesforce Classic ([使用できない組織もあり](https://help.salesforce.com/s/articleView?id=sf.overview_edition_lex_only.htm&language=ja) [ます](https://help.salesforce.com/s/articleView?id=sf.overview_edition_lex_only.htm&language=ja)) および Lightning Experience の両方

使用可能なエディション: **Enterprise** Edition、 **Performance** Edition、 **Unlimited** Edition、および **Developer** Edition

### ユーザ権限

Experience Cloud サイトを カスタマイズする

**•** サイトのメンバーであ ること、および「エク スペリエンスの作成お よび設定」

または

**•** サイトのメンバーであ ること、「設定・定義 を参照する」、および そのサイトのエクスペ リエンス管理者、公開 者、または作成者であ ること

Experience Cloud サイトを 公開する

**•** サイトのメンバーであ ること、および「エク スペリエンスの作成お よび設定」

または

- **3. 必要に応じて、[新しいテーマレイアウト] を作成します。**
- **4. テーマレイアウトのテーマレイアウトコンポーネントを選択します。**

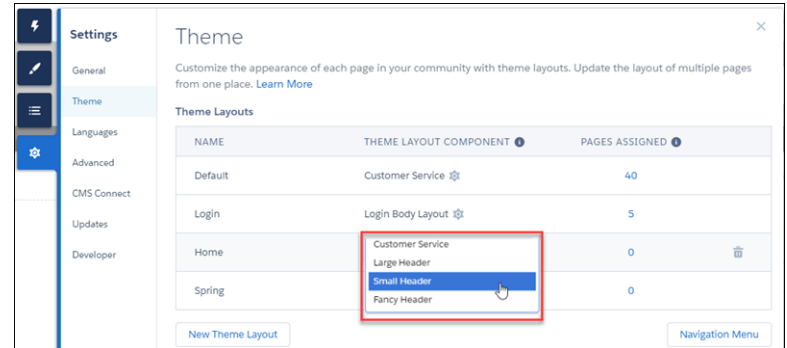

**5. 使用可能な場合、テーマレイアウトの設定を更新します。プロパティは、開発者によるテーマレイアウト コンポーネントの設定によって異なります。**

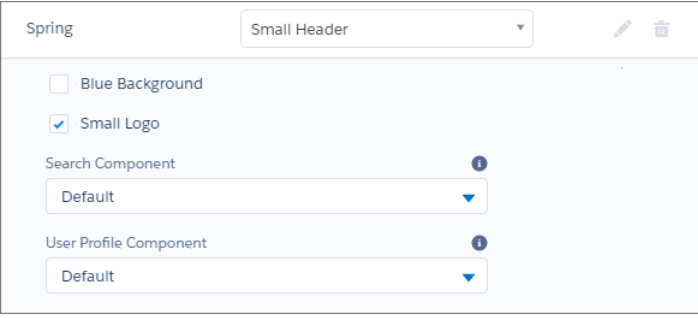

**たとえば、**[**カスタマーサービス**] **テーマのデフォルトのレイアウトコンポーネントには、次のヘッダー領 域のオプションが含まれます。**

**ヘッダー領域とナビゲーションを非表示**

**すべてのサイトページでデフォルトのサイトヘッダーを非表示にします。デフォルトのサイトヘッダー には、ヘッダー画像、検索ボックス、サイトメニュー、ユーザープロファイルナビゲーションメニュー が含まれます。デフォルトのヘッダーをカスタムヘッダーに置換するには、このオプションを選択しま す。**

**サイトヘッダーの通知アイコンを非表示**

**通知アイコンを非表示にします。カスタムヘッダーを使用している、または通知を使用しない場合に便 利です。**

**検索コンポーネント**

**カスタムコンポーネントが利用可能な場合、デフォルトの検索と投稿コンポーネントをカスタムコン ポーネントに置き換えます。**

**ユーザープロファイルコンポーネント**

**カスタムバージョンが利用可能な場合、デフォルトのプロファイルヘッダーコンポーネントをカスタム バージョンに置き換えます。**

#### **最大ページ幅を設定**

**ページのコンテンツの最大幅を設定します。最大幅は、ヘッダーまたはフッターの全体的な表示サイズ より狭い場合があります。**

**ただし、**[**ジェプソン**] **テーマのデフォルトのレイアウトコンポーネントには異なるオプションがあります。**

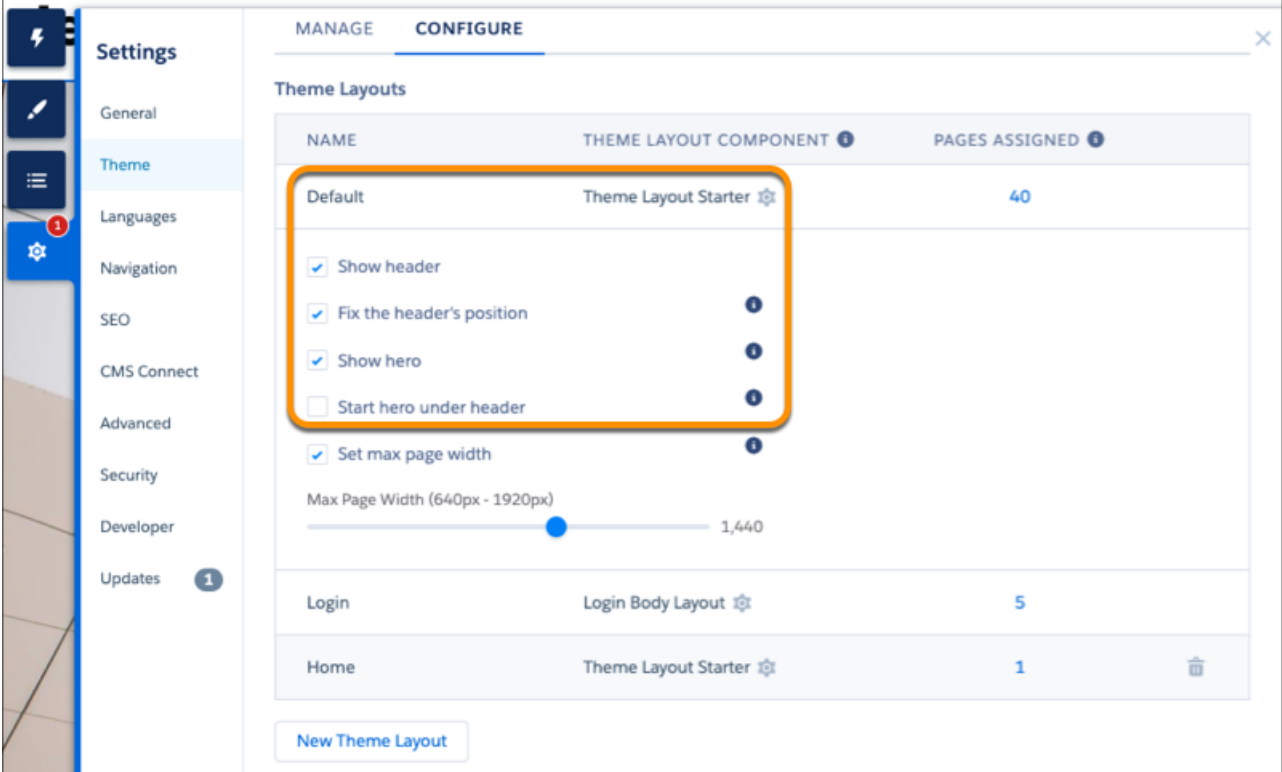

#### **ヘッダーを表示**

**ヘッダーを表示または非表示にします。**

**ヘッダーの位置を固定**

**長いページをスクロールするときにヘッダーが表示されたままになるように、スクロール領域上部に ヘッダーを固定します。これが機能することを確認するには、サイトを公開してプレビューします。変 更はエクスペリエンスビルダーには表示されません。**

**ヒーローを表示**

**テーマのヒーローの画像を表示または非表示にします。**

**ヘッダーの下でヒーローを開始**

**ヘッダーは視覚的にヒーローに重なります。このヘッダーには透明の背景色を使用することをお勧めし ます。**

**6. テーマレイアウトを適用するには、**[**このページのデフォルトのテーマレイアウトを上書きします**] (1) **を選 択します。このオプションを選択すると、**[**テーマレイアウト**] **オプションが表示されます。次に、新しい レイアウト** (2) **を選択します。**

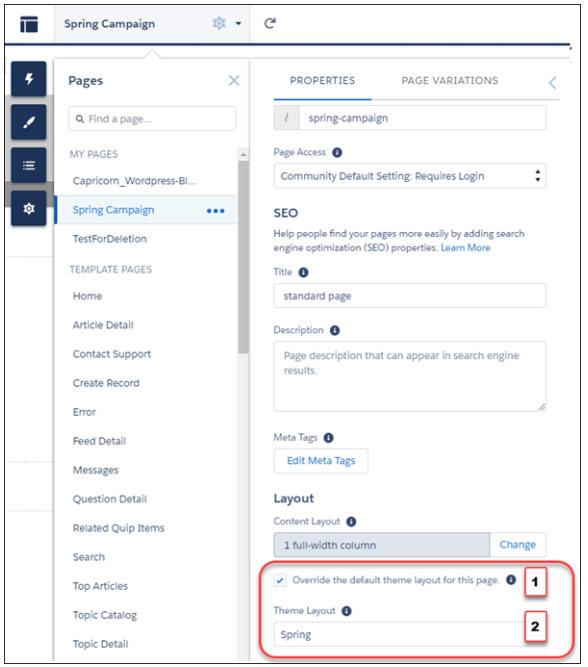

関連トピック:

**[カスタムテーマレイアウトとテーマレイアウトコンポーネント](#page-457-0) [エクスペリエンスビルダーでのページプロパティと種別](#page-491-0)** Experience Cloud **開発者ガイド**: **[エクスペリエンスビルダーのカスタムテーマレイアウトコンポーネントの作成](https://developer.salesforce.com/docs/atlas.ja-jp.250.0.communities_dev.meta/communities_dev/components_config_for_builder_layouts.htm)** Experience Cloud **開発者ガイド**: **[交換可能な検索およびプロファイルメニューコンポーネントの設定](https://developer.salesforce.com/docs/atlas.ja-jp.250.0.communities_dev.meta/communities_dev/communities_dev_customize_swappable.htm)**

**エクスペリエンスビルダーでのコンテンツレイアウトの変更**

**別のコンテンツレイアウトに切り替えて、エクスペリエンスビルダーサイトペー ジの外観をすばやく変更します。開発者コンソールで独自のカスタムコンテン ツレイアウトコンポーネントを作成し、インポートしてサイトで使用すること もできます。**

- ヒント: **新しいページまたはページのバリエーションを設定する場合は、 柔軟なレイアウトを使用します。この高度にカスタマイズ可能なレイアウ トは標準レイアウトよりも適応性があるため、柔軟なレイアウトを使用し てほとんどの固定レイアウトを再作成できます。**
- **1. エクスペリエンスビルダーで、ページのプロパティを開きます。ページの横 の上部のツールバーで をクリックするか、ページの横の** [**ページ**] **ドロッ プダウンメニューで** > **[ページの設定] をクリックします。**

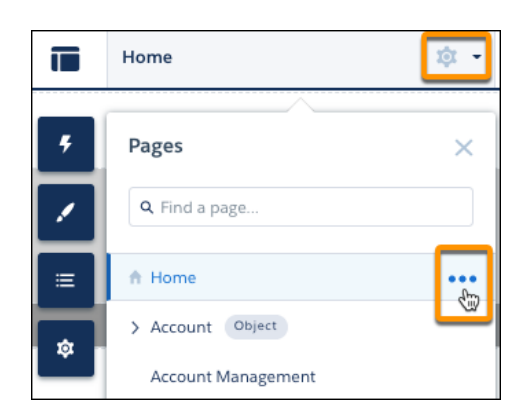

**2.** [**ページのプロパティ**] **の** [**レイアウト**] **セクションで、[変更] をクリックしま す。**

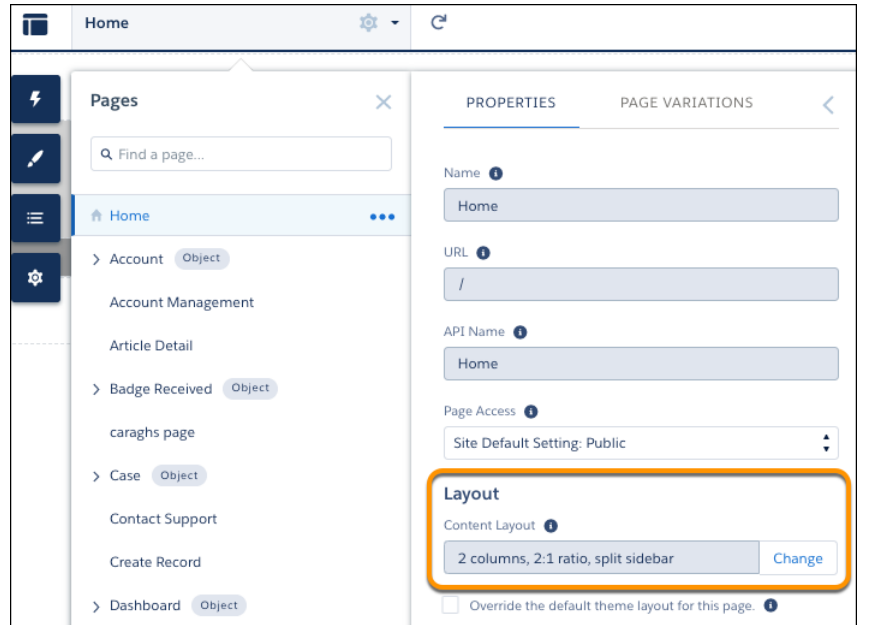

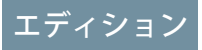

使用可能なインター フェース: Salesforce Classic ([使用できない組織もあり](https://help.salesforce.com/s/articleView?id=sf.overview_edition_lex_only.htm&language=ja) [ます](https://help.salesforce.com/s/articleView?id=sf.overview_edition_lex_only.htm&language=ja)) および Lightning Experience の両方

使用可能なエディション: **Enterprise** Edition、 **Performance** Edition、 **Unlimited** Edition、および **Developer** Edition

### ユーザ権限

Experience Cloud サイトを カスタマイズする

**•** サイトのメンバーであ ること、および「エク スペリエンスの作成お よび設定」

または

**•** サイトのメンバーであ ること、「設定・定義 を参照する」、および そのサイトのエクスペ リエンス管理者、公開 者、または作成者であ ること

Experience Cloud サイトを 公開する

**•** サイトのメンバーであ ること、および「エク スペリエンスの作成お よび設定」

または

**ページのバリエーションを使用できる場合は、ページのバリエーションを選択して有効なページにするこ とができます** (1)**。その後、必要に応じてコンテンツレイアウトを変更できます。**

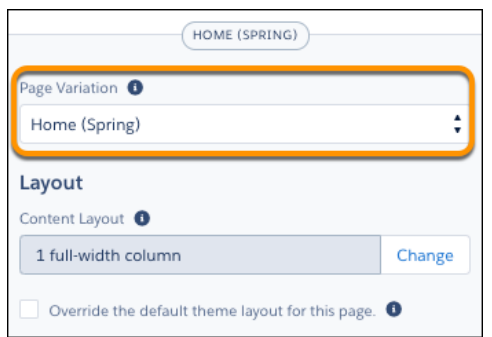

**3. 新しいレイアウトを選択します。カスタムコンテンツレイアウトコンポーネントを作成している場合は、 標準コンテンツレイアウトとカスタムコンテンツレイアウトの両方が表示されます。**

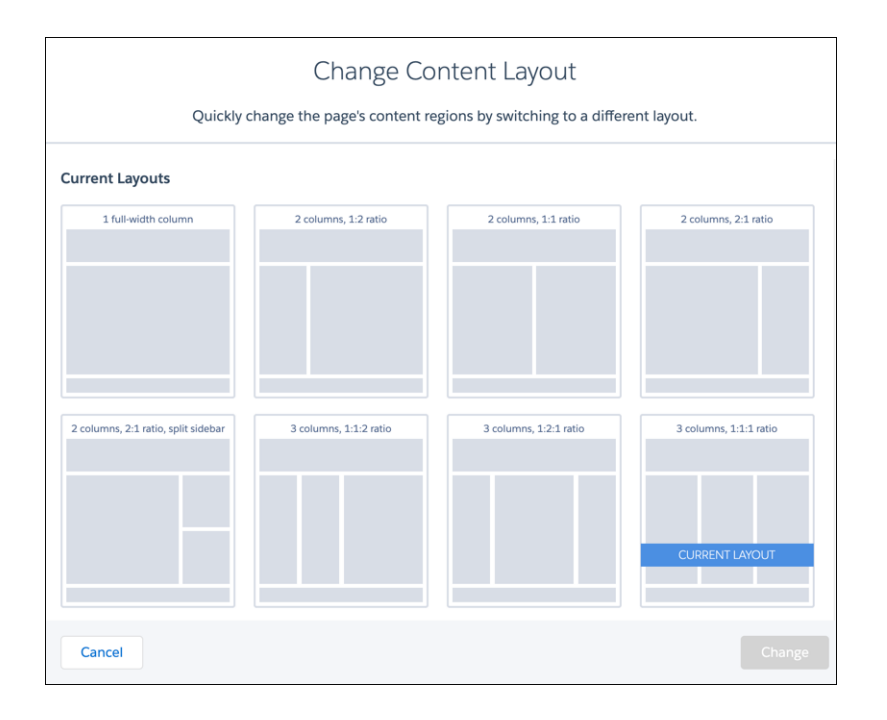

2 **列、比率** 2:1**、分割サイドバーの固定レイアウトを持つ** Lightning Web **コンポーネントは使用できません。 このレイアウトを使用して** Lightning Web **コンポーネントをページに組み込むには、柔軟なレイアウトを使 用して、同様に配置されたページまたはページのバリエーションを作成します。**

**4. [変更] をクリックします。**

**新しいレイアウトの構造が現在のレイアウトと異なる場合、一部の領域が表示されません。ただし、これ らの領域も引き続き使用可能で、別のレイアウトにいつでも切り替えることができます。デフォルトテン**
**プレートページのレイアウトを変更した場合、元のレイアウトに戻すには [元に戻す] をクリックします。 これ以外に方法はありません。**

関連トピック:

Experience Cloud **開発者ガイド**: **[エクスペリエンスビルダーのカスタムコンテンツレイアウトコンポーネントの](https://developer.salesforce.com/docs/atlas.ja-jp.250.0.communities_dev.meta/communities_dev/components_config_for_builder_layouts.htm) [作成](https://developer.salesforce.com/docs/atlas.ja-jp.250.0.communities_dev.meta/communities_dev/components_config_for_builder_layouts.htm)**

**[柔軟なレイアウトの作成](#page-530-0)**

# エクスペリエンスビルダーでのアセットファイルの検索と作成

**エクスペリエンスビルダーでファイルセレクターを使用して、ヘッダー、ロゴ、 リッチコンテンツエディター、カスタムコンポーネントの画像をアップロード し、選択します。アップロードの完了後、ファイルはパッケージ化可能なアセッ トファイルに変換され、組織アセットライブラリに保管されるため、簡単に参 照して取得できます。**

- メモ: Salesforce **システム管理者およびコミュニティマネージャーは、デフォ ルトでアセットライブラリへのアクセス権を持っています。アセットライ ブラリのメンバーである標準ユーザーは自分で所有するアセットファイル を編集および削除できます。自分で所有していないアセットファイルを編 集および削除できるのはシステム管理者のみです。標準ユーザーがエクス ペリエンスビルダーにコンテンツをアップロードできるようにするには、 標準ユーザーがアセットライブラリのメンバーであることを確認します。**
- **1. エクスペリエンスビルダーから、**[**テーマ**] **パネルを開き、[画像] を選択しま す。画像アイコン** (1) **をクリックし、統合ファイルセレクターを開きます。**

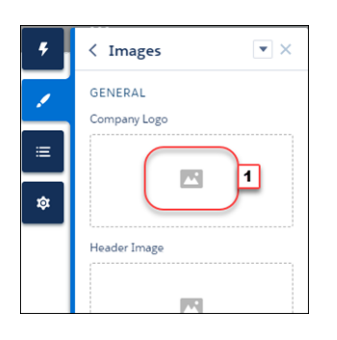

**ファイルセレクターには画像ファイルのみが表示されるため、ロゴやヘッ ダーの画像をすべてのファイルの中から探し出す必要はありません。目的の 画像ファイルがすでにアセットファイルである場合は、そのファイルはア セットライブラリ内に存在し、組織アセットライブラリバッジが付けられわ かりやすくなっています。**Salesforce **組織とすべてのサイト用のアセットファ イルは、組織アセットライブラリに保存されているため、他の場所にコピー を保持する必要がありません。**

**2. 既存のファイルを選択するか、**[**画像をアップロード**] **をクリックして新たに 選択します。**

# エディション

使用可能なインター フェース: Salesforce Classic ([使用できない組織もあり](https://help.salesforce.com/s/articleView?id=sf.overview_edition_lex_only.htm&language=ja) [ます](https://help.salesforce.com/s/articleView?id=sf.overview_edition_lex_only.htm&language=ja)) および Lightning Experience の両方

使用可能なエディション: **Enterprise** Edition、 **Performance** Edition、 **Unlimited** Edition、および **Developer** Edition

## ユーザ権限

Experience Cloud サイトを 作成する

**•** 「エクスペリエンスの 作成および設定」およ び「設定・定義の参 照」

Experience Cloud サイトを カスタマイズまたは公開 する

- **•** サイトのメンバーであ ること、および「エク スペリエンスの作成お よび設定」
- **•** または
- **•** サイトのメンバーであ ること、およびそのサ イトのエクスペリエン ス管理者、公開者、ま たは作成者

エクスペリエンスビル ダーまたは Salesforce CMS でアセットファイルを編 集または削除するか、デ フォルトでアセットライ ブラリにアセットファイ ルを追加する

**•** 「アプリケーションの カスタマイズ」

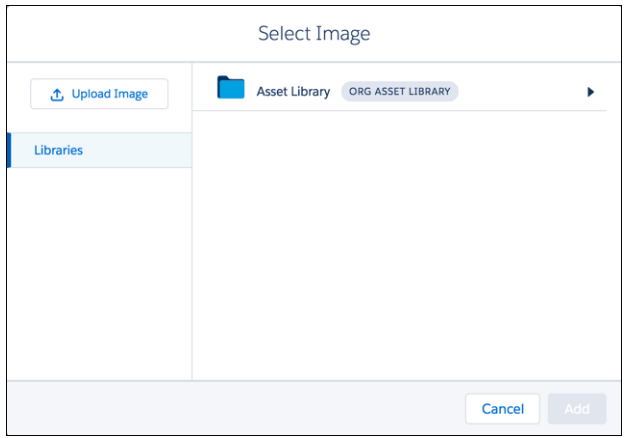

**画像を初めてサイトに追加するときには、アセットファイルが自動的に作成され、組織アセットライブラ リに保存されます。システム管理者は、組織アセットライブラリへのフルアクセス権を持ち、アセットファ イルを検索、タグ付け、登録することができます。**

**ユーザーにライブラリアクセス権を付与するには、そのユーザーを適切な権限を持つライブラリのメンバーと して追加します。これらの権限を持たないユーザーには組織アセットライブラリは表示されません。組織ア セットライブラリは、すべての新しい組織で使用でき、既存の組織でも自動的に有効になります。**

**エクスペリエンスビルダーのページまたはサイトレベルで公開アクセスが有効になっている場合、[管理]** > **[詳 細] で [サイトで使用できるアセットファイルおよび CMS コンテンツをゲストユーザーが表示できるようにす る] 設定が有効になっています。この設定は、公開アクセスが有効になっている限り、有効になっています。 サイトのログインページで使用する画像をアップロードする場合、この個人設定が有効になっていることを確 認してください。**

関連トピック:

**[アセットファイル](https://help.salesforce.com/s/articleView?id=sf.admin_files_asset_files.htm&language=ja)**

# <span id="page-471-0"></span>エクスペリエンスビルダーの設定

[**設定**] **領域を使用して、使用しているテンプレートの追跡、サイトの状況の表 示、およびテンプレートのカスタマイズを行います。カスタマーサービステン プレートを使用している場合は、ナビゲーショントピックや注目のトピックの 設定に簡単にアクセスできます。**

**エクスペリエンスビルダーの** [**設定**] **領域にアクセスするには、左サイドバーの**

**や** をクリックします。すべての設定がすべてのサイトで使用できるわけでは **ありません。**

# エディション

使用可能なインター フェース: Salesforce Classic ([使用できない組織もあり](https://help.salesforce.com/s/articleView?id=sf.overview_edition_lex_only.htm&language=ja) [ます](https://help.salesforce.com/s/articleView?id=sf.overview_edition_lex_only.htm&language=ja)) および Lightning Experience

使用可能なエディション: **[Enterprise]** Edition、 **[Performance]** Edition、 **[Unlimited]** Edition、および **[Developer]** Edition

適用されるサイト: [LWR](https://help.salesforce.com/s/articleView?id=sf.exp_cloud_basics_glossary.htm&language=ja) お よび Aura [サイト](https://help.salesforce.com/s/articleView?id=sf.exp_cloud_basics_glossary.htm&language=ja)

ユーザ権限

Experience Cloud サイトを カスタマイズする

**•** サイトのメンバーであ ること、および「エク スペリエンスの作成お よび設定」

または

**•** サイトのメンバーであ ること、「設定・定義 を参照する」、および そのサイトのエクスペ リエンス管理者、公開 者、または作成者であ ること

Experience Cloud サイトを 公開する

**•** サイトのメンバーであ ること、および「エク スペリエンスの作成お よび設定」

または

**•** サイトのメンバーであ ること、そのサイトの エクスペリエンス管理 者または公開者である こと

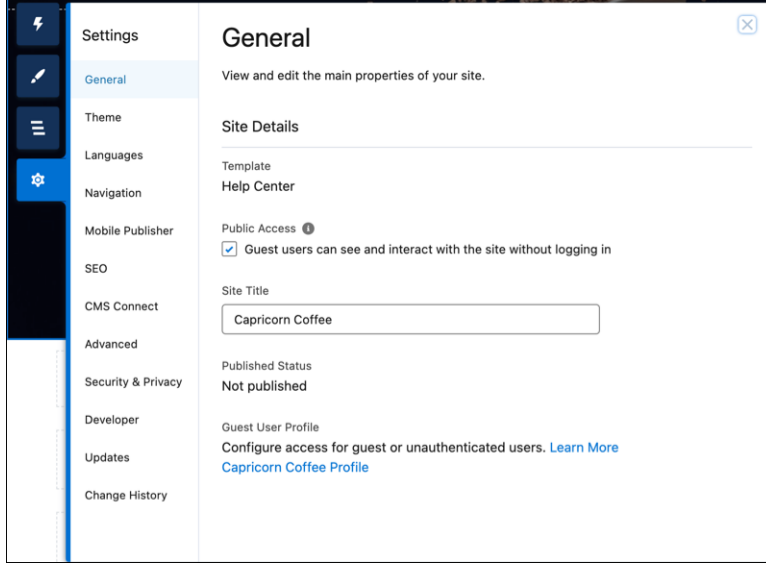

**全般**

[**全般**] **領域の設定には、次の設定が含まれます。**

**テンプレート**

**サイトで使用するテンプレートの名前とバージョンを表示します。**

**公開アクセス**

**ページへのアクセスのレベルを指定します。公開アクセスを有効にした場合、ゲストユーザーはデフォ ルトで公開ページのアセットファイルを表示できます。ただし、プロファイルの設定がより制限された ユーザーは、公開を選択した場合でもこのページを表示できません。**

**公開アクセスを有効にすると、[管理]** > **[個人設定] の [ゲストユーザーは公開ページでアセットファイル を表示できる] 個人設定が自動的に有効化されます。**

**サイトタイトル (Aura サイトのみ)**

**サイトのタイトルを設定できます。サイトのホームページを読み込む前に、ブラウザーのタイトルバー にこのタイトルが一時的に表示されます。**

**公開済み状況**

**サイトが公開されているかどうかを示します。公開されている場合は、このリンクをクリックすると、 別のブラウザータブにライブのサイトが開きます。**

**優先ドメイン**

**サイトのページにインデックスを付けるために使用するドメインを選択し、検索エンジンの結果を改善 できます。同じサイトに複数のドメインがあると、検索エンジンの結果が分散されてページランキング が低下する可能性があります。**[**優先ドメイン**] **ドロップダウンは、**[**設定**] **でサイト[のカスタムドメイン](https://help.salesforce.com/s/articleView?id=sf.domain_mgmt.htm&type=5&language=ja) を設定した後にのみ表示されます。**HTTPS **優先ドメインのみを設定できます。**

**ゲストユーザープロファイル**

**関連付けられたゲストユーザープロファイルを表示します。このリンクをクリックすると、**Salesforce **の** [**設定**] **の** [**プロファイル**] **ページに移動し、ゲストユーザーに付与する権限など、プロファイルの設定を 変更できます。ゲストユーザープロファイルの設定についての詳細は、[「ゲストユーザープロファイル](https://help.salesforce.com/s/articleView?id=sf.networks_public_access.htm&language=ja) [を使用した認証されていないユーザーへの安全なアクセス権の付与」を](https://help.salesforce.com/s/articleView?id=sf.networks_public_access.htm&language=ja)参照してください。**

**注目のトピックとナビゲーショントピックの設定 (カスタマーサービステンプレートのみ) [注目のトピックと](#page-903-0)[ナビゲーションに使用されるトピックを](#page-904-0)エクスペリエンスワークスペースまたは** [**エ クスペリエンス管理**] **で定義します。**

#### **テーマ**

[**テーマ**] **領域では、サイトの各ページの[レイアウトと外観を制御で](#page-457-0)きます。**

**言語**

[**言語**] **領域で、サイトのマルチ言語プロパティを設定します。マルチ言語プロパティを設定すると、**[**[言語](#page-331-0) [セレクター](#page-331-0)**]**コンポーネントでそのプロパティが使用され、ゲストユーザーがサイトのページで希望言語を 選択できるようになります。**

#### **ナビゲーション**

[**ナビゲーション**] **領域で、サイトのナビゲーションメニューを作成して管理します。**[**ナビゲーション**]**、**[**タ イルメニュー**]**、**[**プロファイル**]**、およびカスタムメニューコンポーネントでメニューを使用できます。**

#### **Mobile Publisher**

Mobile Publisher **アプリケーションのナビゲーションオプションと設定を定義します。**

**SEO (Aura サイトのみ)**

[SEO] **領域では、外部サービスによるインデックス付けが可能な、オンライン検索を通じて検出できる情報 を定義できます。**[**ゲストユーザープロファイル**] **から、オブジェクトのレコードを公開し、**SEO **インデック ス付けができるようにします。サイト[のサイトマップの手動更新を生成](https://help.salesforce.com/articleView?id=networks_manual_SEO_sitemap.htm&type=5&language=ja)することもできます。**

メモ: **エクスペリエンスビルダーの** [SEO] **設定にアクセスするには、**[**設定**] **の** [**全般**] **領域からサイトの 公開アクセスを有効にします。**

#### **検索 (拡張 LWR サイトのみ)**

[**検索**] **領域で、サイトまたは接続された** CMS **ワークスペースに最新のコンテンツを公開した後に、インデッ クスを再構築できます。その後、サイト訪問者の検索結果に新しいコンテンツが表示されます。この機能 は[、標準の検索ページを設定](#page-691-0)した後でのみ使用できます。**

#### **CMS Connect (Aura サイトのみ)**

**サイトに接続された** CMS **[ソースからヘッダーとフッターを追加し](https://developer.salesforce.com/docs/atlas.ja-jp.250.0.communities_dev.meta/communities_dev/communities_dev_cms_headerfooter.htm)ます。**

#### **高度な検索**

[**詳細**] **領域では[、ページビューを追跡し、](#page-573-0)**IP **アドレスをマスクし、[ページヘッドにマークアップを追加し](#page-535-0)、** [**コンポーネント**] **パネルですべてのコンポーネントを表示することができます。**

**デフォルトでは、各ページの目的に応じて** [**コンポーネント**] **パネルで使用可能なコンポーネントが絞り込 まれます。たとえば、**[**ケースコメントパブリッシャー**] **は** [**ケースの詳細**] **ページでのみ使用できます。[す べてのコンポーネントを表示] を有効にすると、任意のページ** (**ログインページは除く**) **で** [**コンポーネント**] **パネルを開くと、コンポーネントの完全なリストが表示されます。ただし、関連質問リストコンポーネン トは質問の詳細ページにのみ、関連記事リストコンポーネントは記事の詳細ページにのみ追加できます。**

重要: **一部のコンポーネントは、ページで特定のパラメーターが渡される必要があります。コンポー ネントの絞り込みを解除すると、渡されるパラメーターに依存するコンポーネントを値が渡されない ページに追加できます。コンポーネントが正常に動作するには、コンポーネントのパラメーターを手 動で設定する必要があります。**

**たとえば、パラメーターとして** {!recordId} **を取る一部のコンポーネントは、ページの** URL **からこ の値が渡される必要があります。**URL **でこの値が渡されないページにこのコンポーネントを追加する 場合、手動で値を指定する必要があります。**

**同様に、**{!recordId} **の値が必要な** [**グループの詳細**] **コンポーネントを** [**グループの詳細**] **ページでは なく** [**ケースの詳細**] **ページに追加するとします。両方のページで** {!recordId} **の値が渡されますが、** [**ケースの詳細**] **で渡される** ID **は正しくありません。**

**インテグレーション (LWR サイトのみ)**

Google **アナリティクスなどの機能をサイトに追加します。**

**セキュリティおよびプライバシー**

**[クリックジャック保護](#page-823-0)[、コンテンツセキュリティポリシー](#page-832-0)** (CSP)**、サイトの** Cookie **[の使用状況](#page-844-0)など、**Experience Cloud **サイトのセキュリティおよびプライバシー設定を管理します。**

**更新**

[**更新**] **領域では、サイトのテンプレートを最新バージョンに更新できます。**

**開発者 (Aura サイトのみ)**

[**開発者**] **領域では、カスタマイズしたエクスペリエンスビルダーテンプレートとページをエクスポートで きます。これらのテンプレートとページを** Lightning Bolt **ソリューションに追加し、他の組織に配布したり** AppExchange **で公開したりできます。**

#### **変更履歴**

[**変更履歴**] **領域には、サイトの公開日の時系列リストが表示され、サイトに関連付けられたドメインの設 定への変更が記録されます。パネルには、各更新を行ったユーザーも表示されます。**

# エクスペリエンスビルダーサイトのテンプレートの更新

**リリースのたびに素晴らしい機能や機能強化が追加されているため、エクスペ リエンスビルダーサイトを最新の状態に保つことをお勧めします。通常、テン プレートが自動的に最新バージョンに更新されるため、最新機能をサイトにす ぐに追加できます。ただし、変更が重要な場合は、テンプレートを手動で更新 する必要があります。**

メモ: **テンプレートの改善はすべて、最新バージョンに加えられています。 テンプレートを最新の状態にしてこれを見逃さないようにしてください。**

Koa **および** Kokua **テンプレートは段階的に廃止されます。**Summer '17 **から、 サイトの作成にこれらを使用できなくなっています。このため、**Salesforce **サポートと協力して、既存の** Koa **および** Kokua **サイトを置き換えることをお 勧めします。最新のテンプレートを利用してください。このテンプレート では、ナレッジとケース管理のサポートが強化されているだけでなく、他 の多くの新機能が提供されています。**

Winter '16 (2015 **年** 10 **月**) **より前のバージョンの** Koa**、**Kokua**、およびカスタマー サービステンプレートのサポートが終了します。**

### エディション

使用可能なインター フェース: Salesforce Classic ([使用できない組織もあり](https://help.salesforce.com/s/articleView?id=sf.overview_edition_lex_only.htm&language=ja) [ます](https://help.salesforce.com/s/articleView?id=sf.overview_edition_lex_only.htm&language=ja)) および Lightning Experience の両方

使用可能なエディション: **Enterprise** Edition、 **Performance** Edition、 **Unlimited** Edition、および **Developer** Edition

### ユーザ権限

テンプレートを更新する

**•** 「エクスペリエンスの 作成および設定」およ び「エクスペリエンス の管理」

**テンプレートの更新による影響は、サイトで使用しているバージョンによって異なります。テンプレートの手**

**動更新が利用できるようになると、設定アイコンに赤い通知アイコン ( <mark>ゆ</mark>\_ ) が表示されます。** 

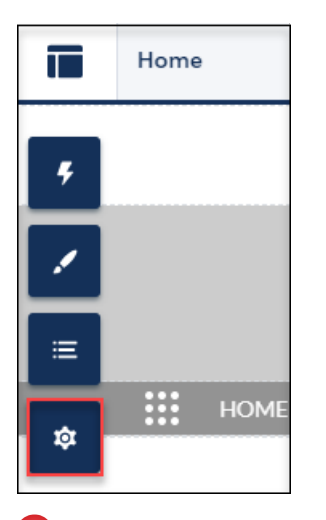

重要: Sandbox **環境で更新の影響をテストすることを強くお勧めします。サイトを更新して公開すると、 古いバージョンに戻せなくなります。**

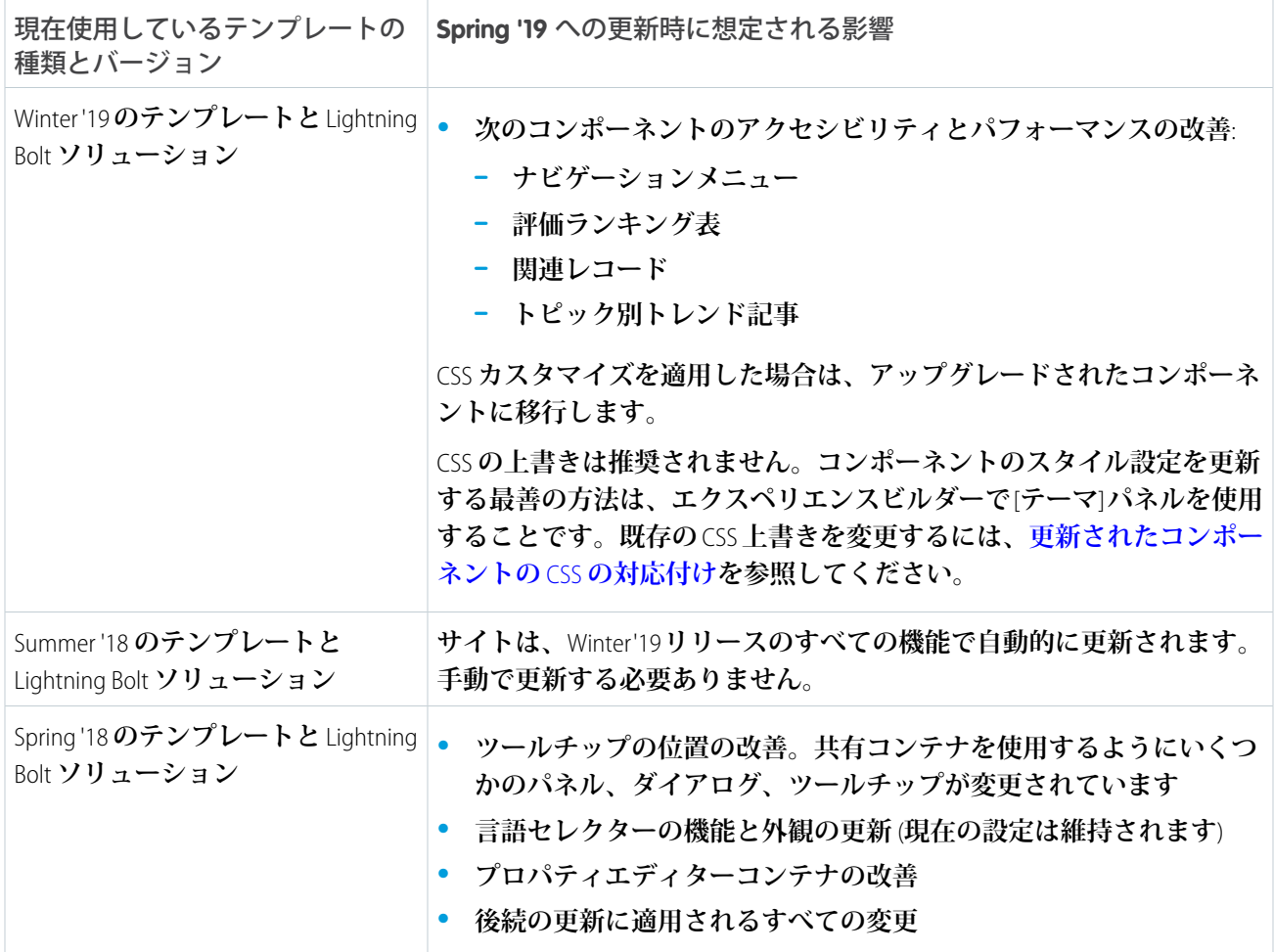

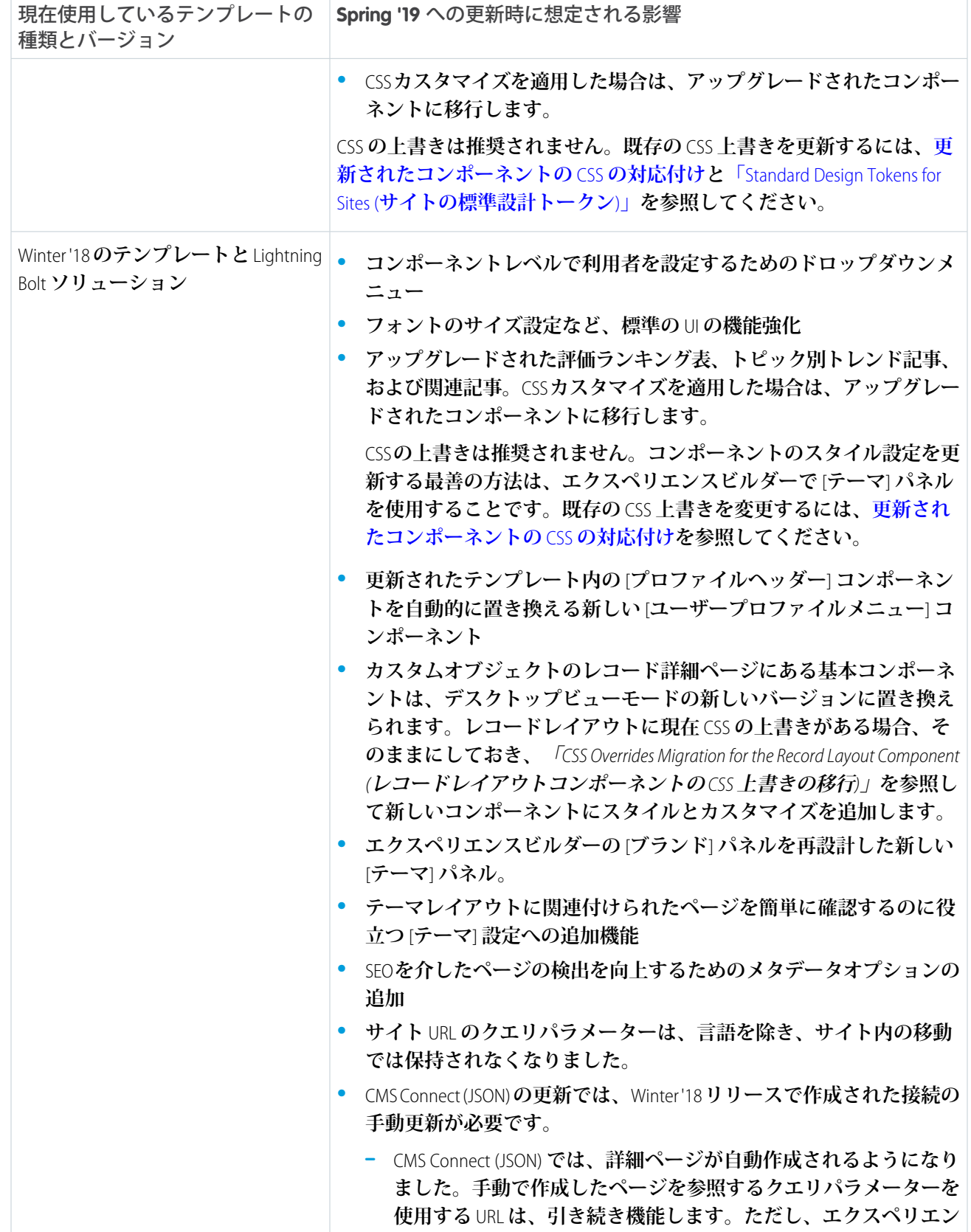

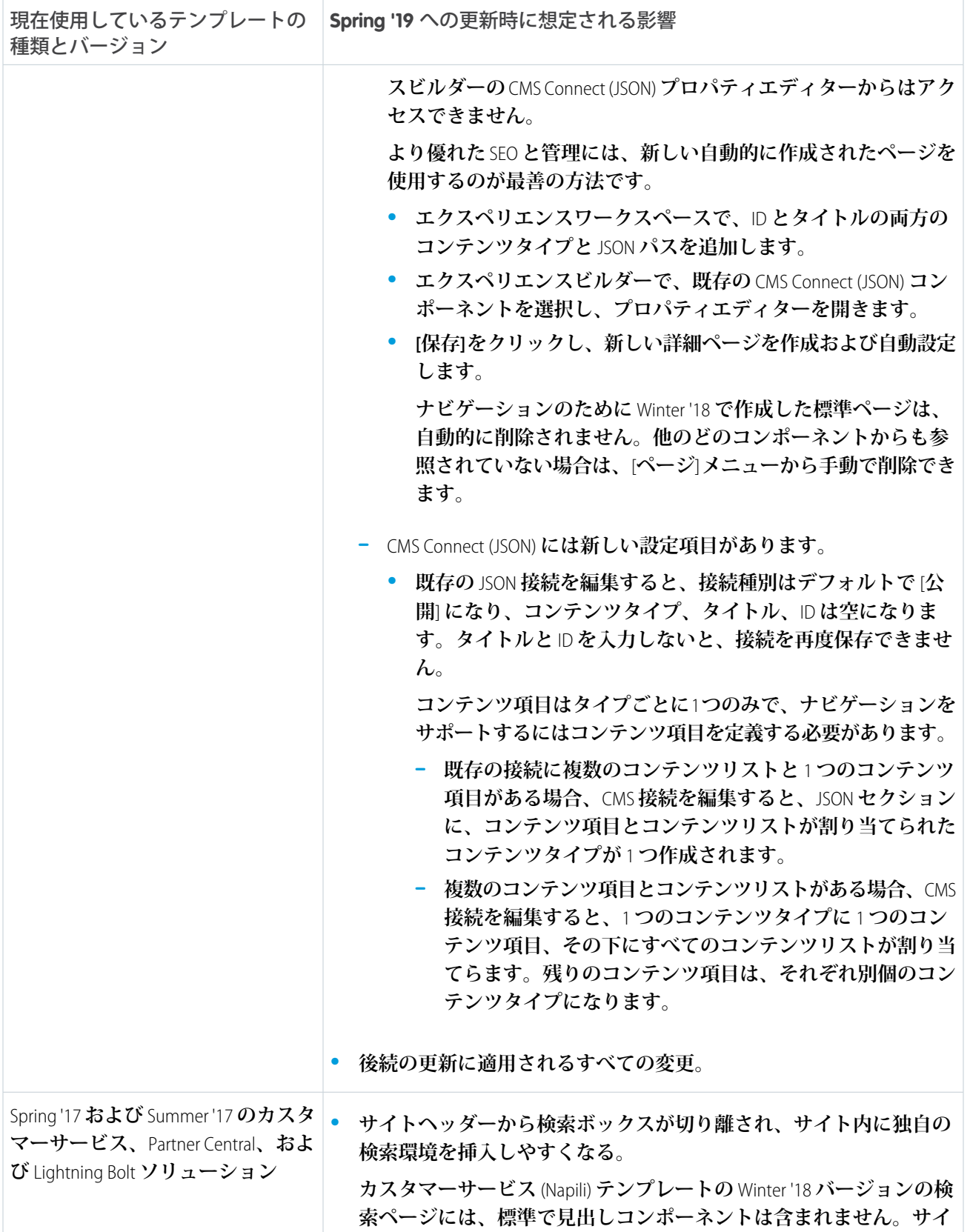

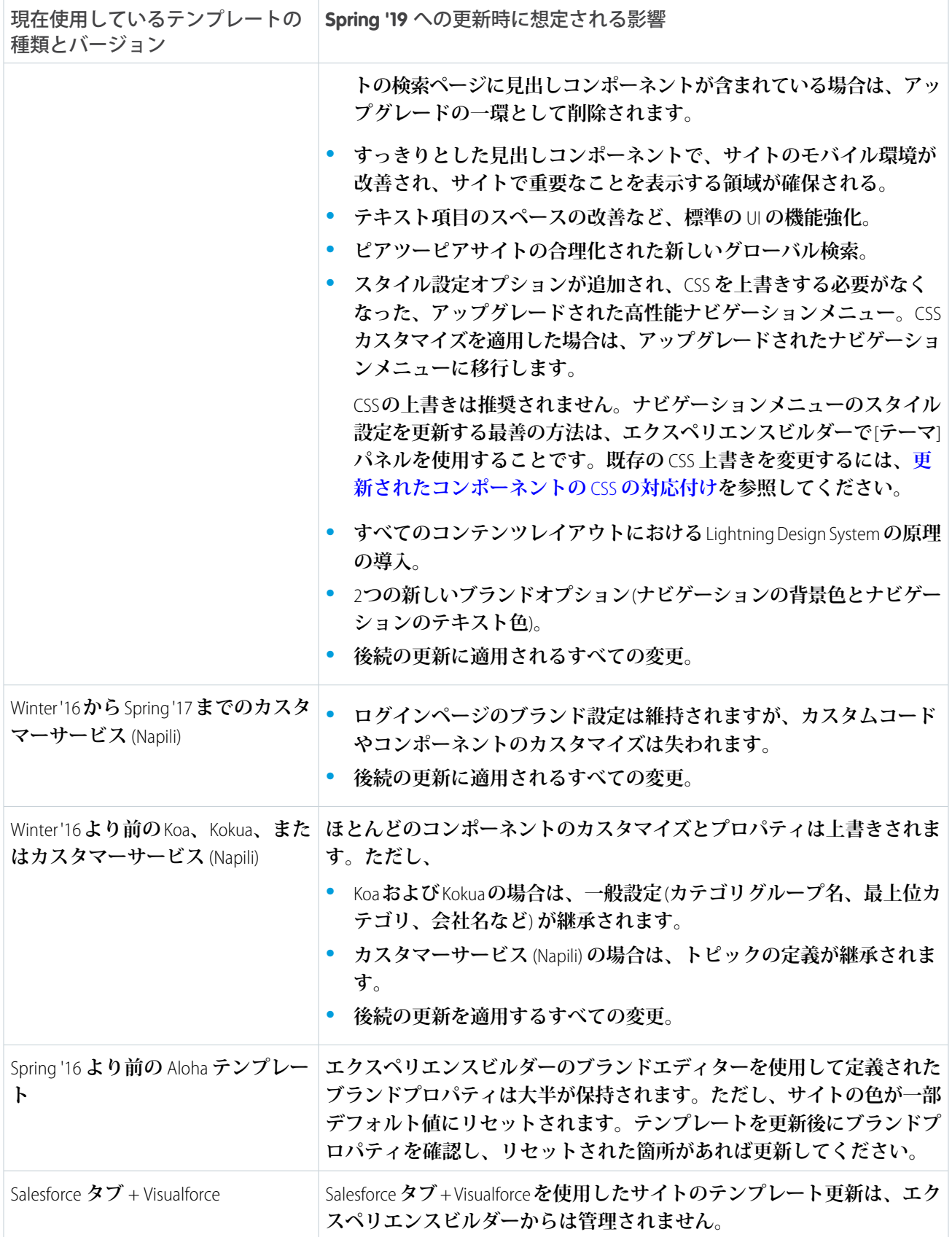

**古いテンプレートバージョンとのコンポーネントの互換性についての詳細は[、「各テンプレートで使用できる](#page-220-0) [コンポーネント」](#page-220-0)を参照してください。**

**テンプレートを更新する手順は、次のとおりです。**

- **1. エクスペリエンスビルダーで、** > **[更新] をクリックします。**
- **2. 促されたら、[更新] をクリックして、更新内容を確認します。**
- **3. ログインページが適切であることを確認し、欠落しているブランドプロパティ、カスタムコード、コンポー ネントのカスタマイズがあれば再設定します。**
- **4. [サイトを公開](#page-483-0)して、テンプレートの更新を適用します。**

Winter '18 **より前のテンプレートからアップグレードする場合は、古いブランドプロパティの一部は再編成され ますが、無くなってはいません。その他は、異なるプロパティに対応付けられます。変更内容を詳しく見てみ ましょう。**

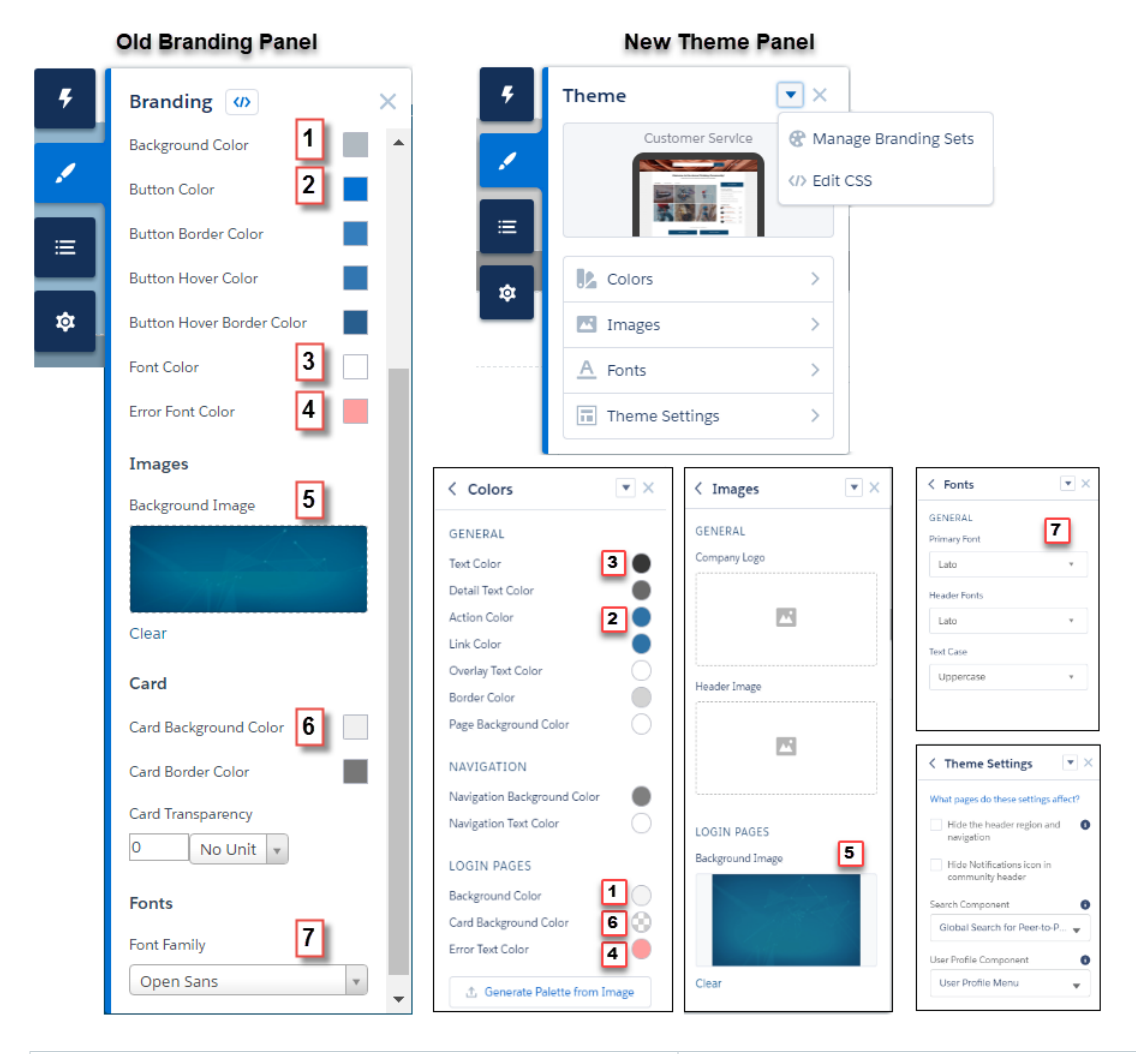

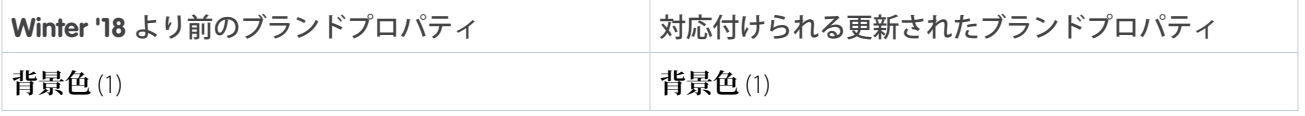

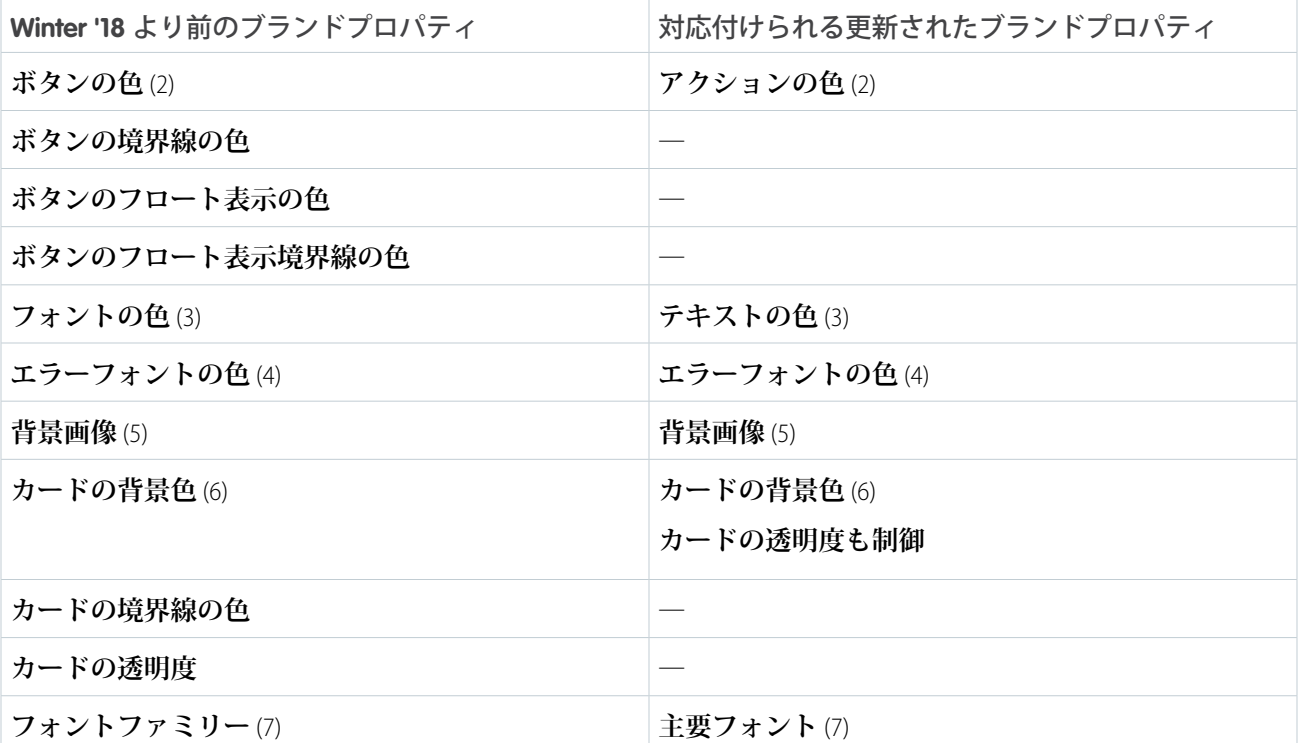

関連トピック:

**[エクスペリエンスビルダーの設定](#page-471-0) [エクスペリエンスビルダーを使用したサイトのカスタマイズ](#page-422-0) [テンプレートの変更に関する考慮事項](#page-213-0)**

# <span id="page-481-0"></span>エクスペリエンスビルダーサイトのプレビュー

# エディション

使用可能なインター フェース: Salesforce Classic ([使用できない組織もあり](https://help.salesforce.com/s/articleView?id=sf.overview_edition_lex_only.htm&language=ja) [ます](https://help.salesforce.com/s/articleView?id=sf.overview_edition_lex_only.htm&language=ja)) および Lightning Experience の両方

使用可能なエディション: **Enterprise** Edition、 **Performance** Edition、 **Unlimited** Edition、および **Developer** Edition

**エクスペリエンスビルダーの運用を開始する前にプレビューを行って、デスク トップブラウザーウィンドウやモバイルデバイスでどのように表示されるかを 確認できます。**

**• ブラウザーウィンドウでサイトをプレビューするには、ツールバーの [プレ ビュー] をクリックします。**

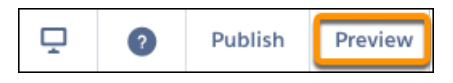

- **• プレビューモードで独自のブラウザータブにサイトを表示するには、次の操 作を行います。**
	- **– ログインユーザーの場合、** > **[認証済みユーザー] をクリックします。**
	- **– 認証されていない訪問者の場合、** > **[ゲストユーザー] をクリックしま す。サイトに** 1 **つの公開ページ** (**ホームページなど**) **が含まれていれば、 [ゲストユーザー] オプションを使用できます。**

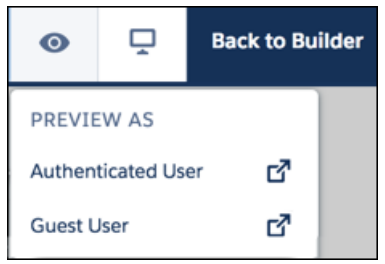

**• さまざまなデバイスでサイトをプレビューするには、 メニューのオプショ ンを使用します。**

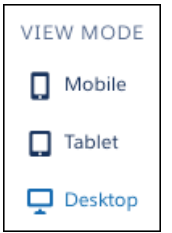

関連トピック:

**[エクスペリエンスビルダーを使用したサイトのカスタマイズ](#page-422-0) [エクスペリエンスビルダーサイトのカスタマイズの公開](#page-483-0)**

# ユーザ権限

Experience Cloud サイトを 作成する

- **•** 「エクスペリエンスの 作成および設定」およ び「設定・定義の参 照」
- Experience Cloud サイトを カスタマイズする
- **•** サイトのメンバーであ ること、および「エク スペリエンスの作成お よび設定」 または
- **•** サイトのメンバーであ ること、「設定・定義 を参照する」、および そのサイトのエクスペ リエンス管理者、公開 者、または作成者であ ること

Experience Cloud サイトを 公開する

**•** サイトのメンバーであ ること、および「エク スペリエンスの作成お よび設定」

または

**•** サイトのメンバーであ ること、およびそのサ イトのエクスペリエン ス管理者または公開者

# <span id="page-483-0"></span>エクスペリエンスビルダーサイトのカスタマイズの公開

# エディション

使用可能なインター フェース: Salesforce Classic ([使用できない組織もあり](https://help.salesforce.com/s/articleView?id=sf.overview_edition_lex_only.htm&language=ja) [ます](https://help.salesforce.com/s/articleView?id=sf.overview_edition_lex_only.htm&language=ja)) および Lightning Experience の両方

使用可能なエディション: **Enterprise** Edition、 **Performance** Edition、 **Unlimited** Edition、および **Developer** Edition

**エクスペリエンスビルダーでサイトを公開し、ブランド設定およびコンポーネ ントカスタマイズの更新内容をサイトのメンバーが使用できるようにします。**

**エクスペリエンスビルダーサイトを初めて公開すると、サイトの** URL **が有効に なり、サイトメンバーのログインアクセスが有効になります。**Salesforce **タブ** + Visualforce **サイトとは異なり、**SEO **の設定とお知らせメールの送信を行わない限 り、エクスペリエンスビルダーサイトを有効化する必要はありません。**

- **1. エクスペリエンスビルダーで[サイトをプレビュー](#page-481-0)し、更新が想定どおりに表 示されることを確認します。**
- **2. 変更内容に問題がなければ、ツールバーの[公開]をクリックして変更を公開 します。**
	- 重要: **最後に公開されてからサイトに対して行われたすべての変更が含 まれます。**

**変更が有効になったら、メールで通知されます。**

関連トピック:

**[エクスペリエンスビルダーを使用したサイトのカスタマイズ](#page-422-0) [エクスペリエンスビルダーサイトのプレビュー](#page-481-0)**

## ユーザ権限

Experience Cloud サイトを 作成する

**•** 「エクスペリエンスの 作成および設定」およ び「設定・定義の参 照」

Experience Cloud サイトを カスタマイズする

**•** サイトのメンバーであ ること、および「エク スペリエンスの作成お よび設定」 または

**•** サイトのメンバーであ ること、「設定・定義 を参照する」、および そのサイトのエクスペ リエンス管理者、公開 者、または作成者であ ること

Experience Cloud サイトを 公開する

**•** サイトのメンバーであ ること、および「エク スペリエンスの作成お よび設定」

または

**•** サイトのメンバーであ ること、およびそのサ イトのエクスペリエン ス管理者または公開者

# エクスペリエンスビルダーでのサイトのページとそのプロパティの 管理

[**ページ**] **メニューと** [**ページアクション**] **メニューで、ページの作成から利用者の 条件に基づくページ表示までページに関する必要なあらゆる作業を一元化しま す。**

[**ページ**] **メニュー** (1) **から、ページを検索したり、ページを追加したり** (2)**、 をクリックして、**[**ページアクション**] **メニューにアクセスします** (3)**。**

# エディション

使用可能なインター フェース: Salesforce Classic ([使用できない組織もあり](https://help.salesforce.com/s/articleView?id=sf.overview_edition_lex_only.htm&language=ja) [ます](https://help.salesforce.com/s/articleView?id=sf.overview_edition_lex_only.htm&language=ja)) および Lightning Experience の両方

使用可能なエディション: **Enterprise** Edition、 **Performance** Edition、 **Unlimited** Edition、および **Developer** Edition

#### ユーザ権限

Experience Cloud サイトを カスタマイズする

**•** サイトのメンバーであ ること、および「エク スペリエンスの作成お よび設定」

または

**•** サイトのメンバーであ ること、「設定・定義 を参照する」、および そのサイトのエクスペ リエンス管理者、公開 者、または作成者であ ること

Experience Cloud サイトを 公開する

**•** サイトのメンバーであ ること、および「エク スペリエンスの作成お よび設定」

または

**•** サイトのメンバーであ ること、およびそのサ イトのエクスペリエン ス管理者または公開者

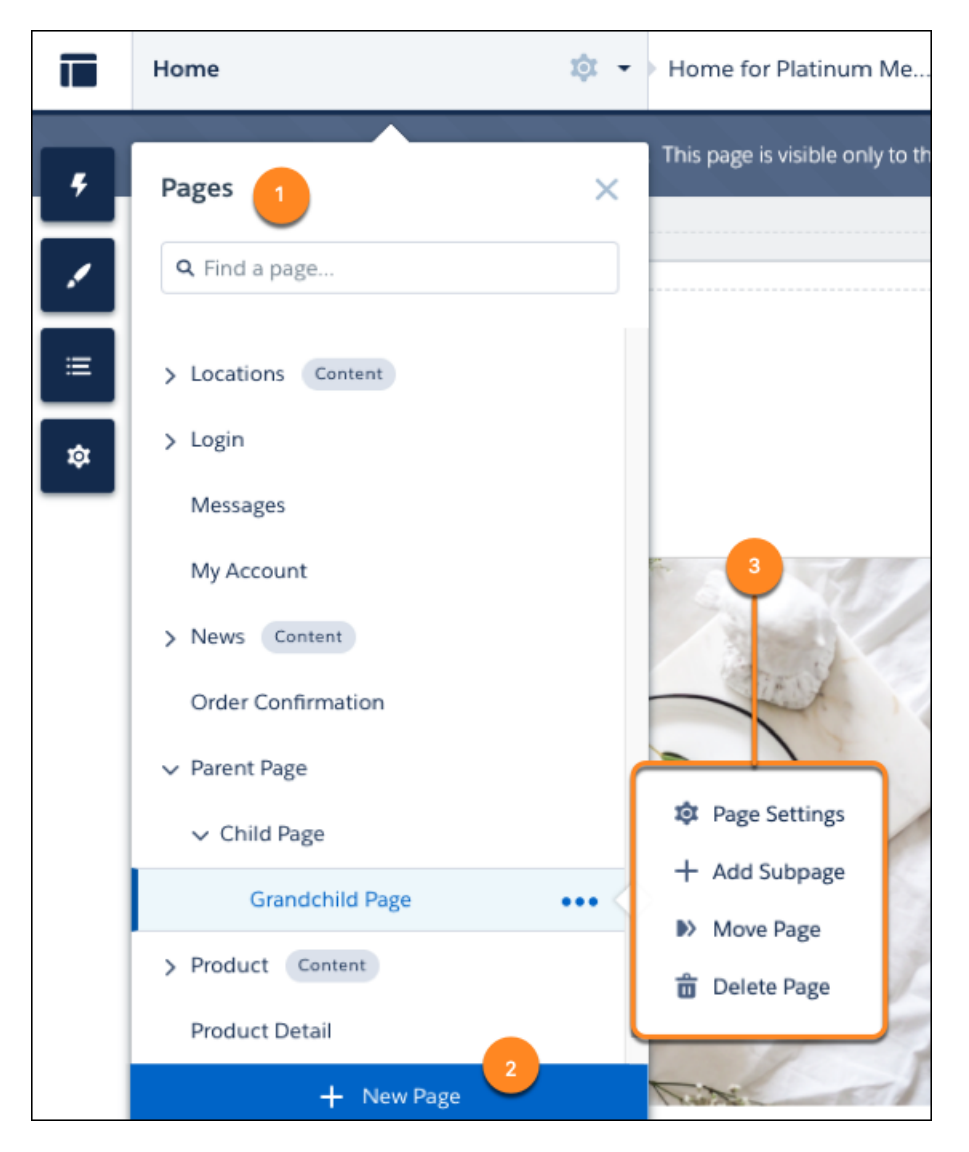

[**ページアクション**] **メニューから、次の操作を実行できます。**

**• [ページの設定]をクリックして、**URL**、レイアウト、バリエーションなどの[ページのプロパティを編集](#page-491-0)しま す。**

[**ページの設定**] **から、[ページのバリエーション]をクリックし、ページの代替バージョンを作成して、ペー ジの表示に関する利用者の条件を設定します。選択したページがテンプレートページでなければ、そのペー ジとバリエーションを** 1 **回のクリックで削除できます。**

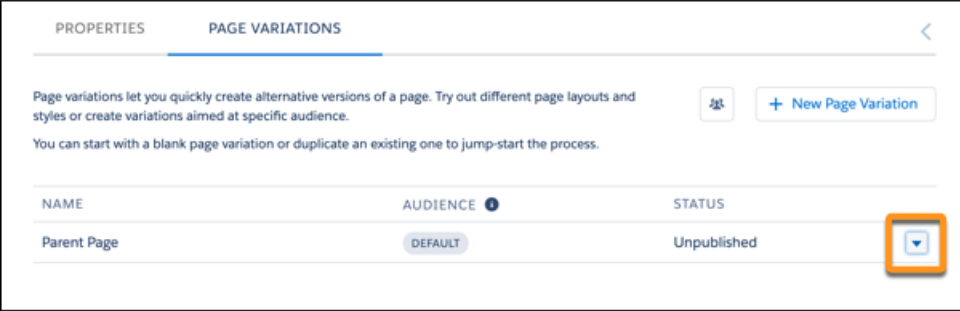

**• [サブページを追加] をクリックし、標準ページ、オブジェクトページ、またはコンテンツページを既存の ページの下にネストして、最大** 6 **つのページレベルでサイトの階層を作成します。**

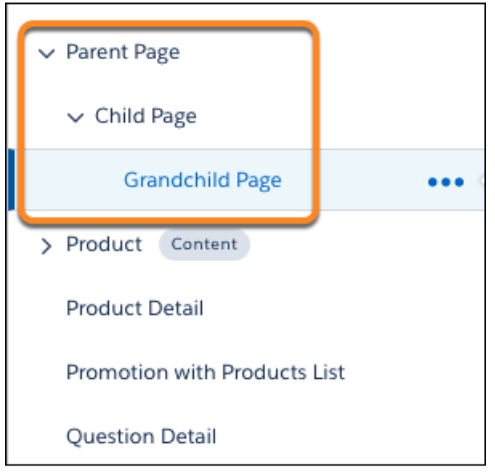

**• [ページを移動] をクリックして、ページ階層を変更し、ページとそのサブページを新しい場所に移動しま す。親ページを移動すると、そのサブページの** URL **は変更を反映して自動的に更新されます。**

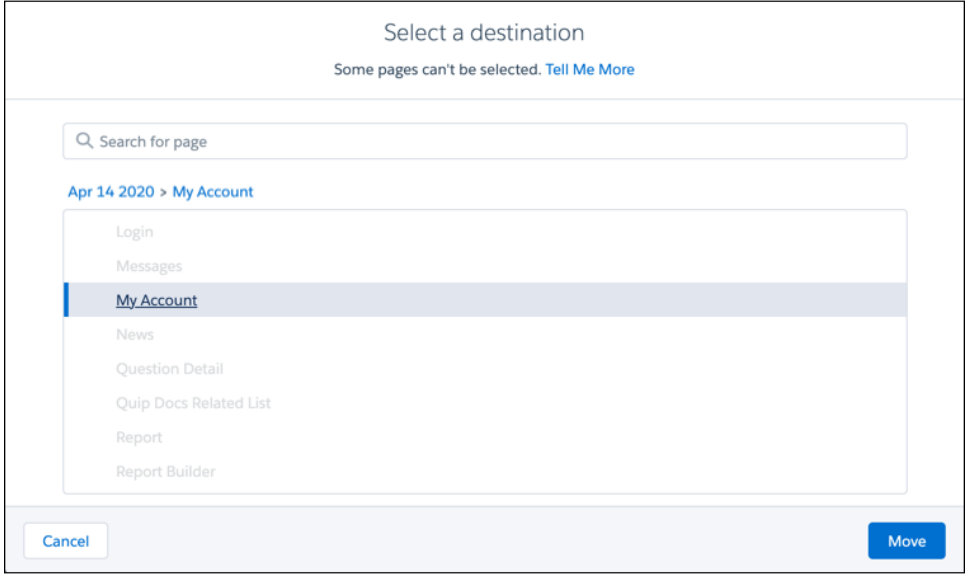

- **• [ページを削除] をクリックして、ページを** [**ページ**] **メニューから削除します。親ページを削除すると、そ のサブページも削除されます。**
- **•** メモ: **一部のページでは、**[**ページアクション**] **メニューに** [**ページを移動**]**、**[**サブページを追加**]**、およ び** [**ページを削除**] **オプションが用意されていません。[「エクスペリエンスビルダーのページ階層と](#page-495-0)** URL **[の競合に関する考慮事項」](#page-495-0)を参照してください。**

[**ページ**] **メニューの下部の[+ 新規ページ]をクリックして、標準ページ、オブジェクトページ、または[カス](#page-525-0) [タムページ](#page-525-0)を作成します。**

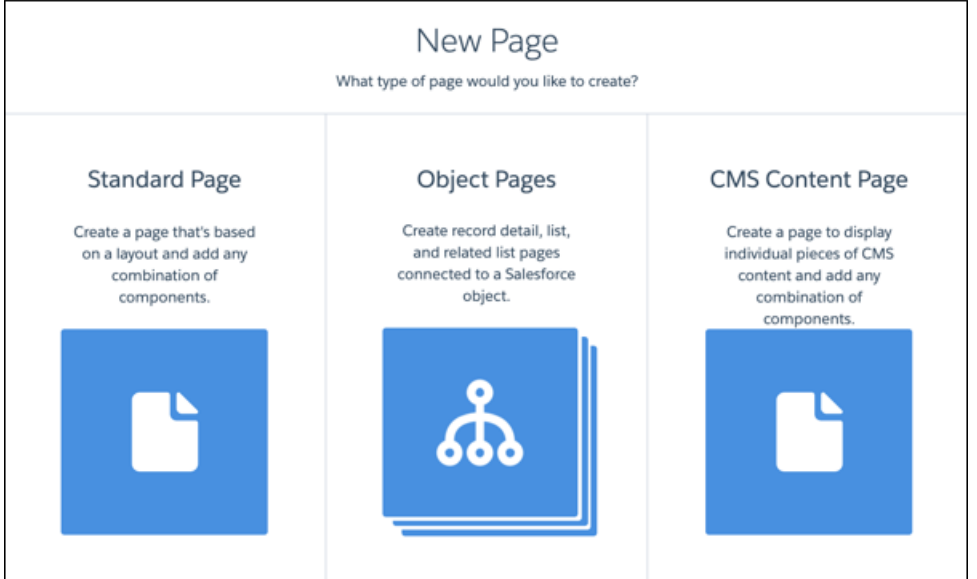

**[エクスペリエンスビルダーでのページプロパティと種別](#page-491-0)**

[**ページアクション**] **メニューを使用して、エクスペリエンスビルダーサイトを構成するページのプロパティ を表示および編集します。**

#### **[エクスペリエンスビルダーのページ階層と](#page-495-0)** URL **の競合に関する考慮事項**

**エクスペリエンスビルダーサイトのページを作成して整理する場合、一部のページは他のページと動作が 異なります。**[**ページアクション**] **メニューを使用するときに、次のページ管理に関する考慮事項に留意し てください。**

**[エクスペリエンスビルダーサイトでのアプリケーションランチャーの有効化](#page-507-0)**

**エクスペリエンスビルダーサイトにアプリケーションランチャーを表示して、メンバーがサイトと** Salesforce **組織の間を容易に移動できるようにします。この機能は、エクスペリエンスビルダーサイトテンプレート または** Lightning Bolt **ソリューションに基づくサイトで使用できます。**

**[ユーザーへのエクスペリエンスビルダーサイトの使用可能状況の通知](#page-509-0)**

**エクスペリエンスビルダーサイトにすぐにアクセスできない場合にユーザーに最新の情報を提供します。 カスタマイズ可能な使用可能状況ページにより、ユーザーはサイトの読み込みを待っているときに何が起 こっているのかがわかります。**[**サービスは利用できません**] **ページでは、サイトが停止していることがわ かります。サイトの需要が通常より多い場合、**[**要求が多すぎます**] **ページが表示されます。**

#### **[エクスペリエンスビルダーでのページおよびコンポーネントの編集](#page-514-0)**

**各ページには、ケースを開いたり記事を検索したりするなど、作業や機能を基に整理された一連のコンポー ネントがあります。各エクスペリエンスビルダーテンプレートで構成されるページは、ほとんど設定をし なくてもすぐに使用できます。新しいコンポーネントをサイトのページに追加したり、既存のコンポーネ ントのプロパティを編集したり、必要のないコンポーネントを削除したりします。**

#### **[エクスペリエンスビルダーを使用したカスタムサイトページの作成](#page-525-0)**

**エクスペリエンスビルダーテンプレートを拡張するには、カスタムサイトページを作成します。**Salesforce **データを最大限に活用するには、カスタムのレコード詳細ページ、リストページ、および関連リストペー ジを追加します。コンポーネントの組み合わせと共に個々のコンテンツを表示するには、**CMS **コンテンツ ページを使用します。**

**ページの** <head> **[へのマークアップの追加によるエクスペリエンスビルダーサイトのカスタマイズ](#page-535-0)**

**エクスペリエンスビルダーでページの** <head> **にカスタムマークアップを追加して、カスタム分析を追加 したり、**SEO **結果を向上させたりします。たとえば、検索エンジンのみに参照される** SEO meta **タグを含めた り、お気に入りアイコンを追加したり、**Adobe Analytics **や** Google **タグマネージャーのカスタムコードを追加 したりできます。**

#### **拡張** LWR **[サイトでの式ベースのコンポーネントのバリエーション](#page-537-0)**

**サイト訪問者は自社のビジネスにとって重要です。したがって、サイト訪問者には、できるだけカスタマ イズされたエクスペリエンスを提供すべきです。式ベースのコンポーネントのバリエーションでは、コン ポーネントのバージョンを複数作成し、スタイルと表示設定を変更して、それぞれを独自のバージョンに することができます。対象グループに対するバリエーションは** 1 **つのみにすることも、複数にすることも できます。複数にした場合は、各バリエーションをユーザーのサブセットに幅広く適用できます。各バリ エーションに表示ルールを適用して、該当するサイト訪問者に表示することができます。また、同じコン ポーネントに複数のバリエーションがある場合、各バリエーションに優先順位を付ければ、そのバリエー ションがいつどのユーザーに表示されるかがわかります。**

#### **拡張** LWR **[サイトの式ベースの表示](#page-539-0)**

**式ベースの表示を使用して、拡張** LWR **サイトにコンポーネントを表示するタイミングと対象ユーザーを決 定する一連のルールを作成できます。ユーザーおよび商品オブジェクトの項目** (**場所、言語、バイヤーグ ループなど**) **に基づいて表示設定を選択します。式に基づいて表示条件を作成すると、サイトのアジリティ が向上します。**

#### Aura **[サイトでの利用者ターゲティングを使用したパーソナライズ](#page-543-0)**

**特定の利用者向けにカスタマイズされたパーソナライズ済みの関連コンテンツを提供して、ユーザーのエ ンゲージメントを維持します。利用者を作成するには、ユーザーのセグメントを定義する一連の条件を組 み合わせます。その後、複数のユーザーのセグメントのニーズを満たすように** 1 **つのサイトをカスタマイ ズできます。たとえば、各利用者にデザインの異なる同じサイトを表示したり、利用者ごとに異なるペー ジ、コンポーネント、またはデータを表示できます。**

### **[エクスペリエンスビルダーサイトでの](#page-567-0)** Visualforce **の使用**

Salesforce **タブ** + Visualforce **テンプレートベースのサイトに** Visualforce **ページ、アクション、ボタン、リンク、 キャンバスアプリケーションを作成した場合、エクスペリエンスビルダーサイトでそれらを使用できます。**

#### **[エクスペリエンスビルダーサイトへのストリームの追加](#page-572-0)**

**サイトユーザーはストリーム内で複数のフィードを結合し、関連情報への単一のアクセスポイントを作成 できます。上位の寄稿者のフィードや、特定の製品ラインに関するディスカッションを結合します。ディ スカッション、グループ、トピック、プロファイルのほか、あらゆる種類のオブジェクト** (**ケース、商談、 取引先など**) **からのフィードを結合するストリームを作成します。誰かが言ったことを感じ取るのにフィー ド間を移動する必要はありません。各メンバーは最大** 100 **個のストリームを作成できます。**

<span id="page-491-0"></span>エクスペリエンスビルダーでのページプロパティと種別

[**ページアクション**] **メニューを使用して、エクスペリエンスビルダーサイトを構 成するページのプロパティを表示および編集します。**

### ページ種別

**エクスペリエンスビルダーサイトは、標準ページ、オブジェクトページ、コン テンツページ、およびログインページで構成されます。**

- **• 標準ページは、エクスペリエンスビルダーテンプレートに付属するか、ユー ザーが作成するデフォルトページです。**
- **• オブジェクトページには、オブジェクトのレコード詳細、リスト、関連リス トページなどのオブジェクトプロパティが表示されます。汎用オブジェクト ページには、カスタムオブジェクトページが存在しない場合に、**Salesforce **オ ブジェクトのレコード情報が表示されます。**
- **• コンテンツページとは、**Salesforce CMS **コンテンツを表示するために作成した ページです。**
- **• ログインページは、エクスペリエンスビルダーテンプレートに付属するデ フォルトのページです。**

### ページのプロパティ

**ページのプロパティを編集するには、エクスペリエンスビルダーで** [**ページ**] **メ ニューを開きます。次に、 をクリックして** [**ページアクション**] **メニューを開 き、[ページの設定]を選択します。各ページで使用可能なプロパティは、選択し たページ種別によって異なります。**

# エディション

使用可能なインター フェース: Salesforce Classic ([使用できない組織もあり](https://help.salesforce.com/s/articleView?id=sf.overview_edition_lex_only.htm&language=ja) [ます](https://help.salesforce.com/s/articleView?id=sf.overview_edition_lex_only.htm&language=ja)) および Lightning Experience の両方

使用可能なエディション: **Enterprise** Edition、 **Performance** Edition、 **Unlimited** Edition、および **Developer** Edition

### ユーザ権限

Experience Cloud サイトを カスタマイズする

**•** サイトのメンバーであ ること、および「エク スペリエンスの作成お よび設定」

または

**•** サイトのメンバーであ ること、「設定・定義 を参照する」、および そのサイトのエクスペ リエンス管理者、公開 者、または作成者であ ること

Experience Cloud サイトを 公開する

**•** サイトのメンバーであ ること、および「エク スペリエンスの作成お よび設定」

または

**•** サイトのメンバーであ ること、そのサイトの エクスペリエンス管理 者または公開者である こと

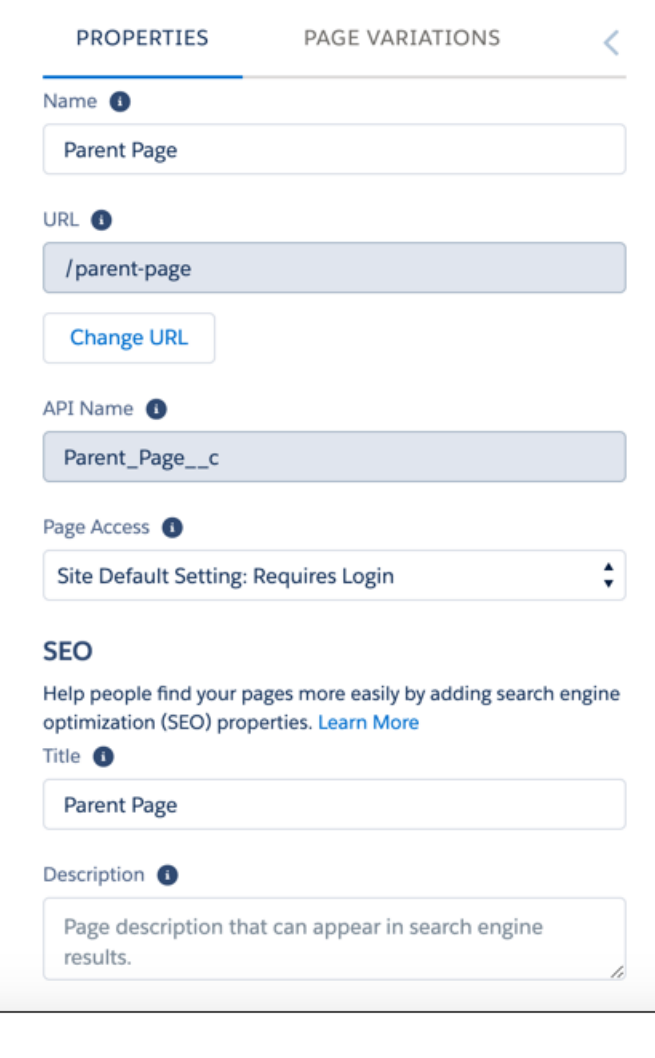

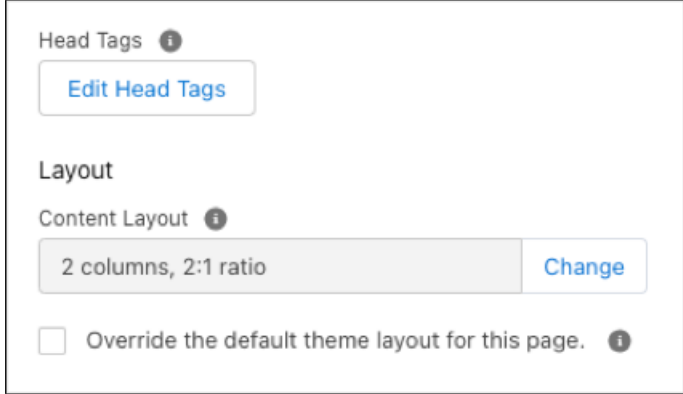

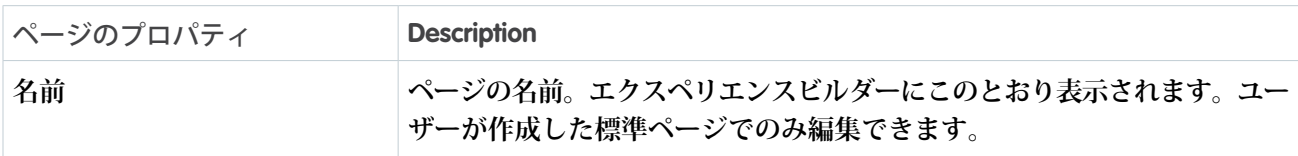

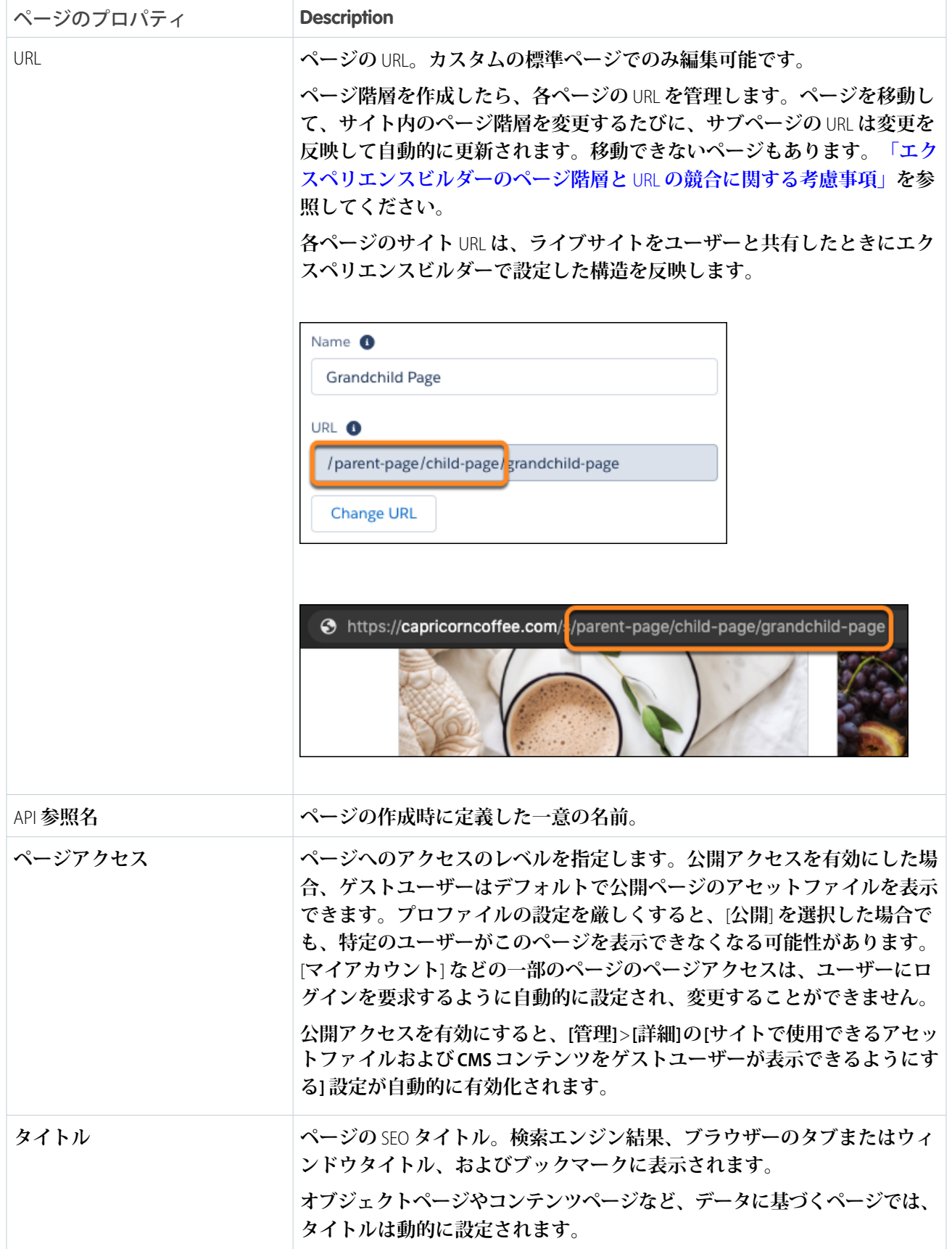

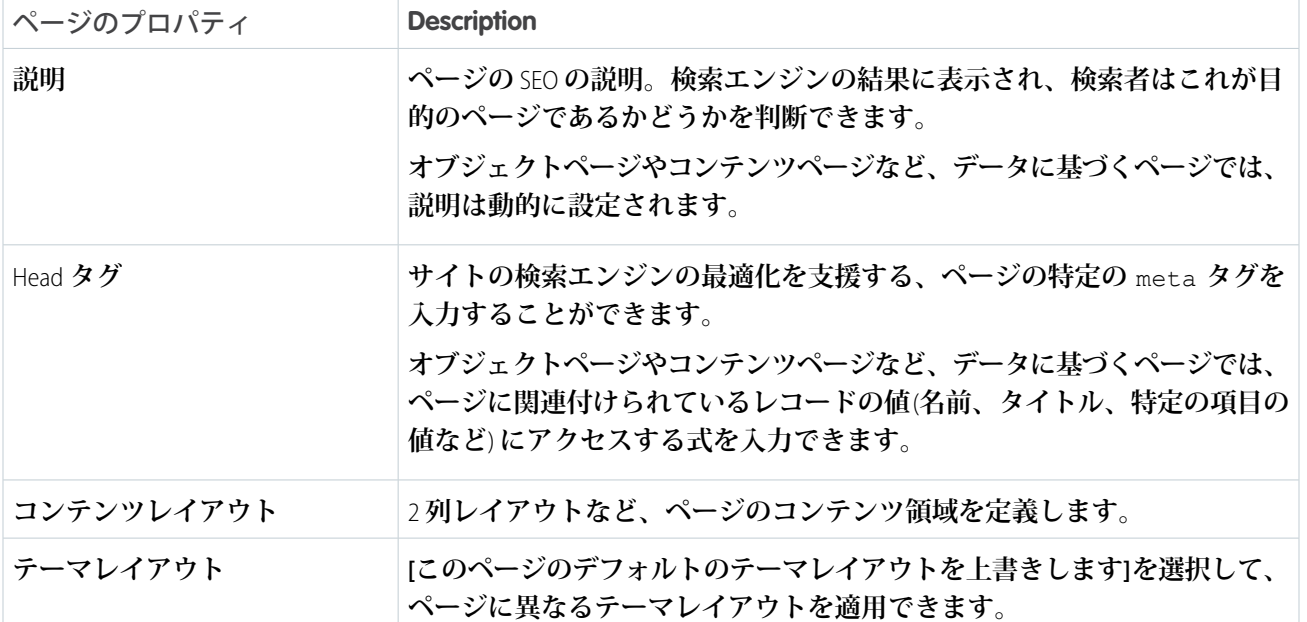

関連トピック:

Experience Cloud **[サイトのページのテーマレイアウトの変更](#page-462-0) [エクスペリエンスビルダーでのコンテンツレイアウトの変更](#page-466-0) [エクスペリエンスビルダーサイトの](#page-626-0)** SEO Experience Cloud **開発者ガイド**: **[エクスペリエンスビルダーのカスタムコンテンツレイアウトコンポーネントの](https://developer.salesforce.com/docs/atlas.ja-jp.250.0.communities_dev.meta/communities_dev/components_config_for_builder_layouts.htm) [作成](https://developer.salesforce.com/docs/atlas.ja-jp.250.0.communities_dev.meta/communities_dev/components_config_for_builder_layouts.htm)**

# <span id="page-495-0"></span>エクスペリエンスビルダーのページ階層と URL の競合に関する考慮事項

**エクスペリエンスビルダーサイトのページを作成して整理する場合、一部のペー ジは他のページと動作が異なります。**[**ページアクション**] **メニューを使用すると きに、次のページ管理に関する考慮事項に留意してください。**

## ページレベルの制限

[**ページアクション**] **メニューを使用してサブページを追加したりページを移動し たりする場合、使用できるページは最大** 6 **レベルです。この制限のため、**[**ペー ジアクション**] **メニューでは、サブページを追加したりページ階層内でページを 移動したりするオプションが無効になっています。**

**オブジェクトページを作成すると、ページベース** (1) **が第** 1 **レベルに作成され、** [**詳細**]**、**[**リスト**]**、**[**関連リスト**] **サブページ** (2) **が第** 2 **レベルに作成されます。コ ンテンツページを作成すると、その** [**コンテンツの詳細**] **サブページも第** 2 **レベル になります。**

# エディション

使用可能なインター フェース: Salesforce Classic ([使用できない組織もあり](https://help.salesforce.com/s/articleView?id=sf.overview_edition_lex_only.htm&language=ja) [ます](https://help.salesforce.com/s/articleView?id=sf.overview_edition_lex_only.htm&language=ja)) および Lightning Experience の両方

使用可能なエディション: **Enterprise** Edition、 **Performance** Edition、 **Unlimited** Edition、および **Developer** Edition

## ユーザ権限

Experience Cloud サイトを カスタマイズする

**•** サイトのメンバーであ ること、および「エク スペリエンスの作成お よび設定」

または

**•** サイトのメンバーであ ること、「設定・定義 を参照する」、および そのサイトのエクスペ リエンス管理者、公開 者、または作成者であ ること

Experience Cloud サイトを 公開する

**•** サイトのメンバーであ ること、および「エク スペリエンスの作成お よび設定」

または

**•** サイトのメンバーであ ること、およびそのサ イトのエクスペリエン ス管理者または公開者

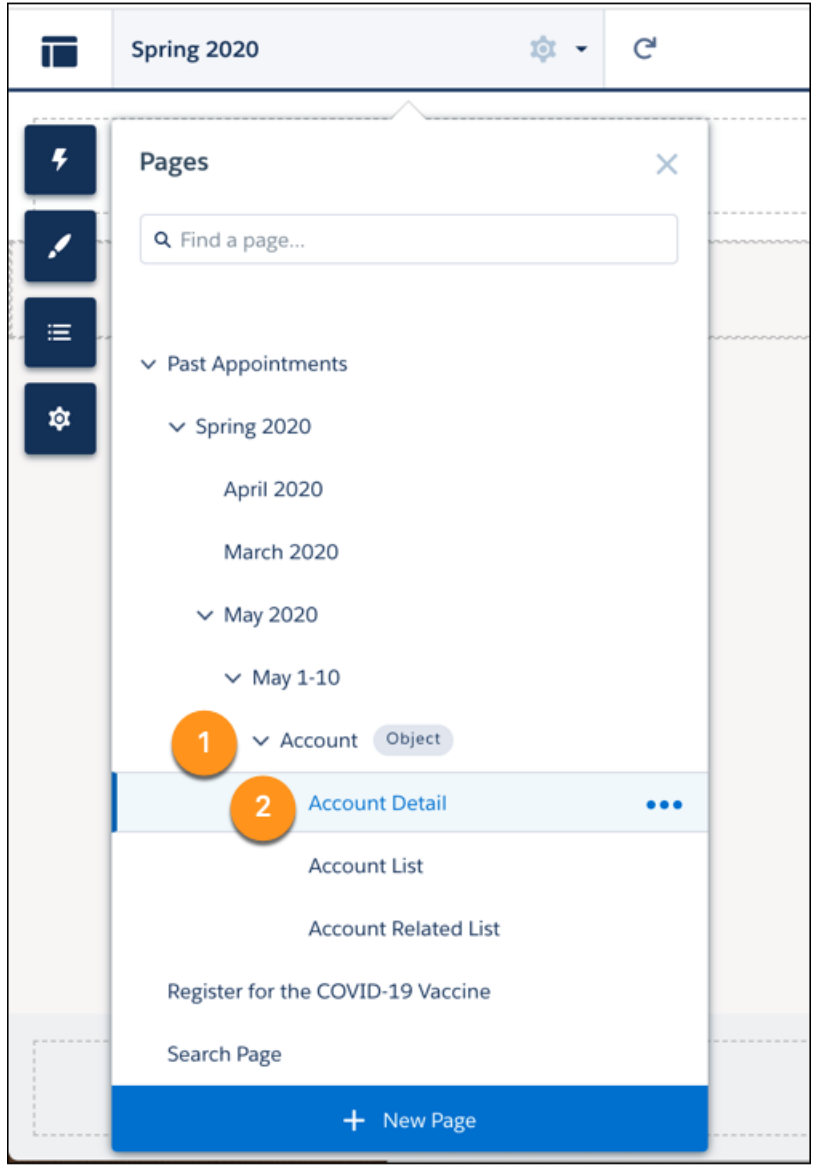

**オブジェクトページとコンテンツページには** 2 **つのレベルがあるため、既存の階層の第** 5 **レベルにそれらを追 加すると、**6 **ページのレベル制限を超えます。ページがページ階層の第** 5 **レベルにある場合は、標準ページを サブページとして追加することしかできません。オブジェクトページとコンテンツページは無効になり、追加 できなくなります。**

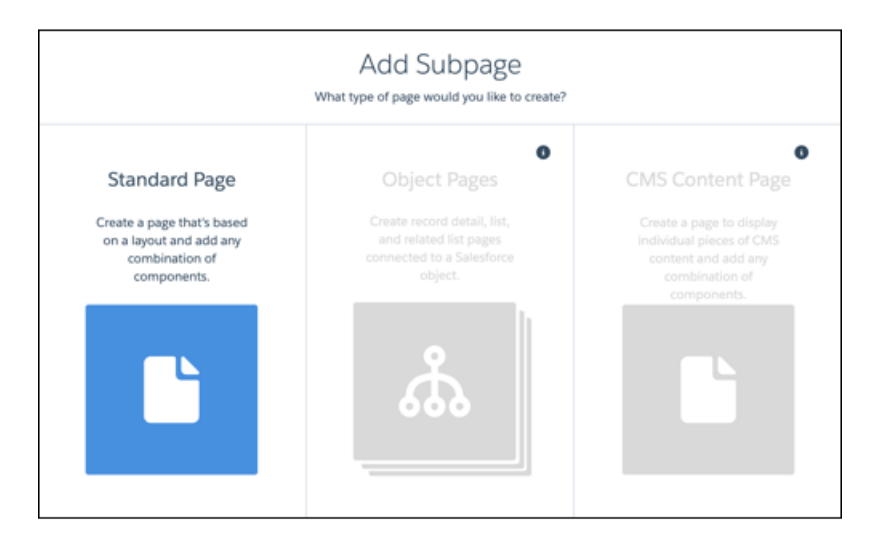

# 動的 URL の競合

**サイトの一部の事前設定されたページ** (1) **には、特定のパラメーター** (2) **で示される動的な部分がページ** URL **に 含まれています。**

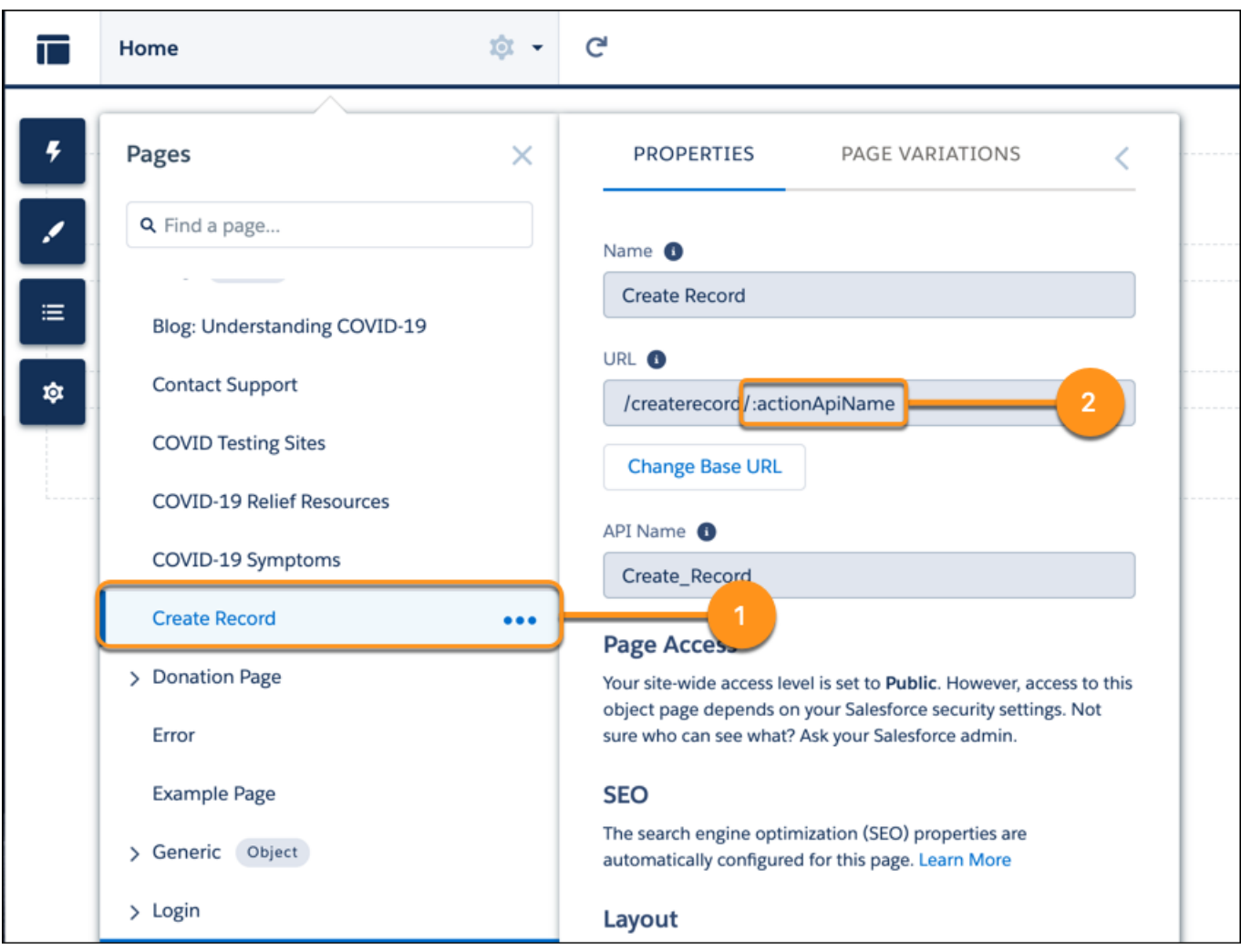

URL **の競合を避けるために、これらのページの** [**サブページを追加**] **オプションは常に無効になっており、他の ページをその下に移動することはできません。**

## サイト間の URL の競合

**同じ** Salesforce **管理ドメインで複数のサイトをホストしている場合、**2 **つの異なるサイトに同じ** URL **を設定でき るようにするため、サイトの** URL **が競合しているかどうかを確認してください。**

**たとえば、サイト** A **のホームページには** https://ExperienceCloudSitesSubdomain.force.com**、サイト** B **のホームページには** https://ExperienceCloudSitesSubdomain.force.com/products **を使用します。 サイト** A **でサブパス** /products **を使用するページを作成すると、そのページとサイト** B **のホームページの両 方で** https://ExperienceCloudSitesSubdomain.force.com/products **の** URL **が使用されます。**

**このシナリオでは、サイト訪問者はサイト** A **のナビゲーションメニューからのみサイト** A **ページにアクセスで きます。サイト訪問者が** http://ExperienceCloudSitesSubdomain.force.com/products **に移動した場 合、サイト** B **のホームページに移動します。**

一般的な URL の競合

**ベース** URL (1) **が同じで別のページと同じレベルに存在するページに動的** URL (2) **がある場合、サブページを持つ ことはできません。**

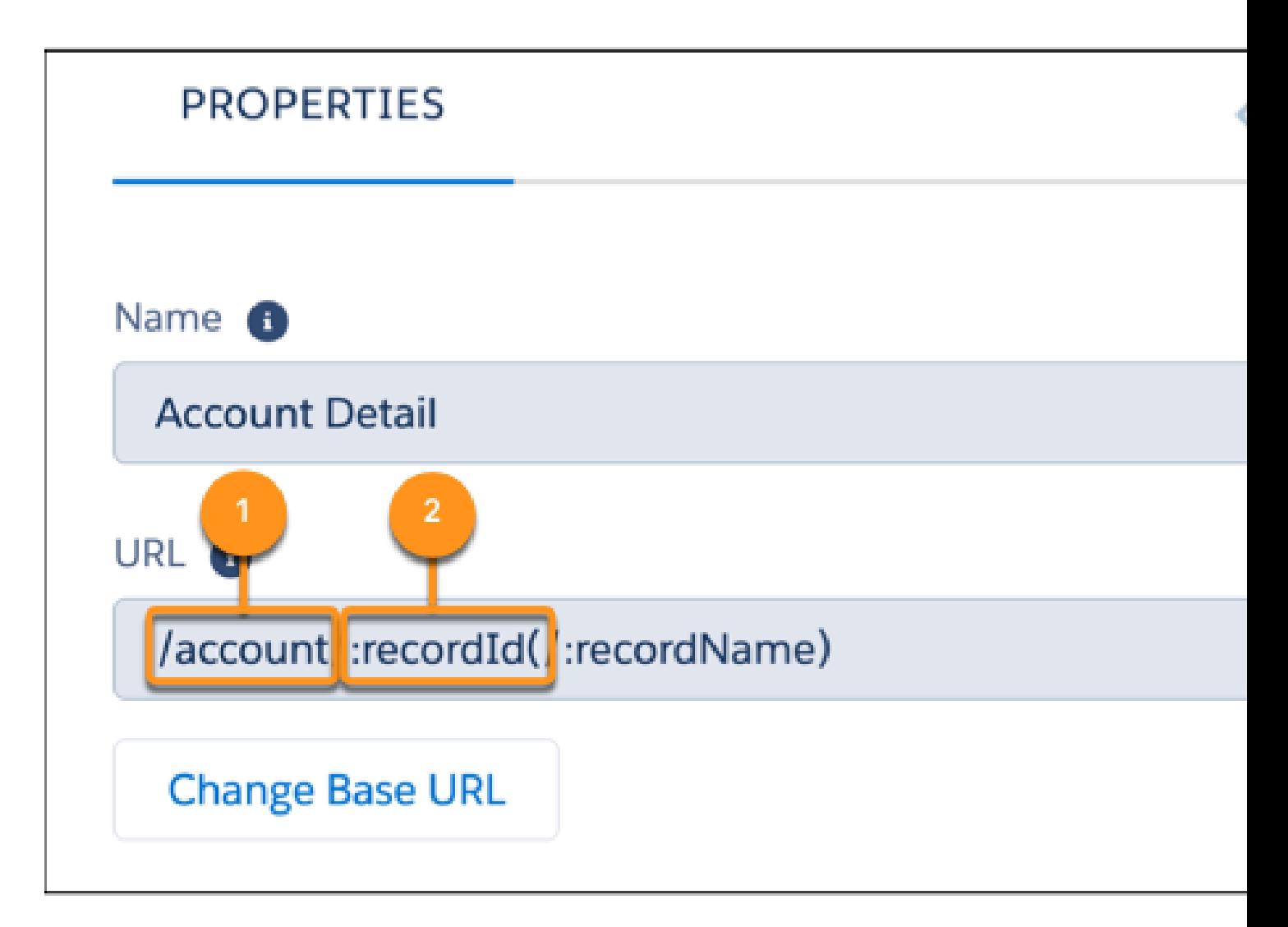

 $\mathbf{r}$ 

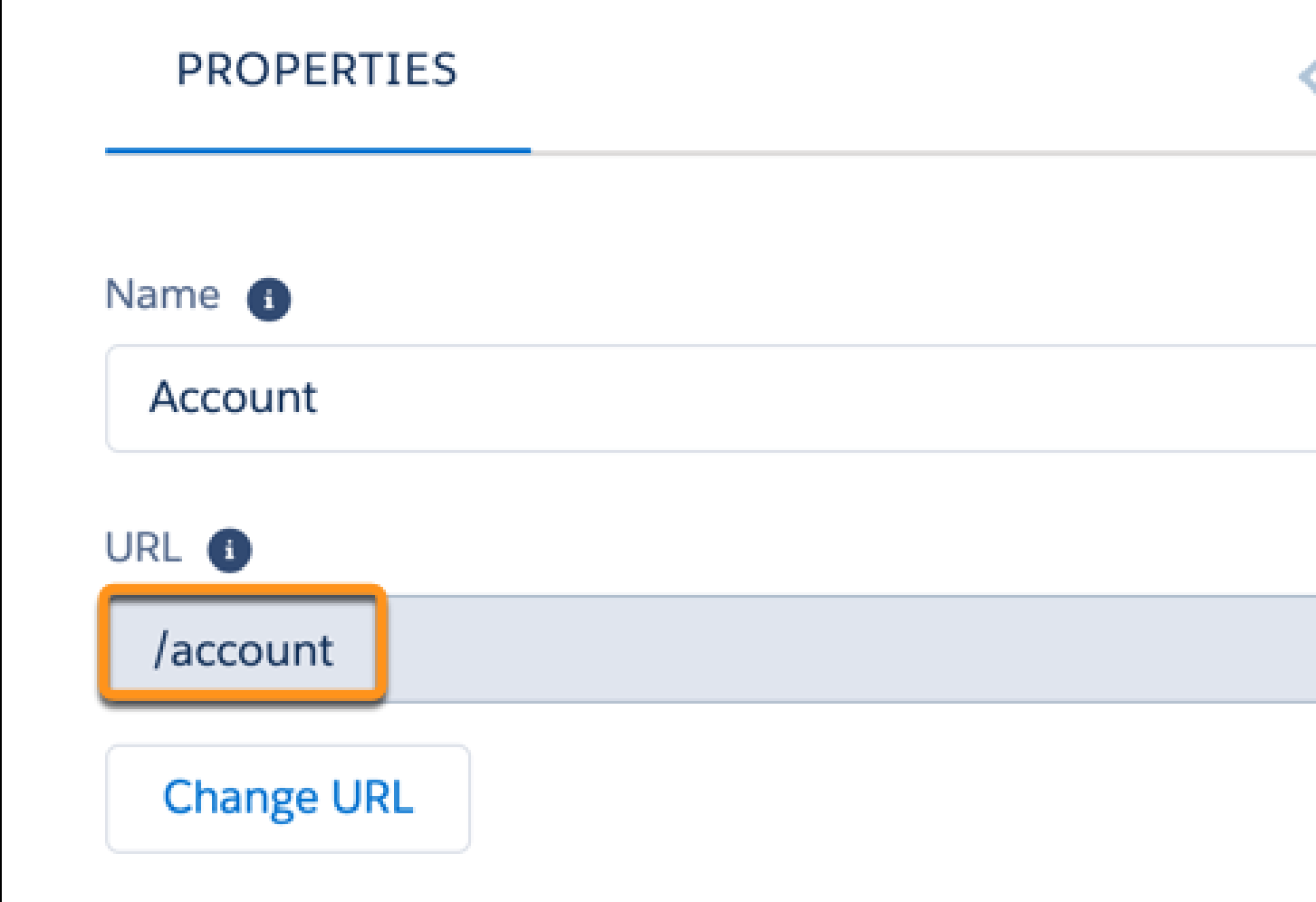

**この例では、**[**取引先**] **標準ページと** [**取引先**] **オブジェクトページのベース** URL (/account/) **が同じです。**URL **の競 合を回避するために、**[**取引先**] **標準ページの** [**サブページを追加**] **機能は無効になっています。**

ヒント: **標準ページでこの機能が無効になっている場合にサブページを追加するには、いずれかのページ のベース** URL **を変更します。標準ページのベース** URL **を変更するには、最初に** [**ページアクション**] **メニュー から** [**ページの設定**] **に移動し、[URL の変更]をクリックします。関連するすべてのサブページが新しい** URL **で更新されるため、競合する他のページの** URL **を変更することもできます。**

**ここで、**[**取引先**] **標準ページがサイト内の別の標準ページのサブページであるとします。**

[**取引先**] **標準ページに独自のサブページがない場合、**[**取引先**] **オブジェクトページを直下のサブページとして エクスペリエンスページの下に移動できます。この場合、**[**取引先**] **標準ページと** [**取引先**] **オブジェクトページ を** 1 **つのページ階層内の同じレベルに存在させることができます。**

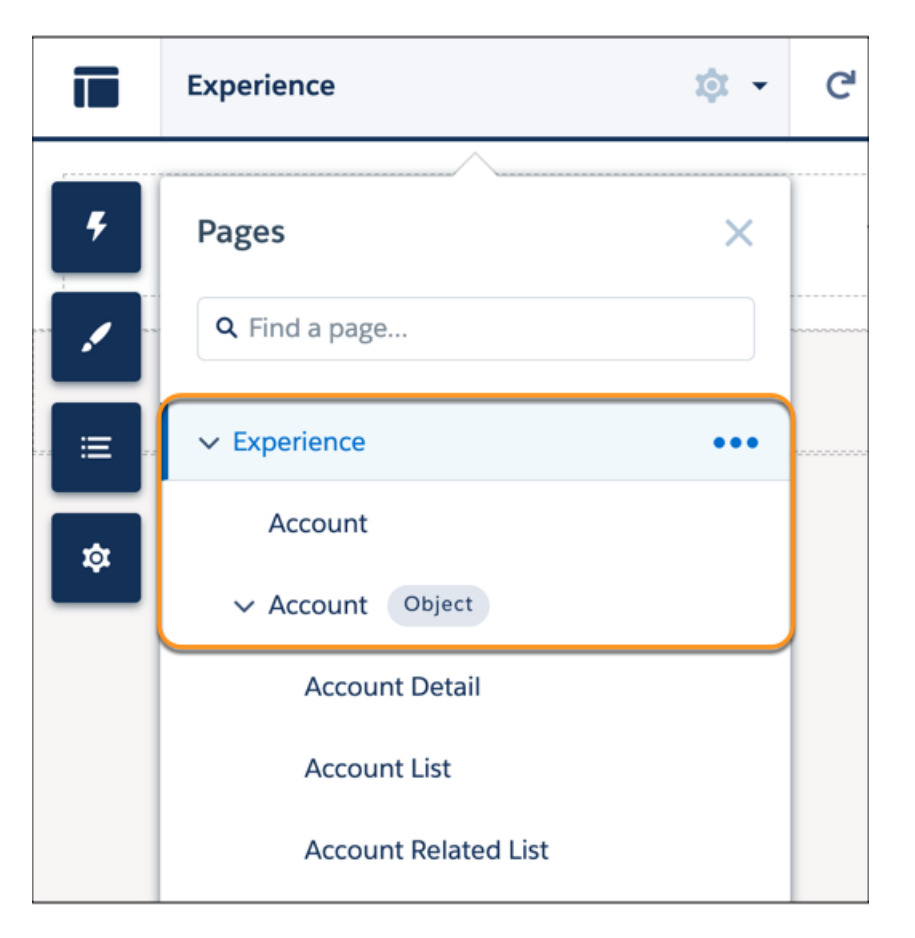

**ただし、**[**取引先**] **標準ページにサブページがある場合は、**[**取引先**] **標準ページと同じレベルのページ階層に** [**取 引先**] **オブジェクトを含めることはできません。この場合、両方のページのベース** URL **が競合しているため、 エクスペリエンスページの下にある** [**取引先**] **オブジェクトページを移動できません。**[**取引先**] **オブジェクト ページの** [**ページを移動**] **をクリックすると、対象としてエクスペリエンス標準ページとそのサブページが無効 になります。**

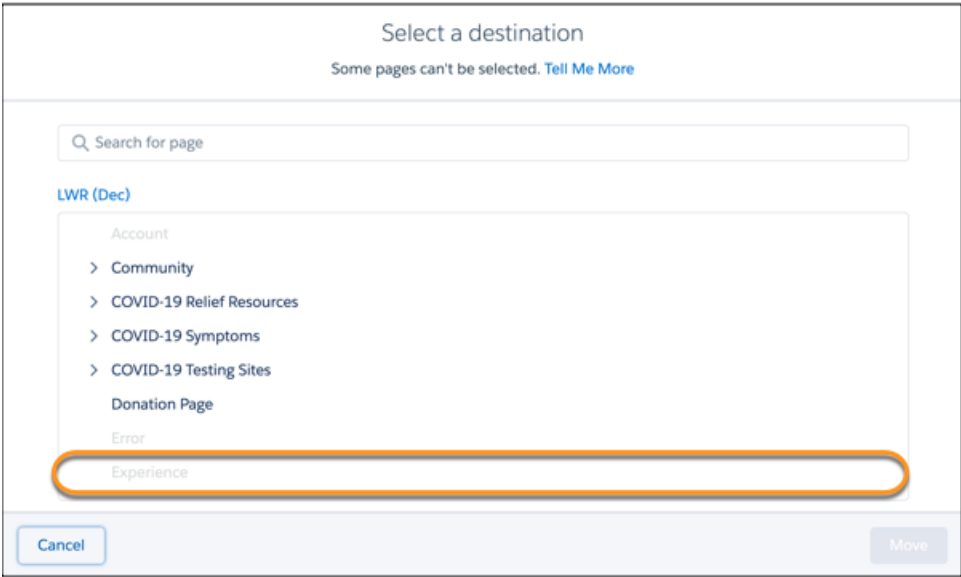

**オブジェクトページやコンテンツページなどの動的** URL **を使用するページでは、デフォルトのサブページとの** URL **の競合を回避するため、**[**サブページを追加**] **オプションは常に無効になっています。**

# ページ移動の競合

[**対象を選択**] **ダイアログから、選択したページの移動先となる親ページを選択できます。一部のページは、移 動するページの親ページにすることができないため無効になります。**

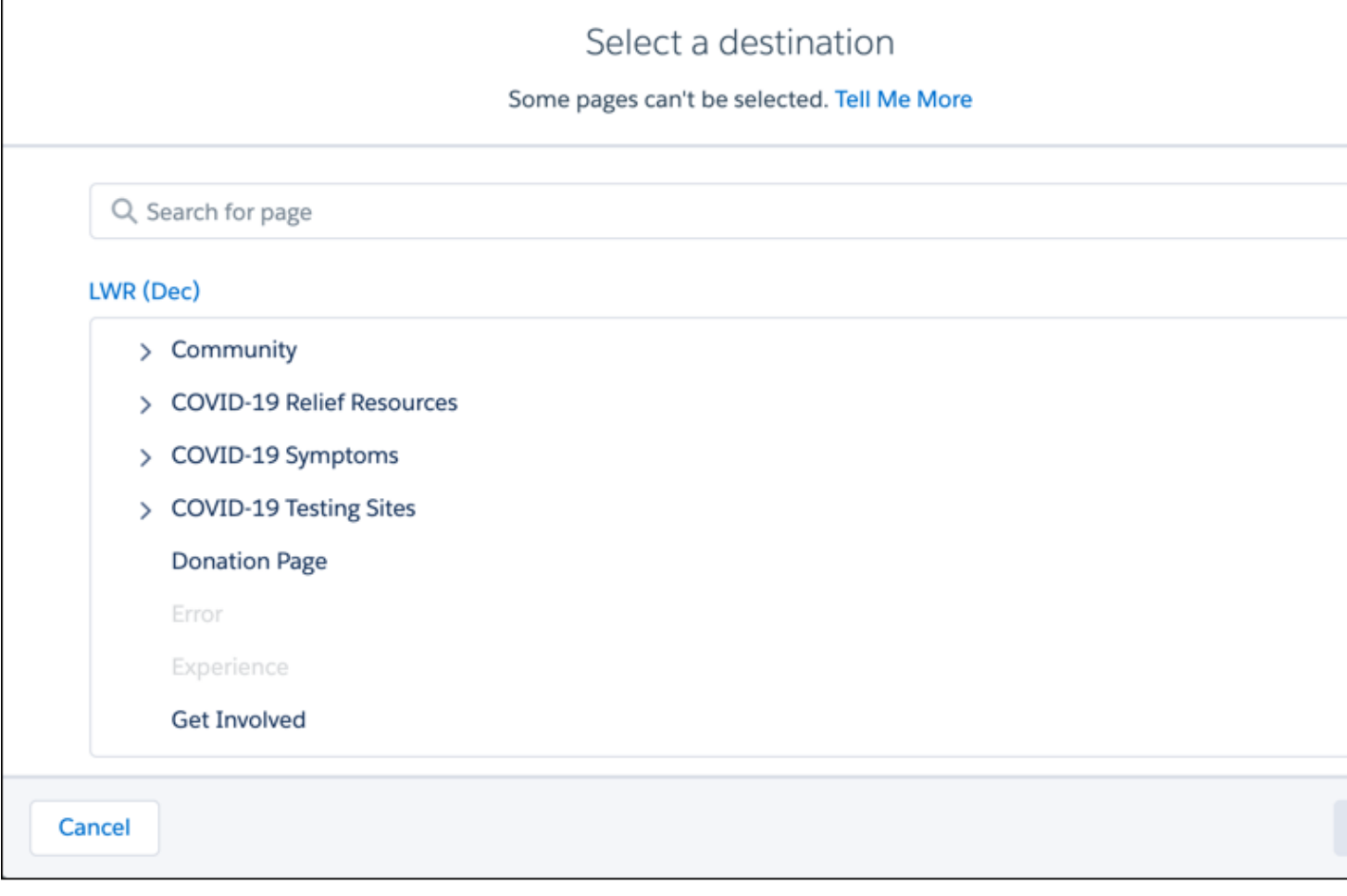

**次のような理由が考えられます。**

**• ページレベルの制限**: **ページ階層が** 6 **レベルを超えることになる親ページの下にページを移動することはで きません。たとえば、新しい親ページの下に、オブジェクトページなどのサブページがあるページを移動 するとします。オブジェクトページの現在のページ階層は** 2 **つのページで構成されているため、選択でき る対象ページは第** 4 **レベルのみです。第** 5 (1) **または第** 6 (2) **レベルのページに移動すると、新しい親ページ の階層の** 6 **レベルの制限を超えます。**
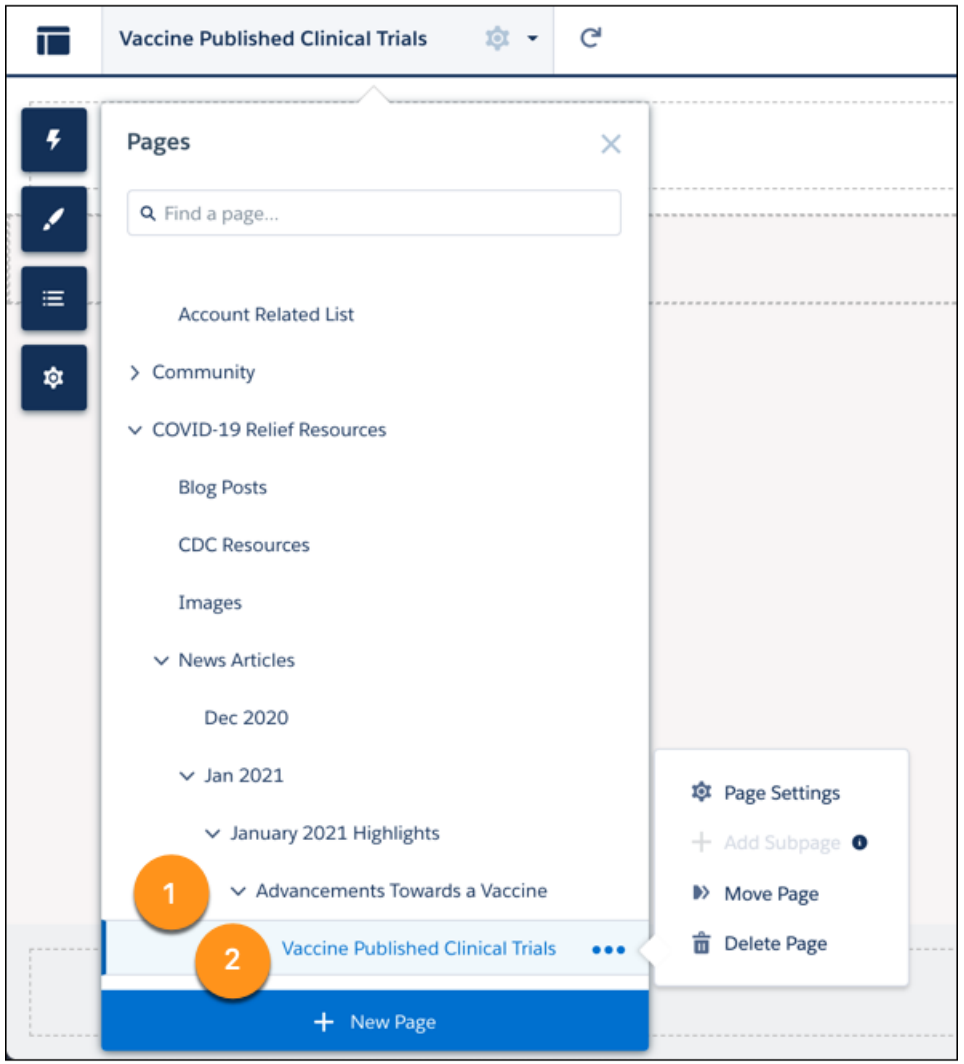

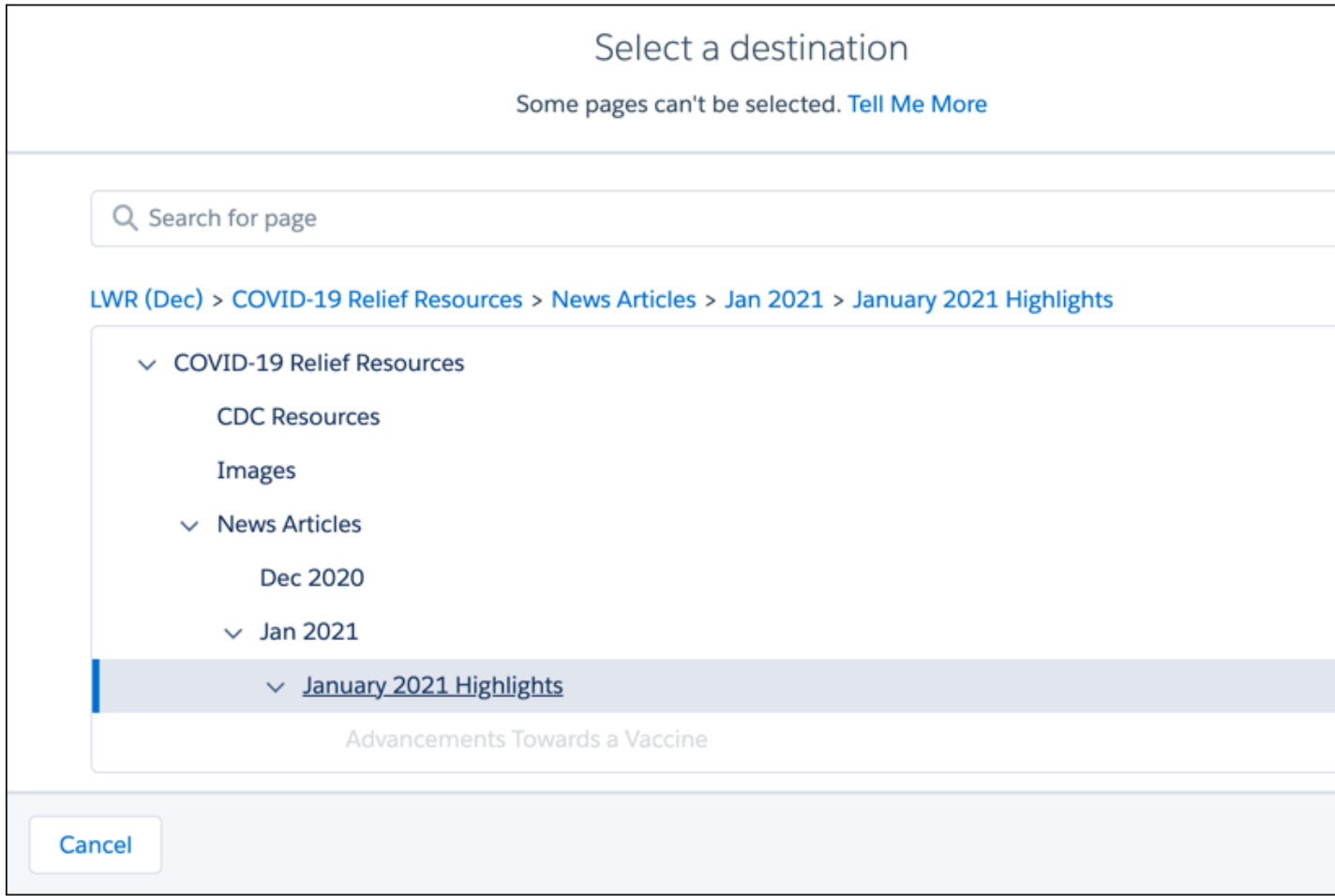

- **•** URL **競合**: **サイトのページを簡単に移動できるように、動的** URL **と一般的な** URL **の競合の提案を確認します。**
- **• 一部のページは常に最上位であり、サブページを持つことはできません。たとえば、**[**ホーム**]**、**[**ログイン**]**、** [**フロー**] **ページ、および** B2B **テンプレートの** [**チェックアウト**]**、**[**フロー**]**、**[**注文**]**、**[**確認**] **ページなどがあり ます。これらのページを移動したり、その下に他のページを移動したりすることはできません。**

[**対象を選択**] **ダイアログから、サイト名** (1) **をクリックして** [**ルートに移動**] (2) **をクリックすると、ページを最 上位に移動できます。**

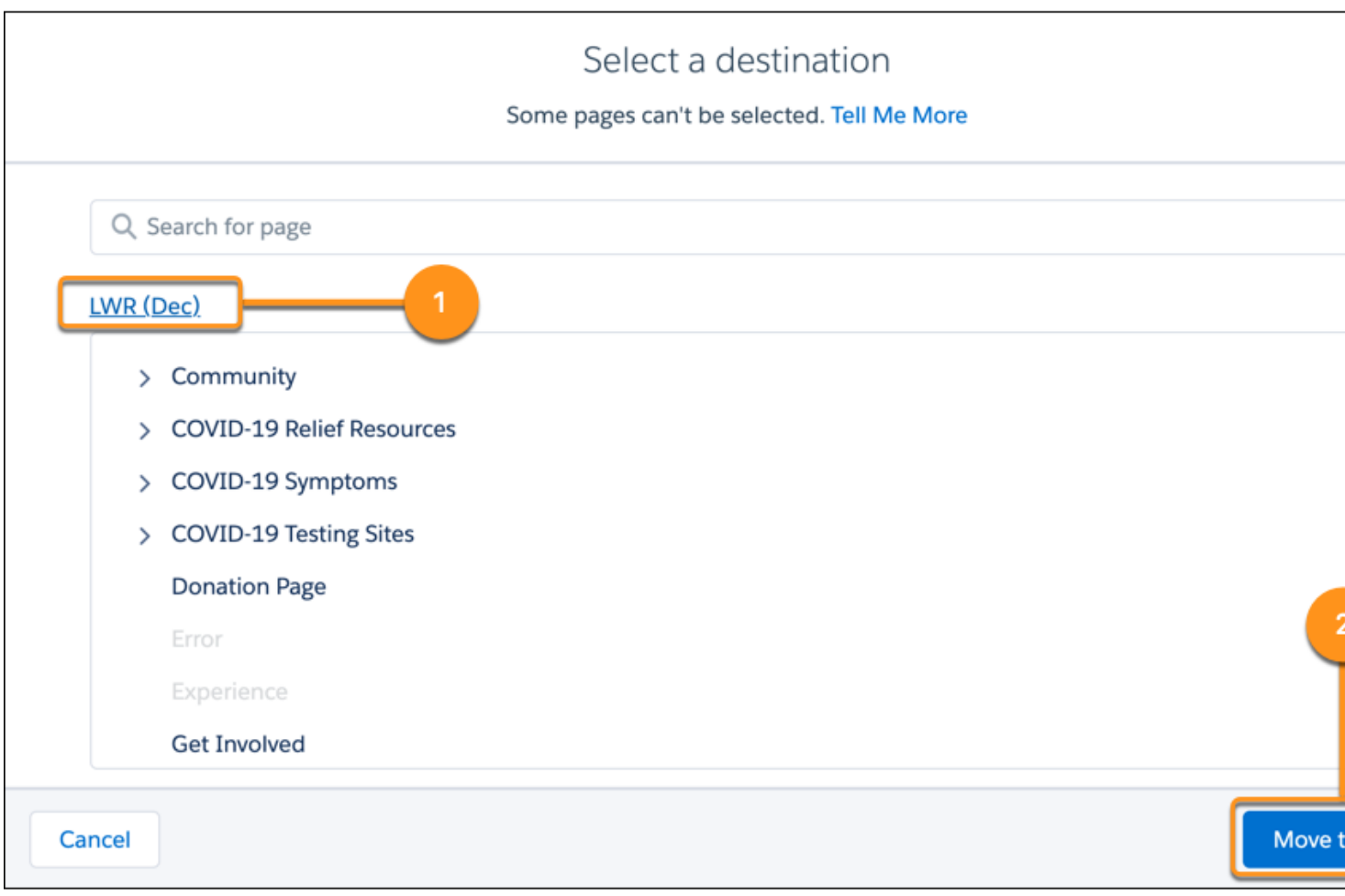

[**ルートに移動**] **ボタンは、ページがすでにページ階層の最上位にある場合は無効になります。移動するページ の** URL **が既存の最上位ページと競合している場合にも無効になります。ページを最上位に移動するには、「一 般的な** URL **の競合」の提案を確認してください。**

# エクスペリエンスビルダーサイトでのアプリケーションランチャーの有効化

**エクスペリエンスビルダーサイトにアプリケーションランチャーを表示して、 メンバーがサイトと** Salesforce **組織の間を容易に移動できるようにします。この 機能は、エクスペリエンスビルダーサイトテンプレートまたは** Lightning Bolt **ソ リューションに基づくサイトで使用できます。**

# エディション

使用可能なインター フェース: Salesforce Classic ([使用できない組織もあり](https://help.salesforce.com/s/articleView?id=sf.overview_edition_lex_only.htm&language=ja) [ます](https://help.salesforce.com/s/articleView?id=sf.overview_edition_lex_only.htm&language=ja)) および Lightning Experience

使用可能なエディション: **Enterprise** Edition、 **Performance** Edition、 **Unlimited** Edition、および **Developer** Edition

適用されるサイト: [Aura](https://help.salesforce.com/s/articleView?id=sf.exp_cloud_basics_glossary.htm&language=ja) サ [イト](https://help.salesforce.com/s/articleView?id=sf.exp_cloud_basics_glossary.htm&language=ja)

### ユーザ権限

#### 権限セットを作成する

**•** 「プロファイルと権限 セットの管理」

ユーザーに権限セットを 割り当てる

**•** 「権限セットの割り当 て」

メンバーがアプリケー ションランチャーを表示 できるようにする

**•** 「エクスペリエンスビ ルダーサイトでアプリ ケーションランチャー の表示」

エクスペリエンスビル ダーサイトを作成、カス タマイズ、公開する

**•** 「エクスペリエンスの 作成および設定」およ び「設定・定義の参 照」

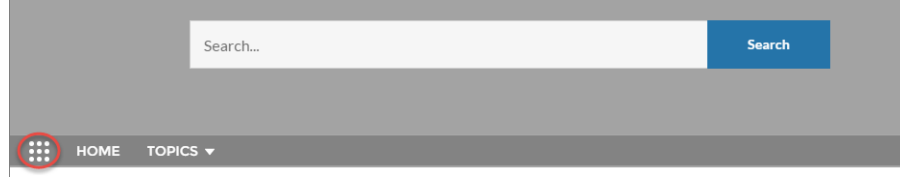

**アプリケーションランチャーにはすべてのアプリケーションと公開サイトのタイルが表示されます** (**タブと** Visualforce **およびエクスペリエンスビルダーサイトの両方**)**。**Lightning Experience **とは異なり、**[**すべての項目**] **領域 と** AppExchange **リンクは使用できません。ユーザーに表示されるのは、プロファイルや権限セットに従って表 示が許可されるアプリケーションとサイトのみです。**

**アプリケーションランチャーは、新しいサイトで自動的に有効になりますが、古いサイトでは手動で有効にす る必要がある場合があります。**

- **1. エクスペリエンスビルダーで、設定しているページの [ナビゲーションメニュー] コンポーネントを選択し ます。**
- **2. 既存のサイトでアプリケーションランチャーを表示するには、[サイトヘッダーにアプリケーションランチャー を表示しない] がオフになっていることを確認します。**
- **3. ユーザーがアプリケーションランチャーを表示できるようにするには、**[**設定**] **のユーザープロファイルで** [**エクスペリエンスビルダーサイトでアプリケーションランチャーを表示**] **権限が有効になっていることを 確認します。デフォルトでは、このユーザー権限はすべての標準プロファイルで有効になっていますが、 カスタムプロファイルでは無効になっています。カスタムプロファイルでこのユーザー権限を有効にする か、権限セットを作成します。**

**アプリケーションランチャーは、**Salesforce **タブと** Visualforce **サイトでは使用できません。**Salesforce **タブと** Visualforce **サイトおよび** Salesforce Classic **を使用するメンバーは、グローバルヘッダーを使用してサイトと** Salesforce **組織を 切り替えることができます。**

関連トピック:

Salesforce **組織と** Experience Cloud **[サイトの切り替え](#page-936-0)** Salesforce **タブ** + Visualforce **[サイトのグローバルヘッダーの有効化](#page-735-0)**

# ユーザーへのエクスペリエンスビルダーサイトの使用可能状況の通知

**エクスペリエンスビルダーサイトにすぐにアクセスできない場合にユーザーに 最新の情報を提供します。カスタマイズ可能な使用可能状況ページにより、ユー ザーはサイトの読み込みを待っているときに何が起こっているのかがわかりま す。**[**サービスは利用できません**] **ページでは、サイトが停止していることがわか ります。サイトの需要が通常より多い場合、**[**要求が多すぎます**] **ページが表示さ れます。**

**この機能は、**Salesforce CDN **を使用するすべてのサイトで使用できます。拡張ドメ インを使用するサイトでは、**Salesforce CDN **はデフォルトで有効になっています。** Salesforce CDN **オプションを使用するようにカスタムドメインを設定することもで きます。**

エクスペリエンスビルダーの使用可能状況ページのカスタマイズ

**レイアウトをカスタマイズし、ページの色、フォント、画像、サイズを設定で きます。**HTML **エディターとリッチコンテンツエディターを使用して、コンテン** エディション

使用可能なインター フェース: Salesforce Classic ([使用できない組織もあり](https://help.salesforce.com/s/articleView?id=sf.overview_edition_lex_only.htm&language=ja) [ます](https://help.salesforce.com/s/articleView?id=sf.overview_edition_lex_only.htm&language=ja)) および Lightning Experience

使用可能なエディション: **Enterprise** Edition、 **Performance** Edition、およ び **Unlimited** Edition

適用されるサイト: [LWR](https://help.salesforce.com/s/articleView?id=sf.exp_cloud_basics_glossary.htm&language=ja) お よび Aura [サイト](https://help.salesforce.com/s/articleView?id=sf.exp_cloud_basics_glossary.htm&language=ja)

**ツ** (**言語を含む**) **と画像を更新します。**[**サービスは利用できません**] **ページには、カスタマイズ可能なヘッダー とフッターを備えた独自のテーマがあります。**[**サービスは利用できません**] **ページのテーマは、**[**要求が多すぎ ます**] **ページと共有されます。これらのページでは一部の標準のエクスペリエンスビルダー機能** (SEO **設定、公 開ページ設定、順次表示など**) **は使用できません。これらのページではカスタムコンポーネントは使用できま せん。**

Aura **サイトを使用するのか、**LWR **サイトを使用するのかに応じて、異なる設定オプションがあります。**LWR **サ イトを使用している場合、ページレイアウトを** 1 **列から更新できます。**Aura **サイトを使用している場合、レイ アウトには** 1 **列のみを使用できます。このページでは、**Aura **サイトの利用者およびページのバリエーション機 能は使用できません。**

**エクスペリエンスビルダーの使用可能状況ページにアクセスする手順は、次のとおりです。**

- **•** [**設定**] **から、**[**クイック検索**] **ボックスに「デジタルエクスペリエンス」と入力し、[すべてのサイト]を選択し ます。**
- **• アクセスするサイトの横にある [ビルダー] をクリックします。**
- **•** [**ページ**] **メニューをクリックし、[サービスは利用できません] または [要求が多すぎます] を選択します。 ページを使用できるようにするには、[公開] をクリックします。**

#### **[エクスペリエンスビルダーサイトに対するカスタムの](#page-510-0)** [**サービスは利用できません**] **ページの使用**

**エクスペリエンスビルダーの** [**サービスは利用できません**] **ページを使用して、顧客とのビジネス継続性を 維持し、サイトが停止しているときにケースを登録できるようにします。**

#### **[エクスペリエンスビルダーサイトのカスタムの](#page-512-0)** [**要求が多すぎます**] **ページの使用**

**サイトのパフォーマンスが高トラフィックの影響を受けている場合、**[**要求が多すぎます**] **ページでまもな くリダイレクトされることをユーザーに知らせるためのカスタマイズ可能なメッセージが表示されます。 このページは、サイトがいつ機能するようになるのかをチェックするために自動的に更新され、サイトが 使用可能になったときにユーザーはリダイレクトされます。**

# <span id="page-510-0"></span>エクスペリエンスビルダーサイトに対するカスタムの [サービスは利用できません] ページの 使用

**エクスペリエンスビルダーの** [**サービスは利用できません**] **ページを使用して、 顧客とのビジネス継続性を維持し、サイトが停止しているときにケースを登録 できるようにします。**

**この機能は、デジタルエクスペリエンスの** Salesforce CDN **を使用するほとんどの サイトで使用できます。拡張ドメインを使用するサイトでは、**Salesforce CDN **はデ フォルトで有効になっています。**Salesforce CDN **オプションを使用するようにカス タムドメインを設定することもできます。**

エクスペリエンスビルダーの [サービスは利用できません] ページ [**サービスは利用できません**] **ページはオフラインページです。サイトが使用でき ない場合にのみ表示されます。サイトが稼働している場合、**[**サービスは利用で きません**] **ページはサイトのユーザーエクスペリエンスに影響しません。**

# エディション

使用可能なインター フェース: Salesforce Classic ([使用できない組織もあり](https://help.salesforce.com/s/articleView?id=sf.overview_edition_lex_only.htm&language=ja) [ます](https://help.salesforce.com/s/articleView?id=sf.overview_edition_lex_only.htm&language=ja)) および Lightning Experience

使用可能なエディション: **Enterprise** Edition、 **Performance** Edition、およ び **Unlimited** Edition

適用されるサイト: [LWR](https://help.salesforce.com/s/articleView?id=sf.exp_cloud_basics_glossary.htm&language=ja) お よび Aura [サイト](https://help.salesforce.com/s/articleView?id=sf.exp_cloud_basics_glossary.htm&language=ja)

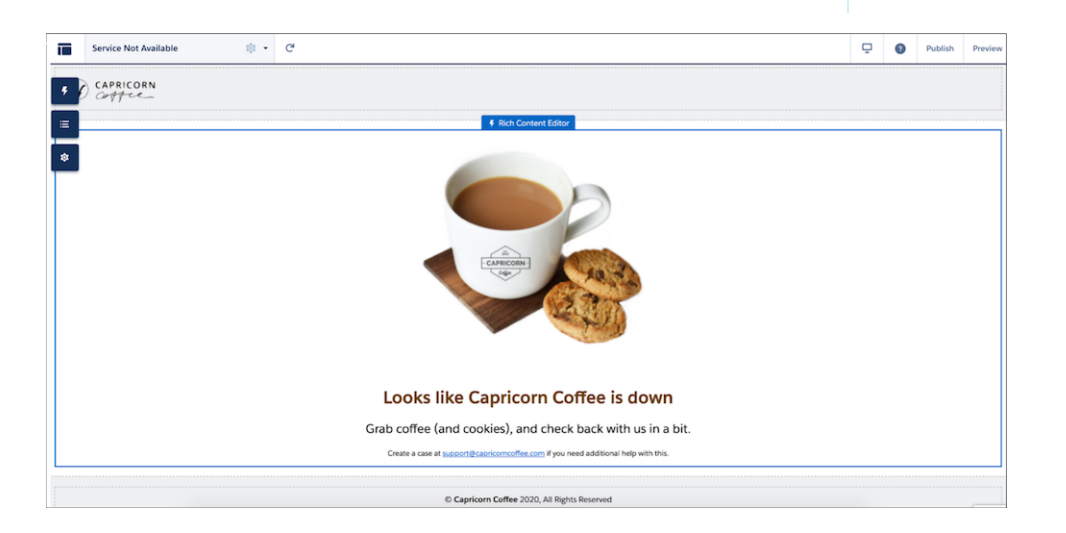

**独自の静的リソースを使用していない限り、**[**サービスは利用できません**] **ページはデフォルトで有効になって います。独自の静的リソースを使用する代わりに** [**サービスは利用できません**] **ページを有効にする手順は、次 のとおりです。**

- **1. 環境メニューアイコンをクリックします。**
- **2. [管理]** > **[ページ] を選択します。**
- **3. [エクスペリエンスビルダーの自動生成された [サービスは利用できません] ページを使用] の横にあるラジ オボタンをオンにして、変更を保存します。**
- **4. ページを使用できるようにするには、ページを公開します。**

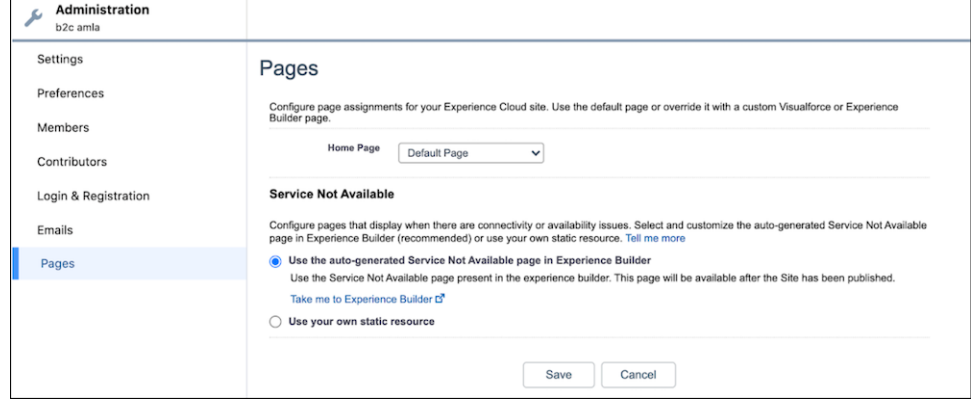

メモ: [**サービスは利用できません**] **という名前のカスタムページにより、**Salesforce **の標準** [**サービスは利用 できません**] **ページが自動的に組織に移行されなくなります。**[**サービスは利用できません**] **という名前の カスタムページを** Salesforce **の標準** [**サービスは利用できません**] **ページに置き換えるには、競合するカス タムページの名前を変更してください。その他のサポートが必要な場合は、**Salesforce **カスタマーサポート にお問い合わせください。**

## ExperienceBundle の [サービスは利用できません] ページ

[**サービスは利用できません**] **ページは、**ExperienceBundle **の** service-not-available **ルート種別としても存在します。 このルート種別が欠落している場合にエラーが発生しないようにするには、開発者がファイルを更新する必要 があります。**

#### [サービスは利用できません] ページのメール-to を使用したビジネス継続性の維持

**サイトが停止しているときにユーザーがケースを登録できるようにするには、**[**サービスは利用できません**] **ページでメール**-to-**ケースを有効にします。最初にメール**-to-**ケースを設定してから、エクスペリエンスビル ダーの** [**サービスは利用できません**] **ページを使用して、設定済みのメールを使用してケースを送信するように ユーザーに促します。**AppExchange **にあるメール**-to-**パッケージを使用して、**[**サービスは利用できません**] **ペー ジからケース以外の追加レコードをユーザーが作成可能にすることもできます。**

#### エクスペリエンスビルダーと Visualforce サイトの一貫性の確保

**エクスペリエンスビルダーサイトと** Salesforce **タブ** + Visualforce **サイトに同じ** [**サービスは利用できません**] **ペー ジを表示できます。エクスペリエンスビルダーでページをカスタマイズしてサイトに公開すると、そのページ は自動的に組織の静的リソースになります。**

[**サービスは利用できません**] **静的リソース**

- **•** 5 MB **以下の公開** .zip **ファイルである必要があります。**
- **•** .zip **ファイルのルートレベルに** maintenance.html **という名前のページを含める必要があります。画像や** CSS **ファイルなどの、**.zip **ファイル内のその他のリソースは、ディレクトリ構造上の制限はありません。**
- **• ファイル拡張子を持つファイルだけを含む必要があります。**

Visualforce **サイトでこのページを使用する手順は、次のとおりです。**

**1. エクスペリエンスワークスペースまたは [エクスペリエンス管理] を開きます。**

- **2. [管理]** > **[ページ] に移動します。**
- **3. エクスペリエンスビルダーサイトで生成された** [**サービスは利用できません**] **静的リソースを検索するには、** [**サービスは利用できません**] **の横にある をクリックします。それを静的リソースとしてアップロード します。**
- **4. 変更内容を保存します。**

Salesforce Edge ネットワークでの [サービスは利用できません] ページ

**サイトで** Salesforce Edge **ネットワークを使用している場合、拡張ドメインを有効にしているかどうかに関係な く、**Salesforce **サーバーが停止すると** [**サービスは利用できません**] **ページが表示されます。ただし、サイトを無 効化したり、メンテナンスの目的でサイトを停止したりすると、拡張ドメインを使用していないサイトで** [Visualforce Maintenance (Visualforce **メンテナンス**)] **ページが表示されます。**

関連トピック:

**メール**-to-**[ケースの設定](https://help.salesforce.com/s/articleView?id=sf.setting_up_email-to-case.htm&language=ja)**

<span id="page-512-0"></span>Salesforce **タブ** + Visualforce **[サイトでのサービスが使用できないことを示すカスタムページの使用](#page-739-0)**

## エクスペリエンスビルダーサイトのカスタムの [要求が多すぎます] ページの使用

**サイトのパフォーマンスが高トラフィックの影響を受けている場合、**[**要求が多 すぎます**] **ページでまもなくリダイレクトされることをユーザーに知らせるため のカスタマイズ可能なメッセージが表示されます。このページは、サイトがい つ機能するようになるのかをチェックするために自動的に更新され、サイトが 使用可能になったときにユーザーはリダイレクトされます。**

**この機能は、デジタルエクスペリエンスの** Salesforce CDN **を使用するほとんどの サイトで使用できます。拡張ドメインを使用するサイトでは、**Salesforce CDN **はデ フォルトで有効になっています。**Salesforce CDN **オプションを使用するようにカス タムドメインを設定することもできます。**

[**要求が多すぎます**] **ページでは、テーマレイアウトを** [**サービスは利用できませ ん**] **ページと共有します。**HTML **エディターコンポーネントとリッチコンテンツ エディターコンポーネントを使用してページをカスタマイズします。**

エディション

使用可能なインター フェース: Salesforce Classic ([使用できない組織もあり](https://help.salesforce.com/s/articleView?id=sf.overview_edition_lex_only.htm&language=ja) [ます](https://help.salesforce.com/s/articleView?id=sf.overview_edition_lex_only.htm&language=ja)) および Lightning Experience

使用可能なエディション: **Enterprise** Edition、 **Performance** Edition、およ び **Unlimited** Edition

適用されるサイト: [LWR](https://help.salesforce.com/s/articleView?id=sf.exp_cloud_basics_glossary.htm&language=ja) お よび Aura [サイト](https://help.salesforce.com/s/articleView?id=sf.exp_cloud_basics_glossary.htm&language=ja)

### エクスペリエンスビルダーでのサイトのページとそのプ ロパティの管理

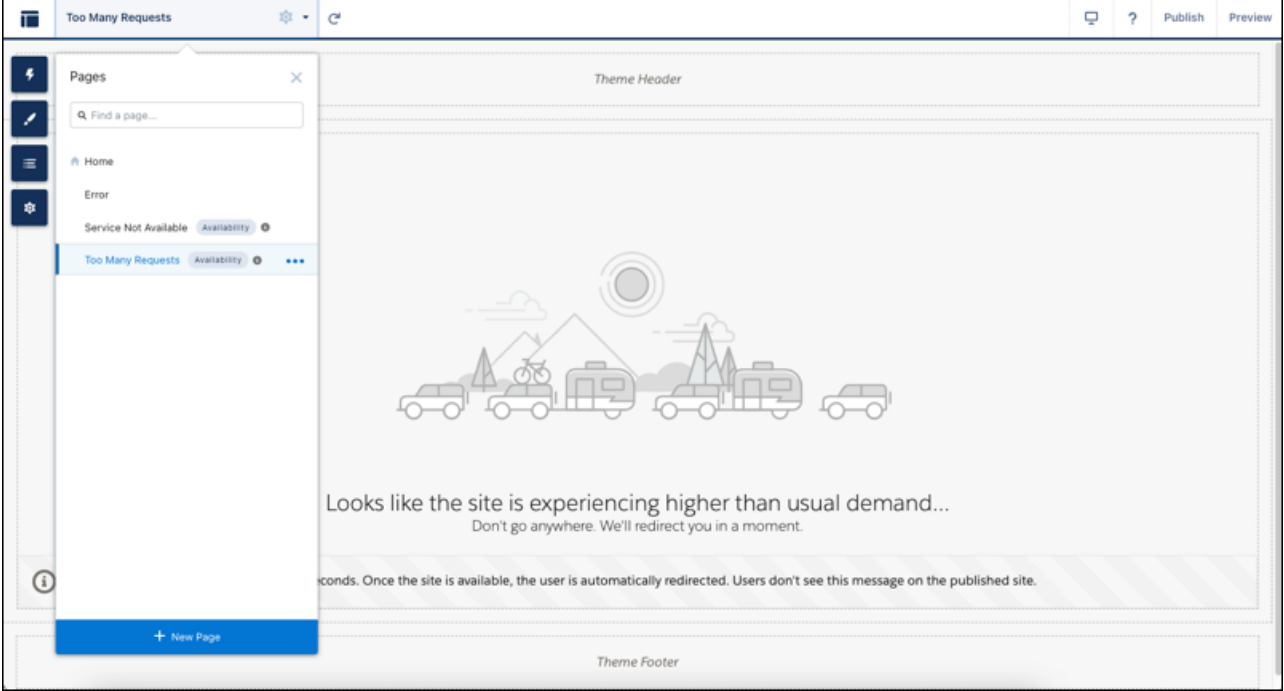

**ページの更新コンポーネントでは、ユーザー向けにページが自動的に更新されます。このコンポーネントは、 デフォルトでページに組み込まれています。**

関連トピック:

**[エクスペリエンスビルダーでのページおよびコンポーネントの編集](#page-514-0)**

HTML **[エディター](#page-329-0)**

**[リッチコンテンツエディター](#page-370-0)**

**[ページの更新](#page-343-0)**

**[エクスペリエンスビルダーサイトに対するカスタムの](#page-510-0)** [**サービスは利用できません**] **ページの使用**

# <span id="page-514-0"></span>エクスペリエンスビルダーでのページおよびコンポーネントの編集

**各ページには、ケースを開いたり記事を検索したりするなど、作業や機能を基 に整理された一連のコンポーネントがあります。各エクスペリエンスビルダー テンプレートで構成されるページは、ほとんど設定をしなくてもすぐに使用で きます。新しいコンポーネントをサイトのページに追加したり、既存のコンポー ネントのプロパティを編集したり、必要のないコンポーネントを削除したりし ます。**

- ヒント: **コンポーネントを新しいカスタムページに追加する場合、ページ の目的に基づいてその構成を慎重に計画します。**
- **1. 上部のツールバーの** [**ページ**] **メニューから、編集するページを選択します。**
- **2. をクリックして** [**コンポーネント**] **パネルを開きます。**

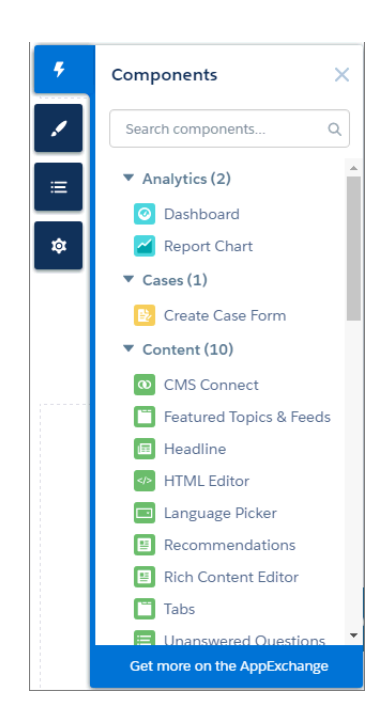

[**コンポーネント**] **パネルには、選択したページと互換性のあるコンポーネン トのリストのみが表示されます。たとえば、ユーザープロファイルの詳細コ ンポーネントをホームページに追加することはできません。**

**3. 必要なコンポーネントを** [**コンポーネント**] **パネルからページの編集可能な領 域にドラッグします。**

**コンポーネントをコンテンツレイアウト範囲またはテーマレイアウト範囲に ドラッグすると、範囲の識別に役立つ表示ラベルが表示されます。テーマレ イアウト範囲のコンポーネントは、そのテーマレイアウト範囲を使用するす べての場所で共有され、コンポーネント名には** [**共有**] **表示ラベルが追加され ます。コンテンツレイアウト範囲のコンポーネントはページに固有のコン ポーネントです。**

# エディション

使用可能なインター フェース: Salesforce Classic ([使用できない組織もあり](https://help.salesforce.com/s/articleView?id=sf.overview_edition_lex_only.htm&language=ja) [ます](https://help.salesforce.com/s/articleView?id=sf.overview_edition_lex_only.htm&language=ja)) および Lightning Experience の両方

使用可能なエディション: **Enterprise** Edition、 **Performance** Edition、 **Unlimited** Edition、および **Developer** Edition

### ユーザ権限

Experience Cloud サイトを カスタマイズする

**•** サイトのメンバーであ ること、および「エク スペリエンスの作成お よび設定」

または

**•** サイトのメンバーであ ること、「設定・定義 を参照する」、および そのサイトのエクスペ リエンス管理者、公開 者、または作成者であ ること

Experience Cloud サイトを 公開する

**•** サイトのメンバーであ ること、および「エク スペリエンスの作成お よび設定」

または

**•** サイトのメンバーであ ること、そのサイトの エクスペリエンス管理 者または公開者である こと

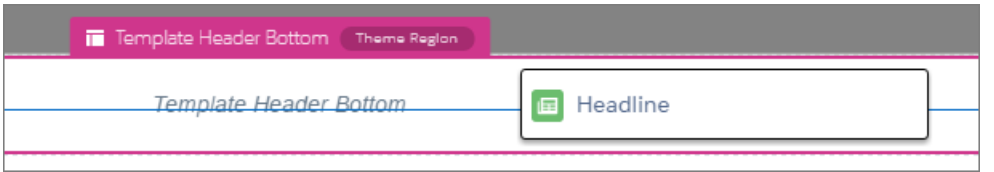

**4. ページでコンポーネントのプロパティを編集するには、メインページキャンバスまたは** [**ページ構造**] **パネ ルでそのコンポーネントを選択します。 コンポーネントを選択すると、エクスペリエンスビルダーによってコンポーネントが青色の境界線で強調**

**表示され、フロート表示のプロパティエディターにコンポーネントのプロパティが示されます。**

- **5. 必要に応じて、コンポーネントを更新します。**
- 例: **以下は、ホームページの** [**見出し**] **コンポーネント** (1) **と、サポートされている** Lightning **コンポーネント のリスト** (2) **とプロパティ** (3) **を示すサンプル設定です。コンポーネントの複製、削除、または利用者の割 り当てをすばやく行い、コンポーネントの表示を制御することもできます** (4)**。**

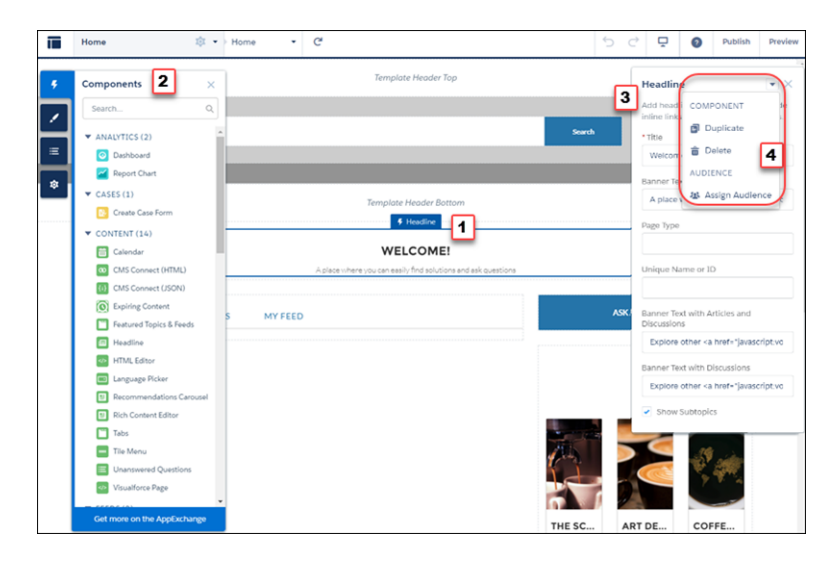

- **•** AppExchange **で一連のカスタム** Lightning **コンポーネントを参照し、エクスペリエンスビルダーから直接組織 に追加できます。**[**コンポーネント**] **パネルで [AppExchange で追加コンポーネントを取得] をクリックしま す。エクスペリエンスビルダーページに追加できるコンポーネントが表示されます。コンポーネントを追 加すると、組織内のテンプレートベースのすべてのサイトの** [**コンポーネント**] **パネルに表示されます。**
- **• カスタム** Lightning **コンポーネントを作成してエクスペリエンスビルダーページで使用することもできます。 カスタム** Lightning **コンポーネントの作成およびエクスペリエンスビルダーでの有効化についての詳細は、 『**[Experience Cloud](https://developer.salesforce.com/docs/atlas.ja-jp.250.0.communities_dev.meta/communities_dev/communities_dev_intro.htm) **開発者ガイド』を参照してください。**

### **拡張** LWR **[サイトのカスタムコンポーネントでの画面応答プロパティ値の割り当て](#page-517-0)**

**拡張** LWR **サイトでは、カスタム** Lightning Web **コンポーネントの文字列プロパティ種別または整数プロパティ 種別に対してデスクトップ、モバイル、タブレット表示で異なる値を指定します。画面応答プロパティで は、コンポーネントはエンドユーザーの画面サイズに基づいて正しいプロパティ値を使用します。**

**拡張** LWR **[サイトのモバイル、タブレット、デスクトップでのコンポーネントの表示または非表示](#page-519-0)**

**不要なコンポーネントを非表示にすることで、サイトの読みやすさが向上します。拡張** LWR **サイトでは、 サイト作成者はデバイス種別** (**モバイル、タブレット、デスクトップ**) **ごとに表示または非表示にするコン ポーネントをカスタマイズできます。コンポーネントはデフォルトで表示されます。**

Aura **[サイトのエクスペリエンスビルダーを使用したモバイルデバイスでのコンポーネントの非表示](#page-522-0)**

**モバイルデバイスでビジネスには重要でないコンポーネントを非表示にすることで、ページの読み込み時 間を短縮し、モバイル画面をすっきりさせます。モバイルモードを使用してビルダーで** Aura **サイトを表示 し、非表示にするコンポーネントを選択します。**

**[エクスペリエンスビルダーでのデータがないページのエラーメッセージ](#page-523-0)**

**エクスペリエンスビルダーで** Lightning **コンポーネントを使用してテンプレートベースのページを作成する と、ページが正しく読み込まれないことがあります。このエラーが発生する理由と修正方法について確認 します。コンポーネントに基礎となるデータがあることを確認します。**

# <span id="page-517-0"></span>拡張 LWR サイトのカスタムコンポーネントでの画面応答プロパティ値の割り当て

**拡張** LWR **サイトでは、カスタム** Lightning Web **コンポーネントの文字列プロパティ 種別または整数プロパティ種別に対してデスクトップ、モバイル、タブレット 表示で異なる値を指定します。画面応答プロパティでは、コンポーネントはエ ンドユーザーの画面サイズに基づいて正しいプロパティ値を使用します。**

**画面応答型プロパティは、コンポーネント開発者がそのプロパティを画面応答 型としてプログラムで宣言した場合にのみ使用できます。**

**1. エクスペリエンスビルダーで、カスタムコンポーネントを選択します。 コンポーネントのプロパティパネルでは、アイコンで画面応答型プロパティ が示されます。**

# エディション

使用可能なインター フェース: Salesforce Classic ([使用できない組織もあり](https://help.salesforce.com/s/articleView?id=sf.overview_edition_lex_only.htm&language=ja) [ます](https://help.salesforce.com/s/articleView?id=sf.overview_edition_lex_only.htm&language=ja)) および Lightning Experience

使用可能なエディション: **[Enterprise]** Edition、 **[Performance]** Edition、 **[Unlimited]** Edition、および **[Developer]** Edition

適用されるサイト: [拡張](#page-13-0) LWR [サイト](#page-13-0)

# ユーザ権限

Experience Cloud サイトを カスタマイズする

- **•** サイトのメンバーであ ること、および「エク スペリエンスの作成お よび設定」 または
- **•** サイトのメンバーであ ること、「設定・定義 を参照する」、および そのサイトのエクスペ リエンス管理者、公開 者、または作成者であ ること

Experience Cloud サイトを 公開する

**•** サイトのメンバーであ ること、および「エク スペリエンスの作成お よび設定」 または

**•** サイトのメンバーであ ること、およびそのサ イトのエクスペリエン ス管理者または公開者

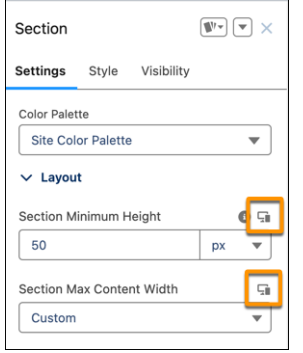

**2. 現在の画面サイズにプロパティ値を指定します。 デフォルトでは、小さい画面サイズは、大きい画面サイズに指定したプロパティ値を継承します。**

**3. 異なる画面サイズにプロパティ値を指定するには、ナビゲーションバーのメニューを使用して、別のビュー モードを選択します。**

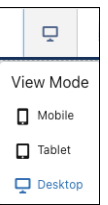

関連トピック:

LWR Sites for Experience Builder (**エクスペリエンスビルダー用の** LWR **サイト**)[: Make a Custom LWR Component Screen-Size](https://developer.salesforce.com/docs/atlas.en-us.exp_cloud_lwr.meta/exp_cloud_lwr/get_started_responsive_properties.htm) Responsive (**[画面サイズ応答型のカスタム](https://developer.salesforce.com/docs/atlas.en-us.exp_cloud_lwr.meta/exp_cloud_lwr/get_started_responsive_properties.htm)** LWR **コンポーネントの作成**)

<span id="page-519-0"></span>拡張 LWR サイトのモバイル、タブレット、デスクトップでのコンポーネントの表示または 非表示

**不要なコンポーネントを非表示にすることで、サイトの読みやすさが向上しま す。拡張** LWR **サイトでは、サイト作成者はデバイス種別** (**モバイル、タブレッ ト、デスクトップ**) **ごとに表示または非表示にするコンポーネントをカスタマイ ズできます。コンポーネントはデフォルトで表示されます。**

**1. エクスペリエンスビルダーの上部のナビゲーションバーで[ビューモード]を クリックします。**

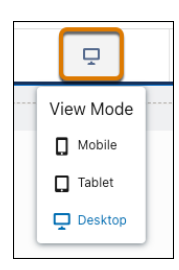

- **2. カスタマイズするビューを選択します。**
- **3. キャンバスで、コンポーネントを選択します。選択したビューモードのコン ポーネントプロパティパネルが開きます。**
- **4. [表示] タブをクリックします。**
- **5. [コンポーネントを表示] を有効にして、表示または編集します。コンポーネ ントを非表示にするには、無効にします。 選択内容は、選択したビューモードにのみ適用されます。他のビューモード には影響しません。**
- **6. カスタマイズするすべてのコンポーネントと、該当するビューモードごと に、これらの手順を繰り返します。**
- **7. コンポーネントが期待どおりに表示されるか非表示になるように、サイトを プレビューします。**
- **8. [公開] をクリックします。**

[**ページ構造**] **パネルでコンポーネントをクリックすると、エクスペリエンスビル ダーのキャンバスがそのコンポーネントまでスクロールして、コンポーネント のプロパティパネルが開きます。キャンバス上でコンポーネントをクリックす ると、**[**ページ構造**] **パネルがそのコンポーネントまでスクロールします。**

[**ページ構造**] **パネルで非表示のコンポーネントを特定するには、**[**表示**] **ドロップ ダウンリストから [非表示のコンポーネント] を選択します。パネルのコンポー ネント名の横にある眼のアイコンをクリックすると、直接コンポーネントを再 表示することができます。**

## エディション

使用可能なインター フェース: Salesforce Classic ([使用できない組織もあり](https://help.salesforce.com/s/articleView?id=sf.overview_edition_lex_only.htm&language=ja) [ます](https://help.salesforce.com/s/articleView?id=sf.overview_edition_lex_only.htm&language=ja)) および Lightning Experience

使用可能なエディション: **[Enterprise]** Edition、 **[Performance]** Edition、 **[Unlimited]** Edition、および **[Developer]** Edition

適用されるサイト: [LWR](https://help.salesforce.com/s/articleView?id=sf.exp_cloud_basics_glossary.htm&language=ja) サ [イト](https://help.salesforce.com/s/articleView?id=sf.exp_cloud_basics_glossary.htm&language=ja)

### ユーザ権限

Experience Cloud サイトを カスタマイズする

**•** サイトのメンバーであ ること、および「エク スペリエンスの作成お よび設定」 または

**•** サイトのメンバーであ ること、「設定・定義 を参照する」、および そのサイトのエクスペ リエンス管理者、公開 者、または作成者であ ること

Experience Cloud サイトを 公開する

**•** サイトのメンバーであ ること、および「エク スペリエンスの作成お よび設定」

または

**•** サイトのメンバーであ ること、およびそのサ イトのエクスペリエン ス管理者または公開者 メモ: [**表示**] **ドロップダウンリストの** [**非表示のコンポーネント**] **オプションと眼のアイコンは、コンポー ネントプロパティパネルの** [**コンポーネントを表示**] **切り替えで非表示にされたコンポーネントに適用され ます。これらのインジケーターは、式ベースの表示設定によって非表示にされたコンポーネントには適 用されません。**

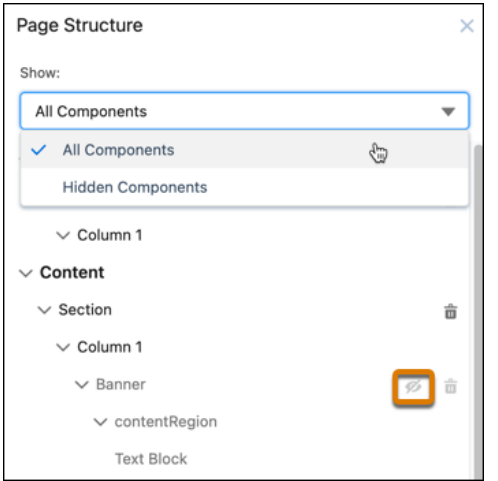

**コンポーネントを非表示にすると、キャンバスにコンポーネントのオーバーレイが表示され、コンポーネント が非表示として識別されます。**

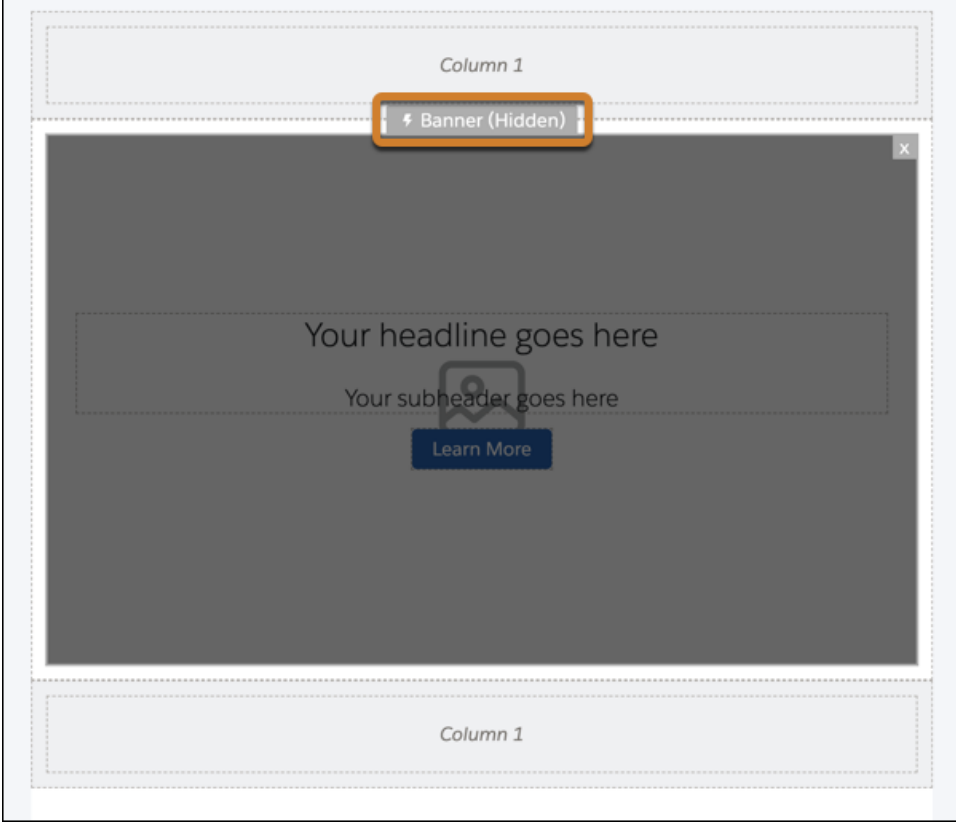

**式ベースの表示設定を使用して、コンポーネントを非表示にすることもできます。**

関連トピック:

**拡張** LWR **[サイトの式ベースの表示](#page-539-0)**

# <span id="page-522-0"></span>Aura サイトのエクスペリエンスビルダーを使用したモバイルデバイスでのコンポーネント の非表示

**モバイルデバイスでビジネスには重要でないコンポーネントを非表示にするこ とで、ページの読み込み時間を短縮し、モバイル画面をすっきりさせます。モ バイルモードを使用してビルダーで** Aura **サイトを表示し、非表示にするコンポー ネントを選択します。**

**1. エクスペリエンスビルダーで、ビューを** [**モバイル**] **に変更します。**

**2. 非表示にするコンポーネントをクリックし、プロパティペインを開きます。**

**3. ページの下部までスクロールし、[モバイルで非表示] をクリックします。**

### $\bullet$   $\times$   $\bullet$ :

- **• [ページ構造]をクリックし、コンポーネントの横にある眼のアイコンを クリックして、コンポーネントを非表示にしたり表示したりできます。** [**ページ構造**] **ボタンには、非表示コンポーネントの数も表示されます。**
- **• コンポーネントを非表示にするように選択した場合でも、サイトのさま ざまなページで共有されている領域のコンポーネントを非表示にするこ とはできません。サイトでデフォルトのテーマを使用しており、ヘッ ダーがすべてのページで共有されているとします。ヘッダーに含まれて いるコンポーネントは、一部のページでコンポーネントを非表示に設定 した場合でも、すべてのサイトページに表示されます。**

## エディション

使用可能なインター フェース: Salesforce Classic ([使用できない組織もあり](https://help.salesforce.com/s/articleView?id=sf.overview_edition_lex_only.htm&language=ja) [ます](https://help.salesforce.com/s/articleView?id=sf.overview_edition_lex_only.htm&language=ja)) および Lightning Experience

使用可能なエディション: **Enterprise** Edition、 **Performance** Edition、 **Unlimited** Edition、および **Developer** Edition

適用されるサイト: [Aura](https://help.salesforce.com/s/articleView?id=sf.exp_cloud_basics_glossary.htm&language=ja) サ [イト](https://help.salesforce.com/s/articleView?id=sf.exp_cloud_basics_glossary.htm&language=ja)

### ユーザ権限

Experience Cloud サイトを カスタマイズする

**•** サイトのメンバーであ ること、および「エク スペリエンスの作成お よび設定」

または

**•** サイトのメンバーであ ること、「設定・定義 を参照する」、および そのサイトのエクスペ リエンス管理者、公開 者、または作成者であ ること

Experience Cloud サイトを 公開する

**•** サイトのメンバーであ ること、および「エク スペリエンスの作成お よび設定」

または

**•** サイトのメンバーであ ること、およびそのサ イトのエクスペリエン ス管理者または公開者

## <span id="page-523-0"></span>エクスペリエンスビルダーでのデータがないページのエラーメッセージ

**エクスペリエンスビルダーで** Lightning **コンポーネントを使用してテンプレート ベースのページを作成すると、ページが正しく読み込まれないことがあります。 このエラーが発生する理由と修正方法について確認します。コンポーネントに 基礎となるデータがあることを確認します。**

# エディション

使用可能なインター フェース: Salesforce Classic ([使用できない組織もあり](https://help.salesforce.com/s/articleView?id=sf.overview_edition_lex_only.htm&language=ja) [ます](https://help.salesforce.com/s/articleView?id=sf.overview_edition_lex_only.htm&language=ja)) および Lightning Experience の両方

使用可能なエディション: **Enterprise** Edition、 **Performance** Edition、 **Unlimited** Edition、および **Developer** Edition

A We can't load this page because it's missing some underlying data. Learn More

**次の** 3 **つのいずれかの場合にサイトページでエラーが発生します。**

- **• ページにコンポーネントがない**
- **• ページに** 1 **つ以上のコンポーネントがあり、それらのコンポーネントの** 1 **つ以上に基盤となるデータがな い**
- **• 組織で** SEO **対応** URL **が有効になっており、オブジェクト種別で** URL **スラッグが指定されていない**

**コンポーネントが動的データに依存しており、描画対象の基盤となるデータが見つからない場合、このエラー が表示されます。たとえば、グループ** ID **が見つからない** [**グループ**] **コンポーネントやレコード** ID **が見つから ないレコードでエラーが表示されます。**

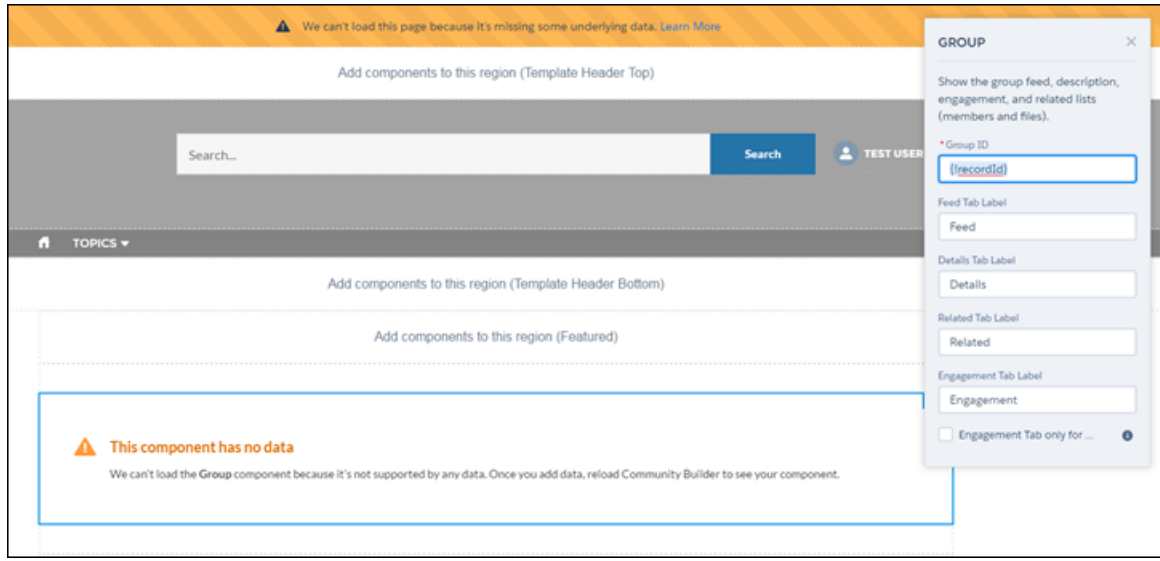

**このようなエラーが表示される理由**

**ほとんどの場合、ページは情報が存在しない場合に情報を描画しようとします。たとえば、取引先オブジェク ト用のレコード詳細ページを作成するとします。**Salesforce **で取引先を設定していない場合、エラーが表示され ます。または、グループ詳細ページを設定したが、新しいサイトにグループがないとします。この場合もエ ラーが表示されます。**

SEO **対応** URL **に関するエラーを修正するには、コンポーネントで参照しているオブジェクトに** URL **スラッグを 追加します。これにより、コンポーネントで正しいデータが読み込まれます。**ObjectRelatedUrl **オブジェ クトの** URL **スラッグをプログラム** (Apex **の使用など**) **で追加できます。**

#### **修正方法**

**カスタマーサービステンプレートはトピックを使用してサイトのコンテンツを整理します。トピックの詳細 ページを表示するには、まず** [**サイト管理**] **で** [**[ナビゲーショントピック](https://help.salesforce.com/apex/HTViewHelpDoc?id=networks_topics_navigational.htm&language=ja)**] **を設定します。**

**カスタマーサービステンプレートの次のデフォルトページで、このようなエラーが表示される可能性がありま す。修正方法について次のヒントを参考にしてください。**

- **• 記事の詳細**: Salesforce **ナレッジ記事を組織に少なくとも** 1 **つ作成します。**
- **• トピックの詳細**: **ナビゲーショントピックを作成します。**
- **• 質問の詳細**: **ナビゲーショントピックを作成します。**[**質問する**] **ボタンを使用して質問を作成します。**
- **• フィードの詳細**: [**投稿パブリッシャー**] **または** [**質問する**] **ボタンを使用して投稿または質問を作成します。**
- **• グループの詳細**: **サイトのグループを作成します。**

# <span id="page-525-0"></span>エクスペリエンスビルダーを使用したカスタムサイトページの作成

# エディション

使用可能なインター フェース: Salesforce Classic ([使用できない組織もあり](https://help.salesforce.com/s/articleView?id=sf.overview_edition_lex_only.htm&language=ja) [ます](https://help.salesforce.com/s/articleView?id=sf.overview_edition_lex_only.htm&language=ja)) および Lightning Experience

使用可能なエディション: **[Enterprise]** Edition、 **[Performance]** Edition、 **[Unlimited]** Edition、および **[Developer]** Edition

適用されるサイト: [LWR](https://help.salesforce.com/s/articleView?id=sf.exp_cloud_basics_glossary.htm&language=ja) お よび Aura [サイト](https://help.salesforce.com/s/articleView?id=sf.exp_cloud_basics_glossary.htm&language=ja)

**エクスペリエンスビルダーテンプレートを拡張するには、カスタムサイトペー ジを作成します。**Salesforce **データを最大限に活用するには、カスタムのレコー ド詳細ページ、リストページ、および関連リストページを追加します。コンポー ネントの組み合わせと共に個々のコンテンツを表示するには、**CMS **コンテンツ ページを使用します。**

**サイトのページは、**[**ページ**] **メニューにアルファベット順に表示されます。オブ ジェクトページとコンテンツページは、標準ページと区別するために表示ラベ ルが付けられます。**Salesforce **コンテンツ配信ネットワーク** (CDN) **を使用するサイ トの使用可能状況ページなど、他のページ種別では表示ラベルも識別されます。**

### ユーザ権限

Experience Cloud サイトを カスタマイズする

**•** サイトのメンバーであ ること、および「エク スペリエンスの作成お よび設定」 または

**•** サイトのメンバーであ ること、「設定・定義 を参照する」、および そのサイトのエクスペ リエンス管理者、公開 者、または作成者であ ること

Experience Cloud サイトを 公開する

- **•** サイトのメンバーであ ること、および「エク スペリエンスの作成お よび設定」 または
- **•** サイトのメンバーであ ること、およびそのサ イトのエクスペリエン ス管理者または公開者

事前設定されたページま たはインストール済みオ ブジェクトページからサ イトページを作成する

**•** 「アプリケーションの カスタマイズ」

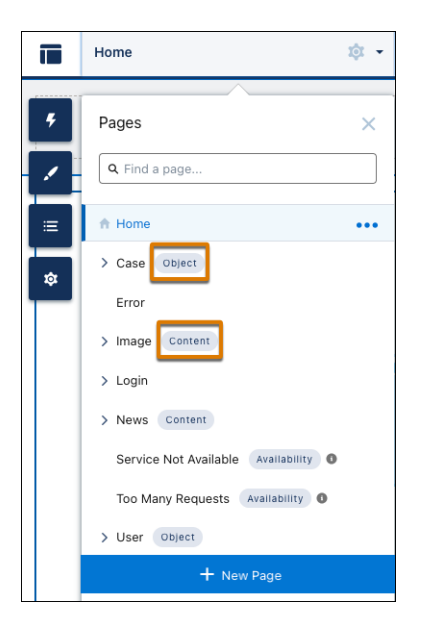

#### **[柔軟なレイアウトの作成](#page-530-0)**

**柔軟なレイアウトを使用して、高度にカスタマイズされたページを作成します。各セクション内で列を作 成およびサイズ変更し、セクションの追加と積み上げを行ってページを作成します。背景の画像と色を使 用してあらゆるデザインを可能にします。**

**[エクスペリエンスビルダーでのページの削除](#page-534-0)**

**必要のなくなったサイトページやページのバリエーションを削除するには、**[**ページアクション**] **メニュー から実行します。**

関連トピック:

Aura **[サイトでの利用者ターゲティングを使用したパーソナライズ](#page-543-0)** LWR **または** Aura **サイトへの** [Salesforce CRM](#page-677-0) **データの追加 [エクスペリエンスビルダーサイトへの](#page-657-0)** Salesforce CMS **コンテンツの追加**

### 標準ページの作成

**空白のレイアウトまたは事前設定されたページ** (**使用可能な場合**) **に基づいて標準ページを作成します。標準 ページは、エクスペリエンスビルダーテンプレートに付属するか、ユーザーが作成するデフォルトのページで す。**

- **1. エクスペリエンスビルダーで、**[**ページ**] **メニューを開き、[新規ページ] をクリックします。**
- **2. [標準ページ] をクリックし、レイアウトを選択します。**
	- **•** Aura **サイトの場合、固定レイアウトまた[は柔軟なレイアウトを選択します](#page-530-0)。または、カスタムページを エクスポートまたはインポートしたことが原因で、事前設定されたページを使用可能な場合は、ページ を選択するか、[新規空白ページ]をクリックして、固定ページまたは柔軟なレイアウトを選択します。 次に、[次へ] をクリックします。**
	- **•** LWR **サイトでは、カスタムコンテンツレイアウトを選択できる場合を除き、ページでデフォルトで柔軟 なレイアウトが使用されます。**
- **3. ページに名前を付けて、ページの** URL **の静的部分を指定し、**API **参照名** (**省略可能**) **を指定します。[作成] を クリックします。**
- **4. 新しいページにページコンポーネントを追加して設定します。**
- **5. サイトをプレビューして公開します。**

# オブジェクトページの作成

Salesforce **データに接続するオブジェクトページを作成します。オブジェクトページを作成すると、レコード詳 細ページ、レコードリストページ、関連リストページの** 3 **つの新しいページ、実際には作成したものになりま す。各ページには、オブジェクトのデータに関する異なるビューと詳細が表示されます。汎用オブジェクト ページには、カスタムオブジェクトページが存在しない場合に、**Salesforce **オブジェクトのレコード情報が表示 されます。**

- **1. エクスペリエンスビルダーで、**[**ページ**] **メニューを開き、[新規ページ] をクリックします。**
- **2. [オブジェクトページ] をクリックし、ページに関連付けるオブジェクトを選択します。 すべてのオブジェクトページとインストール済みオブジェクトページを切り替えるには、**[**オブジェクトを 表示**] **ドロップダウンメニューを使用します。インストール済みオブジェクトページは、組織[からエクス](https://help.salesforce.com/articleView?id=community_builder_export_page.htm&type=5&language=ja) [ポート](https://help.salesforce.com/articleView?id=community_builder_export_page.htm&type=5&language=ja)されたページ、または組織にインポートされたページです。**
- **3. [作成] をクリックし、指示メッセージが表示されたら [作成] を再度クリックします。**
- **4. 新しいページにページコンポーネントを追加して設定します。**
- **5. サイトをプレビューして公開します。**

### コンテンツページの作成

Salesforce CMS **コンテンツの個別の部分を表示するコンテンツページを作成します。ページで使用できるコンテ ンツタイプは、サイトに対して以前に作成したコンテンツページと、サイトに接続されている** CMS **ワークス ペースに含まれているコンテンツタイプによって異なります。たとえば、以前にサイト用のニュースコンテン ツページを作成している場合、ニュースコンテンツタイプは使用できません。**

**コンテンツページを作成する前に、エクスペリエンスビルダーサイトを** Salesforce CMS **ワークスペースのチャネ ルとして追加します。このステップでは、サイトと** CMS **コンテンツ間の接続が作成されます。次に、サイトで 表示するすべてのコンテンツがワークスペースに公開されていることを確認します。**Aura **サイトまたは** LWR **サ イトでコンテンツを使用するには、事前にそのコンテンツを公開しておく必要があります。**

- **1. エクスペリエンスビルダーで、**[**ページ**] **メニューを開き、[新規ページ] をクリックします。**
- **2. [CMS コンテンツページ] をクリックし、ページのコンテンツタイプを選択します。[作成] をクリックしま す。**
- **3. 新しいコンテンツページに移動し、ページコンポーネントを追加して設定します。**
- **4. サイトをプレビューして公開します。**

# ページのバリエーションの作成

Aura **サイトでは、ページバリエーションを使用して、異なる利用者を対象にした、同じページのパーソナライ ズされたバージョンを作成できます。たとえば、**2 **つの異なるページを作成する代わりに、ホームページの地 域固有のバリエーションを作成できます。**

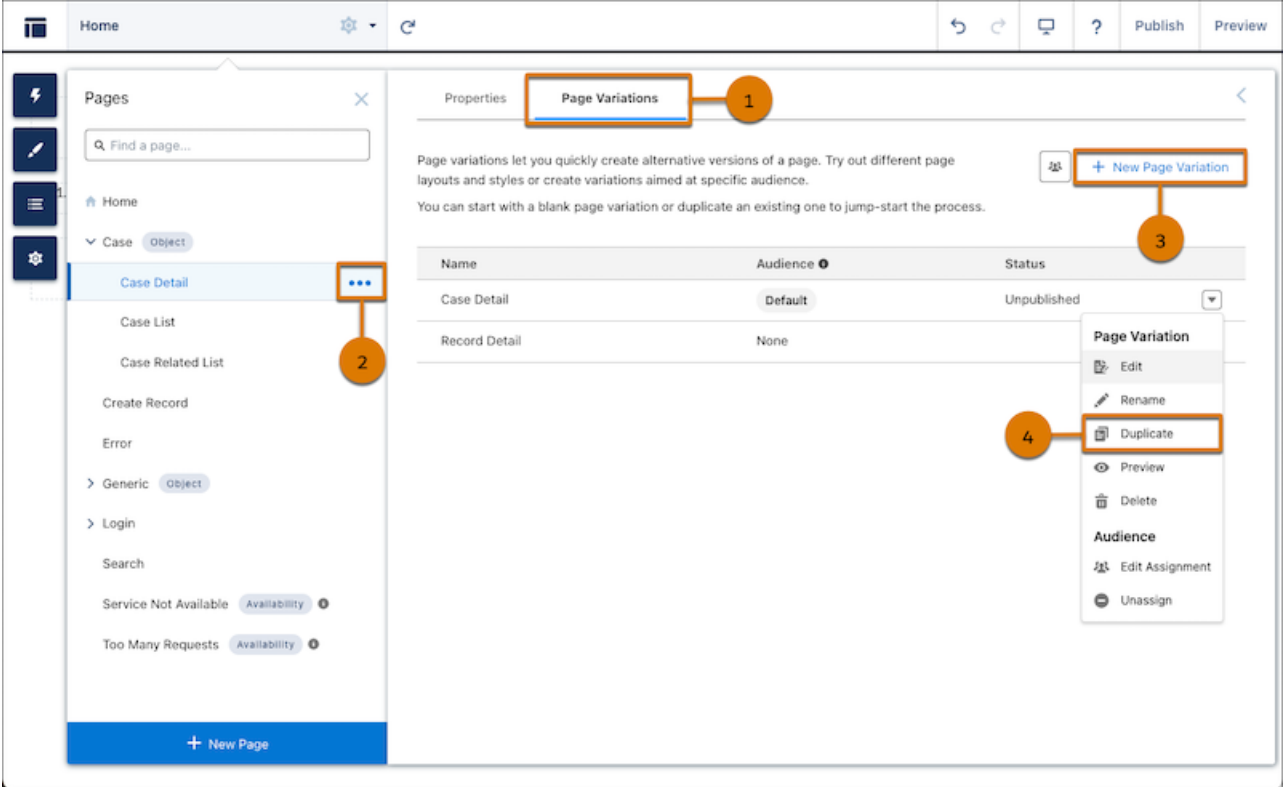

- **1. ページの** [**ページのバリエーション**] **タブ** (1) **にアクセスするには、**[**ページ**] **メニューから (2)** > **[ページの 設定] をクリックします。**
- **2. 既存のページバリエーションを複製するには、** > **重複** (4) **をクリックします。 ページのバリエーションのコピーがページバリエーションリストに表示されます。重複ページのバリエー ションの名前をカスタマイズするには、** > **[名前を変更] をクリックします。**
- **3. ページバリエーションを作成するには、[新しいページのバリエーション]** (3) **をクリックしてレイアウトを 選択します。**
	- **• 一意のレイアウトを作成するには、[新規空白ページ]をクリックします。レイアウトオプションを選択 してから、[次へ]をクリックします。ページバリエーションに名前を付けて [作成] をクリックします。**
	- **• 事前設定されたレイアウトを使用するには、使用可能なオプションのいずれかを選択してから[次へ]を クリックします。ページバリエーションに名前を付けて Create をクリックします。**
- **4. 新しいページのバリエーションにページコンポーネントを追加して設定します。**
- **5. [ページのバリエーションを利用者に割り当てる](#page-548-0) 。**
- **6. サイトをプレビューして公開します。**

Aura **サイトで、利用者にページのバリエーションが割り当てられておらず、オブジェクトのデフォルトページ のバリエーションが削除された場合、ユーザーがレコードにアクセスしようとすると汎用レコードレイアウト が表示されます。汎用レコードレイアウトには、レコード詳細、レコードリスト、レコード関連リストページ を含めることができます。**

## <span id="page-530-0"></span>柔軟なレイアウトの作成

**柔軟なレイアウトを使用して、高度にカスタマイズされたページを作成します。 各セクション内で列を作成およびサイズ変更し、セクションの追加と積み上げ を行ってページを作成します。背景の画像と色を使用してあらゆるデザインを 可能にします。**

- **1. 柔軟なレイアウトを使用して[、カスタムページ](#page-525-0)を作成します。**
	- **• 既存のページで柔軟なレイアウトを使用するには、[ページバリエーショ](#page-525-0) [ンを作成し](#page-525-0)てください。**
	- **• ページを端から端まで拡大して、**[**最大ページ幅を設定**] **設定を使用して全 画面幅のセクションを表示できます。まず、[設定]** > **[テーマ]** > **[設定] か ら[テーマレイアウトを作成し](#page-462-0)ます。次に、**[**プロパティの編集**] **で、[最大 ページ幅を設定]を選択解除します。これで、画面の幅まで拡大されるセ クションを含むこのテーマレイアウトからページを作成できます。**
	- **• ページの柔軟なレイアウトを選択した場合は、レイアウト種別は変更で きません。柔軟なレイアウトにより、コンテンツのニーズに合わせてペー ジレイアウトをカスタマイズできます。**
- **2. セクションを作成します。セクションは、ページ内の行とそのすべてのコン テンツで構成されます。**

**セクションの例**:

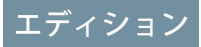

使用可能なインター フェース: Salesforce Classic ([使用できない組織もあり](https://help.salesforce.com/s/articleView?id=sf.overview_edition_lex_only.htm&language=ja) [ます](https://help.salesforce.com/s/articleView?id=sf.overview_edition_lex_only.htm&language=ja)) および Lightning Experience の両方

使用可能なエディション: **Enterprise** Edition、 **Performance** Edition、 **Unlimited** Edition、および **Developer** Edition

### ユーザ権限

Experience Cloud サイトを カスタマイズする

- **•** サイトのメンバーであ ること、および「エク スペリエンスの作成お よび設定」
- **•** または
- **•** サイトのメンバーであ ること、およびそのサ イトのエクスペリエン ス管理者、公開者、ま たは作成者

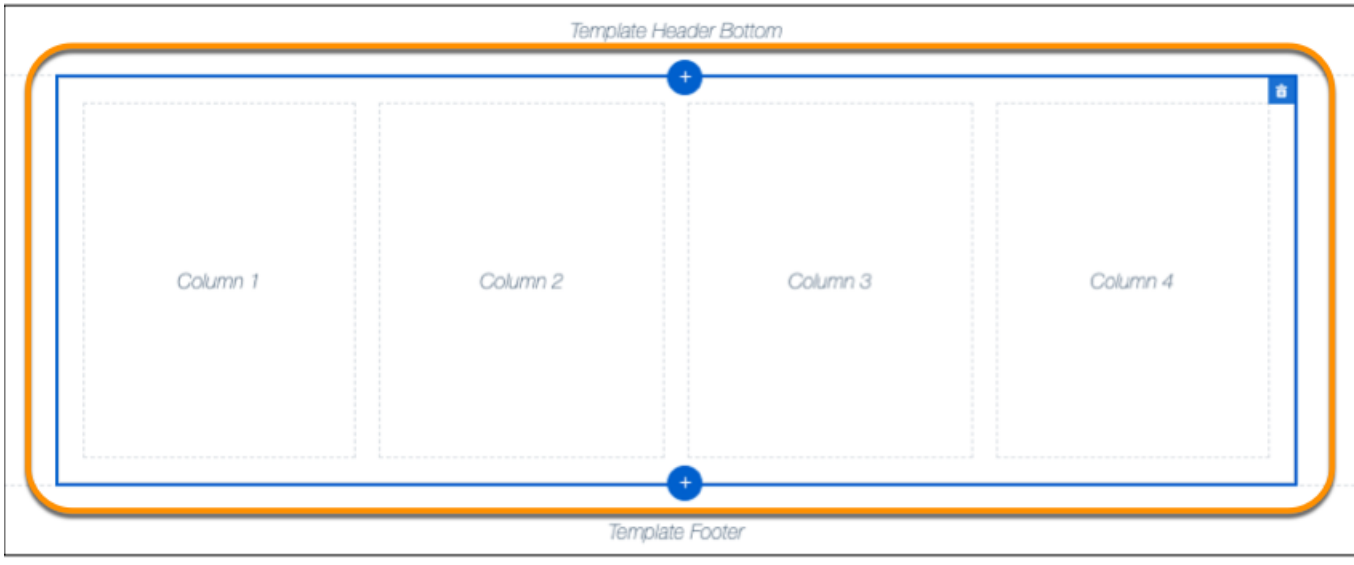

- **現在のセクションの上または下にセクションを追加するには、● をクリックします。**
- **• セクションを削除するには、 をクリックします。セクションを削除すると、そのコンテンツもすべ て削除されます。ページには少なくとも** 1 **つのセクションを含める必要があります。唯一のセクション を削除するには、別のセクションを作成してから再試行します。**
- **• セクションを並び替えるには、セクションを目的の場所にドラッグします。**
- **3. セクションをカスタマイズするには、そのセクションを選択します。**[**列オプション**] **を使用して、このセ クションの列を追加、削除、およびサイズ変更します。**
	- **• このセクションの列構造をカスタマイズするには、列のレイアウトアイコンを選択します** (1)**。**
	- **•** [**列の分布**] **項目** (2) **で、列間のハンドルを使用してサイズを変更します。列は** 12 **列のグリッドにスナッ プされます。各列の数値は、**12 **列のうちその列が使用するグリッド単位を表します。 そのため、同じ 幅の** 2 **つの列を表示するには、それぞれに** 6 **の値を指定します。 セクションには、最大** 6 **個の列を含め ることができます。**
	- **• 選択した列を削除するには、その下の をクリックします。列を削除すると、そのコンテンツもすべ て削除されます。**

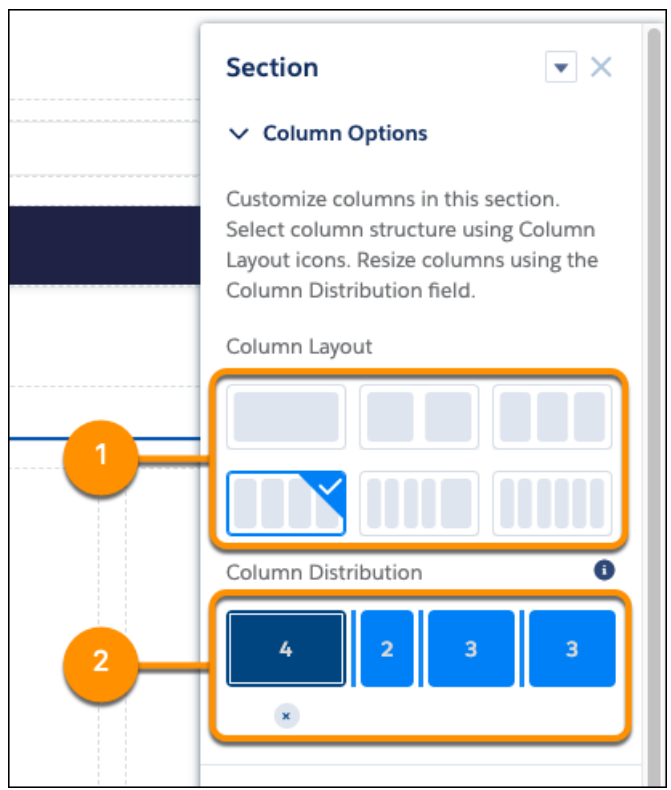

**4.** [**セクションスタイル**] **を使用して、背景の画像や色などの飾りを追加します。**

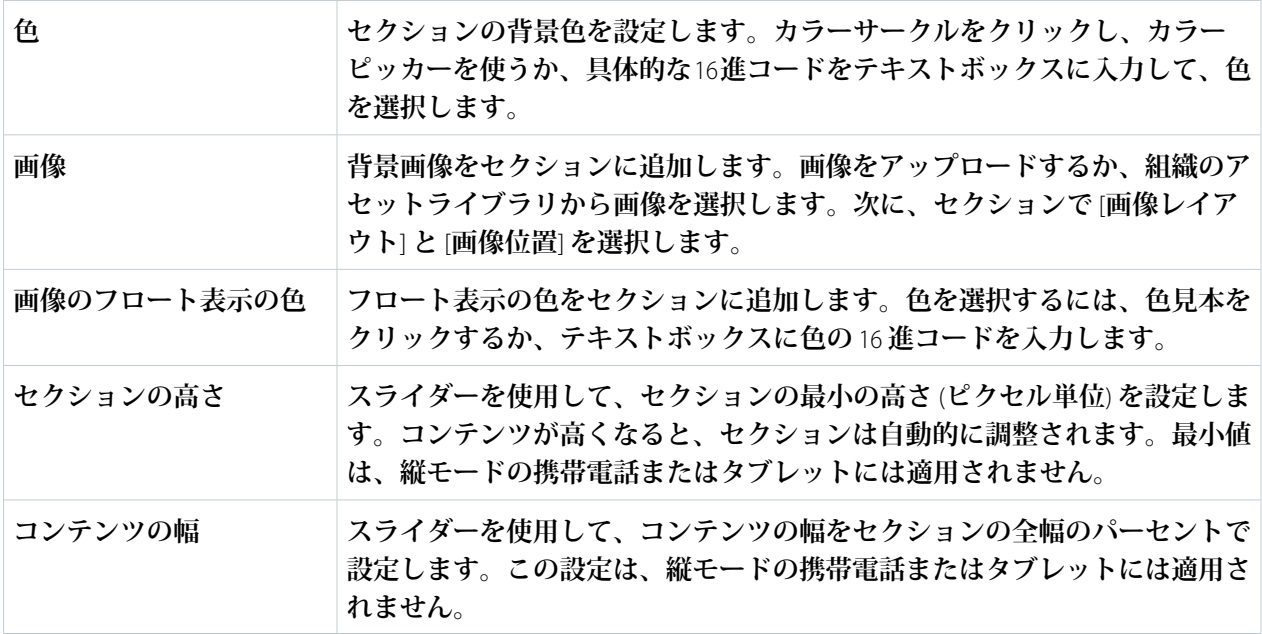

 $\overline{\phantom{0}}$ 

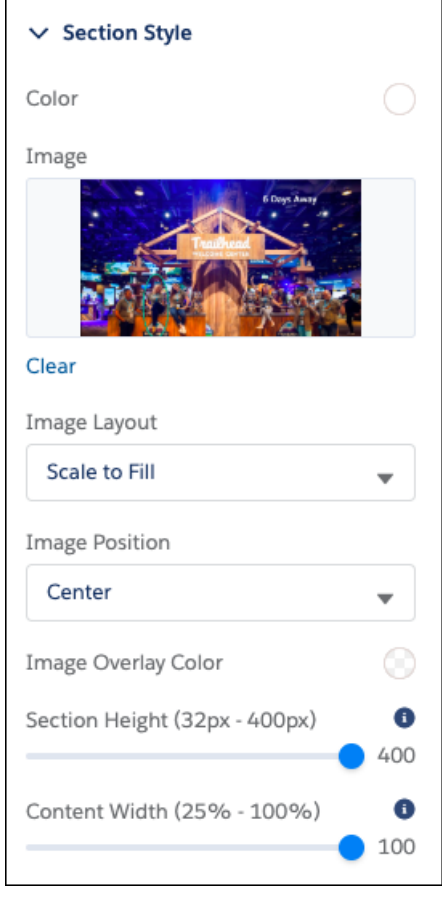

関連トピック:

**[エクスペリエンスビルダーを使用したカスタムサイトページの作成](#page-525-0)** Experience Cloud **[サイトのページのテーマレイアウトの変更](#page-462-0)**

<span id="page-534-0"></span>エクスペリエンスビルダーでのページの削除

**必要のなくなったサイトページやページのバリエーションを削除するには、**[**ペー ジアクション**] **メニューから実行します。**

**サイトのページを削除する前に、[「エクスペリエンスビルダーのページ階層と](#page-495-0)** URL **[の競合に関する考慮事項」](#page-495-0)を確認してください。次のものは削除できませ ん。**

- **• テンプレートに付属する、デフォルトのページとオブジェクト**
- **• ページのデフォルトのページバリエーション**
- **• サブページを削除していない親ページ**
- **• その関連オブジェクトページ** (**詳細、リスト、および関連リスト**) **を削除して いないカスタムオブジェクトページ**

**ページまたはページのバリエーションを削除する手順は、次のとおりです。**

- **1. エクスペリエンスビルダーで、**[**ページ**] **メニューを開きます。**
- **2. をクリックして、**[**ページアクション**] **メニューにアクセスします。**
- **3. [削除] をクリックしてページを削除します。**

**ページを削除すると、ネストされたサブページも削除されます。たとえば、 親ページを削除すると、子ページと孫ページも削除されます。**

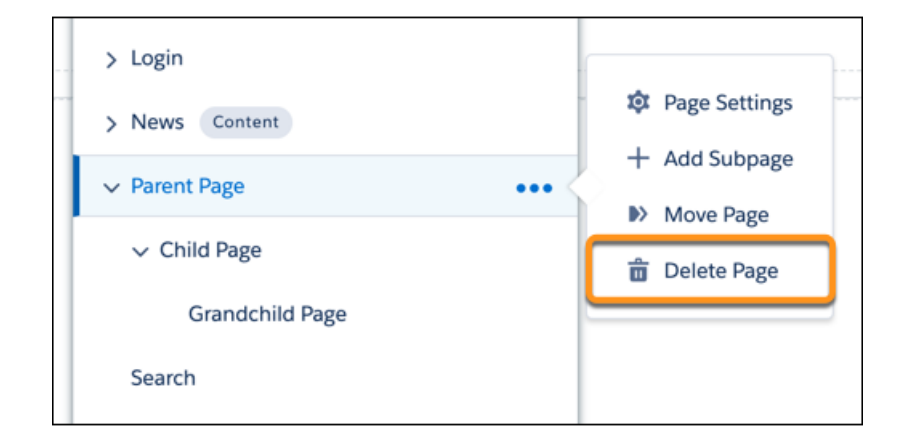

**ページ階層のサブページを削除するには、削除する特定のページの横にある をクリックします。**

- **4. ページのバリエーション** (**ある場合**) **を削除するには、**[**ページアクション**] **メ ニューを開き、[ページの設定] をクリックします。**
- **5.** [**ページのバリエーション**] **タブを開きます。**
- **6. 削除するページのバリエーションの横にあるドロップダウンをクリックし て、[削除] をクリックします。**

## エディション

使用可能なインター フェース: Salesforce Classic ([使用できない組織もあり](https://help.salesforce.com/s/articleView?id=sf.overview_edition_lex_only.htm&language=ja) [ます](https://help.salesforce.com/s/articleView?id=sf.overview_edition_lex_only.htm&language=ja)) および Lightning Experience の両方

使用可能なエディション: **Enterprise** Edition、 **Performance** Edition、 **Unlimited** Edition、および **Developer** Edition

## ユーザ権限

Experience Cloud サイトを カスタマイズする

- **•** サイトのメンバーであ ること、および「エク スペリエンスの作成お よび設定」 または
- **•** サイトのメンバーであ ること、「設定・定義 を参照する」、および そのサイトのエクスペ リエンス管理者、公開 者、または作成者であ ること

Experience Cloud サイトを 公開する

**•** サイトのメンバーであ ること、および「エク スペリエンスの作成お よび設定」

または

**•** サイトのメンバーであ ること、およびそのサ イトのエクスペリエン ス管理者または公開者

# ページの **<head>** へのマークアップの追加によるエクスペリエンスビルダーサ イトのカスタマイズ

**エクスペリエンスビルダーでページの** <head> **にカスタムマークアップを追加 して、カスタム分析を追加したり、**SEO **結果を向上させたりします。たとえば、 検索エンジンのみに参照される** SEO meta **タグを含めたり、お気に入りアイコン を追加したり、**Adobe Analytics **や** Google **タグマネージャーのカスタムコードを追 加したりできます。**

ヒント: Google **アナリティクスは** Salesforce **で標準でサポートされているた め、次の手順は不要です。ただし、**Google **アナリティクスを使用する前に、 サイトに合わせて** Google **[アナリティクスを設定](#page-575-0)する必要があります。**

**セキュリティ上の理由により、ページの** head **マークアップで使用できるタグ、 属性、値が制限されます。**

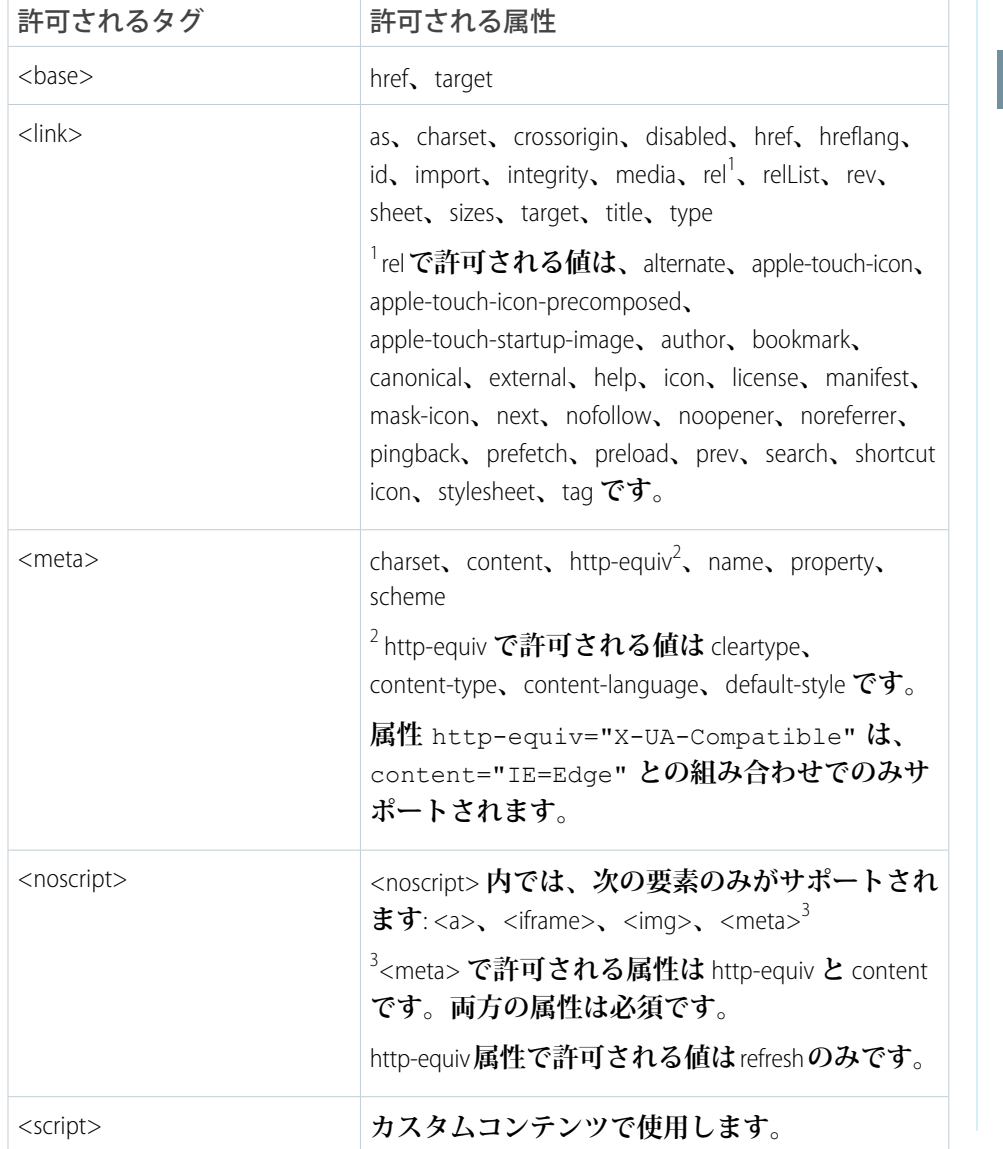

# エディション

使用可能なインター フェース: Salesforce Classic ([使用できない組織もあり](https://help.salesforce.com/s/articleView?id=sf.overview_edition_lex_only.htm&language=ja) [ます](https://help.salesforce.com/s/articleView?id=sf.overview_edition_lex_only.htm&language=ja)) および Lightning Experience の両方

使用可能なエディション: **Enterprise** Edition、 **Performance** Edition、 **Unlimited** Edition、および **Developer** Edition

### ユーザ権限

Experience Cloud サイトを カスタマイズする

- **•** サイトのメンバーであ ること、および「エク スペリエンスの作成お よび設定」 または
- **•** サイトのメンバーであ ること、「設定・定義 を参照する」、および そのサイトのエクスペ リエンス管理者、公開 者、または作成者であ ること

Experience Cloud サイトを 公開する

**•** サイトのメンバーであ ること、および「エク スペリエンスの作成お よび設定」

または

**•** サイトのメンバーであ ること、およびそのサ イトのエクスペリエン ス管理者または公開者

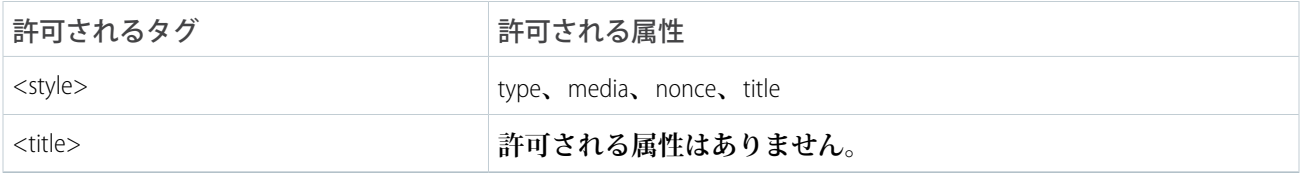

<head> **タグ内のコンテンツが無効な場合は、作業を保存できません。サポートされないコードを入力した場 合、 にマウスポインターを置いて問題の詳細を表示できます。**

**無効なマークアップが含まれる既存の** head **要素は、表示される前にページから除外されます。**head **を再度 機能させるには、エクスペリエンスビルダーを使用してサポートされないタグを削除します。**

**1. エクスペリエンスビルダーで、** > **[詳細] をクリックします。**

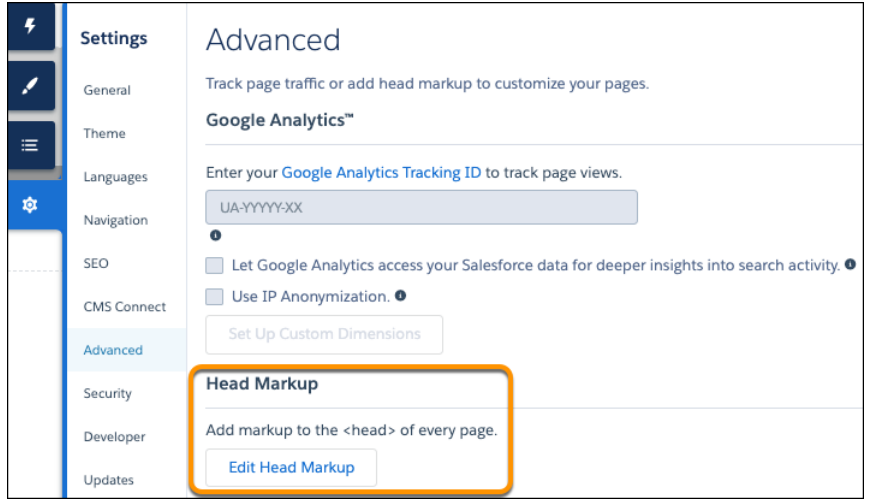

- **2. [ヘッドマークアップを編集] をクリックします。**
- **3. マークアップを入力し、変更を保存します。 カスタムマークアップを追加すると、コードはサイトのすべてのページ** (**ログインページを含む**) **の** head **に追加されます。**
- **4. サイトを本番組織にリリースする前に、**Sandbox **または** DE **組織で** head **マークアップをテストします。 サイトの** CSP **セキュリティレベルによっては、ヘッドマークアップが想定どおりに動作しない場合があり ます。「緩和された** CSP **[セキュリティレベルの選択」](#page-835-0)を参照してください。**

**また、**Lightning Locker **との競合が発生する可能性があります。『**Experience Cloud **開発者ガイド』の「**[Experience](https://developer.salesforce.com/docs/atlas.ja-jp.250.0.communities_dev.meta/communities_dev/communities_dev_security_limitations.htm) **ビルダーでの** Lightning Locker **[の競合の解決」を](https://developer.salesforce.com/docs/atlas.ja-jp.250.0.communities_dev.meta/communities_dev/communities_dev_security_limitations.htm)参照してください。**

例: **この例では、サイトのページにお気に入りアイコンを含めるための** HTML **を追加しています。**

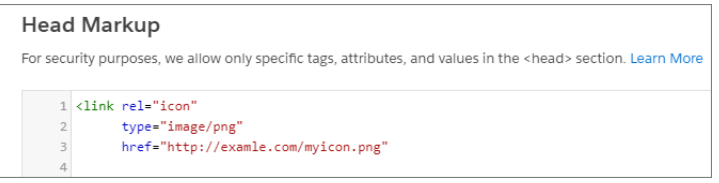

#### 関連トピック:

Experience Cloud **開発者ガイド**[: Example: Adobe Analytics and Lightning Locker in Experience Builder Sites \(](https://developer.salesforce.com/docs/atlas.ja-jp.250.0.communities_dev.meta/communities_dev/communities_dev_security_example.htm)**例**: Experience Builder **サイトでの** Adobe Analytics **と** [Lightning Locker\)](https://developer.salesforce.com/docs/atlas.ja-jp.250.0.communities_dev.meta/communities_dev/communities_dev_security_example.htm)

[LWR Sites for Experience Cloud Developer Guide \(Experience Cloud](https://developer.salesforce.com/docs/atlas.en-us.communities_dev.meta/communities_devhttps://developer.salesforce.com/docs/atlas.en-us.exp_cloud_lwr.meta/exp_cloud_lwr/template_differences_markup.htm) **向け** LWR **サイト開発者ガイド**): Head Markup in LWR Sites (LWR **[サイトのヘッドマークアップ](https://developer.salesforce.com/docs/atlas.en-us.communities_dev.meta/communities_devhttps://developer.salesforce.com/docs/atlas.en-us.exp_cloud_lwr.meta/exp_cloud_lwr/template_differences_markup.htm)**)

# 拡張 LWR サイトでの式ベースのコンポーネントのバリエーション

**サイト訪問者は自社のビジネスにとって重要です。したがって、サイト訪問者 には、できるだけカスタマイズされたエクスペリエンスを提供すべきです。式 ベースのコンポーネントのバリエーションでは、コンポーネントのバージョン を複数作成し、スタイルと表示設定を変更して、それぞれを独自のバージョン にすることができます。対象グループに対するバリエーションは** 1 **つのみにす ることも、複数にすることもできます。複数にした場合は、各バリエーション をユーザーのサブセットに幅広く適用できます。各バリエーションに表示ルー ルを適用して、該当するサイト訪問者に表示することができます。また、同じ コンポーネントに複数のバリエーションがある場合、各バリエーションに優先 順位を付ければ、そのバリエーションがいつどのユーザーに表示されるかがわ かります。**

#### LWR **[サイトでのコンポーネントのバリエーションの作成](#page-538-0)**

**式ベースのコンポーネントのバリエーションでは、コンポーネントのバー ジョンを複数作成し、各バリエーションを使用する対象の顧客グループに表 示ルールを割り当てることができます。コンポーネントのバリエーションに**

**よって、サイトの柔軟性や可能性を向上させることができるため、個々の顧客の要求に応えたり、最適な 環境を構築したりすることが可能になります。**

エディション

使用可能なインター フェース: Salesforce Classic ([使用できない組織もあり](https://help.salesforce.com/s/articleView?id=sf.overview_edition_lex_only.htm&language=ja) [ます](https://help.salesforce.com/s/articleView?id=sf.overview_edition_lex_only.htm&language=ja)) および Lightning Experience

使用可能なエディション: **[Enterprise]** Edition、 **[Performance]** Edition、 **[Unlimited]** Edition、および **[Developer]** Edition

適用されるサイト: [LWR](https://help.salesforce.com/s/articleView?id=sf.exp_cloud_basics_glossary.htm&language=ja) サ [イト](https://help.salesforce.com/s/articleView?id=sf.exp_cloud_basics_glossary.htm&language=ja)

エディション

ヨン:

# <span id="page-538-0"></span>LWR サイトでのコンポーネントのバリエーションの作成

#### ユーザ権限

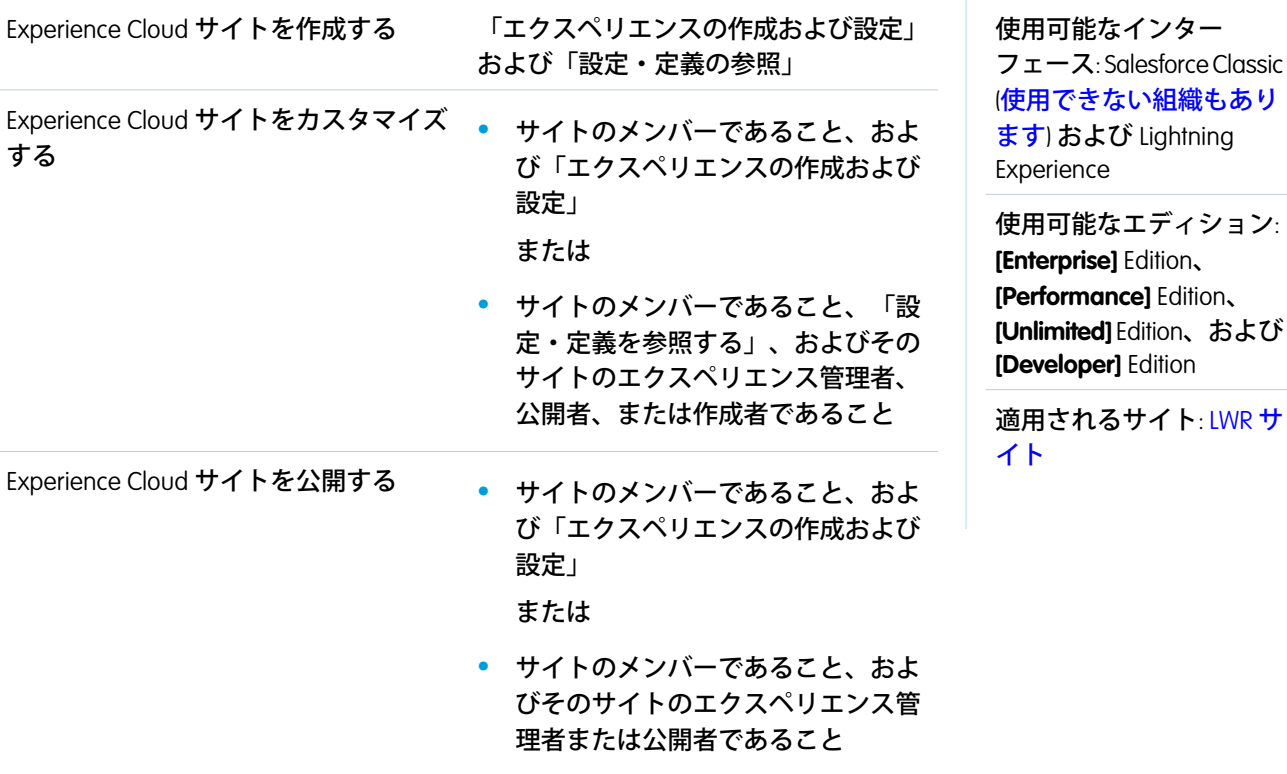

**式ベースのコンポーネントのバリエーションでは、コンポーネントのバージョンを複数作成し、各バリエー ションを使用する対象の顧客グループに表示ルールを割り当てることができます。コンポーネントのバリエー ションによって、サイトの柔軟性や可能性を向上させることができるため、個々の顧客の要求に応えたり、最 適な環境を構築したりすることが可能になります。**

**コンポーネントのバリエーションアイコンから任意のコンポーネントのバリエーションを作成できます。**

- **1. エクスペリエンスビルダーから、キャンバスに表示されるコンポーネントを選択するか、新しいコンポー ネントを作成します。**
- **2. プロパティパネルの上にある** [**コンポーネントのバリエーション**] **アイコンをクリックします。**
- **3. [+ コンポーネントの新しいバリエーション] をクリックします。**
- **4. 名前を入力し、バリエーションを保存します。新しいバリエーションは、**[**ドラフトバリエーション**] **セク ションに表示されるようになりました。表示ルールを追加するまでは、ドラフト状態のままとなります。 後でコンポーネント名を変更するには、設定ドロップダウンを選択して [名前を編集] をクリックします。**
- **5. バリエーションをデフォルトコンポーネントと区別するには、バリエーションを選択し、**[**設定**] **タブと** [**ス タイル**] **タブのオプションを更新します。バリエーションを表示する準備が整ったら、**[**表示**] **タブに移動し ます。**
- **6. [+ 表示ルールを追加] をクリックします。**1 **つ以上の条件でルールを作成します。条件を満たしたときにバ リエーションを表示または非表示にします。**
- **7. 表示ルールを保存します。これでバリエーションは公開済み状態で使用可能になり、条件が満たされたと きにサイト訪問者に表示されます。**
- **8. 複数のバリエーションを作成したら、**[**バリエーション**] **ドロップダウンの各バリエーションをドラッグし て適切な順番に並べて優先順位を決定します。**

**注意事項**:

- **• 各コンポーネントには、最大** 15 **個のバリエーションを設定できます。**
- **• 優先順位が機能するのは、複数のバリエーションで条件が** True **の場合です。いずれかのバリエーションで 条件が** true **にならない場合は、デフォルトコンポーネントが表示されます。**
- **• コンポーネントにバリエーションがある場合は、コンポーネント名の横のキャンバスにバリエーションア イコンが表示されます。**
- <span id="page-539-0"></span>**• デフォルトコンポーネントは、バリエーションの基礎となる元のバージョンです。デフォルトコンポーネ ントの場合は、バリエーションリストとコンポーネントタイトル内でコンポーネント名の横に** [(**デフォル ト**)] **が表示されます。**

# 拡張 LWR サイトの式ベースの表示

**式ベースの表示を使用して、拡張** LWR **サイトにコンポーネントを表示するタイ ミングと対象ユーザーを決定する一連のルールを作成できます。ユーザーおよ び商品オブジェクトの項目** (**場所、言語、バイヤーグループなど**) **に基づいて表 示設定を選択します。式に基づいて表示条件を作成すると、サイトのアジリティ が向上します。**

### LWR **[サイトでの動的コンポーネント表示の作成](#page-540-0)**

**条件を含むルールを作成して、拡張** LWR **サイトページのコンポーネントの表 示を制御します。複数の条件を積み上げ、各コンポーネントの最適な表示条 件セットを作成します。**

#### LWR **[サイトの式ベースの表示ルール](#page-541-0)**

**式ベースの表示を使用して、拡張** LWR **サイトでコンポーネントが表示される タイミングと対象ユーザーを定義します。コンポーネントの** [**表示**] **タブか ら、コンポーネントの表示ルールを作成します。**

**カスタムロジックを使用した** LWR **[サイトでの式ベースの表示ルールの作成](#page-542-0)**

**コンポーネントやコンポーネントのバリエーションを表示したり、非表示にしたりするためのカスタムロ ジックを独自に作成します。コンポーネントの表示条件を追加して、カスタムロジック式を作成します。**

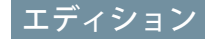

使用可能なインター フェース: Salesforce Classic ([使用できない組織もあり](https://help.salesforce.com/s/articleView?id=sf.overview_edition_lex_only.htm&language=ja) [ます](https://help.salesforce.com/s/articleView?id=sf.overview_edition_lex_only.htm&language=ja)) および Lightning Experience

使用可能なエディション: **[Enterprise]** Edition、 **[Performance]** Edition、 **[Unlimited]** Edition、および **[Developer]** Edition

適用されるサイト: [LWR](https://help.salesforce.com/s/articleView?id=sf.exp_cloud_basics_glossary.htm&language=ja) サ [イト](https://help.salesforce.com/s/articleView?id=sf.exp_cloud_basics_glossary.htm&language=ja)
エディション

### LWR サイトでの動的コンポーネント表示の作成

#### ユーザ権限

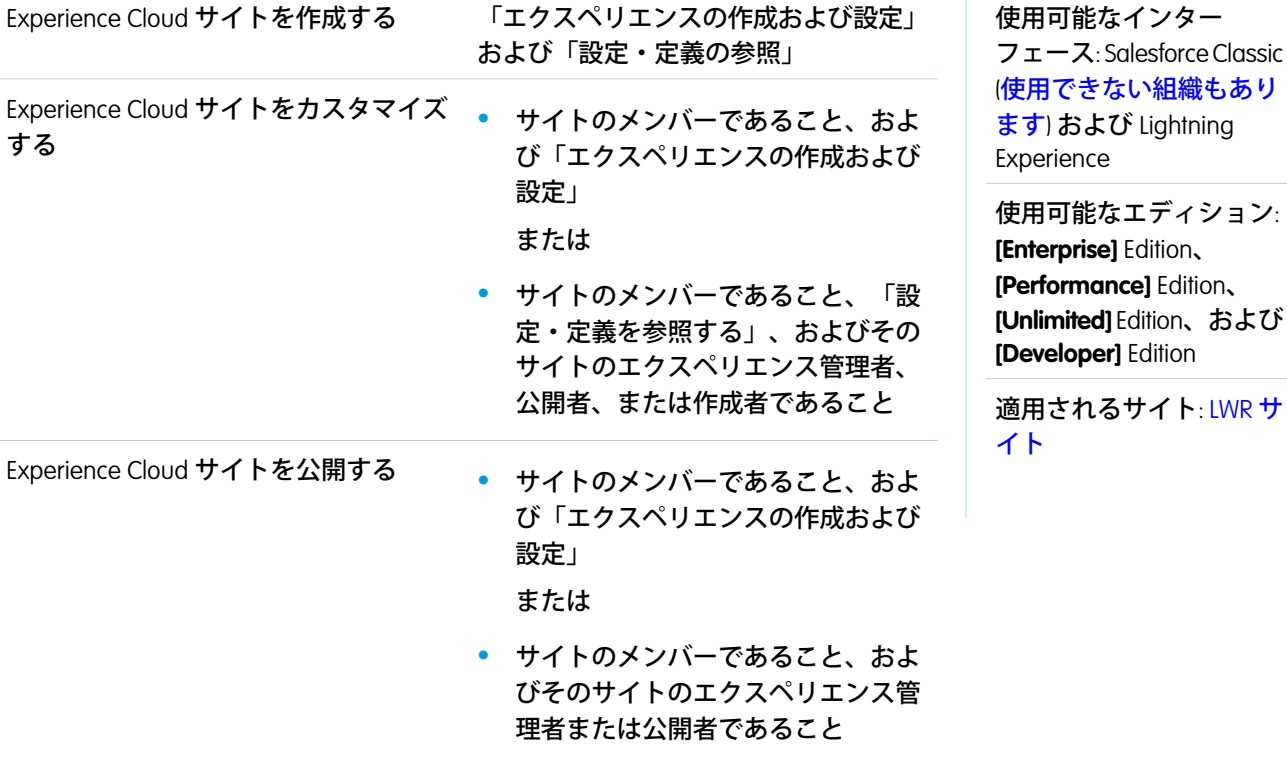

**条件を含むルールを作成して、拡張** LWR **サイトページのコンポーネントの表示を制御します。複数の条件を積 み上げ、各コンポーネントの最適な表示条件セットを作成します。**

重要: Spring '23 **パイロット中に作成された表示ルールは機能しません。今後のリリースで置き換える必要 があります。**

[**表示**] **タブを使用して、エクスペリエンスビルダーの任意のコンポーネントのルールを作成できます。**

- **1. エクスペリエンスビルダーから、キャンバスに表示されるコンポーネントを選択します。**
- **2. [表示] タブをクリックします。**
- **3. [+ 表示ルールを追加] をクリックします。**1 **つ以上の条件でルールを作成します。条件を満たしたときにコ ンポーネントを表示または非表示にします。**
- **4. ルールを保存します。新しいルールを** [**表示**] **タブから表示および編集できます。**

LWR サイトの式ベースの表示ルール

**式ベースの表示を使用して、拡張** LWR **サイトでコンポーネントが表示されるタ イミングと対象ユーザーを定義します。コンポーネントの** [**表示**] **タブから、コ ンポーネントの表示ルールを作成します。**

- 重要: Spring '23 **パイロット中に作成された表示ルールは機能しません。今後 のリリースで置き換える必要があります。**
- メモ: **デバイス種別に基づいてコンポーネントを表示または非表示にする こともできます。**

**コンポーネントごとに、複数の条件を含む** 1 **つのルールを作成できます。各条 件には、最大** 5 **個の範囲を設定できます。たとえば、**User.Record.Last Modified By.Contact.Account Name.ShippingCity **には** 6 **個の範囲が含 まれているため、これは使用できません。ルールを作成しないと、コンポーネ ントはすべてのユーザーに表示されます。ルールは** AND**、**OR**、またはカスタム ロジックを使用して作成されます。**

例: **コンポーネントの** [**表示**] **状態と** 2 **つの条件を含み、**AND **ロジックを使用 するルールを検討します。**1 **つの条件は、ユーザーレコードの** [**市区郡**] [**次 の文字列と一致する**] [**シカゴ**] **で、**2 **番目の条件はユーザーレコードの** [**役職**] [**次の文字列と一致する**] [**マーケティングマネージャー**] **です。このコンポー ネントは、シカゴにいて、かつ役職がマーケティングマネージャーのすべ てのユーザーに表示されます。ロジックを** OR **に変更すると、コンポーネン トは、シカゴにいるすべてのユーザー、あるいは役職がマーケティングマ ネージャーのすべてのユーザーに表示されます。**

エディション

使用可能なインター フェース: Salesforce Classic ([使用できない組織もあり](https://help.salesforce.com/s/articleView?id=sf.overview_edition_lex_only.htm&language=ja) [ます](https://help.salesforce.com/s/articleView?id=sf.overview_edition_lex_only.htm&language=ja)) および Lightning Experience

使用可能なエディション: **[Enterprise]** Edition、 **[Performance]** Edition、 **[Unlimited]** Edition、および **[Developer]** Edition

適用されるサイト: [LWR](https://help.salesforce.com/s/articleView?id=sf.exp_cloud_basics_glossary.htm&language=ja) サ [イト](https://help.salesforce.com/s/articleView?id=sf.exp_cloud_basics_glossary.htm&language=ja)

**選択可能な条件値はリソースの種別によって異なります。値の定義済みリストがある項目を選択すると、**[**値**] **ドロップダウンにリストが入力されます。オープンテキスト項目を選択すると、その値にはオープンテキスト 項目を使用できます。**

メモ: **表示ルールはキャンバスには表示されません。プレビューモードでは、ユーザー種別がモードに基 づいて評価され、関連する場合はルールが適用されます。**

#### サポートされるオブジェクト、項目、データ型、演算子

**ユーザーと商品の** 2 **つのオブジェクトがサポートされています。いずれのオブジェクトでもすべての項目がサ ポートされるわけではありません。**

**コンポーネントの表示ルールは、ページのオブジェクトに関連付けられた項目で取得されたデータに基づきま す。一部の項目、データ型、演算子はサポートされません。サポートされる演算子は、選択された項目種別に よって異なります。**

**サポートされる項目種別**:

- **• 文字列型の項目**: **自動採番、通貨、メール、数値、パーセント、電話番号、テキスト、テキストエリア、**URL
- **• チェックボックス** (**ブール型**)
- **• 数値**
- **• 選択リスト**

エディション

**• 複数選択リスト**

**サポートされる演算子**:

- **•** = **および** == (**等号**)
- **•** <> **または** != (**不等号**)
- **•** > (**より大きい**)
- **•** >= (**以上**)
- **•** < (**未満**)
- **•** <= (**以下**)
- **•** CONTAINS (**文字列、選択リスト、複数選択リスト項目でのみ使用可能**)
- **•** NOT CONTAINS (**文字列、選択リスト、複数選択リスト項目でのみ使用可能**)

関連トピック:

**拡張** LWR **[サイトのモバイル、タブレット、デスクトップでのコンポーネントの表示または非表示](#page-519-0)**

### カスタムロジックを使用した LWR サイトでの式ベースの表示ルールの作成

ユーザ権限

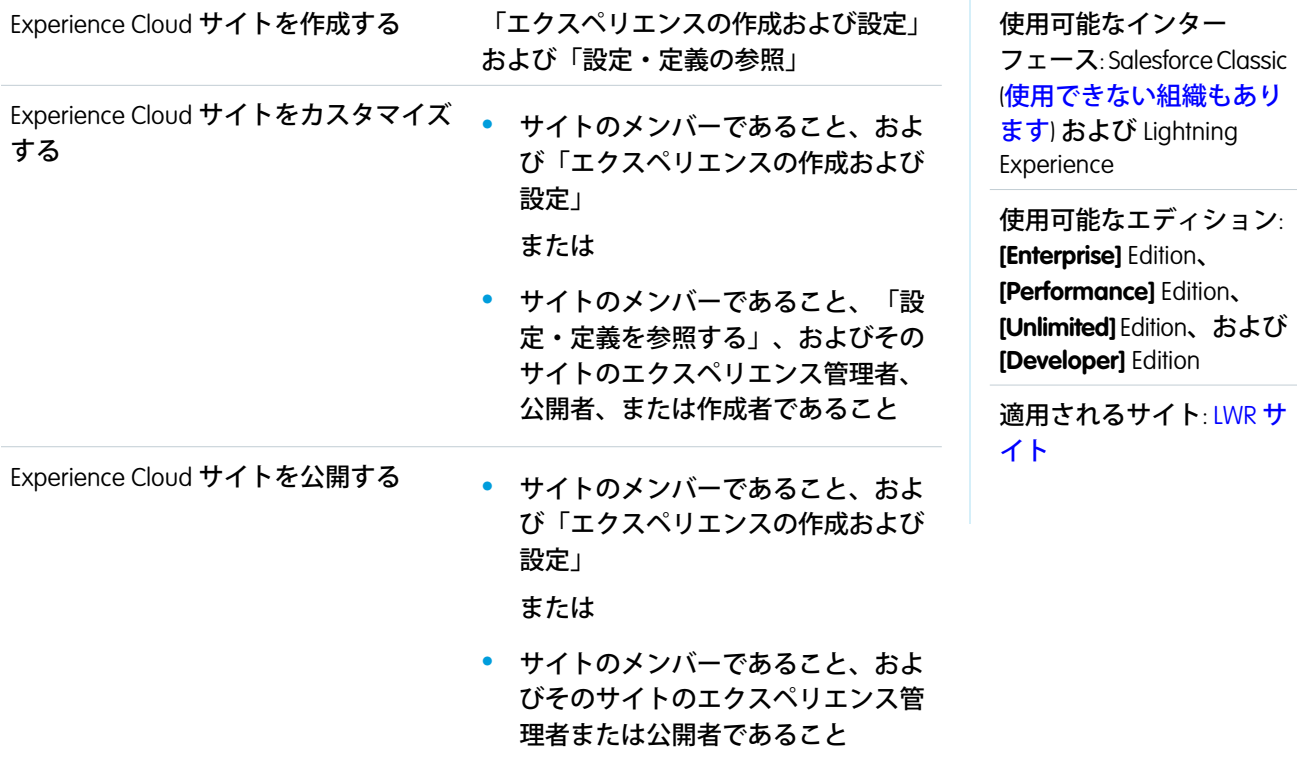

**コンポーネントやコンポーネントのバリエーションを表示したり、非表示にしたりするためのカスタムロジッ クを独自に作成します。コンポーネントの表示条件を追加して、カスタムロジック式を作成します。**

[**表示**] **タブから、エクスペリエンスビルダーの任意のコンポーネントの表示ルールを作成できます。カスタム ロジック式を作成する前に、条件を追加して指定します。条件は追加すると番号が振られます。最初の条件は** 1**、**2 **番目の条件は** 2 **といった具合です。これらの条件は式の作成に使用します。**

- **1. エクスペリエンスビルダーから、キャンバスに表示されるコンポーネントを選択します。**
- **2.** [**表示**] **タブで [+ 表示ルールを追加] をクリックします。**
- **3.** [**コンポーネントの状態**] **ドロップダウンから、コンポーネントを表示するかどうかを選択します。**
- **4. ロジックの条件を追加するには、[条件を追加] をクリックします。追加するすべての条件の値を選択しま す。**

**条件は少なくとも** 2 **つ追加します。**

- **5.** [**次の場合**] **ドロップダウンから、[カスタムロジックに一致] を選択します。**
- **6.** [**カスタムロジック**] **項目に、カスタムロジック式を入力します。 カスタムロジック式を作成するときは、**2 **つ以上の条件を含めること、追加したすべての条件を使用するこ と、使用する演算子は** AND **と** OR **のみにすること、という条件を考慮してください。**
- **7. 変更内容を保存します。**
- 例: 1**、**2**、**3 **という** 3 **つの条件を追加するシナリオを考えてみましょう。 カスタムロジック式は** 1 AND 2 OR 3 **であるとします。この場合、コンポーネントまたはバリエーションが表示されるのは、**1 **と** 2 **の条 件が満たされた場合、または** 3 **の条件が満たされた場合です。**

**もう** 1 **つのシナリオとして、**((1 OR 2) AND (2 OR 3)) **というロジックを考えてみましょう。この例 の場合、コンポーネントが表示されるのは、**1 **または** 2 **の条件が満たされ、なおかつ** 2 **または** 3 **の条件が 満たされた場合です。**

# Aura サイトでの利用者ターゲティングを使用したパーソナライズ

**特定の利用者向けにカスタマイズされたパーソナライズ済みの関連コンテンツ を提供して、ユーザーのエンゲージメントを維持します。利用者を作成するに は、ユーザーのセグメントを定義する一連の条件を組み合わせます。その後、 複数のユーザーのセグメントのニーズを満たすように** 1 **つのサイトをカスタマ イズできます。たとえば、各利用者にデザインの異なる同じサイトを表示した り、利用者ごとに異なるページ、コンポーネント、またはデータを表示できま す。**

重要: **利用者によってサイト訪問者が確認できる内容は異なりますが、機 密データを非公開にするために利用者は使用しないでください。代わりに、 標準のセキュリティ方式を使用してください。**

**利用者を作成するには、ユーザー関連やレコード関連など、複数の条件種別の 中から選択できます。利用者をページバリエーション、ブランドセット、また はコンポーネントに割り当てることができます。特定のコンポーネントでは、 利用者をコンポーネントバリエーションに割り当てて、コンポーネント内でさ まざまなユーザーに表示されるコンテンツをパーソナライズすることもできま す。**

### エディション

使用可能なインター フェース: Salesforce Classic ([使用できない組織もあり](https://help.salesforce.com/s/articleView?id=sf.overview_edition_lex_only.htm&language=ja) [ます](https://help.salesforce.com/s/articleView?id=sf.overview_edition_lex_only.htm&language=ja)) および Lightning Experience

使用可能なエディション: **Enterprise** Edition、 **Performance** Edition、 **Unlimited** Edition、および **Developer** Edition

適用されるサイト: [Aura](https://help.salesforce.com/s/articleView?id=sf.exp_cloud_basics_glossary.htm&language=ja) サ [イト](https://help.salesforce.com/s/articleView?id=sf.exp_cloud_basics_glossary.htm&language=ja)

- **• ページバリエーション**—**利用者を適用して、ホームページやレコード詳細ページなど、同じページの異な るバージョンをユーザーに表示します。**
- **• ブランドセット**—**同じコンテンツをすべてのユーザーに表示しますが、利用者ごとにデザインは異なりま す。**
- **• コンポーネント**—**すべてのユーザーに同じページが表示されますが、ページの内容はユーザーのセグメン トごとに異なります。**
- **• コンポーネントバリエーション** CMS **コレクション、ナビゲーションメニュー、タイルメニューの各コン ポーネントの場合、すべてのユーザーにコンポーネントが表示されますが、コンポーネントのコンテンツ はユーザーのセグメントごとに異なります。**

**たとえば、会社が北米と欧州で異なる商品を提供しているとします。各地域で個別のサイトを作成するのでは なく、同じサイトの地域固有のバージョンを作成できます。続いて、地理位置に基づいて利用者を定義して各 利用者を地域サイトバージョンに適用できます。北米の利用者には一方のバージョンが表示され、欧州の利用 者にはもう一方のバージョンが表示されます。**

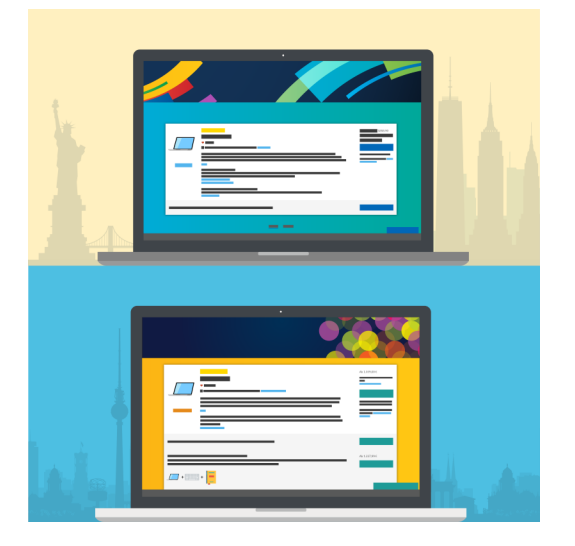

#### Aura **[サイトでの利用者ターゲティングに関する考慮事項](#page-545-0)**

**利用者は、関連性の高いサイトコンテンツで特定のユーザーのセグメントをターゲティングする場合に役 立つ方法です。利用者を使用するときは、次の点に注意してください。**

#### Aura **[サイトの利用者の作成](#page-548-0)**

**条件と、条件が適用される条件を選択して利用者を定義します。利用者を作成した後で、ページバリエー ション、ブランドセット、またはコンポーネントに割り当てることができます。利用者をコンポーネント バリエーションに割り当てて、**CMS **コレクションコンポーネント、ナビゲーションメニューコンポーネン ト、タイルメニューコンポーネントでさまざまなユーザーに表示されるコンテンツをパーソナライズする こともできます。**

### **[ページバリエーションへの利用者の割り当て](#page-554-0)**

**異なる利用者に異なるページを表示できます。**

#### **[ブランドセットへの利用者の割り当て](#page-556-0)**

**異なる利用者に合わせてブランドをカスタマイズできます。たとえば、顧客とパートナーに異なるデザイ ンを表示できます。**

### **[コンポーネントへの利用者の割り当て](#page-558-0)**

**利用者をページコンポーネントに割り当てると、すべてのユーザーに同じページが表示されますが、ペー ジで表示されるコンポーネントはユーザーのセグメントごとに異なります。たとえば、サイトメンバーと ゲストユーザーに表示されるページがあり、メンバーには質問やコメントの投稿を許可するとします。 フィードパブリッシャーコンポーネントをページに追加して、このコンポーネントをサイトメンバーの利 用者のみに割り当てます。メンバーはこのコンポーネントを表示できますが、ゲストユーザーは表示でき ません。**

#### **[コンポーネントバリエーションへの利用者の割り当て](#page-560-0)**

**利用者を使用して、**CMS **コレクションコンポーネント、ナビゲーションメニューコンポーネント、タイル メニューコンポーネント内でユーザーに表示されるコンテンツを変えます。たとえば、サイトメンバーに は** 1 **つのナビゲーションメニューを表示して、ゲストユーザーには簡略化したナビゲーションメニューを 表示します。または、社内従業員と外部パートナーに異なる** CMS **コンテンツを表示します。**

#### Aura **[サイトでの利用者の優先度設定](#page-564-0)**

**サイト訪問者が複数の利用者の条件を満たす場合、表示されるページバリエーション、ブランドセット、 ナビゲーションメニュー、**CMS **コレクションの優先度を設定できます。利用者の優先度を設定するには、 少なくとも** 2 **件の利用者をページバリエーション、ブランドセット、またはコンポーネントバリエーショ ンに割り当てる必要があります。**

### <span id="page-545-0"></span>Aura サイトでの利用者ターゲティングに関する考慮事項

**利用者は、関連性の高いサイトコンテンツで特定のユーザーのセグメントをター ゲティングする場合に役立つ方法です。利用者を使用するときは、次の点に注 意してください。**

### 一般的な考慮事項

- **• サイトあたり最大** 1,500 **件の利用者を作成できます。**[**利用者を割り当て**] **ウィ ンドウで利用者を見つけるには、**% **ワイルドカードを使用して検索できま す。名前または作成日で利用者を並び替えることもできます。**
- **• テンプレートのヘッダーおよびフッターセクションのコンポーネントに利用 者を割り当てることはできません。**
- **• カスタムオブジェクトレコードは、**Partial Copy Sandbox **では自動的には使用可 能にはならないため、カスタムオブジェクトを参照している利用者で問題が 発生する可能性があります。この状況を回避するには、次のいずれかの推奨 に従ってください。**
	- **– カスタムオブジェクトデータを** Sandbox **に含める。**
	- **– カスタムオブジェクトを参照する条件を一時的に削除する。**
	- **– カスタムオブジェクトを含むレコードを編集し、カスタムオブジェクトの参照項目のデータを削除す る。**
- **• サイトの公開後、サイトの読み込み中に若干の遅延が発生し、ページ、コンポーネント、ブランドセット のデフォルトバージョンが表示される場合があります。この場合は、しばらくしてからページを再読み込 みしてください。**

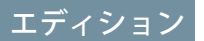

使用可能なインター フェース: Salesforce Classic ([使用できない組織もあり](https://help.salesforce.com/s/articleView?id=sf.overview_edition_lex_only.htm&language=ja) [ます](https://help.salesforce.com/s/articleView?id=sf.overview_edition_lex_only.htm&language=ja)) および Lightning Experience

使用可能なエディション: **Enterprise** Edition、 **Performance** Edition、 **Unlimited** Edition、および **Developer** Edition

適用されるサイト: [Aura](https://help.salesforce.com/s/articleView?id=sf.exp_cloud_basics_glossary.htm&language=ja) サ [イト](https://help.salesforce.com/s/articleView?id=sf.exp_cloud_basics_glossary.htm&language=ja)

**• 利用者にレコードベースの条件が含まれている場合、利用者の条件に適用される項目レベルのセキュリティ により、こうした項目レベルのセキュリティ設定に基づいてサイトの表示が制限される場合があります。 ただし、利用者にユーザーベースの条件しか含まれていないと、項目レベルのセキュリティ設定によって サイトの表示は制限されません。**

### <span id="page-546-0"></span>場所条件の考慮事項

- **• ユーザーの** IP **アドレス** (**近隣地域にある場合もある**) **によって場所が決まります。**
- **•** Developer Edition **組織では、場所権限はデフォルトで有効ではありません。このエディションでこの機能を 使用する場合は、**Salesforce **にお問い合わせください。**
- **• 一部の国では** Google API **の使用が許可されていません。それらの地域では、場所条件が機能しません。**
- **• カスタム場所項目は、利用者の条件としては使用できません。**
- **• 場所条件は広範囲にします。特定の市区町村に制限される利用者ではトラフィックが少ないと思われる場 合は、都道府県や国など、より広範囲の地域を使用してください。または、場所条件に複数の市区町村ま たは都道府県が含まれる** 1 **件の利用者を作成します。**
- <span id="page-546-1"></span>**• 外部** CDN **サービスを使用している場合は、外部** CDN **で** True-Client-IP **ヘッダーを設定する必要があります。利 用者ターゲティングでは、このヘッダーを使用しない場合に予期しない結果が返される可能性があります。 ヘッダーの設定については、**CDN **プロバイダードキュメントを参照してください。**

### ドメイン条件の考慮事項:

- <span id="page-546-2"></span>**• 使用可能なドメインは** Salesforce **で作成され、カスタム** URL **を使用してサイトに関連付けられます。**
- **• ドメイン条件は** Developer Edition **組織では使用できません。**

レコードベースの条件に関する考慮事項:

- **• レコードベースの条件では、ユーザー項目** (**ロールなど**) **ではなくレコード項目** (**商談金額など**) **が使用され ます。**
- **• レコードベースの条件が含まれる利用者はレコード詳細ページまたはそのレコード詳細ページのバリエー ションにしか割り当てることができません。**
- <span id="page-546-3"></span>**• レコードベースの条件が含まれる利用者をブランドセットまたはコンポーネントに割り当てることはでき ません。レコードベースの条件が含まれる利用者は選択する利用者のリストに表示されません。**
- **• コンポーネントまたはブランドセットから利用者を作成する場合、レコードベースの条件は選択できませ ん。**

### 利用者条件に関する考慮事項:

- **• 利用者にレコードベースの条件が含まれる場合は、その利用者を別の利用者の条件としては使用できませ ん。**
- **• 利用者を利用者自身の条件として使用することはできません。**
- **• 別の利用者の条件として使用する利用者には最大** 10 **件の条件を含めることができます。**
- **• 利用者条件は** 1 **つ下のレベルのみを指定できます。たとえば、**California User (**カリフォルニアのユーザー**)**、** Partner (**パートナー**)**、**Dog Owner (**愛犬家**) **の** 3 **種類の利用者があるとします。**Partner (**パートナー**) **の条件とし**

**て** Dog Owner (**愛犬家**) **を使用できます。ただし、**Partner (**パートナー**) **にはすでに利用者条件** Dog Owner (**愛犬 家**) **が含まれているため、**California User (**カリフォルニアのユーザー**) **の条件としては使用できません。**

**• 利用者の階層化はやや複雑です。たとえば、サンフランシスコのオーディエンスをページのバリエーショ ンに割り当てた場合、サンフランシスコのすべてのユーザーにそのページが表示されます。「会社名」を 条件としてページのコンポーネントに追加すると、そのコンポーネントはサンフランシスコ在住でその会 社に勤めるユーザーのみに表示されます。カリフォルニアの利用者をコンポーネントに割り当てると、ペー ジ全体がより限定的なサンフランシスコの利用者に割り当てられるため、サンフランシスコ以外のユーザー はそのコンポーネントを表示できません。**

### <span id="page-548-0"></span>Aura サイトの利用者の作成

**条件と、条件が適用される条件を選択して利用者を定義します。利用者を作成 した後で、ページバリエーション、ブランドセット、またはコンポーネントに 割り当てることができます。利用者をコンポーネントバリエーションに割り当 てて、**CMS **コレクションコンポーネント、ナビゲーションメニューコンポーネ ント、タイルメニューコンポーネントでさまざまなユーザーに表示されるコン テンツをパーソナライズすることもできます。**

**基本手順に従って利用者を作成することも、より複雑な利用者の作成では** AND **および** OR **ステートメントを使用するカスタム数式を使用して利用者を作成する こともできます。**

**この手順では、**[**新規利用者**] **ウィンドウでの利用者の作成方法を示しています。 このウィンドウは、**[**利用者を割り当て**] **ウィンドウから開くことができます。** [**利用者を割り当て**] **ウィンドウへのアクセス方法は、ページバリエーション、ブ ランドセット、コンポーネントのどこから開始したかに応じて異なります。こ れらの異なるサイトの場所から** [**利用者を割り当て**] **ウィンドウと** [**新規利用者**] **ウィンドウに移動する方法については、次のトピックを参照してください。**

- **• [ページバリエーションへの利用者の割り当て](#page-554-0)**
- **• [ブランドセットへの利用者の割り当て](#page-556-0)**
- **• [コンポーネントへの利用者の割り当て](#page-558-0)**
- **• [コンポーネントバリエーションへの利用者の割り当て](#page-560-0)**

メモ: **コンポーネントまたはブランドセットから利用者を作成した場合、 その利用者にレコードベースの条件を含めることはできません。レコード ベースの条件を含めることができるのは、ページバリエーションから利用 者を作成した場合のみです。**

### 利用者の作成 — 基本手順

**1.** [**利用者を割り当て**] **ウィンドウで、[新規利用者] をクリックします。**

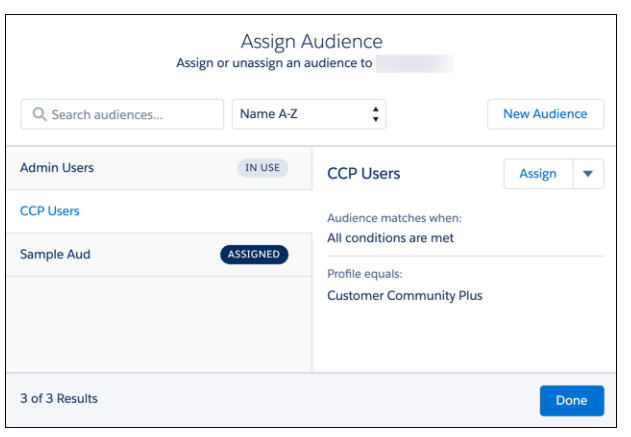

# エディション

使用可能なインター フェース: Salesforce Classic ([使用できない組織もあり](https://help.salesforce.com/s/articleView?id=sf.overview_edition_lex_only.htm&language=ja) [ます](https://help.salesforce.com/s/articleView?id=sf.overview_edition_lex_only.htm&language=ja)) および Lightning **Experience** 

使用可能なエディション: **Enterprise** Edition、 **Performance** Edition、 **Unlimited** Edition、および **Developer** Edition

適用されるサイト: [Aura](https://help.salesforce.com/s/articleView?id=sf.exp_cloud_basics_glossary.htm&language=ja) サ [イト](https://help.salesforce.com/s/articleView?id=sf.exp_cloud_basics_glossary.htm&language=ja)

### ユーザ権限

Experience Cloud サイトを カスタマイズする

- **•** サイトのメンバーであ ること、および「エク スペリエンスの作成お よび設定」 または
- **•** サイトのメンバーであ ること、「設定・定義 を参照する」、および そのサイトのエクスペ リエンス管理者、公開 者、または作成者であ ること

Experience Cloud サイトを 公開する

**•** サイトのメンバーであ ること、および「エク スペリエンスの作成お よび設定」 または

**•** サイトのメンバーであ ること、およびそのサ イトのエクスペリエン

ス管理者または公開者

**2. 利用者に名前を付けます。たとえば、「***California Partners***」** (**カリフォルニアのパートナー**) **としま す。**

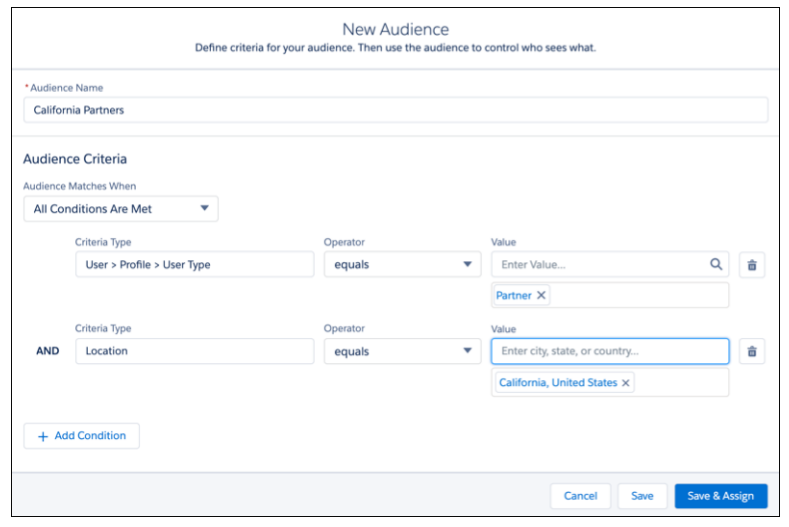

- **3.** [**次の場合に利用者が一致**] **で、利用者を適用するために必要な条件を選択します。たとえば、[すべての条 件に一致] です。**
- **4. [条件種別]項目をクリックして、メニューから条件種別を選択します。たとえば、[場所]または[ユーザー]** > **[プロファイル]** > **[ユーザー種別] です。**
- **5. 演算子を選択します。たとえば、[次の文字列と一致する] です。**
- **6. この条件の値を入力します。たとえば、場所を入力するかメニューから [パートナー] を選択します。**
- **7. 条件をさらに追加するには、[条件を追加] をクリックします。**
- **8. 利用者を定義するすべての条件を設定したら、変更内容を保存します。**
- **これで、利用者を割り当てることができるようになりました。**

#### カスタムロジックを使用した利用者の作成

**たとえば、カリフォルニアのマーケティングマネージャーやニューヨーク営業マネージャーなど、対象を絞っ た利用者を作成するとします。複数のユーザーと場所の条件が含まれる** 1 **人の利用者を作成し、括弧と** AND **演 算子を使用して関連条件をグループ化できます。その後、**OR **演算子を使用してグループを分離できます。**

- **1.** [**利用者を割り当て**] **ウィンドウで、[新規利用者] をクリックします。**
- **2. 利用者に名前を付けます。たとえば、「***CA Marketing and NY Sales Mgrs***」** (**カリフォルニアのマーケ ティングマネージャーとニューヨークの営業マネージャー**) **とします。**

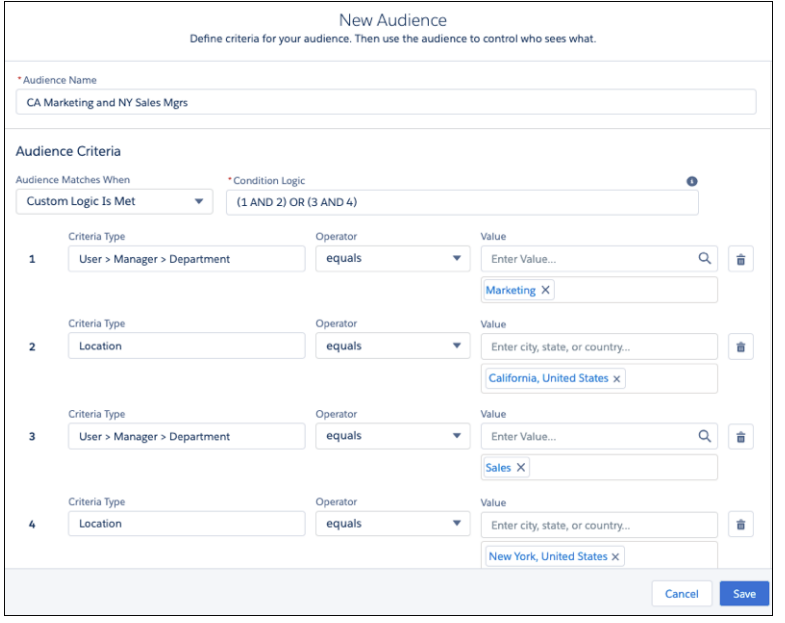

- **3.** [**次の場合に利用者が一致**] **で [カスタムロジックに一致] を選択します。**
- **4. ユーザーと場所条件を追加します。**
	- **•** [**ユーザー**] > [**マネージャー**] > [**部署**] [**次の文字列と一致する**] [Marketing (**マーケティング**)]
	- **•** [**場所**] [**次の文字列と一致する**] [California, United States (**米国カリフォルニア**)]
	- **•** [**ユーザー**] > [**マネージャー**] > [**部署**] [**次の文字列と一致する**] [Sales (**営業**)]
	- **•** [**場所**] [**次の文字列と一致する**] [New York, United States (**米国ニューヨーク**)]
- **5.** [**条件ロジック**] **項目で、括弧を使用して条件をグループ化し、**AND **で対象の各ロールと場所をペアにし、**OR **でグループを分割します**: *(1 AND 2) OR (3 AND 4)***。**

**たとえば、***(1 and 2)* **をペアにするとカリフォルニアのマーケティングマネージャーが** 1 **つのグループに まとめられ、***(3 and 4)* **をペアにするとニューヨークの営業マネージャーが別のグループにまとめられま す。利用者を割り当てると、これらの条件がいずれかのグループに当てはまるユーザーに適用されます。**

**6. 変更内容を保存します。**

**これで、利用者を割り当てることができるようになりました。**

#### **[利用者作成の条件種別と条件](#page-551-0)**

**複数の条件の種別を使用して、利用者を定義して条件が適用される条件を決定できます。**

関連トピック:

Aura **[サイトでの利用者ターゲティングに関する考慮事項](#page-545-0) [利用者作成の条件種別と条件](#page-551-0)**

### <span id="page-551-0"></span>利用者作成の条件種別と条件

**複数の条件の種別を使用して、利用者を定義して条件が適用される条件を決定 できます。**

**利用者の条件種別**

**プロファイル**

**組織で定義された特定のプロファイル** (**たとえば、カスタマーコミュニティ ユーザー、パートナー、マーケティングユーザー**) **に適合するユーザーをター ゲティングします。**

#### **場所**

IP **アドレスによって判断し、特定の地域** (**都道府県や国など**) **のユーザーをター ゲティングします。**

**留意すべき制限事項については、[「場所条件の考慮事項」](#page-546-0)** (**ページ**543)**を参照 してください。**

**ドメイン**

coffee.awsimporters.com **や** tea.awsimporters.com **など、ユーザーがサイトにアクセ スする方法に基づいてユーザーをターゲティングします。**

**留意すべき制限事項については[、「ドメイン条件の考慮事項」](#page-546-1)** (**ページ** 543)**を参照してください。**

**ユーザーオブジェクト**

**勤務している部署や役割など、**CRM **項目に基づいてユーザーをターゲティングします。**CRM **オブジェクト の次の項目の種別を選択できます。**

- **• テキスト**
- **• 選択リスト**
- **• 複数選択リスト**
- **• 数値**
- **• チェックボックス**
- **• 通貨**
- **• 日付** (**日付**/**時間は除く**)

**権限**

**組織で特定の権限が割り当てられているユーザーをターゲティングします。**

**レコードベースの条件**

**表示中のレコードの特性に基づいてユーザーが表示できる内容を変更します。たとえば、優先度の低いケー スとエスカレーション済みケースで異なるレコード詳細ページを表示したり、価値の高い商談と価値の低 い商談で異なるページを表示します。次のオブジェクトを使用してレコードベースの条件を作成できます。**

- **•** Account
- **• 納入商品**
- **• キャンペーン**
- **• ケース**
- **• 取引先責任者**

使用可能なインター フェース: Salesforce Classic ([使用できない組織もあり](https://help.salesforce.com/s/articleView?id=sf.overview_edition_lex_only.htm&language=ja) [ます](https://help.salesforce.com/s/articleView?id=sf.overview_edition_lex_only.htm&language=ja)) および Lightning Experience

使用可能なエディション: **Enterprise** Edition、 **Performance** Edition、 **Unlimited** Edition、および **Developer** Edition

適用されるサイト: [Aura](https://help.salesforce.com/s/articleView?id=sf.exp_cloud_basics_glossary.htm&language=ja) サ [イト](https://help.salesforce.com/s/articleView?id=sf.exp_cloud_basics_glossary.htm&language=ja)

- **•** Contract
- **• リード**
- **•** Opportunity
- **•** Product2
- **•** ProductCategory
- **•** Quote
- **• カスタムオブジェクト**

**• 最低** 1 **つのレコードタイプを持つ、ナレッジ以外の任意のオブジェクト** (**一部の項目のみが使用可能**) **留意すべき制限事項については[、「レコードベースの条件に関する考慮事項」](#page-546-2)** (**ページ**543)**を参照してくだ さい。**

#### **利用者**

**複雑な条件セットを再作成するのを防ぐには、別の利用者を作成するための条件として利用者を使用でき ます。たとえば、コーヒーと紅茶を販売しているサイトがあり、コーヒー愛飲者、紅茶愛飲者、大規模ユー ザーの利用者を作成したとします。その後、カリフォルニアの大規模ユーザーであるコーヒー愛飲者向け の特別な商談をマーケティングすることになりました。コーヒー愛飲者利用者と大規模ユーザー利用者に 加えて、カリフォルニアの場所条件を使用してこのセール専用の利用者を作成できます。**

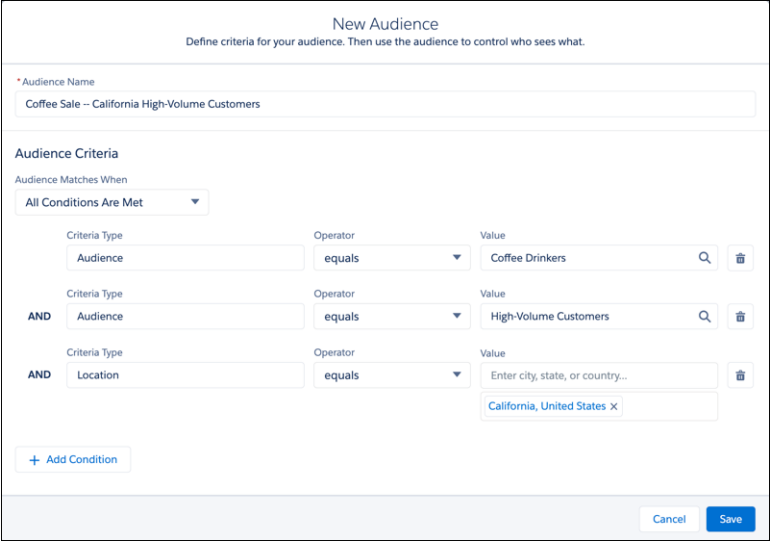

**留意すべき制限事項については[、「利用者の条件の考慮事項」](#page-546-3)** (**ページ** 543)**を参照してください。**

**利用者一致の条件**

[**次の場合に利用者が一致**] **選択リストで、利用者条件が適用される条件を決定します。次の場合に条件を適用 できます。**

- **• すべての条件に一致する**
- **• いずれかの条件に一致する**
- **• カスタムロジックに一致する**

**たとえば、カリフォルニアの場所条件とカスタマーコミュニティユーザーのプロファイル条件を持つ利用者を 作成するとします。すべての条件に一致する場合に利用者条件が適用される場合、カスタマーコミュニティ ユーザープロファイルを持つカリフォルニアのユーザーのみがコンテンツを表示できます。いずれかの条件に 一致すると利用者条件が適用される場合、カリフォルニアのユーザーと、カスタマーコミュニティユーザープ ロファイルを持つ任意の場所に住むユーザーがコンテンツを表示できます。**

**より複雑な利用者を作成するには、カスタムロジックを使用できます。カスタムロジックを使用する場合、** AND **ステートメントと** OR **ステートメントを使用して利用者条件をグループ化して適用します。たとえば、内 部サイトがあり、カリフォルニアを拠点にするマーケティングマネージャーとニューヨークを拠点にする営業 マネージャーにコンテンツをターゲティングするとします。カスタムロジックを使用して、これらのいずれか の利用者に該当するユーザーがそのコンテンツを表示できるようにできます。**

関連トピック:

Aura **[サイトでの利用者ターゲティングに関する考慮事項](#page-545-0)** Aura **[サイトの利用者の作成](#page-548-0)**

<span id="page-554-0"></span>ページバリエーションへの利用者の割り当て

**異なる利用者に異なるページを表示できます。**

**1. エクスペリエンスビルダーの上部のツールバーで** [**ページ**] **メニューを開き、 編集するページの上にマウスポインターを置いて** [**ページアクション**] **アイコ ンをクリックします。**

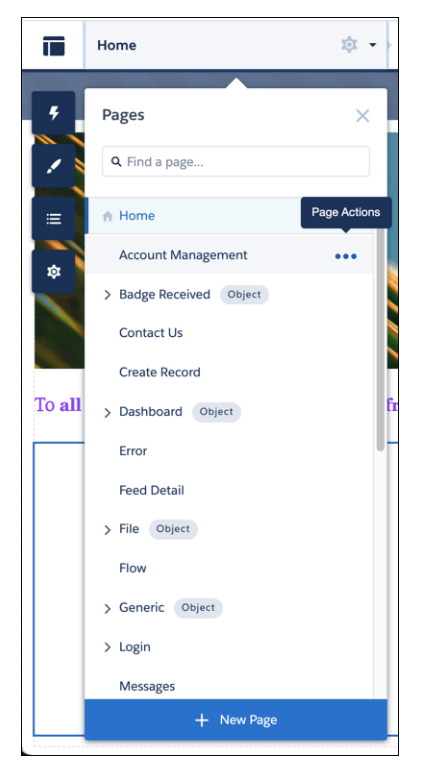

- **2. [ページの設定] を選択し、**[**ページのバリエーション**] **タブを開きます。**
- **3. 編集するページバリエーションの下矢印をクリックして[割り当て]を選択す るか、ページバリエーションですでに利用者が割り当てられている場合は、 [割り当ての編集] を選択します。**
- **4.** [**利用者を割り当て**] **ウィンドウで、[新規利用者] をクリックして利用者を評 価します。利用者に名前を付け、利用者を定義する条件を設定して、利用者 が一致する場合の条件を選択して、[保存 & 割り当て] をクリックします。**
- **5. 既存の利用者をページバリエーションに割り当てるには、利用者を選択して [割り当て] をクリックし、 [完了] をクリックします。**

# エディション

使用可能なインター フェース: Salesforce Classic ([使用できない組織もあり](https://help.salesforce.com/s/articleView?id=sf.overview_edition_lex_only.htm&language=ja) [ます](https://help.salesforce.com/s/articleView?id=sf.overview_edition_lex_only.htm&language=ja)) および Lightning Experience

使用可能なエディション: **Enterprise** Edition、 **Performance** Edition、 **Unlimited** Edition、および **Developer** Edition

適用されるサイト: [Aura](https://help.salesforce.com/s/articleView?id=sf.exp_cloud_basics_glossary.htm&language=ja) サ [イト](https://help.salesforce.com/s/articleView?id=sf.exp_cloud_basics_glossary.htm&language=ja)

# ユーザ権限

Experience Cloud サイトを カスタマイズする

- **•** サイトのメンバーであ ること、および「エク スペリエンスの作成お よび設定」 または
- **•** サイトのメンバーであ ること、「設定・定義 を参照する」、および そのサイトのエクスペ リエンス管理者、公開 者、または作成者であ ること

Experience Cloud サイトを 公開する

- **•** サイトのメンバーであ ること、および「エク スペリエンスの作成お よび設定」 または
- **•** サイトのメンバーであ ること、およびそのサ イトのエクスペリエン ス管理者または公開者

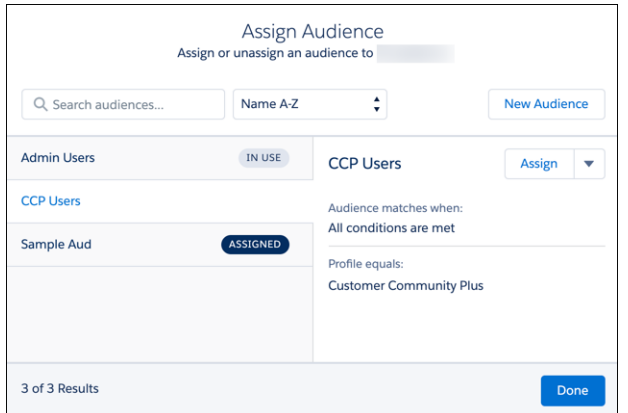

**6. これらの変更をサイト訪問者に表示するには、サイトを公開します。**

**各ページにデフォルトのページバージョンがあります。割り当てられた利用者の条件を満たさないサイト訪問 者にはデフォルトのページが表示されます。ページバリエーションの利用者の表示を** [**デフォルト**] **に設定する には、**[**ページのバリエーション**] **ウィンドウでページバリエーションの横にある下矢印をクリックして[デフォ ルトに設定] を選択します。デフォルトのページバリエーションの利用者の割り当ては編集できません。**

**ページバリエーションをすべてのサイト訪問者に非表示にする場合は、その利用者の表示を** [**なし**] **に設定でき ます。ページバリエーションの横にある下矢印をクリックし、[割り当て解除]を選択します。利用者に割り当 てられていないページバリエーションはどのサイト訪問者にも表示されません。**

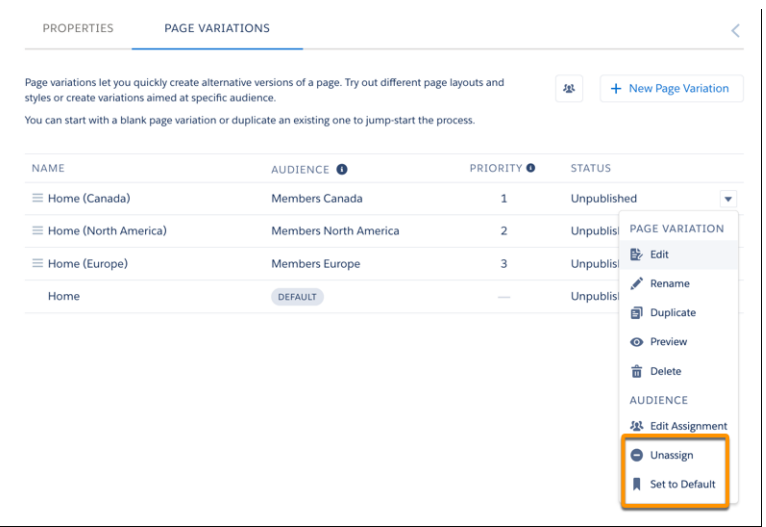

関連トピック:

Aura **[サイトでの利用者ターゲティングに関する考慮事項](#page-545-0)**

**[利用者作成の条件種別と条件](#page-551-0)**

Aura **[サイトの利用者の作成](#page-548-0)**

Aura **[サイトでの利用者の優先度設定](#page-564-0)**

Blog **投稿**[: How to Personalize the Shared Regions of Your Experience Builder Site \(](https://www.learnexperiencecloud.com/s/article/How-To-Personalize-The-Shared-Regions-of-Your-Experience-Builder-Site)**エクスペリエンスビルダーサイトの共 [有領域のパーソナライズ方法](https://www.learnexperiencecloud.com/s/article/How-To-Personalize-The-Shared-Regions-of-Your-Experience-Builder-Site)**)

<span id="page-556-0"></span>ブランドセットへの利用者の割り当て

**異なる利用者に合わせてブランドをカスタマイズできます。たとえば、顧客と パートナーに異なるデザインを表示できます。**

**1. エクスペリエンスビルダーで** [**テーマ**] **パネルを開き、パネルのタイトルの横 にある下矢印をクリックし、[ブランドセットを管理] を選択します。**

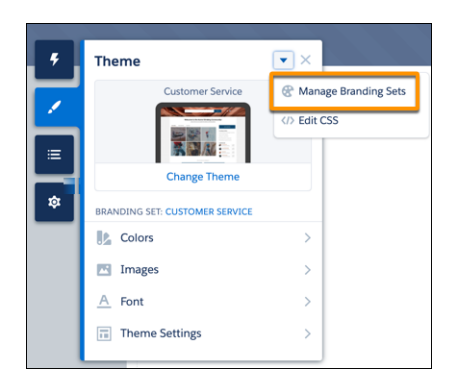

- **2.** [**ブランドセット**] **ペインで、編集するブランドセットの下矢印をクリックし、 [割り当て] を選択します。または、ブランドセットですでに利用者が割り当 てられている場合は、[割り当ての編集] を選択します。**
- **3.** [**利用者を割り当て**] **ウィンドウで、[新規利用者] をクリックします。利用者 に名前を付け、利用者を定義する条件を設定して、利用者が一致する場合の 条件を選択して、[保存 & 割り当て] をクリックします。**
- **4. 既存の利用者をブランドセットに割り当てるには、利用者を選択して [割り 当て] をクリックし、[完了] をクリックします。**

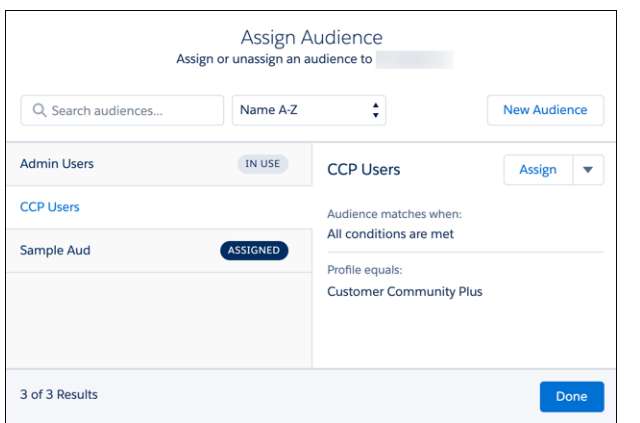

**レコードベースの条件が含まれる利用者をブランドセットに割り当てること はできません。そのため、ブランドセットの** [**利用者を割り当て**] **ウィンドウ にはレコードベースの条件が含まれる利用者は表示されません。**

**5. これらの変更をサイト訪問者に表示するには、サイトを公開します。**

# エディション

使用可能なインター フェース: Salesforce Classic ([使用できない組織もあり](https://help.salesforce.com/s/articleView?id=sf.overview_edition_lex_only.htm&language=ja) [ます](https://help.salesforce.com/s/articleView?id=sf.overview_edition_lex_only.htm&language=ja)) および Lightning Experience

使用可能なエディション: **Enterprise** Edition、 **Performance** Edition、 **Unlimited** Edition、および **Developer** Edition

適用されるサイト: [Aura](https://help.salesforce.com/s/articleView?id=sf.exp_cloud_basics_glossary.htm&language=ja) サ [イト](https://help.salesforce.com/s/articleView?id=sf.exp_cloud_basics_glossary.htm&language=ja)

# ユーザ権限

Experience Cloud サイトを カスタマイズする

- **•** サイトのメンバーであ ること、および「エク スペリエンスの作成お よび設定」 または
- **•** サイトのメンバーであ ること、「設定・定義 を参照する」、および そのサイトのエクスペ リエンス管理者、公開 者、または作成者であ ること

Experience Cloud サイトを 公開する

**•** サイトのメンバーであ ること、および「エク スペリエンスの作成お よび設定」

または

**•** サイトのメンバーであ ること、およびそのサ イトのエクスペリエン ス管理者または公開者 **各** Experience Cloud **サイトに、デフォルトの利用者に割り当てられたブランドセットがあります。割り当てられ た利用者の条件を満たさないサイト訪問者にはデフォルトのブランドが表示されます。デフォルトのブランド セットの利用者の割り当ては編集できません。**

関連トピック:

Aura **[サイトでの利用者ターゲティングに関する考慮事項](#page-545-0) [利用者作成の条件種別と条件](#page-551-0)** Aura **[サイトの利用者の作成](#page-548-0)** Aura **[サイトでの利用者の優先度設定](#page-564-0)**

<span id="page-558-0"></span>コンポーネントへの利用者の割り当て

**利用者をページコンポーネントに割り当てると、すべてのユーザーに同じペー ジが表示されますが、ページで表示されるコンポーネントはユーザーのセグメ ントごとに異なります。たとえば、サイトメンバーとゲストユーザーに表示さ れるページがあり、メンバーには質問やコメントの投稿を許可するとします。 フィードパブリッシャーコンポーネントをページに追加して、このコンポーネ ントをサイトメンバーの利用者のみに割り当てます。メンバーはこのコンポー ネントを表示できますが、ゲストユーザーは表示できません。**

**1. エクスペリエンスビルダーで、編集するコンポーネントをクリックします。 コンポーネントを囲む青の外枠は、利用者が割り当てられていないことを示 します。**

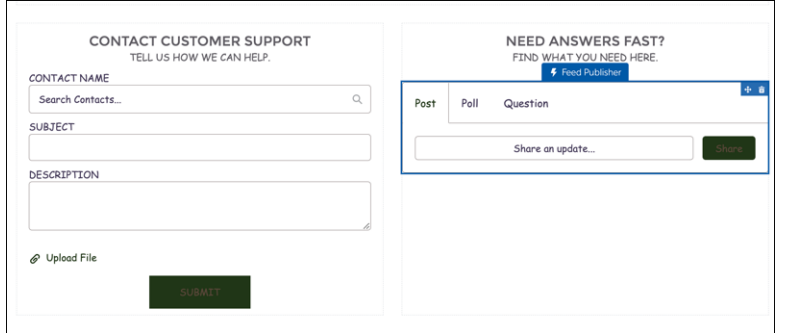

**2. コンポーネントのプロパティパネルで、コンポーネント名の横にある矢印を クリックし、[割り当て] を選択します。**

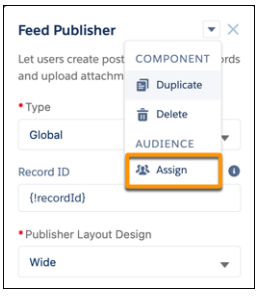

- **3.** [**利用者を割り当て**] **ウィンドウで、[新規利用者] をクリックします。利用者 に名前を付け、利用者を定義する条件を設定して、利用者が一致する場合の 条件を選択して、[保存 & 割り当て] をクリックします。**
- **4. 既存の利用者をコンポーネントに割り当てるには、利用者を選択して [割り 当て] をクリックし、[完了] をクリックします。**

# エディション

使用可能なインター フェース: Salesforce Classic ([使用できない組織もあり](https://help.salesforce.com/s/articleView?id=sf.overview_edition_lex_only.htm&language=ja) [ます](https://help.salesforce.com/s/articleView?id=sf.overview_edition_lex_only.htm&language=ja)) および Lightning Experience

使用可能なエディション: **Enterprise** Edition、 **Performance** Edition、 **Unlimited** Edition、および **Developer** Edition

適用されるサイト: [Aura](https://help.salesforce.com/s/articleView?id=sf.exp_cloud_basics_glossary.htm&language=ja) サ [イト](https://help.salesforce.com/s/articleView?id=sf.exp_cloud_basics_glossary.htm&language=ja)

### ユーザ権限

Experience Cloud サイトを カスタマイズする

- **•** サイトのメンバーであ ること、および「エク スペリエンスの作成お よび設定」 または
- **•** サイトのメンバーであ ること、「設定・定義 を参照する」、および そのサイトのエクスペ リエンス管理者、公開 者、または作成者であ ること

Experience Cloud サイトを 公開する

- **•** サイトのメンバーであ ること、および「エク スペリエンスの作成お よび設定」 または
- **•** サイトのメンバーであ ること、およびそのサ イトのエクスペリエン ス管理者または公開者

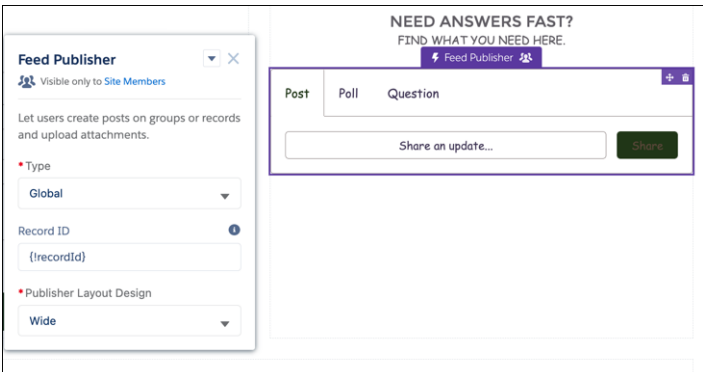

**コンポーネントの外枠が紫色に変わり、コンポーネントに利用者が割り当てられたことを示すために利用 者アイコンが表示されます。コンポーネントのプロパティパネルで、利用者アイコンと割り当てられた利 用者の名前がコンポーネント名と一緒に表示されます。エクスペリエンスビルダーでは、ページの少なく とも** 1 **つのコンポーネントに特定の利用者がいることを通知するメモがページの上部にあります。**

- メモ: **レコードベースの条件が含まれる利用者をコンポーネントに割り当てることはできません。そ のため、コンポーネントの** [**利用者を割り当て**] **ウィンドウにはレコードベースの条件が含まれる利用 者は表示されません。また、ページテンプレートのヘッダーまたはフッターセクションのコンポーネ ントに利用者を割り当てることもできません。**
- **5. これらの変更をサイト訪問者に表示するには、サイトを公開します。**
- メモ: **ナビゲーションメニュー、タイルメニュー、および** CMS **コレクションの各コンポーネントを使用す れば、利用者ごとに表示されるコンポーネント内の情報を制御することもできます。[「コンポーネント](#page-560-0) [バリエーションへの利用者の割り当て」を](#page-560-0)参照してください。**

関連トピック:

Aura **[サイトでの利用者ターゲティングに関する考慮事項](#page-545-0) [利用者作成の条件種別と条件](#page-551-0)** Aura **[サイトの利用者の作成](#page-548-0) [コンポーネントバリエーションへの利用者の割り当て](#page-560-0)**

<span id="page-560-0"></span>コンポーネントバリエーションへの利用者の割り当て

**利用者を使用して、**CMS **コレクションコンポーネント、ナビゲーションメニュー コンポーネント、タイルメニューコンポーネント内でユーザーに表示されるコ ンテンツを変えます。たとえば、サイトメンバーには** 1 **つのナビゲーションメ ニューを表示して、ゲストユーザーには簡略化したナビゲーションメニューを 表示します。または、社内従業員と外部パートナーに異なる** CMS **コンテンツを 表示します。**

**利用者を** CMS **[コレクションコンポーネントのバリエーション](#page-560-1)** (**ページ** 557)**に割り 当てるときに、コンポーネント内で利用者に表示される** CMS **コンテンツを決定 できます。利用者を[ナビゲーションメニューコンポーネントまたはタイルメ](#page-561-0) [ニューコンポーネントのバリエーション](#page-561-0)** (**ページ** 558)**に割り当てるときに、その 利用者向けのナビゲーションメニューに表示する項目を決定できます。**

<span id="page-560-1"></span>**各コンポーネントバリエーションに割り当てることができるのは** 1 **つの利用者 のみです。コンポーネントバリエーションの利用者の優先度を設定するには、 「**Aura **[サイトでの利用者の優先度設定」](#page-564-0)を参照してください。**

#### CMS コレクションへの利用者の割り当て

- **1. エクスペリエンスビルダーで、編集する** CMS **コレクションコンポーネントを クリックします。**
- **2. コンポーネントのプロパティパネルで次の操作を行います。**
	- **• コンポーネントに** CMS **コレクションが追加されていない場合は、[コレク ションを追加] をクリックしてコレクションを選択し、[パーソナライズ] をクリックします。**
	- **• コンポーネントに** CMS **コレクションが追加されている場合は、[パーソナ ライズ] をクリックします。**
- **3. 最初の** [**利用者を割り当て**] **ウィンドウで次の手順を実行します。**
	- **• 利用者が割り当てられているコレクションがない場合は、**[CMS **コレクショ ン**] **項目内をクリックしてメニューからコレクションを選択します。**

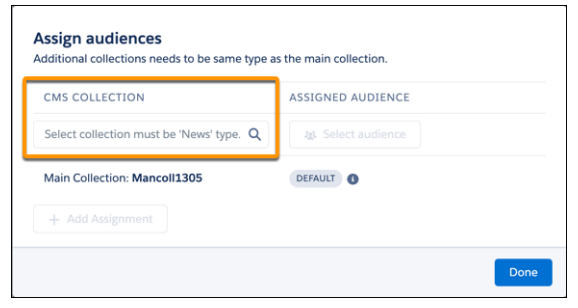

**• 利用者が少なくとも1つのコレクションにすでに割り当てられている場合 は、[割り当てを追加] をクリックし、**[CMS **コレクション**] **項目内をクリッ クして、メニューから別のコレクションを選択します。**

# エディション

使用可能なインター フェース: Salesforce Classic ([使用できない組織もあり](https://help.salesforce.com/s/articleView?id=sf.overview_edition_lex_only.htm&language=ja) [ます](https://help.salesforce.com/s/articleView?id=sf.overview_edition_lex_only.htm&language=ja)) および Lightning **Experience** 

使用可能なエディション: **Enterprise** Edition、 **Performance** Edition、 **Unlimited** Edition、および **Developer** Edition

適用されるサイト: [Aura](https://help.salesforce.com/s/articleView?id=sf.exp_cloud_basics_glossary.htm&language=ja) サ [イト](https://help.salesforce.com/s/articleView?id=sf.exp_cloud_basics_glossary.htm&language=ja)

# ユーザ権限

Experience Cloud サイトを カスタマイズする

- **•** サイトのメンバーであ ること、および「エク スペリエンスの作成お よび設定」 または
- **•** サイトのメンバーであ ること、「設定・定義 を参照する」、および そのサイトのエクスペ リエンス管理者、公開 者、または作成者であ ること

Experience Cloud サイトを 公開する

**•** サイトのメンバーであ ること、および「エク スペリエンスの作成お よび設定」 または

**•** サイトのメンバーであ

ること、およびそのサ イトのエクスペリエン ス管理者または公開者

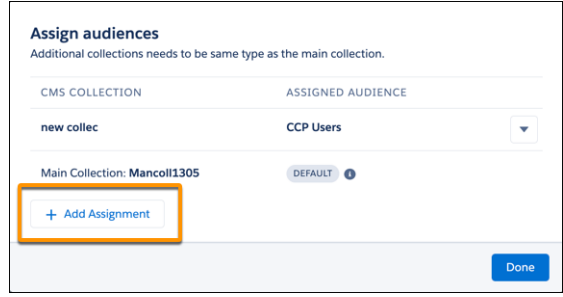

**4. コレクションの [利用者を選択] をクリックします。**

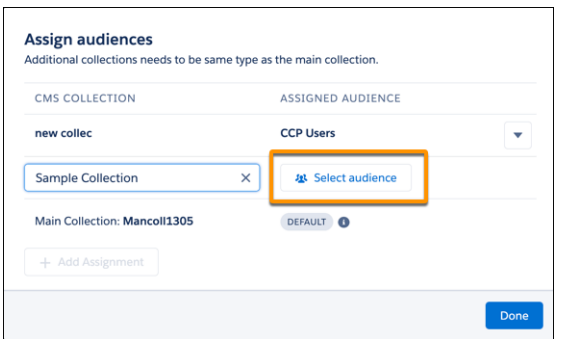

- **5.** 2 **番目の** [**利用者を割り当て**] **ウィンドウで次の手順を実行します。**
	- **• 利用者を作成するには、[新規利用者]をクリックします。利用者に名前を付け、利用者を定義する条件 を設定して、利用者が一致する場合の条件を選択して、[保存 & 割り当て] をクリックします。**
	- **• 既存の利用者を割り当てるには、利用者を選択して [割り当て] をクリックし、[完了] をクリックしま す。**
- <span id="page-561-0"></span>**6. 利用者を別の** CMS **コレクションに割り当てるには、[割り当てを追加]をクリックし、ステップ** 3 **~** 5 **に従い ます。 それ以外の場合は、[完了] をクリックします。**
- **7. これらの変更をサイト訪問者に表示するには、サイトを公開します。**

ナビゲーションメニューまたはタイルメニューへの利用者の割り当て

- **1. エクスペリエンスビルダーで、編集するナビゲーションメニューコンポーネントまたはタイルメニューコ ンポーネントをクリックします。**
- **2. コンポーネントのプロパティパネルで次の操作を行います。**
	- **•** [**デフォルトメニュー**] **項目でデフォルトメニューが選択されていない場合は、選択します。次に、[パー ソナライズ] をクリックします。**
	- **• デフォルトメニューが選択されている場合は、[パーソナライズ] をクリックします。**

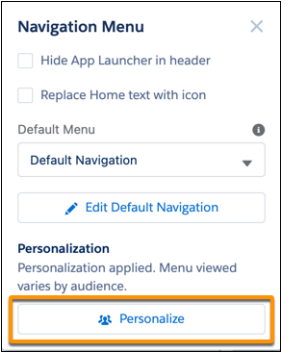

- **3. 最初の** [**利用者を割り当て**] **ウィンドウで次の手順を実行します。**
	- **• 利用者が割り当てられているナビゲーションメニューがない場合は、**[**メニュー**] **項目内をクリックして ナビゲーションメニューを選択します。**
	- **• 利用者が少なくとも** 1 **つのナビゲーションメニューに割り当てられている場合は、[割り当てを追加] を クリックし、**[**メニュー**] **項目内をクリックして、別のメニューを選択します。**
- **4. メニューの [利用者を選択] をクリックします。**
- **5.** 2 **番目の** [**利用者を割り当て**] **ウィンドウで次の手順を実行します。**
	- **• 利用者を作成するには、[新規利用者]をクリックします。利用者に名前を付け、利用者を定義する条件 を設定して、利用者が一致する場合の条件を選択して、[保存 & 割り当て] をクリックします。**
	- **• 既存の利用者を割り当てるには、利用者を選択して [割り当て] をクリックし、[完了] をクリックしま す。**

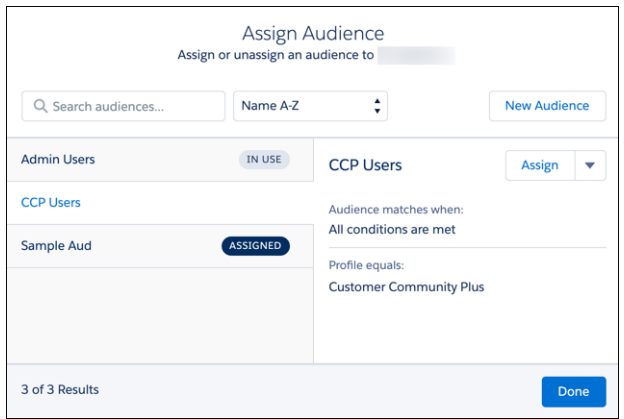

**6. 利用者を別のメニューバリエーションに割り当てるには、[割り当てを追加] をクリックし、ステップ** 3 **~** 5 **に従います。 それ以外の場合は、[完了] をクリックします。**

**7. これらの変更をサイト訪問者に表示するには、サイトを公開します。**

関連トピック:

Aura **[サイトでの利用者ターゲティングに関する考慮事項](#page-545-0) [利用者作成の条件種別と条件](#page-551-0)** Aura **[サイトの利用者の作成](#page-548-0) [コンポーネントへの利用者の割り当て](#page-558-0)** Aura **[サイトでの利用者の優先度設定](#page-564-0)**

### <span id="page-564-0"></span>Aura サイトでの利用者の優先度設定

**サイト訪問者が複数の利用者の条件を満たす場合、表示されるページバリエー ション、ブランドセット、ナビゲーションメニュー、**CMS **コレクションの優先 度を設定できます。利用者の優先度を設定するには、少なくとも** 2 **件の利用者 をページバリエーション、ブランドセット、またはコンポーネントバリエーショ ンに割り当てる必要があります。**

### ページバリエーションの利用者の優先度設定

**すべての北米のサイトメンバー向けのページバリエーションとカナダのメンバー 向けの専用のページバリエーションがあるとします。カナダのサイトメンバー は広範な方の北米の利用者と限定的な方のカナダの利用者の** 2 **件の利用者の条 件を満たしています。カナダのメンバーに表示されるページのバリエーション の優先度を設定するには、**[**ページのバリエーション**] **パネルでページの順序を調 整します。**

- **1. エクスペリエンスビルダーの上部のツールバーで** [**ページ**] **メニューを開き、 編集するページの上にマウスポインターを置いて** [**ページアクション**] **アイコ ンをクリックします。**
- **2. [ページの設定] をクリックし、**[**ページのバリエーション**] **タブを開きます。**
- **3. より限定的な利用者** (1) **に表示するページバリエーションを優先度リスト** (2) **の先頭の位置までドラッグします。この場合、**[Members Canada (**カナダのメン バー**)] **利用者に割り当てる** [Home (Canada) (**ホーム** (**カナダ**))] **ページを優先度リ ストの先頭の位置にします。**

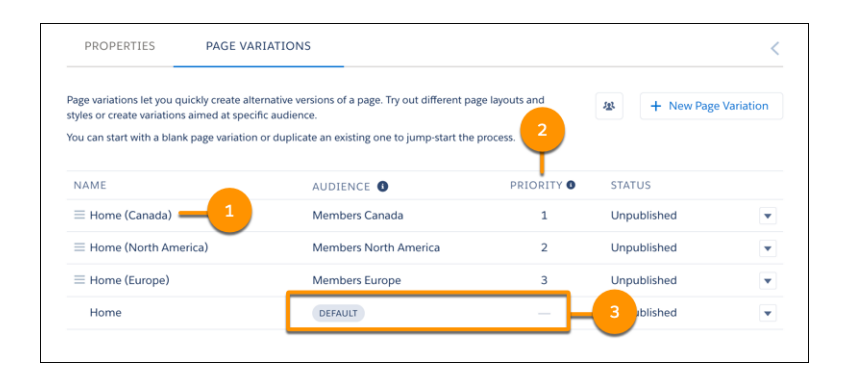

**4. より広範に定義された利用者向けのページを優先度リストの** 2 **番目の位置ま でドラッグします。この場合、**[Members North America (**北米のメンバー**)] **利用 者に割り当てる** [Home (North America) (**ホーム** (**北米**))] **ページを優先度リストの** 2 **番目の位置にします。**

**この例では、カナダのホームページの優先度が最も高いため、カナダのすべて のサイトメンバーにカナダのホームページが表示されます。**[Members North America (**北米のメンバー**)] **利用者の他のすべてのユーザーには北米のホームページが表 示されます。いずれの利用者にも適合しないサイトメンバーにはデフォルトの ホームページ** (3) **が表示されます。**

# エディション

使用可能なインター フェース: Salesforce Classic ([使用できない組織もあり](https://help.salesforce.com/s/articleView?id=sf.overview_edition_lex_only.htm&language=ja) [ます](https://help.salesforce.com/s/articleView?id=sf.overview_edition_lex_only.htm&language=ja)) および Lightning Experience

使用可能なエディション: **Enterprise** Edition、 **Performance** Edition、 **Unlimited** Edition、および **Developer** Edition

適用されるサイト: [Aura](https://help.salesforce.com/s/articleView?id=sf.exp_cloud_basics_glossary.htm&language=ja) サ [イト](https://help.salesforce.com/s/articleView?id=sf.exp_cloud_basics_glossary.htm&language=ja)

### ユーザ権限

Experience Cloud サイトを カスタマイズする

- **•** サイトのメンバーであ ること、および「エク スペリエンスの作成お よび設定」 または
- **•** サイトのメンバーであ ること、「設定・定義 を参照する」、および そのサイトのエクスペ リエンス管理者、公開 者、または作成者であ

Experience Cloud サイトを 公開する

ること

- **•** サイトのメンバーであ ること、および「エク スペリエンスの作成お よび設定」 または
- **•** サイトのメンバーであ ること、およびそのサ イトのエクスペリエン ス管理者または公開者

ブランドセットの利用者の優先度設定

**利用者ごとにサイトのスタイルや外観を変更するプロセスは同様です。カナダと北米の利用者でどのように機 能するか確認しましょう。**

- **1. エクスペリエンスビルダーで** [**テーマ**] **パネルを開き、パネルのタイトルの横にある下矢印をクリックし、 [ブランドセットを管理] を選択します。**
- **2.** [**ブランドセット**] **パネルで、リストビューオプション** (1) **をクリックします。**

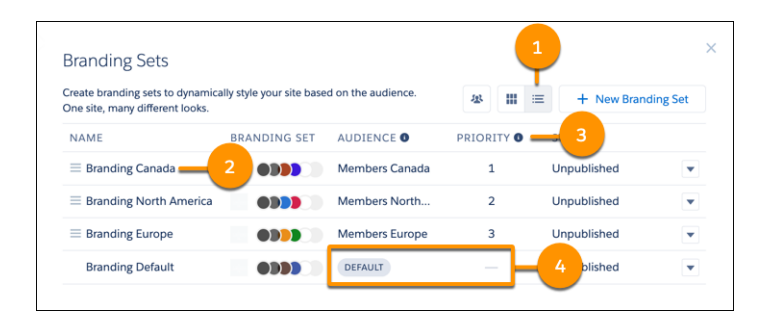

- **3. より限定的な利用者** (2) **に表示するブランドセットを優先度リスト** (3) **の先頭の位置までドラッグします。 この場合、**[Members Canada (**カナダのメンバー**)] **利用者に割り当てるカナダのブランドセットを優先度リス トの先頭の位置にします。**
- 4. より広範に定義された利用者向けのブランドセットを優先度リストの2番目の位置までドラッグします。 **この場合、**[Members North America (**北米のメンバー**)] **利用者に割り当てる北米のブランドセットを優先度リス トの** 2 **番目の位置にします。**

**この例では、カナダのすべてのサイトメンバーに、カナダの利用者専用のサイトのデザインが表示されます。** [Members North America (**北米のメンバー**)] **利用者の他のすべてのユーザーにはより広範な北米の利用者向けにデ ザインしたブランドのサイトが表示されます。いずれの利用者にも適合しないサイトメンバーにはデフォルト のブランドセット** (4) **向けのデザインが表示されます。**

### コンポーネントバリエーションの利用者の優先度設定

**コンポーネントバリエーションの利用者の優先度を設定するプロセスは** CMS **コレクションコンポーネント、ナ ビゲーションメニューコンポーネント、タイルメニューコンポーネントで同じです。通常のサイトメンバーと** VIP **のサイトメンバー向けに個別のナビゲーションメニューがあるとしましょう。**VIP **のサイトメンバーは広範 な方のサイトメンバーの利用者と限定的な方の** VIP **の利用者の** 2 **件の利用者の条件を満たしています。**VIP **メン バーに確実に専用のナビゲーションメニューを表示するには、メニューコンポーネントのバリエーションの優 先度を設定します。**

- **1. エクスペリエンスビルダーでコンポーネントをクリックします。**
- **2. コンポーネントのプロパティパネルで、[パーソナライズ] をクリックします。**
- **3. より限定的なコンポーネントバリエーション** (1) **を優先度リスト** (2) **の先頭の位置までドラッグします。こ の場合、**[VIP Members (VIP **メンバー**)] **利用者を優先度リストの先頭の位置にします。**

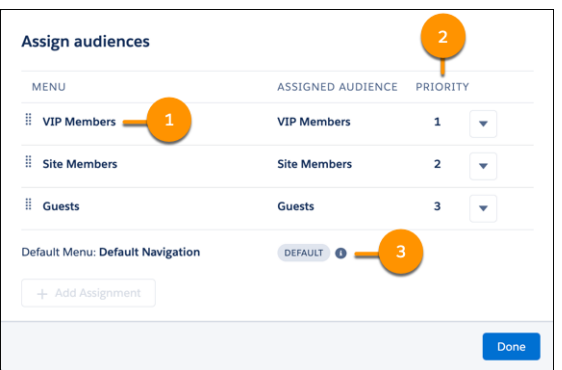

**4. より広範なコンポーネントバリエーションを優先度リストの** 2 **番目の位置までドラッグします。この場合、** [Site Members (**サイトメンバー**)] **利用者を優先度リストの** 2 **番目の位置にします。**

**この例では、**VIP **サイトメンバー専用のナビゲーションメニューのコンポーネントバリエーションの優先度が 最も高いため、**VIP **サイトメンバーには専用のナビゲーションメニューが表示されます。サイト訪問者のうち 指定した利用者に適合しないユーザーにはデフォルトのナビゲーションメニュー** (3) **が表示されます。**

# エクスペリエンスビルダーサイトでの Visualforce の使用

Salesforce **タブ** + Visualforce **テンプレートベースのサイトに** Visualforce **ページ、アク ション、ボタン、リンク、キャンバスアプリケーションを作成した場合、エク スペリエンスビルダーサイトでそれらを使用できます。**

メモ: **サイトページに** Visualforce **ページを含めるには、エクスペリエンスビ ルダーで** Visualforce **ページコンポーネントを使用します。**

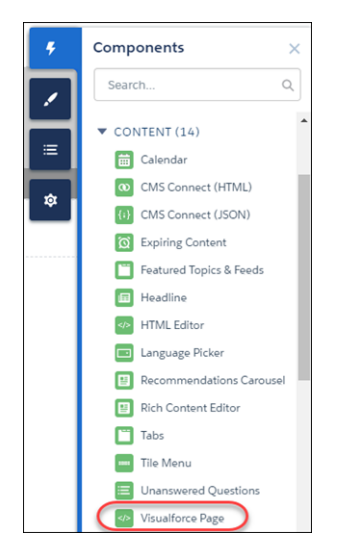

**たとえば、**Salesforce CPQ **アプリケーションが組織にインストールされているとし ます。見積の詳細ページを作成し、**[Visualforce **ページ**] **コンポーネントを使用し て見積品目エディターや他のページを表示できます。標準オブジェクトまたは カスタムオブジェクトに関連付けられたアクション、ボタン、リンクを設定し た場合、これらはサイトでも機能します。そして、キャンバスアプリケーショ ンのフロート表示を使用すると、サイトでサードパーティアプリケーションを ホストできます。**

- **1. プロファイルでユーザーに** Visualforce **ページへのアクセス権を付与します。**
	- **a.** [**設定**] **から、**[**クイック検索**] **ボックスに「プロファイル」と入力し、[プロ ファイル] を選択します。**
	- **b. 変更するプロファイルの名前をクリックします。**
	- **c.** [**プロファイル**] **ページの** [**有効な** Visualforce **ページアクセス**] **セクションで [編集] をクリックします。**
	- **d.** [**利用可能な** Visualforce **ページ**] **リストで、このプロファイルで利用可能に する** Visualforce **ページを選択し、[追加] をクリックします。**

# エディション

使用可能なインター フェース: Salesforce Classic ([使用できない組織もあり](https://help.salesforce.com/s/articleView?id=sf.overview_edition_lex_only.htm&language=ja) [ます](https://help.salesforce.com/s/articleView?id=sf.overview_edition_lex_only.htm&language=ja)) および Lightning Experience の両方

使用可能なエディション: **Enterprise** Edition、 **Performance** Edition、 **Unlimited** Edition、および **Developer** Edition

### ユーザ権限

Experience Cloud サイトを カスタマイズする

**•** サイトのメンバーであ ること、および「エク スペリエンスの作成お よび設定」 または

**•** サイトのメンバーであ ること、「設定・定義 を参照する」、および そのサイトのエクスペ リエンス管理者、公開 者、または作成者であ ること

Experience Cloud サイトを 公開する

**•** サイトのメンバーであ ること、および「エク スペリエンスの作成お よび設定」

または

**•** サイトのメンバーであ ること、およびそのサ イトのエクスペリエン ス管理者または公開者

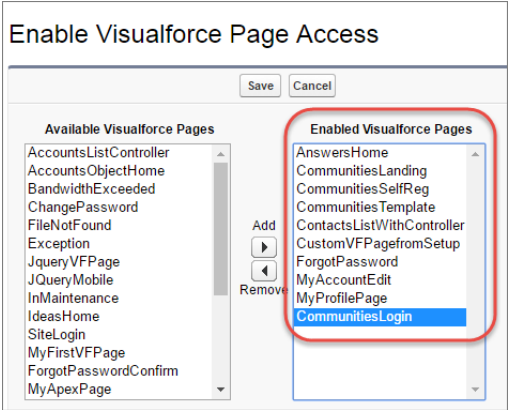

- **e. 変更内容を保存します。**
- **2. サイトで** Visualforce **ページを使用可能にします。**
	- **a.** [**設定**] **から、**[**クイック検索**] **ボックスに「***Visualforce***」と入力し、[Visualforce ページ]を選択します。**
	- **b. サイトで使用可能にするページの [編集] をクリックします。**
	- **c. [Lightning Experience、エクスペリエンスビルダーサイト、およびモバイルアプリケーションで利用可能] を選択し、変更を保存します。**

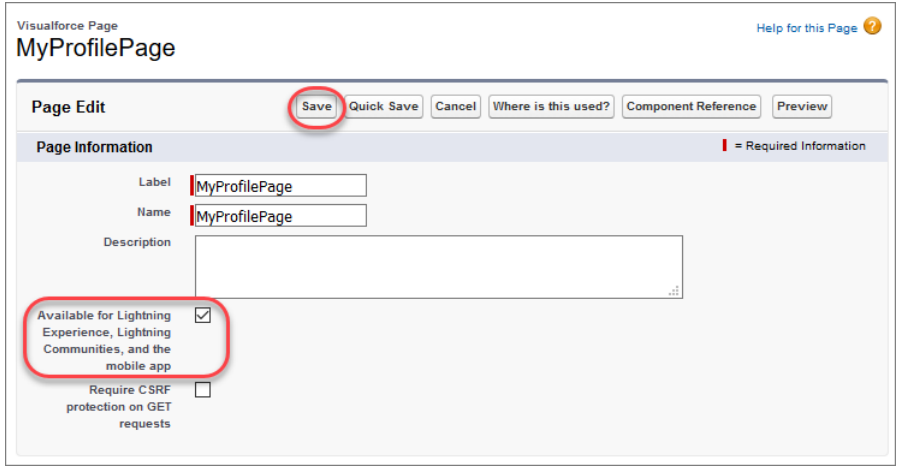

**エクスペリエンスビルダーテンプレートでページを使用する場合、[GET 要求の CSRF 保護が必要]が選択 されていないことを確認してください。ページが表示されなくなるためです。**

Visualforce **ページコンポーネント**—**カスタマーサービスサイトに** Visualforce **ページを追加するには、**[**コンポー ネント**] **パネルから** [Visualforce **ページ**] **コンポーネントをページにドラッグします。プロパティパネルで、使 用する** Visualforce **ページを選択します。**

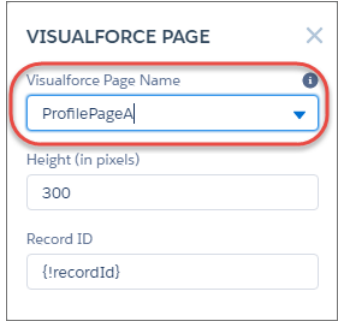

ヒント: Visualforce **ページで取引先などのオブジェクトのレコード** ID **が必要な場合、取引先のオブジェ クトページを作成します。次に、**[Visualforce **ページ**] **コンポーネントをオブジェクトの詳細ページにド ラッグします。**[**レコード** ID] **項目がオブジェクトの** ID **に調整されます。**

**カスタムアクション** — **アクション種別が [カスタム Visualforce] であるカスタムアクションが** Visualforce **ペー ジに関連付けられている場合、公開サイトでそれらのアクションが機能します。ユーザーがアクションボ タンをクリックすると、関連付けられた** Visualforce **ページが表示されます。**

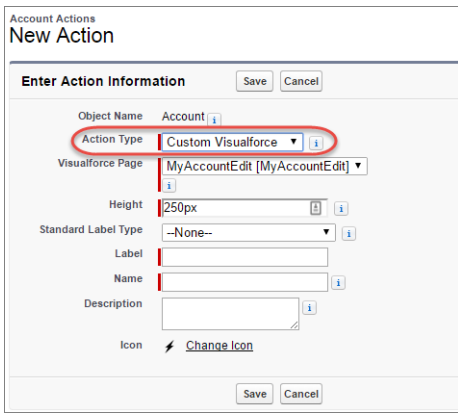

重要: Visualforce **による標準アクション** (**表示、新規、編集、削除など**) **への上書きは、サイトではサポー トされていません。レコードの詳細ページのこれらのボタンは、サイトでは表示されません。**

**カスタムボタンとカスタムリンク** — **コンテンツソースが** Visualforce **ページであるカスタムボタンやカスタ ムリンクがある場合、公開サイトでそれらのボタンやリンクが機能します。ユーザーがボタンやリンクを クリックすると、関連付けられた** Visualforce **ページが表示されます。**

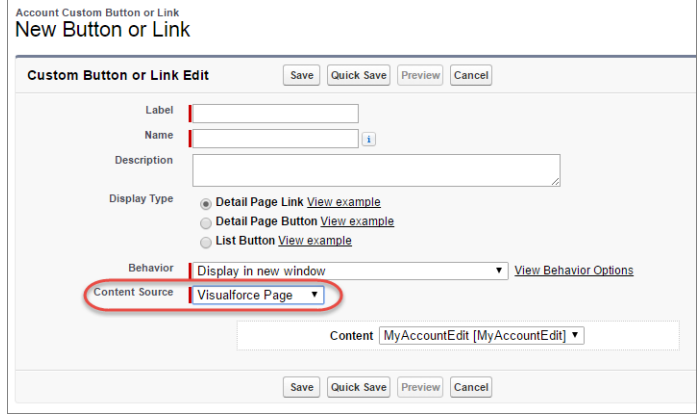

メモ: **カスタムボタンとカスタムリンクの動作設定はサポートされていません。公開サイトでユーザー がカスタムボタンをクリックすると、**Visualforce **ページは常に現在のウィンドウに表示されます。**

**エクスペリエンスビルダーサイトでは、**URL **ソースを含むカスタムリストボタンはサポートされず、** Visualforce **カスタムリストボタンはサポートされません。**

**キャンバスアプリケーション** — **キャンバスアプリケーションをカスタムアクションとして使用すると、 ユーザーがサイトでアプリケーションの機能にアクセスできます。**Lightning **コンポーネントおよび** Visualforce **ページのキャンバスアプリケーションの設定は、**[**キャンバスアプリケーション設定**] **で行います。その後、 キャンバスアプリケーションを公開サイトの** Visualforce **ページ、**Visualforce **アクション、**Lightning **コンポーネ ント内に読み込むことができます。**

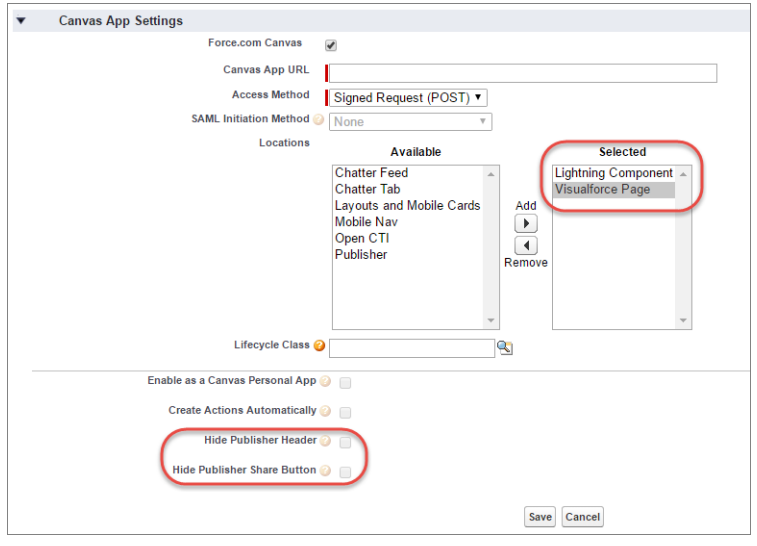

メモ: **キャンバスアプリケーションとクイックアクションはゲストユーザーではサポートされません。 サイトにログインしているユーザーのみにサポートされています。**

[**キャンバスアプリケーション設定**] **で、パブリッシャーヘッダーとパブリッシャーの** [**共有**] **ボタンを 非表示にすることを選択できます。**

**エクスペリエンスビルダーサイトで** Visualforce **を使用する場合のベストプラクティス**

- **• サイトのブランド設定** Visualforce **ページのコードをリリースするときに、**showHeader **属性を** true **に設 定します。この設定を行うと、エクスペリエンスワークスペースの[管理]** > **[ブランド]で設定したブランド 設定プロパティもカスタマーサービスサイトの** [Visualforce **ページ**] **コンポーネントに適用されます。**Visualforce **コンポーネントのデフォルトのグレーの背景を変更するには、**[**ブランド**] **ページの** [**ヘッダー背景**] **プロパ ティを変更します。**
- **• モバイル**—**モバイルでサイトブランドを表示するように** Visualforce **ページを有効化するには、**Visualforce **ペー ジのコードで** standardStylesheets=true **または** showHeader=true **と設定します。**
- **•** URL Visualforce **ページに他の** Visualforce **ページへのリンクが含まれている場合、**Visualforce **マークアップに含 まれている** URL **が** http:// **または** https:// **で始まることを確認します。また、ページがフレーム内に 固定される場合は、全画面のウィンドウにページを開く** target="\_top" **属性を使用します。次に例を示 します。**

<a href="https://yourVFpageURL.com" target=" top" >*Visualforce ページの名前*</a>

**•** JavaScript **ソース**—**次のいずれかの方法で、**connection.js**、**apex.js**、**debugshell.js**、**util.js **など の** JavaScript **ソースを** Visualforce **ページで使用します。**

<apex:includeScript value="/soap/ajax/36.0/connection.js"/> **または** loadScript("/soap/ajax/36.0/connection.js")

**• 画像**— Visualforce **ページにハードコードされた画像** URL **は、エクスペリエンスビルダーのプレビューではサ ポートされません。次のように、画像を静的リソースとしてアップロードすることをお勧めします。**

<img alt="{{msg.severity}}" class="msgIcon" src="{!\$Resource.spacerImage}" title="{{msg.severity}}"/>

- **• 標準ページレイアウト 標準ページレイアウトに埋め込まれた** Visualforce **ページは、エクスペリエンスビ ルダーサイトではサポートされません。**
- **• カスタムテーマレイアウト** Visualforce **ページがエクスペリエンスビルダーサイトで表示される場合、サイ トページにカスタムテーマレイアウトを適用していても、常にデフォルトのテーマレイアウトが使用され ます。**

# エクスペリエンスビルダーサイトへのストリームの追加

**サイトユーザーはストリーム内で複数のフィードを結合し、関連情報への単一 のアクセスポイントを作成できます。上位の寄稿者のフィードや、特定の製品 ラインに関するディスカッションを結合します。ディスカッション、グループ、 トピック、プロファイルのほか、あらゆる種類のオブジェクト** (**ケース、商談、 取引先など**) **からのフィードを結合するストリームを作成します。誰かが言った ことを感じ取るのにフィード間を移動する必要はありません。各メンバーは最 大** 100 **個のストリームを作成できます。**

**エクスペリエンスビルダーで、ストリームリストページをナビゲーションに追 加すれば完了です。**

- **1. サイトで、エクスペリエンスビルダーを開きます。**
- **2. ナビゲーションバーをクリックし、[ナビゲーションメニュー] をクリックし ます。**
- **3. [Add Menu Item (メニュー項目を追加)] をクリックします。**
- **4.** [**メニュー項目**] **パネルで、ストリームリストページの名前を入力します** (**例**: *STREAMS (***ストリーム***)*)**。**
- **5. [種別] で** *[***コミュニティページ***]* **を選択します。**
- **6. [ページ] で** *[***ストリームリスト***]* **を選択します。**
- **7. ストリームリストページを公開するかどうかを選択します。**
- **8. [公開] をクリックし、[公開] を再度クリックします。**
- **9. バナーで [公開] をクリックし、確認ダイアログで [公開] を再度クリックしま す。**

**サイトユーザーは、独自のストリームを作成および表示するツールにアクセ スできます。**

### エディション

使用可能なインター フェース: Salesforce Classic ([使用できない組織もあり](https://help.salesforce.com/s/articleView?id=sf.overview_edition_lex_only.htm&language=ja) [ます](https://help.salesforce.com/s/articleView?id=sf.overview_edition_lex_only.htm&language=ja)) および Lightning Experience の両方

使用可能なエディション: **Enterprise** Edition、 **Performance** Edition、 **Unlimited** Edition、および **Developer** Edition

#### ユーザ権限

Experience Cloud サイトを カスタマイズする

**•** サイトのメンバーであ ること、および「エク スペリエンスの作成お よび設定」

または

**•** サイトのメンバーであ ること、「設定・定義 を参照する」、および そのサイトのエクスペ リエンス管理者、公開 者、または作成者であ ること

Experience Cloud サイトを 公開する

**•** サイトのメンバーであ ること、および「エク スペリエンスの作成お よび設定」

または

**•** サイトのメンバーであ ること、およびそのサ イトのエクスペリエン ス管理者または公開者

# Google アナリティクストラッキング ID を使用したサイトユーザーの 追跡

Google **アナリティクス**™**トラッキング** ID **を追加してページビューを追跡します。** Salesforce **データにアクセスしてインサイトを深めることができます。その後、 より正確に顧客にリーチするようにページを調整します。**

Google **アナリティクスを使用して追跡する手順は、次のとおりです。**

- **1. エクスペリエンスビルダーで、左サイドバーの をクリックし、[詳細] をクリックします。**
- **2.** Google **アナリティクストラッキング** ID **を入力します。**

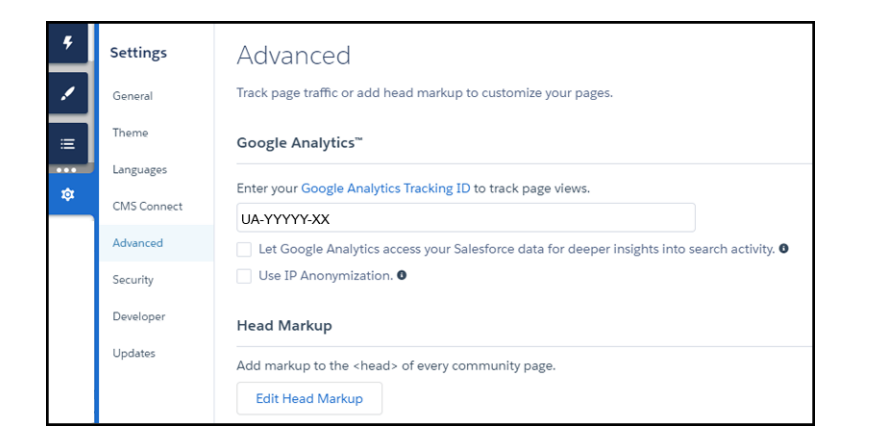

- **3. ユーザー種別、ユーザー** ID**、検索活動を追跡するには、[Google アナリティ クスで Salesforce データにアクセスすることで、検索活動へのより深いイン サイトが得られます] を有効にします。**
- 4. プライバシーのコンプライアンスまたは懸念事項に役立つ、プライバシーIP **アドレスのマスクを** Google **のサーバー側で有効にするには、[IP 匿名化を使用 します] を選択します。**

**5. サービスを有効にするには、サイトを公開します。**

**サイトの分析データは** Google **アナリティクスサービスに直接ストリーミングさ れ、そこで確認および解釈できます。**

**データと統合するように** Google **アナリティクスを設定したら[、独自のレポート](https://support.google.com/analytics/answer/1151300?hl=en) [を作成](https://support.google.com/analytics/answer/1151300?hl=en)できます。**

**カスタム** Lightning **コンポーネントの開発者向けに、**global

forceCommunity:analyticsInteraction **イベントが用意されています。こ のイベントを使用して、カスタムコンポーネントによってトリガーされるイベ ントを追跡します。**

### エディション

使用可能なインター フェース: Salesforce Classic ([使用できない組織もあり](https://help.salesforce.com/s/articleView?id=sf.overview_edition_lex_only.htm&language=ja) [ます](https://help.salesforce.com/s/articleView?id=sf.overview_edition_lex_only.htm&language=ja)) および Lightning Experience の両方

使用可能なエディション: **Enterprise** Edition、 **Performance** Edition、 **Unlimited** Edition、および **Developer** Edition

#### ユーザ権限

Experience Cloud サイトを カスタマイズする

- **•** サイトのメンバーであ ること、および「エク スペリエンスの作成お よび設定」
	- または
- **•** サイトのメンバーであ ること、「設定・定義 を参照する」、および そのサイトのエクスペ リエンス管理者、公開 者、または作成者であ ること

Experience Cloud サイトを 公開する

**•** サイトのメンバーであ ること、および「エク スペリエンスの作成お よび設定」

または

**•** サイトのメンバーであ ること、およびそのサ イトのエクスペリエン ス管理者または公開者

### Google Analytics™ [for Experience Cloud Sites](#page-575-0) **の設定**

**ユーザー** ID**、ユーザーの種別、および検索活動を追跡するように** Google **アナリティクスを設定し、この情 報を意味のあるレポートに取り込めるようにします。**

関連トピック:

Lightning **コンポーネント開発者ガイド**[: forceCommunity:analyticsInteraction](https://developer.salesforce.com/docs/atlas.ja-jp.250.0.lightning.meta/lightning/ref_forceCommunity_analyticsInteraction.htm)

# <span id="page-575-0"></span>Google Analytics<sup>™</sup> for Experience Cloud Sites の設定

**ユーザー** ID**、ユーザーの種別、および検索活動を追跡するように** Google **アナリ ティクスを設定し、この情報を意味のあるレポートに取り込めるようにします。**

Google **アナリティクスをセルフサービスサイトに統合することで、ユーザー種 別、ユーザー** ID**、**Salesforce **オブジェクトのページビュー数、顧客検索活動を追 跡できます。この情報を適切に取得するには、いくつかの初期設定が必要です。**

- **1. エクスペリエンスビルダーで [設定]** > **[セキュリティ] に移動します。[コンテ ンツセキュリティポリシー] で、[インラインスクリプトと、ホワイトリスト に登録されたサードパーティホストへのスクリプトアクセスを許可します か?] を選択します。**
- **2. [設定]** > **[詳細] に移動し、**Google **アナリティクス** ID **を入力します。** Google **アナリティクス** ID **の詳細は、**Google **[アナリティクスのマニュアルを](https://support.google.com/analytics/answer/1032385?hl=en)参 照してください。**
- **3. [Google アナリティクスで Salesforce データにアクセスすることで、検索活動 へのより深いインサイトが得られます] を選択します。 このステップにより、**Google **アナリティクスがサイトのユーザー種別、ユー ザー** ID**、および顧客検索活動を追跡できるようになります。**
- **4.** IP **アドレスのマスクを** Google **のサーバー側で有効にするには、[IP 匿名化を使 用します] を選択します。** IP **アドレスのマスクは、プライバシーのコンプライアンスと懸念事項に役立 ちます。**
- **5.** Google **アナリティクスアカウントでカスタムディメンションを作成して、 ユーザー種別と** Salesforce **オブジェクトの情報を取得します。**
	- **a.** Google **アナリティクスアカウントから、[管理]** > **[プロパティ]** > **[カスタム 定義]** > **[カスタムディメンション]に移動し、[+新規カスタムディメンショ ン] をクリックします。**
	- **b. 使用する最初のインデックスで、名前に「ユーザー種別」と入力し、範囲 に [一致] を選択します。**
	- **c.** 2 **番目のインデックスで、名前に「***Salesforce* **オブジェクト」と入力 し、範囲に [一致] を選択します。**
		- メモ: Google **アナリティクスコンソールでは、作成した変数の数に基 づいて順次インデックスが自動的に割り当てられます。新しく作成 された変数のインデックスと一致するように、サイトでカスタムディ メンションインデックスを設定します。**
- **6.** User-ID **ビューを作成します。**

User-ID ビューを使用すると、割り当てられたIDのトラフィックの特定のセグ **メントがコンテンツにどのようにエンゲージしているのかを分析できます。**

**a. [管理]** > **[プロパティ]** > **[追跡情報]** > **[User-ID] に移動し、指示に従います。**

### エディション

使用可能なインター フェース: Salesforce Classic ([使用できない組織もあり](https://help.salesforce.com/s/articleView?id=sf.overview_edition_lex_only.htm&language=ja) [ます](https://help.salesforce.com/s/articleView?id=sf.overview_edition_lex_only.htm&language=ja)) および Lightning Experience の両方

使用可能なエディション: **Enterprise** Edition、 **Performance** Edition、 **Unlimited** Edition、および **Developer** Edition

#### ユーザ権限

Experience Cloud サイトを カスタマイズする

**•** サイトのメンバーであ ること、および「エク スペリエンスの作成お よび設定」 または

**•** サイトのメンバーであ ること、「設定・定義 を参照する」、および そのサイトのエクスペ リエンス管理者、公開 者、または作成者であ ること

Experience Cloud サイトを 公開する

**•** サイトのメンバーであ ること、および「エク スペリエンスの作成お よび設定」

または

**•** サイトのメンバーであ ること、およびそのサ イトのエクスペリエン ス管理者または公開者
**b.** User-ID **ビューで、名前に「ユーザーエクスプローラー」と入力します。**

**7. 各種ユーザーがサイトでどのようなやりとりを行っているのかを追跡するには、[レポート]** > **[オーディエ ンス]** > **[ユーザーエクスプローラー]** > **[ユーザーフロー] をクリックします。**

Google **アナリティクスを統合したら、事前設定済みの** [Google Analytics for Salesforce Communities](https://analytics.google.com/analytics/gallery/#posts/search/%3F_.viewId%3DWGfCUMyAT0CaxBM0wOFRsQ/) **パッケージをイン ストールするか、[独自のレポートを作成](https://support.google.com/analytics/answer/1151300?hl=en)できます。**

# マルチ言語サイト

# エディション

使用可能なエディション: Lightning Experience、 Salesforce Classic、および モバイルデバイスでアク セスするエクスペリエン スビルダーサイトと、 **Essentials** Edition、 **Enterprise** Edition、 **Performance** Edition、 **Unlimited** Edition、 **Developer** Edition。

**エクスペリエンスビルダーでは、各国の利用者にコンテンツを提供できるよう に、さまざまな言語バージョンのサイトを作成できます。たとえば、フランス とドイツに顧客がいるとします。この場合でも、それぞれの国の言語で同じサ イトエクスペリエンスを提供できます。**

**マルチ言語サイトを作成することで、言語ごとに別々のサイトを作成する必要 がなくなります。また、サイトで言語ごとに重複するページを用意する必要も ありません。その代わりに、エクスペリエンスビルダーを使用して、翻訳済み コンテンツを各コンポーネントのプロパティに追加できます。プロパティを使 用してコンテンツを翻訳することで、サイト内のすべての言語を管理できます。**

**サイトでサポートされる複数の言語を選択したら、コンポーネントのプロパティ を編集するときに、組み込み言語メニューを使用して言語を切り替えることが できます。別の言語に変更するためにページを移動する必要がないため、コン テンツの編集をすばやく簡単に行うことができます。**

**翻訳サービスを使用する場合は、サイトのコンテンツを** .xml **ファイルとしてエ クスポートして翻訳用に送信できます。編集済みファイルを取得したら、サイ トにインポートし直すだけで、各ページコンポーネントに翻訳済みコンテンツ が入力されます。**

**また、**Google Cloud Translation API **キーを適用して、**Google **翻訳をフィードに統合す ることもできます。これにより、投稿、質問、アンケート、そしてそれらのコ メント、回答、返信をサイトですぐに翻訳できるようになります。**

#### **[マルチ言語サイトの作成](#page-580-0)**

**マルチ言語サイトを作成する主な手順は、次のとおりです。サイトでサポー トされる言語を定義します。各言語で翻訳済みのコンテンツを追加します。 サイトへの訪問者が希望する言語を選択できるようにします。**

#### Aura **[サイトのデフォルト言語の設定](#page-582-0)**

**デフォルト言語は、ユーザーが別の言語を選択するまでサイトで使用される 言語です。デフォルトでは、デフォルト言語は** [**英語** (**米国**)] **に設定されてい ます。**

Aura **[サイトへの言語の追加](#page-584-0)**

**サイトでサポートされる言語を追加します。**

**[言語オプションの設定](#page-586-0)**

**エクスペリエンスビルダーサイト言語を追加したら、各言語に別個の設定を定義できます。**

#### **[ページの言語コンテンツの編集](#page-588-0)**

**エクスペリエンスビルダーには、専用の言語メニューがあり、各ページのコンテンツを編集するときには、 このメニューを使用して言語を切り替えることができます。言語を切り替えて、タイプミスの修正などの スポット翻訳を行います。サイトコンテンツをエクスポートしてインポートする代わりに、エクスペリエ ンスビルダーでページをすべて翻訳することもできます。**

#### ユーザ権限

Experience Cloud サイトを 作成する

**•** 「エクスペリエンスの 作成および設定」およ び「設定・定義の参 照」

Experience Cloud サイトを カスタマイズする

**•** サイトのメンバーであ ること、および「エク スペリエンスの作成お よび設定」

または

**•** サイトのメンバーであ ること、「設定・定義 を参照する」、および そのサイトのエクスペ リエンス管理者、公開 者、または作成者であ ること

Experience Cloud サイトを 公開する

**•** サイトのメンバーであ ること、および「エク スペリエンスの作成お よび設定」

または

**•** サイトのメンバーであ ること、およびそのサ イトのエクスペリエン ス管理者または公開者

#### **[言語コンテンツのエクスポート](#page-589-0)**

**エクスペリエンスビルダーサイトコンテンツを** 1 **つ以上の** .xml **ファイルとしてエクスポートして準備しま す。特定の言語用のノードを作成して、翻訳のファイルを準備します。次に、ファイルを翻訳サービスに 送信します。**

#### **[翻訳済みコンテンツのインポート](#page-593-0)**

翻訳サービスが翻訳を完了したら、エクスペリエンスビルダーサイトに翻訳済みの xml ファイルをインポー **トします。**

**[言語の削除](#page-594-0)**

**言語を削除しても、翻訳済みコンテンツは削除されません。単に表示されなくなるだけです。エクスペリ エンスビルダーサイトに言語を追加し直すと、翻訳済みコンテンツにまたアクセスできるようになります。**

**[マルチ言語サイトのベストプラクティスと考慮事項](#page-595-0)**

**マルチ言語サイトを設定するときは、次のプラクティスと考慮事項に留意してください。**

**[エクスペリエンスビルダーサイトのフィード項目への](#page-597-0)** [**翻訳**] **ボタンの追加**

**エクスペリエンスビルダーの翻訳設定を使用して、**[Google **による翻訳**] **メニューをすべてのフィード項目に 配置します。翻訳は、指定した** Google Cloud Translation API **キーにより提供されます。**

関連トピック:

**ブログ投稿**[: Localization within Experience Cloud Sites \(Experience Cloud](https://www.learnexperiencecloud.com/article/Localization-within-Experience-Cloud-Sites) **サイト内でのローカライズ**) **[言語セレクター](#page-331-0)**

# <span id="page-580-0"></span>マルチ言語サイトの作成

## エディション

使用可能なエディション: Lightning Experience、 Salesforce Classic、および モバイルデバイスでアク セスするエクスペリエン スビルダーサイトと、 **Essentials** Edition、 **Enterprise** Edition、 **Performance** Edition、 **Unlimited** Edition、 **Developer** Edition。

**マルチ言語サイトを作成する主な手順は、次のとおりです。サイトでサポート される言語を定義します。各言語で翻訳済みのコンテンツを追加します。サイ トへの訪問者が希望する言語を選択できるようにします。**

**マルチ言語サイトを作成する手順の概要を次に示します。**

- **1. サイト[のデフォルト言語を設定し](#page-582-0)ます。デフォルト言語は、翻訳済みコンテ ンツをサイトに追加する前に設定することが重要です。**
- **2. サイト[に言語を追加](#page-584-0)します。**
- **3. 各言語[のオプションを設定](#page-586-0)します** (**表示ラベルや代替言語など**)**。**
- **4. [コンテンツをエクスポートして準備し](#page-589-0)て翻訳用に送信します。または、エク スペリエンスビルダー[でページのコンテンツを直接翻訳](#page-588-0)します。**
- **5. [翻訳済みコンテンツをインポート](#page-593-0)します。**
- **6. 認証されていないユーザーが希望する言語を選択できるように、サイトペー ジ[に言語セレクター](#page-331-0)コンポーネントを追加します。**
	- ヒント: **フィード項目のインスタント翻訳をユーザーが取得できるよう にする方法を検討してください。**(**フィード項目には、投稿、質問、ア ンケート、およびそれらのコメント、回答、返信などがあります**)**。詳 細は、[「エクスペリエンスビルダーサイトでのフィード項目への](#page-597-0)** [**翻訳**] **[ボタンの追加」](#page-597-0)** (**ページ** 594)**を参照してください。**

関連トピック:

**[マルチ言語サイトのベストプラクティスと考慮事項](#page-595-0)**

ユーザ権限

Experience Cloud サイトを 作成する

**•** 「エクスペリエンスの 作成および設定」およ び「設定・定義の参 照」

Experience Cloud サイトを カスタマイズする

**•** サイトのメンバーであ ること、および「エク スペリエンスの作成お よび設定」

または

**•** サイトのメンバーであ ること、「設定・定義 を参照する」、および そのサイトのエクスペ リエンス管理者、公開 者、または作成者であ ること

Experience Cloud サイトを 公開する

**•** サイトのメンバーであ ること、および「エク スペリエンスの作成お よび設定」

または

**•** サイトのメンバーであ ること、およびそのサ イトのエクスペリエン ス管理者または公開者 <span id="page-582-0"></span>Aura サイトのデフォルト言語の設定

**デフォルト言語は、ユーザーが別の言語を選択するまでサイトで使用される言 語です。デフォルトでは、デフォルト言語は** [**英語** (**米国**)] **に設定されています。 言語コンテンツをサイトに追加するには、先にデフォルト言語を設定する必要 があります。サイトのデフォルト言語は、**Salesforce **組織のデフォルト言語設定 とは同じではありません。これは意図的にそうなっています。たとえば、複数 のサイトがあり、それぞれで異なるデフォルト言語を使用したいとします。同 時に、組織全体のデフォルトの言語を統一したいとします。組織のデフォルト 言語を別に設定することで、このような構成を簡単に実現できます。**

- **1. エクスペリエンスビルダーで、** > **[言語] をクリックします。**
- **2.** [**デフォルトのサイト言語**] **リストから言語を選択します。**
	- メモ: Salesforce CMS **コンテンツをサイトに追加する場合は、サイトと** CMS **ワークスペースで同じデフォルト言語を使用してコンテンツが適切に表 示されるようにすることが重要です。デフォルト言語が異なる場合は、** CMS **ワークスペースのコンテンツをデフォルトのサイト言語に翻訳し、 翻訳済みコンテンツをサイトに追加します。**
- **3. 必要に応じて、[表示ラベルを編集] をクリックし、選択した言語の表示ラベ ルの表示方法を変更します。たとえば、言語の表示表示ラベルを翻訳するこ とができます。**
- 重要: **翻訳済みコンテンツを追加した後でサイトのデフォルト言語を変更 する場合は、次の順序で行いましょう。**
	- **1. サイトのコンテンツをエクスポートします。**
	- **2. デフォルト言語を変更します。**
	- **3. エクスポートしたファイルをインポートします。**

**デフォルト言語を変更すると、既存の翻訳が上書きされる場合があります。 そのため最初にエクスポートすることで、元のデフォルト言語と翻訳が維 持されます。デフォルト言語を変更したら、翻訳をインポートして復元で きます。**

**このしくみは次のとおりです。たとえば、英語をデフォルトの言語とし、 フランス語をサイト言語として追加するとします。フランス語に翻訳した コンテンツを追加した後に、デフォルトのサイト言語をフランス語に変更 することにしました。元のデフォルト言語と既存の翻訳を維持するには、 最初にコンテンツをエクスポートする必要があります。次に、フランス語**

### エディション

使用可能なインター フェース: Salesforce Classic ([使用できない組織もあり](https://help.salesforce.com/s/articleView?id=sf.overview_edition_lex_only.htm&language=ja) [ます](https://help.salesforce.com/s/articleView?id=sf.overview_edition_lex_only.htm&language=ja)) および Lightning Experience

使用可能なエディション: **Enterprise** Edition、 **Performance** Edition、 **Unlimited** Edition、および **Developer** Edition

適用されるサイト: [Aura](https://help.salesforce.com/s/articleView?id=sf.exp_cloud_basics_glossary.htm&language=ja) サ [イト](https://help.salesforce.com/s/articleView?id=sf.exp_cloud_basics_glossary.htm&language=ja)

#### ユーザ権限

Experience Cloud サイトを カスタマイズする

**•** サイトのメンバーであ ること、および「エク スペリエンスの作成お よび設定」

または

**•** サイトのメンバーであ ること、「設定・定義 を参照する」、および そのサイトのエクスペ リエンス管理者、公開 者、または作成者であ ること

Experience Cloud サイトを 公開する

**•** サイトのメンバーであ ること、および「エク スペリエンスの作成お よび設定」

または

**•** サイトのメンバーであ ること、そのサイトの エクスペリエンス管理 者または公開者である こと

**をデフォルトのサイト言語として選択してから、コンテンツをサイトにインポートし直します。**

関連トピック:

Aura **[サイトへの言語の追加](#page-584-0) [言語オプションの設定](#page-586-0)** Salesforce CMS **[コンテンツを翻訳する](https://help.salesforce.com/s/articleView?id=sf.cms_translations_overview.htm&language=ja)**

## <span id="page-584-0"></span>Aura サイトへの言語の追加

**サイトでサポートされる言語を追加します。**

- **1. エクスペリエンスビルダーで、** > **[言語] をクリックします。**
- **2. [言語を追加] をクリックします。**
- **3. サイトに追加する言語を選択します。**
- **4. 言語を表示する順にリストを並び替えます。**
- **5. 変更内容を保存します。**
- **6. 必要に応じて、言語ごとに代替言語を選択します。 代替言語は、ユーザーが選択した言語の翻訳がページに用意されていない場 合に使用する言語です。たとえば、訪問者がフランス語** (**カナダ**) **でページを 表示するように選択していても、そのページではフランス語** (**カナダ**) **のコン テンツが使用できないとします。この場合は、代替言語でコンテンツが表示 されます。**
	- **a.** [**サイト言語**] **で言語を選択します。**
	- **b. [代替言語] 項目から、代替言語を選択します。**

**言語をサイトに追加すると、エクスペリエンスビルダーのツールバーに 言 語アイコンが表示されます。ページコンテンツをプレビューまたは編集すると きに言語を切り替えるには、このアイコンをクリックします。**

## エディション

使用可能なインター フェース: Salesforce Classic ([使用できない組織もあり](https://help.salesforce.com/s/articleView?id=sf.overview_edition_lex_only.htm&language=ja) [ます](https://help.salesforce.com/s/articleView?id=sf.overview_edition_lex_only.htm&language=ja)) および Lightning Experience

使用可能なエディション: **Enterprise** Edition、 **Performance** Edition、 **Unlimited** Edition、および **Developer** Edition

適用されるサイト: [Aura](https://help.salesforce.com/s/articleView?id=sf.exp_cloud_basics_glossary.htm&language=ja) サ [イト](https://help.salesforce.com/s/articleView?id=sf.exp_cloud_basics_glossary.htm&language=ja)

### ユーザ権限

Experience Cloud サイトを カスタマイズする

**•** サイトのメンバーであ ること、および「エク スペリエンスの作成お よび設定」

または

**•** サイトのメンバーであ ること、「設定・定義 を参照する」、および そのサイトのエクスペ リエンス管理者、公開 者、または作成者であ ること

Experience Cloud サイトを 公開する

**•** サイトのメンバーであ ること、および「エク スペリエンスの作成お よび設定」

または

**•** サイトのメンバーであ ること、およびそのサ イトのエクスペリエン ス管理者または公開者

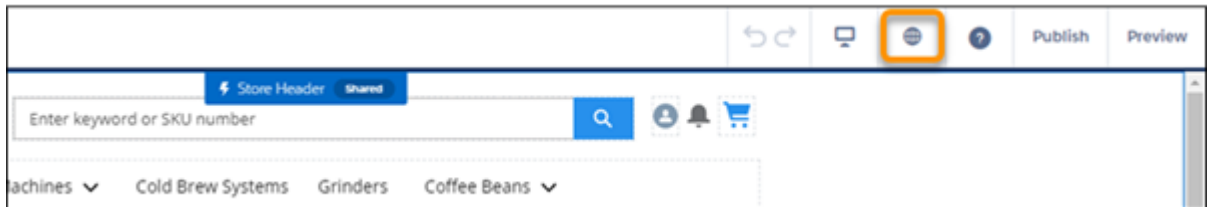

ヒント: **フィード項目のインスタント翻訳をユーザーが取得できるようにする方法を検討してください。** (**フィード項目には、投稿、質問、アンケート、およびそれらのコメント、回答、返信などがあります**)**。 詳細は、[「エクスペリエンスビルダーサイトでのフィード項目への](#page-597-0)** [**翻訳**] **ボタンの追加」** (**ページ** 594)**を 参照してください。**

関連トピック:

Aura **[サイトのデフォルト言語の設定](#page-582-0) [ページの言語コンテンツの編集](#page-588-0) [言語オプションの設定](#page-586-0) [言語の削除](#page-594-0)**

## <span id="page-586-0"></span>言語オプションの設定

**エクスペリエンスビルダーサイト言語を追加したら、各言語に別個の設定を定 義できます。**

- **1. エクスペリエンスビルダーで、** > **[言語] をクリックします。**
- **2.** [**サイト言語**] **で言語を選択します。**
- **3. 次のいずれかの設定を更新します。**

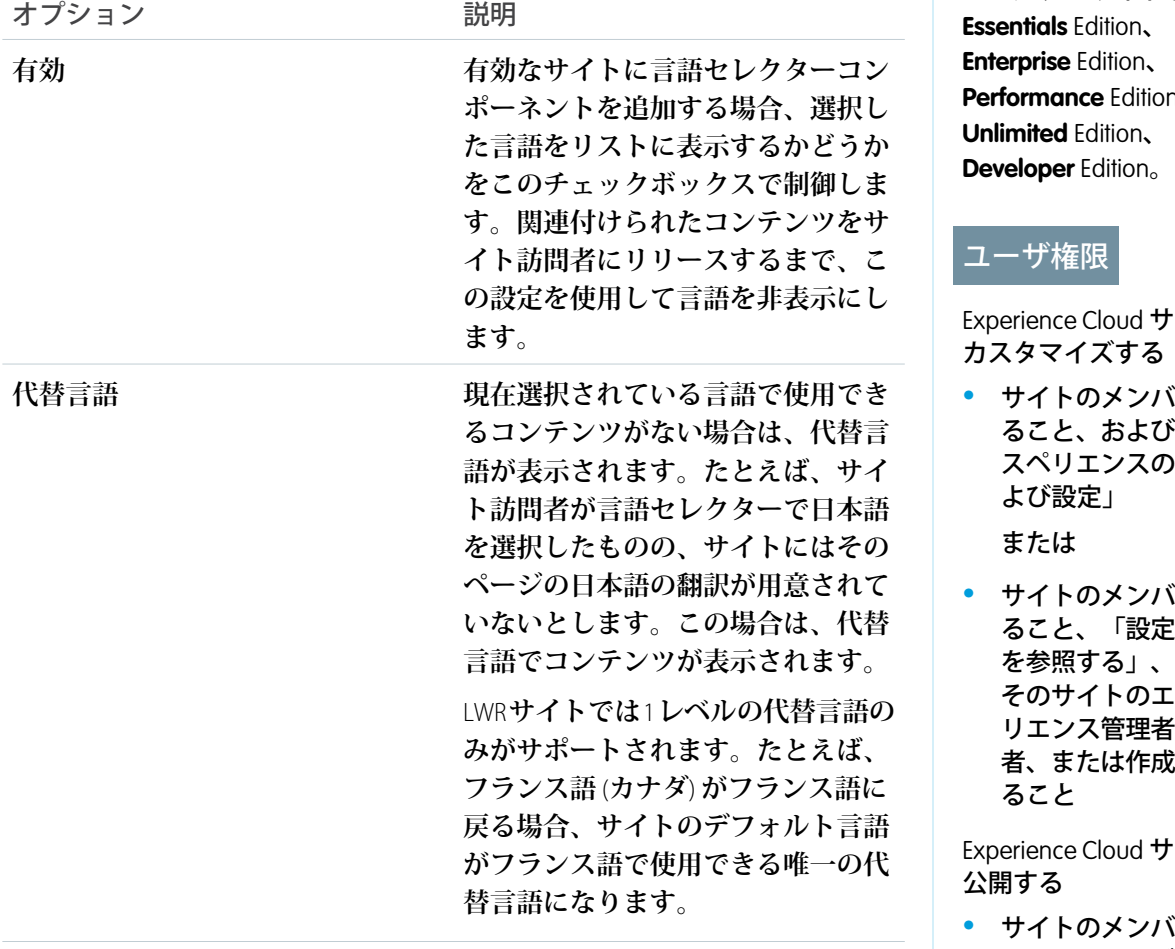

## エディション

使用可能なエディション: Lightning Experience、 Salesforce Classic、および モバイルデバイスでアク セスするエクスペリエン スビルダーサイトと、 **Performance** Edition、

イトを

- **•** サイトのメンバーであ ド「エク 作成お
- **•** サイトのメンバーであ ・定義 および .クスペ リエンス管理者、公開 渚であ

イトを

- **•** サイトのメンバーであ ること、および「エク スペリエンスの作成お よび設定」 または
- **•** サイトのメンバーであ ること、およびそのサ イトのエクスペリエン ス管理者または公開者

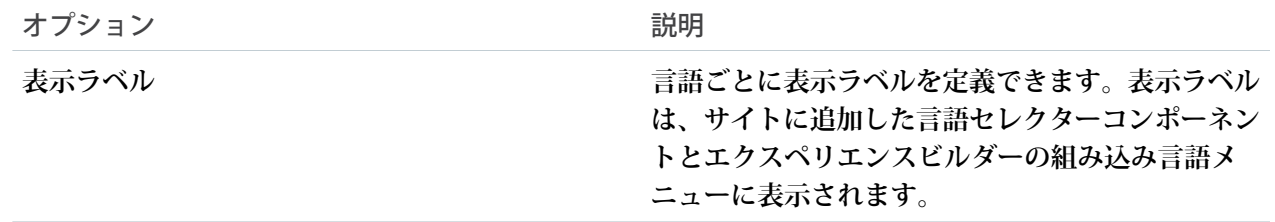

関連トピック:

Aura **[サイトへの言語の追加](#page-584-0)** Aura **[サイトのデフォルト言語の設定](#page-582-0)**

## <span id="page-588-0"></span>ページの言語コンテンツの編集

**エクスペリエンスビルダーには、専用の言語メニューがあり、各ページのコン テンツを編集するときには、このメニューを使用して言語を切り替えることが できます。言語を切り替えて、タイプミスの修正などのスポット翻訳を行いま す。サイトコンテンツをエクスポートしてインポートする代わりに、エクスペ リエンスビルダーでページをすべて翻訳することもできます。**

**1. 翻訳するページを開いて、エクスペリエンスビルダーの言語メニューから言 語を選択します。**

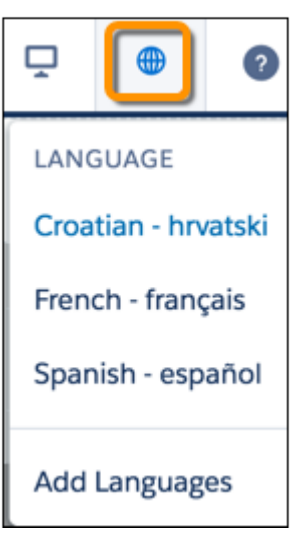

**2. コンポーネントプロパティにアクセスするには、ページでコンポーネントを 選択します。**

**デフォルトでは、すべてのコンポーネントプロパティでデフォルトのサイト 言語** (**翻訳済みのコンテンツを追加するまで表示される言語**) **が使用されま す。**

- **3. プロパティ項目に翻訳済みコンテンツを入力します。**
- メモ: **コンテンツの入力時にエクスペリエンスビルダーによって言語が検 証されることはありません。選択した言語に合った正しいコンテンツを追 加するように注意してください。**

## エディション

使用可能なエディション: Lightning Experience、 Salesforce Classic、および モバイルデバイスでアク セスするエクスペリエン スビルダーサイトと、 **Essentials** Edition、 **Enterprise** Edition、 **Performance** Edition、 **Unlimited** Edition、 **Developer** Edition。

#### ユーザ権限

Experience Cloud サイトを カスタマイズする

- **•** サイトのメンバーであ ること、および「エク スペリエンスの作成お よび設定」 または
- **•** サイトのメンバーであ ること、「設定・定義 を参照する」、および そのサイトのエクスペ リエンス管理者、公開 者、または作成者であ ること

Experience Cloud サイトを 公開する

**•** サイトのメンバーであ ること、および「エク スペリエンスの作成お よび設定」

または

**•** サイトのメンバーであ ること、およびそのサ イトのエクスペリエン ス管理者または公開者

## <span id="page-589-0"></span>言語コンテンツのエクスポート

エクスペリエンスビルダーサイトコンテンツを1つ以上の xmlファイルとしてエ **クスポートして準備します。特定の言語用のノードを作成して、翻訳のファイ ルを準備します。次に、ファイルを翻訳サービスに送信します。**

開始する前に、言語コンテンツをエクスポートすることで作成される xml ファ **イルの構造を見ていきましょう。ファイルはいくつかの要素で構成され、特に 重要な要素は次のとおりです。**

- **•** component **要素は、サイトを構成するページコンポーネントを表します。 これらのコンポーネントの多くには、翻訳する必要のあるテキストが含まれ ています。**
- **•** field **要素には、特定の言語に関連するコンポーネントのプロパティが含ま れます。言語は** language **属性によって定義されます。**
- **•** property **要素には、翻訳するテキスト文字列を含む** CDATA **タグが含まれ ます。**

### エディション

使用可能なエディション: Lightning Experience、 Salesforce Classic、および モバイルデバイスでアク セスするエクスペリエン スビルダーサイトと、 **Essentials** Edition、 **Enterprise** Edition、 **Performance** Edition、 **Unlimited** Edition、 **Developer** Edition。

#### ユーザ権限

Experience Cloud サイトを カスタマイズする

- **•** サイトのメンバーであ ること、および「エク スペリエンスの作成お よび設定」 または
- **•** サイトのメンバーであ ること、「設定・定義 を参照する」、および そのサイトのエクスペ リエンス管理者、公開 者、または作成者であ ること

Experience Cloud サイトを 公開する

**•** サイトのメンバーであ ること、および「エク スペリエンスの作成お よび設定」 または

**•** サイトのメンバーであ ること、およびそのサ

イトのエクスペリエン ス管理者または公開者 **コンポーネント用のサンプル** XML **を見るとわかるように、いくつかの** CDATA **タグにはコンテンツが含まれ ていません。したがって、テキストが含まれている** CDATA **タグのみが翻訳対象となります。**

```
<component context="Contact Support Form (Aura)"
documentId="2342fd59-55da-5bdd-b013-d0a3cb6ce523" id="1242fd59-76da-4cdd-b025-d0a3cb6ce496">
    <field name="AuraAttributes" language="en_US" exportcrc="811168867">
        <property name="requestSummaryText"><![CDATA[Case summary]]></property>
        <property name="callToActionText"><![CDATA[]]></property>
        <property name="headerSubtitle"><![CDATA[Tell us how we can help.]]></property>
        <property name="callToActionButtonText"><![CDATA[]]></property>
        <property name="confirmationText"><![CDATA[Your case was created.]]></property>
        <property name="confirmationSubtext"><![CDATA[We'll get back to you
soon.]]></property>
        <property name="headerTitle"><![CDATA[Contact Customer Support]]></property>
    </field>
</component>
```
メモ: Winter '22 **より前に続いてサイトコンテンツを翻訳用にエクスポートした場合は、生成された翻訳済 みファイルをインポートできません。正常にインポートするには、サイトコンテンツをもう一度エクス ポートして、このより新しい** .xml **ファイルで翻訳します。**

**翻訳するコンテンツをエクスポートして準備する手順は次のとおりです。**

- **1. エクスペリエンスビルダーで、** > **[言語] をクリックします。**
- **2. [コンテンツをエクスポート] をクリックします。**
- **3. デフォルト言語を選択します。**

**デフォルト以外の言語も選択できますが、その言語での既存の翻訳をエクスポートする必要がない限りは、 デフォルト以外の言語の選択はお勧めしません。その言語の翻訳を追加していない場合、エクスポートし たファイルは空になります。**

**4.** (**省略可能**) **エクスポートファイル名を変更します。**

**このファイルのデフォルト名は** Languages.xml **ですが、この名前は変更できます。各翻訳のファイルを エクスポートするときには、ファイル名に国コードを付けるとよいでしょう。たとえば、フランス語、ド イツ語、スペイン語の翻訳を用意するとしたら、ファイルの名前をそれぞれ** language\_fr.xml**、** language\_de.xml**、**language\_es\_mx.xml **に変更できます。**

- **5. [エクスポート] をクリックします。**
- **6. メッセージで求められた場合は、ファイルを保存する場所を選択します。**
- **7. 翻訳の** .xml **ファイルを準備します。**
	- **a. 翻訳するコンテンツの** field **要素をコピーして、元の要素の下にコピーします。**

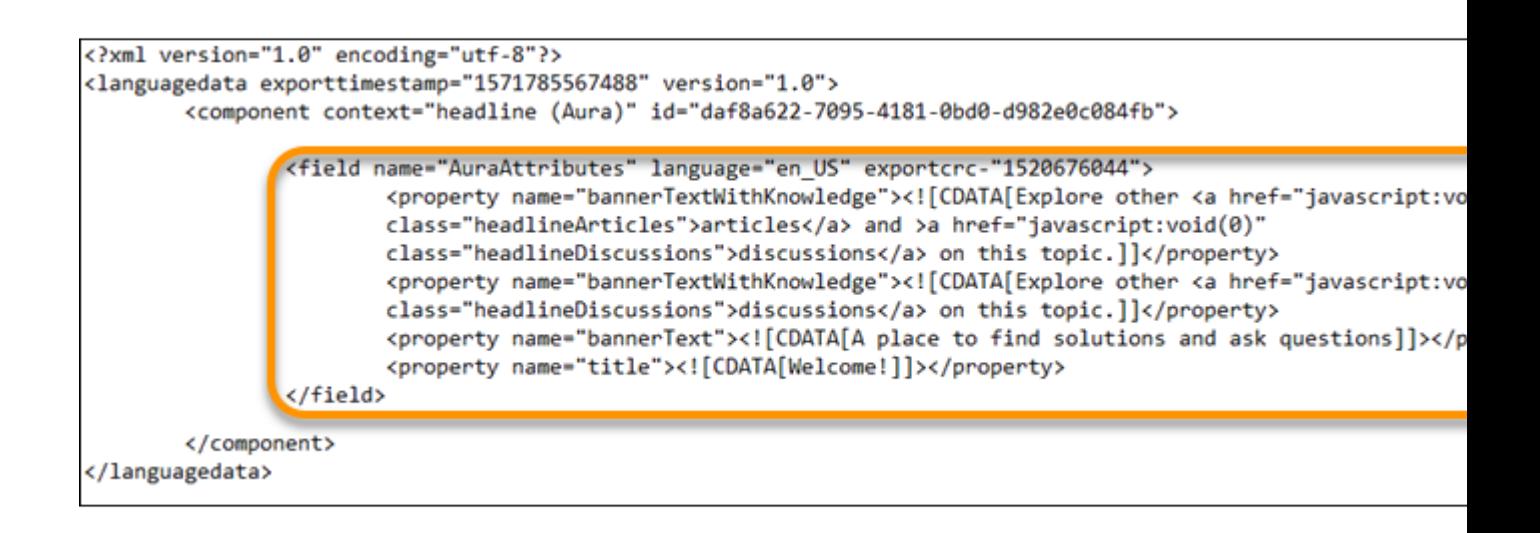

**複数の言語に翻訳する場合は、**1 **つのファイルで** field **要素を複数回コピーできます。ただし、新しい 翻訳をインポートしたときに既存の翻訳が上書きされることを防止するには、言語ごとに**Languages.xml **ファイルをエクスポートすることをお勧めします。**

**b. 貼り付けた** field **要素の** language **属性を新しい言語に更新します。**

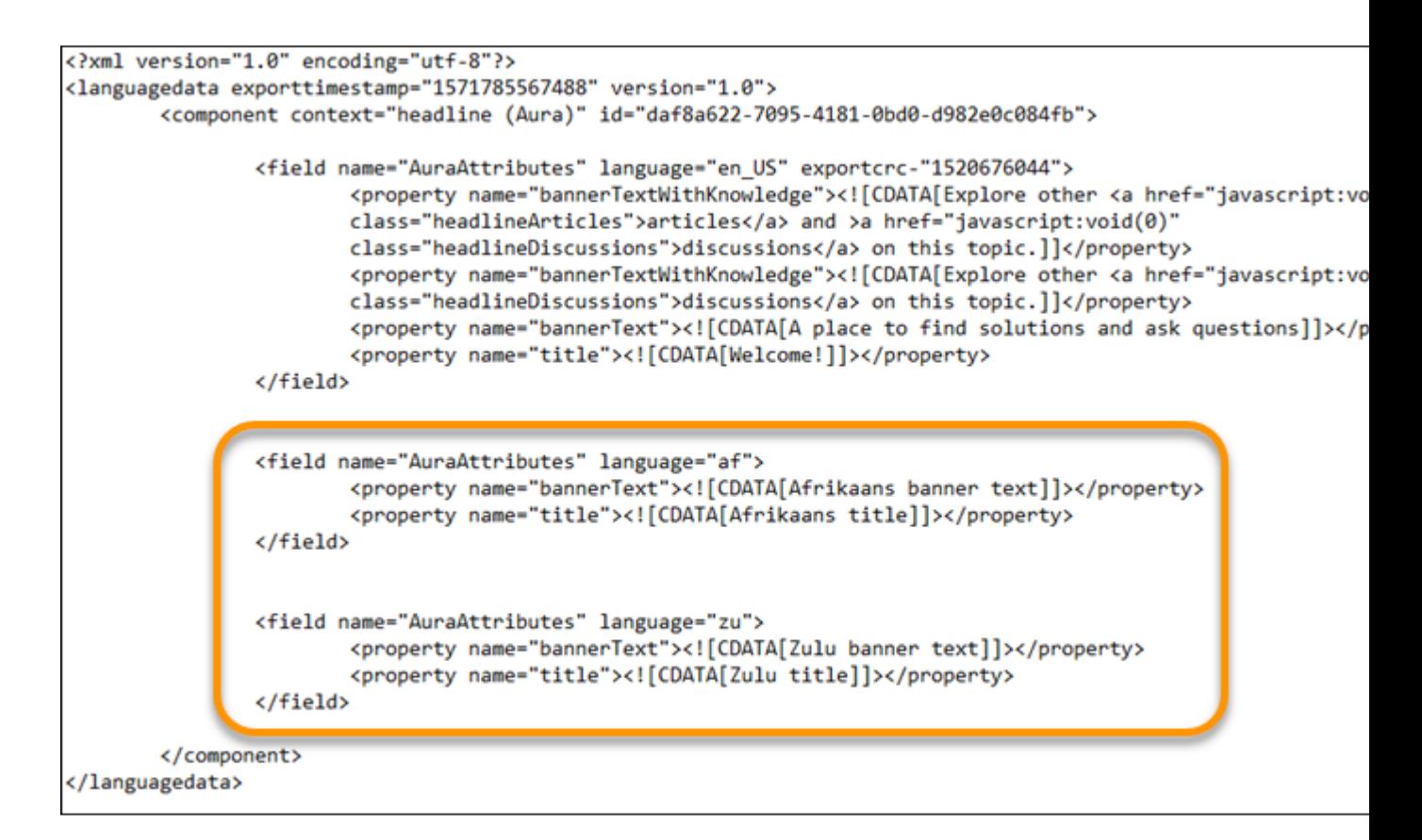

**c. 変更内容を保存します。**

.xml **ファイルをエクスポートして準備したら、翻訳用に送信できます。**CDATA **タグの後にある** [ ] **内に翻訳した コンテンツを入力するように翻訳者に依頼してください。**

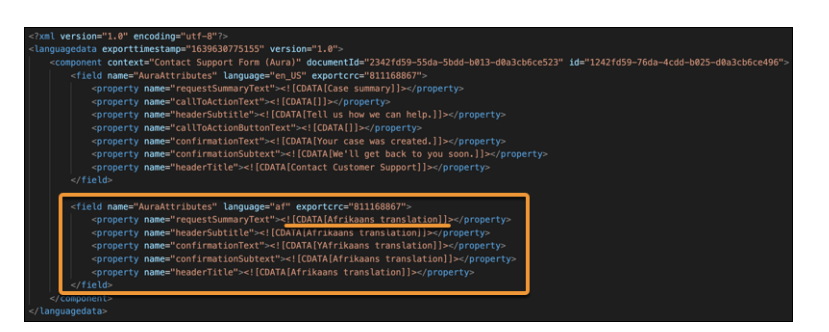

**可能であれば、翻訳済みコンテンツを受け取ってインポートするまでは、サイトのデフォルトのコンテンツを 更新しないようにします。翻訳済みファイルには元のデフォルトコンテンツと翻訳済みコンテンツが含まれて いるため、ファイルをインポートすると、それまでの更新内容が上書きされてしまいます。**

メモ: **カスタムコンポーネントの新しいプロパティをエクスペリエンスビルダーで編集できるようにする 場合は、翻訳に関する次の考慮事項に留意してください。エクスペリエンスビルダーのページでコンポー ネントが使用されている場合、そのコンポーネントをページから削除して、更新済みバージョンに置き 換えます。置き換えない場合、サイトのコンテンツを翻訳用にエクスポートすると、エクスポートした ファイル内の該当のコンポーネントインスタンスに追加されたプロパティは省略されます。すでに翻訳 されたコンテンツがコンポーネントに含まれている場合は、まずサイトのコンテンツをエクスポートし て既存の翻訳を保持します。次に、コンポーネントを更新済みバージョンに置き換えます。詳細は、「**[Aura](https://developer.salesforce.com/docs/atlas.ja-jp.250.0.lightning.meta/lightning/components_config_for_app_builder_design_files.htm) **[コンポーネントバンドルのデザインリソース」を](https://developer.salesforce.com/docs/atlas.ja-jp.250.0.lightning.meta/lightning/components_config_for_app_builder_design_files.htm)参照してください。または、**Lightning Web **コンポーネン トの場合は、[「エクスペリエンスビルダーのコンポーネントの設定」を](https://developer.salesforce.com/docs/component-library/documentation/en/lwc/use_config_for_community_builder)参照してください。**

**翻訳済み** .xml **ファイルを取得したら[、サイトにインポートし直します。](#page-593-0)**

関連トピック:

**[翻訳済みコンテンツのインポート](#page-593-0)**

<span id="page-593-0"></span>翻訳済みコンテンツのインポート

**翻訳サービスが翻訳を完了したら、エクスペリエンスビルダーサイトに翻訳済 みの** .xml **ファイルをインポートします。**

**翻訳済みコンテンツをインポートするまでは、サイトのデフォルトのコンテン ツを更新しなでください。翻訳済みファイルには元のデフォルトコンテンツと 翻訳済みコンテンツが含まれます。編集済みファイルをインポートすると、コ ンテンツで翻訳サービスが使用されていた間にデフォルトのコンテンツに対し て行った変更がインポートによって上書きされます。**

- メモ: Winter '22 **より前に続いてサイトコンテンツを翻訳用にエクスポートし た場合は、生成された翻訳済みファイルをインポートできません。正常に インポートするには、サイトコンテンツをもう一度エクスポートして、こ のより新しい** .xml **ファイルで翻訳します。**
- **1. エクスペリエンスビルダーで、** > **[言語] をクリックします。**
- **2. [翻訳をインポート] をクリックします。**
- **3. ファイルを参照するか、またはウィンドウにドラッグします。 ファイルのサイズが** 1MB **未満の場合は、コンテンツが正常にインポートされ たかどうかを通知するメッセージが表示されます。それより大きいファイル では、インポートプロセスの完了通知はメールで送信されます。**
- 警告: **インポートすることで、サイトにある現在の翻訳が上書きされま す。**.xml **ファイルをインポートする前に、ファイルが想定される形式であ り、内容が適切であることを確認します。**

**翻訳済みコンテンツをインポートしたら、ページをテストしてコンテンツが正 常に表示されるかどうかを確認します。**[**言語セレクター**] **を使用して、サポート される言語で各ページを表示します。**

関連トピック:

**[言語コンテンツのエクスポート](#page-589-0)**

### エディション

使用可能なエディション: Lightning Experience、 Salesforce Classic、および モバイルデバイスでアク セスするエクスペリエン スビルダーサイトと、 **Essentials** Edition、 **Enterprise** Edition、 **Performance** Edition、 **Unlimited** Edition、 **Developer** Edition。

#### ユーザ権限

- Experience Cloud サイトを カスタマイズする
- **•** サイトのメンバーであ ること、および「エク スペリエンスの作成お よび設定」 または
- **•** サイトのメンバーであ ること、「設定・定義 を参照する」、および そのサイトのエクスペ リエンス管理者、公開 者、または作成者であ ること

Experience Cloud サイトを 公開する

**•** サイトのメンバーであ ること、および「エク スペリエンスの作成お よび設定」

または

**•** サイトのメンバーであ ること、およびそのサ イトのエクスペリエン ス管理者または公開者

## <span id="page-594-0"></span>言語の削除

**言語を削除しても、翻訳済みコンテンツは削除されません。単に表示されなく なるだけです。エクスペリエンスビルダーサイトに言語を追加し直すと、翻訳 済みコンテンツにまたアクセスできるようになります。**

**1. エクスペリエンスビルダーで、** > **[言語] をクリックします。**

**2.** [サイト言語]で、削除する言語の横にある ■ をクリックします。

関連トピック:

Aura **[サイトへの言語の追加](#page-584-0)**

## エディション

使用可能なエディション: Lightning Experience、 Salesforce Classic、および モバイルデバイスでアク セスするエクスペリエン スビルダーサイトと、 **Essentials** Edition、 **Enterprise** Edition、 **Performance** Edition、 **Unlimited** Edition、 **Developer** Edition。

### ユーザ権限

Experience Cloud サイトを カスタマイズする

- **•** サイトのメンバーであ ること、および「エク スペリエンスの作成お よび設定」 または
- **•** サイトのメンバーであ ること、「設定・定義 を参照する」、および そのサイトのエクスペ リエンス管理者、公開 者、または作成者であ ること

Experience Cloud サイトを 公開する

**•** サイトのメンバーであ ること、および「エク スペリエンスの作成お よび設定」

または

**•** サイトのメンバーであ ること、およびそのサ イトのエクスペリエン ス管理者または公開者

## <span id="page-595-0"></span>マルチ言語サイトのベストプラクティスと考慮事項

**マルチ言語サイトを設定するときは、次のプラクティスと考慮事項に留意して ください。**

#### 一般的なベストプラクティスと考慮事項

- **• 翻訳済みコンテンツをサイトに追加する前に、サイトのデフォルト言語を設 定します。**
- **• 翻訳ごとに個別の** Languages.xml **ファイルをエクスポートすることで、新 しい翻訳をインポートしたときに既存の翻訳が上書きされないようにしま す。ファイルを識別しやすいように、ファイル名に国コードを含めることを お勧めします** (**例**: languages\_de.xml**、**languages\_fr\_ca.xml)**。**
- **• 翻訳用のファイルの準備するときには、デフォルト言語と別の言語が** 1 **つだ け指定されていることを確認します。このベストプラクティスにより、翻訳 後にファイルをインポートしたときに他の言語の上書きしてしまう事態を回 避できます。**

### エディション

使用可能なエディション: Lightning Experience、 Salesforce Classic、および モバイルデバイスでアク セスするエクスペリエン スビルダーサイトと、 **Essentials** Edition、 **Enterprise** Edition、 **Performance** Edition、 **Unlimited** Edition、 **Developer** Edition。

- **• 可能であれば、翻訳済みコンテンツを受け取ってインポートするまでは、サイトのデフォルトのコンテン ツを更新しないようにします。翻訳済みファイルには元のデフォルトコンテンツと翻訳済みコンテンツが 含まれているため、ファイルをインポートすると、それまでの更新内容が上書きされてしまいます。**
- **• 翻訳済みコンテンツを追加した後でサイトのデフォルト言語を変更する場合は、次の順序で行いましょう。**
	- **– サイトのコンテンツをエクスポートします。**
	- **– デフォルト言語を変更します。**
	- **– エクスポートしたファイルをインポートします。**

**最初にコンテンツをエクスポートするのは、デフォルト言語を変更すると既存の翻訳が上書きされるため です。最初にエクスポートすることで、元のデフォルト言語と翻訳が維持されます。デフォルト言語を変 更したら、翻訳をインポートして復元します。**

**具体例を説明します。英語をデフォルトの言語とし、フランス語をサイト言語として追加するとします。 フランス語に翻訳したコンテンツを追加した後に、デフォルトのサイト言語をフランス語に変更すること にしました。元のデフォルト言語と既存の翻訳を維持するには、最初にサイトコンテンツをエクスポート する必要があります。次に、フランス語をデフォルトのサイト言語として選択してから、コンテンツをサ イトにインポートし直します。**

**• カスタムコンポーネントの新しいプロパティをエクスペリエンスビルダーで編集できるようにする場合は、 翻訳に関する次の考慮事項に留意してください。エクスペリエンスビルダーのページでコンポーネントが 使用されている場合、そのコンポーネントをページから削除して、更新済みバージョンに置き換えます。 置き換えない場合、サイトのコンテンツを翻訳用にエクスポートすると、エクスポートしたファイル内の 該当のコンポーネントインスタンスに追加されたプロパティは省略されます。すでに翻訳されたコンテン ツがコンポーネントに含まれている場合は、まずサイトのコンテンツをエクスポートして既存の翻訳を保 持します。次に、コンポーネントを更新済みバージョンに置き換えます。詳細は、「**Aura **[コンポーネント](https://developer.salesforce.com/docs/atlas.ja-jp.250.0.lightning.meta/lightning/components_config_for_app_builder_design_files.htm) [バンドルのデザインリソース」を](https://developer.salesforce.com/docs/atlas.ja-jp.250.0.lightning.meta/lightning/components_config_for_app_builder_design_files.htm)参照してください。または、**Lightning Web **コンポーネントの場合は[、「エ](https://developer.salesforce.com/docs/component-library/documentation/en/lwc/use_config_for_community_builder) [クスペリエンスビルダーのコンポーネントの設定」](https://developer.salesforce.com/docs/component-library/documentation/en/lwc/use_config_for_community_builder)を参照してください。**

#### 認証済みユーザーのベストプラクティスと考慮事項

- **• 認証が必要なページでは、ページコンテンツは認証されたユーザーのプロファイル言語で表示されます。**
- **• 認証済みユーザーがマルチ言語サイトを別の言語で表示することを希望している場合、その最適なオプショ ンはゲストユーザーとしてサイトを表示することです。または、次のユーザーはプロファイル言語を変更 できます。サイトの言語を更新するため、サイトの** URL **内のクエリパラメーターを編集しないでください。**

### ゲストユーザーのベストプラクティスと考慮事項

- **• すべての公開ページの見つけやすい場所に言語セレクターを追加します。ゲストユーザーと認証されてい ない訪問者が別の言語を選択できる方法は、単一です。**
- **• カスタマイズされた表示ラベルとナレッジ記事では、サイト管理者がトランスレーションワークベンチで 追加した翻訳が使用されます。**

関連トピック:

**ブログ投稿**[: Localization within Experience Cloud Sites \(Experience Cloud](https://www.learnexperiencecloud.com/article/Localization-within-Experience-Cloud-Sites) **サイト内でのローカライズ**)

**[言語セレクター](#page-331-0)**

## <span id="page-597-0"></span>エクスペリエンスビルダーサイトのフィード項目への [翻訳] ボタンの追加

**エクスペリエンスビルダーの翻訳設定を使用して、**[Google **による翻訳**] **メニュー をすべてのフィード項目に配置します。翻訳は、指定した** Google Cloud Translation API **キーにより提供されます。**

**翻訳を設定する前に、**<https://cloud.google.com/translate> **にアクセスして翻訳キーを 取得します。**

メモ: Google Cloud Translation **はサブスクリプションサービスです。価格設定 情報については、**<https://cloud.google.com/translate/pricing>**を参照してください。**

**次の手順に従って、**Google Cloud Translation API **キーをサイトに追加します。**

- **1. エクスペリエンスビルダーで、[設定]** > **[言語]に移動し、**Google Cloud Translation API **キーを入力します。**
- **2. [鍵を検証して保存] をクリックします。 キーの有効性がチェックされ、有効な場合は設定が保存されます。**

**キーを検証して保存すると、サイトのすべてのフィード項目に[Google による翻 訳]メニューが表示されます。フィード項目には、投稿、質問、アンケート、お よびそれらのコメント、回答、返信が含まれます。**

**• フィード項目をデフォルト言語に翻訳するには、[Google による翻訳] をク リックします。**

**サイトメンバーの場合、デフォルト言語は、ユーザーのプロファイルに設定 されたロケールから取得されます。ゲストユーザーの場合、ユーザーのブラ ウザーに設定されたロケールから取得されます。**

**• 言語を選択するには、メニューアイコンをクリックし、リストから言語を選 択します。**

**次の言語が翻訳リストに表示されます。**

### エディション

使用可能なエディション: Lightning Experience、 Salesforce Classic、および モバイルデバイスでアク セスするエクスペリエン スビルダーサイトと、 **Essentials** Edition、 **Enterprise** Edition、 **Performance** Edition、 **Unlimited** Edition、 **Developer** Edition。

#### ユーザ権限

サイトのフィード翻訳を 設定する

- **•** システム管理者である か、権限が付与されて いる
- **•** 「エクスペリエンスの 管理」または「エクス ペリエンスの作成およ び設定」
- **•** およびサイトのメン バーであること

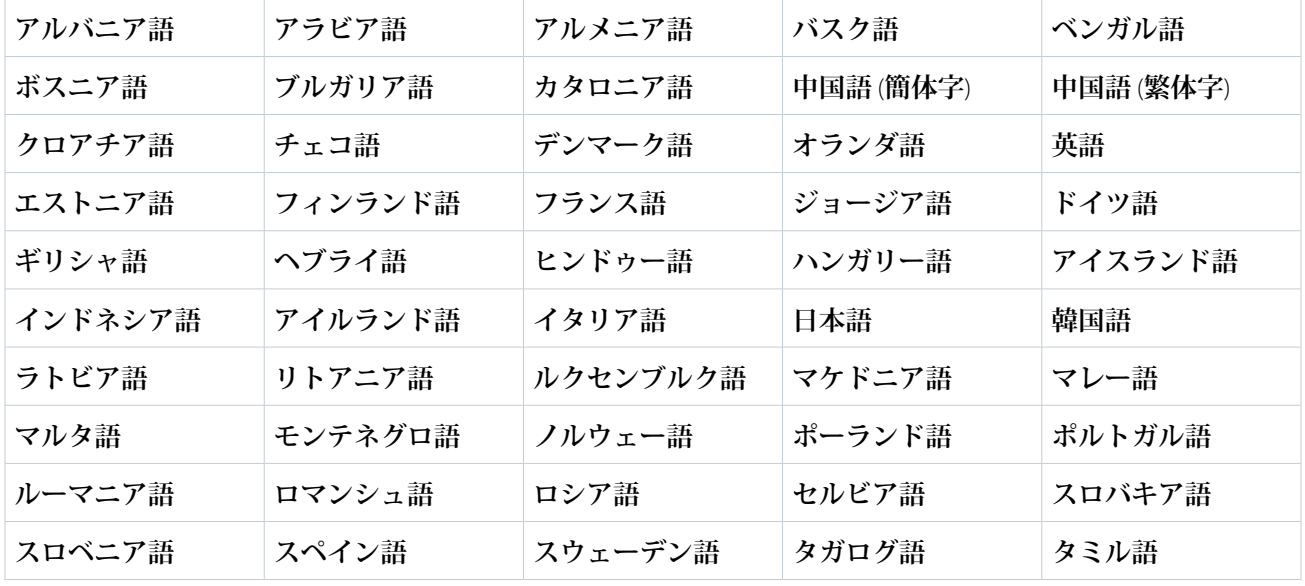

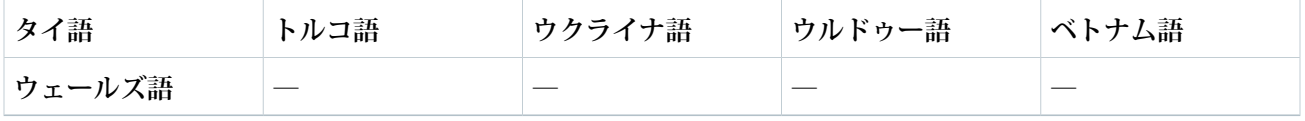

**翻訳後は [Google による翻訳] が [オリジナルを表示] に切り替わるため、元の言語に容易に戻ることができま す。**

# Experience Cloud サイトのパフォーマンスの改善

Experience Cloud **サイトの量、トラフィック、およびトランザクションの負荷を分 析し、使用可能な多数のパフォーマンス最適化ツールからサイトがメリットを 得られるかどうかを判断します。**

#### [Experience Cloud](#page-599-0) **サイトの拡張性**

**大規模サイトは、大量のユーザーをサポートするだけのサイトではありませ ん。トランザクションの負荷や、大量のトラフィックのパターンもサイトの 拡張性に影響します。大規模サイトは、パフォーマンスと拡張性を最適化す るツールのメリットを得られます。アカウント担当者は、有効にするパフォー マンスと拡張性の最適化についてアドバイスを行うことができます。**

**[エクスペリエンスビルダーサイトの拡張性とパフォーマンスの最適化ツール](#page-601-0)** Salesforce **パフォーマンスツールを使用すると、高トラフィックサイトと大規 模な** B2B **および** B2C **アプリケーションのパフォーマンスが向上し、応答時間 が短縮されます。各ツールは、特定の拡張性とパフォーマンスのニーズを満 たすためにテストおよび開発されています。**

#### **私の** Experience Cloud **[サイトに必要なパフォーマンスツールは](#page-603-0)**?

Experience Cloud **では、企業対消費者** (B2C) **と企業間** (B2B) **の幅広いアプリケーションを構築できます。これら のアプリケーションでは、パフォーマンスと拡張性の考慮事項および最適化が異なります。このセクショ ンでは、一般的なシナリオ、パフォーマンスの問題の可能性、およびパフォーマンスを最適化するための 最適なツールがまとめられています。**

#### **[大量のセルフ登録とレコードの作成](#page-605-0)**

**大規模サイトでは、通常よりも大きな登録トラフィックとレコード作成が発生することがよくあります。 一度に** 1 **件ずつではなく小さなバッチ** (**マイクロバッチ**) **で処理すると、セルフ登録とレコード作成の** 1 **秒あ たりの処理量が増加します。要求が送信されると、収集されてバッチにされ、非同期で処理されます。マ イクロバッチを使用してトランザクションを処理すれば、パフォーマンスが向上し、トラフィックの急増 時にサイトを稼働し続けることができます。**

#### **[順次表示の概要](#page-612-0)**

**順次表示は、ページの表示順序に優先度を設定します。適切な計画とテストにより、表示時間のパフォー マンスを改善してサイトの環境を強化し、顧客をさらに引き込むことができます。**

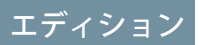

使用可能なインター フェース: Salesforce Classic ([使用できない組織もあり](https://help.salesforce.com/s/articleView?id=sf.overview_edition_lex_only.htm&language=ja) [ます](https://help.salesforce.com/s/articleView?id=sf.overview_edition_lex_only.htm&language=ja)) および Lightning Experience

使用可能なエディション: **Enterprise** Edition、 **Performance** Edition、 **Unlimited** Edition、および **Developer** Edition

適用されるサイト: [LWR](https://help.salesforce.com/s/articleView?id=sf.exp_cloud_basics_glossary.htm&language=ja)、 Aura、および [Visualforce](https://help.salesforce.com/s/articleView?id=sf.exp_cloud_basics_glossary.htm&language=ja) [サイト](https://help.salesforce.com/s/articleView?id=sf.exp_cloud_basics_glossary.htm&language=ja)

**[エクスペリエンスビルダーサイトパフォーマンスの分析と向上](#page-618-0)**

Salesforce Page Optimizer **は、サイトを分析してパフォーマンスに影響する問題を識別します。この情報を使用 して設計を調整し、メンバーのサイトパフォーマンスを向上させます。**Communities Page Optimizer **は、**Chrome **ウェブストアから入手できる無料のプラグインです。他の** Chrome **拡張機能と同様にこのプラグインをダウ ンロードしてインストールします。**

#### **ブラウザーキャッシュによる** Experience Cloud **[サイトのパフォーマンスの向上](#page-624-0)**

**エクスペリエンスビルダーサイトで多数のコンポーネントを使用している場合、ブラウザーキャッシュを 使用してサイトのパフォーマンスを改善できます。最初のページ読み込みのパフォーマンスはあまり変わ りませんが、その後のページ読み込みが比較的速くなります。キャッシュは暗号化され安全です。**

[Salesforce CDN](#page-625-0) **での** Apex **キャッシュ**

Salesforce **コンテンツ配信ネットワーク** (CDN) **で** Apex **メソッドをキャッシュすると、**LWR **サイトのパフォーマ ンスが向上し、ページの読み込み時間が短縮されます。**Apex **メソッドの公開データのみがキャッシュされ ます。このキャッシュは、ゲストユーザーのみが対象になります。**Apex **キャッシュの制御は、サイト内の** Apex **メソッドの種別によって異なります。**

## <span id="page-599-0"></span>Experience Cloud サイトの拡張性

**大規模サイトは、大量のユーザーをサポートするだけのサイトではありません。 トランザクションの負荷や、大量のトラフィックのパターンもサイトの拡張性 に影響します。大規模サイトは、パフォーマンスと拡張性を最適化するツール のメリットを得られます。アカウント担当者は、有効にするパフォーマンスと 拡張性の最適化についてアドバイスを行うことができます。**

**いくつかの質問をすると、サイトの拡張性を決定できます。**

### ユーザーをサポートするライセンスを使用しているか?

Salesforce **には、サイトですべてのユーザーに対応し、ユーザーに必要なデータ へのアクセス権を付与するためのツールが用意されています。**Customer Community **ライセンスは、**CRM **オブジェクトへの制限されたアクセス権のみを必要とする 大量のユーザーを処理するように設計されています。ロールベースの** Customer Community Plus **や** Partner Community **ライセンスなどのライセンスは、**CRM **オブジェ クトに対してより多くのアクセス権を付与するように設計されていますが、サ ポートするユーザーは少なくなります。**

エディション

使用可能なインター フェース: Salesforce Classic ([使用できない組織もあり](https://help.salesforce.com/s/articleView?id=sf.overview_edition_lex_only.htm&language=ja) [ます](https://help.salesforce.com/s/articleView?id=sf.overview_edition_lex_only.htm&language=ja)) および Lightning Experience

使用可能なエディション: **Enterprise** Edition、 **Performance** Edition、 **Unlimited** Edition、および **Developer** Edition

適用されるサイト: [LWR](https://help.salesforce.com/s/articleView?id=sf.exp_cloud_basics_glossary.htm&language=ja)、 Aura、および [Visualforce](https://help.salesforce.com/s/articleView?id=sf.exp_cloud_basics_glossary.htm&language=ja) [サイト](https://help.salesforce.com/s/articleView?id=sf.exp_cloud_basics_glossary.htm&language=ja)

**取引先ロールの最適化** (ARO) **を有効にすると、ライセンスで対応できるユーザー 数が大幅に増加します。さらに多くのロールが必要な場合は、個人取引先所有者パワーユーザーを設定できま す。個人取引先所有者パワーユーザーは、必要に応じていくつでもカスタマーポータル取引先またはパート ナーポータル取引先を所有できます。**

### サイトに大量のトラフィックまたはトランザクションがあるか?

**大量のトラフィックはサイトのパフォーマンスと拡張性に影響する可能性があり、トラフィックの種別が重要 になります。次に、いくつか考慮事項を示します。**

**認証されていないゲストユーザーと認証済みのログインユーザーの割合を確認し、サイトのトラフィックに合 わせてツールを使用します。**

**認証済みのトラフィック**

**訪問者がサイトにアクセスするときにログインしているか**?

- **• ピークトラフィック期間にログインしている訪問者の数は**?
- **• 通常トラフィック期間にログインしている訪問者の平均数は**?
- **• トラフィックピークの頻度は**?

**認証されていない (ゲスト) トラフィック**

**訪問者はサイトでコンテンツを参照しているのか**? **登録してるのか**?**ピークトラフィック時に登録している 訪問者の数は**?**登録している訪問者の平均数は**?

- **• 登録が多い場合、一度に** 2 **倍の数のゲストを登録できるように、[マイクロバッチを使用してセルフ登録](#page-606-0) [要求を処理す](#page-606-0)ることをお勧めします。**
- **• コンテンツの参照が多い場合、**Salesforce **[コンテンツ配信ネットワーク](https://help.salesforce.com/s/articleView?id=sf.domain_mgmt_salesforce_cdn.htm&language=ja)** (CDN) **を使用してページの読み込 み時間を短縮するカスタムドメインを設定します。**

**ページトラフィックに基づいてパフォーマンスツールを調整します。訪問者が最も多く参照しているページ は**? **トラフィックの多い時間帯の参照回数は**?**ページの平均表示回数は**?

- **• トラフィックの量が多い場合、**[Salesforce CDN](https://help.salesforce.com/s/articleView?id=sf.domain_mgmt_salesforce_cdn.htm&language=ja) **を使用して読み込み時間を短縮できます。**
- **• 比類のないパフォーマンスを備えた堅牢で軽量なプラットフォームを構築するには、**Lightning Web Runtime (LWR) **プラットフォームをお勧めします。**
- **• ページの読み込み時間の短縮とパフォーマンスの向上のために、個々のページのパフォーマンスを改善す る順次表示を使用することをお勧めします。**

**また、ユーザーがサイトのコンテンツを操作する方法に基づいてパフォーマンスツールを調整することもでき ます。訪問者はコンテンツを参照していますか**? **それとも** CRM **オブジェクトレコードを作成していますか**?**多数 のユーザーがレコードを作成している場合[、マイクロバッチを使用した大量のレコードの作成を](#page-610-0)有効にするこ とをお勧めします。**

**サイトのパフォーマンスパターンを評価することで、パフォーマンスのボトルネックを把握することができま す。また、制限を緩和して必要なレベルのサイトパフォーマンスを得られる可能性のある領域を特定すること もできます。すべての大規模サイトに対して、ページオプティマイザーを有効にし、パフォーマンスと拡張性 のテストを定期的に実行することをお勧めします。**

### サイトで多数のロールを使用しているか?

**大規模サイトで** Customer Community Plus **や** Partner Community **ライセンスなどのロールベースのライセンスを使用 している場合、不要なロールが作成される可能性があります。法人取引先では、新規取引先ごとにデフォルト** 数のロールが自動的に作成されます。ロールは2つの取引先間でデータを共有するために作成されますが、す **べてのメンバーがデータを共有するわけではありません。ロール数を減らすとサイトのパフォーマンスと拡張 性が向上します。[取引先ロールの最適化](https://help.salesforce.com/s/articleView?id=sf.networks_partners_optimize_roles.htm&language=ja)** (ARO) **を有効にすると、法人取引先に複数のユーザーが追加されるま で取引先ロールの作成が遅延します。取引先のユーザーが** 1 **人の場合、その取引先に対してロールは作成され ません。サイトでさらに多くのカスタマーポータル取引先またはパートナーポータル取引先をサポートする必 要がある場合は、[個人取引先所有者パワーユーザーを設定](https://developer.salesforce.com/docs/atlas.en-us.sfFieldRef.meta/sfFieldRef/salesforce_field_reference_PersonAccountOwnerPowerUser.htm)します。**

### 標準の Salesforce 環境をカスタマイズしているか?

Salesforce **は、パフォーマンス向上のために標準テンプレート、コンポーネント、オブジェクトをテストしま す。カスタマイズにより、お客様のニーズに合わせて環境が調整されますが、サイトパフォーマンスに影響を 及ぼす可能性があります。一般的なカスタマイズには、**Apex **コードの追加、カスタムページまたはカスタムコ ンポーネントの作成、**AppExchange **からの管理パッケージの組み込みなどがあります。稼働開始の前後と定期 的にパフォーマンスと拡張性をテストし、サイトの制限を把握することをお勧めします。**

### サイトで大規模に追加サービスを使用しているか?

**多くの場合、**Experience Cloud **サイトは、**Salesforce **または独立系ソフトウェアベンダー** (ISV) **によって作成された サービスと連動して使用されます。標準かカスタムかを問わず、これら製品の大規模でのパフォーマンスを評 価します。**Salesforce **アカウント担当者と協力して** Salesforce **製品情報を取得します。サービスのパフォーマンス と拡張性についての詳細は、**ISV **にお問い合わせください。パフォーマンスと拡張性のために、他の製品と組 み合わせて使用する** Experience Cloud **サイトを定期的にテストすることをお勧めします。**

## <span id="page-601-0"></span>エクスペリエンスビルダーサイトの拡張性とパフォーマンスの最適化ツール

Salesforce **パフォーマンスツールを使用すると、高トラフィックサイトと大規模 な** B2B **および** B2C **アプリケーションのパフォーマンスが向上し、応答時間が短縮 されます。各ツールは、特定の拡張性とパフォーマンスのニーズを満たすため にテストおよび開発されています。**

#### Salesforce コンテンツ配信ネットワーク

[Salesforce CDN](https://help.salesforce.com/s/articleView?id=sf.domain_mgmt_salesforce_cdn.htm&language=ja) **やサードパーティ** CDN **プロバイダーなどのコンテンツ配信ネット ワーク** (CDN) **でサイトに対応することで、ページの読み込み時間を短縮します。** CDN **とは、ルーティングを最適化し、**Web **コンテンツのキャッシュバージョンを 保存する地理的に分散されたサーバーのネットワークです。コンテンツを中央 の場所に保存するのではなく複数のハブに保存すると、最も近いネットワーク からよりすばやくサイトにアクセスできます。また、複数のユーザーが同じコ ンテンツを同時に要求した場合、ユーザーは複数の場所からそのコンテンツに アクセスするため、処理負荷が軽減されます。**Salesforce CDN **を使用すると、カス タマーエクスペリエンスの改善につながる他の機能も利用できるようになりま す。**

## エディション

使用可能なインター フェース: Salesforce Classic ([使用できない組織もあり](https://help.salesforce.com/s/articleView?id=sf.overview_edition_lex_only.htm&language=ja) [ます](https://help.salesforce.com/s/articleView?id=sf.overview_edition_lex_only.htm&language=ja)) および Lightning Experience

使用可能なエディション: **Enterprise** Edition、 **Performance** Edition、 **Unlimited** Edition、および **Developer** Edition

適用されるサイト: [LWR](https://help.salesforce.com/s/articleView?id=sf.exp_cloud_basics_glossary.htm&language=ja)、 Aura、および [Visualforce](https://help.salesforce.com/s/articleView?id=sf.exp_cloud_basics_glossary.htm&language=ja) [サイト](https://help.salesforce.com/s/articleView?id=sf.exp_cloud_basics_glossary.htm&language=ja)

### Experience Cloud ライセンス

Customer Community **ライセンスでは、最も多くのユーザーをサポートできますが、**Salesforce **データへのアクセ スは制限されます。**Customer Community **ライセンスは、ユーザー数が多い、トラフィックが急増するサイトに 適していますが、**CRM **オブジェクトやデータ共有には十分なアクセス権は提供されません。**

Customer Community Plus **および** Partner Community **ロールベースのライセンスでは、より多くのデータにアクセス できますが、**Customer Community **ライセンスと同じ数のユーザーはサポートされません。これらのライセンス は、ユーザーがレポートおよびダッシュボード、セールスデータ、および高度な共有にアクセスする必要があ る** B2B **および** B2C **サイトに最適です。取引先ロールの最適化または** [Salesforce Optimizer](https://help.salesforce.com/s/articleView?id=sf.optimizer_kick_off.htm&language=ja) **アプリケーションを有効**

**にして、不要なロールを排除できます。サイトでサポートできるユーザー数を増やす必要がある場合は[、個人](https://developer.salesforce.com/docs/atlas.en-us.sfFieldRef.meta/sfFieldRef/salesforce_field_reference_PersonAccountOwnerPowerUser.htm) [取引先所有者パワーユーザーを設定](https://developer.salesforce.com/docs/atlas.en-us.sfFieldRef.meta/sfFieldRef/salesforce_field_reference_PersonAccountOwnerPowerUser.htm)することもできます。**

**拡張性と製品機能をバランスを取るために[、サイトに適したライセンスを選択](#page-21-0)することは、大規模な運用を維 持するために不可欠です。ビジネスニーズに最適なライセンスのについては、**Salesforce **の担当者にお問い合わ せください。**

#### マイクロバッチを使用した大量のレコードの作成

**[マイクロバッチを有効化](#page-610-0)して、ケース、リード、カスタムオブジェクトの大量のレコードを作成します。マイ クロバッチでは、これらのレコードは一度に** 1 **つずつではなく一括で作成されます。非同期でバッチ処理する レコードの作成は、高トラフィックサイトのオブジェクトレコードを作成するための効果的な方法です。**

#### マイクロバッチを使用した大量のセルフ登録

**セルフ登録は、サイトにユーザーを登録する最速の方法です。ただし、同時に登録するユーザーが多すぎる と、サイトのパフォーマンスが低下する場合があります。[マイクロバッチを使用した大量のセルフ登録](#page-606-0)を有効 にして、一度に** 1 **つずつではなく一括でセルフ登録要求を処理し、大規模サイトのセルフ登録負荷をより効率 的に処理できるようにします。**

#### 取引先ロールの最適化

**取引先でデータを共有するには、ロールベースのライセンスが必要です。ただし、ロールベースのライセンス では、ユーザーがデータを共有していなくても、作成されるユーザーごとにデフォルト数のロールが自動的に 作成されます。ロールが多いとパフォーマンスに影響し、サイトの拡張性が低下する可能性があります。大量 のデータを外部ユーザーと共有することが予測される場合は、不要なロールを作成しないように[取引先ロール](https://help.salesforce.com/s/articleView?id=sf.networks_partners_optimize_roles.htm&language=ja) [の最適化](https://help.salesforce.com/s/articleView?id=sf.networks_partners_optimize_roles.htm&language=ja)を有効にします。これにより、**2 **番目のユーザーが存在し、データの共有をサポートするためにロー ルが必要になるまで、取引先ロールの作成が遅延されます。**

#### Lightning Web Runtime (LWR)

[Lightning Web Runtime \(LWR\)](https://developer.salesforce.com/docs/platform/lwr/guide/lwr-intro.html) **フレームワークは、速度とパフォーマンスを考慮して開発されました。**Lightning Web **コンポーネント** (LWC) **が使用されます。このコンポーネントはブラウザーでネイティブに実行されるコードに 基づいて構築されているため、軽量で効率的です。比類のないサイトパフォーマンスと拡張性を実現するに は、**Lightning Web Runtime (LWR) **と** Salesforce CDN **を組み合わせます。**

#### Apex キャッシュ

Apex **[メソッドの公開データを](https://help.salesforce.com/s/articleView?id=sf.exp_cloud_perf_apex_caching.htm&language=ja)キャッシュすることで、**LWR **サイトのパフォーマンスを向上させます。**Salesforce **では、標準のページやコンポーネントで使用される** Apex **メソッドのキャッシュを制御し、必要に応じてデー タをキャッシュします。各自の** Apex **メソッドのキャッシュはキャッシュアノテーションを使用して制御し、 管理パッケージの** Apex **メソッドのキャッシュはサイト設定を有効にして制御します** (**デフォルトで有効**)**。**

### 順次表示

**順次表示を有効化して、**Aura **ベースのサイトのページの全体的なパフォーマンスを最適化します。順次表示で は、ページコンポーネントの取得、表示、優先度付けが行われるため、コンポーネントが多いページのパフォー マンスが大幅に改善される可能性があります。**

#### Page Optimizer

Page Optimizer **は、サイトのパフォーマンスを確認し、パフォーマンスを最適化する機会を特定します。**Page Optimizer **では、**Aura **ベースのサイトまたはアプリケーションを分析し、パフォーマンス最適化の機会を特定し ます。**

### パフォーマンスと拡張性のテスト

**機能の実装時、変更時、最終レビュー時にサイトのパフォーマンスをテストします。大規模サイトがある場 合、多数のカスタマイズを使用している場合、またはサイトの拡張性の制限が不明な場合は、テストがさらに 重要になります。使用可能なツールまたはオープンソースフレームワークを使用してサイトをテストできま す。**Experience Cloud **には、パフォーマンスと拡張性のテスト機能もあります。市販のツールやオープンソース を使用してテストすることをお勧めします。内部ツールは** Salesforce **の支援を必要とするため、外部で使用でき ない可能性があります。**Salesforce **の担当者に連絡して、サイトが** Salesforce **パフォーマンステストツールに適し ているかどうかを確認します。**

### 停止およびトラフィックの急増の準備

<span id="page-603-0"></span>**サイトが使用できなくなったり、トラフィックの急増に対応できなくなったりした場合、使用可能状況ページ でユーザーに問題を伝え、ビジネスを継続することができます。**[**サービスは利用できません**] **ページをカスタ マイズして、サイトがダウンしているときに顧客に最適な環境を提供することができます。**[**要求が多すぎま す**] **ページを使用すると、サイトがトラフィックに困惑しているときのユーザーエクスペリエンスが向上し、 サイトが再度使用可能になったときにユーザーをサイトにリダイレクトします。**

## 私の Experience Cloud サイトに必要なパフォーマンスツールは?

Experience Cloud **では、企業対消費者** (B2C) **と企業間** (B2B) **の幅広いアプリケーショ ンを構築できます。これらのアプリケーションでは、パフォーマンスと拡張性 の考慮事項および最適化が異なります。このセクションでは、一般的なシナリ オ、パフォーマンスの問題の可能性、およびパフォーマンスを最適化するため の最適なツールがまとめられています。**

### 認証されていない (ゲスト) ユーザートラフィックが多いサイト

B2C **サイトでは、ヘルプセンターやコミュニティフォーラムなどのゲストユー ザートラフィックが多くなります。コンテンツを作成する訪問者よりも参照す る訪問者の方が多い傾向にあります。このようなサイトでは、定期的およびト ラフィックの急増時に大量のユーザーにコンテンツをすばやく提供します。大 量のゲストユーザートラフィックでは、次のツールが役立ちます。**

**•** [Customer Community](https://help.salesforce.com/s/articleView?id=sf.users_license_types_communities.htm&language=ja) **ライセンス**

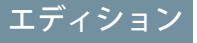

使用可能なインター フェース: Salesforce Classic ([使用できない組織もあり](https://help.salesforce.com/s/articleView?id=sf.overview_edition_lex_only.htm&language=ja) [ます](https://help.salesforce.com/s/articleView?id=sf.overview_edition_lex_only.htm&language=ja)) および Lightning Experience

使用可能なエディション: **[Enterprise]** Edition、 **[Performance]** Edition、 **[Unlimited]** Edition、および **[Developer]** Edition

適用されるサイト: [LWR](https://help.salesforce.com/s/articleView?id=sf.exp_cloud_basics_glossary.htm&language=ja) お よび Aura [サイト](https://help.salesforce.com/s/articleView?id=sf.exp_cloud_basics_glossary.htm&language=ja)

- **•** Salesforce **[コンテンツ配信ネットワーク](https://help.salesforce.com/s/articleView?id=sf.domain_mgmt_salesforce_cdn.htm&language=ja)** (CDN) **を使用した** Experience Cloud **サイトの提供**
- **•** [Lightning Web Runtime \(LWR\)](https://developer.salesforce.com/docs/platform/lwr/guide/lwr-intro.html) **アプリケーション**
- **• [順次表示](#page-612-0)**
- **•** [Page Optimizer](#page-618-0)
- **•** [Salesforce CDN](https://help.salesforce.com/s/articleView?id=sf.exp_cloud_perf_apex_caching.htm&language=ja) **での** Apex **キャッシュ**

### 認証済み (ログイン) トラフィックが多いサイト

**カスタマーポータルは、登録済みの顧客やメンバーなどの認証済み** (**ログイン**) **トラフィックに対応する** B2C **サ イトの一例です。コンテンツを作成するユーザーよりも参照するユーザーの方が多い傾向にあります。カスタ マーポータルは大量のユーザーログインをサポートし、顧客がセルフ登録できるようにします。次のツールを お勧めします。**

- **•** [Customer Community](https://help.salesforce.com/s/articleView?id=sf.users_license_types_communities.htm&language=ja) **ライセンス**
- **•** Salesforce **[コンテンツ配信ネットワーク](https://help.salesforce.com/s/articleView?id=sf.domain_mgmt_salesforce_cdn.htm&language=ja)** (CDN) **を使用した** Experience Cloud **サイトの提供**
- **•** [Lightning Web Runtime \(LWR\)](https://developer.salesforce.com/docs/platform/lwr/guide/lwr-intro.html) **アプリケーション**
- **• [マイクロバッチを使用した大量のセルフ登録](#page-606-0)**
- **• [順次表示](#page-612-0)**
- **•** [Page Optimizer](#page-618-0)
- **• [ログイン](https://help.salesforce.com/s/articleView?id=sf.identity_overview.htm&language=ja)** & ID **機能**
- **•** [Salesforce CDN](https://help.salesforce.com/s/articleView?id=sf.exp_cloud_perf_apex_caching.htm&language=ja) **での** Apex **キャッシュ**

### 高いトランザクション負荷およびビジネスフローがあるサイト

**多くの場合、トランザクションの負荷が高いサイトには、ランディングページ、ビジネスフロー、**CRM **オブ ジェクトレコードを作成するユーザーが含まれます。例として、リード、ワクチンスケジュールサイト、ロー ン申込サイトを収集するマーケティングサイトがあります。大量のトランザクションがあるサイトには次の ツールをお勧めします。**

- **•** Customer Community **または** [Customer Community Plus](https://help.salesforce.com/s/articleView?id=sf.users_license_types_communities.htm&language=ja) **ライセンス**
- **•** Salesforce **[コンテンツ配信ネットワーク](https://help.salesforce.com/s/articleView?id=sf.domain_mgmt_salesforce_cdn.htm&language=ja)** (CDN) **を使用した** Experience Cloud **サイトの提供**
- **• [取引先ロールの最適化](https://help.salesforce.com/s/articleView?id=sf.networks_partners_optimize_roles.htm&language=ja)** (ARO)
- **• [マイクロバッチを使用した大量のセルフ登録](#page-606-0)**
- **• [マイクロバッチを使用した大量のレコードの作成](#page-610-0)**

## 多数のユーザーとロールがあるサイト

**大規模な** B2B **サイトには、大量のユーザー、広範なロールの使用、および** CRM **オブジェクトへの高いレベルの アクセスとより高度なデータ共有が必要です。データ共有とアクセスは、パフォーマンスと拡張性に影響する 可能性があります。大規模ポータルの例として、チャネル販売アプリケーションとパートナーサイトがありま す。大規模** B2B **サイトには次のツールをお勧めします。**

- **•** [Customer Community Plus](https://help.salesforce.com/s/articleView?id=sf.users_license_types_communities.htm&language=ja) **または** Partner Community **ライセンス**
- **•** Salesforce **[コンテンツ配信ネットワーク](https://help.salesforce.com/s/articleView?id=sf.domain_mgmt_salesforce_cdn.htm&language=ja)** (CDN) **を使用した** Experience Cloud **サイトの提供**

#### **• [取引先ロールの最適化](https://help.salesforce.com/s/articleView?id=sf.networks_partners_optimize_roles.htm&language=ja)** (ARO)

#### Experience Cloud とその他の製品を組み合わせて使用するサイト

**コマースストアフロントおよび業種ソリューションは、**Experience Cloud **を他の** Salesforce **製品と組み合わせて使 用することで構築されます。たとえば、オンラインストアフロントは** Commerce Cloud **のチェックアウト、カー ト、商品検索サービスなどを使用します。通常、大規模な販売イベント中はコマースサイトで通常より多くの トラフィックが処理されるため、サイトで有効になっているすべての機能の制限を把握することが重要です。 同様に、**Experience Cloud **の実装は多くの場合** Salesforce ISV **プロバイダーの管理パッケージと組み合わせて使用さ れます。**

**有効にしている追加の** Salesforce **機能と使用している** ISV **機能の両方のパフォーマンスと拡張性の機能を理解す ることが重要です。開発中および稼働開始前にサイトのパフォーマンスと拡張性をテストして、**Experience Cloud **と追加機能の組み合わせでサイトに必要なパフォーマンスを提供できることを確認します。**

## <span id="page-605-0"></span>大量のセルフ登録とレコードの作成

**大規模サイトでは、通常よりも大きな登録トラフィックとレコード作成が発生 することがよくあります。一度に** 1 **件ずつではなく小さなバッチ** (**マイクロバッ チ**) **で処理すると、セルフ登録とレコード作成の** 1 **秒あたりの処理量が増加しま す。要求が送信されると、収集されてバッチにされ、非同期で処理されます。 マイクロバッチを使用してトランザクションを処理すれば、パフォーマンスが 向上し、トラフィックの急増時にサイトを稼働し続けることができます。**

Apex **[を使用した大規模サイトでの一括セルフ登録の設定](#page-606-0)**

**一度に** 1 **件ずつではなく収集してバッチにして非同期で処理すると、**Experience Cloud **サイトでは一度に** 2 **倍のセルフ登録要求を処理できます。作成された取 引先と取引先責任者は、コミュニティ管理者が所有および管理します。バッ チが正常に処理されるとユーザーにログイン手順が記載されたメールが届き ます。セルフ登録要求のバッチ処理により、パフォーマンスが向上し、トラ フィックの急増時にサイトを稼働し続けることができます。セルフ登録フ**

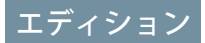

使用可能なインター フェース: Salesforce Classic ([使用できない組織もあり](https://help.salesforce.com/s/articleView?id=sf.overview_edition_lex_only.htm&language=ja) [ます](https://help.salesforce.com/s/articleView?id=sf.overview_edition_lex_only.htm&language=ja)) および Lightning Experience

使用可能なエディション: **Enterprise** Edition、 **Developer** Edition、 **Performance** Edition、およ び **Unlimited** Edition

**ローを管理する** Apex **コントローラーを使用するときは、最小限のコーディングが必要です。**

#### Apex **[を使用した大規模サイトでのレコードの一括作成の設定](#page-608-0)**

**一度に** 1 **件ずつではなく収集してバッチにして非同期で処理すると、**Experience Cloud **サイトユーザーが** 1 **秒 あたりに作成できるケース、リード、カスタムオブジェクトが増加します。バッチ処理により、パフォー マンスが向上し、トラフィックの急増時にサイトを稼働し続けることができます。この目的で追加された** Apex **メソッドを使用して、一括レコード作成を呼び出すことができます。**

#### **[エクスペリエンスビルダーを使用した大規模サイトのマイクロバッチの設定](#page-610-0)**

**レコード作成フォーム、【カスタマーサポートへの連絡】フォーム、リードフォーム** (LWC) **コンポーネント を使用すると、ケース、リード、カスタムオブジェクトをより効率的に作成できます。レコードを収集し てバッチにして非同期で処理すると、サイトで一度に処理できるレコード数が増大します。バッチ処理に より、パフォーマンスが向上し、トラフィックの急増時にサイトを稼働し続けることができます。**

#### **[大量の登録とレコード作成の修正](#page-612-1)**

**標準コンポーネントおよびページの要求フォームではエラーが自動的にチェックされ、送信前にユーザー にエラーの修正が促されます。**Apex **メソッドを使用してレコードを作成するためのマイクロバッチを呼び 出した場合は、送信前にすべてのフォームエラーを解決してください。送信前に発見されなかったエラー はメールでサイト管理者に送信されます。また、**Connect API **を使用して、レコード処理中に発生したエラー にアクセスすることもできます。**

### <span id="page-606-0"></span>Apex を使用した大規模サイトでの一括セルフ登録の設定

**一度に** 1 **件ずつではなく収集してバッチにして非同期で処理すると、**Experience Cloud **サイトでは一度に** 2 **倍のセルフ登録要求を処理できます。作成された取引 先と取引先責任者は、コミュニティ管理者が所有および管理します。バッチが 正常に処理されるとユーザーにログイン手順が記載されたメールが届きます。 セルフ登録要求のバッチ処理により、パフォーマンスが向上し、トラフィック の急増時にサイトを稼働し続けることができます。セルフ登録フローを管理す る** Apex **コントローラーを使用するときは、最小限のコーディングが必要です。**

External Identity **および** Customer Community **ライセンスユーザーまたは、取引先ロー ルの最適化** (ARO) **が有効化された** Customer Community Plus **および** Partner Community **ライセンスユーザーは、セルフ登録にマイクロバッチを使用できます。セルフ 登録を使用して既存の取引先のユーザーを作成することはできません。**

**セルフ登録フローを管理する** Apex **コントローラーを使用するときは、次の点に 注意してください。**

- **• 個人取引先サイトでは、取引先項目と取引先責任者項目を空白のままにしま す。**
- **• 法人取引先サイトでは、取引先を追加する必要があります。取引先責任者は 省略可能ですが、**null **値が必要です。**
- **• ユーザー** sObject **はすべてのサイトで必要です。**
- **1.** [**設定**] **から、**[**クイック検索**] **ボックスに「***Apex* **クラス」と入力し、[Apex ク ラス] を選択します。**

### エディション

使用可能なインター フェース: Salesforce Classic ([使用できない組織もあり](https://help.salesforce.com/s/articleView?id=sf.overview_edition_lex_only.htm&language=ja) [ます](https://help.salesforce.com/s/articleView?id=sf.overview_edition_lex_only.htm&language=ja)) および Lightning Experience

使用可能なエディション: **Enterprise** Edition、 **Developer** Edition、 **Performance** Edition、およ び **Unlimited** Edition

#### ユーザ権限

- レコードおよびケースの 一括作成を設定する
- **•** 「マイクロバッチを使 用したレコードの作 成」

Experience Cloud サイトを 公開する

- **•** サイトのメンバーであ ること、および「エク スペリエンスの作成お よび設定」
- **•** または
- **•** サイトのメンバーであ ること、およびそのサ イトのエクスペリエン ス管理者または公開者

#### Apex クラスを編集する

- **•** 「Apex 開発」
- **•** および
- **•** 「アプリケーションの カスタマイズ」

**2. セルフ登録フローを管理する** Apex **コントローラーで次の関数を使用します。**

String uuid = Network.createExternalUserAsync(user, contact, account);

**取引先責任者は** (**まだ保存されていない**) sObject **です。**

```
new Contact(
    FirstName = firstName,
    LastName = lastName,Level_c = 'Primary');
```
**取引先は** sObject **です。**

new Account( name = 'Account for '+ LastName, description = 'account description',  $active_ c = 'Yes' )$ ;

#### <span id="page-608-0"></span>Apex を使用した大規模サイトでのレコードの一括作成の設定

**一度に** 1 **件ずつではなく収集してバッチにして非同期で処理すると、**Experience Cloud **サイトユーザーが** 1 **秒あたりに作成できるケース、リード、カスタムオブ ジェクトが増加します。バッチ処理により、パフォーマンスが向上し、トラ フィックの急増時にサイトを稼働し続けることができます。この目的で追加さ れた** Apex **メソッドを使用して、一括レコード作成を呼び出すことができます。 次の事項は、マイクロバッチを使用してレコードを一括作成する認証済みユー ザーに適用されます。**

- **• 「マイクロバッチを使用してレコードを作成」プロファイル権限が必要で す。**
- **• 認証済みユーザーは、マイクロバッチで作成したすべてのレコードを所有し ます。**
- **• レコードを作成するときに、項目レベルセキュリティとレコードタイプアク セスはスキップされます。レコードの作成後に適用されます。**
- **• マイクロバッチで作成されたレコードでは、マイクロバッチで作成されたと きの組織のデフォルトのレコードタイプが使用されます。**
- **• 子レコードを作成する場合、親レコードに対する「参照」アクセス権のみが 必要です。**

Apex Network.createRecordAsync **メソッドには、次の** 3 **つのパラメーターがありま す。**

- **• 最初のパラメーター** processType **は「**GENERIC**」に設定する必要がありま す。**
- **•** 2 **番目のパラメーター** sObject **は空または** null **にできません。サポートされ るオブジェクトを表す有効な値が含まれている必要があります。マイクロ バッチを使用して作成する場合、レコードを送信する前にエンドユーザー環 境でクライアント側検証が実行されます。**
- **•** 3 **つ目のパラメーターは、添付ファイルのリンクの配列です。添付ファイル は事前に作成する必要があります。このパラメーターは省略可能で、認証済 みユーザーのみが使用できます。**

Salesforce **は自動化プロセスユーザーを使用して、元のユーザーに代わってレコー ドを一括作成します。「レコードの作成時に監査項目を設定」権限を持つサイ ト管理者は、作成したレコードの** [**作成者**] **項目を元のユーザーに設定できます。 そのように設定しない場合、**[**作成者**] **項目は** [**自動化プロセスユーザー**] **に設定さ れます。**

**ゲストユーザーがマイクロバッチでレコードを作成する場合、**[**作成者**] **項目が** [**ゲストユーザー**] **に設定されますが、ゲストユーザーが作成されたレコードを所 有することはありません。**

**1.** [**設定**] **から、**[**クイック検索**] **ボックスに「***Apex* **クラス」と入力し、[Apex ク ラス] を選択します。**

## エディション

使用可能なインター フェース: Salesforce Classic ([使用できない組織もあり](https://help.salesforce.com/s/articleView?id=sf.overview_edition_lex_only.htm&language=ja) [ます](https://help.salesforce.com/s/articleView?id=sf.overview_edition_lex_only.htm&language=ja)) および Lightning Experience

使用可能なエディション: **Enterprise** Edition、 **Developer** Edition、 **Performance** Edition、およ び **Unlimited** Edition

### ユーザ権限

レコードおよびケースの 一括作成を設定する

**•** 「マイクロバッチを使 用したレコードの作 成」

作成されたレコードの|作 成者] 項目を元のユーザー に設定する

**•** 「レコードの作成時の 監査項目の設定」

Experience Cloud サイトを 公開する

- **•** サイトのメンバーであ ること、および「エク スペリエンスの作成お よび設定」
- **•** または
- **•** サイトのメンバーであ ること、およびそのサ イトのエクスペリエン ス管理者または公開者

#### Apex クラスを編集する

- **•** 「Apex 開発」
- **•** および
- **•** 「アプリケーションの カスタマイズ」

**2. 作成するオブジェクトの一括レコード作成を管理する** Apex **コントローラーにこの関数を使用します。 ケースを一括作成する場合は次のようになります。**

```
Case mycase = new Case( Subject = 'sample case', Description = 'case description');
```

```
◎ 例:
```
String uuid = Network.createRecordAsync('GENERIC', mycase, [enter ContentDocumentIDs separated by commas])

メモ: **戻り値** UUID **は、バッチ処理のために送信されたレコードの一時的な** ID **を表します。レコード の作成が失敗した場合、**UUID **を使用して[送信に関連付けられたエラー](#page-612-1)** (**ページ** 609)**を特定できます。**

Apex **を使用してマイクロバッチが正常に動作していることを確認するには、テストクラス定義を追加して** Apex **クラスで** createRecordAsync **メソッドをテストします。次に例を示します。**

**次に示すのは、**apex **クラスです。**

```
public class MicrobatchCreateRecord {
      public string microbatchCreateCase(String subject) {
         Case c = new Case();
          c.subject = subject;
          String uuid = Network.createRecordAsync('GENERIC', c);
          return uuid;
      }
}
```

```
次に示すのは、apex テストクラスです。
```

```
@IsTest
public class MicrobatchCreateRecord_Test {
   @IsTest
   public static void testMicrobatchCreateCase() {
         string newCaseSubject = 'ApexTestCase1';
         MicrobatchCreateRecord controller = new MicrobatchCreateRecord();
          Test.startTest();
          string uuid = controller.microbatchCreateCase(newCaseSubject);
          Assert.isNotNull(uuid);
          Test.getEventBus().deliver();
          Test.stopTest();
          // Assert that the Case was created and has the expected subject
          List<Case> testCases = [Select Id, Subject from Case];
          Assert.areEqual(1, testCases.size());
          Assert.areEqual(newCaseSubject, testCases[0].subject);
```
} }

関連トピック:

### **[エクスペリエンスビルダーを使用した大規模サイトのマイクロバッチの設定](#page-610-0) [大量のセルフ登録とレコードの作成](#page-605-0)**

#### <span id="page-610-0"></span>エクスペリエンスビルダーを使用した大規模サイトのマイクロバッチの設定

**レコード作成フォーム、【カスタマーサポートへの連絡】フォーム、リード フォーム** (LWC) **コンポーネントを使用すると、ケース、リード、カスタムオブ ジェクトをより効率的に作成できます。レコードを収集してバッチにして非同 期で処理すると、サイトで一度に処理できるレコード数が増大します。バッチ 処理により、パフォーマンスが向上し、トラフィックの急増時にサイトを稼働 し続けることができます。**

**ユーザーがマイクロバッチを設定できるようにするには、ユーザーのプロファ イルで [マイクロバッチを使用してレコードを作成] 権限を選択します。**

**次の事項は、マイクロバッチを使用してレコードを一括作成する認証済みユー ザーに適用されます。**

- **• コンポーネントの[ファイルをアップロード]をクリックして、一括で送信さ れたケースにファイルを添付できます。**
- **• 認証済みユーザーは、マイクロバッチで作成したすべてのレコードを所有し ます。**
- **• レコードを作成するときに、項目レベルセキュリティとレコードタイプアク セスはスキップされます。レコードの作成後に適用されます。**
- **• マイクロバッチで作成されたレコードでは、マイクロバッチで作成されたと きの組織のデフォルトのレコードタイプが使用されます。**
- **• 子レコードを作成する場合、親レコードに対する「参照」アクセス権のみが 必要です。**
- **1. マイクロバッチのレコード作成を設定するには、[レコード作成フォーム] コ ンポーネントをクリックします。**
- **2. コンポーネント設定の** [**サイトパフォーマンス**] **セクションで、[レコードを一 括作成] を選択します。 レコード作成フォームを使用して、任意のオブジェクトを作成できます。 ケース、リード、カスタムオブジェクトは一括作成できます。他のレコード は一度に** 1 **つずつ作成します。 【カスタマーサポートへの連絡】フォームコンポーネントを使用して、ケー スを一括作成できます。**
- **3. マイクロバッチの【カスタマーサポートへの連絡】フォームを設定するに は、[【カスタマーサポートへの連絡】フォーム] コンポーネントをクリックします。**
- **4. コンポーネント設定の** [**サイトパフォーマンス**] **セクションで、[ケースを一括作成] を選択します。**

#### エディション

使用可能なインター フェース: Salesforce Classic ([使用できない組織もあり](https://help.salesforce.com/s/articleView?id=sf.overview_edition_lex_only.htm&language=ja) [ます](https://help.salesforce.com/s/articleView?id=sf.overview_edition_lex_only.htm&language=ja)) および Lightning Experience

使用可能なエディション: **Enterprise** Edition、 **Developer** Edition、 **Performance** Edition、およ び **Unlimited** Edition

#### ユーザ権限

レコードおよびケースの 一括作成を設定する

**•** 「マイクロバッチを使 用したレコードの作 成」

Experience Cloud サイトを 公開する

- **•** サイトのメンバーであ ること、および「エク スペリエンスの作成お よび設定」
- **•** または
- **•** サイトのメンバーであ ること、およびそのサ イトのエクスペリエン ス管理者、公開者、ま たは作成者

◎ 例:

- **5. 変更を適用するには、サイトを公開します。**
	- メモ: **リードフォーム** (LWC) **でも、マイクロバッチを使用して、一度に** 1 **つずつではなく一括でリード を作成できます。リードフォーム** LWC **コンポーネントは、デフォルトでマイクロバッチが有効になっ ており、追加の設定は必要ありません。詳細は、『**Lightning Web **[コンポーネント開発者ガイド』](https://developer.salesforce.com/docs/component-library/documentation/en/lwc/lwc.reference)を参 照してください。**

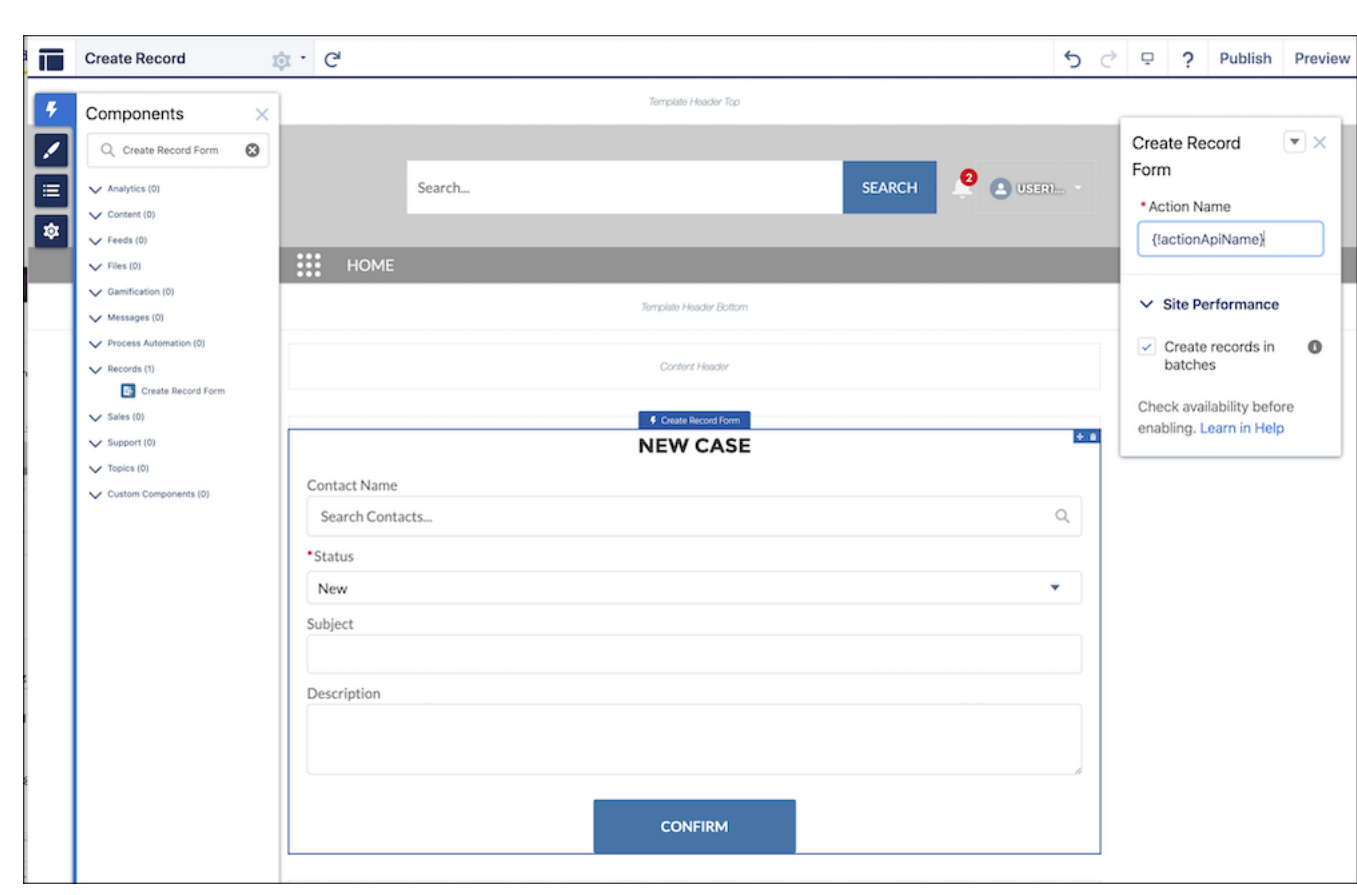

関連トピック:

Apex **[を使用した大規模サイトでのレコードの一括作成の設定](#page-608-0) [大量のセルフ登録とレコードの作成](#page-605-0) [レコード作成フォーム](#page-267-0) [【カスタマーサポートへの連絡】フォーム](#page-259-0)**
### 大量の登録とレコード作成の修正

**標準コンポーネントおよびページの要求フォームではエラーが自動的にチェッ クされ、送信前にユーザーにエラーの修正が促されます。**Apex **メソッドを使用 してレコードを作成するためのマイクロバッチを呼び出した場合は、送信前に すべてのフォームエラーを解決してください。送信前に発見されなかったエラー はメールでサイト管理者に送信されます。また、**Connect API **を使用して、レコー ド処理中に発生したエラーにアクセスすることもできます。**

**セルフ登録にマイクロバッチを使用している場合、要求の処理中に自分で修正 できる問題が発生した場合、ユーザーはエラーメールを受信します。セルフ登 録ユーザーエラーメールテンプレートを設定するには、サイトのワークスペー スから [管理]** > **[メール] を選択します。**

**問題がユーザーではなくシステム管理者が修正できるものであれば、処理に失 敗したレコードと失敗した理由に関する情報を含むエラーメールが送信されま す。**

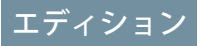

使用可能なインター フェース: Salesforce Classic ([使用できない組織もあり](https://help.salesforce.com/s/articleView?id=sf.overview_edition_lex_only.htm&language=ja) [ます](https://help.salesforce.com/s/articleView?id=sf.overview_edition_lex_only.htm&language=ja)) および Lightning **Experience** 

使用可能なエディション: **Enterprise** Edition、 **Developer** Edition、 **Performance** Edition、およ び **Unlimited** Edition

エディション

**Enterprise** Edition、 **Performance** Edition、 **Unlimited** Edition、および

**Developer** Edition

使用可能なエディション:

**デフォルトでは、エラーメールはサイト管理者に送信されます。エラーメールの受信者を変更するには、サイ トの** Site.Admin **項目を更新します。**

Connect API **コールを使用して自分に送信されたエラーに関する詳細を取得することもできます。この例では、** ConnectAPI **コールで登録エラーに関する情報を取得しています。**

GET /connect/communities/\${communityId}/microbatching/errors". For example, "/connect/communities/\${communityId}/microbatching/errors?processType=SELF\_REGISTRATION&earliestDate=2021-11-16T16:17:31.797Z

**問題の原因を修正したら、レコードを再処理できます。レコードのデータをダウンロードしてエラーを破棄す ることもできます。**

**詳細は、「**[Connect REST API](https://developer.salesforce.com/docs/atlas.ja-jp.250.0.chatterapi.meta/chatterapi/intro_working_with_chatter_connect.htm) **はじめに」を参照してください。**

## 順次表示の概要

**順次表示は、ページの表示順序に優先度を設定します。適切な計画とテストに より、表示時間のパフォーマンスを改善してサイトの環境を強化し、顧客をさ らに引き込むことができます。**

**順次表示は、並列して優先度に基づいてページコンポーネントを取得および表 示することで、ページのパフォーマンスを改善します。サイトページでコンポー ネントが画面に表示されるのに時間がかかっている場合、順次表示によってサ イトのパフォーマンスが改善する可能性があります。**

3 **つの優先度のうちいずれかを最上位コンポーネントに割り当てます。**

**表 3 : コンポーネントの優先度レベル**

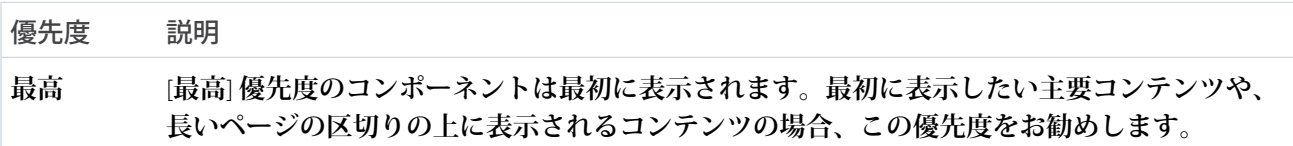

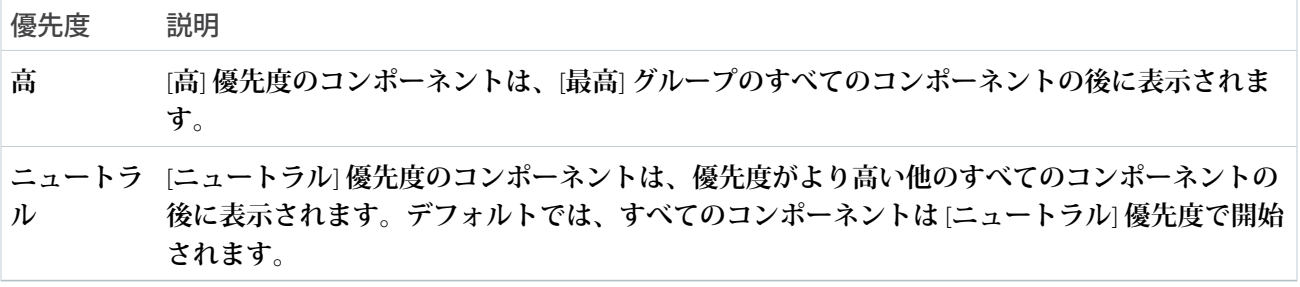

メモ: **ページのコンテンツ領域の最上位コンポーネントのみに優先度を設定できます。ネストされたコン ポーネントに優先度を割り当てることはできません。**

**たとえば、最初に表示する数コンポーネントに [最高]** (**第** 1) **を割り当てます。カスタマーエクスペリエンスに 影響を及ぼすことなく後で読み込むことができるコンポーネントには、[高]** (**第** 2) **を指定します。未割り当て のコンポーネントはデフォルトで[ニュートラル]として処理され、最後に表示されます。正しい割り当ての選 択というものはありませんが、計画が十分でないと、パフォーマンスが低下してサイトでのポジティブな体験 が損なわれる場合があります。**

**たとえば、重要な通知を最高の優先度にして最初に表示し、いくつかの主要コンテンツを高の優先度にしてそ の後に表示できます。その他すべての表示領域のコンテンツと区切りの下のコンテンツは、重要な通知が表示 された後に読み込まれます。優先度を** [**ニュートラル**] **と明示的に指定するかどうかに関わらず、それらはニュー トラルとして処理されます。**

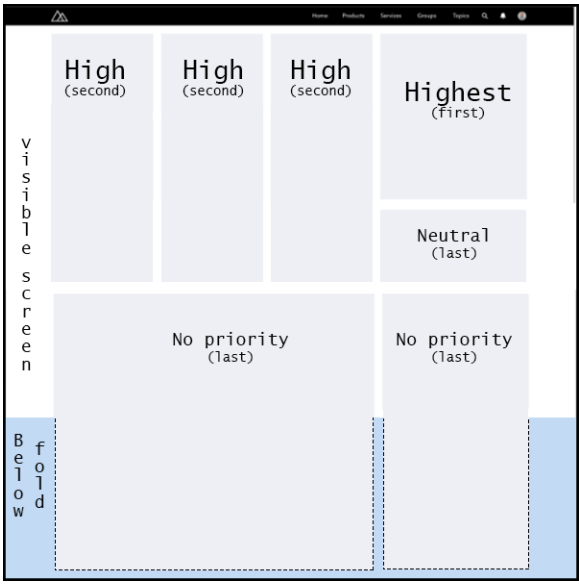

メモ: **すべての未割り当てのコンポーネントは、[ニュートラル] 優先度に設定されます。新規サイトで は、コンポーネントのデフォルトの優先度はサイトテンプレートによって異なる場合があります。**

**順次表示には慎重な計画とテストが必要なため、デフォルトではオフになっています。エクスペリエンスビル ダーの** [**設定**] **の[詳細]セクションから、これをオンにします。この機能を使用するには、時間と労力が必要で す。心配はいりません。[「順次表示のガイドライン」](#page-614-0)に開始時に役立ついくつかのアイデアを用意していま す。**

**それでは、順次表示の処理が行われるとどうなるでしょうか**?**ページレイアウトの枠が表示されてから、優先 度の高い順にコンポーネントが追加されます。通常、このような表示で視覚的問題が発生することはありませ ん。ただし、どのコンポーネントが優先され、それがどの程度速く読み込まれるかによっては、ページが表示 されるときにコンポーネントが再配置されることがあります。そのため、この高度な機能を利用する場合は、 テストを何度も繰り返すことが重要です。**

**プロパティエディターのアクションメニューで、コンテンツに優先度を割り当てます。**

メモ: **優先度が設定された後に、コンポーネントの追加、削除、複製や、テーマまたはレイアウトの変更 を行うと、優先度の設定は変更されませんが、それまでの前提条件とテストが無意味になります。選択 が引き続き効果的であることを確認するため、新しい一連のテストを開始するための変更が加えられる 可能性があります。そのような変更を行った場合は自動的に通知されますが、テストは自分で行う必要 があります。変更の計画には常にテストを含めてください。**

**順次表示をオフにすると、優先度の動作は停止しますが、設定はそのままになります。後で再び順次設定をオ ンにすると、元の優先度の設定が適用されます。この継続性により簡単にテストできますが、注意深く確認し ないと予想外の結果になることがあります。**

#### **[順次表示のガイドライン](#page-614-0)**

**順次表示を最大限活用する方法に関するガイドラインを次に示します。**

#### **[順次表示を使用したコンポーネントの表示順序の優先度設定](#page-616-0)**

**順次表示を使用して、エクスペリエンスビルダーページのコンポーネントの表示順序をすばやく設定でき ます。ページの表示方法を慎重に最適化すれば、サイトの環境が強化されてコミュニティでのやりとりが 改善されます。**

関連トピック:

<span id="page-614-0"></span>[Salesforce Community Page Optimizer analyzer \(Salesforce](https://salesforce.quip.com/eXICApPXVIaN) **コミュニティページオプティマイザーアナライザー**) **[順次表示を使用したコンポーネントの表示順序の優先度設定](#page-616-0) [コンポーネントへの利用者の割り当て](#page-558-0)**

### 順次表示のガイドライン

**順次表示を最大限活用する方法に関するガイドラインを次に示します。**

#### 順次表示を行うのに最適なタイミングは?

**すべての** Experience Cloud **サイトでこの強力な機能を使用する必要はないため、慌 ててこの機能を使用しないでください。ただし、これが必要な場合は、絶対必 要になります。**

**順次表示は、並列して優先度に基づいてページコンポーネントを取得および表 示することで、ページのパフォーマンスを改善するように設計されています。**

**サイトページでコンポーネントが画面に表示されるのに時間がかかっている場合、順次表示によって操作性が 改善する可能性があります。**

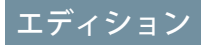

使用可能なエディション: **Enterprise** Edition、 **Performance** Edition、 **Unlimited** Edition、および **Developer** Edition

Page Optimizer **ツールを使用して、順次表示がそのサイトページに適しているかどうかを判断し、コンポーネン トに優先度を設定する方法についての提案を確認します。また、現在の設定のパフォーマンスに対する影響を 評価するためにも役立ちます。**

メモ: Page Optimizer **は、**Chrome **[拡張機能](https://chrome.google.com/webstore/detail/salesforce-community-page/alkcnclapbnefkodhbkpifdkceldogka)として使用できます。このツールについての詳細は、その[ドキュ](https://salesforce.quip.com/eXICApPXVIaN) [メントを](https://salesforce.quip.com/eXICApPXVIaN)参照してください。**

**パフォーマンスとユーザーエクスペリエンス両方の面で最適に機能する設定を見つけるには、設定とテストの 繰り返しが何度か必要な場合があります。**

#### 優先度を設定するのに適したコンポーネントは?

**通常、[最高] グループにはいくつかの小さくても重要なコンポーネントを含めることをお勧めします。ただ し、ページを最適化する方法を見つけるための最善の道は、試行錯誤テストと詳細なパフォーマンス分析で す。**

#### 順次表示の処理が行われるとどうなりますか?

**ページレイアウトの枠が表示されてから、優先度の高い順にコンポーネントが追加されます。通常、このよう な表示で視覚的問題が発生することはありません。ただし、どのコンポーネントが優先され、それがどの程度 速く読み込まれるかによっては、ページが表示されるときにコンポーネントが再配置されることがあります。 そのため、この高度な機能を利用する場合は、テストを何度も繰り返すことが重要です。**

#### 優先度の設定を再確認するのに最適なタイミングは?

**優先度が設定された後に、コンポーネントの追加、削除、複製や、テーマまたはレイアウトの変更を行うと、 現在設定されている優先度が無効になる可能性があります。何らかの変更があった場合、表示順序が変わらず に適用されていることを確認する必要があります。**

### テスト、テスト、テスト

**優先度の設定を変更したら、常にページをテストします。順次表示が有効なページと無効なページを簡単にテ ストできます。この機能を無効にすると、コンポーネントの優先度設定が保存され、再度有効にしたときに再 度適用されます。**

関連トピック:

#### **[順次表示を使用したコンポーネントの表示順序の優先度設定](#page-616-0)**

Salesforce Community Page Optimizer analyzer (Salesforce **[コミュニティページオプティマイザーアナライザー](https://salesforce.quip.com/eXICApPXVIaN)**)

### <span id="page-616-0"></span>順次表示を使用したコンポーネントの表示順序の優先度設定

**順次表示を使用して、エクスペリエンスビルダーページのコンポーネントの表 示順序をすばやく設定できます。ページの表示方法を慎重に最適化すれば、サ イトの環境が強化されてコミュニティでのやりとりが改善されます。**

**この機能を有効にする前に、[「順次表示のガイドライン」](#page-614-0)** (**ページ** 611)**を確認し てください。サイトでの順次表示使用の必要性と価値を判断します。**

**最初に読み込むコンポーネントと後で読み込むコンポーネントを選択します。 コンポーネントの計算負荷と、デザインおよびユーザーへの影響を考慮してコ ンポーネントを評価します。適切に決定するには、調査、分析、テスト、再テ ストが必要です。考えられるすべての影響を評価するため、ユーザビリティな ど他の領域のエキスパートと協力することを検討してください。**

**1. エクスペリエンスビルダーの** [**詳細**] **設定で、**[**順次表示**] **を有効にします。**

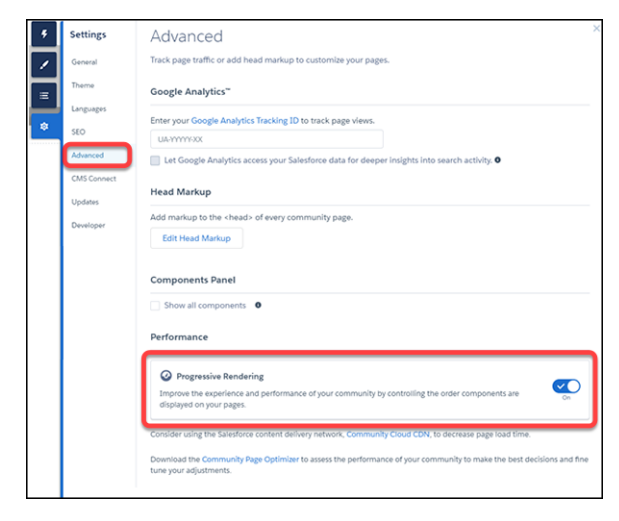

- **2. ページでコンポーネントを選択します。**
- **3. プロパティエディターのアクションメニュー** (1) **から、[表示優先度を割り当て]** (2) **を選択します。**

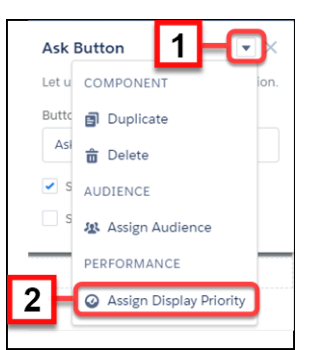

**4. 適切な優先度を選択して、[割り当て] をクリックします。 優先度には** 3 **つの選択肢があります。**

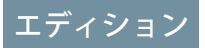

使用可能なエディション: **Enterprise** Edition、 **Performance** Edition、 **Unlimited** Edition、および **Developer** Edition

## ユーザ権限

順次表示を有効にして設 定を適用する

**•** 「コミュニティの作成 および設定」

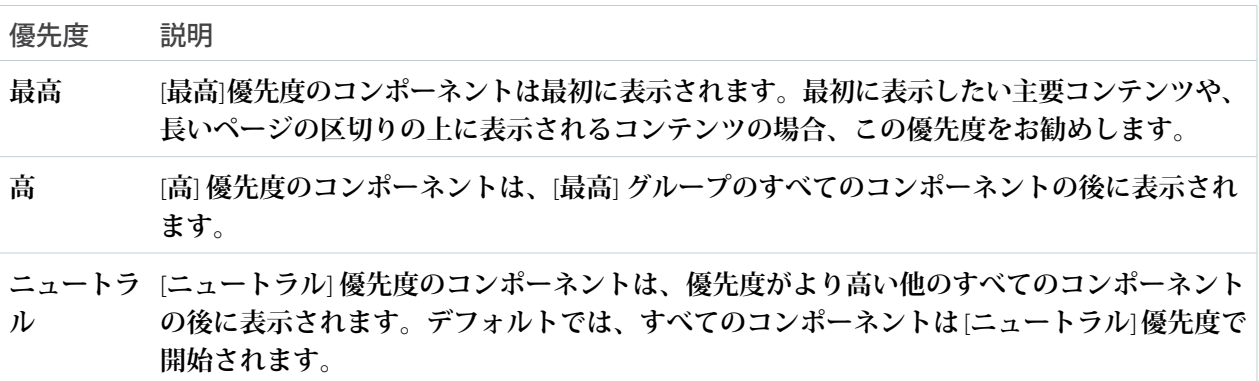

**表 4 : コンポーネントの優先度レベル**

**優先度を選択したら、コンポーネントの周囲の境界線の色とアイコンで、割り当てられた優先度が示され ます。アイコンは、**[**ページ構造**] **パネルのコンポーネントの横にも表示されます。さらに、バナーがペー ジに追加され、ページに優先度が設定されたコンポーネントがあることが示されます。**

**後で優先度を変更するには、コンポーネントメニューで [表示優先度を編集] を選択するか、ページ構造メ ニューまたはコンポーネントの境界線に表示された優先度アイコンをクリックします。**

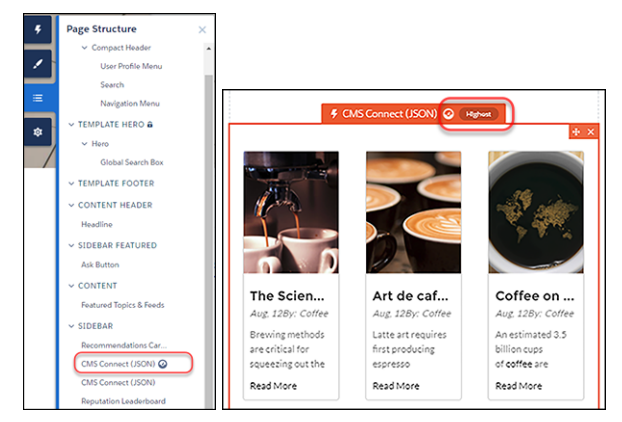

**優先度を完全に削除するには、コンポーネントメニューで [表示優先度を割り当て解除] を選択します。**

**5. 結果をテストして、期待どおりに動作することを確認します。**

**新規コンポーネントを追加したり、既存のコンポーネントの優先度を変更したりする場合、ページの優先度の 選択が引き続き適切で意図したとおりに動作することを再確認します。**

関連トピック:

**[順次表示のガイドライン](#page-614-0)**

[Salesforce Community Page Optimizer analyzer \(Salesforce](https://salesforce.quip.com/eXICApPXVIaN) **コミュニティページオプティマイザーアナライザー**)

# エクスペリエンスビルダーサイトパフォーマンスの分析と向上

Salesforce Page Optimizer **は、サイトを分析してパフォーマンスに影響する問題を識 別します。この情報を使用して設計を調整し、メンバーのサイトパフォーマン スを向上させます。**Communities Page Optimizer **は、**Chrome **ウェブストアから入手 できる無料のプラグインです。他の** Chrome **拡張機能と同様にこのプラグインを ダウンロードしてインストールします。**

Page Optimizer **をダウンロードするには、エクスペリエンスビルダーで、左サイ ドバーの をクリックし、 [詳細] をクリックします。**

## エディション

使用可能なインター フェース: Salesforce Classic ([使用できない組織もあり](https://help.salesforce.com/s/articleView?id=sf.overview_edition_lex_only.htm&language=ja) [ます](https://help.salesforce.com/s/articleView?id=sf.overview_edition_lex_only.htm&language=ja)) および Lightning Experience の両方

使用可能なエディション: **Enterprise** Edition、 **Performance** Edition、 **Unlimited** Edition、および **Developer** Edition

### ユーザ権限

Experience Cloud サイトを カスタマイズする

**•** サイトのメンバーであ ること、および「エク スペリエンスの作成お よび設定」

または

**•** サイトのメンバーであ ること、「設定・定義 を参照する」、および そのサイトのエクスペ リエンス管理者、公開 者、または作成者であ ること

Experience Cloud サイトを 公開する

**•** サイトのメンバーであ ること、および「エク スペリエンスの作成お よび設定」

または

**•** サイトのメンバーであ ること、およびそのサ イトのエクスペリエン ス管理者または公開者

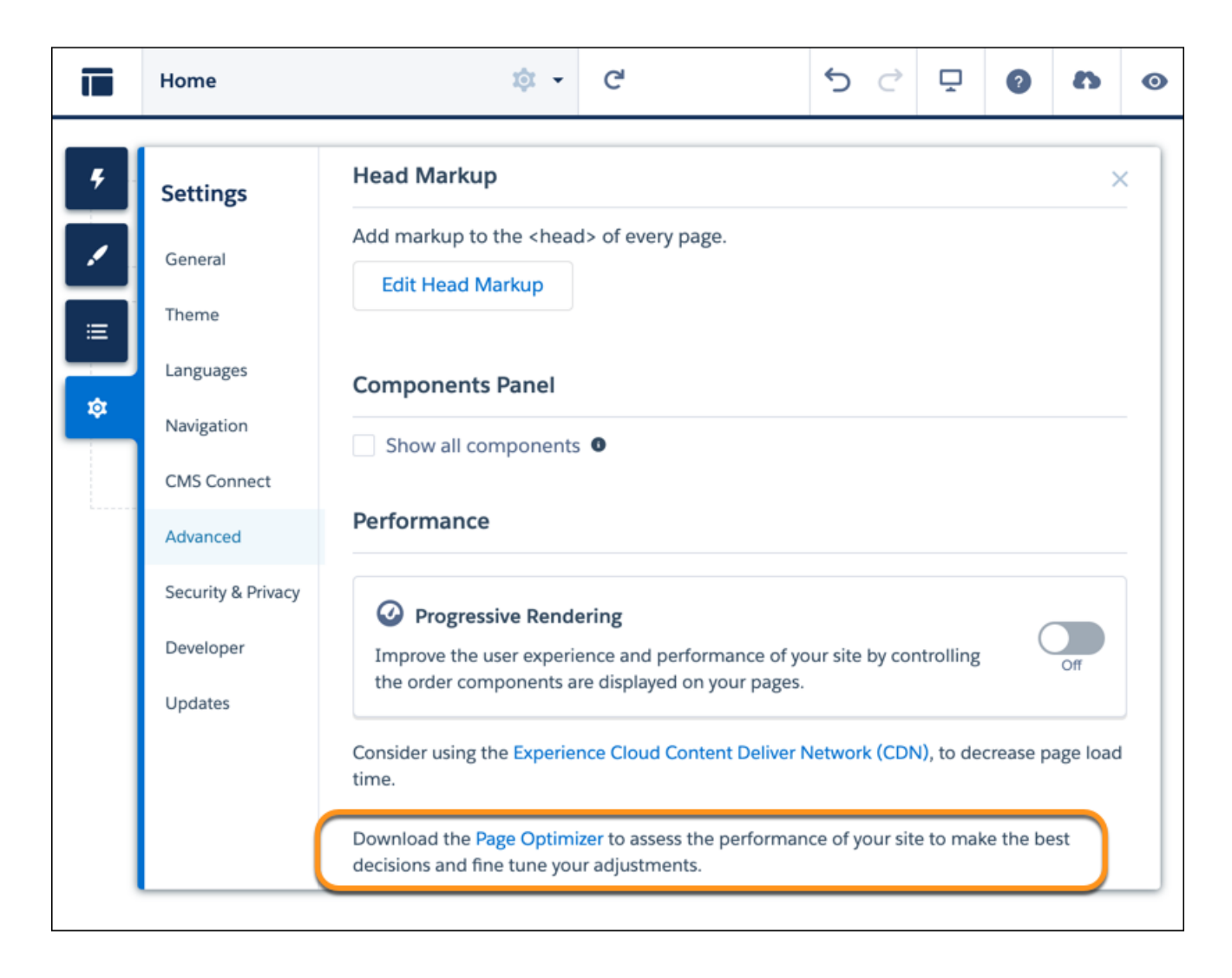

**インストールされた** Page Optimizer **は、他の** Chrome **拡張機能と同じ場所にあります。**

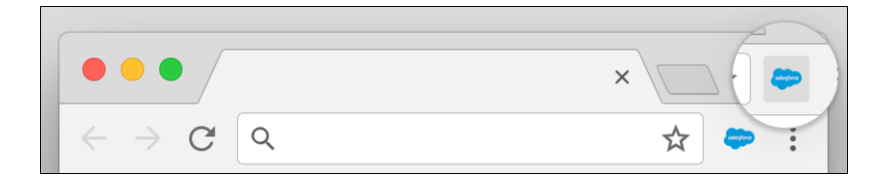

Insights (インサイト)

**サイトを分析するには、公開サイトに移動し、ページを読み込んでから、**Page Optimizer **を起動します。**

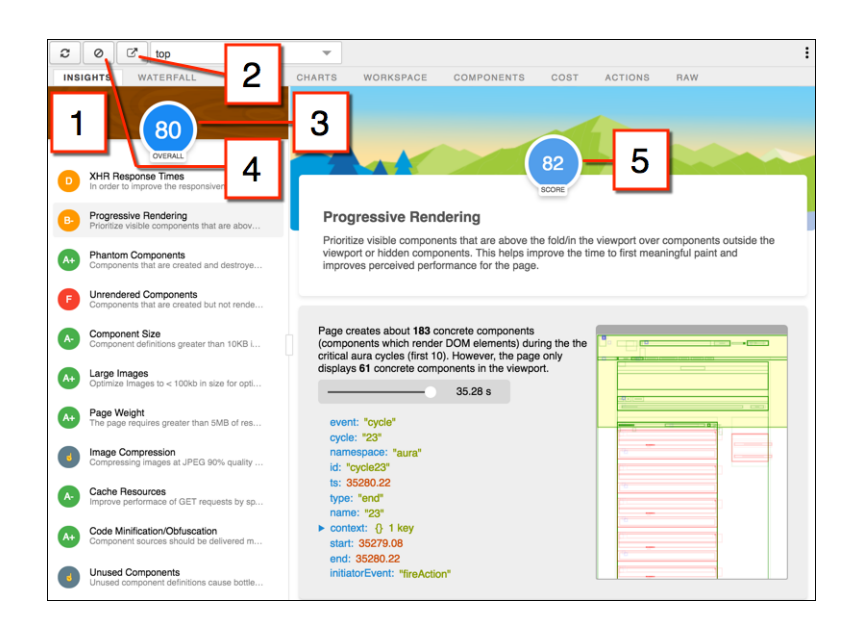

[Insights (**インサイト**)] **タブ** (1) **は、**Lightning **フレームワークを使用して開発された** Web **アプリケーションのベス トプラクティスに基づき、ページを評価します。このタブには、さまざまな分析ルールでの全体的なパフォー マンススコア** (3) **と個々のスコア** (5) **が表示されます。詳細と推奨アクションを表示するには、各ルールをク リックします。作業領域を広げるには、ポップアウト** (2) **をクリックします。**

[Insights (**インサイト**)] **タブには、具体的な推奨事項は表示されません。詳しいインサイトは、**[Waterfall (**ウォー ターフォール**)]**、**[Timeline (**タイムライン**)]**、**[Charts (**グラフ**)]**、**[Cost (**コスト**)]**、**[Actions (**アクション**)] **タブに表示さ れる未加工データを確認してください。**

**収集した総計値を削除するには、[クリア]** (4) **をクリックします。ページでいくつかのユーザーアクションを実 行して新しい総計値を収集してから、**Page Optimizer **を開き直します。たとえば、フィード項目のいいね**! **に関 するパフォーマンス総計値を収集するには、パフォーマンス総計値をクリアして、**[Like (**いいね**!)] **をクリック し、**Page Optimizer **を開き直します。**

#### Waterfall (滝)

[Waterfall (**滝**)] **タブには、すべてのネットワーク要求とパフォーマンス計測データが表示されます。行をクリッ クすると、サイドバーにコンテキスト情報が表示されます。各行の左にある矢印をクリックすると、各行の情 報が展開されます。**

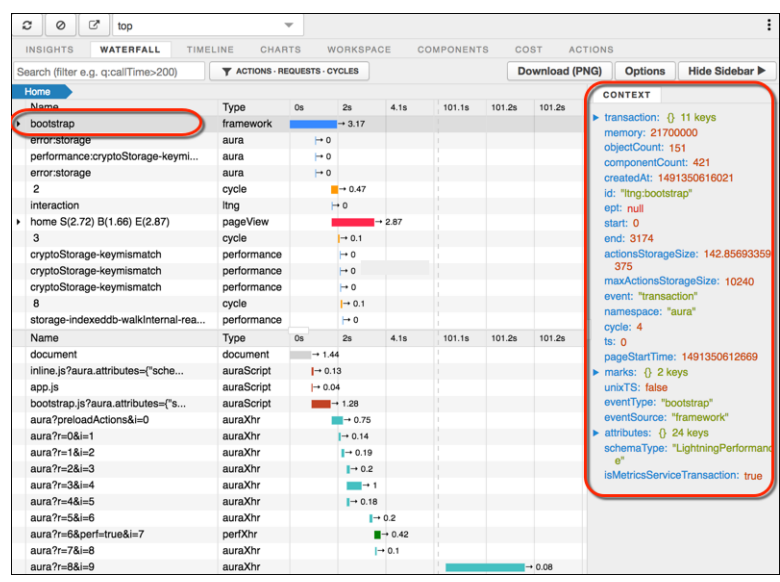

## Timeline (タイムライン)

[Timeline (**タイムライン**)] **タブには、各コンポーネントの表示ライフサイクルのプロファイルが表示されます。 このタイムラインビューは** Lightning **フレームワーク総計値の表示用に最適化されているため、**Chrome **デベロッ パーツールよりもわかりやすくなっています。**

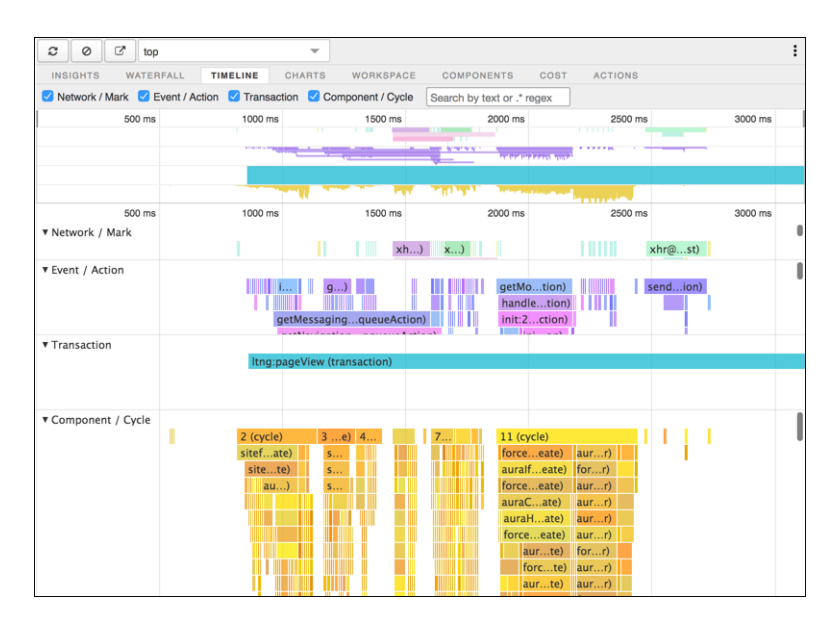

Charts (グラフ)

[Charts (**グラフ**)] **タブには、顧客がページを使用したときのメモリとコンポーネントに関するトレンド情報が表 示されます。**

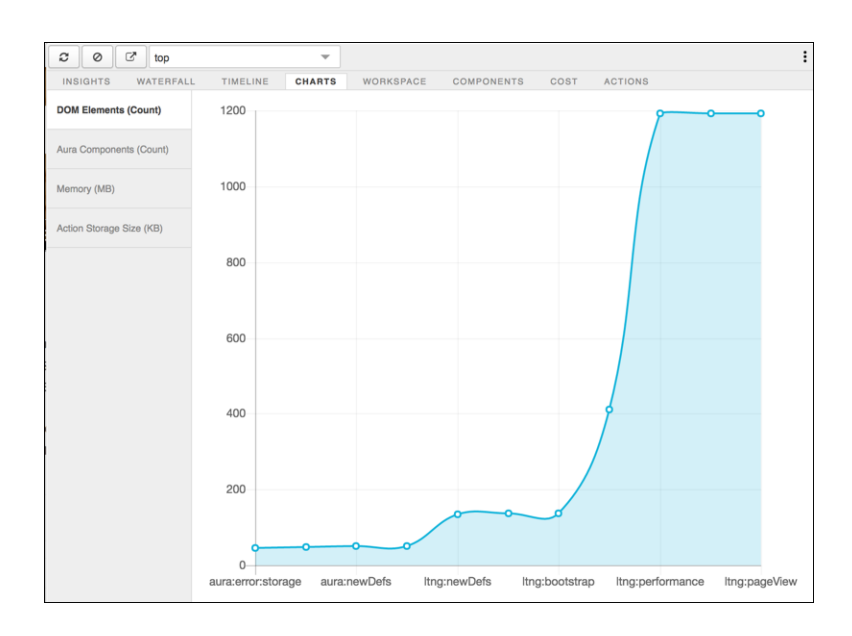

## Components (コンポーネント)

[Components (**コンポーネント**)] **タブには、ページ内の各コンポーネントのライフサイクルの計数が表示されま す。このビューは、潜在的なコンポーネントの漏洩と予期しない表示動作の識別に役立ちます。コンポーネン トのパフォーマンスを全体的に確認するには、**[Components (**コンポーネント**)] **タブを** [Cost (**コスト**)] **タブと併用 します。**

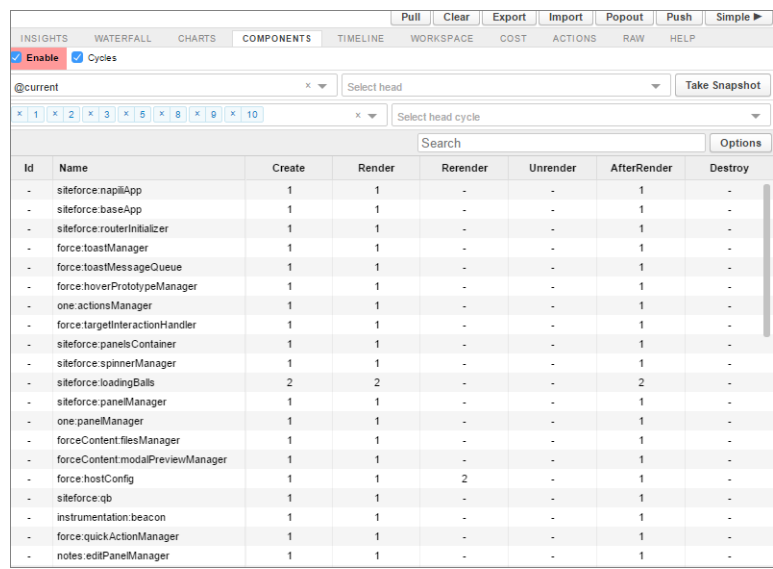

## Cost (コスト)

[Cost (**コスト**)] **タブには、各コンポーネントがロジックの処理にかかりきりだった時間が表示されます。この時 間が短いほど、パフォーマンスが優れています。**

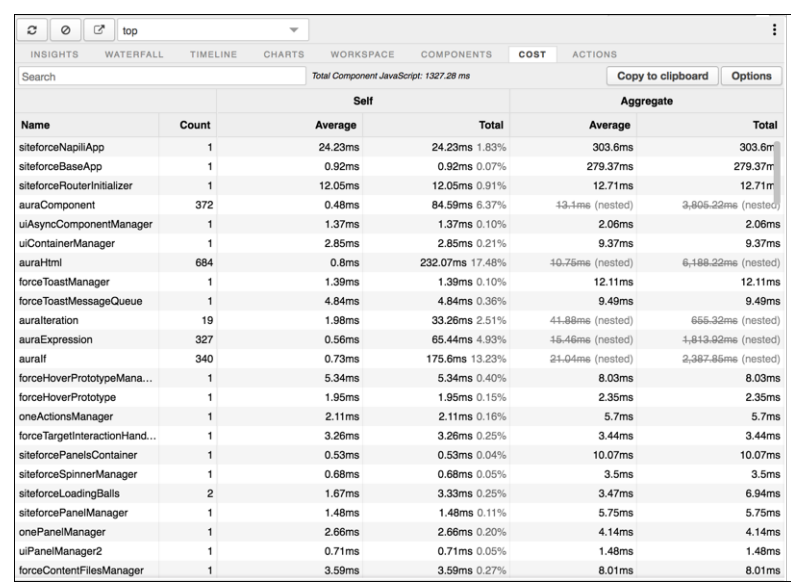

## Actions (アクション)

[Actions (**アクション**)] **タブには、ページで実行されたすべてのアクションとそのタイミング情報のリストが表 示されます。**

## エクスポート

**分析をファイルにエクスポートし、開発チームやサポートチームと共有できます。**

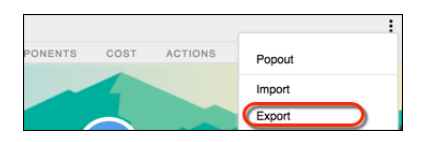

## フィードバックの送信

**皆様から意見をお待ちしております。コメント、質問、要求、および見つかった問題を共有してください。 [フィードバックの送信](https://docs.google.com/a/salesforce.com/forms/d/e/1FAIpQLSdoOEXgX36lLXpJxlTiQTaw6aIAuvcYjwXnDSHIct4N62ANrQ/viewform)。**

# ブラウザーキャッシュによる Experience Cloud サイトのパフォーマンスの向上

**エクスペリエンスビルダーサイトで多数のコンポーネントを使用している場合、 ブラウザーキャッシュを使用してサイトのパフォーマンスを改善できます。最 初のページ読み込みのパフォーマンスはあまり変わりませんが、その後のペー ジ読み込みが比較的速くなります。キャッシュは暗号化され安全です。**

**[パフォーマンスを向上させるためにブラウザーの安全で永続的なキャッシュを 有効にする]設定により、サイトの** Lightning **コンポーネントのブラウザーキャッ シュが有効になります。これはデフォルトで有効になっています。**

メモ: **エンドユーザーの** Web **ブラウザーでサイトの** Visualforce **ページをキャッ シュするには、サイトレベルの設定 [公開 Visualforce ページをキャッシュ] を無効にします。サイトの** Visualforce **ページのキャッシュについての詳細 は、**Salesforce **ヘルプの「サイトキャッシュの設定」を参照してください。**

**[パフォーマンスを向上させるためにブラウザーの安全で永続的なキャッシュを 有効にする]設定が有効になっていることを確認する手順は、次のとおりです。**

**1.** [**設定**] **で、**[**クイック検索**] **ボックスに「セッションの設定」と入力して、[セッ ションの設定] を選択します。**

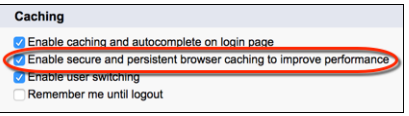

関連トピック:

**[サイトのキャッシュの設定](https://help.salesforce.com/s/articleView?id=sf.sites_caching.htm&language=ja)**

## エディション

使用可能なインター フェース: Salesforce Classic ([使用できない組織もあり](https://help.salesforce.com/s/articleView?id=sf.overview_edition_lex_only.htm&language=ja) [ます](https://help.salesforce.com/s/articleView?id=sf.overview_edition_lex_only.htm&language=ja)) および Lightning Experience の両方

使用可能なエディション: **Enterprise** Edition、 **Performance** Edition、 **Unlimited** Edition、および **Developer** Edition

### ユーザ権限

Experience Cloud サイトを カスタマイズする

**•** サイトのメンバーであ ること、および「エク スペリエンスの作成お よび設定」

または

**•** サイトのメンバーであ ること、「設定・定義 を参照する」、および そのサイトのエクスペ リエンス管理者、公開 者、または作成者であ ること

Experience Cloud サイトを 公開する

**•** サイトのメンバーであ ること、および「エク スペリエンスの作成お よび設定」

または

**•** サイトのメンバーであ ること、およびそのサ イトのエクスペリエン ス管理者または公開者

## Salesforce CDN での Apex キャッシュ

Salesforce **コンテンツ配信ネットワーク** (CDN) **で** Apex **メソッドをキャッシュする と、**LWR **サイトのパフォーマンスが向上し、ページの読み込み時間が短縮され ます。**Apex **メソッドの公開データのみがキャッシュされます。このキャッシュ は、ゲストユーザーのみが対象になります。**Apex **キャッシュの制御は、サイト 内の** Apex **メソッドの種別によって異なります。**

**所有する** Apex **メソッドの場合、キャッシュアノテーションを使用してキャッシュ を有効にします。**Apex **メソッドに** @AuraEnabled(cacheable=true scope='global') **アノ テーションを付加します。**@wire (LWC) **を使用して、公開キャッシュが可能な** Apex **アクションを呼び出します。非公開データがキャッシュされないように、公開 データを返す** Apex **メソッドにのみアノテーションを付加します。キャッシュア ノテーションについての詳細は、開発者ガイドを参照してください。**

- **•** Lightning Web **[コンポーネントへの](https://developer.salesforce.com/docs/component-library/documentation/en/lwc/lwc.apex_wire_method)** Apex **メソッドの結び付け**
- **•** AuraEnabled **[アノテーション](https://developer.salesforce.com/docs/atlas.ja-jp.250.0.apexcode.meta/apexcode/apex_classes_annotation_AuraEnabled.htm)**
- **• 命令としての** Apex **[メソッドのコール](https://developer.salesforce.com/docs/component-library/documentation/en/lwc/lwc.apex_call_imperative)**

**サイトで管理パッケージを使用する場合、それらのパッケージ内の** Apex **メソッ ドのデータのキャッシュはデフォルトで有効になります。無効にするには、**[**ワー クスペース**] | [**管理**] | [**設定**] **で [管理パッケージの Apex メソッドの公開データを キャッシュ] をオフにします。**

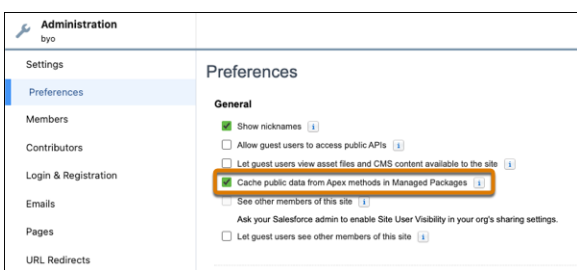

## エディション

使用可能なインター フェース: Salesforce Classic と Lightning Experience の 両方

使用可能なエディション: **Enterprise Edition**、 **Performance Edition**、およ び **Unlimited Edition**。 Marketing Cloud Account Engagement (Pardot) が付 属する **Professional** Edition でも使用できます。

適用されるサイト: [LWR](https://help.salesforce.com/s/articleView?id=sf.exp_cloud_basics_glossary.htm&language=ja)、 Aura、および [Visualforce](https://help.salesforce.com/s/articleView?id=sf.exp_cloud_basics_glossary.htm&language=ja) [サイト](https://help.salesforce.com/s/articleView?id=sf.exp_cloud_basics_glossary.htm&language=ja)

重要: **管理パッケージでキャッシュするようにアノテーションが付加された** Apex **メソッドのみがキャッ シュされます。管理パッケージの** Apex **メソッドにアノテーションが付加されていない場合、そのメソッ ドは設定が有効になっていてもキャッシュされません。**

Salesforce **では、標準のページやコンポーネントで使用される** Apex **メソッドのキャッシュを制御し、必要に応 じてキャッシュします。**

# エクスペリエンスビルダーサイトの SEO

**検索エンジン最適化** (SEO) **により、公開エクスペリエンスビルダーサイトが検索 エンジンで認識されるようになります。また、顧客、パートナー、訪問者がオ ンライン検索でコンテンツを見つけられるようになります。**

**エクスペリエンスビルダーサイトで** SEO **の設定を開始する前に、次の概念を理 解しておくと役立ちます。**

# 一般公開されているサイト

**公開されているエクスペリエンスビルダーサイトまたは一部のページが公開さ れているエクスペリエンスビルダーサイトの本番組織では、**SEO **がサポートされ ています。**Developer Edition**、**Sandbox**、トライアル組織では** SEO **はサポートされて いません。**

**サイトを公開すると、検索エンジンはサイトの公開ページにインデックスを付 けることができます。さらに、エクスペリエンスビルダーの** [SEO] **設定タブが使 用可能になり、インデックス付けされたレコードの数の表示、サイトマップの 手動生成、コンテンツのスナップショットの更新が行えます。**

# エディション

使用可能なインター フェース: Salesforce Classic ([使用できない組織もあり](https://help.salesforce.com/s/articleView?id=sf.overview_edition_lex_only.htm&language=ja) [ます](https://help.salesforce.com/s/articleView?id=sf.overview_edition_lex_only.htm&language=ja)) および Lightning Experience

使用可能なエディション: **Enterprise** Edition、 **Performance** Edition、およ び **Unlimited** Edition

適用されるサイト: [LWR](#page-13-0) お よび Aura [サイト](#page-13-0) (ページ 10)

## エクスペリエンスビルダーサイトの場所

Google™ **や** Bing® **などの検索エンジンの場合、サイトはルートレベルにある必要があります。サイトの場所を決 定するには、**[**設定**] **から、**[**クイック検索**] **ボックスに「デジタルエクスペリエンス」と入力し、[すべてのサイ ト] をクリックします。次に、**[URL] **列のアドレスを確認します。**

**ルートレベルサイトのアドレスの形式は、**https://*site\_URL* **です。通常、ルートレベルにないサイトは、** https://*site\_URL*/*sub\_path/* **のようにパスプレフィックスが付いた形式の** URL **になっています。**

**サイトに** URL **プレフィックスがある場合、つまりルートレベルではない場合、ルートサイトを作成する必要が あります。最初にルートレベルのサイトのサイトマップを検索エンジンに送信してから、パスプレフィックス を含むサイトの** URL **を送信します。**

### **robots.txt** ファイル

**業界標準の** robots.txt **ファイルでは、検索エンジンの急送元やボットにアクセスするサイト領域が通知さ れます。サイトの** robots.txt **ファイルは自動的に生成され、検索エンジンがサイトの全体をクロールでき るようになります。**robots.txt **ファイルはサイトのルートレベルにあり、各ドメインに固有です。そのた め、ドメインを共有するサイトは、**robots.txt **ファイルも共有します。反対に、複数のドメイン** (\*.force.com**、** \*.my.site.com**、およびカスタムドメイン**) **で使用できるサイトには、異なるデフォルトの** robots.txt **ファイル があります。**

robots.txt **ファイルを表示するには、**https://*<community\_URL>*/robots.txt **に移動します。**robots.txt **ファイルでは、スピッカーやボットがクロールするサイト内の領域を通知するために、ディレクティブ** (**許可**) **や除外** (**禁止**) **を含めて使用されます。**Allow **および** Disallow **ディレクティブでは、相対** URL **のみが有効です。**

# サイトマップ

**サイトの** sitemap.xml **ファイルには、公開ページ、およびゲストユーザープロファイルで参照アクセス権が 付与されたオブジェクトと項目のリストが含まれます。検索エンジンはサイトマップを出発点として使用し、 サイトからクロールや重要なコンテンツのインデックス付けに使用できる情報を検出します。このサイトマッ プは、サイトのルートレベルにあります。**sitemap.xml **ファイルを表示するには、**

https://*<site\_URL>*/s/sitemap.xml (Aura **サイトの場合**) **または** https://*<site\_URL>*/sitemap.xml (LWR **サイトの場合**) **に移動します。**

**サイトマップにナレッジ記事を含めるには、各記事にナビゲーショントピック、注目のトピック、またはコン テンツトピックを** 1 **つ以上割り当ててください。サイトで多言語のナレッジ記事をサポートしている場合、サ イトマップには** Google **[の推奨形式](https://support.google.com/webmasters/answer/189077?hl=en)に基づく各サポート言語のエントリが含まれます。**

**サイトマップは、週に** 1 **回自動的に生成されます。初回は次の日曜日に生成され、それ以降は毎週日曜日に再 生成されます。また、部分的なサイトマップの自動更新は** 24 **時間ごとに行われます。**sitemap.xml **ファイル は、本番組織でのみ使用できます。**

メモ: **サイトマップの自動生成および部分的なサイトマップの更新プロセスは、午前** 12 **時~午前** 3 **時** (**グ リニッジ標準時**) **に開始され、場合によっては完了まで数時間かかることがあります。このタイミングに よって営業時間内の作業が中断される場合は、**Salesforce **カスタマーサポートに連絡して、サイトマップの 自動生成と更新プロセスを無効にし、代わりに手動でサイトマップを更新するように依頼してください。**

**組織が、最後にサイトに公開したユーザーのアカウントを無効化した場合、サイトマップは自動的に更新され なくなります。サイトマップの自動更新を再開するには、[サイトマップの自動更新を生成するスケジュール済](#page-649-0) [みジョブを有効ユーザーまたは自動ユーザーに再割り当てします](#page-649-0) 。**

**最高のパフォーマンスを確保するために、手動でサイトマップを生成する場合はピーク時を避けてください。**

## ページのインデックス付け

**サイトを公開すると、検索エンジンはサイトのすべてのページにインデックスを付けることができます。ただ し、検索エンジンが特定のページにインデックスを付けないようにする場合は、次の操作を実行できます。**

- **• [ページを非公開にする](#page-491-0)。この方法を使用して、ゲストユーザーと検索エンジンの両方がページを使用でき ないようにします。**
- **•** noindex **[メタタグを使用する](#page-634-0)。このタグを使用すると、検索エンジンの検索結果にページが表示されなく なりますが、ゲストユーザーはページを表示できます。**
- **• カスタム** robots.txt **[ファイルを作成する](#page-640-0)。**robots.txt **ファイルは、サイトの特定の領域への検索エン ジンクローラーアクセスを制御する、ルールベースのアプローチです。ゲストユーザーは、引き続き検索 エンジンでクロールしないようにするページを表示できます。**

**デフォルトでは、ページに表示されるオブジェクトは非公開で、明示的[にオブジェクトおよびその関連項目を](#page-644-0) [検索エンジンが使用できるようにする](#page-644-0)までインデックス付けされません。**

**カスタムドメインを使用する予定がある場合は、カスタムドメインを追加して設定するまで、サイトは非公開 のままにします。これにより、検索エンジンは** Salesforce **が管理するドメインの** URL **を使用してサイトのページ にインデックスを付けなくなります。**

**検索エンジンによってサイトページがインデックス化されたら、エクスペリエンスビルダーを使用して公開 ページを検索結果から削除することはできません。既存のインデックスからサイトページを削除するには、**

**ページを非公開にするか、検索エンジンのツールを使用します。たとえば、**Google **検索ヘルプの「**[Remove Web](https://support.google.com/websearch/answer/11080680?hl=en) [Results from Google Search \(Google](https://support.google.com/websearch/answer/11080680?hl=en) **検索からの** Web **の結果の削除**)**」を参照してください。**

#### **[エクスペリエンスビルダーサイトの](#page-630-0)** SEO **の設定**

**エクスペリエンスビルダーサイトの** SEO **の設定には、**Salesforce **およびサイトで実行する一連のタスクが含 まれます。優先ドメインの指定から公開するオブジェクトの決定まで、すべてが網羅されています。**

#### **[優先ドメインの指定による](#page-632-0)** SEO **の結果の改善**

**デフォルトでは、サイトは** \*.my.site.com **または** \*.force.com **ドメインで使用できますが、サイトの** URL **に会社 のブランドが反映されるようにカスタムドメインを設定できます。ただし、同じサイトに複数のドメイン** (\*.my.site.com**、**\*.force.com **ドメイン、およびカスタムドメイン**) **があると、検索エンジンの結果が分散されて ページランキングが低下する可能性があります。複数のドメインがある場合、サイトのページのクロール およびインデックス付けに使用するドメインを指定します。**

#### **[エクスペリエンスビルダーの](#page-634-0)** SEO **ページプロパティ**

**エクスペリエンスビルダーサイトページのタイトル、説明、ヘッドプロパティを設定して、検索結果を改 善します。**

#### **[エクスペリエンスビルダーサイトのカスタム](#page-640-0)** robots.txt **ファイルの作成**

**サイトの** robots.txt **ファイルは、自動的に生成されます。検索エンジンはこれを使用してサイト全体を クロールできます。ただし、公開サイトの特定のページをクロールしないように検索エンジンに指示する 場合は、カスタム** robots.txt **ファイルを作成できます。**

#### **拡張** [Lightning Web Runtime \(LWR\)](#page-642-0) **サイトの** SEO **対応** URL (**ベータ**)

**新しい** URL **設定ソリューションを使用して検索エンジン最適化** (SEO) **を改善することで、サイトのオーガ ニックトラフィックを増やします。**SEO **対応** URL **スニペットまたはスラッグは、拡張** LWR **サイトのカスタム オブジェクト、取引先、取引先責任者で使用できます。これらのカテゴリは** LWR Commerce **サイトの商品お よびカテゴリページでも使用できます。スラッグは、**URL **のレコード** ID **を人間が判読可能な関連情報に置 き換えることで** SEO **を改善し、サイトのページが検索エンジンで最適に表示されるようにします。**

#### **オブジェクトを** SEO **[で使用可能にする](#page-644-0)**

**サイトを公開すると、検索エンジンはエクスペリエンスビルダーサイトのページにインデックスを付ける ことができます。ただし、機密データを公開しないようにするため、それらのページのオブジェクトによっ て表示されるデータは公開されません。代わりに、検索エンジンがインデックスを付けられるように、そ れらのオブジェクトとその関連項目を公開する必要があります。**

#### **[検索エンジンへの最新のコンテンツスナップショットの提供](#page-647-0)**

**本番組織のエクスペリエンスビルダーサイトではコンテンツスナップショットサービスを使用して、**Googlebot **などの** Web **クローラーや、**Facebook **などのコンテンツ共有プラットフォーム向けに** SEO **対応の** HTML **を生成 します。コンセプトはダイナミックレンダリングと呼ばれる単一ページのアプリケーションフレームワー クに共通のものです。一般公開されているサイトのコンテンツを変更すると、**Salesforce **はスナップショッ トを取得します。この機能はほとんどの更新で適切に機能します。ただし、たとえば、期間限定セールで の価格の変更など、時間的制約のある情報でページを更新するとします。待機する代わりに、**24 **時間に** 1 **回手動でスナップショットを取得して、検索エンジンに提供されるページコンテンツを更新できます。**

#### **[エクスペリエンスビルダーサイトのサイトマップの手動更新の生成](#page-648-0)**

**新しいエクスペリエンスビルダーサイトの稼働を開始したり、既存のサイトを大幅に更新したりした場合 に、毎週実行されるサイトマップの自動更新に加えて、**24 **時間に** 1 **回サイトマップを手動で生成できます。**

**[サイトマップの自動更新を生成するスケジュール済みジョブの再割り当て](#page-649-0)**

**サイトマップの自動更新を生成するため、**Salesforce **ではスケジュール済みジョブと呼ばれる自動化プロセ スを使用します。サイトマップの自動更新では、**2 **つのスケジュール済みジョブを設定する必要がありま す。ジョブは、サイトの公開を最後に行うユーザーのアカウントに関連付けられています。ユーザーのア カウントが無効化されると、スケジュール済みジョブを実行できなくなり、サイトマップが自動的に更新 されなくなります。サイトマップの自動更新を再開するには、サイトマップを更新するスケジュール済み ジョブを有効なユーザーアカウントまたは自動化されたユーザーアカウントに再割り当てします。**

**エクスペリエンスビルダーサイトで** SEO **[を使用する場合のベストプラクティスとヒント](#page-650-0)**

**サイトで** SEO **を最適化する場合は、次のガイドラインおよびベストプラクティスに従ってください。**

**[エクスペリエンスビルダーサイトの](#page-652-0)** SEO **に関する** FAQ

**エクスペリエンスビルダーサイトでの** SEO **の使用に関する一般的な質問に回答します。**

関連トピック:

**ブログ投稿**: [Experience Cloud Content Snapshots and SEO Best Practices \(Experience Cloud](https://www.learnexperiencecloud.com/s/article/Experience-Cloud-Content-Snapshots-and-SEO-Best-Practices) **コンテンツスナップショット と** SEO **[のベストプラクティス](https://www.learnexperiencecloud.com/s/article/Experience-Cloud-Content-Snapshots-and-SEO-Best-Practices)**)

**ゲストユーザーの** SEO **[のベストプラクティスと考慮事項](https://help.salesforce.com/s/articleView?id=sf.networks_SEO_best_practices_guest_users.htm&language=ja)**

**ブログ投稿**: Lightning **[コミュニティの高度な](https://developer.salesforce.com/blogs/2018/01/advanced-seo-lightning-communities.html)** SEO

Experience Cloud **[サイトの統合検索](https://help.salesforce.com/s/articleView?id=sf.networks_search_federated.htm&language=ja)**

Experience Cloud **サイトでの** Salesforce **[ナレッジの有効化](#page-112-0)**

Salesforce **[セキュリティガイド](https://developer.salesforce.com/docs/atlas.ja-jp.250.0.securityImplGuide.meta/securityImplGuide/users_profiles_field_perms.htm)**: **項目権限**

[LWR Sites for Experience Cloud \(Experience Cloud](https://developer.salesforce.com/docs/atlas.en-us.exp_cloud_lwr.meta/exp_cloud_lwr/multilingual_lwr.htm) **の** LWR **サイト**): Create a Multilingual Site (**マルチ言語サイトの作成**)

# <span id="page-630-0"></span>エクスペリエンスビルダーサイトの SEO の設定

**エクスペリエンスビルダーサイトの** SEO **の設定には、**Salesforce **およびサイトで実 行する一連のタスクが含まれます。優先ドメインの指定から公開するオブジェ クトの決定まで、すべてが網羅されています。**

**本番組織でサイトの** SEO **を設定するための主な手順の概要を次に示します。**

**1. 複数のドメインがある場合[、優先ドメインを指定](#page-632-0)します。**

**拡張** LWR **サイトの場合、あるいは優先ドメインが識別されていない** Aura **サイ トまたは** LWR **サイトの場合は、サイトのカスタムドメインのうち、アルファ ベット順で最初のものが優先ドメインになります。**

ヒント: **サイトを公開する前に、優先ドメインを指定します。優先ドメ インなしでサイトが公開された場合、**\*.force.com **または** \*.my.site.com URL **にもインデックスが付けられ、検索結果からそれらを削除するのに時間 がかかる可能性があります。**

**2. [サイトを公開](https://help.salesforce.com/s/articleView?id=sf.community_builder_page_access_settings.htm&language=ja)します。**

**エクスペリエンスビルダーの** [SEO] **設定タブは、サイトが公開されている場 合にのみ使用できます。**

**サイトまたは特定のページを公開すると、検索エンジンはそれらの公開ペー ジにインデックスを付けることができます。ただし、認証されていない訪問 者または検索エンジンが特定のページにアクセスできないようにする場合 は、非公開にできます。また、より詳細なインデックス付け制御をオブジェ クトおよび項目レベルで行うことができます。**

**3. 検索結果を改善するには、個々のページの** SEO **[プロパティを指定し](#page-634-0)ます。 これらの** SEO **プロパティは、インデックス付けされたページの検索結果に表 示されるタイトルと説明のために使用されます。また、ページにインデック スが付けられないようにします。**

- **4. 必要に応じて、ルールベースのアプローチで、サイトの特定の領域のイン デックス付けを制御するカスタム** robots.txt **[ファイルを作成](#page-640-0)します。**
- **5. オブジェクトに保存される情報に検索エンジンがアクセスできるようにする には[、オブジェクトおよびその関連項目を参照可能](#page-644-0)にします。**
- **6. [サイトを有効化](#page-79-0)して、**SEO **を正常に実装します。**

**サイトを有効にする前に、ゲストユーザープロファイルをチェックして、適 切なオブジェクトに参照アクセス権があることを確認します。このベストプ ラクティスにより、**sitemap.xml **ファイルの範囲を制御してサイトを保護でき ます。**

- **7. 変更を適用するには、サイトを公開します。**
- **8.** SEO **を初めて設定している場合、または必要に応じて、[サイトマップの手動](#page-648-0) [更新を生成](#page-648-0)します。**

## エディション

使用可能なインター フェース: Salesforce Classic ([使用できない組織もあり](https://help.salesforce.com/s/articleView?id=sf.overview_edition_lex_only.htm&language=ja) [ます](https://help.salesforce.com/s/articleView?id=sf.overview_edition_lex_only.htm&language=ja)) および Lightning Experience

使用可能なエディション: **Enterprise** Edition、 **Performance** Edition、およ び **Unlimited** Edition

適用されるサイト: [LWR](#page-13-0) お よび Aura [サイト](#page-13-0) (ページ 10)

#### ユーザ権限

Experience Cloud サイトを カスタマイズする

**•** サイトのメンバーであ ること、および「エク スペリエンスの作成お よび設定」

または

**•** サイトのメンバーであ ること、「設定・定義 を参照する」、および そのサイトのエクスペ リエンス管理者、公開 者、または作成者であ ること

Experience Cloud サイトを 公開する

- **•** サイトのメンバーであ ること、および「エク スペリエンスの作成お よび設定」 または
	- **•** サイトのメンバーであ ること、そのサイトの エクスペリエンス管理

こと

者または公開者である

**サイトマップは、毎週日曜日に再生成されます。増分変更を取得する部分的なサイトマップの自動更新は、** 24 **時間ごとに行われます。必要に応じて、**24 **時間に** 1 **回、サイトマップの手動更新を生成することもでき ます。**

**9. 必要に応じて[、検索エンジンに最新のコンテンツスナップショットを提供](#page-647-0)します。**

**一般公開されているサイトのコンテンツを変更すると、**Salesforce **はスナップショットを取得します。この 機能はほとんどの更新で適切に機能します。ただし、時間的制約のあるコンテンツが含まれるページを更 新し、検索結果にすぐに変更が表示されない場合、**24 **時間ごとに** 1 **回手動でスナップショットを取得でき ます。手動スナップショットを取得するときに、検索エンジンに提供されるページコンテンツを更新しま す。**

# <span id="page-632-0"></span>優先ドメインの指定による SEO の結果の改善

**デフォルトでは、サイトは** \*.my.site.com **または** \*.force.com **ドメインで使用できま すが、サイトの** URL **に会社のブランドが反映されるようにカスタムドメインを 設定できます。ただし、同じサイトに複数のドメイン** (\*.my.site.com**、**\*.force.com **ド メイン、およびカスタムドメイン**) **があると、検索エンジンの結果が分散されて ページランキングが低下する可能性があります。複数のドメインがある場合、 サイトのページのクロールおよびインデックス付けに使用するドメインを指定 します。**

[**優先ドメイン**] **設定は、複数のドメインが** Aura **または** LWR **サイトに関連付けら れている場合にのみ、エクスペリエンスビルダーに表示されます。拡張** LWR **サ イトの場合、あるいはドメインが複数あるが優先ドメインが識別されていない** Aura **サイトまたは** LWR **サイトの場合は、サイトのカスタムドメインのうち、ア ルファベット順で最初のものが優先ドメインになります。**

**1. エクスペリエンスビルダーで [設定]** > **[全般] に移動します。**

**2. 優先ドメインを選択します。**

## エディション

使用可能なインター フェース: Salesforce Classic ([使用できない組織もあり](https://help.salesforce.com/s/articleView?id=sf.overview_edition_lex_only.htm&language=ja) [ます](https://help.salesforce.com/s/articleView?id=sf.overview_edition_lex_only.htm&language=ja)) および Lightning Experience

使用可能なエディション: **Enterprise** Edition、 **Performance** Edition、およ び **Unlimited** Edition

適用されるサイト: [LWR](#page-13-0) お よび Aura [サイト](#page-13-0) (ページ 10)

#### ユーザ権限

Experience Cloud サイトを カスタマイズする

**•** サイトのメンバーであ ること、および「エク スペリエンスの作成お よび設定」

または

**•** サイトのメンバーであ ること、「設定・定義 を参照する」、および そのサイトのエクスペ リエンス管理者、公開 者、または作成者であ ること

Experience Cloud サイトを 公開する

**•** サイトのメンバーであ ること、および「エク スペリエンスの作成お よび設定」

または

**•** サイトのメンバーであ ること、そのサイトの エクスペリエンス管理 者または公開者である こと

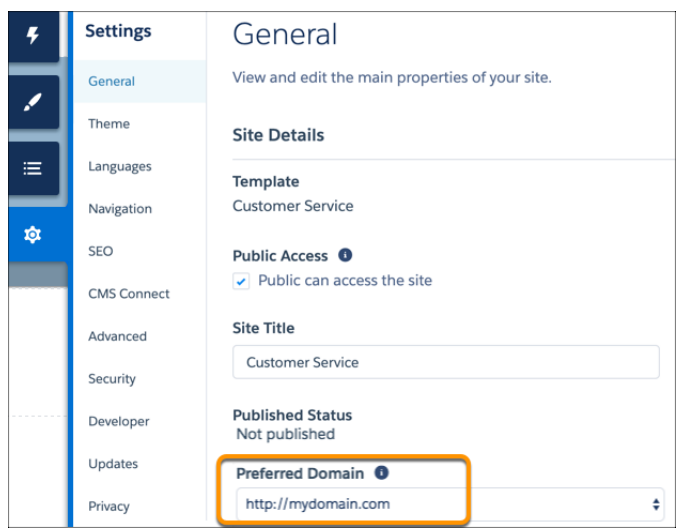

## **图 メモ:**

- **• サイトマップを検索エンジンに送信する前に、優先ドメインを設定してください。サイトが公開され ると、サイトマップに追加してあるすべてのカスタム** URL **が検索エンジンに表示されます。**
- **•** HTTPS **優先ドメインのみを設定できます。**
- **• 使用するカスタムドメインは同じだが、パスのプレフィックスが異なる** 2 **つの** LWR **サイトまたは** Aura **サイトで優先ドメインを設定すると、問題が発生する場合があります。たとえば、** https://example.com/site1 **と** https://example.com/site2 **の** 2 **つのサイトがあるとします。 両方のサイトに優先ドメインを設定すると、**site2 **では** site1 **の優先ドメインが使用されます。このシナ リオで問題が発生しないようにするには、両方のサイトで** [**優先ドメイン**] **項目を** [**なし**] **に設定してく ださい。**

関連トピック:

Experience Cloud **[サイトのカスタムドメインの設定](#page-42-0) [カスタムドメイン](https://help.salesforce.com/s/articleView?id=sf.domain_mgmt.htm&language=ja) [エクスペリエンスビルダーサイトのサイトマップの手動更新の生成](#page-648-0)**

# <span id="page-634-0"></span>エクスペリエンスビルダーの SEO ページプロパティ

**エクスペリエンスビルダーサイトページのタイトル、説明、ヘッドプロパティ を設定して、検索結果を改善します。**

**ページのプロパティを表示するには、エクスペリエンスビルダーで** [**ページ**] **メ ニューを開き、** > **ページの設定 をクリックします。**

### エディション

使用可能なインター フェース: Salesforce Classic ([使用できない組織もあり](https://help.salesforce.com/s/articleView?id=sf.overview_edition_lex_only.htm&language=ja) [ます](https://help.salesforce.com/s/articleView?id=sf.overview_edition_lex_only.htm&language=ja)) および Lightning Experience

使用可能なエディション: **Enterprise** Edition、 **Performance** Edition、およ び **Unlimited** Edition

適用されるサイト: [LWR](#page-13-0) お よび Aura [サイト](#page-13-0) (ページ 10)

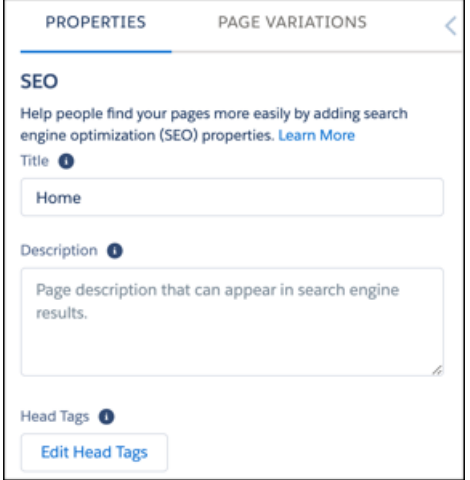

**タイトル**

**ページのタイトル。検索エンジン結果、ブラウザーのタブまたはウィンドウタイトル、およびブックマー クに表示されます。**

**レコードページやコンテンツページなどのデータに基づくページでは、タイトルは動的に設定されます。 説明**

**ページの説明。検索エンジンの結果に表示され、ユーザーはこれが目的のページがどうかを判断できます。 レコードページやコンテンツページなどのデータに基づくページでは、説明は動的に設定されます。**

**ページの** description **値が空の場合、検索エンジンによって検出された最初のテキストの説明が入力さ れます。**

Salesforce.com: The Customer Success Platform To Grow Yo... https://www.salesforce.com/ ▼ Salesforce.com ▼ Build more meaningful and lasting relationships and connect with your customers across sales, customer service, marketing, communities, apps, analytics, and ...

#### **Head タグ**

[Head **タグを編集**] **では、検索エンジンの最適化をサポートするために、ページに特定の** head **タグを入力 できます。**

**レコードページやコンテンツページなどのデータに基づくページでは、このページに関連付けられている レコードの値にアクセスする式を入力できます。関連付けられている値には、名前、役職、特定の項目の 値などがあります。**

**検索エンジンによってページにインデックスが付けられないようにするには、**noindex **タグを追加しま す。**

<meta name="robots" content="noindex">

**[正規以外のページを示す](#page-652-0)場合など、個々のサイトページに対してもローカルな** head **タグを指定できます。 また、ヘッドマークアップ内のグローバルタグに追加することもできます。**

ヒント: **または、カスタム** robots.txt **ファイルを作成して、サイトのどの領域が検索エンジンで認 識されるかを制御する、ルールベースのアプローチを取ることもできます。**

**セキュリティ上の理由により、ページの** head **タグで使用できるタグ、属性、値が制限されます。**

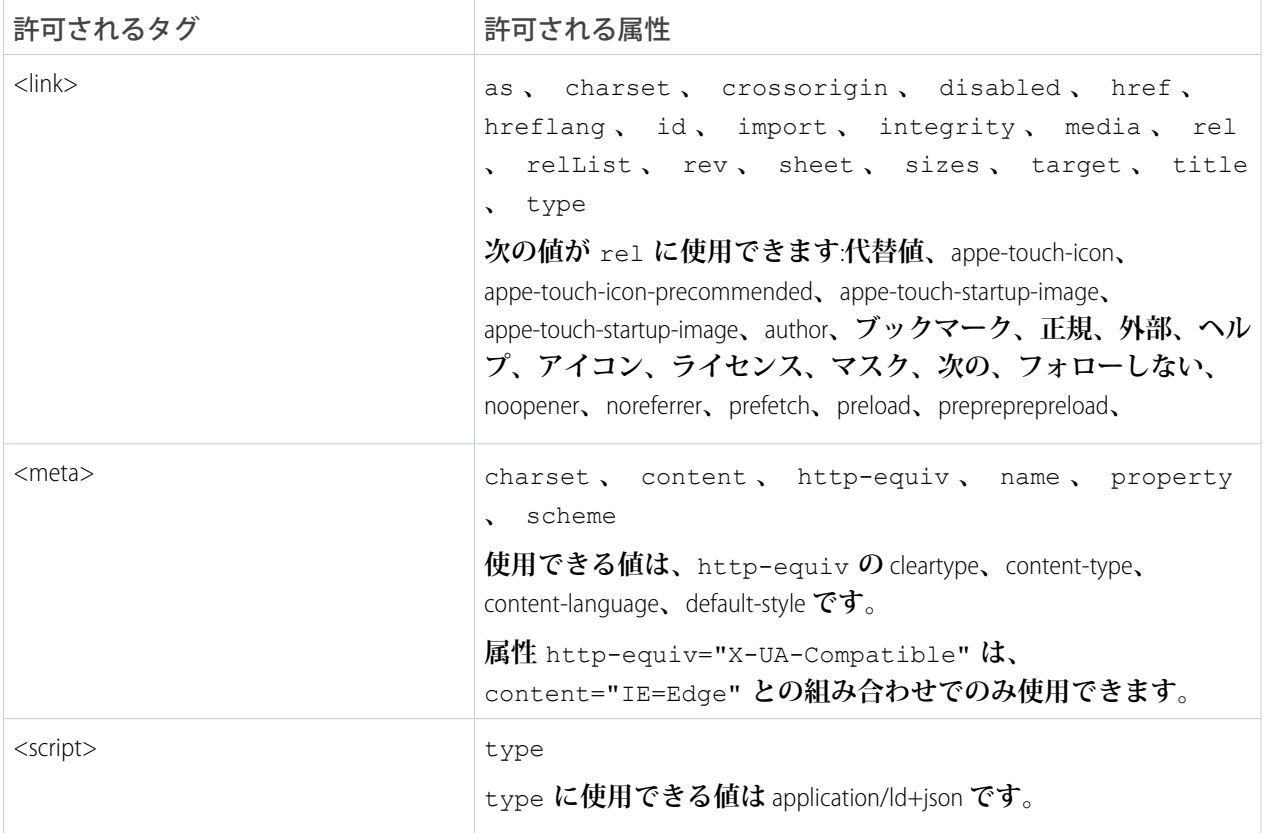

#### 動的 SEO ページプロパティ

**レコードおよび** CMS **コンテンツページには、データベースや常に変化する在庫などの動的データを含めること ができます。これらのページを検出可能にするには、タイトルを入力し、取得元のオブジェクトを識別しま す。式を使用して、コンテンツの変更に基づいてページタイトル、説明、および** meta **タグを動的に更新しま す。式は、ページ種別によって異なります。レコードページの場合、式言語** (EL) **は** {!Record.} **で始まります。コ ンテンツページの場合、**EL **は** {!Content} **で始まります。**null **の項目値は空の文字列として返されます。出力は適 切な言語** (**使用可能な場合**) **で表示されます。**

**動的データを使用するオブジェクトページの一部は、**SEO **には影響せず、インデックス付けされません** (**メッ セージなど**)**。そのため、それらのページのプロパティには、タイトルや説明の項目は含まれません。**

**ほとんどの標準項目には、デフォルトでゲストユーザーがアクセスできます。確実にアクセスできるようにす るため、表示される項目へのアクセス権がゲストユーザープロファイルにあるように、エクスペリエンスビル ダー設定で公開アクセスが有効になっていることを確認します。項目レベルセキュリティ** (FLS) **設定により、 カスタム項目がゲストユーザープロファイルで有効になっていないと、式で使用できません。プロファイルま たは** FLS **によって照会された項目が制限されている場合、レコード全体は読み込まれず、式はページに表示さ れません。**

**これらの式は、エクスペリエンスビルダーの** [**ページのプロパティ**] **タブの** [SEO] **セクションでのみ使用できま す。**

メモ: **オブジェクトとタイトルの式が通常とは若干異なっていることに気付きましたか**?**正常に機能する ので、式はこのままで使用してください。これらの式は、**Salesforce **のこの領域に固有のものです。**

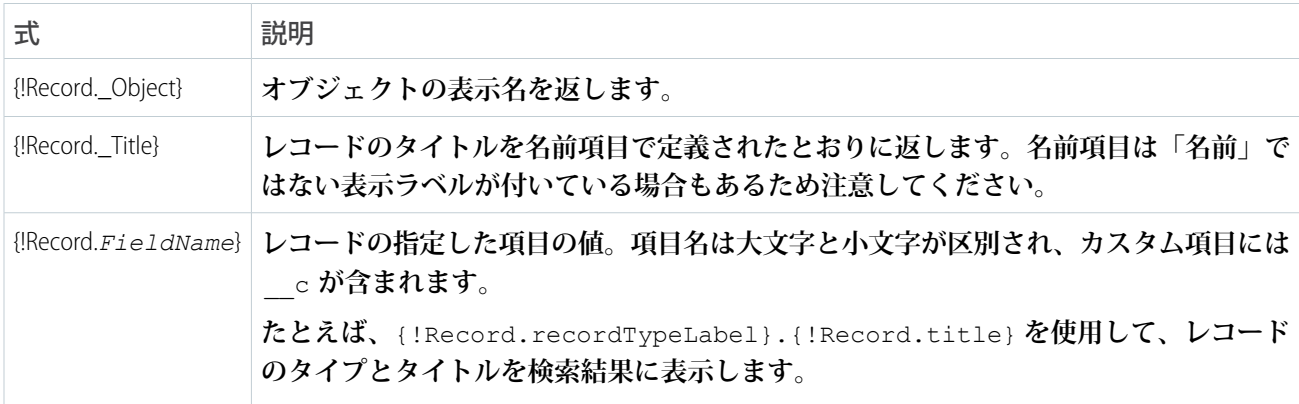

*PageType* Record **の動的プロパティは、次のように実装します。**

**たとえば、**{!Record.\_Object}: {!Record.title} **のようにレコードのオブジェクト名とそれに続いてタ イトルを表示できます。または** {!Record.Description} **などの特定の項目を追加します。**

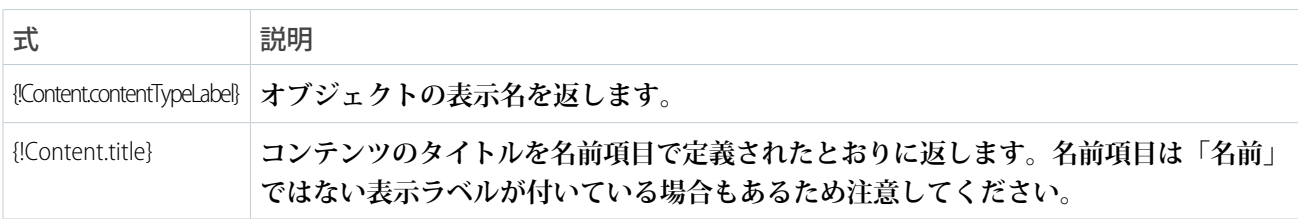

CMS Content*PageType* **には、次の式を使用して動的プロパティを実装します。**

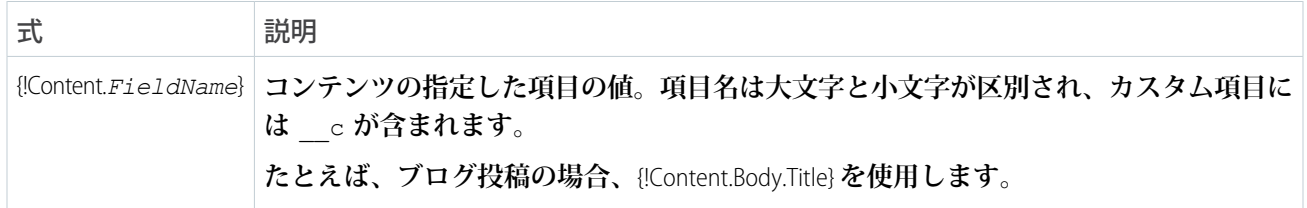

**たとえば、**{!Content.title}.{!Content.lastModified} **は、コンテンツページのタイトルと最終更新 日を表示します。**

### 正規 URL タグ

**正規** URL **を選択して、複数の** URL **を使用する** 1 **つのページまたは類似するコンテンツが含まれる異なるページ を統合します。**SEO **を改善し、サイトの一連の重複ページで最も代表的なページが検索ボットで検索されるよ うにします。正規化されていないと、検索エンジンで同じまたは類似するすべての** URL **が一意のページとみな され、いくつかの** SEO **の問題が発生する可能性があります。**

- **• 検索エンジンで一意のコンテンツが見落とされる可能性がある。**
- **• コンテンツの重複が多すぎると、コンテンツのランキングが低下する可能性がある。**
- **• ランク付けされたコンテンツに最適な** URL **が反映されない。**

**標準ページの正規** URL **を設定するには、エクスペリエンスビルダーの** [**ページのプロパティ**] **タブを開きます。** [SEO] **タブを選択し、[Head タグを編集] を選択します。正規** URL **で表示されるプロパティを入力します。**

<link rel="canonical" href="https://mysite.com/s/canonicalURL">

**動的データのあるレコードページの場合、正規** URL **を保存するオブジェクトのカスタム項目を作成することを お勧めします。**

メモ: **現在、質問オブジェクトとトピックオブジェクトでは正規** URL **はサポートされていません。**

- **1. カスタム項目を作成するには、[設定]** > **[オブジェクトマネージャー]** > **[項目とリレーション]を選択します。** [**新規カスタム項目**] **ページで** [URL] **を選択します。**[**項目の表示ラベル**] **項目と** [**項目名**] **項目に、 「**CanonicalURL**」と入力します。**
- **2. ほとんどの標準項目には、デフォルトでゲストユーザーがアクセスできます。確実にアクセスできるよう にするため、表示される項目へのアクセス権がゲストユーザープロファイルにあるように、公開アクセス と項目レベルセキュリティ** (FLS) **が有効になっていることを確認します。詳細は[、「オブジェクトを](#page-644-0)** SEO **で [使用可能にする」](#page-644-0)** (**ページ** 641)**を参照してください。**
- **3. エクスペリエンスビルダーの** [**ページのプロパティ**] **タブを開きます。**[SEO] **タブを選択し、[Head タグを編 集] を選択します。正規** URL **を設定するには、作成した新しい項目の式を使用します。**

<link rel="canonical" href="{!Record.CanonicalURL\_\_c}">

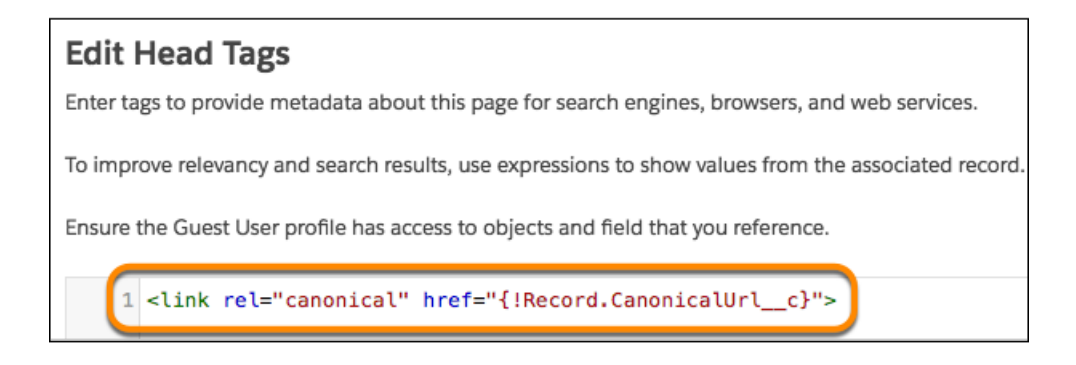

**4.** [**レコード**] **プロパティで、カスタム** CanonicalURL **項目に** URL **を入力します。**

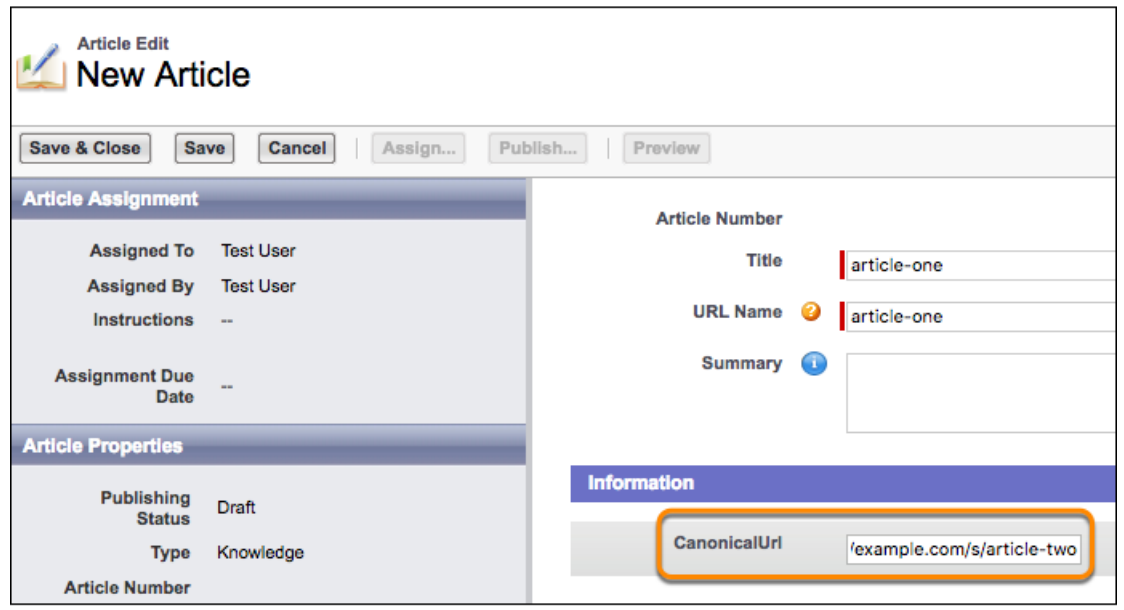

### 構造化データ

**検索結果にサイトが表示されやすくして、サイトトラフィックを増やすには、構造化データをページの** head **タグに追加します。構造化されたデータにより、検索エンジンが** Web **ページのコンテンツや意味を理解する のに役立つ重要なページの詳細が標準化された形式で提供されます。検索エンジンで構造化データが使用され ると、検索結果内でのサイトページの表示が拡張された魅力的なものになります。たとえば、レシピの検索結 果には、完了した料理の選りすぐりの画像や、調理時間、レシピの評価、その他の詳細を含めることができま す。構造化データを使用して、サムネイル画像、カルーセル、ナレッジボックスなどを定義できます。**

**構造化データをいずれかのページに追加するには、**application/ld+json **型の属性のある** <script> **タグ を** [**ヘッドタグを編集**] **セクションに追加し、強調表示するページの詳細を指定します。構造化データの使用例 については、**Google **[の構造化データ検索ギャラリー](https://developers.google.com/search/docs/appearance/structured-data/search-gallery) を参照してください。**

メモ: Experience Cloud **サイトでは、構造化データに使用できるのは**[JSON-LD](https://json-ld.org/)**形式のみです。**<script> **タグ を使用して、ページの** head **タグに** JavaScript **を追加することはできません。**

**コンテンツページのレシピの構造化データの例を次に示します。**

```
<script type="application/ld+json">
{
   "@context": "https://example.com/",
   "@type": "Recipe",
   "name": "{!Content.title}",
   "author": {
        "@type": "Person",
        "name": "Granny Smith"
    },
    "datePublished": "2022-05-28",
    "description": "My family has loved this apple pie recipe for generations.",
    "prepTime": "PT60M"
}
</script>
```
**構造化データに動的ページ情報を含めるには、式を使用します。レコードページの式は** {!Record}**、コンテンツ ページの式は** {!Content} **で始まるにようにします。**

関連トピック:

**[エクスペリエンスビルダーでのページプロパティと種別](#page-491-0)**

**ページの** <head> **[へのマークアップの追加によるエクスペリエンスビルダーサイトのカスタマイズ](#page-535-0)**

**[エクスペリエンスビルダーサイトへの公開アクセスの制御](https://help.salesforce.com/s/articleView?id=sf.community_builder_page_access_settings.htm&language=ja)**

Salesforce CMS: [Create a Detail Page \(](https://help.salesforce.com/articleView?id=cms_customcontenttype-detailpage.htm&type=5&language=ja)**詳細ページの作成**)

# <span id="page-640-0"></span>エクスペリエンスビルダーサイトのカスタム **robots.txt** ファイルの作成

**サイトの** robots.txt **ファイルは、自動的に生成されます。検索エンジンはこ れを使用してサイト全体をクロールできます。ただし、公開サイトの特定のペー ジをクロールしないように検索エンジンに指示する場合は、カスタム** robots.txt **ファイルを作成できます。**

Visualforce **ページを使用して、カスタム** robots.txt **ファイルを作成します。次 に、検索エンジンでクロールするページの** URL **を** [**許可**] **セクションに追加し、検 索エンジンでクロールしない** URL **を** [**禁止**] **セクションに追加します。カスタム** robots.txt **ファイルを使用する一般的な方法は、サイト全体を禁止し、検索 エンジンが個々のページをクロールできるように選択的に許可することです。**

## エディション

使用可能なインター フェース: Salesforce Classic ([使用できない組織もあり](https://help.salesforce.com/s/articleView?id=sf.overview_edition_lex_only.htm&language=ja) [ます](https://help.salesforce.com/s/articleView?id=sf.overview_edition_lex_only.htm&language=ja)) および Lightning Experience

使用可能なエディション: **Enterprise** Edition、 **Performance** Edition、およ び **Unlimited** Edition

適用されるサイト: [LWR](#page-13-0) お よび Aura [サイト](#page-13-0) (ページ 10)

#### ユーザ権限

サイトの Visualforce ペー ジおよび robots.txt ファイ ルを作成する

**•** 「エクスペリエンスの 作成および設定」

Disallow: / # hides everything from ALL bots Allow: /<path-prefix-1>/s # add path you want to open to bots Allow: /<path-prefix-2>/s # add path you want to open to bots Sitemap: http://<site URL>/s/sitemap.xml

**検索結果には、**[**許可しない**] **セクションに追加した** URL **のページが表示される場合があります。たとえば、許 可された** Web **ページが許可されていない** URL **を参照している場合、検索エンジンは許可された** Web **ページをク ロールするときに** URL **をインデックス付けできます。詳細は、**Google **の** Search Central **[ドキュメント](https://developers.google.com/search/docs/crawling-indexing/robots/intro) を参照して ください。検索結果で公開サイトページを非表示またはブロックするには、** noindex **[メタタグを使用](#page-634-0) しま す。**

- ヒント: **複数のサイトがあり、それぞれに異なるカスタムドメインサブパスがある場合、これらのサイト は** robots.txt **ファイルを共有します。そのため、カスタム** robots.txt **ファイルを作成する場合は、 すべてのサイトのすべてのページの検索エンジンクローラーディレクティブが考慮されていることを確 認してください。**
- **1. テキストファイルで、検索エンジンに公開または非公開にするサイトの領域に対する包含** (Allow) **および除 外** (Disallow) **ディレクティブのリストを作成します。ドメインのすべてのサイトマップへのパスも含めます** (**例**: https://*<site\_URL>*/s/sitemap.xml)**。**

Allow **および** Disallow **ディレクティブでは、相対** URL **のみが有効です。**

- **2.** Visualforce **ページを作成するには、**[**設定**] **から、**[**クイック検索**] **ボックスに「***Visualforce* **ページ」 と入力 します。そして、[Visualforce ページ] を選択し、[新規] をクリックします。**
- **3. カスタムファイルに名前を付けます。任意の名前** (robots **など**) **を付けます。**

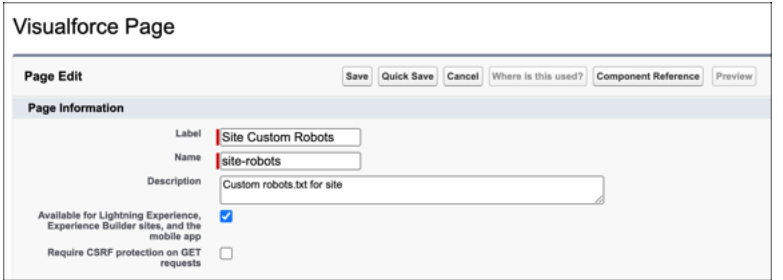

- **4. [Lightning Experience、エクスペリエンスビルダーサイト、およびモバイルアプリケーションで利用可能]を 選択します。**
- **5. インデックス付けディレクティブのリストおよびサイトマップパスをテキストファイルから** Visualforce **ペー ジにコピーします。次に例を示します。**

```
<apex:page contentType="text/plain">
   User-agent: *
   Disallow: /
   Allow: /s
   Allow: /mycommunity/s
   Sitemap: https://example.com/s/sitemap.xml
   Sitemap: https://example.com/mycommunity/s/sitemap.xml
</apex:page>
```
**6. 作業を保存します。**

Visualforce **ページは、優先ドメインのルートレベルに自動的に保存されます。**

- **7. エクスペリエンスワークスペースから、 [管理]** > **[ページ] をクリックし、 [Force.com に移動] をクリックし ます。次に、**[**サイトの詳細**] **ページで [編集] をクリックします。**
- **8.** [Site Robots.txt] 項目で、作成したVisualforce ページの名前を入力するか、 【 】をクリックしてファイルを検索 **します。**
- **9. 作業を保存します。**

関連トピック:

**エクスペリエンスビルダーサイトで** SEO **[を使用する場合のベストプラクティスとヒント](#page-650-0) [エクスペリエンスビルダーサイトの](#page-652-0)** SEO **に関する** FAQ

# <span id="page-642-0"></span>拡張 Lightning Web Runtime (LWR) サイトの SEO 対応 URL (ベータ)

**新しい** URL **設定ソリューションを使用して検索エンジン最適化** (SEO) **を改善する ことで、サイトのオーガニックトラフィックを増やします。**SEO **対応** URL **スニ ペットまたはスラッグは、拡張** LWR **サイトのカスタムオブジェクト、取引先、 取引先責任者で使用できます。これらのカテゴリは** LWR Commerce **サイトの商品 およびカテゴリページでも使用できます。スラッグは、**URL **のレコード** ID **を人 間が判読可能な関連情報に置き換えることで** SEO **を改善し、サイトのページが 検索エンジンで最適に表示されるようにします。**

メモ: **この機能はベータサービスです。このベータサービスはお客様独自 の裁量で試行するものとします。ベータ機能の使用には、「**[Agreements and](https://www.salesforce.com/company/legal/agreements/) Terms (**[契約および規約](https://www.salesforce.com/company/legal/agreements/)**)**」に記載されたベータサービス規約が適用されます。**

**カスタムオブジェクトの** URL **スラッグを追加するときは、次の考慮事項に留意 してください。**

**•** URL **スラッグは、カスタムオブジェクト、取引先、取引先責任者でのみ使用 できます。これらのカテゴリは** LWR Commerce **サイトの商品およびカテゴリ ページでも使用できます。**

## エディション

使用可能なインター フェース: Salesforce Classic ([使用できない組織もあり](https://help.salesforce.com/s/articleView?id=sf.overview_edition_lex_only.htm&language=ja) [ます](https://help.salesforce.com/s/articleView?id=sf.overview_edition_lex_only.htm&language=ja)) および Lightning Experience

使用可能なエディション: **[Enterprise]** Edition、 **[Performance]** Edition、 **[Unlimited]** Edition、および **[Developer]** Edition

適用されるサイト: [LWR](https://help.salesforce.com/s/articleView?id=sf.exp_cloud_basics_glossary.htm&language=ja) サ [イト](https://help.salesforce.com/s/articleView?id=sf.exp_cloud_basics_glossary.htm&language=ja)

- **• ローカライズされたバージョンのサイトで** URL **スラッグを使用するには、トランスレーションワークベン チを有効にして翻訳の有効な言語を追加します。詳細は[、「トランスレーションワークベンチ」](https://help.salesforce.com/s/articleView?id=sf.workbench.htm&type=5&language=ja)を参照し てください。**
- **•** URL **スラッグには、**150 **文字の文字数制限があります。また、***a-z A-Z 0-9 . - \_ \$ & : ; \* , = @* **の 文字を使用できます。英語以外の言語の文字も使用できます。**
- **•** URL **スラッグの言語を選択する場合は、組織とサイトで有効な言語を選択してください。詳細は[、「サポー](https://help.salesforce.com/s/articleView?id=sf.faq_getstart_what_languages_does.htm&type=5&language=ja) [トされる言語」](https://help.salesforce.com/s/articleView?id=sf.faq_getstart_what_languages_does.htm&type=5&language=ja)を参照してください。**
- **• サイトのデフォルト言語で** URL **スラッグを作成し、サポートしている各言語で翻訳します。たとえば、英 語とフランス語の両方の** URL **スラッグが設定されているサイトの場合、** site.com/fr/custom-object/{slug- English} **は** site.com/fr/custom-object/{slug-french} **にリダイレクトされます。**
- **• 顧客が** URL **スラッグの翻訳がない言語で閲覧している場合に、ページにサイトのデフォルト言語の** URL **ス ラッグがある場合、そのスラッグの言語はデフォルトに戻ります。たとえば、デフォルトのサイト言語が 英語で、顧客がフランス語を閲覧している場合、**site.com/fr/custom-object/{slug- English} **に よってページが読み込まれます。**
- **• カスタムオブジェクトページで** URL **スラッグが有効化され、設定されている場合、拡張** LWR **サイト用に作 成されたサイトマップで正規** URL **として使用されます。それ以外の場合、サイトマップでは引き続きレコー ド** ID URL **が使用されます。**
- **•** SEO **対応** URL **では、カスタムメタデータを使用して作成されたサイトオブジェクトページはサポートされま せん。カスタムメタデータを使用して作成されたページの** URL **では、常にレコード** ID URL **が使用されます。**

LWR サイトの SEO 対応 URL の有効化 (ベータ)

SEO **対応** URL **を使用する前に、拡張** LWR **サイトでこの機能を有効にします。この 設定はサイトに固有の設定であるため、サイト単位で有効にする必要がありま す。**

メモ: **この機能はベータサービスです。このベータサービスはお客様独自 の裁量で試行するものとします。ベータ機能の使用には、「**[Agreements and](https://www.salesforce.com/company/legal/agreements/) Terms (**[契約および規約](https://www.salesforce.com/company/legal/agreements/)**)**」に記載されたベータサービス規約が適用されます。**

- **1. [エクスペリエンスワークスペース](https://help.salesforce.com/s/articleView?id=sf.networks_community_workspaces_access.htm&type=5&language=ja)を開きます。**
- **2. [管理]** > **[設定] をクリックします。**
- **3. [このサイトで SEO 対応 URL を使用] を選択します。この設定を有効にした後 で無効にすることはできません。**
- **4. 変更内容を保存します。**
- **5.** SEO **対応** URL **を使用するサイトごとに、このプロセスを繰り返します。**

**6. サイトを公開します。**

**設定を有効にしたら、サイトのエクスペリエンスビルダーの** > **[ページのプロパ ティ] で基本の** SEO **対応** URL **を表示して編集できます。通常使用する** Salesforce Platform API **で、**ObjectRelatedUrl **オブジェクトを使用して** SEO **対応** URL **スラッ グをアップロードします。**

メモ: URL **スラッグは、カスタムオブジェクト、取引先、取引先責任者での み使用できます。これらのカテゴリは** LWR Commerce **サイトの商品およびカ テゴリページでも使用できます。**

## ユーザ権限

Experience Cloud サイトを カスタマイズする

**•** サイトのメンバーであ ること、および「エク スペリエンスの作成お よび設定」

または

**•** サイトのメンバーであ ること、「設定・定義 を参照する」、および そのサイトのエクスペ リエンス管理者、公開 者、または作成者であ ること

Experience Cloud サイトを 公開する

- **•** サイトのメンバーであ ること、および「エク スペリエンスの作成お よび設定」 または
- **•** サイトのメンバーであ ること、およびそのサ イトのエクスペリエン ス管理者または公開者

## <span id="page-644-0"></span>オブジェクトを SEO で使用可能にする

**サイトを公開すると、検索エンジンはエクスペリエンスビルダーサイトのペー ジにインデックスを付けることができます。ただし、機密データを公開しない ようにするため、それらのページのオブジェクトによって表示されるデータは 公開されません。代わりに、検索エンジンがインデックスを付けられるように、 それらのオブジェクトとその関連項目を公開する必要があります。**

**ゲストユーザープロファイルは、一般公開されているサイトで認証されていな いユーザーと検索エンジンに何が表示されるかを制御します。標準オブジェク トまたはカスタムオブジェクトのレコードのインデックス付けを可能にするに は、そのオブジェクトと項目への参照アクセス権を提供します。ページの場所 に関係なく、そのオブジェクトのすべてのインスタンスがサイトマップに追加 されます。**

### $\mathbb{Z}$   $\times$   $\pm$ :

- **• オブジェクトデータを検索エンジンで使用できるようにするには、オブ ジェクトに割り当てられた共有ルール、項目レベルセキュリティ** (FLS)**、 および権限セットを確認します。オブジェクトとその項目が公開されて いても、**Salesforce **セキュリティ設定により、このデータへのゲストユー ザーアクセス権が決まります。**
- **• サイトマップに含まれない非公開ページで使用されるオブジェクトも含 め、すべての機密オブジェクトが非公開であることを確認します。検索 エンジンは、クロールで使用可能なサイトコンテンツを識別するための 開始点としてサイトマップのみを使用するため、すべての公開ページと 公開オブジェクトを検出できます。**
- **• ゲストユーザープロファイルを介して公開されるオブジェクトとレコー ドを定期的に確認および更新します。このベストプラクティスにより、 サイトマップの範囲を制御してサイトを保護できます。**
- **• サイトマップに含めるには、**Aura **サイトのナレッジ記事に少なくとも** 1 **つの[ナビゲーショントピック](https://help.salesforce.com/s/articleView?id=sf.networks_topics_navigational.htm&language=ja)が割り当てられている必要があります。**
- **1.** [**トピック**]**、**[**フィード項目**]**、および** [**質問**] **ページでは、オブジェクトの参照 アクセス権を有効にしたり、共有ルールを作成したりする必要はありませ ん。代わりに、次の方法でアクセスを許可します。**
	- **a. エクスペリエンスワークスペースで、[管理] をクリックします。**
	- **b.** [**設定**] **ページで、[Chatter に対する公開 API 要求へのアクセス権を付与] お よび[ゲストユーザーがこのサイトの他のメンバーを表示できるようにす る] を選択します。**
	- **c. 変更内容を保存します。**
- **2. 標準オブジェクトとカスタムオブジェクトの場合、ゲストユーザープロファ イルを使用してどのオブジェクトを公開するかを設定します。**
	- **a. エクスペリエンスビルダーで、**[SEO] **設定アイコンをクリックします。**

### エディション

使用可能なインター フェース: Salesforce Classic ([使用できない組織もあり](https://help.salesforce.com/s/articleView?id=sf.overview_edition_lex_only.htm&language=ja) [ます](https://help.salesforce.com/s/articleView?id=sf.overview_edition_lex_only.htm&language=ja)) および Lightning Experience

使用可能なエディション: **Enterprise** Edition、 **Performance** Edition、およ び **Unlimited** Edition

適用されるサイト: [LWR](#page-13-0) お よび Aura [サイト](#page-13-0) (ページ 10)

#### ユーザ権限

Experience Cloud サイトを カスタマイズする

**•** サイトのメンバーであ ること、および「エク スペリエンスの作成お よび設定」

または

**•** サイトのメンバーであ ること、「設定・定義 を参照する」、および そのサイトのエクスペ リエンス管理者、公開 者、または作成者であ ること

Experience Cloud サイトを 公開する

- **•** サイトのメンバーであ ること、および「エク スペリエンスの作成お よび設定」
	- または
- **•** サイトのメンバーであ ること、そのサイトの エクスペリエンス管理 者または公開者である こと

**b. [ゲストユーザープロファイル] をクリックします。**

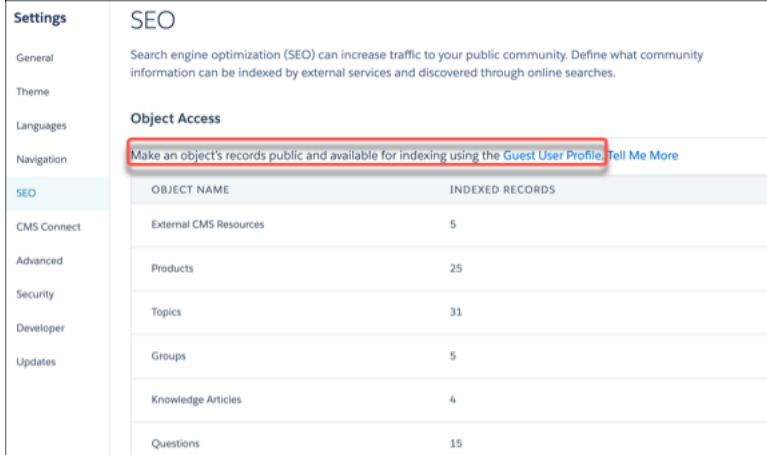

- **c. [編集] をクリックし、**[**標準オブジェクト権限**] **セクションで少なくともオブジェクトへの参照アクセス 権を付与します。**
- **d. 変更内容を保存します。**
- **3. ゲストユーザープロファイルを使用して、適切なオブジェクト項目に参照アクセス権があることを確認し ます。**
	- **a.** [**項目レベルセキュリティ**] **セクションで、関連オブジェクトの横にある [表示] をクリックします。**

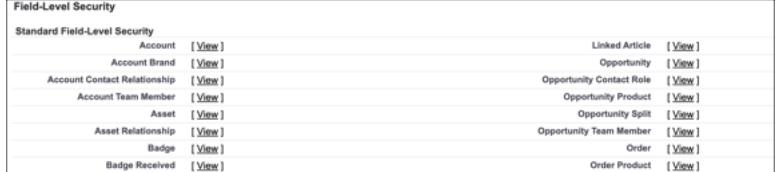

- **b. 変更内容を保存します。**
- **4. 各公開オブジェクトで[、ゲストユーザーの共有ルールを作成](https://help.salesforce.com/articleView?id=networks_secure_guest_user_sharing.htm&type=5&language=ja)します。**
	- 警告: **共有ルールにより、共有ルールの条件に一致するすべてのレコードに無制限にすぐさまアクセ スできます。**Salesforce **データを保護し、サイトのゲストユーザーが必要な情報にアクセスできるよう にするために、共有ルールの作成に関するすべての使用事例と影響を検討してください。**

**5. 変更を適用するには、サイトを公開します。 使用可能なオブジェクトのリストとインデックス付けされたレコード数が表示されるまで、最大** 24 **時間か かります。**

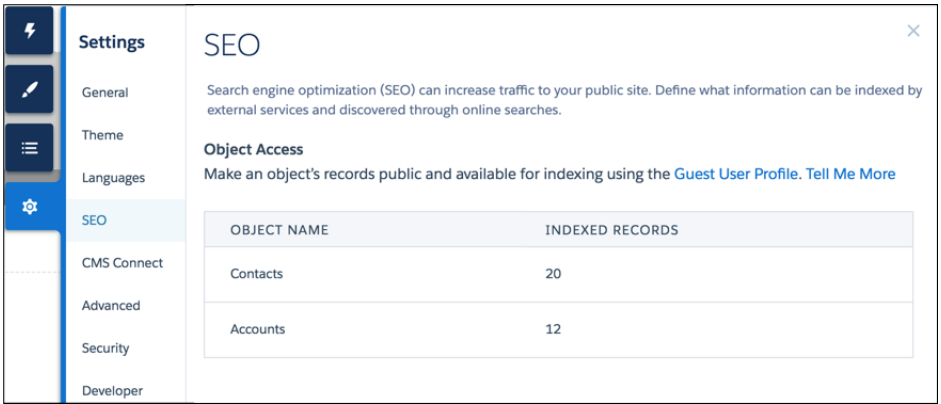

関連トピック:

**[ゲストユーザーの共有設定とレコードアクセスの保護](https://help.salesforce.com/s/articleView?id=sf.networks_secure_guest_user_sharing.htm&language=ja) ゲストユーザーの** SEO **[のベストプラクティスと考慮事項](https://help.salesforce.com/s/articleView?id=sf.networks_SEO_best_practices_guest_users.htm&language=ja) [ゲストユーザープロファイルの設定](https://help.salesforce.com/s/articleView?id=sf.rss_config_guest_user_profile.htm&language=ja)**

# <span id="page-647-0"></span>検索エンジンへの最新のコンテンツスナップショットの提供

**本番組織のエクスペリエンスビルダーサイトではコンテンツスナップショット サービスを使用して、**Googlebot **などの** Web **クローラーや、**Facebook **などのコン テンツ共有プラットフォーム向けに** SEO **対応の** HTML **を生成します。コンセプト はダイナミックレンダリングと呼ばれる単一ページのアプリケーションフレー ムワークに共通のものです。一般公開されているサイトのコンテンツを変更す ると、**Salesforce **はスナップショットを取得します。この機能はほとんどの更新 で適切に機能します。ただし、たとえば、期間限定セールでの価格の変更など、 時間的制約のある情報でページを更新するとします。待機する代わりに、**24 **時 間に** 1 **回手動でスナップショットを取得して、検索エンジンに提供されるペー ジコンテンツを更新できます。**

ヒント: [**コンテンツスナップショット**] **セクションは、エクスペリエンスビ ルダーサイトの[優先ドメインを設定してサ](#page-632-0)イトが一般公開されていること を確認した後にのみ、エクスペリエンスビルダーに表示されます。**

**コンテンツスナップショットはサイトに追加されたすべてのサイト言語の[標準](https://help.salesforce.com/s/articleView?id=sf.networks_manual_SEO_sitemap.htm&type=5&language=ja) [サイトマップ](https://help.salesforce.com/s/articleView?id=sf.networks_manual_SEO_sitemap.htm&type=5&language=ja)に含まれるすべてのルートの本番で生成され、提供されます。ス ナップショットには、標準言語パラメーターを使用して生成されたビューやゲ ストユーザーが** 1 **つ以上のレコードに対する参照アクセス権を持つレコード詳 細ページが含まれます。スナップショットは独自のパラメーターの順列に対応 していないため、独自のクエリ文字列パラメーターに基づいて異なるコンテン ツを生成することはお勧めしません。**

**1. エクスペリエンスビルダーで、ページのコンテンツを更新し、サイトを公開 して変更を適用します。**

**公開済みページのスナップショットのみを取得できます。**

**2.** [SEO] **設定タブの** [**公開済みページ**] **ドロップダウンでページを選択します。**

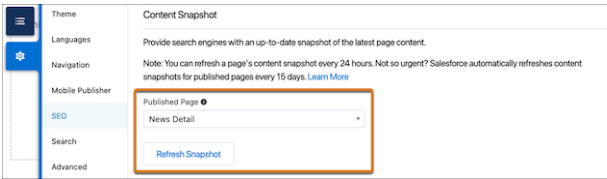

**3. [スナップショットを更新] をクリックします。**

**手動スナップショットはできるだけ早く処理されますが、更新が検索結果に表 示されるまで時間がかかる場合があります。大量のページの手動スナップショッ ト更新を同時に要求する場合、スナップショットがすべて同時に更新されると は限りません。**

関連トピック:

**[エクスペリエンスビルダーサイトで](#page-650-0)** SEO **を使用する場合のベストプラクティ [スとヒント](#page-650-0)**

**[エクスペリエンスビルダーサイトのサイトマップの手動更新の生成](#page-648-0)**

### エディション

使用可能なインター フェース: Salesforce Classic ([使用できない組織もあり](https://help.salesforce.com/s/articleView?id=sf.overview_edition_lex_only.htm&language=ja) [ます](https://help.salesforce.com/s/articleView?id=sf.overview_edition_lex_only.htm&language=ja)) および Lightning Experience

使用可能なエディション: **Enterprise** Edition、 **Performance** Edition、およ び **Unlimited** Edition

適用されるサイト: [LWR](#page-13-0) お よび Aura [サイト](#page-13-0) (ページ 10)

#### ユーザ権限

Experience Cloud サイトを カスタマイズする

**•** サイトのメンバーであ ること、および「エク スペリエンスの作成お よび設定」

または

**•** サイトのメンバーであ ること、「設定・定義 を参照する」、および そのサイトのエクスペ リエンス管理者、公開 者、または作成者であ ること

Experience Cloud サイトを 公開する

**•** サイトのメンバーであ ること、および「エク スペリエンスの作成お よび設定」

または

**•** サイトのメンバーであ ること、そのサイトの エクスペリエンス管理 者または公開者である こと
## <span id="page-648-0"></span>エクスペリエンスビルダーサイトのサイトマップの手動更新の生成

**新しいエクスペリエンスビルダーサイトの稼働を開始したり、既存のサイトを 大幅に更新したりした場合に、毎週実行されるサイトマップの自動更新に加え て、**24 **時間に** 1 **回サイトマップを手動で生成できます。**

24 **時間ごとに** 1 **回、サイトマップの手動更新を実行する手順は、次のとおりで す。**

- **1. エクスペリエンスビルダーで、**[**設定**] **の** [SEO] **タブに移動します。**
- **2. [サイトマップを生成] ボタンをクリックしてサイトのサイトマップを手動で 生成します。**

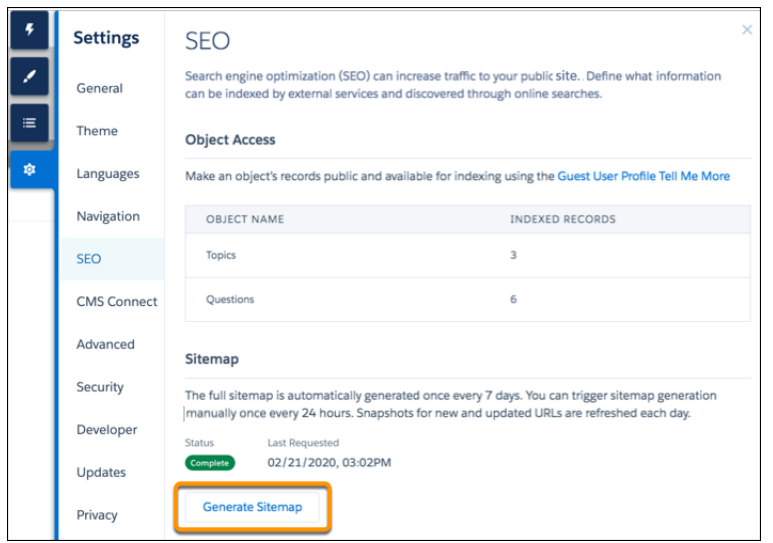

**3. サイトマップの処理状況を追跡します。**

**サイトマップの生成中は、状況バーに** [**処理中**] **と表示されます。サイトマッ プが生成されると、状況は** [**完了**] **に更新されます。**

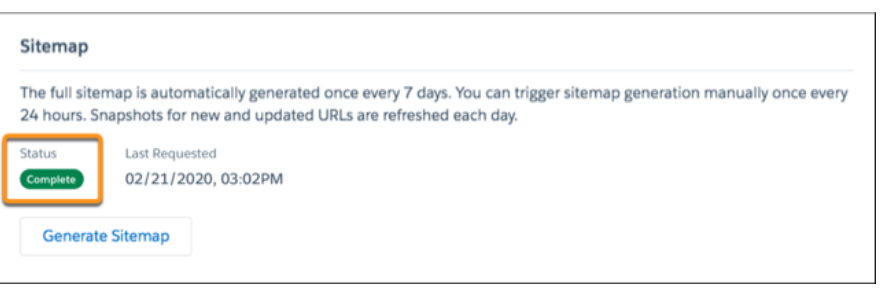

ヒント: **最適な操作性を得るには、ピーク時間外にサイトマップを手動 で生成します。**

### エディション

使用可能なインター フェース: Salesforce Classic ([使用できない組織もあり](https://help.salesforce.com/s/articleView?id=sf.overview_edition_lex_only.htm&language=ja) [ます](https://help.salesforce.com/s/articleView?id=sf.overview_edition_lex_only.htm&language=ja)) および Lightning Experience

使用可能なエディション: **Enterprise** Edition、 **Performance** Edition、およ び **Unlimited** Edition

適用されるサイト: [LWR](#page-13-0) お よび Aura [サイト](#page-13-0) (ページ 10)

#### ユーザ権限

Experience Cloud サイトを カスタマイズする

**•** サイトのメンバーであ ること、および「エク スペリエンスの作成お よび設定」

または

**•** サイトのメンバーであ ること、「設定・定義 を参照する」、および そのサイトのエクスペ リエンス管理者、公開 者、または作成者であ ること

Experience Cloud サイトを 公開する

**•** サイトのメンバーであ ること、および「エク スペリエンスの作成お よび設定」

または

**•** サイトのメンバーであ ること、そのサイトの エクスペリエンス管理 者または公開者である こと

**新しいページをサイトに追加すると、そのリンクは** 24 **時間ごとの部分的サイトマップの自動更新に含まれま す。サイトマップを手動で生成した後で新しいページを追加した場合、そのページはサイトマップに自動的に 追加されます。**

関連トピック: **[検索エンジンへの最新のコンテンツスナップショットの提供](#page-647-0) [エクスペリエンスビルダーサイトのカスタム](#page-640-0)** robots.txt **ファイルの作成** Experience Cloud **[サイトのカスタムドメインの設定](#page-42-0)**

### サイトマップの自動更新を生成するスケジュール済みジョブの再割り当て

**サイトマップの自動更新を生成するため、**Salesforce **ではスケジュール済みジョ ブと呼ばれる自動化プロセスを使用します。サイトマップの自動更新では、**2 **つ のスケジュール済みジョブを設定する必要があります。ジョブは、サイトの公 開を最後に行うユーザーのアカウントに関連付けられています。ユーザーのア カウントが無効化されると、スケジュール済みジョブを実行できなくなり、サ イトマップが自動的に更新されなくなります。サイトマップの自動更新を再開 するには、サイトマップを更新するスケジュール済みジョブを有効なユーザー アカウントまたは自動化されたユーザーアカウントに再割り当てします。**

- **1.** [**設定**] **から、**[**クイック検索**] **ボックスに「スケジュール済みジョブ」と入力し、 [スケジュール済みジョブ] を選択します。**
- **2.** CommIncrementalSitemapJob **または** CommSitemapJob **で始まり、無効なユーザー が** [**登録者**] **列にリストされている、ジョブ名があるスケジュール済みジョブ を見つけます。**
- **3.** CommIncrementalSitemapJob **および** CommSitemapJob **のスケジュール 済みジョブのうち、無効なユーザーが送信したジョブの横にある [削除]をク リックします。**
- **4. スケジュール済みジョブを削除したすべてのサイトを再公開します。 スケジュール済みジョブは、サイトを再公開するユーザーに関連付けられま す。スケジュール済みジョブを自動ユーザーアカウントに関連付ける場合 は、無効化されたユーザーアカウントが自動サイトマップの更新に再度影響 しないようにする必要があります。**

**スケジュール済みジョブを有効なユーザーの自動ユーザーアカウントに関連 付けるには、スケジュール済みジョブを削除した後にサイトの** sitemap.xml **ファイルにアクセスします。**sitemap.xml **ファイルを表示するには、**Aura **サイトの場合は** https:// *site\_URL* /s/sitemap.xml **、**LWR **サイトの 場合は** https:// *site\_URL* /sitemap.xml **に移動します。**

**複数のサイトがある場合は、**[**送信者**] **列に無効なユーザーをリストするすべての** CommIncrementalSitemapJob **および** CommSitemapJob **のスケジュール済 みジョブにこの手順を繰り返します。**

エディション

使用可能なインター フェース: Salesforce Classic ([使用できない組織もあり](https://help.salesforce.com/s/articleView?id=sf.overview_edition_lex_only.htm&language=ja) [ます](https://help.salesforce.com/s/articleView?id=sf.overview_edition_lex_only.htm&language=ja)) および Lightning **Experience** 

使用可能なエディション: **Enterprise** Edition、 **Performance** Edition、およ び **Unlimited** Edition

適用されるサイト: [LWR](#page-13-0) お よび Aura [サイト](#page-13-0) (ページ 10)

#### ユーザ権限

Experience Cloud サイトを 公開する

**•** サイトのメンバーであ ること、および「エク スペリエンスの作成お よび設定」

または

サイトのメンバーであ ること、およびそのサ イトのエクスペリエン ス管理者または公開者

スケジュール済みジョブ を編集する

**•** 「アプリケーションの カスタマイズ」

# <span id="page-650-0"></span>エクスペリエンスビルダーサイトで SEO を使用する場合のベストプラクティス とヒント

**サイトで** SEO **を最適化する場合は、次のガイドラインおよびベストプラクティ スに従ってください。**

一般的な SEO のベストプラクティス

**• サイトはルートレベルに配置します。サイトの場所を判断するには、**[**設定**] **から、**[**クイック検索**] **ボックスに「デジタルエクスペリエンス」 と入力し、 [すべてのサイト] をクリックします。次に、**[URL] **列のアドレスを確認しま す。ルートレベルサイトのアドレスの形式は、**https://*site\_URL* **です。 通常、ルートレベルにないサイトは、**https://*site\_URL*/*sub\_path/* **のよ うにパスプレフィックスが付いた形式の** URL **になっています。**

**サイトに** URL **プレフィックスがある場合、つまりルートレベルではない場 合、ルートサイトを作成する必要があります。最初にルートレベルのサイト のサイトマップを検索エンジンに送信してから、パスプレフィックスを含む サイトの** URL **を送信します。**

### エディション

使用可能なインター フェース: Salesforce Classic ([使用できない組織もあり](https://help.salesforce.com/s/articleView?id=sf.overview_edition_lex_only.htm&language=ja) [ます](https://help.salesforce.com/s/articleView?id=sf.overview_edition_lex_only.htm&language=ja)) および Lightning Experience

使用可能なエディション: **Enterprise** Edition、 **Performance** Edition、およ び **Unlimited** Edition

適用されるサイト: IWR お よび Aura [サイト](#page-13-0) (ページ 10)

- **• 検索結果にナレッジ記事を含めるには、各記事にナビゲーショントピック、 注目のトピック、またはコンテンツトピックを** 1 **つ以上割り当ててください。**
- **• 組織でマルチ言語のナレッジ記事をサポートしている場合、同じ** URL **を基本言語記事として保持します。 翻訳記事の** URL **を言語固有の** URL **に置き換えることはお勧めしません。**
- **• 検索結果を改善して、それが必要なページかどうかをユーザーが判断できるようにするには、[ページの](#page-634-0)** [**タ イトル**] **および** [**説明**] **[プロパティを使用](#page-634-0)します。**
	- メモ: **他の** head **マークアップグローバルタグを使用して、**OpenGraph **から** Twitter **へのソーシャルメ ディアタグを設定できます。セキュリティ上の理由により、ページの** head **マークアップで使用でき るタグ、属性、値は制限されています。**
- **• オブジェクトページ** URL **を人がより読みやすくするには、ページのベース** URL **を変更します。他のページ またはサイト外のリンクから手動でコーディングしたページ** (**オブジェクトページ、詳細ページ、リスト ページ、関連リストページ**) **へのその他すべての参照を更新します。これらの参照は自動的に更新されませ ん。**
- **• クエリ文字列パラメーターが含まれる** URL **など、非標準** URL **を使用しているページは、サイトマップやコ ンテンツスナップショットに含まれません。その結果、検索エンジンはこれらのページをクロールしたり、 インデックス付けしたりすることができません。したがって、**URL **パラメーターを介して動的なデータを配 信する標準ページの使用は避けてください** (/s/product?productId=12345)**。その代わりに、レコード ページをクロールするオブジェクトページ** (s/product/12345) **を使用します。**
- **•** URL **の生成やページへの移動を行うカスタム** Aura **コンポーネントを作成する場合は、**lightning:navigation **を使用して適切な** <a href> **リンクを生成します。同様に、カスタム** Lightning Web **コンポーネントでは** lightning-navigation **を使用します。**
- **•** 301 **リダイレクトで、ユーザーと検索エンジンが正しいページに転送されるようにします。たとえば、** www.my\_site.com **のような** URL **の場合、**my\_site.com **へのリダイレクトを作成することをお勧めしま す。これらのリダイレクトを** DNS **プロバイダーに設定できます。**

**• ページが別のページの複製であることを示すには、**rel=canonical **属性を使用して** <link> **[要素を追加](#page-634-0) [し](#page-634-0)、正規ページを参照します。たとえば、**<link rel="canonical" href="https://example.com/home"/> **のように指定します。このアクションにより、検索エンジンは 複製ページではなく正規ページをクロールします。**

### サイトマップおよび **robots.txt** ファイル

- **•** LWR **または** Aura **サイトのカスタムサイトマップは作成しないでください。カスタムサイトマップは維持と 拡張が困難です。代わりに、自動生成された** sitemap.xml **ファイルを使用します。**
- **• カスタム** robots.txt **[ファイルを作成](#page-640-0)する場合、ドメインのすべてのサイトマップへのパスを含める必要 があります。**
- **• 商品ページとカテゴリページで** URL **スラッグが有効化され、設定されている場合、この** URL **スラッグは、** LWR Commerce **ストア用に作成されたサイトマップで正規** URL **として使用されます。それ以外の場合、サイ トマップでは引き続き** recordId URL **が使用されます。**
- **• 既存のレコードを含むオブジェクトに対してゲストユーザーアクセスを有効にする場合、手動で完全なサ イトマップ生成をトリガーします。上記に該当しない場合、次の自動サイトマップ再生成** (**最大** 1 **週間後**) **まで、オブジェクトのレコードはサイトマップに含まれません。**

### データセキュリティ

- **• ゲストユーザープロファイルを介して公開されるオブジェクトとレコードを定期的に確認および更新しま す。このベストプラクティスにより、サイトマップの範囲を制御してサイトを保護できます。**
- **• オブジェクトデータを検索エンジンで使用できるようにするには、オブジェクトに割り当てられた共有ルー ル、項目レベルセキュリティ** (FLS)**、および権限セットを確認します。オブジェクトとその項目が公開され ていても、**Salesforce **セキュリティ設定により、このデータへのゲストユーザーアクセス権が決まります。**
- **• サイトマップに含まれない非公開ページで使用されるオブジェクトも含め、すべての機密オブジェクトが 非公開であることを確認します。検索エンジンは、クロールで使用可能なサイトコンテンツを識別するた めの開始点としてサイトマップのみを使用するため、すべての公開ページと公開オブジェクトを検出でき ます。**

### テストと検証

- **•** sitemap.xml **ファイルを検索エンジンに送信する前に、その正確性を確認します。認証されていないユー ザーとして、**https://<site\_URL>/s/sitemap.xml (Aura **サイトの場合**) **または** https://<site\_URL>/sitemap.xml (LWR **サイトの場合**) **に移動します。**Google Chrome **のシークレットモー ドを使用することをお勧めします。サイトマップにリストされた** URL **がゲストユーザーに適切であること を確認します。**
	- メモ: URL **が誤ってサイトマップに含まれている場合は、ゲストユーザープロファイルで正しい権限が 有効化され、サイトの** SEO **が正しく設定されていることを確認します。**
- **• 多くの** Web **マスターツールでは、サイトの検証が必要です。サイトを検証する最適な方法の** 1 **つは、**Web **チームツールによって提供されるメタタグを** head **マークアップに追加することです。**
- **•** Salesforce **は単一ページアプリケーション** (SPA) **です。そのため、サードパーティの** SEO **ツールを使用してコ ミュニティをテストする場合は、**JavaScript **ベースのサイトを適切にクロールするように設定されているこ とを確認します。**
- **•** Chrome **の無料の** Salesforce **[コミュニティページオプティマイザープラグイン](https://chrome.google.com/webstore/detail/salesforce-community-page/alkcnclapbnefkodhbkpifdkceldogka)を使用して、**SEO **のパフォーマ ンスとサイトの速度を確認します。**

#### 関連トピック:

**ブログ投稿**: Lightning **[コミュニティの高度な](https://developer.salesforce.com/blogs/2018/01/advanced-seo-lightning-communities.html)** SEO **[エクスペリエンスビルダーサイトの](#page-626-0)** SEO **ゲストユーザーの** SEO **[のベストプラクティスと考慮事項](https://help.salesforce.com/s/articleView?id=sf.networks_SEO_best_practices_guest_users.htm&language=ja) [エクスペリエンスビルダーサイトの](#page-652-0)** SEO **に関する** FAQ

### <span id="page-652-0"></span>エクスペリエンスビルダーサイトの SEO に関する FAQ

**エクスペリエンスビルダーサイトでの** SEO **の使用に関する一般的な質問に回答 します。**

**Sandbox 組織で SEO 機能を使用できますか?**

**いいえ。**SEO **機能は本番組織でのみサポートされます。**

**カスタムサイトマップは作成できますか?**

Aura **または** LWR **サイトのカスタムサイトマップは管理と拡張が難しいため、 作成しないでください。代わりに、自動生成された** sitemap.xml **ファイル を使用します。**

**サイトマップの生成頻度は?**

**サイトが公開されて有効になっている場合、週に** 1 **回、日曜日に完全なサイ トマップが自動的に生成されます。部分的なサイトマップの更新は** 24 **時間ご とに行われ、最終日に加えられた変更を取得します。**24 **時間に** 1 **[回、手動で](#page-648-0) [サイトマップを再生成](#page-648-0)できます。**

**自分のサイトでサイトマップを手動で生成できますか? 新しいサイトを作成したり、既存のサイトを大幅に変更したりした場合に は[、サイトマップを手動で生成](#page-648-0)できます。**

エディション

使用可能なインター フェース: Salesforce Classic ([使用できない組織もあり](https://help.salesforce.com/s/articleView?id=sf.overview_edition_lex_only.htm&language=ja) [ます](https://help.salesforce.com/s/articleView?id=sf.overview_edition_lex_only.htm&language=ja)) および Lightning Experience

使用可能なエディション: **Enterprise** Edition、 **Performance** Edition、およ び **Unlimited** Edition

適用されるサイト: [LWR](#page-13-0) お よび Aura [サイト](#page-13-0) (ページ 10)

ヒント: **最適な操作性を得るには、ピーク時間外にサイトマップを手動で生成します。**

**サイトマップに他のサイトマップへの参照がある理由は?**

Sitemap.xml **ファイルには限られた数の** URL **しか収容できません。大規模なサイトでは、サイトマップは 複数の小さなパーティションに分割されます。これらのパーティションにより、サイト内のさまざまな公 開ページとオブジェクトが整理されます。各パーティションの形式は** sitemap-*object-#*.xml **です。サ イトマップファイルには、**sitemap-*object-weekly*.xml **というパーティションも含まれます。このパー ティションには今週の新しいページと更新されたページが含まれ、毎日の部分的なサイトマップの更新と 毎週のサイトマップの生成に使用されます。**sitemap-*object-weekly*.xml **パーティションは、その週の サイトマップの生成後にリセットされます。**

**サイトマップには、オブジェクトページの URL は含まれますか?**

**オブジェクトの詳細ページが公開されていて[、オブジェクトの参照アクセス権を有効](#page-644-0)にしている場合、そ の詳細ページの** URL **はサイトマップに含まれます。[ナビゲーションメニューにページを追加](#page-340-0) し、サイトを 再公開することで、オブジェクトのリストページを個別に公開してサイトマップに含めることができます。 関連リストページがサイトマップに含まれることはありません。**

**https://***<site\_URL>***/robots.txt に移動したとき、自動生成された robots.txt ファイルが表示されな い理由は?**

robots.txt **ファイルが表示されるためには、サイトがカスタムドメインのルートレベルにある必要があ ります。カスタムドメインが設定されておらず、**\*.force.com **または** \*.my.site.com **ドメインを使用し ている場合、パスプレフィックスなしのサイトが存在する必要があります。**

**デフォルトの robots.txt ファイルのインデックス付けディレクティブを変更する方法は? カスタム** robots.txt **[ファイルを作成](#page-640-0)してルールベースの方法を実装し、サイトのどの領域が検索エンジ ンで認識されるかを制御できます。カスタム** robots.txt **ファイルの** [**許可しない**] **セクションに** URL **を追**

**加したページは、引き続き検索結果に表示されます。検索結果で公開サイトページを非表示にするには[、](#page-634-0)** noindex **[メタタグを使用します](#page-634-0) 。**

**複数の言語があるサイトで SEO はどのようにサポートされますか?**

**複数の言語をサイトに追加する場合、**Google **のガイドラインに従って、**<hreflang> **リンクタグを使用し て各サイトページのヘッドマークアップに翻訳リンクが自動的に追加されます。サイトマップに追加の翻 訳リンクは更新されません。リンクタグは削除または無効にできませんが、各言語に一意の** SEO **タグを設 定することはできます。**

**Aura サイトのデフォルトのサイト URL から /s/ を削除できますか?**

**いいえ、**/s/ **は** Aura **サイトのデフォルト** URL **で必須です。**LWR **サイトでは必要ありません。**

**各記事には独自の URL がありますか?**

**はい、**[**記事の詳細**] **ページに表示される各記事には独自の** URL **があります。これは、ナレッジ記事の** [URL **名**] **項目から取得されます。**

**記事の** URL **には、***/article/:urlName* **という形式が使用されます。ただし、記事の** *recordId* **は、**[**記事 の詳細**] **ページのコンポーネント** (**記事コンテンツコンポーネントなど**) **で使用できます。ページの** *recordId* **は、**URL **名と翻訳言語** (**存在する場合**) **で一意に定義される公開記事の最新のナレッジ記事バージョン** ID **に 設定されます。**

### $\Omega$  ヒント:

- **• 記事の** urlName **に依存するカスタムコンポーネントが組織にある場合は、**recordId **を使用する ようにコンポーネントを変更してください。**
- **• 組織でマルチ言語のナレッジ記事をサポートしている場合、同じ** URL **を基本言語記事として保持し ます。翻訳記事の** URL **を言語固有の** URL **に置き換えることはお勧めしません。**

**エクスペリエンスビルダーサイトのクロールを許可されている、またはコンテンツスナップショットが提供さ れるのはどのボットですか?**

- **•** googlebot
- **•** adsbot-google
- **•** gsa-crawler
- **•** chrome-lighthouse
- **•** slurp
- **•** bing
- **•** baidu
- **•** ask
- **•** facebook
- **•** facebot
- **•** twitterbot
- **•** linkedinbot
- **•** swiftbot
- **•** slackbot
- **検索エンジンの結果を改善するために、タイトルを更新して説明を記事に追加できますか?**
	- **各ナレッジ記事には** [URL **名**]**、**[**タイトル**]**、および** [**概要**] **項目があります。エクスペリエンスビルダー の** [**記事の詳細**] **ページに記事が表示されるとき、これらの項目はページ** URL**、ページ** <**ヘッド**> **の** title **および** description **タグに使用されます。**
- **非標準 URL (カスタムバニティ URL やクエリ文字列パラメーターを含む URL など) を含むページは SEO でサポー トされますか?**
	- **いいえ。非標準** URL **を使用するページはサイトマップやコンテンツスナップショットには含まれません。 検索エンジンは、これらのページをクロールしたりインデックス付けしたりすることができません。**
	- **たとえば、**URL **パラメーターを介して動的なデータを配信する標準ページ** (/s/product?productId=12345) **ではなく、レコードページをクロールするためのオブジェクトページ** (s/product/12345) **を使用します。**
- **ページのバージョンが正規ではないことを示す方法は?**
	- **同じページの異なるバージョンが存在する場合、検索エンジンはページの正規バージョンのみをクロール します。検索エンジンが複数のページの正規バージョンとして間違った** URL **を選択しないように、ページ が別のページの複製である** (**正規ページではない**) **ことを示します。そのためには、**rel=canonical **属性を 使用して** <link> **[要素を追加し、](#page-634-0)正規ページを参照します。たとえば、**<link rel="canonical" href="https://example.com/home"/> **のように指定します。**
- **オブジェクトページの非正規 URL はどのように処理されますか?**
	- **サイトの** SEO **ランキングを改善するため、非正規** URL **は** 301 **リダイレクトを使用して正規** URL **にリダイレク トされます。正規** URL **では、コンテンツはすべて同じだが** URL **が若干異なる** Web **サイトについて、同一の** Web **サイトであるとして検索エンジンに認識させます。**301 **リダイレクトは** URL **が恒久的に移動されたこと を示し、**SEO **対策になります。**
	- **たとえば、取引先オブジェクト用のオブジェクトページを追加するとします。この場合、詳細ページには オブジェクト固有の取引先詳細ページと汎用のレコード詳細ページがあります。サイトメンバーが汎用の レコード詳細ページ** (/s/detail/*recordId*) **にアクセスすると、代わりにオブジェクト固有の取引先詳細 ページ** (/s/account/*recordId*) **の正規** URL **に恒久的にリダイレクトされます。同様に、**301 **リダイレクト はリストページと関連リストページに使用されます。**
	- メモ: URL **リダイレクトは、**URL **がブラウザーの** URL **バーから直接アクセスされた場合、またはサイト 外部のリンクからアクセスされた場合にのみ行われます。**
- **オブジェクト詳細ページの SEO 対応 URL はどのように作成されますか?**
	- **標準またはカスタムオブジェクトの詳細ページの** URL **をユーザーが読み取れるようにするため、オブジェ クトの** [**名前**] **項目の値を** URL **に追加します。たとえば、**AW Computing **の取引先詳細ページの場合、**

https://mysite.com/s/account/001R0000002NzuaIAC **が** https://mysite.com/s/account/001R0000002NzuaIAC/aw-computing **にリダイレクトされます。**

[**名前**] **項目を使用できない場合、**[**件名**] **または** [**役職**] **項目の値が使用されます。いずれも該当しない場合、** URL **に「**detail**」が追加されます。**

メモ: **ケース、ダッシュボード、グループ、レポート、およびユーザープロファイルオブジェクトは サポートされません。**

**CMS Connect を使用して取り込まれるコンテンツを分析する方法は?**

CMS Connect (JSON) **を使用してサイトに表示するコンテンツは、サイト内には存在しません。使用するデー タを取得するにはいくつかの追加ステップが必要です。**

**追跡するデータの外部オブジェクトを設定するには[、レポート](https://help.salesforce.com/s/articleView?id=sf.platform_connect_considerations_reports.htm&language=ja)または**OData**、**[Salesforce](http://www.salesforceben.com/salesforce-external-object-reports-using-odata/) **レポートを使用しま す。**

関連トピック:

**[エクスペリエンスビルダーサイトの](#page-626-0)** SEO **エクスペリエンスビルダーサイトで** SEO **[を使用する場合のベストプラクティスとヒント](#page-650-0) [エクスペリエンスビルダーでのページレベルアクセスのベストプラクティスと考慮事項](https://help.salesforce.com/s/articleView?id=sf.networks_page_level_best_practices.htm&language=ja)**

# 「Data Cloud への Experience Cloud の接続」

**顧客が求めているパーソナライズされた個人的環境を提供し 、ユーザーおよび エンゲージメントの最適な方法に関する詳細なインサイトが必要です。拡張** LWR **サイトを** Data Cloud **に接続することで、クリック、スクロール、製品とのやりと りなどのユーザー操作データを取得して** Data Cloud **に送信できます。そこから、 データを整理し、それを使用してユーザープロファイルマップを作成し、堅牢 なサイト分析を構築して、サイトをパーソナライズし、おすすめを生成して、** AI **を使用する新しい方法を検出できます。**

- 重要: Data Cloud **インテグレーションは、名前空間が設定されている** Developer Edition **組織では使用できません。**
- メモ: **このトピックには、複数の製品で実行するステップが含まれ、完了 するにはさまざまなロールが必要です。**

### Data Cloud の設定

Data Cloud **を初めて使用する場合、すべてを正しく動作させるために組織で設定 を行う必要があります。**

**1.** Data Cloud **管理者**— Data Cloud **を初めて使用する場合は、まず**Data Cloud **[の使用を開始しましょう](https://help.salesforce.com/s/articleView?id=sf.c360_a_product_considerations.htm&type=5&language=ja)。そうでな い場合は、ステップ** 2 **に進みます。**

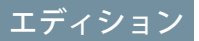

使用可能なインター フェース: Salesforce Classic ([使用できない組織もあり](https://help.salesforce.com/s/articleView?id=sf.overview_edition_lex_only.htm&language=ja) [ます](https://help.salesforce.com/s/articleView?id=sf.overview_edition_lex_only.htm&language=ja)) および Lightning Experience

使用可能なエディション: **[Enterprise]** Edition、 **[Performance]** Edition、 **[Unlimited]** Edition、および **[Developer]** Edition

適用されるサイト: [LWR](https://help.salesforce.com/s/articleView?id=sf.exp_cloud_basics_glossary.htm&language=ja) サ [イト](https://help.salesforce.com/s/articleView?id=sf.exp_cloud_basics_glossary.htm&language=ja)

Data Cloud への拡張 LWR サイトの接続

**サイトインタラクションに関する詳細情報を取得し、取り込みのために** Data Cloud **に送信するには、拡張** LWR **サイトを** Data Cloud **に接続します。**

- **1.** [**設定**] **から、**[**クイック検索**] **ボックスに「デジタルエクスペリエンス」 と入力 し、 [デジタルエクスペリエンス] をクリックして、 [設定] をクリックしま す。**
- **2. [インテグレーション] を選択します。**
- **3.** Data Cloud **カードで、[サイトに追加] を選択します。 。**
- **4. [Data Cloud とのサイトデータの共有] をクリックします。 インテグレーションプロセスには最大** 60 **分かかります。**
- **5. 設定が完了したことを確認するメールを確認します。確認メールを受信した ら、サイトを公開します。**

### ユーザーインタラクションの追跡

**インテグレーションが設定されると、イベントのポートフォリオが** Data Cloud **に 自動的にマッピングされます。**Experience Cloud **サイトでは、ユーザーの同意がデ フォルトで無効になっています。**Data Cloud **を有効にしても、顧客の代わりに同 意するか、同意管理プラットフォーム** (CMP) **アプリケーションを実装するまで ユーザー情報が取得されません。この作業を開始する前に、サイトで** Data Cloud **が有効になっていることを確認します。**

- **1. [同意管理](https://developer.salesforce.com/docs/atlas.en-us.exp_cloud_lwr.meta/exp_cloud_lwr/data_cloud_consent_management.htm) オプションを作成します。**
- **2. 追跡する内容を確認するために[、イベント参照](https://developer.salesforce.com/docs/atlas.en-us.exp_cloud_lwr.meta/exp_cloud_lwr/data_event_reference.htm)ガイドを参照してください。**
- **3.** Experience Cloud **データキットは自動的に機能するように設計されています。 ステップ** 1 **と** 2 **を完了したら、**[Data Cloud](https://developer.salesforce.com/docs/atlas.en-us.exp_cloud_lwr.meta/exp_cloud_lwr/data_cloud_setup.htm) **設定を確認してすべてが適切に機能 していることを確認することをお勧めします。**

#### ユーザ権限

- Experience Cloud サイトを 作成する
- **•** 「エクスペリエンスの 作成および設定」およ び「設定・定義の参 照」
- Experience Cloud サイトを カスタマイズする
- **•** サイトのメンバーであ ること、および「エク スペリエンスの作成お よび設定」

または

**•** サイトのメンバーであ ること、「設定・定義 を参照する」、および そのサイトのエクスペ リエンス管理者、公開 者、または作成者であ ること

Experience Cloud サイトを 公開する

**•** サイトのメンバーであ ること、および「エク スペリエンスの作成お よび設定」

または

**•** サイトのメンバーであ ること、およびそのサ イトのエクスペリエン ス管理者または公開者

# エクスペリエンスビルダーサイトへの Salesforce CMS コンテンツの 追加

**デジタルエクスペリエンスアプリケーションを使用して、エクスペリエンスビ ルダーサイトの魅力的なコンテンツを作成、管理、公開します。次に、エクス ペリエンスビルダーツールを使用して** Salesforce CMS **コンテンツを** Aura **サイトま たは** LWR **サイトで表示します。エクスペリエンスビルダーサイトを** Salesforce CMS **と連携して使用すると、コンテンツが公開されるすべての場所でブランドとコ ンテンツの一貫性を保つことができます。**

**エクスペリエンスビルダーとサイトテンプレートは、カスタムサイトを作成、 ブランド設定、公開するのに役立ちます。複数のテンプレートから選択できま す。これらはすべてコンポーネントが付属しており、そのコンポーネントを使 用して** CMS **コンテンツを** Aura **および** LWR **サイトページに追加できます。**

[Salesforce CMS](https://help.salesforce.com/s/articleView?id=sf.community_managed_content_overview.htm&language=ja)**は、**CMS **ワークスペースからコンテンツを作成、管理し、エクスペ リエンスビルダーサイトなどの複数のチャネルに公開できるハイブリッドコン テンツ管理システムです。**

**サイトと** Salesforce CMS **ワークスペースには、アプリケーションランチャーから 使用できるデジタルエクスペリエンスアプリケーションからアクセスできます。**

エディション

使用可能なインター フェース: Salesforce Classic ([使用できない組織もあり](https://help.salesforce.com/s/articleView?id=sf.overview_edition_lex_only.htm&language=ja) [ます](https://help.salesforce.com/s/articleView?id=sf.overview_edition_lex_only.htm&language=ja)) および Lightning Experience

使用可能なエディション: **[Enterprise]** Edition、 **[Performance]** Edition、 **[Unlimited]** Edition、および **[Developer]** Edition

適用されるサイト: [LWR](https://help.salesforce.com/s/articleView?id=sf.exp_cloud_basics_glossary.htm&language=ja) お よび Aura [サイト](https://help.salesforce.com/s/articleView?id=sf.exp_cloud_basics_glossary.htm&language=ja)

[**デジタルエクスペリエンスホーム**] **タブから直接、**CMS **ワークスペースと** Aura **サイトまたは** LWR **サイトを表示 および管理します。**

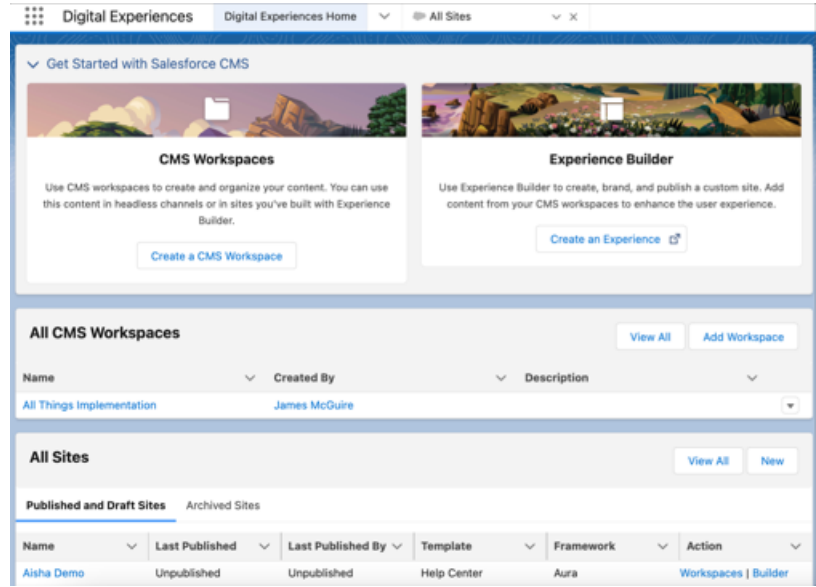

ヒント: Experience Cloud **と** Salesforce CMS **にはワークスペースがあります。**Experience Cloud **では、サイトの ワークスペースを使用して設定を定義し、サイトの評価指標およびユーザーエンゲージメントに関する 情報を検索します。**CMS **ワークスペースでは、**CMS **コンテンツを作成して管理し、複数のチャネルに公開 します。**

**エクスペリエンスビルダーサイトで** Salesforce CMS **コンテンツを使用する前に、サイトが最新の** Lightning **テンプ レートに基づいていることを確認してください。**

Salesforce CMS **ワークスペースにチャネルとしてサイトを追加することで、**Salesforce CMS **をエクスペリエンスビ ルダーサイトに接続します。次に、サイトで表示するすべてのコンテンツがワークスペースに公開されている ことを確認します。**Aura **または** LWR **サイトでコンテンツを使用するには、事前にそのコンテンツが公開されて いる必要があります。**

メモ: **デジタルエクスペリエンスアプリケーションは** Sandbox **で使用できますが、**CMS **コンテンツを本番 に移行することはできません。テスト以外で使用するコンテンツを作成するには、本番環境でデジタル エクスペリエンスアプリケーションを使用することをお勧めします。**

**すでに** CMS **がある場合は、エクスペリエンスビルダーサイトで別の** CMS **のコンテンツを使用して、一貫性の あるブランド設定、素材の再利用、およびメンテナンスのしやすさを実現することができます。詳細は、『**CMS Developer Guide (CMS **開発者ガイド**)**』[の「エクスペリエンスビルダーサイトへの外部](https://developer.salesforce.com/docs/atlas.en-us.cms_dev.meta/cms_dev/cms_connect_intro.htm)** CMS **の接続」を参照してく ださい。**

#### LWR **サイトでの** Salesforce CMS **[コンテンツの表示](#page-658-0)**

Salesforce CMS **で自社のブランド設定とメッセージングに一致するコンテンツを作成し、**Lightning Web Runtime (LWR) **サイトでそのコンテンツを使用します。エクスペリエンスビルダーのデータバインドコンポーネント を使用して、**LWR **サイトで** Salesforce CMS **コンテンツを動的に表示します。**1 **つのコンポーネントを別のコン ポーネント内にネストしたり、独自の画像を追加したりして、**CMS **コンテンツを含む魅力的なページを作 成できます。**

Aura **サイトでの** Salesforce CMS **[コンテンツの表示](#page-666-0)**

**エクスペリエンスビルダーとコンテンツ管理を使用して** CMS **コンテンツを配信および整理します。エクス ペリエンスビルダーを使用して、サイトページのコンテンツの書式設定とレイアウトを設定します。また、 コンテンツ管理を使用して、**CMS **コンテンツをコレクションとトピックに整理します。**

<span id="page-658-0"></span>関連トピック:

CMS **[ワークスペースにチャネルを追加する](https://help.salesforce.com/s/articleView?id=sf.cms_channel_add.htm&language=ja)**

### LWR サイトでの Salesforce CMS コンテンツの表示

Salesforce CMS **で自社のブランド設定とメッセージングに一致するコンテンツを作 成し、**Lightning Web Runtime (LWR) **サイトでそのコンテンツを使用します。エクス ペリエンスビルダーのデータバインドコンポーネントを使用して、**LWR **サイト で** Salesforce CMS **コンテンツを動的に表示します。**1 **つのコンポーネントを別のコ ンポーネント内にネストしたり、独自の画像を追加したりして、**CMS **コンテン ツを含む魅力的なページを作成できます。**

**データバインドは、**Salesforce CMS **などのデータソースとサイトのユーザーイン ターフェース間の接続を確立します。**LWR **サイトで使用されるコンポーネント には、**CMS **に保存されているコンテンツが入力され、サイトで設定したパラメー ターに基づいてコンテンツが表示されます。**

LWRサイトのデータバインドについての詳細は次の動画をご覧ください。■ [You Know: Discover LWR Sites \(](https://salesforce.vidyard.com/watch/SUwcxSKrE2tNUXeBqtNWFG)**ご存じですか**: LWR **サイトを知る**)(**英語のみ**)

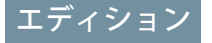

使用可能なインター フェース: Salesforce Classic ([使用できない組織もあり](https://help.salesforce.com/s/articleView?id=sf.overview_edition_lex_only.htm&language=ja) [ます](https://help.salesforce.com/s/articleView?id=sf.overview_edition_lex_only.htm&language=ja)) および Lightning Experience

使用可能なエディション: **[Enterprise]** Edition、 **[Performance]** Edition、 **[Unlimited]** Edition、および **[Developer]** Edition

適用されるサイト: [LWR](https://help.salesforce.com/s/articleView?id=sf.exp_cloud_basics_glossary.htm&language=ja) サ [イト](https://help.salesforce.com/s/articleView?id=sf.exp_cloud_basics_glossary.htm&language=ja)

**データバインドを使用した** LWR **[サイトへのコンテンツの追加](#page-660-0)**

**データバインドを使用して、**LWR **サイトに** Salesforce CMS **コンテンツを入力します。データバインドをサポー トするコンポーネントをサイトページにドロップして、**Salesforce CMS **のコンテンツに対応付けます。**

**グリッドコンポーネントを使用した** LWR **サイトでの拡張** CMS **[コレクションおよびリストビューの表示](#page-662-0)**

**グリッドコンポーネントには、拡張** CMS **コレクションおよびレコードリストビューに保存されるデータが 動的に入力されます。データソースを選択したら、コンテンツコンポーネントをグリッド内に追加して必 要なコンテンツを表示します。コンポーネントではデータバインドとページ設定ロジックが提供されます。**

Salesforce CMS **から** LWR **[サイトへの画像の追加](#page-663-0)**

Salesforce CMS **の画像をサイトページのスタンドアロン画像として追加するか、**CMS **コンテンツが入力された コンポーネントに新しい画像を追加します。**Salesforce CMS **ワークスペースで画像を変更せずに、エクスペ リエンスビルダーで** CMS **コンテンツに添付された画像を更新できます。**

LWR **[サイトのコンテンツコンポーネントのネスト](#page-664-0)**

LWR **サイトでのレイアウトコンポーネント内にコンテンツコンポーネントをネストして、**Salesforce CMS **のよ り多くのコンテンツを表示します。データバインドを使用するコンポーネントをネストすることで、目を 引くコンテンツ表示を作成します。**

LWR **サイトの** CMS **[コンテンツページへのデータのバインド](#page-665-0)**

CMS **コンテンツページで使用するデータバインドコンポーネントには、**Salesforce CMS **に保存されたコンテン ツが自動的に入力されます。コンポーネントプロパティパネルの項目を** CMS **コンテンツの項目に対応付け ます。**

関連トピック:

CMS **[ワークスペースでコンテンツを作成する](https://help.salesforce.com/s/articleView?id=sf.community_managed_content_creating_content-native.htm&language=ja)**

<span id="page-660-0"></span>データバインドを使用した LWR サイトへのコンテンツの追加

**データバインドを使用して、**LWR **サイトに** Salesforce CMS **コンテンツを入力しま す。データバインドをサポートするコンポーネントをサイトページにドロップ して、**Salesforce CMS **のコンテンツに対応付けます。**

- **1. エクスペリエンスビルダーで [コンポーネント] をクリックします。**
- **2. データバインドをサポートするレイアウトコンポーネントをドラッグしま す。バナー、カード、グリッド、オーバーラップ、タイルコンポーネントで は、データバインドがサポートされています。**
- **3. コンポーネントプロパティパネルで、[コンテンツを選択]をクリックします。**

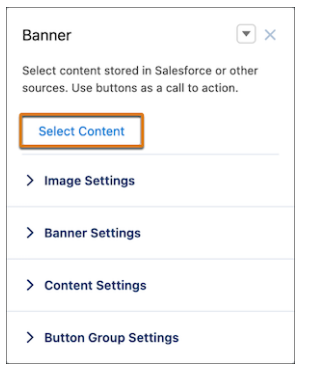

**4. 公開済み** CMS **コンテンツ項目のリストから追加するコンテンツを選択し** (1)**、 変更内容を保存します** (2)**。**

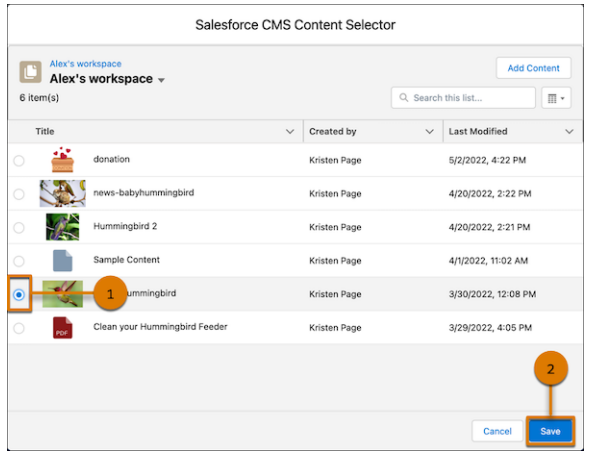

### エディション

使用可能なインター フェース: Salesforce Classic ([使用できない組織もあり](https://help.salesforce.com/s/articleView?id=sf.overview_edition_lex_only.htm&language=ja) [ます](https://help.salesforce.com/s/articleView?id=sf.overview_edition_lex_only.htm&language=ja)) および Lightning Experience

使用可能なエディション: **[Enterprise]** Edition、 **[Performance]** Edition、 **[Unlimited]** Edition、および **[Developer]** Edition

適用されるサイト: [LWR](https://help.salesforce.com/s/articleView?id=sf.exp_cloud_basics_glossary.htm&language=ja) サ [イト](https://help.salesforce.com/s/articleView?id=sf.exp_cloud_basics_glossary.htm&language=ja)

#### ユーザ権限

LWR サイトをカスタマイ ズする

- **•** サイトのメンバーであ ること、および「エク スペリエンスの作成お よび設定」 または
- **•** サイトのメンバーであ ること、およびそのサ イトのエクスペリエン ス管理者、公開者、ま たは作成者

- **5. コンポーネントプロパティパネルで、コンポーネントのサイズ、フォントサイズ、画像の位置、オーバー レイなどを含むコンテンツレイアウトをカスタマイズします。**
- **6. コンポーネント項目をクリックし、それらを** CMS **コンテンツの要素に対応付けます。必要に応じて設定を 調整します。**

**たとえば、バナーコンポーネントで、バナーコンポーネントにネストされているテキストブロックコンポー ネントをクリックします** (1)**。次に、コンポーネントプロパティパネルの** [**テキスト**] **または** [**式**] **で、**Salesforce CMS **コンテンツ項目の** [**タイトル**] **項目にリンクします** (2)**。**

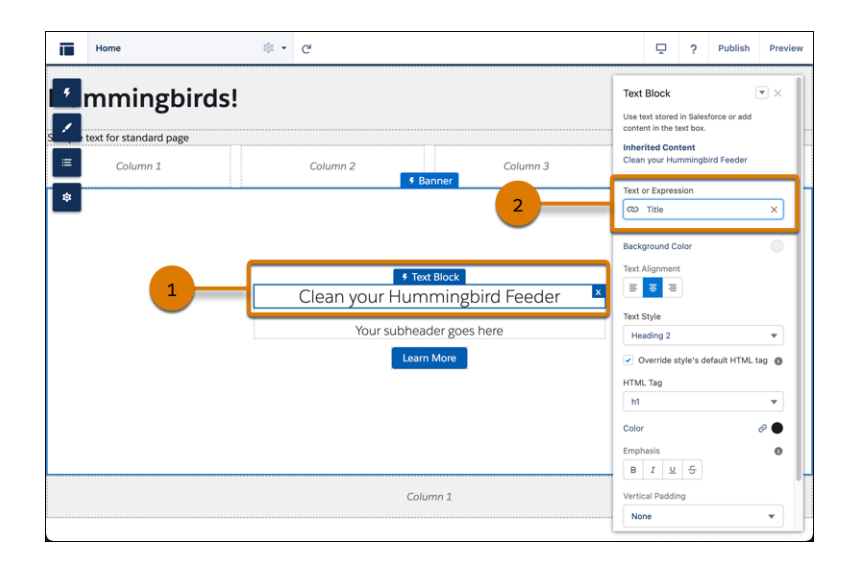

**7. 引き続きコンポーネントプロパティパネルで、サイトでのコンテンツの表示方法をカスタマイズします。 データバインドコンポーネントを使用するときの考慮事項を次に示します。**

- **• コンポーネントでサイトページを参照していて、そのページが削除された場合、代替サイトページを参照 するようにコンポーネントを再設定します。**
- **• コンポーネントでリストビューまたは関連リストビューを参照していて、そのリストビューまたは関連リ ストビューの** API **参照名が変更された場合、代替リストビューまたは関連リストビューを参照するようにコ ンポーネントを再設定します。**
- **• テキストブロック、**HTML **エディター、画像、動画、ボタンの各コンポーネントは、ホームページで直接 データバインドすることはできません。詳細ページで使用する場合にはデータバインドされます。さらに、 他のデータバインドされたコンポーネントにネストすることもできます。詳細ページで、ネストされたコ ンポーネントは、親コンポーネントからコンテンツを継承します。**

**実際のデータバインドの方法については、「**[Did You Know \(](https://salesforce.vidyard.com/watch/SUwcxSKrE2tNUXeBqtNWFG)**ご存じですか**)**」シリーズ** (**英語のみ**) **をご覧くださ い。**

関連トピック:

LWR **サイトの** CMS **[コンテンツページへのデータのバインド](#page-665-0)** Salesforce CMS **から** LWR **[サイトへの画像の追加](#page-663-0)** LWR **[サイトのコンテンツコンポーネントのネスト](#page-664-0) グリッドコンポーネントを使用した** LWR **サイトでの拡張** CMS **[コレクションおよびリストビューの表示](#page-662-0)**

### <span id="page-662-0"></span>グリッドコンポーネントを使用した LWR サイトでの拡張 CMS コレクションおよびリスト ビューの表示

**グリッドコンポーネントには、拡張** CMS **コレクションおよびレコードリスト ビューに保存されるデータが動的に入力されます。データソースを選択したら、 コンテンツコンポーネントをグリッド内に追加して必要なコンテンツを表示し ます。コンポーネントではデータバインドとページ設定ロジックが提供されま す。**

- **1. エクスペリエンスビルダーで [コンポーネント] をクリックします。**
- **2. グリッドコンポーネントをページにドラッグします。このコンポーネントを 標準ページまたはオブジェクトページに追加することはできません。**
- **3. データソースとして** CMS **コレクションまたはレコードリストビューを選択し ます。**
- **4. コンテンツのレイアウトとデザインのオプションを選択します。**
- **5. コンテンツを表示するコンテンツコンポーネントを選択します。一般的に使 用されるコンポーネントには、テキストブロック、タイル、画像がありま す。**
- **6. 表示するコンテンツの項目を対応付けます。たとえば、タイルコンポーネン トのテキストブロックをブログタイトル、画像、または類似コンテンツに対 応付けることができます。**

### エディション

使用可能なエディション: **[Enterprise]** Edition、 **[Performance]** Edition、 **[Unlimited]** Edition、および **[Developer]** Edition

この機能を使用するに は、組織に少なくとも1つ の有効なコミュニティラ イセンスが必要です。

### ユーザ権限

Experience Cloud サイトを カスタマイズする

- **•** サイトのメンバーであ ること、および「エク スペリエンスの作成お よび設定」 または
- **•** サイトのメンバーであ ること、およびそのサ イトのエクスペリエン ス管理者、公開者、ま たは作成者

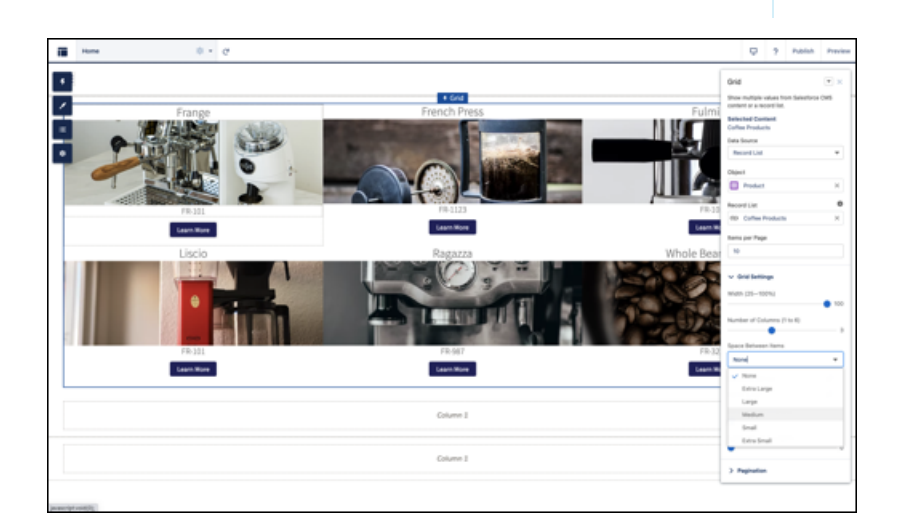

### ■ メモ:

- **•** CMS **コレクションは、拡張** LWR **サイトでのみ使用できます。**
- **•** CRM **レコードリストビューを基盤とするグリッドには、最大** 2,000 **件のレコードが表示されます。**
- **• データソースとしてレコードリストを使用する場合、バインドできる項目は、リストビューで選択さ れている項目のみです。たとえば、**[**すべての取引先**] **リストビューを表示し、リストビューで内部組 織に** 5 **つの項目が表示されている場合、それらの** 5 **つの項目のみがデータバインドのオプションとし て表示されます。**

関連トピック:

<span id="page-663-0"></span>**拡張** CMS **[ワークスペースでのコレクション](https://help.salesforce.com/s/articleView?id=sf.cms_content_collections.htm&language=ja)**

### Salesforce CMS から LWR サイトへの画像の追加

Salesforce CMS **の画像をサイトページのスタンドアロン画像として追加するか、** CMS **コンテンツが入力されたコンポーネントに新しい画像を追加します。**Salesforce CMS **ワークスペースで画像を変更せずに、エクスペリエンスビルダーで** CMS **コ ンテンツに添付された画像を更新できます。**

- **1. エクスペリエンスビルダーで [コンポーネント] をクリックします。**
- **2. [画像] コンポーネントをページにドラッグします。**Salesforce CMS **の画像は、 データバインドをサポートする任意のコンポーネントに追加できます。**
- **3. コンポーネントプロパティパネルで、[CMS から画像を選択] をクリックしま す。**
- **4. 画像を選択して変更を保存します。**

**実際のデータバインドの方法については、「**Did You Know (**[ご存じですか](https://salesforce.vidyard.com/watch/SUwcxSKrE2tNUXeBqtNWFG)**)**」シリー ズ** (**[英語のみ](https://salesforce.vidyard.com/watch/SUwcxSKrE2tNUXeBqtNWFG)**) **をご覧ください。**

### エディション

使用可能なインター フェース: Salesforce Classic ([使用できない組織もあり](https://help.salesforce.com/s/articleView?id=sf.overview_edition_lex_only.htm&language=ja) [ます](https://help.salesforce.com/s/articleView?id=sf.overview_edition_lex_only.htm&language=ja)) および Lightning Experience

使用可能なエディション: **[Enterprise]** Edition、 **[Performance]** Edition、 **[Unlimited]** Edition、および **[Developer]** Edition

適用されるサイト: [LWR](https://help.salesforce.com/s/articleView?id=sf.exp_cloud_basics_glossary.htm&language=ja) サ [イト](https://help.salesforce.com/s/articleView?id=sf.exp_cloud_basics_glossary.htm&language=ja)

### ユーザ権限

LWR サイトをカスタマイ ズする

**•** サイトのメンバーであ ること、および「エク スペリエンスの作成お よび設定」

または

**•** サイトのメンバーであ ること、およびそのサ イトのエクスペリエン ス管理者、公開者、ま たは作成者

<span id="page-664-0"></span>LWR サイトのコンテンツコンポーネントのネスト

LWR **サイトでのレイアウトコンポーネント内にコンテンツコンポーネントをネ ストして、**Salesforce CMS **のより多くのコンテンツを表示します。データバインド を使用するコンポーネントをネストすることで、目を引くコンテンツ表示を作 成します。**

**1. エクスペリエンスビルダーで、バナーやタイルなどのレイアウトコンポーネ ントがすでに入力されているページに移動します。**

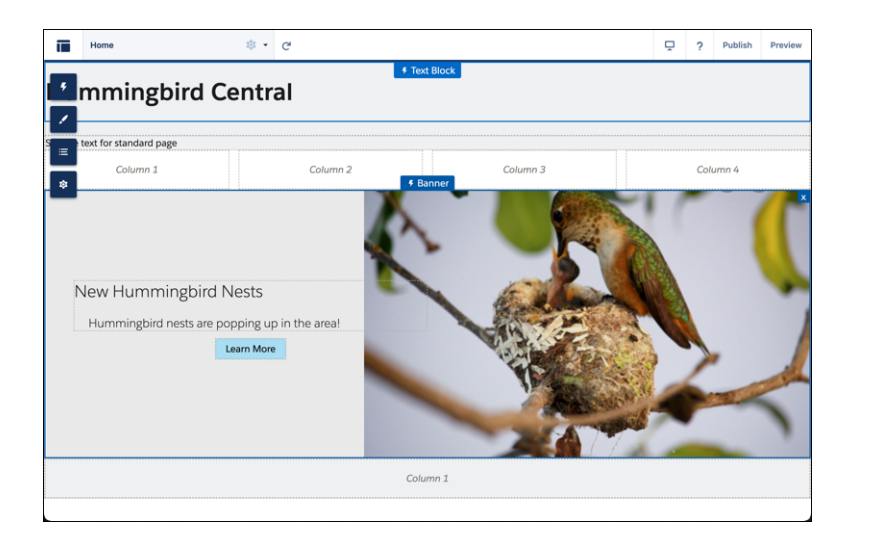

- **2. コンポーネントをネストするには、コンテンツコンポーネント** (**画像やリッ チコンテンツエディターなど**) **をレイアウトコンポーネントのコンテンツ領 域にドラッグします** (1)**。**
- **3. ネストされたコンポーネントのコンポーネントプロパティパネルで、[コンテ ンツを選択] をクリックします。または、画像を追加した場合は、[CMS から 画像を選択] をクリックします** (2)**。**

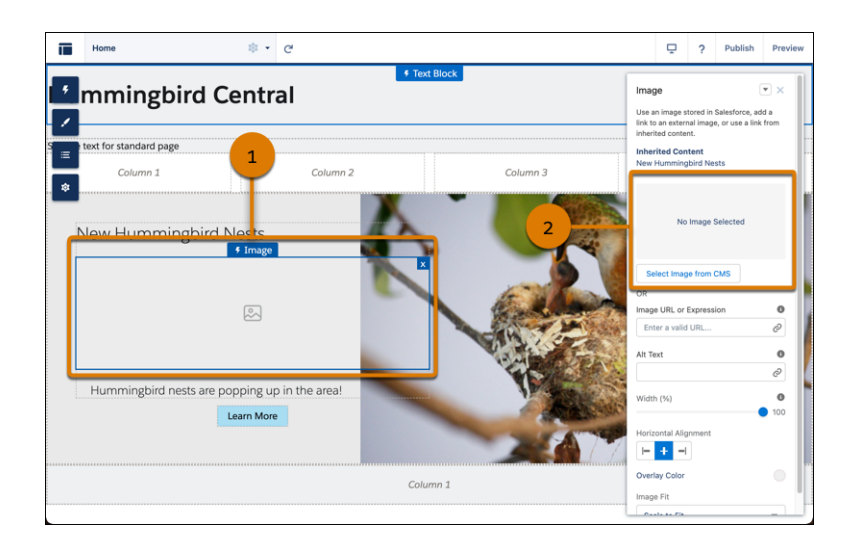

### エディション

使用可能なインター フェース: Salesforce Classic ([使用できない組織もあり](https://help.salesforce.com/s/articleView?id=sf.overview_edition_lex_only.htm&language=ja) [ます](https://help.salesforce.com/s/articleView?id=sf.overview_edition_lex_only.htm&language=ja)) および Lightning Experience

使用可能なエディション: **[Enterprise]** Edition、 **[Performance]** Edition、 **[Unlimited]** Edition、および **[Developer]** Edition

適用されるサイト: [LWR](https://help.salesforce.com/s/articleView?id=sf.exp_cloud_basics_glossary.htm&language=ja) サ [イト](https://help.salesforce.com/s/articleView?id=sf.exp_cloud_basics_glossary.htm&language=ja)

### ユーザ権限

LWR サイトをカスタマイ ズする

- **•** サイトのメンバーであ ること、および「エク スペリエンスの作成お よび設定」 または
- **•** サイトのメンバーであ ること、およびそのサ イトのエクスペリエン ス管理者、公開者、ま たは作成者
- **4. 公開済み** CMS **コンテンツ項目のリストから追加するコンテンツを選択し、変更内容を保存します。**
- **5. コンポーネント項目をクリックし、それらを** CMS **コンテンツの要素に対応付けます。必要に応じて設定を 調整します。**

**実際のデータバインドの方法については、「**[Did You Know \(](https://salesforce.vidyard.com/watch/SUwcxSKrE2tNUXeBqtNWFG)**ご存じですか**)**」シリーズ** (**英語のみ**) **をご覧くださ い。**

関連トピック:

<span id="page-665-0"></span>Salesforce CMS **から** LWR **[サイトへの画像の追加](#page-663-0)**

#### LWR サイトの CMS コンテンツページへのデータのバインド

CMS **コンテンツページで使用するデータバインドコンポーネントには、**Salesforce CMS **に保存されたコンテンツが自動的に入力されます。コンポーネントプロパ ティパネルの項目を** CMS **コンテンツの項目に対応付けます。**

- **1. エクスペリエンスビルダーで、**[**ニュースの詳細**] **や** [**ドキュメントの詳細**] **な どの** CMS **コンテンツページに移動し、[コンポーネント] をクリックします。**
- **2. データバインドをサポートするコンポーネントをドラッグします。コンポー ネントプロパティパネルには、コンテンツページから継承されたコンテンツ がすでに表示されています。**

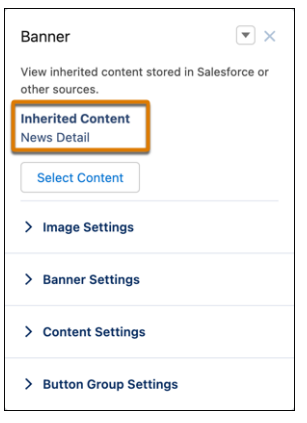

**3. コンポーネント項目をクリックし、コンポーネントプロパティパネルで、継 承された** CMS **コンテンツの要素に対応付けます。詳細ページの任意の項目** (**カスタム項目を含む**) **からデータをバインドできます。コンテンツはコンポー ネントに自動的に入力されます。**

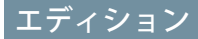

使用可能なインター フェース: Salesforce Classic ([使用できない組織もあり](https://help.salesforce.com/s/articleView?id=sf.overview_edition_lex_only.htm&language=ja) [ます](https://help.salesforce.com/s/articleView?id=sf.overview_edition_lex_only.htm&language=ja)) および Lightning **Experience** 

使用可能なエディション: **[Enterprise]** Edition、 **[Performance]** Edition、 **[Unlimited]** Edition、および **[Developer]** Edition

適用されるサイト: [LWR](https://help.salesforce.com/s/articleView?id=sf.exp_cloud_basics_glossary.htm&language=ja) サ [イト](https://help.salesforce.com/s/articleView?id=sf.exp_cloud_basics_glossary.htm&language=ja)

#### ユーザ権限

LWR サイトをカスタマイ ズする

**•** サイトのメンバーであ ること、および「エク スペリエンスの作成お よび設定」

または

**•** サイトのメンバーであ ること、およびそのサ イトのエクスペリエン ス管理者、公開者、ま たは作成者

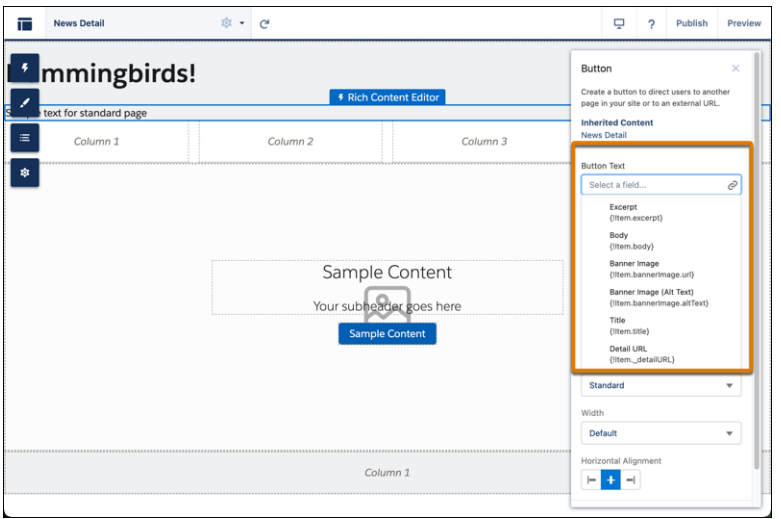

**コンテンツをバインドせずに詳細ページでコンポーネントを使用するには、データソースの横にあるチェー ンリンクアイコンをクリックしてコンテンツを解除します。独自のコンテンツを追加するか、または、有 効な** URL **を項目に貼り付けて静的コンテンツにリンクします。**

**4. 引き続きコンポーネントプロパティパネルで、**CMS **コンテンツページでのコンテンツの表示方法をカスタ マイズします。**

<span id="page-666-0"></span>CRM **レコードの実際のデータバインドの方法については、「**[Did You Know \(](https://salesforce.vidyard.com/watch/SUwcxSKrE2tNUXeBqtNWFG)**ご存じですか**)**」シリーズ** (**英語のみ**) **をご覧ください。**

### Aura サイトでの Salesforce CMS コンテンツの表示

**エクスペリエンスビルダーとコンテンツ管理を使用して** CMS **コンテンツを配信 および整理します。エクスペリエンスビルダーを使用して、サイトページのコ ンテンツの書式設定とレイアウトを設定します。また、コンテンツ管理を使用 して、**CMS **コンテンツをコレクションとトピックに整理します。**

Aura **サイトで** CMS **コンテンツを表示するには、最初にエクスペリエンスビルダー でサイトを作成します。続いて、コンテンツを作成して公開した** CMS **ワークス ペースで、チャネルとしてサイトを追加します。**

**エクスペリエンスビルダーでは、**CMS **単一項目や** CMS **コレクションなどの** CMS **コンポーネントを使用して、**Salesforce CMS **コンテンツがサイトページにどのよう に表示されるかを制御し、カスタマイズします。表示するコンテンツのタイプ** (**画像、ドキュメント、ニュース項目、**CMS **コレクションなど**) **を選択します。コ ンテンツをサイトに適切に表示するように書式設定します。**

- **•** CMS **[単一項目](#page-251-0)**
- **•** CMS **[単一項目](#page-253-0)** (**詳細**)
- **•** CMS **[コレクション](#page-247-0)**

[**コンテンツ管理**] **で、コレクションとトピックを作成して** Salesforce CMS **コンテンツの複数の項目を整理しま す。コレクションとトピックを使用すると、関連コンテンツ項目をグループ化して** Aura **サイトで使用できま**

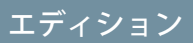

使用可能なインター フェース: Salesforce Classic ([使用できない組織もあり](https://help.salesforce.com/s/articleView?id=sf.overview_edition_lex_only.htm&language=ja) [ます](https://help.salesforce.com/s/articleView?id=sf.overview_edition_lex_only.htm&language=ja)) および Lightning Experience

使用可能なエディション: **Enterprise** Edition、 **Performance** Edition、 **Unlimited** Edition、および **Developer** Edition

適用されるサイト: [Aura](https://help.salesforce.com/s/articleView?id=sf.exp_cloud_basics_glossary.htm&language=ja) サ [イト](https://help.salesforce.com/s/articleView?id=sf.exp_cloud_basics_glossary.htm&language=ja)

**す。コレクションとトピックは各** Aura **サイトに固有であるため、さまざまな利用者に合わせて** CMS **コンテン ツを再利用および再編成できます。**

- **•** Aura **サイトの** [Salesforce CMS](#page-668-0) **コレクション**
- **•** Aura **サイトの** [Salesforce CMS](#page-676-0) **トピック**

**エクスペリエンスビルダー** (1) **とコンテンツ管理** (2) **にはサイトのワークスペースからアクセスします。**

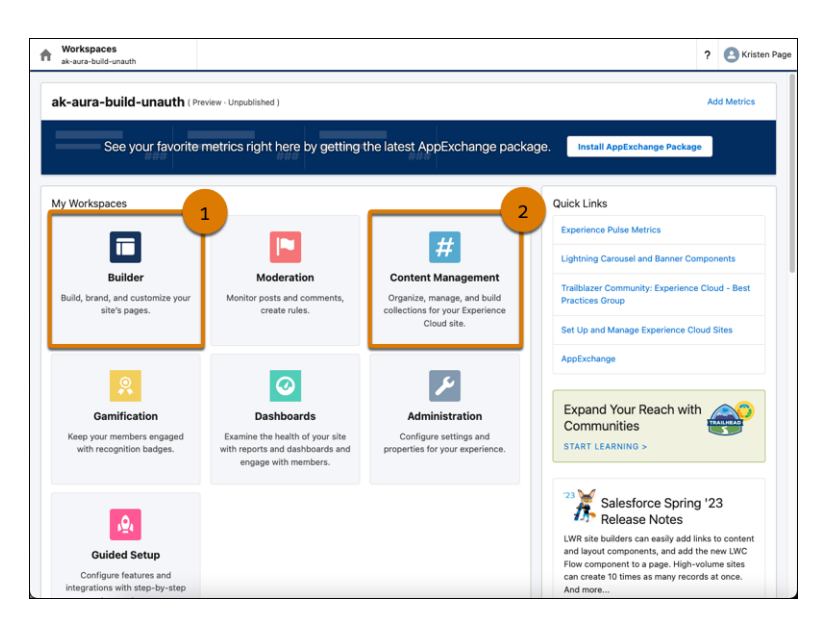

#### Aura **サイトの** [Salesforce CMS](#page-668-0) **コレクション**

**コレクションを使用すると、**Salesforce CMS **ワークスペースの複数のコンテンツを** Aura **サイトで整理して表 示できます。**Aura **サイトのワークスペースの** [**コンテンツ管理**] **タイルの** [**コレクション**] **タブでコレクショ ンを表示、作成、編集します。手動でコレクションを作成するか、自動的に更新されるコレクションを作 成します。**

Aura **サイトの** [Salesforce CMS](#page-676-0) **トピック**

**トピックを** Salesforce CMS **コンテンツに割り当てると、**Aura **サイトでより簡単に整理して表示できます。ト ピックは、**Experience Cloud **サイトのフィードの管理と同様に** Salesforce CMS **コンテンツの整理にも役立ちま す。**

関連トピック:

CMS **[ワークスペースでコンテンツを作成する](https://help.salesforce.com/s/articleView?id=sf.community_managed_content_creating_content-native.htm&language=ja)**

<span id="page-668-0"></span>Aura サイトの Salesforce CMS コレクション

**コレクションを使用すると、**Salesforce CMS **ワークスペースの複数のコンテンツを** Aura **サイトで整理して表示できます。**Aura **サイトのワークスペースの** [**コンテン ツ管理**] **タイルの** [**コレクション**] **タブでコレクションを表示、作成、編集しま す。手動でコレクションを作成するか、自動的に更新されるコレクションを作 成します。**

**コンテンツの管理と選定は直線的に完了するとは限りません。たとえば、**Salesforce CMS **ワークスペースでいくつかのニュース記事を公開し、それらの記事が含ま れる完全なコレクションを作成できます。または、**CMS **ワークスペースにコン テンツを作成する前に、**CMS **コレクションを作成することもできます。**

- **• 個々の** CMS **コンテンツ項目を一度に** 1 **つずつ追加して、手動コレクションを 作成します。手動コレクションを** Aura **サイトに追加できます。コンテンツを 追加または削除しない限り、コレクションは変更されません。**
- **•** Aura **サイトで更新された** CMS **コンテンツを自動的に表示する条件付きコレク ションを作成します。条件付きコレクションでは、検索条件を作成して適用 し、定義した条件を満たすコンテンツを収集できます。たとえば、毎月手動**

### エディション

使用可能なインター フェース: Salesforce Classic ([使用できない組織もあり](https://help.salesforce.com/s/articleView?id=sf.overview_edition_lex_only.htm&language=ja) [ます](https://help.salesforce.com/s/articleView?id=sf.overview_edition_lex_only.htm&language=ja)) および Lightning Experience

使用可能なエディション: **Enterprise** Edition、 **Performance** Edition、 **Unlimited** Edition、および **Developer** Edition

適用されるサイト: [Aura](https://help.salesforce.com/s/articleView?id=sf.exp_cloud_basics_glossary.htm&language=ja) サ [イト](https://help.salesforce.com/s/articleView?id=sf.exp_cloud_basics_glossary.htm&language=ja)

**でコレクションを作成する代わりに、その月の新商品が自動的に選択されるコレクションを作成できます。**

[**コンテンツ管理**] **の** [**コレクション**] **ページには、タイトル、コンテンツの種別、および最終更新日別に既存の コレクションがリストされます** (1)**。このページで、コレクションを作成し** (2)**、行レベルメニューからコレク ションを編集または削除できます** (3)**。**

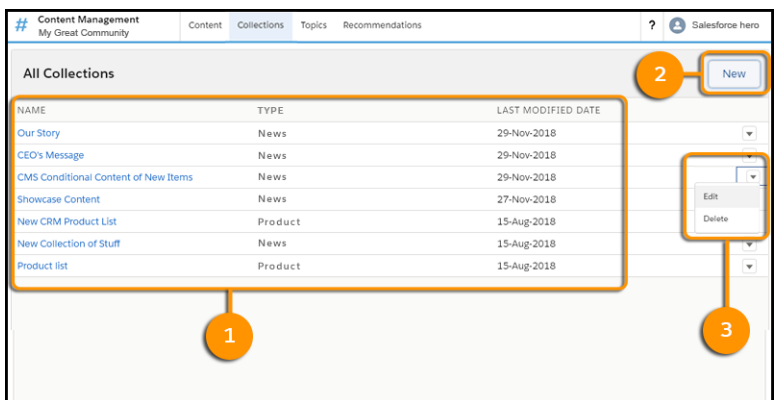

**コレクションを作成したら、エクスペリエンスビルダーで** CMS **コレクションコンポーネントを使用して** Aura **サイトにコンテンツを入力できます。条件を満たす新規または更新されたコンテンツが自動的に表示されま す。**

#### Aura **サイトの手動** CMS **[コレクションの作成](#page-670-0)**

Salesforce CMS **コンテンツの手動で選択された静的コレクションを作成します。数回クリックするだけで特 定のコンテンツを選択して追加したり、**[**コンテンツ管理**] **ワークスペースからいつでもコレクションを編 集したりできます。**1 **つのコンテンツタイプの** CMS **コンテンツ項目を収集するには、手動コレクションを 作成します。**

#### Aura **サイトの手動** CMS **[コレクションの編集](#page-672-0)**

[**コンテンツ管理**] **で手動** CMS **コレクションを編集し、**Aura **サイトのコンテンツを最新の状態に保ちます。**

#### Aura **サイトの条件付き** CMS **[コレクションの作成](#page-674-0)**

**定義した条件を満たすコンテンツを自動的に含める検索条件を作成してコレクションを作成します。コレ クションで複雑で対象を絞った結果を得るには、複数の検索条件レイヤーを組み合わせます。**

関連トピック:

CMS **[ワークスペースでコンテンツを作成する](https://help.salesforce.com/s/articleView?id=sf.community_managed_content_creating_content-native.htm&language=ja)** Aura **サイトの手動** CMS **[コレクションの作成](#page-670-0)** Aura **サイトの条件付き** CMS **[コレクションの作成](#page-674-0)** CMS **[コレクション](#page-247-0)**

### <span id="page-670-0"></span>Aura サイトの手動 CMS コレクションの作成

# エディション

使用可能なインター フェース: Salesforce Classic ([使用できない組織もあり](https://help.salesforce.com/s/articleView?id=sf.overview_edition_lex_only.htm&language=ja) [ます](https://help.salesforce.com/s/articleView?id=sf.overview_edition_lex_only.htm&language=ja)) および Lightning Experience

使用可能なエディション: **Enterprise** Edition、 **Performance** Edition、 **Unlimited** Edition、および **Developer** Edition

適用されるサイト: [Aura](https://help.salesforce.com/s/articleView?id=sf.exp_cloud_basics_glossary.htm&language=ja) サ [イト](https://help.salesforce.com/s/articleView?id=sf.exp_cloud_basics_glossary.htm&language=ja)

Salesforce CMS **コンテンツの手動で選択された静的コレクションを作成します。数 回クリックするだけで特定のコンテンツを選択して追加したり、**[**コンテンツ管 理**] **ワークスペースからいつでもコレクションを編集したりできます。**1 **つのコ ンテンツタイプの** CMS **コンテンツ項目を収集するには、手動コレクションを作 成します。**

- **1.** [**コンテンツ管理**] **で、[コレクション] を選択し、[新規] をクリックします。**
- **2.** [**新規コレクション**] **ウィンドウで、コレクションのわかりやすい名前を入力 し、[CMS コンテンツ] を選択して [次へ] をクリックします。**
	- ヒント: **コレクションを見つけやすくするには、わかりやすい名前を付 けます。**
- **3. ドロップダウンメニューから、含めるコンテンツタイプを選択し、[手動] を 選択します。**
- **4. コレクションにコンテンツを追加するには、各コンテンツ項目の横にある をクリックします。**

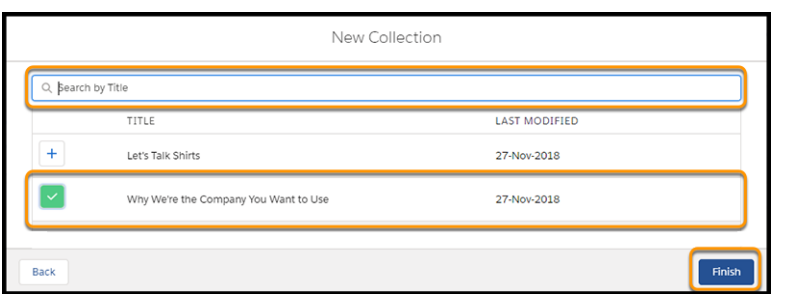

**5. [完了] をクリックします。**

関連トピック:

CMS **[ワークスペースでコンテンツを作成する](https://help.salesforce.com/s/articleView?id=sf.community_managed_content_creating_content-native.htm&language=ja)** Aura **サイトの手動** CMS **[コレクションの編集](#page-672-0)**

### ユーザ権限

エクスペリエンスワーク スペースまたはエクスペ リエンスビルダーにアク セスする

**•** 「エクスペリエンスの 作成および設定」

および

コミュニティ、ポータ ル、またはサイトのメ ンバーであること

エクスペリエンスビル ダーサイトをカスタマイ ズする

- **•** 「エクスペリエンスの 作成および設定」また はそのサイトのエクス ペリエンス管理者、公 開者、または作成者 ロールが割り当てられ ている
- **•** およびサイトのメン バーであること

CMS コンテンツを使用し てコレクションを作成す る

**•** その CMS ワークス ペースのコンテンツ管 理者またはコンテンツ マネージャーロールが 割り当てられている

<span id="page-672-0"></span>Aura サイトの手動 CMS コレクションの編集

# エディション

使用可能なインター フェース: Salesforce Classic ([使用できない組織もあり](https://help.salesforce.com/s/articleView?id=sf.overview_edition_lex_only.htm&language=ja) [ます](https://help.salesforce.com/s/articleView?id=sf.overview_edition_lex_only.htm&language=ja)) および Lightning Experience

使用可能なエディション: **Enterprise** Edition、 **Performance** Edition、 **Unlimited** Edition、および **Developer** Edition

適用されるサイト: [Aura](https://help.salesforce.com/s/articleView?id=sf.exp_cloud_basics_glossary.htm&language=ja) サ [イト](https://help.salesforce.com/s/articleView?id=sf.exp_cloud_basics_glossary.htm&language=ja)

[**コンテンツ管理**] **で手動** CMS **コレクションを編集し、**Aura **サイトのコンテンツを 最新の状態に保ちます。**

- **1.** [**コンテンツ管理**] **で、**[**コレクション**] **タブに移動します。**
- **2. 編集するコレクションを選択します。**
- **3. コンテンツ本文やスラッグなど、コンテンツの詳細を表示するには、コンテ ンツタイトルをクリックします** (1)**。**
- **4. タイトルを変更したり、コレクションのコンテンツを追加または削除したり するには、[編集] をクリックします** (2)**。**
- **5. サイトでコンテンツが表示される順序を変更するには、リストの項目を上ま たは下に移動します** (3)**。**

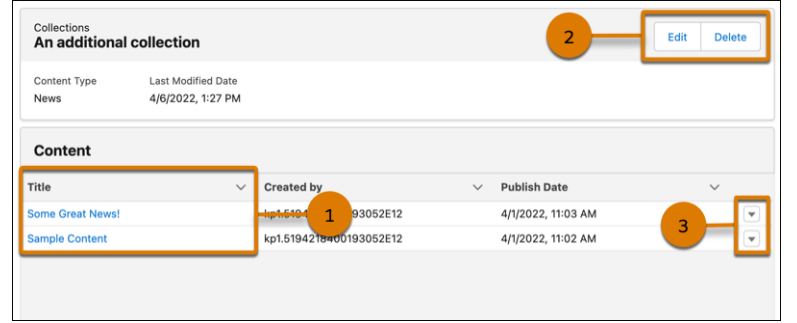

**コレクションを削除する場合は、[削除] をクリックします。**

### ユーザ権限

エクスペリエンスワーク スペースまたはエクスペ リエンスビルダーにアク セスする

**•** 「エクスペリエンスの 作成および設定」

および

コミュニティ、ポータ ル、またはサイトのメ ンバーであること

エクスペリエンスビル ダーサイトをカスタマイ ズする

- **•** 「エクスペリエンスの 作成および設定」また はそのサイトのエクス ペリエンス管理者、公 開者、または作成者 ロールが割り当てられ ている
- **•** およびサイトのメン バーであること

CMS コンテンツを使用し てコレクションを作成す る

**•** その CMS ワークス ペースのコンテンツ管 理者またはコンテンツ マネージャーロールが 割り当てられている

<span id="page-674-0"></span>Aura サイトの条件付き CMS コレクションの作成

# エディション

使用可能なインター フェース: Salesforce Classic ([使用できない組織もあり](https://help.salesforce.com/s/articleView?id=sf.overview_edition_lex_only.htm&language=ja) [ます](https://help.salesforce.com/s/articleView?id=sf.overview_edition_lex_only.htm&language=ja)) および Lightning Experience

使用可能なエディション: **Enterprise** Edition、 **Performance** Edition、 **Unlimited** Edition、および **Developer** Edition

適用されるサイト: [Aura](https://help.salesforce.com/s/articleView?id=sf.exp_cloud_basics_glossary.htm&language=ja) サ [イト](https://help.salesforce.com/s/articleView?id=sf.exp_cloud_basics_glossary.htm&language=ja)

**定義した条件を満たすコンテンツを自動的に含める検索条件を作成してコレク ションを作成します。コレクションで複雑で対象を絞った結果を得るには、複 数の検索条件レイヤーを組み合わせます。**

- **1.** [**コンテンツ管理**] **で[コレクション]を選択し、 [新規]または [コレクションを 作成] をクリックします。**.
- **2. コレクションを識別しやすくするには、**[**新規コレクション**] **ウィンドウにわ かりやすい名前を入力し、[CMS コンテンツ] を選択して [次へ] をクリックし ます。**
- **3. ドロップダウンメニューから、含めるコンテンツタイプを選択し、[条件に応 じて] を選択して [次へ] をクリックします。**
- **4.** [**コンテンツ検索のルール**] **ドロップダウンで、次の項目を選択します。**
	- **• すべての条件に一致。このルールでは、すべての検索条件が** AND **として 処理されるため、すべての条件を満たすコンテンツのみがコレクション に含まれるようになります。**
	- **• いずれかの条件に一致する。このルールでは、すべての検索条件が** OR **と して処理されるため、いずれかの条件を満たすコンテンツをコレクショ ンに含めることができます。**
- **5. 検索条件を作成するには、**[**検索条件**] **ドロップダウンから検索条件種別を選 択し、**[**次の場合**] **ドロップダウンから演算子を選択して、比較する** [**値**] **項目 に値を入力します。**

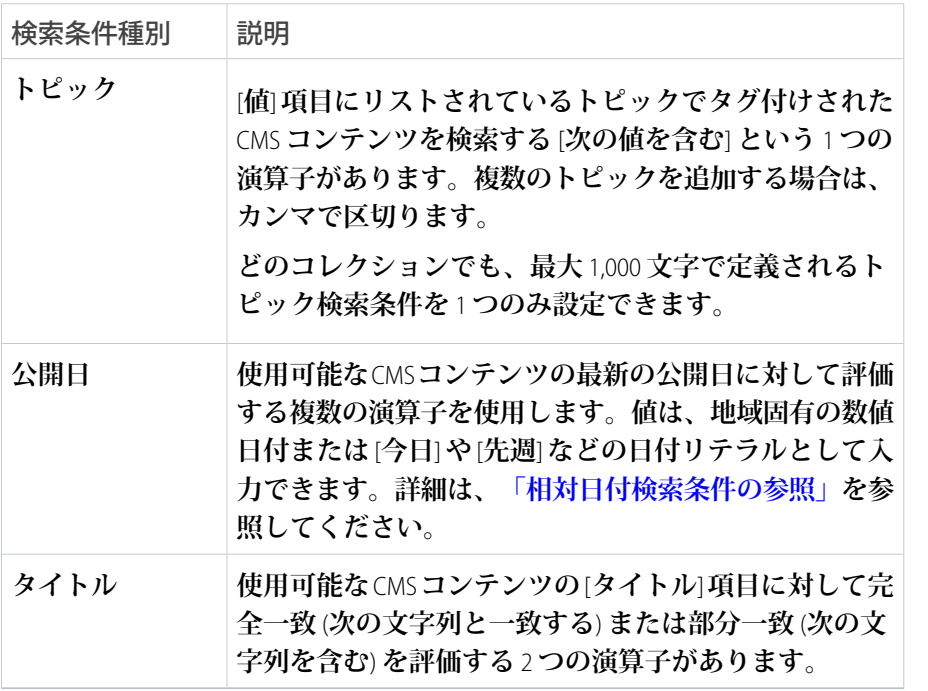

#### ユーザ権限

エクスペリエンスワーク スペースまたはエクスペ リエンスビルダー にアク セスする

**•** 「エクスペリエンスの 作成および設定」

および

コミュニティ、ポータ ル、またはサイトのメ ンバーであること

エクスペリエンスビル ダーサイトをカスタマイ ズする

- **•** 「エクスペリエンスの 作成および設定」また はそのサイトのエクス ペリエンス管理者、公 開者、または作成者 ロールが割り当てられ ている
- **•** およびサイトのメン バーであること

CMS コンテンツを使用し てコレクションを作成す る

**•** その CMS ワークス ペースのコンテンツ管 理者またはコンテンツ マネージャーロールが 割り当てられている

**6. コレクションをさらに絞り込む検索条件を作成するには、[+ 条件を追加] をクリックします。最大** 10 **個の 検索条件を使用して、コレクションを定義できます。**

**7. 検索条件を追加する準備ができたら、[完了] をクリックします。**

関連トピック:

CMS **[ワークスペースでコンテンツを作成する](https://help.salesforce.com/s/articleView?id=sf.community_managed_content_creating_content-native.htm&language=ja)** Aura **サイトの** Salesforce CRM **[コレクションの作成](#page-685-0)** Salesforce **ヘルプ**: **[相対日付検索条件の参照](https://help.salesforce.com/articleView?id=filter_dates_relative.htm&type=5&language=ja) [開発者ガイド](https://developer.salesforce.com/docs/atlas.ja-jp.250.0.soql_sosl.meta/soql_sosl/sforce_api_calls_soql_select_comparisonoperators.htm)**: **比較演算子 [開発者ガイド](https://developer.salesforce.com/docs/atlas.ja-jp.250.0.soql_sosl.meta/soql_sosl/sforce_api_calls_soql_select_logicaloperators.htm)**: **論理演算子**

#### <span id="page-676-0"></span>Aura サイトの Salesforce CMS トピック

**トピックを** Salesforce CMS **コンテンツに割り当てると、**Aura **サイトでより簡単に 整理して表示できます。トピックは、**Experience Cloud **サイトのフィードの管理と 同様に** Salesforce CMS **コンテンツの整理にも役立ちます。**

[**コンテンツ管理**] **ワークスペースの** [**トピック**] **タブで、**Aura **サイトのトピックを 作成および管理します。トピックを作成するときは、コンテンツで有効化され ていることを確認します** (1)**。有効になっていない場合、トピックを選択し、[コ ンテンツで有効化] をクリックします** (2)**。**

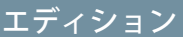

使用可能なインター フェース: Salesforce Classic ([使用できない組織もあり](https://help.salesforce.com/s/articleView?id=sf.overview_edition_lex_only.htm&language=ja) [ます](https://help.salesforce.com/s/articleView?id=sf.overview_edition_lex_only.htm&language=ja)) および Lightning Experience

使用可能なエディション: **Enterprise** Edition、 **Performance** Edition、 **Unlimited** Edition、および **Developer** Edition

適用されるサイト: [Aura](https://help.salesforce.com/s/articleView?id=sf.exp_cloud_basics_glossary.htm&language=ja) サ [イト](https://help.salesforce.com/s/articleView?id=sf.exp_cloud_basics_glossary.htm&language=ja)

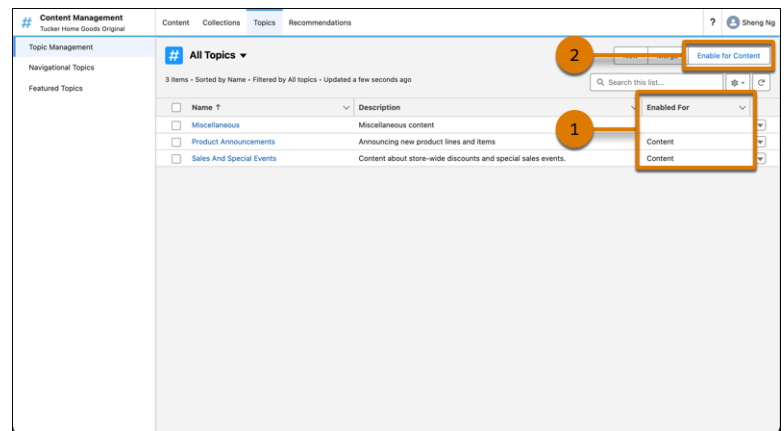

**トピックを** CMS **コンテンツに割り当てるには、**[**コンテンツ**] **タブからコンテンツを選択し、トピック名を割り 当てます。**

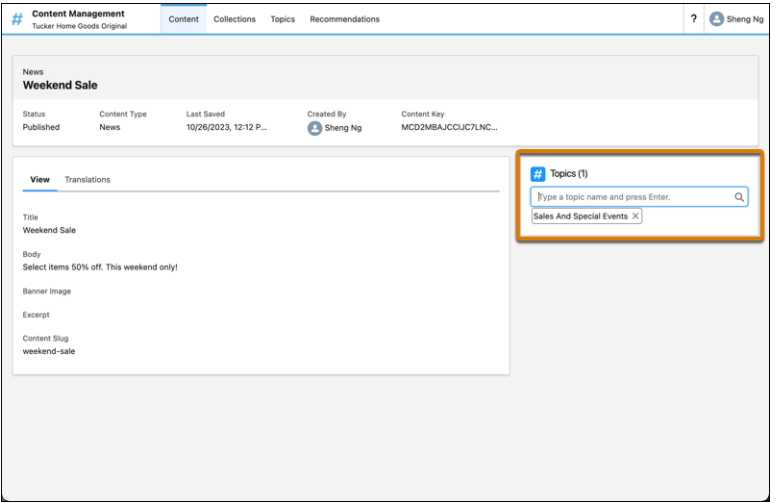

メモ: **トピックは他のリストビューと似ており、同じ制限が適用されます。詳細は、「**[List View Search](https://help.salesforce.com/s/articleView?id=000384156&type=1&language=ja) Limitations (**[リストビュー検索の制限事項](https://help.salesforce.com/s/articleView?id=000384156&type=1&language=ja)**)**」を参照してください。**

関連トピック:

**[トピックを使用した](#page-895-0)** Experience Cloud **サイトの整理 [コンテンツトピックの設定](#page-906-0)**

# LWR または Aura サイトへの Salesforce CRM データの追加

**ユーザー、顧客、パートナーがさらに多くの成果を達成できるようにするには、 エクスペリエンスビルダーサイトで** Salesforce CRM **データを共有します。**Aura **サ イトと** LWR **サイトには、**CRM **データを表示するためのさまざまなツールがあり ます。**

**常に重要なデータのセキュリティを確保し、ユーザーに表示およびアクセスを 許可するデータのみを共有してください。詳細は、「**[Experience Cloud](#page-820-0) **サイトでの** CRM **[データの共有」を](#page-820-0)参照してください。**

メモ: **使用しているサイトテンプレートやフレームワークが不明な場合は、 次の操作を実行します。デジタルエクスペリエンスアプリケーションの** [**す べてのサイト**] **リストに移動して、**[**テンプレート**] **および** [**フレームワーク**] **列を表示します。**[**フレームワーク**] **列の拡張** LWR **サイトの横に バッジが表示されます。**

**エクスペリエンスビルダーサイトで** CRM **データを共有するためのツールは、**Aura **サイトと** LWR **サイトのどちらを構築するかによって異なります。**

#### エディション

使用可能なインター フェース: Salesforce Classic ([使用できない組織もあり](https://help.salesforce.com/s/articleView?id=sf.overview_edition_lex_only.htm&language=ja) [ます](https://help.salesforce.com/s/articleView?id=sf.overview_edition_lex_only.htm&language=ja)) および Lightning Experience

使用可能なエディション: **[Enterprise]** Edition、 **[Performance]** Edition、 **[Unlimited]** Edition、および **[Developer]** Edition

適用されるサイト: [LWR](https://help.salesforce.com/s/articleView?id=sf.exp_cloud_basics_glossary.htm&language=ja) お よび Aura [サイト](https://help.salesforce.com/s/articleView?id=sf.exp_cloud_basics_glossary.htm&language=ja)

**•** Aura **サイトの場合、エクスペリエンスワークスペースのコンテンツ管理とエ クスペリエンスビルダーを使用して** CRM **データを共有します。コンテンツ管理では、**CRM **接続を追加し、** CRM **コレクションを作成および管理します。**CRM **コレクションを使用すると、サイトで、カスタマイズ可 能なリストビューが含まれるまとまったパッケージでオブジェクトデータを表示できます。エクスペリエ** **ンスビルダーでは、**CMS **コレクションなどの** CMS **コンポーネントを使用してオブジェクトページにデータ を追加します。**

**•** LWR **サイトの場合、エクスペリエンスビルダーを使用して** CRM **データを共有します。エクスペリエンスビ ルダーでは、バナー、カード、グリッド、重複、タイルなどのデータバインドコンポーネントを使用して、** CRM **データをサイトに追加します。**

**[オブジェクトページを使用した](#page-678-0)** Aura **または** LWR **サイトでの** CRM **データの表示**

Aura **サイトと** LWR **サイトでは、オブジェクトページを使用して** CRM **データを表示できます。オブジェクト ページには、レコード詳細ページ、レコードリストページ、関連リストページが含まれます。各ページに は、オブジェクトデータに関する異なるビューと詳細が表示されます。**

**ナビゲーションを使用した** Aura **または** LWR **[サイトでのレコードリストの表示](#page-680-0)**

**取引先、ケース、取引先責任者、カスタムオブジェクトなどのオブジェクトのレコードリストビューを作 成し、サイトのナビゲーションメニューコンポーネントまたはタイルメニューコンポーネントからリンク します。**

LWR **サイトの** CRM **[レコード詳細ページへのデータのバインド](#page-682-0)**

CRM **レコード詳細ページで使用するデータバインドコンポーネントには、レコード内の** Salesforce CRM **デー タに保存されたコンテンツが自動的に入力されます。コンポーネントプロパティパネルの項目を** CRM **レコー ドの項目に対応付けます。**

Aura **サイトへの** [Salesforce CRM](#page-683-0) **データの追加**

Aura **サイトで** Salesforce CRM **データを共有することで、ユーザーが実行できる機能を追加します。コンテン ツ管理ワークスペースで** CRM **コレクションを作成し、エクスペリエンスビルダーを使用して** CRM **データが サイトにどのように表示されるかをカスタマイズします。**

Experience Cloud **[サイトの外部データソース](#page-689-0)**

<span id="page-678-0"></span>Salesforce Connect **と** Salesforce Files Connect **を使用して、サイトから** Salesforce **組織外に保存されている外部デー タやコンテンツにアクセスします。**

## オブジェクトページを使用した Aura または LWR サイトでの CRM データの表示

Aura **サイトと** LWR **サイトでは、オブジェクトページを使用して** CRM **データを表 示できます。オブジェクトページには、レコード詳細ページ、レコードリスト ページ、関連リストページが含まれます。各ページには、オブジェクトデータ に関する異なるビューと詳細が表示されます。**

**サイトで共有するすべてのオブジェクトのオブジェクトページを作成して割り 当てます。オブジェクトページを割り当てないと、ユーザーがサイトの** CRM **デー タへのリンクをクリックすると、汎用オブジェクトページが表示されます。**

**次の** 3 **つの標準オブジェクトページがあります。**

- **• レコード詳細**: **このページには、オブジェクトの個々のレコードに関する詳 細が表示されます。**
- **• レコードリスト**: **このページには、オブジェクトのレコードのリストが表示 されます。**

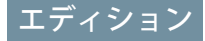

使用可能なインター フェース: Salesforce Classic ([使用できない組織もあり](https://help.salesforce.com/s/articleView?id=sf.overview_edition_lex_only.htm&language=ja) [ます](https://help.salesforce.com/s/articleView?id=sf.overview_edition_lex_only.htm&language=ja)) および Lightning Experience

使用可能なエディション: **[Enterprise]** Edition、 **[Performance]** Edition、 **[Unlimited]** Edition、および **[Developer]** Edition

適用されるサイト: [LWR](https://help.salesforce.com/s/articleView?id=sf.exp_cloud_basics_glossary.htm&language=ja) お よび Aura [サイト](https://help.salesforce.com/s/articleView?id=sf.exp_cloud_basics_glossary.htm&language=ja)

**• 関連レコードリスト**: **このページには、主オブジェクトに関連するオブジェクトのレコードのリストが表示 されます。たとえば、取引先オブジェクトの関連レコードリストページには取引先責任者オブジェクトの レコードが含まれています。**

Aura **サイトでオブジェクトページをカスタマイズするには、[レコードバナー、](#page-351-0)[レコード詳細](#page-353-0)[、レコード情報タ](#page-354-0) [ブ](#page-354-0)、[レコードリスト](#page-356-0)、[レコード関連リスト](#page-360-0)などの複数のコンポーネントを使用できます。**

LWR **サイトでオブジェクトページをカスタマイズするには、レコード詳細** (**ベータ**) **コンポーネントを使用しま す。**

# <span id="page-680-0"></span>ナビゲーションを使用した Aura または LWR サイトでのレコードリストの表示

**取引先、ケース、取引先責任者、カスタムオブジェクトなどのオブジェクトの レコードリストビューを作成し、サイトのナビゲーションメニューコンポーネ ントまたはタイルメニューコンポーネントからリンクします。**

- **1. エクスペリエンスビルダーで、タイルメニューコンポーネントまたはナビ ゲーションメニューコンポーネントを適切なサイトページに追加します。 または、カスタマーサービス、**Partner Central**、またはカスタマー取引先ポー タルの各テンプレートを使用している場合は、ページヘッダーにあるデフォ ルトのナビゲーションメニューコンポーネントをクリックすることができま す。**
- **2. [設定]** > **[ナビゲーション]に移動します。または、プロパティパネルで[デフォ ルトのナビゲーションを編集] をクリックします。**
- **3. [メニュー項目を追加] をクリックします** (1)**。**
- **4. 新しいメニュー項目に名前を付けて、**[**種別**] **ドロップダウンから [Salesforce オブジェクト]を選択します。次に、**[**オブジェクト種別**] **と目的のリストビュー を選択します** (2)**。**
- **5. ゲストユーザーが新しいレコードリストビューページにアクセスできるよう にするには、[一般公開] を有効にします** (3)**。**

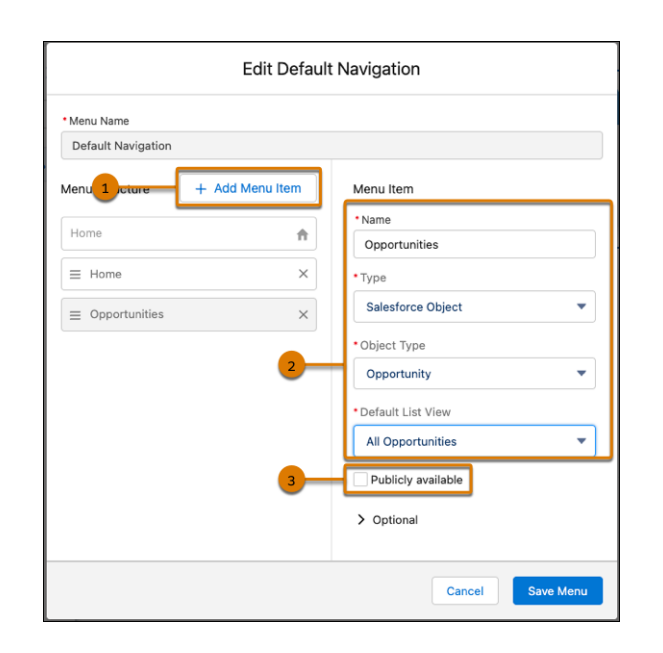

#### **6. 変更内容を保存します。**

**サイトが有効であれば、ナビゲーションメニューに対する変更はすぐにユーザー に表示されます。内部的には、データは** Salesforce **から取得され、汎用のレコー ドリストページを使用して表示されます。汎用のレコードリストページでは、 オブジェクトに対して、事前定義またはカスタムのリストビューページが割り 当てられていないデフォルトのリストビューレイアウトが提供されます。たと**

### エディション

使用可能なインター フェース: Salesforce Classic ([使用できない組織もあり](https://help.salesforce.com/s/articleView?id=sf.overview_edition_lex_only.htm&language=ja) [ます](https://help.salesforce.com/s/articleView?id=sf.overview_edition_lex_only.htm&language=ja)) および Lightning Experience

使用可能なエディション: **[Enterprise]** Edition、 **[Performance]** Edition、 **[Unlimited]** Edition、および **[Developer]** Edition

適用されるサイト: [LWR](https://help.salesforce.com/s/articleView?id=sf.exp_cloud_basics_glossary.htm&language=ja) お よび Aura [サイト](https://help.salesforce.com/s/articleView?id=sf.exp_cloud_basics_glossary.htm&language=ja)

#### ユーザ権限

Experience Cloud サイトを カスタマイズする

**•** サイトのメンバーであ ること、および「エク スペリエンスの作成お よび設定」

または

**•** サイトのメンバーであ ること、「設定・定義 を参照する」、および そのサイトのエクスペ リエンス管理者、公開 者、または作成者であ ること

Experience Cloud サイトを 公開する

- **•** サイトのメンバーであ ること、および「エク スペリエンスの作成お よび設定」 または
- **•** サイトのメンバーであ ること、およびそのサ イトのエクスペリエン ス管理者または公開者

**えば、別の** Salesforce **オブジェクトのナビゲーションメニュー項目を作成すると、同じ汎用ページが使用されま す。レコードリストページを変更する場合は、ページを使用する、影響を受けるすべてのオブジェクトを考慮 する必要があります。**

- 重要: **ヘルプセンターテンプレートと** LWR **テンプレートには汎用レコードページが含まれないため、対応 するオブジェクトページも作成する必要があります。オブジェクトページを作成しない場合、エンドユー ザーがメニュー項目をクリックしても何も表示されません。**
- 例: **「**Featured Products**」という、カスタムオブジェクトのリストビューページ。**

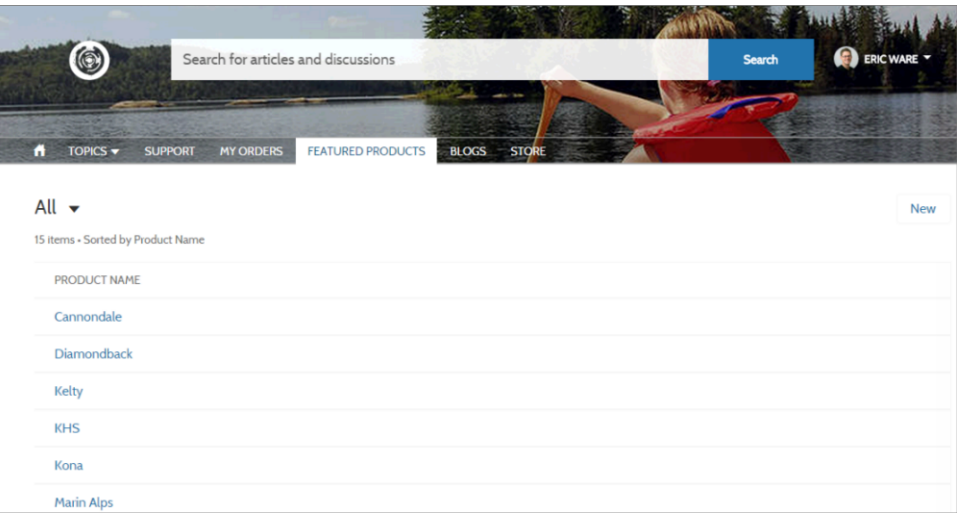

- **•** Salesforce **の場合と同様に、ユーザーは、ライセンス、プロファイル、権限、および共有ルールでアクセス 権を付与されたレコードにのみアクセスできます。オブジェクトの「作成」権限を持つユーザーは、リス トビューページからレコードを作成できます。このページからレコードを作成する機能は、モバイルデバ イスではサポートされていません。**
- **• ユーザーがこのページのレコードをクリックすると、汎用のレコード詳細ページのレイアウトを使用する レコード詳細が表示されます。カスタムレコード詳細ページを作成してオブジェクトに割り当てると、代 わりにそのページが使用されます。**
- **• エクスペリエンスビルダーを使用して** Experience Cloud **サイトでレコードリストビューを作成する場合、デ フォルトリストビューの値に** [**デフォルト**] **以外の値を選択すると、ユーザーの固定表示リストが上書きさ れます。ユーザーが独自の固定表示リストにアクセスできるようにするには、リストビューを** [**デフォルト**] **のままにします。それ以外の場合、ユーザーに固定表示リストがあっても、ユーザーには、デフォルトと して設定されたリストビューが表示されます。**

関連トピック:

**[ナビゲーションメニュー](#page-340-0) [レコードリスト](#page-356-0) [タイルメニュー](#page-379-0)**

<span id="page-682-0"></span>LWR サイトの CRM レコード詳細ページへのデータのバインド

CRM **レコード詳細ページで使用するデータバインドコンポーネントには、レコー ド内の** Salesforce CRM **データに保存されたコンテンツが自動的に入力されます。 コンポーネントプロパティパネルの項目を** CRM **レコードの項目に対応付けます。**

- **1. エクスペリエンスビルダーで、レコード詳細などの詳細ページに移動し、[コ ンポーネント] をクリックします。**
- **2. バナー、カード、グリッド、重複、タイルなど、データバインドをサポート するコンポーネントをページにドラッグします。コンポーネントプロパティ パネルには、コンテンツページから継承されたコンテンツがすでに表示され ています** (1)**。**
	- メモ: **グリッドコンポーネントは、レコード詳細ページに加えて、任意 の種別のサイトページに追加できます。**
- **3. コンポーネントプロパティパネルで、レコードの項目をオブジェクトの詳細 ページの項目に対応付けます** (2)**。詳細ページの任意の項目** (**カスタム項目を 含む**) **からデータをバインドできます。**

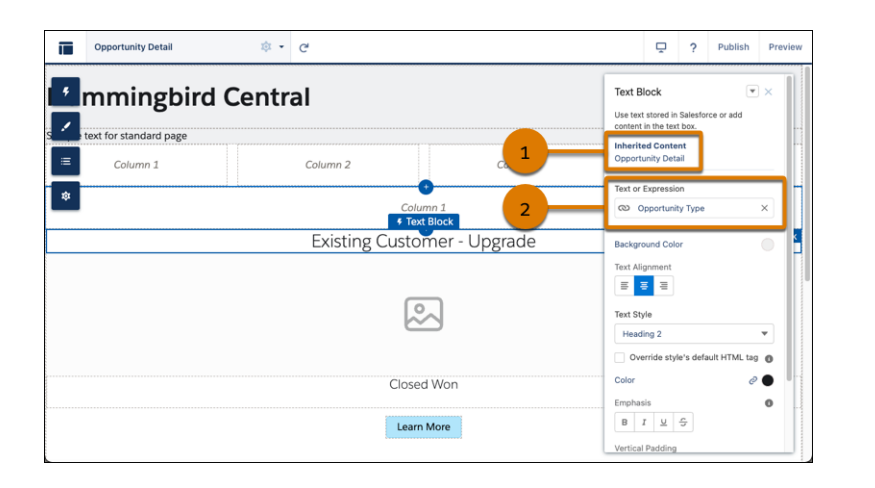

### エディション

使用可能なインター フェース: Salesforce Classic ([使用できない組織もあり](https://help.salesforce.com/s/articleView?id=sf.overview_edition_lex_only.htm&language=ja) [ます](https://help.salesforce.com/s/articleView?id=sf.overview_edition_lex_only.htm&language=ja)) および Lightning Experience

使用可能なエディション: **[Enterprise]** Edition、 **[Performance]** Edition、 **[Unlimited]** Edition、および **[Developer]** Edition

適用されるサイト: [LWR](https://help.salesforce.com/s/articleView?id=sf.exp_cloud_basics_glossary.htm&language=ja) サ [イト](https://help.salesforce.com/s/articleView?id=sf.exp_cloud_basics_glossary.htm&language=ja)

#### ユーザ権限

LWR サイトをカスタマイ ズする

**•** サイトのメンバーであ ること、および「エク スペリエンスの作成お よび設定」

または

**•** サイトのメンバーであ ること、およびそのサ イトのエクスペリエン ス管理者、公開者、ま たは作成者

**コンテンツをバインドせずに詳細ページでコンポーネントを使用するには、**

**データソースの横にあるチェーンリンクアイコンをクリックしてコンテンツを解除します。独自のコンテ ンツを追加するか、有効な** URL **を項目に貼り付けて静的コンテンツにリンクします。**

CRM **レコードの実際のデータバインドの方法については、「**[Did You Know \(](https://salesforce.vidyard.com/watch/SUwcxSKrE2tNUXeBqtNWFG)**ご存じですか**)**」シリーズ** (**英語のみ**) **をご覧ください。**

関連トピック:

**グリッドコンポーネントを使用した** LWR **サイトでの拡張** CMS **[コレクションおよびリストビューの表示](#page-662-0)**

### <span id="page-683-0"></span>Aura サイトへの Salesforce CRM データの追加

Aura **サイトで** Salesforce CRM **データを共有することで、ユーザーが実行できる機 能を追加します。コンテンツ管理ワークスペースで** CRM **コレクションを作成し、 エクスペリエンスビルダーを使用して** CRM **データがサイトにどのように表示さ れるかをカスタマイズします。**

#### Aura **[サイトへの](#page-684-0)** CRM **接続の追加**

Aura **サイトで** Salesforce CRM **データを共有するには、コンテンツ管理で** CRM **接 続を追加します。**

#### Aura **サイトの** Salesforce CRM **[コレクションの作成](#page-685-0)**

**サイトで** CRM **オブジェクトデータを表示するには、**CRM **コレクションを作成 します。**CRM **コレクションは** Salesforce **組織のデータに基づいて自動的に更新 されます。**CRM **コレクションを** Aura **サイトに追加するときに、そのレイアウ トと書式設定をカスタマイズできます。**

#### Aura **サイトへの** Salesforce CRM **[コレクションの追加](#page-688-0)**

CRM **オブジェクトデータの魅力的な表示を作成するには、**CRM **コレクション**

**を** Aura **サイトに追加します。エクスペリエンスビルダーで** CMS **コレクションコンポーネントを使用して、 データレイアウトとレコードリストビューを作成およびカスタマイズします。**CRM **コレクションをまだ作 成していないが、サイトにオブジェクトデータを表示する必要がある場合は、**CMS **コレクションコンポー ネントをプレースホルダーとして追加できます。**

### エディション

使用可能なインター フェース: Salesforce Classic ([使用できない組織もあり](https://help.salesforce.com/s/articleView?id=sf.overview_edition_lex_only.htm&language=ja) [ます](https://help.salesforce.com/s/articleView?id=sf.overview_edition_lex_only.htm&language=ja)) および Lightning Experience

使用可能なエディション: **Enterprise** Edition、 **Performance** Edition、 **Unlimited** Edition、および **Developer** Edition

適用されるサイト: [Aura](https://help.salesforce.com/s/articleView?id=sf.exp_cloud_basics_glossary.htm&language=ja) サ [イト](https://help.salesforce.com/s/articleView?id=sf.exp_cloud_basics_glossary.htm&language=ja)
Aura サイトへの CRM 接続の追加

Aura **サイトで** Salesforce CRM **データを共有するには、コンテンツ管理で** CRM **接続 を追加します。**

CRM **オブジェクトのデータをサイトで使用できるようにするには、オブジェク トが明示的に承認されている必要があります。**Experience Cloud **サイトで使用され る場合、オブジェクトの権限は保持されます。**

- メモ: **リストビューをサポートするオブジェクトのみを使用できます。グ ローバルリストビューの項目のみをサイトに表示できます。**
- **1. サイトのエクスペリエンスワークスペースで、**[**コンテンツ管理**] **に移動しま す。**
- **2. [コンテンツ] に移動し、[Salesforce CRM] をクリックします。**
- **3. [CRM 接続を追加] をクリックします。**
- **4. をクリックして、サイトに追加するオブジェクトを選択します。オブジェ クトがすでに承認済みでサイトに接続されている場合は、オブジェクトの横 にグレーのチェックボックスが表示されます。**
- **5. 変更内容を保存します。**
- **6. 既存の接続を無効にするには、行メニューから [接続を無効化] を選択しま す。**

Aura **サイトに** Salesforce CRM **データを表示するには、コンテンツ管理で** CRM **接続 を作成します。**

関連トピック:

Aura **サイトの** Salesforce CRM **[コレクションの作成](#page-685-0)**

## エディション

使用可能なインター フェース: Salesforce Classic ([使用できない組織もあり](https://help.salesforce.com/s/articleView?id=sf.overview_edition_lex_only.htm&language=ja) [ます](https://help.salesforce.com/s/articleView?id=sf.overview_edition_lex_only.htm&language=ja)) および Lightning Experience

使用可能なエディション: **Enterprise** Edition、 **Performance** Edition、 **Unlimited** Edition、および **Developer** Edition

適用されるサイト: [Aura](https://help.salesforce.com/s/articleView?id=sf.exp_cloud_basics_glossary.htm&language=ja) サ [イト](https://help.salesforce.com/s/articleView?id=sf.exp_cloud_basics_glossary.htm&language=ja)

## ユーザ権限

エクスペリエンスビル ダーサイトの [コンテンツ 管理] ワークスペースにア クセスする

- **•** 「エクスペリエンスの 作成および設定」
- **•** およびサイトのメン バーであること

エクスペリエンスビル ダーサイトをカスタマイ ズする

- **•** 「エクスペリエンスの 作成および設定」また はそのサイトのエクス ペリエンス管理者、公 開者、または作成者 ロールが割り当てられ ている
- **•** およびサイトのメン バーであること

## <span id="page-685-0"></span>Aura サイトの Salesforce CRM コレクションの作成

**サイトで** CRM **オブジェクトデータを表示するには、**CRM **コレクションを作成し ます。**CRM **コレクションは** Salesforce **組織のデータに基づいて自動的に更新され ます。**CRM **コレクションを** Aura **サイトに追加するときに、そのレイアウトと書 式設定をカスタマイズできます。**

CRM **コレクションを作成する前に、**CRM **接続を** Aura **サイトに追加して、これら の** CRM **接続の使用が承認されていることを確認します。**

Salesforce **でレコードを追加すると、そのオブジェクトに接続されている** CRM **コ レクションにそのレコードが自動的に追加されます。組織にそのオブジェクト のレコードがない場合でも、オブジェクトの** CRM **コレクションを作成できます。** Aura **サイトにレコードを表示する予定があれば、**CRM **コレクションを作成しま す。**

**1. サイトのエクスペリエンスワークスペースで、**[**コンテンツ管理**] **に移動しま す。**

**2. [コレクション] に移動して、[新規] をクリックします。**

## エディション

使用可能なインター フェース: Salesforce Classic ([使用できない組織もあり](https://help.salesforce.com/s/articleView?id=sf.overview_edition_lex_only.htm&language=ja) [ます](https://help.salesforce.com/s/articleView?id=sf.overview_edition_lex_only.htm&language=ja)) および Lightning Experience

使用可能なエディション: **Enterprise** Edition、 **Performance** Edition、 **Unlimited** Edition、および **Developer** Edition

適用されるサイト: [Aura](https://help.salesforce.com/s/articleView?id=sf.exp_cloud_basics_glossary.htm&language=ja) サ [イト](https://help.salesforce.com/s/articleView?id=sf.exp_cloud_basics_glossary.htm&language=ja)

### ユーザ権限

エクスペリエンスビル ダーサイトの [コンテンツ 管理] ワークスペースにア クセスする

- **•** 「エクスペリエンスの 作成および設定」
- **•** およびサイトのメン バーであること

エクスペリエンスビル ダーサイトをカスタマイ ズする

- **•** 「エクスペリエンスの 作成および設定」また はそのサイトのエクス ペリエンス管理者、公 開者、または作成者 ロールが割り当てられ ている
- **•** およびサイトのメン バーであること

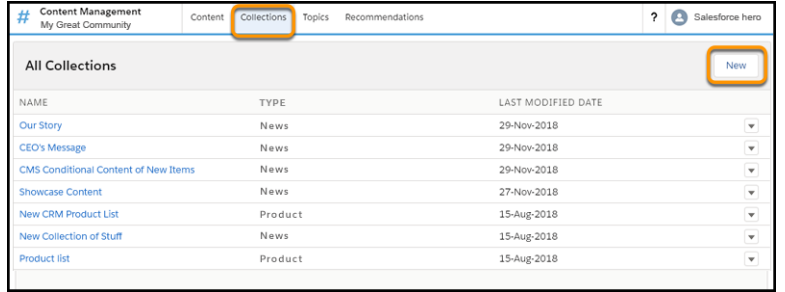

**3.** [**新規コレクション**] **ウィンドウで、コレクションのわかりやすい名前を入力し、[Salesforce CRM]を選択して [次へ] をクリックします。**

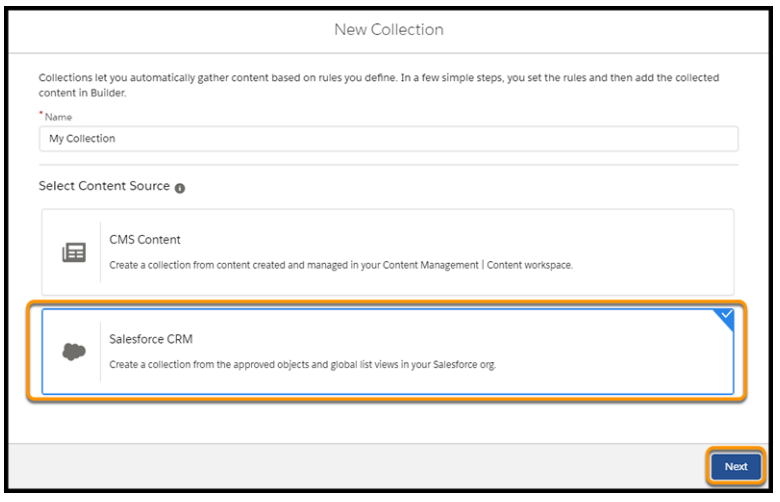

- **4. ドロップダウンメニューから、コレクションに含めるオブジェクトを選択します。**
- **5.** CRM **コレクションを表示する最適なリストビューを選択します。複数のコレクションをオブジェクトに関 連付けることができますが、各コレクションに関連付けることができるのは一度に** 1 **つのリストビューの みです。**1 **つのリストビューのみを使用できるオブジェクトには、一度に** 1 **つのコレクションのみを設定で きます。**

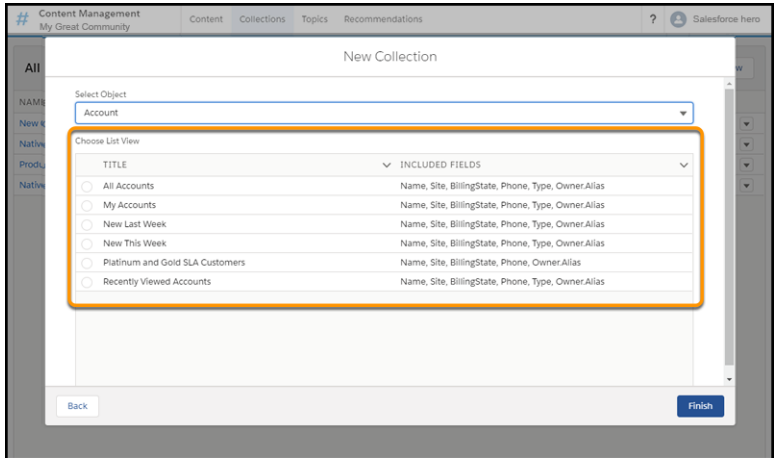

CRM **コレクションの作成に使用できるのは、グローバルリストビューのみです。エクスペリエンスビルダー でコンテンツソースとしてリストビューが追加されると、そのビューのすべての項目を表示できます。**

**6. [完了] をクリックします。**

関連トピック:

Aura **サイトへの** Salesforce CRM **[コレクションの追加](#page-688-0)** Aura **サイトの条件付き** CMS **[コレクションの作成](#page-674-0)** Aura **サイトの手動** CMS **[コレクションの作成](#page-670-0)**

<span id="page-688-0"></span>Aura サイトへの Salesforce CRM コレクションの追加

CRM **オブジェクトデータの魅力的な表示を作成するには、**CRM **コレクションを** Aura **サイトに追加します。エクスペリエンスビルダーで** CMS **コレクションコン ポーネントを使用して、データレイアウトとレコードリストビューを作成およ びカスタマイズします。**CRM **コレクションをまだ作成していないが、サイトに オブジェクトデータを表示する必要がある場合は、**CMS **コレクションコンポー ネントをプレースホルダーとして追加できます。**

- **1. エクスペリエンスビルダーで [コンポーネント] をクリックします。**
- **2. [CMS コレクション] コンポーネントをページにドラッグします。**
- **3. コンポーネントプロパティパネルで、[+ コレクションを追加] をクリックし ます。**
- **4. リストから追加する** CRM **コレクションを選択し、変更内容を保存します。**

ヒント: [**種別**] **列は、コレクションのソースを示します。たとえば、**[**取 引先**] **は、取引先データで構成されるコレクションです。**[**ニュース**] **や** [**画像**] **などのコンテンツタイプは、**CMS **コレクションを示します。**

**5. コンポーネントプロパティパネルで、必要に応じてコレクションレイアウト とコンテンツレイアウトをカスタマイズします。**

関連トピック:

CMS **[コレクション](#page-247-0)**

## エディション

使用可能なインター フェース: Salesforce Classic ([使用できない組織もあり](https://help.salesforce.com/s/articleView?id=sf.overview_edition_lex_only.htm&language=ja) [ます](https://help.salesforce.com/s/articleView?id=sf.overview_edition_lex_only.htm&language=ja)) および Lightning Experience

使用可能なエディション: **Enterprise** Edition、 **Performance** Edition、 **Unlimited** Edition、および **Developer** Edition

適用されるサイト: [Aura](https://help.salesforce.com/s/articleView?id=sf.exp_cloud_basics_glossary.htm&language=ja) サ [イト](https://help.salesforce.com/s/articleView?id=sf.exp_cloud_basics_glossary.htm&language=ja)

## ユーザ権限

エクスペリエンスビル ダーサイトの [コンテンツ 管理] ワークスペースにア クセスする

- **•** 「エクスペリエンスの 作成および設定」
- **•** およびサイトのメン バーであること

エクスペリエンスビル ダーサイトをカスタマイ ズする

- **•** 「エクスペリエンスの 作成および設定」また はそのサイトのエクス ペリエンス管理者、公 開者、または作成者 ロールが割り当てられ ている
- **•** およびサイトのメン バーであること

# Experience Cloud サイトの外部データソース

Salesforce Connect **と** Salesforce Files Connect **を使用して、サイトから** Salesforce **組織外 に保存されている外部データやコンテンツにアクセスします。**

#### **サイトユーザーに、次に対するアクセス権を付与します。**

- **• 別の** Salesforce **組織、**SAP® NetWeaver Gateway**、または** Salesforce Connect **を使用し て組織からアクセスできる** IBM WebSphere® **に保存されているデータ**
- **•** Google **ドライブ、または** Files Connect **を使用して組織からアクセスできる** SharePoint **に保存されているコンテンツ**

例: **たとえば、販売用パートナーコミュニティがあり、商品の注文情報を バックオフィスの** ERP **システムに保存しているとします。営業パートナー にこの情報を公開することで、関連データがどこに保存されているかに関 わらず、パートナーがすべての関連データのコンテキスト内で注文を参照 および更新できます。**

**または、契約や他の合意のテンプレートを** Salesforce **以外の環境に保存して いるとします。営業パートナーは、必要に応じてそのコンテンツの最新バー ジョンにアクセスできます。**

## エディション

使用可能なインター フェース: Salesforce Classic ([使用できない組織もあり](https://help.salesforce.com/s/articleView?id=sf.overview_edition_lex_only.htm&language=ja) [ます](https://help.salesforce.com/s/articleView?id=sf.overview_edition_lex_only.htm&language=ja)) および Lightning Experience の両方

使用可能なエディション: **Enterprise** Edition、 **Performance** Edition、 **Unlimited** Edition、および **Developer** Edition

関連トピック:

[Salesforce Connect](https://help.salesforce.com/HTViewHelpDoc?id=platform_connect_about.htm&language=ja) [Salesforce Files Connect](https://help.salesforce.com/s/articleView?id=sf.collab_admin_files_connect.htm&type=5&language=ja) **[外部データソースの](https://help.salesforce.com/HTViewHelpDoc?id=platform_connect_identity_type.htm&language=ja)** ID **種別**

# Experience Cloud サイトの検索機能の設定

**訪問者が** Experience Cloud **サイトで探している内容を見つけられるようにします。**

Experience Cloud **サイトの検索動作は、組織の検索とは異なります。**

- **•** Experience Cloud **サイトで検索を行うと、そのサイトに固有の結果が返されます。異なるサイトの項目を検索 するには、メンバーは現在のサイトを出て、他のサイトで検索する必要があります。**
- **• サイトの検索結果では、サイトメンバーはサイトのコンテキストで明示的に共有されているデータを表示 できます。共有コンテンツには、すべてのサイトメンバーと明示的に共有されていない社内コンテンツお よびレコードが含まれる場合があります。**
- **•** Experience Cloud **サイトでは、サイトメンバーは語を入力したり、除外したり、複数のトピックを選択したり して、検索結果を絞り込めます。サイトメンバーが結果の完全なリストを表示するには、すべての検索条 件をクリアできます。**

### **ユーザーによる** LWR **[サイトの検索の許可](#page-690-0)**

LWR **テンプレートを使用して作成されたサイトで検索ページを設定すると、訪問者は拡張** CMS **ワークスペー スから公開された** CRM **オブジェクトや** CMS **コンテンツを検索できます。訪問者はリッチコンテンツエディ ターコンポーネントと** HTML **エディターコンポーネント、およびページタイトルメタデータ内でもコンテン ツを検索できます。**

**ユーザーによる** Aura **[サイトの検索の許可](#page-703-0)**

Aura **サイトの検索は、使用するテンプレートの種別によって異なります。**

**ユーザーによる** Salesforce **タブ** + Visualforce **[サイトの検索の許可](#page-708-0)**

Salesforce **タブ** + Visualforce **を使用するサイトには、**Aura **テンプレートを使用する** Experience Cloud **サイトとほぼ 同じ機能があります。**

# <span id="page-690-0"></span>ユーザーによる LWR サイトの検索の許可

LWR **テンプレートを使用して作成されたサイトで検索ページを設定すると、訪 問者は拡張** CMS **ワークスペースから公開された** CRM **オブジェクトや** CMS **コンテ ンツを検索できます。訪問者はリッチコンテンツエディターコンポーネントと** HTML **エディターコンポーネント、およびページタイトルメタデータ内でもコン テンツを検索できます。**

LWR **コンポーネントを使用して、**LWR **サイトに検索機能を設定します。検索バー コンポーネントには、訪問者が検索語を入力する項目が表示されます。結果レ イアウトコンポーネントには、検索結果が表示されます。検索結果は標準の検 索ページにのみ表示できるため、結果レイアウトコンポーネントを使用するに は、最初に検索ページを作成する必要があります。訪問者は検索結果の絞り込 みと並び替えができるため、必要なものを容易に見つけることができます。検 索ページの結果なしのレイアウトと表示ラベルをカスタマイズして、会社のブ ランド情報を補完できます。**

#### LWR **サイトでの** CMS **[コンテンツ検索の設定](#page-691-0)**

**拡張** LWR **サイトでは、訪問者は拡張** CMS **ワークスペースから公開された** CMS

**コンテンツを検索できます。訪問者はリッチコンテンツエディターコンポーネントと** HTML **エディターコン ポーネント、およびページタイトルメタデータ内でもコンテンツを検索できます。検索バーコンポーネン トと結果レイアウトコンポーネントを使用して、拡張** LWR **サイトに検索機能を追加します。**

#### LWR **サイトでの** CRM **[オブジェクト検索の設定](#page-693-0)**

**サイト訪問者が** LWR **サイトで** CRM **レコード** (**ケース、取引先、リード、商談、ナレッジ記事など**) **を検索で きるように、**CRM **検索ページを設定します。訪問者は検索結果の絞り込みと並び替えができるため、必要 なものを容易に見つけることができます。検索設定を作成して保存し、必要な情報のみを表示し、その設 定を複数のサイトに適用できます。**[**結果がありません**] **パネル、オブジェクトナビゲーションパネル、お よび検索条件パネルの表示ラベル、ボタン、背景、画像をカスタマイズして、会社のブランドを補完でき ます。**

## エディション

使用可能なインター フェース: Salesforce Classic ([使用できない組織もあり](https://help.salesforce.com/s/articleView?id=sf.overview_edition_lex_only.htm&language=ja) [ます](https://help.salesforce.com/s/articleView?id=sf.overview_edition_lex_only.htm&language=ja)) および Lightning **Experience** 

使用可能なエディション: **[Enterprise]** Edition、 **[Performance]** Edition、 **[Unlimited]** Edition、および **[Developer]** Edition

適用されるサイト: [LWR](https://help.salesforce.com/s/articleView?id=sf.exp_cloud_basics_glossary.htm&language=ja) サ [イト](https://help.salesforce.com/s/articleView?id=sf.exp_cloud_basics_glossary.htm&language=ja)

<span id="page-691-0"></span>LWR サイトでの CMS コンテンツ検索の設定

**拡張** LWR **サイトでは、訪問者は拡張** CMS **ワークスペースから公開された** CMS **コ ンテンツを検索できます。訪問者はリッチコンテンツエディターコンポーネン トと** HTML **エディターコンポーネント、およびページタイトルメタデータ内でも コンテンツを検索できます。検索バーコンポーネントと結果レイアウトコンポー ネントを使用して、拡張** LWR **サイトに検索機能を追加します。**

**訪問者はインデックス化されたコンテンツのみを検索できるため、サイトまた は接続された** CMS **ワークスペースで最新のコンテンツを公開したら、インデッ クスを再構築します。エクスペリエンスビルダーで、[設定] | [検索] に移動し、 [インデックスを再構築] をクリックします。**

Government Cloud **組織では** CMS **コンテンツ検索を使用できません。**

メモ: **部分的なキーワードが含まれる検索では、検索結果は返されません。 ただし、ユーザーが** [**検索**] **項目にスペルミスがある単語を入力すると、**CMS **コンテンツ検索によって単語の修正が試行され、修正された単語が含まれ るレコードの検索結果が提供されます。**

**検索結果は標準の検索ページにのみ表示できるため、結果レイアウトコンポー ネントを使用するには、最初に検索ページを作成する必要があります。**

**1. エクスペリエンスビルダーの上部のツールバーで** [**ページ**] **メニューをクリッ クし、メニューの下部にある [新規ページ] をクリックします。**

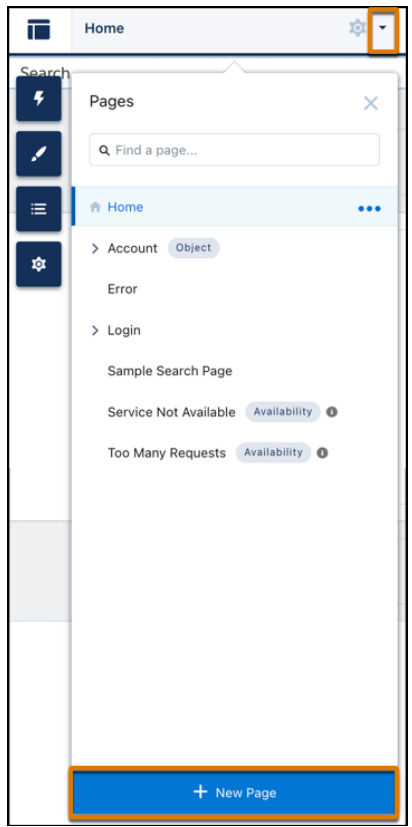

# エディション

使用可能なインター フェース: Salesforce Classic ([使用できない組織もあり](https://help.salesforce.com/s/articleView?id=sf.overview_edition_lex_only.htm&language=ja) [ます](https://help.salesforce.com/s/articleView?id=sf.overview_edition_lex_only.htm&language=ja)) および Lightning Experience

使用可能なエディション: **[Enterprise]** Edition、 **[Performance]** Edition、 **[Unlimited]** Edition、および **[Developer]** Edition

適用されるサイト: [LWR](https://help.salesforce.com/s/articleView?id=sf.exp_cloud_basics_glossary.htm&language=ja) サ [イト](https://help.salesforce.com/s/articleView?id=sf.exp_cloud_basics_glossary.htm&language=ja)

## ユーザ権限

Experience Cloud サイトを カスタマイズする

- **•** サイトのメンバーであ ること、および「エク スペリエンスの作成お よび設定」 または
- **•** サイトのメンバーであ ること、およびそのサ イトのエクスペリエン ス管理者、公開者、ま たは作成者
- **2. [標準ページ] 種別を選択します。**
- **3. 事前設定された [検索] ページを選択して、[次へ] をクリックします。**

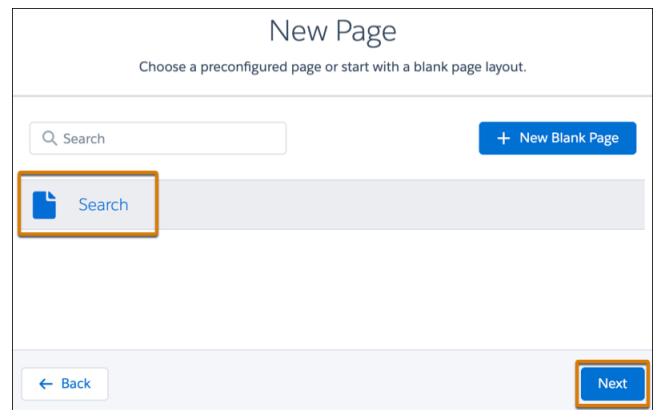

- **4. ページの名前と** URL **を入力し、[作成] をクリックします。**
- **5.** [**コンポーネント**] **パネルから、[検索バー] コンポーネントをページのヘッダーセクションにドラッグしま す。コンポーネントをヘッダーセクションに追加すると、すべてのサイトページで** CMS **コンテンツ検索を 使用できます。**
- **6. 結果レイアウトコンポーネントのプロパティパネルを開くには、コンポーネントを** [**コンポーネント**] **パネ ルからページにドラッグし、キャンバスのコンポーネントをクリックします。**
- **7. プロパティパネルで、[結果ソース] 項目に [CMS コンテンツ] オプションが表示されていることを確認しま す。**

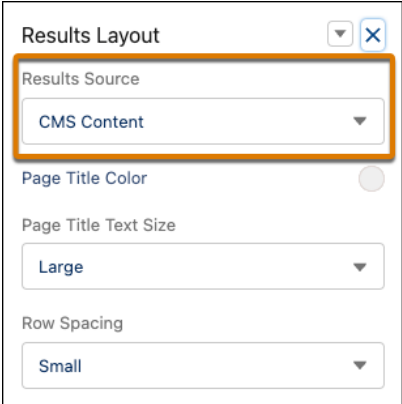

**8. サイトをプレビューして公開します。**

<span id="page-693-0"></span>LWR サイトでの CRM オブジェクト検索の設定

**サイト訪問者が** LWR **サイトで** CRM **レコード** (**ケース、取引先、リード、商談、ナ レッジ記事など**) **を検索できるように、**CRM **検索ページを設定します。訪問者は 検索結果の絞り込みと並び替えができるため、必要なものを容易に見つけるこ とができます。検索設定を作成して保存し、必要な情報のみを表示し、その設 定を複数のサイトに適用できます。**[**結果がありません**] **パネル、オブジェクトナ ビゲーションパネル、および検索条件パネルの表示ラベル、ボタン、背景、画 像をカスタマイズして、会社のブランドを補完できます。**

CRM **検索を使用する前に、次の制限を確認してください。**

- **• サイト訪問者は、**UI API **[でサポートされるオブジェクト](https://developer.salesforce.com/docs/atlas.en-us.uiapi.meta/uiapi/ui_api_all_supported_objects.htm)** (**ファイルを除く**) **を検 索できます。**
- **• 絞り込みはすべてのデータ型でサポートされません。**
- **• ケースの場合、**[**件名**] **項目でフロート表示機能はサポートされません。**
- メモ: **部分的なキーワードが含まれる検索では、**[**検索**] **項目に入力された文 字で始まる単語が含まれるレコードが返されます。ユーザーが** [**検索**] **項目 にスペルミスがある単語を入力すると、**CRM **オブジェクト検索によって単 語の修正が試行され、修正された単語が含まれるレコードの検索結果が提 供されます。**

検索ページの作成

LWR **コンポーネントを使用して** CRM **検索機能を設定します。検索結果は標準の 検索ページにのみ表示できるため、結果レイアウトコンポーネントを使用する には、最初に検索ページを作成する必要があります。**

**1. エクスペリエンスビルダーの上部のツールバーで** [**ページ**] **メニューをクリッ クし、メニューの下部にある [新規ページ] をクリックします。**

ユーザ権限

Experience Cloud サイトを 作成する

**•** 「エクスペリエンスの 作成および設定」

Experience Cloud サイトを カスタマイズする

**•** サイトのメンバーであ ること、および「エク スペリエンスの作成お よび設定」

または

**•** サイトのメンバーであ ること、およびそのサ イトのエクスペリエン ス管理者、公開者、ま たは作成者

Experience Cloud サイトを 公開する

**•** サイトのメンバーであ ること、および「エク スペリエンスの作成お よび設定」

または

**•** サイトのメンバーであ ること、そのサイトの エクスペリエンス管理 者または公開者である こと

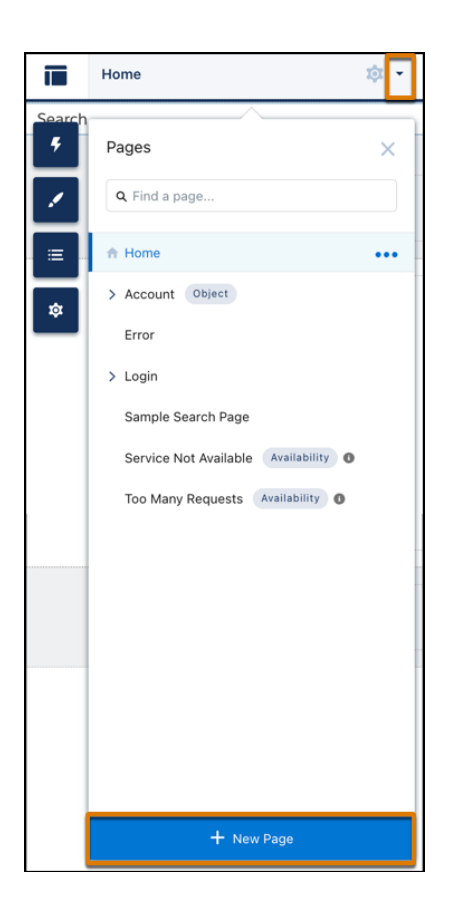

- **2.** [**新規ページ**] **ダイアログから、[標準ページ] 種別を選択します。**
- **3. 事前設定された [検索] ページを選択し、 [次へ] をクリックします。**

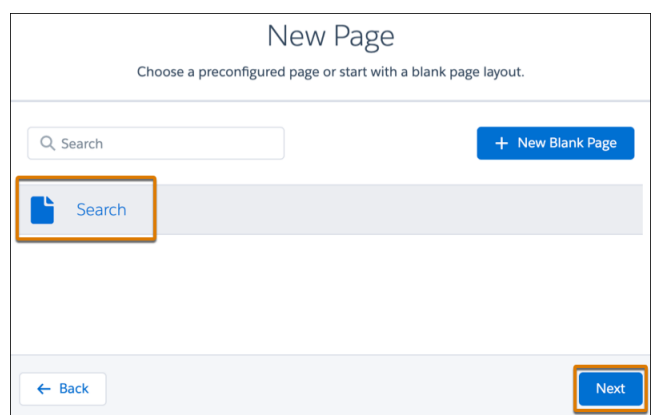

**4. ページの名前と** URL **を入力し、[作成] をクリックします。**

CRM 検索結果ページの設定

LWR **検索コンポーネントを設定して、サイトの検索方法をカスタマイズします。**[**検索バー**] **コンポーネントに は、訪問者が検索語を入力する項目が表示されます。**[**結果レイアウト**] **コンポーネントには、サイトの検索結 果が表示されます。**

- **1. エクスペリエンスビルダーでサイトの** [**検索結果**] **ページに移動します。**
- **2.** [**コンポーネント**] **パネルから、[検索バー] コンポーネントをページのヘッダーセクションにドラッグしま す。**

**コンポーネントをヘッダーセクションに追加すると、すべてのサイトページで** CRM **検索を使用できます。 3.** [**コンポーネント**] **パネルから、結果レイアウトコンポーネントをページにドラッグします。コンポーネン トのプロパティパネルを開くには、キャンバスでコンポーネントを選択します。**

**4. プロパティパネルで [結果ソース] をクリックして、 [CRM オブジェクト] を選択します。**

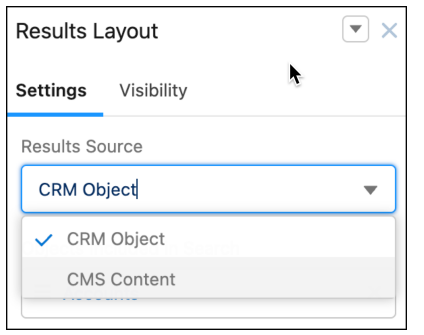

**5. サイトの既存の検索設定を更新するには、[検索設定 (ベータ)]をクリックし、ドロップダウンメニューから [検索をカスタマイズ] を選択します。**

[**検索をカスタマイズ**] **を選択すると、現在のサイトの検索設定を更新できます。ドロップダウンには、サ イトに適用可能な保存済み検索設定も表示されます。**

**6. オブジェクトを既存の検索設定に追加するには、[検索に含まれるオブジェクト] セクションで [追加]をク リックします。**

**取引先オブジェクトは検索に自動的に含まれます。**

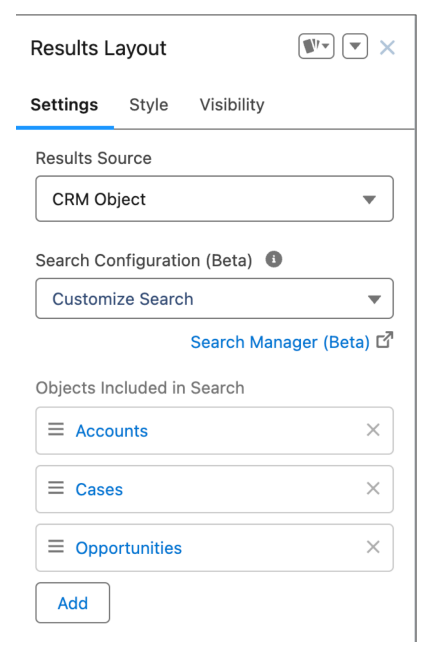

**7. ゲストユーザーがオブジェクトを検索できるようにするには、オブジェクトをクリックして** [**タブプロパ ティの編集**] **メニューを開きます。[一般公開] チェックボックスをオンにして、変更内容を保存します。**

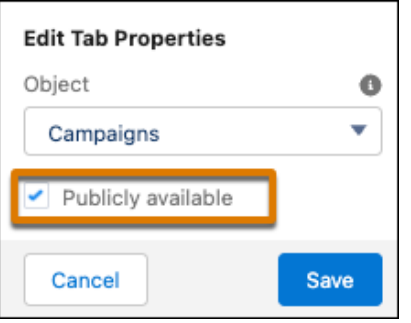

- **8. オブジェクトは、**[**検索に含まれるオブジェクト**] **にリストされている順序で、検索ページの左ナビゲーショ ンパネルに表示されます。オブジェクトを上下にドラッグして、表示する順序で配置します。**
- **9. 検索結果レイアウトからオブジェクトを削除するには、オブジェクトタイルの [X] をクリックします。**
- **10. 検索結果レイアウトに追加した各オブジェクトのオブジェクト詳細ページを設定します。 [「エクスペリエンスビルダーを使用したカスタムサイトページの作成」](#page-525-0) を参照してください。**
- **11.** [**ページ**] **からオブジェクト詳細ページを選択して、[レコード詳細 (ベータ)] コンポーネントをページにド ラッグします。**

**このコンポーネントは、**Salesforce **オブジェクトのレコード情報をオブジェクトページに表示します。**

- **12. オブジェクトの検索レイアウトに表示される項目を更新する手順は、次のとおりです。**
	- **a.** [**設定**] **に移動して、オブジェクトマネージャーの** [**クイック検索**] **ボックスにオブジェクト名を入力しま す。**

**b. オブジェクトを選択し、[検索レイアウト] を選択します。**

**c. サイト名の横にある下向き矢印をクリックし、[編集] をクリックします。**

**ゲストユーザーが** CRM **オブジェクトの検索結果を表示できるようにするには、次の設定を確認します。**

- **• [ワークスペース]** > **[管理]** > **[個人設定] で、[公開 API へのゲストユーザーのアクセスを許可] を選択します。**
- **• エクスペリエンスビルダーで、該当する各オブジェクトのゲストユーザープロファイルに参照アクセス権 を付与します[。「ゲストユーザープロファイルの設定」](https://help.salesforce.com/s/articleView?id=sf.rss_config_guest_user_profile.htm&language=ja)を参照してください。**
- **• ユーザーと共有するオブジェクトレコードごとに共有ルールを作成します。**

#### 検索設定の作成と保存

LWR **サイトの検索結果とサイトとの関連性を高めるには、検索マネージャーで検索設定を作成します。不要な 項目は除外できます。保存した設定は複数のサイトに適用できるため、検索設定の作成プロセスが簡略化され ます。**

**1. 複数のサイトに適用できる検索設定を作成するには、[検索マネージャー] をクリックします。** Salesforce **により、検索マネージャーの設定ページにリダイレクトされます。**

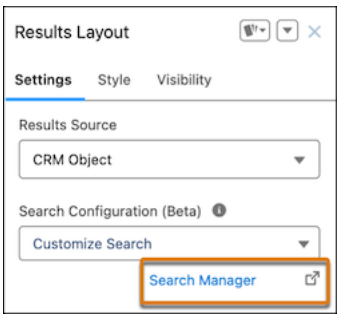

- **2.** [**検索設定**] **セクションで、[新規] をクリックします。**
- **3. 検索設定の名前を作成して、LWR エクスペリエンスサイト チャネルを選択します。[続行] をクリックしま す。**
- **4.** [**新しい検索クエリ設定**] **ボックスから、検索に含めるオブジェクトを** [**利用可能なオブジェクト**] **パネルから** [**選択されたオブジェクト**] **パネルに移動します。[保存して続行] をクリックします。**

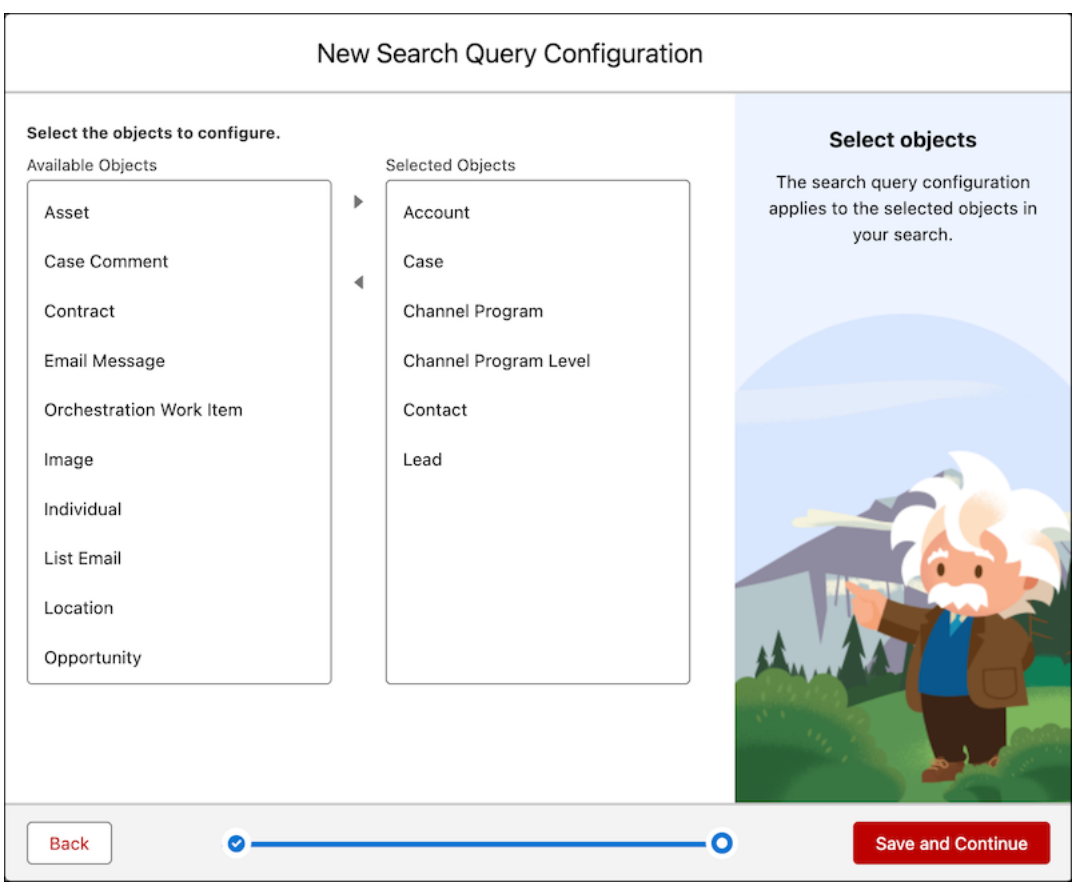

**5. 検索可能な項目を指定するには、オブジェクトをクリックして [Field Searchability (項目検索可能)] タブを選 択します。**

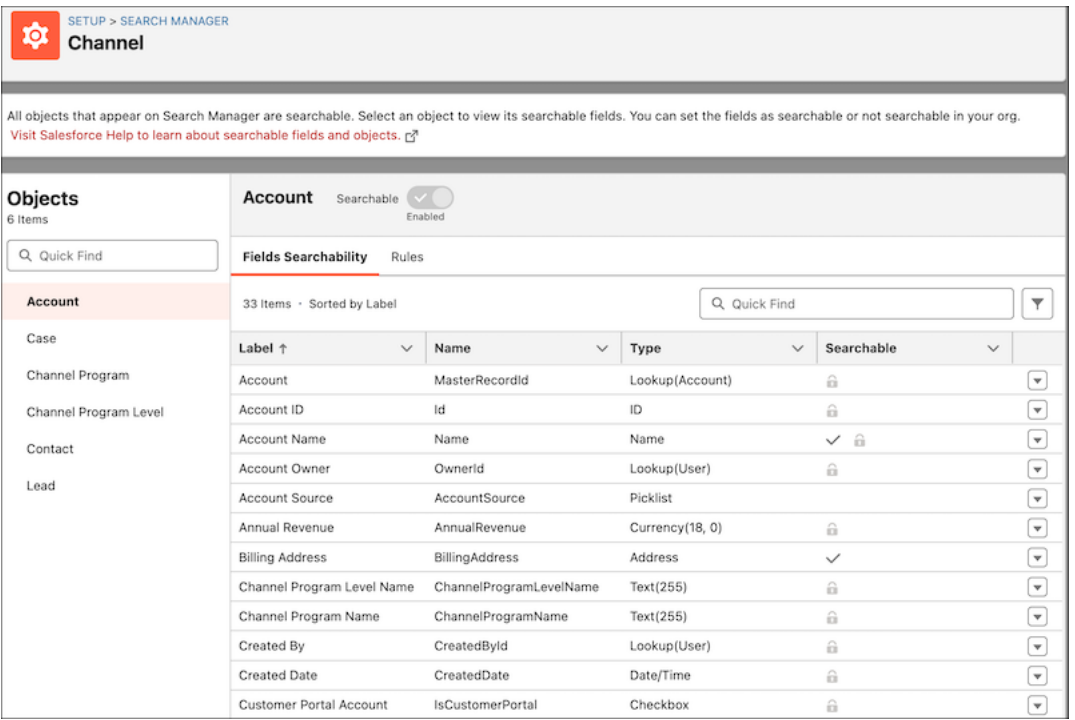

- **6. 検索から項目を除外するには、下矢印をクリックして、[検索から除外] を選択します。 横に鍵が表示されている項目を検索から除外することはできません。**
- **7. 検索に表示される項目値を制御するには、[ルール] タブを選択します。絞り込みの基準となる項目と、検 索に含めるために一致する必要がある条件を選択します。**

**たとえば、エスカレーション済みケースのみを検索に表示する場合、ケースオブジェクトを選択し、「状 況 次の文字列と一致する エスカレーション済み」というルールを作成します。**

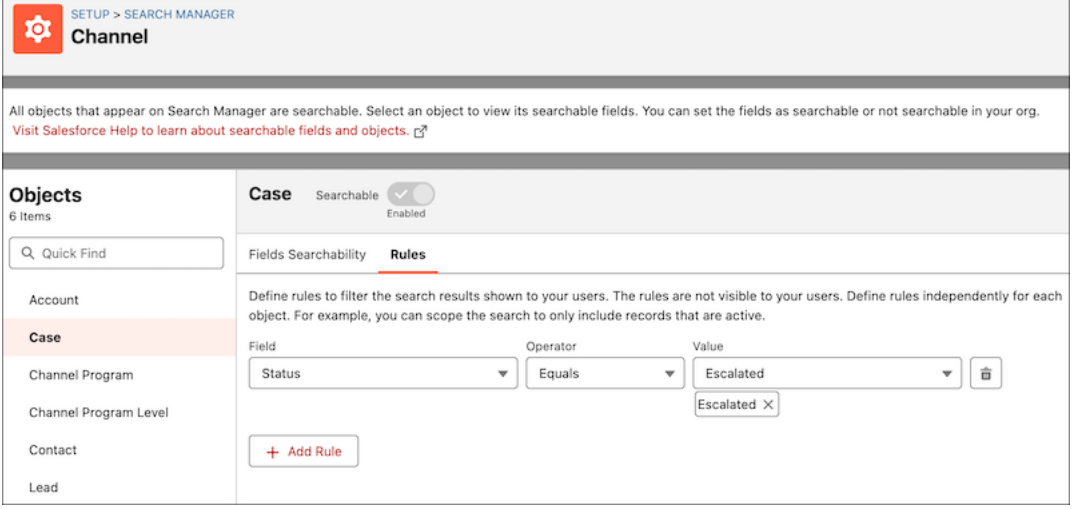

**8. 設定を保存します。**

**設定を保存すると、**[**結果レイアウト**] **プロパティパネルで** [**検索設定** (**ベータ**)] **のドロップダウンメニューに表 示され、複数のサイトに適用できるようになります。**

**保存済みの設定をサイトに適用すると、追加されているオブジェクトが新しいサイトに自動的に表示されま す。**

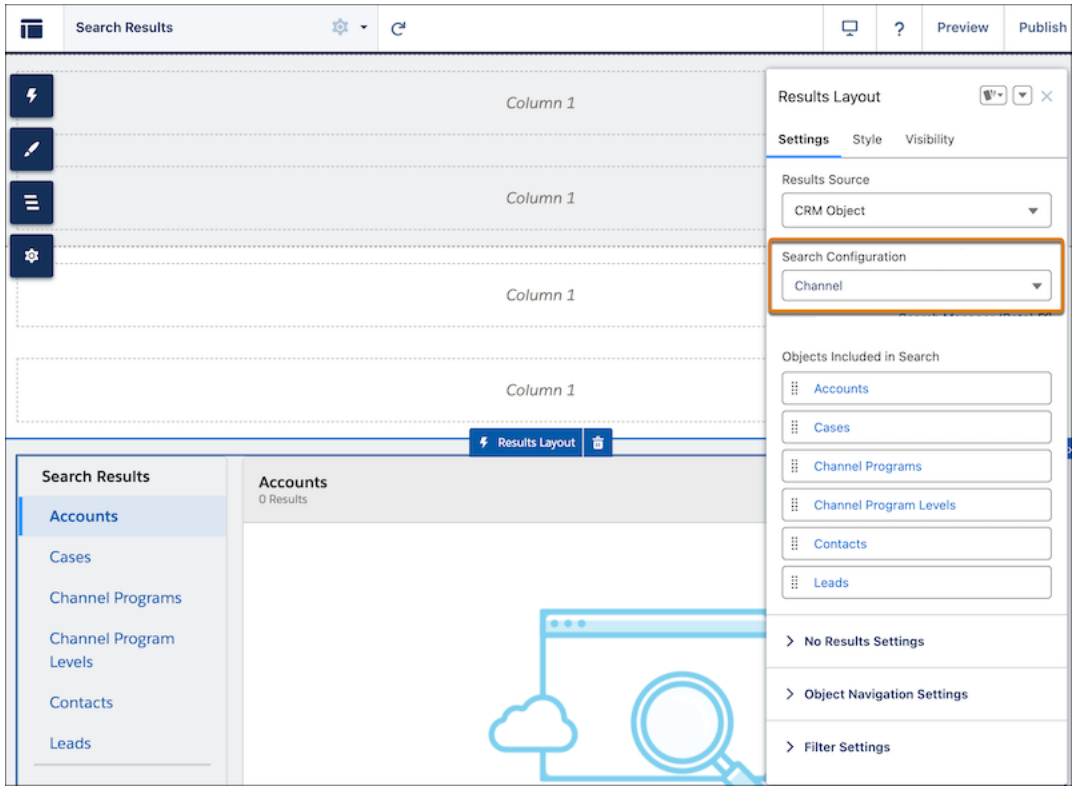

## 検索結果ページのブランド設定のカスタマイズ

[**オブジェクトナビゲーション**] **パネル、**[**結果なし**] **ページ、検索条件のブランド設定をカスタマイズします。 会社のブランドに合わせてテキスト、ボタン、背景、画像をカスタマイズできます。**

**1. 訪問者の検索で結果が返されないときに表示されるページの書式を設定するには、[結果設定がありません] セクションを展開します。ブランド画像をアップロードしてデフォルト画像を置き換え、ページタイトル と説明をカスタマイズできます。**

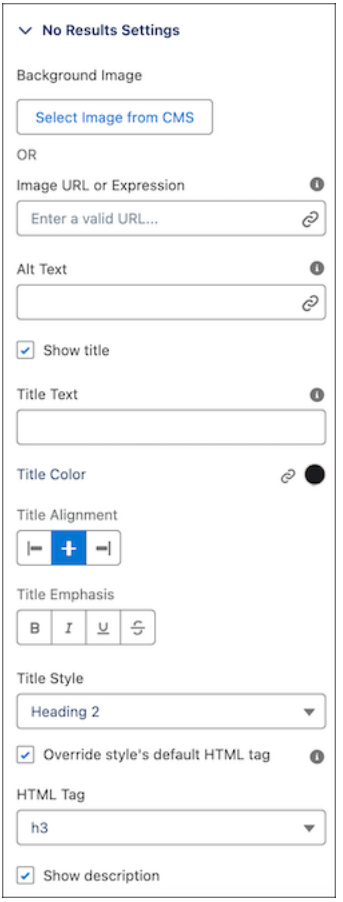

- **2. ユーザーの検索語と選択したオブジェクトを** [**結果なし**] **ページのタイトルテキストに含めるには、動的項 目値を使用します。**
	- **• 検索語を含めるには、タイトルに「***{1}***」 と入力します。**
	- **• 選択されたオブジェクトを含めるには、タイトルに** *{0}* **と入力します。**

**たとえば、タイトルテキストが「***{0}* **<sup>で</sup>** *{1}* **の結果が見つかりませんでした」で、訪問者が「***Oranges***」 と入力して取引先オブジェクトを検索した場合、**[**結果なし**] **ページのタイトルは「取引先で Oranges の結果 が見つかりませんでした」になります。**

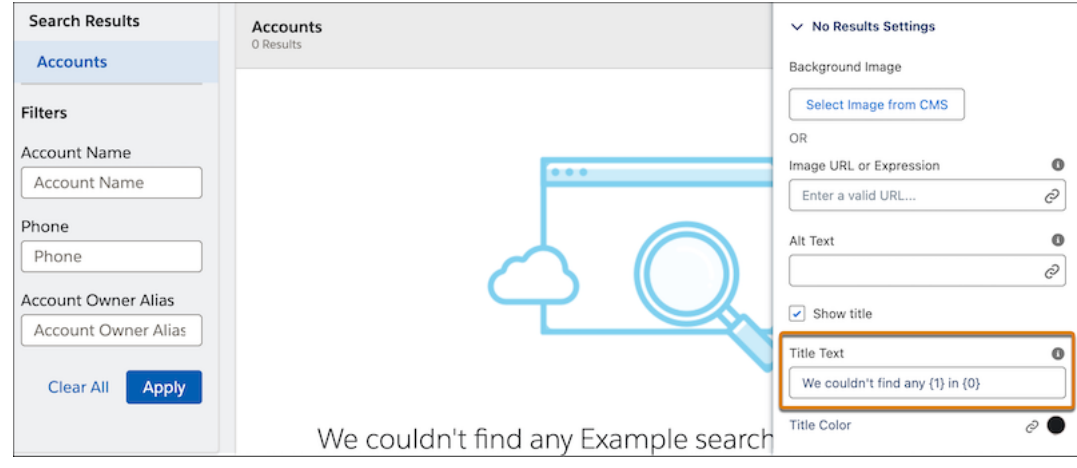

**3.** [**オブジェクトナビゲーション**] **パネルの背景、テキスト、パディングをカスタマイズするには、**[**結果レイ アウト**] **プロパティパネルで [オブジェクトナビゲーション設定] を展開します。**

[**オブジェクトナビゲーション設定**] **セクションは、デスクトップでのみ使用できます。**

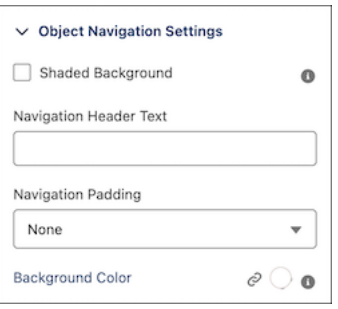

**4. 検索条件設定、ボタン、テキスト、ブランドをカスタマイズするには、**[**結果レイアウト**] **プロパティパネ ルで [検索条件設定] を展開します。**

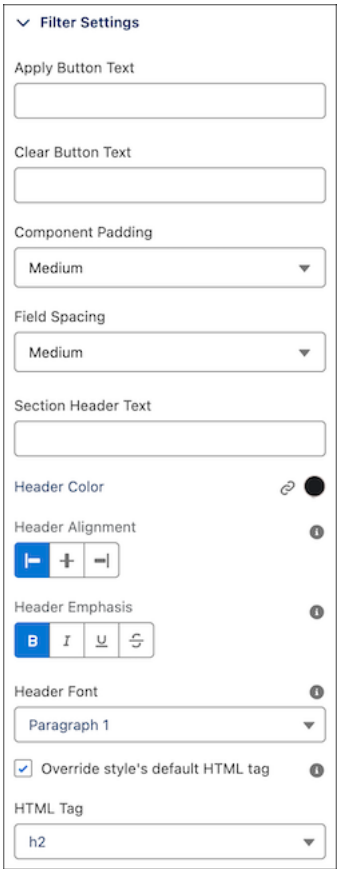

<span id="page-703-0"></span>**5. サイトをプレビューして公開します。**

# ユーザーによる Aura サイトの検索の許可

Aura **サイトの検索は、使用するテンプレートの種別によって異なります。**

## Experience Cloud Aura サイトでのオブジェクトの検索

Experience Cloud **サイトでオブジェクトを検索できるようにするには、そのオブ ジェクトが** Lightning Experience **で検索でき、テンプレートでサポートされている 必要があります。**

**ゲストユーザーがオブジェクトを見つけられるようにするには、オブジェクト を検索可能としてマークするだけでなく、追加の設定が必要です。詳細は、「ゲ ストユーザーによる検索オートコンプリートの有効化」を参照してください。**

**検索条件を有効にし、内部組織のオブジェクトをサイトで検索できるようにし ます。カスタムオブジェクトを検索可能にするには、オブジェクトが内部組織**

# エディション

使用可能なインター フェース: Salesforce Classic ([使用できない組織もあり](https://help.salesforce.com/s/articleView?id=sf.overview_edition_lex_only.htm&language=ja) [ます](https://help.salesforce.com/s/articleView?id=sf.overview_edition_lex_only.htm&language=ja)) および Lightning Experience の両方

使用可能なエディション: **Enterprise** Edition、 **Performance** Edition、 **Unlimited** Edition、および **Developer** Edition

**のタブに関連している必要があります。**

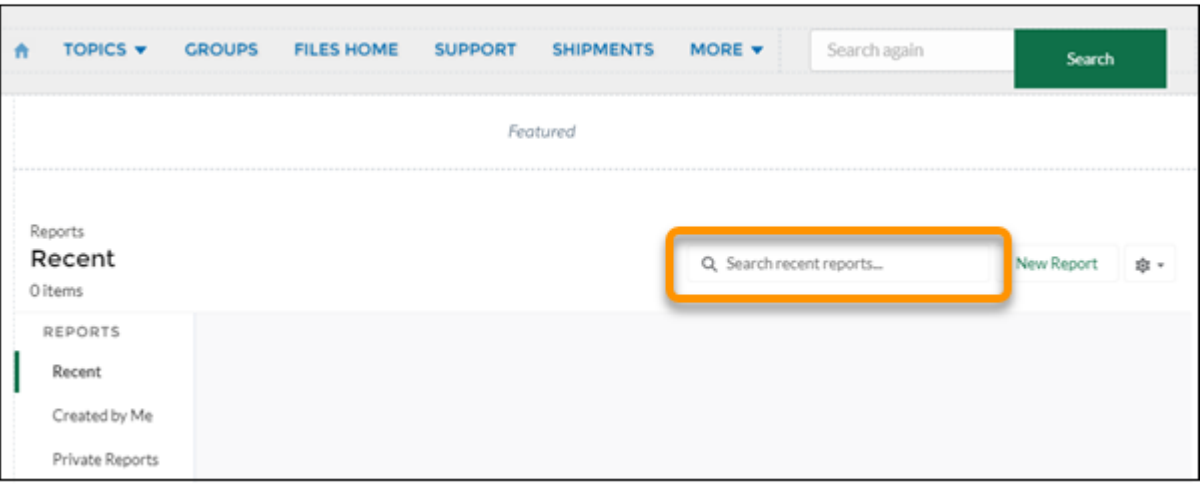

### Aura サイトでの検索結果の絞り込み

Experience Cloud Aura **サイトユーザーは、取引先、ケース、取引先責任者、ダッシュボード、ファイル、ナレッ ジ、リード、商談、人、**ToDo **の検索結果を絞り込むことができます。サイトの検索条件は、デフォルトで有 効になります。検索条件レイアウトに検索条件を追加するには、オブジェクトマネージャーの検索ボックスに 「検索レイアウト」と入力し、検索条件を追加するオブジェクトを選択します。ユーザーが絞り込む項目を** [**検索結果**] **レイアウトに追加します。サポートされるデータ型は、チェックボックス、電話番号、選択リス ト、テキスト、**URL **です。暗号化された項目を絞り込むことはできません。**

**トピック検索条件を有効にするには、サイト管理者は [Lightning Knowledge 検索結果のトピックによる絞り込 みを許可]を有効にする必要があります。このサイト設定はサイトのエクスペリエンスワークスペースの** [**管理**] **ページにあります。詳細は、「エクスペリエンスワークスペースへのアクセス」を参照してください。**

**検索パフォーマンスを高めるには、**Einstein Search for Knowledge **を有効にします。システム管理者は検索用の他 のトピックを追加して絞り込むことができます。**[**コンテンツ管理**] **で他のトピックを追加し、そのトピックに 記事を追加できます。これにより、サイトメンバーがより多くのトピックを除外したときに検索が高度になり ます。ゲストユーザーのナレッジ検索では、記事タイトルのみの結果が返されます。記事の本文は検索されま せん。**

**検索結果には、次のようなサイトメンバーにアクセス権があるすべてのレコードとファイルが含まれます。**

- **• 所有しているファイルまたは直接共有されているファイル。**
- **• ライブラリからアクセスできるファイル。**
- **• アクセス権のあるレコードに関連付けられたファイル。**
- **• メンバーであるグループまたはサイトと共有されているファイル。**

### Aura サイトのグローバル検索のトラブルシューティング

**グローバル検索では、内部組織のレコードが検索されますが、このレコードには、サイトとは異なるネット ワーク** ID **があります。サイトの取引先責任者レコードで作成されたユーザーには、サイトの一意のネットワー ク** ID **が割り当てられます。 グローバル検索でサイトユーザーを検索する場合、サイトのネットワーク** ID **では** **なく、グローバルネットワーク** ID **に関連付けられたユーザーを取得します。不要な結果が返されないように、 内部組織でユーザーレコードを作成し、レコードをサイトに関連付けます。内部レコードを取引先責任者レ コードにリンクして、レコードをサイトに関連付けます。両方のレコードをリンクしたら、グローバル検索で ユーザーレコードを検索できるようになり、ユーザーレコードのネットワーク** ID **が内部組織に関連付けられ ます。**

### Aura でのカスタマーサービステンプレートの検索

Aura **でカスタマーサービステンプレートを検索するときは、次の点に留意してください。**

- **• 検索結果コンポーネントには、記事とディスカッションの検索結果のみが表示されます。**
- **• 検索結果コンポーネントに表示するには、記事が** [**トピック管理**] **のトピックに関連付けられている必要が あります。**
- **• グローバル検索結果コンポーネントを使用すると、サイトメンバーは検索結果を表示できます。また、結 果は取引先、ケース、取引先責任者、フィード** (**ディスカッション**)**、カスタムオブジェクト、およびサイ トで公開されている他のオブジェクトの個別のタブに表示することもできます。**
- **• グローバル検索でカスタムオブジェクトを検索可能にするには、タブをそのカスタムオブジェクトに関連 付ける必要があります。**
- **•** [**検索パブリッシャーと投稿パブリッシャー**] **コンポーネントを使用すると、オートコンプリート検索結果 を設定できます。これらの推奨検索結果は、サイトで検索可能になっていてオートコンプリート検索に含 まれるオブジェクトに基づいています。**

#### Aura **[サイトの検索ページの設定](#page-706-0)**

Aura **テンプレートを使用して作成された** Experience Cloud **サイトでは、グローバル検索ボックスとグローバル 検索結果コンポーネントを使用して、訪問者の検索ページを作成します。**

#### **[ゲストユーザーの検索オートコンプリートの有効化](#page-706-1)**

**検索語のオートコンプリートによる提案を** Experience Cloud **サイトのゲストユーザーが利用できるようにす ると役立つ場合があります。これを実現するには、結果種別を明示的に公開する必要があります。たとえ ば、ゲストユーザーにナレッジ記事の提案を表示する場合、ナレッジ結果が公開されるように検索コンポー ネントを設定できます。オートコンプリートを設定したら、オートコンプリートの提案でゲストユーザー の検索語と一致するナレッジ記事が検索に表示されます。**

**カスタマイズした** Experience Cloud **サイト** HTML **[ヘッダーへのグローバル検索ボックスの追加](#page-707-0)**

Experience Cloud **サイトを** HTML **ヘッダーでカスタマイズすると、グローバル検索ボックスが非表示になりま す。この検索機能を利用するには、カスタムヘッダーにフォームを追加します。**

## <span id="page-706-0"></span>Aura サイトの検索ページの設定

Aura **テンプレートを使用して作成された** Experience Cloud **サイトでは、グローバル 検索ボックスとグローバル検索結果コンポーネントを使用して、訪問者の検索 ページを作成します。**

関連トピック:

**[グローバル検索ボックス](#page-316-0)**

**[グローバル検索結果](#page-319-0)**

# エディション

使用可能なインター フェース: Salesforce Classic ([使用できない組織もあり](https://help.salesforce.com/s/articleView?id=sf.overview_edition_lex_only.htm&language=ja) [ます](https://help.salesforce.com/s/articleView?id=sf.overview_edition_lex_only.htm&language=ja)) および Lightning Experience の両方

使用可能なエディション: **Enterprise** Edition、 **Performance** Edition、 **Unlimited** Edition、および **Developer** Edition

# <span id="page-706-1"></span>ゲストユーザーの検索オートコンプリートの有効化

**検索語のオートコンプリートによる提案を** Experience Cloud **サイトのゲストユー ザーが利用できるようにすると役立つ場合があります。これを実現するには、 結果種別を明示的に公開する必要があります。たとえば、ゲストユーザーにナ レッジ記事の提案を表示する場合、ナレッジ結果が公開されるように検索コン ポーネントを設定できます。オートコンプリートを設定したら、オートコンプ リートの提案でゲストユーザーの検索語と一致するナレッジ記事が検索に表示 されます。**

コンポーネントのプロパ ティを設定する **•** 「アプリケーションの

ユーザ権限

カスタマイズ」

**1. エクスペリエンスビルダーで、検索コンポーネントをクリックします。 オートコンプリートのプロパティは、ほとんどの検索コンポーネントで使用できます。**

**2. 検索コンポーネントのプロパティエディターで、**[**オートコンプリート**] **セクションを開き、オブジェクト をクリックします。**

**検索結果でゲストユーザーに表示されるオブジェクト種別のオブジェクトをクリックします。オブジェク トをクリックすると、異なるオブジェクト種別を選択できるウィンドウが開きます。そのため、元の選択 を保持するか、ここで変更します。**

**4. [保存] をクリックします。**

**<sup>3.</sup> [一般公開] を選択します。**

<span id="page-707-0"></span>カスタマイズした Experience Cloud サイト HTML ヘッダーへのグローバル検索ボックスの追 加

Experience Cloud **サイトを** HTML **ヘッダーでカスタマイズすると、グローバル検索 ボックスが非表示になります。この検索機能を利用するには、カスタムヘッダー にフォームを追加します。**

**エクスペリエンスビルダーサイトと** Salesforce **タブ** + Visualforce **サイトの両方にグ ローバル検索ボックスを追加できます。**

- メモ: **エクスペリエンスビルダーサイトでこの機能を設定する場合、自動 的に** Classic UI **にリダイレクトされます。**
- **1. カスタマイズされた** HTML **ヘッダーで、次のようなフォームを埋め込みます。**

### エディション

使用可能なインター フェース: Salesforce Classic ([使用できない組織もあり](https://help.salesforce.com/s/articleView?id=sf.overview_edition_lex_only.htm&language=ja) [ます](https://help.salesforce.com/s/articleView?id=sf.overview_edition_lex_only.htm&language=ja)) および Lightning Experience の両方

使用可能なエディション: **Enterprise** Edition、 **Performance** Edition、 **Unlimited** Edition、および **Developer** Edition

```
<form action="/<site name>/search/SmartSearch" method="get">
 <input id="phSearchInput" type="text" name="str"/>
 <input type="submit" value="Search"/>
</form>
```
**2.** *<site name>* **は、**Experience Cloud **サイトを作成するときに** URL **に使用した一意の値に置き換えてください。 たとえば、サイトの** URL **の一意の値に「***customers***」と入力した場合、フォームは次のようになります。**

```
<form action="/customers/search/SmartSearch" method="get">
 <input id="phSearchInput" type="text" name="str"/>
 <input type="submit" value="Search"/>
</form>
```
**内部組織からのグローバル検索で** Experience Cloud **サイトユーザーレコードを検索すると、結果が不規則になる 可能性があります。この理由と回避策を次に示します。各サイトには一意のネットワーク** ID **があります。 [取 引先責任者レコード]** > **[外部ユーザーを作成]を使用してユーザーを作成すると、新しいユーザーレコードはサ イトのネットワーク** ID **に割り当てられます。**

**グローバル検索では、内部組織のレコードが検索されますが、このレコードには、サイトとは異なるネット ワーク** ID **があります。グローバル検索ではサイト内は検索されません。ユーザーレコードはサイトのネット ワーク** ID **に関連付けられているため、グローバル検索ではそのレコードの結果は返されません。**

**回避策として、内部組織でユーザーレコードを作成し、そのレコードをサイトに関連付けます。内部のレコー ドを取引先責任者レコードにリンクして、内部のユーザーレコードをサイトに関連付けることができます。リ ンクを構築したら、グローバル検索でユーザーレコードを検索できます。これで、ユーザーレコードのネット ワーク** ID **が内部組織に関連付けられます。**

# <span id="page-708-0"></span>ユーザーによる Salesforce タブ + Visualforce サイトの検索の許可

Salesforce **タブ** + Visualforce **を使用するサイトには、**Aura **テンプレートを使用する** Experience Cloud **サイトとほぼ同じ機能があります。**

Salesforce **タブ** + Visualforce **サイトを使用する場合、考慮すべき追加事項がありま す。**

- **•** Chatter **が有効になっている場合、グローバル検索およびコンテキストフィー ド検索は、すべてのサイト内でデフォルトで有効になります。**
- **• グローバル検索を使用すると、メンバーは、レコード、ファイル、人、グ ループ、トピック、フィード投稿、コメントを検索できます。**
- **• フィード検索は、メンバーが特定のフィードコンテキストの情報を探す場合 に役立ちます。フィード検索は、グループ、ユーザープロファイル、レコー ド、およびサイトフィードでサポートされます。**
- **•** Chatter **が有効になっていない場合、サイドバー検索がすべての** Salesforce **タブ** + Visualforce **サイトで有効になります。**

# エディション

使用可能なインター フェース: Salesforce Classic ([使用できない組織もあり](https://help.salesforce.com/s/articleView?id=sf.overview_edition_lex_only.htm&language=ja) [ます](https://help.salesforce.com/s/articleView?id=sf.overview_edition_lex_only.htm&language=ja)) および Lightning Experience の両方

使用可能なエディション: **Enterprise** Edition、 **Performance** Edition、 **Unlimited** Edition、および **Developer** Edition

**• サイドバー検索では、**Chatter **に固有の項目** (**フィード、グループ、ファイル、トピック、ユーザープロファ イルなど**) **を検索できません。**

# Mobile Publisher を使用した Experience Cloud サイト用のブランド設 定されたモバイルアプリケーションの作成

Salesforce Mobile Publisher **を使用して、**Aura **および** LWR **サイト用の全面的にブラン ド設定されたモバイルアプリケーションを作成して配信します。**

メモ: LWR **サイト向け** Mobile Publisher **はベータサービスです。ベータサービ スはお客様独自の裁量で試行するものとします。ベータ機能の使用には、 「**[Agreements and Terms](https://www.salesforce.com/company/legal/agreements/)**」に記載されたベータサービス規約が適用されます。**

Mobile Publisher **は、**Experience Cloud **サイトからモバイルアプリケーションを作成 するための強力なツールです。**

## エディション

使用可能なインター フェース: Salesforce Classic ([使用できない組織もあり](https://help.salesforce.com/s/articleView?id=sf.overview_edition_lex_only.htm&language=ja) [ます](https://help.salesforce.com/s/articleView?id=sf.overview_edition_lex_only.htm&language=ja)) および Lightning Experience

使用可能なエディション: **[Enterprise]** Edition、 **[Performance]** Edition、 **[Unlimited]** Edition、および **[Developer]** Edition

適用されるサイト: [LWR](https://help.salesforce.com/s/articleView?id=sf.exp_cloud_basics_glossary.htm&language=ja) お よび Aura [サイト](https://help.salesforce.com/s/articleView?id=sf.exp_cloud_basics_glossary.htm&language=ja)

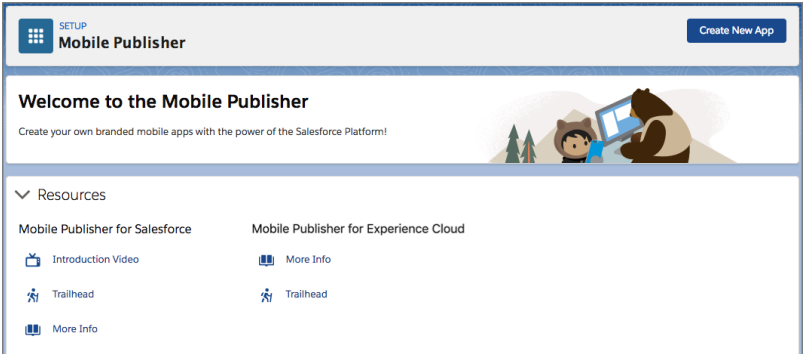

メモ: **この機能を使用するには、組織は** Salesforce Mobile Publisher **のライセンスを購入する必要があります。 詳細は、**Salesforce **アカウントエグゼクティブにお問い合わせください。**

Experience Cloud **向け** Mobile Publisher **では、ブランド設定されたモバイルアプリケーションに次のネイティブ機能 を追加できます。**

- **• 永続認証。**
- **• 生体認証ロック解除。**
- **• 統合バーコードリーダー。**
- **• 地理位置情報。**
- **• モバイルデバイスに保存されている連絡先。**
- **•** iOS **の** Apple Wallet **とのインテグレーション。**
- **• 下部タブバーナビゲーション。**
- **• その他の多くの機能。**[Mobile Publisher](https://help.salesforce.com/s/articleView?id=sf.branded_apps_commun_app.htm&language=ja) **ドキュメントを参照してください。**

**これで、アプリケーションは** Salesforce **によって** Google Play Store **および** Apple App Store **に公開されます。アプリ ケーションが公開されたら、**Experience Cloud **サイトへのすべての更新はアプリケーションに自動的に反映され ます。再公開する必要はありません。**

Mobile Publisher **の詳細、ブランド設定されたアプリケーションに必要なアセット、およびモバイルアプリケー ションをユーザーに配信する方法は、「**[Mobile Publisher](https://help.salesforce.com/s/articleView?id=sf.s1_branded_apps.htm&type=5&language=ja)**」を参照してください。**

# Salesforce 向けの Lightning Bolt: 作成は一度だけ、配布と利用は何度で も

Salesforce **向けの** Lightning Bolt **では、業界固有の** Lightning Bolt **ソリューションをす ばやく作成して配布し、新しい組織の機能をすぐに使用可能にできます。一度 作成すれば何度も利用できるため、時間を節約できます。独自の組織用である にせよ、コンサルティングパートナーや** ISV **として作成するにせよ、ソリュー ションの実装に必要な時間が短縮され、開発コストが削減されます。**

### エディション

使用可能なインター フェース: Salesforce Classic ([使用できない組織もあり](https://help.salesforce.com/s/articleView?id=sf.overview_edition_lex_only.htm&language=ja) [ます](https://help.salesforce.com/s/articleView?id=sf.overview_edition_lex_only.htm&language=ja)) および Lightning Experience の両方

使用可能なエディション: **Enterprise** Edition、 **Performance** Edition、 **Unlimited** Edition、および **Developer** Edition

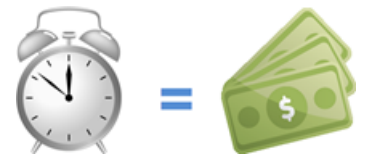

Lightning Bolt **ソリューションは、豊富な機能が含まれたポータブルパッケージです。作成しやすく配布可能な 形式で、カスタム** Lightning **アプリケーション、ビジネスプロセスフロー、エクスペリエンスビルダーテンプ レートおよびページを組み合わせることができます。**Lightning Bolt **ソリューションを使用して、**AppExchange **で ソリューションを共有または販売したり、すぐに利用できるソリューションや新しいデザインをエクスペリエ ンスビルダーサイトに実装したり、自動化を設定したりできます。アプリケーションやフローはエクスペリエ ンスビルダーテンプレートなしで公開でき、ブランドを適用する場合はエクスペリエンスビルダーを含めるこ とができます。**

Lightning Bolt **ソリューションは、次のうち** 1 **つ以上の組み合わせで構成されます。**

- **• カスタマイズしたエクスペリエンスビルダーテンプレート**—**テンプレートには、ページ、コンテンツレイ アウト、**Lightning **コンポーネントに加えて、テーマレイアウトと** CSS **が含まれます。完全なテンプレートの 代わりに、**1 **つのエクスペリエンスビルダーページとそのコンテンツレイアウトおよびコンポーネントをエ クスポートすることもできます。**
- **• フローカテゴリ フローカテゴリには** 1 **つ以上のフローが含まれ、関連するビジネスプロセスのフローを 簡単にグループ化できます。**
- **• カスタムアプリケーション**—**カスタマイズしたアプリケーションを追加すると、業種に合わせて調整され たソリューションを作成できます。**

Lightning Bolt **ソリューションは柔軟性があるため、さまざまな方法で利用できます。そのほんの一例を紹介し ましょう。**

例: Partner Central **テンプレートをカスタマイズして、特定のビジネスニーズを満たす機能があるエクスペ リエンスビルダーサイトを作成しました。いくつかの類似するパートナーサイトを作成したいと思って**

**いますが、最初から作成することは避けたいと考えています。カスタマイズしたテンプレートをエクス ポートすれば、必要に応じてそれを再利用して、多くのブランド設定されたサイトを構築できます。**

- 例: **あなたは不動産業界のソリューションの作成を専門とするコンサルティングパートナーです。あなた のソリューションは、独特のデザイン、住宅ローンを検索するカスタムアプリケーション、物件の営業 担当に有効な見込み客を知らせるアラートの自動化を特徴としています。**Lightning Bolt **ソリューションを 使用すれば、そのソリューションを使いやすい方法で作成およびエクスポートできます。顧客の組織に** Lightning Bolt **ソリューションをインストールした後に、顧客のニーズに合わせてさらにカスタマイズでき ます。独自の組織でソリューションの大部分を作成して顧客の組織に配布することで、新しいソリュー ションをあっと言う間に立ち上げることができます。**
- 例: **あなたはカスタム保険エージェントアプリケーションを作成している** ISV **です。このアプリケーショ ンには、補償見積の作成の自動化が含まれ、顧客にその結果を自動的に通知します。**Lightning Bolt **ソリュー ションを使用すれば、アプリケーションとビジネスプロセスフローを簡単に** 1 **つのパッケージにまとめる ことができます。そのパッケージを顧客に配布して顧客の** Salesforce **組織にインストールするか、**AppExchange **でソリューションを提供します。**

# ソリューションのパッケージ化および配布

**ソリューションを他の組織やサイトで使用するためにパッケージ化および配布できます。パッケージを作成し てアップロードしたら、クライアント、顧客、またはパートナーと非公開のリンクを共有します。または、カ スタム** Lightning Bolt **ソリューションを管理パッケージとして** AppExchange **に公開します。**AppExchange **リストを 使用して、アプリケーション、コンポーネント、コンサルティングサービスと同じ方法でソリューションの マーケティングを行うことができます。リストには、ソリューション、価格設定、サポート、その他の詳細を 記載して、製品が自分たちの求めるものかどうかを顧客が判断できるようにします。**

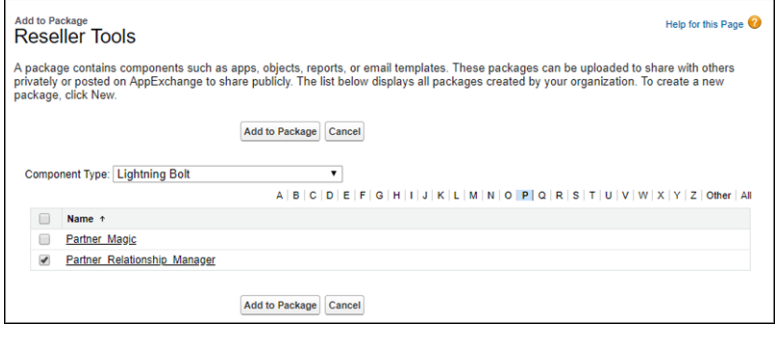

# 独自のソリューションの再利用

**ソリューションを作成すると、組織の** Lightning Bolt **ソリューションのリストに表示されます。それを使用して、 新しいエクスペリエンスビルダーサイトを作成したり、既存のエクスペリエンスビルダーサイトを拡張したり できます。**

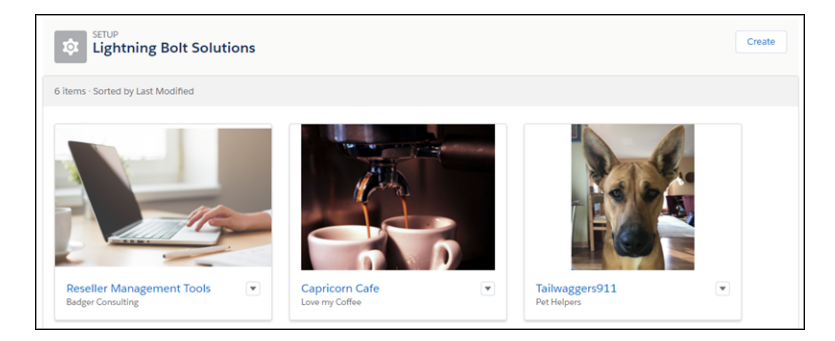

#### Lightning Bolt **[ソリューションの作成](#page-714-0)**

**少なくとも** 1 **つの配布するエクスペリエンスビルダーテンプレート、カスタムアプリケーション、または フローカテゴリがあれば、**Lightning Bolt **ソリューションを作成する準備は整っています。**Lightning Bolt **ソ リューションでは、作成しやすく配布可能なパッケージに、カスタム** Lightning **アプリケーション、ビジネ スプロセスフロー、エクスペリエンスビルダーテンプレートおよびページを組み合わせることができます。**

Lightning Bolt **[ソリューション用のカスタマイズしたエクスペリエンスビルダーテンプレートのエクスポート](#page-715-0) エクスペリエンスビルダーテンプレートをカスタマイズしてエクスポートし、エクスペリエンスビルダー サイトを作成するベースとして使用できます。カスタムページ、レイアウト、およびコンポーネントを作 成します。テンプレートを単独でエクスポートおよびパッケージ化するか、他のユーザーが使用できるよ うに** Lightning Bolt **ソリューションの一部として配布します。**

Lightning Bolt **[ソリューション用のカスタマイズしたエクスペリエンスビルダーテーマのエクスポート](#page-717-0) 独自のエクスペリエンスビルダーサイトでカスタマイズしたテーマをエクスポートして使用したり、他の ユーザーが使用できるようにパッケージ化および配布したりします。**

Lightning Bolt **[ソリューション用のカスタマイズしたエクスペリエンスビルダーページのエクスポート](#page-720-0) エクスペリエンスビルダーサイトでカスタマイズしたページをエクスポートします。それらを新しいペー ジのベースとして使用したり、他のユーザーが自分のサイトで使用できるようにパッケージ化および配布 したりします。**

Lightning Bolt **[ソリューションへのフローの追加](#page-723-0)**

Lightning Bolt **ソリューションにフローを追加するには、フローをフローカテゴリにグループ化します。次 に、**1 **つ以上のフローカテゴリをソリューションに追加します。**

Lightning Bolt **[ソリューションのエクスポートとパッケージ化に関する考慮事項](#page-724-0)**

Lightning Bolt **ソリューションのエクスポートとパッケージ化を行う前に、次の考慮事項と制限に留意してく ださい。**

Lightning Bolt **[ソリューションを配布するための要件](#page-727-0)**

AppExchange **で配布できる状態の** Lightning Bolt **ソリューションを** Salesforce **で認識できるようにするには、ソ リューションが特定の要件を満たしている必要があります。**

Lightning Bolt **[ソリューションのパッケージ化および配布](#page-728-0)**

Lightning Bolt **ソリューションを作成したら、ソリューションをパッケージ化して他のユーザーまたは組織に 配布します。パッケージを** AppExchange **にアップロードして、ソリューションを共有または販売できます。**

関連トピック:

Salesforce **パートナーコミュニティ**[: Lightning Bolt for Partners \(](https://partners.salesforce.com/s/education/general/Lightning_Bolt)**パートナー向けの** Lightning Bolt)

Lightning Aura **[コンポーネント開発者ガイド](https://developer.salesforce.com/docs/atlas.ja-jp.250.0.lightning.meta/lightning/intro_framework.htm)**

[Experience Cloud](https://developer.salesforce.com/docs/atlas.ja-jp.250.0.communities_dev.meta/communities_dev/communities_dev_intro_before.htm) **開発者ガイド**

Security Developer Center (**[セキュリティデベロッパーセンター](https://developer.salesforce.com/devcenter/security)**)

[Second-Generation Managed Packaging Developer Guide \(](https://developer.salesforce.com/docs/atlas.en-us.pkg2_dev.meta/pkg2_dev/sfdx_dev_dev2gp.htm)**第二世代管理パッケージ開発者ガイド**): Second-Generation Managed Packages (**[第二世代管理パッケージ](https://developer.salesforce.com/docs/atlas.en-us.pkg2_dev.meta/pkg2_dev/sfdx_dev_dev2gp.htm)**)

<span id="page-714-0"></span>Lightning Bolt ソリューションの作成

**少なくとも** 1 **つの配布するエクスペリエンスビルダーテンプレート、カスタム アプリケーション、またはフローカテゴリがあれば、**Lightning Bolt **ソリューショ ンを作成する準備は整っています。**Lightning Bolt **ソリューションでは、作成しや すく配布可能なパッケージに、カスタム** Lightning **アプリケーション、ビジネス プロセスフロー、エクスペリエンスビルダーテンプレートおよびページを組み 合わせることができます。**

Lightning Bolt **ソリューションには必要に応じてエクスペリエンスビルダーテンプ レートを含めることができます。テンプレートをベースとして使用して、標準 ページとコンポーネントが含まれるカスタムサイトを作成するか、独自のカス タムページ、レイアウト、およびコンポーネントを作成します。テンプレート のカスタマイズが完了したら、テンプレートまたはそのいずれかのページをエ クスペリエンスビルダーで [設定]** > **[開発者] からエクスポートします。**

**フローを含めるには、最初にフローカテゴリを作成し、エクスポートする有効 なフローを追加します。**

- **1.** [**設定**] **から、**[**クイック検索**] **ボックスに「***Lightning Bolt* **ソリューション」 と入力し、[Lightning Bolt ソリューション] を選択します。**
- **2.** [**ソリューションの詳細およびブランド設定**] **ページで、ソリューションに関 する情報を入力します。たとえば、会社とソリューション名を入力し、ソ リューションの主要な機能を列挙します。[次へ] をクリックします。**
- **3.** [**ソリューションの注目**] **ページで、エクスペリエンスビルダーテンプレート、 フローカテゴリ、カスタムアプリケーションの任意の組み合わせを追加しま す。[次へ] をクリックします。**
- **4.** [**概要**] **ページを確認し、[完了] をクリックします。 これで新しい** Lightning Bolt **ソリューションを配布する準備ができました。**

関連トピック:

Lightning Bolt **[ソリューションへのフローの追加](#page-723-0)** Lightning Bolt **[ソリューション用のカスタマイズしたエクスペリエンスビルダー](#page-715-0) [テンプレートのエクスポート](#page-715-0)**

Lightning Bolt **[ソリューション用のカスタマイズしたエクスペリエンスビルダー](#page-720-0) [ページのエクスポート](#page-720-0)**

Lightning Bolt **[ソリューションのパッケージ化および配布](#page-728-0)**

# エディション

使用可能なインター フェース: Salesforce Classic ([使用できない組織もあり](https://help.salesforce.com/s/articleView?id=sf.overview_edition_lex_only.htm&language=ja) [ます](https://help.salesforce.com/s/articleView?id=sf.overview_edition_lex_only.htm&language=ja)) および Lightning Experience の両方

使用可能なエディション: **Enterprise** Edition、 **Performance** Edition、 **Unlimited** Edition、および **Developer** Edition

### ユーザ権限

フローカテゴリを作成す る

**•** 「アプリケーションの カスタマイズ」

Lightning エクスペリエン スビルダーテンプレート を作成する

**•** 「アプリケーションの カスタマイズ」および 「エクスペリエンスの 作成および設定」およ び「設定・定義の参 照」

Lightning Bolt ソリューショ ンを作成する

**•** 「アプリケーションの カスタマイズ」および 「設定・定義の参照」

コーザ権限

エディション

# <span id="page-715-0"></span>Lightning Bolt ソリューション用のカスタマイズしたエクスペリエンスビルダー テンプレートのエクスポート

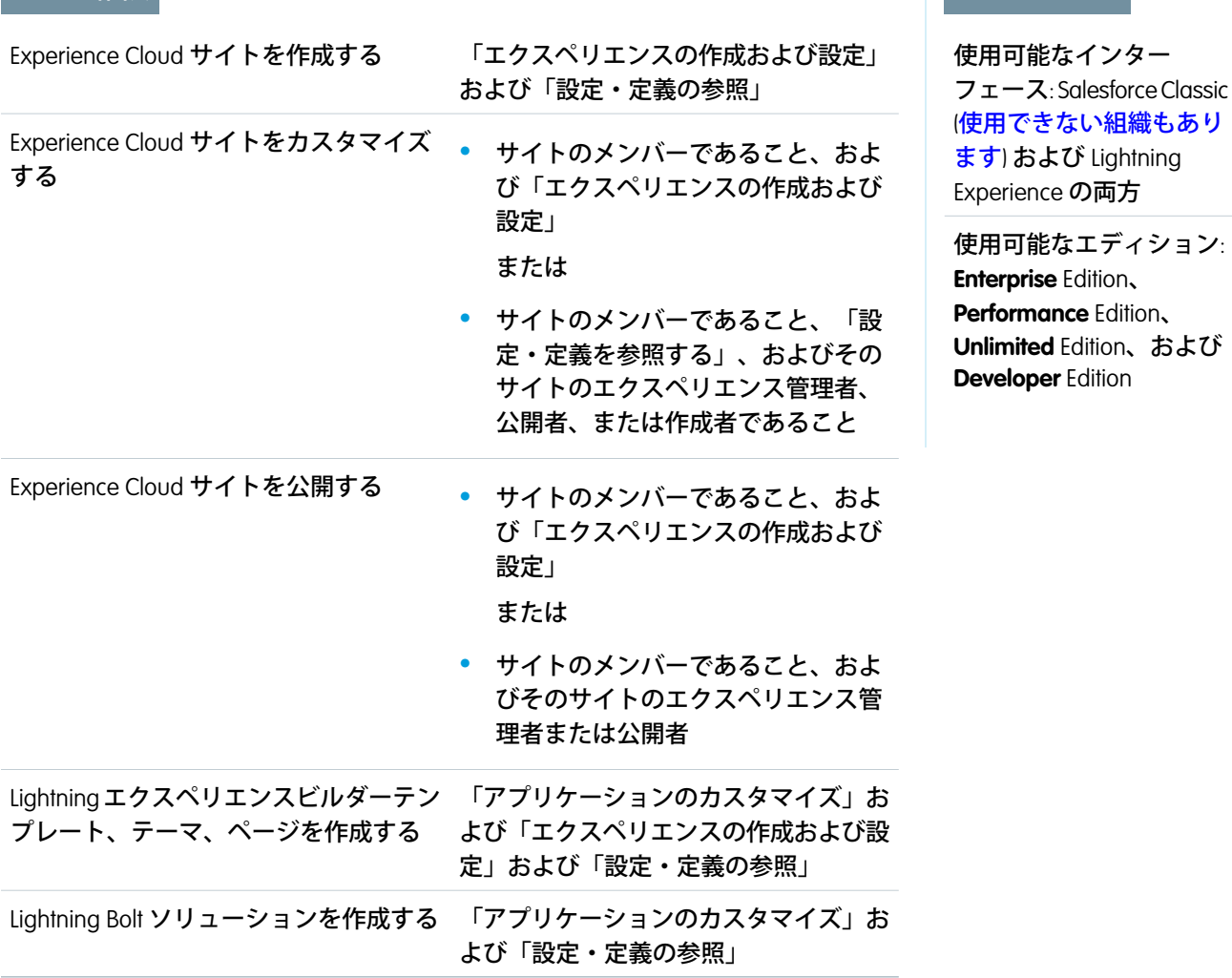

**エクスペリエンスビルダーテンプレートをカスタマイズしてエクスポートし、エクスペリエンスビルダーサイ トを作成するベースとして使用できます。カスタムページ、レイアウト、およびコンポーネントを作成しま す。テンプレートを単独でエクスポートおよびパッケージ化するか、他のユーザーが使用できるように** Lightning Bolt **ソリューションの一部として配布します。**

**カスタマイズしたテンプレートが最新バージョンに基づいていない場合、テンプレートを更新するまでエクス ポートできません。**

**1. エクスペリエンスビルダーで [設定]** > **[開発者] を選択し、[テンプレートをエクスポート] をクリックしま す。**

**このページで追加した情報は環境作成ウィザードに表示され、他のユーザーがテンプレートの目的と利点 を理解するために役立ちます。**

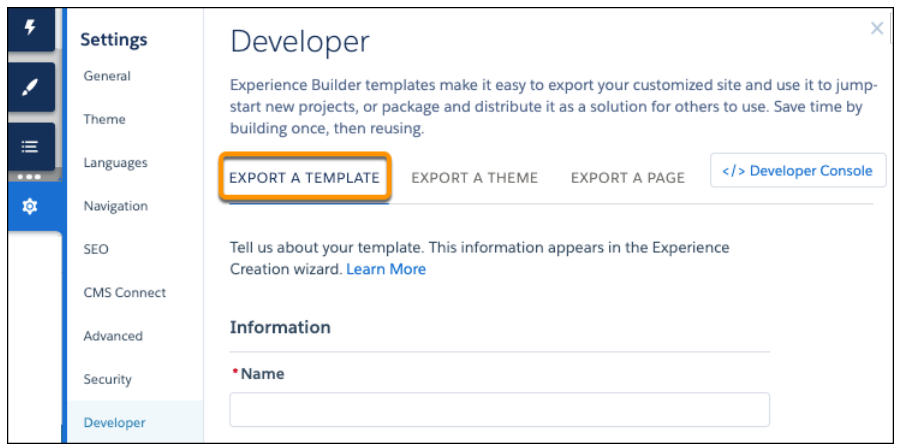

- **2. 一意のテンプレート名、パブリッシャー名を追加し、カテゴリを選択します。**
- **3. サムネイル画像として画像を少なくとも** 1 **つ追加します。推奨される画像サイズは** 1260 x 820 **ピクセルで す。**

**テンプレートの詳細説明に表示する画像をさらに** 2 **つ追加できます。**

- **4. テンプレートの目的を説明するサマリーを入力します。**
- **5. 主要な機能を少なくとも** 1 **つ入力します。 機能タイトルは環境作成ウィザードのサムネイルの下に表示されます。機能説明はソリューションの詳細 な説明に表示されます。**
- **6. [エクスポート] をクリックします。**

**テンプレートをエクスポートすると組織の環境作成ウィザードに表示されます。その後、新しいエクスペ リエンスビルダーサイトの作成のベースとして使用できます。**Lightning Bolt **ソリューション内のテンプレー トをパッケージ化して別の組織にインストールすると、テンプレートがその組織の環境作成ウィザードに 表示されます。**

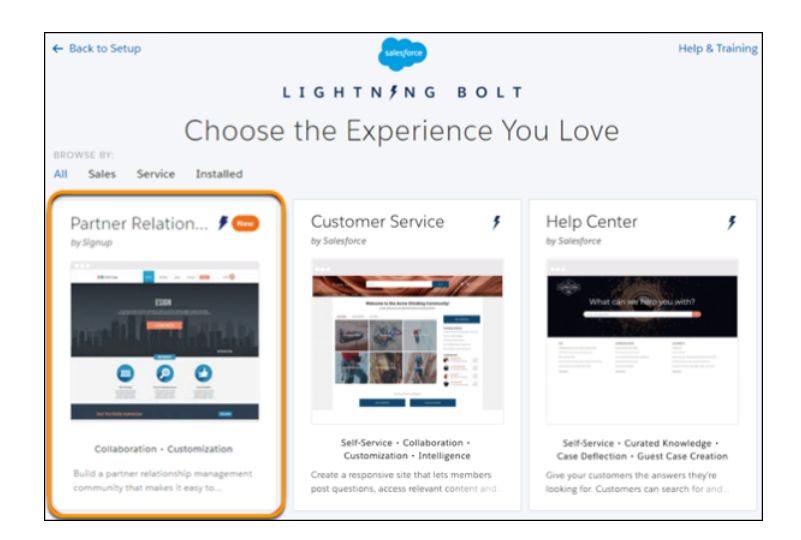

**7. テンプレートを配布するには[、管理パッケージを作成し](#page-728-0)ます。または、テンプレートを** Lightning Bolt **ソリュー ションに追加し、パッケージに含めます。**

エディション

**エクスポートまたはインポートしたテンプレートを削除するには、**[**設定**] **から、**[**クイック検索**] **ボックスに「デ ジタルエクスペリエンス」と入力し、[テンプレート] をクリックします。**

## ■ メモ:

- **• インポートまたはエクスポートしたテンプレートに基づいて組織にエクスペリエンスビルダーサイト を作成した場合、そのテンプレートは削除できません。**
- **• オブジェクトページをカスタムテンプレートに含めた場合、テンプレートのオブジェクトページを削 除しない限り、組織からそのオブジェクトを削除できません。**
- **• サブページを組織のエクスペリエンスビルダーサイトに追加してテンプレートをエクスポートした場 合、新しいサイトに元のサイトと同じページ階層はありません。エクスポートしたサイトのすべての ページは最上位にあります。**

#### 関連トピック:

Lightning Bolt **[ソリューションのエクスポートとパッケージ化に関する考慮事項](#page-724-0)** [Second-Generation Managed Packaging Developer Guide \(](https://developer.salesforce.com/docs/atlas.en-us.pkg2_dev.meta/pkg2_dev/sfdx_dev_dev2gp.htm)**第二世代管理パッケージ開発者ガイド**): Second-Generation Managed Packages (**[第二世代管理パッケージ](https://developer.salesforce.com/docs/atlas.en-us.pkg2_dev.meta/pkg2_dev/sfdx_dev_dev2gp.htm)**)

<span id="page-717-0"></span>[First-Generation Managed Packaging Developer Guide \(](https://developer.salesforce.com/docs/atlas.en-us.pkg1_dev.meta/pkg1_dev/uploading_packages.htm)**第一世代管理パッケージ開発者ガイド**): Create and Upload a Managed Package (**[管理パッケージの作成とアップロード](https://developer.salesforce.com/docs/atlas.en-us.pkg1_dev.meta/pkg1_dev/uploading_packages.htm)**)

# Lightning Bolt ソリューション用のカスタマイズしたエクスペリエンスビルダー テーマのエクスポート

#### ユーザ権限

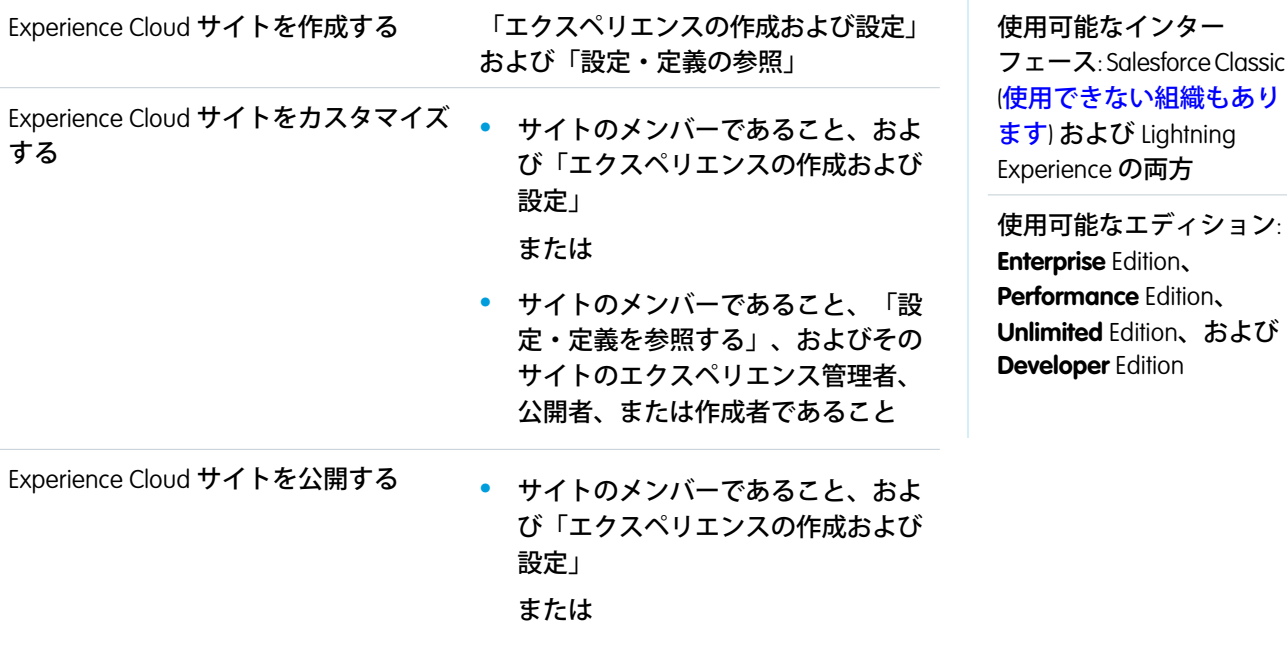

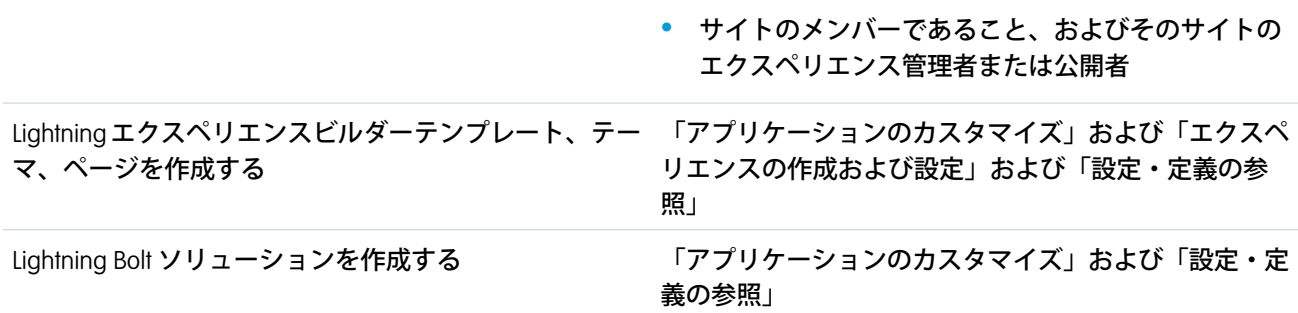

**独自のエクスペリエンスビルダーサイトでカスタマイズしたテーマをエクスポートして使用したり、他のユー ザーが使用できるようにパッケージ化および配布したりします。**

- メモ: **カスタマイズしたテーマが最新のテンプレートバージョンに基づいていない場合、[テンプレートを](#page-474-0) [更新す](#page-474-0)るまでエクスポートできません。**
- **1. エクスペリエンスビルダーで、エクスポートするテーマに変更します** (**有効なテーマでない場合**)**。**

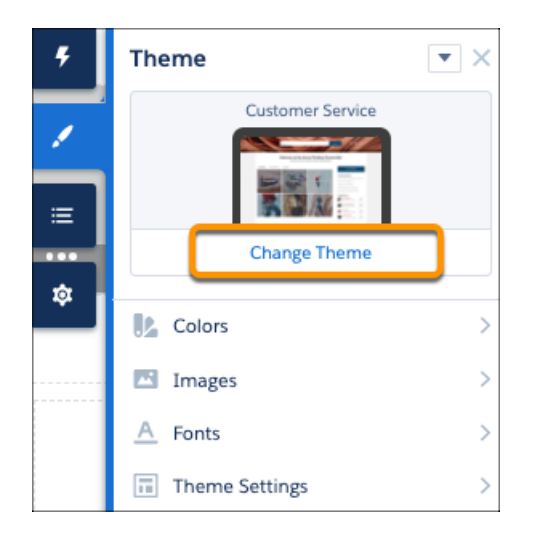

**2. [設定]** > **[開発者] を選択し、[テーマをエクスポート] をクリックします。**

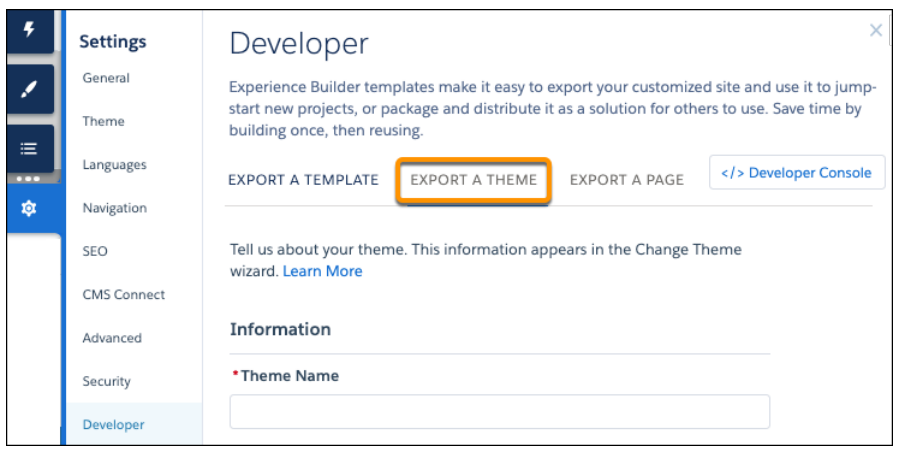

**3.** [**テーマを変更**] **詳細ページに必要な要素をフォームに入力します。わかりやすい情報と画像を使用するこ とで、あなたや他のユーザーがテーマの内容と動作を理解しやすくなります。**

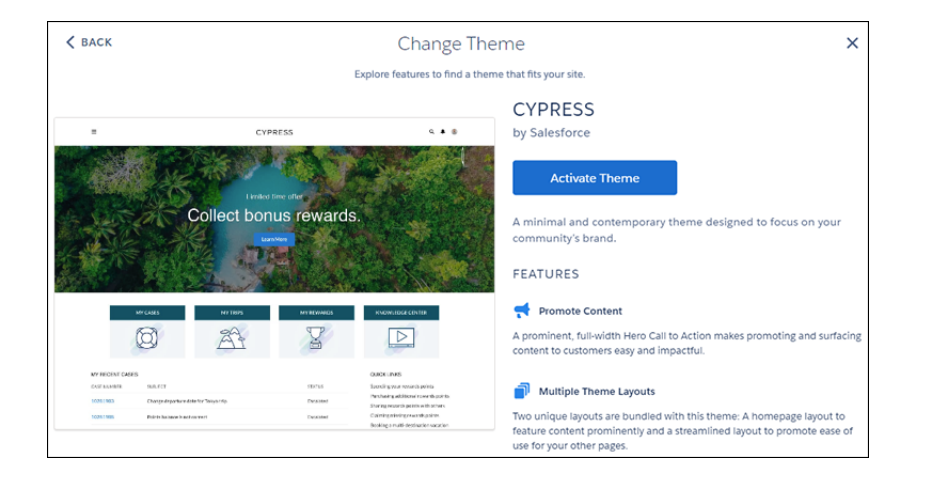

**4. [エクスポート] をクリックします。**

**テーマをエクスポートすると、組織内のすべてのエクスペリエンスビルダーサイトの** [**テーマを変更**] **ダイ アログボックスに表示されます。テーマをパッケージ化して別の組織にインストールすると、テーマがそ の組織の** [**テーマを変更**] **ダイアログボックスに表示されます。テーマは、新しい順に並び替えられるため、 新たにインポートされたテーマがリストの先頭に表示されます。**

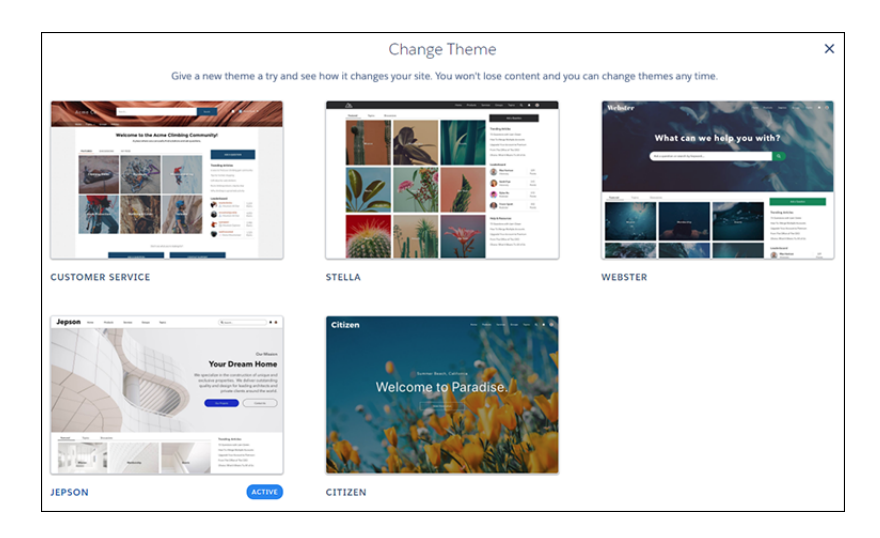

**5. テーマを配布するには、管理パッケージを作成します。または、テーマを** Lightning Bolt **ソリューションに追 加し、パッケージに含めます。**

**インポートまたはエクスポートしたテーマを削除するには、**[**クイック検索**] **ボックスに「デジタルエクスペリ エンス」と入力し、[テーマ] をクリックします。**

メモ: **組織のエクスペリエンスビルダーサイトでテーマを使用している場合は、別のテーマに切り替える までテーマを削除できません。**
エディション

# <span id="page-720-0"></span>Lightning Bolt ソリューション用のカスタマイズしたエクスペリエンスビルダー ページのエクスポート

### ユーザ権限

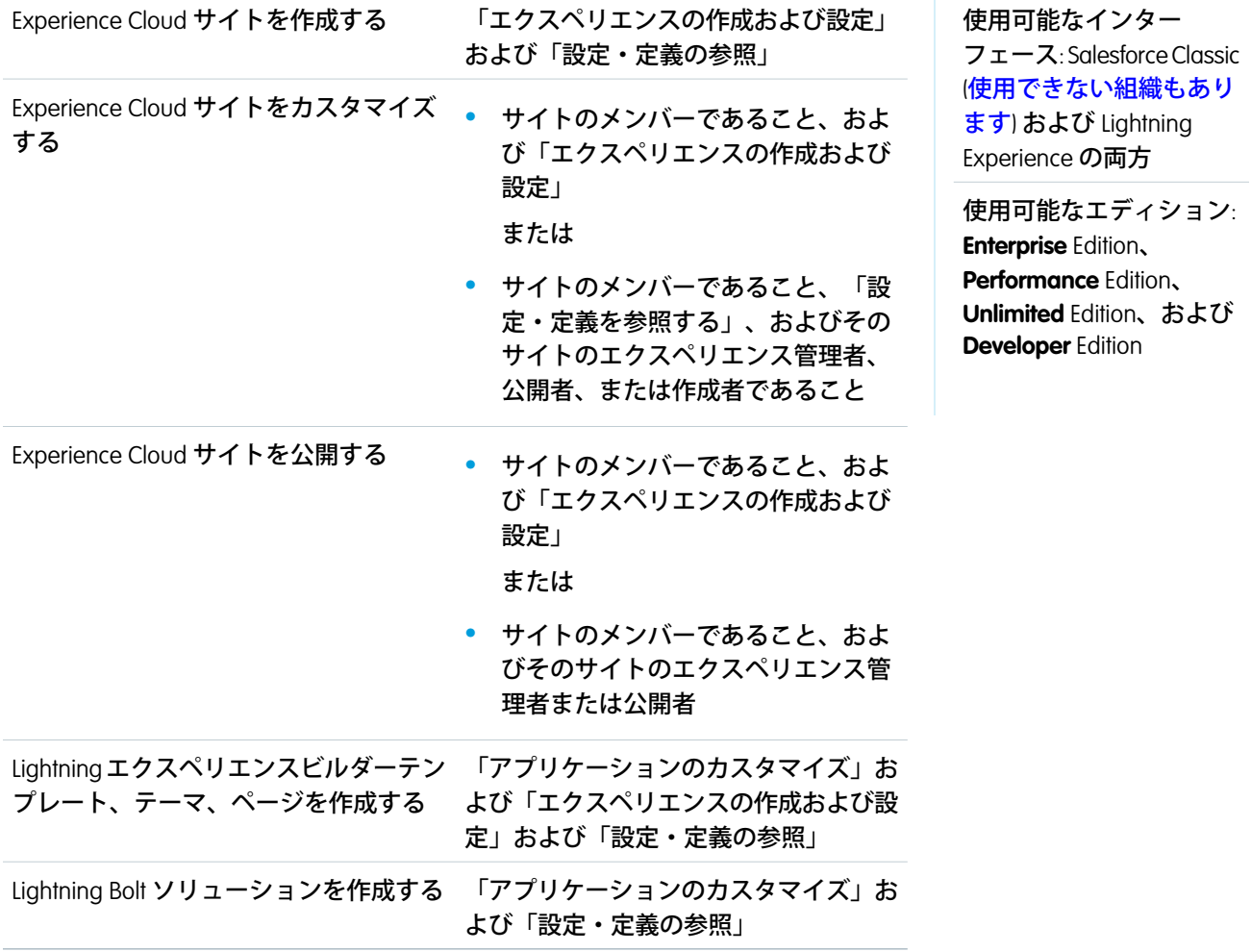

**エクスペリエンスビルダーサイトでカスタマイズしたページをエクスポートします。それらを新しいページの ベースとして使用したり、他のユーザーが自分のサイトで使用できるようにパッケージ化および配布したりし ます。**

**1. エクスペリエンスビルダーで [設定]** > **[開発者] を選択し、[ページをエクスポート] をクリックします。**

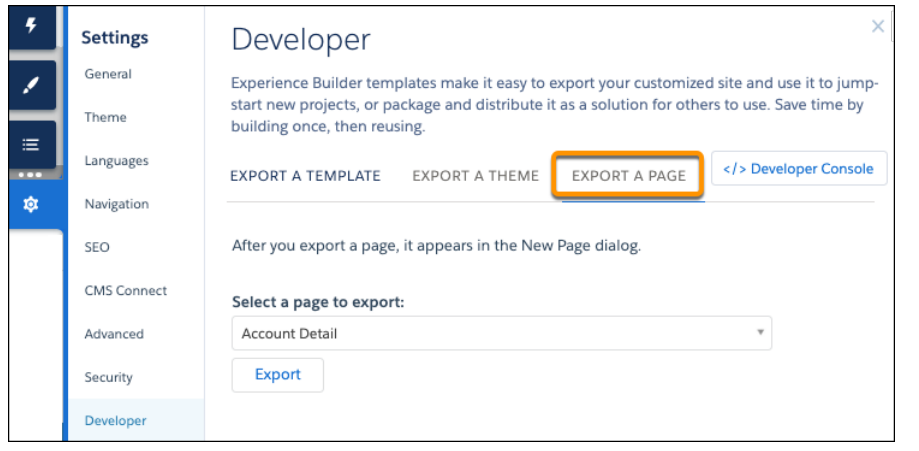

- **2. エクスポートするページを選択します。**
- **3. [エクスポート] をクリックします。**

**ページをエクスポートすると、組織内のすべてのエクスペリエンスビルダーサイトの** [**新規ページ**] **ダイア ログボックスに表示されます。ページをパッケージ化して別の組織にインストールすると、ページがその 組織の** [**新規ページ**] **ダイアログボックスに表示されます。新しくインストールしたページは** 30 **日間** [**新規**] **として強調表示されます。**

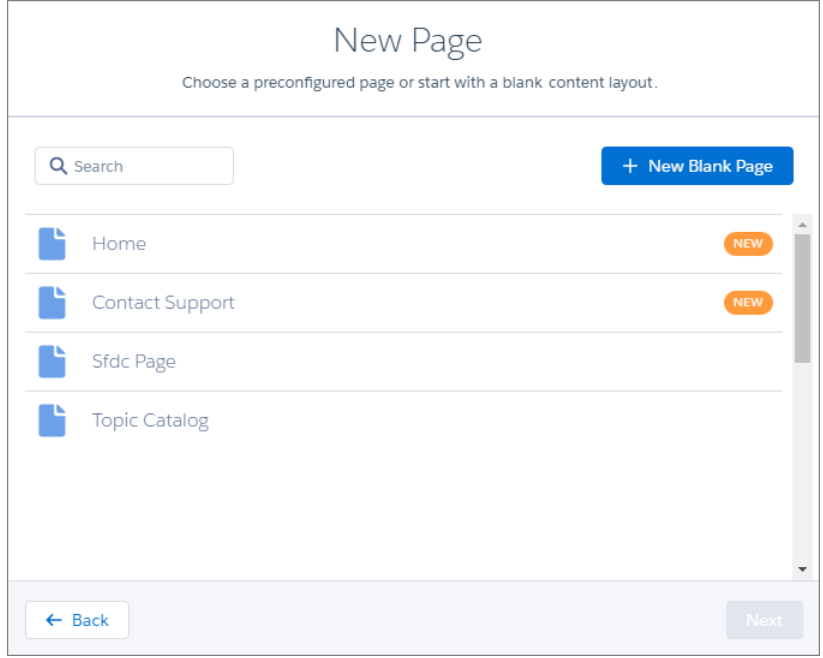

- **4. ページを配布するには、そのページを含[む管理パッケージを作成](#page-728-0)します。または、ページを** Lightning Bolt **ソ リューションに追加し、パッケージに含めます。**
	- メモ: **エクスポートページの成功メッセージで [エクスペリエンスビルダーページをパッケージ化] を 選択すると、**Salesforce **の** [**設定**] **の** [**パッケージ**] **ページにすばやくアクセスできます。**

**エクスポートまたはインポートしたページを削除するには、**[**設定**] **から、**[**クイック検索**] **ボックスに「デジタ ルエクスペリエンス」と入力し、[ページ] をクリックします。**

**削除したページに基づくエクスペリエンスビルダー内の既存のページは影響を受けません。ただし、削除した ページは** [**新規ページ**] **ダイアログに表示されなくなります。**

関連トピック:

Lightning Bolt **[ソリューションのエクスポートとパッケージ化に関する考慮事項](#page-724-0)**

[First-Generation Managed Packaging Developer Guide \(](https://developer.salesforce.com/docs/atlas.en-us.pkg1_dev.meta/pkg1_dev/uploading_packages.htm)**第一世代管理パッケージ開発者ガイド**): Create and Upload a Managed Package (**[管理パッケージの作成とアップロード](https://developer.salesforce.com/docs/atlas.en-us.pkg1_dev.meta/pkg1_dev/uploading_packages.htm)**)

## Lightning Bolt ソリューションへのフローの追加

Lightning Bolt **ソリューションにフローを追加するには、フローをフローカテゴリ にグループ化します。次に、**1 **つ以上のフローカテゴリをソリューションに追加 します。**

Lightning Bolt **ソリューションを使用して、**AppExchange **ですぐに利用できるソリュー ションを公開したり、完全なソリューションや新しいデザインでサイトを実装 したり、フローを使用する自動化プロセスを再利用したりできます。**

**フローカテゴリに追加できるのは、有効なフローのみです。**

- **1.** [**設定**] **から、**[**クイック検索**] **ボックスに「フローカテゴリ」と入力し、[フロー カテゴリ] を選択します。**
- **2. [新規フローカテゴリ] をクリックします。**
- **3.** API **参照名と説明を入力します。名前には、英数字とアンダースコアのみを 使用できます。**
- **4. 有効なフローのリストからフローを選択します。**

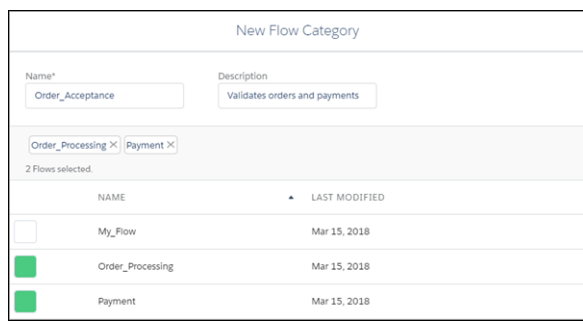

- **5. フローカテゴリを保存します。**
- **6.** Lightning Bolt **ソリューションにエクスポートする、フローカテゴリとカスタ ム** Lightning **アプリケーション、エクスペリエンスビルダーテンプレート、ま たは他のフローカテゴリを追加します。**
- **7. ソリューションを組織または** AppExchange **で配布するためにパッケージ化し ます。**

関連トピック:

[Flow Builder](https://help.salesforce.com/s/articleView?id=sf.flow_builder.htm&language=ja) **の概要**

## エディション

使用可能なインター フェース: Salesforce Classic ([使用できない組織もあり](https://help.salesforce.com/s/articleView?id=sf.overview_edition_lex_only.htm&language=ja) [ます](https://help.salesforce.com/s/articleView?id=sf.overview_edition_lex_only.htm&language=ja)) および Lightning Experience の両方

使用可能なエディション: **Enterprise** Edition、 **Performance** Edition、 **Unlimited** Edition、および **Developer** Edition

#### ユーザ権限

フローカテゴリを作成す る

**•** 「アプリケーションの カスタマイズ」

エクスペリエンスビル ダーテンプレートを使用 せずに Lightning Bolt ソ リューションを作成する

**•** 「アプリケーションの カスタマイズ」および 「設定・定義の参照」

エクスペリエンスビル ダーテンプレートを使用 して Lightning Bolt ソ リューションを作成する

**•** 「アプリケーションの カスタマイズ」および 「エクスペリエンスの 作成および設定」およ び「設定・定義の参 照」

<span id="page-724-0"></span>Lightning Bolt ソリューションのエクスポートとパッケージ化に関する考慮事項

Lightning Bolt **ソリューションのエクスポートとパッケージ化を行う前に、次の考 慮事項と制限に留意してください。**

ヒント: **管理パッケージを使用して、顧客の組織または独自の組織の他の パッケージと名前が競合しないようにすることをお勧めします。**

### カスタムアプリケーションの追加

- **•** Lightning Bolt **ソリューションにアプリケーションを追加する場合、「**[Components](https://developer.salesforce.com/docs/atlas.en-us.pkg2_dev.meta/pkg2_dev/packaging_packageable_components.htm#mdc_lightning_bolt) in Managed Packages (**[管理パッケージのコンポーネント](https://developer.salesforce.com/docs/atlas.en-us.pkg2_dev.meta/pkg2_dev/packaging_packageable_components.htm#mdc_lightning_bolt)**)**」の** Lightning **アプリケー ションの開発と配布に関する一般的なガイドラインに従います。**
- **• ソリューションをパッケージ化するときに、アプリケーションのコンポーネ ントは自動的にパッケージに追加されます。たとえば、パッケージにカスタ マイズされた項目、ページレイアウト、および標準オブジェクトとの関係が 組み込まれます。**

エディション

使用可能なインター フェース: Salesforce Classic ([使用できない組織もあり](https://help.salesforce.com/s/articleView?id=sf.overview_edition_lex_only.htm&language=ja) [ます](https://help.salesforce.com/s/articleView?id=sf.overview_edition_lex_only.htm&language=ja)) および Lightning Experience の両方

使用可能なエディション: **Enterprise** Edition、 **Performance** Edition、 **Unlimited** Edition、および **Developer** Edition

### フローの追加

- **•** 1 **つのフローまたはフローグループを再利用するには、それらをフローカテゴリに追加します。その後、フ ローカテゴリを** Lightning Bolt **ソリューションに含めます。**
- **• フローカテゴリに追加できるのは、有効なフローのみです。**

### エクスペリエンスビルダーテンプレートのエクスポートとパッケージ化

- **• エクスポートされるテンプレート名は一意である必要があります。**
- **• カスタマイズしたテンプレートをエクスペリエンスビルダーからエクスポートし、**Lightning Bolt **ソリュー ションに含めることができますが、テンプレートを含めることは必須ではありません。**
- **• エクスペリエンスビルダーからテンプレートをエクスポートするときに、システムによって英数字以外の 文字がテンプレート名とページ名から削除されます。たとえば、「**My Template #2**」は「**My\_Template\_2**」に なります。**
- **• オブジェクトにリンクするナビゲーションメニュー項目では、リストビューはデフォルトのリストビュー にリセットされます。また、標準オブジェクトのカスタムリストビューは連動関係として含まれません。 カスタムオブジェクトのカスタムリストビューは含まれます。**
- **• エクスペリエンスワークスペースの次の** [**管理**] **設定のみが含まれます。**
	- **–** [**パスワードの変更**] **ページ**
	- **–** [**パスワードを忘れた場合**] **ページ**
	- **– ホームページ**
	- **– ログインページ**
	- **– [従業員が Experience Cloud サイトに直接ログインすることを許可] オプション**
- **• 次の項目は、エクスペリエンスビルダーテンプレートをエクスポートするときに含まれません。テンプレー トをインポートし、対象組織でそのテンプレートを使用してエクスペリエンスビルダーを作成した後に、 これらの項目を手動で再設定する必要があります。**
	- **– ほとんどの管理設定** (**すでにリストされた設定は除く**)**。**
	- **– エクスペリエンスビルダーの設定** (**ヘッドマークアップと** Google **追跡** ID **を含む**)**。**
	- **– [設定]** > **[テーマ]** > **[設定] に表示されていないカスタムテーマレイアウトコンポーネントは含まれませ ん。含めるテーマレイアウトコンポーネントについては、ページに割り当てる必要はありません。**
	- **–** CSS **エディターのカスタムスタイル。**
	- **– マルチ言語サイト用のローカライズされたコンテンツ。**
	- **– デフォルト以外のページバリエーション。デフォルトのページバリエーションのみが含まれます。ペー ジにデフォルトのバリエーションがない場合、そのページは除外されます。たとえば、ページに** 2 **つの バリエーションがあり、両方に利用者ベースの表示が設定されている場合、ページは完全に除外されま す。**
- **• 管理テンプレートパッケージをアップグレードした場合、アップグレードしたテンプレートに基づく既存 のサイトは更新されません。**
- **• テンプレートの一部のページは、組織で機能が有効になっている場合にのみ使用できます。たとえば、記 事の詳細ページでは** Salesforce **ナレッジが必要になります。エクスポートされたテンプレートには、エクス ポート時にサイトに存在するページのみが含まれます。エクスポートされたテンプレートを使用して作成 されたサイトには、これと同じページのみが含まれます。詳細は、**Salesforce **カスタマーサポートにお問い 合わせください。**
- メモ: **一部のコンポーネントは、サイトをテンプレートとしてリリースまたはエクスポートするとエラー となるため、ビルダーでコンポーネントのプロパティを手動で設定する必要があります。たとえば、エ クスポートしたサイトでオブジェクトホームコンポーネントとレコードリストコンポーネントの検索条 件を設定するには、コンポーネントのプロパティに移動します。次に、ドロップダウンメニューから使 用する検索条件を再設定します。**

テーマのエクスポートとパッケージ化

- **• カスタムエクスペリエンスビルダーテーマはエクスペリエンスビルダーからエクスポートできますが、ス タンドアロンテーマは** Lightning Bolt **ソリューションに含めることはできません。**
- **• エクスポートされるテーマ名は一意である必要があります。**
- **• [設定]** > **[テーマ]** > **[設定] に表示されていないカスタムテーマレイアウトコンポーネントは含まれません。 含めるテーマレイアウトコンポーネントについては、ページに割り当てる必要はありません。**
- **• 管理テーマパッケージをアップグレードした場合、アップグレードしたテーマに基づく既存のサイトは更 新されません。**
- **• エクスペリエンスビルダーからテーマをエクスポートするときに、システムによって英数字以外の文字が テーマ名から削除されます。たとえば、「**My Theme #2**」は「**My\_Theme\_2**」になります。**

### 1つのエクスペリエンスビルダーページのエクスポートとパッケージ化

**• エクスポートされるエクスペリエンスビルダーページ名は一意である必要があります。**

- **• ページをエクスポートするときに、システムによってサイト名が先頭に追加されて英数字以外の文字が削 除され、**API **参照名** (devName) **が生成されます。たとえば、**Acme **サイトの「**My #awesome page**」は 「**Acme\_My\_awesome\_page**」になります。**80 **文字を超える** API **参照名は切り捨てられます。**
- **• エクスペリエンスビルダーページをエクスポートするときに、そのページのバリエーションはパッケージ に含まれません。ページのバリエーションを個別にエクスポートします。**
- **• エクスポート後のページバリエーションには、**[Site Name]\_[Page Name]\_[Variation Name] **の命名 規則が使用されます。**

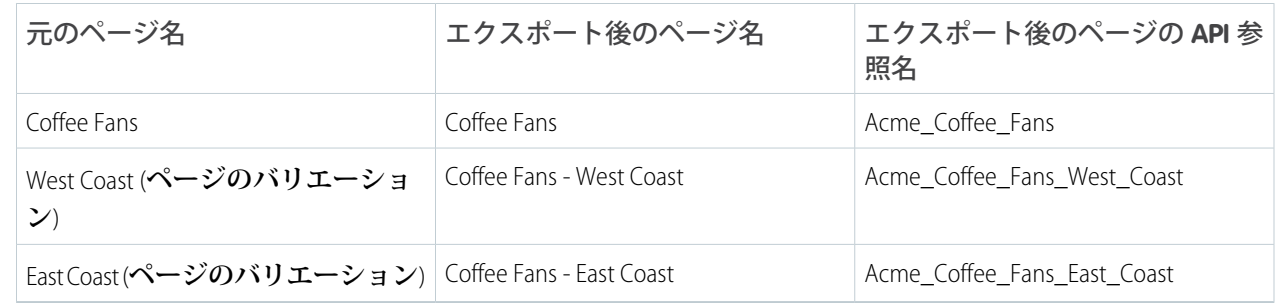

- **• リッチコンテンツエディター内の画像については、エディターで使用されたバージョンがエクスポートさ れます。これは、必ずしもアセットファイルの最新バージョンではありません。**
- **• 利用者ベースの表示基準はエクスポートプロセスに含まれません。対象の組織のサイトにページをインポー トした後、この情報を手動で再入力してください。**
- **• 個々のログインページはエクスポートできません。**

関連トピック:

Salesforce **[アプリケーションの考慮事項](https://help.salesforce.com/s/articleView?id=sf.apps_considerations.htm&language=ja)**

Lightning Bolt **[ソリューション用のカスタマイズしたエクスペリエンスビルダーテンプレートのエクスポート](#page-715-0)** Lightning Bolt **[ソリューション用のカスタマイズしたエクスペリエンスビルダーページのエクスポート](#page-720-0)**

[First-Generation Managed Packaging Developer Guide \(](https://developer.salesforce.com/docs/atlas.en-us.pkg1_dev.meta/pkg1_dev/uploading_packages.htm)**第一世代管理パッケージ開発者ガイド**): Create and Upload a Managed Package (**[管理パッケージの作成とアップロード](https://developer.salesforce.com/docs/atlas.en-us.pkg1_dev.meta/pkg1_dev/uploading_packages.htm)**)

## Lightning Bolt ソリューションを配布するための要件

AppExchange **で配布できる状態の** Lightning Bolt **ソリューションを** Salesforce **で認識 できるようにするには、ソリューションが特定の要件を満たしている必要があ ります。**

**ソリューションを配布する前に、次のチェックリストを使用してください。**

Lightning Bolt ソリューションの要件

**配布できる状態のすべての** Lightning Bolt **ソリューションで、次の作業が完了して いることを確認してください。**

**少なくとも次のいずれかを含める**

- **• カスタム** Lightning **アプリケーション**
- **• フローが含まれているフローカテゴリ**
- **• エクスペリエンスビルダーテンプレート**

#### **デスクトップ、タブレット、およびモバイルデバイスですべてのサイト機能と外観をテストする**

**カスタマイズに回帰がないことを確認する** (**各リリース**)

**使用するすべてのサードパーティテクノロジーが** Salesforce **で承認されていることを確認する**

- **適切なコードカバー率であることを確認し、基本的なパフォーマンステストを実施する**
- **すべての** Salesforce Lightning **開発者ガイドライン** (**属性の適用など**) **に準拠する**
- **インストールおよび設定ドキュメントを含める**
- **カスタム機能の適切なカスタマーサポートを導入する**

### エクスペリエンスビルダーテンプレートを含める場合の要件

**ソリューションにテンプレートが含まれ、次の作業が完了していることを確認してください。**

- **カスタムエクスペリエンスビルダーテンプレートを開発する**
- 1 **つ以上のカスタム** Lightning **コンポーネント** (API **バージョン** 40.0 **以降**) **を含める**
- **一意のビジュアルデザインのカスタムテーマレイアウトコンポーネントを** 1 **つ以上含める**
- **サイト設定で** [**厳格な** CSP] **が有効になっているテンプレートをテストする**

### ベストプラクティス

**• 自動化とコードカバー率を向上させるには、**Lightning Testing Service (LTS) **などの** Salesforce **テストフレームワー クを使用します。**

## エディション

使用可能なインター フェース: Salesforce Classic ([使用できない組織もあり](https://help.salesforce.com/s/articleView?id=sf.overview_edition_lex_only.htm&language=ja) [ます](https://help.salesforce.com/s/articleView?id=sf.overview_edition_lex_only.htm&language=ja)) および Lightning Experience の両方

使用可能なエディション: **Enterprise** Edition、 **Performance** Edition、 **Unlimited** Edition、および **Developer** Edition

エディション

**• 必要な** Visualforce **コンポーネントおよびページのみを含めます。**

関連トピック:

Experience Cloud **開発者ガイド**: **[エクスペリエンスビルダーのカスタムテーマレイアウトコンポーネントの作成](https://developer.salesforce.com/docs/atlas.ja-jp.250.0.communities_dev.meta/communities_dev/components_config_for_builder_layouts.htm)** Lightning Aura **[コンポーネント開発者ガイド](https://developer.salesforce.com/docs/atlas.ja-jp.250.0.lightning.meta/lightning/cli_intro.htm)**: Salesforce Lightning CLI ISVforce **ガイド**[: Publish Your Solution on the AppExchange \(AppExchange](https://developer.salesforce.com/docs/atlas.ja-jp.250.0.packagingGuide.meta/packagingGuide/packaging_distributing.htm) **でのソリューションの公開**) Security Developer Center (**[セキュリティデベロッパーセンター](https://developer.salesforce.com/devcenter/security)**)

## <span id="page-728-0"></span>Lightning Bolt ソリューションのパッケージ化および配布

#### ユーザ権限

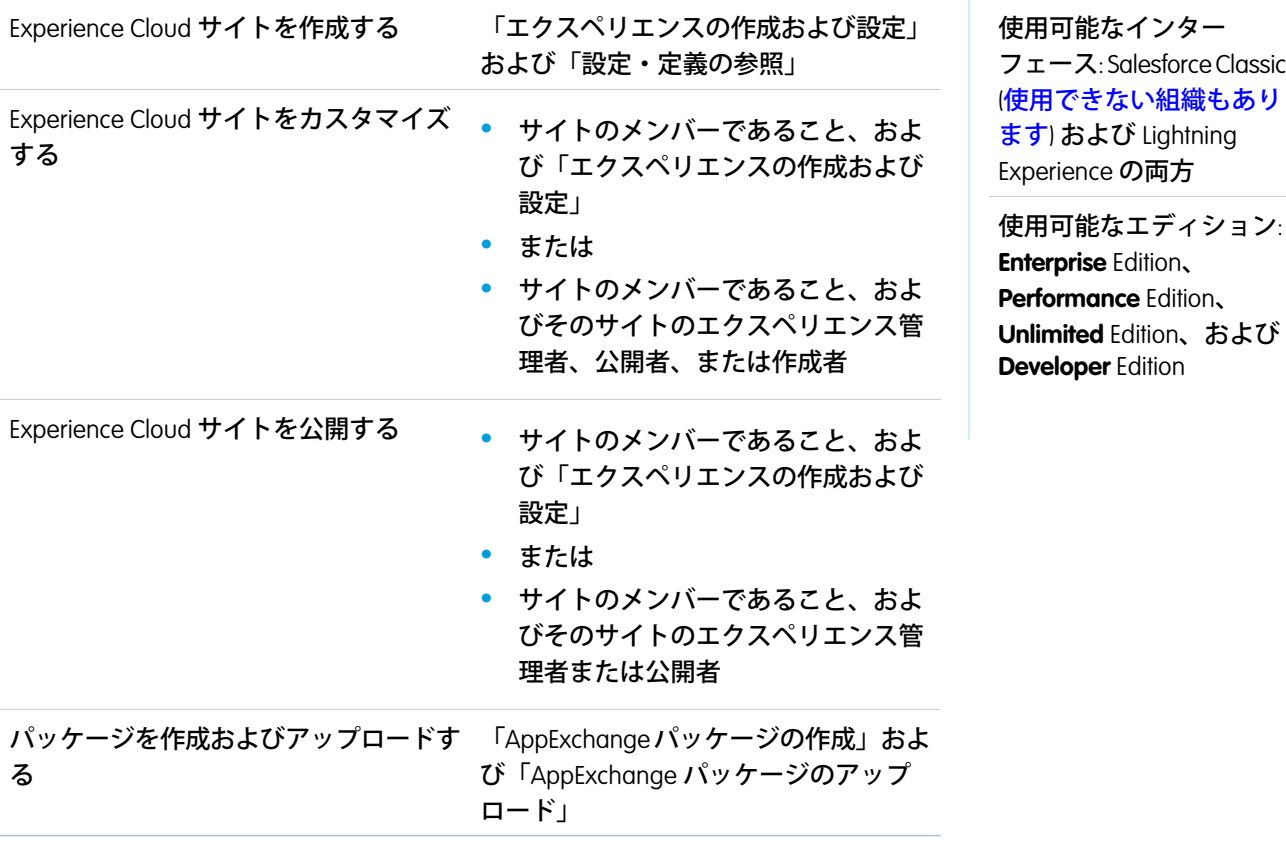

Lightning Bolt **ソリューションを作成したら、ソリューションをパッケージ化して他のユーザーまたは組織に配 布します。パッケージを** AppExchange **にアップロードして、ソリューションを共有または販売できます。**

**パッケージとは、個々のコンポーネントなどの小さいものや関連アプリケーションのセットなどの大きいもの を格納するコンテナです。パッケージには、管理と未管理という** 2 **つの形式があります。管理パッケージのみ を使用して、顧客の組織または独自の組織の他のパッケージと名前が競合しないようにすることをお勧めしま す。管理パッケージを作成するには、**Developer Edition **組織を使用します。**

**1.** [**設定**] **から、**[**クイック検索**] **ボックスに「パッケージ」と入力し、[パッケージマネージャー] をクリックし ます。**

**2.** Lightning Bolt **ソリューションをパッケージ化するには、コンポーネントの種類として[Lightning Bolt ソリュー ション]を選択し、ソリューションを選択します。スタンドアロンのエクスペリエンスビルダーテンプレー ト、テーマまたはページをパッケージ化するには、追加するコンポーネントの種類として、それぞれ [Lightning コミュニティテンプレート]、[Lightning コミュニティテーマ]、または[Lightning ページ]を選択し ます。**

**サポートされているすべての連動関係が含まれます。**

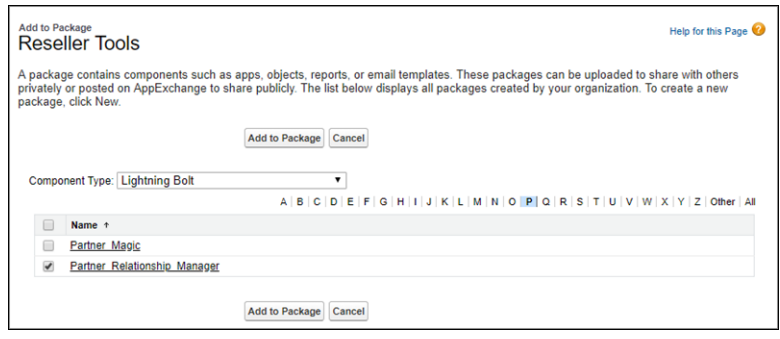

**3. パッケージをアップロードします。次に、パッケージを** AppExchange **に配信するか、クライアント、顧客、 またはパートナーと非公開のリンクを共有します。**

関連トピック:

Lightning Bolt **[ソリューションの作成](#page-714-0)**

[First-Generation Managed Packaging Developer Guide \(](https://developer.salesforce.com/docs/atlas.en-us.pkg1_dev.meta/pkg1_dev/sharing_apps.htm)**第一世代管理パッケージ開発者ガイド**): First-Generation Managed Packages (**[第一世代管理パッケージ](https://developer.salesforce.com/docs/atlas.en-us.pkg1_dev.meta/pkg1_dev/sharing_apps.htm)**)

<span id="page-729-0"></span>[First-Generation Managed Packaging Developer Guide \(](https://developer.salesforce.com/docs/atlas.en-us.pkg1_dev.meta/pkg1_dev/uploading_packages.htm)**第一世代管理パッケージ開発者ガイド**): Create and Upload a Managed Package (**[管理パッケージの作成とアップロード](https://developer.salesforce.com/docs/atlas.en-us.pkg1_dev.meta/pkg1_dev/uploading_packages.htm)**)

ISVforce **ガイド**[: Publish Your Solution on the AppExchange \(AppExchange](https://developer.salesforce.com/docs/atlas.ja-jp.250.0.packagingGuide.meta/packagingGuide/packaging_distributing.htm) **でのソリューションの公開**)

# Salesforce タブ + Visualforce サイトのカスタマイズ

**エクスペリエンスワークスペースの** [**管理**] **タイルで、サイト** URL**、サイト名、メ ンバー、ログインオプション、一般的な設定など、サイトの基本設定を更新し ます。**

**サイトはいつでもカスタマイズできますが、大幅な変更を予定している場合は、 まずサイトを無効にすることをお勧めします。**

**1. エクスペリエンスワークスペースを開きます。**

- **2. [管理] をクリックして、カスタマイズする内容を選択します。**
	- **•** Experience Cloud **[サイトへのメンバーの追加](https://help.salesforce.com/s/articleView?id=sf.networks_customize_members.htm&language=ja)**
	- **•** Salesforce **タブ** + Visualforce **[サイトへのタブの追加](#page-731-0)**
	- **•** Salesforce **タブ** + Visualforce **[サイトのブランド設定](#page-734-0)**
	- **•** Experience Cloud **[サイトでのログイン、セルフ登録、およびパスワード管理](#page-61-0) [のカスタマイズ](#page-61-0)**
	- **•** Experience Cloud **[サイトから送信されるメール確認用のメールのカスタマイズ](#page-86-0)**

## エディション

使用可能なインター フェース: Salesforce Classic ([使用できない組織もあり](https://help.salesforce.com/s/articleView?id=sf.overview_edition_lex_only.htm&language=ja) [ます](https://help.salesforce.com/s/articleView?id=sf.overview_edition_lex_only.htm&language=ja)) および Lightning Experience の両方

使用可能なエディション: **Enterprise** Edition、 **Performance** Edition、 **Unlimited** Edition、および **Developer** Edition

- **•** Salesforce **タブ** + Visualforce **[サイトのデフォルトページの上書き](#page-737-0)**
- **•** [**管理**] **[ワークスペースでの設定の定義](#page-46-0)**
- **•** Experience Cloud **[サイトの名前、状況、説明の更新](#page-53-0)**
- **3.** [**プレビュー**] **のまま、サイトを関係者と共有するには、[管理]** > **[設定] ページに表示される** URL **をコピーし ます。**

**プレビューでサイトを共有すると、公開する前に有益なフィードバックを得ることができます。また、早 期参加メンバーに投稿やコメント、レコードの共有をしてもらえば、メンバーが最初にログインしたとき に活発なサイトのようにみえます。**

メモ: **サイト** URL **を共有する前に、ユーザーをサイトのメンバーとして追加する必要があります。**

**サイトのカスタマイズが終了したら、サイトを有効にして、メンバーが使用できるようにします。有効にする ときに[お知らせメールが有効](#page-86-0)になっていると、すべてのメンバーにお知らせメールが送信されます。新しい ポータルユーザーの場合は、そのユーザーのお知らせメールにユーザー名とパスワードが含まれます。**

Salesforce **タブ** + Visualforce **[サイトのブランド設定](#page-734-0)**

Salesforce **タブ** + Visualforce **テンプレートを使用している場合は、エクスペリエンスワークスペースでサイト のデザインをカスタマイズできます。独自のロゴ、色、著作権表示を追加することができ、サイトが会社 のブランド設定と一致するため、サイトメンバーがただちに認識できるようになります。**

Salesforce **タブ** + Visualforce **[サイトのグローバルヘッダーの有効化](#page-735-0)**

Salesforce **タブ** + Visualforce **サイトおよび** Salesforce Classic **では、グローバルヘッダーを使用してサイトと** Salesforce **組織を切り替えることができます。**

**[表示タブの選択](#page-736-0)**

Salesforce **タブ** + Visualforce **テンプレートを使用している場合、サイトの表示タブを選択できます。**

# <span id="page-731-0"></span>Salesforce タブ + Visualforce サイトへのタブの追加

## エディション

使用可能なインター フェース: Salesforce Classic ([使用できない組織もあり](https://help.salesforce.com/s/articleView?id=sf.overview_edition_lex_only.htm&language=ja) [ます](https://help.salesforce.com/s/articleView?id=sf.overview_edition_lex_only.htm&language=ja)) および Lightning Experience の両方

使用可能なエディション: **Enterprise** Edition、 **Performance** Edition、 **Unlimited** Edition、および **Developer** Edition

Salesforce **タブ** + Visualforce **テンプレートを使用している場合、サイトにタブを追 加できます。**

ヒント: **サイトですべてのカスタムページを使用する場合は、タブを非表 示にすることができます。**

**開始する前に、次の点に注意してください。**

- **• このサイトで実行する活動に必要なタブを有効にします。たとえば、パート ナーとの取引先および商談の共有や、サポートを必要とする顧客とのケース およびソリューションの共有などの活動です。ユーザーにとって不要なタブ をサイトに乱雑に含めることは避けてください。**
- **• プロファイルによってタブへのアクセスを制御します。プロファイルにタブ へのアクセス権がない場合は、サイトでそのプロファイルのタブが非表示に なります。その場合は、サイトメンバーのプロファイルでタブを手動で公開 して、サイトでタブが表示されるようにする必要があります。**
- **•** Lightning **コンポーネントのタブは、**Experience Cloud **サイトではサポートされて いません。**
- **• サイトの** Chatter Free **ユーザーには、**Chatter **タブ以外のタブは一切表示されま せん。**

**サイトメンバーに表示する機能を特定したら、設定中に対応するタブを選択し て、それらの機能を公開できます。選択したタブにより、**Salesforce **モバイルア プリケーションでのサイトのナビゲーションも決まります。**

- **1. エクスペリエンスワークスペースを開きます。**
- **2. [管理]** > **[タブ] をクリックします。**
	- ヒント: [Salesforce **タブと** Visualforce] **の代わりに事前設定されたいずれか のテンプレートを使用していると、デフォルトでは[タブ]ページが非表 示になります。ページを表示するには、[管理]** > **[個人設定] をクリック し、[サイト管理のすべての設定を表示] または [エクスペリエンスワー クスペースのすべての設定を表示] を選択します。**
- **3. サイトに含めるタブを** [**選択可能なタブ**] **リストから選択します。複数のタブ を選択するには、**CTRL **キーを押します。**
- **4. タブを追加するには、[追加]をクリックします。タブを削除するには、**[**選択 されたタブ**] **リストからタブを選択し、[削除] をクリックします。**

**5. タブの表示順序を変更するには、[上へ] または [下へ] をクリックします。**

**リストの先頭にあるタブは、サイトで最初に表示されるタブです。メンバーがサイトにアクセスするとき に、最初に表示されます。**

**サイトで最初に表示されるタブへのアクセス権がないメンバーには、選択されたサイトタブのリスト内で アクセス権のある最初のタブが表示されます。どのタブへのアクセス権もない場合は、**[**ホーム**] **タブが表 示されます。**

**6. [保存] をクリックします。**

#### ユーザ権限

Experience Cloud サイトを 作成する

**•** 「エクスペリエンスの 作成および設定」およ び「設定・定義の参 照」

Experience Cloud サイトを カスタマイズする

**•** サイトのメンバーであ ること、および「エク スペリエンスの作成お よび設定」 または

**•** サイトのメンバーであ ること、「設定・定義 を参照する」、および そのサイトのエクスペ リエンス管理者、公開 者、または作成者であ

Experience Cloud サイトを 公開する

ること

**•** サイトのメンバーであ ること、および「エク スペリエンスの作成お よび設定」 または

**•** サイトのメンバーであ ること、そのサイトの エクスペリエンス管理 者または公開者である こと

重要: Salesforce **タブ** + Visualforce **テンプレートからエクスペリエンスビルダーベースのテンプレートに変更 すると、すべてのタブがサイトから削除されます。**

関連トピック:

Salesforce **タブ** + Visualforce **[サイトのカスタマイズ](#page-729-0)** Chatter **[タブの名前変更](#page-733-0)**

#### <span id="page-733-0"></span>Chatter タブの名前変更

**通常、**Experience Cloud **サイトメンバーの多くは、ホームベースとして** Chatter **タブ を使用します。このタブは、会社のブランドに合わせてカスタマイズできます。**

Chatter **タブを使用すると、**Experience Cloud **サイトメンバーは、最重要事項** (**活動 フィード、グループ、ブックマーク、ファイルなど**) **を最速で確認できます。通 常、サイトメンバーは、ホームベースとして** Chatter **タブを使用します。会社の ブランド設定に合わせてサイト内の** Chatter **タブの名前をカスタマイズします。 たとえば、会社の名前や、メンバーが認識できるその他の名前を使用できます。**

- **1.** [**設定**] **から、**[**クイック検索**] **ボックスに「タブと表示ラベルの名称変更」と入 力し、[タブと表示ラベルの名称変更] を選択します。**
- **2. ページ上部にある** [**言語の選択**] **ドロップダウンリストから、デフォルト言 語を選択します。**
- **3.** Experience Cloud **サイトの** Chatter **タブで、編集するサイトの横にある [編集] を クリックします。**
- **4. 言語によって、必要があれば任意のタブ名の単数形と複数形** (Partner **と** Partners **など**) **を入力します。必要に応じて** [**母音で始まる場合はチェック**] **をクリッ クします。**
- **5. [保存] をクリックします。**

### エディション

使用可能なインター フェース: Salesforce Classic ([使用できない組織もあり](https://help.salesforce.com/s/articleView?id=sf.overview_edition_lex_only.htm&language=ja) [ます](https://help.salesforce.com/s/articleView?id=sf.overview_edition_lex_only.htm&language=ja)) および Lightning Experience の両方

使用可能なエディション: **Enterprise** Edition、 **Performance** Edition、 **Unlimited** Edition、および **Developer** Edition

#### ユーザ権限

Chatter タブの名前を変更 する

**•** 「アプリケーションの カスタマイズ」

または

「設定・定義を参照す る」

および

翻訳者として指定され ていること

## <span id="page-734-0"></span>Salesforce タブ + Visualforce サイトのブランド設定

Salesforce **タブ** + Visualforce **テンプレートを使用している場合は、エクスペリエン スワークスペースでサイトのデザインをカスタマイズできます。独自のロゴ、 色、著作権表示を追加することができ、サイトが会社のブランド設定と一致す るため、サイトメンバーがただちに認識できるようになります。**

- 重要: **サイトのブランド設定をデザインする手順は、次のとおりです。カ スタムページの作成にエクスペリエンスビルダーを使用している場合は、 代わりにエクスペリエンスビルダーを使用できます。**
- **1. エクスペリエンスワークスペースを開きます。**
- **2. [管理]** > **[ブランド] をクリックします。**
- **3. ルックアップを使用して、サイトのヘッダーとフッターを選択します。 最初にヘッダーとフッター用のファイルを** [**ドキュメント**] **タブにアップロー ドします。ヘッダーには** JPG**、**GIF**、**PNG **ファイルを使用でき、最大ファイル サイズは** 20 KB **です。フッターは** HTML **ファイルである必要があります。すべ ての** HTML **ファイルの最大ファイルサイズは** 100 KB **です。このため、フッター の** HTML **ファイルが** 70 KB **で、ヘッダーにも** HTML **ファイルを使用する場合は、** 30 KB **以下にする必要があります。**

**グローバルヘッダーの下にある** Salesforce **ロゴが、選択したヘッダーに置き換 わります。**Salesforce **の著作権とプライバシーのフッターが、選択したフッ ターに置き換わります。**

**4. 定義済みの配色を選択する場合は、[配色を選択] をクリックします。カラー ピッカーから色を選択する場合は、ページ選択項目の横にあるテキストボッ クスをクリックします。**

**以下に、選択した色がサイトや** Salesforce **モバイルアプリケーションにどのよ うに表示されるかを示します。**

色の選択肢 表示される場所

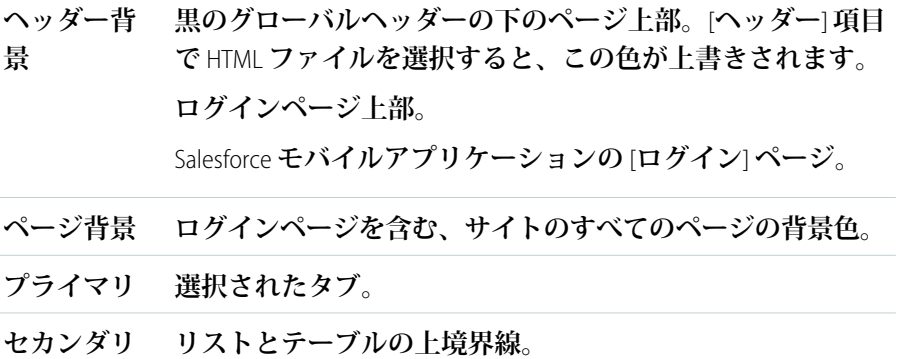

**ログインページのボタン。**

**第三 編集と詳細ページのセクションヘッダーの背景色。**

## エディション

使用可能なインター フェース: Salesforce Classic ([使用できない組織もあり](https://help.salesforce.com/s/articleView?id=sf.overview_edition_lex_only.htm&language=ja) [ます](https://help.salesforce.com/s/articleView?id=sf.overview_edition_lex_only.htm&language=ja)) および Lightning Experience の両方

使用可能なエディション: **Enterprise** Edition、 **Performance** Edition、 **Unlimited** Edition、および **Developer** Edition

#### ユーザ権限

Experience Cloud サイトを カスタマイズする

**•** サイトのメンバーであ ること、および「エク スペリエンスの作成お よび設定」

または

**•** サイトのメンバーであ ること、「設定・定義 を参照する」、および そのサイトのエクスペ リエンス管理者、公開 者、または作成者であ ること

Experience Cloud サイトを 公開する

**•** サイトのメンバーであ ること、および「エク スペリエンスの作成お よび設定」

または

**•** サイトのメンバーであ ること、そのサイトの エクスペリエンス管理 者または公開者である こと

#### **5. [保存] をクリックします。**

関連トピック:

Salesforce **タブ** + Visualforce **[サイトのカスタマイズ](#page-729-0)** [**管理**] **[ワークスペースからのページのブランド設定](#page-63-0) [エクスペリエンスワークスペースを使用した動的](#page-69-0)** URL **の設定**

## <span id="page-735-0"></span>Salesforce タブ + Visualforce サイトのグローバルヘッダーの有効化

Salesforce **タブ** + Visualforce **サイトおよび** Salesforce Classic **では、グローバルヘッダー を使用してサイトと** Salesforce **組織を切り替えることができます。**

**使用可能なインターフェース**: Salesforce Classic

**使用可能なエディション**: **Enterprise** Edition**、Performance** Edition**、Unlimited** Edition**、 および Developer** Edition

ユーザ権限

権限セットを作成する

**•** 「プロファイルと権限 セットの管理」

ユーザーに権限セットを 割り当てる

**•** 「権限セットの割り当 て」

**グローバルヘッダーを使用するには、デジタルエクスペリエンスが** Salesforce **組 織で有効になっている必要があります。**

重要: **グローバルヘッダーは、**Salesforce Classic **を使用している** Salesforce **組織でのみ表示できます。**Lightning Experience **を使用している** Salesforce **組織では、アプリケーションランチャーを使用して組織とさまざまな エクスペリエンスを切り替えることができます。**

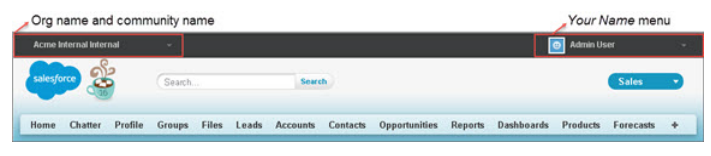

**すべての標準プロファイルでは、**[**グローバルヘッダーを参照**] **権限はデフォルトで無効になっています。グ ローバルヘッダーを参照するには、「グローバルヘッダーを参照」権限を割り当てます。そのためには、標準 プロファイルでこの権限を選択するか、カスタムプロファイルを作成するか、権限セットを作成します。この 権限を特定のユーザーに簡単に割り当てる権限セットを作成します。**

**1.** [**設定**] **から、**[**クイック検索**] **ボックスに「権限セット」と入力し、[権限セット] を選択します。**

**2. [新規] をクリックして、システム権限** [**グローバルヘッダーを参照**] **を含む権限セットを作成します。**

**3. 権限セットを適切なユーザーに割り当てます。**

**この権限セットのあるユーザーには、すべてのページの上部にグローバルヘッダーが表示されます。左側のメ ニューを使用して、ユーザーにアクセス権があるエクスペリエンスと** Salesforce Classic **の内部組織を切り替える ことができます。**

**右側の あなたの名前 メニューには、連絡先情報の編集とログアウトを行うためのリンクが含まれています。 内部ユーザーは、**[Salesforce **ヘルプ**]**、およびユーザー権限と有効な機能に応じて** [**設定**] **および他のツールへの リンクにもアクセスできます。**

**「エクスペリエンスの管理」または「エクスペリエンスの作成および設定」権限を持つユーザーには、エクス ペリエンスワークスペースまたは** [**エクスペリエンス管理**] **に切り替えるために使用できる歯車アイコン** ( ) **が** Salesforce **タブ** + Visualforce **サイトで表示されます。**

メモ: **エクスペリエンスワークスペースまたは** [**エクスペリエンス管理**] **内では、ユーザーに「グローバル ヘッダーの参照」権限がなくても、グローバルヘッダーと** [**コミュニティ管理**] **メニューが表示されます。 ただし、ユーザーが** Salesforce Classic **の内部組織とエクスペリエンスを切り替えることができるように、引 き続き「グローバルヘッダーの参照」権限を割り当てることをお勧めします。**

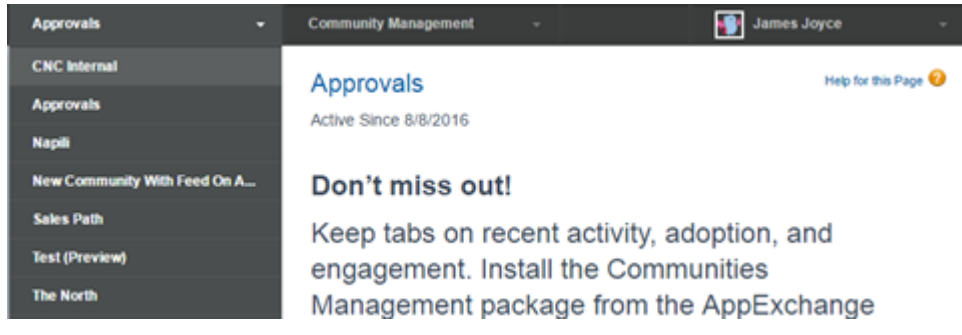

関連トピック:

<span id="page-736-0"></span>Salesforce **組織と** Experience Cloud **[サイトの切り替え](#page-936-0) [エクスペリエンスビルダーサイトでのアプリケーションランチャーの有効化](#page-507-0)**

## 表示タブの選択

Salesforce **タブ** + Visualforce **テンプレートを使用している場合、サイトの表示タブを選択できます。**

**エクスペリエンスワークスペースで、[管理]** > **[タブ]に移動します。**[**選択されたタブ**] **リストの最初のタブが表 示ページになります。**

**サイトのランディングタブには、複数のオプションがあります。メンバーのニーズに合わせて** 1 **つを選択しま す。**

- **•** Chatter **タブ**—**このタブを選択した場合、メンバーがログインすると最初にフィードが表示されます。この オプションは、ほとんどの時間を** Chatter **に費やし、追加のコンポーネントを含むカスタマイズしたホーム ページを必要としないユーザーのサイトに適しています。**Chatter **タブの名前を変更することもできます。**
- **• ホームタブ**—**このタブを選択した場合、メンバーがログインすると最初に** Salesforce **の** [**ホーム**] **タブが表示 されます。タブには、システム管理者が** [**ホームページ**] **で追加したコンポーネントが表示されます。この オプションは、**Chatter **を使用せず、フィードベースのホームページビューが不要な場合に適しています。**
- **• カスタム** Visualforce **タブ このオプションを選択した場合、完全なカスタムランディングページを作成で きます。**

# <span id="page-737-0"></span>Salesforce タブ + Visualforce サイトのデフォルトページの上書き

## エディション

使用可能なインター フェース: Salesforce Classic ([使用できない組織もあり](https://help.salesforce.com/s/articleView?id=sf.overview_edition_lex_only.htm&language=ja) [ます](https://help.salesforce.com/s/articleView?id=sf.overview_edition_lex_only.htm&language=ja)) および Lightning Experience の両方

使用可能なエディション: **Enterprise** Edition、 **Performance** Edition、 **Unlimited** Edition、および **Developer** Edition

Salesforce **タブ** + Visualforce **サイトでは、サイト内の標準ページを上書きすること で、自社用にブランド設定された** [**ホーム**] **ページと** [**サービスは利用できません**] **ページを使用できます。**

メモ: **次の設定はエクスペリエンスビルダーサイトには適用されません。**

- **•** Salesforce **タブ** + Visualforce **[サイトでのカスタムホームページの使用](#page-741-0)**
- **•** Salesforce **タブ** + Visualforce **[サイトでのサービスが使用できないことを示すカス](#page-739-0) [タムページの使用](#page-739-0)**

Salesforce **タブ** + Visualforce **サイトの** [**サイトの詳細**] **設定で他のデフォルトページ を上書きできます。これを行うには、エクスペリエンスワークスペースを開き ます。**[**管理**] **で、[ページ] をクリックして、[Force.com に移動] をクリックしま す。**Salesforce **タブ** + Visualforce **サイトでは、**[**管理**] **内のページ選択により、**[**サイ トの詳細**] **の設定で以前に指定されたページの選択が自動的に上書きされます。**

### ユーザ権限

Experience Cloud サイトを 作成する

**•** 「エクスペリエンスの 作成および設定」およ び「設定・定義の参 照」

Experience Cloud サイトを カスタマイズする

- **•** サイトのメンバーであ ること、および「エク スペリエンスの作成お よび設定」 または
- **•** サイトのメンバーであ ること、「設定・定義 を参照する」、および そのサイトのエクスペ リエンス管理者、公開 者、または作成者であ ること

Experience Cloud サイトを 公開する

**•** サイトのメンバーであ ること、および「エク スペリエンスの作成お よび設定」

または

**•** サイトのメンバーであ ること、およびそのサ イトのエクスペリエン ス管理者または公開者 <span id="page-739-0"></span>Salesforce タブ + Visualforce サイトでのサービスが使用できないことを示すカスタムページ の使用

**まれに、サービスが停止しているために** Salesforce **タブ** + Visualforce **サイトが使用 できない場合に、**Salesforce **に** Lightning **プラットフォームブランド情報のある汎用 の** [**サービスは利用できません**] **ページが表示されます。このページを会社のブ ランド情報を使用したカスタムの静的リソースページに置き換え、**Salesforce **タ ブ** + Visualforce **サイトメンバーにパーソナライズされたユーザー環境を提供でき ます。**

[**サービスは利用できません**] **静的リソース**

- **•** 5 MB **以下の公開** .zip **ファイルである必要があります。**
- **•** .zip **ファイルのルートレベルに** maintenance.html **という名前のページを含 める必要があります。画像や** CSS **ファイルなどの、**.zip **ファイル内のその他の リソースは、ディレクトリ構造上の制限はありません。**
- **• ファイル拡張子を持つファイルだけを含む必要があります。**

**詳細は、**Salesforce **ヘルプの「**Salesforce **サイトエラーページの割り当て」を参照し てください。**

メモ: **この設定は、**Experience Cloud **で作成されたエクスペリエンスビルダー サイトには適用されません。エクスペリエンスビルダーの** [**サービスは利用 できません**] **ページは、保存した後に静的リソースとして** Salesforce **タブ** + Visualforce **サイトにアップロードできます。**

エディション

使用可能なインター フェース: Salesforce Classic ([使用できない組織もあり](https://help.salesforce.com/s/articleView?id=sf.overview_edition_lex_only.htm&language=ja) [ます](https://help.salesforce.com/s/articleView?id=sf.overview_edition_lex_only.htm&language=ja)) および Lightning Experience

使用可能なエディション: **Enterprise** Edition、 **Performance** Edition、 **Unlimited** Edition、および **Developer** Edition

適用されるサイト: [LWR](https://help.salesforce.com/s/articleView?id=sf.exp_cloud_basics_glossary.htm&language=ja)、 Aura、および [Visualforce](https://help.salesforce.com/s/articleView?id=sf.exp_cloud_basics_glossary.htm&language=ja) [サイト](https://help.salesforce.com/s/articleView?id=sf.exp_cloud_basics_glossary.htm&language=ja)

- **1. エクスペリエンスワークスペースを開きます。**
- **2. [管理]** > **[ページ] に移動します。**
- **3. カスタムページを検索して選択するには、[サービスは利用できません]の横にある をクリックします。**
- **4. [保存] をクリックします。**

**サービスが停止するたびに、選択したページがコミュニティに表示されます。次の点に留意してください。**

- **• このページの選択は、**Site.com Studio **ページを使用するサイトには影響しません。**
- **• カスタマイズした** [**サービスは利用できません**] **ページは、同じドメイン内のすべての** Salesforce **タブ** + Visualforce **サイトで使用されます。ドメイン内のすべてのサイトで同じページを使用することを避けるには、サイト ごとに個別の** [**サービスは利用できません**] **ページを作成して割り当てます。**

**たとえば、ドメインにカスタマーコミュニティ** (universaltelco.my.site.com/customer) **とパートナー ポータル** (universaltelco.my.site.com/partner) **の** 2 **つ** Salesforce **タブ** + Visualforce **サイトがあるとしま す。カスタマーコミュニティのみに対するカスタムの** [**サービスは利用できません**] **ページを使用した場合、 サービスの停止中にパートナーポータルに同じページが表示されます。パートナーポータルに個別の** [**サー ビスは利用できません**] **ページを作成して割り当てることができます。**

**カスタム** URL **にルートパスプレフィックスが含まれるドメインでは、パスにそのサイトの** [**サービスは利用 できません**] **ページが使用され、独自の** [**サービスは利用できません**] **ページがある他のサイトのカスタム** URL **は使用されません。**

**たとえば、サイト** https://www.example.com/ **と** https://www.example.com/site1 **に割り当て済み の** [**サービスは利用できません**] **ページがあるとします。サイト** https://www.example.com/site2 **には、 割り当て済みの** [**サービスは利用できません**] **ページがありません。**

https://www.example.com/**、**https://www.example.com/Page1**、および** https://www.example.com/site2 **を要求すると、**https://www.example.com/ **に割り当て済みの** [**サービスは利用できません**] **ページが表示されます。**

https://www.example.com/site1**、**https://www.example.com/site1/Page1 **を要求すると、** https://www.example.com/site1 **に割り当て済みの** [**サービスは利用できません**] **ページが表示されま す。**

**サイトに割り当て済みの** [**サービスは利用できません**] **ページがなく、同じドメインの親カスタム** URL **のサ イトにも割り当て済みの** [**サービスは利用できません**] **ページがない場合は、メンテナンスページが表示さ れます。**

**• 状況によっては、カスタムエラーページを表示するようにサイトを設定しても、サイトに標準の** [**サービス は利用できません**] **ページが表示されることがあります。この変更は、**Salesforce **コンテンツ配信ネットワー ク** (CDN) **を使用するように切り替えた場合に仕様として発生します。また、拡張ドメインを使用するように 切り替えたサイトでも発生します。これは、拡張ドメインでは** Salesforce CDN **がデフォルトで有効になって いるためです。詳細は、「**Salesforce **[サイトエラーページの割り当て」を](https://help.salesforce.com/s/articleView?id=sf.sites_error_pages.htm&language=ja)参照してください。**

関連トピック:

**[エクスペリエンスビルダーサイトに対するカスタムの](#page-510-0)** [**サービスは利用できません**] **ページの使用**

<span id="page-741-0"></span>Salesforce タブ + Visualforce サイトでのカスタムホームページの使用

**カスタム** Visualforce **または** Site.com Studio Visualforce **ページを使用して、標準の** Salesforce **タブ** + Visualforce **サイトホームページを会社のブランド情報でカスタマ イズします。**

Salesforce **タブと** Visualforce **ホームページは、公開サイトで認証されていないユー ザーに表示され、リダイレクトを設定することなくゲストユーザーのランディ ングページを指定できます。このページは、「有効なサイトのホームページ」 とも呼ばれます。**

メモ: **この設定は、エクスペリエンスビルダーサイトには適用されません。**

- **1.** [**設定**] **から、**[**クイック検索**] **ボックスに「デジタルエクスペリエンス」と入力 し、[すべてのサイト] を選択します。アクセスするサイトの [ワークスペー ス] をクリックします。**
- **2. [管理]** > **[ページ] をクリックします。**
- **3. ホームページの場合**
	- **a. [Visualforce] または [エクスペリエンスビルダー] のページ種別を選択しま す** (**公開済みの** Site.com Studio **ページを選択する場合**)**。**
		- メモ: **[エクスペリエンスビルダー]を選択すると、検索結果には公開 済みの** Site.com Studio **ページのみが含まれます。エクスペリエンスビ ルダーからページを選択することはできません。**
	- **b. ページの名前を入力するか、項目を空白のままにして使用可能なオプショ ンのリストを取得します。**
	- **c. をクリックし、検索結果でページの名前をクリックして選択します。**

**4. [保存] をクリックします。**

Salesforce **タブ** + Visualforce **サイトの場合、**[**サイトの詳細**] **プロパティで以前に指定 されたページの選択は、自動的に** [**管理**] **で選択したページで上書きされます。**

## エディション

使用可能なインター フェース: Salesforce Classic ([使用できない組織もあり](https://help.salesforce.com/s/articleView?id=sf.overview_edition_lex_only.htm&language=ja) [ます](https://help.salesforce.com/s/articleView?id=sf.overview_edition_lex_only.htm&language=ja)) および Lightning Experience の両方

使用可能なエディション: **Enterprise** Edition、 **Performance** Edition、 **Unlimited** Edition、および **Developer** Edition

### ユーザ権限

Experience Cloud サイトを カスタマイズする

- **•** サイトのメンバーであ ること、および「エク スペリエンスの作成お よび設定」 または
- **•** サイトのメンバーであ ること、「設定・定義 を参照する」、および そのサイトのエクスペ リエンス管理者、公開 者、または作成者であ ること

Experience Cloud サイトを 公開する

**•** サイトのメンバーであ ること、および「エク スペリエンスの作成お よび設定」

または

**•** サイトのメンバーであ ること、およびそのサ イトのエクスペリエン ス管理者または公開者 デフォルトのログインページでのカスタムホームページ使用の設定 **外部認証プロバイダーとカスタムホームページを使用している場合、ユーザー**

**が正しいホームページにアクセスしていることを確認します。**

CommunitiesLandingController **を編集して、**Salesforce **タブ** + Visualforce **サイ トの** startURL **を正しく設定します。**CommunitiesLandingPage **が、サイト の「有効なサイトのホームページ」です。つまり、サイトにダイレクト** URL **が 入力されると、このページが表示されます。たとえば、ドメインが**

*universaltelco.my.site.com* **で、サイトの** URL **が** *customers* **の場合、**

**「**https://universaltelco.my.site.com/customers**」と入力されると** CommunitiesLandingPage **が表示されます。**

**カスタムホームページを使用する方法は** 2 **つあります。**

- **•** CommunitiesLandingController **コードを更新して新しいページにリダ イレクトします。**
	- **1.** [**設定**] **から、**[**クイック検索**] **ボックスに「***Apex* **クラス」と入力し、[Apex クラス] を選択します。**
	- **2.** CommunitiesLandingController **の横にある[編集]をクリックします。**
	- **3. コードを置き換えて次のようにします。**

エディション

使用可能なインター フェース: Salesforce Classic ([使用できない組織もあり](https://help.salesforce.com/s/articleView?id=sf.overview_edition_lex_only.htm&language=ja) [ます](https://help.salesforce.com/s/articleView?id=sf.overview_edition_lex_only.htm&language=ja)) および Lightning Experience の両方

使用可能なエディション: **Enterprise** Edition、 **Performance** Edition、 **Unlimited** Edition、および **Developer** Edition

#### ユーザ権限

エクスペリエンスワーク スペースにアクセスする

- **•** 「エクスペリエンスの 管理」または「エクス ペリエンスの作成およ び設定」
- **•** およびサイトのメン バーであること

管理設定をカスタマイズ する

- **•** 「エクスペリエンスの 作成および設定」
- **•** およびサイトのメン バーであること

Apex クラスを編集する

**•** 「Apex 開発」

public with sharing class CommunitiesLandingController { public PageReference forwardToStartPage() { }

**4.** *https://universaltelcom.my.site.com* **をサイトの** URL **で置き換えます。**

**5. [保存] をクリックします。**

}

- **• または、有効なサイトのホームページをカスタム** Visualforce **ページで置き換えることもできます。**
	- **1.** [**設定**] **から、**[**クイック検索**] **ボックスに「デジタルエクスペリエンス」と入力し、[すべてのサイト] を選 択します。**
- **2. サイト名の横にある [ワークスペース] をクリックします。**
- **3. [管理]** > **[ページ]** > **[Force.com に移動] をクリックします。**
- **4.** [**サイトの詳細**] **セクションで、[編集] をクリックします。**
- **5.** [**有効なサイトのホームページ**] **項目で、カスタム** Visualforce **ページを選択します。**
- **6. [保存] をクリックします。**

**ユーザーが** URL **を入力すると、新しい有効なサイトのホームページが表示されます。**

#### ログインを要求しないカスタムページの追加

Experience Cloud **で作成されたサイト、ポータル、またはコミュニティ内では、ログインを行わずにアクセスで きる公開ページを持つことができ、それらは使いやすいランディングページまたはマーケティングページにす ることができます。**

重要: **このトピックは、**Salesforce **タブ** + Visualforce **で作成されたサイトにのみ適用されます。**

Salesforce **タブ** + Visualforce **サイトは** Salesforce **サイトの技術を活用して組織のカスタムドメインを設定し、作成さ れたサイトごとに** URL **プレフィックスを設定します。設定時に使用可能な設定以外のカスタマイズをサイトに 行う場合、**Salesforce **サイトまたは** Site.com **を使用してカスタマイズされたページを作成できます。**

- ヒント: Salesforce **タブ** + Visualforce **サイトでは、**Visualforce **ページと** Site.com **ページを組み合わせて使用でき ます。デフォルトでは、作成するページではログインが要求されませんが、必要に応じて認証ページを 追加できます。**
- **1. エクスペリエンスワークスペースを開きます。**
- **2. [管理]** > **[ページ] をクリックし、**[**高度なカスタマイズ**] **領域で、次のいずれかをクリックします。**
	- **• ログインが要求されないページを作成するか、標準のエラーページを編集するには、[Lightning プラッ トフォームに移動]。**
	- **•** Site.com Studio **を開き、ブランド情報入りの公開用ページを作成するには、[Site.com Studio に移動]。ログ インを要求する認証ページを作成することもできます。**
- **3.** Site.com Studio **で公開ページを作成した後、**Site.com **サイトを公開してユーザーがそのページにアクセスでき るようにする必要があります。**

# 使用事例駆動型サイトの作成

**セルフサービスサイトを作成しているか、パートナーベンダーサイトを作成し ているかに関係なく、**Experience Cloud **にはニーズに合わせて適切なソリューショ ンが用意されています。**

Journey Builder **を使用した** Experience Cloud **と** Marketing Cloud **[のインテグレーショ](#page-813-0) [ン](#page-813-0)**

Marketing Cloud **の** Journey Builder **を使用して、トリガーイベントを基に、または 特定のオーディエンスを対象に、サイト向けにパーソナライズしたジャー ニーを作成します。新規ユーザーに充実した内容の挨拶メールを送ったり、 プロファイル写真が必要なユーザーにリマインダーを送信したり、あるいは ケースを登録したユーザーへのフォローアップメールをスケジュールしたり します。この機能を使用するためには、**Experience Cloud **と** Marketing Cloud **の両 方のライセンスが必要です。**

### エディション

使用可能なインター フェース: Salesforce Classic ([使用できない組織もあり](https://help.salesforce.com/s/articleView?id=sf.overview_edition_lex_only.htm&language=ja) [ます](https://help.salesforce.com/s/articleView?id=sf.overview_edition_lex_only.htm&language=ja)) および Lightning Experience

使用可能なエディション: **Enterprise** Edition、 **Performance** Edition、 **Unlimited** Edition、および **Developer** Edition

適用されるサイト: [LWR](https://help.salesforce.com/s/articleView?id=sf.exp_cloud_basics_glossary.htm&language=ja)、 Aura、および [Visualforce](https://help.salesforce.com/s/articleView?id=sf.exp_cloud_basics_glossary.htm&language=ja) [サイト](https://help.salesforce.com/s/articleView?id=sf.exp_cloud_basics_glossary.htm&language=ja)

# <span id="page-744-0"></span>ヘルプセンターを使用した、知識ベースへのユーザーアクセス権の 付与

**ヘルプセンターは、ユーザー自身が質問の回答を簡単に検索できる、公開され たセルフサービスサイトです。訪問者は、カスタマーサポートでケースを登録 する代わりに、利用できるようにした知識ベースの記事から必要な情報を見つ けることができます。カスタマーサポートチームの負担を軽減でき、ユーザー は自分でソリューションを見つけられたという満足感を得ることができます。**

**新しいヘルプセンターテンプレートを使用すると、数分でヘルプセンターを作 成できます。ヘルプセンターの準備ができたら、ガイド付き設定の手順に従っ てヘルプセンターを設定します。ガイド付き設定には、ヘルプセンターのユー ザーインターフェース内の関連場所に移動するリンクが表示されます。**

### エディション

使用可能なエディション: **Essentials** Edition、 **Enterprise** Edition、 **Performance** Edition、 **Unlimited** Edition、および **Developer** Edition

ヒント: **ニーズが変われば、ヘルプセンターテンプレートから別の種類のカスタマーポータルに移行でき ます。**[**管理**] **ワークスペースには切り替えを行うための[プロセスが用意されています](#page-750-0)** (**ページ** 747)**。**

## ご利用になる前に

**ヘルプセンターテンプレートを選択するときは、次の点に留意してください。**

- **• ヘルプセンターでは、標準コンポーネントのサポートが制限されます。サポートされているコンポーネン トのリストについては、[「各テンプレートで使用できるコンポーネント」](#page-220-0)** (**ページ**217)**を参照してください。**
- **• ヘルプセンターは公開されているテンプレートであり、サイトのログインページは含まれません。**
- **• 完全にサポートされているのは特定のオブジェクトページのみですが、テンプレートを使用することで、 他の標準およびカスタムオブジェクトページを作成できます。サポートされているページのリストは[、「ヘ](#page-749-0) [ルプセンターテンプレートページ」](#page-749-0)** (**ページ** 746)**を参照してください。**

**ヘルプセンターを作成する前に、下地を作るために実行できる作業がいつかあります。**

**組織で Salesforce ナレッジを有効にする**

**ヘルプセンターを作成する前に、ナレッジが組織で有効になっていて、ナレッジの組織設定を有効にする必要 があります。また、一般的な問題のソリューションにフォーカスしたナレッジ記事の強固なコレクションを設 定することも有益です。理想的なのは、役に立つ記事のコレクションを含むナレッジがすでに有効になってい ることです。ヘルプセンターの最大の目的は、一般ユーザーがこの役に立つ情報に簡単にアクセスできるよう にすることです。**

**知識ベースを計画し、データカテゴリの表示を設定する**

**データの構造が単純であるほど、ヘルプセンターのナビゲーションが容易になります。適切なコンテンツを公 開します。機密情報や専有情報が危険にさらされないよう公開する記事のタイプを選択します。**

**ヘルプセンターで取り扱うトピックをリストする**

**トピックは、ヘルプセンターの基盤です。トピックにより、顧客はあるテーマについて提供されたあらゆる情 報を検索しやすくなります。カスタマーサポートチームと最も多い質問について話し合います。よくある質問 に基づいて注目のトピックを選びます。必要に応じて、トピックを階層構造にすることができます。たとえば サブトピックのあるトピックを設定できます。**

**ヘルプセンター用の記事レイアウトを設定する**

**記事のレイアウトは、いかに簡単に記事のデータにアクセスできるかに影響します。リードは非表示にしない でください。顧客が基本情報をすばやく入手できるよう、上部に概要セクションを配置することを検討してく ださい。**

- メモ: Summer '18 **では、一部のエディションの記事と翻訳言語の制限が緩和されました。この情報を知っ ておくと、ヘルプセンターの計画に役立ちます。**
	- **•** Essentials: 500 **件の記事、**1 **個の言語**
	- **•** Enterprise: 5 **万件の記事、**5 **個の言語**
	- **•** Unlimited: 15 **万件の記事、**10 **個の言語**

**リソースを収集する**

**ヘルプセンターで使用するテキストファイルと画像ファイルを組織にアップロードします。**

- **• 注目のトピックコンポーネントの場合、各注目のトピックに** 250 x 250 **ピクセルの画像を** 1 **つアップロード します。注目のトピックは最大** 25 **個作成できますが、ヘルプセンターを操作しやすくするため、数を少な めにすることを検討してください。**
- **• ヘルプセンターのロゴ、ログインページの背景、ページヘッダー用の画像をアップロードします。ヘルプ センターの画像はブランド化のよい機会なので、人を引き付け、ブランドを象徴する画像にします。ヘッ ダーには** JPG**、**GIF**、**PNG **ファイルを使用でき、最大ファイルサイズは** 20 KB **です。**
- **• ページフッター用の** HTML **ファイルをアップロードします。**

メモ: **ヘルプセンターのデフォルトビューには、**[Powered by Salesforce] **というフッターが表示されます。 これは、簡単に削除したり、各自のフッターコンテンツに置き換えたりできます。**

関連トピック:

**[ナレッジの設定](https://help.salesforce.com/s/articleView?id=sf.knowledge_settings.htm&language=ja) [ヘルプセンターの作成](#page-747-0) [トピックを使用した](#page-895-0)** Experience Cloud **サイトの整理 [注目のトピックの設定](#page-903-0) [記事へのトピックの自動割り当て](#page-901-0) [【カスタマーサポートへの連絡】フォーム](#page-259-0) [デジタルエクスペリエンス設定の定義](#page-38-0)** Salesforce **[ナレッジのヘルプとリソース](https://help.salesforce.com/s/articleView?id=sf.knowledge_map.htm&language=ja)** Salesforce Classic **[の知識ベースの計画](https://help.salesforce.com/s/articleView?id=sf.knowledge_customizing.htm&language=ja) [ゲストユーザープロファイルの設定](https://help.salesforce.com/s/articleView?id=sf.rss_config_guest_user_profile.htm&language=ja) [ナレッジ記事タイプ](https://help.salesforce.com/s/articleView?id=sf.knowledge_article_types_manage.htm&language=ja)**

## <span id="page-746-0"></span>ヘルプセンターによる ToDo の設定

**ヘルプセンターはセルフサービスを考慮して設計されています。ヘルプセンター テンプレートには、そのまま使用するか、ニーズに合わせてカスタマイズでき るコンポーネントとページが含まれています。**

**一般公開された独自のヘルプセンターの使用を開始しましょう。ヘルプセンター を設定するための一連の作業と役に立つリファレンスを次にまとめました。**

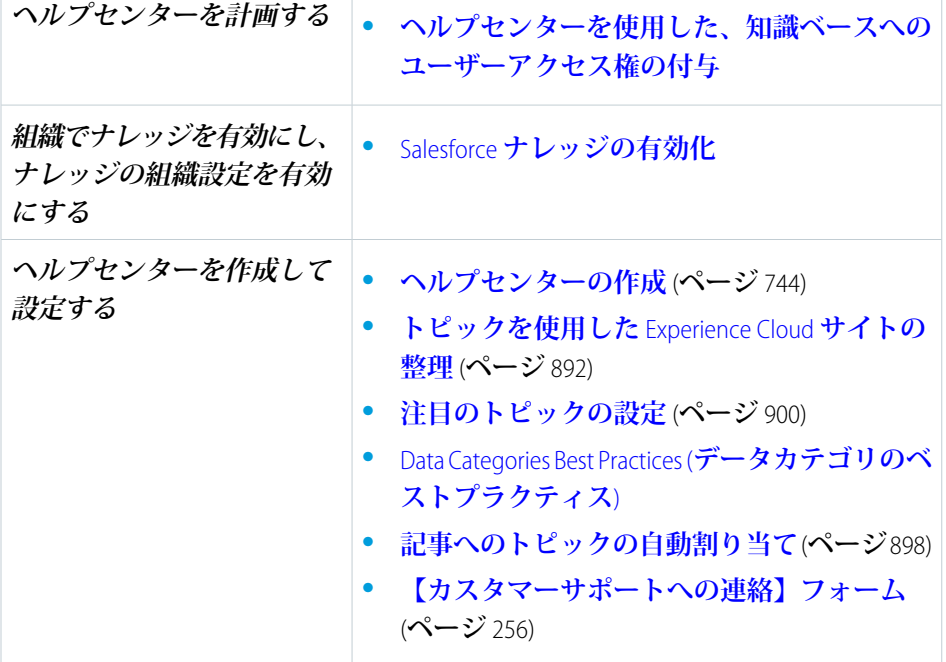

エディション

使用可能なエディション: **Essentials** Edition、 **Enterprise** Edition、 **Performance** Edition、 **Unlimited** Edition、および **Developer** Edition

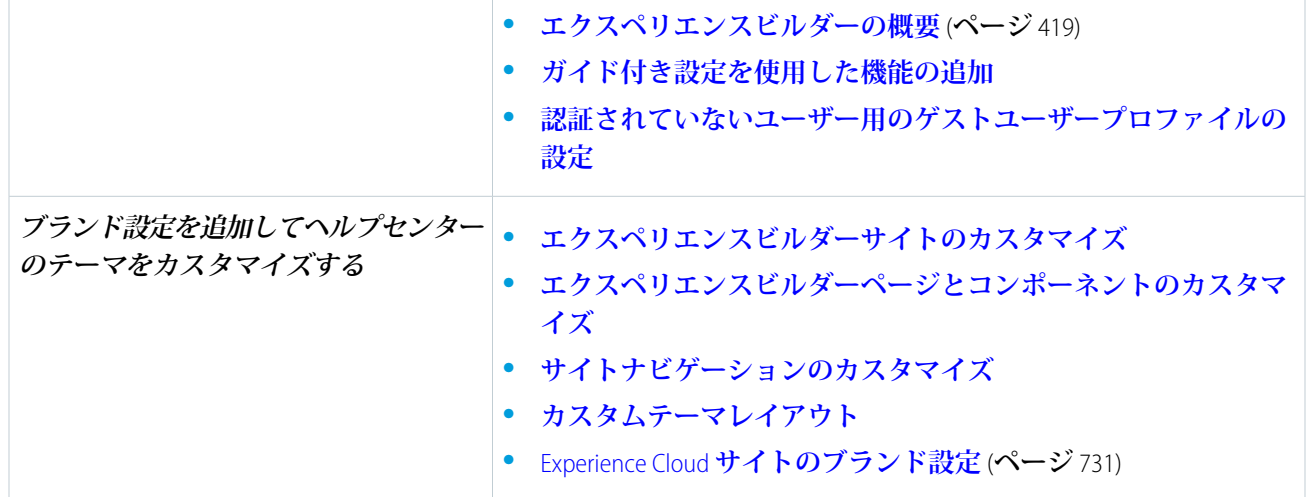

## <span id="page-747-0"></span>ヘルプセンターの作成

**ヘルプセンターを設定し、選択したナレッジ記事へのアクセス権をゲストユー ザーに付与します。ユーザーはソリューションを検索することができ、答えが 見つからない場合は連絡手段が提供されます。このトピックは、**Classic **ナレッジ を使用する組織のユーザーを対象とします。**

**開始する前に、トピック[「ヘルプセンターの概要」](#page-744-0)** (**ページ** 741)**を参照し、事前 に行う手順を実行してください。**

**このトピックでは、**Classic **ナレッジを使用する組織のヘルプセンターを作成する 手順を説明します。通常は、ヘルプセンターテンプレートを使用してヘルプセ ンターサイトを作成し、ガイド付き設定に従って設定します。**

- **1. 組織で [設定]** > **[すべてのサイト] に移動し、[新規] をクリックします。**
- **2. [ヘルプセンター] タイルをクリックして、[使用を開始する] をクリックしま す。**
- **3. ヘルプセンターの名前を入力し、次にヘルプセンターの** URL **を入力します。**
- **4. [作成] をクリックします。**
- **5. ヘルプセンターのエクスペリエンスワークスペースに移動し、[ガイド付き設 定]タイルをクリックします。次に、[ヘルプセンター]ガイド付き設定タイル をクリックします。**
- **6. [ヘルプセンター]ガイド付き設定タイルで、**[**ガイド付き設定**] **リンクをクリッ クします。 このステップでガイド付き設定が起動します。設定の手順に従って、ヘルプ センターを設定します。各ステップには、ヘルプセンターのユーザーイン ターフェース内の場所へのリンクが含まれています。そこで手順の説明に 従って設定を行います。ガイド付き設定には次のステップがあります。**
	- **• トピックを作成し、注目のトピックを割り当てる**
	- **• トピックとデータカテゴリを対応付ける**

### エディション

使用可能なエディション: **Essentials** Edition、 **Enterprise** Edition、 **Performance** Edition、 **Unlimited** Edition、および **Developer** Edition

#### ユーザ権限

ヘルプセンターを作成す る

**•** 「エクスペリエンスの 作成および設定」

サイトのコンテンツ管理 システム (CMS) にあるト ピックを操作する

- **•** 「トピックの作成」
- **•** 「トピックのマージ」
- **•** 「トピックの削除」
- **•** 「トピックの編集」
- **• カスタマーサポートページを設定する**
- **• ホームページを設定する**
- **• 検索を設定する**
- **• ヘルプセンターに含めるその他のページを設定する**
- **• ヘルプセンターのワークスペースで最終的な設定を行う**
- **• ヘルプセンターをプレビューして公開する**
- **7. トピックを作成し、注目のトピックを割り当てます。**

**トピックは、ヘルプセンターを構成する基本単位です。どのような状況に関する問い合わせが最も多いの かをカスタマーサポートチームに尋ねます。カスタマーサポートチームのアイデアに基づいて、ソリュー ションを求めている顧客の強い関心を引くトピックを作成します。各注目のトピックの** 250 x 250 **ピクセル の画像を用意します。これらの画像をヘルプセンターのデザインに追加します。デフォルトトピックとし て使用できる** FAQ **トピックを作成します。役に立つ一般情報を含む** FAQ **記事を作成します。**

- **a. エクスペリエンスワークスペースに移動して、**[**コンテンツ管理**] **タイルをクリックします。**
- **b. [トピック] タブをクリックし、[トピック管理] をクリックします。**
- **c. ヘルプセンターにトピックを追加します。 トピックとサブトピックの両方を追加できるようトピックを階層構造にできます。**
- **d.** [**コンテンツ管理**] **の** [**トピック**] **領域で、[注目のトピック] をクリックし、[注目のトピックを設定](#page-903-0)** (**ページ** 900)**します。**
- **8. [トピックの自動割り当て](#page-901-0)** (**ページ** 898)**を使用して、トピックをデータカテゴリに対応付けます。**

**ヘルプセンターで記事を参照可能にするには、データカテゴリを使用して複数のトピックを記事に自動的 に割り当てます。このステップは重要です。**Salesforce **ナレッジはデータカテゴリを使用して記事を分類し、 検索可能にします。トピックをデータカテゴリに対応付けると、カテゴリを使用する記事は、それに対応 付けられているトピックも使用します。[このトピックをすべての既存の記事に割り当てる] チェックボッ クスをオンにします。このステップにより、既存の記事にヘルプセンターのトピックが追加され、ヘルプ センターへの公開が自動化されます。**

- **9. エクスペリエンスビルダーで【カスタマーサポートへの連絡】ページを開き、【カスタマーサポートへの 連絡】コンポーネントとケースデフレクションコンポーネントを設定します。 ヘルプセンターには、エクスペリエンスビルダーで設定した【カスタマーサポートへの連絡】ページが表 示されます。このページには、【カスタマーサポートへの連絡】コンポーネントとケースデフレクション コンポーネントが含まれます。ケースデフレクションには、ゲストが【カスタマーサポートへの連絡】 フォームに入力した情報に関連する記事や他のリソースが表示されます。ケースデフレクションコンポー ネントの場合、「コンテンツなし」のデフォルトトピックを新しい** FAQ **トピックに設定します。ゲストが 記事のないトピックに遭遇すると、**FAQ **トピックが表示されます。役に立つ一般情報が多く記載された少 なくとも** 1 **つの記事に** FAQ **トピックを割り当てます。**
- **10. エクスペリエンスビルダーで、ホームページを設定します。**

**アップロードする画像と** HTML **ファイルを用意します。画像は、ヘルプセンターのロゴ、ログインページの 背景、ページヘッダー用です。ヘッダーには** JPG**、**GIF**、**PNG **ファイルを使用でき、最大ファイルサイズは** 20 KB **です。**HTML **ファイルはページフッター用です。**

- メモ: **ヘルプセンターのデフォルトビューには、**[Powered by Salesforce] **というフッターが表示されます。 これは、簡単に削除したり、各自のフッターコンテンツに置き換えたりできます。**
- **a. [設定]** > **[全般] に移動し、 [ヘルプセンターデータカテゴリへの参照アクセス権をゲストユーザープロ](https://help.salesforce.com/s/articleView?id=sf.rss_config_guest_user_profile.htm&language=ja) [ファイルに付与します](https://help.salesforce.com/s/articleView?id=sf.rss_config_guest_user_profile.htm&language=ja) 。**
- **b. テーマアイコンをクリックし、テーマを設定します。ロゴとログイン背景画像を追加し、色と フォントを選択して、テーマの設定を調整します。**
- **c. 会社のブランドをヘルプセンターに適用するようにページコンポーネントを設定します。たとえば、デ フォルトのテーマで、ヒーローヘッダーコンポーネントとヒーロー背景コンポーネントに画像を追加し ます。**
- **11. エクスペリエンスビルダーで、ホームページを開き、ピアツーピアサイトのグローバル検索コンポーネン トをクリックし[、プロパティを設定します](#page-317-0)** (**ページ** 314)**。** [**オートコンプリート検索**] **で、[オートコンプリート検索結果をディスカッションと記事に制限]を選択しま す。**
- **12. ヘルプセンターのその他のページを任意のデザインで設定します。**

**トピックの詳細、お問い合わせ、および記事の詳細のヘルプセンターページを確認してください。ナレッ ジ記事コンポーネントの場合、[記事に関する投票を許可] プロパティをクリアします。公開ユーザーの投 票は計数されません。**

- **13.** [**管理**] **ワークスペースで、[設定] をクリックし、[Chatter に対する公開 API 要求へのアクセス権を付与] を選 択します。**
- **14. ヘルプセンターをプレビューして公開し、有効にします。**
- **15. 新しいヘルプセンターを公開します。たとえば、ヘルプセンターの** URL **を会社の** Web **サイトの訪問者と共 有します。**

<span id="page-749-0"></span>関連トピック:

**[ヘルプセンターによる](#page-746-0)** ToDo **の設定 [ヘルプセンターから新規テンプレートへの変更](#page-750-0)**

## ヘルプセンターテンプレートページ

**ヘルプセンターテンプレートでは一般公開のセルフサービスポータルを提供し ます。ゲストユーザーは知識ベースを検索して、自分の質問への回答を探すこ とができます。カスタマーサポートチームの負担を軽減でき、訪問者は自分で ソリューションを検索できるという満足感を得ることができます。**

#### 含まれている機能

- **• 標準搭載のテンプレート**
- **• ガイド付き設定**
- **• 一般公開**

### エディション

使用可能なエディション: **Essentials** Edition、 **Enterprise** Edition、 **Performance** Edition、 **Unlimited** Edition、および **Developer** Edition

- **• セルフサービス**
- **• 選定 どのナレッジ記事を共有するか決める**

含まれているページ

**テンプレートページ**

- **• ホーム**
- **• カスタマーサポートへの連絡**
- **• エラー**
- **• 検索**
- **• トピックカタログ**
- **• トピックの詳細**

**オブジェクトページ**

- **•** File Detail
- **• ファイルリスト**
- **• 関連レコードリストコンポーネント**

**コンテンツページ**

**• ニュースの詳細**

関連トピック:

<span id="page-750-0"></span>**[エクスペリエンスビルダーでのサイトのページとそのプロパティの管理](#page-485-0) [エクスペリエンスビルダーでのページプロパティと種別](#page-491-0)**

## ヘルプセンターから新規テンプレートへの変更

**ヘルプセンターテンプレートを別の種類のテンプレートに変更すること自体は、 簡単なプロセスです。ただし、変更を行う前に考慮しなければならない事柄や、 実行する必要があるアクションによって、その複雑性が増します。テンプレー ト変更の複雑性は、元のヘルプセンターのコンテンツと設定を、どれぐらい新 規テンプレートで保持するかによって異なります。**Salesforce **パートナーはテン プレートの変更について経験が豊富であり、このプロセスをサポートできます。**

重要: **本番環境でテンプレートを変更する前にまず** Sandbox **で試してみてく ださい。**Sandbox **で試さない場合、データの損失、時間の浪費、不要なコス トの発生といったリスクを冒すことになります。**

**テンプレート変更では、一部のオブジェクトと設定が保持されます。**

**テンプレート変更後に保持される**

- **• 注目のトピックとナビゲーショントピック**
- **• トピックと記事の対応付け**
- **• データカテゴリとトピックの対応付け**

エディション

使用可能なエディション: **Essentials** Edition、 **Enterprise** Edition、 **Performance** Edition、 **Unlimited** Edition、および **Developer** Edition

### ユーザ権限

ヘルプセンターテンプ レートを変更する

**•** 「エクスペリエンスの 作成および設定」

- **• トレンド記事およびトピックに関するデータ**
- **• トピックの統計**
- **• ヘルプセンターの** URL (**同じ** URL **の保持は任意です**)

**テンプレート変更後に保持されない**

- **• カスタムページ これには回避策があります。テンプレートを変更する前にカスタムページをエクスポー トできます。テンプレートを変更した後に新しいテンプレートにインポートできます。**
- **• 特定のコンポーネント設定**–**注目のトピック、ナビゲーショントピック、トピックと記事の対応付けなど、 一部の設定は保持されます。検索、先行入力検索など、一部の設定は保持されません。テンプレート変更 は、コンポーネント設定を再検討するよい機会です。たとえば、ヘルプセンターでは、顧客が記事やケー スを検索することができます。新しいテンプレート環境で、検索可能なオブジェクトのリストの範囲を広 げ、より多くのオブジェクト種別を見つけやすくすることができます。**
- **• ブランド設定 テンプレートを変更する前に、新しいテンプレートでブランドを変更するか、保持するか を検討します。同じブランドをそのまま使用する場合、元のテンプレートで使用されている画像アセット はすべて、組織のアセットライブラリで使用可能になります。このライブラリには、エクスペリエンスビ ルダーの [テーマ]** > **[画像] からアクセスできます。**
- **• テーマ テンプレートを変更すると、テーマは新しいテンプレートのテーマにデフォルト設定されます。 元のテンプレートのテーマ要素は、組織のアセットライブラリから取得して再利用できます。**
- **•** CSS **スタイル [テーマ]** > **[CSS を編集] で** CSS **スタイルをコピーして、テキストファイルに貼り付けることが できます。テンプレートを切り替えたら、テキストファイルから** CSS **をコピーして新しいサイトに貼り付 けることができます。**

**必要に応じて元のヘルプセンターの要素を保持したら、テンプレートを変更する準備が整います。**

- **1. ヘルプセンターテンプレートの最新バージョンを使用していることを確認します。**
	- **a.** [**エクスペリエンスの作成および設定**] **で [設定] を開き、[更新] をクリックします。**
	- **b. 更新による変更内容を理解したことを確認し、[更新] をクリックします。**
	- **c. 確認ダイアログで [更新] をクリックします。成功ダイアログで、[閉じる] をクリックします。**
- **2.** [**管理**] **ワークスペースで、[設定]** > **[テンプレートを変更] をクリックします。サイトのテンプレートを変更 すると既存のカスタマイズおよびページがすべて永久に削除されることを警告するメッセージが表示され ます。**
- **3. 変更して使用するテンプレートのタイルをクリックします。**
- **4. [使用を開始する] をクリックします。**
- **5. [名前] 項目に、サイトの名前を入力します。**
- **6. [URL] 項目に、ヘルプセンターで使用されている値を入力するか、新しい値を入力します。**
- **7. [作成] をクリックします。**

**新しいテンプレートを配置したら、元のヘルプセンターテンプレートから、保持する要素を取り込みます。次 に例を示します。**

- **• ヘルプセンターからエクスポートしたカスタムページをインポートする。**
- **• ページのコンポーネントを設定する。**
- **• ブランド設定を適用する。**
- **• テーマを調整する** (**コピーしたカスタム** CSS **スタイルの貼り付けなど**)**。**
- **• ヘルプセンターに注目のトピックがあった場合は、**[**注目のトピック**] **コンポーネントをホームページにド ラッグできます。新しいテンプレートでは、**[**注目のトピック**] **コンポーネントの元の設定が保持されます。**

関連トピック:

**[エクスペリエンスビルダーサイトのテンプレートの更新](#page-474-0)** Lightning Bolt **[ソリューション用のカスタマイズしたエクスペリエンスビルダーページのエクスポート](#page-720-0) [テンプレートの変更に関する考慮事項](#page-213-0)** Experience Cloud **[サイトテンプレートの変更](#page-211-0)**

# Experience Cloud サイトを使用したパートナーリレーションの管理

Experience Cloud **サイトは、パートナーリレーションを管理するための強力なツー ルです。パートナーをサイトに招待し、**CRM **データをパートナーと共有して、 チャネルの販売およびマーケティングを促進します。リードの共有プールを作 成し、リードをサイトのパートナーユーザーに渡します。評価済みの商談をパー トナーが登録できるように商談の登録を設定し、チャネルの競合を最小限に抑 えて、早期にパイプラインを視覚化します。**Lightning **と** Salesforce **の優れた機能を 活用して、収益をまとめて向上させます。**

メモ: **既存のパートナーポータルがある場合、引き続きポータルを使用し てパートナーとコラボレーションすることができます。ただし、パートナー を** Experience Cloud **サイトに移行することを強くお勧めします。パートナー ポータルライセンスは、パートナーサイトで再利用できます。**

エディション

使用可能なインター フェース: Salesforce Classic ([使用できない組織もあり](https://help.salesforce.com/s/articleView?id=sf.overview_edition_lex_only.htm&language=ja) [ます](https://help.salesforce.com/s/articleView?id=sf.overview_edition_lex_only.htm&language=ja)) および Lightning Experience の両方

使用可能なエディション: **Enterprise** Edition、 **Performance** Edition、 **Unlimited** Edition、および **Developer** Edition

Salesforce **では、コードを記述せずにボタンをクリックするだけでパートナーサ イトを容易に構築できる強力な** Lightning **ソリューション、**[Partner Central](#page-753-0)**が提供さ**

**れます。サイトでは、パートナーユーザーは個別の** Web **サイトで** Salesforce **にログインし、そのパートナーユー ザーのみが使用できるように指定したデータにアクセスできます。パートナーサイトでは、次のことができま す。**

- **•** Salesforce **を拡張して** CRM **データをパートナーに安全に公開する。**
- **• パートナーの採用、研修、および教育** (**トレーニングや認定**) **を行う。**
- **• プログラム、階層、ビジネスプラン、パートナースコアボードを使用してチャネル販売を管理する。**
- **• リードの配布、商談の登録、およびチャネル販売の見積を管理する。**
- **• マーケティング開発資金** (MDF)**、マーケティングキャンペーン、および共通のブランドが設定されたメール コミュニティを使用してチャネルマーケティングを合理化する。**
- **• パーソナライズされたリッチなモバイル対応環境を提供してパートナー生産性を高める。**
- **•** Salesforce **組織の直接的な販売とそれらの横で パートナーの販売の管理、追跡、売上予測を行う。**

Experience Cloud **サイトを使用すると、すべてのパートナーに表示する情報を** 1 **か所で公開して共有できます。 また、同じサイトで特定のパートナーユーザーとデータを非公開で共有したり、**Salesforce **に組み込まれている セキュリティを使用してアクセスを制限したりすることもできます。**

- 例: **次に、会社でサイトを使用してどのようにパートナーの販売を促進するのかについていくつかの業種 の例を示します。**
	- **• 技術系企業は、再販業者と連携して、リードを渡したり、商談を登録したり、商品を売り込んだりで きます。**
	- **• メーカーは、サイトで流通業者、卸売業者、および小売業者と連携できます。**
	- **• 保険会社は、独立ブローカーと連携して、リードの追跡や保険商品の販売を行うことができます。**

<span id="page-753-0"></span>Partner Central — Lightning パートナーサイトの構築

**パートナーの招待とチャネル販売やマーケティングの促進作業を同時に実行できる、ブランド設定されたカス タム領域をすばやく設定します。**Lightning Partner Central **ソリューションは、チャネルマネージャーおよびパー トナーが販売データのコラボレーションや追跡を行うことができるように最適化されています。リッチなブラ ンド設定や反応型** UI **を実現しながら簡単に設定ができるため、パートナー専用のオンライン環境をすばやく 構築できます。**

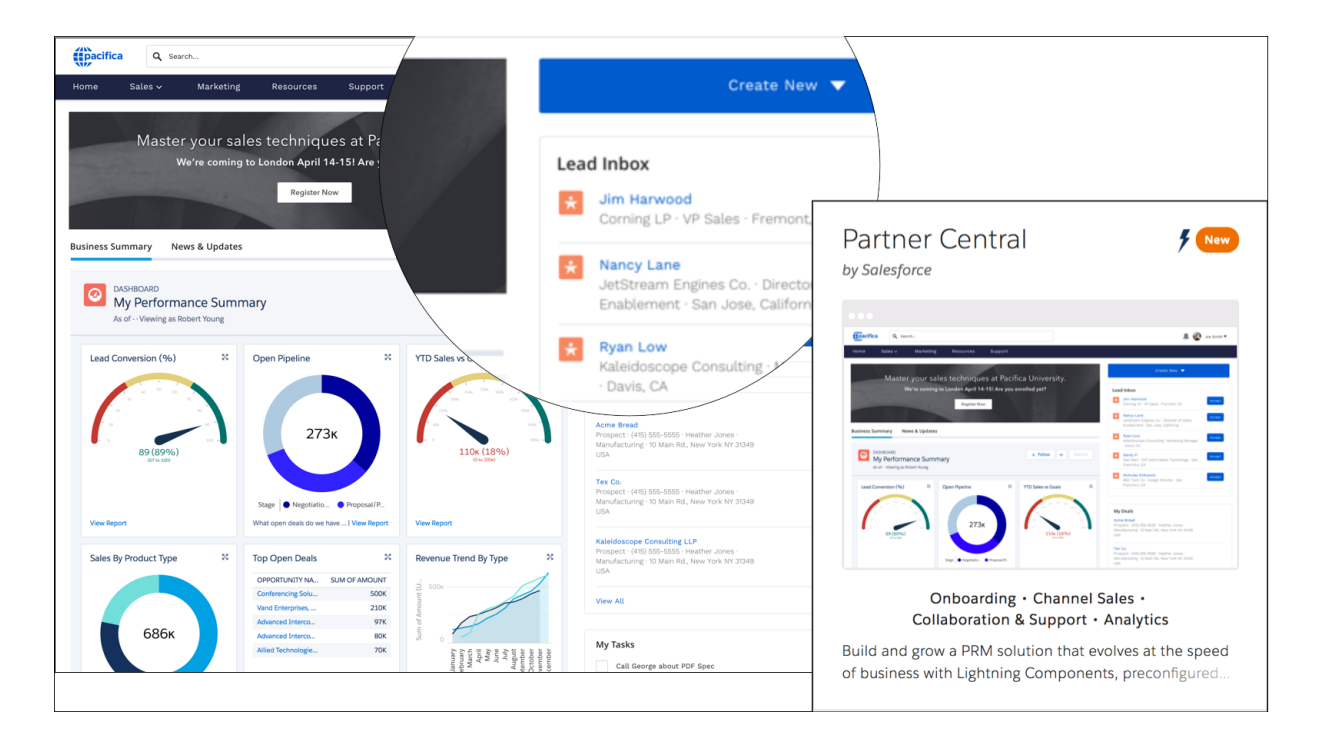

Partner Central **は、パートナーの営業ワークフローを念頭に置いてあらかじめ設計されているため、パートナー ネットワークを構築および拡大し、共有領域で** CRM **をパートナーに提供できます。**

- **• リード受信箱コンポーネントを使用して[、リードの配布](#page-768-0)を設定する**
- **• [商談の登録](#page-774-0)を設定し、競合他社に勝てるようにパートナーが評価済みリードを送信できるようにする**
- **• トレーニング資料、販促資料、およびその他のリソースを共有する**
- **• 商談を促進したり、パートナーにインセンティブを提供したりするため[の市場開発資金](#page-779-0)を提供する**
- **• 任意のレポートとダッシュボードを対応付けて、商談成立やリード活動を追跡する**
- **• チャネルパートナー[をプログラム](#page-764-0)[やレベル](#page-762-0)別に整理し、各パートナーのランクや地域に応じたエクスペリ エンスやリソースが提供されるようにする**
- **•** KPI **を追跡す[るスコアカード](#page-798-0)を使用したパフォーマンスに基づいてパートナーユーザーを評価して推奨する**
- **• マーケティン[グキャンペーン](#page-794-0)[とブランドアセット](https://help.salesforce.com/s/articleView?id=sf.networks_partner_branding.htm&language=ja)を共有し、パートナーがキャンペーンを成功させるため に必要な構造と指針を提供する。**
- **•** Google **アナリティクスを設定してサイト活動を監視する**

<span id="page-754-0"></span>**[設定タスク](#page-754-0)のこの便利なレシピの使用を開始して、**Partner Central **で独自のサイトを作成しましょう。**

## Partner Central を使用したパートナーサイトの作成 — 設定タスク

Partner Central **は、パートナーの営業ワークフローを念頭に置いて設計されており、直接使用して簡単にカスタ マイズできるコンポーネントとページが付属します。**

**独自の** Lightning **パートナー** Experience Cloud **サイトの使用を開始しましょう。**Partner Central **を使用したサイトの 設定に伴う決定およびタスクのロードマップの概要** (**レシピ**) **がまとめられています。**

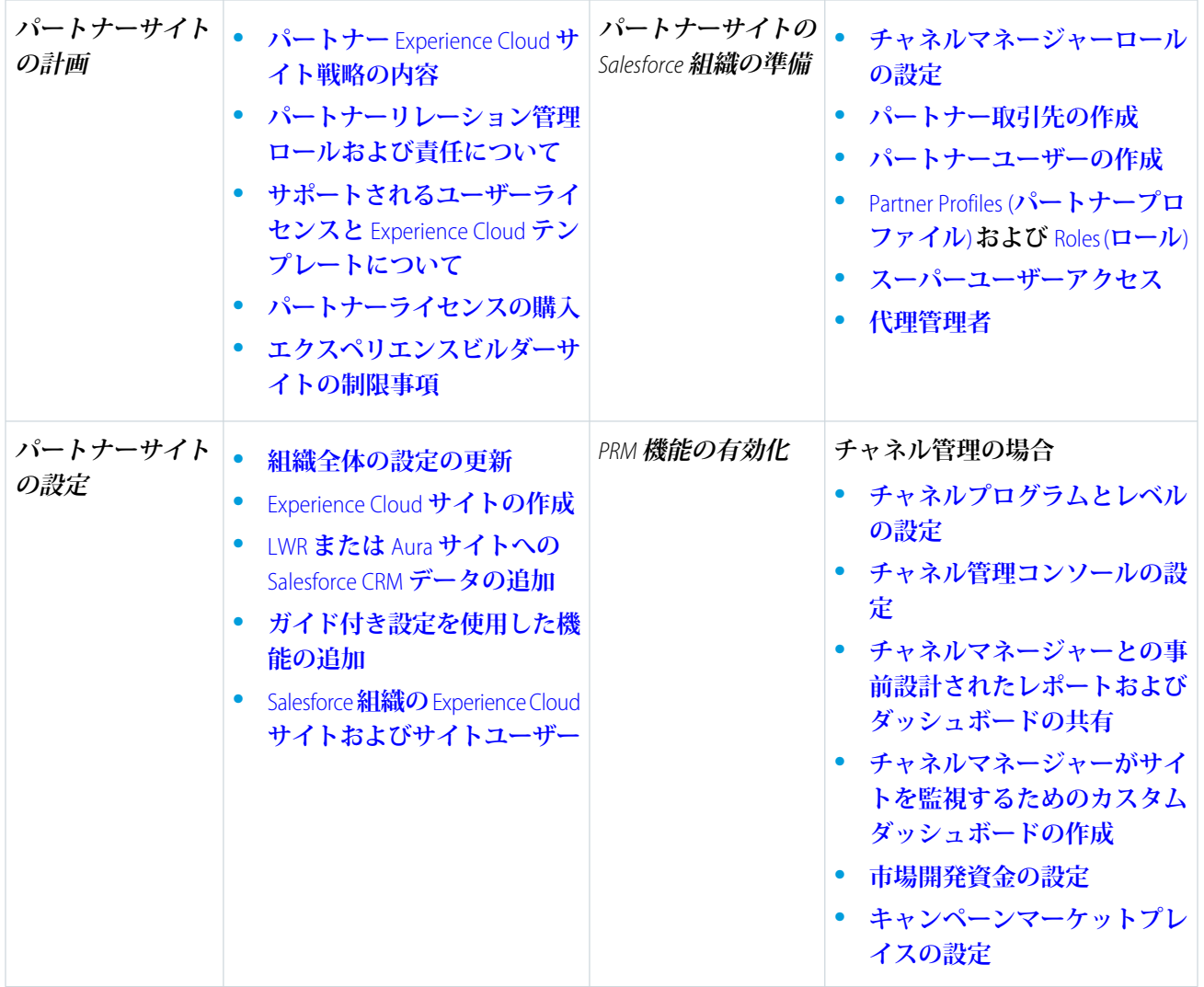

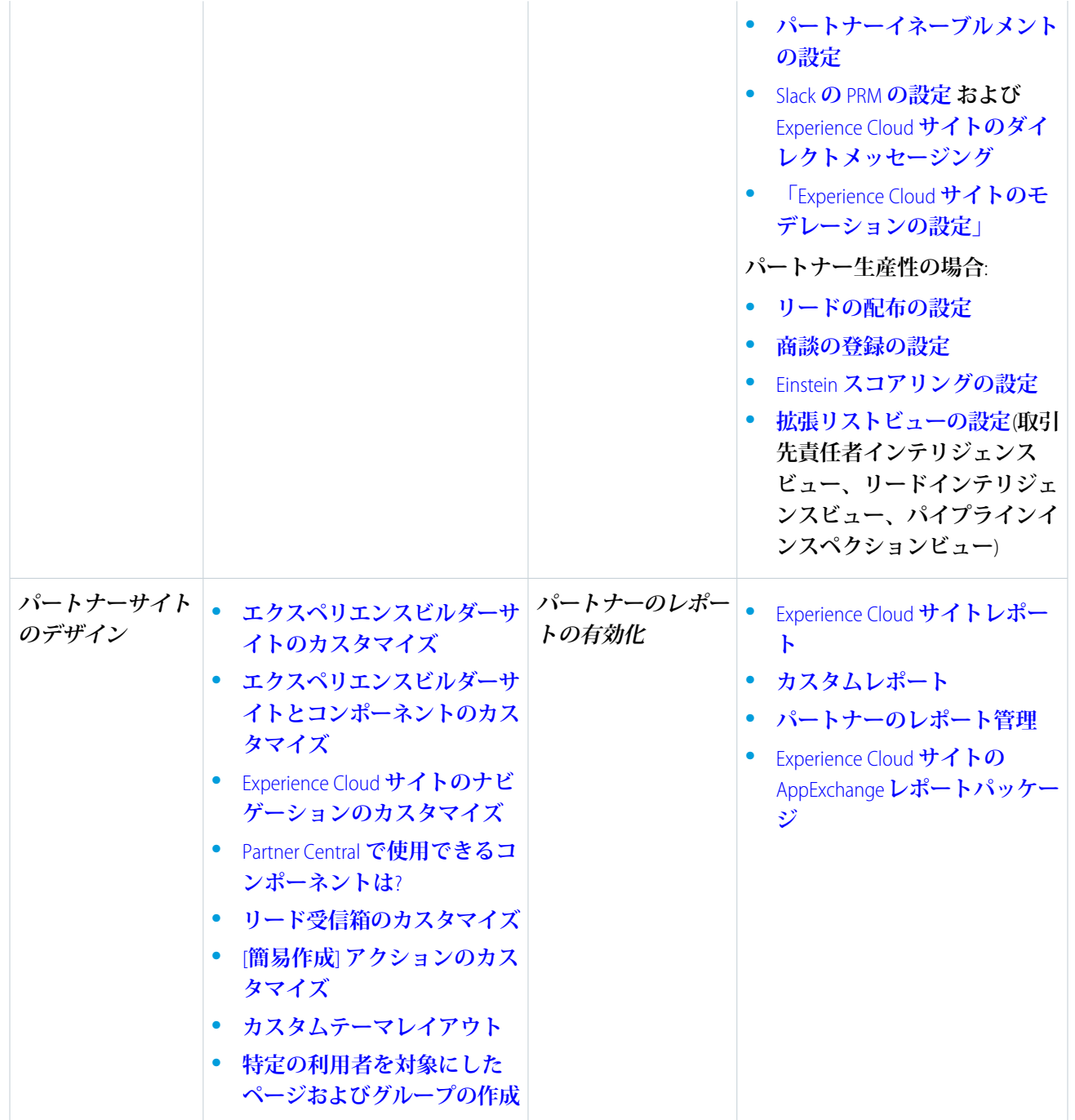
# 組織でのパートナー機能の有効化

**パートナーライセンスを購入して、組織でパートナー機能を有効にします。** Lightning Partner Central **コミュニティテンプレートの使用、パートナー取引先の設 定、組織でのパートナーユーザーの作成には、パートナーライセンスが必要で す。**

**パートナーライセンスを購入すると、組織で次の機能が有効になります。**

- **•** Partner Central Experience Cloud **サイトテンプレート。**
- **• デフォルト[のパートナーユーザープロファイル](https://help.salesforce.com/s/articleView?id=sf.networks_partners_profiles.htm&language=ja)。このプロファイルをコピー してカスタムパートナープロファイルを作成したり、権限セットでデータア クセス権を拡張したりできます。**
- **•** 3 **つの標[準パートナーロール](https://help.salesforce.com/s/articleView?id=sf.networks_partner_roles_overview.htm&language=ja)** (**パートナーユーザー、パートナーマネージャー、 パートナーエグゼクティブ**)**。パートナー取引先を作成するときに、これらの いずれかのロールをパートナーユーザーに関連付けることができます。**
- **• パートナーユーザーを対象にし[た共有ルールグループおよびカテゴリ](https://help.salesforce.com/s/articleView?id=sf.users_group_member_types.htm&language=ja)。**
- **• 取引先の [外部取引先の管理] および [パートナーとして有効化] ボタン。**
- **• 取引先責任者の [外部ユーザーの管理] および [パートナーユーザーを有効化] ボタン。**
- メモ: **以前にパートナーポータルライセンスを購入している場合、これらの機能はすでに組織で有効に なっています。**

パートナー Experience Cloud サイト戦略の内容

**作成するパートナーサイト種別は、ビジネス、チャネル販売プログラム、およ びプログラム内の階層によって異なります。たとえば、少数のパートナーがい るハードウェア製造業者の戦略は、大規模なエージェントネットワークがある 保険会社の戦略とは異なります。**

**早期段階で次の質問に回答し、サイト戦略を計画してください。**

- **• 必要なパートナーコミュニティライセンスの数は**?
	- メモ: **すべてのセールスオブジェクト** (**商談、リード、キャンペーンな ど**) **にアクセスする必要がない場合、パートナーにカスタマーコミュニ ティプラスライセンスを使用することもできます。**
- **• すべてのパートナーを同じ** Experience Cloud **サイトに招待できるか**? **または複数 のサイトが必要か**?
- **• パートナープロファイルでどのオブジェクトに対して権限を付与する必要が あるか**?**取引先ごとに** 3 **つのロールが必要か**?
- **• サイトで必要なデータ表示やプライバシーのレベルは**?
- **• パートナーによるセルフ登録を許可する必要があるか**?

# エディション

使用可能なインター フェース: Salesforce Classic ([使用できない組織もあり](https://help.salesforce.com/s/articleView?id=sf.overview_edition_lex_only.htm&language=ja) [ます](https://help.salesforce.com/s/articleView?id=sf.overview_edition_lex_only.htm&language=ja)) および Lightning Experience の両方

使用可能なエディション: **Enterprise** Edition、 **Performance** Edition、 **Unlimited** Edition、および **Developer** Edition

### エディション

使用可能なインター フェース: Salesforce Classic ([使用できない組織もあり](https://help.salesforce.com/s/articleView?id=sf.overview_edition_lex_only.htm&language=ja) [ます](https://help.salesforce.com/s/articleView?id=sf.overview_edition_lex_only.htm&language=ja)) および Lightning Experience の両方

**サイト戦略の計画についての詳細は、[コミュニティのこの](https://trailhead.salesforce.com/ja/module/community_rollout_impl)** Trailhead **モジュールを参照してください。**

関連トピック:

Experience Cloud **[ユーザーライセンス](https://help.salesforce.com/s/articleView?id=sf.users_license_types_communities.htm&language=ja)**

# パートナーポータルから Experience Cloud サイトへの移行

Salesforce **では、パートナーポータルを** Experience Cloud **サイトに移行することをお 勧めします。ポータルライセンスは** Experience Cloud **サイトでサポートされている ため、ライセンスに切り替える必要はありません。**

メモ: Summer '13 **リリースから、新しい** Salesforce **組織ではポータルを利用で きなくなりました。ポータルを使用している既存の組織は、パートナーポー タルを使用し続けることも、**Experience Cloud **サイトに移行することもできま す。パートナーポータルを持っていないが、レコードや情報をパートナー と共有したい場合は、**Experience Cloud **サイトをお試しください。詳細は、** Salesforce **にお問い合わせください。**

## ポータルから Experience Cloud サイトに移行する理由

Experience Cloud **サイトでは、ポータルやカスタマーポータルで使用できるすべて の機能に加えて、次のような機能も提供されます。**

- **• チャネルの販売およびマーケティングワークフローを考慮して設計された、応答性の高い、モバイル対応 のリッチな** Lightning **ソリューション** (Partner Central)
- **• 会社のブランド設定によるパーソナライズされたリッチな環境の構築**
- **• グループおよびフィードでのパートナーユーザーとのコラボレーション**
- **• ファイルの共有**
- **• レポートやダッシュボードへのアクセスと、サイトのカスタムレポートの作成**
- **• 複数の認証プロバイダーのシングルサインオンおよびログインのサポート**
- **• コンテンツモデレーションやダイレクトメッセージなど**
- **•** 1 **か所でのサイトの設計、モデレート、および管理**

**また、各リリースで追加機能を提供できるように** 24 **時間体制で取り組んでいます。**

## パートナーポータルを使用し続ける場合

**パートナー取引先、ユーザー、ポータルの設定やパートナーの販売の追跡についての詳細は、『**[Salesforce Partner](https://resources.docs.salesforce.com/250/latest/en-us/sfdc/pdf/salesforce_partner_portal_guide.pdf) Portal Guide (Salesforce **[パートナーポータルガイド](https://resources.docs.salesforce.com/250/latest/en-us/sfdc/pdf/salesforce_partner_portal_guide.pdf)**)**』を参照してください。**

# エディション

使用可能なインター フェース: Salesforce Classic ([使用できない組織もあり](https://help.salesforce.com/s/articleView?id=sf.overview_edition_lex_only.htm&language=ja) [ます](https://help.salesforce.com/s/articleView?id=sf.overview_edition_lex_only.htm&language=ja)) および Lightning Experience の両方

エディション

# パートナーサイトの組織の準備

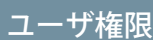

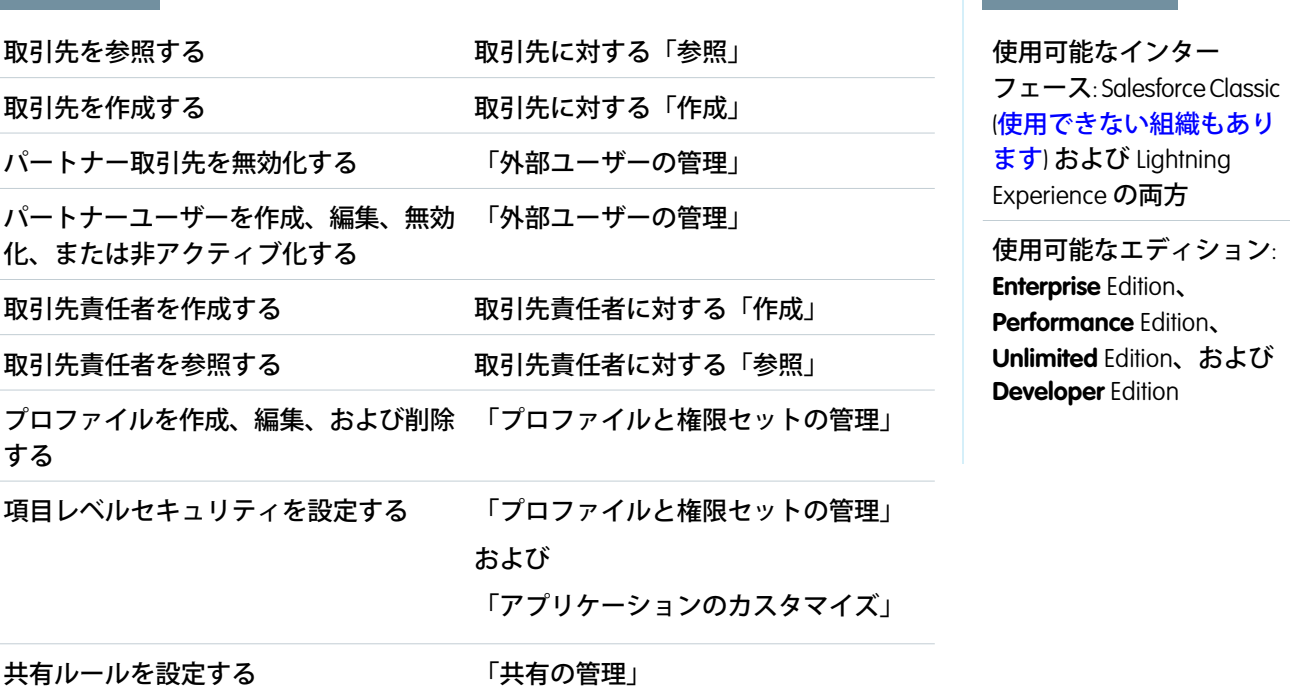

**パートナーライセンスを購入して、組織でパートナー機能を有効にしました。パートナーとコラボレーション し、商談の成立を開始する準備が整いました。実際にパートナーサイトを作成する前に、チャネルマネージャー と連携して、パートナー取引先とパートナーユーザーの作成、パートナーロールの割り当て、権限の管理を行 います。**

**まず、[チャネルマネージャーロールを設定](#page-759-0)し、チャネル販売を管理してパートナー組織と連携する組織の内部 ユーザーに割り当てます。**

**必要な権限のあるチャネルマネージャーは、次の手順を実行できます。**

**1. 各パートナー取引先は、自動的に** 3 **[つのパートナーロールに割り当てられます。](https://help.salesforce.com/s/articleView?id=sf.networks_partner_roles_overview.htm&language=ja)**

- ●● ヒント: [ロールの数を](#page-38-0)1つに減らしてパートナーユーザーロールのみにすることを強くお勧めします。 **ロールが拡散しないように** 1 **つのロールを使用して、他のユーザーのデータにアクセスする必要のあ るユーザーに[スーパーユーザーアクセスを付与](https://help.salesforce.com/s/articleView?id=sf.networks_partner_super_user_access.htm&language=ja)するようにしてください。**
- **2.** [**設定**] **から、**[**クイック検索**/**検索**] **ボックスに「共有設定」と入力し、組織の共有設定を編集します。パート ナーと共有するすべてのオブジェクトで、**[**デフォルトの外部アクセス権**] **を [非公開] に設定します。**
- **3. サイトのニーズごと[にパートナーユーザープロファイル](https://help.salesforce.com/s/articleView?id=sf.networks_partners_profiles.htm&language=ja)をコピーおよびカスタマイズし、必要に応じて権 限セットで追加の権限を付与します。**
- **4. 連携するパートナー組織ごと[にパートナー取引先を作成](#page-761-0)します。パートナー取引先には、パートナーユー ザーとそれらの販売データに関する詳細が保存されます。**
- **5. また[、パートナーとデータを共有するための共有ルール](https://help.salesforce.com/s/articleView?id=sf.security_about_sharing_rules.htm&language=ja)の使用方法についても計画します。**
- **6. 各パートナー会社のユーザーをそれぞれのパートナー取引先の取引先責任者として追加します。**
- **7. パートナー取引先の取引先責任者を[パートナーユーザー](https://help.salesforce.com/s/articleView?id=sf.networks_partner_community_create_users.htm&language=ja)に変換し、パートナーライセンス、プロファイル、 およびロールを割り当てます。**
- **8. 必要に応じて、スーパーユーザーアクセスを有効化し、ロール階層の他のユーザーが所有するデータを参 照できるようにするパートナーユーザー[にスーパーユーザーアクセスを付与](https://help.salesforce.com/s/articleView?id=sf.networks_partner_super_user_access.htm&language=ja)します。**
- **9. 多くのパートナーユーザーと連携する場合や、パートナー組織のユーザー管理を行わない場合[、ユーザー](https://help.salesforce.com/s/articleView?id=sf.networks_DPUA.htm&language=ja) [の代理管理](https://help.salesforce.com/s/articleView?id=sf.networks_DPUA.htm&language=ja)を検討します。**
- **これで、サイトを設定してパートナーユーザーを割り当てる準備ができました。**

#### 関連トピック:

<span id="page-759-0"></span>**[デフォルトの組織共有のアクセスレベル](https://help.salesforce.com/s/articleView?id=sf.security_sharing_owd_default_settings.htm&language=ja)** Experience Cloud **[サイトユーザーが表示できるユーザーの制御](https://help.salesforce.com/s/articleView?id=sf.networks_user_sharing.htm&language=ja)**

## チャネルマネージャーロールの設定

**チャネルマネージャーは、パートナー取引先およびパートナーユーザーを管理 する内部ユーザーです。パートナーサイトを設定する前に、チャネルマネー ジャーロールを設定する内部ユーザーを指定します。**

### チャネルマネージャーロール

**チャネルマネージャーが、管理するパートナー組織のすべてのパートナー取引 先を作成することが理想的です。パートナー取引先に関連付けられているすべ てのパートナーユーザーは、パートナーロール階層でチャネルマネージャーの 下に自動的に配置されます。そのため、これらのパートナーユーザーが所有す るすべてのデータは積み上げ集計されてチャネルマネージャーに表示されます。**

## チャネルマネージャープロファイル

**プロファイルは、ユーザーが持てる権限、ユーザーに表示されるページレイア**

**ウト、ユーザーが使用できるタブとレコードタイプなどの設定を決めます。チャネルマネージャーのカスタム プロファイルを作成するか、権限セットを使用して標準プロファイルに権限を付与します。次に、実行できる 作業についていくつかのヒントを示します。**

**「PermissionsManagePartners」権限の付与**

**この権限を有効にすると、チャネルマネージャーがパートナー取引先とパートナーユーザーを作成できま す。**

**次のオブジェクトをチャネルマネージャーが使用できるようにする**

**リード、取引先、取引先責任者、商談、ドキュメント、キャンペーン、商品、およびサイトでパートナー ユーザーと共有するその他のオブジェクト。**

**レコードタイプを割り当てる**

**レコードタイプをチャネルマネージャープロファイルに割り当てます。たとえば、**Lightning **パートナー管 理ソリューションには、**2 **つのリードレコードタイプ** (**営業リーダーを追跡するためのレコードタイプと商**

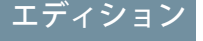

使用可能なインター フェース: Salesforce Classic ([使用できない組織もあり](https://help.salesforce.com/s/articleView?id=sf.overview_edition_lex_only.htm&language=ja) [ます](https://help.salesforce.com/s/articleView?id=sf.overview_edition_lex_only.htm&language=ja)) および Lightning Experience の両方

**談を登録するためのレコードタイプ**) **が含まれます。チャネルマネージャーが両方にアクセスできることを 確認します。**

- **[パートナー取引先] 項目を、リード、取引先、および商談のチャネルマネージャーに表示します。 チャネルマネージャーはパートナーユーザーの活動を追跡するたのリストビューまたはレポートを作成で きます。**
- **ページレイアウトを割り当てる 適切なページレイアウトをチャネルマネージャープロファイルに割り当てます。**
- **[最終移行日] 項目を、リードのチャネルマネージャーに表示します。 チャネルマネージャーはパートナーユーザーの活動を追跡するたのリストビューまたはレポートを作成で きます。**

その他のヒント

- **• チャネルマネージャーの公開共有グループを作成します。このグループは、ドキュメントへのアクセス権 の絞り込みと制御に使用できます。**
- **• チャネルマネージャーのリードキューを作成します。このキューは、リードの割り当てルールに使用でき ます。**

<span id="page-761-0"></span>パートナー取引先の作成

**パートナーとなる各会社を法人取引先として** Salesforce **に追加します。すべての パートナーデータを参照できるようにチャネルマネージャーがパートナー取引 先を作成することをお勧めします。**

**パートナー取引先は、チャネルマネージャーがパートナーサイトまたはパート ナーポータルを使用するときに、パートナー組織、パートナーユーザー、およ び活動の管理に使用する** Salesforce **取引先です。パートナー取引先を所有するチャ ネルマネージャーは、パートナー取引先および関連するパートナーユーザーに 関連付けられているすべてのデータにアクセスできます。**

- メモ: **パートナーユーザーロールは、取引先所有者のロールの下位にあり ます。パートナーユーザーロールのすべてのデータは、パートナー取引先 所有者のロールに積み上げ集計されます。パートナーユーザーを無効化す ると、パートナーユーザーロールが無効になり、そのデータはパートナー 取引先ロールに積み上げ集計されなくなるので、注意してください。**
- **1. 法人取引先を作成します。**
- **2. [外部取引先の管理] をクリックし、[パートナーとして有効化] をクリックし ます。**

Salesforce **モバイルアプリケーションでは、[パートナーとして有効化] および [パートナー取引先の無効化] アクションは使用できません。**

- **3. 確認ダイアログで、[はい、この取引先をパートナー取引先として有効化しま す。] を選択します。**
- **4. [確認] をクリックします。**

**子** メモ:

- **• 組織に個人取引先が存在する場合に、それらをパートナー取引先と して使用することはできません。法人取引先のみ、パートナー取引 先として使用できます。**
- **• パートナー取引先は削除できませんが[、無効化](#page-762-0)することはできます。**
- **•** Lightning Experience **でパートナーを有効にするには、[パートナーユー ザーの有効化]ボタンを取引先および取引先責任者ページレイアウト の [Salesforce モバイルおよび Lightning Experience のアクション] セク ションに追加します。**

**パートナー取引先を作成したら、ユーザーを取引先責任者レコードとして取引先に追加し、パートナーユー ザーに変換できます。パートナーユーザーは、商談、リード、キャンペーンなどの** CRM **オブジェクトへのアク セス権を持つ** Salesforce **ユーザーです。パートナーユーザーは、サイトにログインし、共有している** Salesforce **データにアクセスして変更できます。取引先または商談チームに追加できます。**

関連トピック:

**[取引先へのチームの追加](https://help.salesforce.com/s/articleView?id=sf.accountteam_add.htm&language=ja)**

# エディション

使用可能なインター フェース: Salesforce Classic ([使用できない組織もあり](https://help.salesforce.com/s/articleView?id=sf.overview_edition_lex_only.htm&language=ja) [ます](https://help.salesforce.com/s/articleView?id=sf.overview_edition_lex_only.htm&language=ja)) および Lightning Experience の両方

使用可能なエディション: **Enterprise** Edition、 **Performance** Edition、 **Unlimited** Edition、および **Developer** Edition

## ユーザ権限

#### 取引先を参照する

- **•** 取引先に対する「参 照」
- 取引先を作成する
- **•** 取引先に対する「作 成」
- パートナー取引先を作成 する
- **•** 「外部ユーザーの管 理」

<span id="page-762-0"></span>パートナー取引先の無効化

**パートナー取引先は削除できませんが、無効化することはできます。パートナー 取引先を無効化すると、その取引先に関連付けられているパートナーユーザー も無効化されます。サイトアクセスで取引先が誤って有効化された場合にのみ、 パートナー取引先を無効化することをお勧めします。**

**パートナー取引先を無効化すると、次のようになります。**

- **• 取引先に関連付けられている最大** 15 **件の有効な外部ユーザーおよび無効な外 部ユーザーが完全に無効化されます。関連付けられているすべてのサイト、 グループ、チーム、権限セット、共有ルールからも削除されます。**
- **•** 15 **件を超える有効な外部ユーザーまたは無効な外部ユーザーが関連付けられ ている取引先は無効化できません。取引先を無効化する前に、ユーザーを無 効化します。**
- **• 取引先に関連付けられているロールおよびグループは完全に削除され、ごみ 箱には移動しません。**
- **1. 無効化する取引先の取引先詳細ページに移動します。**
- **2. [外部取引先の管理] をクリックし、[パートナー取引先の無効化] をクリック します。**
- **3. [OK] をクリックして確認します。**

**後で取引先を再有効化する場合、個別の取引先責任者をパートナーサイトユー ザーとして再度有効化できます。パートナーサイトの取引先責任者を再度有効 化すると、以前のパートナーユーザーやロールに関連しないパートナーユーザー レコードが作成されます。削除されたロールやグループを復元することはでき ません。**

# エディション

使用可能なインター フェース: Salesforce Classic ([使用できない組織もあり](https://help.salesforce.com/s/articleView?id=sf.overview_edition_lex_only.htm&language=ja) [ます](https://help.salesforce.com/s/articleView?id=sf.overview_edition_lex_only.htm&language=ja)) および Lightning Experience の両方

使用可能なエディション: **Enterprise** Edition、 **Performance** Edition、 **Unlimited** Edition、および **Developer** Edition

## ユーザ権限

取引先を参照する

- **•** 取引先に対する「参 照」
- 取引先を作成する
- **•** 取引先に対する「作 成」
- パートナー取引先を無効 化する
- **•** 「外部ユーザーの管 理」

## 警告:

# チャネルプログラムとレベルを使用したチャネルパートナーシップの管理

**チャネルプログラムおよびレベルを使用して、チャネルパートナーの整理や管理を行います。各プログラム内 でパートナーをさまざまなレベル** (**ブロンズ、シルバー、ゴールドなど**) **にグループ化し、パフォーマンスに基 づいてパートナーを昇格させられます。共有グループ、利用者ターゲティング、共有設定を使用して、プログ ラムまたはレベルに基づいてリソースへのアクセスを管理します。**

## パートナーユーザーの整理

- **• パートナーを種別または場所でグループ化する**
- **• 各プログラム内のレベルを作成して、パートナーを順位やランクで整理する**
- **• グループを使用してチャネルプログラムやレベルのメンバーを追加または削除する**
- **• グループメンバーシップを変更してユーザーを昇格または降格する**

リソースへのアクセスの管理

- **• 利用者ターゲティングを使用して、各プログラムレベルに固有の条件項目で異なるバージョンのページを 作成する**
- **• 利用者ターゲティングの条件項目を使用して、表示設定を特定のコンポーネントまたはブランドセットに 割り当てる**
- **• 組織の共有設定を指定して、チャネルプログラムレベルオブジェクトとチャネルプログラムメンバーオブ ジェクトへのアクセスを制御する**
- **• 各種レベル** (**市場開発資金など**) **にインセンティブを提供して、パートナーユーザーの重要業績評価指標** (KPI) **達成へのモチベーションを高める**

## 個々のパフォーマンスの追跡

- **• パートナーユーザーのパフォーマンスを測定し、チャネルプログラムのベンチマークを確立する**
- **• チャネル取引先マネージャーや経営陣が必要とするレポート集計結果を表示するようにパートナースコア カードをカスタマイズする**
- **• 複数のスコアカードを追加して各種カテゴリを追跡する**

関連トピック:

Aura **[サイトでの利用者ターゲティングに関する考慮事項](#page-545-0) [市場開発資金](#page-779-0) [パートナースコアカードを使用したパフォーマンスの追跡](#page-798-0) [共有グループを使用したチャネルプログラムメンバーの管理](#page-766-0)**

## チャネルプログラムの作成

**チャネルプログラムを使用して、チャネルマネージャーは複数のチャネルを持 つセールス組織を整理することができます。マネージャーは、再販業者、付加 価値再販業者** (VAR)**、ディストリビューター、マネージドサービスプロバイダー** (MSP) **など、さまざまな種別のパートナーユーザー用にプログラムを作成できま す。パートナーユーザーを地域別または専門知識のレベル別に編成することも 可能です。**

**チャネルプログラムは、**Partner Community **ライセンスを持つユーザーが使用でき ます。**

**チャネルプログラムを作成して、パートナーユーザーが担当地域内のリード、 関連マーケティングイベント、関連リソースなどにアクセスできるようにしま す。パートナーユーザーがチームに参加する場合は、そのパートナーユーザー をチャネルプログラムメンバーにしてチャネルプログラムに追加できます。チャ ネルプログラムメンバーは、いつでもチャネルプログラムに追加または削除で きます。**

- ヒント: **チャネルプログラムメンバーオブジェクトのフィード追跡を有効 にすると、メンバーのレベルが変更になった場合など、パートナーの活動 を簡単に追跡できます。**[**チャネルプログラムメンバー**] **関連リストに** [**名前**] **列を必ず追加してください。名前を使用してメンバーのフィードに移動で きます。**
- **1. アプリケーションランチャーから、[チャネルプログラム] を見つけて開きます。**
- **2. [新規] をクリックして、名前、カテゴリ、説明を入力します。**
- **3. プログラムを有効にします。**
- **4. チャネルプログラムを保存します。**

# エディション

使用可能なインター フェース: Salesforce Classic ([使用できない組織もあり](https://help.salesforce.com/s/articleView?id=sf.overview_edition_lex_only.htm&language=ja) [ます](https://help.salesforce.com/s/articleView?id=sf.overview_edition_lex_only.htm&language=ja)) および Lightning Experience

使用可能なエディション: **Enterprise** Edition、 **Performance** Edition、 **Unlimited** Edition、および **Developer** Edition

## ユーザ権限

- チャネルプログラムを作 成する
- **•** チャネルプログラムに 対する「作成」

# チャネルプログラムレベルの作成

**プログラムレベルを使用してパートナーユーザーの重要業績評価指標** (KPI) **達成 へのモチベーションを高めます。プログラム内に複数のレベルを作成し、各パー トナーユーザーをパフォーマンスに基づいて** 1 **つのレベルに割り当てます。レ ベルごとに異なるインセンティブを提供できます。たとえば、ゴールドレベル では、パートナーの売り上げの増加に役立つ可能性がある市場開発資金へのア クセスを提供できます。シルバーレベルに割り当てられたチャネルプログラム メンバーは、市場開発資金へのアクセスを得るためにゴールドレベルを目指す ことができます。**

**チャネルプログラムは、**Partner Community **ライセンスを持つユーザーが使用でき ます。**

# エディション

使用可能なインター フェース: Salesforce Classic ([使用できない組織もあり](https://help.salesforce.com/s/articleView?id=sf.overview_edition_lex_only.htm&language=ja) [ます](https://help.salesforce.com/s/articleView?id=sf.overview_edition_lex_only.htm&language=ja)) および Lightning Experience

使用可能なエディション: **Enterprise** Edition、 **Performance** Edition、 **Unlimited** Edition、および **Developer** Edition

## ユーザ権限

チャネルプログラムレベ ルを作成する **•** チャネルプログラムレ

ベルに対する「作成」

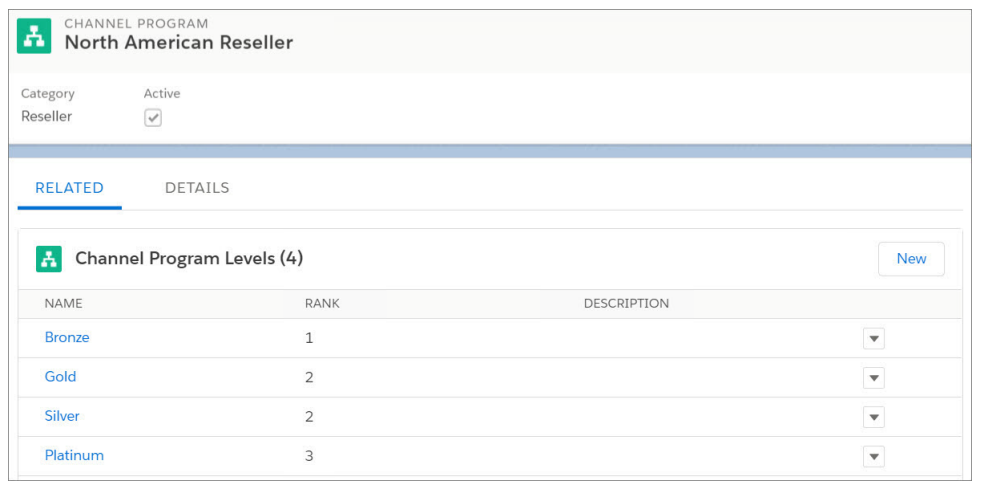

メモ: [**私のチャネルプログラム**] **リストビューに、ユーザーが所有および共有するチャネルプログラムの レベルが示されます。**

**チャネルプログラムレベルを使用して、プログラムのメンバーをパフォーマンスに基づいてグループに整理 し、グループごとに異なるリソースを共有できます。**

- **1. アプリケーションランチャーから、[チャネルプログラムレベル] を見つけて開きます。**
- **2. [新規] をクリックし、名前、チャネルプログラム、ランク、説明を入力します。**
- **3. チャネルプログラムレベルを保存します。**

<span id="page-766-0"></span>共有グループを使用したチャネルプログラムメンバーの管理

**共有グループを使用してチャネルプログラムメンバーを管理します。新しいパー トナーユーザーがチームに参加するときに、そのパートナーユーザーをチャネ ルプログラムメンバーグループに追加できます。パートナーユーザーは、昇格、 降格、または別の専門分野に移行されるときに、別のグループに移動すること もできます。**

**チャネルプログラムメンバー共有グループを使用してレベル内のリソース** (**公開 キュー、リストビュー、共有ルール、フォルダーなど**) **へのアクセスを管理する こともできます。**

メモ: **チャネルプログラムメンバーとして追加されていたパートナー取引 先を削除すると、関連付けられているチャネルプログラムメンバーも削除 されます。パートナー取引先を復元すると、取引先とチャネルプログラム メンバーは元に戻りますが、取引先はパートナー取引先として有効ではな くなります。**

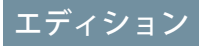

使用可能なインター フェース: Salesforce Classic ([使用できない組織もあり](https://help.salesforce.com/s/articleView?id=sf.overview_edition_lex_only.htm&language=ja) [ます](https://help.salesforce.com/s/articleView?id=sf.overview_edition_lex_only.htm&language=ja)) および Lightning Experience

使用可能なエディション: **Enterprise** Edition、 **Performance** Edition、 **Unlimited** Edition、および **Developer** Edition

ヒント: **組織の共有設定や項目レベルセキュリティは、チャネルグループのパートナーユーザーのデータ アクセスを制御します。チャネルプログラムレベルオブジェクトとチャネルプログラムメンバーオブジェ クトに対する組織の共有設定を [非公開] に設定します。各パートナーユーザーにレベルおよびメンバー レコードへのアクセス権を付与して、各自の取引先と商談が表示されるようにします。**

# チャネルプログラムメンバーの制限

**組織あたり最大** 50,000 **人のチャネルプログラムメンバーを追加できます。 組織のチャネルプログラムメンバー数を現在の制限数以上に増やすには、**Salesforce **カスタマーサポートにお問い合わせください。**

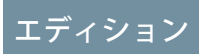

使用可能なインター フェース: Salesforce Classic ([使用できない組織もあり](https://help.salesforce.com/s/articleView?id=sf.overview_edition_lex_only.htm&language=ja) [ます](https://help.salesforce.com/s/articleView?id=sf.overview_edition_lex_only.htm&language=ja)) および Lightning Experience

# リードの配布と商談の登録

Experience Cloud **サイトには、受信リードと送信リードの両方を管理する非常に堅 牢で柔軟性の高いツールセットが用意されています。**Partner Central **を使用して、 ボタンを数回クリックすれば、リードの配布、リードの監視、商談の登録を実 装します。**

**リードの配布は、あなたに代わって販売を行うチャネルパートナーと共に受信 と送信の両方のセールスリードの管理および成熟を行う手法です。多くの会社 は、パートナーを通じて自社商品を販売します。リードの配布プロセスでは、 会社はリードを調達して、フォローアップと販売を行うパートナーに渡します。 リードの配布は、リード渡しとも呼ばれます。**

**他の会社は、リードの調達と会社への登録をパートナーに任せます。このプロ セスは、商談の登録と呼ばれます。チャネルマネージャーは、**Salesforce **組織に チェックインし、送信されたリードで他のパートナーとのチャネルの競合が発 生していないかどうかを確認します。**

# エディション

使用可能なインター フェース: Salesforce Classic ([使用できない組織もあり](https://help.salesforce.com/s/articleView?id=sf.overview_edition_lex_only.htm&language=ja) [ます](https://help.salesforce.com/s/articleView?id=sf.overview_edition_lex_only.htm&language=ja)) および Lightning Experience の両方

使用可能なエディション: **Enterprise** Edition、 **Performance** Edition、 **Unlimited** Edition、および **Developer** Edition

### **[パートナーへのリードの割り当て](#page-768-0)**

**リードをパートナーに割り当てたり、独自のリードキューの使用をパートナーに許可したりできます。** Partner Central **[でのリードの配布の設定](#page-768-1)**

**リードの配布を使用して、**Web **サイト、マーケティングキャンペーン、または紹介プログラムから取得し たリードを自動的に渡します。**Partner Central **では、リード受信箱を使用して、リードの共有プールをパート ナーサイトのチャネルパートナーと共有できます。**

#### Partner Central **[での商談の登録の設定](#page-774-0)**

**商談の登録プログラムでは、再販業者がベンダーの商談を登録します。ベンダーは、その商談の初期パイ プラインの可視性が提供されて競合他社が排除されることに対して追加利益を提供します。商談が登録さ れると、他の再販業者または直属の営業チームは登録済み商談について競合することはできません。**

<span id="page-768-0"></span>パートナーへのリードの割り当て

**リードをパートナーに割り当てたり、独自のリードキューの使用をパートナー に許可したりできます。**

**実行できる操作**

- **• リードを直接割り当てる**: **各リードを個々のパートナーユーザーに割り当て ます。**
- **• リードの配布を設定する**: **リードをリードキューに割り当てて、パートナー ユーザーがキューにリードを要求できるようにします。ネイティブの** Partner Central Experience Cloud **サイトテンプレートでは、リード受信箱コンポーネント が提供されます。ユーザーはこれを使用してリードをパートナーに渡すこと ができます。リードの割り当てルールを使用して、リードの特定のプロパ ティに基づいてリードをパートナーユーザーやキューに自動的に割り当て る。**
	- メモ: **サイトのユーザーアクションでは割り当てルールはトリガーされ ません。**
- **• 商談の登録を設定する**: **評価済みのリードまたは成熟したリードをパートナー が登録できるようにすると、競合他社の一歩先へ進むことができます。**

**リードをパートナーユーザーまたはパートナーリードキューに割り当てるのは、**

**リードを他のユーザーまたはキューへ割り当てることに似ています。リードプー**

<span id="page-768-1"></span>**ルの一部ではないユーザーまたはキューに直接割り当てられているリードが、サイトの** [**リード**] **ページまたは タブに表示されます。パートナーユーザーは、該当するリストビューを選択してリードを参照できます。リー ドは、パートナーユーザーがレビューするまで太字で表示され、**[**私の未読リード**] **リストビューにあります。**

Partner Central でのリードの配布の設定

**リードの配布を使用して、**Web **サイト、マーケティングキャンペーン、または 紹介プログラムから取得したリードを自動的に渡します。**Partner Central **では、 リード受信箱を使用して、リードの共有プールをパートナーサイトのチャネル パートナーと共有できます。**

**会社は複数の方法でリードの配布を設定できますが、アプローチの1つとして、 リードの共有キューとリストビューを作成し、割り当てルールを使用して、リー ド受信箱でリードをパートナーに自動的に渡す方法があります。リードページ レイアウト、リードレコードタイプ、および割り当てルールなどの** Salesforce CRM **機能を使用して、プロセスを自動化します。パートナーユーザーは、パートナー サイトのリード受信箱から割り当てられたリードを引き受けることができます。**

**次のためにパートナーサイトのリードの配布を設定します。**

- **• 会社からチャネルパートナーへのリードのルーティングの自動化**
- **• 条件に基づくリードの割り当て**
- **• リードの取引開始確率の向上**
- **• 停止状態または休止状態のリードの処理の自動化**

# エディション

使用可能なインター フェース: Salesforce Classic ([使用できない組織もあり](https://help.salesforce.com/s/articleView?id=sf.overview_edition_lex_only.htm&language=ja) [ます](https://help.salesforce.com/s/articleView?id=sf.overview_edition_lex_only.htm&language=ja)) および Lightning Experience の両方

使用可能なエディション: **Enterprise** Edition、 **Performance** Edition、 **Unlimited** Edition、および **Developer** Edition

## ユーザ権限

パートナーユーザーに リードを割り当てる **•** リードに対する「編 集」

## エディション

使用可能なインター フェース: Salesforce Classic ([使用できない組織もあり](https://help.salesforce.com/s/articleView?id=sf.overview_edition_lex_only.htm&language=ja) [ます](https://help.salesforce.com/s/articleView?id=sf.overview_edition_lex_only.htm&language=ja)) および Lightning Experience の両方

Partner Central **サイトのリードの配布の設定には、次の手順が含まれます。**

### **[リードの配布のリードプロセスの作成](#page-770-0)**

**リードプロセスでは、リードの状況値やフェーズを定義またはカスタマイズできます。**

### **[リードの配布のキューの作成](#page-771-0)**

**リードの共有キューを作成し、パートナーをキューに追加します。キューは、複数のユーザー、グループ、 およびロールとすばやく共有できる特殊なリストビュー種別です。実際、キューを作成すると自動的に組 織にリストビューが作成されます。キューと対応するリストビューの両方に、コンテンツを** Experience Cloud **サイトのパートナーユーザーと共有できるようにする表示設定があります。**

### **[リードの配布のページレイアウトの作成](#page-772-0)**

**ページレイアウトを使用して、各種ユーザーおよびセールスプロセスの項目の表示と動作を制御します。 会社がパートナーに公開しない商談の登録に関する項目が存在する場合があります。**

### **[リードの配布のリードレコードタイプの作成](#page-772-1)**

**パートナーユーザーに渡すセールスリードを追跡するためのリードレコードを作成します。レコードタイ プは、セールスリードと登録済み商談を区別したり、各種プロセスの特定のページレイアウトを割り当て たり、各レコードタイプのレポートを簡略化したりするのに役立ちます。**

### **[リードの配布の割り当てルールの作成](#page-773-0)**

**割り当てルールにより、リードの並び替え、キューへの割り当て、アクションの実行を行う条件を自動的 に適用できます。たとえば、割り当てルールを使用して、**Partner Central **のリード受信箱キューにリードを自 動的に割り当てることができます。**

#### **[リードの配布の](#page-773-1)** Partner Central **のカスタマイズ**

Partner Central **は、リードの配布をサポートするようにあらかじめ設計されています。リード受信箱コンポー ネントがリードキューとリストビューで機能することを確認し、リードの配布プロセスをテストします。**

<span id="page-770-0"></span>リードの配布のリードプロセスの作成

**リードプロセスでは、リードの状況値やフェーズを定義またはカスタマイズで きます。**

**「**Lead Distribution (**リードの配布**)**」という名前のプロセスを作成し、リードの状 況を定義します。プロセスの状況値を選択する場合、リードがプロセスで通過 するすべてのフェーズを考慮してください。**

- ヒント: **プライマリプロセスレコードで提供されるよりも多くの値を使用 するには、リードプロセスを作成する前にリードの** [**リード 状況**] **[選択リス](https://help.salesforce.com/articleView?id=editing_picklists_for_record_types_and_business_processes.htm&language=ja) [ト値をカスタマイズし](https://help.salesforce.com/articleView?id=editing_picklists_for_record_types_and_business_processes.htm&language=ja)ます。**
- **1.** [**設定**] **から、**[**クイック検索**] **ボックスに「プロセス」と入力します。**
- **2. リードの配布など[のリードプロセスを作成](https://help.salesforce.com/articleView?id=creating_multiple_business_processes.htm&language=ja)するには、[リードプロセス] を選 択します。**
- **3. リードおよびビジネスニーズに最適なフェーズを選択します。**
- **4. プロセスを保存します。**

# エディション

使用可能なインター フェース: Salesforce Classic ([使用できない組織もあり](https://help.salesforce.com/s/articleView?id=sf.overview_edition_lex_only.htm&language=ja) [ます](https://help.salesforce.com/s/articleView?id=sf.overview_edition_lex_only.htm&language=ja)) および Lightning Experience の両方

使用可能なエディション: **Enterprise** Edition、 **Performance** Edition、 **Unlimited** Edition、および **Developer** Edition

# ユーザ権限

プロセスを作成する **•** 「アプリケーションの カスタマイズ」

<span id="page-771-0"></span>リードの配布のキューの作成

**リードの共有キューを作成し、パートナーをキューに追加します。キューは、 複数のユーザー、グループ、およびロールとすばやく共有できる特殊なリスト ビュー種別です。実際、キューを作成すると自動的に組織にリストビューが作 成されます。キューと対応するリストビューの両方に、コンテンツを** Experience Cloud **サイトのパートナーユーザーと共有できるようにする表示設定がありま す。**

- **1.** [**設定**] **から、**[**クイック検索**] **ボックスに「キュー」と入力し、[キュー]を選択 します。**
- **2. リード受信箱のリードを割り当て[るキューを作成](https://help.salesforce.com/articleView?id=setting_up_queues.htm&language=ja)します。「**Lead Inbox Queue (**リード受信箱キュー**)**」という名前または任意のわかりやすい名前を付けて みましょう。**
- **3. キューの詳細ページの** [**キューメンバー**] **で、リードを渡すパートナーユー ザーを追加します。プロファイル、ロール、またはユーザーごとに表示設定 を行うことができます。**
- **4. キューを保存します。これにより、同じ名前でリストビューも作成されま す。**
- **5. 次の、組織のリードオブジェクトホームに移動します。**[**ビュー**] **ドロップダ ウンリストから、キューと同じ名前のリストビューを選択して編集します。**

メモ: Lightning Experience **ではリストビューを編集できません。**

**6.** [**ステップ** 4: **表示を制限**] **セクションで、表示設定を行います。たとえば、 キューをすべてのパートナーと共有するには、**[**すべてのパートナーユーザー**] **グループが含まれるリストビューで検索してそのリストビューを共有し、保 存します。**

Partner Central **サイトで、このリストビューを選択して、サイトのリード受信箱で 表示できます。複数のキューと対応するリストビューを作成して、パートナー ユーザーと共有できます。リード、キュー、および対応するリストビューにア クセスする権限を持つパートナーユーザーは、すべてのリードリストビューを 表示でき、それらを切り替えることができます。**

関連トピック:

**[キューの作成](https://help.salesforce.com/articleView?id=listviews_parent.htm&language=ja)**

# エディション

使用可能なインター フェース: Salesforce Classic

使用可能なエディション: **Enterprise** Edition、 **Performance** Edition、 **Unlimited** Edition、および **Developer** Edition

### ユーザ権限

キューを作成および変更 する

**•** 「アプリケーションの カスタマイズ」 および 公開リストビューの管 理

リードリストビューの表 示を変更する

**•** リードに対する「参 照」 および

「リストビューを作成 およびカスタマイズ」

公開リストビューを作 成、編集、または削除す る

**•** 「公開リストビューの 管理」

<span id="page-772-0"></span>リードの配布のページレイアウトの作成

**ページレイアウトを使用して、各種ユーザーおよびセールスプロセスの項目の 表示と動作を制御します。会社がパートナーに公開しない商談の登録に関する 項目が存在する場合があります。**

**パートナーサイトのチャネルマネージャーとパートナーの** 2 **つのプロファイル のページレイアウトを作成します。**

- **1.** [**設定**] **から、**[**クイック検索**] **ボックスに「リード」と入力し、**[**リード**] **の[ペー ジレイアウト] を選択します。**
- **2. リードのプライマリレイアウトをコピーして、パートナーユーザー用のリー [ドページレイアウト](https://help.salesforce.com/articleView?id=customize_layout.htm&language=ja)を作成します。「Lead Distribution - <User Profile> (リード の配布 - <ユーザープロファイル>)」という名前を付けてみましょう。**
- **3. レイアウトの対象ユーザーに基づいて、項目、アクションボタン、関連リス ト、レイアウトの動作の追加、削除、変更を行ってページレイアウトを変更 します。通常、チャネルマネージャーにはパートナーユーザーよりも多くの データが表示されます。**
- **4. ページレイアウトを保存します。**
- <span id="page-772-1"></span>**5. チャネルマネージャープロファイルで同じ手順を繰り返します。**

リードの配布のリードレコードタイプの作成

**パートナーユーザーに渡すセールスリードを追跡するためのリードレコードを 作成します。レコードタイプは、セールスリードと登録済み商談を区別したり、 各種プロセスの特定のページレイアウトを割り当てたり、各レコードタイプの レポートを簡略化したりするのに役立ちます。**

メモ: **リードレコードタイプを作成するには[、リードプロセス](#page-770-0)[とリードペー](#page-772-0) [ジレイアウトが](#page-772-0)必要です。**

**リードの配布は、会社がパートナーに渡す送信リードの管理に使用されます。 一方、商談の登録では、競合他社に勝てるようにパートナーが早期にリードを 送信できるようにします。チャネルマネージャーとパートナーユーザーは両方 のリードレコードタイプを参照しますが、一般的にチャネルマネージャーの方 がより高いレベルのデータの表示と制御が必要になります。チャネルマネー ジャーとパートナーユーザーの両方のニーズを念頭に置いてリードページレイ アウトを定義してください。作成した各リードレコードタイプのプロファイル にページレイアウトを割り当てることができます。**

# エディション

使用可能なインター フェース: Salesforce Classic ([使用できない組織もあり](https://help.salesforce.com/s/articleView?id=sf.overview_edition_lex_only.htm&language=ja) [ます](https://help.salesforce.com/s/articleView?id=sf.overview_edition_lex_only.htm&language=ja)) および Lightning Experience の両方

使用可能なエディション: **Enterprise** Edition、 **Performance** Edition、 **Unlimited** Edition、および **Developer** Edition

## ユーザ権限

ページレイアウトを作成 またはカスタマイズする **•** 「アプリケーションの

カスタマイズ」

## エディション

使用可能なインター フェース: Salesforce Classic ([使用できない組織もあり](https://help.salesforce.com/s/articleView?id=sf.overview_edition_lex_only.htm&language=ja) [ます](https://help.salesforce.com/s/articleView?id=sf.overview_edition_lex_only.htm&language=ja)) および Lightning Experience の両方

- **1.** [**設定**] **から、**[**クイック検索**] **ボックスに「リード」と入力し、**[**リード**] **の [レコードタイプ] を選択します。**
- **2. リードの配布のパートナーに渡すリードを追跡するためのレコードタイプを作成します。「Sales Lead (セー ルスリード)」という名前を付けてみましょう。 商談の登録では、「Deal Registration (商談の登録)」という個別のレコードタイプを作成します。**
- **3. レコードタイプを有効化して、サイトの適切なパートナーおよびチャネルマネージャープロファイルに割 り当てます。**
- **4. パートナーおよびチャネルマネージャープロファイルのページレイアウトを割り当てます。**
- **5. リードソースレコードタイプの選択リスト値を編集します。**(**パートナーに渡される**) **送信セールスリード とは別に、商談の登録の** (**パートナーからの**) **受信リードを追跡できる値を含めます。**

### <span id="page-773-0"></span>リードの配布の割り当てルールの作成

**割り当てルールにより、リードの並び替え、キューへの割り当て、アクション の実行を行う条件を自動的に適用できます。たとえば、割り当てルールを使用 して、**Partner Central **のリード受信箱キューにリードを自動的に割り当てることが できます。**

**リードの配布では、割り当てルールを使用して、リードを配布する条件** (**パート ナー階層、場所、特化など**) **を定義できます。**

- **1.** [**設定**] **から、**[**クイック検索**] **ボックスに「リード」と入力し、[リードの割り 当てルール] を選択します。**
- **2. リードの割り当てルールを作成し、「**All Channel Sales Leads (**すべてのチャネル 販売リード**)**」という名前を付けてみましょう。**
- **3. レコード項目値またはユーザー条件でリードを絞り込み、リード受信箱キュー に割り当てるルールを作成します。 リードを直接パートナーユーザーに割り当てるルールを作成することもでき ます。**

# エディション

使用可能なインター フェース: Salesforce Classic ([使用できない組織もあり](https://help.salesforce.com/s/articleView?id=sf.overview_edition_lex_only.htm&language=ja) [ます](https://help.salesforce.com/s/articleView?id=sf.overview_edition_lex_only.htm&language=ja)) および Lightning Experience

使用可能なエディション: Salesforce **Professional** Edition、**Enterprise** Edition、**Performance** Edition、**Unlimited** Edition、 および **Developer** Edition

- **4. リードがキューに割り当てられたときにメール通知を送信するには、メールテンプレートを選択します。 [パートナーメール通知のカスタムテンプレートを作成](https://help.salesforce.com/articleView?id=creating_html_email_templates.htm&language=ja)することもできます。**
- <span id="page-773-1"></span>メモ: **リード作成中ではなく、作成後に実行される割り当てルールでは、条件に** [**キャンペーン**] **項目を含 めることはできません。**

リードの配布の Partner Central のカスタマイズ

Partner Central **は、リードの配布をサポートするようにあらかじめ設計されていま す。リード受信箱コンポーネントがリードキューとリストビューで機能するこ とを確認し、リードの配布プロセスをテストします。**

- **1.** Partner Central **サイトで、エクスペリエンスビルダーのホームページに移動し ます。**
- **2. リード受信箱コンポーネントをクリックし、表示およびリンクするリードリ ストビューを選択します。プロパティエディターで他のプロパティを設定し ます。**
- **3. 変更を保存するには、サイトを公開します。**
- **4. パートナーとしてログインし、リードの配布プロセスをテストします。**
	- **• リードキューの割り当てルールに一致するいくつかのテストリードを作 成します。**
	- **• リード受信箱キューとリストビューにリードが表示されることを確認します。**

# エディション

使用可能なインター フェース: Salesforce Classic ([使用できない組織もあり](https://help.salesforce.com/s/articleView?id=sf.overview_edition_lex_only.htm&language=ja) [ます](https://help.salesforce.com/s/articleView?id=sf.overview_edition_lex_only.htm&language=ja)) および Lightning Experience の両方

- **• リードを引き受けます。リードを引き受けると、パートナーがリードの所有者になります。**
- **• パートナーのリストビューにリードが表示されることを確認します。**

### <span id="page-774-0"></span>Partner Central での商談の登録の設定

**商談の登録プログラムでは、再販業者がベンダーの商談を登録します。ベンダー は、その商談の初期パイプラインの可視性が提供されて競合他社が排除される ことに対して追加利益を提供します。商談が登録されると、他の再販業者また は直属の営業チームは登録済み商談について競合することはできません。 商談の登録を設定して次のことを実行できます。**

- **• 申請および承認プロセスを自動化する**
- **• パートナーの競争力と参加を増加させる**
- **• 迅速に取引が開始されたリードに対してパートナーにインセンティブを提供 する**
- **• パイプラインの初期の可視性を得る**
- **• チャネルの競合を管理する**
- **•** Experience Cloud **サイト内と** Salesforce **両方のチャネル収益を監視する**

**次に、**Partner Central **サイトで商談の登録を設定する方法の概要を示します。**

### **[商談の登録のプロセスの作成](#page-775-0)**

**プロセスでは、リードや商談のセールスプロセスのフェーズを定義またはカスタマイズできます。**

#### **[商談の登録のページレイアウトの作成](#page-775-1)**

**ページレイアウトを使用して、各種ユーザーおよびセールスプロセスの項目の表示と動作を制御します。 パートナーではなくチャネルマネージャーにのみ公開するリードに関する項目が存在する場合があります。**

#### **[商談の登録のリードレコードタイプの作成](#page-776-0)**

Experience Cloud **サイトのパートナーが送信する商談を追跡するためのリードレコードタイプを作成します。 レコードタイプは、セールスリードと登録済み商談を区別したり、商談の登録の各プロファイルのページ レイアウトを割り当てたり、リードレコードタイプでレポートを簡略化したりするのに役立ちます。**

#### **[パートナーが商談を登録できるグローバルアクションの作成](#page-777-0)**

**パートナーが** Experience Cloud **サイトから商談を登録できるグローバルアクションを作成します。**Partner Central **には** [**簡易作成**] **ボタンがあり、このボタンでパートナーが商談を登録できるグローバルアクションを追加 できます。**

**[商談の登録の商談のカスタマイズ](#page-777-1)**

**リードのように商談プロセス、ページレイアウト、レコードタイプを作成します。**

**[商談の登録の承認ワークフローの作成](#page-778-0)**

**承認ワークフローは、各組織のセールスのニーズとビジネスプロセスによって異なります。**

#### **[商談の登録用の](#page-779-1)** Partner Central **のカスタマイズ**

Partner Central **は、商談の登録をサポートするように設計されています。**[**簡易作成**] **ボタンを使用して、登録 済み商談を申請するグローバルアクションを共有します。テンプレートには、パートナーユーザーのリー ドと商談リストビューが含まれます。**

# エディション

使用可能なインター フェース: Salesforce Classic ([使用できない組織もあり](https://help.salesforce.com/s/articleView?id=sf.overview_edition_lex_only.htm&language=ja) [ます](https://help.salesforce.com/s/articleView?id=sf.overview_edition_lex_only.htm&language=ja)) および Lightning Experience の両方

### <span id="page-775-0"></span>商談の登録のプロセスの作成

**プロセスでは、リードや商談のセールスプロセスのフェーズを定義またはカス タマイズできます。**

**プロセスの状況値を選択する場合、リードや商談が通過するすべてのフェーズ を考慮してください。たとえば、商談の登録の場合、リードの状況値は** [**新規**]**、** [**送信済み**]**、**[**承認済み**]**、**[**却下済み**] **になります。**

**リードのプロセスを作成します。商談の個別のプロセスを作成します。**

- ヒント: **プライマリプロセスレコードで提供されるよりも多くの値を使用 するには、リードプロセスを作成する前にリードの** [**リード 状況**] **[選択リス](https://help.salesforce.com/articleView?id=editing_picklists_for_record_types_and_business_processes.htm&language=ja) [ト値をカスタマイズし](https://help.salesforce.com/articleView?id=editing_picklists_for_record_types_and_business_processes.htm&language=ja)ます。また、商談の登録を** [**リードソース**] **選択リス ト値に追加します。**
- **1.** [**設定**] **から、**[**クイック検索**] **ボックスに「プロセス」と入力します。**
- **2. リード[のプロセスを作成](https://help.salesforce.com/articleView?id=creating_multiple_business_processes.htm&language=ja)するには、[リードプロセス] を選択します。商談の プロセスを作成するには、**[**商談**] **の [セールスプロセス] を選択します。**
- **3. リードまたは商談およびビジネスニーズに最適なフェーズを選択します。**
- <span id="page-775-1"></span>**4. プロセスを保存します。**

### 商談の登録のページレイアウトの作成

**ページレイアウトを使用して、各種ユーザーおよびセールスプロセスの項目の 表示と動作を制御します。パートナーではなくチャネルマネージャーにのみ公 開するリードに関する項目が存在する場合があります。**

**パートナーサイトのチャネルマネージャーとパートナーの** 2 **つのプロファイル のページレイアウトを作成します。**

- **1.** [**設定**] **から、**[**クイック検索**] **ボックスに「リード」と入力し、**[**リード**] **の[ペー ジレイアウト] を選択します。**
- **2. リードのプライマリレイアウトをコピーして、パートナーユーザー用のリー [ドページレイアウト](https://help.salesforce.com/articleView?id=customize_layout.htm&language=ja)を作成します。「Deal Registration - <User Profile> (商談の 登録 - <ユーザープロファイル>)」、具体的には「**Deal Registration - Partner Users (**商談の登録** - **パートナーユーザー**)**」という名前を付けてみましょう。**
- **3. レイアウトの対象ユーザーに基づいて、項目、アクションボタン、関連リス ト、レイアウトの動作の追加、削除、変更を行ってページレイアウトを変更 します。**

 $\Omega$  ヒント:

- **•** [**リードソース**] **選択リスト値を拡張して、パートナーがどのリードを 商談として送信したのかを示します。**
- **•** [Deal ID (**商談** ID)] **という自動採番されるカスタム項目をパー トナーとチャネルマネージャーの両方のページレイアウトに追加し**

# エディション

使用可能なインター フェース: Salesforce Classic ([使用できない組織もあり](https://help.salesforce.com/s/articleView?id=sf.overview_edition_lex_only.htm&language=ja) [ます](https://help.salesforce.com/s/articleView?id=sf.overview_edition_lex_only.htm&language=ja)) および Lightning Experience の両方

使用可能なエディション: **Enterprise** Edition、 **Performance** Edition、 **Unlimited** Edition、および **Developer** Edition

### ユーザ権限

プロセスを作成する **•** 「アプリケーションの カスタマイズ」

# エディション

使用可能なインター フェース: Salesforce Classic ([使用できない組織もあり](https://help.salesforce.com/s/articleView?id=sf.overview_edition_lex_only.htm&language=ja) [ます](https://help.salesforce.com/s/articleView?id=sf.overview_edition_lex_only.htm&language=ja)) および Lightning Experience の両方

使用可能なエディション: **Enterprise** Edition、 **Performance** Edition、 **Unlimited** Edition、および **Developer** Edition

### ユーザ権限

ページレイアウトを作成 またはカスタマイズする **•** 「アプリケーションの カスタマイズ」

**ます。この項目値は、リードと商談の両方で商談の個別の識別子として使用できます。**

**4. ページレイアウトを保存します。**

<span id="page-776-0"></span>**5. チャネルマネージャープロファイルで同じ手順を繰り返します。**

### 商談の登録のリードレコードタイプの作成

Experience Cloud **サイトのパートナーが送信する商談を追跡するためのリードレ コードタイプを作成します。レコードタイプは、セールスリードと登録済み商 談を区別したり、商談の登録の各プロファイルのページレイアウトを割り当て たり、リードレコードタイプでレポートを簡略化したりするのに役立ちます。**

- メモ: **リードレコードタイプを作成するには、リードレコードタイプ[をリー](#page-775-0) [ドプロセスに](#page-775-0)関連付けて、別のプロファイルで使用する[ページレイアウト](#page-775-1) を指定できるようにする必要があります。同様に、商談レコードタイプを 作成するには、セールスプロセスと商談ページレイアウトを提供する必要 があります。**
- **1.** [**設定**] **から、**[**クイック検索**] **ボックスに「レコードタイプ」と入力し、**[**リー ド**] **の[レコードタイプ]を選択します。商談レコードを作成するには、**[**商談**] **の [レコードタイプ] を選択します。**

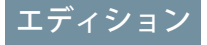

使用可能なインター フェース: Salesforce Classic ([使用できない組織もあり](https://help.salesforce.com/s/articleView?id=sf.overview_edition_lex_only.htm&language=ja) [ます](https://help.salesforce.com/s/articleView?id=sf.overview_edition_lex_only.htm&language=ja)) および Lightning Experience の両方

使用可能なエディション: **Enterprise** Edition、 **Performance** Edition、 **Unlimited** Edition、および **Developer** Edition

- **2. 「Registered Deal (登録済み商談)」という登録済み商談を追跡するためのリー ドレコードタイプを作成します。商談レコードタイプを作成している場合、登録済み商談のレコードタイ プも作成します。**
- **3. レコードタイプを有効化して、サイトの適切なパートナーおよびチャネルマネージャープロファイルに割 り当てます。**
- **4. パートナーおよびチャネルマネージャープロファイルのページレイアウトを割り当てます。**
- **5. 登録済み商談の値を含めるように** [**リードソース**] **項目の選択リスト値を編集します** (**まだ行っていない場 合**)**。**

**会社の商談の登録プロセスを初めて設定する場合は、既存のリードを一般的なセールスリードレコードタイプ に変換することを検討してください。標準リードと登録済み商談で別々のリードレコードタイプを使用する と、レポートプロセスが簡略化されます。**

<span id="page-777-0"></span>パートナーが商談を登録できるグローバルアクションの作成

**パートナーが** Experience Cloud **サイトから商談を登録できるグローバルアクション を作成します。**Partner Central **には** [**簡易作成**] **ボタンがあり、このボタンでパート ナーが商談を登録できるグローバルアクションを追加できます。**

- **1.** [**設定**] **から、**[**クイック検索**] **ボックスに「グローバルアクション」と入力し、 [グローバルアクション] を選択します。**
- **2. グローバルアクションを作成し、対象オブジェクトとして [リード] を選択 し、商談の登録用[のレコードタイプ](#page-772-1)を選択します。**
- **3. グローバルアクションに適切な表示ラベルを選択または指定します。この表 示ラベルは、サイトの** [**作成**] **ボタンメニューに表示されます。**
- **4. その他の詳細を入力し、グローバルアクションを保存します。**
- **5. 各商談についてパートナーが申請する必要がある情報に基づき、グローバル アクションレイアウトの項目をカスタマイズします。**

## <span id="page-777-1"></span>ヒント: [**リードソース**] **の値を使用して、商談の登録プロセスで取り込まれたリードを表示します。**

### 商談の登録の商談のカスタマイズ

**リードのように商談プロセス、ページレイアウト、レコードタイプを作成しま す。**

**多くの会社は、直接的な営業商談と間接的な営業商談で別々のセールスプロセ スを作成します。一部の会社は、ダイレクトセールスチームで使用されるフェー ズよりも情報量の少ない、短い商談フェーズ値のリストを公開することを好み ます。**

- **1. [商談プロセスを作成](#page-775-0)します。**
- **2. パートナーユーザー用とチャネルマネージャー用の** 2 **[つの商談ページレイア](#page-775-1) [ウトを作成](#page-775-1)します。**
- **3. 直接的な営業商談を追跡するために使用する商談レコードタイプとは異な る[、登録済み商談を追跡するための商談レコードタイプを作成](#page-776-0)します。**

ヒント:

- **• 多くの会社は、チャネル販売と直接販売のレポートの作成方法に苦 労しています。社内の営業チームとパートナーのどちらが対応して いるのかによって商談を分類するために個別のレコードタイプを使 用することで、直接販売とチャネル営業のレポートを別々に作成で きます。**
- **• この商談レコードタイプをパートナーユーザーのデフォルトに設定 します。これにより、誰が取引を開始したかどうかに関係なく、商 談の取引が開始されたときに同じレコードタイプが表示されます。**
- **• 商談の登録の値を商談レコードタイプの** [**リードソース**] **選択リスト 値に追加します。**

# エディション

使用可能なインター フェース: Salesforce Classic ([使用できない組織もあり](https://help.salesforce.com/s/articleView?id=sf.overview_edition_lex_only.htm&language=ja) [ます](https://help.salesforce.com/s/articleView?id=sf.overview_edition_lex_only.htm&language=ja)) および Lightning Experience の両方

使用可能なエディション: **Enterprise** Edition、 **Performance** Edition、 **Unlimited** Edition、および **Developer** Edition

# エディション

使用可能なインター フェース: Salesforce Classic ([使用できない組織もあり](https://help.salesforce.com/s/articleView?id=sf.overview_edition_lex_only.htm&language=ja) [ます](https://help.salesforce.com/s/articleView?id=sf.overview_edition_lex_only.htm&language=ja)) および Lightning Experience の両方

**4. リードレコードタイプから商談の登録の商談レコードタイプ[にカスタム項目を対応付け](https://help.salesforce.com/articleView?id=customize_mapleads.htm&language=ja)ます。**

### <span id="page-778-0"></span>商談の登録の承認ワークフローの作成

**承認ワークフローは、各組織のセールスのニーズとビジネスプロセスによって 異なります。**

**承認ワークフローは、申請された商談の転送方法、その絞り込みと評価方法、 および送信する通知で構成されます。次に、承認ワークフローを計画するため のいくつかのガイドラインを示します。**

- **• メールテンプレート**: **通知を送信する承認プロセスの各フェーズのメールテ ンプレートを作成します。**
- **• 転送**: **レコードタイプ別にリードを選別し、すべての登録済み商談の承認を 申請します。**
- **• 申請時**: **申請時にリードレコードで変更された項目値** (**リードの状況など**) **を特 定します。承認または却下されるまでリードレコードをロックするかどうか を決定します。**
- **• 評価**: **商談の登録の対象となる申請済みリードの評価方法を決定します。絞 り込むしきい値、検索条件、およびフェーズを決定します。**
- **• 承認**: **申請済み商談の転送先を決定します。通常、チャネルマネージャーに 転送します。承認時の処理を決定します。**
	- **–** [**リード状況**] **を** [**承認済み**] **に変更します。**
	- **– リードを商談に変換します。**
	- **– パートナーユーザーにメール通知を送信します。**
	- **– 商談の有効期限を設定し、レポート用に商談の承認日を保存します。**
	- **– 必要に応じて、商談成立時にパートナーに提供する利益または割引を拡大します。**
- **• 却下**: **リードを不適格とみなす条件を決定します。**[**リード状況**] **を** [**却下済み**] **に設定します。却下を知らせ るメール通知を送信します。必要に応じてパートナーが変更して再申請できるように、リードレコードを ロック解除します。**

**詳細は、**Salesforce **ヘルプ[の承認ワークフロー](https://help.salesforce.com/articleView?id=extend_click_process.htm&language=ja)ドキュメントを参照してください。**

### エディション

使用可能なインター フェース: Salesforce Classic ([使用できない組織もあり](https://help.salesforce.com/s/articleView?id=sf.overview_edition_lex_only.htm&language=ja) [ます](https://help.salesforce.com/s/articleView?id=sf.overview_edition_lex_only.htm&language=ja)) および Lightning Experience の両方

使用可能なエディション: **Enterprise** Edition、 **Performance** Edition、 **Unlimited** Edition、および **Developer** Edition

#### ユーザ権限

プロセスを作成する **•** 「アプリケーションの カスタマイズ」

<span id="page-779-1"></span>商談の登録用の Partner Central のカスタマイズ

Partner Central **は、商談の登録をサポートするように設計されています。**[**簡易作 成**] **ボタンを使用して、登録済み商談を申請するグローバルアクションを共有し ます。テンプレートには、パートナーユーザーのリードと商談リストビューが 含まれます。**

- **1.** Partner Central **サイトで、エクスペリエンスビルダーのホームページに移動し ます。**
- **2. [簡易作成] コンポーネントをクリックし、別のグローバルアクションを追加 します。デフォルトでは、**[**新規取引先**] **アクションが追加されています。パー トナーが商談を登録するために作成し[たグローバルアクション](#page-777-0)を選択しま す。**
- **3. 変更を保存するには、サイトを公開します。**
- **4. パートナーとしてログインし、商談の登録プロセスをテストします。**
	- **a.** [**簡易作成**] **ボタンから、いくつかの登録済み商談を申請します。**
	- **b. 別のブラウザーでログインし、承認ワークフローが機能しているかどうかを確認します。商談を承認ま たは却下します。**
	- **c. サイトに戻り、パートナーとしてリードと商談リストビューを確認します。**

# <span id="page-779-0"></span>市場開発資金

**チャネルマーケティングプログラムの一環として市場開発資金を提供することで、商品の需要を喚起し、パー トナーユーザーにインセンティブを提供します。マーケティング予算の作成、チャネルパートナーへのマーケ ティング資金や協働** (**未払**) **資金の配分、資金リクエストの合理化、市場開発資金** (MDF) **機能を使用した資金要 求処理を行います。チャネル取引先マネージャーは、資金リクエストや資金要求の承認などといった** MDF **活 動を全面的に監査することが可能です。**

**使用可能なインターフェース**: Salesforce Classic **および** Lightning Experience

**使用可能なエディション**: **Enterprise** Edition**、Performance** Edition**、Unlimited** Edition**、および Developer** Edition

**市場開発資金機能を使用すると、次のことができます。**

- **• パートナー予算を作成する**
- **• マーケティング資金または協同** (**未払**) **資金をチャネルパートナーに配分する**
- **• 資金リクエストを合理化する**
- **• 資金要求を処理する**
- メモ: **マーケティング開発資金は、**[**ガイド付き設定**] **を使用して簡単に設定できます。[エクスペリエンス ワークスペース]** > **[ガイド付き設定]** > **[市場開発資金] をクリックします。**

**ガイド付き設定で使用できる市場開発資金レポートを使用すると、パートナーの採用、資金、使用状況、およ びマーケティング** ROI **を容易に把握できます。市場開発資金は、パートナーサイトで標準で使用できます。** [Budget (**予算**)] **カスタムレポートタイプが作成されています。割り当て、リクエスト、または要求に関する情報**

使用可能なインター フェース: Salesforce Classic ([使用できない組織もあり](https://help.salesforce.com/s/articleView?id=sf.overview_edition_lex_only.htm&language=ja) [ます](https://help.salesforce.com/s/articleView?id=sf.overview_edition_lex_only.htm&language=ja)) および Lightning Experience の両方

**を参照するには、それらのオブジェクト用のレポートタイプを作成し、パートナーに参照アクセス権を付与し ます。**

#### **[市場開発予算の作成](#page-781-0)**

**チャネル取引先マネージャーは、場所、資金種別** (**市場開発または協同**) **に基づいて、またはチャネルプロ グラム別に、特定のベンダーグループの予算を作成できます。カスタム参照項目を使用して、予算をマー ケティングキャンペーンに関連付けることもできます。**

#### **[市場開発予算の設定](#page-781-1)**

**パートナーマーケティング予算を設定して、チャネル取引先マネージャーがアクセスできるようにします。 ワークフローを設定して承認プロセスを合理化します。**

#### **[パートナー資金割り当ての作成](#page-784-0)**

**既存の予算から市場開発資金** (MDF) **または協同資金をチャネルパートナーに割り当てます。予算の使用状況 を追跡する目的で、割り当ては予算およびチャネルパートナーに関連付けられます。**

#### **[パートナー資金割り当ての設定](#page-784-1)**

**パートナーサイトにパートナー資金割り当てを設定して、パートナーユーザーが資金を使用できるように します。チャネル取引先マネージャーは資金を作成および更新し、資金活動を追跡できます。**

#### **[パートナー資金リクエストの作成](#page-787-0)**

**パートナーユーザーは、ベンダーの商品やサービスのマーケティングを行う前に資金をリクエストできま す。チャネル取引先マネージャーはこの資金リクエストを承認できます。資金リクエストはチャネルパー トナー、配分、およびキャンペーンに関連付けられ、配分された資金の使用方法が追跡されます。**

#### **[パートナー資金リクエストの設定](#page-787-1)**

**パートナーユーザーがマーケティングキャンペーンの資金をリクエストし、チャネル取引先マネージャー がそのリクエストを承認または却下できるように、パートナー資金リクエストを設定します。**

#### **[パートナー資金要求の作成](#page-790-0)**

**パートナーユーザーがマーケティング活動によって発生した経費に対して資金を要求できるようにします。 要求は、資金リクエストに関連付けられます。**

### **[パートナー資金要求の設定](#page-791-0)**

**パートナーユーザーがマーケティングキャンペーンの実施後に払い戻しとして資金を要求できるように、 パートナー資金要求を設定します。チャネル取引先マネージャーはこの要求を承認または却下できます。**

## <span id="page-781-0"></span>市場開発予算の作成

**チャネル取引先マネージャーは、場所、資金種別** (**市場開発または協同**) **に基づ いて、またはチャネルプログラム別に、特定のベンダーグループの予算を作成 できます。カスタム参照項目を使用して、予算をマーケティングキャンペーン に関連付けることもできます。**

**パートナーライセンスを所有し、**Experience Cloud **サイトを有効にしている場合 は、組織で市場開発資金オブジェクトを使用できます。**

- **1. アプリケーションランチャーから、[パートナーマーケティング予算] を見つ けて開きます。**
- **2.** メモ: **項目レベルセキュリティを使用して、パートナーマーケティング 予算の標準項目を編集することはできません。**

**[新規] をクリックし、名前、種別、金額、開始日、終了日を入力します。**

**3. 予算を保存します。**

**[検証を無視]を選択することで入力規則条件をスキップし、より柔軟な方法で、 予算の割り当て、要求、リクエストができます。**[**検証を無視**] **を予算に対して選 択した後で元に戻すことはできません。**

<span id="page-781-1"></span>**この予算の割り当て、要求、リクエストは更新することができます。更新され た値は、この予算と検証状況が同じ予算に関連付ける必要があります。**

### 市場開発予算の設定

**パートナーマーケティング予算を設定して、チャネル取引先マネージャーがア クセスできるようにします。ワークフローを設定して承認プロセスを合理化し ます。**

Partner Central Experience Cloud **サイトへのパートナーマーケティング予算の設定に は、次の手順が含まれます。**

#### **[パートナーマーケティング予算のページレイアウトのカスタマイズ](#page-782-0)**

**ページレイアウトで、ユーザー種別ごとに項目の表示や動作を制御します。 チャネル取引先マネージャーは、予算を作成および更新する必要がありま す。会社がパートナーユーザーに予算へのアクセス権を付与しない場合があ ります。**

**[チャネル取引先マネージャーへのパートナーマーケティング予算に対するア](#page-782-1) [クセス権の付与](#page-782-1)**

**権限セットを作成して、パートナーマーケティング予算に対する「作成」、「参照」、および「更新」権 限をチャネル取引先マネージャーに付与します。**

**[チャネル取引先マネージャーとのパートナーマーケティング予算の共有](#page-783-0)**

**共有ルールを作成して予算に対するアクセス権をチャネル取引先マネージャーに付与します。**

**[パートナーマーケティング予算の承認ワークフローの作成](#page-783-1)**

**承認ワークフローは、各組織のマーケティングニーズとビジネスプロセスによって異なります。**

# エディション

使用可能なインター フェース: Salesforce Classic ([使用できない組織もあり](https://help.salesforce.com/s/articleView?id=sf.overview_edition_lex_only.htm&language=ja) [ます](https://help.salesforce.com/s/articleView?id=sf.overview_edition_lex_only.htm&language=ja)) および Lightning Experience

使用可能なエディション: **Enterprise** Edition、 **Performance** Edition、 **Unlimited** Edition、および **Developer** Edition

## ユーザ権限

予算を作成する **•** 予算に対する「作成」 予算を更新する **•** 予算に対する「更新」

## エディション

使用可能なインター フェース: Salesforce Classic ([使用できない組織もあり](https://help.salesforce.com/s/articleView?id=sf.overview_edition_lex_only.htm&language=ja) [ます](https://help.salesforce.com/s/articleView?id=sf.overview_edition_lex_only.htm&language=ja)) および Lightning Experience

<span id="page-782-0"></span>パートナーマーケティング予算のページレイアウトのカスタマイズ **ページレイアウトで、ユーザー種別ごとに項目の表示や動作を制御します。チャ ネル取引先マネージャーは、予算を作成および更新する必要があります。会社 がパートナーユーザーに予算へのアクセス権を付与しない場合があります。**

**チャネル取引先マネージャー** (CAM) **用のパートナーマーケティング予算ページレ イアウトを作成します。**

- **1.** [**設定**] **から、**[**クイック検索**] **ボックスに「予算」と入力し、**[**パートナーマー ケティング予算**] **の [ページレイアウト] を選択します。**
- **2. パートナーマーケティング予算のプライマリレイアウトをコピーして、チャ ネル取引先マネージャー用のパートナーマーケティング予[算ページレイアウ](https://help.salesforce.com/articleView?id=customize_layout.htm&language=ja) [ト](https://help.salesforce.com/articleView?id=customize_layout.htm&language=ja)を作成します。「Marketing Budget - CAM」** (**マーケティング予算** - CAM) **とい う名前を付けましょう。**
- **3. レイアウトの対象ユーザーに基づいて、項目、アクションボタン、関連リス ト、レイアウトの動作の追加、削除、変更を行ってページレイアウトを変更 します。通常、チャネルマネージャーは、予算を作成および更新します。**
- <span id="page-782-1"></span>**4. ページレイアウトを保存します。**

# チャネル取引先マネージャーへのパートナーマーケティング予算に対するアクセス権の付与

**権限セットを作成して、パートナーマーケティング予算に対する「作成」、「参 照」、および「更新」権限をチャネル取引先マネージャーに付与します。**

**パートナーライセンスを所有し、**Experience Cloud **サイトを有効にしている場合 は、組織で市場開発資金オブジェクトを使用できます。**

- **1.** [**設定**] **から、**[**クイック検索**] **ボックスに「権限」と入力し、[権限セット]を選 択します。**
- **2. [新規] をクリックします。**
- **3. 権限セット情報を入力します。**
- **4. この権限セットが割り当てられるユーザー種別のチャネル取引先マネージャー プロファイルを選択します。**

# エディション

使用可能なインター フェース: Salesforce Classic ([使用できない組織もあり](https://help.salesforce.com/s/articleView?id=sf.overview_edition_lex_only.htm&language=ja) [ます](https://help.salesforce.com/s/articleView?id=sf.overview_edition_lex_only.htm&language=ja)) および Lightning Experience

使用可能なエディション: **Enterprise** Edition、 **Performance** Edition、 **Unlimited** Edition、および **Developer** Edition

### ユーザ権限

ページレイアウトを作成 またはカスタマイズする **•** 「アプリケーションの カスタマイズ」

## エディション

使用可能なインター フェース: Salesforce Classic ([使用できない組織もあり](https://help.salesforce.com/s/articleView?id=sf.overview_edition_lex_only.htm&language=ja) [ます](https://help.salesforce.com/s/articleView?id=sf.overview_edition_lex_only.htm&language=ja)) および Lightning Experience

使用可能なエディション: **Enterprise** Edition、 **Performance** Edition、 **Unlimited** Edition、および **Developer** Edition

# ユーザ権限

権限セットを作成する

**•** 「プロファイルと権限 セットの管理」

権限セットを割り当てる

**•** 「権限セットの割り当 て」

<span id="page-783-0"></span>チャネル取引先マネージャーとのパートナーマーケティング予算の共有

**共有ルールを作成して予算に対するアクセス権をチャネル取引先マネージャー に付与します。**

**パートナーライセンスを所有し、**Experience Cloud **サイトを有効にしている場合 は、組織で市場開発資金オブジェクトを使用できます。**

**内部ユーザーに予算へのアクセス権を付与する共有設定を作成します。**

- **1.** [Setup (**設定**)] **から、**[Quick Find (**クイック検索**)] **ボックスに「***Sharing***」** (**共有**) **と入力し、[Sharing Settings (共有設定)] を選択します。**
- **2. [パートナーマーケティング予算]** > **[共有設定] で [新規] をクリックします。**
- **3. チャネルマネージャーのルール情報を入力します。**
- **4. 共有ルールを保存します。**

<span id="page-783-1"></span>パートナーマーケティング予算の承認ワークフローの作成

**承認ワークフローは、各組織のマーケティングニーズとビジネスプロセスによっ て異なります。**

**承認ワークフローは、申請された予算の転送方法、その絞り込みと評価方法、 および送信する通知で構成されます。次に、承認ワークフローを計画するため のいくつかのガイドラインを示します。**

- **• メールテンプレート**: **通知を送信する承認プロセスの各フェーズのメールテ ンプレートを作成します。**
- **• 転送**: **レコードタイプ別に予算を選別し、すべての予算の承認を申請します。**
- **• 申請時**: **申請時に予算で変更された項目値** (**予算状況など**) **を特定します。承認 または却下されるまで予算レコードをロックするかどうかを決定します。**
- **• 評価**: **承認の対象となる申請済み予算の評価方法を決定します。絞り込むし きい値、検索条件、およびフェーズを決定します。**
- **• 承認**: **申請済み予算の転送先を決定します。通常、内部ユーザーに転送しま す。承認時の処理を決定します。**
	- **– チャネル取引先マネージャーにメール通知を送信します。**
	- **– 予算の有効期限を設定し、レポート用に予算の承認日を保存します。**
- **• 却下**: **予算を不適格とみなす条件を決定します。却下を知らせるメール通知 を送信します。必要に応じてチャネル取引先マネージャーが変更して再申請できるように、予算レコード をロック解除します。**

**詳細は、**Salesforce **ヘルプ[の承認ワークフロー](https://help.salesforce.com/articleView?id=extend_click_process.htm&language=ja)ドキュメントを参照してください。**

# エディション

使用可能なインター フェース: Salesforce Classic ([使用できない組織もあり](https://help.salesforce.com/s/articleView?id=sf.overview_edition_lex_only.htm&language=ja) [ます](https://help.salesforce.com/s/articleView?id=sf.overview_edition_lex_only.htm&language=ja)) および Lightning Experience

使用可能なエディション: **Enterprise** Edition、 **Performance** Edition、 **Unlimited** Edition、および **Developer** Edition

## ユーザ権限

共有ルールを作成する **•** 「共有の管理」

## エディション

使用可能なインター フェース: Salesforce Classic ([使用できない組織もあり](https://help.salesforce.com/s/articleView?id=sf.overview_edition_lex_only.htm&language=ja) [ます](https://help.salesforce.com/s/articleView?id=sf.overview_edition_lex_only.htm&language=ja)) および Lightning Experience の両方

使用可能なエディション: **Enterprise** Edition、 **Performance** Edition、 **Unlimited** Edition、および **Developer** Edition

ユーザ権限

### プロセスを作成する

**•** 「アプリケーションの カスタマイズ」

<span id="page-784-0"></span>パートナー資金割り当ての作成

**既存の予算から市場開発資金** (MDF) **または協同資金をチャネルパートナーに割り 当てます。予算の使用状況を追跡する目的で、割り当ては予算およびチャネル パートナーに関連付けられます。**

**パートナーライセンスを所有し、**Experience Cloud **サイトを有効にしている場合 は、組織で市場開発資金オブジェクトを使用できます。**

- **1. アプリケーションランチャーから、[資金割り当て] を見つけて開きます。**
- **2. [新規] をクリックして、名前、予算、チャネルパートナー、金額を入力しま す。**
- **3. 割り当てを保存します。**

**割り当ては更新できます。更新された割り当てに関連付けられている予算の検 証状況は、元の予算と同じである必要があります。**

メモ: **[承認済み割り当て合計数]項目が作成されています。この数式項目は 自動的に更新されます。**

# <span id="page-784-1"></span>パートナー資金割り当ての設定

**パートナーサイトにパートナー資金割り当てを設定して、パートナーユーザー が資金を使用できるようにします。チャネル取引先マネージャーは資金を作成 および更新し、資金活動を追跡できます。**

Partner Central Experience Cloud **サイトへのパートナー資金割り当ての設定には、次 の手順が含まれます。**

### **[パートナー資金割り当てのページレイアウトのカスタマイズ](#page-785-0)**

**ページレイアウトで、ユーザー種別ごとに項目の表示や動作を制御します。 チャネル取引先マネージャーは割り当てを作成および更新する必要がありま すが、割り当てに関する一部の情報をパートナーユーザーに公開したくない と会社が考える場合があります。**

**[チャネル取引先マネージャーへのパートナー資金割り当てに対するアクセス](#page-785-1) [権の付与](#page-785-1)**

**パートナー資金割り当てに対するチャネル取引先マネージャーの権限を付与する権限セットを作成します。 [パートナー資金割り当ての](#page-786-0)** CAM **との共有**

**チャネル取引先マネージャー** (CAM) **用とパートナーユーザー用の** 2 **つの共有ルールを作成します。**

# エディション

使用可能なインター フェース: Salesforce Classic ([使用できない組織もあり](https://help.salesforce.com/s/articleView?id=sf.overview_edition_lex_only.htm&language=ja) [ます](https://help.salesforce.com/s/articleView?id=sf.overview_edition_lex_only.htm&language=ja)) および Lightning Experience

使用可能なエディション: **Enterprise** Edition、 **Performance** Edition、 **Unlimited** Edition、および **Developer** Edition

### ユーザ権限

割り当てを作成する

**•** 割り当てに対する「作 成」

割り当てを更新する

**•** 割り当てに対する「更 新」

## エディション

使用可能なインター フェース: Salesforce Classic ([使用できない組織もあり](https://help.salesforce.com/s/articleView?id=sf.overview_edition_lex_only.htm&language=ja) [ます](https://help.salesforce.com/s/articleView?id=sf.overview_edition_lex_only.htm&language=ja)) および Lightning Experience

<span id="page-785-0"></span>パートナー資金割り当てのページレイアウトのカスタマイズ

**ページレイアウトで、ユーザー種別ごとに項目の表示や動作を制御します。チャ ネル取引先マネージャーは割り当てを作成および更新する必要がありますが、 割り当てに関する一部の情報をパートナーユーザーに公開したくないと会社が 考える場合があります。**

**チャネル取引先マネージャー用のマーケティング資金割り当てページレイアウ トを作成します。**

- **1.** [**設定**] **から、**[**クイック検索**] **ボックスに「割り当て」と入力し、**[**パートナー 資金割り当て**] **の [ページレイアウト] を選択します。**
- **2. パートナー資金割り当てのプライマリレイアウトをコピーして、チャネル取 引先マネージャー用のパートナー資金割り当[てページレイアウト](https://help.salesforce.com/articleView?id=customize_layout.htm&language=ja)を作成しま す。このレイアウトを「Marketing Fund Allocation - CAM」** (**マーケティング資 金割り当て** - CAM) **と呼ぶことにします。**
- **3. レイアウトの対象ユーザーに基づいて、項目、アクションボタン、関連リス ト、レイアウトの動作の追加、削除、変更を行ってページレイアウトを変更 します。通常はチャネルマネージャーが資金割り当てを作成および更新しま す。**
- <span id="page-785-1"></span>**4. ページレイアウトを保存します。**

チャネル取引先マネージャーへのパートナー資金割り当てに対するアクセス権の付与

**パートナー資金割り当てに対するチャネル取引先マネージャーの権限を付与す る権限セットを作成します。**

**パートナーライセンスを所有し、**Experience Cloud **サイトを有効にしている場合 は、組織で市場開発資金オブジェクトを使用できます。**

**パートナー資金割り当てに対する「作成」、「参照」、「更新」権限をチャネ ル取引先マネージャーに付与する権限セットを作成します。**

- **1.** [**設定**] **から、**[**クイック検索**] **ボックスに「権限」と入力し、[権限セット]を選 択します。**
- **2. [新規] をクリックします。**
- **3. 権限セット情報を入力します。**
- **4. この権限セットが割り当てられるユーザー種別のチャネル取引先マネージャー プロファイルを選択します。**

# エディション

使用可能なインター フェース: Salesforce Classic ([使用できない組織もあり](https://help.salesforce.com/s/articleView?id=sf.overview_edition_lex_only.htm&language=ja) [ます](https://help.salesforce.com/s/articleView?id=sf.overview_edition_lex_only.htm&language=ja)) および Lightning Experience

使用可能なエディション: **Enterprise** Edition、 **Performance** Edition、 **Unlimited** Edition、および **Developer** Edition

### ユーザ権限

ページレイアウトを作成 またはカスタマイズする **•** 「アプリケーションの

カスタマイズ」

# エディション

使用可能なインター フェース: Salesforce Classic ([使用できない組織もあり](https://help.salesforce.com/s/articleView?id=sf.overview_edition_lex_only.htm&language=ja) [ます](https://help.salesforce.com/s/articleView?id=sf.overview_edition_lex_only.htm&language=ja)) および Lightning Experience

使用可能なエディション: **Enterprise** Edition、 **Performance** Edition、 **Unlimited** Edition、および **Developer** Edition

## ユーザ権限

権限セットを作成する

**•** 「プロファイルと権限 セットの管理」

権限セットを割り当てる

**•** 「権限セットの割り当 て」

<span id="page-786-0"></span>パートナー資金割り当ての CAM との共有

**チャネル取引先マネージャー** (CAM) **用とパートナーユーザー用の** 2 **つの共有ルー ルを作成します。**

**パートナーライセンスを所有し、**Experience Cloud **サイトを有効にしている場合 は、組織で市場開発資金オブジェクトを使用できます。**

**パートナー資金割り当てへの適切なアクセス権を付与するために、チャネル取 引先マネージャー用とパートナーユーザー用の** 2 **つの共有ルールを作成します。**

- **1.** [Setup (**設定**)] **から、**[Quick Find (**クイック検索**)] **ボックスに「***Sharing***」** (**共有**) **と入力し、[Sharing Settings (共有設定)] を選択します。**
- **2. [パートナー資金割り当て]** > **[共有設定] で [新規] をクリックします。**
- **3. チャネルマネージャーのルール情報を入力します。**
- **4. 共有ルールを保存します。**
- **5. 同様に、パートナーユーザー用の共有ルールを作成します。**

# エディション

使用可能なインター フェース: Salesforce Classic ([使用できない組織もあり](https://help.salesforce.com/s/articleView?id=sf.overview_edition_lex_only.htm&language=ja) [ます](https://help.salesforce.com/s/articleView?id=sf.overview_edition_lex_only.htm&language=ja)) および Lightning Experience

使用可能なエディション: **Enterprise** Edition、 **Performance** Edition、 **Unlimited** Edition、および **Developer** Edition

## ユーザ権限

共有ルールを作成する **•** 「共有の管理」

<span id="page-787-0"></span>パートナー資金リクエストの作成

**パートナーユーザーは、ベンダーの商品やサービスのマーケティングを行う前 に資金をリクエストできます。チャネル取引先マネージャーはこの資金リクエ ストを承認できます。資金リクエストはチャネルパートナー、配分、およびキャ ンペーンに関連付けられ、配分された資金の使用方法が追跡されます。**

**パートナーライセンスを所有し、**Experience Cloud **サイトを有効にしている場合 は、組織で市場開発資金オブジェクトを使用できます。**

- **1. アプリケーションランチャーから、[資金リクエスト] を見つけて開きます。**
- **2. [新規] をクリックし、名前、チャネルパートナー、要求金額、状況を入力し ます。**
- **3. 資金リクエストを保存します。**

**リクエストは更新できます。更新されたリクエストに関連付けられている予算 の検証状況は、元の予算と同じである必要があります。**

**パートナーがチャネル取引先マネージャーに資金リクエストを申請する[承認ワー](https://help.salesforce.com/s/articleView?id=sf.what_are_approvals.htm&language=ja) [クフローを作成](https://help.salesforce.com/s/articleView?id=sf.what_are_approvals.htm&language=ja)できます。ユーザーが所有するレコードの状況値を手動で変更 できないようにするには、リクエストオブジェクトの** [**状況**] **項目を** [**参照のみ**] **に設定します。**

メモ: **[合計承認資金リクエスト]項目が作成されています。この数式項目は 自動的に更新されます。**

# <span id="page-787-1"></span>パートナー資金リクエストの設定

**パートナーユーザーがマーケティングキャンペーンの資金をリクエストし、チャ ネル取引先マネージャーがそのリクエストを承認または却下できるように、パー トナー資金リクエストを設定します。**

Partner Central Experience Cloud **サイトへの市場資金リクエストの設定には、次の手 順が含まれます。**

## **[チャネル取引先マネージャーおよびパートナーユーザーへのパートナー資金](#page-788-0) [リクエストに対するアクセス権の付与](#page-788-0)**

**チャネル取引先マネージャー** (CAM) **または財務部門用に、資金リクエストを 管理および承認できるように権限セットを作成します。パートナーユーザー 用に、資金リクエストを申請できるように別の権限セットを作成します。**

# エディション

使用可能なインター フェース: Salesforce Classic ([使用できない組織もあり](https://help.salesforce.com/s/articleView?id=sf.overview_edition_lex_only.htm&language=ja) [ます](https://help.salesforce.com/s/articleView?id=sf.overview_edition_lex_only.htm&language=ja)) および Lightning Experience

使用可能なエディション: **Enterprise** Edition、 **Performance** Edition、 **Unlimited** Edition、および **Developer** Edition

## ユーザ権限

- 資金リクエストを作成す る
- **•** 資金リクエストに対す る「作成」

資金リクエストを更新す る

- **•** 資金リクエストに対す る「更新」
- 資金リクエストを削除す る
- **•** 資金リクエストに対す る「削除」

# エディション

使用可能なインター フェース: Salesforce Classic ([使用できない組織もあり](https://help.salesforce.com/s/articleView?id=sf.overview_edition_lex_only.htm&language=ja) [ます](https://help.salesforce.com/s/articleView?id=sf.overview_edition_lex_only.htm&language=ja)) および Lightning Experience

**[パートナー資金リクエストの承認ワークフローの作成](#page-789-0) 承認ワークフローは、各組織のマーケティングニーズとビジネスプロセスによって異なります。 [パートナー資金リクエストのページレイアウトのカスタマイズ](#page-790-1)**

**ページレイアウトで、ユーザー種別ごとに項目の表示や動作を制御します。パートナーユーザーは資金リ クエストを申請し、チャネル取引先マネージャーはそのリクエストを承認します。**

<span id="page-788-0"></span>チャネル取引先マネージャーおよびパートナーユーザーへのパートナー資金リクエストに対するア クセス権の付与

**チャネル取引先マネージャー** (CAM) **または財務部門用に、資金リクエストを管理 および承認できるように権限セットを作成します。パートナーユーザー用に、 資金リクエストを申請できるように別の権限セットを作成します。**

2 **つの権限セットを作成します。資金リクエストに対する「作成」、「参照」、 「更新」、および「削除」権限をチャネルマネージャーに付与します。資金リ クエストに対する「作成」、「更新」、および「参照」権限をチャネルパート ナーユーザーに付与します。**

- **1.** [**設定**] **から、**[**クイック検索**] **ボックスに「権限」と入力し、[権限セット]を選 択します。**
- **2. [新規] をクリックします。**
- **3. チャネル取引先マネージャー用に権限セットを作成します。**
- **4. 権限セットの** 1 **つとしてこの権限セットが割り当てられるユーザー種別の チャネル取引先マネージャープロファイルを選択します。**
- **5. パートナーユーザー用に権限セットを作成し、資金リクエストに対する「作 成」、「参照」、および「更新」アクセス権のみを付与します。**

# エディション

使用可能なインター フェース: Salesforce Classic ([使用できない組織もあり](https://help.salesforce.com/s/articleView?id=sf.overview_edition_lex_only.htm&language=ja) [ます](https://help.salesforce.com/s/articleView?id=sf.overview_edition_lex_only.htm&language=ja)) および Lightning Experience

使用可能なエディション: **Enterprise** Edition、 **Performance** Edition、 **Unlimited** Edition、および **Developer** Edition

### ユーザ権限

権限セットを作成する

**•** 「プロファイルと権限 セットの管理」

権限セットを割り当てる

**•** 「権限セットの割り当 て」

<span id="page-789-0"></span>パートナー資金リクエストの承認ワークフローの作成

**承認ワークフローは、各組織のマーケティングニーズとビジネスプロセスによっ て異なります。**

**承認ワークフローは、申請された資金リクエストの転送方法、その絞り込みと 評価方法、および送信する通知で構成されます。次に、承認ワークフローを計 画するためのいくつかのガイドラインを示します。**

- **• メールテンプレート**: **通知を送信する承認プロセスの各フェーズのメールテ ンプレートを作成します。**
- **• 転送**: **レコードタイプ別に資金リクエストを選別し、すべての資金リクエス トの承認を申請します。**
- **• 申請時**: **申請時に資金リクエストで変更された項目値** (**資金リクエスト状況な ど**) **を特定します。承認または却下されるまで資金リクエストレコードをロッ クするかどうかを決定します。**
- **• 評価**: **承認の対象となる申請済みリクエストの評価方法を決定します。絞り 込むしきい値、検索条件、およびフェーズを決定します。**
- **• 承認**: **申請済み資金リクエストの転送先を決定します。通常、チャネル取引 先マネージャーまたは財務部門に転送します。承認時の処理を決定します。**
	- **–** [**資金リクエスト状況**] **を** [**承認済み**] **に変更します。**
	- **– パートナーユーザーにメール通知を送信します。**
- **• 却下**: **資金リクエストを不適格とみなす条件を決定します。**[**資金リクエスト状況**] **を** [**却下済み**] **に変更しま す。却下を知らせるメール通知を送信します。必要に応じてパートナーユーザーが変更して再申請できる ように、資金リクエストレコードをロック解除します。**

**詳細は、**Salesforce **ヘルプ[の承認ワークフロー](https://help.salesforce.com/articleView?id=extend_click_process.htm&language=ja)ドキュメントを参照してください。**

# エディション

使用可能なインター フェース: Salesforce Classic ([使用できない組織もあり](https://help.salesforce.com/s/articleView?id=sf.overview_edition_lex_only.htm&language=ja) [ます](https://help.salesforce.com/s/articleView?id=sf.overview_edition_lex_only.htm&language=ja)) および Lightning Experience の両方

使用可能なエディション: **Enterprise** Edition、 **Performance** Edition、 **Unlimited** Edition、および **Developer** Edition

ユーザ権限

プロセスを作成する **•** 「アプリケーションの カスタマイズ」

<span id="page-790-1"></span>パートナー資金リクエストのページレイアウトのカスタマイズ

**ページレイアウトで、ユーザー種別ごとに項目の表示や動作を制御します。パー トナーユーザーは資金リクエストを申請し、チャネル取引先マネージャーはそ のリクエストを承認します。**

**チャネル取引先マネージャー** (CAM) **用とパートナーユーザー用の** 2 **つのパート ナー資金リクエストページレイアウトを作成します。**

- **1.** [**設定**] **から、**[**クイック検索**] **ボックスに「リクエスト」と入力し、**[**パートナー 資金リクエスト**] **の [ページレイアウト] を選択します。**
- **2. パートナー資金リクエストのプライマリレイアウトをコピーして、チャネル 取引先マネージャー用のパートナー資金リクエス[トページレイアウトを](https://help.salesforce.com/articleView?id=customize_layout.htm&language=ja)作成 します。「Marketing Fund Request - CAM」** (**マーケティング資金リクエスト** - CAM) **という名前を付けましょう。**
- **3. レイアウトの対象ユーザーに基づいて、項目、アクションボタン、関連リス ト、レイアウトの動作の追加、削除、変更を行ってページレイアウトを変更 します。通常、チャネルマネージャーは、要求を承認および更新します。**
- **4. ページレイアウトを保存します。**
- <span id="page-790-0"></span>**5. パートナーユーザーが資金リクエストを申請することを念頭に置いて、パー トナーユーザー用に別のページレイアウトを作成します。**

## パートナー資金要求の作成

**パートナーユーザーがマーケティング活動によって発生した経費に対して資金 を要求できるようにします。要求は、資金リクエストに関連付けられます。**

**パートナーライセンスを所有し、**Experience Cloud **サイトを有効にしている場合 は、組織で市場開発資金オブジェクトを使用できます。**

- ヒント: **チャネル取引先マネージャー** (CAM) **または財務部門用に、資金要求 を管理および承認するための別の権限セットを作成します。パートナーユー ザーに必要なのは、資金要求を申請するための「作成」、「更新」、およ び「参照」権限のみです。**
- **1. アプリケーションランチャーから、[資金要求] を見つけて開きます。**
- **2. [新規] をクリックし、要求の名前、リクエスト、金額、および状況を入力し ます。**
- **3. 要求を保存します。**

**要求は更新できます。更新された要求に関連付けられている予算の検証状況は、 元の予算と同じである必要があります。**

ヒント: **パートナーがチャネル取引先マネージャーまたは財務部門から払 い戻しを受けるための資金要求を申請する[承認ワークフローを作成で](https://help.salesforce.com/s/articleView?id=sf.what_are_approvals.htm&language=ja)きま す。ユーザーが所有するレコードの状況値を手動で変更できないようにす るには、要求オブジェクトの** [**状況**] **項目を** [**参照のみ**] **に設定します。**

# エディション

使用可能なインター フェース: Salesforce Classic ([使用できない組織もあり](https://help.salesforce.com/s/articleView?id=sf.overview_edition_lex_only.htm&language=ja) [ます](https://help.salesforce.com/s/articleView?id=sf.overview_edition_lex_only.htm&language=ja)) および Lightning Experience

使用可能なエディション: **Enterprise** Edition、 **Performance** Edition、 **Unlimited** Edition、および **Developer** Edition

### ユーザ権限

ページレイアウトを作成 またはカスタマイズする

**•** 「アプリケーションの カスタマイズ」

## エディション

使用可能なインター フェース: Salesforce Classic ([使用できない組織もあり](https://help.salesforce.com/s/articleView?id=sf.overview_edition_lex_only.htm&language=ja) [ます](https://help.salesforce.com/s/articleView?id=sf.overview_edition_lex_only.htm&language=ja)) および Lightning Experience

使用可能なエディション: **Enterprise** Edition、 **Performance** Edition、 **Unlimited** Edition、および **Developer** Edition

# ユーザ権限

要求を作成する

**•** 要求に対する「作成」

要求を更新する

**•** 要求に対する「更新」

メモ: **[合計承認資金要求] 項目と [合計払い戻し資金要求] 項目がすでに作成されています。これらの数式 項目は自動的に更新されます。**

## <span id="page-791-0"></span>パートナー資金要求の設定

**パートナーユーザーがマーケティングキャンペーンの実施後に払い戻しとして 資金を要求できるように、パートナー資金要求を設定します。チャネル取引先 マネージャーはこの要求を承認または却下できます。**

Partner Central Experience Cloud **サイトへの市場資金要求の設定には、次の手順が含 まれます。**

### **[チャネル取引先マネージャーおよびパートナーユーザーへのパートナー資金](#page-792-0) [要求に対するアクセス権の付与](#page-792-0)**

**チャネル取引先マネージャー** (CAM) **または財務部門用に、資金要求への管理、 承認、および払い戻しを行うための権限セットを作成します。パートナー ユーザー用に、資金要求を申請できるように別の権限セットを作成します。**

**[パートナー資金要求の承認ワークフローの作成](#page-792-1)**

**承認ワークフローは、各組織のマーケティングニーズとビジネスプロセスに よって異なります。**

**[パートナー資金要求のページレイアウトのカスタマイズ](#page-793-0)**

**ページレイアウトで、ユーザー種別ごとに項目の表示や動作を制御します。パートナーユーザーは資金要 求を申請し、チャネル取引先マネージャーはその要求の承認または払い戻しを行います。**

# エディション

使用可能なインター フェース: Salesforce Classic ([使用できない組織もあり](https://help.salesforce.com/s/articleView?id=sf.overview_edition_lex_only.htm&language=ja) [ます](https://help.salesforce.com/s/articleView?id=sf.overview_edition_lex_only.htm&language=ja)) および Lightning Experience
チャネル取引先マネージャーおよびパートナーユーザーへのパートナー資金要求に対するアクセス 権の付与

**チャネル取引先マネージャー** (CAM) **または財務部門用に、資金要求への管理、承 認、および払い戻しを行うための権限セットを作成します。パートナーユーザー 用に、資金要求を申請できるように別の権限セットを作成します。**

2 **つの権限セットを作成します。資金要求に対する「作成」、「参照」、「更 新」、および「削除」権限をチャネルマネージャーに付与します。資金要求に 対する「作成」、「更新」、および「参照」権限をチャネルパートナーユーザー に付与します。**

- **1.** [**設定**] **から、**[**クイック検索**] **ボックスに「権限」と入力し、[権限セット]を選 択します。**
- **2. [新規] をクリックします。**
- **3. チャネル取引先マネージャー用に権限セットを作成します。**
- **4. 権限セットの** 1 **つとしてこの権限セットが割り当てられるユーザー種別の チャネル取引先マネージャープロファイルを選択します。**
- **5. パートナーユーザー用に権限セットを作成し、資金要求に対する「作成」、 「参照」、および「更新」アクセス権のみを付与します。**
- パートナー資金要求の承認ワークフローの作成

**承認ワークフローは、各組織のマーケティングニーズとビジネスプロセスによっ て異なります。**

**承認ワークフローは、申請された資金要求の転送方法、その絞り込みと評価方 法、および送信する通知で構成されます。次に、承認ワークフローを計画する ためのいくつかのガイドラインを示します。**

- **• メールテンプレート**: **通知を送信する承認プロセスの各フェーズのメールテ ンプレートを作成します。**
- **• 転送**: **レコードタイプ別に資金要求を選別し、すべての資金要求の承認を申 請します。**
- **• 申請時**: **申請時に資金要求で変更された項目値** (**資金要求状況など**) **を特定しま す。承認または却下されるまで資金要求レコードをロックするかどうかを決 定します。**
- **• 評価**: **承認の対象となる申請済み要求の評価方法を決定します。絞り込むし きい値、検索条件、およびフェーズを決定します。**
- **• 承認**: **送信済み請求の転送先を決定します。通常、チャネル取引先マネー ジャーまたは財務部門に転送します。承認時の処理を決定します。**
	- **–** [**資金要求状況**] **を** [**承認済み**] **に変更します。**

#### エディション

使用可能なインター フェース: Salesforce Classic ([使用できない組織もあり](https://help.salesforce.com/s/articleView?id=sf.overview_edition_lex_only.htm&language=ja) [ます](https://help.salesforce.com/s/articleView?id=sf.overview_edition_lex_only.htm&language=ja)) および Lightning Experience

使用可能なエディション: **Enterprise** Edition、 **Performance** Edition、 **Unlimited** Edition、および **Developer** Edition

#### ユーザ権限

権限セットを作成する

**•** 「プロファイルと権限 セットの管理」

権限セットを割り当てる

**•** 「権限セットの割り当 て」

#### エディション

使用可能なインター フェース: Salesforce Classic ([使用できない組織もあり](https://help.salesforce.com/s/articleView?id=sf.overview_edition_lex_only.htm&language=ja) [ます](https://help.salesforce.com/s/articleView?id=sf.overview_edition_lex_only.htm&language=ja)) および Lightning Experience の両方

使用可能なエディション: **Enterprise** Edition、 **Performance** Edition、 **Unlimited** Edition、および **Developer** Edition

#### ユーザ権限

#### プロセスを作成する

**•** 「アプリケーションの カスタマイズ」

**– パートナーユーザーにメール通知を送信します。**

**• 却下**: **資金要求を不適格とみなす条件を決定します。**[**資金要求状況**] **を** [**却下済み**] **に変更します。却下を知 らせるメール通知を送信します。必要に応じてパートナーユーザーが変更して再申請できるように、要求 レコードをロック解除します。**

**詳細は、**Salesforce **ヘルプ[の承認ワークフロー](https://help.salesforce.com/articleView?id=extend_click_process.htm&language=ja)ドキュメントを参照してください。**

#### パートナー資金要求のページレイアウトのカスタマイズ

**ページレイアウトで、ユーザー種別ごとに項目の表示や動作を制御します。パー トナーユーザーは資金要求を申請し、チャネル取引先マネージャーはその要求 の承認または払い戻しを行います。**

**チャネル取引先マネージャー** (CAM) **用とパートナーユーザー用の** 2 **つのパート ナー資金要求ページレイアウトを作成します。**

- **1.** [**設定**] **から、**[**クイック検索**] **ボックスに「要求」と入力し、**[**パートナー資金 要求**] **の [ページレイアウト] を選択します。**
- **2. パートナー資金要求のプライマリレイアウトをコピーして、チャネル取引先 マネージャー用のパートナー資金要[求ページレイアウト](https://help.salesforce.com/articleView?id=customize_layout.htm&language=ja)を作成します。 「Marketing Fund Claim- CAM」** (**マーケティング資金要求** - CAM) **という名前を 付けましょう。**
- **3. レイアウトの対象ユーザーに基づいて、項目、アクションボタン、関連リス ト、レイアウトの動作の追加、削除、変更を行ってページレイアウトを変更 します。通常、チャネルマネージャーは、要求を承認および更新します。**
- **4. ページレイアウトを保存します。**
- **5. パートナーユーザーは資金要求を申請しますが、承認はしないことを念頭に 置いて、パートナーユーザー用に別のページレイアウトを作成します。**

### チャネルマーケティングでより多くの顧客にリーチ

**パートナーサイト用のチャネルマーケティングツールを使用して、パートナー ユーザー向けにシームレスなマーケティングキャンペーンを作成します。**

関連トピック:

**[キャンペーンマーケットプレイスの設定](#page-794-0)**

#### エディション

使用可能なインター フェース: Salesforce Classic ([使用できない組織もあり](https://help.salesforce.com/s/articleView?id=sf.overview_edition_lex_only.htm&language=ja) [ます](https://help.salesforce.com/s/articleView?id=sf.overview_edition_lex_only.htm&language=ja)) および Lightning Experience

使用可能なエディション: **Enterprise** Edition、 **Performance** Edition、 **Unlimited** Edition、および **Developer** Edition

#### ユーザ権限

ページレイアウトを作成 またはカスタマイズする

**•** 「アプリケーションの カスタマイズ」

#### エディション

使用可能なインター フェース: Salesforce Classic ([使用できない組織もあり](https://help.salesforce.com/s/articleView?id=sf.overview_edition_lex_only.htm&language=ja) [ます](https://help.salesforce.com/s/articleView?id=sf.overview_edition_lex_only.htm&language=ja)) および Lightning Experience の両方

使用可能なエディション: **Enterprise** Edition、 **Performance** Edition、 **Unlimited** Edition、および **Developer** Edition

<span id="page-794-0"></span>キャンペーンマーケットプレイスの設定

**キャンペーンマーケットプレイスを使用すると、パートナーがキャンペーンを 成功させるために必要な構造と指針を提供できます。チャネルマーケティング 担当者は、マーケティングキャンペーン、ガイドライン、およびアセットを作 成し、それらをパートナーと共有できます。マーケットプレイスのデザインを カスタマイズし、パートナーにとって重要な情報を強調表示することもできま す。次に、パートナーは自分に最も適したキャンペーンを選択できます。この 機能は、エクスペリエンスビルダーサイトおよび** Lightning Bolt **ソリューションで 使用できます。**

**チャネルマーケティング担当者は事前承認済みキャンペーンを宣伝できます。 パートナーは簡単な数ステップでキャンペーンの参照、サインアップ、および 実行を行うことができます。パートナーが、実行したいと考えるキャンペーン で [サインアップ] をクリックすると、子のキャンペーンレコードが元のキャン ペーンから作成されます。パートナーはキャンペーンに関連付けられたすべて のアセットにアクセスでき、アセットをブランドに合わせてカスタマイズでき ます。キャンペーンマーケットプレイスを使用するには、**Partner Community **ライ センスを取得するか、**Distributed Marketing **を使用する必要があります。**

- メモ: **次の手順を実行する前に、キャンペーン階層を定義することをお勧 めします。キャンペーンのレポートを最適化するためにキャンペーン階層 を整理する方法を考えてください。チャネルプログラムおよびレベル別に 整理するか、地域別に整理できます。**
- **1. [カスタマイズ]** > **[キャンペーン]** > **[ページレイアウト] に移動します。**
- **2.** 2 **つのチャネルマーケティングページレイアウトを作成します。**1 **つはチャネ ルマーケティング担当者用で、**1 **つはパートナーサイトのパートナープロファ イル用です。**
- **3. [カスタマイズ]** > **[キャンペーン]** > **[レコードタイプ] に移動して、「**Channel Marketing (**チャネルマーケティング**)**」というレコードタイプを作成します。**
- **4. [キャンペーン]** > **[新規ビューの作成]に移動して、「**Campaign Marketplace (**キャ ンペーンマーケットプレイス**)**」というキャンペーンリストビューを作成しま す。**
- **5.** Channel Marketing **レコードタイプを使用して、パートナーユーザーのキャン ペーンを作成します。**
- **6. エクスペリエンスビルダーでキャンペーンマーケットプレイスを設定します。**

#### エディション

使用可能なインター フェース: Lightning Experience

使用可能なエディション: **Enterprise** Edition、 **Performance** Edition、 **Unlimited** Edition、および **Developer** Edition

#### ユーザ権限

キャンペーンを作成す る。

**•** キャンペーンに対する 「作成」

キャンペーンを参照して キャンペーンマーケット プレイスを使用する。

- **•** キャンペーンに対する 「参照」
- キャンペーンを編集す る。
- **•** キャンペーンに対する 「編集」

ページレイアウトおよび レコードタイプを作成ま たはカスタマイズする。

**•** 「アプリケーションの カスタマイズ」

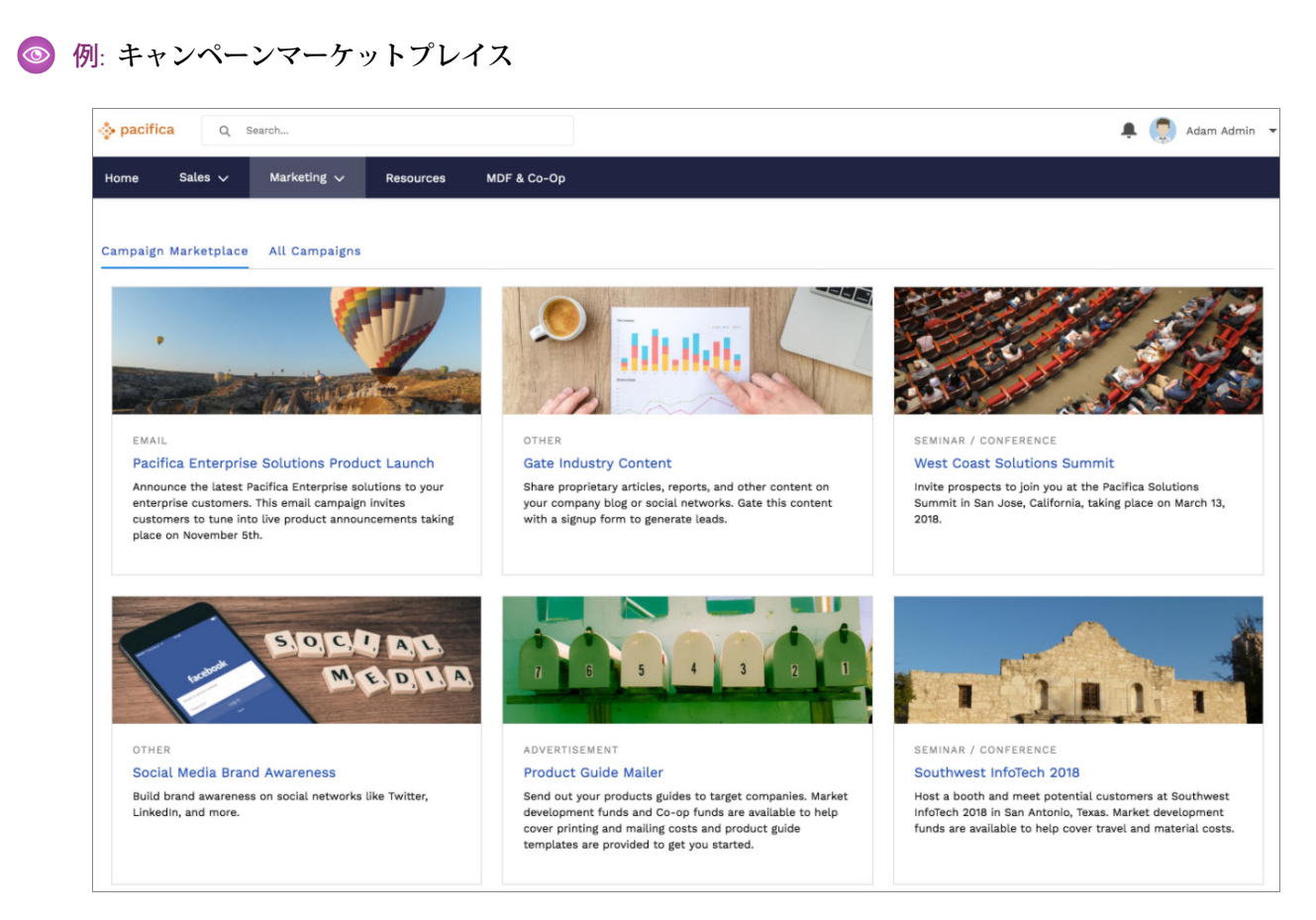

**リストビューに検索条件を追加してさまざまなカテゴリ** (**「おすすめ」や「高** ROI**」など**) **を作成します。複数 のカテゴリを作成し、それらをタブとして表示すると、パートナーは必要なキャンペーンを容易に検索できま す。また、新しいキャンペーン画像項目を使用して、カスタム画像をキャンペーンに容易に追加することもで きます。**

<span id="page-795-0"></span>関連トピック:

**[キャンペーンマーケットプレイスのベストプラクティス](#page-795-0) [キャンペーンマーケットプレイス](#page-241-0)**

キャンペーンマーケットプレイスのベストプラクティス

**キャンペーンマーケットプレイスを最大限に活用するために役立つベストプラ クティスと使用事例をお探しですか**?**以下を参照してください。**

#### **カスタム項目の強調表示**

**チャネルマネージャーは、特定のキャンペーンタイプを目立たせるために** [**特長**] **を使用できます。強調表示する項目の種別を柔軟に選択可能なカスタム数式項 目を作成します。**

エディション

使用可能なエディション: **Enterprise** Edition、 **Performance** Edition、 **Unlimited** Edition、および **Developer** Edition

**たとえば、「**Recently Added (**最近追加**)**」というカスタム数式テキスト項目を作成できます。**[**簡単な数式**] **ボッ クスに次の数式を入力します。**

*IF((TODAY() - 7) < DATEVALUE(CreatedDate), "RECENTLY ADDED", "")*

**マーケットプレイスで使用するリストビューの列に** [Recently Added (**最近追加**)] **項目を追加します。**

**[特長] で** [Recently Added (**最近追加**)] **項目を選択し、最近追加されたキャンペーンを強調表示する色を選択しま す。**

**リストビューを使用したキャンペーンの表示の管理**

**チャネルマネージャーは、キャンペーンがパートナーに表示される方法を管理するようにコンポーネントを設 定できます。**

- **• 条件を使用してキャンペーンの表示を制御する。デフォルトでは、日付範囲の開始日から終了日の間にあ る有効なキャンペーンのみが表示されます。有効化または開始日と終了日を使用して、表示を制御できま す。必要に応じて、承認プロセスとカスタム「承認済み」項目をキャンペーンに追加し、リストビューの 表示を制御します。**
- **• 異なる種別のマーケットプレイスをパートナーに提供する。異なるリストビューがある複数のマーケット プレイスをページの異なる領域に追加するか、タブコンポーネントを使用して追加します。**
- **• トリガーを使用せずに、パートナーが所有するキャンペーンをマーケットプレイスで非表示にする。所有 者ユーザー種別を使用して、キャンペーンリストビューを絞り込むことができます。キャンペーンにカス タムチェックボックス項目を追加し、デフォルトを「**false**」に設定することもできます。キャンペーンにサ インアップするプロファイルでこの項目が参照のみになっていることを確認します。これで、カスタム チェックボックスが「**true**」のキャンペーンでリストビューを絞り込むことができます。**

**パートナーのページレイアウトにない項目のコピー**

**パートナーがキャンペーンにサインアップするときに、パートナーのページレイアウトにない項目はコピーさ れません。トリガーを使用して、パートナーがサインアップしたときに子キャンペーンに含める項目をコピー します。これらの項目はレイアウトには表示されませんが、子キャンペーンレコードに含まれます。次のトリ ガーを使用することをお勧めします。**

*trigger onSignUpCopyFields on Campaign (before insert) { for (Campaign childCamp : System.Trigger.new) { // check if the campaign is being signed-up if (childCamp.parentId != null) { // may need to add more conditions here, depending on campaign hierarchy and usage. // read all the campaign data that might not be on the child // sign-up/clone doesn't copy the fields not on the user's page layout Campaign parentCamp = [SELECT Id, Name, Type, YourCustomFieldName\_\_C FROM Campaign WHERE Id =: childCamp.ParentId]; YourCustomFieldName\_\_C = parentCamp.YourCustomFieldName\_\_C; // You can update the record directly only before insert.*

メモ: **パートナーが参照アクセス権を持つ項目のみが表示されます。**

**キャンペーンへのサインアップ**

**パートナーユーザーは新しいキャンペーンにサインアップする前に、デフォルトで** [Actual Cost in Campaign (**キャ ンペーンの実費**)] **項目を** null **に設定し、**[Num Sent in Campaign (**キャンペーンの実施数**)] **項目を** 0 **に設定する必要 があります。**

関連トピック:

**[キャンペーンマーケットプレイスの設定](#page-794-0) [キャンペーンマーケットプレイス](#page-241-0)**

# パートナースコアカードを使用したパフォーマンスの追跡

**チャネル取引先マネージャーは、パートナースコアカードを使用してパートナー ユーザーのパフォーマンスを測定し、チャネルプログラムのベンチマークを確 立できます。チャネル取引先マネージャーや経営陣が必要とするレポート集計 結果を表示するようにパートナースコアカードをカスタマイズできます。複数 のスコアカードを追加して複数のカテゴリを追跡します。パートナースコアカー ドは、**Lightning Bolt **ソリューションで使用できます。**

**パートナースコアカードは、パートナーコミュニティライセンスでのみ使用可 能です。スコアカードにアクセスできない場合は、**Salesforce **カスタマーサポー トに連絡して組織の「スコアカードの管理」を有効にするように依頼してくだ さい。**

**取引先でスコアカードを直接表示するには、取引先レイアウトに** [**スコアカード を表示**] **アクションを追加します。各スコアカードには、パートナーのパフォー マンスを監視する、システム管理者が定義した総計値が表示されます。総計値 をさまざまなカテゴリ** (**営業、マーケティング、サポートなど**) **にまとめること ができます。各総計値の所属先のカテゴリを選択すると、総計値はスコアカー ドの各タブに振り分けられます。スコアカードは、**Salesforce **レポート上に構築 されます。**

- **1. [スコアカード] に移動して、[新規] をクリックします。**
- **2.** [**設定**] **で、「スコアカード総計値」と入力し、[項目]を選択して、必要なカテ ゴリでまだ含まれていないものを入力します。**
- 3. スコアカードに戻って総計値を追加します。KPIでグループ化する場合、カテ **ゴリに総計値を割り当てます。**
- **4. スコアカードをプログラム、レベル、パートナー取引先に関連付けます。ス コアカードをプログラム、レベル、またはパートナー取引先に関連付けた ら、その取引先からスコアカードを参照できます。さまざまなスコアカード をタブに整理している場合、タブをクリックしてそのカテゴリに関連付けら れたスコアカード総計値を表示できます。**

### エディション

使用可能なエディション: **Enterprise** Edition、 **Performance** Edition、 **Unlimited** Edition、および **Developer** Edition

#### ユーザ権限

スコアカードを管理する

**•** 取引先に対する「作 成」、「編集」、およ び「削除」 および レポートに対する「作

成」、「編集」、およ び「削除」

および

スコアカードに対する 「作成」、「編集」、 および「削除」

- スコアカードを参照する
- **•** 取引先に対する「参 照」 および
	- レポートに対する「参 照」

および

スコアカードに対する 「参照」

スコアカード総計値を参 照する

**•** 「レポート実行」

#### 例: **セールス向けパートナースコアカード**

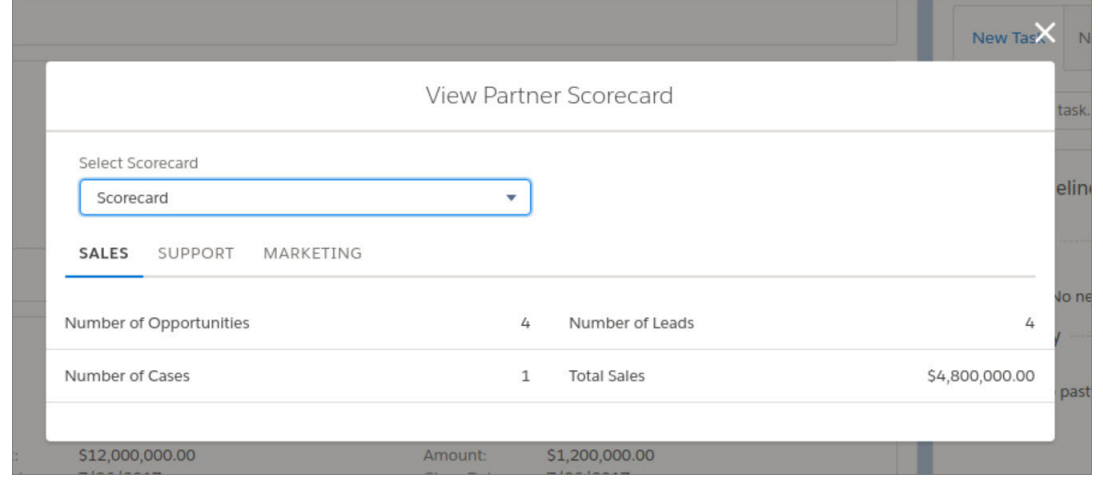

メモ: **総計値はサマリーレポートから取得されます。スコアカードに関連付けるレポートへのアクセ ス権が必要です。取引先が無効になると、スコアカードの関連付けが永久に削除されます。**

**スコアカードの総計値の設定についての詳細は[「パートナースコアカードのレポートの設定」を](#page-800-0)参照し てください。**

関連トピック:

**[パートナースコアカードのレポートの設定](#page-800-0) [カスタムレポートタイプから作成したレポートの項目レイアウトの設計](https://help.salesforce.com/s/articleView?id=sf.reports_report_type_layouts.htm&language=ja) [レポートの作成](https://help.salesforce.com/s/articleView?id=sf.rd_reports_build.htm&language=ja)**

<span id="page-800-0"></span>パートナースコアカードのレポートの設定

**パートナースコアカードへの総計値の割り当ては簡単ですが、重要なのはレポー トを正しく設定することです。次のヒントに従って、スコアカードに正確な情 報を表示します。**

**パートナースコアカードに関連付けるレポートについて、次の点に注意してく ださい。**

- **• スコアカードでは、取引先に関するレポートタイプはサポートされていませ ん。取引先に関連するオブジェクトに関するデータを表示するには、サポー トされるオブジェクトに関連付けられたレポートタイプを使用するか、取引 先とサポートされるオブジェクトの両方を含むカスタムレポートタイプを作 成します。**
- **• 各総計値は、レポートの集計項目から取得されます。スコアカードと連動さ せるために、レポートでは行数の他に集計項目を** 1 **つ使用できます。スコア カードに表示されるのは集計値です。総計値は、サマリーレポートに関連付 けられている必要があります。関連付けられていない場合はデータが正しく 表示されません。**
- **• スコアカードに関連付けて表示するすべてのレポートへの参照アクセス権が 必要です。**
- **• 取引先を無効にすると、その取引先に関連付けられたスコアカードが完全に 削除されます。**
- **• 取引先** ID **項目がレポートで使用可能であることが必要です。スコアカードコ ンポーネントでは、動的にレポートが絞り込まれ、現在のパートナー取引先 が表示されます。**

**次の表に、スコアカードでサポートされるオブジェクトとレポートの設定方法 に関する情報を示します。**

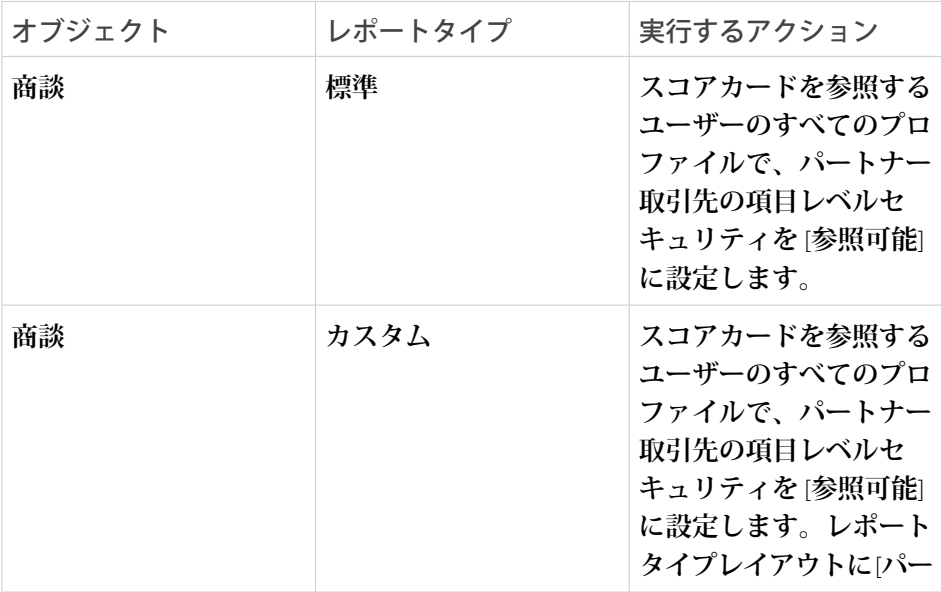

### エディション

使用可能なインター フェース: Salesforce Classic ([使用できない組織もあり](https://help.salesforce.com/s/articleView?id=sf.overview_edition_lex_only.htm&language=ja) [ます](https://help.salesforce.com/s/articleView?id=sf.overview_edition_lex_only.htm&language=ja)) および Lightning Experience の両方

使用可能なエディション: **Enterprise** Edition、 **Performance** Edition、 **Unlimited** Edition、および **Developer** Edition

#### ユーザ権限

非公開フォルダーでレ ポートを作成、編集、お よび削除する

**•** 「レポートの作成とカ スタマイズ」

公開フォルダーと非公開 フォルダーでレポートを 作成、編集、および削除 する

**•** 「レポートビルダー」 または「レポートビル ダー (Lightning Experience)」

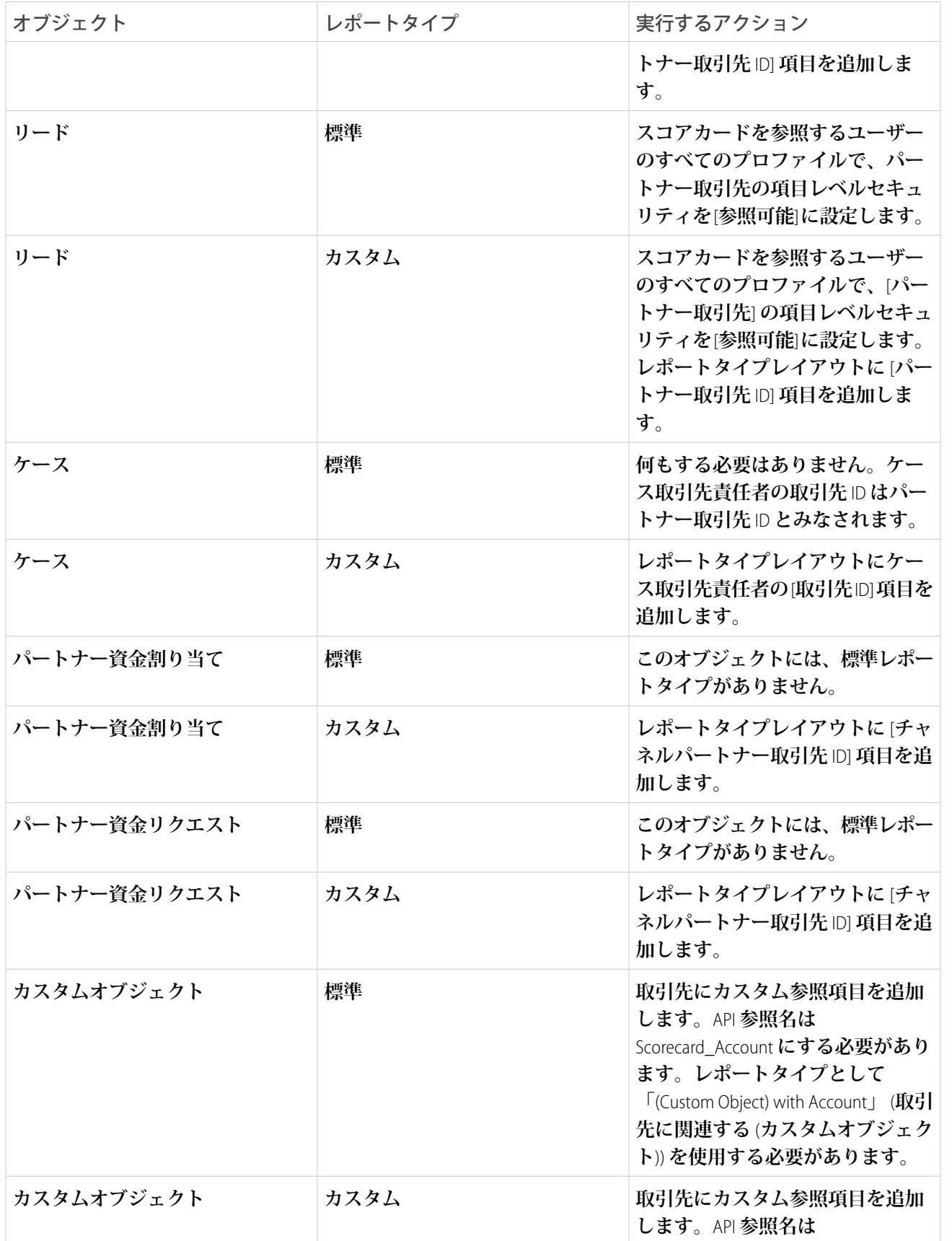

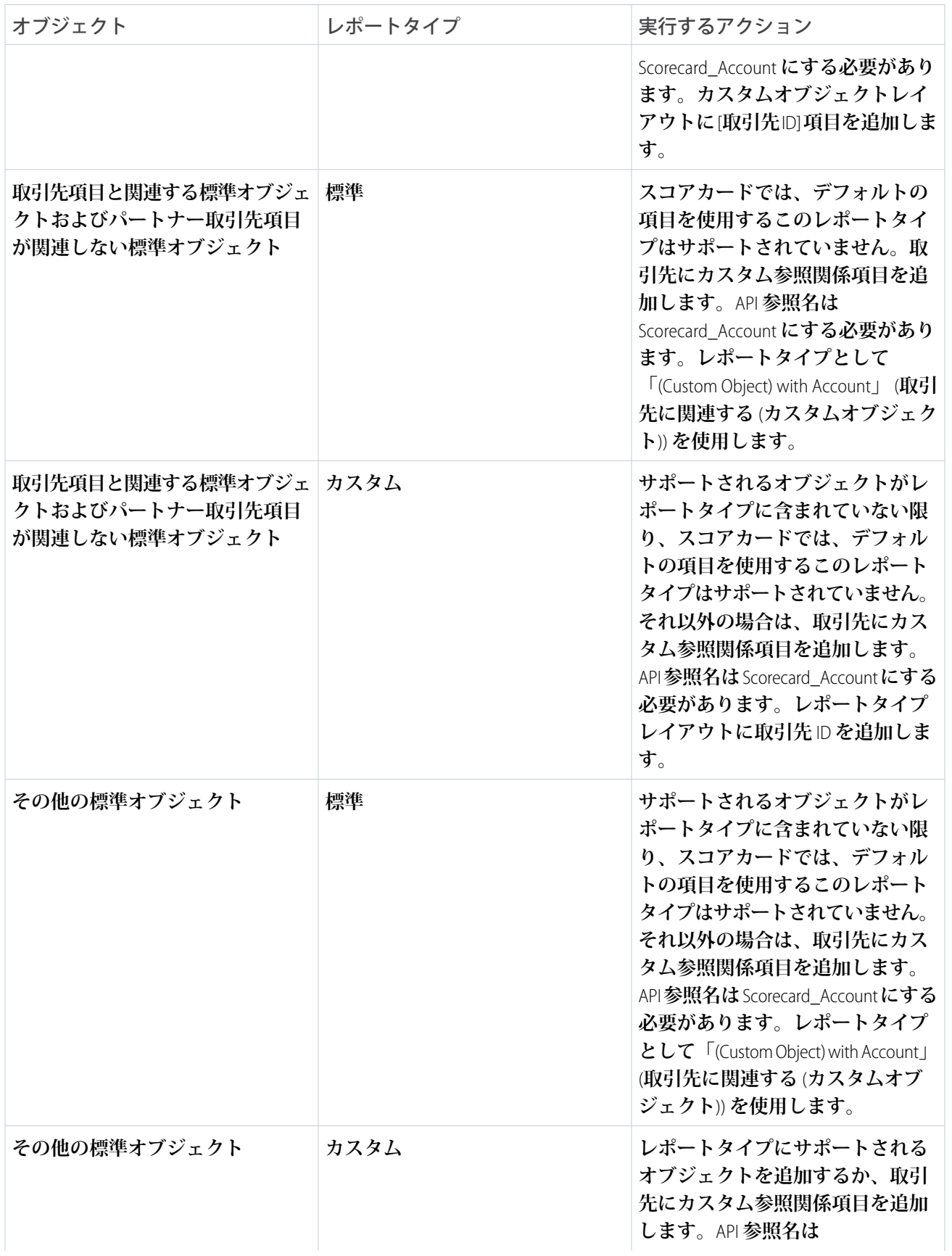

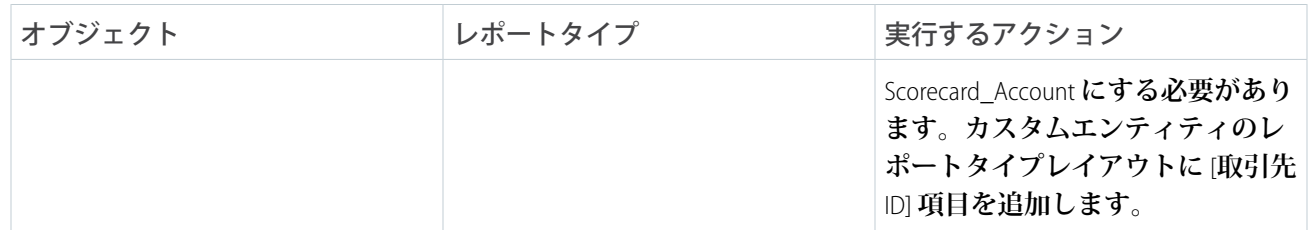

関連トピック:

**[カスタムレポートタイプから作成したレポートの項目レイアウトの設計](https://help.salesforce.com/s/articleView?id=sf.reports_report_type_layouts.htm&language=ja)**

### パートナーリレーション管理のその他の機能の有効化

**チャネルマネージャーと販売パートナー向けのその他の機能を有効にします。チャネルマネージャーはチャネ ル管理コンソールからチャネルビジネスを監視し、事前に設計されたレポートおよびダッシュボードにアクセ スしてパートナーの活動をフォローできます。チャネルマネージャーは、パートナーイネーブルメントとアプ リケーション内ガイダンスを使用して、ビジネスの成長を促進するリソースとコンテンツでパートナーをト レーニングすることもできます。パートナーは、販売により効率的に役立つさまざまなセールス機能を利用で きます。パートナーの** Einstein **リードスコアリング、**Einstein **商談スコアリング、取引先責任者インテリジェン スビュー、リードインテリジェンスビュー、パイプラインインスペクションを有効にすることを検討する。さ らに、すべてのユーザーが** Slack **向け** PRM **アプリケーションを使用して簡単に連絡を保つことができます。**

Lightning Experience **でチャネルマネージャーが使用可能なエディション**: **Enterprise** Edition**、 Performance** Edition**、 Unlimited** Edition**、 Developer** Edition (Sales Cloud **または** Service Cloud **付属**)**。**PRM **[アドオンライセンス](https://help.salesforce.com/s/articleView?id=sf.prm_support_license_template.htm&language=ja) が** 1 **つ以上必 要です。**

**サポートされている** Experience Cloud **サイトのパートナーが使用できます。Enterprise** Edition**、 Performance** Edition**、 Unlimited** Edition**、 Sales Cloud または Service Cloud が付属する Developer** Edition **で** Lightning Experience **を 使用してアクセスします。各パートナーユーザーには** PRM **[アドオンライセンス](https://help.salesforce.com/s/articleView?id=sf.prm_support_license_template.htm&language=ja) が必要です。**

関連トピック:

#### **[チャネルの管理](https://help.salesforce.com/s/articleView?id=sf.salesforce_prm_channel_management_parent.htm&language=ja)**

[Partner Relationship Management Analytics \(](https://help.salesforce.com/s/articleView?id=sf.salesforce_prm_analytics_parent.htm&language=ja)**パートナーリレーション管理** Analytics)

**[パートナーの有効化とガイダンス](https://help.salesforce.com/s/articleView?id=sf.salesforce_prm_enablement.htm&language=ja)**

**[パートナーとしての生産性の維持](https://help.salesforce.com/s/articleView?id=sf.salesforce_prm_partner_productivity_parent.htm&language=ja)**

PRM for Slack **[を使用したパートナーとのコラボレーション](https://help.salesforce.com/s/articleView?id=sf.prm_for_slack_parent.htm&language=ja)**

# ガイド付き設定を使用した機能の設定

**ガイド付き設定に従って、**Salesforce **の機能の表示、プロセス、ワークフロー、レコードタイプ、レイアウト、 割り当てルールを設定します。最初から最後までガイド付き設定に従えば、わかりやすい指示やナビゲート可 能なリンクに沿ってページ設定の手順を進むことができます。**

**パートナーライセンスがあればガイド付き設定にエクスペリエンスワークスペースからアクセスできます。** [**ガイド付き設定**] **タイルをクリックして、設定する機能を選択します。**

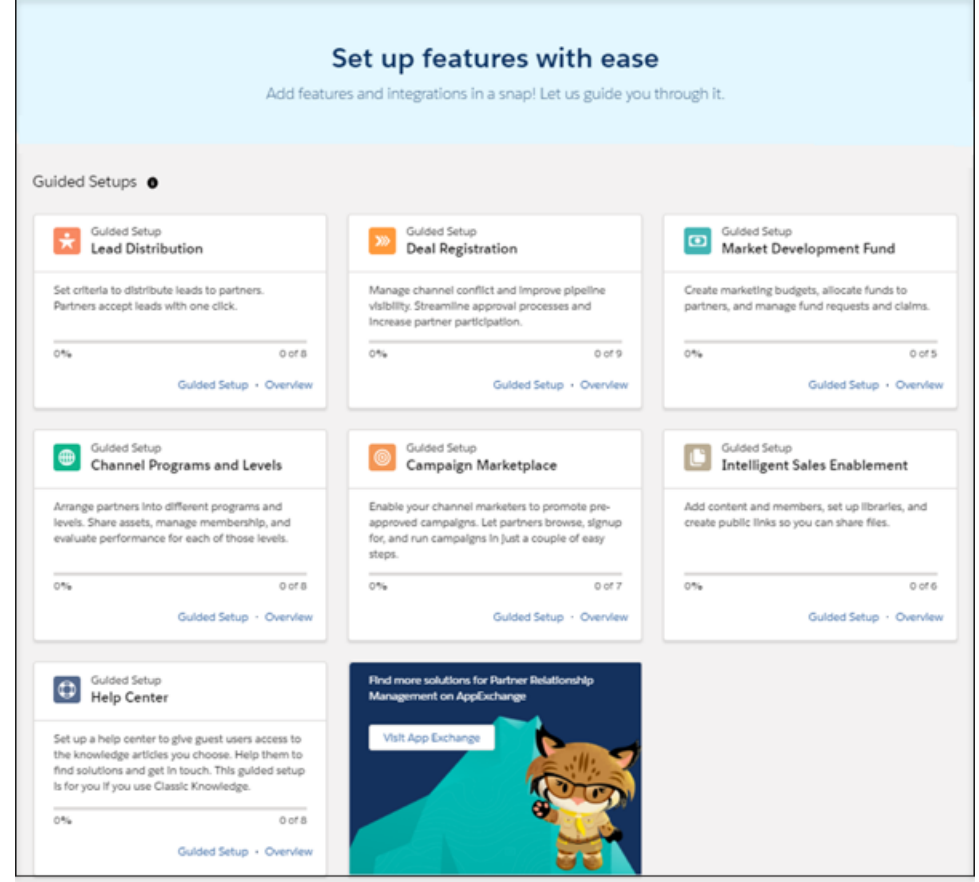

**[概要] をクリックすると、その機能の説明と設定タスクが表示されます。**

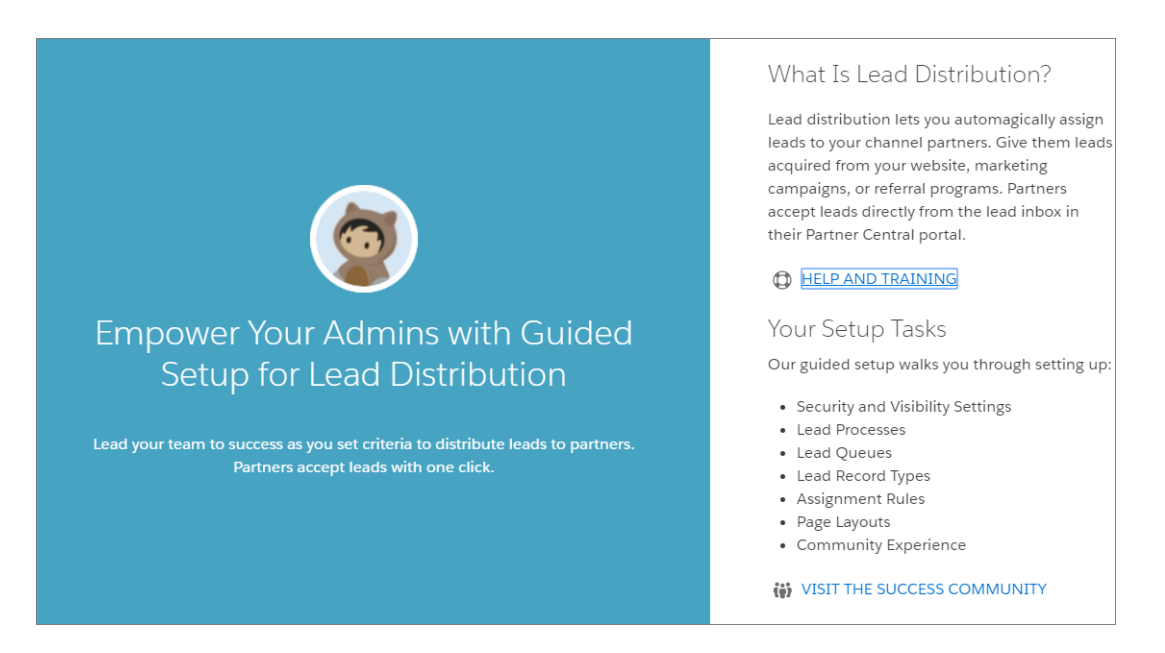

**この機能の設定を開始する場合は、[ガイド付き設定] をクリックします。**

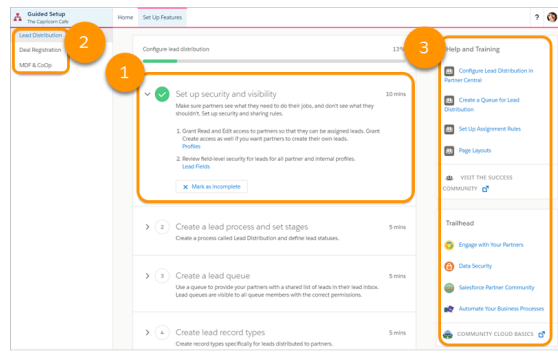

- **•** (1) **各設定タスクは個別のステップに整理されています。ナビゲート可能なリンクをクリックすると、タス クを完了するための正しい設定ページに移動します。ステップを完了したら、そのタスクを完了とマーク して次に進むことができます。**
- **•** 1 **つの設定を完了できない場合や、ある設定を中断して次の設定に移りたい場合も、問題ありません。**[Guided Setup (**ガイド付き設定**)] **ページの左上隅から設定を簡単に切り替えることができます** (2)**。戻ってきた時点で も完了したステップにマークが付いているため、再開する場所を簡単に見つけることができます。**
- **• プロセスやステップのわかりやすい情報が必要な場合や、さらに詳しく知るには、**Salesforce **ヘルプ、**Trailblazer Community **へのリンク、関連トレイルは、画面の右側で簡単にアクセスできます** (3)**。**

# ガイド付き設定のレポートの設定

**ガイド付設定のレポートをインストールしたら、追加の設定が必要です。**

**ガイド付き設定からレポートをインストールしたら、一定のレポートに条件値 を追加する必要があります。レポートの検索条件をチェックして、正しく設定 されていることを確認します。**

**1. アプリケーションランチャーから、[レポート] を見つけて開きます。**

**2. [すべてのフォルダー] をクリックして、レポートフォルダーを選択します。**

**3. カスタマイズするレポートを選択して、[編集] をクリックします。**

**4. 必要な変更を行ってから保存します。**

**組織からレポートまたはフォルダーを削除する場合は、[手動で削除](https://help.salesforce.com/s/articleView?id=sf.reports_delete.htm&language=ja)する必要が あります。**

ヒント: **組織から削除することにしたレポートの[カスタムレポートタイプ](https://help.salesforce.com/s/articleView?id=sf.reports_manage_report_type.htm&language=ja) [も忘れずに削除し](https://help.salesforce.com/s/articleView?id=sf.reports_manage_report_type.htm&language=ja)ます。**

リード配布レポート

**これらのレポートは Lead Distribution Reports フォルダーで提供されます。**

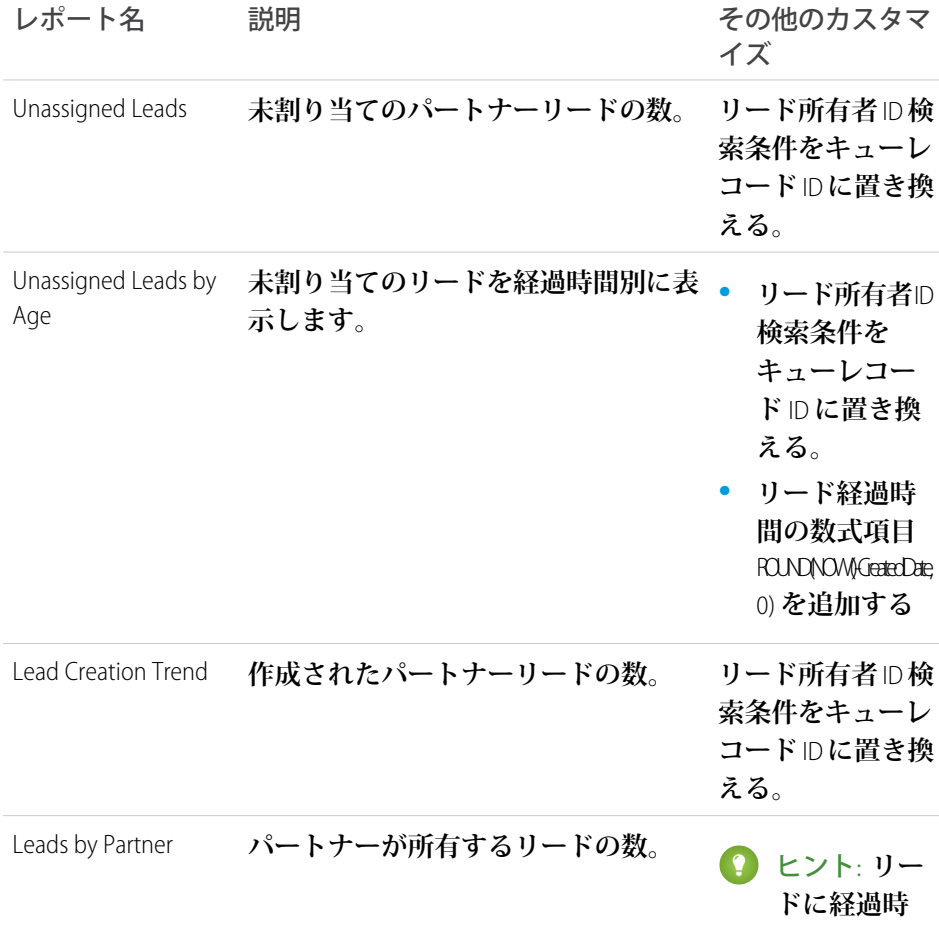

#### エディション

使用可能なインター フェース: Salesforce Classic ([使用できない組織もあり](https://help.salesforce.com/s/articleView?id=sf.overview_edition_lex_only.htm&language=ja) [ます](https://help.salesforce.com/s/articleView?id=sf.overview_edition_lex_only.htm&language=ja)) および Lightning Experience

使用可能なエディション: **Enterprise** Edition、 **Performance** Edition、 **Unlimited** Edition、および **Developer** Edition

#### ユーザ権限

[私の非公開カスタムレ ポート] フォルダーのレ ポートを削除する

**•** 「レポートの作成とカ スタマイズ」

公開フォルダーのレポー トを削除する

**•** 「公開レポートの管 理」

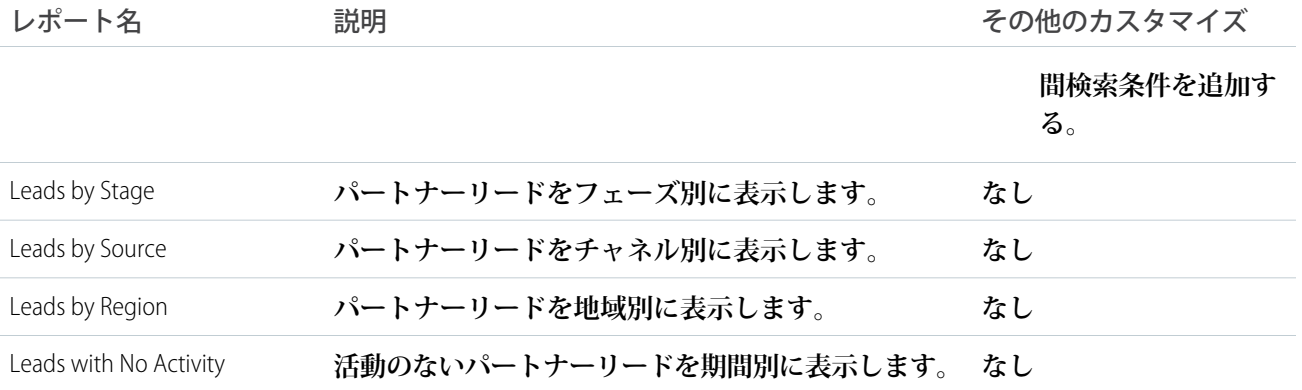

### 商談登録レポート

#### **これらのレポートは Deal Registration Reports フォルダーで提供されます。**

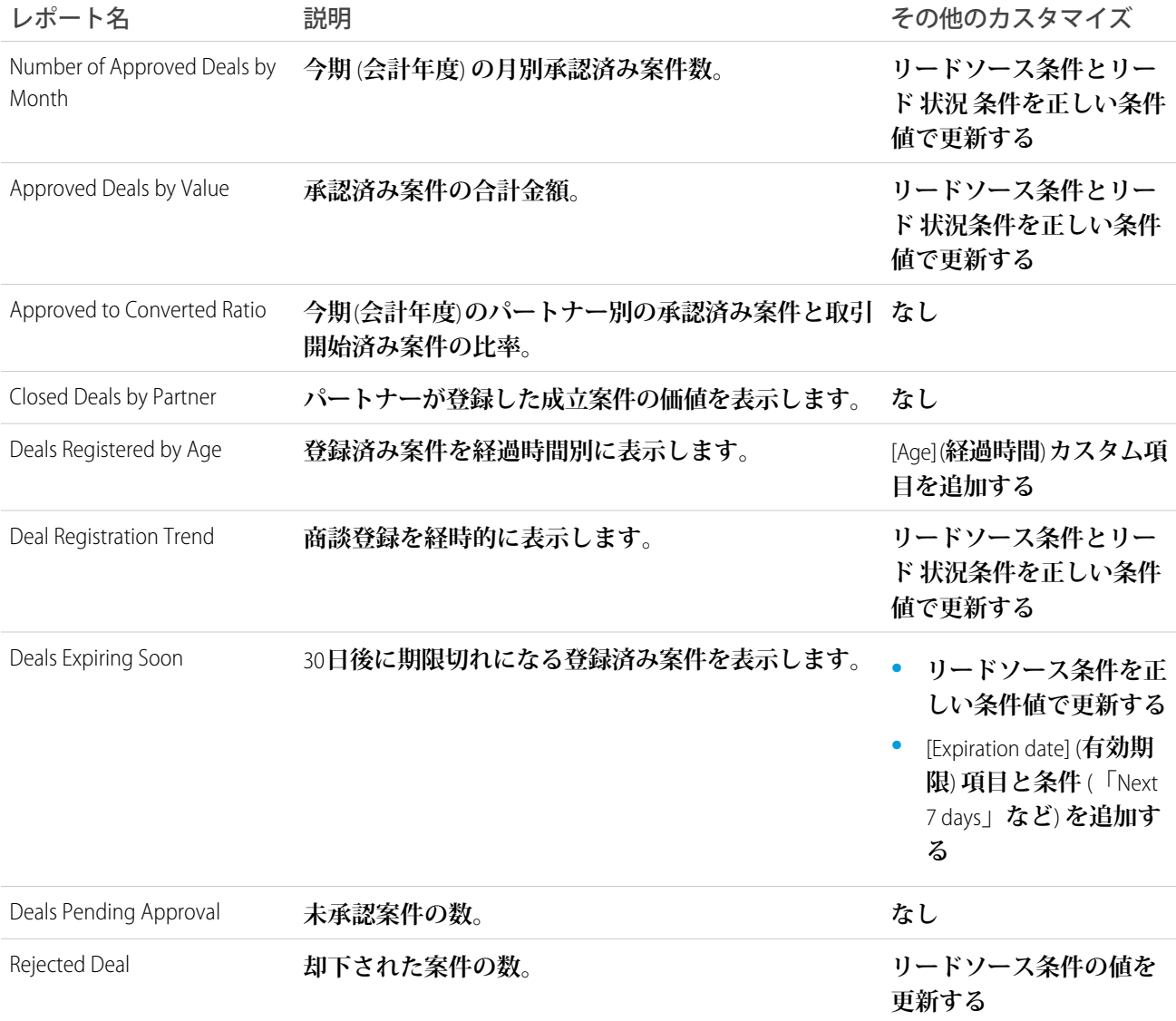

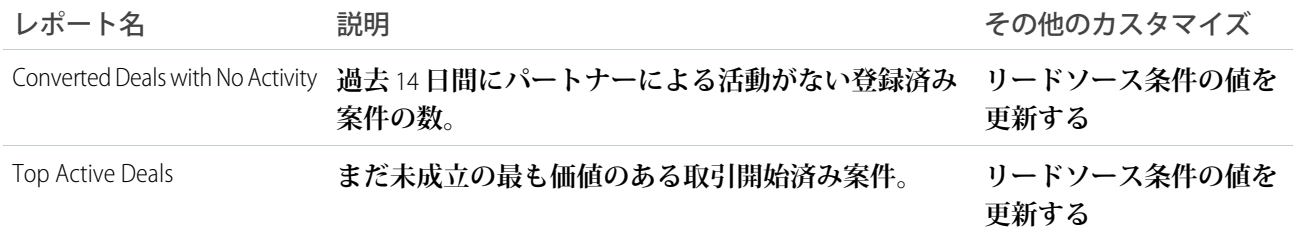

### 市場開発資金レポート

**これらのレポートは、Market Development Fund Reports フォルダーで提供されます。**

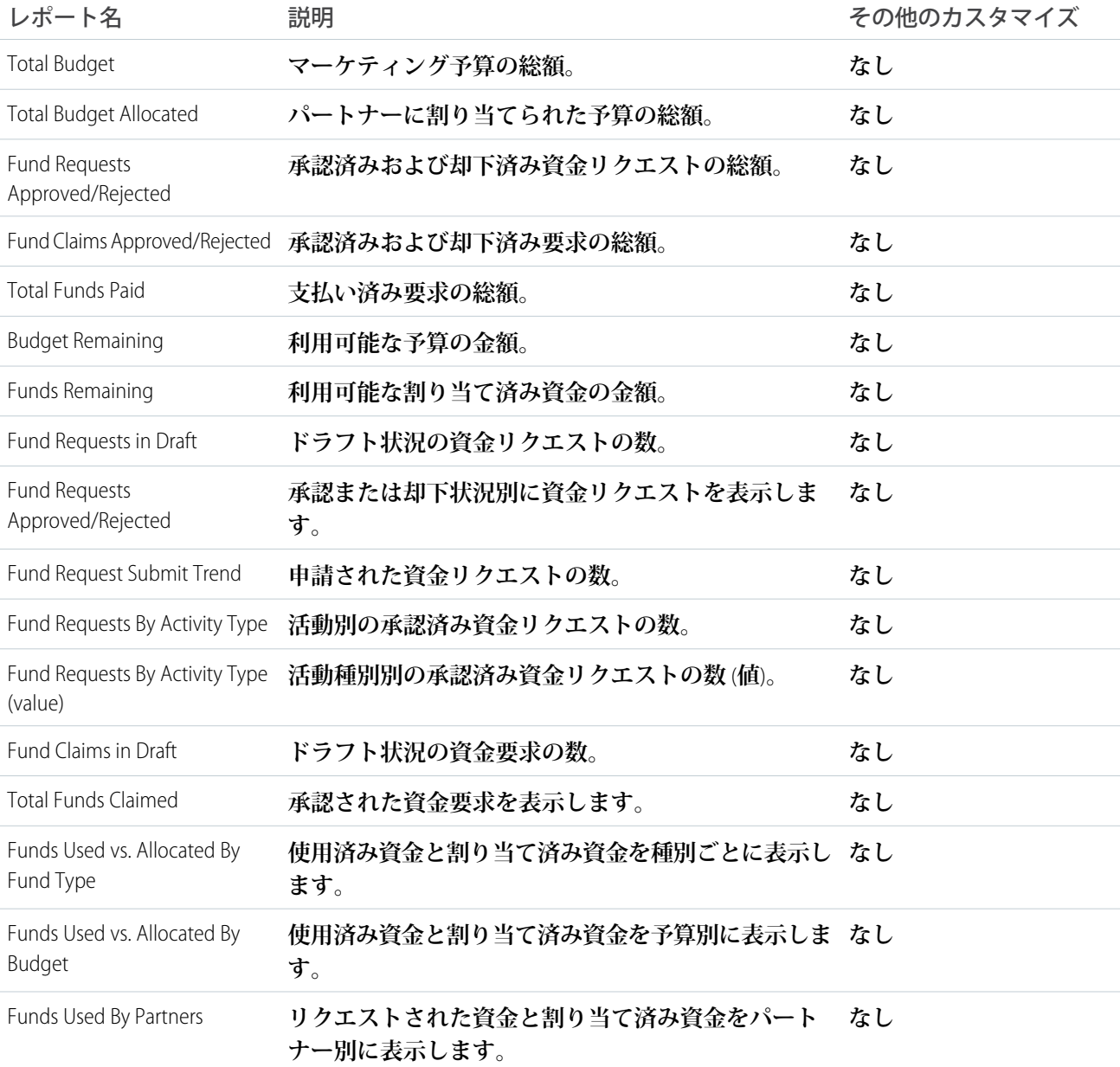

# Experience Cloud を使用したカスタマーリレーションの管理

Experience Cloud **のカスタマー取引先ポータルソリューションを使用して、顧客が 各自の取引先情報にアクセスして更新できる、非公開の安全な場所を提供しま す。顧客が請求書を確認して支払えるようにすれば、カスタマーリレーション が向上し、コストが削減します。また、顧客が取引先情報を更新したり、よく ある質問に対する回答を知識ベースで検索したりすることができます。**

**カスタマー取引先ポータルは、取引先管理を念頭に設計されており、次のこと ができます。**

- **• カスタムオブジェクトを含め、任意の** Salesforce **レコードの重要な情報を作成 および更新するためのアクセス権を顧客に付与する。その結果、電話番号や 住所の更新など、簡単に解決できる問題に関するコールセンターへの問い合 わせが減少します。**
- **•** Salesforce Connect **を使用して、**ERP **や** E **コマースなどのサードパーティシステ ムからデータとプロセスを統合および公開する。**

### エディション

使用可能なインター フェース: Salesforce Classic ([使用できない組織もあり](https://help.salesforce.com/s/articleView?id=sf.overview_edition_lex_only.htm&language=ja) [ます](https://help.salesforce.com/s/articleView?id=sf.overview_edition_lex_only.htm&language=ja)) および Lightning Experience の両方

使用可能なエディション: **Enterprise** Edition、 **Performance** Edition、 **Unlimited** Edition、および **Developer** Edition

- **• メンバープロファイルで最も重要な情報を顧客に表示し、その場でアカウントを更新できるようにする。**
- **•** Salesforce **ナレッジを使用して、製品およびブランドに関する緊急の質問の回答を顧客に提供する。**

**カスタマー取引先のポータルには使い慣れた他の** Lightning **サイトと同じ柔軟性と拡張性もあるため、次の作業 を実行できます。**

- **• カスタムページを作成してカスタムブランドを使用する。**
- **• ビジネスニーズに適合するより多くの** CRM **オブジェクトとデータを公開する。**
- **• 地理位置情報による利用者のターゲティングを使用し、地理的な場所により顧客向けにパーソナライズさ れたコンテンツを作成する。**
- 例: **次に、会社でカスタマー取引先ポータルを使用してカスタマーリレーションを向上させる方法に関す る各業種の例をいくつか示します。**
	- **• 公益事業で、顧客がオンラインで請求書を確認して支払えるようにする。**
	- **• 保険会社で、顧客がオンラインで保険請求を行えるようにする。**
	- **• 大学で、学生がオンラインで簡単に履修登録できるようにする。**

### カスタマー取引先ポータルソリューションを使用したポータルの構築

**顧客が各自のニーズに自力で対処し、会社へのサポートコールを減らすことが できるカスタムスペースを設定します。システム管理者は数回のクリックで、 カスタマー取引先ポータルを設定できます。**

エクスペリエンスを作 成、カスタマイズ、公開

ユーザ権限

する **•** 「エクスペリエンスの 作成および設定」およ び「設定・定義の参 照」

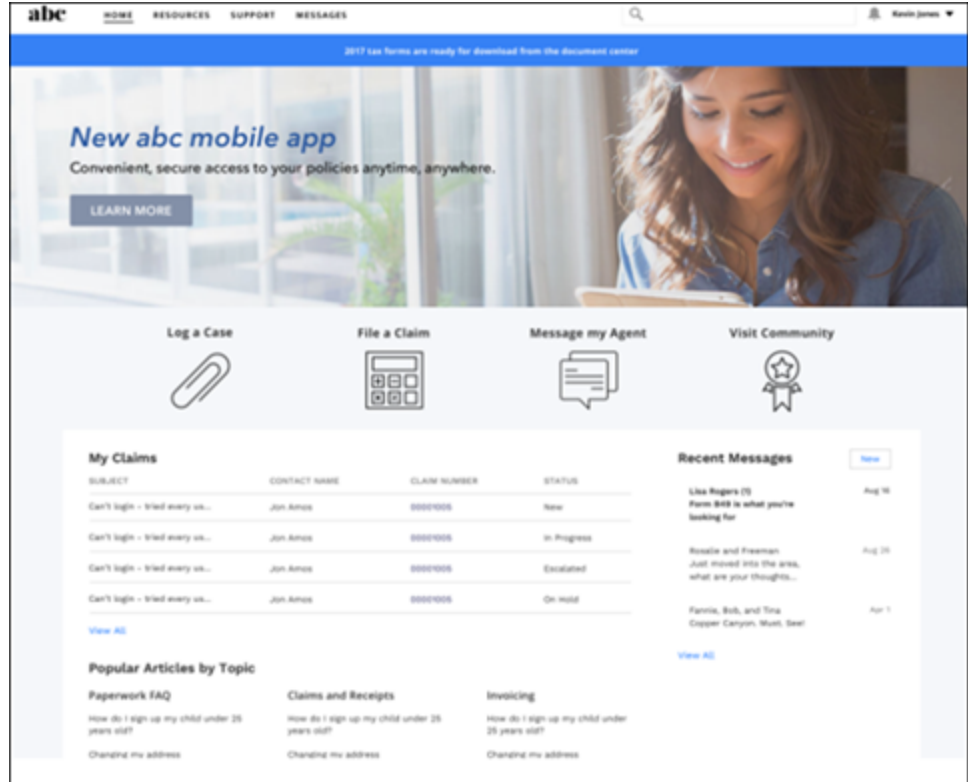

**カスタマー取引先ポータルにはさまざまなコンポーネントが標準装備され、会社のポータルをカスタマイズし て、情報、プロセス、エキスパートへの単一のアクセスポイントにすることができます。**

- **• [タイルメニュー](#page-379-0)** (**ページ**376)**を使用すると、直観的で、視覚的にインパクトのあるナビゲーション操作が可 能になります。**
- **• [メンバープロファイル](#page-337-0)** (**ページ** 334)**コンポーネントを設定して、顧客が各自の取引先情報や設定をすべて** 1 **か所で確認できるようにします。**
- **• 顧客からよくある質問に対する回答を示す会社の知識ベースに顧客がアクセスできるようにします。**
- **この便利な[設定タスク](#page-811-0)リストを参考に、カスタマー取引先ポータルを作成します。**

# <span id="page-811-0"></span>カスタマー取引先ポータルの作成 — 設定タスク

**ポータルの準備と設定に関するタスクおよび考慮事項の概要を確認します。**

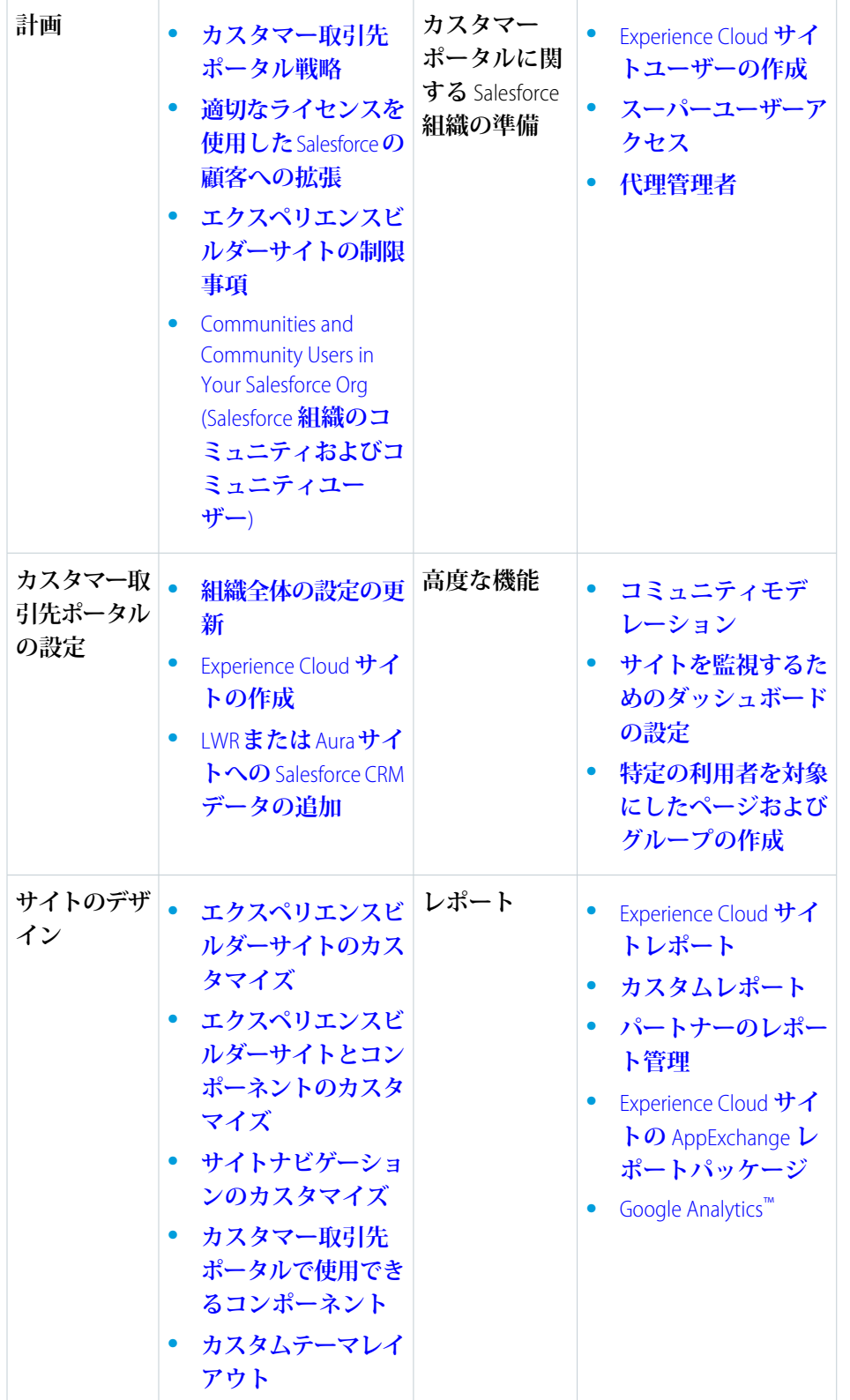

# エディション

使用可能なインター フェース: Salesforce Classic ([使用できない組織もあり](https://help.salesforce.com/s/articleView?id=sf.overview_edition_lex_only.htm&language=ja) [ます](https://help.salesforce.com/s/articleView?id=sf.overview_edition_lex_only.htm&language=ja)) および Lightning Experience の両方

使用可能なエディション: **Enterprise** Edition、 **Performance** Edition、 **Unlimited** Edition、および **Developer** Edition

# <span id="page-812-0"></span>カスタマー取引先ポータル戦略

**どのような種類のカスタマー取引先ポータルを作成するかは、各自のビジネス ニーズや、カスタマー取引先ポータルで何を達成したいかによって異なります。 たとえば、保険会社の戦略は、衣料品小売業者の戦略とは異なります。**

**カスタマー取引先ポータルの実装を最大限に活用するために、次の点を自問し ます。**

- **•** Customer Community **ライセンスがいくつ必要か**?Customer Community **ライセンス や** Customer Community Plus **ライセンスに投資すべきか**?
- **• 顧客に開示するオブジェクトごとにどの程度のデータ表示やプライバシーが 必要か**?
- **• カスタマープロファイルでどのオブジェクトに権限を付与すべきか**?
- **• 顧客がセルフ登録できるようにするか**?

<span id="page-812-1"></span>関連トピック:

Experience Cloud **[ユーザーライセンス](https://help.salesforce.com/s/articleView?id=sf.users_license_types_communities.htm&language=ja)**

## 適切なライセンスを使用した Salesforce の顧客への拡張

**カスタマーライセンスを購入して、顧客固有の機能を組織で有効にします。カ スタマー取引先ポータルへのアクセス権を付与して、カスタマーユーザーを設 定するためにはカスタマーライセンスが必要です。**

**カスタマーライセンスを購入すると、次の機能が組織で有効になります。**

- **• デフォルトの「カスタマーコミュニティ」プロファイル。このプロファイル をコピーして、カスタムのカスタマープロファイルを作成したり、権限セッ トを使用してデータへのアクセス権を拡張することができます。**
- **• 取引先責任者の [カスタマーユーザーとして有効化] ボタン。**
- **• カスタマーユーザーの代理管理者、レポートおよびダッシュボード、高度な 共有へのアクセス。**

**「**[Experience Cloud Sites and Users in Your Salesforce Org \(Salesforce](https://salesforce.vidyard.com/watch/5kixavmXPC372dCZ37Z2dv) **組織での** Experience Cloud **[サイトおよびユーザー](https://salesforce.vidyard.com/watch/5kixavmXPC372dCZ37Z2dv)**)**」を参照してください。これは、**Salesforce **環境がどのよ うに組織内に存在しているのか、各ライセンスの違い、**Salesforce **アカウントと サイトユーザーがどのように相互に関連付けられているのかを説明する短い動画です。**

### エディション

使用可能なインター フェース: Salesforce Classic ([使用できない組織もあり](https://help.salesforce.com/s/articleView?id=sf.overview_edition_lex_only.htm&language=ja) [ます](https://help.salesforce.com/s/articleView?id=sf.overview_edition_lex_only.htm&language=ja)) および Lightning Experience の両方

使用可能なエディション: **Enterprise** Edition、 **Performance** Edition、 **Unlimited** Edition、および **Developer** Edition

### エディション

使用可能なインター フェース: Salesforce Classic ([使用できない組織もあり](https://help.salesforce.com/s/articleView?id=sf.overview_edition_lex_only.htm&language=ja) [ます](https://help.salesforce.com/s/articleView?id=sf.overview_edition_lex_only.htm&language=ja)) および Lightning Experience の両方

使用可能なエディション: **Enterprise** Edition、 **Performance** Edition、 **Unlimited** Edition、および **Developer** Edition

# Journey Builder を使用した Experience Cloud と Marketing Cloud のイン テグレーション

Marketing Cloud **の** Journey Builder **を使用して、トリガーイベントを基に、または特定のオーディエンスを対象に、 サイト向けにパーソナライズしたジャーニーを作成します。新規ユーザーに充実した内容の挨拶メールを送っ たり、プロファイル写真が必要なユーザーにリマインダーを送信したり、あるいはケースを登録したユーザー へのフォローアップメールをスケジュールしたりします。この機能を使用するためには、**Experience Cloud **と** Marketing Cloud **の両方のライセンスが必要です。**

**使用可能なエディション**: **Enterprise** Edition**、Professional** Edition**、Unlimited** Edition**、および Developer** Edition**。**

メモ: **この機能は、メールアドレスを含むメンバー情報を** Experience Cloud **から** Marketing Cloud **に渡します。**

**パーソナライズしたジャーニーをイベントでトリガーしたり、特定の利用者を選択したりします。**

**イベントの例を次に示します。**

- **• サイトへのユーザーの参加**
- **• ケースの作成**
- **• ユーザーによる商品の購入** (**設定によって異なる**)
- **•** Chatter **グループメンバーへの新規加入**
- **•** Chatter **投稿の新規作成**
- **•** Chatter **の質問および回答活動**
- **• 任意のカスタムオブジェクトおよび大部分の標準オブジェクトの作成または更新**

**利用者の例を次に示します。**

- **• サイトのすべてのユーザー**
- **• 特定の商品を所有するユーザー** (**設定によって異なる**)
- **• 最高の評価ポイント数を持つユーザー**
- **• 同じ** Chatter **グループに属するユーザー**
- **• 過去数日に寄稿がないユーザー**

**この** 2 **つのクラウドは、**Marketing Cloud Connect (AppExchange **で入手可能**) **を使用して統合されます。設定したら、 すぐに使用できます。プロセスやメールの作成はすべて** Journey Builder **で処理されます。「関連トピック」のリ ンクからも手順を確認できます。**

**開始する前に実行および考慮すべきいくつかの事項があります。**

- **•** Marketing Cloud **と** 1 **つ以上のサイトの両方が設定されていることを確認する。**
- **•** Marketing Cloud Connect **パッケージをインストールする。**
- **• 使用するデータ** (**取引先責任者またはユーザー**) **を決定する。**
- メモ: **ジャーニーをトリガーすると、コミュニティへのユーザーの追加に時間がかかります。**1,000 **人以上 など、一度に大量の新規ユーザーを追加する場合は、**Journey Builder **を夜中に実行することをお勧めしま す。**

Experience Cloud **[のジャーニーデータモデル](#page-814-0)**

Experience Cloud **ジャーニーを作成するときに、追加するデータ** (**ユーザーまたは取引先責任者**) **を選択しま す。オプトアウトしたユーザーに意図せずメールが送信されないように、一貫性を維持する必要がありま す。また、いくつかのイベントトリガーや追跡の制限もあります。**

**[メール設定](#page-815-0)**

Marketing Cloud **メールの下部にある購読取り消しリンクを使用すると、**Marketing Cloud **のそのインスタンスか らのメールが今後すべてオプトアウトされます。ユーザーが他のブランドまたは会社メールを購読取り消 しせずにサイトメールを購読取り消しできるようにするには、いくつかの設定が必要です。**

**[イベントに基づくジャーニーのトリガー](#page-815-1)**

**サイトで発生するイベント** (**メンバーが参加したときなど**) **に基づいてジャーニーをトリガーできます。**

**[利用者に基づくジャーニーのトリガー](#page-816-0)**

**ユーザーのセット** (**利用者**) **を選択して、ジャーニーに配置できます。オーディエンスは、特定の商品を購 入したユーザーや、過去** 30 **日以内に投稿したユーザーなどの固有のユーザーになります。**

**[オブジェクトでジャーニーをトリガーできるかどうかの判断](#page-816-1)**

**イベントベースのジャーニーを作成する前に、使用するオブジェクトが機能するかどうかを確認します。 このテストは、使用可能なオブジェクトを識別するのに役立ちます。**

Marketing Cloud **[へのオブジェクトの同期](#page-817-0)**

**利用者ベースのジャーニーを作成するには、オブジェクトデータを** Marketing Cloud **に同期します。**

**[メンバーのジャーニーを作成するための](#page-817-1)** Experience Cloud **オブジェクト**

**すべてではありませんが、大部分の** Experience Cloud **オブジェクトはジャーニーの作成に使用できます。次 のリストには、使用可能なオブジェクト、説明、資格の状況、**API **オブジェクト、使用事例** (**該当する場合**) **が記載されています。**

関連トピック:

<span id="page-814-0"></span>[Connect the Clouds \(](https://help.marketingcloud.com/en/documentation/integrated_products__crm_and_web_analytic_solutions/marketing_cloud_connector_v5/connecting_the_clouds/)**クラウドへの接続**) [Journey Builder](https://help.marketingcloud.com/en/documentation/journey_builder/) [Journey Builder](https://help.marketingcloud.com/en/documentation/journey_builder/getting_started_with_journey_builder/) **について**

#### Experience Cloud のジャーニーデータモデル

Experience Cloud **ジャーニーを作成するときに、追加するデータ** (**ユーザーまたは取引先責任者**) **を選択します。 オプトアウトしたユーザーに意図せずメールが送信されないように、一貫性を維持する必要があります。ま た、いくつかのイベントトリガーや追跡の制限もあります。**

**使用可能なエディション**: **Enterprise** Edition**、Professional** Edition**、Unlimited** Edition**、および Developer** Edition**。**

**各外部サイトメンバーには、ユーザーオブジェクトと取引先責任者オブジェクトの両方が関連付けられていま す。内部サイトユーザー** (**従業員サイトユーザーなど**) **には、一般的にユーザーオブジェクトのみが関連付けら れています。ユーザーレコードと取引先責任者レコードのメール設定はリンクされていません。取引先責任者 レコードのジャーニーをオプトアウトしても、ユーザーレコードのジャーニーからメールが送信されます。**1 **つのデータ型を選択してそれのみを使用することをお勧めします。**

**他にも、データモデルを選択するときの考慮事項がいくつかあります。**

- **• 一部のイベントでは、ユーザーベースのジャーニーのみをトリガーできます。特定のイベントのジャーニー を作成するときに、ジャーニーに追加できるレコード** (**ユーザー、取引先責任者、そのいずれか**) **がアプリ ケーションに表示されます。一般的なコミュニティオブジェクトの多くは、ユーザーレコードのみを使用 できます。取引先責任者で標準化する場合、ユーザーレコードと取引先責任者レコードのいずれかを使用 できるオーディエンスベースのジャーニーを代わりに使用します。**
- **• 取引先責任者レコードに基づくジャーニーによって送信されたメールは、**Salesforce **の取引先責任者オブジェ クトに記録されます。ユーザーレコードに基づくジャーニーの場合、ロギングが行われない場合がありま す。追跡が重要な場合、取引先責任者を使用してください。**

関連トピック:

<span id="page-815-0"></span>**[利用者に基づくジャーニーのトリガー](#page-816-0) [イベントに基づくジャーニーのトリガー](#page-815-1)**

### メール設定

Marketing Cloud **メールの下部にある購読取り消しリンクを使用すると、**Marketing Cloud **のそのインスタンスから のメールが今後すべてオプトアウトされます。ユーザーが他のブランドまたは会社メールを購読取り消しせず にサイトメールを購読取り消しできるようにするには、いくつかの設定が必要です。**

**使用可能なエディション**: **Enterprise** Edition**、Professional** Edition**、Unlimited** Edition**、および Developer** Edition**。**

メモ: **メール設定は、カスタマイズしないと** Experience Cloud **と** Marketing Cloud **間で自動的に同期されませ ん。インテグレーターまたは** Salesforce **サービスと共に、カスタム購読センターを実装することを検討し てください。**

<span id="page-815-1"></span>**サイトからの自動生成メール** (**コメント通知など**) **の制御は、**Marketing Cloud **内ではなくサイト内でユーザーが 管理します。**

#### イベントに基づくジャーニーのトリガー

**サイトで発生するイベント** (**メンバーが参加したときなど**) **に基づいてジャーニーをトリガーできます。**

**使用可能なエディション**: **Enterprise** Edition**、Professional** Edition**、Unlimited** Edition**、および Developer** Edition**。**

**イベントでジャーニーをトリガーする場合、イベントが発生するオブジェクトがワークフローに対応している 必要があります。**Salesforce **の大部分の標準オブジェクト** (**取引先、リード、ケース、商談など**)**、すべてのカス タムオブジェクト、および多くのコミュニティ固有のオブジェクトはワークフローに対応しています。ただ し、一部のサイト固有のオブジェクトは対象外です。**

メモ: **サンプルジャーニーを作成して、使用するオブジェクトでジャーニーをトリガーできることと、 データにアクセスできることを確認することをお勧めします。**

関連トピック:

**[メンバーのジャーニーを作成するための](#page-817-1)** Experience Cloud **オブジェクト [オブジェクトでジャーニーをトリガーできるかどうかの判断](#page-816-1)** Salesforce **[データイベント](https://help.salesforce.com/s/articleView?id=sf.mc_jb_salesforce_data_event.htm&language=ja)** [Salesforce Experience Cloud](https://help.salesforce.com/s/articleView?id=sf.mc_jb_salesforce_community.htm&language=ja)

## <span id="page-816-0"></span>利用者に基づくジャーニーのトリガー

**ユーザーのセット** (**利用者**) **を選択して、ジャーニーに配置できます。オーディエンスは、特定の商品を購入し たユーザーや、過去** 30 **日以内に投稿したユーザーなどの固有のユーザーになります。**

**使用可能なエディション**: **Enterprise** Edition**、Professional** Edition**、Unlimited** Edition**、および Developer** Edition**。**

**オーディエンスを定義するには、**Automation Studio **または** Audience Builder **のいずれかの** SQL **を使用してユーザー を選択します。**Marketing Cloud **からデータテーブルにアクセスできることを確認してください。コア** Salesforce **でテーブルが複製されていて、**Contact Builder **内の同期データソースとして** Marketing Cloud **に同期されている必 要があります。このプロセスは、**Marketing Cloud Connect **パッケージで支援されますが自動ではありません。同 期するテーブルを選択し、オブジェクトが複製可能である必要があります。**

メモ: **オブジェクトデータが** Marketing Cloud **に同期されたら、ジャーニーの分岐合流点でデータを使用し て意思決定ができます。そのような分岐合流点は判断分岐と呼ばれます。**

<span id="page-816-1"></span>関連トピック: Marketing Cloud **[へのオブジェクトの同期](#page-817-0)** [Automation Studio](https://help.salesforce.com/s/articleView?id=sf.mc_as_automation_studio.htm&language=ja) [Audience Builder](https://help.salesforce.com/s/articleView?id=sf.mc_ab_audience_builder.htm&language=ja) **[判断分岐の構成](https://help.salesforce.com/s/articleView?id=sf.mc_jb_use_decision_splits.htm&language=ja) [同期したデータソースの操作](https://help.salesforce.com/s/articleView?id=sf.mc_cab_interact_with_synchronized_data_sources.htm&language=ja)**

### オブジェクトでジャーニーをトリガーできるかどうかの判断

**イベントベースのジャーニーを作成する前に、使用するオブジェクトが機能するかどうかを確認します。この テストは、使用可能なオブジェクトを識別するのに役立ちます。**

**使用可能なエディション**: **Enterprise** Edition**、Professional** Edition**、Unlimited** Edition**、および Developer** Edition**。**

**1.** Marketing Cloud **で、ジャーニーを作成します。**

**2. [Salesforce データイベント] タイルをキャンバスにドラッグします。**

- **3. イベントを設定するには、アイコンをクリックします。**
- **4. [Salesforce データ] を選択します。**
- **5. [オブジェクトを選択]で、目的のオブジェクトを探します。表示されていないオブジェクトは、ジャーニー のトリガーに使用できません。**

### <span id="page-817-0"></span>Marketing Cloud へのオブジェクトの同期

**利用者ベースのジャーニーを作成するには、オブジェクトデータを** Marketing Cloud **に同期します。**

**使用可能なエディション**: **Enterprise** Edition**、Professional** Edition**、Unlimited** Edition**、および Developer** Edition**。**

- **1.** Marketing Cloud **で、[Audience Builder]** > **[Contact Builder] に移動します。**
- **2. [データソース] をクリックします。**
- **3.** [**同期済み**] **タブをクリックします。**
- **4. データソースを選択します。**
- **5. [オブジェクトの設定] をクリックします。**
- **6. 同期できるオブジェクトのリストが含まれる [エンティティの同期] ダイアログボックスを確認します。表 示されていないオブジェクトは同期できません。**
- **7.** Contact Builder **に取り込むデータが含まれるエンティティで [同期] をクリックします。**
- **8. 同期する項目の横にあるチェックボックスをオンにして、[次へ] をクリックします。**
- **9. [レコードのコレクション] ボタンを使用して、すべてのレコードを取り込むのか、特定の日付で開始する のかを選択します。**
- <span id="page-817-1"></span>**10. [同期スケジュール] ドロップダウンから、データを同期する頻度を選択します。**

**11. [保存 & 同期] をクリックします。**

### メンバーのジャーニーを作成するための Experience Cloud オブジェクト

**すべてではありませんが、大部分の** Experience Cloud **オブジェクトはジャーニーの作成に使用できます。次のリ ストには、使用可能なオブジェクト、説明、資格の状況、**API **オブジェクト、使用事例** (**該当する場合**) **が記載 されています。**

**使用可能なエディション**: **Enterprise** Edition**、Professional** Edition**、Unlimited** Edition**、および Developer** Edition**。**

**オブジェクトの状況に関するクイックメモ**:

- **• イベントベースのジャーニーを作成する場合、オブジェクトがワークフローに対応している必要がありま す。**
- **• 利用者ベースのジャーニーを作成する場合、オブジェクトが複製可能である必要があります。**

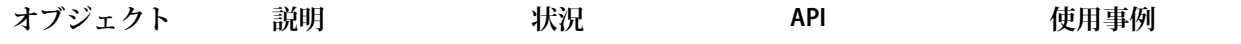

**サイトとメンバー**

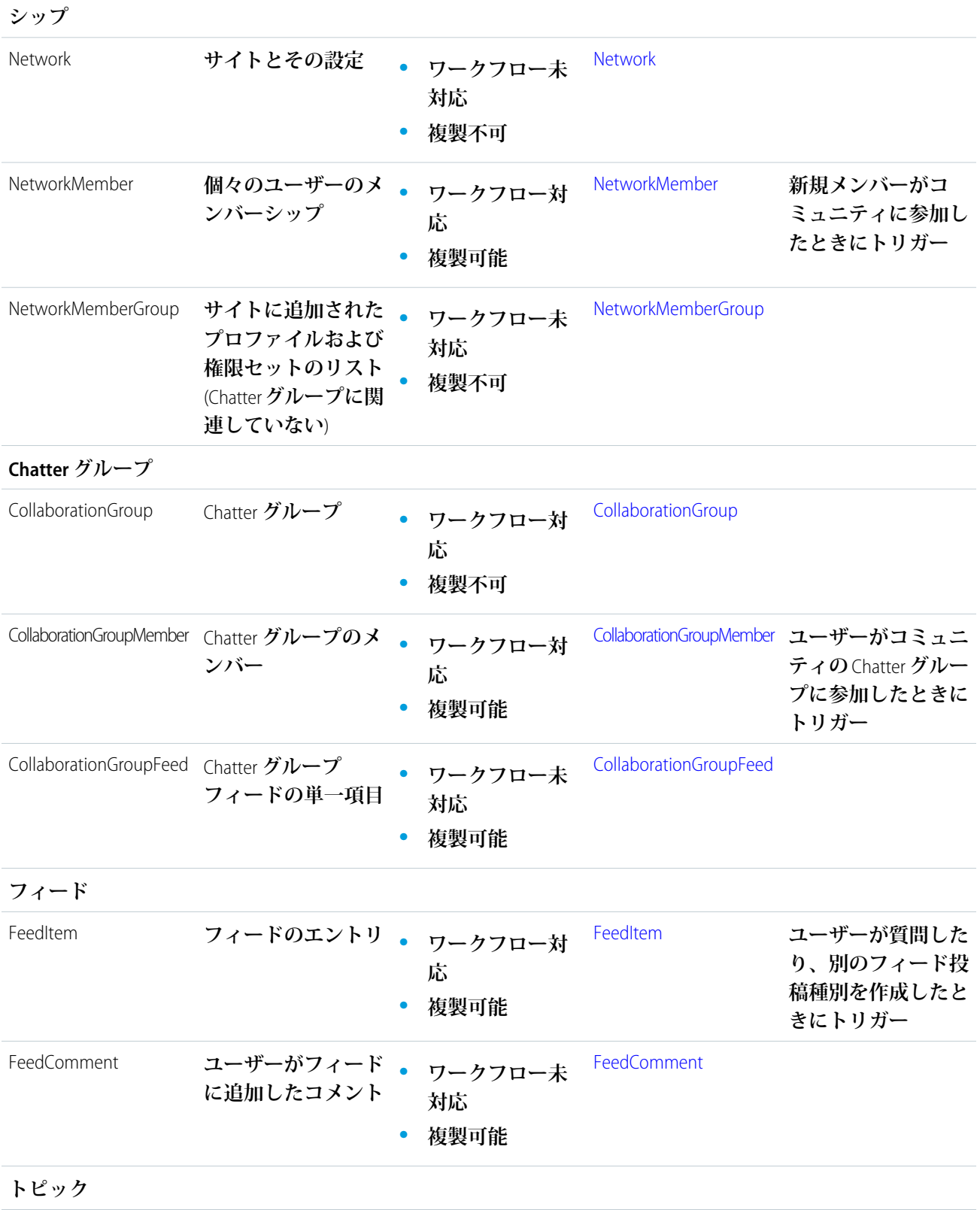

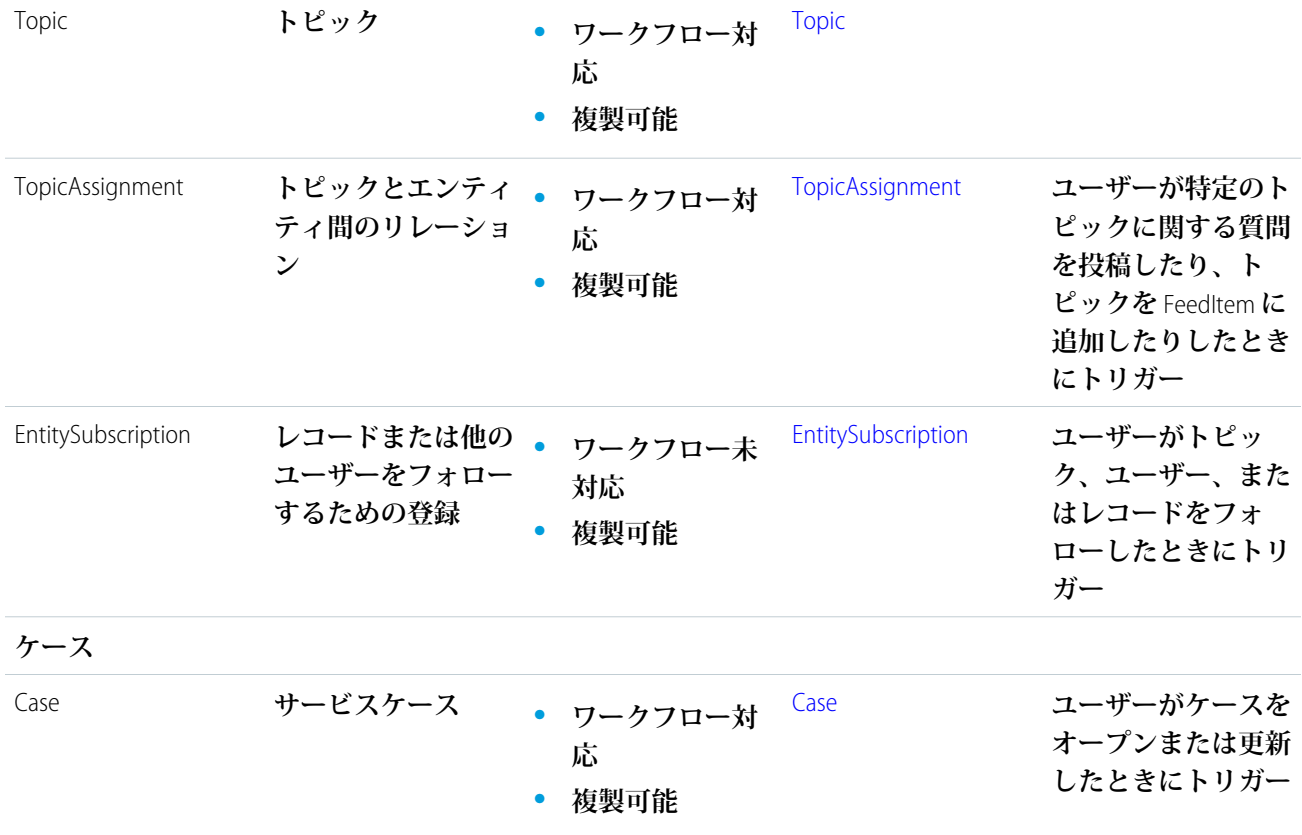

# Experience Cloud サイトの保護

**クリックジャック保護の有効化、ユーザーの認証、データの暗号化、**CSP **と** Lightning Locker **を使用したコンポー ネントの悪意のあるリソースや脆弱性の保護により、**Experience Cloud **サイトのセキュリティを強化できます。 これらのオプションを使用すると、必要な外部ソースを使用しながらサイトのセキュリティを維持できます。 また、さまざまな設定と権限を使用して、データと顧客データを保護し、サイトを公開してゲストユーザーと 共有できます。**

#### [Experience Cloud](#page-820-0) **サイトでの** CRM **データの共有**

Experience Cloud **サイトでの** CRM **データの共有は、気が遠くなりそうな作業に見えるかもしれません。社内** Salesforce **組織のさまざまなデータ共有レイヤーを検討し、ポータルまたはコミュニティの実装に含まれる セキュリティレイヤーを追加する必要があります。次の早見表には、**Experience Cloud **サイトのデータ共有を 設定するときに必要なリソースがすべて記載されています。**

#### Experience Cloud **[サイトのクリックジャック保護の有効化](#page-823-0)**

クリックジャックは、ユーザーをだまして安全なものをクリックしていると思わせて、ボタンまたはリン **クなどをクリックさせる攻撃の一種です。**Experience Cloud **サイトページを参照する非表示の** iframe **を作成す ることで、ハッカーは別の** Web **ページにあるように見える要素をユーザーがクリックするように誘導でき ます。実際にはその表示要素がクリックを処理するのではなく、クリックが乗っ取られて、その上にある 非表示のサイト** iframe **の要素がクリックを受け取ります。クリックジャックは、データ侵入、認証されて いないメール、ログイン情報の変更、その他の悪意のあるサイト固有の結果をもたらす可能性があります。 ただし、クリックジャック保護を使用すると、ブラウザーでページを参照するフレームを許可するかどう かを制御することで、サイトを保護できます。**

#### Experience Cloud **[サイトユーザーの認証](#page-825-0)**

Experience Cloud **サイトの顧客と従業員を認証する方法は複数あります。顧客とは、コミュニティライセン ス、カスタマーポータルライセンス、**External Identity **ライセンス、またはパートナーポータルライセンスを 使用するユーザーです。デフォルトでは、**Salesforce **で** Experience Cloud **サイトに割り当てられているユーザー 名とパスワードを使用してログインできます。**Salesforce **組織の従業員とは、すべての** Salesforce **ライセンス 機能を使用するユーザーです。これらのユーザーは、従業員のログインフローに従い、各自の** Salesforce **ユー ザー名およびパスワードを使用します。これらのデフォルトの設定の他に、サイトにアクセスするすべて のユーザーの認証と承認を行うために** SAML**、サードパーティの認証プロバイダー、または** Oauth **を設定で きます。ログイン検出を使用するようにセルフ登録を設定して、ユーザーの認証を容易にすることもでき ます。**

#### Experience Cloud **[サイトデータの暗号化](#page-831-0)**

**ファイル、添付ファイル、およびサポートされる項目を暗号化することで、**Experience Cloud **サイトに一定の セキュリティを追加できます。**

#### **[エクスペリエンスビルダーサイトの](#page-832-0)** CSP **および** Lightning Locker

**エクスペリエンスビルダーサイトでは、コンテンツセキュリティポリシー** (CSP) **と** Lightning Locker **を使用し て、悪意のある攻撃やカスタムコードの脆弱性からサイトを保護しています。**CSP **は、サイトのページに読 み込むコンテンツのソースを制御する** W3C **標準であり、クロスサイトスクリプティング** (XSS) **攻撃から保護 するために役立ちます。**Lightning Locker **は、サードパーティの** Lightning **コンポーネントやカスタムコードが ブラウザーの同じページで安全に実行できるようにする、**Salesforce **アーキテクチャレイヤーです。異なる セキュリティレベルを使用して、サイトのセキュリティ上の選択とリスク許容度を最適化できます。**

#### [Experience Cloud](#page-844-0) **の** Cookie

<span id="page-820-0"></span>Experience Cloud **では、機能の向上と処理時間の短縮のために** Cookie **を使用しています。**Cookie **は、ユーザー の設定を保存することで、**Experience Cloud **サイトのユーザーエクスペリエンスとパフォーマンスを向上させ ることができます。**

# Experience Cloud サイトでの CRM データの共有

Experience Cloud **サイトでの** CRM **データの共有は、気が遠くなりそうな作業に見えるかもしれません。社内** Salesforce **組織のさまざまなデータ共有レイヤーを検討し、ポータルまたはコミュニティの実装に含まれるセ キュリティレイヤーを追加する必要があります。次の早見表には、**Experience Cloud **サイトのデータ共有を設定 するときに必要なリソースがすべて記載されています。**

**サイトを実装する前に、**Salesforce **組織内で** Experience Cloud **サイトがどのように共存しているかを把握しておい てください。次の動画をご覧ください。**

**•** [Experience Cloud Sites and Users in Your Salesforce Org \(Salesforce](https://salesforce.vidyard.com/watch/5kixavmXPC372dCZ37Z2dv) **組織の** Experience Cloud **サイトおよびユーザー**)

警告: 2024 **年** 2 **月** 8 **日より前に作成された** Salesforce **組織では、デジタルエクスペリエンスの有効化によ り、外部メンバーへのアクセス権が自動的に拡張されます。以前にロール** & **下位ロールでアクセスできて** <u>いたレコードはロール、内部&ポータル下位ロールで使用できます。サイトとポータルの下位ポータルへ</u> **のアクセスをオープンにすると、組織のデータが外部ユーザーに公開される可能性があります。サイト を保護するには、外部ユーザーアクセスの変換ウィザードを使用して、レコードやフォルダーが外部ユー ザーと共有されないようにします。詳細は、[「外部ユーザーアクセスの変換ウィザードの使用」を](https://help.salesforce.com/s/articleView?id=sf.customer_portal_access_wizard.htm&language=ja)参照 してください。**

2024 **年** 2 **月** 8 **日以降に作成された組織では、アクセスはデフォルトで安全です。共有ルールまたはその他 のメカニズムを使用して** [**ロール** & **内部下位ロール**] **グループと共有されているレコードは、内部ユーザー のみがアクセスできます。**

**もう** 1 **つの重要な仕組みは、ユーザーが持つライセンスの種類が、ユーザーの使用できる共有種別に影響する ということです。**Experience Cloud **サイトにアクセスするために使用されたライセンスに基づき、ユーザーには 標準または簡易共有機能が与えられます。**

**標準共有とは、社内** Salesforce **組織ユーザーが使用可能なすべての共有メカニズムと、**Experience Cloud **ライセン スに付属するさまざまな共有メカニズム** (**共有セット、共有グループ、スーパーユーザーアクセス**) **を指しま す。標準共有は、**Customer Community Plus **および** Partner Community **ライセンスで使用可能です。**

**簡易共有は、ユーザーがロール階層を使用してロールと共有にアクセスできないことを意味し、通常はユー ザー数の多い大規模なサイトで使用されます。簡易共有は、**Customer Community **ライセンス保持者が使用でき ます。さまざまなライセンスに含まれる機能についての詳細は「**Experience Cloud **[ユーザーライセンス」](https://help.salesforce.com/s/articleView?id=sf.users_license_types_communities.htm&language=ja)を参照 してください。**

共有とセキュリティのリソース

#### **組織の共有設定**

#### **Salesforce 組織のリソース**

- **• 動画**
	- **–** [Who Sees What: Organization Wide Defaults \(Who Sees What:](https://salesforce.vidyard.com/watch/B1bQnMFg2VyZq7V6zXQjPg) **組織の共有設定**)
- **• Salesforce ヘルプ**
	- **– [組織の共有設定](https://help.salesforce.com/articleView?id=security_sharing_owd_about.htm&language=ja)**
- **• Trailhead**
	- **– モジュール**: **[データセキュリティ](https://trailhead.salesforce.com/ja/modules/data_security)**

#### **Experience Cloud リソース**

- **• 動画**
	- **–** [Who Sees What in Communities: External Org-Wide Defaults \(](https://salesforce.vidyard.com/watch/eYT4KM8SPS2JXEeujm6yJe?)**コミュニティでは誰が何を参照しているのか**: **外部 [組織の共有設定](https://salesforce.vidyard.com/watch/eYT4KM8SPS2JXEeujm6yJe?)**)
- **• Salesforce ヘルプ**
	- **– [外部組織の共有設定の概要](https://help.salesforce.com/articleView?id=security_owd_external.htm&language=ja)**

```
共有とセキュリティのリソース
```
- **• Trailhead**
	- **– [パートナーとの](https://trailhead.salesforce.com/ja/projects/communities_share_crm_data)** CRM **データの共有**

**取引先ロールおよびロール階層**

**Salesforce 組織のリソース**

- **• 動画**
	- **–** [Who Sees What: Record Access via Roles \(](https://salesforce.vidyard.com/watch/B1bQnMFg2VyZq7V6zXQjPg)**ロールによるレコードアクセス**)
- **• Salesforce ヘルプ**
	- **– [ユーザーロール階層](https://help.salesforce.com/articleView?id=admin_roles.htm&language=ja)**
- **• Trailhead**
	- **– モジュール**: **[データセキュリティ](https://trailhead.salesforce.com/ja/modules/data_security)**

**Experience Cloud リソース**

**• 動画**

- **–** [Who Sees What in Communities: Accounts and Role Hierarchies \(](https://salesforce.vidyard.com/watch/AS2eb5tKSs2EctvMfhqGoK?)**コミュニティでは誰が何を参照しているのか**: **取 [引先とロール階層](https://salesforce.vidyard.com/watch/AS2eb5tKSs2EctvMfhqGoK?)**)
- **• Salesforce ヘルプ**
	- **– [コミュニティユーザーの作成](https://help.salesforce.com/articleView?id=networks_create_external_users.htm&language=ja)**
	- **– [デフォルトのコミュニティロール数の設定](https://help.salesforce.com/articleView?id=networks_default_roles.htm&language=ja)**
	- **– [パートナーユーザーとのデータの共有](https://help.salesforce.com/articleView?id=networks_partners_sharing_rules.htm&language=ja)**
- **• Trailhead**
	- **– [パートナーとの](https://trailhead.salesforce.com/ja/projects/communities_share_crm_data)** CRM **データの共有**

**共有ルール**

**Salesforce 組織のリソース**

- **• 動画**
	- **–** [Who Sees What: Record Access via Sharing Rules \(](https://salesforce.vidyard.com/watch/pC88Jy7-Q3e4R51zh1XFYA)**共有ルールによるレコードアクセス**)
- **• Salesforce ヘルプ**

**– [共有ルール](https://help.salesforce.com/articleView?id=security_about_sharing_rules.htm&language=ja)**

- **• Trailhead**
	- **– モジュール**: **[データセキュリティ](https://trailhead.salesforce.com/ja/modules/data_security)**

**Experience Cloud リソース**

**• 動画**

共有とセキュリティのリソース

- **–** Who Sees What in Communities: Sharing Rules (**[コミュニティでは誰が何を参照しているのか](https://salesforce.vidyard.com/watch/UWy5gsp8sg6cnveyunm8py)**: **共有ルール**)
- **• Trailhead**
	- **– [パートナーとの](https://trailhead.salesforce.com/ja/projects/communities_share_crm_data)** CRM **データの共有**

#### *Experience Cloud* **サイトの共有**

**リソース**

- **• 動画**
	- **–** [Who Sees What in Communities: Community-Specific Sharing \(](https://salesforce.vidyard.com/watch/N5j4icGBKK1Cb5uQrZAXm7?)**コミュニティでは誰が何を参照しているのか**: **コ [ミュニティ固有の共有](https://salesforce.vidyard.com/watch/N5j4icGBKK1Cb5uQrZAXm7?)**)
- **• Salesforce ヘルプ**
	- **– [共有セットの概要](https://resources.docs.salesforce.com/latest/latest/en-us/sfdc/pdf/customer_portal_guide.pdf#customer_portal_sharing_set)**
	- **– [コミュニティでの共有セットの使用](https://help.salesforce.com/articleView?id=networks_setting_light_users.htm&language=ja)**
	- **– [共有グループ](https://help.salesforce.com/articleView?id=networks_sharing_light_users.htm&language=ja)**
	- **– [スーパーユーザーアクセス](https://help.salesforce.com/articleView?id=networks_super_user_access.htm&language=ja)**
- <span id="page-823-0"></span>**• Trailhead**
	- **– [パートナーとの](https://trailhead.salesforce.com/ja/projects/communities_share_crm_data)** CRM **データの共有**

# Experience Cloud サイトのクリックジャック保護の有効化

**クリックジャックは、ユーザーをだまして安全なものをクリックしていると思わせて、ボタンまたはリンクな どをクリックさせる攻撃の一種です。**Experience Cloud **サイトページを参照する非表示の** iframe **を作成すること で、ハッカーは別の** Web **ページにあるように見える要素をユーザーがクリックするように誘導できます。実 際にはその表示要素がクリックを処理するのではなく、クリックが乗っ取られて、その上にある非表示のサイ ト** iframe **の要素がクリックを受け取ります。クリックジャックは、データ侵入、認証されていないメール、ロ グイン情報の変更、その他の悪意のあるサイト固有の結果をもたらす可能性があります。ただし、クリック ジャック保護を使用すると、ブラウザーでページを参照するフレームを許可するかどうかを制御することで、 サイトを保護できます。**

メモ: Site.com **サイトのクリックジャック保護を設定するには、「**Site.com **[でのクリックジャック保護の有](https://help.salesforce.com/s/articleView?id=sf.siteforce_clickjacking_enable.htm&type=5&language=ja) [効化」を](https://help.salesforce.com/s/articleView?id=sf.siteforce_clickjacking_enable.htm&type=5&language=ja)参照してください。**

Experience Cloud **サイトページのクリックジャック保護は、次のいずれかのレベルに設定できます。**

- **• すべてのページでフレーム化を許可 (保護なし)**: **最も安全でないレベル。すべての外部ドメインでサイトペー ジをフレーム化できます。**
- **• 外部ドメイン上でサイトまたはコミュニティページのフレーム化を許可 (適切な保護): 信頼できる外部ドメ インのみでサイトページをフレーム化できます。**[**インラインフレームの信頼済みドメイン**] **リストで、信 頼するドメインを指定します。信頼済みドメインリストは、拡張** LWR **サイトでは使用できません。**
- **• 公開元が同じページでのみフレーム化を許可 (推奨)**: Experience Cloud **サイトのデフォルトレベルです。同じ ドメイン名とプロトコルセキュリティを持つページ単位でサイトのページのフレーム化を許可します。**
- **• すべてのページでフレーム化を許可しない (最大保護)** : **最大のセキュリティレベル。ただし、**Salesforce **タブ** + Visualforce **サイト、およびエクスペリエンスビルダーサイトの場合、エクスペリエンスワークスペースの** [**管理**] **セクションのページを開くことができません。この問題を回避するには、代わりにデフォルトの設 定を使用します。**
- ヒント: **クリックジャック保護を有効にする場所は、サイトがエクスペリエンスビルダーサイトか** Salesforce **タブ** + Visualforce **サイトかによって異なります。サイトにエクスペリエンスビルダーページと** Visualforce **ページが混在している場合、両方の場所でクリックジャック保護を有効にします。**
- **エクスペリエンスビルダーサイトのクリックジャック保護の有効化**
- **1. エクスペリエンスビルダーで、[設定]** > **[セキュリティとプライバシー] を選択します。**
- **2.** [**クリックジャック保護レベル**] **で、クリックジャック保護レベルを選択します。**
- **3. 外部ドメインでサイトページのフレーム化を許可するように選択した場合、信頼してページをフレーム化 するドメインを指定します。各ドメインについて、**[**インラインフレーム化の信頼済みドメイン**] **セクショ ンで [信頼済みドメインを追加] をクリックします。次に、サイトページをフレーム化できるドメインを入 力します。追加できる外部ドメインは** 100 **個までです。**
	- メモ: **追加されたドメインは、[外部ドメイン上でサイトまたはコミュニティページのフレーム化を許 可 (適切な保護)]が選択されている場合にのみ有効です。信頼済みドメインリストは、拡張** LWR **サイト では使用できません。**

Salesforce **タブ** + Visualforce **サイトのクリックジャック保護の有効化**

- **1.** [**サイトの詳細**] **ページにアクセスするには、次のいずれかの方法を使用します。**
	- **a. エクスペリエンスワークスペースで、[管理]** > **[ページ]** > **[Force.com に移動] を選択します。**
	- **b.** Salesforce **の** [**設定**] **から、**[**クイック検索**] **ボックスに「サイトおよびドメイン」 と入力し、 [サイト]を選択 して、**[**サイト**] **リストからサイトを選択します。**
- **2.** [**サイトの詳細**] **ページで [編集] をクリックします。**
- **3. 目的のクリックジャック保護レベルを選択し、変更内容を保存します。**
- **4. 外部ドメインでサイトページのフレーム化を許可するように選択した場合、信頼してページをフレーム化 するドメインを指定します。各ドメインについて、**[**インラインフレーム化の信頼済みドメイン**] **セクショ ンで[信頼済みドメインを追加]をクリックします。次に、**iframe **を許可するドメインを入力します。追加で きる外部ドメインは** 512 **個までです。**
- ヒント: **追加されたドメインは、[外部ドメイン上でサイトページのフレーム化を許可 (適切な保護)] が選 択されている場合にのみ有効です。**
- メモ: Internet Explorer **では、従来の** X-Frame-Options HTTP **ヘッダーを介したクリックジャック保護のみがサ ポートされています。このヘッダーには、**sameorigin**、**deny (**なし**)**、**allowall**、**allow-from *uri* **を 使用できます。特に、**allow-from *uri* **では** 1 **つの** URI **のみを使用できます。**

IE **ユーザーのリストをサポートするには、**iframe **タグでクエリパラメーターを渡して、コミュニティド メインでサイトのフレーム化自体を識別する必要があります。たとえば、**https://example.com **を信**

**頼済み外部ドメインとして追加する場合、**https://example.com **のページの** iframe **を次のように作成し ます。**

```
<iframe
```
src="https://*MyDomainName*.my.site.com?\_iframeDomain=https://example.com"></iframe>

iframeDomain Cookie **で信頼済み外部ドメインを設定することもできます。このメソッドは、**IE **でページ 間を移動するときに** \_iframeDomain URL **変数が保存されていない場合に** iframe **を許可します。**

```
Cookie iframeDomainCookie = ApexPages.currentPage().getCookies().get('iframeDomain');
if (iframeDomainCookie == null) {
    iframeDomainCookie = new Cookie('iframeDomain','www.example.com');
   // Set the new cookie for the page
   ApexPages.currentPage().setCookies(new Cookie[]{iframeDomainCookie});
}
```
# <span id="page-825-0"></span>Experience Cloud サイトユーザーの認証

Experience Cloud **サイトの顧客と従業員を認証する方法は複数あります。顧客とは、コミュニティライセンス、 カスタマーポータルライセンス、**External Identity **ライセンス、またはパートナーポータルライセンスを使用する ユーザーです。デフォルトでは、**Salesforce **で** Experience Cloud **サイトに割り当てられているユーザー名とパスワー ドを使用してログインできます。**Salesforce **組織の従業員とは、すべての** Salesforce **ライセンス機能を使用する ユーザーです。これらのユーザーは、従業員のログインフローに従い、各自の** Salesforce **ユーザー名およびパス ワードを使用します。これらのデフォルトの設定の他に、サイトにアクセスするすべてのユーザーの認証と承 認を行うために** SAML**、サードパーティの認証プロバイダー、または** Oauth **を設定できます。ログイン検出を使 用するようにセルフ登録を設定して、ユーザーの認証を容易にすることもできます。**

#### ■ メモ:

- **• セッション** Cookie **はドメインレベルで設定されます。同じブラウザーセッション中に別のユーザーと してログインすると、新しいセッション** Cookie **がそのドメインの既存のセッション** Cookie **を置き換え ます。結果として、元のユーザーはセッションからログアウトされます。**
- **• 次の認証オプションは、カスタム** HTTPS Web **アドレスでも動作します。**

#### [Experience Cloud](#page-826-0) **サイトの** SAML

Salesforce **組織ですでに** SAML **シングルサインオン** (SSO) **を使用してユーザー認証を簡略化および標準化して いる場合、この機能を** Experience Cloud **サイトにも拡張できます。**

Salesforce **組織または** [Experience Cloud](#page-827-0) **サイト間の** SAML SSO **の設定**

**会社で複数の** Salesforce **組織または** Experience Cloud **サイトをリリースしている場合は、**SAML **シングルサイン オン** (SSO) **を設定して、ユーザーがそれらの間を簡単に移動できるようにします。この** SSO **設定では、**ID **プ ロバイダーとして機能する** 1 **つの組織またはサイトが、サービスプロバイダーロールの** 1 **つ以上の組織ま たはサイトのユーザーを認証します。ユーザーは** 1 **つのログイン情報セットですべての組織またはサイト にログインできます。**

#### Salesforce **[が証明書利用者である認証プロバイダー](#page-831-1)** SSO

**認証プロバイダーにより、ユーザーはサードパーティから提供されたログイン情報を使用して、シングル サインオン** (SSO) **で** Salesforce **組織や** Experience Cloud **サイトにログインできます。認証プロバイダーは、保護 されているサードパーティデータへのアクセスも承認します。**Salesforce **で認証プロバイダーを設定するに は、**OpenID Connect **やカスタム** OAuth 2.0 **設定を使用するなど、いくつかの方法があります。使用できるプロ トコルは、サードパーティによって異なります。**

関連トピック:

<span id="page-826-0"></span>Experience Cloud **[サイトでのログイン、セルフ登録、およびパスワード管理のカスタマイズ](#page-61-0)**

### Experience Cloud サイトの SAML

Salesforce **組織ですでに** SAML **シングルサインオン** (SSO) **を使用してユーザー認証を 簡略化および標準化している場合、この機能を** Experience Cloud **サイトにも拡張で きます。**

Experience Cloud **サイトに** SAML SSO **を実装する場合、重要なのはログインに関連付 けられているサイト** URL **を** SSO **フローに使用することです。また、**SAML **アサー ションの** POST **のサイト** URL **に** /login **が含まれていることを確認します。詳細 は、[「サービスプロバイダーとして](https://help.salesforce.com/s/articleView?id=sf.sso_saml_setting_up.htm&language=ja)** Salesforce **を使用した** SAML **シングルサインオ [ン」](https://help.salesforce.com/s/articleView?id=sf.sso_saml_setting_up.htm&language=ja)を参照してください。**

関連トピック:

**サンプル** SAML **[アサーション](https://help.salesforce.com/s/articleView?id=sf.sso_saml_assertion_examples.htm&language=ja) [シングルサインオンの](https://help.salesforce.com/s/articleView?id=sf.sso_tips.htm&language=ja)** FAQ

エディション

使用可能なインター フェース: Salesforce Classic ([使用できない組織もあり](https://help.salesforce.com/s/articleView?id=sf.overview_edition_lex_only.htm&language=ja) [ます](https://help.salesforce.com/s/articleView?id=sf.overview_edition_lex_only.htm&language=ja)) および Lightning Experience の両方

使用可能なエディション: **Enterprise** Edition、 **Performance** Edition、 **Unlimited** Edition、および **Developer** Edition

## <span id="page-827-0"></span>Salesforce 組織または Experience Cloud サイト間の SAML SSO の設定

**会社で複数の** Salesforce **組織または** Experience Cloud **サイトをリリースしている場 合は、**SAML **シングルサインオン** (SSO) **を設定して、ユーザーがそれらの間を簡単 に移動できるようにします。この** SSO **設定では、**ID **プロバイダーとして機能す る** 1 **つの組織またはサイトが、サービスプロバイダーロールの** 1 **つ以上の組織ま たはサイトのユーザーを認証します。ユーザーは** 1 **つのログイン情報セットで すべての組織またはサイトにログインできます。**

**組織とサイト間の** SSO **の設定は、組織間で** SSO **を設定する場合とほとんど同じで すが、サイトを参照するエンドポイント** URL **にはいくつかの違いがあります。**

**複数のサービスプロバイダー間の** SSO **では、ハブアンドスポークアーキテクチャ が使用されます。**ID **プロバイダーは、中心の認証ハブです。**ID **プロバイダーは ログイン情報を検証し、ユーザーの** ID **をスポーク** (**サービスプロバイダーである 組織またはサイト**) **にアサートします。**

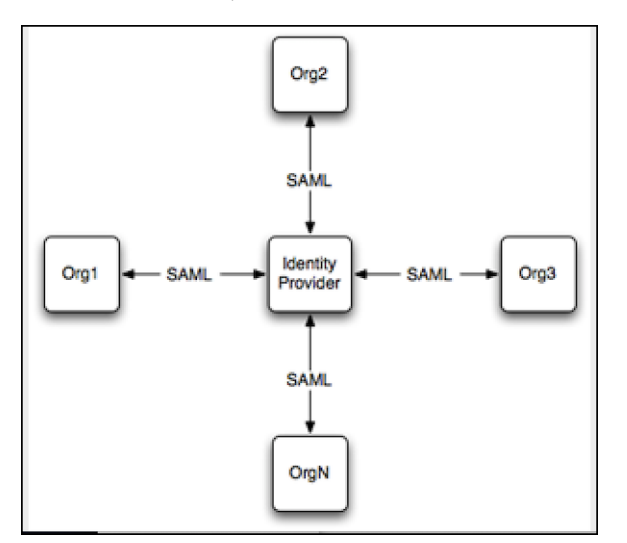

### エディション

使用可能なインター フェース: Salesforce Classic ([使用できない組織もあり](https://help.salesforce.com/s/articleView?id=sf.overview_edition_lex_only.htm&language=ja) [ます](https://help.salesforce.com/s/articleView?id=sf.overview_edition_lex_only.htm&language=ja)) および Lightning Experience の両方

統合認証を使用可能なエ ディション: すべてのエ ディション

代理認証を使用可能なエ ディション: **Professional** Edition、**Enterprise** Edition、**Performance** Edition、**Unlimited** Edition、 **Developer** Edition、および **Database.com** Edition

認証プロバイダーを使用 可能なエディション: **Professional** Edition、 **Enterprise** Edition、 **Performance** Edition、 **Unlimited** Edition、および **Developer** Edition

Salesforce **では、**ID **プロバイダーの起動によるログインとサービスプロバイダーの起動によるログインをサポー トしています。詳細は、「**SAML **[ログインフロー」を](https://help.salesforce.com/articleView?id=sf.identity_provider_about.htm&language=ja)参照してください。**

**複数の** Salesforce **サービスプロバイダー間の** SSO **を設定する**

- **•** Salesforce ID **プロバイダーを設定します。**
- **•** Salesforce **サービスプロバイダーを** 1 **つ以上設定します。**
- **•** ID **プロバイダーでサービスプロバイダーを接続アプリケーションとして統合します。**
- **•** SSO **接続をテストします。**

#### Salesforce ID プロバイダーの設定

**組織またはサイトを認証ハブとして機能する** ID **プロバイダーとして設定します。サイトを** ID **プロバイダーと して有効化するには、サイトが設定されている組織で次の手順を実行します。**

**1.** [**設定**] **の** [**クイック検索**] **ボックスに「***ID* **プロバイダー」と入力し、[ID プロバイダー] を選択します。[ID プ ロバイダーを有効化] をクリックします。**
- **2.** ID **プロバイダーとサービスプロバイダーが互いに信頼するために使用できる証明書を選択します。組織を** ID **プロバイダーとして有効にすると、**Salesforce **で自己署名証明書が自動的に作成されます。独自の証明書 を作成するには、[新規証明書の作成] を選択します。**
- **3. 証明書を保存します。証明書を変更した場合は、[OK] をクリックして警告メッセージを受け入れます。**
- **4.** [ID **プロバイダー**] **ページで [証明書のダウンロード] をクリックします。これは、サービスプロバイダーを 設定するときに使用します。**
- **5. サービスプロバイダーと共有する** SAML **メタデータを取得します。このメタデータは、サービスプロバイ ダーで** SAML **設定を行うときに使用します。このステップは、組織とサイトで異なります。**
	- **•** ID **プロバイダーが組織の場合、[メタデータのダウンロード] をクリックして、**XML **ファイルでメタデー タを取得します。**XML **メタデータファイルを参照する** URL **を取得するには、**[SAML **のメタデータ検出エン ドポイント**] **にリストされている** Salesforce **の** ID URL **をコピーします。**
	- **•** ID **プロバイダーがサイトである場合は、**[SAML **のメタデータ検出エンドポイント**] **にある** Experience Cloud **サイトの** ID URL **をコピーします。**

Salesforce サービスプロバイダーの設定

**サービスプロバイダー組織またはサイト** (**認証ハブに依存するスポーク**) **を設定します。サービスプロバイダー 組織、またはサービスプロバイダーサイトが有効になっている組織で、次の手順を実行します。**

- **1.** [**設定**] **から** [**クイック検索**] **ボックスに「シングルサインオン設定」と入力し、[シングルサインオン設定] を 選択します。**
- **2. [編集] をクリックします。**SAML SSO **設定を表示するには、[SAML を有効化] を選択します。変更内容を保存 します。**
- **3.** [SAML **シングルサインオン設定**] **で、適切なボタンをクリックして設定を作成します。**
	- **a.** ID **プロバイダーから** XML **メタデータファイルをダウンロードした場合は、[メタデータファイルから新 規作成] をクリックします。保存したメタデータファイルをアップロードして、[作成] をクリックしま す。このオプションでは、**XML **ファイルのメタデータを使用して** SSO **設定を完了します。**
	- **b.** Salesforce **または** Experience Cloud **サイトの** ID URL **を** ID **プロバイダーからコピーした場合は、[メタデータ URL から新規作成] をクリックします。**URL **入力を貼り付けて、[作成] をクリックします。このオプショ ンでは、**Salesforce **の** ID URL **にある** XML **ファイルを読み取り、その内容を使用して** SSO **設定を完了します。**

**メタデータオプションでは、**[**発行者**]**、**[**エンティティ** ID]**、**[ID **プロバイダーのログイン** URL] **項目を含め、必 須の** SAML **設定を入力します。**

- **4.** [ID **プロバイダーの証明書**] **では、以前に** ID **プロバイダーからダウンロードした証明書をアップロードしま す。**
- **5.** [SAML ID **種別**] **で、[アサーションには、ユーザーオブジェクトの統合 ID が含まれます] を選択します。**
- **6. 設定を保存します。次に、**[**シングルサインオン設定**] **ページから、エンティティ** ID **をコピーして保存しま す。 接続アプリケーションの作成時に、この値を** ID **プロバイダーと共有します。**
- **7. 同じページから、**ID **プロバイダーと共有する** SAML **ログインエンドポイントを取得します。このステップ は、組織とサイトで異なります。**
	- **a. 組織をサービスプロバイダーとして設定するには、**[**組織**] **の下にあるログイン** URL **をコピーします。**
- **b. サイトをサービスプロバイダーとして設定するには、**[**コミュニティ用**] **の横にあるドロップダウン矢印 をクリックします。サイトの** SAML **エンドポイントが表示されます。サイトのログイン** URL **をコピーし ます。**
- **8. サービスプロバイダーで、認証サービスとして** ID **プロバイダーを追加します。**
	- **a.** [**設定**] **から、**[**クイック検索**] **ボックスに「私のドメイン」と入力し、[私のドメイン] を選択します。**
	- **b.** [**認証設定**] **で [編集] をクリックします。**
	- **c.** ID **プロバイダーの認証サービスを選択します。**

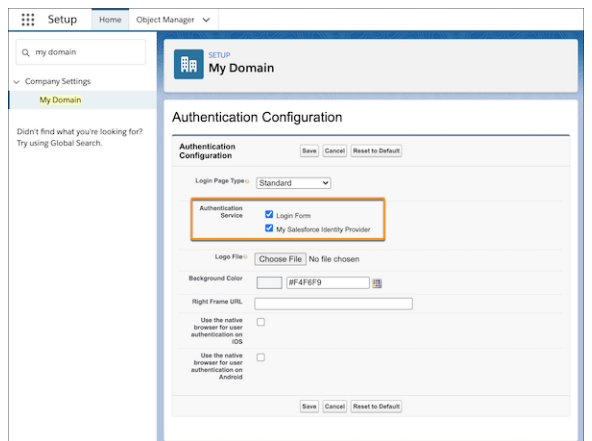

**ユーザーがサービスプロバイダーに直接ログインできないようにするには、[ログインフォーム]をオフ にします。ユーザーは、サービスプロバイダーのログイン** URL **にアクセスすると、**ID **プロバイダーにリ ダイレクトされてログインします。**

**サービスプロバイダーに直接ログインするオプションをユーザーに提供するには、[ログインフォーム] と** [**私の** Salesforce ID **プロバイダー**] **をオンにします。これらの両方のオプションがオンになっている場 合、**ID **プロバイダーがサービスプロバイダーのログインページのログインオプションとして表示されま す。ユーザーは、サービスプロバイダーに直接ログインするか、**SSO **を使用してログインするかを決定 できます。**

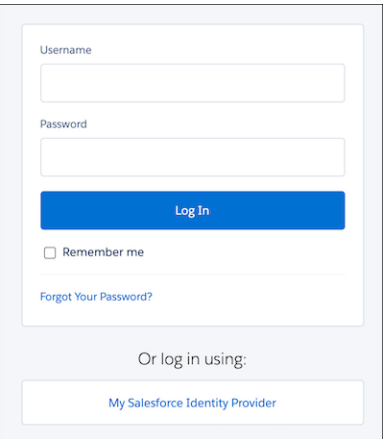

**9. サービスプロバイダーとして他の組織を定義するには、これらの手順を繰り返します。**ID **プロバイダーの** SAML **メタデータを使用して、サービスプロバイダーの** SSO **設定を完了します。**

接続アプリケーションとしてのサービスプロバイダーの統合

ID **プロバイダーに対してサービスプロバイダーを定義するには、**ID **プロバイダーで接続アプリケーションを作 成します。**

- **1.** ID **プロバイダーで、**[**設定**] **の** [**クイック検索**] **ボックスに「アプリケーション」と入力し、[アプリケーション マネージャー] を選択します。[新規接続アプリケーション] をクリックします。**
- **2. 接続アプリケーション[の基本情報](https://help.salesforce.com/articleView?id=sf.connected_app_create_basics.htm&language=ja)を入力します。**
- **3.** [Web **アプリケーション設定**] **で、[SAML の有効化] を選択します。サービスプロバイダーを設定したときに 保存したエンティティ** ID **とログイン** URL **の値を覚えていますか**?**これらの値を使用して接続アプリケーショ ンの設定を完了する必要があります。**
	- **a. [エンティティ ID] に、サービスプロバイダーのエンティティ** ID **を貼り付けます。**
	- **b. [ACS URL] に、組織またはサイトのログイン** URL **を貼り付けます。**
	- **c. [件名種別] で、**[**統合** ID] **を選択します。**

**4. 設定を保存します。**

- **5. ユーザーにこのサービスプロバイダーへのアクセス権を付与するには、**[**接続アプリケーション**] **ページで [管理]をクリックします。[プロファイルを管理する]または[権限セットの管理]を選択し、サービスプロバ イダーにアクセスするプロファイルまたは権限セットを追加します。プロファイルと権限セットについて の詳細は[、「データアクセスの管理」](https://help.salesforce.com/articleView?id=security_data_access_mgmt.htm&language=ja)およ[び「接続アプリケーションの他のアクセス設定の管理」](https://help.salesforce.com/articleView?id=sf.connected_app_manage_additional_settings.htm&language=ja)を参照 してください。**
- **6.** ID **プロバイダーでは、各サービスプロバイダーの独自の接続アプリケーションが必要です。他のサービス プロバイダーを定義するには、これらの手順を繰り返します。**

#### SSO 接続のテスト

ID **プロバイダーからサービスプロバイダーにテストユーザーを対応付け、テストユーザーが** SSO **を使用してロ グインできることを確認します。**

- **1.** ID **プロバイダーで、テストユーザーを作成します。**
	- **a.** [**設定**] **から、**[**クイック検索**] **ボックスに「ユーザー」と入力し、[ユーザー] を選択します。**
	- **b. [新規ユーザー] をクリックします。**
	- **c. テストユーザーの基本情報を入力し、サービスプロバイダーにアクセスできるプロファイルをユーザー に割り当てます。**
	- **d.** [**シングルサインオン情報**] **で、一意の統合** ID **を入力します。統合** ID **には任意の値を指定できます。ユー ザーの識別および対応付けについての詳細は、「**SAML **[サービスプロバイダーへの](https://help.salesforce.com/articleView?id=sf.service_provider_map_users.htm&language=ja)** Salesforce **ユーザーの [対応付け」を](https://help.salesforce.com/articleView?id=sf.service_provider_map_users.htm&language=ja)参照してください。**
	- **e. 設定を保存します。**
- **2. サービスプロバイダーで、同じテストユーザーを作成します。ユーザーをバインドするには、**ID **プロバイ ダーでテストユーザー用に入力した統合** ID **を使用します。**
- **3. シークレットブラウザーで、**ID **プロバイダーの** [**私のドメイン**] **の** URL **を入力します。**
- **4. テストユーザーとして** ID **プロバイダーにログインします。**

**5. 新しいシークレットブラウザータブで、サービスプロバイダーの** [**私のドメイン**] **の** URL **を入力します。** SSO **が成功すると、**ID **プロバイダーにリダイレクトされます。すでに認証されているため、その後に再びサー ビスプロバイダーにリダイレクトされてログインします。**

## Salesforce が証明書利用者である認証プロバイダー SSO

**認証プロバイダーにより、ユーザーはサードパーティから提供されたログイン 情報を使用して、シングルサインオン** (SSO) **で** Salesforce **組織や** Experience Cloud **サ イトにログインできます。認証プロバイダーは、保護されているサードパーティ データへのアクセスも承認します。**Salesforce **で認証プロバイダーを設定するに は、**OpenID Connect **やカスタム** OAuth 2.0 **設定を使用するなど、いくつかの方法が あります。使用できるプロトコルは、サードパーティによって異なります。**

**認証プロバイダーを設定するには、いくつかの方法があります。**

- **• 定義済み認証プロバイダー**
- **•** Salesforce **が管理する認証プロバイダー**
- **•** OpenID Connect **認証プロバイダー**
- **• カスタム認証プロバイダー**

Salesforce **で認証プロバイダーを設定したら、その認証プロバイダーを** Salesforce **のログインページまたは** Experience Cloud **のログインページに追加できます。**

### シングルサインオン認証と承認フロー

**ほとんどの認証プロバイダーには** 2 **つの目的があります。**SSO **でのユーザー認証 に加えて、ユーザーデータへのアクセス権の提供です。**SSO **でログインした後、 このサードパーティデータへのアクセス権を使用して、ユーザーの** Salesforce **プ ロファイルを追加の情報で強化できます。**

**たとえば、あるユーザーが** Facebook **ログイン情報を使用して** Salesforce **にログイ ンした場合、そのユーザーは** Facebook **データへのアクセスを承認できます。** Facebook **データへのアクセスが承認された場合、**Facebook **は** Salesforce **にアクセス**

**トークンを送信します。このアクセストークンを使用して** Facebook **プロファイルデータにアクセスすること で、ユーザーの** Salesforce **ユーザープロファイルにデータを追加できます。**

# Experience Cloud サイトデータの暗号化

**ファイル、添付ファイル、およびサポートされる項目を暗号化することで、**Experience Cloud **サイトに一定のセ キュリティを追加できます。**

メモ: Spring '17 **以降、**Shield Platform Encryption **でプレゼンテーションレイヤーの暗号化データがマスクされ なくなります。この変更は、暗号化データを操作するための一部のユーザーの機能に影響する可能性が あります。特定のユーザーに表示されないようにしたいデータがある場合、[項目レベルセキュリティ設](https://help.salesforce.com/s/articleView?id=sf.users_profiles_field_perms.htm&language=ja) [定、](https://help.salesforce.com/s/articleView?id=sf.users_profiles_field_perms.htm&language=ja)[組織の共有設定、](https://help.salesforce.com/s/articleView?id=sf.security_sharing_owd_about.htm&language=ja)および[オブジェクト権限に](https://help.salesforce.com/s/articleView?id=sf.users_profiles_object_perms.htm&language=ja)再確認します。**

**次の点に留意してください。**

**•** Experience Cloud **サイトではデータを暗号化できますが、従来のポータルでは暗号化できません。**

# エディション

使用可能なインター フェース: Lightning Experience および Salesforce Classic

使用可能なエディション: **Enterprise** Edition、 **Performance** Edition、 **Unlimited** Edition、および **Developer** Edition

### ユーザ権限

設定を参照する

**•** 「設定・定義の参照」

設定を編集する

**•** 「アプリケーションの カスタマイズ」 および 「認証プロバイダーの 管理」

- **• 従来の暗号化を使用している場合、暗号化されたカスタム項目のデータはマスクされたままです。**
- **• データが暗号化されているかどうかにかかわらず、サイトに固有の個人識別情報** (PII) **の設定が適用されま す。**
- **• データの暗号化によってサイトユーザーの操作性が変わることはありません。ただし、**[**取引先名**] **項目を 暗号化すると、システム管理者に表示されるユーザーのロールが影響を受けます。通常、サイトユーザー のロール名は、ユーザーの取引先名とユーザープロファイル名の組み合わせで表示されます。**[**取引先名**] **項目を暗号化すると、取引先名の代わりに取引先** ID **が表示されます。**

**たとえば、**[**取引先名**] **項目が暗号化されていない場合、「**Acme**」という取引先に属し、「カスタマーユー ザー」プロファイルを使用するユーザーには、**[Acme **カスタマーユーザー**] **というロールが設定されます。** [**取引先名**] **が暗号化されている場合、ロールは** [001D000000IRt53 **カスタマーユーザー**] **のように表示さ れます。**

関連トピック:

#### **[暗号化できる標準項目は](https://help.salesforce.com/s/articleView?id=sf.security_pe_standard_fields.htm&language=ja)**?

Shield Platform Encryption **[でのデータのセキュリティの強化](https://help.salesforce.com/s/articleView?id=sf.security_pe_overview.htm&language=ja)**

# エクスペリエンスビルダーサイトの CSP および Lightning Locker

**エクスペリエンスビルダーサイトでは、コンテンツセキュリティポリシー** (CSP) **と** Lightning Locker **を使用して、悪意のある攻撃やカスタムコードの脆弱性からサ イトを保護しています。**CSP **は、サイトのページに読み込むコンテンツのソース を制御する** W3C **標準であり、クロスサイトスクリプティング** (XSS) **攻撃から保護 するために役立ちます。**Lightning Locker **は、サードパーティの** Lightning **コンポー ネントやカスタムコードがブラウザーの同じページで安全に実行できるように する、**Salesforce **アーキテクチャレイヤーです。異なるセキュリティレベルを使 用して、サイトのセキュリティ上の選択とリスク許容度を最適化できます。**

メモ: **デフォルトでは、**Spring '19 (2019 **年** 2 **月**) **リリースより前に作成された サイトは、**[**インラインスクリプトと、任意のサードパーティホストへのス クリプトアクセスを許可**] **設定を使用します。**Spring '22 (2022 **年** 2 **月**) **では、 それらのサイトでこのオプションが削除されます。スクリプトセキュリティ レベルを更新し、そのオプションが期限切れになる前にサイトをテストす ることを強くお勧めします。**

Spring '19 **リリース以降に作成された新しいサイトの場合、**[**厳格な** CSP] **がデ フォルトの** CSP **設定です。**

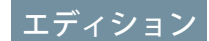

使用可能なインター フェース: Salesforce Classic ([使用できない組織もあり](https://help.salesforce.com/s/articleView?id=sf.overview_edition_lex_only.htm&language=ja) [ます](https://help.salesforce.com/s/articleView?id=sf.overview_edition_lex_only.htm&language=ja)) および Lightning Experience

使用可能なエディション: **Essentials** Edition、 **Enterprise** Edition、 **Performance** Edition、 **Unlimited** Edition、および **Developer** Edition

## CSP とは?

CSP **は、誰かがサイトを訪問したときにブラウザーに送信される** Content-Security-Policy HTTP **ヘッダーを定義する ルールのリストです。**Web **ブラウザーはこれらのルールを使用して、さまざまなリソース** (**スクリプト、画像、 その他のデータなど**) **での不明なサーバーへの要求をブロックします。厳格な** CSP **は、明示的に許可されてい る場合を除き、その他のサーバーへの要求を防いで、このような攻撃からサイトを最も安全に保護します。**

CSP **は、サイトに含まれるものと含まれないものを決定します。**CSP **で最も重要な点は、サイトの境界をどの ように定義するかです。サイトのドメイン名を使用せずに読み込まれるすべて** (**別の会社のサイトでホストさ れるロゴなど**) **は、サードパーティホストとみなされます。この** CSP **のアプローチは、ブラウザーにすでに適 用されている同じ発生元のポリシーに従います。サードパーティでホストされる素材にアクセスできますが、 最初に自分のサイトのセキュリティレベルを選択する必要があります。その後、必要に応じてホストを許可し ます。**

## Lightning Locker とは?

Lightning Locker **は、サイトのサードパーティ** Lightning **コンポーネントとヘッドマークアップのカスタムコードの セキュリティを強化する、**Salesforce **アーキテクチャレイヤーです。これらのサードパーティコンポーネントと カスタムコードには、データの持ち出しやそのデータを使用した潜在的な悪意のあるアクションの実行を可能 にする、セキュリティの脆弱性がある場合があります。**

Lightning Locker **は、異なる名前空間のサードパーティコンポーネントやカスタムコードがデータを共有したり、 相互に干渉したりできるかどうかを制御します。サードパーティコンポーネントやカスタムコードが機密デー タを扱う場合、これらのリソース間の通信は特別な懸念事項です。たとえば、**Lightning Locker **がない場合、顧 客が別のコンポーネントに入力した安全なデータを取得し、そのデータを独自のサーバーに送信する** JavaScript **をサードパーティコンポーネントに含めることができます。**Lightning Locker **では、サードパーティコンポーネ ントや他の名前空間のリソースを使用するカスタムコードをブラウザーの同じページで一緒に使用した場合で も安全に実行できます。**

Lightning Locker:

- **• コンテナを使用して、ある名前空間に属するすべてのサードパーティコンポーネントを別の名前空間のサー ドパーティコンポーネントと分離する。**
- **• サポートされる** API **へのアクセスのみを許可し、公開されていないフレームワークへのアクセスを排除する ことで、コーディングのベストプラクティスを適用する。**
- **• ブラウザーのネイティブセキュリティ機能を有効にする。**

**デフォルトでは、**Lightning Locker **はサイトで有効になっています。セキュリティレベルによっては、すべての サードパーティコンポーネントとカスタムコードで** Lightning Locker **を無効化できます。**

## セキュリティレベル

**次のセキュリティレベルから選択できます。**

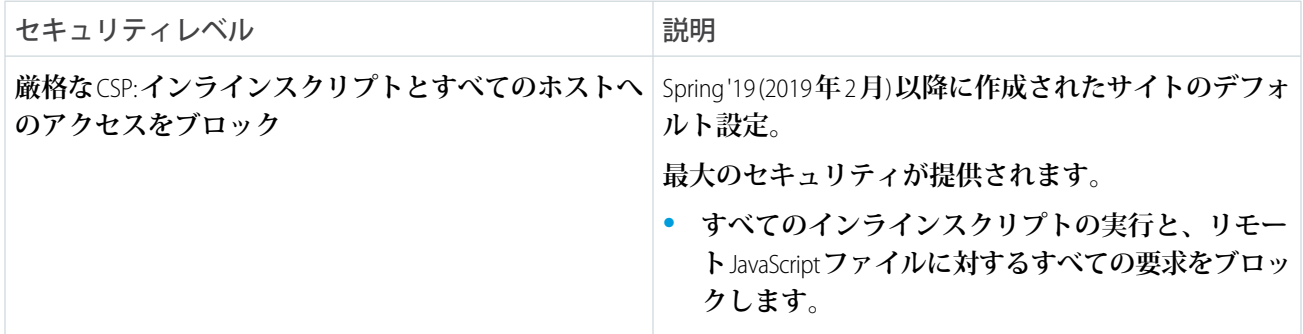

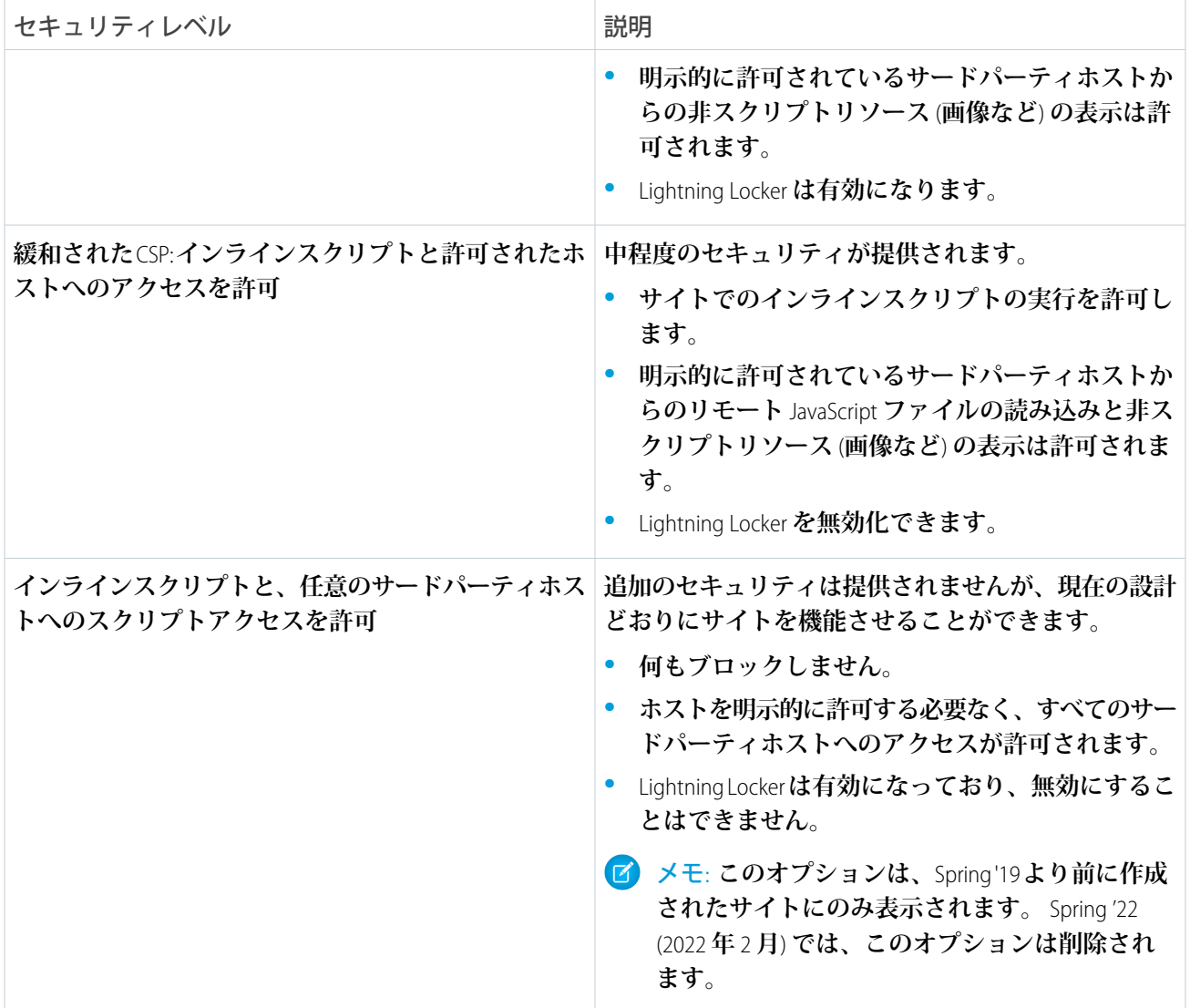

#### CSP **および** Lightning Locker **[の設計に関する考慮事項](#page-835-0)**

**ユーザーがシステム管理者か、コンテンツマネージャーか、開発者かに関わらず、さまざまなセキュリティ レベルがエクスペリエンスビルダーサイトに与える影響に注意してください。この影響は、広範囲で予想 外の結果になる可能性があります。**

#### **[エクスペリエンスビルダーサイトのサードパーティホストの許可リストへの登録が必要な場合](#page-838-0)**

**セキュリティレベルに関係なく、エクスペリエンスビルダーサイト外でホストされる画像、スタイルシー ト、フォントなどの非スクリプトリソースは、すべて許可リストに登録する必要があります。また、緩和 された** CSP **セキュリティレベルを使用してサイトで外部** JavaScript **ファイルを参照する場合は、これらのリ モートホストを許可リストに登録する必要があります。**

**[エクスペリエンスビルダーサイトでのセキュリティレベルの選択](#page-841-0)**

**セキュリティレベルを選択して、スクリプトがエクスペリエンスビルダーサイトから実行可能か、サード パーティコンポーネントやカスタムコードがデータを共有可能かを制御します。**

関連トピック:

Experience Cloud **開発者ガイド**[: Enable Third-Party Components to Run When Lightning Locker Is Off \(Lightning Locker](https://developer.salesforce.com/docs/atlas.ja-jp.250.0.communities_dev.meta/communities_dev/communities_dev_security_components.htm) **が無効 [な場合にサードパーティコンポーネントを実行する](https://developer.salesforce.com/docs/atlas.ja-jp.250.0.communities_dev.meta/communities_dev/communities_dev_security_components.htm)**)

Lightning Web **コンポーネント開発者ガイド**[: Security with Lightning Locker \(Lightning Locker](https://developer.salesforce.com/docs/component-library/documentation/en/lwc/security_locker_service) **でのセキュリティ**) Lightning Aura **[コンポーネント開発者ガイド](https://developer.salesforce.com/docs/atlas.ja-jp.250.0.lightning.meta/lightning/security_intro.htm)**: **セキュアなコードの開発 [静的リソース](https://help.salesforce.com/s/articleView?id=sf.pages_static_resources.htm&language=ja)**

## <span id="page-835-0"></span>CSP および Lightning Locker の設計に関する考慮事項

**ユーザーがシステム管理者か、コンテンツマネージャーか、開発者かに関わら ず、さまざまなセキュリティレベルがエクスペリエンスビルダーサイトに与え る影響に注意してください。この影響は、広範囲で予想外の結果になる可能性 があります。**

ヒント: **エクスペリエンスビルダーサイトを開発するときに発生するエラー への追加の対策として、**Google Chrome **の使用をお勧めします。サイトの** CSP **セキュリティレベルを設定したら、他のブラウザーでテストし、顧客に優 れた操作性を提供していることを確認してください。**

**エラーメッセージとフィードバックに加えて、ディレクティブの問題や** CSP **違反の識別に役立つ開発者コンソールを使用できます。**

### 厳格な CSP レベルによる影響は?

**厳格な** CSP **は、エクスペリエンスビルダーサイトのデフォルトの最大セキュリ ティレベルです。このレベルのセキュリティは、特に外部ソースへのコールを行うリソースなど、次のような サイトの多くの側面に影響します。**

- **• リッチコンテンツエディター**
- **•** HTML **エディター**
- **• サードパーティコンポーネント**
- **• カスタムコンポーネント**
- **• ヘッドマークアップ**
- **•** CMS Connect **コンテンツ**

**さらに、厳格な** CSP **は、インラインスクリプトを禁止することで、クロスサイトスクリプティング** (XSS) **攻撃 や、他コンテンツ挿入攻撃のリスクを緩和します。**

メモ: **サードパーティライブラリを** unsafe-inline **キーワードに依存しない新しいバージョンに更新す ることをお勧めします。**

### エディション

使用可能なインター フェース: Salesforce Classic ([使用できない組織もあり](https://help.salesforce.com/s/articleView?id=sf.overview_edition_lex_only.htm&language=ja) [ます](https://help.salesforce.com/s/articleView?id=sf.overview_edition_lex_only.htm&language=ja)) および Lightning Experience

使用可能なエディション: **Essentials** Edition、 **Enterprise** Edition、 **Performance** Edition、 **Unlimited** Edition、および **Developer** Edition

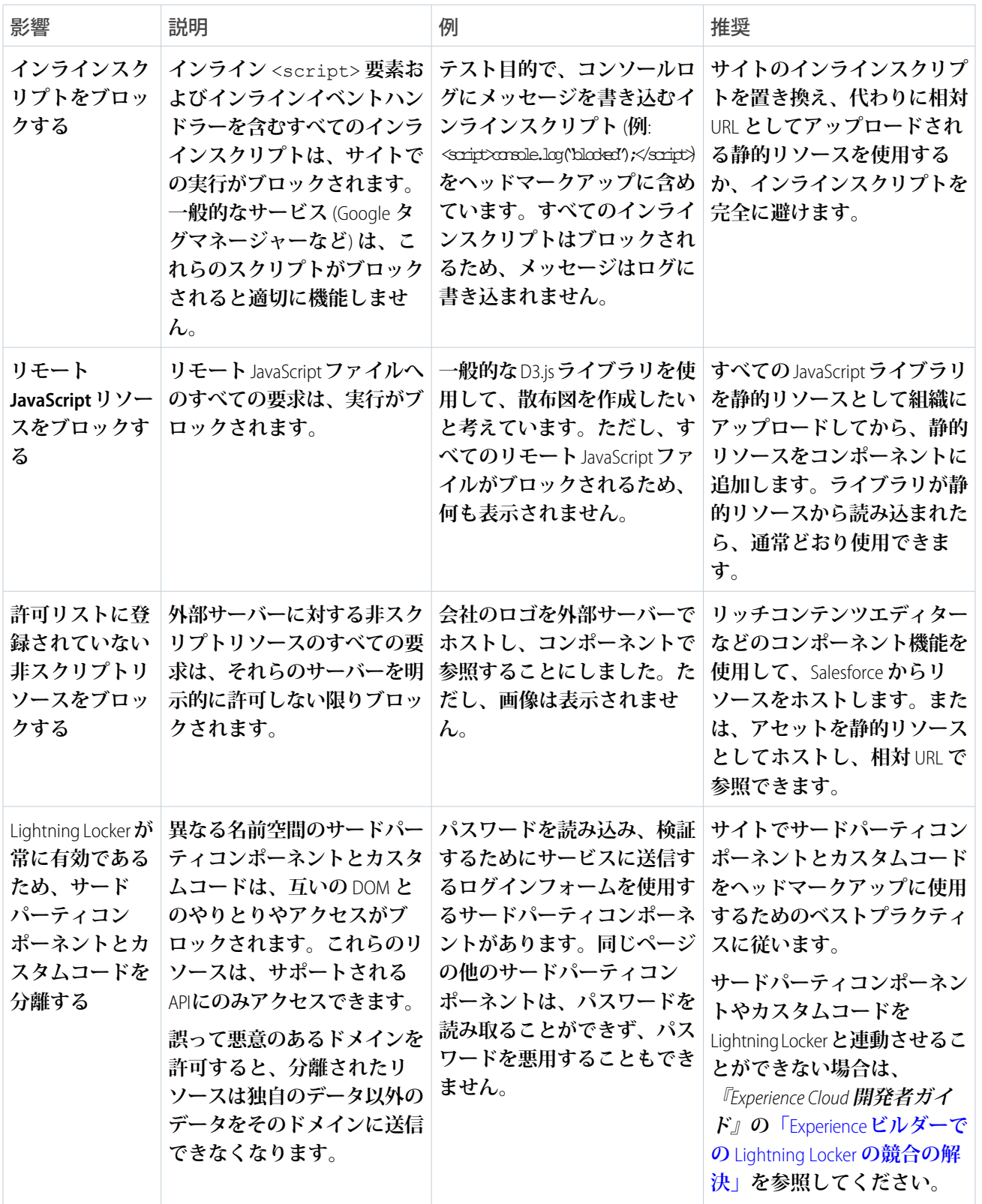

## 緩和された CSP レベルによる影響は?

Google **などのサードパーティのリソースを使用する場合、**[**緩和された** CSP] **レベルを選択できます。ただし、 よりセキュリティが低く緩和された** CSP **環境のサイトへの影響を理解してください。**

**この状態では、カスタム機能が適切に動作しない場合は、必要に応じて** Lightning Locker **を無効にすることもで きます。ただし、**Lightning Locker **は無効にしないことを強くお勧めします。**Lightning Locker **の対処法について は、『**Experience Cloud **開発者ガイド』の「**Experience **ビルダーでの** [Lightning Locker](https://developer.salesforce.com/docs/atlas.ja-jp.250.0.communities_dev.meta/communities_dev/communities_dev_security_limitations.htm) **の競合の解決」を参照してくだ さい。**

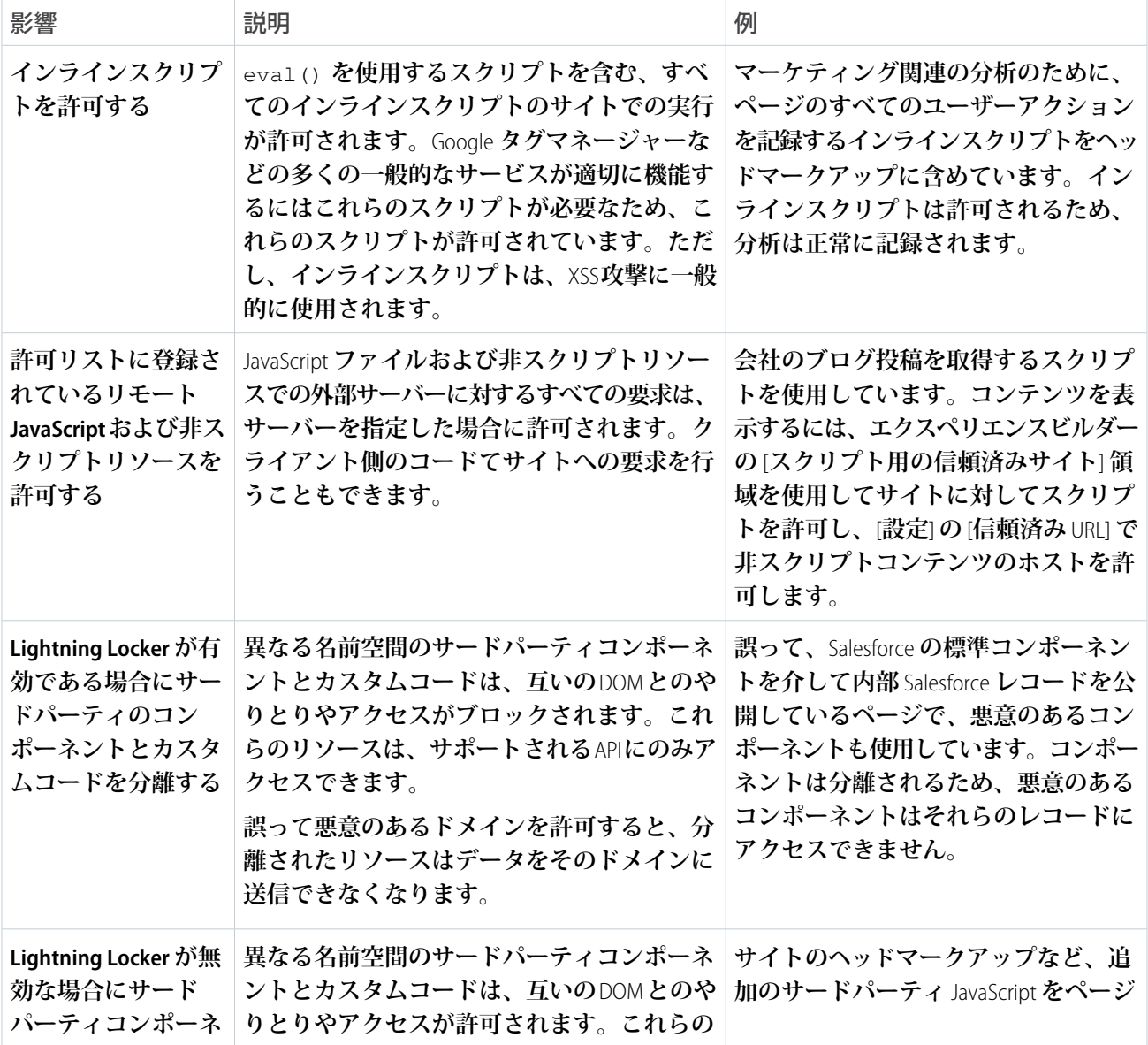

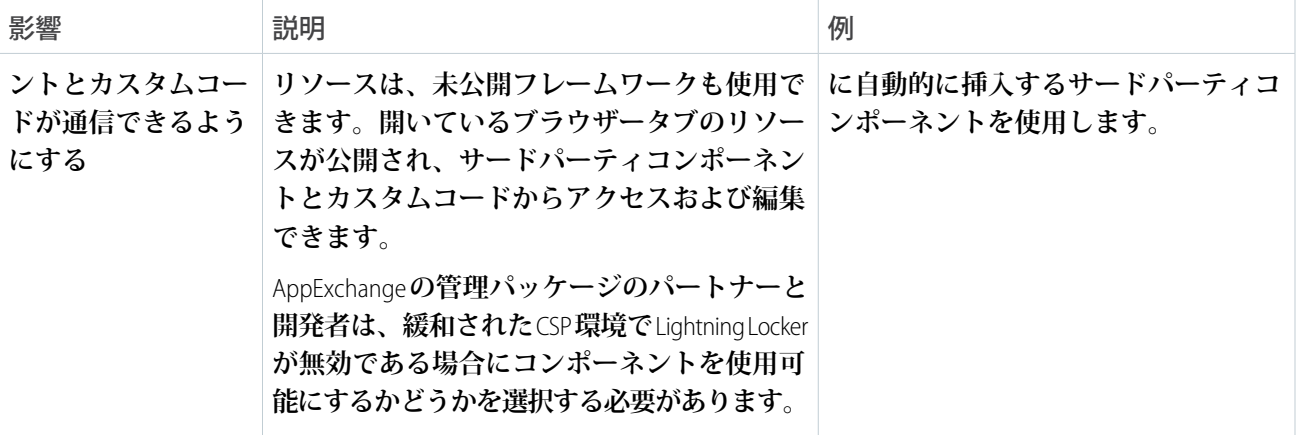

関連トピック:

Experience Cloud **開発者ガイド**: [Using the Developer Console \(](https://developer.salesforce.com/docs/atlas.ja-jp.250.0.communities_dev.meta/communities_dev/intro_devconsole.htm)**開発者コンソールの使用**)

Lightning Web **コンポーネント開発者ガイド**[: Determine Whether a JavaScript Library Is Locker Compliant \(JavaScript](https://developer.salesforce.com/docs/component-library/documentation/en/lwc/js_third_party_guidance) **ライブ ラリが** Locker **[に準拠しているかどうかの判断](https://developer.salesforce.com/docs/component-library/documentation/en/lwc/js_third_party_guidance)**)

Lightning Aura **コンポーネント開発者ガイド**[: eval\(\) Function is Limited by Lightning Locker \(Lightning Locker](https://developer.salesforce.com/docs/atlas.ja-jp.250.0.lightning.meta/lightning/security_js_eval.htm) **での** eval() **関 [数の制限](https://developer.salesforce.com/docs/atlas.ja-jp.250.0.lightning.meta/lightning/security_js_eval.htm)**)

Lightning Web **コンポーネント開発者ガイド**[: Use Third-Party JavaScript Libraries \(](https://developer.salesforce.com/docs/component-library/documentation/en/lwc/lwc.js_third_party_library)**サードパーティの** JavaScript **ライブ [ラリの使用](https://developer.salesforce.com/docs/component-library/documentation/en/lwc/lwc.js_third_party_library)**)

Lightning Aura **[コンポーネント開発者ガイド](https://developer.salesforce.com/docs/atlas.ja-jp.250.0.lightning.meta/lightning/js_libs_platform.htm#js_libs_platform)**: **外部** JavaScript **ライブラリの使用**

<span id="page-838-0"></span>Experience Cloud **開発者ガイド**[: Enable Third-Party Components to Run When Lightning Locker Is Off \(Lightning Locker](https://developer.salesforce.com/docs/atlas.ja-jp.250.0.communities_dev.meta/communities_dev/communities_dev_security_components.htm) **が無効 [な場合にサードパーティコンポーネントを実行する](https://developer.salesforce.com/docs/atlas.ja-jp.250.0.communities_dev.meta/communities_dev/communities_dev_security_components.htm)**)

# エクスペリエンスビルダーサイトのサードパーティホストの許可リストへの登 録が必要な場合

**セキュリティレベルに関係なく、エクスペリエンスビルダーサイト外でホスト される画像、スタイルシート、フォントなどの非スクリプトリソースは、すべ て許可リストに登録する必要があります。また、緩和された** CSP **セキュリティ レベルを使用してサイトで外部** JavaScript **ファイルを参照する場合は、これらの リモートホストを許可リストに登録する必要があります。**

**リソース種別に応じて、異なる方法でホストを許可リストに登録します。会社 のサイトに保存されているロゴやスタイルシートなど、外部ホストからの非ス クリプトリソースは、組織全体で** Lightning Experience **と共有でき、**[**設定**] **で許可 リストに登録します。**JavaScript **などの外部ホストのスクリプトリソースは、各 サイトに固有になり、エクスペリエンスビルダーで許可リストに登録します。 信頼できる外部サイトのみを許可してください。**

**次のサイトは自動的に許可されます。**

**• サイトで参照されているすべての** Salesforce **でホストされるデータおよびファ イル。**

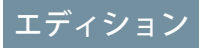

使用可能なインター フェース: Salesforce Classic ([使用できない組織もあり](https://help.salesforce.com/s/articleView?id=sf.overview_edition_lex_only.htm&language=ja) [ます](https://help.salesforce.com/s/articleView?id=sf.overview_edition_lex_only.htm&language=ja)) および Lightning Experience

使用可能なエディション: **Essentials** Edition、 **Enterprise** Edition、 **Performance** Edition、 **Unlimited** Edition、および **Developer** Edition

- **• エクスペリエンスビルダーでトラッキング** ID **を** Google **アナリティクス設定に追加した場合、**Google **アナリ ティクスで必要なサイト。これらのアドレスには、**https://www.google-analytics.com**、** https://stats.g.doubleclick.net**、**https://www.googletagmanager.com/gtag/js **があります。** Google **アナリティクスインテグレーションの設定によっては、これ以外のドメインも手動で許可リストに 登録することが必要な場合があります。**Google **の** Google **[アナリティクスのディレクティブ](https://developers.google.com/tag-platform/tag-manager/web/csp#google_analytics_4_google_analytics)を参照してくだ さい。**
- **• 動画を含む** Chatter **フィードコメントの画像タグ、およびリッチコンテンツエディターの動画挿入機能で参 照できるアドレス。これらのアドレスには、**https://img.youtube.com**、**https://i.ytimg.com**、** https://i.vimeocdn.com**、およびフレームタグによって参照できるアドレス** (https://img.youtube.com**、**https://player.vimeo.com**、**https://play.vidyard.com **など**) **があ ります。**
- ヒント: **すでに許可済みの外部ホストで使用されているスクリプトや画像を許可リストに登録し、それら のリソースが表示されるようにしてください。**

### 非スクリプトリソースのホストを許可する場所

**サイト外部でホストされる非スクリプトリソースでは、**https://*any.otherdomain.com* **または** wss://*any.otherdomain.com* **で定義された** src **属性が使用されます。一般的な非スクリプトリソースを 次に示します。**

- **• 画像**
- **• スタイルシート**
- **• フォント**
- **• メディア** (**音声と動画**)
- **• スクリプトインターフェースを使用する** URL
- **• フレーム要素に含まれるリソース**
- **• サードパーティ** API
- **•** WebSocket **接続**

**これらの非スクリプトリソースについては、**[**設定**] **の** [**信頼済み** URL] **のコンテンツセキュリティポリシー** (CSP) **ディレクティブを使用して、ホストを許可します。これにより、リソースはすべてのエクスペリエンスビル ダーサイトで使用できるようになります。[「信頼済み](https://help.salesforce.com/s/articleView?id=sf.security_trusted_urls_manage.htm&type=5&language=ja)** URL **の管理」を参照してください。**

### スクリプトリソースのホストを許可する場所

JavaScript **などのリモートスクリプトリソースの場合は、エクスペリエンスビルダーで** [**設定**]**、**[**セキュリティと プライバシー**] **の順に選択し、ホストを許可リストに登録します。**

[**緩和された** CSP] **セキュリティレベルを選択したら、表示される** [**スクリプト用の信頼済みサイト**] **領域でホス トを追加できます。他のエクスペリエンスビルダーサイトでリモートリソースを使用するには、各リソースを サイトごとに個別に許可リストに登録する必要があります。**

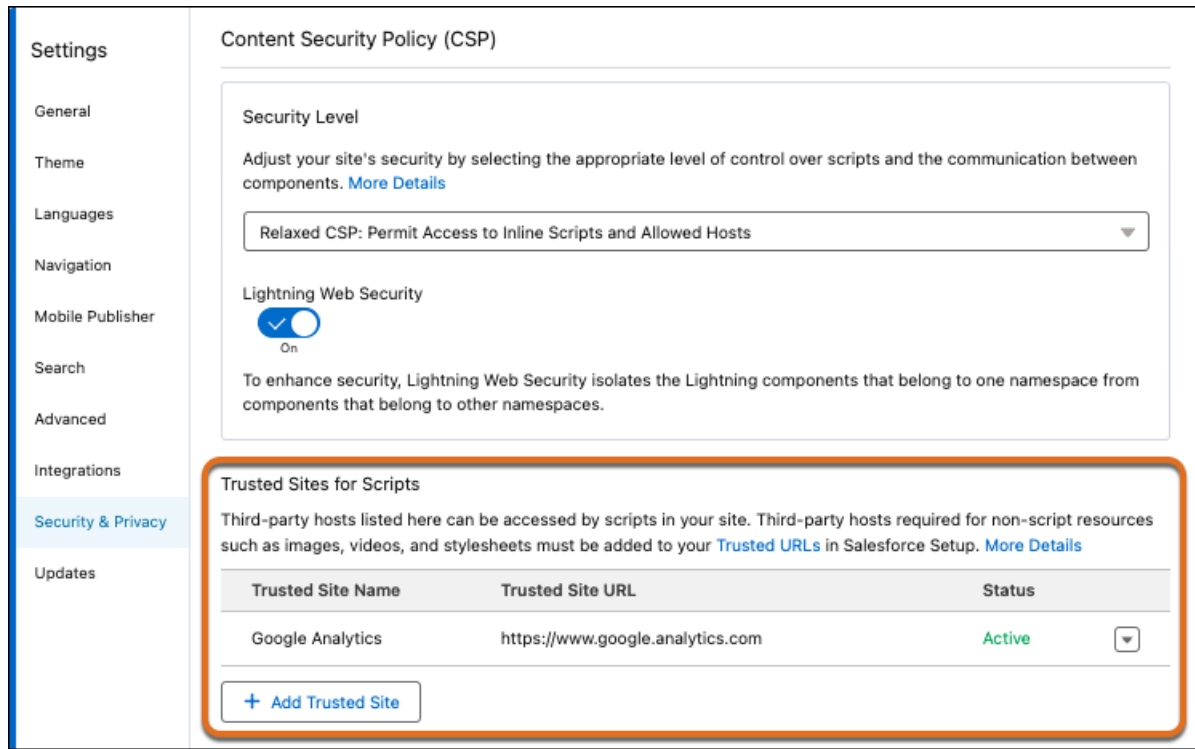

[**スクリプト用の信頼済みサイト**] **セクションから、許可リスト内のサイトを編集または削除できます。信頼済 みサイトを有効または無効にすることもできます。これにより、サイト設定からサイトを削除することなく、 サイトを簡単にテストまたは管理できます。また、**[**厳格な** CSP] **に変更すると、これらの許可サイトはそのま ま残り、簡単に選択を切り替えることができます。**

関連トピック:

Google **アナリティクストラッキング** ID **[を使用したサイトユーザーの追跡](#page-573-0)**

# <span id="page-841-0"></span>エクスペリエンスビルダーサイトでのセキュリティレベルの選択

**セキュリティレベルを選択して、スクリプトがエクスペリエンスビルダーサイ トから実行可能か、サードパーティコンポーネントやカスタムコードがデータ を共有可能かを制御します。**

**選択するセキュリティレベルは、ニーズとリスク許容度によって異なります。 セキュリティを最適に設定するため、厳格な** CSP **を実行することをお勧めしま す。簡単にレベルを切り替えて、各セキュリティレベルが顧客の操作性に及ぼ す影響をテストできます。**

**1. エクスペリエンスビルダーで、[設定]** > **[セキュリティとプライバシー] を開 きます。**

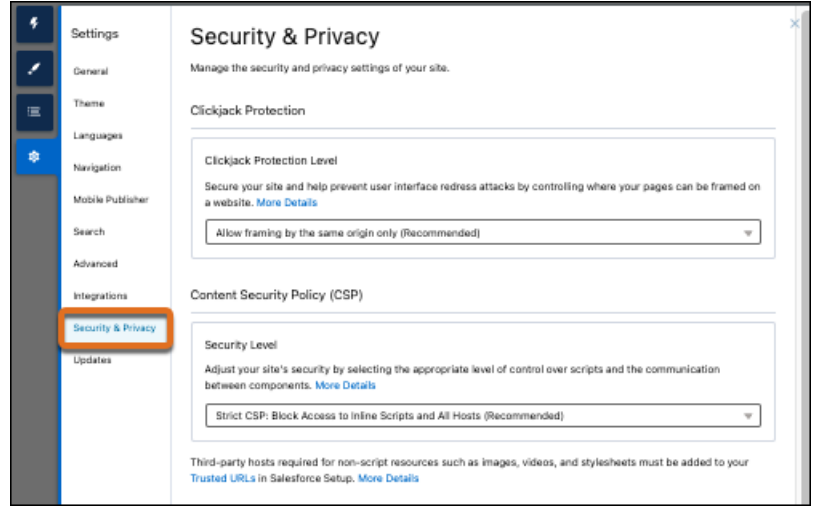

**2. セキュリティレベルを選択します。**

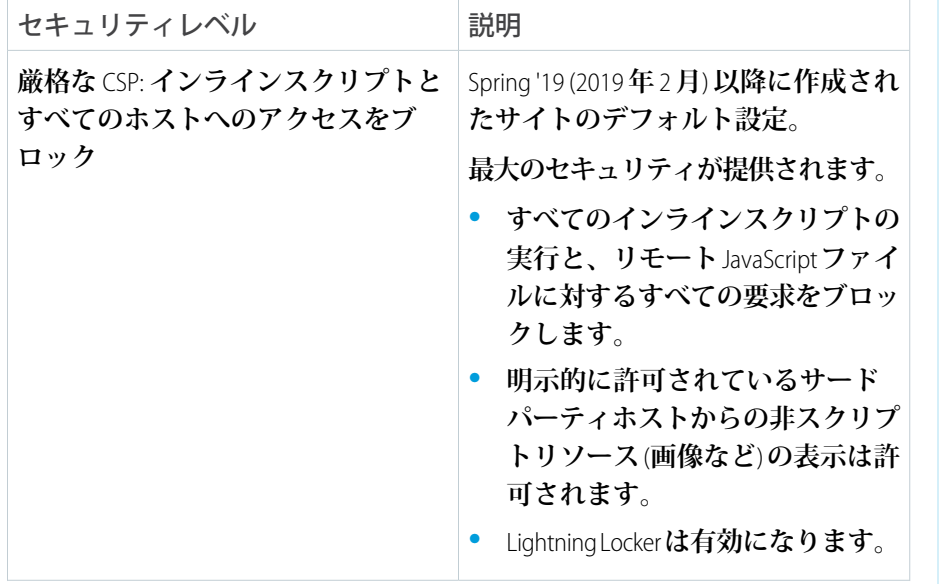

## エディション

使用可能なインター フェース: Salesforce Classic ([使用できない組織もあり](https://help.salesforce.com/s/articleView?id=sf.overview_edition_lex_only.htm&language=ja) [ます](https://help.salesforce.com/s/articleView?id=sf.overview_edition_lex_only.htm&language=ja)) および Lightning Experience

使用可能なエディション: **Essentials** Edition、 **Enterprise** Edition、 **Performance** Edition、 **Unlimited** Edition、および **Developer** Edition

### ユーザ権限

Experience Cloud サイトを カスタマイズする

- **•** サイトのメンバーであ ること、および「エク スペリエンスの作成お よび設定」 または
- **•** サイトのメンバーであ ること、「設定・定義 を参照する」、および そのサイトのエクスペ リエンス管理者、公開 者、または作成者であ ること

Experience Cloud サイトを 公開する

**•** サイトのメンバーであ ること、および「エク スペリエンスの作成お よび設定」

または

**•** サイトのメンバーであ ること、そのサイトの エクスペリエンス管理 者または公開者である こと

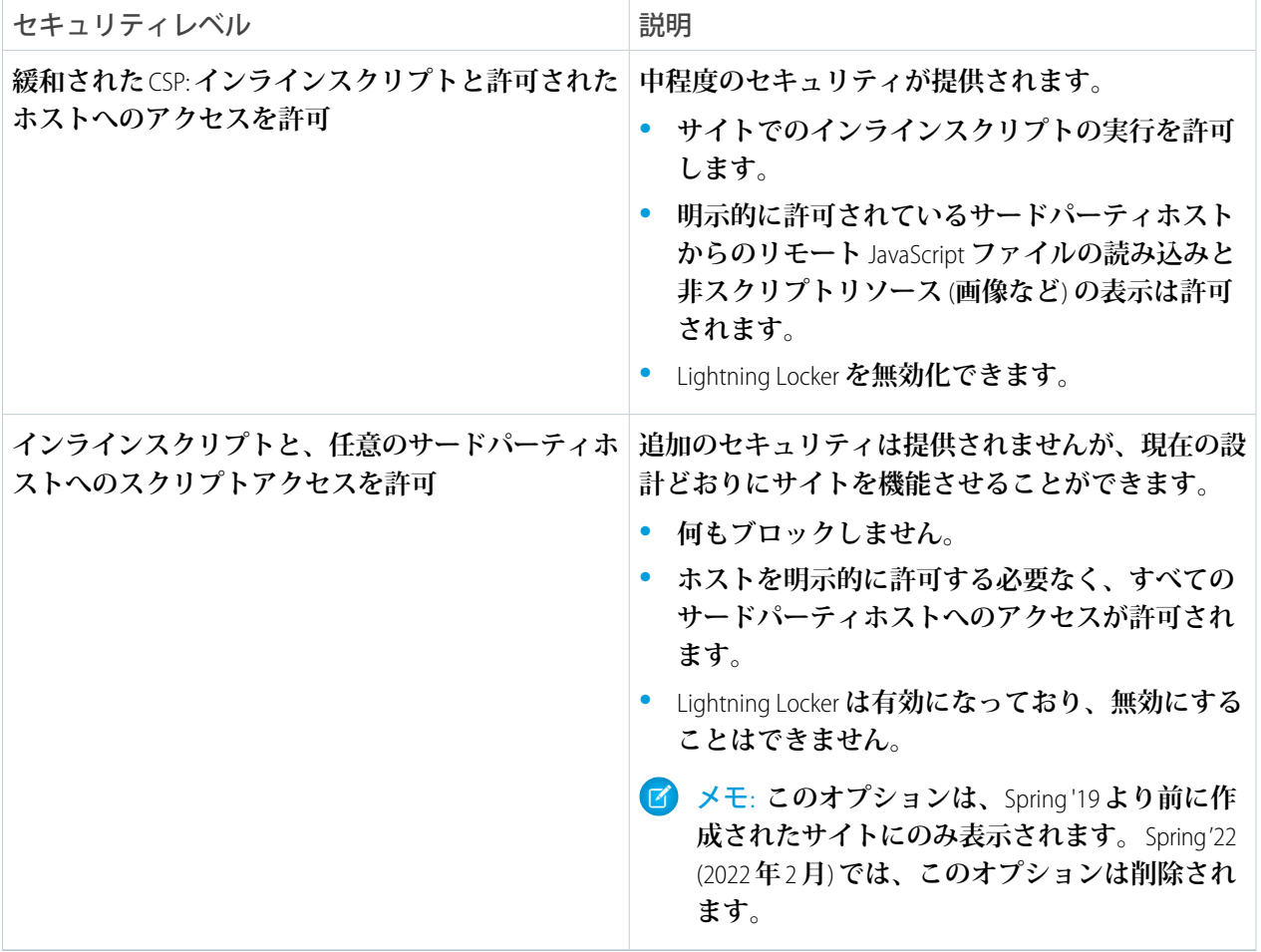

- **3. 画像やスタイルシートなど、**Salesforce **外部でホストされる非スクリプトリソースを使用する場合、ホスト を** [**設定**] **の** [**信頼済み** URL] **に追加します[。「信頼済み](https://help.salesforce.com/s/articleView?id=sf.security_trusted_urls_manage.htm&type=5&language=ja)** URL **の管理」を参照してください。** [**信頼済み** URL] **で許可されたホストは、適用するコンテキストに応じて、**Lightning Experience **サイトまたはエ クスペリエンスビルダーサイト、もしくはその両方で使用可能になります。エクスペリエンスビルダーサ イトで使用可能にした場合、そのホストは** Salesforce **組織のすべてのサイトで許可されます。**
- **4.** Salesforce **の外部でホストされるスクリプトリソースを使用する場合は、[緩和された CSP: インラインスクリ プトと許可されたホストへのアクセスを許可]を選択して、表示される** [**スクリプト用の信頼済みサイト**] **領 域でサードパーティのホストを許可します。**

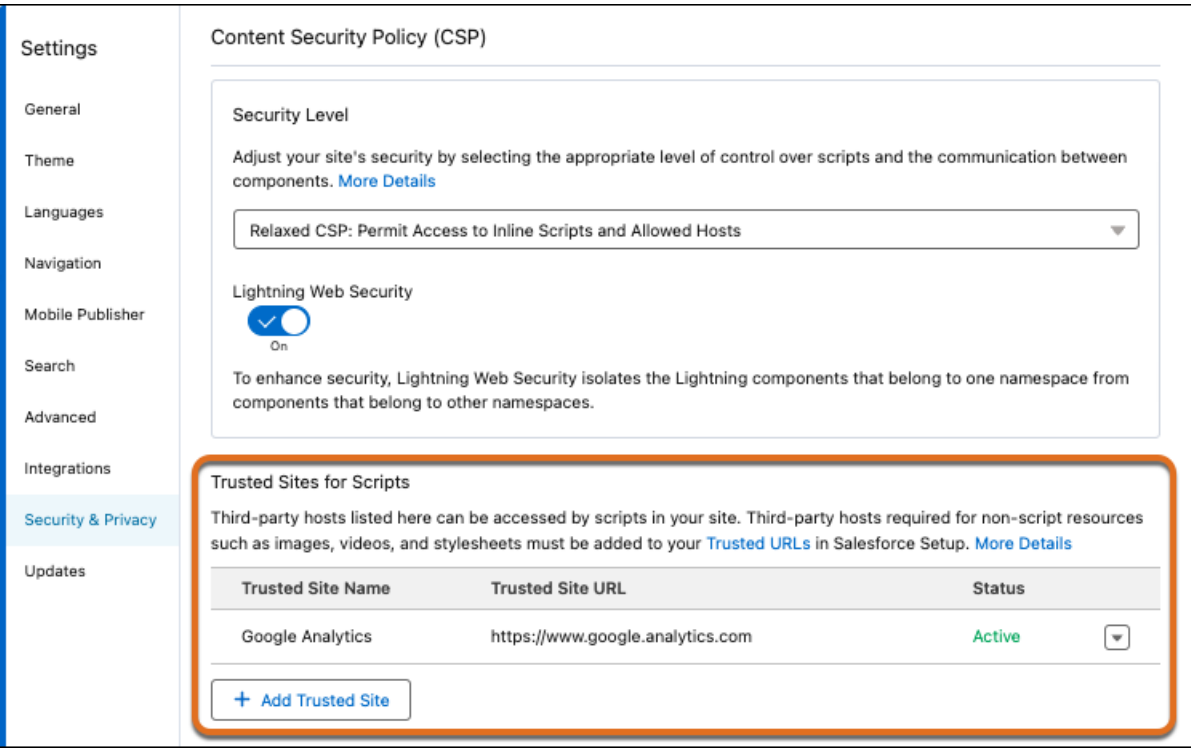

- **a. [信頼済みサイトを追加] をクリックします。**
- **b. わかりやすい名前とリソース** URL **を入力します。**

**セキュリティを強化するため、リソースフォルダーへの** URL **パス全体を含めます** (**例**: https://www.example.com/logos/)**。**https://*site\_url*/*resource\_folder*/ **の構文を使用し、** URL **の末尾が** / **であることを確認します。特定のリソースフォルダーではなくドメイン全体の** URL **を追 加すると、信頼はそのドメインのすべてのリソースに拡張されるため、セキュリティが脆弱になる可能 性があります。**

**c. [サイトを追加] をクリックします。**

**B** メモ:

- **• 許可される外部サイトは、各エクスペリエンスビルダーサイトに固有です。**
- **• 信頼済みサイトをサイト設定から削除することなく有効または無効にし、コミュニティを簡単にテ ストまたは管理できます。**
- **5. [緩和された CSP] を選択した場合は、必要に応じて** Lightning Locker **を無効にできます。**

**たとえば、サイトのヘッドマークアップなど、追加のサードパーティ** JavaScript **をページに自動的に挿入す るカスタムコンポーネントを使用する場合などには、**Lightning Locker **を無効にすることが必要になります。**

警告: Lightning Locker **を無効にすると、サイトのセキュリティが低下し、設計時にサードパーティの** Aura **コンポーネントを使用したり、実行時に表示したりできなくなる可能性があります。**Lightning Locker **の無効化は、最後の手段としてのみ行ってください。『**Experience Cloud **開発者ガイド』の「**[Lightning](https://developer.salesforce.com/docs/atlas.ja-jp.250.0.communities_dev.meta/communities_dev/communities_dev_security_components.htm) Locker **[が無効な場合にサードパーティコンポーネントを実行する」と](https://developer.salesforce.com/docs/atlas.ja-jp.250.0.communities_dev.meta/communities_dev/communities_dev_security_components.htm)「**Experience **[ビルダーでの](https://developer.salesforce.com/docs/atlas.ja-jp.250.0.communities_dev.meta/communities_dev/communities_dev_security_limitations.htm)** Lightning Locker **[の競合の解決」を](https://developer.salesforce.com/docs/atlas.ja-jp.250.0.communities_dev.meta/communities_dev/communities_dev_security_limitations.htm)参照してください。**

**6. サイトを公開します。**

## Experience Cloud の Cookie

Experience Cloud **では、機能の向上と処理時間の短縮のために** Cookie **を使用してい ます。**Cookie **は、ユーザーの設定を保存することで、**Experience Cloud **サイトのユー ザーエクスペリエンスとパフォーマンスを向上させることができます。**

Salesforce **では現在、エンドユーザーの** Cookie **利用同意管理を行うための機能を提 供していません。プラットフォームは、多数の既存のサードパーティソリュー ションと互換性があります。社内の** IT **チームと協力するか、実装パートナーに 相談して、組織のニーズに適したソリューションを見極めることをお勧めしま す。**

エディション

使用可能なエディション: **Enterprise** Edition、 **Professional** Edition、 **Unlimited** Edition、および **Developer** Edition

Cookie **は必須、機能、マーケティングに分割されます。機能の** Cookie **には設定と統計が含まれます。**

- **• 必須:** Web **サイトを閲覧してその機能を使用するために絶対に必要です。**
- **• 機能: 設定: 以前に行われた選択を記憶するために** Web **サイトによって使用されます。言語設定は設定種別 の** Cookie **の一例です。**
- **• 機能: 統計: クリックされたリンクやユーザーがアクセスしたページなど、**Web **サイトの使用に関する情報 を収集するために使用されます。**
- **• マーケティング:オンライン活動を追跡してよりパーソナライズされた環境** (**関連する広告など**) **を実現する ために使用されます。**

**ロ** メモ:

- **•** Experience Cloud **は機能性** Cookie **を使用せずに実行できますが、サイト機能が低下する可能性がありま す。機能への影響は、ブロックされた** Cookie **の目的によって異なります。**
- **•** Experience Cloud **の** Cookie **は** LWR **サイトと** Aura **サイトに制限されています。**
- **•** Experience Cloud **ではマーケティング** Cookie **を使用しません。**
- **•** LSKEY-c\$ **プレフィックスを持つ** Cookie **は元の** Cookie **と同じですが、この** Cookie **が設定されるのは、 サイトで** Locker **サービスが有効の場合です。**Locker **サービスによってクライアント側の** Cookie **の参照方 法が制限されるため、この** Cookie **は別個の** Cookie **である必要があります。**

**この表では、**Salesforce **によって収集される** Experience Cloud **の** Cookie **について説明します。**

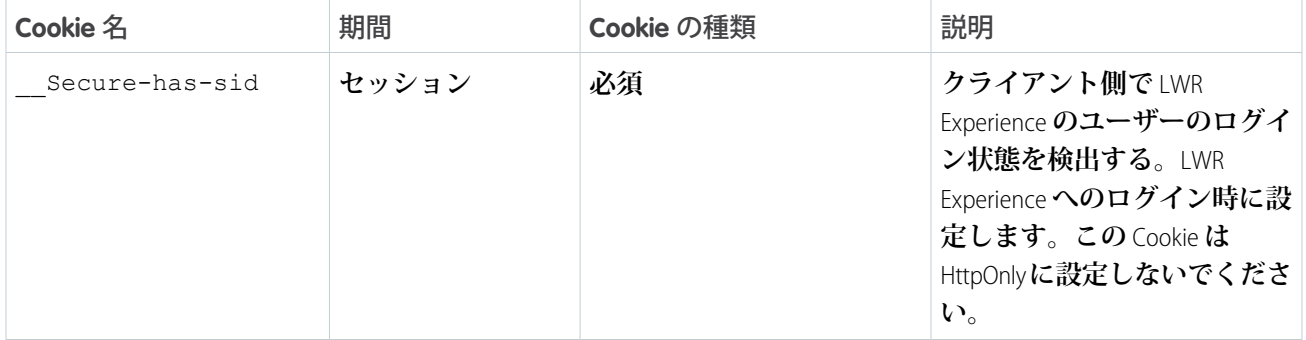

**表 5 : すべてのユーザーが対象の Cookie (認証済みおよび未認証)**

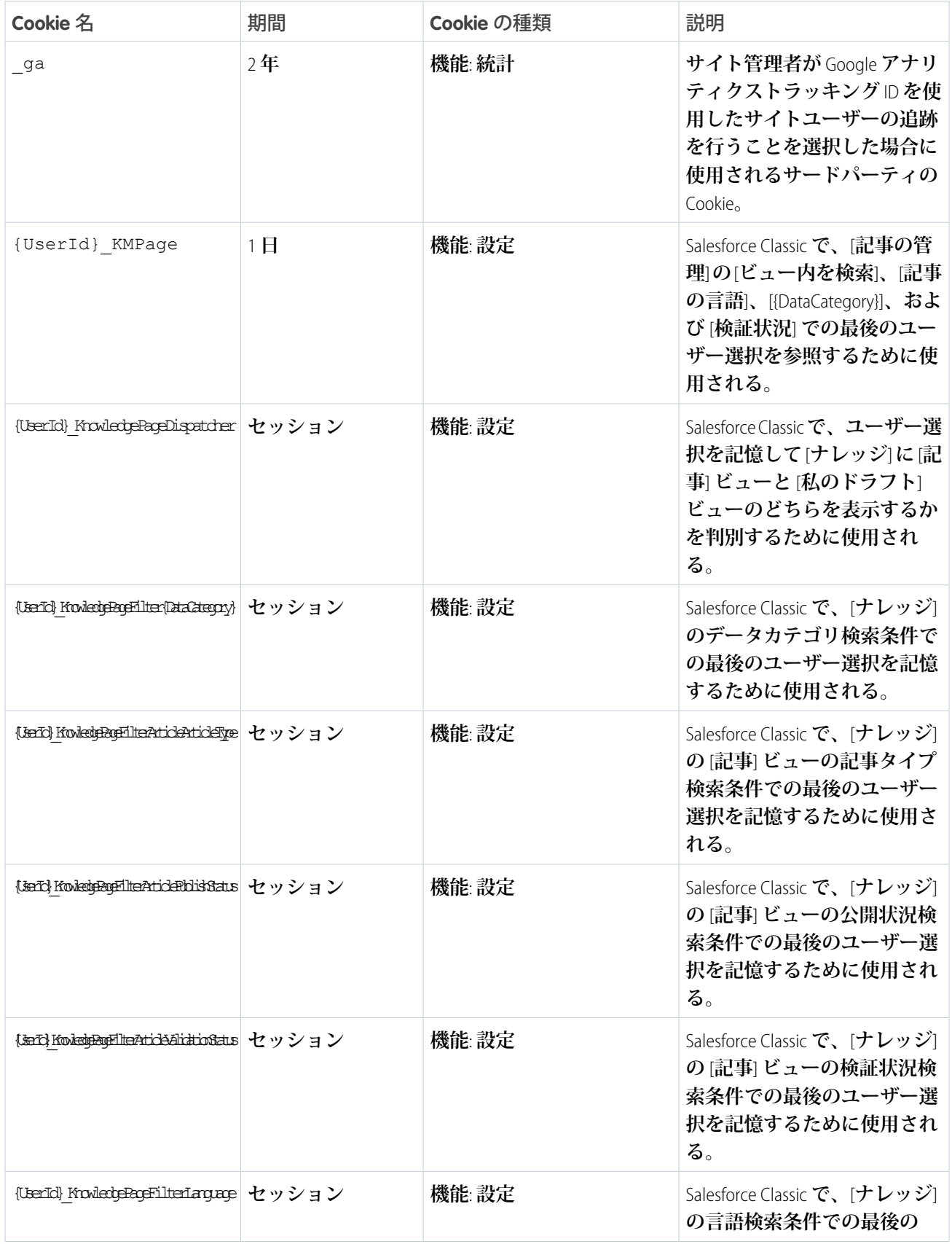

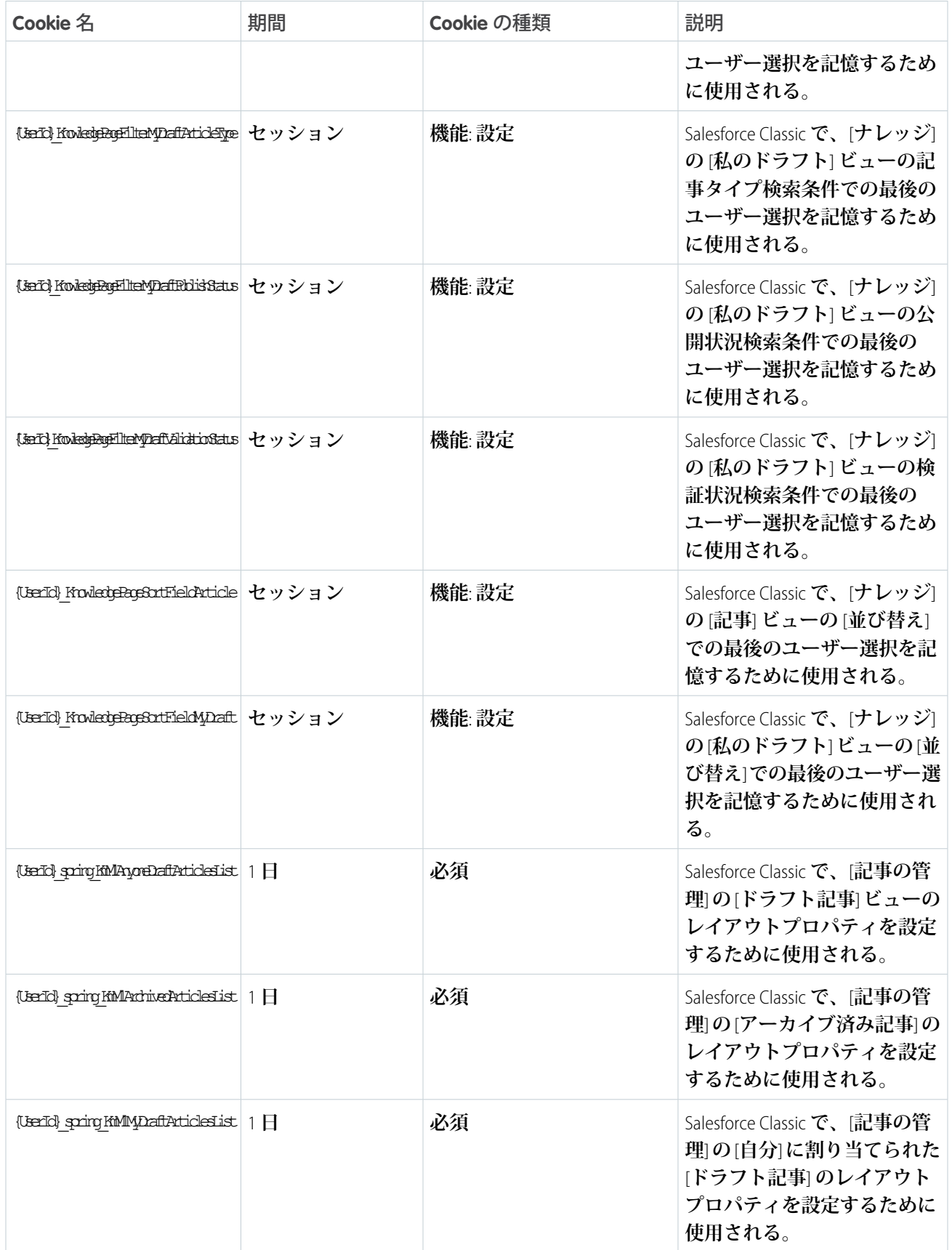

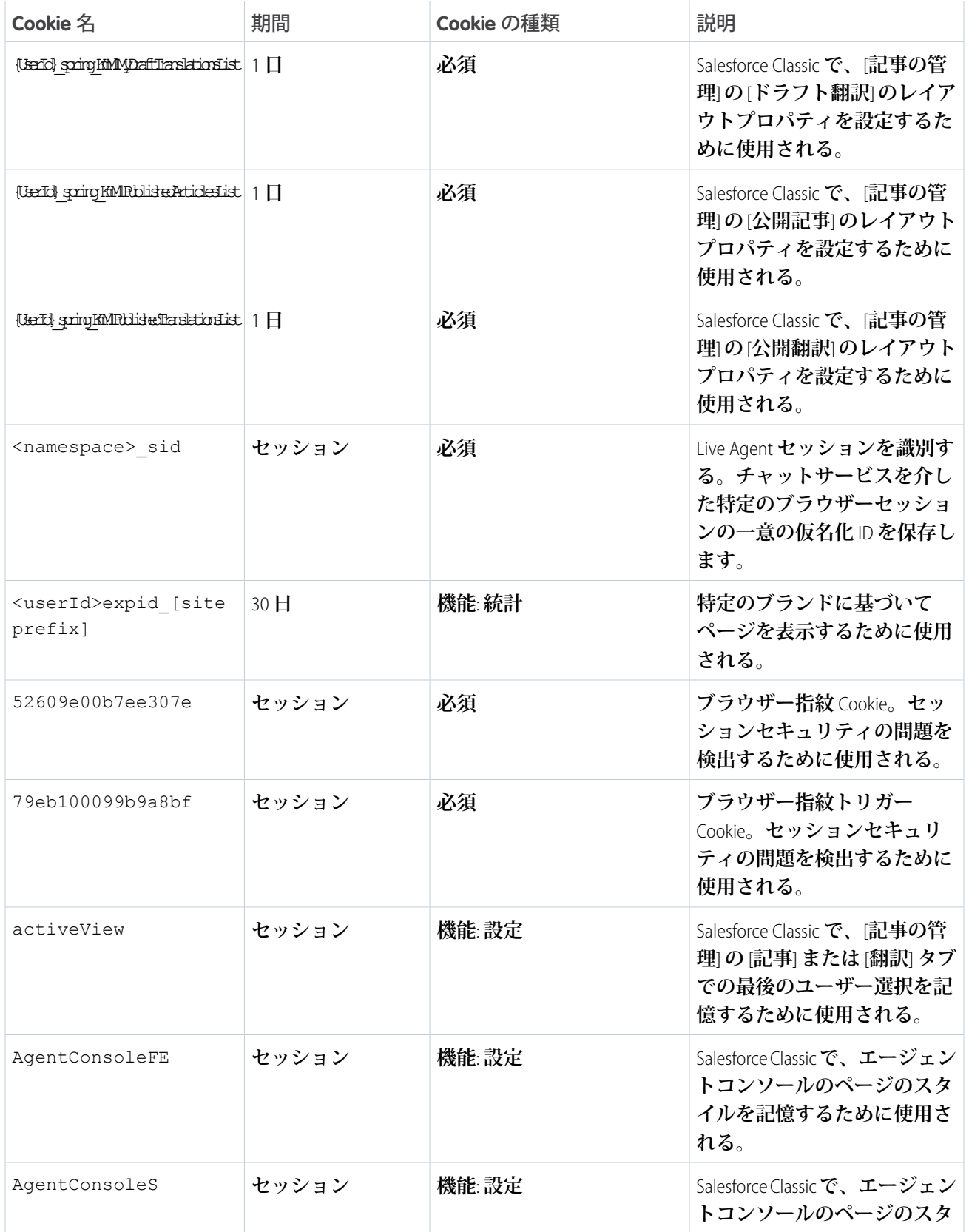

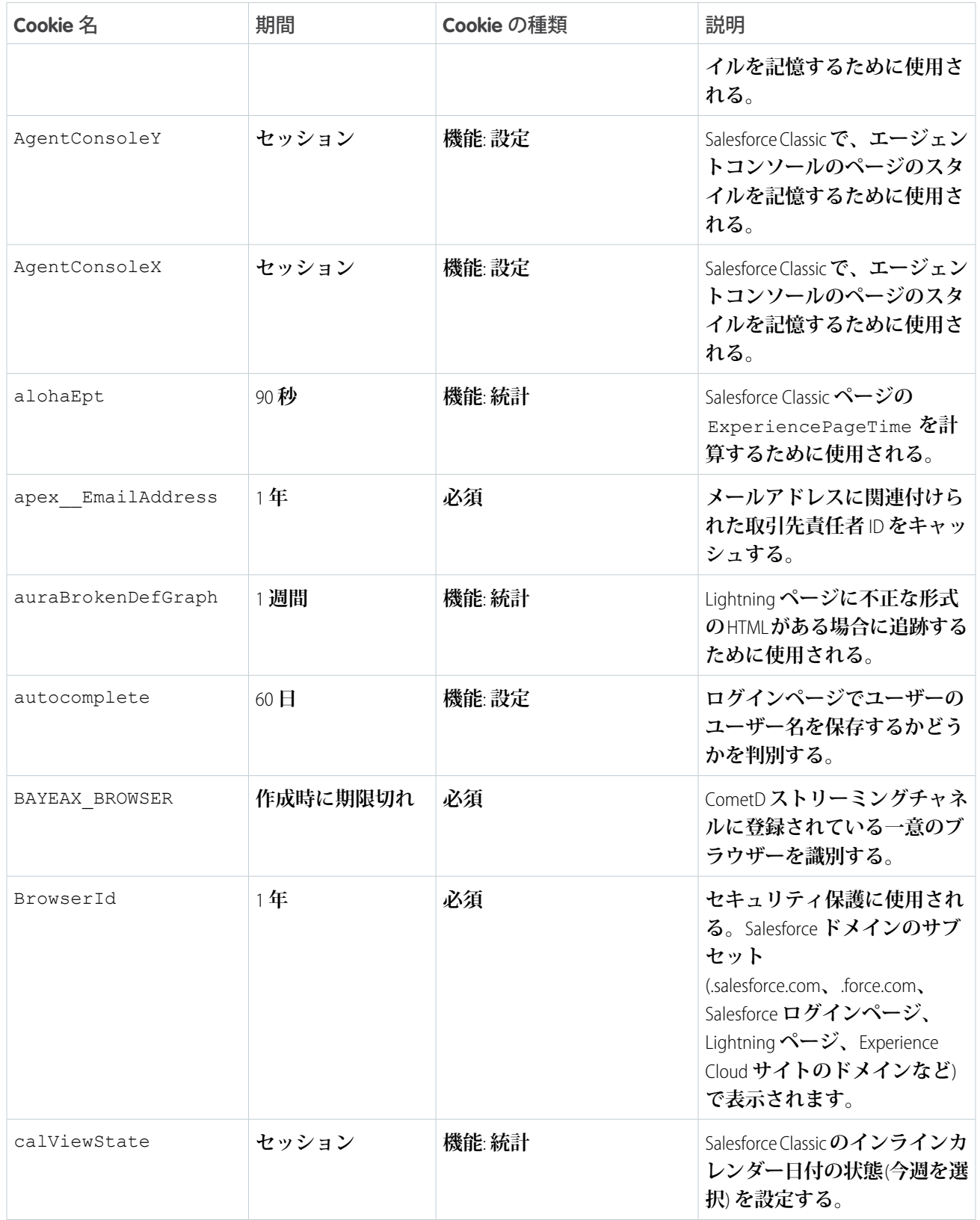

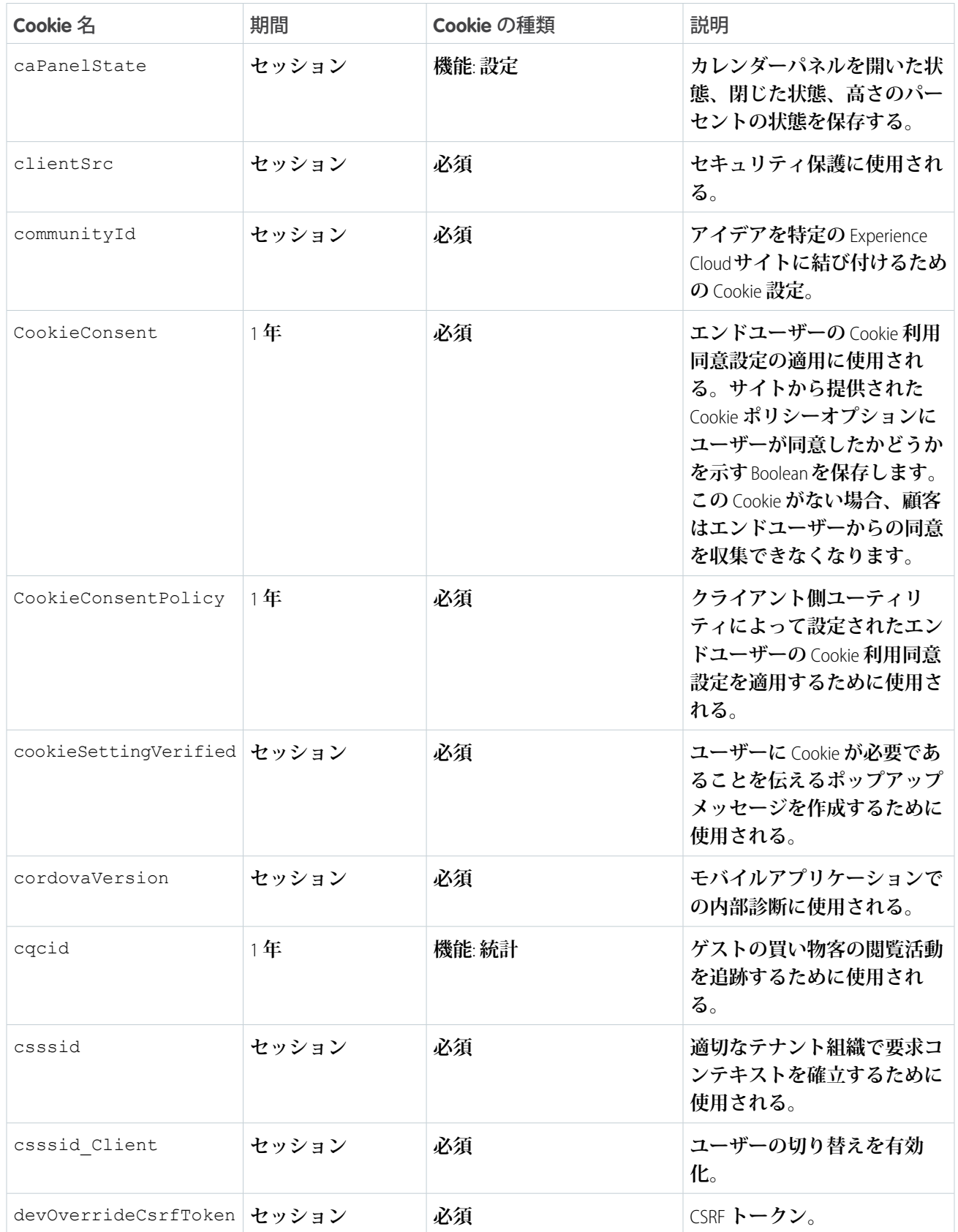

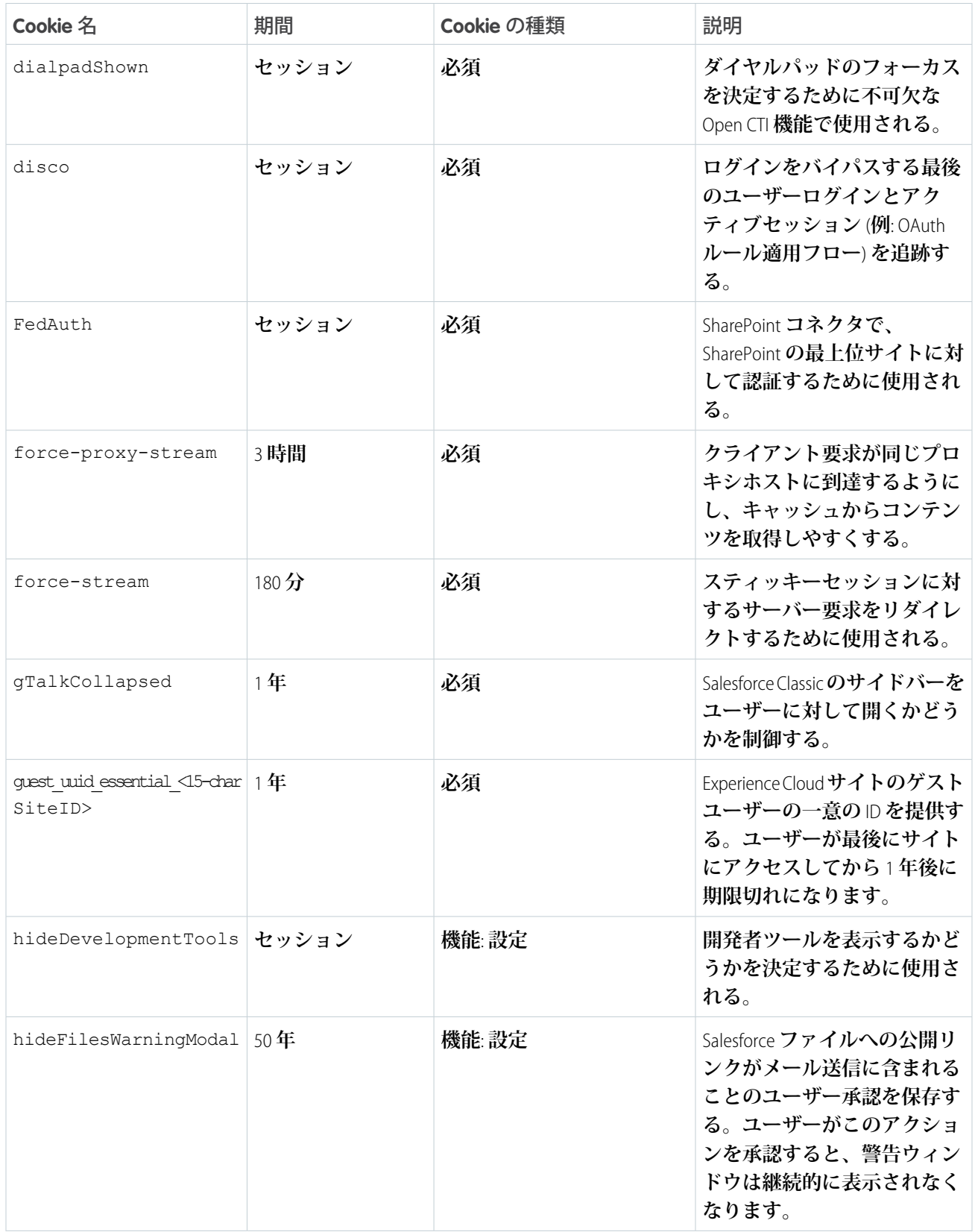

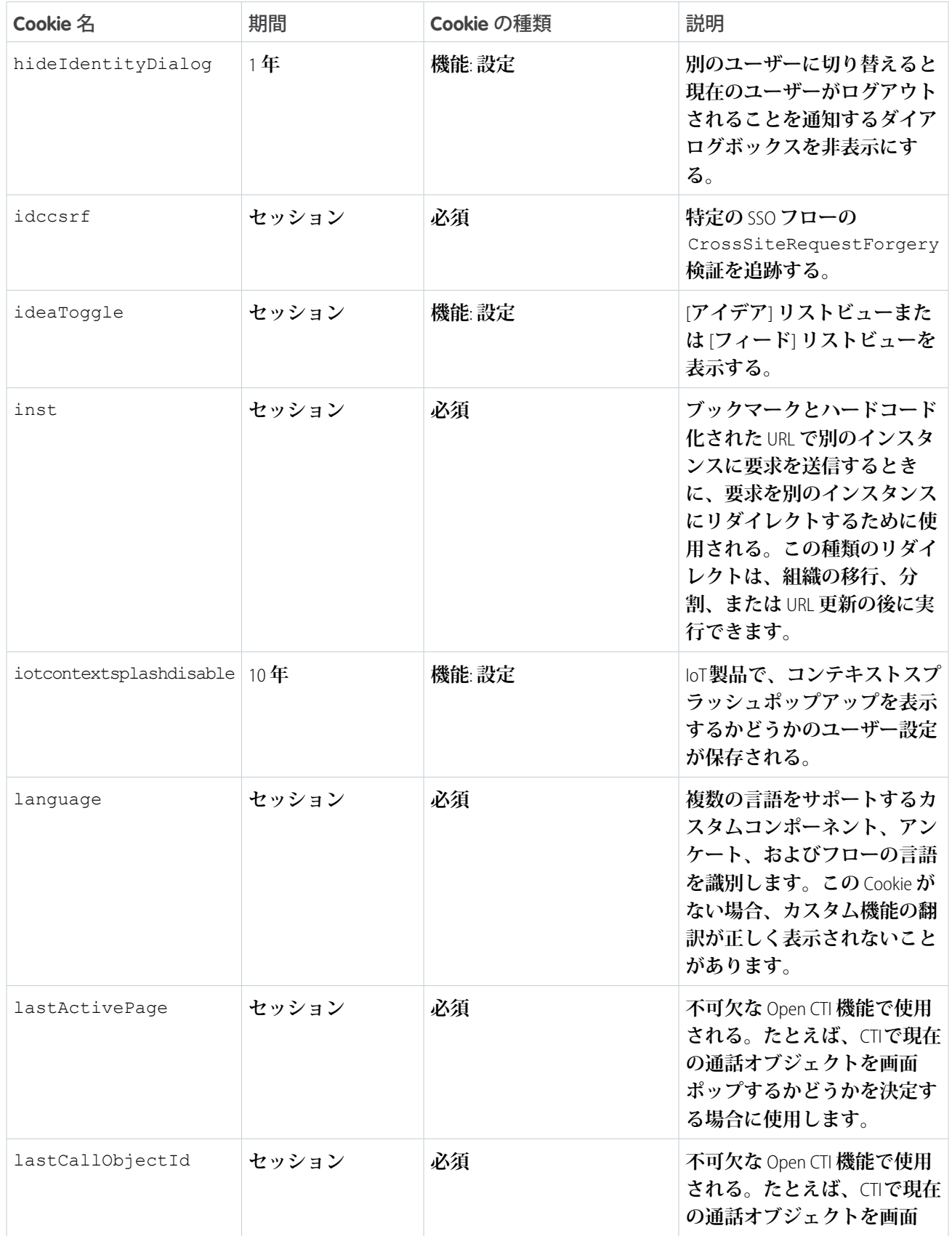

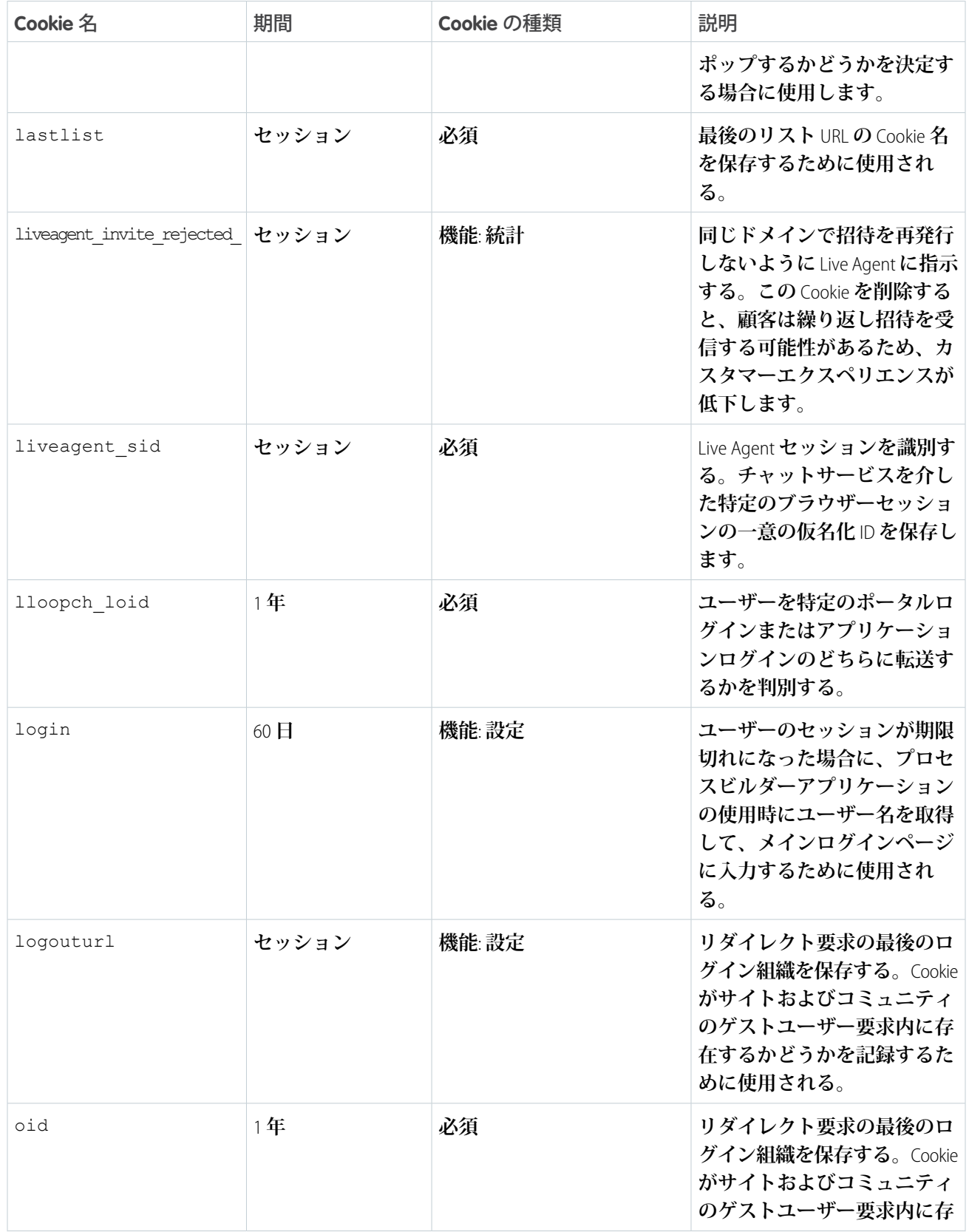

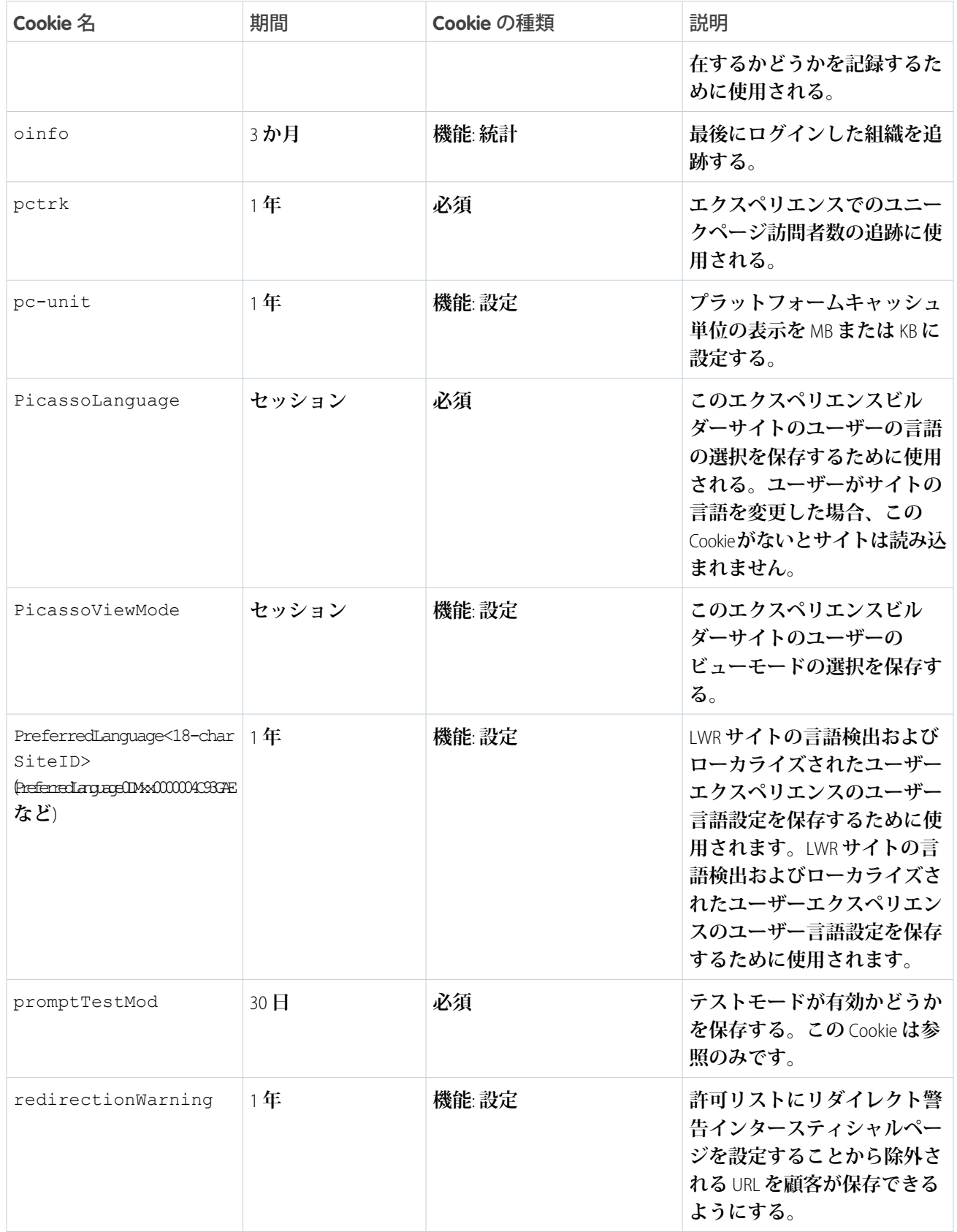

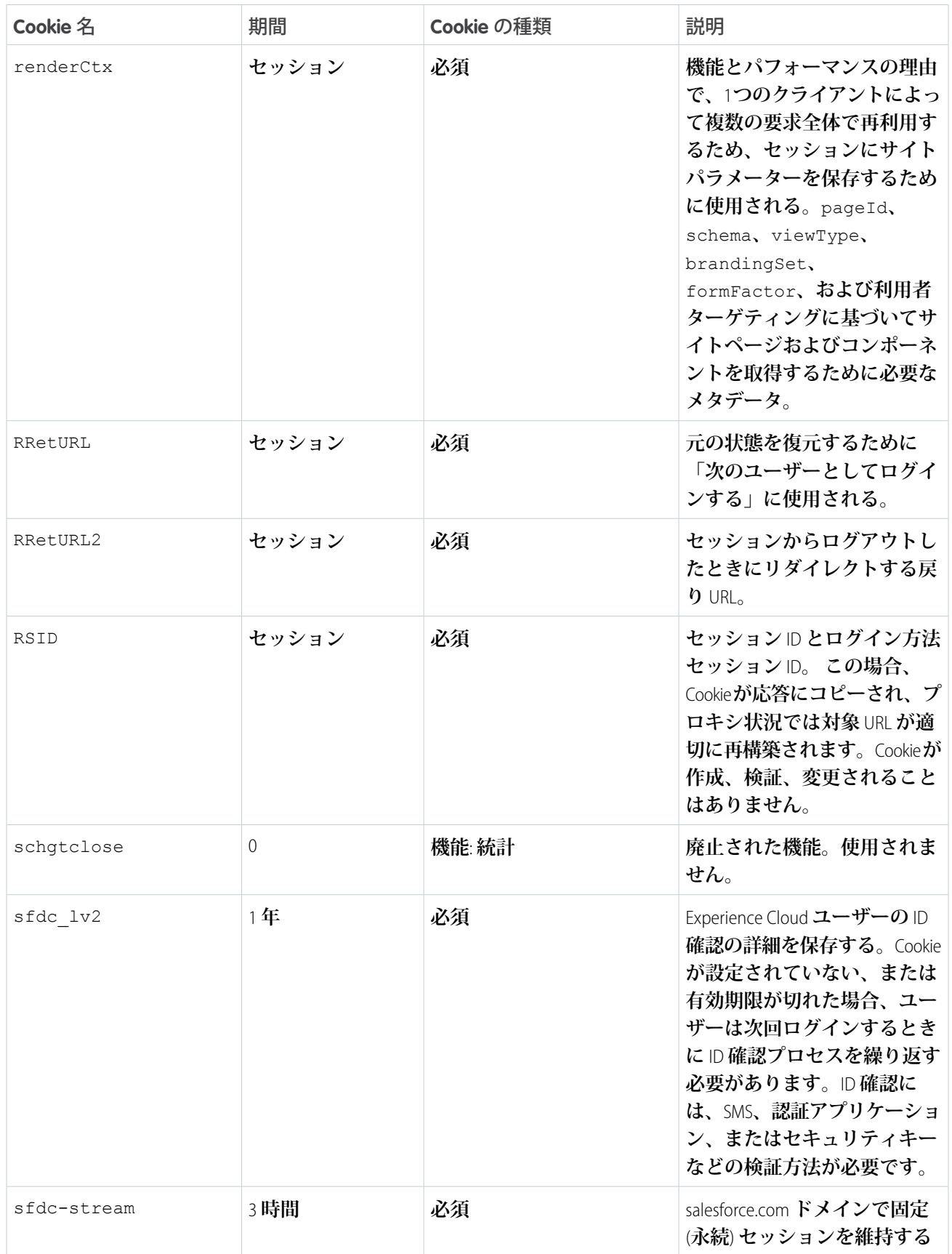

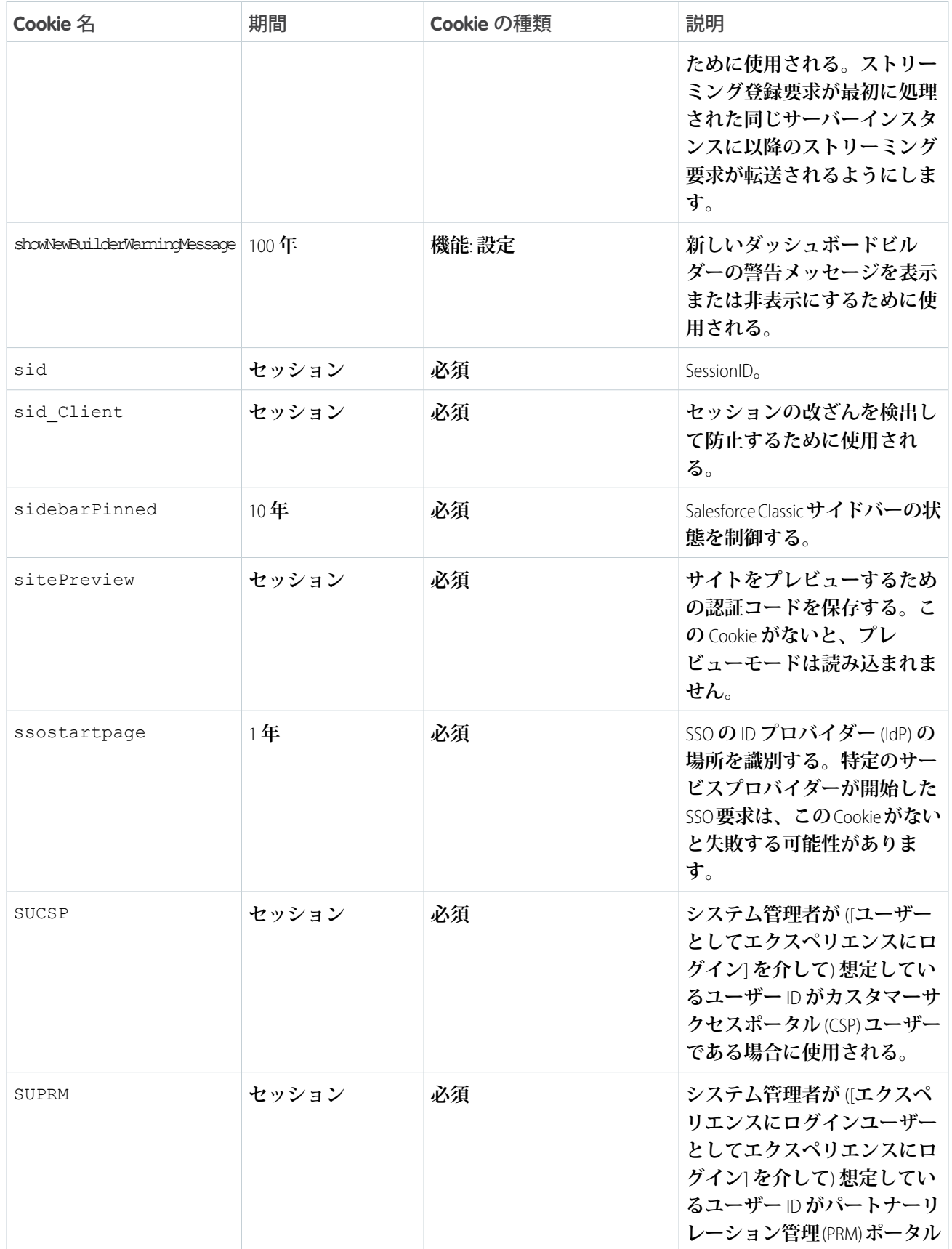

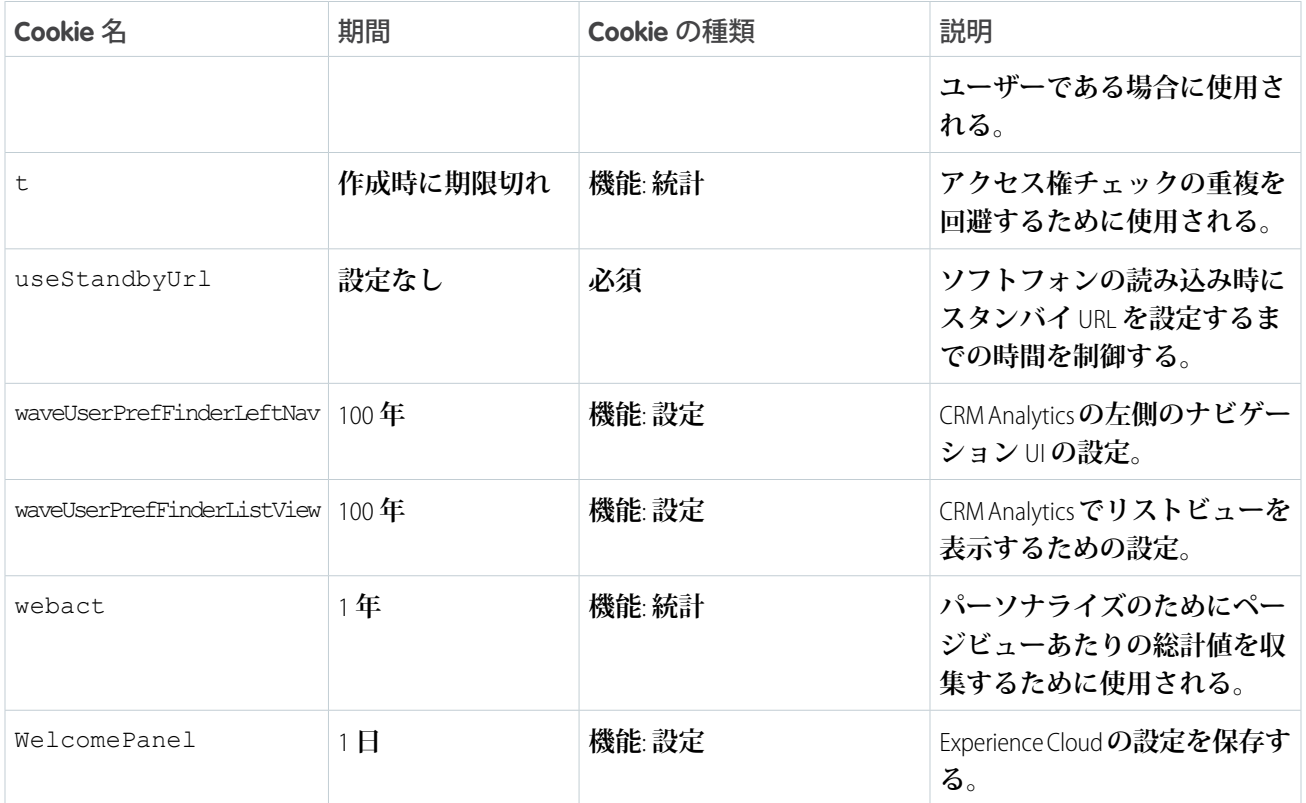

# Sandbox から本番組織への Experience Cloud サイトのリリース

**本番組織にリリースする前に、テスト環境** (Sandbox **など**) **で** Experience Cloud **サイ トを作成、カスタマイズ、テストすることをお勧めします。テストが完了した ら、変更セットかメタデータ** API **を使用して、ある組織から別の組織へサイトを 移行できます。いくつかの要因に応じて、変更セットを使用するかメタデータ** API **を使用するかを決定します。移行する変更の複雑さ、開発者ツールの使いや すさ、使用しているアプリケーションライフサイクル管理** (ALM) **モデルなどを考 慮します。**

**使用可能な** ALM **モデルと開発オプションについての詳細は、**Trailhead **の[「自分に](https://trailhead.salesforce.com/ja/content/learn/trails/determine-which-application-lifecycle-management-model-is-right-for-you) [適したアプリケーションライフサイクル管理モデルの判断」](https://trailhead.salesforce.com/ja/content/learn/trails/determine-which-application-lifecycle-management-model-is-right-for-you)を参照してくださ い。**

Lightning Bolt **ソリューションは、組織間で** Experience Cloud **サイトをリリースする 場合には適していません。**AppExchange **でソリューションを共有または販売した り、すぐに利用できるソリューションや新しいデザインをサイトに実装したり する場合に** Lightning Bolt **ソリューションを使用します。**

## エディション

使用可能なインター フェース: Salesforce Classic ([使用できない組織もあり](https://help.salesforce.com/s/articleView?id=sf.overview_edition_lex_only.htm&language=ja) [ます](https://help.salesforce.com/s/articleView?id=sf.overview_edition_lex_only.htm&language=ja)) および Lightning Experience の両方

使用可能なエディション: **Enterprise** Edition、 **Performance** Edition、 **Unlimited** Edition、および **Developer** Edition

# 変更セット

**ポイント** & **クリックツールを使用するほうが慣れている場合は、変更セットを使用してリリースします。変更 セットは、接続組織にリリースできる組織のカスタマイズ** (**またはメタデータコンポーネント**) **のセットを表し ます。**

**宣言型ツールを使用してアプリケーションを管理できます。カスタマイズのニーズに対応するために、コマン ドラインインターフェースやバージョン管理システムを使用する必要はありません。**[**設定**] **メニューを使用し て、開発環境で変更を作成します。その後** ALM **に取り組みながら、環境間で変更を移行します。**

**リリースアーティファクトは、本番組織に存在するメタデータからの変更部分の集合体です。リリースされる のは、メタデータに追加または変更される部分のみで、変更がなければリリースもありません。**

# メタデータ API

**メタデータ** API **の最新情報に詳しく、コードの世界のほうが慣れている場合は、メタデータ** API **を使用して、 変更をプログラムでリリースします。**Experience Cloud **サイト、カスタムオブジェクト定義、ページレイアウト などの組織のカスタマイズ情報を取得、リリース、作成、更新、削除できます。**

**メタデータ** API **の使用は、変更が複雑な場合、または複数の作業ストリームを管理するために、より厳格な変 更管理プロセスと監査プロセス** (**またはバージョン管理システム**) **が必要な場合に最適です。**

**変更セットプロセスの場合と同様、作成するリリースアーティファクトは、本番組織に存在するメタデータか らの変更部分の集合体です。**

ヒント: **一部の** Experience Cloud **サイト設定と機能は、まだメタデータ** API **でサポートされていないため、 別の環境に手動で移行する必要があります。これらの変更を追跡し、移行し忘れないようにしてくださ い。**

#### **[変更セットを使用した](#page-858-0)** Experience Cloud **サイトのリリース**

**変更セットを使用すると、**Experience Cloud **サイトのすべてまたは一部をリリース接続のある関連組織間で移 行できます。**[**ネットワーク**] **コンポーネントの種類を使用して、任意の** Experience Cloud **フルサイトを移行で きます。または、**[**デジタルエクスペリエンス**] **コンポーネントの種類を使用して、拡張** LWR **サイトの部分 的なサイトコンテンツを移行できます。**

#### **メタデータ** API **を使用した** Experience Cloud **[サイトのリリース](#page-863-0)**

**メタデータ** API **を使用して、**Salesforce **組織間で** Experience Cloud **サイトを移行します。テスト環境でサイトの 設定とテストを行ってから、サイトのデータを取得して本番組織にリリースします。**

# <span id="page-858-0"></span>変更セットを使用した Experience Cloud サイトのリリース

**変更セットを使用すると、**Experience Cloud **サイトのすべてまたは一部をリリース 接続のある関連組織間で移行できます。**[**ネットワーク**] **コンポーネントの種類を 使用して、任意の** Experience Cloud **フルサイトを移行できます。または、**[**デジタ ルエクスペリエンス**] **コンポーネントの種類を使用して、拡張** LWR **サイトの部分 的なサイトコンテンツを移行できます。**

**[変更セットを使用した完全な](#page-858-1)** Experience Cloud **サイトのリリース**

**変更セットを使用すると、リリース接続のある関連組織** (Sandbox **組織と本番 組織など**) **間で** Experience Cloud **サイトを移行できます。テスト環境でサイトを 作成、カスタマイズ、およびテストし、テストが完了したらそのサイトを本 番環境に移行します。**

**変更セットを使用した** Experience Cloud **[サイトの部分的なコンテンツのリリー](#page-860-0) [ス](#page-860-0)**

**変更セットを使用すると、リリース接続のある関連組織** (Sandbox **組織と本番組織など**) **間で** Experience Cloud **の個々のコンポーネントおよびコンテンツを移行できます。テスト環境で変更を作成してテストし、準備 が整ったらそれらの変更のみを本番に移行します。**

**変更セットを使用した** Experience Cloud **[サイトのリリースの考慮事項](#page-861-0)**

<span id="page-858-1"></span>**変更セットを使用してエクスペリエンスビルダーまたは** Salesforce **タブ** + Visualforce **サイトを移行するとき は、次の考慮事項と制限に留意してください。**

## 変更セットを使用した完全な Experience Cloud サイトのリリース

#### ユーザ権限

Experience Cloud サイトをカスタマイズ 「エクスペリエンスの作成および設定」 または公開する

「変更セットのリリース」および「すべ てのデータの編集」 リリース接続を変更し、受信変更セット を使用する

> メモ: リリースのためにユーザー  $\mathbf{z}$ がメタデータのみにアクセスする 必要がある場合は、「メタデータ API 関数を使用したメタデータを変 更」権限を有効にできます。この 権限は、これらのユーザーに組織 データへのアクセスを提供せず に、リリースに必要なアクセス権 を付与します。詳細は、Salesforce ヘルプの「Modify Metadata Through Metadata API Functions Permission (「メタデータ API 関数を使用した

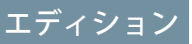

使用可能なインター フェース: Salesforce Classic ([使用できない組織もあり](https://help.salesforce.com/s/articleView?id=sf.overview_edition_lex_only.htm&language=ja) [ます](https://help.salesforce.com/s/articleView?id=sf.overview_edition_lex_only.htm&language=ja)) および Lightning Experience

ス

使用可能なエディション: **Enterprise** Edition、 **Performance** Edition、およ び **Unlimited** Edition

### エディション

使用可能なインター フェース: Salesforce Classic ([使用できない組織もあり](https://help.salesforce.com/s/articleView?id=sf.overview_edition_lex_only.htm&language=ja) [ます](https://help.salesforce.com/s/articleView?id=sf.overview_edition_lex_only.htm&language=ja)) および Lightning Experience

使用可能なエディション: **Enterprise** Edition、 **Performance** Edition、およ び **Unlimited** Edition

ス

メタデータを変更」権限)」を参照してください。

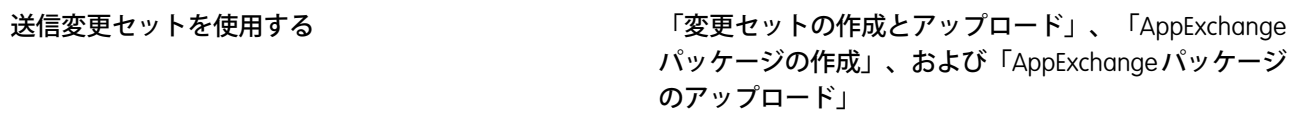

**変更セットを使用すると、リリース接続のある関連組織** (Sandbox **組織と本番組織など**) **間で** Experience Cloud **サイ トを移行できます。テスト環境でサイトを作成、カスタマイズ、およびテストし、テストが完了したらそのサ イトを本番環境に移行します。**

**変更セットでコンポーネントの種類に** [**ネットワーク**] **を使用して、完全なエクスペリエンスビルダーサイトと** Salesforce **タブ** + Visualforce **サイトを移行できます。**

- **1.** Sandbox **などの任意のテスト組織でサイトを作成してテストします。**
- **2. テスト組織で** [**設定**] **から、**[**クイック検索**] **ボックスに「送信変更セット」と入力し、[送信変更セット] を選 択します。**
- **3. 変更セットを作成し、**[**変更セットコンポーネント**] **セクションで [追加] をクリックします。**
- **4. サイトの種類として [ネットワーク] を選択し、コミュニティを選択して、[変更セットに追加] をクリック します。**
- **5. 連動する項目を追加するには、[連動関係を参照/追加] をクリックします。表示されたすべての連動関係を 選択することをお勧めします。**

ヒント:

- **• 標準オブジェクトにリンクするナビゲーションメニューの場合、カスタムリストビューは連動関係 として含まれません。手動でカスタムリストビューを変更セットに追加します。**
- **• [管理]** > **[メンバー] で参照される新規または変更済みのプロファイルまたは権限セットを手動で追 加します。**
- **• 連動関係のリストには** 2 **つの** Site.com **項目** (*MySiteName* **と** *MySiteName1*) **が含まれます。** *MySiteName* **には、エクスペリエンスワークスペースの** [**管理**] **で設定可能なさまざまな** Visualforce **ページが保持されます。***MySiteName1* **には、エクスペリエンスビルダーからのページが含まれま す。**

**6. [アップロード] をクリックし、本番など、対象組織を選択します。**

**対象組織で受信接続が許可されていることを確認します。受信および送信組織にはリリース接続が必要で す。**

- **7.** [**設定**] **から [受信変更セット] を選択し、ソース組織からアップロードした変更セットを見つけます。**
- **8. 変更セットを検証およびリリースして対象組織で使用できるようにします。**

警告: **受信変更セットをリリースすると、対象組織のサイトが上書きされます。**

**9. 対象組織のサイト[にサポートされていない項目](#page-863-1)がある場合は手動で再設定します。**

エディション

使用可能なインター フェース: Salesforce Classic ス

**10. サイトのデータを追加し、テストしてすべてが期待どおりに機能することを確認します。次に、変更を公 開して稼働を開始します。**

関連トピック:

**変更セットを使用した** Experience Cloud **[サイトのリリースの考慮事項](#page-861-0) [変更セットのベストプラクティス](https://help.salesforce.com/s/articleView?id=sf.changesets_best_practices.htm&language=ja) [送信変更セットのアップロード](https://help.salesforce.com/s/articleView?id=sf.changesets_about_outbound.htm&language=ja) [受信変更セットのリリース](https://help.salesforce.com/s/articleView?id=sf.changesets_about_inbound.htm&language=ja)**

<span id="page-860-0"></span>変更セットを使用した Experience Cloud サイトの部分的なコンテンツのリリー ス

#### ユーザ権限

Experience Cloud サイトをカスタマイズ 「エクスペリエンスの作成および設定」 または公開する

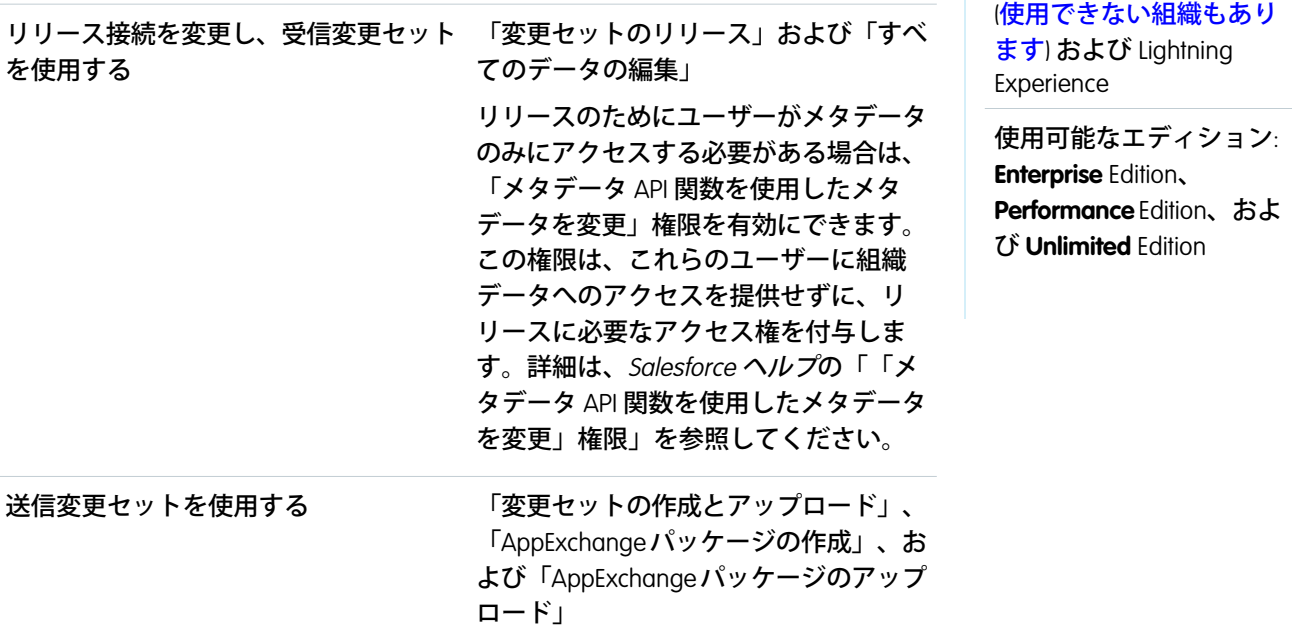

**変更セットを使用すると、リリース接続のある関連組織** (Sandbox **組織と本番組織など**) **間で** Experience Cloud **の 個々のコンポーネントおよびコンテンツを移行できます。テスト環境で変更を作成してテストし、準備が整っ たらそれらの変更のみを本番に移行します。**

**変更セットを使用した部分的なリリースは、**Winter '23 **以降で作成された拡張** LWR **サイトで使用できます。**

**変更セットでは、**[**デジタルエクスペリエンス**] **コンポーネントの種類を使用して、エクスペリエンスビルダー サイトの部分的なコンテンツを移行できます。**

**1.** Sandbox **などの任意のテスト組織でサイトを作成してテストします。**

- ス
- **2. テスト組織の** [**設定**] **から、**[**クイック検索**] **ボックスに「送信変更セット」と入力し、[送信変更セット] を選 択します。**
- **3. 変更セットを作成し、**[**変更セットコンポーネント**] **セクションで [追加] をクリックします。**
- **4. [カスタムデジタルエクスペリエンス] コンポーネントの種類を選択します。**
- **5. コンポーネントのリストからリリースするコンテンツを選択し、[変更セットに追加] をクリックします。**

ヒント:

- **• リストされた各コンポーネントが属する拡張** LWR **サイトを特定するには、**[**種別**] **列を使用します。** [**種別**] **列では、**site/*MySiteName* **という命名規則を使用します。**
- **• リストされた各コンポーネントが表すコンテンツを特定するには、**[**名前**] **列を使用します。**[**名前**] **列では、**sfdc\_cms\_\_<contentType>/<contentName> **という命名規則を使用します。たとえば、** sfdc\_cms\_\_brandingSet/Build\_Your\_Own\_LWR **という名前は、**Build Your Own LWR **という名前のブランド セットを表します。**

**6. [アップロード] をクリックし、本番など、対象組織を選択します。**

**入力先組織で受信接続が許可されていることを確認します。受信および送信組織にはリリース接続が必要 です。**

- **7.** [**設定**] **から [受信変更セット] を選択し、ソース組織からアップロードした変更セットを見つけます。**
- **8. 変更セットを検証およびリリースして対象組織で使用できるようにします。**

警告: **受信変更セットをリリースすると、対象組織の対応するサイトコンテンツが上書きされます。**

- **9. 対象組織のサイト[にサポートされていない項目](#page-863-1)がある場合は手動で再設定します。**
- <span id="page-861-0"></span>**10. すべてが期待どおり動作することを確認するために、サイトをテストします。次に、変更を公開して稼働 を開始します。**

## 変更セットを使用した Experience Cloud サイトのリリースの考慮事項

**変更セットを使用してエクスペリエンスビルダーまたは** Salesforce **タブ** + Visualforce **サイトを移行するときは、次の考慮事項と制限に留意してください。**

#### 一般情報

- **• 受信変更セットをリリースすると、対象組織の** Experience Cloud **サイトが上書 きされます。変更セットを使用してコンポーネントを削除することはできま せんが、エクスペリエンスビルダーサイト内のページは削除できます。たと えば、**Sandbox **でエクスペリエンスビルダーサイトからページを削除し、更 新された送信変更セットを作成したとします。リリース先組織** (**本番組織な ど**) **にその変更セットを再リリースすると、そこでもページが削除されます。**
- **• ソース組織で** Experience Cloud **サイトテンプレートを更新する場合は、変更セッ トをリリースする前に、必ず対象組織でもテンプレートを更新します。**

### エディション

使用可能なインター フェース: Salesforce Classic ([使用できない組織もあり](https://help.salesforce.com/s/articleView?id=sf.overview_edition_lex_only.htm&language=ja) [ます](https://help.salesforce.com/s/articleView?id=sf.overview_edition_lex_only.htm&language=ja)) および Lightning Experience

使用可能なエディション: **Enterprise** Edition、 **Performance** Edition、およ び **Unlimited** Edition

**• 以前のリリースバージョンを使用している対象組織にリリースすることはできません。たとえば、ソース 組織が** Summer '19 (API **バージョン** 46.0) **の場合、**Spring '19 (API **バージョン** 45.0) **の対象組織にはリリースできま せん。**

### 管理

[**管理**] **設定は、エクスペリエンスワークスペースにあります。**

- **• [管理]** > **[メンバー]で参照される、新規または変更済みのプロファイルまたは権限セットを送信変更セット に追加します。これらが連動関係として自動的に含まれることはありません。**
- **•** Summer '17 **リリースより前に** Sandbox **組織で作成された** Experience Cloud **サイトの場合、正常に転送するには、 移行の前に管理設定を再保存する必要があります。**
- **• リリース先組織でサイトを公開するまで、パスワードの変更、パスワードを忘れた場合、ホーム、セルフ 登録、およびログインページの設定がデフォルト値に戻って表示されます。**
- **•** [**メンバー**] **領域および** [**ログイン** & **登録**] **領域の設定を更新するには、別の変更セットで変更をリリースする 必要があります。最初に** [**メンバー**] **領域の設定を更新およびリリースしてから、**[**ログイン** & **登録**] **設定を更 新およびリリースします。**

ナビゲーションメニュー

[**ナビゲーションメニュー**] **コンポーネントは、エクスペリエンスビルダーサイトで使用できます。**

- **• オブジェクトにリンクするメニュー項目では、リストビューはデフォルトのリストビューにリセットされ ます。また、標準オブジェクトのカスタムリストビューは連動関係として含まれません。**
- **• メニュー項目を追加したナビメニューをリリースすると、対象環境の既存のメニュー項目に適用されてい るすべての翻訳が削除されます。**

#### おすすめ

- **• おすすめの名前に対する更新はサポートされていません。以前に移行されたことがあるリリース元組織で おすすめの名前を変更した場合、リリース先組織では新しいおすすめとして扱われます。**
- **• おすすめの画像はサポートされません。**
- **• 受信変更セットをリリースすると、リリース先組織のスケジュール済みおすすめが、リリース元組織から のおすすめで上書きされます。**

#### 拡張 LWR サイトの部分的リリース

- **•** Winter '23 **以降に作成された拡張** LWR Experience Cloud **サイトでは、サイトコンテンツの部分的なリリースが可 能です。**
- **• 部分的なサイトコンテンツをリリースするには、リリース先組織にリリース元サイトと同じ名前の既存の サイトを含めます。**
- **• デジタルエクスペリエンスコンポーネントを送信変更セットに追加すると、そのコンポーネントのバリエー ションも変更セットに追加されます。たとえば、ホームビューコンポーネントを追加すると、ホームビュー のすべての翻訳が自動的に追加されます。**

### <span id="page-863-1"></span>サポート対象外の設定と機能

**次の項目はサポートされません。受信変更セットをリリースした後に手動で追加してください。**

- **• ナビゲーショントピックおよび注目のトピック**
- **• 利用者ターゲティング**
- **• ダッシュボードとエンゲージメント**
- **• おすすめの画像**
- **• エクスペリエンスビルダーの** [**ブランド**] **パネルの画像**
- **• エクスペリエンスワークスペースにある次の** [**管理**] **設定**:
	- **–** [**ログイン** & **登録**] **領域の** [**登録**] **セクションの** [**取引先**] **項目**
	- **–** [**ログイン** & **登録**] **領域の** [**登録**] **セクションの [表示するログインオプションを選択します] オプション**
	- **–** [**設定**] **領域**
	- **– リッチパブリッシャーアプリケーション領域**

関連トピック:

<span id="page-863-0"></span>**[変更セットのベストプラクティス](https://help.salesforce.com/s/articleView?id=sf.changesets_best_practices.htm&language=ja) [変更セットの実装のヒント](https://help.salesforce.com/s/articleView?id=sf.changesets_implementation_notes.htm&language=ja) [変更セットを使用した完全な](#page-858-1)** Experience Cloud **サイトのリリース**

# メタデータ API を使用した Experience Cloud サイトのリリース

**メタデータ** API **を使用して、**Salesforce **組織間で** Experience Cloud **サイトを移行しま す。テスト環境でサイトの設定とテストを行ってから、サイトのデータを取得 して本番組織にリリースします。**

**サイトのフレームワークに応じて、次のメタデータ型を組み合わせてサイトを 定義します。サイトを移行するには、メタデータ** API **の** retrieve **コールを使 用して、組織のコンポーネントの** XML **ファイル表現を取得します。**

#### **Network**

Experience Cloud **サイトを表します。ページの上書き、メール、メンバーシッ プの設定などの管理設定が含まれています。**

#### **CustomSite**

indexPage**、**siteAdmin**、**URL **定義など、ドメインとページの設定情報が含 まれています。**

**DigitalExperienceBundle と DigitalExperienceConfig または ExperienceBundle あるい は SiteDotCom**

**必要なメタデータ型は、サイトの種別によって異なります。メタデータ型は、サイトを構成するさまざま な設定や、ページ、ブランドセット、テーマなどのコンポーネントを表します。**

23 **年冬に導入され機能強化された** LWR **サイト** (API **バージョン** 56.0) **では、**DigitalExperienceBundle **と** DigitalExperienceConfig **を組み合わせて、サイトの要素や設定がテキストベースの表現で提供されますが、よ りコンテンツを重視した構造に刷新されています。編集可能なサイトメタデータを取得し、サイトをプロ**

### エディショ:

使用可能なインター フェース: Salesforce Classic ([使用できない組織もあり](https://help.salesforce.com/s/articleView?id=sf.overview_edition_lex_only.htm&language=ja) [ます](https://help.salesforce.com/s/articleView?id=sf.overview_edition_lex_only.htm&language=ja)) および Lightning Experience の両方

使用可能なエディション: **Enterprise** Edition、 **Performance** Edition、 **Unlimited** Edition、および **Developer** Edition
**グラムですばやく作成、更新、公開、リリースできます。また、機能強化された** LWR **サイトを部分的にリ リースすることも可能です。**

**機能強化されていない** LWR **サイトの場合、**ExperienceBundle **は、サイトの設定、ページ、およびコンポーネ ントのテキストベースの表現を提供します。編集可能なサイトメタデータを取得し、サイトをプログラム ですばやく作成、更新、公開、および部分的にリリースできます。**

Aura **サイトの場合、**ExperienceBundle **と** SiteDotCom **のいずれかを選択して使用できますが、**ExperienceBundle **の 使用をお勧めします。**Summer '19 **以前** (API **バージョン** 45.0 **以前**) **は、**Network**、**CustomSite**、**SiteDotCom **メタデー タ型を組み合わせて** Aura **サイトを定義していました。ただし、**SiteDotCom **型を取得すると、人間が判読で きないバイナリの** .site **ファイルが生成されました。「**[ExperienceBundle for Experience Builder Sites \(](https://developer.salesforce.com/docs/atlas.ja-jp.250.0.communities_dev.meta/communities_dev/communities_dev_migrate_expbundle.htm)**エクスペリ [エンスビルダーサイトの](https://developer.salesforce.com/docs/atlas.ja-jp.250.0.communities_dev.meta/communities_dev/communities_dev_migrate_expbundle.htm)** ExperienceBundle)**」を参照してください。**

Visualforce **サイトの場合、**Network **でサイトを表します。**

**これらのメタデータ型についての詳細とデータ移行の手順は、『メタデータ** API **[開発者ガイド』と](https://developer.salesforce.com/docs/atlas.ja-jp.250.0.api_meta.meta/api_meta/)『**[Salesforce](https://developer.salesforce.com/docs/atlas.en-us.sfdx_cli_reference.meta/sfdx_cli_reference/cli_reference_force_mdapi.htm) CLI **[コマンドリファレンス』](https://developer.salesforce.com/docs/atlas.en-us.sfdx_cli_reference.meta/sfdx_cli_reference/cli_reference_force_mdapi.htm)を参照してください。**

# 必要なメタデータ型の一覧

**サイトのリリースに使用するメタデータ型は、サイトの種別によって異なります。**

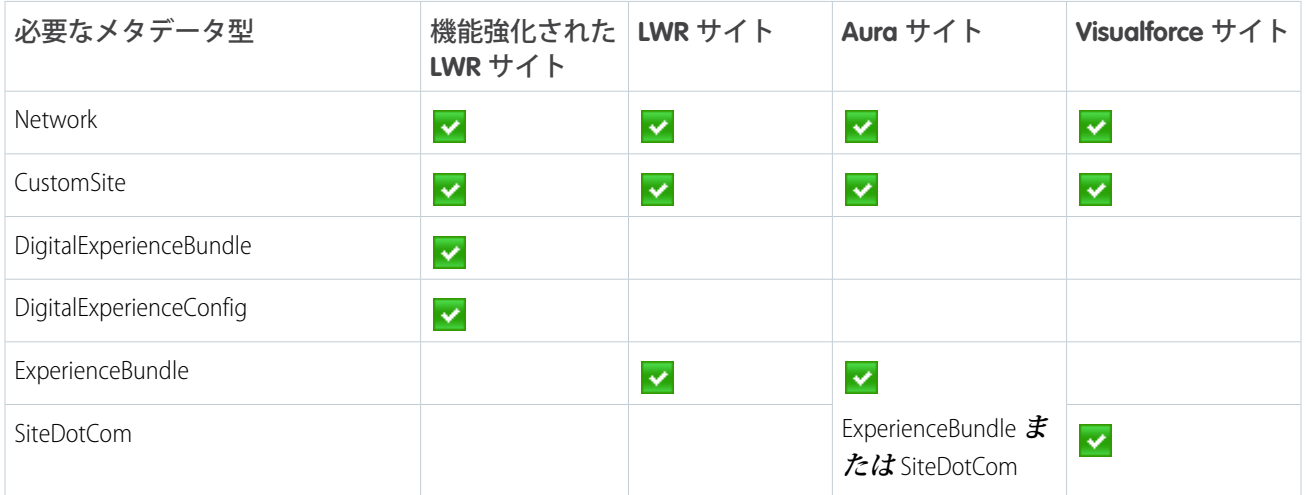

# ヒントと検討事項

- **• データを別の組織に移行する前に、エラーの発生を避けるため、移行先の組織[でデジタルエクスペリエン](#page-37-0) [スを有効化](#page-37-0)し、**Sandbox **組織で使用したものと同じドメイン名を入力します。**
- **• 各** Experience Cloud **サイトのネットワークコンポーネントには、一意の名前と** URL **パスプレフィックスがあり ます。ネットワークコンポーネントを取得すると生成される** XML **ファイル名は、ネットワークの名前に基 づきます。移行時に** API **でファイル名が参照され、ファイル名が存在している場合はサイトが更新されま す。存在していない場合、**API **でサイトが作成されます。誰かが** Sandbox **でサイト名を変更して移行しよう とすると、エラーが表示されます。**API **は、既存のパスプレフィックスでサイトの作成を試みます。**
- **• すべての連動関係が取り込まれていることを** CustomSite **の** XML **ファイルで確認します。いずれかがない場 合、**XML **ファイルで明示的に指定します。**
- **• 前述の必須コンポーネントに加えて、使用するサイトに必要な他のコンポーネントもすべて組み込みます。 コンポーネントには、カスタムオブジェクト、カスタム項目、カスタム** Lightning **コンポーネント、**Apex **ク ラスなどの項目を含めることができます。**
- **• ロック解除済みパッケージを使用して** Network **コンポーネントと** Profile **コンポーネントをリリースするに は、コンポーネントごとに個別のロック解除済みパッケージを作成して個別にリリースします。**
- **•** ExperienceBundle **を使用して** Aura **サイトをリリースする場合、**SiteDotCom **型がマニフェストファイルに含まれ ていないことを確認します。**
- **• [管理]** > **[設定]でサイトの名前を変更する場合は、リリース元サイトとリリース先サイトで、**Network **コン ポーネントの** picassoSite **属性と** site **属性の値が一致することを確認します。**
- **• ゲストユーザープロファイルに変更があった場合は、サイト移行の一部としてプロファイルを含めます。**
- **• ユーザープロファイルを移行すると、ユーザーが本番組織のサイトに追加されます。その後、新しいサイ トの場合と同じようにメールがメンバーに送信されます。**
- **• リリース中、リリース先組織の** NavigationMenu API **参照名がリリース元組織の** API **参照名と同じであるこ とを確認します。**
- **•** containerType **が** CommunityTemplateDefinition **の場合、メタデータ** API **を介して既存の** NavigationMenu **を更新 することはできません。**
- **• カスタムテンプレートによって** Aura **サイトをリリースするには、まずに** CommunityTemplateDefinition **と関連 するメタデータタイプ** (CommunityThemeDefinition **など**) **を取得してリリースします。次に、**ExperienceBundle **ま たは** SiteDotCom **と関連するメタデータ型を取得してリリースします。**
- **• メニュー項目を追加したナビメニューをリリースすると、リリース先環境の既存のメニュー項目に適用さ れているすべての翻訳が削除されます。**
- **• サイトを移動する際にナビゲーションメニューを含めるには、**NavigationMenu **メタデータ型を使用します。**
- **• 以前のリリースバージョンを使用しているリリース先組織にリリースすることはできません。たとえば、 リリース元組織が** Summer '19 (API **バージョン** 46.0) **の場合、**Spring '19 (API **バージョン** 45.0) **のリリース先組織に はリリースできません。**
- **•** NavigationLinkSet **は、**Winter '20 (API **バージョン** 47.0) **で廃止され、**NavigationMenu **に置き換えられま した。**
- **•** ExperienceBundle **では、異なる** API **バージョンでの取得およびリリースはサポートされません。**ExperienceBundle **メタデータを古い** API **バージョンから新しいバージョン** (API **バージョン** 48.0 **から** 49.0 **など**) **にアップグレー ドする場合は、次の手順を実行します。**
	- **1.** package.xml **マニフェストファイルの** API **バージョンを** 48.0 **に設定して、パッケージをリリースします。**
	- **2. 次に、**package.xml **の** API **バージョンを** 49.0 **に設定します。**
	- **3. 最新の** ExperienceBundle **の更新を取得するには、パッケージを取得します。**

**• サイトのリリース時には、無効な** ID **値に関する警告メッセージが表示されることがあります。例**: **「コン ポーネント** 9b8a4e98-e724-4292-bd3c-0813adf9ddc2 **の** topicId **プロパティは** ID **値が** 0TO4R000000EGPEWA4 **のオブジェクトを参照しています。 場合によっては、対象組織にリリースされたとき に、**ID **値が無効になることがあります。たとえば、参照される** ID **が対象組織に存在しない場合があります。 対象組織でコンポーネントの問題が発生した場合は、**ID **値が正しいことを確認してください」。**

**この状況では、警告が表示されてもサイトを正常にリリースできます。ただし、コンポーネントが参照し ているオブジェクト** ID **がまだ有効であることを、対象組織で確認することをおすすめします。**ID **が正しく** **ない場合は、手動で** ID **を更新し、対象組織内でのコンポーネントの問題を解決してください。また、自分 で成したカスタムコンポーネントの場合は、オブジェクト** ID **をオブジェクトの** API **名に置き換えて、今後 この問題が発生しないようにすることを検討してください。**

# サンプルテンプレート

### **次のサンプルには、メタデータ** API **で移行できるすべての項目が含まれています。**

```
<?xml version="1.0" encoding="UTF-8"?>
<Network xmlns="http://soap.sforce.com/2006/04/metadata">
   <allowInternalUserLogin>true</allowInternalUserLogin>
   <allowMembersToFlag>true</allowMembersToFlag>
   <allowedExtensions>txt,png,jpg,jpeg,pdf,doc,csv</allowedExtensions>
   <caseCommentEmailTemplate>unfiled$public/ContactFollowUpSAMPLE</caseCommentEmailTemplate>
<changePasswordTemplate>unfiled$public/CommunityChangePasswordEmailTemplate</changePasswordTemplate>
   </communityRoles>
   <disableReputationRecordConversations>true</disableReputationRecordConversations>
   <emailSenderAddress>admin@myorg.com</emailSenderAddress>
    <emailSenderName>MyCommunity</emailSenderName>
    <enableCustomVFErrorPageOverrides>true</enableCustomVFErrorPageOverrides>
   <enableDirectMessages>true</enableDirectMessages>
   <enableGuestChatter>true</enableGuestChatter>
    <enableGuestFileAccess>false</enableGuestFileAccess>
   <enableInvitation>false</enableInvitation>
    <enableKnowledgeable>true</enableKnowledgeable>
   <enableNicknameDisplay>true</enableNicknameDisplay>
   <enablePrivateMessages>false</enablePrivateMessages>
   <enableReputation>true</enableReputation>
   <enableShowAllNetworkSettings>true</enableShowAllNetworkSettings>
    <enableSiteAsContainer>true</enableSiteAsContainer>
    <enableTalkingAboutStats>true</enableTalkingAboutStats>
    <enableTopicAssignmentRules>true</enableTopicAssignmentRules>
    <enableTopicSuggestions>true</enableTopicSuggestions>
    <enableUpDownVote>true</enableUpDownVote>
<forgotPasswordTemplate>unfiled$public/CommunityForgotPasswordEmailTemplate</forgotPasswordTemplate>
    <gatherCustomerSentimentData>false</gatherCustomerSentimentData>
    <lockoutTemplate>unfiled$public/CommunityLockoutEmailTemplate</lockoutTemplate>
   <maxFileSizeKb>51200</maxFileSizeKb>
   <networkMemberGroups>
        <permissionSet>MyCommunity_Permissions</permissionSet>
        <profile>Admin</profile>
   </networkMemberGroups>
   <networkPageOverrides>
      <changePasswordPageOverrideSetting>VisualForce</changePasswordPageOverrideSetting>
        <forgotPasswordPageOverrideSetting>Designer</forgotPasswordPageOverrideSetting>
        <homePageOverrideSetting>Designer</homePageOverrideSetting>
        <loginPageOverrideSetting>Designer</loginPageOverrideSetting>
```

```
<selfRegProfilePageOverrideSetting>Designer</selfRegProfilePageOverrideSetting>
    </networkPageOverrides>
    <picassoSite>MyCommunity1</picassoSite>
    <selfRegistration>true</selfRegistration>
    <sendWelcomeEmail>true</sendWelcomeEmail>
   <site>MyCommunity</site>
   <status>Live</status>
    <sub>th</sub></sub>
        <defaultTab>home</defaultTab>
        <standardTab>Chatter</standardTab>
    \langle/tabs>
    <urlPathPrefix>mycommunity</urlPathPrefix>
    <welcomeTemplate>unfiled$public/CommunityWelcomeEmailTemplate</welcomeTemplate>
</Network>
```
# **package.xml** マニフェストファイルのサンプル

**マニフェストファイルでは、取得するコンポーネントを定義します。次のサンプルに、エクスペリエンスビル ダーサイトのすべてのコンポーネントを取得するための** package.xml **マニフェストファイルを示します。**

```
<?xml version="1.0" encoding="UTF-8"?>
<Package xmlns="http://soap.sforce.com/2006/04/metadata">
    <types>
        <members>*</members>
        <name>Network</name>
    </types>
    <types>
        <members>*</members>
        <name>CustomSite</name>
    </types>
    <types>
        <members>*</members>
        <name>ExperienceBundle</name>
    </types>
    <types>
        <members>*</members>
        <name>CustomTab</name>
    </types>
    <types>
        <members>*</members>
        <name>CustomObject</name>
    </types>
    <types>
        <members>*</members>
        <name>ApexClass</name>
    </types>
    <types>
        <members>*</members>
        <name>ApexPage</name>
    </types>
    <types>
        <members>*</members>
        <name>ApexComponent</name>
```

```
</types>
    <types>
        <members>*</members>
        <name>Portal</name>
    </types>
    <types>
        <members>*</members>
        <name>Profile</name>
    </types>
    <types>
        <members>*</members>
        <name>Document</name>
   </types>
    <version>46.0</version>
</Package>
```
関連トピック:

**[変更セットを使用した完全な](#page-858-0)** Experience Cloud **サイトのリリース**

# Experience Cloud サイトの管理

**エクスペリエンスワークスペースから** Experience Cloud **サイトを管理、維持、およ びモデレートします。**

### **[マネージャー、モデレーター、システム管理者の連携](#page-869-0)**

Experience Cloud **サイトが成功するのは、サイトマネージャー、モデレーター、 システム管理者が固有の役割を理解して効果的に協力するときです。**

### Experience Cloud **[サイトモデレーションの戦略およびツール](#page-874-0)**

**モデレーションを使用すると、コンテンツの監視を** Experience Cloud **サイトメ ンバーに許可し、適切で関連性のあるコンテンツであることを確認できま す。モデレーションを自動化するルールを設定し、面倒な作業を自動で実行 します。**

### **[トピックを使用した](#page-895-0)** Experience Cloud **サイトの整理**

**ナビゲーショントピック、注目のトピック、コンテンツトピックは、**Experience

Cloud **サイトの情報とコンテンツを整理する優れた方法です。記事の** SEO **が大幅に向上します。トピックを 使用してサイトのコンテンツを構造化したり、主要なディスカッションを強調表示したりできます。トピッ クを作成することも、サイトメンバーの投稿から有機的に発生したトピックを使用することもできます。**

#### Experience Cloud **[サイトのおすすめのカスタマイズ](#page-910-0)**

**おすすめを作成して、**Experience Cloud **サイトのエンゲージメントを促進し、ユーザーに動画の閲覧やトレー ニングの受講などを促します。特定の利用者を対象にしたり、チャネルを使用しておすすめの場所を指定 したりします。**

### **[ゲーミフィケーション](#page-913-0)**

**レコグニションバッジや評価などのゲーミフィケーションツールを使用して、サイトでのメンバーの関与 を維持します。**

### エディション

使用可能なインター フェース: Salesforce Classic ([使用できない組織もあり](https://help.salesforce.com/s/articleView?id=sf.overview_edition_lex_only.htm&language=ja) [ます](https://help.salesforce.com/s/articleView?id=sf.overview_edition_lex_only.htm&language=ja)) および Lightning Experience の両方

使用可能なエディション: **Enterprise** Edition、 **Performance** Edition、 **Unlimited** Edition、および **Developer** Edition

### Experience Cloud **[サイトへのリンクの共有](#page-936-0)**

**有効化する前に、**Experience Cloud **サイトのプレビューをメンバーに許可することができます。**

### Salesforce **組織と** Experience Cloud **[サイトの切り替え](#page-936-1)**

**エクスペリエンスビルダーサイトと** Lightning Experience **を使用する場合、アプリケーションランチャーを使 用して、**Salesforce **組織とそれに関連付けられた** Experience Cloud **サイトを切り替えることができます。**Salesforce **タブ** + Visualforce **サイトと** Salesforce Classic **を使用する場合、グローバルヘッダーを使用します。サイト** URL **を ボタンまたはリンクに直接埋め込むことができます。ユーザーを別のサイトや別のサイト内の特定のペー ジにリダイレクトすることもできます。**

# <span id="page-869-0"></span>マネージャー、モデレーター、システム管理者の連携

Experience Cloud **サイトが成功するのは、サイトマネージャー、モデレーター、シ ステム管理者が固有の役割を理解して効果的に協力するときです。**

Experience Cloud **サイトマネージャーとモデレーターは協力しあいます。パート ナーとなってサポートしあい、エンゲージメントと調和を促進します。同じタ スクを実行することもありますが、それぞれが固有の貢献をします。サイトマ ネージャーは採用とエンゲージメントを監視し、モデレーターはサイトが健全 で、メンバー同士が活発にサポートし合えると感じられるようにする環境を確 立します。**

Experience Cloud **サイトマネージャー、モデレーター、システム管理者は、協力し てサイトの保護とエンゲージを行い、サイトの成功を測定します。**

Engage Protect **Measure**  エディション

使用可能なインター フェース: Salesforce Classic ([使用できない組織もあり](https://help.salesforce.com/s/articleView?id=sf.overview_edition_lex_only.htm&language=ja) [ます](https://help.salesforce.com/s/articleView?id=sf.overview_edition_lex_only.htm&language=ja)) および Lightning Experience の両方

使用可能なエディション: **Enterprise** Edition、 **Performance** Edition、 **Unlimited** Edition、および **Developer** Edition

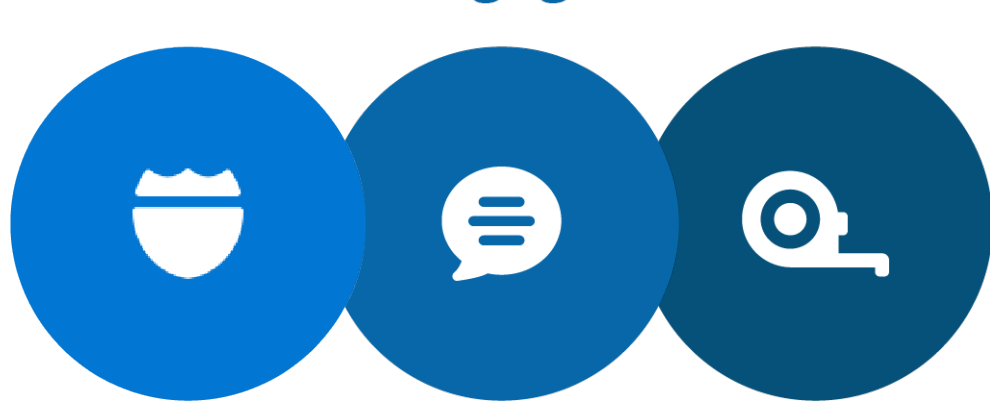

荒らしがサイトを攻撃す し、寄稿者を追加して、 **スパム送信者、ボット、 ることを防止します。 商標権侵害と法的問題か らサイトを保護します。 サイトメンバーが適切な 言語を使用し、利用規約**

**す。 メンバーをリソースに接 新しいメンバーを歓迎 続します。 メンバーの質問が迅速に 止されたケース数など、 対応されるようにしま す。**

**コミュニティの健全性に 関する分析を確認しま**

**節約した金額や発生が防 投資収益率** (ROI) **と重要業 績評価指標** (KPI) **を測定し ます。**

**助けになったメンバーを認めて感 に従っていることを確認します。 コミュニティのトレンドを識別し 謝します。 て追跡します。** MVP **を識別して激励し、教育して維 持します。**

Experience Cloud **[サイトマネージャーとは](#page-870-0)**?

Experience Cloud **サイトマネージャーは、メンバーの参加を促してサイトを活性化します。**

Experience Cloud **[サイトモデレーターとは](#page-871-0)**?

<span id="page-870-0"></span>Experience Cloud **サイトモデレーターは、ユーザーの活動やフラグ付き項目を監視して、サイトを成功に導き ます。**

## Experience Cloud サイトマネージャーとは?

Experience Cloud **サイトマネージャーは、メンバーの参加を促してサイトを活性化 します。**

Experience Cloud **サイトマネージャーは内部サイトユーザーである必要がありま す。サイトマネージャーは管理しているサイトのメンバーである必要もありま す。**

**サイトマネージャーはエンゲージメントを監視します。サイトマネージャーに は活動やメンバーシップのトレンド** (**メンバーがログインする頻度など**) **を示す レポートとダッシュボードへのアクセス権が必要です。マネージャーは、サイ トのメンバーシップと活動を監視することで、サイトメンバーの意欲を引き出 して参加を促進できます。**

**メンバーのレコグニションや友好的な競争によっても、メンバーがより活発に なる可能性があります。**Experience Cloud **サイトマネージャーは、メンバーが特定 のアクションを実行したらポイントを授与するポイントシステムと評価レベル を設定できます。メンバーがレベルのポイントしきい値の上限に達すると、レベルが上がります。**

## エディション

使用可能なインター フェース: Salesforce Classic ([使用できない組織もあり](https://help.salesforce.com/s/articleView?id=sf.overview_edition_lex_only.htm&language=ja) [ます](https://help.salesforce.com/s/articleView?id=sf.overview_edition_lex_only.htm&language=ja)) および Lightning Experience の両方

使用可能なエディション: **Enterprise** Edition、 **Performance** Edition、 **Unlimited** Edition、および **Developer** Edition

Experience Cloud **[サイトマネージャーの割り当て](#page-871-1)**

**ユーザーを** Experience Cloud **サイトマネージャーとして割り当てるには、「エクスペリエンスを管理する」 権限を付与します。**

<span id="page-871-1"></span>Experience Cloud サイトマネージャーの割り当て

**ユーザーを** Experience Cloud **サイトマネージャーとして割り当てるには、「エクス ペリエンスを管理する」権限を付与します。**

Experience Cloud **サイトマネージャーは内部サイトユーザーである必要がありま す。サイトマネージャーには、エクスペリエンスワークスペースにアクセスす るための「エクスペリエンスを管理する」権限が必要です。**

- メモ: **エクスペリエンスワークスペースを有効にするには、[デジタルエク スペリエンス]** > **[設定] に移動します。**
- **1.** [**設定**] **の** [**クイック検索**] **ボックスに「権限セット」と入力し、[権限セット]を 選択して、[新規] をクリックします。**
- **2. 「エクスペリエンスを管理する」権限の権限セットを作成します。**
- **3. [システム]** > **[システム権限] に移動して、[編集] をクリックします。**
- **4. [エクスペリエンスを管理する] を選択し、変更内容を保存します。**
- **5.** [**設定**] **から、**[**クイック検索**] **ボックスに「ユーザー」と入力し、[ユーザー] を 選択します。**
- **6. 新しい権限セットを管理ユーザーの** [**権限セットの割り当て**] **関連リストに追 加します。**

<span id="page-871-0"></span>**これでユーザーはエクスペリエンス管理またはエクスペリエンスワークスペー スからサイトを管理できるようになります。**

## Experience Cloud サイトモデレーターとは?

Experience Cloud **サイトモデレーターは、ユーザーの活動やフラグ付き項目を監視して、サイトを成功に導きま す。**

**成功しているサイトでは、メンバーの活動やメンバー間のやりとりが積極的に行われます。モデレーターは、 情報の共有を促進することで、サイトへの参加から得られる利点や価値をメンバーにもたらします。また、す べてのやりとりとコンテンツを適切なものにするためにも役立ちます。**

**モデレーターは、次の方法でサイトのコンテンツの品質を管理できます。**

- **• フラグが設定された投稿およびコメントのリストを確認して、対応策を実行する**
- **• フラグが設定されたファイルのリストを確認して、対応策を実行する**
- **• フラグを削除する**
- **• 不適切な投稿、コメント、メッセージ、ファイルを削除する**

**モデレーターは次の方法でサイトの成功に貢献できます。**

- **• 関連性があり有益な情報を投稿で共有する**
- **• 他のメンバーの投稿に関して、投稿およびコメントすることをメンバーに奨励する**
- **• 活動を通じて手本を示す**
- **• 目的が明確で、スパムがなく、論争を招くことのないディスカッションを維持する**
- **• 他のメンバーが恩恵を得られる場合にメールの内容をサイトにリダイレクトする**

使用可能なインター フェース: Salesforce Classic ([使用できない組織もあり](https://help.salesforce.com/s/articleView?id=sf.overview_edition_lex_only.htm&language=ja) [ます](https://help.salesforce.com/s/articleView?id=sf.overview_edition_lex_only.htm&language=ja)) および Lightning Experience の両方

使用可能なエディション: **Enterprise** Edition、 **Performance** Edition、 **Unlimited** Edition、および **Developer** Edition

ユーザ権限

権限セットを割り当てる **•** 「権限セットの割り当 て」

**• 信頼できる情報源および明瞭なディスカッションのフォーラムとしてのサイトを確立する**

**特に多数のメンバーが存在するサイトの場合などに、複数のモデレーターを指定できます。**

メモ: Experience Cloud **サイトのモデレーターと**Chatter **[モデレーターに](https://help.salesforce.com/s/articleView?id=sf.collab_moderate.htm&language=ja)は一部の類似した機能がありますが、 これらは異なるモデレーターです。**

### サイトをモデレートできるユーザー

**いくつかの種類のユーザーが** Experience Cloud **サイトをモデレートできます。メンバーによるフラグ設定が無効 な場合でも、モデレーターは引き続き項目にフラグを設定することができます。グループ所有者とグループマ ネージャーは、フラグ設定が有効な場合にのみモデレートできます。**

- **• 内部ユーザー サイトのメンバーでもある内部ユーザーがモデレーターになることができます。**
- **• 外部ユーザー 外部ユーザーであるモデレーターがエクスペリエンスワークスペースの** [**モデレーション**] **タイルからサイトをモデレートするには、「エクスペリエンス管理にアクセス」およびモデレーション権 限が必要です。管理権限とモデレーション権限がない外部ユーザーモデレーターは、サイトフィードから 直接モデレートするなど、**Experience Cloud **サイトのコンテキスト内でモデレートできます。**
- **• グループマネージャーまたはグループ所有者**—**グループのマネージャーおよび所有者がモデレートできる ようにするには、**[**メンバーにコンテンツのフラグの設定を許可する**] **オプションを有効にする必要がありま す。グループのマネージャーまたは所有者は、自分が管理するグループの項目のみをモデレートできます。**

**次の表に、モデレートできるユーザーと、そのユーザーがユーザーインターフェースで実行できるアクション を示します。**

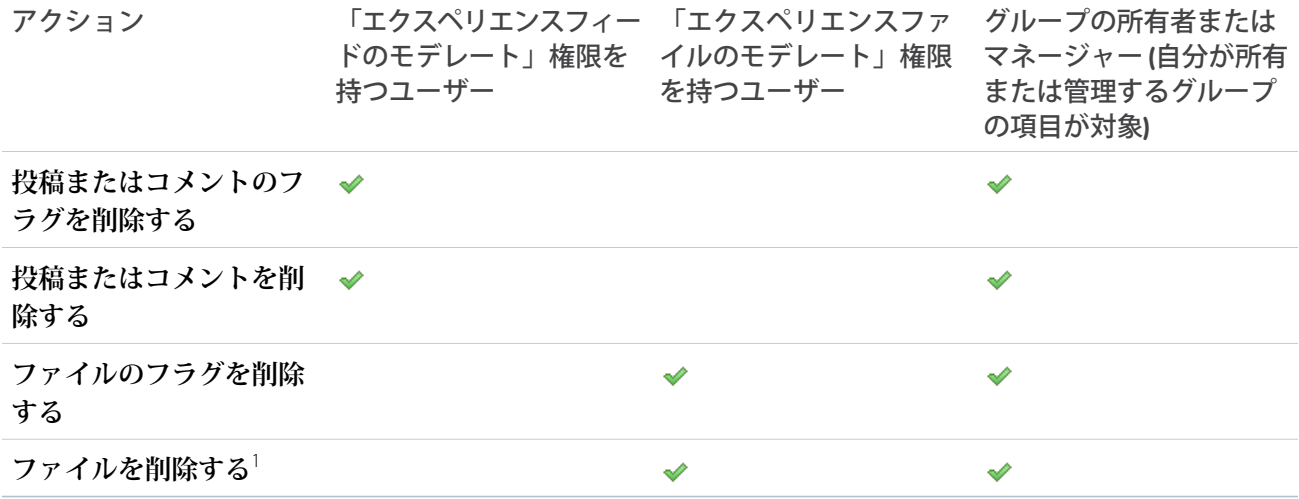

<sup>1</sup> **削除したファイルは、最大** 90 **日間キャッシュされたままにできます。**

**[モデレーターの割り当て](#page-873-0)**

1 **人以上のユーザーを** Experience Cloud **サイトでモデレーターに指定して、そのコンテンツを監視できるよう にします。**

関連トピック:

**[公開グループフィード間のフィード項目の移動](#page-138-0)**

### <span id="page-873-0"></span>モデレーターの割り当て

1 **人以上のユーザーを** Experience Cloud **サイトでモデレーターに指定して、そのコ ンテンツを監視できるようにします。**

**モデレーターは、内部組織のユーザー、または「エクスペリエンス管理にアク セス」権限とモデレーション権限を持つ外部ユーザーです。外部ユーザーがモ デレーターで、管理権限とモデレーション権限がない場合は、サイトフィード で直接モデレートするなど、**Experience Cloud **サイトのコンテキスト内でモデレー トできます。**

**次の** 1 **つ以上のモデレーション権限を含む権限セットを割り当てることで、モ デレーターを割り当てることができます。**

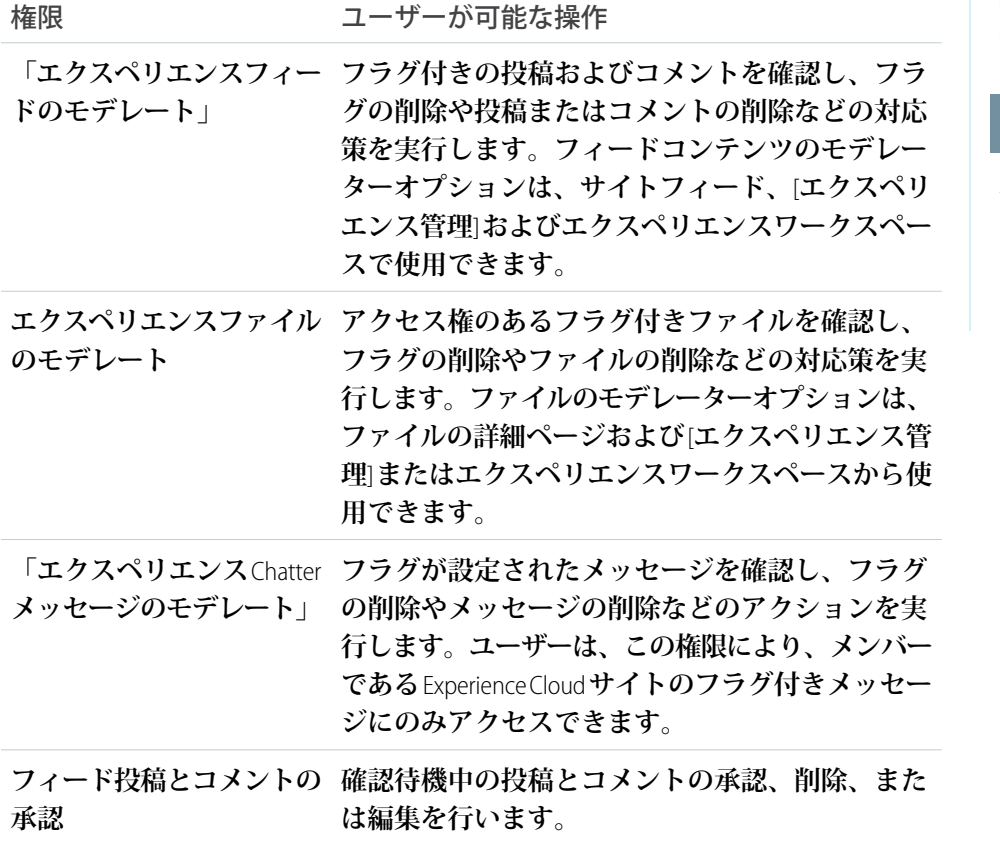

エディション

使用可能なインター フェース: Salesforce Classic ([使用できない組織もあり](https://help.salesforce.com/s/articleView?id=sf.overview_edition_lex_only.htm&language=ja) [ます](https://help.salesforce.com/s/articleView?id=sf.overview_edition_lex_only.htm&language=ja)) および Lightning Experience の両方

使用可能なエディション: **Enterprise** Edition、 **Performance** Edition、 **Unlimited** Edition、および **Developer** Edition

### ユーザ権限

権限セットを割り当てる **•** 「権限セットの割り当 て」

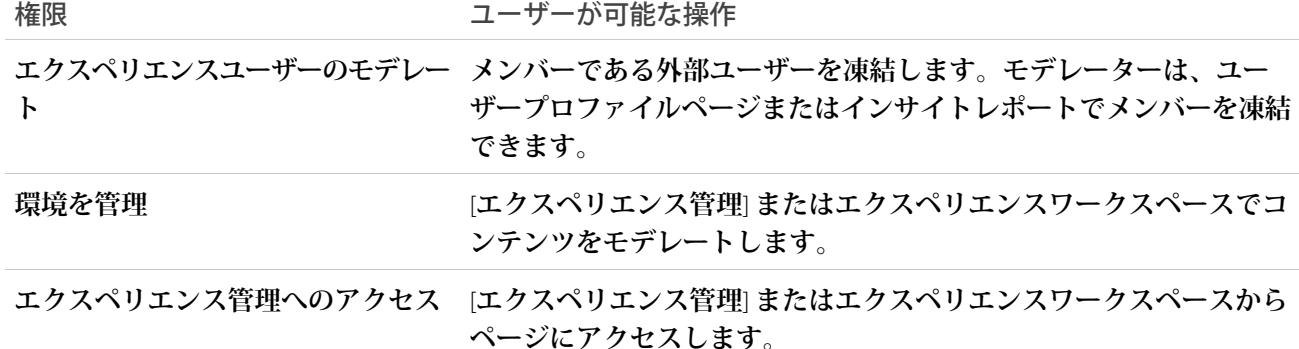

**これらの権限はプロファイルにも追加できます。これらの権限は、ユーザーがメンバーとなっているすべての** Experience Cloud **サイトに有効ですが、内部組織では適用されません。**

- **1.** [**設定**] **から、**[**クイック検索**] **ボックスに「権限セット」と入力し、[権限セット]を選択して、[新規]をクリッ クします。**
- **2. 適切な権限を含む権限セットを作成します。**
- **3.** [**設定**] **から、**[**クイック検索**] **ボックスに「ユーザー」と入力し、[ユーザー] を選択します。**
- **4. モデレーターに指定するユーザーを検索し、そのユーザーの** [**権限セットの割り当て**] **関連リストに権限セッ トを追加します。**

**モデレーター権限をユーザーに付与したら、次の点に留意してください。**

- **• これで、ユーザーはメンバーとなっているすべての** Experience Cloud **サイトでアクセス権がある項目をモデ レートできるようになります。**
- **• サイトで** [**メンバーにコンテンツのフラグの設定を許可する**] **が無効な場合でも項目にフラグを設定するこ とができます。**
- <span id="page-874-0"></span>**•** [**項目に不正フラグを付ける**] **メール通知を選択すると、モデレーターは、投稿、コメント、またはファイ ルにフラグ設定されたときにメール通知を受信できます。**

# Experience Cloud サイトモデレーションの戦略およびツール

**モデレーションを使用すると、コンテンツの監視を** Experience Cloud **サイトメン バーに許可し、適切で関連性のあるコンテンツであることを確認できます。モ デレーションを自動化するルールを設定し、面倒な作業を自動で実行します。**

**モデレーションは** Experience Cloud **サイトの発展に不可欠です。サイト内のメン バーとコンテンツが適切かつ有益であることを、積極的、継続的に確認するモ デレーターが必要です。また、不適切あるいは攻撃的とみなされる内容を見つ けた場合に指摘することをメンバーに許可することが重要です。**

**モデレーションでは、次のことができます。**

**• サイトを綿密に監視できるようにするため、特定のユーザーをモデレーター に指定する**

エディション

使用可能なインター フェース: Salesforce Classic ([使用できない組織もあり](https://help.salesforce.com/s/articleView?id=sf.overview_edition_lex_only.htm&language=ja) [ます](https://help.salesforce.com/s/articleView?id=sf.overview_edition_lex_only.htm&language=ja)) および Lightning Experience の両方

使用可能なエディション: **Enterprise** Edition、 **Performance** Edition、 **Unlimited** Edition、および **Developer** Edition

- **• 不適切かスパムである投稿、コメント、ファイル、およびメッセージのフラグ設定をメンバーに許可する**
- **• フラグ付き項目の確認および対応** (**投稿、コメント、またはファイルの削除など**) **をモデレーターに許可す る**
- **• グループの所有者およびマネージャーに自分のグループ内でのモデレートを許可する**
- **• 投稿やコメントなど、メンバーが生成したコンテンツのキーワードを自動的にブロック、フラグ設定、お よび置き換えるルールと条件を作成する**
- **• 特定のメンバーのコンテンツを確認して承認するルールを作成する**
- **• サイト内でのフラグ設定とモデレーション活動を追跡する**

**サイトで許可されるファイルのサイズおよび種類を制限するには、エクスペリエンスワークスペースで[管理]** > **[個人設定] に移動します。**

**サイトでのモデレーション活動についてレポートするには、**AppExchange **から事前設定されたレポートを使用 します。**AppExchange **パッケージについての詳細は、「**AppExchange **[パッケージを使用した](#page-942-0)** Experience Cloud **サイ [トのレポート」](#page-942-0)を参照してください。**API **を使用してフラグが設定されたコンテンツや活動を照会したり、** Networks **を主オブジェクトとして使用してカスタムレポートタイプを作成したりすることもできます。**

Experience Cloud **サイトに高度なカスタムモデレーションロジックを作成する場合は、コンテンツにフラグを設 定するトリガーを作成できます。カスタムトリガーはバックグラウンドで実行されるため、コンテンツのフラ グ設定をメンバーに許可する必要はありません。**

**組織でトランザクションセキュリティを使用している場合は、モデレーションによって一部の同じ機能が提供 されます。トランザクションセキュリティとモデレーションは同時に使用できます。**

[**[モデレーションの概要](#page-876-0)**] **ページを使用した** Experience Cloud **サイト活動の追跡**

**エクスペリエンスワークスペースの** [**モデレーションの概要**] **ページには、モデレーションインサイトがク リック可能なタイルに配置されています。サイトのモデレーション活動の全体像を一目で確認し、日常的 なモデレーション作業に対するアクションを実行できます。**

Experience Cloud **[サイトでのメンバーによる項目のフラグ設定の有効化](#page-878-0)**

Experience Cloud **サイトでフラグ設定を有効にして、メンバーが不適切と判断した投稿、コメント、ファイ ル、およびメッセージにフラグを設定できるようにします。**

Experience Cloud **[サイトをモデレートする条件の作成](#page-879-0)**

**キーワードやメンバーのグループを定義する条件を作成します。条件をルールで使用して、投稿やコメン トなど、メンバーが生成するコンテンツをモデレートします。**

Experience Cloud **[サイトをモデレートするルールの作成](#page-882-0)**

**モデレーションルールは、サイトをスパム、ボット、攻撃的または不適切なコンテンツから保護します。 メンバーが生成したコンテンツをモデレートするために** Experience Cloud **サイト用のルールを作成および変 更します。各ルールには、ルールの適用対象となるメンバー生成コンテンツ、ルールを適用する条件、お よび実行するモデレーションアクションを指定します。**

Experience Cloud **[サイトの投稿およびコメントの確認と承認](#page-886-0)**

**コンテンツを確認し、承認するモデレーションルールによって、非準拠または不適切なコンテンツが** Experience Cloud **サイト内のすべてのユーザーにすぐに表示されないようにできます。確認待機中の投稿およ びコメントはフィードには表示されず、著者とモデレーターのみがフィードで参照できます。著者は待機 中の投稿とそれに対する待機中のコメントを両方とも投稿していれば表示できます。ルールを設定すると、 モデレーターは直接フィードやエクスペリエンスワークスペースでコンテンツを承認できます。**

Experience Cloud **[サイトのフラグ付き項目のモデレート](#page-887-0)**

**モデレーターは、**Experience Cloud **サイトのフラグ付き項目を確認して、対応策を実行できます。**

**[項目にフラグを設定する](#page-893-0)** Apex **トリガーの設定**

**トリガーを使用して、**Experience Cloud **サイトで項目に自動的にフラグを設定する高度なカスタムモデレー ションロジックを作成します。**

#### [Experience Pulse](#page-894-0)

Experience Pulse **は、ワークスペースの上部に総計値を表示します。総計値をクリックして、対応するレポー トやダッシュボードを開いて詳細を確認することや、対応策を実行することができます。各自のニーズに 合わせて表示される総計値をカスタマイズしたり、総計値を作成したりします。**

Experience Cloud **[サイトモデレーションの制限事項](#page-895-1)**

**モデレーションの制限により、**Experience Cloud **サイトのパフォーマンスが最適化されます。**

関連トピック:

<span id="page-876-0"></span>**[モデレーターの割り当て](#page-873-0)** Experience Cloud **[サイトマネージャーの割り当て](#page-871-1)** Experience Cloud **[サイトのファイルの制限](#page-169-0)**

# [モデレーションの概要] ページを使用した Experience Cloud サイト活動の追跡

**エクスペリエンスワークスペースの** [**モデレーションの概要**] **ページには、モデ レーションインサイトがクリック可能なタイルに配置されています。サイトの モデレーション活動の全体像を一目で確認し、日常的なモデレーション作業に 対するアクションを実行できます。**

エディション

使用可能なインター フェース: Salesforce Classic ([使用できない組織もあり](https://help.salesforce.com/s/articleView?id=sf.overview_edition_lex_only.htm&language=ja) [ます](https://help.salesforce.com/s/articleView?id=sf.overview_edition_lex_only.htm&language=ja)) および Lightning Experience の両方

使用可能なエディション: **Enterprise** Edition、 **Performance** Edition、 **Unlimited** Edition、および **Developer** Edition

例: **フラグ付き投稿とコメントをすべて表示するには、[フラグ付きディスカッション] をクリックし、フ ラグ付きディスカッションキューに直接移動します。キューから直接フラグ付き投稿とコメントを一括 して承認したり、削除したりできます。**

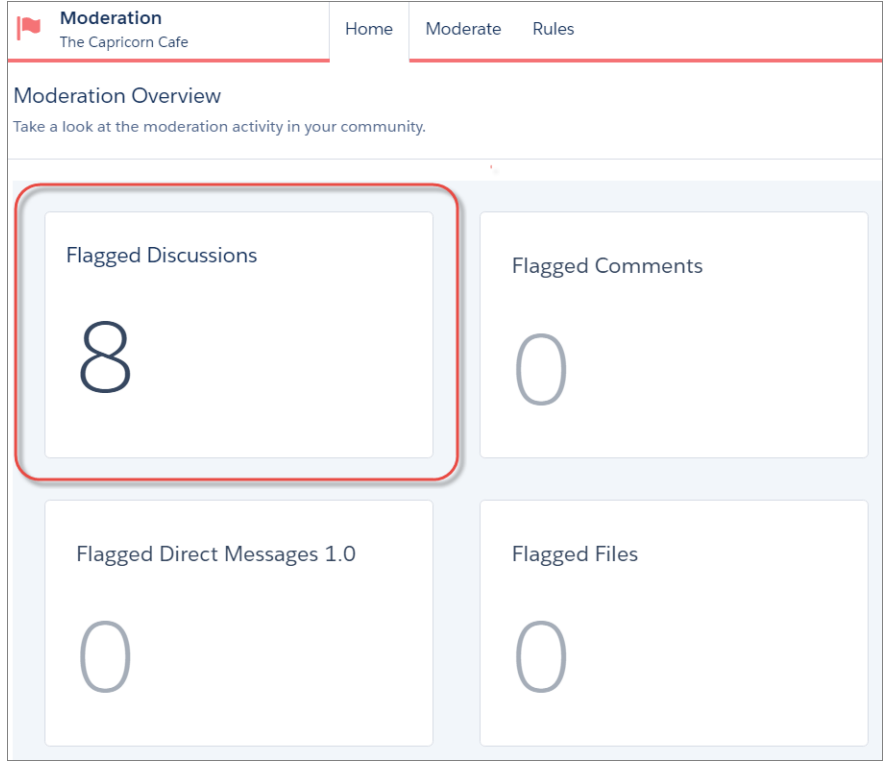

ヒント: **設定作業を自分で行う必要はありません。**AppExchange **から**[Salesforce Communities Management \(Chatter](#page-942-0) **[を使用するコミュニティ向け](#page-942-0)**) **パッケージをインストールします。**

**パッケージで提供されるインサイトレポートは** 100% **カスタマイズ可能です。デフォルトのインサイト ページ名、レポートフォルダーの対応付け、さらにはインサイトレポートの列と検索条件をいつでも変 更できます。パッケージ内容のカスタマイズや変更について懸念する必要はありません。ご安心くださ い。**

# <span id="page-878-0"></span>Experience Cloud サイトでのメンバーによる項目のフラグ設定の有効化

Experience Cloud **サイトでフラグ設定を有効にして、メンバーが不適切と判断した 投稿、コメント、ファイル、およびメッセージにフラグを設定できるようにし ます。**

AppExchange **から**[Salesforce Communities Management \(Chatter](#page-942-0) **を使用するコミュニティ [向け](#page-942-0)**) **パッケージをインストールします** (**まだ行っていない場合**)**。**

[**メンバーにコンテンツのフラグの設定を許可する**] **設定により、次の操作が可能 になります。**

- **• メンバーが** [**不正フラグを設定**] **オプションを使用して、投稿、コメント、 およびファイルにフラグを設定する。**
- **• メンバーが** Chatter **の** [**私のメッセージ**] **ページで** Experience Cloud **サイト内から メッセージにフラグを設定する。メンバーがメッセージのメール通知を有効 にした場合は、メールからメッセージにフラグを直接設定することもできま す。メンバーがフラグを設定できるのは、メンバーになっているサイトから 送信されたメッセージのみです。**
	- メモ: **パートナーポータル、カスタマーポータル、内部組織、および** Salesforce **モバイルアプリケーションでは、メッセージにフラグを設定す ることはできません。**
- **• グループの所有者およびマネージャーが自分が所有または管理するグループ をモデレートする。**

**この設定は、**API **を使用して項目をフラグ設定またはモデレートする場合には必 要ありません。**

- **1. エクスペリエンスワークスペースを開きます。**
- **2. [管理]** > **[設定] をクリックして、[メンバーにコンテンツのフラグの設定を許 可する] を選択します。**
- **3. [保存] をクリックします。**

Experience Cloud **サイトに高度なカスタムモデレーションロジックを作成する場合は、コンテンツにフラグを設 定するトリガーを作成できます。カスタムトリガーはバックグラウンドで実行されるため、コンテンツのフラ グ設定をメンバーに許可する必要はありません。**

関連トピック:

**[モデレーターの割り当て](#page-873-0)**

## エディション

使用可能なインター フェース: Salesforce Classic ([使用できない組織もあり](https://help.salesforce.com/s/articleView?id=sf.overview_edition_lex_only.htm&language=ja) [ます](https://help.salesforce.com/s/articleView?id=sf.overview_edition_lex_only.htm&language=ja)) および Lightning Experience

ル

使用可能なエディション: **Enterprise** Edition、 **Performance** Edition、 **Unlimited** Edition、および **Developer** Edition

適用されるサイト: [Aura](https://help.salesforce.com/s/articleView?id=sf.exp_cloud_basics_glossary.htm&language=ja) サ [イト](https://help.salesforce.com/s/articleView?id=sf.exp_cloud_basics_glossary.htm&language=ja)

### ユーザ権限

メンバーが項目にフラグ を設定できるようにする

**•** 「エクスペリエンスの 作成および設定」 および

> Experience Cloud サイ トのメンバーであるこ と

# <span id="page-879-0"></span>Experience Cloud サイトをモデレートする条件の作成

**キーワードやメンバーのグループを定義する条件を作成します。条件をルール で使用して、投稿やコメントなど、メンバーが生成するコンテンツをモデレー トします。**

## 使用事例を計画する

**メンバー条件を作成する前に、使用目的を検討します。**

- **• サイトをボットやスパム送信者から保護しますか**?**ほとんどのスパム送信者 は参加直後に攻撃を行います。メンバー条件をユーザーの作成日に基づいて 設定します。**
- **• メンバーの最初の投稿を確認しますか**?**まだ寄稿していないユーザーを対象 とするメンバー条件を設定します。**
- **• 内部ユーザーの活動をモデレートしますか**?**内部ユーザーのみを含めるメン バー条件を設定します。**
- **• パートナーが初めて寄稿したら通知を受け取りますか**?**まだ寄稿していない パートナーユーザーのみを含めるメンバー条件を設定します。**

**コンテンツ条件を作成する前に、何をモデレートするかを検討します。**

- **• 冒涜的な言葉や俗語をモデレートしますか**?**関連語句のグループごとに、個 別のキーワードリストを設定してください。**
- **• 競合商品の名前をアスタリスクで置き換えますか**?**競合商品のみのキーワー ドリストを作成してください。**
- **•** HIPAA **コンプライアンスのコンテンツを監視しますか**?HIPAA **違反の可能性に ついて警告するキーワードリストを作成してください。**

<span id="page-879-1"></span>**メタデータ** API **または** Tooling API **を使用して、キーワードリストを設定すること もできます。**

## コンテンツ条件の作成

Experience Cloud **サイトでの使用を禁止する不適切な言葉やコンテンツを定義するコンテンツ条件を作成、変更 します。コンテンツ条件をルールで使用して、投稿やコメントなど、メンバーが生成するコンテンツをモデ レートします。**

**次の点に留意してください。**

- **• 組織では、最大** 30 **個のキーワードリスト条件を設定できます。これは、**Experience Cloud **サイト単位ではな く組織単位の制限です。**
- **• 各キーワードリストには、最大** 2,000 **個のキーワードを指定できます。**
- **• キーワードとユーザーが生成したコンテンツを照合するとき、大文字と小文字の違いと末尾の句読点は無 視されます。たとえば、条件に「***BadWord***」が含まれている場合、ユーザーが「***BADWORD***」または 「***badword.***」と入力すると一致します。**

**モデレーションルールで使用するコンテンツ条件を、次のように設定します。**

**1. エクスペリエンスワークスペースを開きます。**

# エディション

使用可能なインター フェース: Salesforce Classic ([使用できない組織もあり](https://help.salesforce.com/s/articleView?id=sf.overview_edition_lex_only.htm&language=ja) [ます](https://help.salesforce.com/s/articleView?id=sf.overview_edition_lex_only.htm&language=ja)) および Lightning Experience

使用可能なエディション: **Enterprise** Edition、 **Performance** Edition、 **Unlimited** Edition、および **Developer** Edition

適用されるサイト: [Aura](https://help.salesforce.com/s/articleView?id=sf.exp_cloud_basics_glossary.htm&language=ja) サ [イト](https://help.salesforce.com/s/articleView?id=sf.exp_cloud_basics_glossary.htm&language=ja)

### ユーザ権限

#### 条件を表示、作成、編 集、または削除する

**•** 「エクスペリエンスの 管理」または「エクス ペリエンスの作成およ び設定」

および

Experience Cloud サイ トのメンバーであるこ と

**2. [モデレーション]** > **[コンテンツ条件]** > **[新規] をクリックします。**

- **3. 条件の名前、一意の名前、および説明を入力します。**
- **4. [保存] をクリックします。**
- **5. 条件のキーワードを更新します。**

**キーワードを追加するには、[追加] をクリックします。**

- **• キーワードは** 100 **文字以下で、文字、数字、空白、および特殊文字を使用できます。**
- **• ワイルドカード文字はサポートされていません。**
- **• キーワードは、カンマまたは改行で区切ります。**
- **• キーワードを追加するとき、一度に最大** 32,000 **文字をコピーして貼り付けることができます。**
- ヒント: **特殊文字やスペースを使用して、同じ単語のさまざまなバリエーションをカバーできます。 次に例を示します。**

*bad-word*

*b@dword*

*b a d w o r d*

**キーワードを削除するには、削除するキーワードを選択し、[削除] をクリックします。**

**メッセージが表示され、追加されたキーワード数、追加に失敗したキーワード数、および無視された重複 数が示されます。エントリ全体の保存に失敗した場合は、キーワード要件を確認してから再度送信してく ださい。重複は追加しても無視されるため、心配する必要はありません。**

<span id="page-880-0"></span>**条件を削除するには、**[**コンテンツ条件**] **ページから [削除] をクリックします。ルールで使用中の条件は削除で きません。**

#### メンバー条件の作成

**メンバー条件を作成、変更し、モデレーションルールで使用します。ユーザープロファイル、ユーザー種別、 ユーザー作成日、**Experience Cloud **サイトに投稿またはコメントしたことがあるかどうかに基づいて、特定のメ ンバーのグループを対象にします。メンバー条件をルールで使用すると、過去** 7 **日間に作成された顧客ユー ザーからの投稿のみを確認する場合など、特定の使用事例を特定しやすくなります。**

**次の点に留意してください。**

- **• 組織には最大** 100 **個のメンバー条件を設定できます。これは、**Experience Cloud **サイト単位ではなく組織単位 の制限です。**
- **• 各メンバー条件には、最大** 100 **個のユーザー条件を含めることができます。**

**ユーザー種別とユーザープロファイルのみを含む条件を作成することも、検索条件のみを含めることもできま す。あるいは、すべての条件を使用する場合は、ユーザー種別、ユーザープロファイル、および検索条件を含 めることができます。では始めましょう。**

- **1. エクスペリエンスワークスペースを開きます。**
- **2. [モデレーション]** > **[メンバー条件] をクリックし、[新規] をクリックします。**
- **3. 条件の名前、一意の名前、および説明を入力します。**
- **4. 条件に含めるユーザー種別またはユーザープロファイルを選択します。**

**種別とプロファイルの任意の組み合わせを選択できます。メンバーが組み込まれるのは、選択した組み合 わせのいずれかに属す場合です。**

**内部組織でプロファイルを削除すると、そのプロファイルはメンバー条件からも削除されます。**

- **5. 次のオプションを選択してメンバーを絞り込みます。**
	- **• なし** —**他のオプションを使用して条件を絞り込まない場合は、このオプションを選択します。**[**なし**] **は デフォルトで選択されています。**
	- **• ユーザー作成日** —**特定の期間条件内に作成されたユーザーのみを含めるには、このオプションを選択し ます。ユーザー作成後の経過日数を入力します。**
		- メモ: **ユーザーの作成日が** Experience Cloud **サイトのメンバーになった日付と異なる場合があります。 たとえば、**120 **日前に作成された内部ユーザーが、**5 **日前にサイトのメンバーになることがありま す。セルフ登録するユーザーの作成日は、サイトのメンバーになった日付になります。**
	- **• サイト貢献のないメンバー** Experience Cloud **サイトで投稿したりコメントしたりしたことがないメンバー のみを含めるには、このオプションを選択します。確認待機中の投稿は、承認されるまで貢献度に反映 されません。**

**ユーザー種別またはユーザープロファイルを選択し、絞り込み条件も選択した場合、メンバーは選択され たユーザー種別またはプロファイルのいずれかに属し、かつ、絞り込み条件を満たす場合のみ含まれます。**

- **6. 変更内容を適用するには、[保存] をクリックします。**
- **◎ 例: 次の条件を見てみましょう。**

**ユーザー種別**: **パートナー**

**ユーザープロファイル**: Customer Community Plus **ログインユーザー、**Customer Community Plus **ユーザー、カスタ マーコミュニティユーザー**

**絞り込み条件**: **ユーザー作成日は、ユーザーの作成から** 7 **日間に設定**

**このメンバー条件は次のデータに適用されます。**

- **• 過去** 7 **日間に作成されたパートナーユーザー**
- **• 過去** 7 **日間に作成されたカスタマーコミュニティプラスログインユーザー**
- **• 過去** 7 **日間に作成された** Customer Community Plus **ユーザー**
- **• 過去** 7 **日間に作成されたカスタマーコミュニティユーザー**

**このメンバー条件をルールで使用して次の操作を実行できます。**

- **• 該当するメンバーの投稿を確認および承認する**
- **• 該当するメンバーが寄稿したら通知を受け取る**
- **• 該当するメンバーのすべての寄稿にフラグを設定する**

**条件を削除するには、**[**メンバー条件**] **ページから [削除] をクリックします。ルールで使用中の条件は削除でき ません。**

# <span id="page-882-0"></span>Experience Cloud サイトをモデレートするルールの作成

**モデレーションルールは、サイトをスパム、ボット、攻撃的または不適切なコ ンテンツから保護します。メンバーが生成したコンテンツをモデレートするた めに** Experience Cloud **サイト用のルールを作成および変更します。各ルールには、 ルールの適用対象となるメンバー生成コンテンツ、ルールを適用する条件、お よび実行するモデレーションアクションを指定します。**

Experience Cloud **サイトには、禁止されたキーワードのブロック、フラグ設定、凍 結、置換、確認を行うコンテンツおよび処理数制限モデレーションルールが設 定されます。ルールを有効化するだけで、準備が整います。**[**モデレーション**] **ワークスペースの** [**ルール**] **セクションで、ルールと禁止されたキーワードのリ ストは両方ともカスタマイズできます。**

**または、必要に応じてカスタムモデレーションルールを作成できます。メタデー タ** API **または** Tooling API **を使用して、コンテンツルールを設定することもできま す。**

Experience Cloud **サイトでカスタマーサービステンプレートを使用している場合、 メンバーによって作成された質問およびグループ投稿にモデレーションルール が適用されます。**Experience Cloud **サイトで** Salesforce **タブと** Visualforce **を使用して いる場合、モデレーションルールはパブリッシャーアクションでも実行できま す。**

**次の点に留意してください。**

- **• 組織では、最大** 30 **個のルールを設定できます。これは、**Experience Cloud **サイ ト単位ではなく組織単位の制限です。この制限には、コンテンツルールと処 理数ルールの両方が含まれます。**
- **• 各コンテンツルールには最大** 3 **個のキーワード条件と最大** 10 **個のメンバー条 件を含めることができます。また、各処理数ルールには最大** 10 **個のメンバー 条件を含めることができます。**
- **• 事前設定済みモデレーションルールは、フィード投稿、コメント、アンケー トにのみ適用されます。**

ヒント: **ルールを作成する前に、そのルールで使用する条件を作成することをお勧めします。**

## モデレーションルールを実行する状況

**コンテンツをブロックするルールが最初に実行され、続いてコンテンツを確認し承認するルール、コンテンツ を置き換えるルール、コンテンツにフラグを設定するルールの順に実行されます。**

**複数のルールが同じアクションを実行する場合、ルールが作成された日付を基準にして、古い順に実行されま す。コンテンツを置き換えるルールは、コンテンツが確認ルールにも適用される場合は実行されません。つま**

## エディション

使用可能なインター フェース: Salesforce Classic ([使用できない組織もあり](https://help.salesforce.com/s/articleView?id=sf.overview_edition_lex_only.htm&language=ja) [ます](https://help.salesforce.com/s/articleView?id=sf.overview_edition_lex_only.htm&language=ja)) および Lightning Experience

使用可能なエディション: **Enterprise** Edition、 **Performance** Edition、 **Unlimited** Edition、および **Developer** Edition

適用されるサイト: [Aura](https://help.salesforce.com/s/articleView?id=sf.exp_cloud_basics_glossary.htm&language=ja) サ [イト](https://help.salesforce.com/s/articleView?id=sf.exp_cloud_basics_glossary.htm&language=ja)

ユーザ権限

ルールを表示、作成、編 集、または削除する

**•** 「エクスペリエンスの 管理」または「エクス ペリエンスの作成およ び設定」

および

Experience Cloud サイ トのメンバーであるこ と

**り、モデレーターが元のコンテンツを確認するようにします。サーバーでは、**Salesforce **により** Experience Cloud **サイトルールが標準の実行順序で実行されます。**

関連トピック:

**[メタデータ表示ラベルの翻訳](https://help.salesforce.com/s/articleView?id=sf.entering_translated_terms.htm&language=ja) [コンテンツ条件の作成](#page-879-1) [メンバー条件の作成](#page-880-0)**

<span id="page-883-0"></span>コンテンツルールの作成または変更

**メンバーが生成したコンテンツのブロック、置き換え、フラグ設定、確認と承認を行うには、コンテンツルー ルを作成します。**

- **1. エクスペリエンスワークスペースを開きます。**
- **2. [モデレーション]** > **[ルール] をクリックします。**
- **3. 既存のルールの横にある [編集] をクリックします。ルールを作成するには、[新規]** > **[コンテンツルール] を クリックします。**
- **4.** API **で使用される一意の名前を含め、ルールの詳細を追加または更新し、[ルールを有効化] を選択してルー ルを有効にします。**
- **5.** [**ルール条件**] **で、次の操作を実行します。**
	- **• このルールを適用するメンバー生成コンテンツのタイプを指定する。投稿とコメントは、グループおよ びユーザープロファイルで作成されたコンテンツにのみ適用されます。すべてのフィード種別** (**アンケー トやリンクなど**) **がサポートされています。**
	- **• コンテンツの公開をブロックするかどうか、公開前にレビュー担当者がコンテンツを承認できるように するかどうか、キーワードをアスタリスクで置き換えるかどうか、不適切なコンテンツにフラグを設定 するかどうかを選択する。**
	- **• コンテンツがブロックされたときにメンバーに表示されるメッセージを指定する。メッセージを指定し ないと、メンバーには標準メッセージ「このサイトでは、***%BLOCKED\_KEYWORD%* **やその他の不適切な語 を使用できません。コンテンツを確認してもう一度お試しください。」が表示されま す。***%BLOCKED\_KEYWORD%* **変数には、ブロックされた語が** 5 **個まで表示されます。独自のカスタムメッ セージでこの変数を使用することもできます。**

**国際的なサイトでは、このメッセージを翻訳できます。**[**設定**] **から、**[**クイック検索**] **ボックスに「翻訳」 と入力し、[翻訳] を選択します。メッセージを翻訳するには、**[**モデレーションルール**] **設定コンポーネ ントを選択し、ルールが属するサイトを展開します。**

- **6.** [**条件**] **で、このルールを適用するメンバー条件とコンテンツ条件を指定します。ルールの適用対象者と関 連する特定のキーワードを検討します。**
- **7. 変更内容を保存します。**

**次の点に留意してください。**

- **• メンバー条件を指定せずにコンテンツルールを有効化すると、ルールはすべてのメンバーに適用されます。**
- **• コンテンツ条件を指定せずにコンテンツルールを有効化すると、ルールは次のいずれかを実行します。**
- **– メンバーの投稿とコメントの作成をすべて停止**
- **– 確認にすべての投稿を送信**
- **– すべての投稿とコメントにフラグを設定**
- **• メンバー条件とコンテンツ条件を選択すると、両方の条件が満たされる場合のみルールが適用されます。**
- **• 条件の指定は省略可能です。ただし、ルールに条件を追加して特定のメンバーとコンテンツを対象にする ことをお勧めします。**

### 処理数制限ルールの作成

**メンバー生成コンテンツの作成頻度を監視および制限するには、処理数ルールを作成または変更します。処理 数ルールによって、同じメッセージを連続投稿してサイトを攻撃するスパム送信者やボットから** Experience Cloud **サイトを保護できます。処理数ルールを作成してモデレーターにスパム送信者のような疑わしい動作を通知し たり、直ちにメンバーを凍結したりできます。**

**各処理数ルールでは、通知と凍結という** 2 **つのアクションが制御されます。処理数ルールは、両方または一方 のみのアクションに設定できます。処理数ルールは投稿、コメント、ファイル、および非公開メッセージに適 用できます。カスタマーサービステンプレートを使用する** Experience Cloud **サイトでは、質問と回答にルールを 適用できます。**

- **1. エクスペリエンスワークスペースを開きます。**
- **2. [モデレーション]** > **[ルール] をクリックし [新規] をクリックして [処理数ルール] を選択します。**
- **3.** [**ルール条件**] **で、次の操作を実行します。**
	- **• このルールを適用するメンバー生成コンテンツのタイプを指定する。投稿とコメントは、グループおよ びユーザープロファイルで作成されたコンテンツにのみ適用されます。**
	- **• このルールをトリガーするメンバー条件を指定する。メンバー条件を指定せずに処理数ルールを有効化 すると、ルールはすべての外部ユーザーに適用されます。メンバー条件を指定せずに処理数ルールを有 効化すると、ルールはすべての外部ユーザーに適用されます。**

**一般的にスパム送信者は新規メンバーです。過去** 7 **日間に作成されたカスタマーユーザーのみを含むメ ンバー条件を作成することをお勧めします。**

**• ルールが適用される期間を指定する。モデレーターに通知する前に、その期間内に作成できるコンテン ツの量を決定します。メンバーを凍結する前に作成できるコンテンツ量を決定します。**

**凍結されるメンバーは、メンバーであるすべてのサイトで凍結されます。**

**メールは「エクスペリエンスユーザーのモデレート」権限を持つユーザーにも送信されます。モデレー ターには必ずこの権限を割り当てます。メールは、ユーザーが** Chatter **メールをオフにしていても送信さ れます。**

- **4. ルールを有効化します。**
- **5. 変更内容を保存します。**
- 例: **次の処理数ルールを例として使用しましょう。**

**適用先**: **投稿および非公開メッセージ**

**メンバー条件**: **過去** 7 **日間に作成された顧客ユーザー**

**コンテンツ作成の期間条件**: 3 **分間**

**モデレーターに通知**: 6

**メンバーを凍結**: 10

**この処理数ルールを使用した場合、メンバーが制限に達すると次のようになります。**

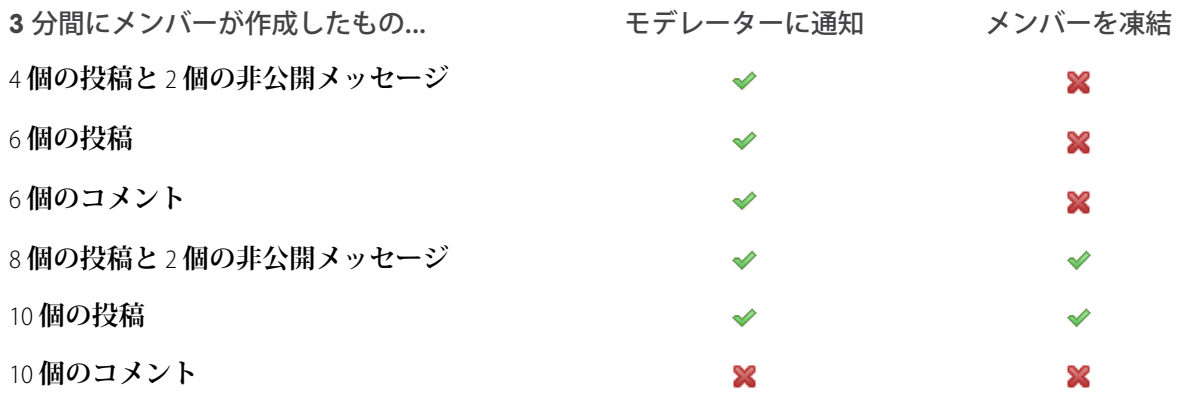

**この値のような処理数ルールを使用すると、サイトがスパム送信者やボットから保護されますが、新規 メンバーを支援することもできます。たとえば、脅威にはならないメンバーが早く回答をもらおうと質 問を何度も投稿した場合などです。処理数ルールでは、保護だけではなく、困っているメンバーを助け ることもできます。**

**次の例は、非公開メッセージ専用に設定されたルールです。**

**適用先**: **非公開メッセージ**

**メンバー条件**: **過去** 3 **日間に作成された顧客ユーザー**

**コンテンツ作成の期間条件**: 15 **分間**

**モデレーターに通知**: 1

**メンバーを凍結**: 3

**この処理数ルールは、非公開メッセージを介して攻撃するスパム送信者からサイトを保護します。**

**処理数ルールがすぐに反映されない場合は、しばらくお待ちください。**3 **分間に** 10 **回コンテンツを作成したら メンバーを凍結する処理数ルールを設定するとします。最初の** 3 **分間が終わるまでにメンバーは** 9 **件作成でき ます。この場合、メンバーは** 2 **回目の** 3 **分間でさらに** 10 **件投稿するまでは凍結されません。**

**使用しているメンバー条件を確認します。たとえば、寄稿していないユーザーを絞り込むメンバー条件を使用 する処理数ルールがあるとします。メンバーが投稿またはコメントを** 1 **度でも行った後は、そのメンバーに ルールは適用されず、設定された凍結制限にメンバーが達することはありません。**

# <span id="page-886-0"></span>Experience Cloud サイトの投稿およびコメントの確認と承認

**コンテンツを確認し、承認するモデレーションルールによって、非準拠または 不適切なコンテンツが** Experience Cloud **サイト内のすべてのユーザーにすぐに表示 されないようにできます。確認待機中の投稿およびコメントはフィードには表 示されず、著者とモデレーターのみがフィードで参照できます。著者は待機中 の投稿とそれに対する待機中のコメントを両方とも投稿していれば表示できま す。ルールを設定すると、モデレーターは直接フィードやエクスペリエンスワー クスペースでコンテンツを承認できます。**

メモ: **「フィード投稿とコメントの承認」権限は、モデレーションだけで なく、ユーザーがアクセスできる** Chatter **フィードにも適用されます。つま り、割り当てられたユーザーはどの投稿やコメントも編集または削除でき ます。これらのユーザーは、**Experience Cloud **サイト内か社内の** Salesforce **組織 内かに関係なく、アクセス権のあるすべてのフィードでアクションを実行 できます。**

**投稿およびコメントを確認し、承認するモデレーションルールを設定するには、 エクスペリエンスワークスペースで[モデレーション]** > **[ルール]へ移動して** [**確 認**] **アクションを使用するコンテンツルールを作成します。次に、コンテンツ を確認するルールの使用方法をいくつか示します。**

#### **セルフサービス**

**サイトのメンバーにセルフ登録が許可されていますか**?**すべてのセルフ登録 ユーザーの質問を確認および承認するルールを設定できます。ゲストユー ザープロファイルのみを含み、過去** 7 **日間に作成されたメンバーに絞り込む メンバー条件を使用します。**

**スパム送信者によってサイトが攻撃されたことがありますか**?**ゲストユーザー プロファイルのみを含み、寄稿したことのないメンバーに絞り込むメンバー 条件を使用します。**

### **パートナー**

**パートナーが最近の買収やその他の機密取引について話し合っていないこと を確認したいと考えていますか**?**「買収」や「合併」などのキーワードを含 む投稿およびコメントを確認するルールを設定できます。**

#### **従業員数**

**サイトで** HIPAA **コンプライアンスが必要ですか**?**すべての従業員の投稿および コメントを確認するルールを設定します。**

メモ: **ユーザーがモデレーションルールを作成するには「エクスペリエン スの管理」または「**Create and Set Up Experiences (**エクスペリエンスの作成およ び設定**)**」権限が必要です。**

**承認されるまで、投稿またはコメントのヘッダーには** [**確認待機中**] **と表示され ます。投稿またはコメントが確認待機中でも著者は編集または削除できますが、 コメントはできません。著者は待機中の投稿とそれに対する待機中のコメント を両方とも投稿していれば表示できます。著者が投稿またはコメントを編集で きないようにするには、特定のユーザーのフィード投稿編集を無効にします。**

### エディション

使用可能なインター フェース: Salesforce Classic ([使用できない組織もあり](https://help.salesforce.com/s/articleView?id=sf.overview_edition_lex_only.htm&language=ja) [ます](https://help.salesforce.com/s/articleView?id=sf.overview_edition_lex_only.htm&language=ja)) および Lightning Experience の両方

使用可能なエディション: **Enterprise** Edition、 **Performance** Edition、 **Unlimited** Edition、および **Developer** Edition

### ユーザ権限

確認待機中の投稿とコメ ントの承認、削除、また は編集する: 著者は、両方 が投稿されている場合に のみ、待機中の投稿に待 機中のコメントを表示で きます。

**•** フィード投稿とコメン トの承認

確認待機中の投稿とコメ ントの承認、削除、また は編集する

**•** 「フィード投稿とコメ ントの承認」

および

「エクスペリエンス管 理にアクセス」または 「エクスペリエンスの 管理」または「Create and Set Up Experiences (エクスペリエンスの作 成および設定)」

および

Experience Cloud サイ トのメンバーであるこ と

**投稿およびコメントを確認して承認するには、次の** 2 **つの方法があります。**

- **• エクスペリエンスワークスペースの** [**モデレーションの概要**] **ページで事前設定済みの待機中のディスカッ ションインサイトレポートを使用します。 このレポートを取得するには、**AppExchange **から** [Salesforce Communities Management \(Chatter](#page-942-0) **を使用するコミュ [ニティ向け](#page-942-0)**)**パッケージをインストールします。待機中のディスカッションレポートを使用して、確認待機 中のすべての投稿とコメントを表示します。レポートには投稿およびコメントのコンテンツが表示される ので、コンテンツがスパムか無害かをすばやく評価できます。これで、レポートから直接項目を承認する か、削除できます。また、一括アクションを実行して、複数の項目を一度に承認できます。**
- **• フィードから直接投稿およびコメントを承認します。**

**フィードで、「フィード投稿とコメントの承認」権限のあるユーザーには、追加のアクションが投稿また はコメントのドロップダウンメニューに表示されます。項目が不適切な場合、ユーザーが削除できます。 項目に入力ミスがある場合は、編集できます。**

**項目が承認されると、項目が承認されたことを知らせるメールが著者に送信されます。このメールには、項目 へのリンクが記載されています。**@**メンション通知などのメール通知は、項目が承認された後にのみ送信され ます。**

関連トピック:

**[コンテンツルールの作成または変更](#page-883-0)**

<span id="page-887-0"></span>**[フィード投稿およびコメントの編集の概要](https://help.salesforce.com/s/articleView?id=sf.collab_admin_feed_post_editing.htm&language=ja)**

## Experience Cloud サイトのフラグ付き項目のモデレート

**モデレーターは、**Experience Cloud **サイトのフラグ付き項目を確認して、対応策を実行できます。**

AppExchange **から**[Salesforce Communities Management \(Chatter](#page-942-0) **を使用するコミュニティ向け**)**パッケージをインストー ルします** (**まだ行っていない場合**)**。このパッケージでは、フラグ付き非公開メッセージレポートやフラグ付き ファイルレポートなど、サイトのモデレートに使用できる複数のインサイトレポートが自動的にインストール されます。また、エクスペリエンスワークスペースの** [**モデレーション**] **タイルに** [**フラグ付きディスカッショ ン**] **タイルと** [**フラグ付きダイレクトメッセージ**] **タイルが自動的にインストールされます。**

**フラグ付き項目の横に小さなオレンジのフラグが表示されます。フラグの横にある数値は、項目にフラグを設 定した人の数を示します。**

**次の点に留意してください。**

- **• モデレーターがモデレートできるのは、アクセス権のある項目のみです。**
- **• グループ所有者またはマネージャーは、自分のグループの項目をモデレートできます。**
- **• メンバーは、メンバーであるサイトおよびメンバーにコンテンツのフラグの設定を許可するサイトから送 信されたメッセージにのみフラグを設定できます。**
- **• 内部組織、**Salesforce **モバイルアプリケーション、パートナーポータル、およびカスタマーポータルからフ ラグを設定することはできません。**
- **• サイトメンバーは、**[**メンバーにコンテンツのフラグの設定を許可する**] **設定が有効な場合にのみ項目にフラ グを設定できます。**
- **•** [**メンバーにコンテンツのフラグの設定を許可**] **が無効になっている場合、モデレーターは項目にフラグを付 けることと、フラグ付き項目を表示することしかできません。**
- **• 項目にフラグが設定されるたびにメールを受信するには、**[**メール設定**] **ページの [項目に不正フラグを付け る] をオンにします。**

### フラグ付き投稿およびコメント

**モデレーターは、メンバーが不適切としてフラグ設定した投稿およびコメント のフラグを確認および削除できます。グループ所有者またはグループマネー ジャーは、各自のグループのフラグ付き投稿およびコメントを確認し、モデレー トすることができます。**

**フラグ付き投稿およびコメントは次の場所からモデレートできます。**

- **• エクスペリエンスワークスペースの** [**モデレーション**] **タイルの** [**フラグ付き ディスカッション**] **タイル。**
- **•** Chatter **のフラグ付きフィード。**

Salesforce **タブ** + Visualforce Experience Cloud **サイトを使用している場合は、**Chatter **メニューにフラグ付き投稿とコメントのリストが表示されます。フラグ付き フィードを表示するには、**[**メンバーにコンテンツのフラグの設定を許可する**] **設定を有効にします。**

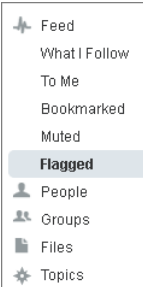

### ユーザ権限

**•**

投稿とコメントをモデ レートする

**•** 「Experience Cloud サ イトのフィードのモデ レート」

および

「エクスペリエンスの 管理」または「エクス ペリエンスの作成およ び設定」

および

「フィード投稿とコメ ントを承認可能」

#### および

Experience Cloud サイ トのメンバーであるこ と

- **• カスタムリスト。**Apex **の** Connect REST API **または** ConnectApi **を使用して、フラグ付き投稿とコメントのリスト を公開できます。**
- **• 通知メールからの投稿またはコメントへのリンク。**
- **•** Experience Cloud **サイト。モデレーターは、フラグを削除したり、フィードのコンテンツを削除したりできま す。**

フラグ付き非公開メッセージ

**モデレーターは、メンバーが不適切またはスパムとしてフラグ設定した非公開 メッセージのフラグを確認および削除できます。**

重要: **「**Chatter **メッセージの管理」権限ではなく、「エクスペリエンス** Chatter **メッセージのモデレート」権限をモデレーターに割り当てます。 「**Chatter **メッセージの管理」権限では、**Salesforce **組織全体のすべてのメッ セージを表示できます。**

**フラグ付きメッセージは次の場所から監視および管理できます。**

- **• エクスペリエンスワークスペースの** [**モデレーションの概要**] **ページにあるフ ラグ付き非公開メッセージインサイトレポート。トレンドを追跡し、スパム を監視できます。フラグ付きメッセージ、その送信者、送信日、およびフラ グ設定者を表示できます。メッセージからのフラグの削除やメッセージの削 除もできます。**
- **• カスタムレポート。**

**まず、**[**ネットワーク**] **を主オブジェクト、**[**ネットワーク監査**] **を第** 2 **オブ ジェクトとして使用して、カスタムレポートタイプを作成します。新しいカ スタムレポートタイプを使用してレポートを作成し、**[Chatter **メッセージ**] **に設定された** [**監査オブジェクト種別**] **に項目検索条件を追加します。**API **を 使用して、フラグが設定されたメッセージを削除します。**

**• フラグ付きメッセージの** API **クエリ。**

フラグが設定されたダイレクトメッセージ

### ユーザ権限

フラグ付きダイレクトメッセージを表示 「エクスペリエンス Chatter メッセージ のモデレート」 およびモデレートする

> および 「Chatter メッセージとダイレクトメッ セージのモデレート」

- および 「エクスペリエンスフィードのモデレー ト」
- および

「エクスペリエンス管理にアクセス」ま たは「エクスペリエンスの管理」または 「Create and Set Up Experiences (エクスペ リエンスの作成および設定)」

および

Experience Cloud サイトのメンバーであ ること

ユーザ権限

メッセージをモデレート する

ル

**•** 「エクスペリエンス Chatter メッセージのモ デレート」

および

「エクスペリエンス管 理にアクセス」または 「エクスペリエンスの 管理」または「Create and Set Up Experiences (エクスペリエンスの作 成および設定)」

および

Experience Cloud サイ トのメンバーであるこ と

レポートでフラグが設定 されたメッセージのコン テンツを表示する

- **•** 「エクスペリエンス Chatter メッセージのモ デレート」
- SOAP API でフラグを削除 するか、メッセージを削 除する
- **•** 「すべてのデータの編 集」

[モデレーションルール設定]の[デジタルエクスペリエン 「表示される場所に関係なくモデレーションがすべての ス] 設定でダイレクトメッセージを含むすべての投稿を フィード投稿に適用されます」 モデレーション可能にする

**メンバーは、カスタマーサービステンプレートを使用して作成された** Experience Cloud **サイトでメッセージにフ ラグを設定できます。モデレーターは、メンバーが不適切またはスパムとしてフラグ設定したダイレクトメッ セージのフラグを確認および削除できます。**

- メモ: **非公開メッセージとダイレクトメッセージは異なる機能です。ダイレクトメッセージでは、非公開 のコミュニケーションのためにより豊富な機能が提供されます。ダイレクトメッセージは** Chatter **に基づ き、インライン画像と添付ファイルをサポートするリッチテキストエディターを使用できます。ダイレ クトメッセージでは、フィード投稿からメッセージの送信を開始できます。**
- **1. エクスペリエンスワークスペースを開きます。**
- **2. [モデレーション] を選択し、**[**フラグが設定されたダイレクトメッセージ**] **タイルをクリックするか、[モデ レート]** > **[フラグ付きメッセージ] をクリックして、フラグ設定された項目を表示します。**
- **3. フラグが設定されたメッセージを確認して、対応策を実行します。**

## フラグ付きファイル

**モデレーターは、メンバーが不適切またはスパムとしてフラグ設定したファイ ルのフラグを確認および削除できます。グループ所有者またはグループマネー ジャーは、自分のグループのファイルをモデレートできます。**

**メンバーは、機密情報が含まれているか内容が攻撃的な、不適切とみなされる ファイルにフラグを設定できます。**

**フラグ付きファイルは次の場所からモデレートできます。**

**• エクスペリエンスワークスペースの** [**モデレーションの概要**] **ページにあるフ ラグ付きファイルインサイトレポート。このレポートでは、フラグ付きファ イル、その作成者、フラグ設定者、各ファイルのフラグ数を確認できます。 リンクをクリックしてファイルを開き、コンテンツを確認できます。フラグ を削除するか、ファイルを削除できます。複数の項目を同時に選択すること もできます。**

メモ: **削除されたファイルは、最大** 90 **日間キャッシュに残ります。**

- **• カスタムリスト。**Apex **の** Connect REST API **または** ConnectApi **を使用して、フラ グ付きファイルのリストを公開できます。**
- **•** Experience Cloud **サイトから。フラグを削除したり、ファイル詳細ページのコ ンテンツを削除したりできます。**

**サイトで許可されるファイルのサイズおよび種類を制限するには、[管理]** > **[個 人設定] に移動します。**

ユーザ権限

ファイル詳細ページを表 示する、フラグを削除す る、ファイルを削除する

**•** 「エクスペリエンス ファイルのモデレー ト」

ファイルをモデレートす る

**•** 「エクスペリエンス ファイルのモデレー ト」

および

「エクスペリエンス管 理にアクセス」または 「エクスペリエンスの 管理」または「Create and Set Up Experiences (エクスペリエンスの作 成および設定)」

#### および

Experience Cloud サイ トのメンバーであるこ と

フラグ付きディスカッション

**モデレーターは、**1 **か所からディスカッションの投稿とコメントのフラグを確認 および削除したり、これらの投稿の著者を凍結したり、著者とやりとりしたり できます。**

**モデレーターは、コンテキストのディスカッション全体** (**投稿に関連するすべて のコメントを含む**) **を表示して、ディスカッションを新しい順または古い順に並 び替えることができます。フラグ付きディスカッションのリストにアクセスす るには、[エクスペリエンスワークスペース]** > **[モデレーション]** > **[フラグ付き ディスカッション]に移動します。ディスカッションスレッドを開くには、[ディ スカッションを表示] をクリックします。**

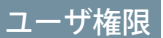

フラグ付き項目の表示、 フラグの削除、投稿また はコメントの削除を行う

ル

**•** 「エクスペリエンス フィードのモデレー ト」

投稿とコメントをモデ レートする

**•** 「Experience Cloud サ イトのフィードのモデ レート」

および

「エクスペリエンスの 管理」または「エクス ペリエンスの作成およ び設定」

および

「フィード投稿とコメ ントを承認可能」

および

Experience Cloud サイ トのメンバーであるこ と

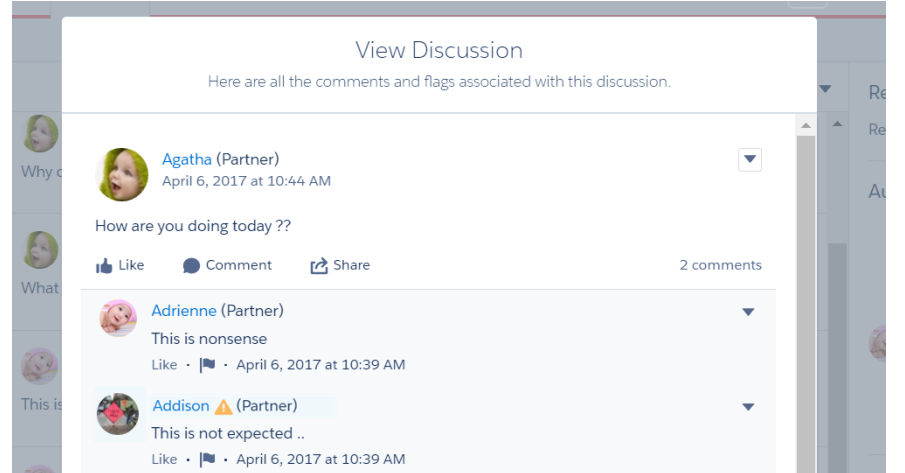

**投稿またはコメントに対して誰がどのようなフラグを設定したかを確認するには、投稿またはコメントをク リックするか、[フラグの詳細を表示]を選択します。フラグを削除するか、投稿またはコメントを削除できま す。**

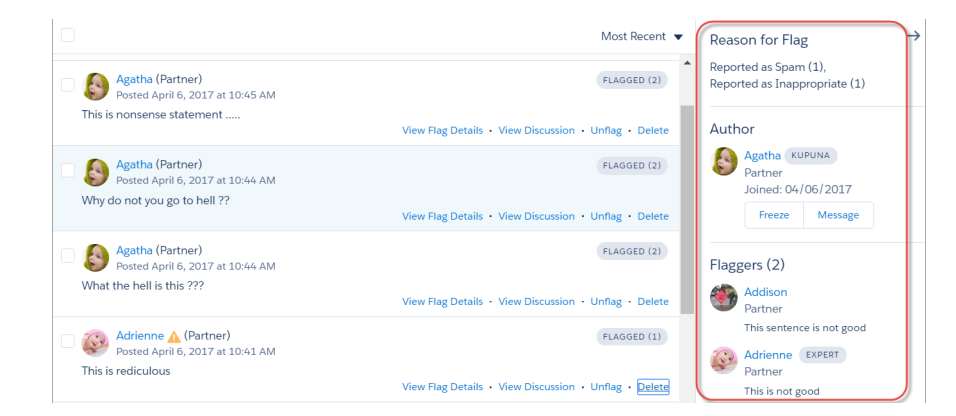

**フラグ付き投稿の履歴がある著者や、モデレーターがその著者の投稿を削除した回数を確認できます。著者の 凍結や著者へのメッセージの送信も実行できます。**

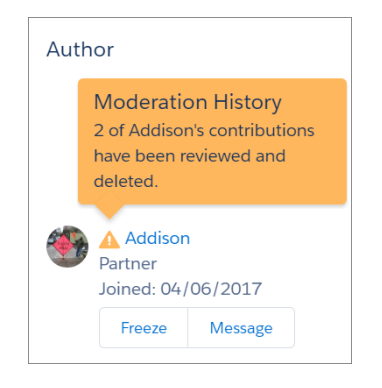

関連トピック:

**ユーザーの** Chatter **[メッセージの削除に関するガイドライン](https://help.salesforce.com/s/articleView?id=sf.collab_message_administering.htm&language=ja)** AppExchange **[パッケージを使用した](#page-942-0)** Experience Cloud **サイトのレポート** SOAP API **開発者ガイド**[: ChatterMessage](https://developer.salesforce.com/docs/atlas.ja-jp.250.0.api.meta/api/sforce_api_objects_chattermessage.htm) Apex **開発者ガイド**: **トリガーを使用した** Chatter **[非公開メッセージのモデレーション](https://developer.salesforce.com/docs/atlas.ja-jp.250.0.apexcode.meta/apexcode/apex_chattermessage_triggers.htm)** Connect REST API **開発者ガイド**[: Experience Cloud Sites Moderation](https://developer.salesforce.com/docs/atlas.ja-jp.250.0.chatterapi.meta/chatterapi/connect_resources_communities_moderation.htm) **リソース** Apex **リファレンスガイド**[: CommunityModeration](https://developer.salesforce.com/docs/atlas.ja-jp.250.0.apexcode.meta/apexcode/apex_ConnectAPI_CommunityModeration_static_methods.htm#apex_ConnectAPI_CommunityModeration_static_methods) **クラス**

# <span id="page-893-0"></span>項目にフラグを設定する Apex トリガーの設定

**トリガーを使用して、**Experience Cloud **サイトで項目に自動的にフラグを設定する 高度なカスタムモデレーションロジックを作成します。**

ヒント: **この操作を** UI **で実行できます。ほとんどのサイトでは、カスタム モデレーショントリガーは必要ありません。モデレーションルールと条件 は、エクスペリエンスワークスペースで直接作成できます。詳細は、 「**Experience Cloud **[サイトをモデレートするルールの作成」](#page-882-0) を参照してくだ さい。**

**トリガーを使用して自動的に項目にフラグを設定すると、**Experience Cloud **サイト をバックグラウンドでモデレートできます。これらのフラグは、モデレーター にのみ表示されます。エクスペリエンスワークスペースでのフラグの表示、**API **でのフラグのクエリ、カスタムレポートタイプを使用したフラグ付き項目やフ ラグ付き項目が最も多いユーザーなどに関するレポートの作成ができます。**

**トリガーを作成するときは、次の点に留意してください。**

- **•** Apex **は、**FeedItem**、**FeedComment**、**ChatterMessage**、または** ContentDocument **にト リガーを挿入した後に作成します。**
- **• 条件は、満たされたら** FeedComment**、**FeedItem**、**ChatterMessage**、または** ContentDocument **を親として** NetworkModeration (**フラグ**) **レコードを作成するよ うに定義します。**

### エディション

使用可能なインター フェース: Salesforce Classic ([使用できない組織もあり](https://help.salesforce.com/s/articleView?id=sf.overview_edition_lex_only.htm&language=ja) [ます](https://help.salesforce.com/s/articleView?id=sf.overview_edition_lex_only.htm&language=ja)) および Lightning Experience の両方

使用可能なエディション: **Enterprise** Edition、 **Performance** Edition、 **Unlimited** Edition、および **Developer** Edition

### ユーザ権限

トリガーを作成する **•** 「すべてのデータの編 集」

例: **次のトリガーは、サイト内の** *BadWord* **を含む投稿に自動的にフラグを設定します。**

```
trigger autoflagBadWordOnPost on FeedItem (after insert) {
   List<NetworkModeration> flags = new List<NetworkModeration>();
    for (FeedItem rec : trigger.new) {
        if (!<NetworkId>.equals(rec.networkScope)){
            continue;
        }
        if (rec.body.indexOf('BadWord') >= 0) {
           NetworkModeration nm = new NetworkModeration(EntityId = rec.id, Visibility
= 'ModeratorsOnly');
            flags.add(nm);
        }
    }
   if (!flags.isEmpty()) {
        insert(flags);
    }
}
```
**コメントに対する同様のトリガーは、次のようになります。**

```
trigger autoflagBadWordOnComment on FeedComment (after insert) {
   List<NetworkModeration> flags = new List<NetworkModeration>();
```

```
for (FeedComment rec : trigger.new) {
       if (!<NetworkId>.equals(rec.networkScope)) {
           continue;
        }
       if (rec.commentBody.indexOf('BadWord') >= 0) {
           NetworkModeration nm = new NetworkModeration(EntityId = rec.id, Visibility
= 'ModeratorsOnly');
           flags.add(nm);
       }
   }
   if (!flags.isEmpty()){
       insert(flags);
   }
}
```

```
関連トピック:
 SOAP API 開発者ガイド
```
Experience Pulse

Experience Pulse **は、ワークスペースの上部に総計値を表示します。総計値をク リックして、対応するレポートやダッシュボードを開いて詳細を確認すること や、対応策を実行することができます。各自のニーズに合わせて表示される総 計値をカスタマイズしたり、総計値を作成したりします。**

**使用時にはまず、レポートやダッシュボードをエクスペリエンスワークスペー スに対応付けます。**Winter '18 **以降のバージョンの** AppExchange **パッケージを手動 で対応付けるかインストールします。インストール後、**Experience Pulse **が自動的 に表示されます。**Chatter **を備えた** Experience Cloud **サイトがある場合、パッケージ をインストールすると、**[**メンバー**]**、**[**新規メンバー**]**、**[**未回答の質問**]**、**[**フラグ 付きディスカッション**] **の** 4 **つのタイルが表示されます。**

エディション

使用可能なエディション: **Enterprise** Edition、 **Professional** Edition、 **Unlimited** Edition、および **Developer** Edition。

**総計値タイルをカスタマイズするには、[総計値を編集]をクリックします。この画面から、総計値を作成した り、既存の総計値を編集したりします。総計値は一度に** 6 **つまで設定できます。**

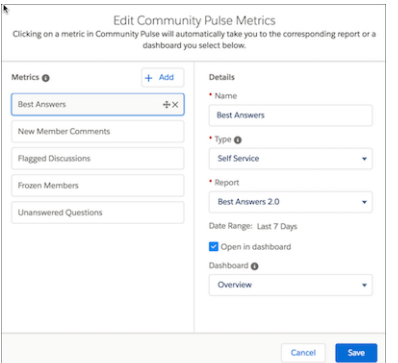

**総計値をクリックすると、対応するレポートが開きます。ただし、[ダッシュボードで開く]を選択すると、代 わりにダッシュボードを開くことができます。**

関連トピック:

**[ダッシュボードの有効化と対応付け](#page-949-0)**

# <span id="page-895-1"></span>Experience Cloud サイトモデレーションの制限事項

**モデレーションの制限により、**Experience Cloud **サイトのパフォーマンスが最適化 されます。**

## 条件の制限

- **• 組織では、最大** 30 **個のキーワードリスト条件を設定できます。これは、** Experience Cloud **サイト単位ではなく組織単位の制限です。**
- **• 組織には最大** 100 **個のメンバー条件を設定できます。これは、**Experience Cloud **サイト単位ではなく組織単位の制限です。**

ルールの制限事項

**• 各コンテンツルールには最大** 3 **個のキーワード条件と最大** 10 **個のメンバー条 件を含めることができます。また、各処理数ルールには最大** 10 **個のメンバー 条件を含めることができます。**

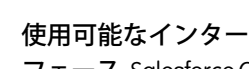

エディション

フェース: Salesforce Classic ([使用できない組織もあり](https://help.salesforce.com/s/articleView?id=sf.overview_edition_lex_only.htm&language=ja) [ます](https://help.salesforce.com/s/articleView?id=sf.overview_edition_lex_only.htm&language=ja)) および Lightning Experience の両方

使用可能なエディション: **Enterprise** Edition、 **Performance** Edition、 **Unlimited** Edition、および **Developer** Edition

**• モデレーションルールは、フィード投稿、コメント、アンケートにのみ適用されます。モデレーションルー ルは、作成されたトピックには適用されません。**

### <span id="page-895-0"></span>監査の制限事項

**フィード項目の状況への変更は、インサイトレポートに含まれません。**

# トピックを使用した Experience Cloud サイトの整理

**ナビゲーショントピック、注目のトピック、コンテンツトピックは、**Experience Cloud **サイトの情報とコンテン ツを整理する優れた方法です。記事の** SEO **が大幅に向上します。トピックを使用してサイトのコンテンツを構 造化したり、主要なディスカッションを強調表示したりできます。トピックを作成することも、サイトメン バーの投稿から有機的に発生したトピックを使用することもできます。**

**ナビゲーショントピックとサブトピックを選択して一貫したサイトマップを提供できます。注目のトピックを 選択して現在人気のある会話を強調表示したりできます。コンテンツトピックを使用して元のコンテンツを整 理できます。サイト自体では、メンバーが作成したトピックを使用することで、ユーザーは互いに情報を整理 できるため、サイトの参加をさらに推進するカスタマイズされた操作性が実現します。検索結果には、ナビ ゲーショントピック、注目のトピック、またはコンテンツトピックが割り当てられている記事が表示されま す。**

**サイトメンバーは、トピックをフォローすることや、必要に応じてフォローしているトピックのメール通知を 受信することで、その最新情報を常に把握できます。**

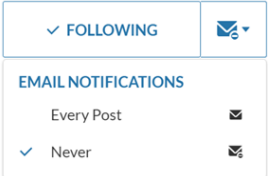

**メンバーが** [**すべての投稿**] **を選択した場合、投稿または質問がトピックに追加されたときに通知が送信されま す。ハッシュタグトピックがコメント、回答、レコードフィードに追加されても通知は送信されません。**

# ナビゲーショントピック

**サイトのすべてのページでは、左上にある** [**トピック**] **メニューからナビゲーショントピックを使用できます。 サイトメンバーは、トピックカタログの** 1 **か所ですべてのサイトのナビゲーショントピックおよびサブトピッ クを参照することもできます。**

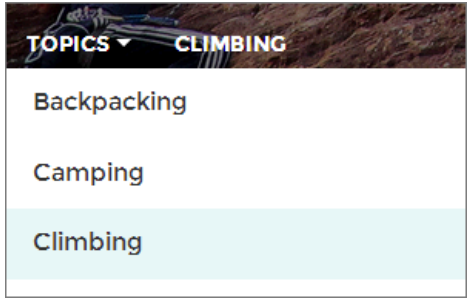

**訪問者がナビゲーショントピックを選択すると、そのトピックに対して選択されているバナー画像がページ上 部に表示されます。**

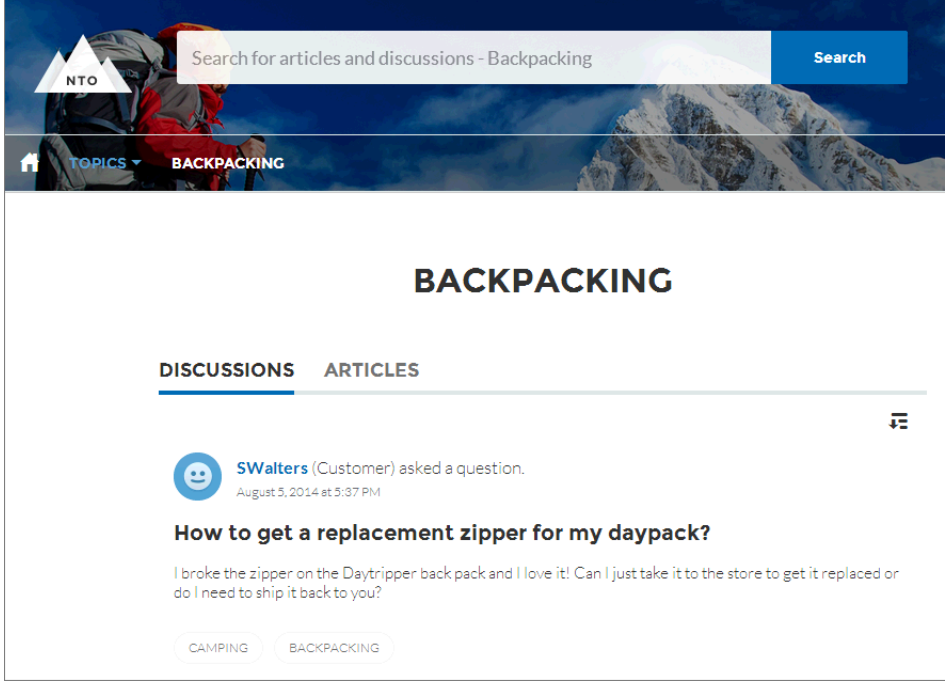

メモ: [**質問**] **および** [**カスタマーサポートおよび質問**] **コンポーネントのプロパティでは、ユーザーが質問 するときに新しいトピックの選択をブロックできます。詳細は、[「質問ボタン」お](#page-235-0)よび[「カスタマーサ](#page-257-0) [ポートおよび質問ボタン」を](#page-257-0)参照してください。**

# 注目のトピック

**注目のトピックには、サイトホームページの本文からアクセスできます。注目のトピックに選択するサムネイ ル画像により、注目のトピックが一意に識別されます。**(**これらの一意のサムネイル画像は、ホームページに のみ表示されます。すべての注目のトピックページの上部には、エクスペリエンスビルダーで指定されたデ フォルトのバナー画像が表示されます**)**。**

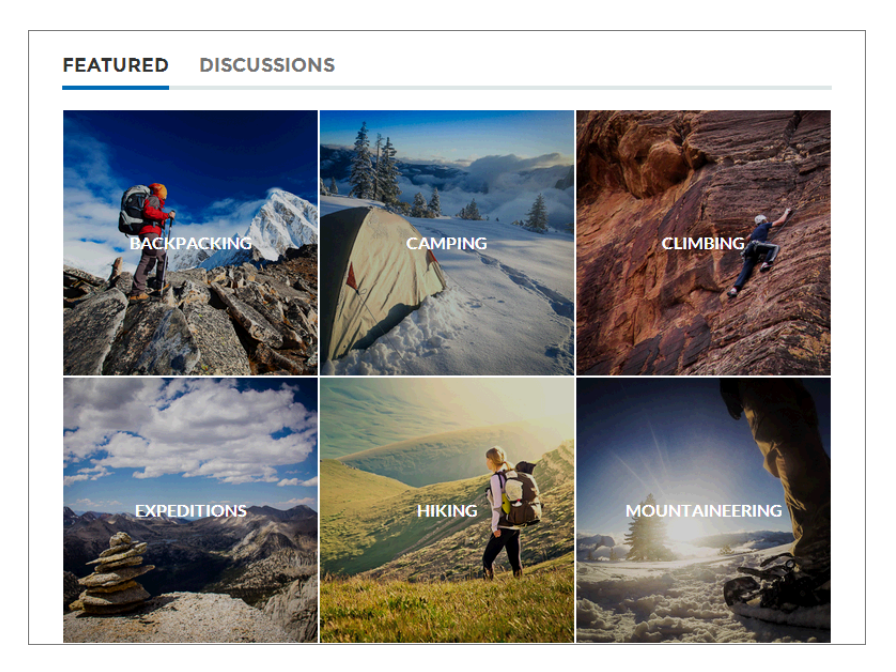

# コンテンツトピック

**コンテンツトピックで、元のコンテンツをテーマごとに整理できます。コンテンツですでに使用しているト ピックを有効化するか、トピックを作成してコンテンツで有効化できます。トピックをコンテンツで有効にし たら、ネイティブコンテンツに割り当てます。**

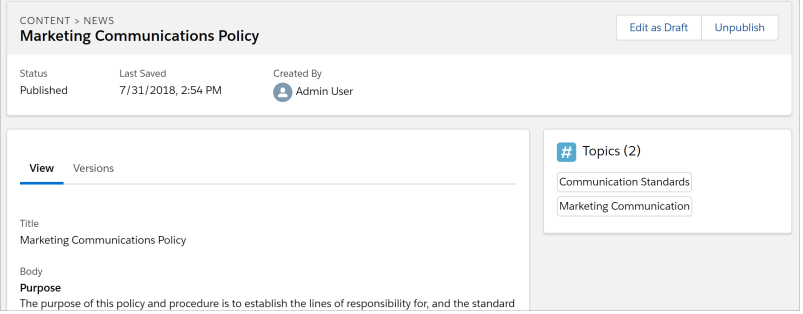

# メンバーが作成したトピック

**サイトメンバーは、質問する場合、本文テキストでハッシュタグを使用するか、トピック提案ボックスに入力 することによって、トピックを作成します。**([**設定**] **で、「トピックを割り当てる」権限と「トピックの作成」 権限がサイトユーザーに対して有効になっている必要があります**)**。**

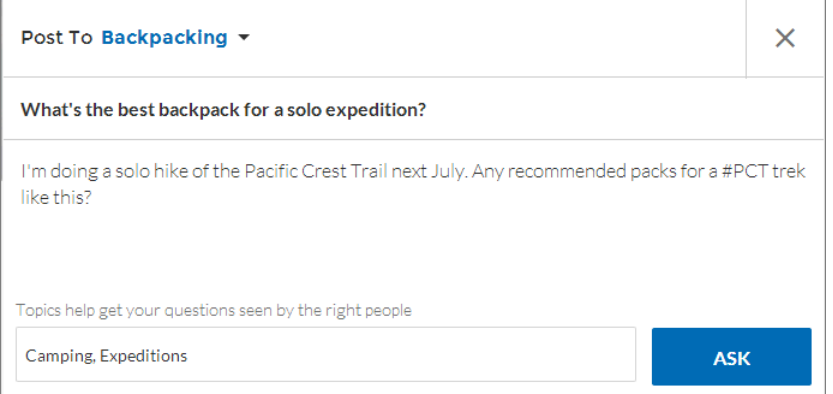

**提案されたトピックが投稿に一致しない場合、メンバーはトピックをクリックするだけで削除できます。**

ヒント: **メンバーが作成したトピックは、検索からアクセスでき、注目のトピックとして強調表示されま す。**

# トピック総計値

**サイトメンバーは、過去** 60 **日間にトピックが使用された回数やトピックのフォロワー数を確認できます。総 計値は、トピックの詳細ページにあります。この情報が手元にあれば、サイトメンバーはトピックの新しさや 人気を知ることができます。また、システム管理者はこれらの総計値を使用して、サイトで特定のトピックを 強調表示したり、使用に基づいて類似するトピックをまとめたりすることができます。**

### Experience Cloud **[サイトでのトピックの管理](#page-899-0)**

Experience Cloud **サイトのトピック数が増えるにつれ、使いやすいように効率的にまとめることが求められま す。トピックの作成、マージ、名前変更、コンテンツで有効化、削除を** 1 **か所で簡便に行うことができま す。**

### **[記事へのトピックの自動割り当て](#page-901-0)**

**トピックをデータデータカテゴリに対応付けることで、**Experience Cloud **サイトで** Salesforce **ナレッジの整理に 費やしたすべての労力を活用し、ナレッジ記事の** SEO **を大幅に向上させます。特定のデータカテゴリで公 開されたすべての記事は、指定したトピックでタグ付けされます。今後データカテゴリに追加される記事 もタグ付けされます。トピックが割り当てられているすべての記事が検索結果に表示されます。**

### **[注目のトピックの設定](#page-903-0)**

**注目のトピックにより、**Experience Cloud **サイトの現在人気のある会話を強調表示します。注目のトピックを 定期的に変更して、メンバーに最新情報を提供します。**

エディション

### **[ナビゲーショントピックの設定](#page-904-0)**

Experience Cloud **サイトのコンテンツを体系化して、ユーザーがナビゲーショントピックで必要な情報を容易 に検索できるようにします。組織でデータカテゴリを使用している場合、コミュニティマネージャーは、 そのカテゴリに関連付けられている現在の** Salesforce **ナレッジ記事を各ナビゲーショントピックにリンクで きます。データカテゴリが有効でない場合は、システム管理者が** Connect REST API **を使用して記事を各トピッ クに追加できます。**

#### **[コンテンツトピックの設定](#page-906-0)**

**コンテンツトピックによって、元のコンテンツを** Experience Cloud **サイトの一般的なテーマで整理します。**

1 **[か所でのサイトのトピックおよびサブトピックの表示](#page-906-1)**

**トピックとさまざまなレベルのサブトピックを** Experience Cloud **サイトのコンテンツに追加するという、骨 の折れる作業が完了しました。次は、サイトメンバーが目的の議題に移動できるように、整理されたすべ てのトピックを** 1 **か所で参照できるようにします。心配はいりません。サイトメンバーは、サイトのトピッ クカタログですべてを参照できます。**

**[記事へのトピックの追加または記事からのトピックの削除](#page-908-0)**

**あらゆる種別の複数のトピックを特定の記事に追加したり、**Experience Cloud **サイトのニーズの変化に応じて トピックをすばやく削除したりできます。**

**国際的なオーディエンスがいる** Experience Cloud **[サイト向けのトピック名と説明の翻訳](#page-909-0)**

<span id="page-899-0"></span>**トランスレーションワークベンチを使用して、海外の** Experience Cloud **サイトのトピック名および説明を翻 訳します。**

## Experience Cloud サイトでのトピックの管理

#### ユーザ権限

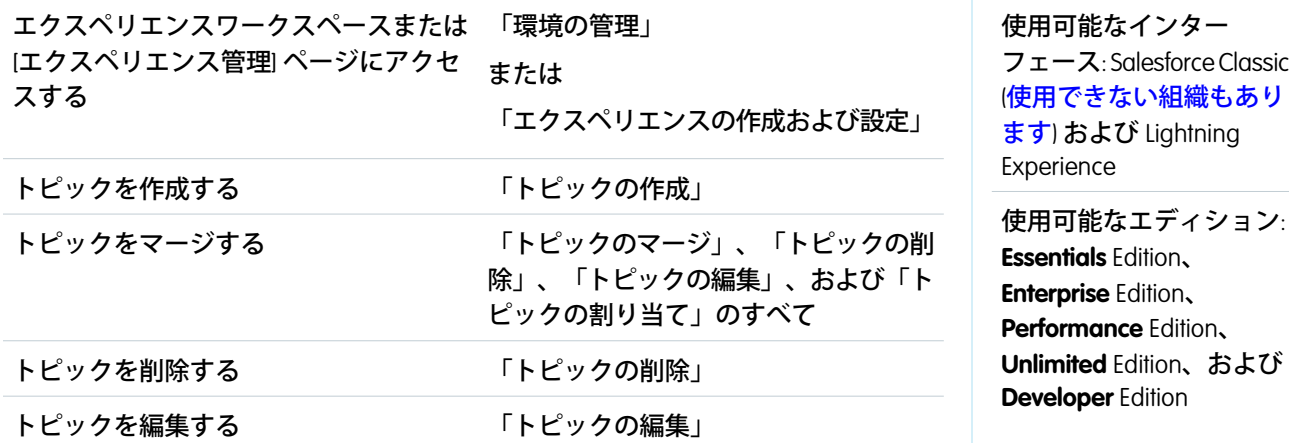

Experience Cloud **サイトのトピック数が増えるにつれ、使いやすいように効率的にまとめることが求められます。 トピックの作成、マージ、名前変更、コンテンツで有効化、削除を** 1 **か所で簡便に行うことができます。**

- **1. エクスペリエンスワークスペースで、[コンテンツ管理]** > **[トピック]をクリックしてトピックにアクセスし ます。**
- **2. 次のいずれかの操作を実行します。**
- **• トピックを作成するには** (**多くの場合、既存のトピックのマージ計画を伴う**)**、[新規] をクリックする。** SEO **を大幅に向上させるために、名前とトピックの説明を追加します。トピックとネイティブコンテン ツの関連付けができるようにする場合は、[コンテンツで有効化] を選択します。**
- **• トピックを結合するには、[マージ] をクリックする。 トピックをマージすると、自動的に投稿の既存のハッシュタグがリダイレクトされます。ナビゲーショ ントピックまたは注目のトピックをマージすると、トピックの種別、画像、およびすべてのサブトピッ クリレーションは破棄されます。トピックをコンテンツトピックとマージしても、コンテンツの関連付 けは保持されます。無効な** endorsee **とトピックをマージすると、支持は破棄されます。**
- **• コンテンツトピックを** 1 **回で最大** 10 **個有効にするには、トピックを選択し、[コンテンツで有効化]をク リックする。 コンテンツトピックを有効にしたら、トピックをネイティブコンテンツに関連付けることができます。**
- **• トピックを編集するには、 をクリックして、[編集] を選択する。 コンテンツに関連付けられたトピックを編集しているときに [コンテンツで有効化] を選択解除した場 合、変更を保存すると関連付けが削除されます。**
- **• サイトでトピックの詳細ページを参照するには、トピック名をクリックする。**
- **• トピックを削除するには、 をクリックして、[削除] を選択する。**

**探しているトピックが見つからない場合は検索できます。**

ヒント: **世界各地にオーディエンスのいるサイトの場合、トピックの[名前と説明を翻訳で](#page-909-0)きます。**

関連トピック: **[ナビゲーショントピックの設定](#page-904-0) [注目のトピックの設定](#page-903-0) [コンテンツトピックの設定](#page-906-0)**

# 記事へのトピックの自動割り当て

**トピックをデータデータカテゴリに対応付けることで、**Experience Cloud **サイトで** Salesforce **ナレッジの整理に費やしたすべての労力を活用し、ナレッジ記事の** SEO **を大幅に向上させます。特定のデータカテゴリで公開されたすべての記事は、 指定したトピックでタグ付けされます。今後データカテゴリに追加される記事 もタグ付けされます。トピックが割り当てられているすべての記事が検索結果 に表示されます。**

**トピックの自動割り当てを使用するには、**[**デジタルエクスペリエンス**] **設定で** [**エクスペリエンスワークスペース**] **を有効にします。**

- **1. エクスペリエンスワークスペースを開きます。**
- **2. [コンテンツ管理]** > **[トピック]** > **[トピックの自動割り当て] をクリックして、** [**トピックの自動割り当て**] **にアクセスします。**
- **3. [トピックの自動割り当て] を有効にします。**

# エディション

使用可能なインター フェース: Salesforce Classic ([使用できない組織もあり](https://help.salesforce.com/s/articleView?id=sf.overview_edition_lex_only.htm&language=ja) [ます](https://help.salesforce.com/s/articleView?id=sf.overview_edition_lex_only.htm&language=ja)) および Lightning Experience

使用可能なエディション: **Essentials** Edition、 **Enterprise** Edition、 **Performance** Edition、 **Unlimited** Edition、および **Developer** Edition

### ユーザ権限

エクスペリエンスワーク スペースにアクセスする

- **•** 「環境の管理」 または 「エクスペリエンスの 作成および設定」 および
	- サイトのメンバーであ ること

トピックの自動割り当て を設定する

**•** 「トピックの編集」 および

> 「データカテゴリの表 示」

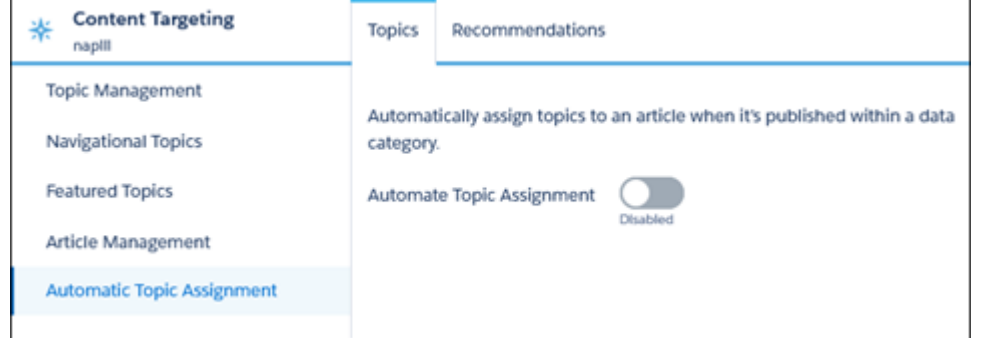

**4. データカテゴリグループとデータカテゴリを選択します。**

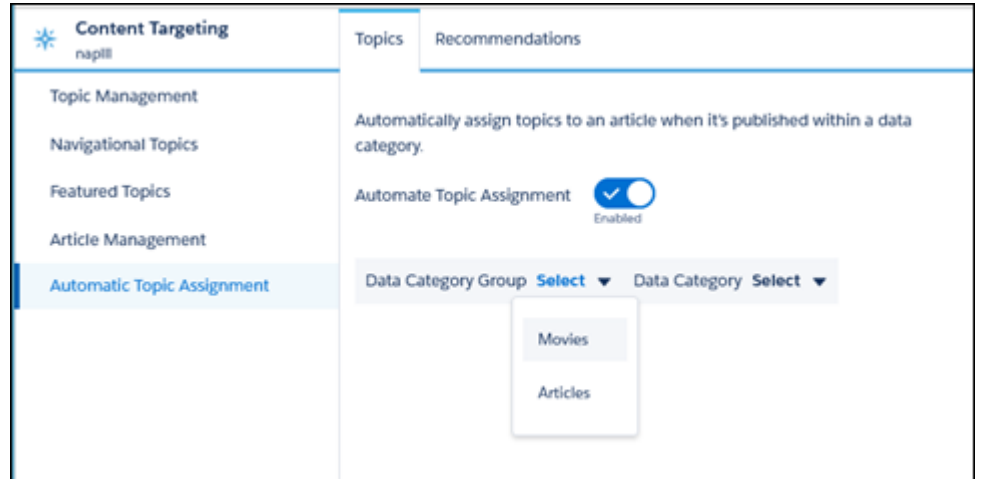

**5. そのデータカテゴリの記事に割り当てるトピックを追加します。**

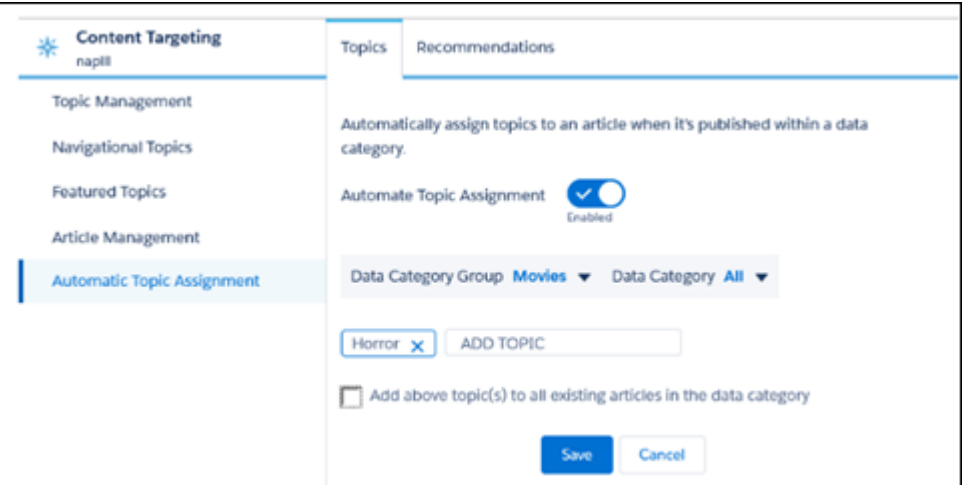

- **6. データカテゴリの既存の記事にトピックを追加するオプションを選択します。これにより、トピックがそ のデータカテゴリグループのすべてのデータカテゴリのすべての記事に割り当てられます。このオプショ ンを選択しない場合、トピックはデータカテゴリに追加される新規記事にのみ追加され、既存の記事は変 更されません。**
- **7. [保存] をクリックします。**
- **トピックの割り当てルールを設定するときは、次の点を考慮してください。**
- **• トピックの割り当てはサイトに固有です。**2 **つの異なるサイトで同じ記事を使用する場合、両方のサイトで 自動割り当てを設定します。**
- **•** Salesforce **でトピックの翻訳が使用可能な場合、翻訳記事は対応する翻訳トピックでタグ付けされる。シス テム内に翻訳トピックがない場合、ローカライズされた記事は基本言語のトピックでタグ付けされます。**
- **• トピックを記事から自動的に削除することはできません。代わりに、トピックを手動で削除する必要があ ります。**
- **•** 2 **つのトピックをマージする場合、新しいルールを設定する必要がある。**
- **• トピックをデータカテゴリに自動追加する場合、トピックは階層内にある上位データカテゴリのすべての 記事に追加されます。トピックが子の階層にある下位データカテゴリに自動追加されることはありません。**

# <span id="page-903-0"></span>注目のトピックの設定

**注目のトピックにより、**Experience Cloud **サイトの現在人気のある会話を強調表示 します。注目のトピックを定期的に変更して、メンバーに最新情報を提供しま す。**

- **1. エクスペリエンスワークスペースで、[コンテンツ管理]** > **[トピック]** > **[注目 のトピック] をクリックしてトピックにアクセスします。**
- **2. 検索ボックスにトピック名の最初の数文字を入力します。推奨トピックを選 択して、[追加] をクリックします。ナビゲーショントピックまたはメンバー が作成したトピックを使用します。**
	- ヒント: Connect REST API **を使用すると、ナビゲーショントピックやメン バーが作成したトピックとは別に、一意の注目のトピックを作成できま す。**
- **3. トピック名の上にマウスポインターを置いて、 ⊘をクリックします。次に、 [サムネイル画像をアップロード] をクリックして、サイトホームページで注 目のトピックを表す画像を選択します。**

**サムネイル画像サイズは** 385 x 385 **ピクセルに固定されます。ゆがみを回避す るには、画像ファイルをこのサイズで作成します。**

**サイトで注目のトピックの画像がゲストユーザーにも表示されるようにする には、エクスペリエンスワークスペースの [管理]** > **[設定] で** [**サイトで使用で きるアセットファイルおよび** CMS **コンテンツをゲストユーザーが表示できる ようにする**] **を選択します。この選択により、ゲストユーザーはレコグニショ ンバッジ、サイトブランド、取引先ブランドに関連付けられている画像も表 示できます。**

**4. ステップ** 3 **~** 4 **を繰り返して、サイトに** 25 **個以内の複数の注目のトピックを 作成します。 その後、[保存] をクリックします。**

**注目のトピックを編集するには、トピック名の上にマウスポインターを置きま す。**

- **• トピックを上または下に移動するには、左側の矢印をクリックする。**
- **トピックの削除またはトピックのサムネイル画像の変更を行うには、 ●を クリックする。**

#### エディション

使用可能なインター フェース: Salesforce Classic ([使用できない組織もあり](https://help.salesforce.com/s/articleView?id=sf.overview_edition_lex_only.htm&language=ja) [ます](https://help.salesforce.com/s/articleView?id=sf.overview_edition_lex_only.htm&language=ja)) および Lightning Experience

使用可能なエディション: **Essentials** Edition、 **Enterprise** Edition、 **Performance** Edition、 **Unlimited** Edition、および **Developer** Edition

### ユーザ権限

エクスペリエンスワーク スペースまたは [エクスペ リエンス管理] ページにア クセスする

**•** 「環境の管理」

または

「エクスペリエンスの 作成および設定」

および

サイトのメンバーであ ること

注目のトピックを設定す る

**•** 「トピックの編集」

注目のトピックの画像を 作成、編集、および削除 する

**•** 画像レコードに対する 「作成」、「編集」、 および「削除」

# <span id="page-904-0"></span>ナビゲーショントピックの設定

Experience Cloud **サイトのコンテンツを体系化して、ユーザーがナビゲーショント ピックで必要な情報を容易に検索できるようにします。組織でデータカテゴリ を使用している場合、コミュニティマネージャーは、そのカテゴリに関連付け られている現在の** Salesforce **ナレッジ記事を各ナビゲーショントピックにリンク できます。データカテゴリが有効でない場合は、システム管理者が** Connect REST API **を使用して記事を各トピックに追加できます。**

- **1.** [**設定**] **から、**[**クイック検索**] **ボックスに「オブジェクトのトピック」と入力し、 [オブジェクトのトピック] を選択します。**
	- **a.** Classic **ナレッジで、含めるすべての記事タイプのトピックを有効にしま す。**
	- **b.** Lightning Knowledge **では、ナレッジのトピックを有効にします。**

メモ: **トピックを有効にすると、記事の公開タブが無効になります。個 人タグは影響を受けません。**

- **2. エクスペリエンスワークスペースを開きます。**
- **3. エクスペリエンスワークスペースで、[コンテンツ管理]** > **[トピック]** > **[ナビ ゲーショントピック] をクリックしてナビゲーショントピックにアクセスし ます。**
- **4. 右側のテキストボックスにトピック名を入力し、[追加] をクリックします。 サブトピックに追加しますか**?**トピックを追加したら、**([**次のサブトピックを 表示**] **の**) **ドロップダウンメニューからトピックを選択します。サブトピック を追加するには、別のトピックを追加して [追加] をクリックします。**1 **つの 親トピックにつき、最大** 2 **つのレベルのサブトピックを追加できます。**
- **5. 組織でデータカテゴリを使用する場合、ナビゲーショントピック名の上にマ ウスポインターを置いて、 をクリックします。データカテゴリグループ を選択してから、トピックに追加するカテゴリを選択し、[記事を追加 & ウィ ンドウを閉じる] をクリックします。**
	- 重要: **この処理では、現在の記事のみがトピックに追加されます。新し い記事を追加するには、エクスペリエンスワークスペースに戻り、上記 のステップを繰り返します。**
- **6. トピック名の上にマウスポインターを置いて、 ●をクリックします。次に、 [バナー画像をアップロード] をクリックして、トピックページの上部に表示 される画像を選択します。**

**バナー画像サイズは** 1400 x 180 **ピクセルに固定されます。ゆがみを回避するに は、画像ファイルをこのサイズで作成します。**

**サイトでナビゲーショントピックの画像がゲストユーザーにも表示されるよ うにするには、エクスペリエンスワークスペースの [管理]** > **[設定] で** [**サイト で使用できるアセットファイルおよび** CMS **コンテンツをゲストユーザーが表**

### エディション

使用可能なインター フェース: Salesforce Classic ([使用できない組織もあり](https://help.salesforce.com/s/articleView?id=sf.overview_edition_lex_only.htm&language=ja) [ます](https://help.salesforce.com/s/articleView?id=sf.overview_edition_lex_only.htm&language=ja)) および Lightning Experience

使用可能なエディション: **Essentials** Edition、 **Enterprise** Edition、 **Performance** Edition、 **Unlimited** Edition、および **Developer** Edition

#### ユーザ権限

エクスペリエンスワーク スペースまたは [エクスペ リエンス管理] ページにア クセスする

**•** 「環境の管理」 および 「エクスペリエンスの 作成および設定」 および サイトのメンバーであ

ナビゲーショントピック を設定する

ること

**•** 「トピックの作成」 および

「トピックの編集」

- 記事をトピックに追加す る
- **•** 「データカテゴリの表 示」

および 関連する記事タイプに 対する「参照」

**示できるようにする**] **を選択します。この選択により、ゲストユーザーはレコグニションバッジ、サイトブ ランド、取引先ブランドに関連付けられている画像も表示できます。**

- **7. ステップ** 4 **~** 6 **を繰り返してサイトに複数のナビゲーショントピックを作成します。続いて、[保存] をク リックします。**
- **8. サブトピックを使用して、コンテンツをさらに分類します。各サブトピックセットに記事を関連付けて、 さらに詳細に整理します。**

**カスタマーサービスサイトの** UI **で作成できるナビゲーショントピックおよびサブトピックの最大数を、次 の表に示します。**

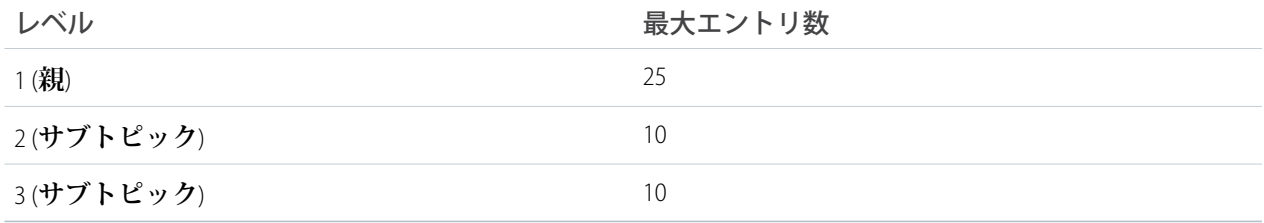

Connect REST API **または** Connect in Apex **を使用して、さらに** 5 **つのレベルを追加して、各レベルに** 10 **個のサブ トピック、合計** 2,775 **個のナビゲーショントピックを作成できます。**

ヒント: **ナビゲーショントピックを編集するには、トピック名の上にマウスポインターを置きます。**

- **• トピックを上または下へ移動するには、左側の矢印をクリックする。**
- **• トピック名の変更、トピックの削除、トピックのバナー画像の変更、または割り当てられた記事の削除を 行うには、 をクリックする。**

関連トピック:

1 **[か所でのサイトのトピックおよびサブトピックの表示](#page-906-1)**

# <span id="page-906-0"></span>コンテンツトピックの設定

**コンテンツトピックによって、元のコンテンツを** Experience Cloud **サイトの一般的 なテーマで整理します。**

- **1. エクスペリエンスワークスペースを開きます。** [**エクスペリエンス管理**] **ではコンテンツトピックの参照と編集ができますが、** [**エクスペリエンス管理**] **でコンテンツトピックを作成したり、トピックをコ ンテンツで有効にしたりすることはできません。**
- **2. [コンテンツ管理]** > **[トピック] をクリックしてトピックにアクセスします。**
- **3. [すべてのトピック]** > **[すべてのコンテンツトピック] を選択します。**
- **4. コンテンツトピックを作成するには、[新規] をクリックします。**
- **5. 名前と説明を入力します。[コンテンツで有効化] を選択します。**
- **6. ステップ** 4 **~** 5 **を繰り返して、**Experience Cloud **サイトに** 5,000 **個以内のコンテ ンツトピックを作成します。**

**または、**[**すべてのトピック**] **リストを使用して、トピックを一度に最大** 10 **個 選択し、[コンテンツで有効化] をクリックします。**

**トピックをコンテンツで有効にしたら、トピックをネイティブコンテンツに関 連付けることができます。**

<span id="page-906-1"></span>**コンテンツトピックを編集または削除するには、トピックの行で をクリッ クして、[編集] または [削除] を選択します。**

# 1 か所でのサイトのトピックおよびサブトピックの表示

**トピックとさまざまなレベルのサブトピックを** Experience Cloud **サイトのコンテン ツに追加するという、骨の折れる作業が完了しました。次は、サイトメンバー が目的の議題に移動できるように、整理されたすべてのトピックを** 1 **か所で参 照できるようにします。心配はいりません。サイトメンバーは、サイトのトピッ クカタログですべてを参照できます。**

**トピックカタログには、**Experience Cloud **サイトのために作成したナビゲーション トピックの階層が表示されます。これはナビゲーショントピックを設定した後 でのみ表示され、ナビゲーションメニューからアクセスします。**

**トピックカタログは次のような理由でサイトメンバーにとって便利です。**

- **• 新規ユーザーおよび既存のユーザーは、整理されたすべてのトピックを** 1 **か所で参照できるため、特定の トピックを深く掘り下げる前に状況を把握できます。**
- **• サイトユーザーは、トピックカタログをトピック間を移動する出発点として使用できます。**

**トピックカタログを設定するには、ホームページでナビゲーションメニューを編集するときに[[トピックをさ らに表示...] リンク] を選択します。リンクは、少なくとも** 1 **個のサブトピックがある場合に表示されます。**

**ブレッドクラムを使用してトピック階層内の記事またはディスカッションの配置を確認することもできます。 サイトのページにブレッドクラムを表示するには、エクスペリエンスビルダーでブレッドクラムコンポーネン トをページにドラッグします。**

### エディション

使用可能なインター フェース: Lightning Experience

使用可能なエディション: **Essentials** Edition、 **Enterprise** Edition、 **Performance** Edition、 **Unlimited** Edition、および **Developer** Edition

### ユーザ権限

エクスペリエンスワーク スペースページにアクセ スする

**•** 「環境の管理」 または 「エクスペリエンスの

作成および設定」 および サイトのメンバーであ ること

コンテンツトピックを設 定する

**•** 「トピックの作成」 および 「トピックの編集」

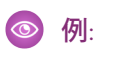

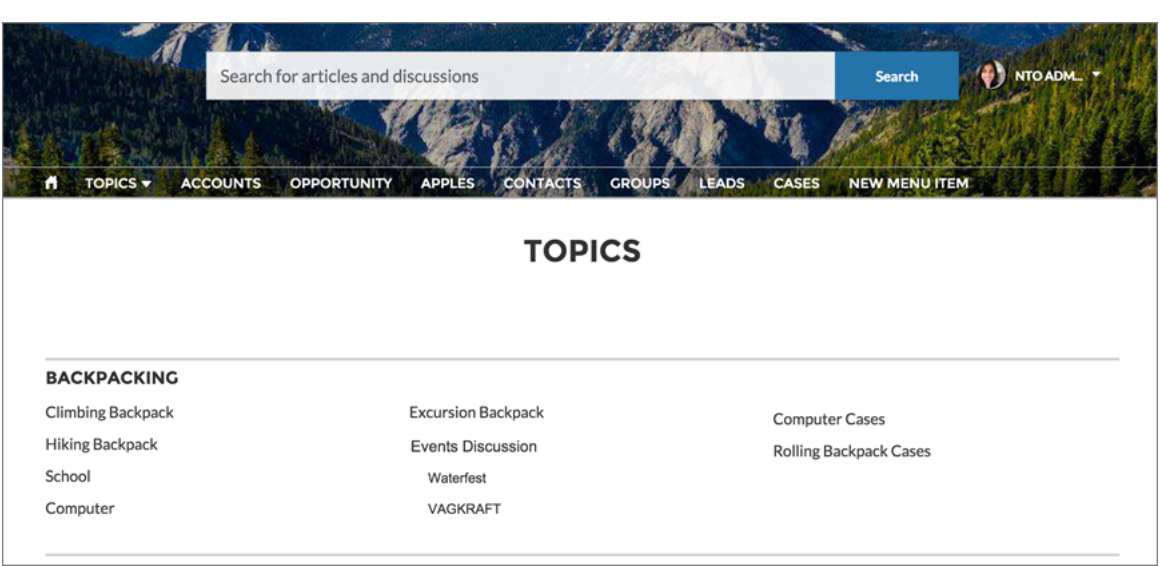

関連トピック:

**[ナビゲーショントピックの設定](#page-904-0)**

# 記事へのトピックの追加または記事からのトピックの削除

**あらゆる種別の複数のトピックを特定の記事に追加したり、**Experience Cloud **サイ トのニーズの変化に応じてトピックをすばやく削除したりできます。**

- **1. エクスペリエンスワークスペースで、[コンテンツ管理]** > **[トピック]** > **[記事 の管理] をクリックしてトピックにアクセスします。**
- **2. 検索バーを使用して、記事を検索します。データカテゴリグループ、特定の カテゴリの順に選択して、検索を絞り込みます。**
- **3. 記事をクリックし、トピックを入力して割り当てます。推奨トピックを選択 するか、新しいトピックを入力します。新しいトピックの後にカンマ** (,) **を入 力して、記事に追加します。既存のトピックをクリックして削除できます。**
- メモ: **トピックの翻訳バージョンを自動的に翻訳記事に追加するには、翻 訳されたトピックおよび記事がすでにシステムにアップロードされている 必要があります。アップロードされていないと、翻訳記事に英語のトピッ クがタグ付けられます。**

### エディション

使用可能なインター フェース: Salesforce Classic ([使用できない組織もあり](https://help.salesforce.com/s/articleView?id=sf.overview_edition_lex_only.htm&language=ja) [ます](https://help.salesforce.com/s/articleView?id=sf.overview_edition_lex_only.htm&language=ja)) および Lightning Experience

使用可能なエディション: **Essentials** Edition、 **Enterprise** Edition、 **Performance** Edition、 **Unlimited** Edition、および **Developer** Edition

### ユーザ権限

エクスペリエンスワーク スペースまたは [エクスペ リエンス管理] ページにア クセスする

**•** 「環境の管理」

または

「エクスペリエンスの 作成および設定」

トピックを追加または削 除する

**•** 「トピックの作成」

# <span id="page-909-0"></span>国際的なオーディエンスがいる Experience Cloud サイト向けのトピック名と説 明の翻訳

**トランスレーションワークベンチを使用して、海外の** Experience Cloud **サイトのト ピック名および説明を翻訳します。**

- **1.** [**設定**] **から、**[**クイック検索**] **ボックスに「翻訳」と入力し、[翻訳] を選択し ます。**
- **2. 翻訳する言語を選択します。**
- **3.** [**設定コンポーネント**] **で [管理トピック] を選択します。**
- **4.** [**部分**] **で、トピック名に [項目の表示ラベル]、トピックの説明に [説明] を選 択します。**
- **5.** [**環境名**] **列で、サイトを展開してそのプライマリトピック名を表示します。**
- **6. トピックの言語固有の名前を入力するには、**[**トピック名の翻訳**] **列でダブル クリックします。説明の場合は、**[**トピックの説明の翻訳**] **列でダブルクリッ クします。**

**トランスレーションワークベンチを使用する場合、次の点に留意してくださ い。**

- **• 翻訳されたトピック名または説明では、メタデータ** API **はサポートされま せん。**
- **• 英語ではトピック名のユニーク性が保証されていますが、翻訳された言 語のトピック名のユニーク性は翻訳者が保証する必要があります。**
- **• エクスペリエンスワークスペースまたは** [**エクスペリエンス管理**] **からト ピック名を変更すると、英語のサイトのみが変更されます。翻訳された**

### エディション

使用可能なインター フェース: Salesforce Classic ([使用できない組織もあり](https://help.salesforce.com/s/articleView?id=sf.overview_edition_lex_only.htm&language=ja) [ます](https://help.salesforce.com/s/articleView?id=sf.overview_edition_lex_only.htm&language=ja)) および Lightning Experience

使用可能なエディション: **Essentials** Edition、 **Enterprise** Edition、 **Performance** Edition、 **Unlimited** Edition、および **Developer** Edition

#### ユーザ権限

トピックを翻訳する

**•** 「設定・定義の参照」 および 翻訳者として指定され ていること

**トピック名と説明の変更は、すべてトランスレーションワークベンチを使用して行う必要があります。**

- **• サイトが英語モードの場合に翻訳されたトピック名を入力すると、翻訳されたサイトに翻訳名が** 2 **回表 示される可能性があります。**
- **• トランスレーションワークベンチを使用してトピック名を翻訳すると、翻訳されたサイトのハッシュタ グも変更されます。たとえば、**#help **はイタリア語では** #aiuto **として表示されます。サイトメンバーがイ タリア語から英語に戻して** #aiuto **ハッシュタグをクリックすると、**#help **のトピックの詳細ページは表示 されずにエラーメッセージが表示されます。**
- メモ: **トピックの翻訳バージョンを自動的に翻訳記事に追加するには、翻訳されたトピックおよび記 事がすでにシステムにアップロードされている必要があります。アップロードされていないと、翻訳 記事に英語のトピックがタグ付けられます。**

# Experience Cloud サイトのおすすめのカスタマイズ

**おすすめを作成して、**Experience Cloud **サイトのエンゲージメントを促進し、ユー ザーに動画の閲覧やトレーニングの受講などを促します。特定の利用者を対象 にしたり、チャネルを使用しておすすめの場所を指定したりします。**

メモ: **おすすめ利用者とパーソナライズ利用者は異なる機能です。最新の コンテンツターゲティングエクスペリエンスには、**CMS **[コレクション](https://help.salesforce.com/articleView?id=community_managed_content_collections.htm&type=5&language=ja)[とパー](https://help.salesforce.com/articleView?id=community_builder_page_visibilty_overview.htm&type=5&language=ja) [ソナライズ利用者を](https://help.salesforce.com/articleView?id=community_builder_page_visibilty_overview.htm&type=5&language=ja)使用することをお勧めします。**

- **1. エクスペリエンスワークスペースで、[コンテンツ管理]** > **[推奨] を選択しま す。**
- **2. [デフォルトチャネル] またはいずれかのカスタムチャネルを選択します。**

**チャネルは、おすすめをグループ化する手段であるため、おすすめをサイト のどこに表示するのかを決定できます。**

**デフォルトチャネル**

**デフォルトチャネルのおすすめは定義済みの場所** (**カスタマーサービスコ ミュニティや** Partner Central **テンプレートのホームや** [**質問の詳細**] **ページな ど**) **に表示されます。**

**カスタムチャネル**

**おすすめを表示するページを選択します。エクスペリエンスビルダーで、 おすすめを表示するページに** [**おすすめのカルーセル**] **コンポーネントを 追加します。プロパティエディターを使用して、おすすめのカスタムチャ ネルを指定します。**

**カスタムチャネルを使用して、商品説明ページに特定のナレッジ記事を レビューするおすすめを表示し、顧客に詳細情報を案内できます。**

**おすすめのチャネルを変更する場合、おすすめを削除して、別のチャネルで 再作成します。**

- **3. [新規] をクリックします。**
- **4. 次の項目に入力します。**
	- **• 名前 おすすめの名前を入力します。この名前はサイトには表示されません。**
	- **• 画像 おすすめに画像を含めるには、[画像をアップロード] をクリックします。**
	- **• タイトル 必要に応じて、画像の上に表示される見出しテキストを入力します。**
	- **• 説明 ユーザーに推奨する内容の詳細テキストを入力します。**
	- **• ボタンテキスト おすすめのボタンの表示ラベルを入力します。**
	- **•** https:// **ボタンで開く** URL **を入力します。**

URL **には、おすすめをクリックしたユーザーとクリックされたコンテキストに関する情報を渡すための コンテキスト変数を含めることができます。たとえば、**URL**、**

https://www.example.com/doSurvey?userId={!userId} **に** {!userId} **コンテキスト変数を追加 します。おすすめ内のボタンをユーザーがクリックすると、Salesforceにより、そのユーザーのIDがHTTP 要求をしたサーバーに送信されます。**

# エディション

使用可能なインター フェース: Salesforce Classic ([使用できない組織もあり](https://help.salesforce.com/s/articleView?id=sf.overview_edition_lex_only.htm&language=ja) [ます](https://help.salesforce.com/s/articleView?id=sf.overview_edition_lex_only.htm&language=ja)) および Lightning Experience

使用可能なエディション: **Essentials** Edition、 **Enterprise** Edition、 **Performance** Edition、 **Unlimited** Edition、および **Developer** Edition

### ユーザ権限

エクスペリエンスワーク スペースまたはエクスペ リエンス管理にアクセス する

**•** 「環境の管理」 または

> 「エクスペリエンスの 作成および設定」

**おすすめでは、次のコンテキスト変数がサポートされます。**

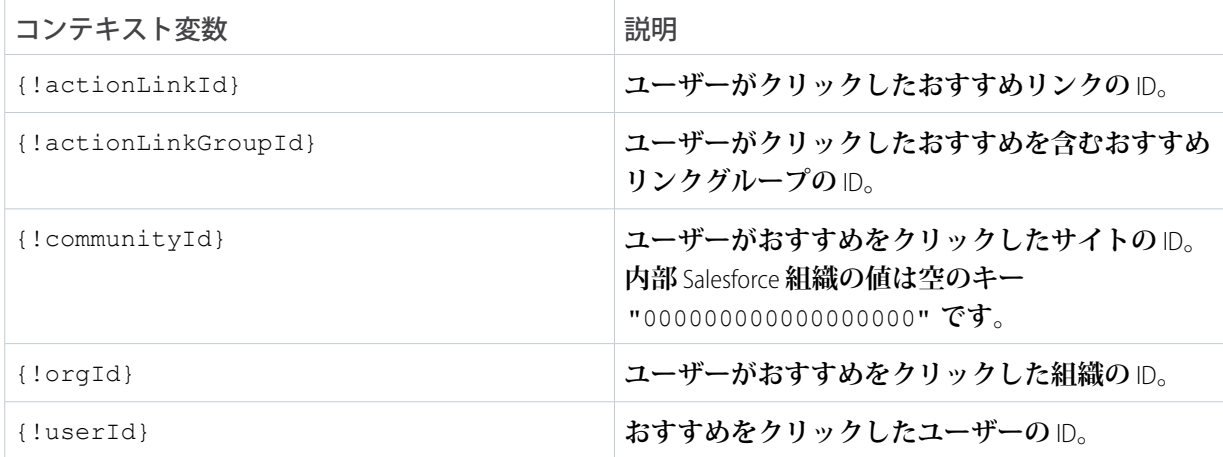

**• 利用者** — **おすすめの利用者を選択します。オーディエンスを選択しない場合、サイトのすべてのメン バーにおすすめが表示されます。**

ヒント: **このドロップダウンリストに表示される利用者を作成するには、エクスペリエンスワーク スペースで [コンテンツ管理]** > **[推奨]** > **[利用者] を選択します。[新規] をクリックします。**

**• 有効化** — **この項目をオンにするとおすすめが有効になり、サイトに表示されます。**

[**おすすめのカルーセル**] **にカスタムのおすすめと、サイトに対するシステム生成のトピックのおすすめ も表示されます。**

**サイトメンバーがおすすめをクリックするか、閉じると、そのおすすめはそのメンバーには表示されな くなります。**

**5. [保存] をクリックします。**

**ユーザーに常に同じおすすめが表示されないように、**Salesforce **では、受け入れられたり却下されたりして いないカスタムおすすめを定期的に削除したり、復活させたりしています。**

ヒント: **おすすめを削除するには、おすすめ名をクリックします。おすすめの詳細の下部で、[削除] をク リックします。**

#### **[おすすめの利用者の作成](#page-912-0)**

**新しいメンバーによる利用者を作成するか、**API **を使用してカスタムのおすすめ用にカスタマイズした利用 者メンバーのリストを管理します。**

関連トピック:

**[エクスペリエンスビルダーサイトのテンプレートの更新](#page-474-0)**

# <span id="page-912-0"></span>おすすめの利用者の作成

**新しいメンバーによる利用者を作成するか、**API **を使用してカスタムのおすすめ 用にカスタマイズした利用者メンバーのリストを管理します。**

- メモ: **おすすめ利用者とパーソナライズ利用者は異なる機能です。最新の コンテンツターゲティングエクスペリエンスには、**CMS **[コレクション](https://help.salesforce.com/articleView?id=community_managed_content_collections.htm&type=5&language=ja)[とパー](https://help.salesforce.com/articleView?id=community_builder_page_visibilty_overview.htm&type=5&language=ja) [ソナライズ利用者を](https://help.salesforce.com/articleView?id=community_builder_page_visibilty_overview.htm&type=5&language=ja)使用することをお勧めします。**
- **1. エクスペリエンスワークスペースで、[コンテンツ管理]** > **[おすすめ]** > **[利用 者] を選択します。**
- **2. [新規] をクリックします。**
- **3. 次の項目に入力します。**
	- **• 名前 利用者の名前を入力します。**
	- **• 利用者種別**
		- **– ユーザーがサイトメンバーになってからの期間に基づいて利用者を作 成するには、[新規メンバー] を選択します。**

**利用者メンバーが登録されてからの日数を入力します。**

- **– 必要な条件に基づいて利用者を作成するには、[カスタムリスト] を選 択します。**
	- メモ: **カスタムリストの利用者メンバーシップは、**UI **では管理で きません。メンバーの追加と削除は** API **で行います。**
- **4. [保存] をクリックします。**

**作成した利用者は、おすすめを作成すると** [**利用者**] **ドロップダウンリストに表 示されます。**

ヒント: **利用者を削除するには、利用者名をクリックします。利用者の詳細の下部で、[削除] をクリック します。おすすめに関連付けられた利用者を削除すると、おすすめが無効になり、利用者がデフォルト** (**すべてのサイトメンバー**) **に設定されます。**

関連トピック:

Connect REST API **開発者ガイド**[: Custom Recommendation Audience](https://developer.salesforce.com/docs/atlas.ja-jp.250.0.chatterapi.meta/chatterapi/connect_resources_recommendation_audiences.htm) **リソース** Apex **[リファレンスガイド](https://developer.salesforce.com/docs/atlas.ja-jp.250.0.apexcode.meta/apexcode/apex_ConnectAPI_Recommendations_static_methods.htm#apex_ConnectAPI_Recommendations_static_methods)**: Recommendations **クラス**

# エディション

使用可能なインター フェース: Salesforce Classic ([使用できない組織もあり](https://help.salesforce.com/s/articleView?id=sf.overview_edition_lex_only.htm&language=ja) [ます](https://help.salesforce.com/s/articleView?id=sf.overview_edition_lex_only.htm&language=ja)) および Lightning Experience

使用可能なエディション: **Essentials** Edition、 **Enterprise** Edition、 **Performance** Edition、 **Unlimited** Edition、および **Developer** Edition

### ユーザ権限

エクスペリエンスワーク スペースまたはエクスペ リエンス管理にアクセス する

**•** 「環境の管理」

または 「エクスペリエンスの 作成および設定」

# ゲーミフィケーション

**レコグニションバッジや評価などのゲーミフィケーションツールを使用して、 サイトでのメンバーの関与を維持します。**

#### **[レコグニションバッジ](#page-913-0)**

**レコグニションバッジを使用して、メンバーの成果を認めたり、祝ったりし ます。**

#### **[評価の概要](#page-929-0)**

Experience Cloud **サイトの評価は、どのくらい積極的に参加しているかを直接 反映します。投稿、コメント、共有を多く行うほど、評価レベルが高くなり ます。**

# <span id="page-913-0"></span>レコグニションバッジ

**レコグニションバッジを使用して、メンバーの成果を認めたり、祝ったりします。**

#### **使用可能なエディション**: **Enterprise** Edition**、Professional** Edition**、Unlimited** Edition**、および Developer** Edition**。**

メモ: **バッジは、**Chatter **が有効なユーザーのみに割り当てることができます。**

**デフォルトのバッジがいくつか用意されていますが、独自のバッジを作成できます。また、バッジを作成でき る他のユーザーと、サイトでバッジを付与できるユーザーを選択できます。**

#### **[レコグニションバッジの制限事項](#page-914-0)**

**レコグニションバッジは、サイトでのメンバーの関与を維持する優れた方法ですが、使用するうえで、い くつかの考慮事項があります。**

#### **[レコグニションバッジの設定](#page-915-0)**

**わずか数ステップで、サイトのレコグニションバッジを設定し、バッジを作成できるユーザーと付与でき るユーザーを制限することが可能です。**

#### **[活動目的](#page-922-0)**

**バッジの使用などのゲームのしくみは、ユーザーが** Experience Cloud **サイトに関与するための優れた方法で す。ただし、バッジを手動で割り当てると時間がかかる可能性があります。代わりに、活動目的機能を使 用してメンバーバッジを自動的に割り当てます。コミュニティマネージャーは、バッジを獲得するアクショ ンと、バッジを授与するタイミングについて指示します。後は活動目的が自動的に処理します。また、メ ンバーには、まだ獲得していない活動目的バッジが表示されるため、アクションの動機が与えられます。**

Experience Cloud **[サイトメンバーへのレコグニションバッジの割り当て](#page-925-0)**

**メンバーにバッジを割り当てると、**Experience Cloud **サイトに積極的に参加し続けているメンバーに報いるこ とができます。**

使用可能なインター フェース: Salesforce Classic ([使用できない組織もあり](https://help.salesforce.com/s/articleView?id=sf.overview_edition_lex_only.htm&language=ja) [ます](https://help.salesforce.com/s/articleView?id=sf.overview_edition_lex_only.htm&language=ja)) および Lightning Experience の両方

使用可能なエディション: **Enterprise** Edition、 **Performance** Edition、 **Unlimited** Edition、および **Developer** Edition

#### **[割り当てられたバッジの削除](#page-926-0)**

**バッジが誤ってメンバーに割り当てられてしまうことがあります。バッジを付与した後に、メンバーのプ ロファイルページから削除できます。**

API **[を使用したレコグニションバッジの付与のサンプルコード](#page-926-1)**

API **を使用したプログラムで、**Experience Cloud **サイトメンバーにレコグニションバッジを付与できます。**

#### 関連トピック:

<span id="page-914-0"></span>[Experience Cloud Recognition Badges Implementation Guide \(Experience Cloud](https://resources.docs.salesforce.com/216/latest/en-us/sfdc/pdf/salesforce_communities_recog_badges_ig.pdf) **レコグニションバッジ実装ガイド**)

### レコグニションバッジの制限事項

**レコグニションバッジは、サイトでのメンバーの関与を維持する優れた方法で すが、使用するうえで、いくつかの考慮事項があります。**

- **•** Chatter **がサイトで有効になっている必要があります。**
- **• 現在、**Customer Community **または** Customer Community Login **ライセンスを持つ ユーザーは非公開バッジを割り当てることができません。内部ユーザーまた は次のライセンスを持つユーザーが「エクスペリエンスビルダーサイトのレ コグニションバッジの割り当て」権限を持っている場合のみ、非公開バッジ を割り当てることができます。**

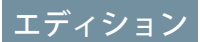

使用可能なエディション: **Enterprise** Edition、 **Professional** Edition、 **Unlimited** Edition、および **Developer** Edition。

- **–** Customer Community Plus
- **–** Customer Community Plus Login
- **–** Partner Community
- **–** Partner Community Login
- **• 次のユーザーライセンスを持つユーザーは受け取ったバッジを表示できますが、バッジを割り当てること はできません。**
	- **– カスタマーポータルユーザー**
	- **–** High Volume Customer Portal
	- **– 社内ポータルユーザー**
	- **– 標準パートナー**
- **• バッジは翻訳されません。メンバーが使用している言語にかかわらず、バッジ名と説明は同じです。**
- **• 「確認」モデレーションルールはバッジのコメントには適用されません。望ましくないキーワードがサイ トに表示されないようにするため、単語のリストを「ブロック」または「置換」ルールに追加します。**
- **• ミッションを作成するときには、過去の活動** (**コメントやいいね**! **など**) **は計数されません。**

### <span id="page-915-0"></span>レコグニションバッジの設定

**わずか数ステップで、サイトのレコグニションバッジを設定し、バッジを作成 できるユーザーと付与できるユーザーを制限することが可能です。**

#### WDC **[感謝の有効化](#page-916-0)**

**レコグニションバッジは、**WDC **感謝機能に基づいています。設定を続ける前 に、この機能と、バッジを作成できるユーザーを制限する機能を有効にしま す。**

**[エクスペリエンスワークスペースでのレコグニションバッジの有効化](#page-916-1)**

**バッジの設定を終了して付与を開始するには、**[**ゲーミフィケーション**] **タイルから** [**レコグニションバッジ**] **を有効にします。**

#### **[レコグニションバッジを作成できるユーザーの設定](#page-917-0)**

**権限セット** (**推奨方法**) **を使用して、レコグニションバッジを作成できるメンバーを選択します。それを行 うことができるユーザーを制限することは、サイト内のバッジの数を制御し、バッジの価値を維持するの に役立ちます。**

#### **[レコグニションバッジを割り当てることのできるユーザーの設定](#page-917-1)**

**権限セット** (**推奨方法**) **を使用して、レコグニションバッジを割り当てることのできるメンバーを選択しま す。それを行うことができるユーザーを制限することは、サイト内のバッジの数を制御し、バッジの価値 を維持するのに役立ちます。**

#### **[コンポーネントを使用したメンバープロファイルでの割り当て済みレコグニションバッジの表示](#page-918-0)**

**メンバーのプロファイルで割り当て済みレコグニションバッジを表示するには、ユーザープロファイルコ ンポーネントまたはレコグニションバッジコンポーネントを使用します。**

#### **[レコグニションバッジの作成、編集、削除](#page-919-0)**

4 **個のデフォルトのバッジのほかに、サイトのニーズに合わせた独自のバッジを作成できます。デフォルト のバッジとカスタムバッジは、どちらも編集できます。**

#### **[特定のレコグニションバッジを割り当てることのできるユーザーの管理](#page-921-0)**

**レコグニションバッジを割り当てることのできるユーザーを制御すると、適切なメンバーに適切なバッジ を確実に授与できます。たとえば、コミュニティマネージャーのみが** MVP **バッジと** VIP **バッジを割り当てる ことができるように設定できます。**

#### **[メンバーのプロファイルページに割り当て済みレコグニションバッジのリストを表示](#page-922-1)**

**ユーザープロファイルレイアウトを編集して、メンバーのプロファイルページにすべての割り当て済みレ コグニションバッジのリストを表示します。**

### エディション

使用可能なエディション: **Enterprise** Edition、 **Professional** Edition、 **Unlimited** Edition、および **Developer** Edition。

#### <span id="page-916-0"></span>WDC 感謝の有効化

**レコグニションバッジは、**WDC **感謝機能に基づいています。設定を続ける前に、 この機能と、バッジを作成できるユーザーを制限する機能を有効にします。**

メモ: **感謝機能を設定するために追加の** WDC **ライセンスは必要ありません。**

- **1.** Classic **で、**[**設定**] **から、[クイック検索] ボックスに「***WDC* **設定」と入力しま す。**
- **2. [WDC 設定] を選択します。**
- **3. [感謝設定]で[有効化]を選択して保存します。**[**カスタムバッジの作成者の制 限**] **オプションが使用できるようになりました。**
- **4.** [**カスタムバッジの作成者の制限**] **で [有効化] を選択して保存します。**

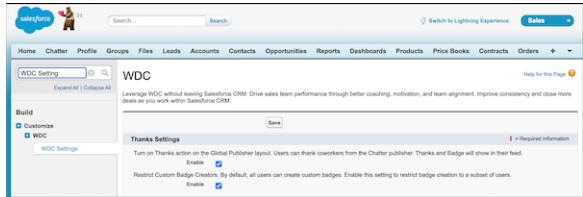

### <span id="page-916-1"></span>エクスペリエンスワークスペースでのレコグニションバッジの有効化

**バッジの設定を終了して付与を開始するには、**[**ゲーミフィケーション**] **タイルか ら** [**レコグニションバッジ**] **を有効にします。**

**この作業を完了する前に、**WDC **の感謝機能を有効にし、バッジを作成できるユー ザーと付与できるユーザーの権限セットを設定し、ユーザープロファイルレイ アウトにレコグニションを追加します。**

- **1. エクスペリエンスワークスペースで、**[**ゲーミフィケーション**] **タイルをクリッ クします。**
- **2. [設定]で、**[**レコグニションバッジ**] **を有効にします。**[**レコグニションバッジ**] **セクションが [設定] の上に表示されます。**
- **3. 使用可能なバッジを表示したり、バッジを作成したり、管理したりするに は、[レコグニションバッジ] をクリックします。**

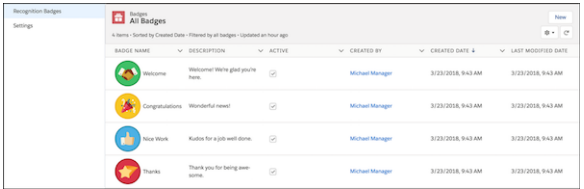

# エディション

使用可能なエディション: **Enterprise** Edition、 **Professional** Edition、 **Unlimited** Edition、および **Developer** Edition。

### ユーザ権限

#### 感謝機能を設定する

**•** 「アプリケーションの カスタマイズ」

### エディション

使用可能なエディション: **Enterprise** Edition、 **Professional** Edition、 **Unlimited** Edition、および **Developer** Edition。

### ユーザ権限

レコグニションバッジを 有効または無効にする

**•** 「エクスペリエンスの 作成および設定」 および Chatter のモデレート

<span id="page-917-0"></span>レコグニションバッジを作成できるユーザーの設定

**権限セット** (**推奨方法**) **を使用して、レコグニションバッジを作成できるメンバー を選択します。それを行うことができるユーザーを制限することは、サイト内 のバッジの数を制御し、バッジの価値を維持するのに役立ちます。**

MVP **に付与されるレコグニションバッジを作成するとします。バッジを作成で きるユーザーを制限すると、複数の** MVP **バッジが作成されるリスクを排除する のに役立ちます。バッジを付与できるユーザーを制限すると、たとえばコミュ ニティマネージャーは、真の** MVP **であるメンバーのみが表彰されるようにでき ます。**

- **1. 最初に、バッジ作成の権限セットを設定ます。**[**設定**] **から、**[**クイック検索**] **ボックスに「権限セット」と入力し、[権限セット] を選択します。**
- **2. [新規] をクリックします。**
- **3. 権限セット情報を入力します。権限セットに「**Create Custom Badge Definitions**」** (**カスタムバッジ定義の作成**) **と名前を付けます。**
- **4. [システム権限] をクリックし、[編集] をクリックします。**
- **5. バッジ作成の権限を追加するには、[カスタムバッジ定義の作成] 権限を選択 します。**
- <span id="page-917-1"></span>**6. [割り当ての管理] を選択し、バッジを作成できるユーザーを追加します。**

レコグニションバッジを割り当てることのできるユーザーの設定

**権限セット** (**推奨方法**) **を使用して、レコグニションバッジを割り当てることの できるメンバーを選択します。それを行うことができるユーザーを制限するこ とは、サイト内のバッジの数を制御し、バッジの価値を維持するのに役立ちま す。**

- メモ: **現在、**Customer Community **または** Customer Community Login **ライセンス を持つユーザーは非公開バッジを割り当てることができません。内部ユー ザーまたは次のライセンスを持つユーザーが「エクスペリエンスビルダー サイトのレコグニションバッジの割り当て」権限を持っている場合のみ、 非公開バッジを割り当てることができます。**
	- **•** Customer Community Plus
	- **•** Customer Community Plus Login
	- **•** Partner Community
	- **•** Partner Community Login

メモ: **バッジ割り当てのボタンが、メンバーのプロファイル上の** 2 **か所に表 示されます。以下の手順を実行した後、承認したユーザーが、メンバーの プロファイルの上部に付与ボタンを確認できない場合は、**[**設定**] **の** [**ユー ザー**] **に移動します。ユーザーページレイアウトを編集し、**[Salesforce **モバイ ルおよび** Lightning Experience **のアクション**] **セクションに** [**バッジを付与**] **アク ションを追加します。**

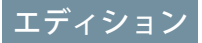

使用可能なエディション: **Enterprise** Edition、 **Professional** Edition、 **Unlimited** Edition、および **Developer** Edition。

### ユーザ権限

権限セットを作成する

- **•** 「プロファイルと権限 セットの管理」
- 権限セットを割り当てる
- **•** 「権限セットの割り当 て」

#### エディション

使用可能なエディション: **Enterprise** Edition、 **Professional** Edition、 **Unlimited** Edition、および **Developer** Edition。

#### ユーザ権限

権限セットを作成する

**•** 「プロファイルと権限 セットの管理」

権限セットを割り当てる

**•** 「権限セットの割り当 て」

- **1. 最初に、バッジ作成の権限セットを設定ます。**[**設定**] **から、**[**クイック検索**] **ボックスに「権限セット」と入 力し、[権限セット] を選択します。**
- **2. [新規] をクリックします。**
- **3. 権限セット情報を入力します。権限セットに「**Assign Recognition Badges in Experience Builder Sites**」** (**エクスペリ エンスビルダーサイトのレコグニションバッジの割り当て**) **と名前を付けます。**
- **4. [システム権限] をクリックし、[編集] をクリックします。**
- **5. バッジ割り当ての権限を追加するには、[エクスペリエンスビルダーサイトのレコグニションバッジの割り 当て] 権限を選択します。**
- <span id="page-918-0"></span>**6. [割り当ての管理] を選択し、バッジを割り当てることのできるユーザーを追加します。**

コンポーネントを使用したメンバープロファイルでの割り当て済みレコグニションバッジの表示

**メンバーのプロファイルで割り当て済みレコグニションバッジを表示するには、 ユーザープロファイルコンポーネントまたはレコグニションバッジコンポーネ ントを使用します。**

**ユーザープロファイルコンポーネントまたはレコグニションバッジコンポーネ ントを使用して、メンバーのプロファイルページに割り当てられたバッジを表 示できます。**

**1. ユーザープロファイルコンポーネントで、[レコグニションバッジを表示] を 選択します。**

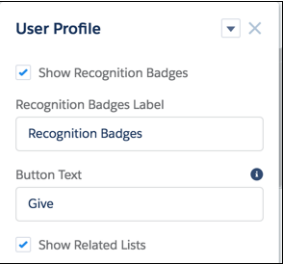

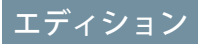

使用可能なエディション: **Enterprise** Edition、 **Professional** Edition、 **Unlimited** Edition、および **Developer** Edition。

### ユーザ権限

#### ページコンポーネントを 管理する

- **•** 「エクスペリエンスの 作成および設定」
- **2. または、**[**レコグニションバッジ**] **コンポーネントをプロファイルページにドラッグします。**

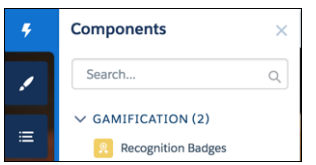

<span id="page-919-0"></span>レコグニションバッジの作成、編集、削除

4 **個のデフォルトのバッジのほかに、サイトのニーズに合わせた独自のバッジを 作成できます。デフォルトのバッジとカスタムバッジは、どちらも編集できま す。**

- **1. バッジを作成するには、エクスペリエンスワークスペースで、**[**ゲーミフィ ケーション**] **タイルをクリックして** [**レコグニションバッジ**] **セクションに移 動します。**
- **2. [新規] をクリックします。**
- **3. バッジの名前と説明を入力し、画像をアップロードします。[保存] をクリッ クします。[公開] チェックボックスと [有効] チェックボックスはデフォルト でオンになります。保存するとすぐに、バッジを付与する権限を持つすべて のユーザーが、バッジを使用できるようになります。バッジを付与できる ユーザーを制限する場合は、[公開] を選択解除します。まだライブにする準 備ができていない場合は、[有効] を選択解除します。活動目的でバッジを使 用できるようにする場合、[活動目的バッジ] を選択します。**

# エディション

使用可能なエディション: **Enterprise** Edition、 **Professional** Edition、 **Unlimited** Edition、および **Developer** Edition。

### ユーザ権限

レコグニションバッジを 作成する

**•** 「カスタムバッジ定義 の作成」

レコグニションバッジを 管理する

**•** 「エクスペリエンスの 作成および設定」

および

Chatter のモデレート

または

環境を管理

および

Chatter のモデレート

- 他のユーザーが所有する バッジを管理する
- **•** 「すべてのデータの編 集」

および

Chatter のモデレート

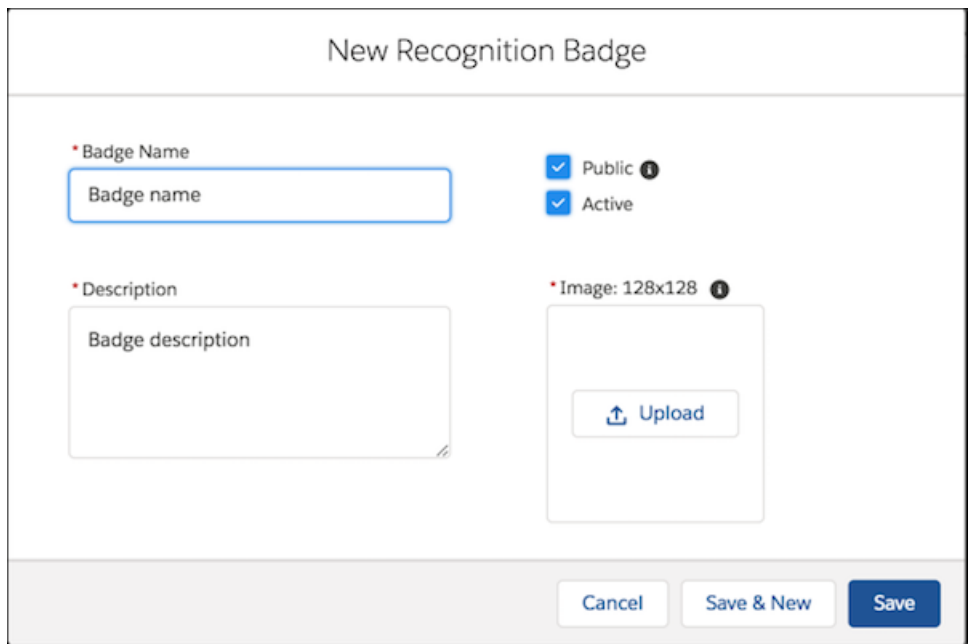

**4. 項目を編集するには、**[**バッジ**] **関連リストに移動して、バッジの行の端にあるドロップダウンをクリック して、[編集] をクリックします。**

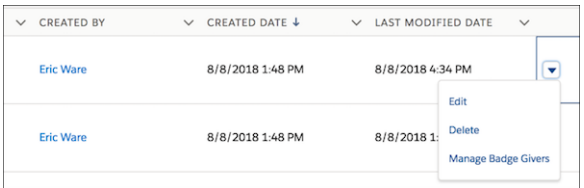

**5. バッジを削除するには、**[**バッジ**] **関連リストに移動して、バッジの行の端にあるドロップダウンをクリッ クして、[削除] をクリックします。**

<span id="page-921-0"></span>特定のレコグニションバッジを割り当てることのできるユーザーの管理 **レコグニションバッジを割り当てることのできるユーザーを制御すると、適切 なメンバーに適切なバッジを確実に授与できます。たとえば、コミュニティマ ネージャーのみが** MVP **バッジと** VIP **バッジを割り当てることができるように設定 できます。**

**デフォルトでは、バッジを割り当てる権限を持つすべてのユーザーがレコグニ ションバッジを使用できます。特定の付与者を選択できるようにするには、バッ ジを作成または編集するときに [公開] をオフにします。**

- **1. エクスペリエンスワークスペースで、**[**ゲーミフィケーション**] **タイルをクリッ クします。**
- **2. バッジの行の右端にあるドロップダウンをクリックして、[バッジ付与者を管 理] をクリックします。**
- **3. ウィンドウで、バッジを割り当てる権限を割り当てるユーザーまたは公開グ ループを検索して追加します。**

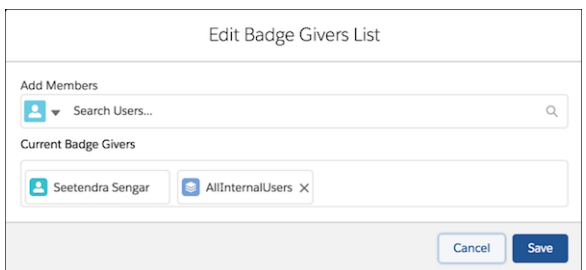

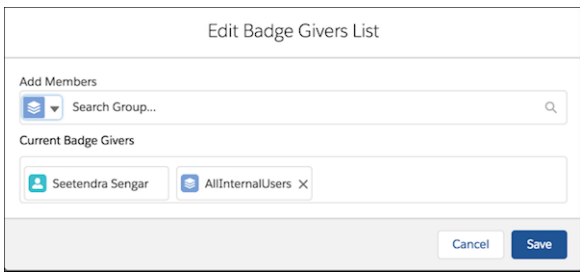

メモ: **「エクスペリエンスビルダーサイトのレコグニションバッジの割 り当て」権限を持つユーザーのみが選択可能です。名前の横の** [X] **をク リックして、メンバーをリストから削除できます。**

**4. [保存] をクリックします。**

# エディション

使用可能なエディション: **Enterprise** Edition、 **Professional** Edition、 **Unlimited** Edition、および **Developer** Edition。

#### ユーザ権限

レコグニションバッジを 作成する

**•** 「カスタムバッジ定義 の作成」

レコグニションバッジを 管理する

**•** 「エクスペリエンスの 作成および設定」

および

Chatter のモデレート

または

環境を管理

および

Chatter のモデレート

他のユーザーが作成した バッジを管理する

**•** 「すべてのデータの編 集」

および

Chatter のモデレート

<span id="page-922-1"></span>メンバーのプロファイルページに割り当て済みレコグニションバッジのリストを表示

**ユーザープロファイルレイアウトを編集して、メンバーのプロファイルページ にすべての割り当て済みレコグニションバッジのリストを表示します。**

- **1.** [**設定**] **から、[カスタマイズ]の [ユーザー]に移動します。[ページレイアウト] を選択します。**
- **2.** [User Profile Layout (**ユーザープロファイルレイアウト**)] **の横の[編集]をクリック します。**
- **3. [関連リスト] をクリックし、ページレイアウトの** [**関連リスト**] **セクションに [レコグニション] をドラッグします。**

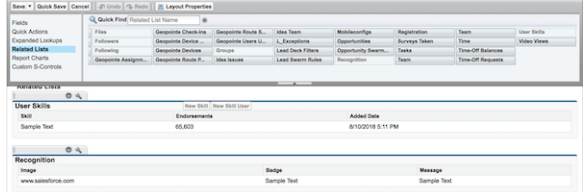

- **4. [保存] をクリックします。**
- **5. 各サイトのゲストユーザーには個別のユーザープロファイルがあります。更新するユーザープロファイル レイアウトを確認するには、作業しているサイトのエクスペリエンスビルダーに移動します。**
- <span id="page-922-0"></span>**6. [設定] をクリックしてから、ゲストユーザープロファイルへのリンクを選択します。**
- **7. そのユーザープロファイルレイアウトでステップ** 1 **~** 4 **を繰り返します。**

#### 活動目的

**バッジの使用などのゲームのしくみは、ユーザーが** Experience Cloud **サイトに関与 するための優れた方法です。ただし、バッジを手動で割り当てると時間がかか る可能性があります。代わりに、活動目的機能を使用してメンバーバッジを自 動的に割り当てます。コミュニティマネージャーは、バッジを獲得するアクショ ンと、バッジを授与するタイミングについて指示します。後は活動目的が自動 的に処理します。また、メンバーには、まだ獲得していない活動目的バッジが 表示されるため、アクションの動機が与えられます。**

**コミュニティマネージャーは活動目的を作成し、バッジ、アクション、しきい 値を選択します。たとえば、活動目的として、メンバーが** 10 **個の質問に回答し**

**たときに「成功」バッジを割り当てることができます。選択できるアクションには、投稿またはコメントの作 成、いいね**! **の取得などがあります。メンバーは各活動目的バッジを** 1 **回獲得できます。**

メモ: **バッジは、**Chatter **が有効なユーザーのみに割り当てることができます。**

#### **[活動目的の作成](#page-923-0)**

**活動目的を作成し、アクション、しきい値、バッジを選択して、メンバーに自動的にバッジを付与します。**

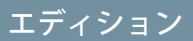

使用可能なエディション: **Enterprise** Edition、 **Professional** Edition、 **Unlimited** Edition、および **Developer** Edition。

### ユーザ権限

エディション

**Enterprise** Edition、 **Professional** Edition、 **Unlimited** Edition、および

**Developer** Edition。

使用可能なエディション:

ユーザープロファイルレ イアウトを更新する **•** 「アプリケーションの カスタマイズ」

#### **[獲得していない活動目的バッジの表示](#page-924-0)**

**獲得できるバッジを表示して、メンバーが** Experience Cloud **サイトに積極的に参加するように促します。獲 得していないバッジをメンバーのレコグニションバッジリストに表示できます。**

#### <span id="page-923-0"></span>活動目的の作成

**活動目的を作成し、アクション、しきい値、バッジを選択して、メンバーに自 動的にバッジを付与します。**

### ■ メモ:

- **• 活動目的を作成するには、レコグニションバッジを設定します。**
- **• メンバーは活動目的バッジを** 1 **回のみ受け取ります。活動目的が設定さ れる前にメンバーがバッジを受け取った場合、バッジを再び受け取るこ とはありません。**
- **• 活動目的は、活動目的が設定される前に発生した活動を数えます。活動 目的を初めて設定する場合は、[活動数をリセット]をクリックしてすべ ての活動の計数を再開します。ただし、リセットするとメンバーのバッ ジ獲得への進捗状況がすべて消去されるため、活動目的を設定した後に 件数をリセットするように注意してください。**
- **1. エクスペリエンスワークスペースで、**[**ゲーミフィケーション**] **タイルをクリッ クして** [**活動目的**] **セクションに移動します。**
- **2. [新規] をクリックします。**
- **3. 活動目的の名前と説明を入力します。**

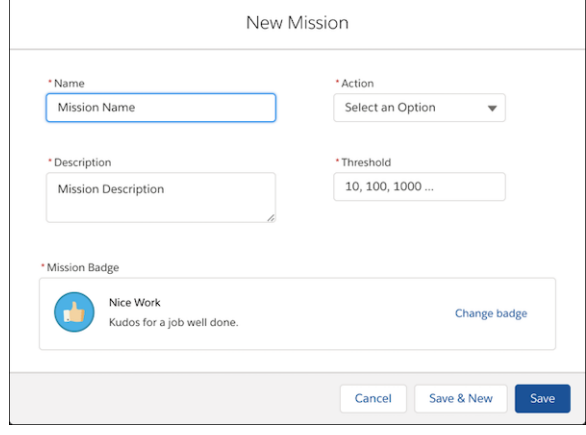

# エディション

使用可能なエディション: **Enterprise** Edition、 **Professional** Edition、 **Unlimited** Edition、および **Developer** Edition。

#### ユーザ権限

レコグニションバッジを 作成する

**•** 「カスタムバッジ定義 の作成」

レコグニションバッジを 管理する

**•** 「エクスペリエンスの 作成および設定」

および

Chatter のモデレート

または

環境を管理

および

Chatter のモデレート

他のユーザーが作成した バッジを管理する

**•** 「すべてのデータの編 集」

および

Chatter のモデレート

- **4. メンバーが実行するアクションを選択します。**
- **5. しきい値として、メンバーがバッジを獲得するために繰り返す必要があるアクションの合計数を入力しま す。しきい値は繰り返されず、バッジは** 1 **回獲得されます。たとえば、しきい値を** 10 **に設定した場合、メ ンバーは** 10 **番目のアクションを完了した後にバッジを獲得しますが、**20 **番目のアクションを完了した後に はバッジを獲得しません。**
- **6. 目的のバッジを選択して、変更を保存します。**

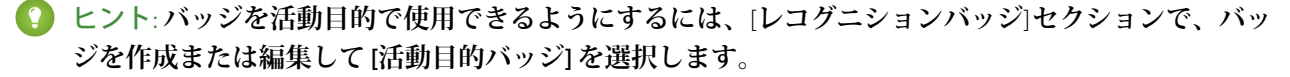

**ベストプラクティスとして、バッジの名前と説明を使用してユーザーがバッジを獲得できる方法を説 明します。**

#### <span id="page-924-0"></span>獲得していない活動目的バッジの表示

**獲得できるバッジを表示して、メンバーが** Experience Cloud **サイトに積極的に参加 するように促します。獲得していないバッジをメンバーのレコグニションバッ ジリストに表示できます。**

必要なユーザー権限

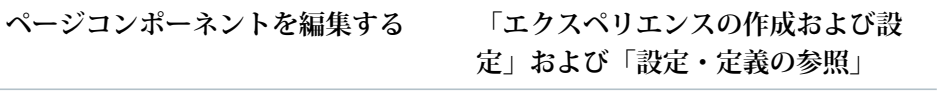

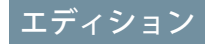

使用可能なエディション: **Enterprise** Edition、 **Professional** Edition、 **Unlimited** Edition、および **Developer** Edition。

### **B** メモ:

- **• 活動目的を作成するには、レコグニションバッジを設定します。**
- **• 活動目的は、活動目的が設定される前に発生した活動を計数します。この件数は、活動目的を作成す るときにリセットできますが、すべての活動数がリセットされますので注意してください。**
- **1. エクスペリエンスビルダーで、**[[**受け取ったバッジ**] **関連リスト**] **ページを開きます。**
- **2.** [**ユーザーレコグニションリスト**] **コンポーネントをクリックします。**
- **3.**

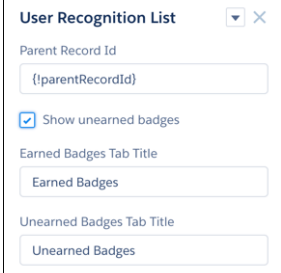

**[獲得していないバッジを表示] を選択します。**

<span id="page-925-0"></span>Experience Cloud サイトメンバーへのレコグニションバッジの割り当て

**メンバーにバッジを割り当てると、**Experience Cloud **サイトに積極的に参加し続け ているメンバーに報いることができます。**

- **1. メンバーのプロファイルページを開きます。**
- **2. プロファイルの上部にある[バッジを付与]ボタンか、レコグニションバッジ カードにある [付与] ボタンのいずれかをクリックします。**
- **3. [バッジを変更] をクリックして、割り当てるバッジを選択します。**
- **4. バッジに値する理由をメンバーに知らせるメッセージを追加して、[付与] を クリックします。**

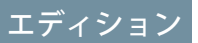

使用可能なエディション: **Enterprise** Edition、 **Professional** Edition、 **Unlimited** Edition、および **Developer** Edition。

## ユーザ権限

レコグニションバッジを 割り当てる

**•** 「エクスペリエンスビ ルダーサイトのレコグ ニションバッジの割り 当て」

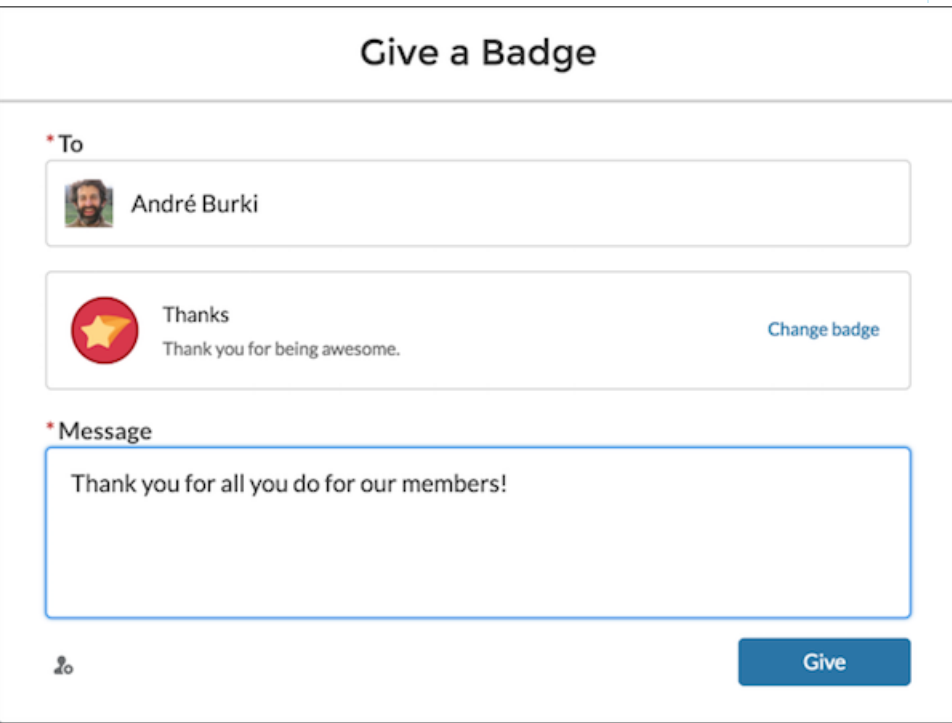

### <span id="page-926-0"></span>割り当てられたバッジの削除

**バッジが誤ってメンバーに割り当てられてしまうことがあります。バッジを付 与した後に、メンバーのプロファイルページから削除できます。**

- **1. 誤ってバッジを獲得したメンバーのプロファイルページを開きます。**
- **2.** [**レコグニションバッジ**] **リストビューを開くには、レコグニションの下にあ る [すべて表示] をクリックします。**

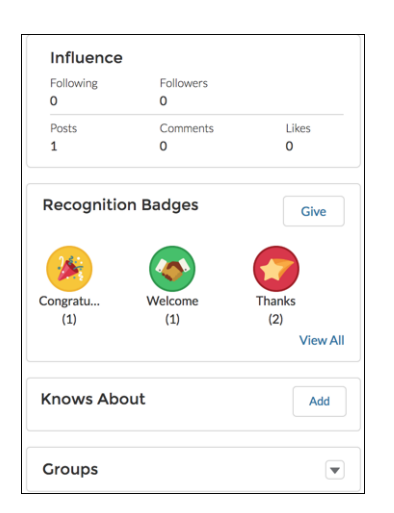

エディション

使用可能なエディション: **Enterprise** Edition、 **Professional** Edition、 **Unlimited** Edition、および **Developer** Edition。

### ユーザ権限

レコグニションバッジを 管理する

- **•** 「エクスペリエンスの 作成および設定」 および Chatter のモデレート または 環境を管理 および Chatter のモデレート
- **3. リスト内でバッジを見つけ、行の右端にあるドロップダウンをクリックしま す。**
- **4. [削除] をクリックします。**

<span id="page-926-1"></span>

| Recognition<br>5 items . Sorted by Given Date . Updated a minute ago |                 |                 |                 |                         | C<br>班 、 |
|----------------------------------------------------------------------|-----------------|-----------------|-----------------|-------------------------|----------|
| BADGE                                                                |                 | V MESSAGE       | V GIVEN BY      | $\times$ GIVEN DATE $4$ | $\sim$   |
| 蛋                                                                    | Congratulations | Congratulations | Satya Duggirala | July 11, 2018           | -<br>٠   |
|                                                                      |                 |                 |                 |                         | Delete   |

API を使用したレコグニションバッジの付与のサンプルコード

API **を使用したプログラムで、**Experience Cloud **サイトメンバーにレコグニションバッジを付与できます。**

### Apex を使用してレコグニションバッジを割り当ててメンバーに通知する

```
ID networkID = '0DBB0000000CdBaOAK';
ID badgeDefintionID = '0W1B0000000ekuJKAQ';
ID giverID = '005B0000003InDeIAK';
ID recipientID = '005B000000483dDIAQ';
String message = 'Welcome to the site';
WorkThanks thanks = new WorkThanks (
NetworkdID=networkID
GiverID=giverID,
Message=message
```

```
);
insert thanks;
WorkBadge badge = new WorkBadge(
DefinitionId=badgeDefinitionId,
NetworkID=networkID
RecipientId=recipientID,
SourceId=thanks.id
);
insert badge;
// optional: create a Chatter post on the user profile
// showing the badge. The user will be notified through
// the standard Chatter notification mechanisms.
FeedItem feedItem = new FeedItem(
NetworkScope=networkID,
ParentId=recipientID,
RelatedRecordId=thanks.id,
Body=message,
Type='RypplePost',
Visibility='AllUsers'
);
insert feedItem;
// Unfortunately, there is a limitation in the WDC API that
// prevents these 2 lines from working:
// thanks.FeedItemID = :feedItem.id;
// update thanks;
```
### メンバーの評価ポイントが指定した数値に達したらレコグニションバッジを割り当てる

**同じバッジが** 2 **回割り当てられるのを避けるために、ユーザーオブジェクトにカスタム** hasBadge\_c **項目が追加 されました。**

```
trigger NetworkMemberTrigger on NetworkMember (after update) {
              for (NetworkMember nm : Trigger.New) {
                   User user = [select ID, hasBadge c from User where ID =
:nm. MemberID];
         If (nm.ReputationPonts >= 40 && !user.hasBadge_c) {
             WorkThanks thanks = new WorkThanks(
             GiverId='005B00000036ukY',
             Message='inserted by trigger',
             NetworkId=nm.NetworkId);
             insert thanks;
            WorkBadge badge = new WorkBadge(
            DefinitionId='0W1B0000000T1QBKA0',
            NetworkId=nm.NetworkId,
            RecipientId=nm.MemberId,
            SourceId=thanks.id);
            insert badge;
            user.hasBadge c = true;
            update user;
```

```
}
    }
}
```
### バッジがメンバーに割り当てられたら評価ポイントを自動的に追加する

**バッジに割り当てられる評価ポイント数をハードコード化するのを避けるために、この例では** WorkBadgeDefinition **エンティティに** ReputationPoints\_\_c **項目を追加してカスタマイズされていることを前提としています。**

```
trigger WorkBadgeTrigger on WorkBadge (after insert) {
             for (WorkBadge badge : Trigger.new) {
                 if (badge.DefinitionId == '0W1B0000000T1QBKA0') {
                     WorkBadgeDefinition badgeDefinition = [select Id,
ReputationPoints c from WorkBadgeDefinition where Id =
:badge.DefinitionId];
           NetworkMember member = [select Id, ReputationPoints from
NetworkMember where MemberID = :badge.RecipientId];
           member.ReputationPoints = member.ReputationPoints +
badgeDefinition.ReputationPoints_c;
            update member;
      }
  }
}
```
### 指定した数の投稿またはコメントをメンバーが作成したらレコグニションバッジを割り当てる

ChatterActivity **オブジェクトには次の有用な項目が含まれます。**

- **•** CommentCount
- **•** CommentRecievedCount
- **•** LikeReceivedCount
- **•** PostCount

**これらのカウンターは、さまざまなしきい値に基づいて、プログラムでバッジを割り当てるために使用されま す。たとえば、メンバーは、**100 **件の投稿を作成した場合、または** 100 **個のいいね**! **を受け取った場合に、バッ ジを取得できます。**

```
trigger ChatterActivityTrigger on ChatterActivity (after update) {
              for (ChatterActivity ca : Trigger.New) {
                  if (ca.PostCount \ge 10) {
                      // TODO: assign badge to user if he hasn't received one already
     }
  }
}
```
# <span id="page-929-0"></span>評価の概要

Experience Cloud **サイトの評価は、どのくらい積極的に参加しているかを直接反映 します。投稿、コメント、共有を多く行うほど、評価レベルが高くなります。**

**評価レベルは、プロファイルページに表示され、名前にマウスを置いた場合に も表示されます。ユーザーの影響度を示すため、他のメンバーに表示されます。 初めて参加したときは、最下位レベルになります。積極的に活動するにつれ、 ポイントを獲得して評価レベルが向上します。評価レベルの向上はフィードに 投稿されます。つまり、参加や知識の共有を他の人が認識すると、信頼性およ び影響度が高まります。**

**次に、評価レベルを上げるデフォルトのアクションを示します。**

- **• 投稿**
- **• コメント**
- **• 投稿またはコメントへのいいね**!
- **• 投稿の共有**
- **• あなたの投稿の共有**
- **• あなたの投稿へのコメント**
- **• あなたの投稿またはコメントへのいいね**!
- **• 他の人にメンション**
- **• メンションされる**
- **• 質問する**
- **• 質問に回答する**
- **• 回答を受け取る**
- **• 最良の回答であるとマークする**
- **• 最良の回答であるとマークするユーザー**
- **• トピックの知識に関して誰かを支持する**
- **• トピックの知識に関して支持される**

**システム管理者は、ポイントの獲得に役立つアクションを定義します。また、アクションごとにポイント数も 設定します。**

Experience Cloud **[サイトでの評価の有効化](#page-930-0)**

**評価を有効にし、サイトメンバーの参加を表彰して報奨を付与します。**

#### **[評価レベルの設定](#page-932-0)**

Experience Cloud **サイトのニーズに合わせてデフォルトの評価レベルを更新し、メンバーの意欲刺激に役立て ます。**

#### **[評価ポイントの設定](#page-933-0)**

**ポイントシステムを設定して、ユーザーの** Experience Cloud **サイトへの参加に対して報奨を与えることがで きます。**

## エディション

使用可能なインター フェース: Salesforce Classic ([使用できない組織もあり](https://help.salesforce.com/s/articleView?id=sf.overview_edition_lex_only.htm&language=ja) [ます](https://help.salesforce.com/s/articleView?id=sf.overview_edition_lex_only.htm&language=ja)) および Lightning Experience の両方

使用可能なエディション: **Enterprise** Edition、 **Performance** Edition、 **Unlimited** Edition、および **Developer** Edition

Experience Cloud **[サイトの評価の計算方法](#page-934-0)**

**プロファイルの評価レベルは、合計ポイントに基づいて計算されます。**

#### <span id="page-930-0"></span>Experience Cloud サイトでの評価の有効化

**評価を有効にし、サイトメンバーの参加を表彰して報奨を付与します。**

**個々のメンバーの参加を評価する機能は、コミュニティマネージャーの強力な ツールです。コミュニティマネージャーは、レコグニションや友好的な多少の 競争がメンバーの活動の活性化につながると考えています。評価を有効化する と、デフォルトのポイントシステムおよび一連の評価レベルが** Experience Cloud **サ イトで有効になります。コミュニティマネージャーは表示ラベルとポイント値 をパーソナライズできます。**

**メンバーは、ポイント値が割り当てられたアクションを実行してポイントを獲 得します。メンバーがレベルのポイントしきい値の上限を超えると、レベルが 上がります。本人および他のメンバーは、各自のプロファイルや名前の上にカー ソルを置いて、評価レベルを確認できます。メンバーのプロファイルには、合 計ポイントも表示されます。**

- メモ: **評価を有効にすると、プロファイルページの** [**貢献度**] **セクションか ら** Chatter **影響度が削除されます。**
- **1. エクスペリエンスワークスペースを開きます。**
- **2. [管理]** > **[設定] をクリックします。**

**3. [評価レベルの設定と表示を有効にする]を選択し、[保存]をクリックします。**

**評価を有効化した後に、デフォルトのポイントシステムおよび一連の評価レベ ルを使用できます。デフォルトの評価ポイントは次のようになります。**

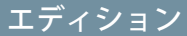

使用可能なインター フェース: Salesforce Classic ([使用できない組織もあり](https://help.salesforce.com/s/articleView?id=sf.overview_edition_lex_only.htm&language=ja) [ます](https://help.salesforce.com/s/articleView?id=sf.overview_edition_lex_only.htm&language=ja)) および Lightning Experience の両方

使用可能なエディション: **Enterprise** Edition、 **Performance** Edition、 **Unlimited** Edition、および **Developer** Edition

#### ユーザ権限

#### 設定を編集する

**•** 「エクスペリエンスの 作成および設定」 および

Experience Cloud サイ トのメンバーであるこ と

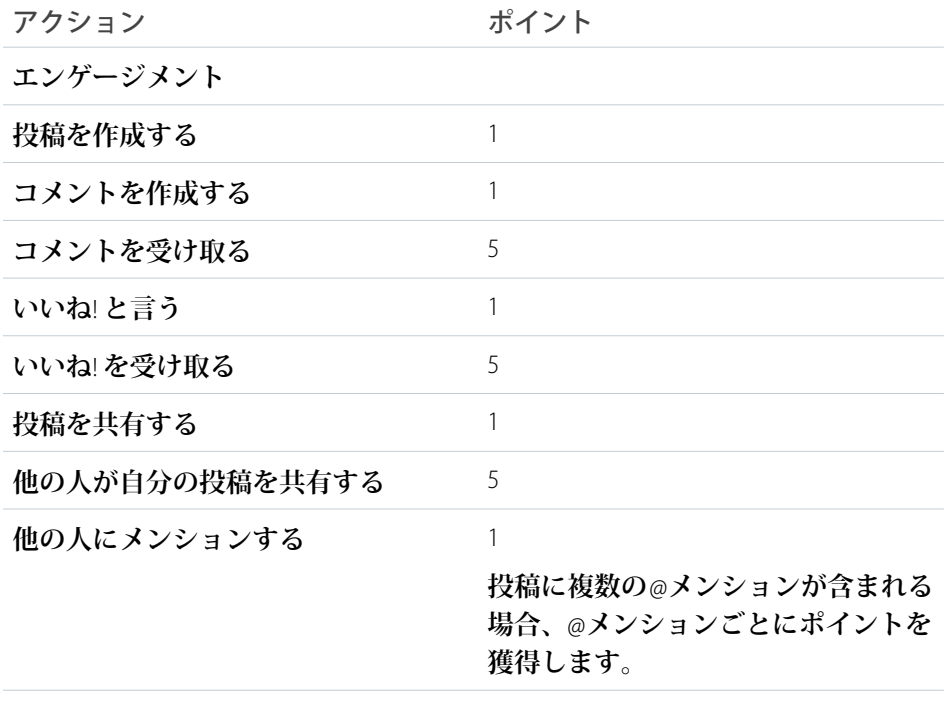

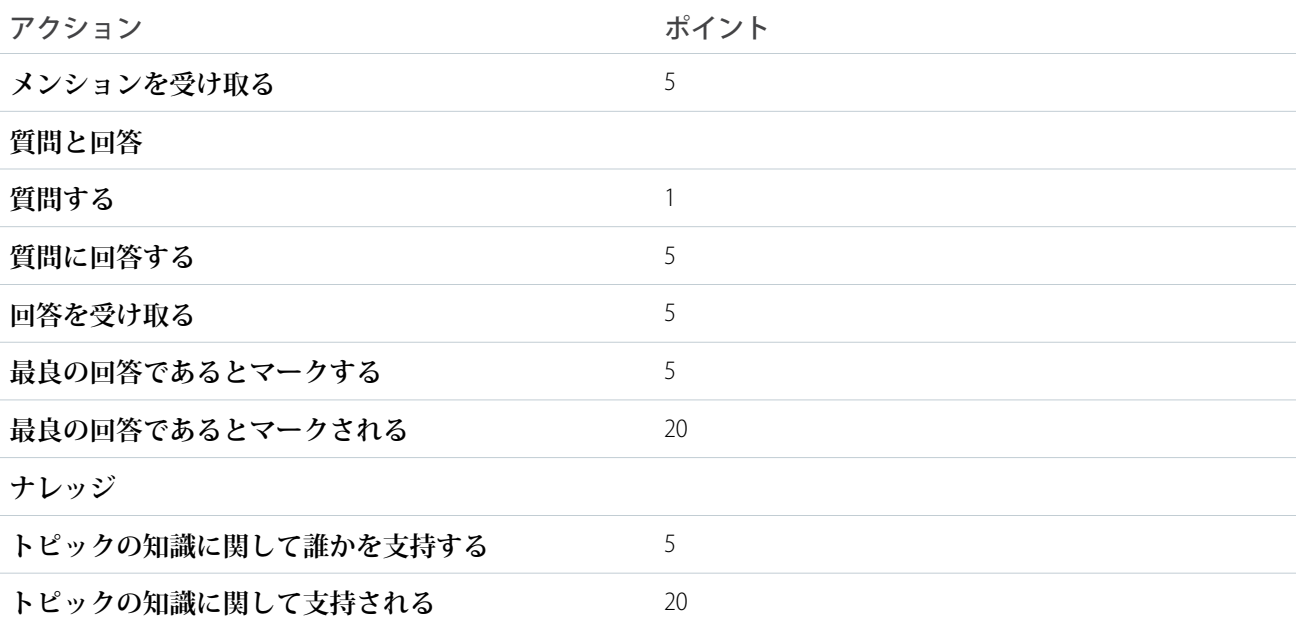

**選択した** Experience Cloud **サイトで** Chatter **が有効化されていない場合、**[**評価**] **セクションは表示されません。**[**評 価**] **セクションを表示するには、[管理]** > **[個人設定] に移動して [ワークスペースのすべての設定を表示] を選択 します。**

関連トピック:

**[評価レベルの設定](#page-932-0) [評価ポイントの設定](#page-933-0)** Experience Cloud **[サイトの評価の計算方法](#page-934-0)**

### <span id="page-932-0"></span>評価レベルの設定

Experience Cloud **サイトのニーズに合わせてデフォルトの評価レベルを更新し、メ ンバーの意欲刺激に役立てます。**

**評価レベルを有効にすると、**10 **個のデフォルトレベルが追加されます。レベル の追加または削除、各レベルの名前の指定、レベルごとのポイント範囲と画像 の更新ができます。**

- メモ: 1 **つの** Experience Cloud **サイトには少なくとも** 3 **個の評価レベルが必要 で、**50 **個まで設定できます。**
- **1. エクスペリエンスワークスペースを開きます。**
- **2. [管理]** > **[評価レベル] をクリックします。**

**• レベルのポイント範囲を編集します。**

- **ここから、次の操作が可能です。**
- **• 各評価レベルに独自の画像をアップロードします。新しい画像をアップ ロードするには、デフォルト画像をクリックして画像ファイルを参照し ます。**
	- メモ: Salesforce **ユーザーインターフェースからデフォルトの評価レベ ル画像に戻すことはできません。その代わりに、**Connect REST API **を使 用します。**
- **• 各レベルに名前を付けます** (**「初級者」、「中級者」、「エキスパート」 など**)**。名前を割り当てないと、デフォルトが使用されます。たとえば、 「レベル** 1**」、「レベル** 2**」、「レベル** 3**」などです。**

評価レベルを更新する **•** 「環境の管理」 および

エディション

使用可能なインター フェース: Salesforce Classic ([使用できない組織もあり](https://help.salesforce.com/s/articleView?id=sf.overview_edition_lex_only.htm&language=ja) [ます](https://help.salesforce.com/s/articleView?id=sf.overview_edition_lex_only.htm&language=ja)) および Lightning Experience の両方

使用可能なエディション:

**Enterprise** Edition、 **Performance** Edition、 **Unlimited** Edition、および

**Developer** Edition

ユーザ権限

Experience Cloud サイ トのメンバーであるこ と

**レベルのポイント範囲の上限値を更新すると、保存時に次のレベルの下限値が自動的に調整されます。**

- **• レベルを追加するには、レベルのリストの下にある [レベルを追加] をクリックします。**
- **• レベルを削除するには、レベルの横にある をクリックします。**

**3. [保存] をクリックします。**

**サイトのポイントシステムを更新できるようになりました。ポイントシステムによって、ユーザーが特定のア クションを実行したり、他の人によるコメント、いいね**!**、共有によってユーザーの貢献が認められたりした ときにユーザーが獲得するポイント数が決まります。評価レベルの向上はメンバーフィードに投稿されます。 評価レベル名[を翻訳](https://help.salesforce.com/s/articleView?id=sf.entering_translated_terms.htm&type=5&language=ja)すると、海外のメンバーが評価レベルを適切な言語で参照できます。トランスレーション ワークベンチで** [**評価レベル**] **設定コンポーネントを選択し、サイトの横にあるノードを展開します。**

関連トピック:

**[評価ポイントの設定](#page-933-0)**

### <span id="page-933-0"></span>評価ポイントの設定

**ポイントシステムを設定して、ユーザーの** Experience Cloud **サイトへの参加に対し て報奨を与えることができます。**

**評価を有効にすると、デフォルトのポイントシステムが設定されます。ユーザー がポイント値の割り当てられたアクションを実行すると、ユーザーの合計ポイ ントが増加して次の評価レベルに近づきます。**

メモ: **有効ユーザーのみがポイントを獲得します。たとえば、有効ユーザー が無効ユーザーの投稿にいいね**! **と言うと、有効ユーザーは** 1 **ポイント獲得 しますが、無効ユーザーはポイントを獲得しません。**

**次の表は、デフォルトのイベントとポイントを示します。**

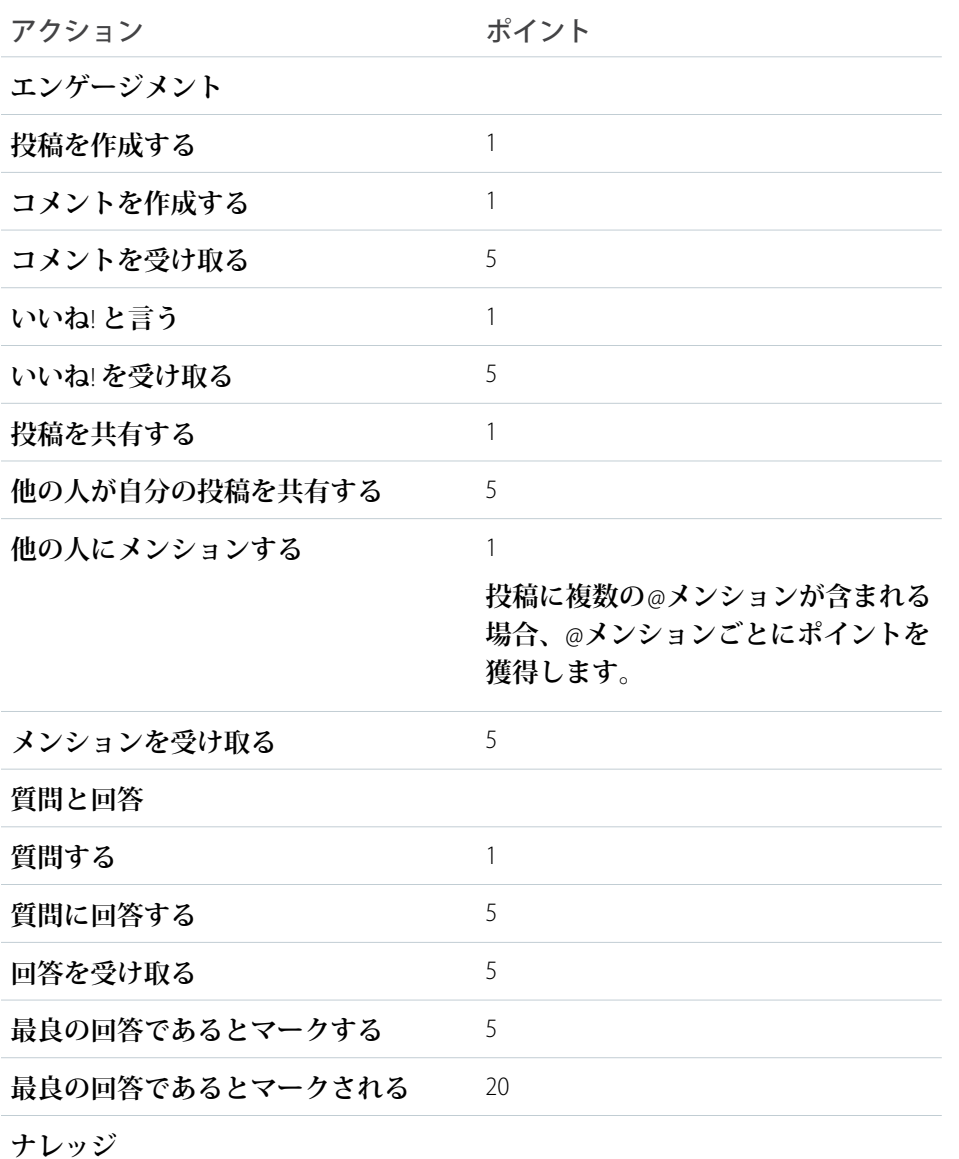

# エディション

使用可能なインター フェース: Salesforce Classic ([使用できない組織もあり](https://help.salesforce.com/s/articleView?id=sf.overview_edition_lex_only.htm&language=ja) [ます](https://help.salesforce.com/s/articleView?id=sf.overview_edition_lex_only.htm&language=ja)) および Lightning Experience の両方

使用可能なエディション: **Enterprise** Edition、 **Performance** Edition、 **Unlimited** Edition、および **Developer** Edition

## ユーザ権限

評価ポイントを更新する **•** 「環境の管理」

> および Experience Cloud サイ トのメンバーであるこ と

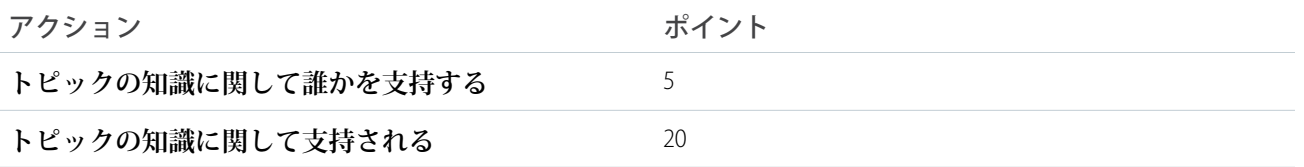

**フィードの質問と回答を、**Chatter **アンサーの機能と混同しないでください。**

- メモ: Winter '15 **リリースよりも前に評価が有効化された組織では、質問と回答に関係するアクションはリ リース時に使用可能になります。デフォルトのポイント値は** 0 **に設定されます。 リリースは既存のユー ザーの評価ポイントには影響せず、ユーザーのポイント値が設定されるまで、これらのアクションから ポイントは発生しません。**
- **1. エクスペリエンスワークスペースを開きます。**
- **2. [管理]** > **[評価ポイント] をクリックします。**
- **3. アクションごとにポイントを更新します。特定のアクションについてユーザーがポイントを獲得しないよ うにするには、ポイントを** *0* **に設定します。**
- **4. [保存] をクリックします。**

**ポイント合計は、プロファイルページの写真の下に表示されます。ポイント合計は** Experience Cloud **サイトの全 員に表示されます。**

ヒント: Salesforce API **を使用すると、メンバーの評価ポイントを直接更新できます。**Apex **トリガーを使用 して、評価ポイントの変更に基づいてカスタム通知を送信することもできます。**

<span id="page-934-0"></span>関連トピック:

**[評価レベルの設定](#page-932-0)**

#### Experience Cloud サイトの評価の計算方法

**プロファイルの評価レベルは、合計ポイントに基づいて計算されます。**

**コミュニティマネージャーがポイント値を割り当てた活動をユーザーが実行す ると、ユーザーはポイントを獲得します。また、投稿またはコメントに対して 他のメンバーから反応があった場合にも、ポイントを獲得できることがありま す。たとえば、コミュニティマネージャーは、ユーザーが投稿を作成すると** 5 **ポイント獲得するように指定できます。投稿を誰かが共有した場合、その投稿 が他のユーザーの寄稿に影響を与えているという理由で、投稿者が** 10 **ポイント を獲得するように設定されていることもあります。**

メモ: **有効ユーザーのみがポイントを獲得します。たとえば、有効ユーザー が無効ユーザーの投稿にいいね**! **と言うと、有効ユーザーは** 1 **ポイント獲得 しますが、無効ユーザーはポイントを獲得しません。**

**デフォルトのポイント値は次のとおりです。コミュニティマネージャーがこの 値をカスタマイズしていることもあります。詳細は、コミュニティマネージャー にお問い合わせください。**

### エディション

使用可能なインター フェース: Salesforce Classic ([使用できない組織もあり](https://help.salesforce.com/s/articleView?id=sf.overview_edition_lex_only.htm&language=ja) [ます](https://help.salesforce.com/s/articleView?id=sf.overview_edition_lex_only.htm&language=ja)) および Lightning Experience の両方

使用可能なエディション: **Enterprise** Edition、 **Performance** Edition、 **Unlimited** Edition、および **Developer** Edition

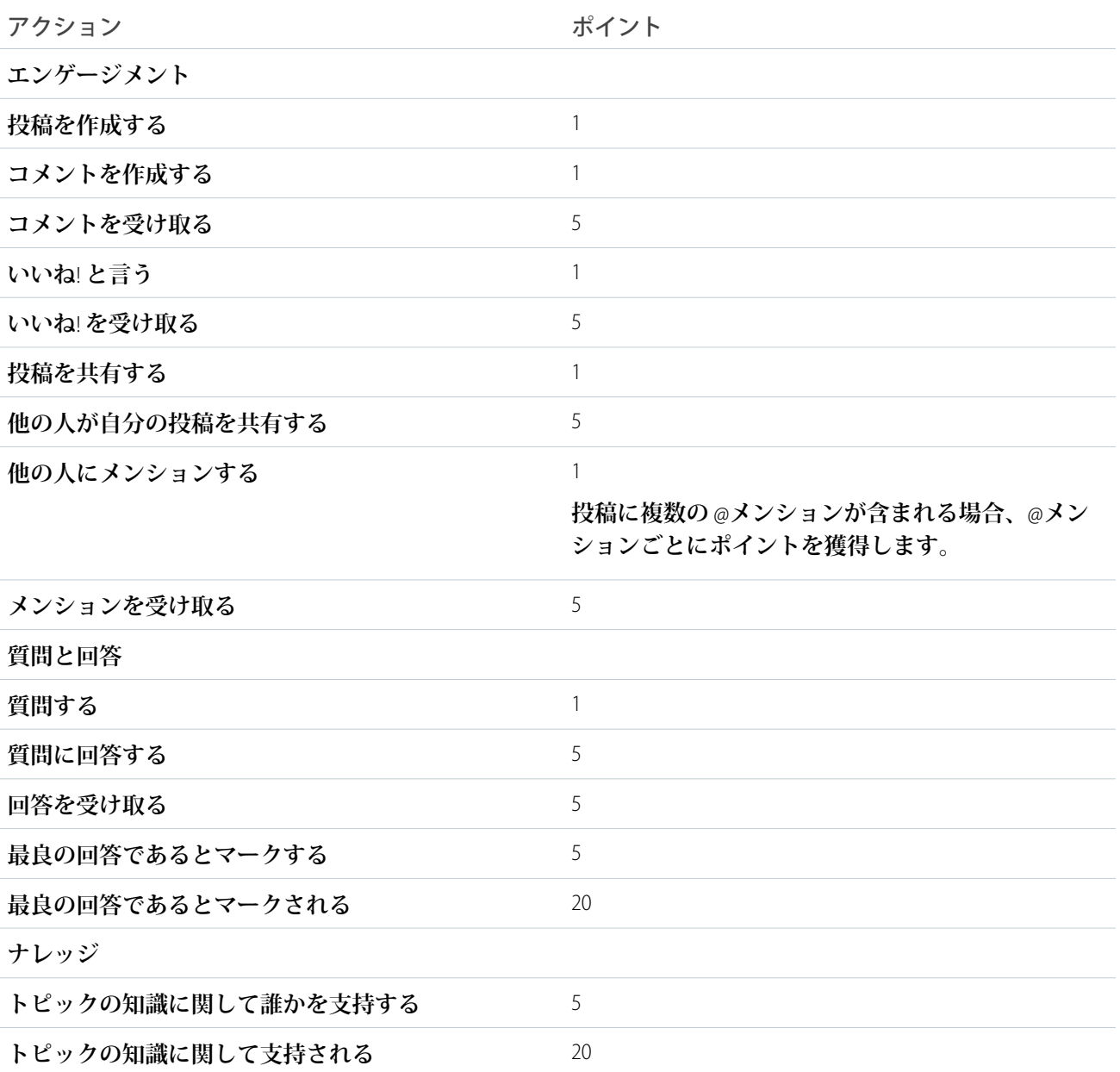

関連トピック:

Experience Cloud **[サイトでの評価の有効化](#page-930-0)**
# Experience Cloud サイトへのリンクの共有

**有効化する前に、**Experience Cloud **サイトのプレビューをメンバーに許可すること ができます。**

**プレビューサイトのリンクは、サイトのメンバーとして追加されたユーザーと のみ共有できます。**

[**プレビュー**] **状況の** Experience Cloud **サイトへのリンクを共有すると、関係者の フィードバックを簡単に収集できます。サイトは有効化した場合と同じように 機能するため、関係者はすべての機能を試してブランドおよびカスタマイズを 確認できます。また、メンバーが最初のログインから有効なサイトに入るよう にするため、レコードを投稿、コメント、共有できる初期メンバーを活用する こともできます。**

**1. エクスペリエンスワークスペースを開きます。**

**2. [管理]** > **[設定] をクリックします。**

**3. ページに表示される** URL **をコピーし、関係者と共有します。**

関連トピック: Salesforce **タブ** + Visualforce **[サイトのカスタマイズ](#page-729-0)** [Experience Cloud](#page-76-0) **サイトの状況**

# Salesforce 組織と Experience Cloud サイトの切り替え

**エクスペリエンスビルダーサイトと** Lightning Experience **を使用する場合、アプリ ケーションランチャーを使用して、**Salesforce **組織とそれに関連付けられた** Experience Cloud **サイトを切り替えることができます。**Salesforce **タブ** + Visualforce **サイトと** Salesforce Classic **を使用する場合、グローバルヘッダーを使用します。サイト** URL **をボタンまたはリンクに直接埋め込むことができます。ユーザーを別のサイト や別のサイト内の特定のページにリダイレクトすることもできます。**

Salesforce **組織とサイトの切り替えでは、ワークフローは中断されません。現在 のブラウザータブ** (**標準アプリケーション**) **または新しいブラウザータブ** (**接続ア プリケーションとコミュニティ**) **で、作業していたページに戻ります。アプリ ケーションランチャーまたはグローバルヘッダーを使用している場合、メンバー になっているサイトがドロップダウンまたはタイルで表示されます。**

# エクスペリエンスビルダーサイトと Lightning Experience のアプリケーションランチャー

**アプリケーションランチャーは、エクスペリエンスビルダーテンプレートの一 部で使用できます。**

## エディション

使用可能なインター フェース: Salesforce Classic ([使用できない組織もあり](https://help.salesforce.com/s/articleView?id=sf.overview_edition_lex_only.htm&language=ja) [ます](https://help.salesforce.com/s/articleView?id=sf.overview_edition_lex_only.htm&language=ja)) および Lightning Experience の両方

使用可能なエディション: **Enterprise** Edition、 **Performance** Edition、 **Unlimited** Edition、および **Developer** Edition

### ユーザ権限

サイトのプレビュー URL を共有する

**•** 「エクスペリエンスの 作成および設定」

# エディション

使用可能なインター フェース: Salesforce Classic ([使用できない組織もあり](https://help.salesforce.com/s/articleView?id=sf.overview_edition_lex_only.htm&language=ja) [ます](https://help.salesforce.com/s/articleView?id=sf.overview_edition_lex_only.htm&language=ja)) および Lightning Experience

使用可能なエディション: **Enterprise** Edition、 **Performance** Edition、 **Unlimited** Edition、および **Developer** Edition

適用されるサイト: [LWR](https://help.salesforce.com/s/articleView?id=sf.exp_cloud_basics_glossary.htm&language=ja)、 Aura、および [Visualforce](https://help.salesforce.com/s/articleView?id=sf.exp_cloud_basics_glossary.htm&language=ja) [サイト](https://help.salesforce.com/s/articleView?id=sf.exp_cloud_basics_glossary.htm&language=ja)

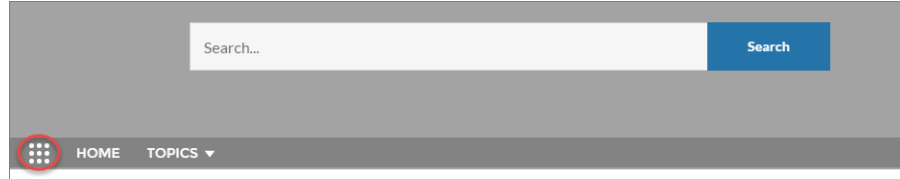

Lightning Experience **のアプリケーションランチャーのフルビューには、すべての公開サイトとアプリケーション のタイルが表示されます。エクスペリエンスビルダーサイトのアプリケーションランチャーにはすべての公開 サイトとアプリケーションのタイルが表示されますが、**[**すべての項目**] **領域と** [AppExchange] **リンクは表示され ません。メンバーに表示されるのは、プロファイルや権限セットに従って表示が許可されるサイトとアプリ ケーションのみです。**

メモ: **アプリケーションランチャーは、**Salesforce **タブと** Visualforce **サイトでは使用できません。これらのサ イトのメンバーは、グローバルヘッダーを使用して** Salesforce **組織とサイトを切り替えることができます。**

Salesforce タブ + Visualforce サイトと Salesforce Classic のグローバルヘッダー

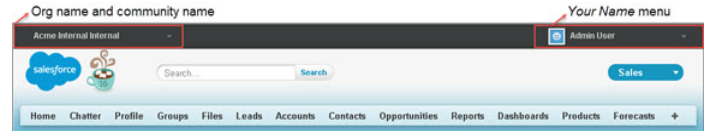

**左側のメニューで、サイトと** Salesforce **組織を切り替えることができます。**

- **• ドロップダウンには、自分がメンバーになっている組織に関連付けられたすべての有効なサイトが表示さ れます。**
- **• 「エクスペリエンスの作成および設定」権限がある場合は、自分がメンバーになっているサイトのプレ ビューも表示されます。**
- **• サイトのメンバーではない内部ユーザーには、会社名のみが表示されます。**
- **• 外部ユーザーは、複数の有効なサイトに属している場合にのみドロップダウンメニューが表示されます。**
- **•** 1 **つの有効なサイトのみのメンバーである外部ユーザーには、サイトのドロップダウンメニューが表示され ません。**
- 重要: **リリースが完了していない** [**私のドメイン**] **を設定している場合、機能に影響する可能性がありま す。たとえば、サイトから内部組織に切り替えると、代わりに** Salesforce **ログインページが表示されます。 ドメインがリリースされた後でドロップダウンで組織を選択すると、期待どおりに内部組織に移動しま す。**

**右側の あなたの名前 メニューには、連絡先情報の編集とログアウトを行うためのリンクが含まれています。 内部ユーザーは、**[Salesforce **ヘルプ**]**、およびユーザー権限と有効な機能に応じて** [**設定**] **および他のツールへの リンクにもアクセスできます。**

### 埋め込まれたサイト URL

**ユーザーがサイトと** Salesforce **組織を切り替えることができるようにする場合、サイト** URL **をボタンまたはリン クに埋め込むこともできます。**

- **• グローバルヘッダーを有効にしてサイト** URL **が表示されるようにします。**
- **• リンクするサイトの** URL **をコピーします。**
- **• サイトで表示する場所に** URL **を埋め込みます。**
- **• 必要に応じて、グローバルヘッダーを無効にします。その場合でも、ユーザーが別のログインを行うこと なく、サイト間を切り替えることができます。**

**ユーザーをホームページではなくサイトの特定のページ** (**チェックアウトカートなど**) **にリダイレクトすること もできます。ユーザーを特定のページにリダイレクトするには、会社の** URL **に次のパラメーターを追加しま す。**

/servlet/networks/switch?networkId=<**サイト** *URL* **の最後にある** *15* **桁の** *Salesforce* **サイト** *ID*>&startURL=<**ユー ザーをリダイレクトする特定のページのサブパス** *URL*>

**次の点に留意してください。**

- **• サーブレット** URL **に** networkId **パラメーターを指定しない場合、ユーザーはサイトから転送され、**Salesforce **組織に戻ります。**
- **•** startURL **は、「**/s/**」で始まるページへの特定のサブパスです。**
- 重要: **ユーザーが別のユーザーとしてログインしている場合、サイトスイッチャーは機能しません。別の ユーザーとしてログインするには、取引先責任者の詳細ページに移動して[ユーザーとしてサイトにログ イン]をクリックし、ログインするサイトを選択します。別のユーザーとしての別のサイトへの切り替え は、指定した** URL **がルートパスの場合にのみ機能します。**

関連トピック:

**[エクスペリエンスビルダーサイトでのアプリケーションランチャーの有効化](#page-507-0)** Salesforce **タブ** + Visualforce **[サイトのグローバルヘッダーの有効化](#page-735-0)** [Experience Cloud](#page-4-0)

# Experience Cloud サイトでのレポートの使用

**レポートを使用して、**Experience Cloud **サイトのさまざまな領域の短期的および長 期的トレンドを表示できます。事前設定された** AppExchange **パッケージを使用す ると、コミュニティマネージャーはすばやくレポートを作成できます。メンバー がレポートを利用することもできます。**

Google **アナリティクス** 4 **[を使用したユーザーエンゲージメントの追跡](#page-940-0)**

**ページ訪問とユーザーエンゲージメントに関するインサイトを取得するに は、エクスペリエンスビルダーから** Google **アナリティクス** 4 **を拡張** LWR **サイ トに追加します。**

AppExchange **[パッケージを使用した](#page-942-0)** Experience Cloud **サイトのレポート**

Salesforce Communities Management **パッケージは、エクスペリエンスワークス ペースの活動やエンゲージメントのタブを直接監視するために不可欠なダッ シュボードおよびレポートのスターターセットをコミュニティマネージャー に提供します。**

### エディション

使用可能なインター フェース: Salesforce Classic ([使用できない組織もあり](https://help.salesforce.com/s/articleView?id=sf.overview_edition_lex_only.htm&language=ja) [ます](https://help.salesforce.com/s/articleView?id=sf.overview_edition_lex_only.htm&language=ja)) および Lightning Experience の両方

使用可能なエディション: **Enterprise** Edition、 **Performance** Edition、 **Unlimited** Edition、および **Developer** Edition

[Experience Cloud](#page-944-0) **サイトでの** Analytics **の有効化**

Experience Cloud **サイトの** Analytics **を有効にすると、パートナーやカスタマーユーザーが、**Analytics **ダッシュ ボードの表示や探索を行うことができます。**

[Experience Cloud](#page-945-0) **サイトでの** Web **分析とレポート**

**サイト、コミュニティ、またはポータルの作成に投資する場合、投資のパフォーマンスを測定して、サイ トのエンゲージメントを改善できる方法についてのインサイトを取得すると役立ちます。レポートやダッ シュボードでサイトの** Web **分析とデータをすぐに使用できるようにすると、サイトの方向性を固めるのに 役立ちます。**Salesforce **およびサードパーティ分析ツールを使用して、サイトのエンゲージメント数の最新 情報を把握します。一部のレポート機能には、アドオンライセンスが必要です。**

**[サイトエンドユーザーのレポートおよびダッシュボード](#page-958-0)**

**サイトのエンドユーザー向けにレポートを作成して、レポートへのアクセス権を付与することは、強力な ツールとなります。たとえば、パートナーはリードと商談に関するレポートを参照すれば、よりスピーディ な販売が可能になります。一部のレポート機能には、アドオンライセンスが必要です。**

**[サイトのレポートおよびダッシュボードの考慮事項](#page-963-0)**

Experience Cloud **サイトで** [**レポート**] **タブと** [**ダッシュボード**] **タブが公開されている場合、外部ユーザーは、 レポートとダッシュボードにアクセスできます。**

# <span id="page-940-0"></span>Google アナリティクス 4 を使用したユーザーエンゲージメントの追 跡

### エディション

使用可能なインター フェース: Salesforce Classic ([使用できない組織もあり](https://help.salesforce.com/s/articleView?id=sf.overview_edition_lex_only.htm&language=ja) [ます](https://help.salesforce.com/s/articleView?id=sf.overview_edition_lex_only.htm&language=ja)) および Lightning Experience

使用可能なエディション: **[Enterprise]** Edition、 **[Performance]** Edition、 **[Unlimited]** Edition、および **[Developer]** Edition

適用されるサイト: [LWR](https://help.salesforce.com/s/articleView?id=sf.exp_cloud_basics_glossary.htm&language=ja) サ [イト](https://help.salesforce.com/s/articleView?id=sf.exp_cloud_basics_glossary.htm&language=ja)

**ページ訪問とユーザーエンゲージメントに関するインサイトを取得するには、 エクスペリエンスビルダーから** Google **アナリティクス** 4 **を拡張** LWR **サイトに追 加します。**

Google **アナリティクスアカウントがない場合、**Google **の**GA4 **[ドキュメントを](https://support.google.com/analytics/answer/9304153)参照 して設定してください。**Web **データストリームを使用して、**GA4 **[プロパティを作](https://support.google.com/analytics/answer/9304153?hl=en) [成](https://support.google.com/analytics/answer/9304153?hl=en)する必要があります。**

Google **アナリティクス** 4 **では、ページコンテンツに対する特定のユーザー操作を 追跡できます。これらの操作はイベントと呼ばれます。標準インテグレーショ ンでは、次のような特定のイベントが追跡されます。**

- **• ページの閲覧**
- **• スクロール**
- **• ファイルのダウンロード**
- **• 外部へのクリック。訪問者が別のドメインへのリンクを選択したときに発生 します。**

**他のイベントを追跡する場合は、カスタムイベントを使用して独自のイベント を作成できます。イベントについての詳細は、「**[GA4] **[測定機能の強化イベント」](https://support.google.com/analytics/answer/9216061?hl=en&utm_id=ad) を参照してください。**

- **1. エクスペリエンスビルダーで、**[**設定**] **に移動して** [**インテグレーション**] **を選 択します。**
- **2.** [Google **アナリティクス** 4] **で、[サイトに追加] をクリックします。**
- **3.** Google **アナリティクス[メジャメント](https://support.google.com/analytics/answer/7372977?hl=en)** ID **を入力して、変更を保存します。**
- **4. サイトを公開します。公開後は、**Google **アナリティクスでユーザーエンゲー ジメントの追跡が開始されます。**

Google **アナリティクスでユーザーエンゲージメントが追跡されないようにする には、サイトから削除します。サイトの既存のデータは** Google **アナリティクス アカウントで引き続き使用できます。**

Google **アナリティクスメジャメント** ID **を変更することもできます。** [**インテグ レーション**] **ページで、**Google **アナリティクス** 4 **の [編集] をクリックし、別のメ ジャメント** ID **を入力します。 次に、サイトを公開します。**

メモ: **テスト目的で、**Sandbox **組織または** Developer Edition **組織からサイトを 公開できます。ただし、サイトを本番にリリースできるようになってから 公開することをお勧めします。**

#### ユーザ権限

Experience Cloud サイトを 作成する

**•** 「エクスペリエンスの 作成および設定」およ び「設定・定義の参 照」

Experience Cloud サイトを カスタマイズする

**•** サイトのメンバーであ ること、および「エク スペリエンスの作成お よび設定」

または

**•** サイトのメンバーであ ること、「設定・定義 を参照する」、および そのサイトのエクスペ リエンス管理者、公開 者、または作成者であ ること

Experience Cloud サイトを 公開する

**•** サイトのメンバーであ ること、および「エク スペリエンスの作成お よび設定」

または

**•** サイトのメンバーであ ること、およびそのサ イトのエクスペリエン ス管理者または公開者

# <span id="page-942-0"></span>AppExchange パッケージを使用した Experience Cloud サイトのレポー ト

Salesforce Communities Management **パッケージは、エクスペリエンスワークスペー スの活動やエンゲージメントのタブを直接監視するために不可欠なダッシュボー ドおよびレポートのスターターセットをコミュニティマネージャーに提供しま す。**

Salesforce Communities Management **パッケージを使用して、次のことができます。**

- **• 事前設定されたレポートを使用する最新機能を活用する** (**最新パッケージバー ジョンを使用**)
- **• 最新の総計値を確認し、速やかにトレンドを把握する**
- **•** Experience Cloud **サイトがどれくらいの速さで拡大しているかを判断する**
- **• エンゲージ数が最も多いメンバーを見つける**
- **• ユーザーやグループの関心が最も高いディスカッションを検出する**
- **• 注意が必要な領域を特定する**
- **• インサイトレポートを使用して最近の活動に対してルール適用時のアクショ ンを実行する**
- **• サービスコミュニティスコアカードを使用してコミュニティの健全性を理解 する**
- メモ: **事前設定されたインサイトレポートを使用するには、**Experience Cloud **サイトで** Chatter **を使用する必要があります。**

**インストール時に、ダッシュボードフォルダーとレポートフォルダーが内部組 織に自動的にインストールされます。また、後でダッシュボードフォルダーと レポートフォルダーを共有する手間を省くため、コミュニティマネージャーに**

**パッケージの内容へのアクセス権を付与するオプションもあります。エクスペリエンスワークスペースに以前 に対応付けられたインサイトまたはダッシュボードがない場合は、インストール時に自動的に対応付けられま す。**

AppExchange **で** [Salesforce Communities Management \(Chatter](https://appexchange.salesforce.com/listingDetail?listingId=a0N3000000B5XHsEAN) **を使用するコミュニティ**) **または** [Salesforce Communities](https://appexchange.salesforce.com/listingDetail?listingId=a0N3000000B5XI7EAN) Management (Chatter **[を使用しないコミュニティ](https://appexchange.salesforce.com/listingDetail?listingId=a0N3000000B5XI7EAN)**) **を検索します。**

**各パッケージには、インストールおよびカスタマイズのガイドに役立つ関連ドキュメントが** PDF **として添付さ れています。**

**パッケージがインストールされると、他のすべての** Salesforce **ダッシュボードおよびレポートと共に、新しい ダッシュボードおよびレポートにアクセスできます。エクスペリエンスワークスペースでダッシュボードを参 照する場合、サイト固有のデータが表示されます。**

メモ: **モデレーションレポートフォルダーの対応付けは、**Salesforce Communities Management (Experience Cloud **サイト用**) **管理パッケージに含まれており、削除できません。対応付けを削除するには、パッケージをア**

### エディション

使用可能なインター フェース: Salesforce Classic ([使用できない組織もあり](https://help.salesforce.com/s/articleView?id=sf.overview_edition_lex_only.htm&language=ja) [ます](https://help.salesforce.com/s/articleView?id=sf.overview_edition_lex_only.htm&language=ja)) および Lightning Experience

使用可能なエディション: **Enterprise** Edition、 **Performance** Edition、 **Unlimited** Edition、および **Developer** Edition

適用されるサイト: [Aura](https://help.salesforce.com/s/articleView?id=sf.exp_cloud_basics_glossary.htm&language=ja) お よび [Visualforce](https://help.salesforce.com/s/articleView?id=sf.exp_cloud_basics_glossary.htm&language=ja) サイト

### ユーザ権限

AppExchange パッケージ をインストールする

**•** 「AppExchange パッ ケージのダウンロー ド」

**ンインストールします。アンインストール手順により、パッケージに含まれるすべてのレポートフォル ダーとダッシュボードが削除されます。**

関連トピック:

**[ダッシュボードの有効化と対応付け](#page-949-0)**

# <span id="page-944-0"></span>Experience Cloud サイトでの Analytics の有効化

Experience Cloud **サイトの** Analytics **を有効にすると、パートナーやカスタマーユー ザーが、**Analytics **ダッシュボードの表示や探索を行うことができます。**

メモ: Customer Community Plus**、**Partner Community**、**Lightning External Apps Plus **ラ イセンスを所有するユーザーのみがこの機能を使用できます。この機能は** Experience Cloud **サイトではサポートされますが、ポータルではサポートされ ません。**

Experience Cloud **サイトで** Analytics **ダッシュボードを共有するには、次の手順を実 行します。**

- **1. 「**CRM Analytics **[プラットフォームの設定」セ](https://help.salesforce.com/apex/HTViewHelpDoc?id=bi_help_setup.htm&language=ja)クションに示された手順に従っ て、**Salesforce **組織に** Analytics **を設定します。**
- **2.** Experience Cloud **の** Analytics **を有効にし、サイトメンバーを設定します。 「**[Experience Cloud](https://help.salesforce.com/apex/HTViewHelpDoc?id=bi_setup_communities_enable.htm&language=ja) **サイトでの** CRM Analytics **の有効化」を参照してください。**
- **3.** Analytics **で、ダッシュボードを作成して** Analytics **アプリケーションに保存しま す。コミュニティと共有するためのアプリケーションを指定します。**Analytics **の操作についての詳細は、「**Analytics **[ライブラリ」を](https://help.salesforce.com/apex/HTViewHelpDoc?id=bi.htm&language=ja)参照してください。**
- **4. [エクスペリエンスビルダー](https://help.salesforce.com/s/articleView?id=sf.bi_embed_community_builder.htm&type=5&language=ja)または**[Visualforce](https://help.salesforce.com/s/articleView?id=sf.bi_embed_community_vf.htm&type=5&language=ja)**を使用して** Analytics **ダッシュボー ドを埋め込みます。**
- **5. ダッシュボードを含む** Analytics **アプリケーションから、[共有] を選択してサ イトメンバーにアクセス権を付与します。**[**共有**] **ダイアログで、[コミュニ ティとの共有を有効化] を選択します。アプリケーションを共有するサイト パートナーや顧客を招待します。**

**詳細は、「**[Experience Cloud](https://help.salesforce.com/apex/HTViewHelpDoc?id=bi_app_communities.htm&language=ja) **での** CRM Analytics **の共有」 を参照してください。**

## エディション

使用可能なインター フェース: Salesforce Classic および Lightning Experience

Experience Cloud を使用可 能なエディション: **Enterprise** Edition、 **Performance** Edition、 **Unlimited** Edition、および **Developer** Edition

有料オプションで Analytics を使用可能なエディショ ン: **Enterprise** Edition、 **Performance** Edition、およ び **Unlimited** Edition。 **[Developer](https://help.salesforce.com/apex/HTViewHelpDoc?id=bi_tutorials.htm&language=ja)** Edition でも使用 可能

### ユーザ権限

Experience Cloud サイトを 作成、カスタマイズ、有 効化する

**•** 「エクスペリエンスの 作成および設定」

> および更新しようとし ているサイトのメン バーである

Analytics 設定を変更する

**•** 「Analytics の管理」権 限が含まれる Analytics Growth 権限セットライ センス

埋め込み Analytics ダッ シュボードを参照、探 索、および共有する

**•** 「Experience Cloud サ イトページでの Analytics の表示」権限 が含まれる「コミュニ ティの Analytics」権限 セットライセンス

# <span id="page-945-0"></span>Experience Cloud サイトでの Web 分析とレポート

**サイト、コミュニティ、またはポータルの作成に投資する場合、投資のパフォー マンスを測定して、サイトのエンゲージメントを改善できる方法についてのイ ンサイトを取得すると役立ちます。レポートやダッシュボードでサイトの** Web **分析とデータをすぐに使用できるようにすると、サイトの方向性を固めるのに 役立ちます。**Salesforce **およびサードパーティ分析ツールを使用して、サイトの エンゲージメント数の最新情報を把握します。一部のレポート機能には、アド オンライセンスが必要です。**

#### **[カスタムレポートを使用したサイト活動の追跡](#page-946-0)**

**カスタムレポートを作成して、**Experience Cloud **サイトの利用状況、モデレー ション、およびその他の活動を追跡します。**

#### **[ダッシュボードの有効化と対応付け](#page-949-0)**

Experience Cloud **サイトのダッシュボードを使用して、成功を測定できます。 ダッシュボードをエクスペリエンスワークスペースの** [**ホーム**] **ページに対応 付けることもできます。カスタムダッシュボードを対応付けるか、**AppExchange **パッケージで提供されるダッシュボードを使用します。**

#### **[エンゲージメント向けのインサイト](#page-952-0)**

**インサイトとは、コミュニティマネージャーが活動を監視し、その活動に対してアクションを実行するの に役立つレポートのことです。インサイトを使用すると、日常的なモデレーション作業の管理、エンゲー ジメントの促進、メンバー導入の推進が簡単になります。新規メンバー、未回答の質問、新規作成された グループ、トレンドトピック、さらには最新の** Chatter **寄稿も監視するようにインサイトを設定できます。 エンゲージメントインサイトとダッシュボードの主な違いとして、インサイトでは、**Experience Cloud **サイト の最近の活動に対してすぐにアクションを実行でき、ダッシュボードのレポートでは、トレンドを確認で きます。**

## エディション

使用可能なインター フェース: Salesforce Classic ([使用できない組織もあり](https://help.salesforce.com/s/articleView?id=sf.overview_edition_lex_only.htm&language=ja) [ます](https://help.salesforce.com/s/articleView?id=sf.overview_edition_lex_only.htm&language=ja)) および Lightning Experience

使用可能なエディション: **Enterprise** Edition、 **Performance** Edition、 **Unlimited** Edition、および **Developer** Edition

適用されるサイト: [LWR](https://help.salesforce.com/s/articleView?id=sf.exp_cloud_basics_glossary.htm&language=ja)、 Aura、および [Visualforce](https://help.salesforce.com/s/articleView?id=sf.exp_cloud_basics_glossary.htm&language=ja) [サイト](https://help.salesforce.com/s/articleView?id=sf.exp_cloud_basics_glossary.htm&language=ja)

## <span id="page-946-0"></span>カスタムレポートを使用したサイト活動の追跡

**カスタムレポートを作成して、**Experience Cloud **サイトの利用状況、モデレーショ ン、およびその他の活動を追跡します。**

Experience Cloud **サイトの健全性を監視するには、カスタムレポートタイプを作成 してから、そのカスタムレポートタイプを使用してレポートを作成します。コ ミュニティマネージャーにレポートを表示するには、ダッシュボードを作成ま たは編集してレポートを追加してから、更新したダッシュボードを対応付けま す。**

メモ: **ネットワークオブジェクトに基づいたレポートのみに、**Experience Cloud **サイト固有の情報が表示されます。ネットワークオブジェクトに基づいた レポートを使用して、**1 **つのカスタムレポートを作成し、それをすべての サイトで使用できます。**

**次の表を使用して、**Experience Cloud **サイトのレポートの使用を開始します。**

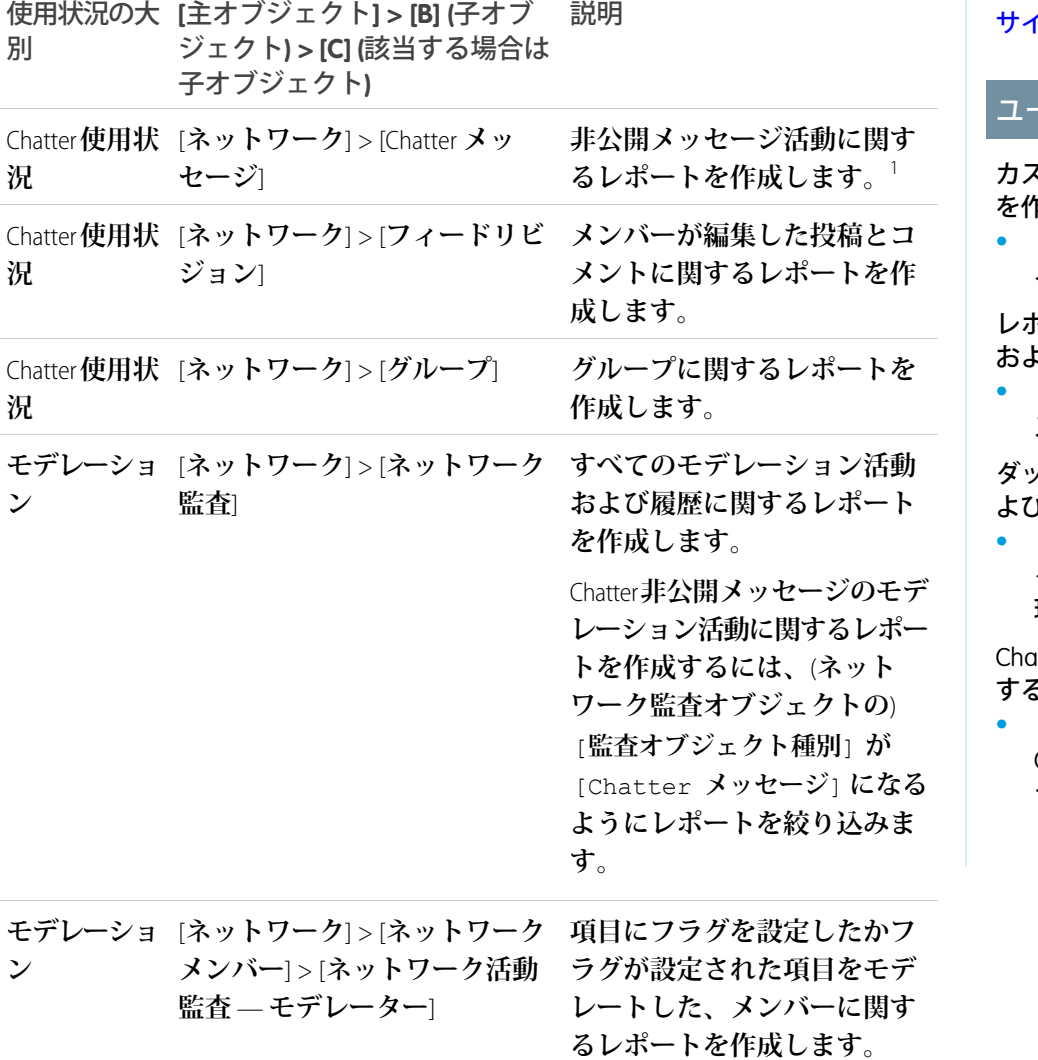

### エディション

使用可能なインター フェース: Salesforce Classic ([使用できない組織もあり](https://help.salesforce.com/s/articleView?id=sf.overview_edition_lex_only.htm&language=ja) [ます](https://help.salesforce.com/s/articleView?id=sf.overview_edition_lex_only.htm&language=ja)) および Lightning Experience

使用可能なエディション: **Enterprise** Edition、 **Performance** Edition、 **Unlimited** Edition、および **Developer** Edition

適用されるサイト: [LWR](https://help.salesforce.com/s/articleView?id=sf.exp_cloud_basics_glossary.htm&language=ja)、 Aura、および [Visualforce](https://help.salesforce.com/s/articleView?id=sf.exp_cloud_basics_glossary.htm&language=ja) [サイト](https://help.salesforce.com/s/articleView?id=sf.exp_cloud_basics_glossary.htm&language=ja)

#### ユーザ権限

カスタムレポートタイプ を作成する **•** 「カスタムレポートタ イプの管理」

**•** 「レポートの作成とカ スタマイズ」

ダッシュボードを作成お よび共有する

**•** 「公開フォルダーの ダッシュボードの管 理」

tter メッセージを送信 する

**•** 「エクスペリエンス Chatter メッセージのモ デレート」

レポートを作成、編集、 および削除する

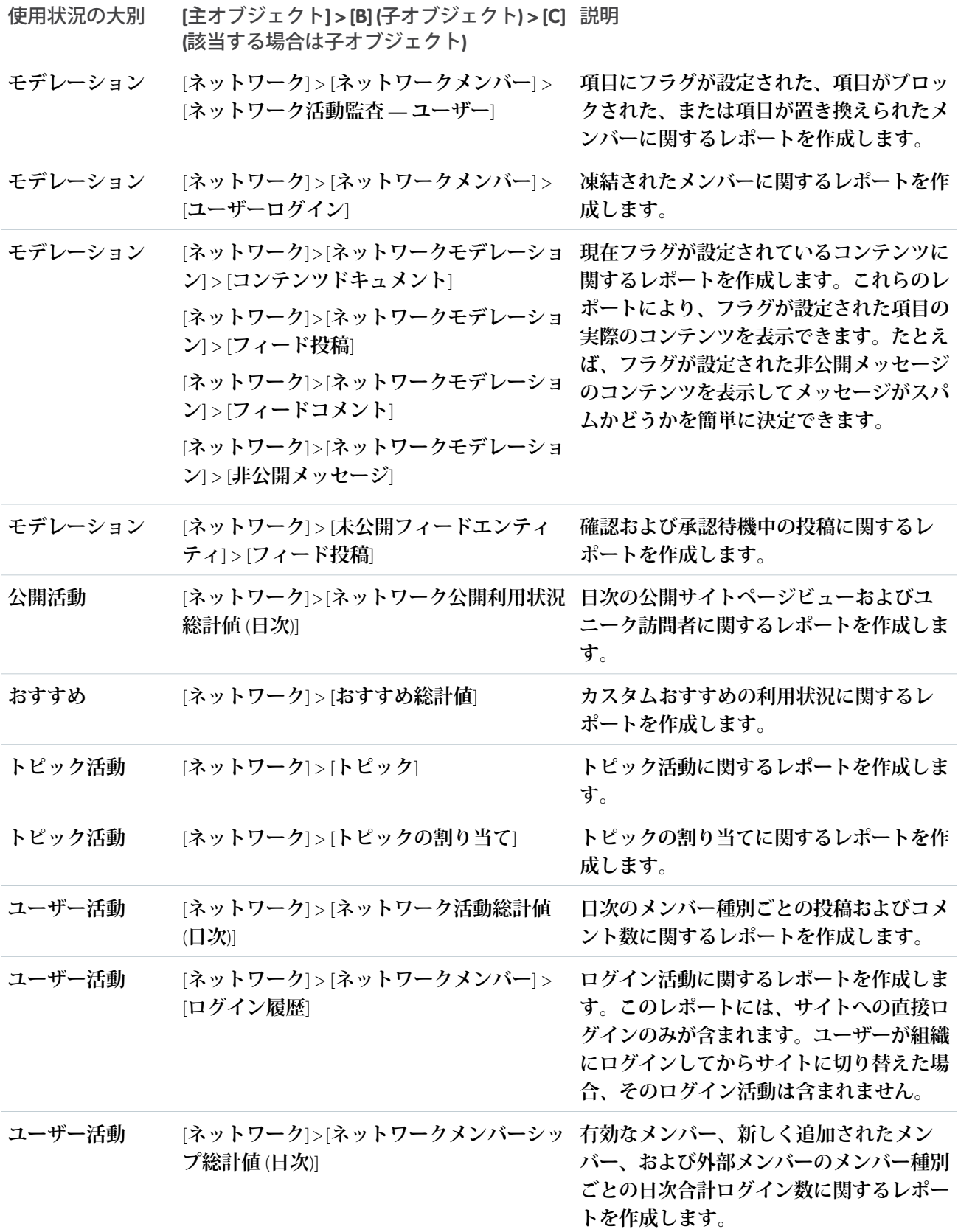

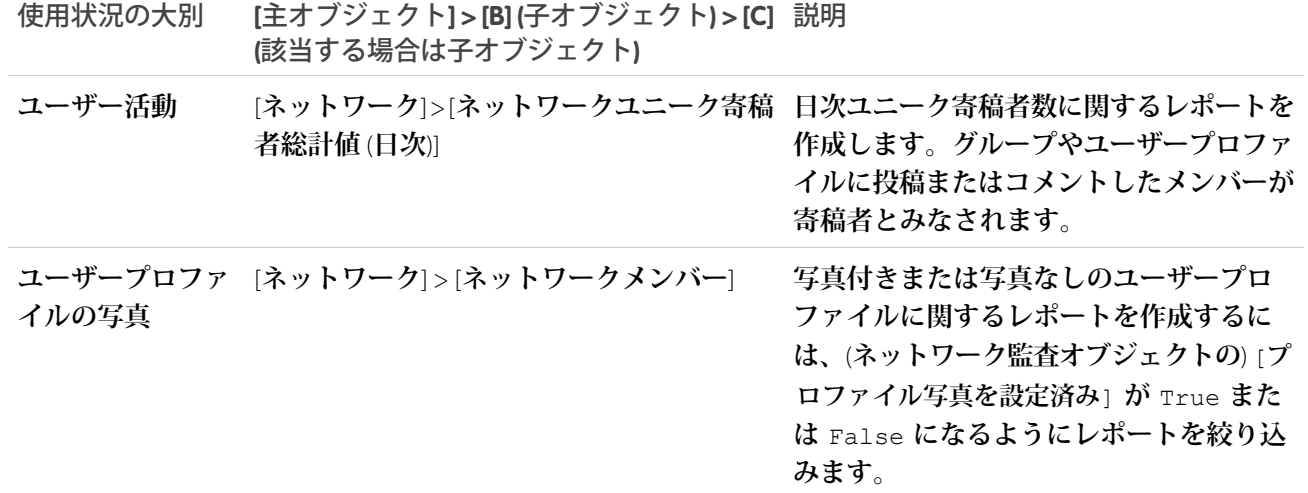

### サイトのレポートの作成

Experience Cloud **サイトで成功レベルとエンゲージメントレベルを測定するカスタムレポートを作成します。**

- **1. ネットワークオブジェクトに基づいてカスタムレポートタイプを作成します。エクスペリエンスワークス ペースでは、ネットワークオブジェクトに基づいたレポートにのみ** Experience Cloud **サイト固有の情報が表 示されます。他のオブジェクトに基づいてレポートを作成し、エクスペリエンスワークスペースで公開す ることができます。その場合、レポートを表示しているサイトだけでなく、組織全体のデータが表示され ます。**
- **2. 分析の種類に応じて、ネットワークを主オブジェクト、およびカスタムレポートタイプの適切な子オブジェ クトとして選択します。**
- **3. カスタムレポートタイプを使用して、レポートを作成します。**

**レポートをネットワーク** ID **で絞り込まないでください。ネットワーク** ID **で絞り込むと、表示している** Experience Cloud **サイトのデータがレポートに動的に表示されます。ネットワーク** ID **検索条件をレポートに追加すると、 そのネットワーク** ID **を持つデータのデータのみがレポートに表示されます。 レポートには、どのサイトでレ ポートを表示しているかに関係なく、この制限されたデータが表示されます。**

関連トピック:

AppExchange **[パッケージを使用した](#page-942-0)** Experience Cloud **サイトのレポート** Salesforce **ヘルプ**: **[カスタムレポートタイプの作成](https://help.salesforce.com/s/articleView?id=sf.reports_defining_report_types.htm&language=ja)**

# <span id="page-949-0"></span>ダッシュボードの有効化と対応付け

Experience Cloud **サイトのダッシュボードを使用して、成功を測定できます。ダッ シュボードをエクスペリエンスワークスペースの** [**ホーム**] **ページに対応付ける こともできます。カスタムダッシュボードを対応付けるか、**AppExchange **パッケー ジで提供されるダッシュボードを使用します。**

**アクセス権のある任意のダッシュボードを対応付けることができますが、コミュ ニティマネージャーにもアクセス権があることを確認します。**

**使用しているダッシュボードの種類や、組織で使用しているインターフェース に関係なく、すべてのダッシュボードが** Lightning **ダッシュボードとして表示さ れます。たとえば、**Salesforce Classic **ダッシュボードが** Lightning **ダッシュボードと して表示されます。一部のブラウザーではこの** Lightning **ビューがサポートされ ていないため、[サポートされるブラウザー](https://help.salesforce.com/HTViewHelpDoc?id=getstart_browsers_sfx.htm&language=ja)を使用していることを確認してくだ さい。**

(2) ヒント: AppExchange からダウンロード可能な [Salesforce Communities Management](#page-942-0) **[パッケージで](#page-942-0)事前設定されたダッシュボードを取得できます。**

Salesforce Communities Management **パッケージが組織でインストールされている場 合は、パッケージからダッシュボードへのデフォルトの対応付けが各ページに 表示されます。この値は、必要に応じて上書きできます。**

- **ダッシュボードの対応付けおよび更新を行う手順は、次のとおりです。**
- **1. サイトのエクスペリエンスワークスペースを開きます。**
- **2. [ダッシュボード]** > **[設定] をクリックします。**
- **3. 各ページで、コミュニティマネージャーに表示するダッシュボードを選択し ます。ダッシュボードページの名前を変更するには、ダッシュボードの表示 ラベル内をクリックします。**

[**ホーム**] **に対応付けるダッシュボードが、エクスペリエンスワークスペース の** [**ホーム**] **ページに表示されます。**

**4. [保存] をクリックします。**

**コミュニティマネージャーが** [**ダッシュボード**] **セクションを展開するか、エ クスペリエンスワークスペースの** [**ホーム**] **ページにアクセスすると、ダッ シュボードがコミュニティマネージャーに表示されます。**

**ダッシュボードの対応付けを確認するには、[ダッシュボード]をクリックし、各 ページ名をクリックします。ダッシュボードを** [**ホーム**] **ページに対応付けた場 合は、それも確認します。**

#### ダッシュボードの作成

**任意のダッシュボードを** Experience Cloud **サイトに表示できますが、サイトで使用 できるカスタムレポートタイプに基づいてダッシュボードを作成することをお 勧めします。**

### エディション

使用可能なインター フェース: Salesforce Classic ([使用できない組織もあり](https://help.salesforce.com/s/articleView?id=sf.overview_edition_lex_only.htm&language=ja) [ます](https://help.salesforce.com/s/articleView?id=sf.overview_edition_lex_only.htm&language=ja)) および Lightning Experience

使用可能なエディション: **Enterprise** Edition、 **Performance** Edition、 **Unlimited** Edition、および **Developer** Edition

適用されるサイト: [LWR](https://help.salesforce.com/s/articleView?id=sf.exp_cloud_basics_glossary.htm&language=ja)、 Aura、および [Visualforce](https://help.salesforce.com/s/articleView?id=sf.exp_cloud_basics_glossary.htm&language=ja) [サイト](https://help.salesforce.com/s/articleView?id=sf.exp_cloud_basics_glossary.htm&language=ja)

#### ユーザ権限

エクスペリエンスワーク スペースでダッシュボー ドを対応付ける

**•** 「エクスペリエンスの 作成および設定」また は「エクスペリエンス の管理」

および

「公開フォルダーの ダッシュボードを管 理」

および

Experience Cloud サイ トのメンバーであるこ と

ダッシュボードを参照す る

**•** 「環境を管理」

または

「エクスペリエンスの 作成および設定」

および

Experience Cloud サイ トのメンバーであるこ と

**使用するダッシュボードの種類や、組織で使用するインターフェースに関係なく、すべてのダッシュボードが** Lightning **ダッシュボードとして表示されます。たとえば、**Salesforce Classic **ダッシュボードが** Lightning **ダッシュ ボードとして表示されます。一部のブラウザーではこの** Lightning **ビューがサポートされていないため、必[ずサ](https://help.salesforce.com/HTViewHelpDoc?id=getstart_browsers_sfx.htm&language=ja) [ポートされるブラウザー](https://help.salesforce.com/HTViewHelpDoc?id=getstart_browsers_sfx.htm&language=ja)を使用してください。**

- **1. コンポーネントでダッシュボードを作成します。ソース種別としてレポートを選択します。ダッシュボー ドに含める各レポートのコンポーネントを追加します。**[**データソース**] **タブでレポートを見つけ、コンポー ネントに追加します。**
- **2. ダッシュボードを保存するフォルダーをコミュニティマネージャーと共有します。**
- **3. エクスペリエンスワークスペースから、[ダッシュボード]** > **[設定]をクリックし、ダッシュボードを対応付 けます。**

**コミュニティマネージャーがエクスペリエンスワークスペースにアクセスすると、ダッシュボードが** [**ダッシュ ボード**] **の下に表示されます。ダッシュボードを** [**ホーム**] **ページに対応付けた場合は、ダッシュボードがその ページに表示されます。**

**エクスペリエンスワークスペースのダッシュボードは、**24 **時間ごとに自動的に更新されます。最新のデータを 表示するには、[更新]をクリックします。最近更新された後にダッシュボードにアクセスすると、最後の更新 でグローバルにキャッシュされたデータがダッシュボードに表示されます。ダッシュボードが** 24 **時間更新さ れていない場合は、アクセスしたときに自動的に更新されます。**Experience Cloud **サイト内のすべてのロールベー スの外部ユーザーは、「指定したユーザーとして実行」および「ログインしたユーザーとして実行」を使用し て、設定されたダッシュボードを、組織ごとに** 1 **日** 1,000 **回まで更新できます。スケジュール設定された自動 更新は、この制限に含まれません。内部ユーザーに対しては、更新制限はありません。**

メモ: Experience Cloud **サイトではダッシュボードの登録が完全にサポートされていません。ダッシュボー ドに登録すると、更新されたダッシュボード情報のメール通知を受信しますが、メール通知からクリッ クしてダッシュボードに移動することはできません。**

**ダッシュボードはいつでもカスタマイズできます。ダッシュボードを編集するには、エクスペリエンスワーク スペースの [ダッシュボード]** > **[設定] ページに移動します。[表示ラベル] 項目をクリックしてページ名を編集 し、[ダッシュボード]項目の右にある下矢印を選択して異なるダッシュボードに対応付けます。[ダッシュボー ドを編集]をクリックして、内部** Salesforce **組織でダッシュボードを開きます。**Lightning Experience **で作成したダッ シュボードを使用している場合、リンクの編集は動作しません。**

**エクスペリエンスワークスペースで使用される** Lightning **ビューで** Salesforce Classic **ダッシュボードが最適に表示 されるように、ダッシュボードが次の要件を満たしていることを確認してください。**

- メモ: **総計値は、**Lightning **ビューでサポートされていますが、大きいタイルとして表示されます。ダッシュ ボードに総計値を含めないことをお勧めします。**
- **•** 3 **つの列内に並び替えられた最大** 20 **個のレポートのみが含まれている**
- **• じょうご、散布図、表形式、複数総計値、円、ゲージなどのサポートされていないグラフが含まれていな い**

Lightning **ビューでサポートされていないダッシュボード機能のリストについては、[「レポートおよびダッ](https://help.salesforce.com/HTViewHelpDoc?id=lex_gaps_limitations_analytics.htm&language=ja) シュボード**[: Lightning Experience](https://help.salesforce.com/HTViewHelpDoc?id=lex_gaps_limitations_analytics.htm&language=ja) **にはない機能」を参照してください。**

#### サイトのダッシュボードの表示

Experience Cloud **サイトの状態を監視するには、ダッシュボードを使用します。**

- **1. エクスペリエンスワークスペースを開きます。**
- **2. [ダッシュボード] をクリックします。 ダッシュボードが対応付けられたページは、**[**ダッシュボード**] **セクションまたは** [**ホーム**] **ページに表示され ます。**
- **3. 参照するダッシュボードページをクリックします。 ダッシュボードデータをすぐに更新するには、[更新] をクリックします。**

**最近更新された後にダッシュボードにアクセスすると、最後の更新でグローバルにキャッシュされたデー タがダッシュボードに表示されます。ダッシュボードが** 24 **時間更新されていない場合は、アクセスしたと きに自動的に更新されます。サイト内のすべてのロールベースの外部ユーザーは、「指定したユーザーと して実行」および「ログインしたユーザーとして実行」を使用して設定されたダッシュボードを、組織ご とに** 1 **日** 1,000 **回まで更新できます。スケジュール設定された自動更新は、この制限に含まれません。内部 ユーザーに対しては、更新制限はありません。**

- メモ: Experience Cloud **サイトではダッシュボードの登録が完全にサポートされていません。ダッシュ ボードに登録すると、更新されたダッシュボード情報のメール通知を受信しますが、メール通知から クリックしてダッシュボードに移動することはできません。**
- **4. 関連レポートを参照するには、ダッシュボードの [レポートの表示] をクリックします。 ダッシュボードは、サイト固有のデータを表示するように設定されています。**

**レポートをネットワーク** ID **で絞り込まないでください。 ネットワーク** ID **で絞り込むと、表示している** Experience Cloud **サイトのデータがレポートに動的に表示されます。ネットワーク** ID **検索条件をレポートに 追加すると、そのネットワーク** ID **を持つデータのデータのみがレポートに表示されます。レポートには、 どのサイトでレポートを表示しているかに関係なく、この制限されたデータが表示されます。**

#### サイトのダッシュボードのカスタマイズ

**ダッシュボードをカスタマイズして、**Experience Cloud **サイトで表示する総計値を管理し、優先度を設定します。**

- **1. エクスペリエンスワークスペースで [ダッシュボード]** > **[設定] をクリックします。**
- **2. ダッシュボード名を編集するには、**[**表示ラベル**] **項目をクリックして変更を入力します。**
- **3. 別のダッシュボードに対応付けるには、**[**ダッシュボード**] **項目の右にある下矢印をクリックし、目的のダッ シュボードをクリックします。**
- **4. 内部** Salesforce **組織でダッシュボードを編集するには、[ダッシュボードを編集] をクリックします。**
	- メモ: Lightning Experience **で作成したダッシュボードを使用している場合、リンクの編集は動作しませ ん。**

関連トピック:

Salesforce **ヘルプ**: **[カスタムレポートタイプの作成](https://help.salesforce.com/s/articleView?id=sf.reports_defining_report_types.htm&language=ja)** Salesforce Classic **[でのレポートフォルダーまたはダッシュボードフォルダーの共有](https://help.salesforce.com/s/articleView?id=sf.analytics_share_folder.htm&language=ja)** <span id="page-952-0"></span>エンゲージメント向けのインサイト

**インサイトとは、コミュニティマネージャーが活動を監視し、その活動に対し てアクションを実行するのに役立つレポートのことです。インサイトを使用す ると、日常的なモデレーション作業の管理、エンゲージメントの促進、メンバー 導入の推進が簡単になります。新規メンバー、未回答の質問、新規作成された グループ、トレンドトピック、さらには最新の** Chatter **寄稿も監視するようにイ ンサイトを設定できます。エンゲージメントインサイトとダッシュボードの主 な違いとして、インサイトでは、**Experience Cloud **サイトの最近の活動に対してす ぐにアクションを実行でき、ダッシュボードのレポートでは、トレンドを確認 できます。**

ヒント: **設定作業を自分で行う必要はありません。**AppExchange **からダウン ロード可能な**[Salesforce Communities Management](#page-942-0) **パッケージで事前設定された ダッシュボードを取得できます。**

**パッケージで提供されるインサイトレポートは** 100% **カスタマイズ可能で す。デフォルトのページ名、レポートフォルダーの対応付け** ((**モデレーショ ンレポートフォルダーの対応付けを除く**)**、さらにはレポートの列と検索条 件をいつでも変更できます。パッケージ内容のカスタマイズや変更につい て懸念する必要はありません。**

**エンゲージメントインサイトダッシュボードを対応付けるには、サイトの ワークスペースで [ダッシュボード]** > **[エンゲージメント] をクリックしま す。**

### エディション

使用可能なインター フェース: Salesforce Classic ([使用できない組織もあり](https://help.salesforce.com/s/articleView?id=sf.overview_edition_lex_only.htm&language=ja) [ます](https://help.salesforce.com/s/articleView?id=sf.overview_edition_lex_only.htm&language=ja)) および Lightning Experience

使用可能なエディション: **Enterprise** Edition、 **Performance** Edition、 **Unlimited** Edition、および **Developer** Edition

適用されるサイト: [LWR](https://help.salesforce.com/s/articleView?id=sf.exp_cloud_basics_glossary.htm&language=ja)、 Aura、および [Visualforce](https://help.salesforce.com/s/articleView?id=sf.exp_cloud_basics_glossary.htm&language=ja) [サイト](https://help.salesforce.com/s/articleView?id=sf.exp_cloud_basics_glossary.htm&language=ja)

例: **新規メンバーを追跡するように設定されたインサイトレポートでは、コミュニティマネージャーが新 規メンバーのプロファイルにすばやく移動し、ようこそメッセージを送信できます。**

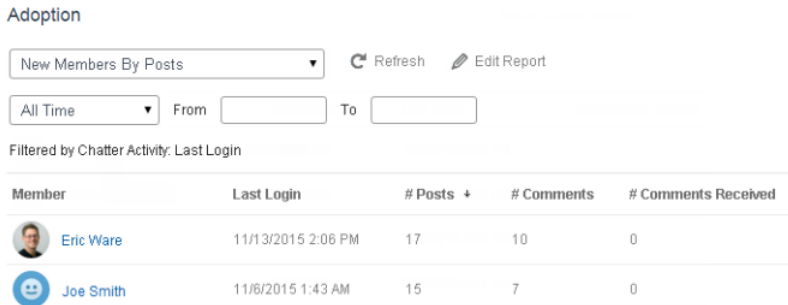

**また、インサイトページからドロップダウンメニューを使用して、メンバーに関するその他のレポート に直接アクセスすることもできます。**

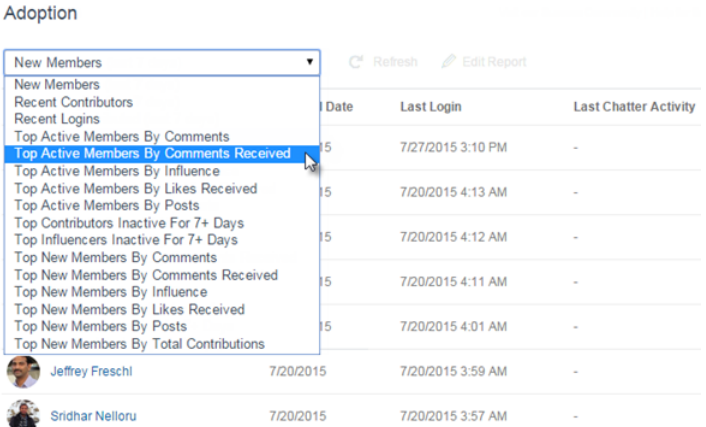

## エンゲージメントインサイトの表示とカスタマイズ

**エンゲージメントインサイトを使用し、最近の活動を監視してアクションをす ぐに実行します。エンゲージメントインサイトでは、日常的なモデレーション 作業を管理し、**Experience Cloud **サイトでの採用とエンゲージメントを把握できま す。**

**各エンゲージメントインサイトページには複数のレポートが含まれます。これ らのレポートには、ページのドロップダウンメニューを使用してアクセスでき ます。エンゲージメントインサイトページでは、**[**作成者**] **や** [**グループ名**] **な どのレポート項目へのリンクが自動的に作成されます。投稿、コメント、メッ セージでは、コンテンツをページに直接表示することもできます。**

**エンゲージメントインサイトは強力なツールであり、これを使用して一括アク ションを実行できます。たとえば、スパム送信者がサイトを攻撃した場合は、 不快な投稿をすべて選択して [投稿を削除] をクリックできます。**

- 重要: **エンゲージメントインサイトの一部のアクションでは、特別な権限 が必要です。アクションを実行できない場合は、システム管理者に問い合 わせてください。**
- **1. エクスペリエンスワークスペースを開きます。**
- **2. [ダッシュボード] または [モデレーション] をクリックします。**
	- メモ: **システム管理者は、エンゲージメントインサイトページを対応付 けます。**[**ダッシュボード**] **または** [**モデレーション**] **セクションにエンゲー ジメントインサイトページが含まれていない場合は、システム管理者が まだ対応付けしていません。**

**レポートフォルダーが対応付けられたページは、セクションを展開すると表示されます。**

- **3. 表示するエンゲージメントインサイトページをクリックします。**
- **• その他のエンゲージメントインサイトレポートにアクセスするには、ドロップダウンメニューを使用しま す。**

#### ユーザ権限

エクスペリエンスワーク スペースでエンゲージメ ントインサイトを表示す る

**•** 「エクスペリエンス管 理にアクセス」または 「エクスペリエンスの 管理」または「Create and Set Up Experiences (エクスペリエンスの作 成および設定)」

および

Experience Cloud サイ トのメンバーであるこ と

エンゲージメントインサ イトレポートをカスタマ イズする

**•** 「レポートの作成とカ スタマイズ」

- **• アクションを実行します。最初の** 2 **つのアクションのみページに表示されます。アクションをさらに表示 するには、表示されているアクションの横にある をクリックします。**1 **回に最大** 100 **行を選択できま す。**
- **• 相対的な日付範囲とカスタム日付範囲でレポートを絞り込むには、ドロップダウン日付検索条件を使用し ます。常時、今週、今月、先月、今日、昨日、過去** 7 **日間、過去** 30 **日間のうちいずれかの相対日付範囲を 選択してください。また、独自のカスタム日付範囲を入力することもできます。**
- **• レポートを特定の列で並び替えるには、列ヘッダーをクリックします。レポートの並び替え順** (**昇順または 降順**) **が列の矢印で示されます。**
- **• レポートの編集またはカスタマイズを行うには、 をクリックし、内部組織でレポートを開きます。列の 追加や削除を行ったりレポート検索条件を更新したりするなど、レポートをカスタマイズしてニーズに合 わせます。**
- **• ページに割り当てられたアクションを編集するには、 をクリックして** [**エンゲージメントインサイトア クションの編集**] **ページを開きます。**

**エンゲージメントインサイトレポートに表示されるアクションは、レポートで返されたデータに基づいて 表示されます。たとえば、レポートがユーザーに関するデータを返した場合、[メンバーを凍結]および[メ ンバーを凍結解除]アクションが表示されます。レポートがデータを返すのを停止した場合、アクションは 削除されません。ただし、アクションを更新するときに、一部が不適切であることが通知されます。**

**エンゲージメントインサイトレポートごとに独自のアクションを含めることができます。これらのアクショ ンはいつでも編集できますが、エンゲージメントインサイトレポートには少なくとも** 1 **つのアクションが 必要です。**[**エンゲージメントインサイトアクションの編集**] **ページの選択リストに表示されるアクション は、カスタムアクションも含めすべてレポートで使用可能な、適切なアクションです。**

**エンゲージメントインサイトレポートは、アクセスすると自動的に更新されます。強制的に更新することもで きます。**

### インサイトのカスタムアクションの作成

**インサイトレポートとカスタムアクションにより、より多くの作業を実行でき ます。スパム送信者から** Experience Cloud **サイトに攻撃を受けているとします。カ スタムアクションを作成して使用し、スパム送信者の投稿とコメントをすべて** 1 **回クリックするだけで削除できるようにします。インサイトのカスタムアク ションは、標準オブジェクトとカスタムオブジェクトで動作します。**

**レポートの** [**インサイト**] **アクションをクリックすると、**Visualforce **ページによっ てバックグラウンドでアクションが実行されます。**Visualforce **ページは、標準コ ントローラーや標準リストコントローラーを使用して、標準オブジェクトまた はカスタムオブジェクトにリンクされます。**

**インサイトのカスタムアクションを作成する手順の概要は、次のとおりです。**

**1.** Visualforce **ページを作成します。**

**次のオプションを使用できます。**

**• 標準コントローラーの使用**

Visualforce **ページを作成して、**Salesforce **の標準的なページで使用するものと同じ機能およびロジックを含 めるには、このオプションを選択します。たとえば、標準取引先コントローラーを使用する場合、**

ユーザ権限

Visualforce ページを作成、 編集、および設定する

**•** 「アプリケーションの カスタマイズ」

カスタム Visualforce コン トローラーを編集する

**<sup>•</sup>** 「Apex 開発」

Visualforce **ページで[保存]ボタンをクリックした場合、標準の取引先編集ページで[保存]をクリックした 場合と同じ動作が行われます。**

**• 標準リストコントローラーの使用** Visualforce **ページを作成して、レコードセットを表示したり操作したりできるようにするには、このオプ ションを選択します。レコードセットを使用する既存の** Salesforce **ページの例として、リストページ、関 連リスト、一括アクションページなどがあります。**

**•** Apex **を使用するコントローラー拡張の使用**

**新しい機能の公開、アプリケーションによるナビゲーションのカスタマイズ、コールアウトまたは** Web **サービスの使用を行う場合、またはページの情報にアクセスする方法についてより詳細な制御が必要な 場合は、このオプションを選択します。**

**すべてのオプションは、標準オブジェクトとカスタムオブジェクトで動作します。**

**これらのオプションについての詳細は、『**Visualforce **開発者ガイド』を参照してください。**

**2. カスタムアクションをインサイトレポートに追加します。**

**アクションは、レポートで返されたデータに基づいて表示されます。アクションに必要なデータを現在返 しているレポートがあることを確認してください。**

- **a. エクスペリエンスワークスペースを開きます。**
- **b. 新しいカスタムアクションを適用するインサイトレポートに移動します。**
- **c. レポートで をクリックし、カスタムアクションを選択リストから追加します。**
- **3. ユーザーに適切な権限があり、ユーザーがカスタムアクションを完了できることを確認します。**

**カスタムアクションの設定方法に応じて、ユーザーはアクションの実行後にインサイトページに留まるか、内 部組織のページにリダイレクトされます。インサイトの標準アクションとは異なり、ユーザーはカスタムアク ションの標準的な成功または失敗のメッセージを受け取りません。**

例: **次に、**Experience Cloud **サイトメンバーからすべての活動を削除するカスタムアクションの例を示しま す。このカスタムアクションは、スパム攻撃後にサイトをクリーンアップする場合に役立ちます。**

Apex **クラスを使用してカスタムコントローラー拡張を作成し、**Visualforce **ページで使用します。次の** DeleteAllActivityControllerExtension **クラスは、カスタムコントローラー拡張の例です。**

```
public with sharing class DeleteAllActivityControllerExtension {
   private List<Id> ids;
   private String retURL;
   private Database.DeleteResult[] deleteResult = null;
   private Map<String, String> resultMap;
   private String success = 'success';
   private String failure = 'failure';
   public DeleteAllActivityControllerExtension(ApexPages.StandardController controller)
 {
        resultMap = new Map<String, String>();
       /* The IDs you select on the Insights page are stored in a comma separated
string of IDs.
```

```
This string is passed in a parameter called "idsList" */
       String idsList = ApexPages.currentPage().getParameters().get('idsList');
       //The return URL to the Insights page is passed in a parameter called "retURL"
       retURL = ApexPages.currentPage().getParameters().get('retURL');
       ids = idsList.split(',');
   }
   public PageReference deleteAllActivity() {
       deleteFeedPosts();
        deleteFeedComments();
        //Include these two lines of code to be redirected to the Insights page after
you click the action.
       PageReference retPage = new PageReference(retURL);
        retPage.setRedirect(true);
       Integer failureCount = calculateFailureCount();
       Integer successCount = ids.size() - failureCount;
       retPage.getParameters().put(success, String.valueOf(successCount));
       retPage.getParameters().put(failure, String.valueOf(failureCount));
       return retPage;
  }
  private void deleteFeedPosts() {
       List<FeedItem> feedItems = [Select Id, CreatedById FROM FeedItem WHERE
CreatedById IN :ids];
       deleteResult = Database.delete(feedItems, false);
        //Update the resultMap with failures to calculate the failureCount
       if(deleteResult != null) {
            for(Integer i=0;i < deleteResult.size();i++) {
                if (!deleteResult.get(i).isSuccess()) {
                    for(Database.Error error : deleteResult.get(i).getErrors()) {
                        resultMap.put(string.valueOf(feedItems.get(i).CreatedById),
failure);
                    }
               }
           }
       }
  }
  private void deleteFeedComments() {
      List<FeedComment> feedComments = [Select Id, CreatedById FROM FeedComment WHERE
CreatedById IN :ids];
        deleteResult = Database.delete(feedComments, false);
        //Update the resultMap with failures to calculate the failureCount
       if(deleteResult != null) {
            for(Integer i=0;i < deleteResult.size();i++) {
                if (!deleteResult.get(i).isSuccess()) {
                    for(Database.Error error : deleteResult.get(i).getErrors()) {
                       resultMap.put(string.valueOf(feedComments.get(i).CreatedById),
failure);
                    }
               }
           }
        }
```

```
}
  private Integer calculateFailureCount() {
       Integer failureCount = 0;
       for (String result : resultMap.values()) {
            if (failure == result) {
                failureCount++;
            }
        }
        return failureCount;
   }
}
```
**このコードでは、[すべての活動を削除] ボタンがインサイトレポートに作成されます。このボタンによ り、選択したメンバーのすべての投稿とコメントが削除されます。すべての非公開メッセージとファイ ルも削除する場合は、コードを拡張できます。**

■ メモ:

- **• このコード例には権限チェックが含まれていません。このカスタムアクションは、システム管理 者でのみ動作します。**
- **• インサイトレポートで選択した項目の** ID **は、**idsList **パラメーターを使用して** Visualforce **ページ に渡されます。**

**次の** Visualforce **マークアップは、カスタムコントローラー拡張をページ内で使用する方法を示します。**

```
<apex:page standardController="User"
extensions="DeleteAllActivityControllerExtension" action="{!deleteAllActivity}"
/
```
関連トピック:

Salesforce **ヘルプ**: **[グローバルカスタムアクションとしての](https://help.salesforce.com/apex/HTViewHelpDoc?id=custom_actions_vf_pages_for_global_actions.htm&language=ja)** Visualforce **ページ** Visualforce **開発者ガイド**: **[標準コントローラー](https://developer.salesforce.com/docs/atlas.ja-jp.250.0.pages.meta/pages/pages_controller_std.htm)** Visualforce **開発者ガイド**: **[標準リストコントローラー](https://developer.salesforce.com/docs/atlas.ja-jp.250.0.pages.meta/pages/pages_controller_sosc_about.htm)** Visualforce **開発者ガイド**: **[コントローラー拡張の作成](https://developer.salesforce.com/docs/atlas.ja-jp.250.0.pages.meta/pages/pages_controller_extension.htm)**

# <span id="page-958-0"></span>サイトエンドユーザーのレポートおよびダッシュボード

**サイトのエンドユーザー向けにレポートを作成して、レポートへのアクセス権 を付与することは、強力なツールとなります。たとえば、パートナーはリード と商談に関するレポートを参照すれば、よりスピーディな販売が可能になりま す。一部のレポート機能には、アドオンライセンスが必要です。**

#### **[外部ユーザーにレポートの作成と編集を許可](#page-959-0)**

**パートナーおよびカスタマーユーザーは、自分の個人フォルダー、および十 分な権限がある場合は非公開の共有フォルダーにあるレポートを作成、削 除、および編集できます。ユーザーのプロファイルまたは権限セットを使用 して、パートナーおよびカスタマーユーザーにレポートの作成および編集権 限を付与します。必要な権限を付与したパートナーとカスタマーは、ドラッ グアンドドロップ型のレポートビルダーツールを使用できます。**

**外部ユーザーに** ToDo **[と行動へのアクセスとレポートを許可](#page-962-0)**

**次の手順を実行して、ポータルユーザーと** Experience Cloud **サイトユーザーに、** ToDo **と行動をレポートするアクセス権を付与します。**

### エディション

使用可能なインター フェース: Salesforce Classic ([使用できない組織もあり](https://help.salesforce.com/s/articleView?id=sf.overview_edition_lex_only.htm&language=ja) [ます](https://help.salesforce.com/s/articleView?id=sf.overview_edition_lex_only.htm&language=ja)) および Lightning Experience

使用可能なエディション: **Enterprise** Edition、 **Performance** Edition、 **Unlimited** Edition、および **Developer** Edition

適用されるサイト: [Aura](https://help.salesforce.com/s/articleView?id=sf.exp_cloud_basics_glossary.htm&language=ja) お よび [Visualforce](https://help.salesforce.com/s/articleView?id=sf.exp_cloud_basics_glossary.htm&language=ja) サイト

## <span id="page-959-0"></span>外部ユーザーにレポートの作成と編集を許可

**パートナーおよびカスタマーユーザーは、自分の個人フォルダー、および十分 な権限がある場合は非公開の共有フォルダーにあるレポートを作成、削除、お よび編集できます。ユーザーのプロファイルまたは権限セットを使用して、パー トナーおよびカスタマーユーザーにレポートの作成および編集権限を付与しま す。必要な権限を付与したパートナーとカスタマーは、ドラッグアンドドロッ プ型のレポートビルダーツールを使用できます。**

#### 重要:

- **•** Summer '13 **より前のリリースで作成された組織の場合は、外部ユーザー 権限を付与する前に、レポートとダッシュボードの拡張共有を有効にす る必要があります。**
- **• 外部ユーザーがレポートを作成、カスタマイズ、および削除するには、 レポートビルダーツールを使用する必要があります。**

**データ表示は、パートナーまたはカスタマーが属するユーザーロールと組織の 共有ルールの** 2 **つに基づきます。組織の項目レベルセキュリティが適用されま す。そのため、項目が外部ユーザーに対して非表示になっている場合、パート ナーおよびカスタマーユーザーのレポートビルダーにその項目は表示されませ ん。**

**1. 外部ユーザーにレポートの作成および編集を許可するには、カスタムプロ ファイルまたは権限セットから「レポートの作成とカスタマイズ」、「レ ポートビルダー」、および「私のレポートを編集」権限を割り当てます。外 部ユーザーにレポートデータのエクスポートを許可するには、「レポートの エクスポート」権限も割り当てます。**

[**設定**] **から、**[**クイック検索**] **ボックスに「権限セット」と入力し、[権限セッ ト] または [プロファイル] を選択します。次の権限を割り当てます。**

レポートの作成と編集に必要な外部ユーザー権限

個人フォルダー内のレポートを作成、カス 「レポートの作成とカスタマイ **ズ」 タマイズ、および削除する**

**閲覧者アクセス権のある非公開の共有フォ 「私のレポートの編集」 ルダー内の自分のレポートを作成、カスタ マイズ、および削除する**

エディション

使用可能なインター フェース: Salesforce Classic ([使用できない組織もあり](https://help.salesforce.com/s/articleView?id=sf.overview_edition_lex_only.htm&language=ja) [ます](https://help.salesforce.com/s/articleView?id=sf.overview_edition_lex_only.htm&language=ja)) および Lightning Experience

使用可能なエディション: **Enterprise** Edition、 **Performance** Edition、 **Unlimited** Edition、および **Developer** Edition

適用されるサイト: [LWR](https://help.salesforce.com/s/articleView?id=sf.exp_cloud_basics_glossary.htm&language=ja)、 Aura、および [Visualforce](https://help.salesforce.com/s/articleView?id=sf.exp_cloud_basics_glossary.htm&language=ja) [サイト](https://help.salesforce.com/s/articleView?id=sf.exp_cloud_basics_glossary.htm&language=ja)

#### ユーザ権限

権限セットを作成するか プロファイルでカスタム 権限を有効にする

**•** 「プロファイルと権限 セットの管理」

ユーザーに権限セットを 割り当てる

**•** 「権限セットの割り当 て」

外部ユーザーとレポート フォルダーを共有する

**•** 「マネージャーフォル ダーへのアクセス」ま たは「公開フォルダー のレポートの管理」

**レポートデータをエクスポートする 「レポートのエクスポート」**

**ライセンスを持つすべてのロールベースの外部ユーザーにレポートの作成および編集権限を付与できます。 たとえば、**Customer Community Plus **および** Partner Community **に権限を付与できます。カスタマーポータルや ゴールドパートナーなど、すべての従来のロールベースのポータルライセンスにも権限を付与できます。**

### ■ メモ:

- **• これらの権限は、大規模ユーザーライセンス** (Customer Community**、**High Volume Customer Portal**、**Service Cloud Portal**、**Authenticated Website **など**) **では使用できません。**
- **• 従来のポータルライセンスを持つ外部ユーザーは、**Experience Cloud **のレポートを作成および編集で きますが、ポータルのレポートは作成および編集できません。**
- **• カスタマー取引先ポータル、**Partner Central**、およびカスタマーサービステンプレートを使用するユー ザーは、**Experience Cloud **サイトでレポートを作成、編集、削除できます。**[**新規レポート**] **ボタンが 表示されない場合は、レポートを有効にして、サイトに** [**レポート一覧**] **ページを追加します。レ ポートを有効にした後にボタンが表示されない場合は、サイトを再公開します。**
- **• 外部ユーザーの共有ルールがないオブジェクトには、示されたライセンスを持つ外部ユーザーがア クセスできません。オブジェクトが** [**公開**/**参照可能**] **に設定されていて共有ルールが存在しない場 合、外部ユーザーがアクセスするとレポートでエラーが表示されます。**
- **• 標準共有をサポートしていないオブジェクト** (**共有設定を使用**) **は、外部ユーザー向けのレポートに は表示されません。**
- **2. 外部ユーザーに非公開の共有フォルダーにあるレポートの作成または編集を許可するには、そのフォルダー の「閲覧者」アクセス権を付与します。**

[**フォルダー**] **ビューの [レポート] タブで、共有するフォルダーの横にある をクリックし、[共有] を選択 します。**

メモ: **パートナーおよびカスタマーユーザーは、**[**未整理公開レポート**] **フォルダーにあるレポートの作 成、編集、参照はできません。**

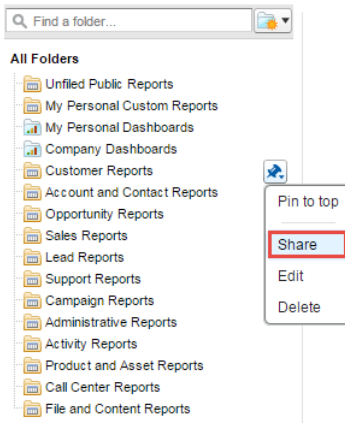

**外部ユーザーがアクセスできるオブジェクト、項目、およびカテゴリによっては、レポートの作成時に** UI **に カスタムレポートタイプが表示されます。カスタムレポートタイプに含まれる項目またはオブジェクトへの参 照アクセス権が付与されているユーザーには、そのカスタムレポートタイプが表示されます。**

**[レポートビルダーを使用したサイトからのレポートの作成](#page-961-0)**

**新しい** [**レポートビルダー**] **ページでは、外部ユーザーは** Experience Cloud **サイトから直接レポートを作成、編 集、および削除できます。**

<span id="page-961-0"></span>レポートビルダーを使用したサイトからのレポートの作成

**新しい** [**レポートビルダー**] **ページでは、外部ユーザーは** Experience Cloud **サイトか ら直接レポートを作成、編集、および削除できます。**

[**レポートビルダー**] **ページと** [**レポート実行**] **ページにアクセスするには、サイト のレポートを有効にします。ユーザーのプロファイルまたは権限セットを使用 して、パートナーおよびカスタマーユーザーにレポートの作成および編集権限 を付与できます。**

必要なユーザー権限

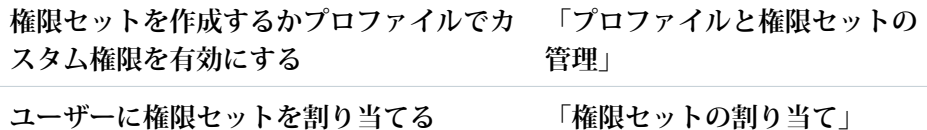

エディション

使用可能なインター フェース: Salesforce Classic ([使用できない組織もあり](https://help.salesforce.com/s/articleView?id=sf.overview_edition_lex_only.htm&language=ja) [ます](https://help.salesforce.com/s/articleView?id=sf.overview_edition_lex_only.htm&language=ja)) および Lightning Experience の両方

使用可能なエディション: **Enterprise** Edition、 **Performance** Edition、 **Unlimited** Edition、および **Developer** Edition

ユーザ権限

**外部ユーザーにレポートの作成および編集を許可するには、カスタムプロファ イルまたは権限セットから「レポートの作成とカスタマイズ」、「レポートビ ルダー」、および「私のレポートを編集」権限を有効にします。外部ユーザー**

**にレポートデータのエクスポートを許可するには、「レポートのエクスポート」権限を割り当てます。**

レポートの作成と編集に必要な外部ユーザー権限

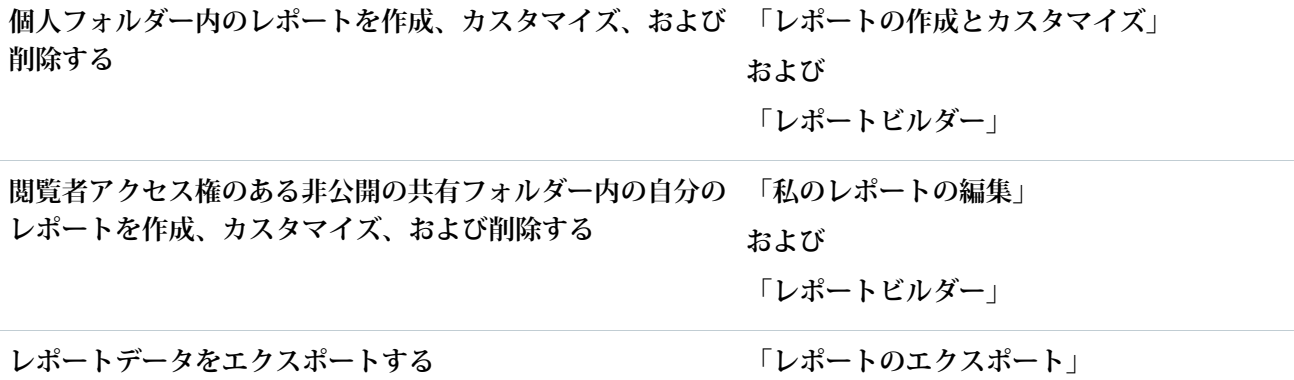

[**レポートビルダー**] **ページと** [**レポート実行**] **は、次のサイトテンプレートで使用できます。**

- **• カスタマー取引先ポータル**
- **•** Partner Central
- **• カスタマーサービス**

**外部ユーザーはレポートビルダーから直接サイトのレポートを作成、編集、および削除できます。**

**1. [レポート] タブを選択して、[新規レポート] をクリックします。**

**2. レポートビルダーで、レポートを作成およびカスタマイズします。**

**サイトでレポートを有効にすると、[新規レポート] ボタン、および** [**レポート実行**] **ページを使用してレポート を表示するオプションが使用できるようになります。[新規レポート]ボタンを表示するには、コミュニティに** [**レポート一覧**] **ページを追加します。レポートを有効にした後にボタンが表示されない場合は、コミュニティ を再公開します。**

**すべての** Salesforce **レポートについて、レポートを表示、編集、または削除するには、そのレポートに対するア クセス権が必要です。**

関連トピック:

Salesforce Classic **[でのレポートフォルダーまたはダッシュボードフォルダーの共有](https://help.salesforce.com/s/articleView?id=sf.analytics_share_folder.htm&language=ja) [レポートおよびダッシュボードフォルダーのアクセス権の比較](https://help.salesforce.com/s/articleView?id=sf.analytics_folder_access_chart.htm&language=ja)**

## <span id="page-962-0"></span>外部ユーザーに ToDo と行動へのアクセスとレポートを許可

**次の手順を実行して、ポータルユーザーと** Experience Cloud **サイトユーザーに、** ToDo **と行動をレポートするアクセス権を付与します。**

- **1. [Salesforce の設定] から、[オブジェクトマネージャー] にアクセスします。**
- **2. どのオブジェクトへのアクセス権を付与する必要があるかに応じて、**[ToDo] **または** [**行動**] **にアクセスします。**
- **3. [項目とリレーション]** > **[公開]** > **項目レベルセキュリティの設定 をクリック します。この項目へのアクセス権を付与するプロファイルをすべてオンにし て、[保存] をクリックします。**
- **4. [ページレイアウト]をクリックして、**ToDo **または行動オブジェクトのページ レイアウトに** [**公開**] **項目を追加します。**
- **5. [保存] をクリックします。**

■ メモ:

- **• これらの手順で、**[**公開**] **項目が外部ユーザーに表示されるようになりま す。ただし、レポートに** ToDo **と行動が表示されるようにするには、**ToDo **または行動を作成するときに** [**公開**] **項目をオンにする必要があります。 すべての新規および編集済みの** ToDo **や行動の** [**公開**] **を自動的にオンに する[フローを設定](https://help.salesforce.com/articleView?id=flow_build.htm&language=ja)できます。以前に作成された** ToDo **と行動をレポート に含めるには、[公開] 項目を手動で選択する必要があります。**
- **• ただし、**[ToDo **と行動**] **標準レポートタイプを使用する場合、**[**公開**] **チェッ クボックスがオンかどうかに関係なく、すべての活動が表示されます。**

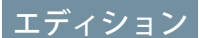

使用可能なインター フェース: Salesforce Classic ([使用できない組織もあり](https://help.salesforce.com/s/articleView?id=sf.overview_edition_lex_only.htm&language=ja) [ます](https://help.salesforce.com/s/articleView?id=sf.overview_edition_lex_only.htm&language=ja)) および Lightning Experience

使用可能なエディション: **Enterprise** Edition、 **Performance** Edition、 **Unlimited** Edition、および **Developer** Edition

適用されるサイト: [LWR](https://help.salesforce.com/s/articleView?id=sf.exp_cloud_basics_glossary.htm&language=ja)、 Aura、および [Visualforce](https://help.salesforce.com/s/articleView?id=sf.exp_cloud_basics_glossary.htm&language=ja) [サイト](https://help.salesforce.com/s/articleView?id=sf.exp_cloud_basics_glossary.htm&language=ja)

# <span id="page-963-0"></span>サイトのレポートおよびダッシュボードの考慮事項

Experience Cloud **サイトで** [**レポート**] **タブと** [**ダッシュボード**] **タブが公開されてい る場合、外部ユーザーは、レポートとダッシュボードにアクセスできます。**

重要: **外部ユーザーがレポートを作成および編集できるようにするには、 組織で拡張共有モデルを使用する必要があります。**

**次のライセンスを持つ** Experience Cloud **サイトユーザーにレポートの作成および編 集権限を付与できます。**

Experience Cloud **サイトライセンス**:

- **•** Customer Community Plus
- **•** Customer Community Plus Login
- **•** Partner Community
- **•** Partner Community Login
- **•** Lightning External Apps Plus

**ポータルライセンス**:

- **• カスタマーポータルマネージャー**
- **•** Customer Portal Manager **カスタム** (Enterprise Administration **ユーザー用**)
- **•** Customer Portal Manager **標準**
- **•** Customer Portal Manager **ユーザー**
- **•** Gold Partner
- **•** Ideas Only Portal
- **•** Overage Customer Portal Manager **カスタム**
- **•** Overage Customer Portal Manager **標準**
- **•** Partner
- **•** Silver Partner (**「レポートのエクスポート」権限はこのライセンスでは使用できません**)

#### $\boldsymbol{\sigma}$ メモ:

- **• これらの権限は、大規模ユーザーライセンス** (Customer Community**、**High Volume Customer Portal**、**Service Cloud Portal**、**Authenticated Website **など**) **では使用できません。**
- **• 従来のポータルライセンスを持つ外部ユーザーは、**Experience Cloud **のレポートを作成および編集でき ますが、ポータルのレポートは作成および編集できません。**
- **• カスタマー取引先ポータル、**Partner Central**、およびカスタマーサービステンプレートを使用するユー ザーは、**Experience Cloud **サイトでレポートを作成、編集、削除できます。**[**新規レポート**] **ボタンが表示 されない場合は、レポートを有効にして、サイトに** [**レポート一覧**] **ページを追加します。レポートを 有効にした後にボタンが表示されない場合は、サイトを再公開します。**
- **• 外部ユーザーの共有ルールがないオブジェクトには、示されたライセンスを持つ外部ユーザーがアク セスできません。オブジェクトが** [**公開**/**参照可能**] **に設定されていて共有ルールが存在しない場合、外 部ユーザーがアクセスするとレポートでエラーが表示されます。**
- **• 標準共有をサポートしていないオブジェクト** (**共有設定を使用**) **は、外部ユーザー向けのレポートには 表示されません。**

### エディション

使用可能なインター フェース: Salesforce Classic ([使用できない組織もあり](https://help.salesforce.com/s/articleView?id=sf.overview_edition_lex_only.htm&language=ja) [ます](https://help.salesforce.com/s/articleView?id=sf.overview_edition_lex_only.htm&language=ja)) および Lightning Experience

使用可能なエディション: **Enterprise** Edition、 **Performance** Edition、 **Unlimited** Edition、および **Developer** Edition

適用されるサイト: [Aura](https://help.salesforce.com/s/articleView?id=sf.exp_cloud_basics_glossary.htm&language=ja) お よび [Visualforce](https://help.salesforce.com/s/articleView?id=sf.exp_cloud_basics_glossary.htm&language=ja) サイト

**外部ユーザーに権限を付与しても、外部ユーザーは次のことは実行できません。**

- **• レポートまたはダッシュボードで特定の日時にメール送信および更新を行うようにスケジュールする**
	- メモ: **更新ボタンは、モバイルデバイスでアクセスするエクスペリエンスビルダーサイトでは使用で きません。**
- **• 統合公開レポートフォルダーにあるレポートを作成、編集、参照する**

Experience Cloud **サイト内のすべてのロールベースの外部ユーザーは、「指定したユーザーとして実行」および 「ログインしたユーザーとして実行」を使用して、設定されたダッシュボードを、組織ごとに** 1 **日** 1,000 **回ま で更新できます。スケジュール設定された自動更新は、この制限に含まれません。内部ユーザーに対しては、 更新制限はありません。**

**「指定したユーザーとして実行」オプションには、すべてのロールベースの外部ユーザーが選択できます。**

#### 関連トピック:

**[レポートビルダーを使用したサイトからのレポートの作成](#page-961-0)**

# Experience Cloud の考慮事項

Experience Cloud **でサイトを作成する場合、次の考慮事項に留意してください。**

[Experience Cloud](#page-965-0) **による** Lightning **の使用**

**今日の** Salesforce **には多数の** Lightning **が存在しており、そのすべてのしくみを 理解するのは難しいかもしれません。概要は次のとおりです。**

**[エクスペリエンスビルダーサイトの制限事項](#page-967-0)**

**カスタマーサービスや** Partner Central **など、エクスペリエンスビルダーサイト に適用される制限に注意してください。**

Experience Cloud **[サイトの使用割り当て](#page-969-0)**

Experience Cloud **サイトの使用は、**1 **日、**1 **か月、および** 1 **年あたりの割り当て で管理されます。これらの割り当てを理解することが、サイトの成功の鍵と なります。**Salesforce **は、割り当てを超えて超過分を購入することがないよう に、サイトの使用状況を監視するために役立つツールを提供します。**

Experience Cloud **[サイトでの不要な](#page-972-0)** Visualforce **ページの非表示**

**ブランドが反映されていないページや、サイトへの代替ログイン方法が許可**

**されているページを公開しないようにするには、**Experience Cloud **サイトに含**

**まれる** Visualforce **ページを設定するときに、次のガイドラインに注意してください。**Experience Cloud **サイト と** Salesforce **サイト間の関係、それらの公開** Visualforce **ページ、および適切な設定を行うための手順を理解し ます。**

Experience Cloud **[サイトのその他の制限事項](#page-974-0)**

Experience Cloud **サイトの機能を使用するときの制限事項は、次のとおりです。**

### エディション

使用可能なインター フェース: Salesforce Classic ([使用できない組織もあり](https://help.salesforce.com/s/articleView?id=sf.overview_edition_lex_only.htm&language=ja) [ます](https://help.salesforce.com/s/articleView?id=sf.overview_edition_lex_only.htm&language=ja)) および Lightning Experience

使用可能なエディション: **Enterprise** Edition、 **Performance** Edition、 **Unlimited** Edition、および **Developer** Edition

適用されるサイト: [LWR](https://help.salesforce.com/s/articleView?id=sf.exp_cloud_basics_glossary.htm&language=ja)、 Aura、および [Visualforce](https://help.salesforce.com/s/articleView?id=sf.exp_cloud_basics_glossary.htm&language=ja) [サイト](https://help.salesforce.com/s/articleView?id=sf.exp_cloud_basics_glossary.htm&language=ja)

# <span id="page-965-0"></span>Experience Cloud による Lightning の使用

**今日の** Salesforce **には多数の** Lightning **が存在しており、そのすべてのしくみを理 解するのは難しいかもしれません。概要は次のとおりです。**

## Salesforce Lightning とは?

Lightning **はエクスペリエンス、フレームワーク、環境が一新されています。** Lightning **を使用すると、あらゆるデバイスに対応するアプリケーションを簡単に 構築できます。**

Lightning **には次のテクノロジーがあります。**

**•** Lightning **コンポーネントフレームワーク。迅速な開発とアプリケーションパ フォーマンスの向上を実現する** UI **開発フレームワークが提供されます。**

エディション

使用可能なインター フェース: Salesforce Classic ([使用できない組織もあり](https://help.salesforce.com/s/articleView?id=sf.overview_edition_lex_only.htm&language=ja) [ます](https://help.salesforce.com/s/articleView?id=sf.overview_edition_lex_only.htm&language=ja)) および Lightning Experience の両方

使用可能なエディション: **Enterprise** Edition、 **Performance** Edition、 **Unlimited** Edition、および **Developer** Edition

- **•** Lightning **アプリケーションビルダーでは、標準およびカスタム** Lightning **コン ポーネントを使用して、コードを使用せずに** Lightning **ページを視覚的に構築 できます。システム管理者がコードを使用せずにカスタムユーザーインターフェースを構築できるように、** Lightning **アプリケーションビルダーで** Lightning **コンポーネントを使用できます。**
- **• エクスペリエンスビルダーは** Lightning **アプリケーションビルダーと似ていますが、**Lightning **コンポーネント を使用してエクスペリエンスビルダーサイトを設計および構築するために使用されることを除きます。** Lightning **アプリケーションビルダーのように標準またはカスタムコンポーネントを使用できるため、シス テム管理者はポイント** & **クリック操作によるカスタマイズでエクスペリエンスビルダーページを作成でき ます。**

Lightning **フレームワークを使用して構築された代表的な** Salesforce **製品として、**Lightning Experience**、**Salesforce **モ バイルアプリケーションのほか、さまざまなエクスペリエンスビルダーサイトテンプレート** (**カスタマーサー ビス、**Partner Central**、ヘルプセンターなど**) **や、**Lightning Bolt **ソリューションが挙げられます。**

# Lightning Experience とは?

Lightning Experience **は、**Salesforce **内部ユーザー専用のデスクトップユーザー環境の名前です。詳細は、**Salesforce **ヘルプの「**[Lightning Experience](https://help.salesforce.com/articleView?id=lex_intro.htm&language=ja)**」セクションを参照してください。**

# 「Lightning サイト」について話している場合、これは何を意味しますか?

Experience Cloud **のコンテキストでの** Lightning **は、**Lightning **コンポーネントを使用してコミュニティ、サイト、 ポータルを構築することを意味します。カスタマーサービス、**Partner Central**、または**Lightning Bolt **[ソリューショ](https://help.salesforce.com/articleView?id=community_builder_export_overview.htm&language=ja) [ン](https://help.salesforce.com/articleView?id=community_builder_export_overview.htm&language=ja)などのテンプレートを使用して構築します。**

# Experience Cloud サイトで Lightning フレームワークはどのように使用されます か?

Experience Cloud **サイトと** Lightning Experience **は、同じ** Lightning **フレームワークテクノロジーを基盤にしています が、**Experience Cloud **サイトを使用するために必ずしも** Lightning Experience **を有効にする必要はありません。**

**家に食洗機と洗濯機があると考えてください。一方がなくても、もう一方のスイッチを入れることはできます よね。はい。これらには、電気がないと動かない、家の中にある、名前に「洗」が含まれているなど、いくつ かの共通点があります。ただし、お互いに独立して動作します。**

# Experience Cloud サイトを使用するために最初に内部組織で Lightning Experience を有効にしますか?

**いいえ。カスタマーサービス、**Partner Central**、および** Lightning Bolt **ソリューションなどのエクスペリエンスビル ダーサイトを使用するために** Lightning Experience **を有効にする必要はありません。**Experience Cloud **サイトでは、** Lightning Experience **と同じ基盤技術を使用しますが、お互いに独立しています**

内部組織で Lightning Experience を有効にしても、引き続きサイトに Salesforce タブ + Visualforce テンプレートを使用できますか?

**はい。内部ユーザーの** Lightning Experience **を有効にしても、対外サイトで使用するテンプレートには何の影響 もありません。**

Lightning **フレームワークまたは** Visualforce **を使用してサイトを構築できます。内部** Salesforce **組織で有効になっ ている** UI **と対外サイトで使用する** UI **技術は無関係です。**

# Lightning アプリケーションビルダーのカスタム Lightning コンポーネントを構 築する場合、エクスペリエンスビルダーで使用できますか?

**はい。詳細は、『**[Experience Cloud](https://developer.salesforce.com/docs/atlas.ja-jp.250.0.communities_dev.meta/communities_dev/components_config_for_builder.htm) **開発者ガイド』を参照してください。**

## Salesforce タブ + Visualforce サイトで Lightning Experience を有効にできますか?

**いいえ。**Salesforce **タブ** + Visualforce **サイトでは、本質的に** Visualforce **技術が内部的にされています。**Salesforce **タ ブ** + Visualforce **サイトでは、**Lightning **技術に切り替えるボタンがありません。また、**Lightning Experience **は内部** Salesforce **ユーザー専用のユーザー環境です。**

Lightning **のデザインを備えたサイトが必要な場合、**Lightning **技術を使用するテンプレートでサイトを作成しま す。**

# 内部 Salesforce 組織で Lightning Experience を有効にする場合、使用できない Experience Cloud 機能はありますか?

**次の機能については、**Salesforce Classic **に切り替えてください。**

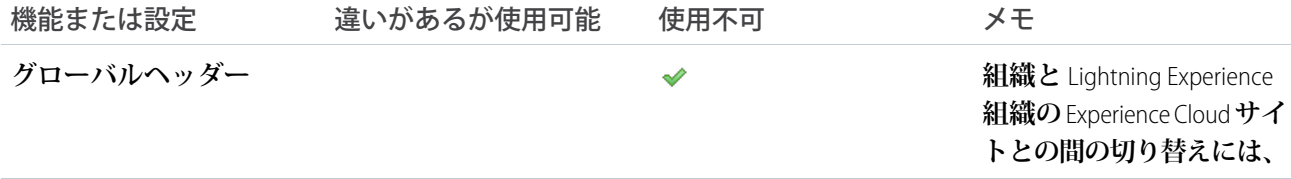

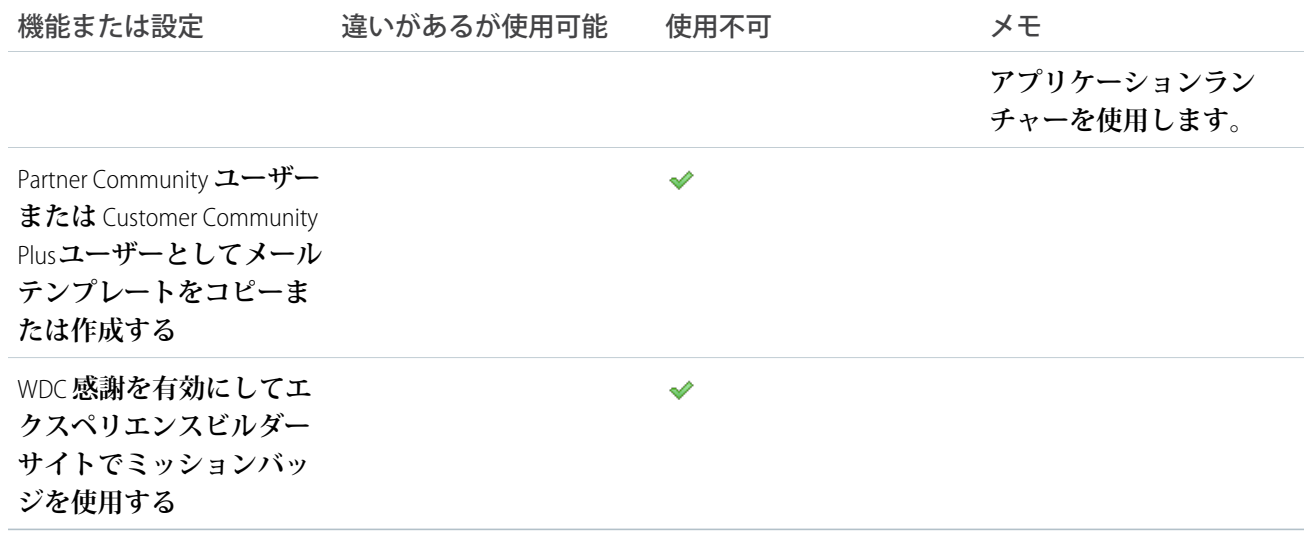

メモ: Lightning Experience **でサポートされていない大部分の** Experience Cloud **機能は、**Salesforce **システム管理 者にのみ影響します。ただし、システム管理者に制限されていても、組織での** Lightning Experience **の有効 化は制限されません。**Salesforce **組織の大部分のプロファイルでは、いつでも** Lightning Experience **を有効に できます。また、システム管理者プロファイルに** Salesforce Classic **に切り替えるオプションを提供すること もできます。**

# <span id="page-967-0"></span>エクスペリエンスビルダーサイトの制限事項

**カスタマーサービスや** Partner Central **など、エクスペリエンスビルダーサイトに適用される制限に注意してくだ さい。**

### 一般的な制限事項

- **• 参照項目は、カスタムオブジェクトと、**Spring '16 **より前に作成されたエクスペリエンスビルダーサイトで はサポートされません。**
- **• エクスペリエンスビルダーサイトユーザーが商談を保存した場合、[商品を商談に追加するようユーザーに 促す]設定が有効になっていても、商品の追加は促されません。**Salesforce **タブ** + Visualforce **で構築されたサイ トのユーザーのみが商品を追加するように促されます。**
- **• マルチ言語サイトでは、サイトのログインページはデフォルト言語で表示されます。他の言語でログイン ページを作成するには、カスタム** Visualforce **ページを使用します。**
- **•** Google reCAPTCHA **は、**Google Web **トラフィックへのアクセスが許可されている場合のみ機能します。これら の混乱の原因はさまざまで、ネットワークの停止や政府指令のブロックなどがあります。サイトの大部分 が** Google Web **トラフィックからブロックされた場合、サイトへの投稿に際してユーザーにログインを要求 することを検討します。**
- **• ルックアップの** [**新規作成**] **オプションは、カスタマーサービスサイトではサポートされません。また、認 証済み外部ユーザー** (**ゲストユーザーではない**) **のみがアセット参照項目にアクセスできます。**
- **• ゲストユーザーの場合、【カスタマーサポートへの連絡】コンポーネントを使用してケースを送信すると きには、ケースの検証は実行されません。キューで登録が処理された後に検証が実行されます。トリガー**

**を挿入する前に、カスタムのクライアント側検証を記述するか、カスタム** Apex **を記述して、ケースのコン テンツの不要部分を削除することをお勧めします。**

**• カスタマーユーザーは取引先チームに追加できません。**

# パートナーサイト

- **•** Partner Central **では、言語セレクターがサポートされていません。**
- **• 販売データを保護するために、デフォルトでは** Partner Central **のナビゲーションメニューへのゲストユーザー のアクセスを無効にしています。**
- **•** Partner Central **では、ナビゲーショントピック、記事、検索パブリッシャーなどのデフォルトのセルフサービ スカスタマーサポート機能は提供されません。パートナーに対するサポートを拡張するために、コミュニ ティでケースを公開し、ケースを作成するためのクイックアクションボタンを作成することを検討してく ださい。**
- **•** Partner Central **に作成されたサイトを** Lightning Bolt **ソリューションとしてエクスポートすることはできませ ん。個々のページはエクスポートできますが、サイト全体はエクスポートできません。**

## ブラウザーの制限事項

- メモ: **サポートされていないブラウザーからエクスペリエンスビルダーサイトにアクセスすると、サイト 機能が意図したとおりに動作しない可能性があるという警告が表示され、最適な操作性を得るために別 のブラウザーまたは更新されたブラウザーを使用するよう誘導されます。警告後も現在のブラウザーを 引き続き使用できますが、有効性は低下します。**Salesforce **でサポートされるブラウザーのリストは、 「**Experience Cloud **[サイトでサポートされるブラウザー」](#page-15-0)** (**ページ** 12)**を参照してください。**
- **•** BlackBerry **または** Microsoft Windows **オペレーティングシステムを使用するモバイルデバイスはサポートされま せん。**
- **•** Experience Cloud **サイトのプレビュー画像でピンチズームジェスチャーを実行して画像の中央にズームし、プ レビュー画像の特定の領域ではなくズームするモバイルユーザー。**
- **•** 11 **以前の** Internet Explorer **バージョンはサポートされません。アップグレードまたはより新しいブラウザーの 使用が必要なことをユーザーに自動的に知らせるページを作成しました。**

**ユーザーにそれらのブラウザーがサポートされないことを知らせる独自のページにリダイレクトすること もできます。***ieRedirect.js* **などのファイルを作成し、次のコードをファイルに含めます。**

```
if (window.attachEvent && !window.addEventListener) {
window.location = '<your redirect page>';
}
```
**次に、サイトのヘッドマークアップでリダイレクトファイルにリンクします。エクスペリエンスビルダー で、** > **の [詳細] をクリックし、 [ヘッドマークアップを編集] をクリックして次のコードを追加しま す。**

<script src="path/to/ieRedirect.js"></script>

**•** Chrome**、**Firefox**、**Safari (Mac **オペレーティングシステム**) **の最新バージョンのみがサポートされます。**

## LWR サイトの制限事項

LWR **サイトは、最大** 500 **個のルートまたは一意の** URL **をサポートします。最高のパフォーマンスを得るには、 ルート数を** 250 **未満に抑えます。動的コンテンツを使用すると、ルート数を少なくなります。たとえば、コン テンツ項目ごとに固有のルートが設定された個々のページは作成しないでください。代わりに、レコード詳細 を使用してコンテンツを表し、レコードの詳細を表示し** 1 **つのページを作成します。このページには** 1 **つの ルートのみが必要です。**

# <span id="page-969-0"></span>Experience Cloud サイトの使用割り当て

Experience Cloud **サイトの使用は、**1 **日、**1 **か月、および** 1 **年あたりの割り当てで管 理されます。これらの割り当てを理解することが、サイトの成功の鍵となりま す。**Salesforce **は、割り当てを超えて超過分を購入することがないように、サイ トの使用状況を監視するために役立つツールを提供します。**

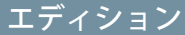

使用可能なインター フェース: Salesforce Classic ([使用できない組織もあり](https://help.salesforce.com/s/articleView?id=sf.overview_edition_lex_only.htm&language=ja) [ます](https://help.salesforce.com/s/articleView?id=sf.overview_edition_lex_only.htm&language=ja)) および Lightning Experience の両方

使用可能なエディション: **Enterprise** Edition、 **Performance** Edition、 **Unlimited** Edition、および **Developer** Edition

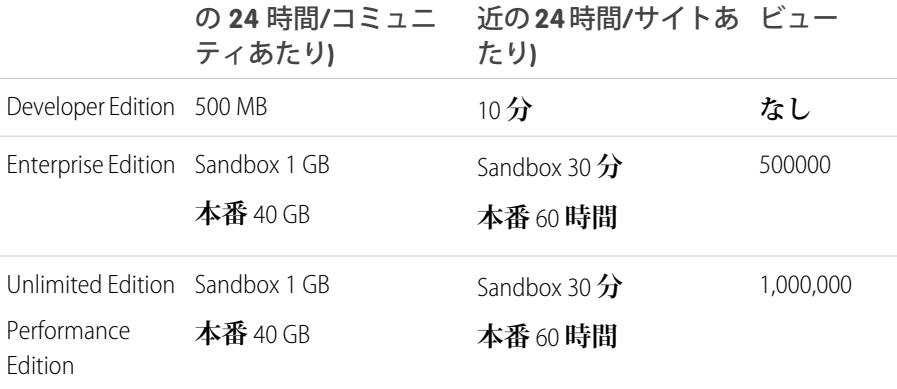

エディション 帯域幅割り当て (直近 サービス要求時間 (直 最大ページ

#### **帯域幅**

**コミュニティの発信元サーバーとキャッシュサーバーの両方から発信および受信されたメガバイト数** (MB)**。 発信元サーバーは、コミュニティサイトをホストする** Web **サーバーを示します。キャッシュサーバーは、 キャッシュされたコミュニティサイトページを発信する** CDN **サーバーを示します。この割り当ては、認証 されていないコミュニティユーザーに対してのみ計算されます。「直近** 24 **時間」は、現在の時刻の直前の** 24 **時間を示します。**

#### **サービス要求時間**

**コミュニティのページ生成に必要なサーバー時間の合計** (**分単位**)**。この割り当ては、認証されていないコ ミュニティユーザーに対してのみ計算されます。**

**「直近** 24 **時間」は、現在の時刻の直前の** 24 **時間を示します。**

**ページビュー**

**非認証コミュニティユーザーからの、コミュニティに関連付けられたページの読み込み要求。認証コミュ ニティユーザーからの要求はページビューとして計数されません。キャッシュされたページビューも計数 されます。**

**ページビューとして数える要求**

**次の要求はページビューとして計数されます。**

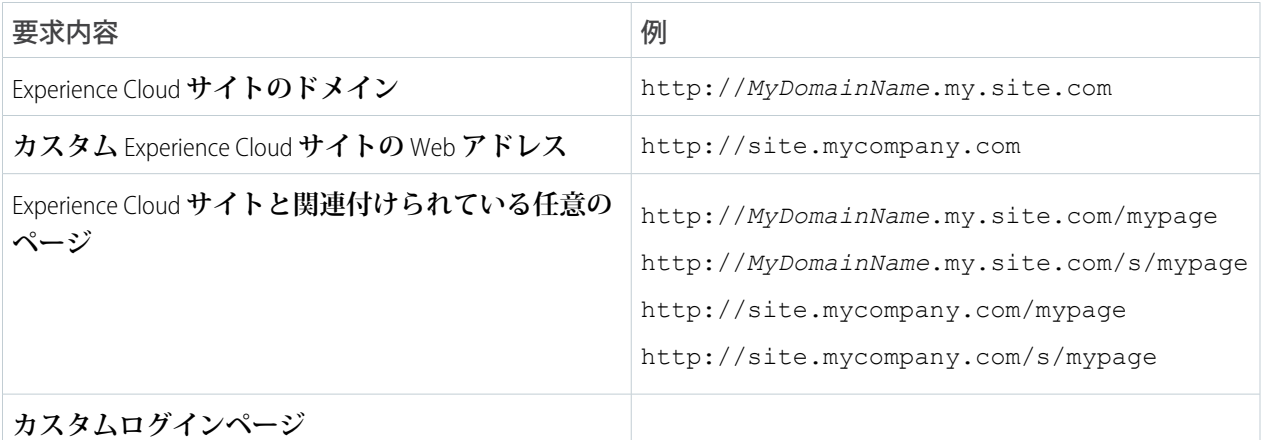

### **ページビューとして数えない要求**

**次の要求はページビューとして計数されません。**

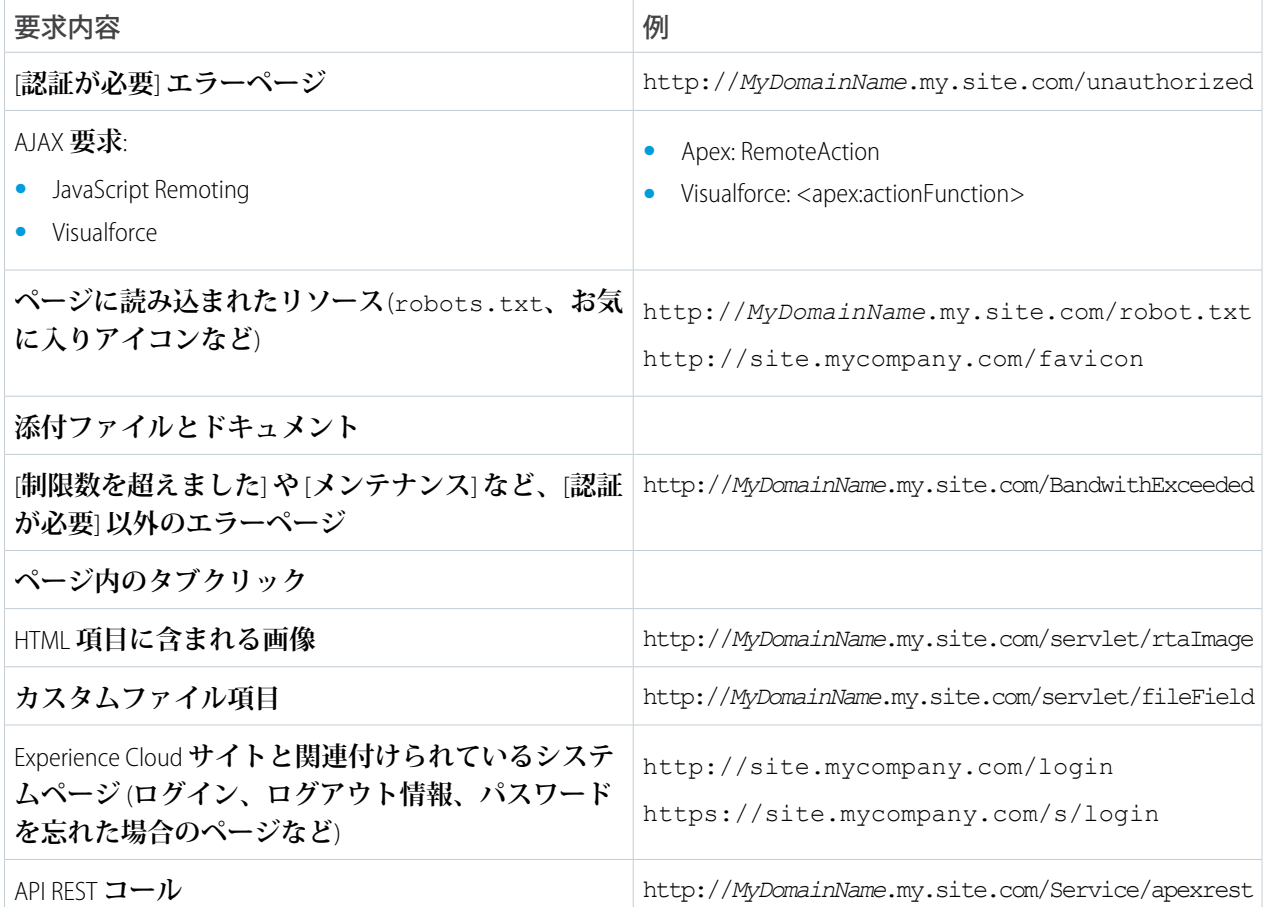

**ページビュー割り当て**

**次の表に、各エディションでの** Experience Cloud **サイトのページビュー割り当てを示します。この割り当て は、組織内のすべての** Experience Cloud **サイトに適用されます。**

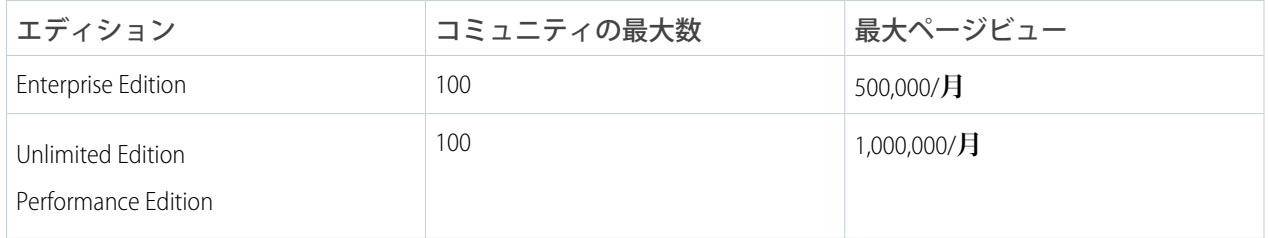

**ページビュー割り当てには次の注意事項があります。**

- **• 組織のページビューエンタイトルメントは、エディションに含まれるページビューに** Salesforce **から購入 した追加ページビューを加えた合計です。**
- **•** Salesforce **は** 12 **か月の遡及期間を調べてページビューの超過を計算します。サイトのページビューが組織 のページビュー割り当てを超えた場合は、**Salesforce **に連絡して超過分を購入する方法を確認してくださ い。サイトメンバーと未承認ユーザーは、組織がページビュー割り当てを超えている場合でも** Experience Cloud **サイトにアクセスできます。**

**カスタマーコミュニティを設定している** Acme Enterprises **を見てみましょう。**Enterprise Edition **組織には** 1 **か月 あたり** 500,000 **ページビューが含まれています。**Acme **はコミュニティの人気が急増することを見越して、さ らに** 1 **か月あたり** 500,000 **ページビューを購入しました。ページビューエンタイトルメントの合計は** 1 **か月 あたり** 100 **万ページビューになります。そのため、**12 **か月の遡及期間内に、**Acme **のコミュニティには** 1200 **万ページビュー** (12 x 100 **万ページビュー割り当て**) **が許可されます。**

**コミュニティで特定の月の使用量が急増し、**100 **万の割り当てを超えました。**Acme **は超過料金を請求され るでしょうか**?**翌月は** 100 **万ページビューよりも少なかったため、請求されません。**12 **か月の遡及期間終了 時に計算が行われるときに、すべて平均されます。つまり、コミュニティが割り当てを超えないためには、** 12 **か月の遡及期間に平均して** 1 **か月あたり** 100 **万ページビュー未満である必要があります。**

#### **使用状況の監視**

**サイトのページビュー使用状況を正確に監視するには、**AppExchange **で入手できる** Community Management Package for Communities **の** Page Views - Monthly Trend **レポートを使用します。コミュニティに適した次のいずれ かのパッケージをインストールします。**

- **•** [Community Management Package for Communities with Chatter](https://appexchange.salesforce.com/listingDetail?listingId=a0N3000000B5XHsEAN)
- **•** [Community Management Package for Communities without Chatter](https://appexchange.salesforce.com/listingDetail?listingId=a0N3000000B5XI7EAN)

**組織の** [**組織情報**] **セクションでもページビューの使用状況を確認できます。**[**設定**] **から、[クイック検索] ボックスに「組織情報」と入力し、[組織情報] をクリックします。**

メモ: [**使用量ベースのエンタイトルメント**] **に表示されるページビュー割り当ては、ご使用の** Salesforce **エディションの割り当てを正確に反映していない可能性があります。**

**Experience Cloud サイトの API 使用割り当て**

**以下に示すコミュニティの** API **使用制限は、**Salesforce **組織の** API **制限とは別に計算されます。**
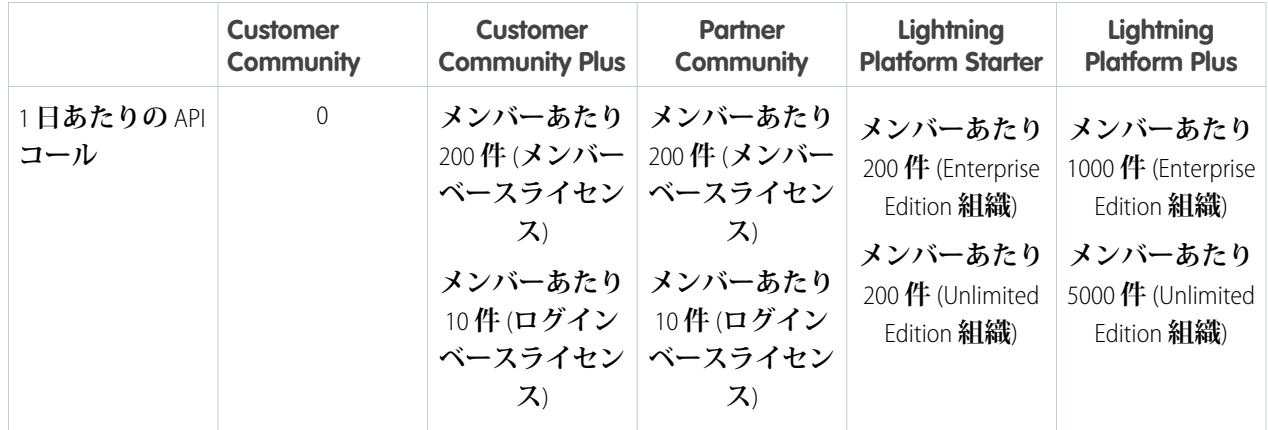

# Experience Cloud サイトでの不要な Visualforce ページの非表示

**ブランドが反映されていないページや、サイトへの代替ログイン方法が許可されているページを公開しないよ うにするには、**Experience Cloud **サイトに含まれる** Visualforce **ページを設定するときに、次のガイドラインに注意 してください。**Experience Cloud **サイトと** Salesforce **サイト間の関係、それらの公開** Visualforce **ページ、および適切 な設定を行うための手順を理解します。**

### Experience Cloud サイトと Salesforce サイト間の関係

Experience Cloud **サイトを作成すると、**Salesforce **サイトが自動的に作成されます。**Salesforce **サイトのテクノロジー によって、**Experience Cloud **サイトの背後にある一部の基盤機能が強化されます。**

**たとえば、[一部のセキュリティ設定は](https://help.salesforce.com/s/articleView?id=sf.sites_creating_and_editing_sites.htm&language=ja)** Salesforce **サイトレベルで設定されます。**Salesforce **サイトでは、デフォル トの** Visualforce **ページセットも自動的に作成されて公開されます。**Experience Cloud **サイトを設定する前に、関連 付けられている** Salesforce **サイトの設定を確認します。**Experience Cloud **サイトの作成後に表示される内容を全体 的に把握するには、エクスペリエンスビルダーページおよび付随するサイト** Visualforce **ページを確認します。**

Experience Cloud **ライブサイトがすでにある場合は、チェックを実行して、どのページが表示されるかを確認し ます。デフォルトの** Visualforce **ページの** 1 **つに** SiteLogin **という名前が付けられています。サイトでこのペー ジが公開されるかどうかを確認するには、**Experience Cloud **サイトドメイン** (/s **なし**) **の後に** /SiteLogin **を付 加します。**

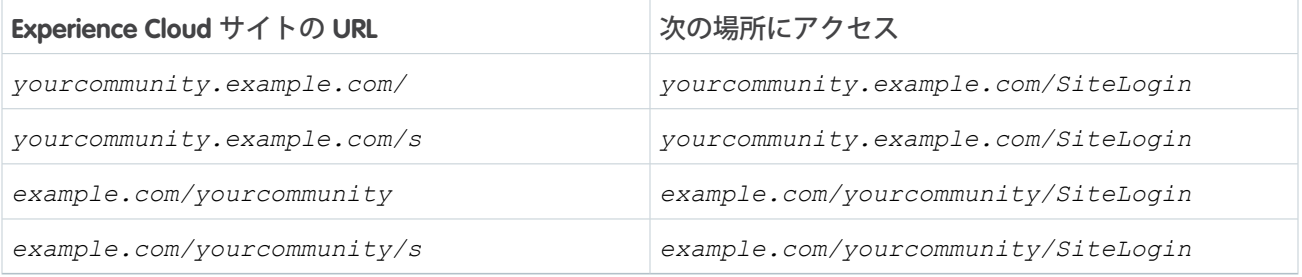

**コミュニティ用のブランド設定されたログインページまたは想定されるエラーページが表示された場合、サイ トは適切に設定されていると考えられます。ただし、想定されないデフォルトの** Visualforce **ページが表示され た場合は、引き続き以下を読んで解決方法を確認してください。**

#### Salesforce サイトで公開されるデフォルトの Visualforce ページ

Salesforce **サイトが作成されると、新しいデフォルトメタデータセットが組織に追加されます。**

- **•** *SiteLogin***、***SiteRegister***、***ForgotPassword* **などの** Visualforce **ページ**
- **•** *forgotPassword***、***loginForm***、***selfRegister* **などの** Aura **コンポーネント**
- **•** *MyProfilePageController***、***SiteLoginController***、***SiteRegisterController* **などの** Apex **クラス**
- **•** *SiteFooter***、***SiteLogin***、***SiteLogin* **などの** Visualforce **コンポーネント**
- **• 静的リソース** (*SiteSamples*)

**このメタデータは、サイト全体にカスタム機能を公開するために再利用できるサンプルおよびテンプレートと して使用されることを目的とします。**

**たとえば、完全にパーソナライズしたログイン環境が必要な場合、***SiteLogin* Visualforce **ページまたは** *loginForm* Aura **コンポーネントで提供されたサンプルコードを再利用してカスタマイズできます。**

**一部の** Visualforce **ページは、デフォルトで公開されます。**

- **•** *BandwidthExceeded*
- **•** *CommunitiesLanding*
- **•** *CommunitiesLogin*
- **•** *CommunitiesSelfReg*
- **•** *CommunitiesSelfRegConfirm*
- **•** *CommunitiesTemplate*
- **•** *Exception*
- **•** *FileNotFound*
- **•** *ForgotPassword*
- **•** *ForgotPasswordConfirm*
- **•** *InMaintenance*
- **•** *SiteLogin*
- **•** *SiteRegister*
- **•** *SiteRegisterConfirm*
- **•** *UnderConstruction*

**サイト全体に表示される内容を制御するには、これらのページを確認して、いくつかのカテゴリに分類しま す。**

- **• 必要であり、公開する必要があるページを保持します。たとえば、**Experience Cloud **サイトがオフラインのと きに表示される** *InMaintenance* **ページをカスタマイズして、ブランドを反映することができます。**
- **• 不要であり、公開してはならないページを削除します。たとえば、サイトでカスタムログインページが不 要な場合、デフォルトの** *SiteLogin* Visualforce **ページを公開したままにすることは望ましくありません。**

Experience Cloud **サイトの標準** Visualforce **[ページの公開アクセシビリティ設定の更新](#page-974-0)**

Experience Cloud **サイトに関連付けられている標準** Visualforce **ページの公開アクセシビリティ設定を確認し、 必要に応じて更新します。**

## <span id="page-974-0"></span>Experience Cloud サイトの標準 Visualforce ページの公開アクセシビリティ設定 の更新

Experience Cloud **サイトに関連付けられている標準** Visualforce **ページの公開アクセシビリティ設定を確認し、必要 に応じて更新します。**

**稼働中の** Experience Cloud **サイトでこのレビューを実行する場合、まず** Sandbox **で影響を評価してから、本番で 変更します。**

- **1.** [**設定**] **から、**[**クイック検索**] **ボックスに「デジタルエクスペリエンス」と入力し、[デジタルエクスペリエン ス]** > **[すべてのサイト] を選択します。**
- **2. アクセスするサイトの横で [ワークスペース]** > **[管理]** > **[ページ]** > **[Force.com に移動] をクリックします。** [**サイト** Visualforce **ページ**] **セクションのすべてのページは公開されます。ビジネスケースでこのすべてのペー ジの公開が要求される場合は、ここで監査を終了できます。それ以外の場合は、アクセス設定を変更しま す。**
- **3. ページの公開アクセス設定を編集するには、**[**サイト** Visualforce **ページ**] **セクションで [編集] をクリックしま す。**[**有効化された** Visualforce **ページ**] **列には、すべての公開ページが表示されます。列にページを追加また は削除して公開アクセシビリティを変更し、保存します。 すでにエクスペリエンスビルダーページをログインおよび登録で使用している場合は、***SiteLogin***、** *ForgotPassword***、***SiteRegister***、または** *CommunitiesSelfReg* **への公開アクセスを有効にしないで ください。ただし、サイトで** Visualforce **ページをログインまたは登録で使用している場合は、それらのペー ジが公開されていることを確認します。**

Experience Cloud **サイトを作成するたびに** Visualforce **ページを確認します。新しいサイトを実装するときに変更を 適用するプロセスを用意します。**

## Experience Cloud サイトのその他の制限事項

Experience Cloud **サイトの機能を使用するときの制限事項は、次のとおりです。**

- **• チャネルプログラムおよび市場開発資金オブジェクトのリストビューとレ コードは、**Salesforce for iOS **には表示されません。**
- **• パートナーユーザーは、取引先チームの作成とチームへのメンバーの追加を 行うことはできません。**
- **• パートナーユーザーは、内部ユーザーによって共有された取引先のメンバー の編集と削除を行うことはできません。**
- **• デフォルトの取引先チームオプションは、**Experience Cloud **サイトでは使用で きません。**
- **• パートナーユーザーとポータルユーザーは、今後の** ToDo **を通知するメール を受信しません。アラーム通知はベルアイコンに表示されます。**

#### エディション

使用可能なインター フェース: Salesforce Classic ([使用できない組織もあり](https://help.salesforce.com/s/articleView?id=sf.overview_edition_lex_only.htm&language=ja) [ます](https://help.salesforce.com/s/articleView?id=sf.overview_edition_lex_only.htm&language=ja)) および Lightning Experience の両方

使用可能なエディション: **Enterprise** Edition、 **Performance** Edition、 **Unlimited** Edition、および **Developer** Edition